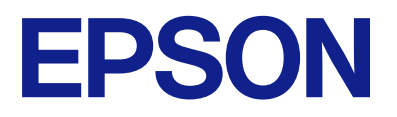

# WF-C21000 Series WF-C20750 Series WF-C20600 Series

# **Ghidul utilizatorului**

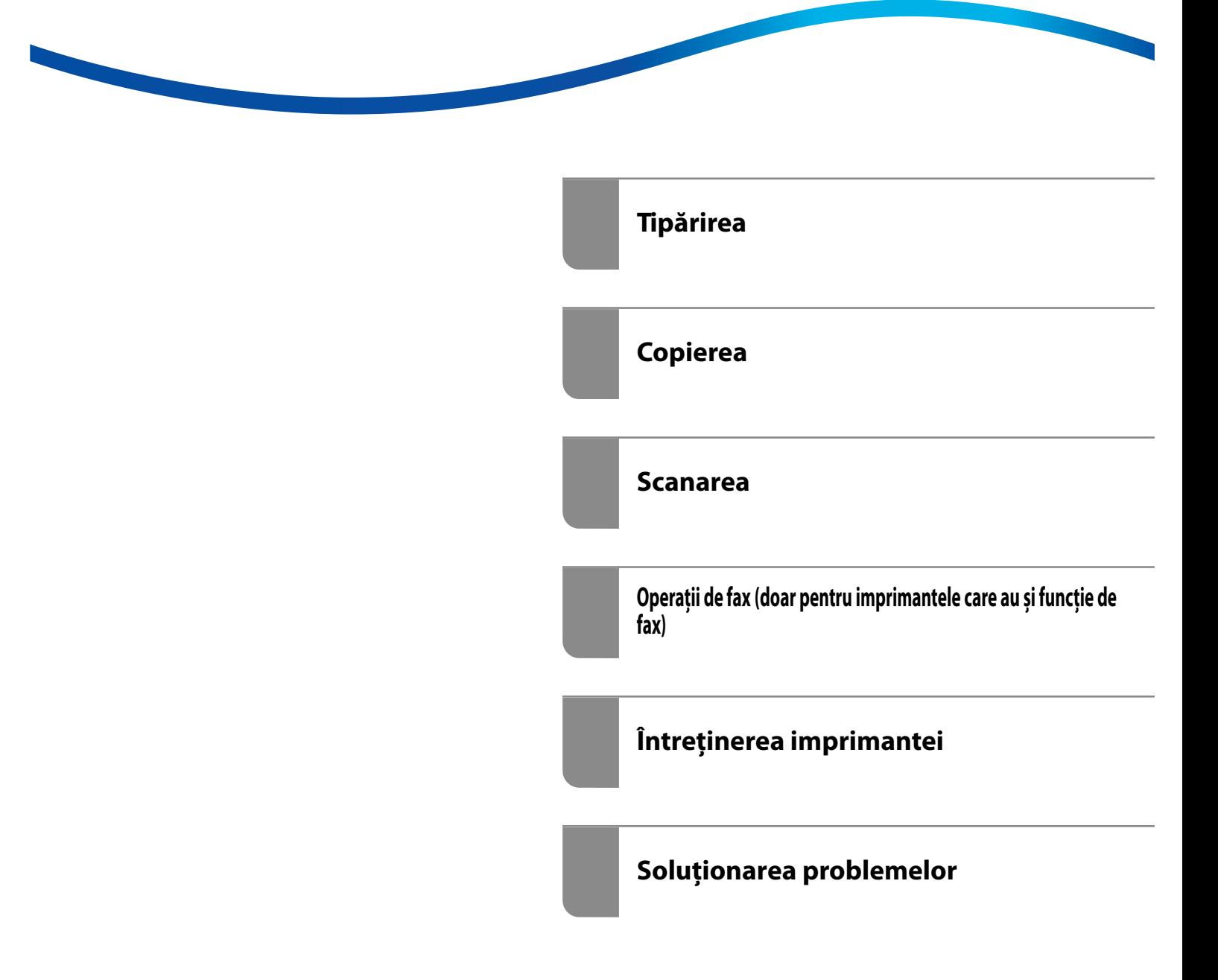

#### *Cuprins*

#### *[Ghidul acestui manual](#page-8-0)*

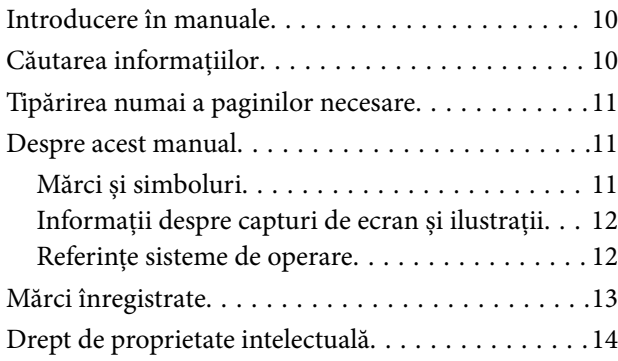

#### *[Instrucţiuni importante](#page-15-0)*

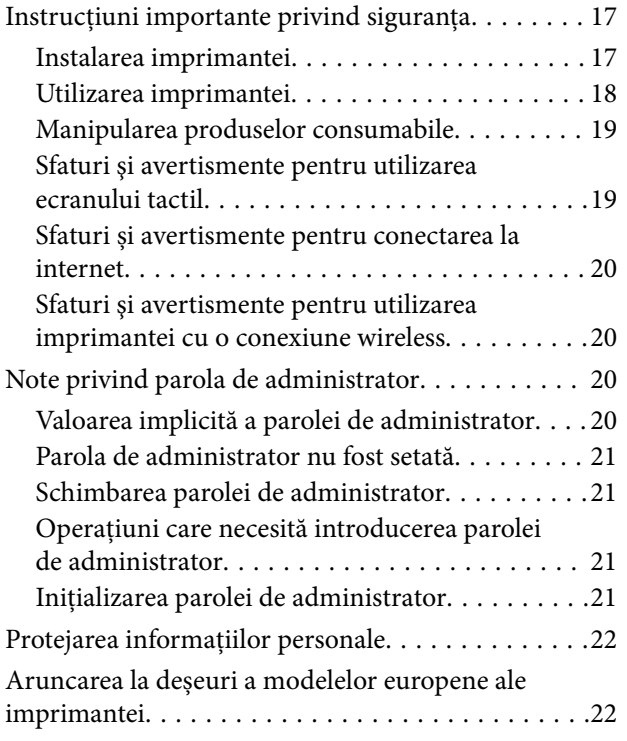

#### *[Denumirea și funcțiile](#page-22-0)  [componentelor](#page-22-0)*

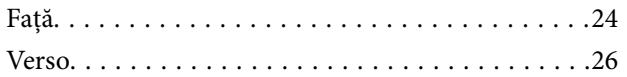

#### *[Ghid pentru panoul de comandă](#page-26-0)*

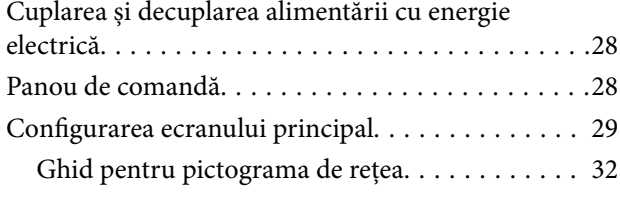

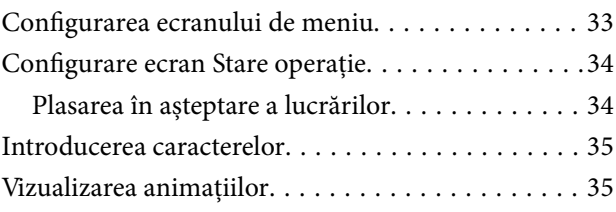

#### *[Încărcarea hârtiei](#page-36-0)*

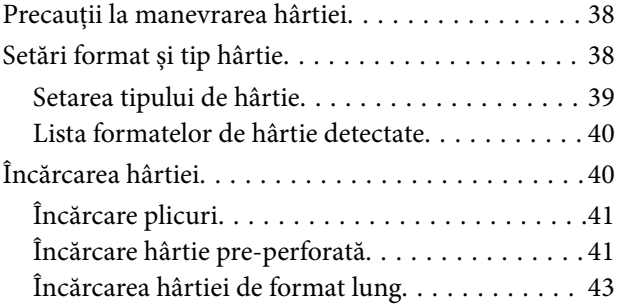

#### *[Așezarea originalelor](#page-43-0)*

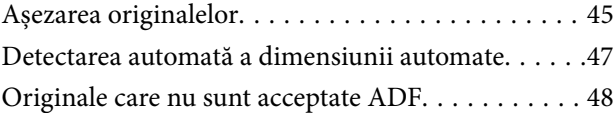

#### *[Introducerea și scoaterea unui](#page-48-0)  [dispozitiv de memorie](#page-48-0)*

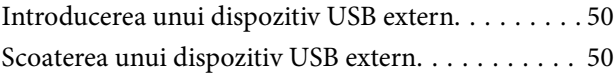

#### *[Tipărirea](#page-50-0)*

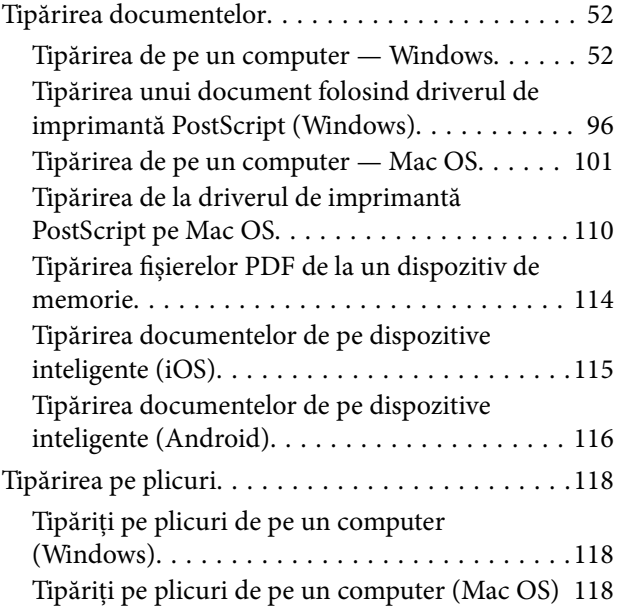

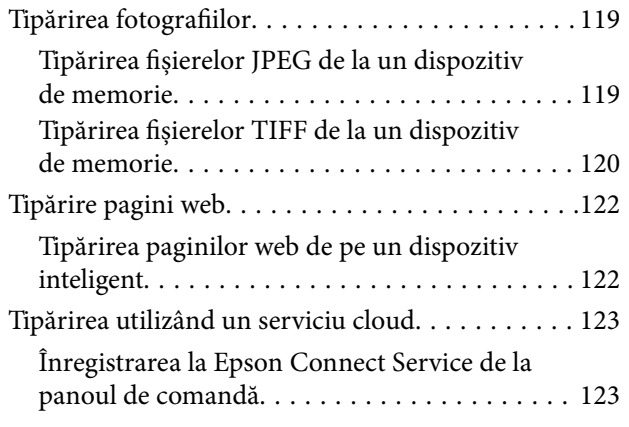

#### *[Copierea](#page-124-0)*

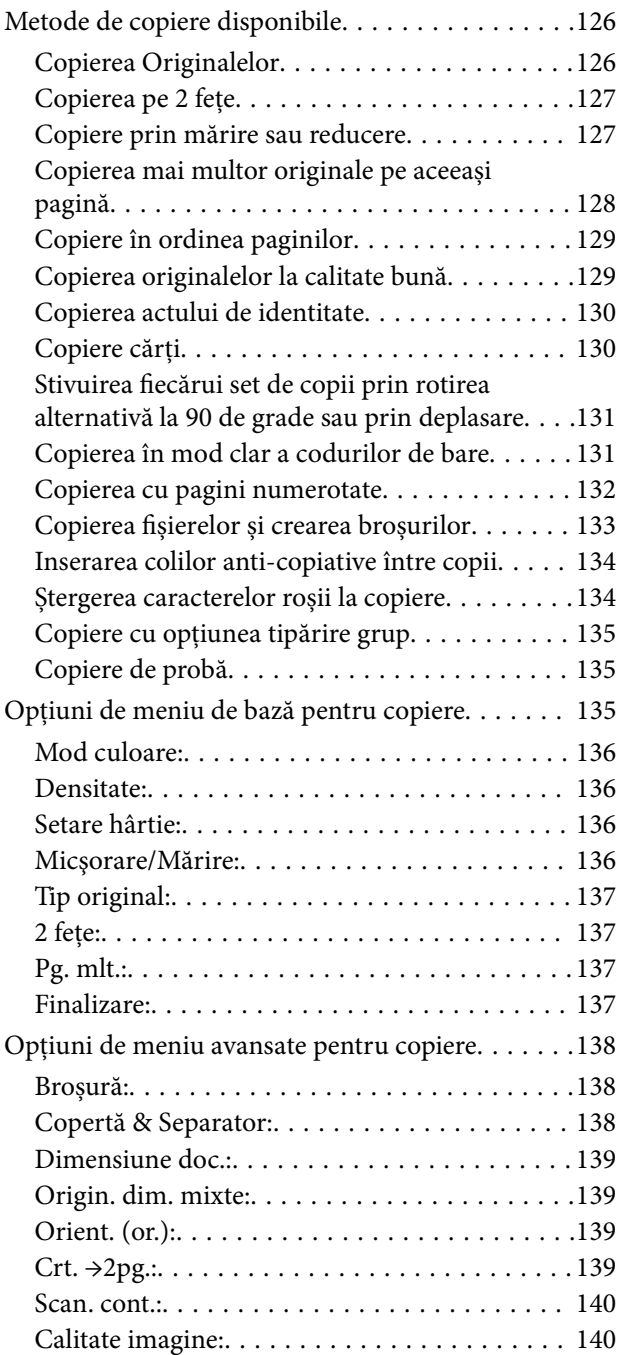

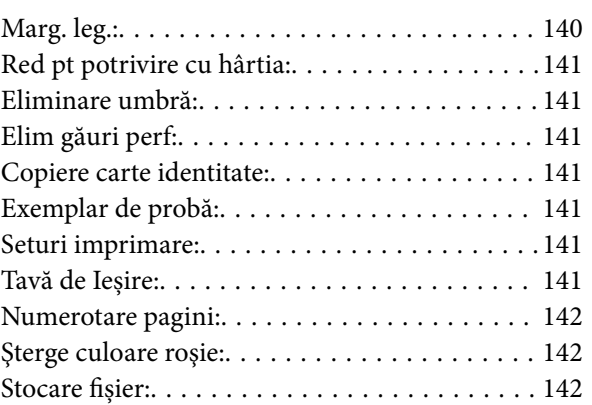

#### *[Scanarea](#page-142-0)*

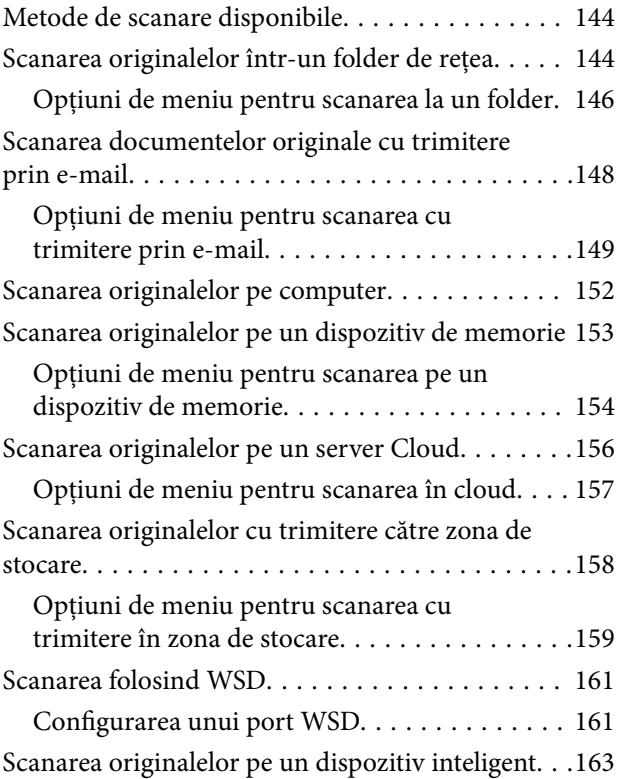

#### *[Operații de fax \(doar pentru](#page-163-0)  [imprimantele care au și funcție de](#page-163-0)  [fax\)](#page-163-0)*

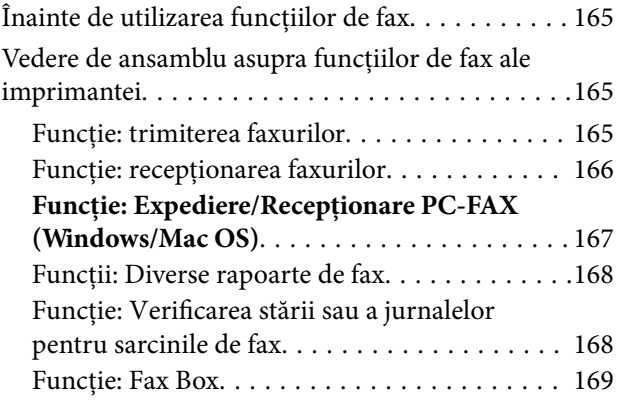

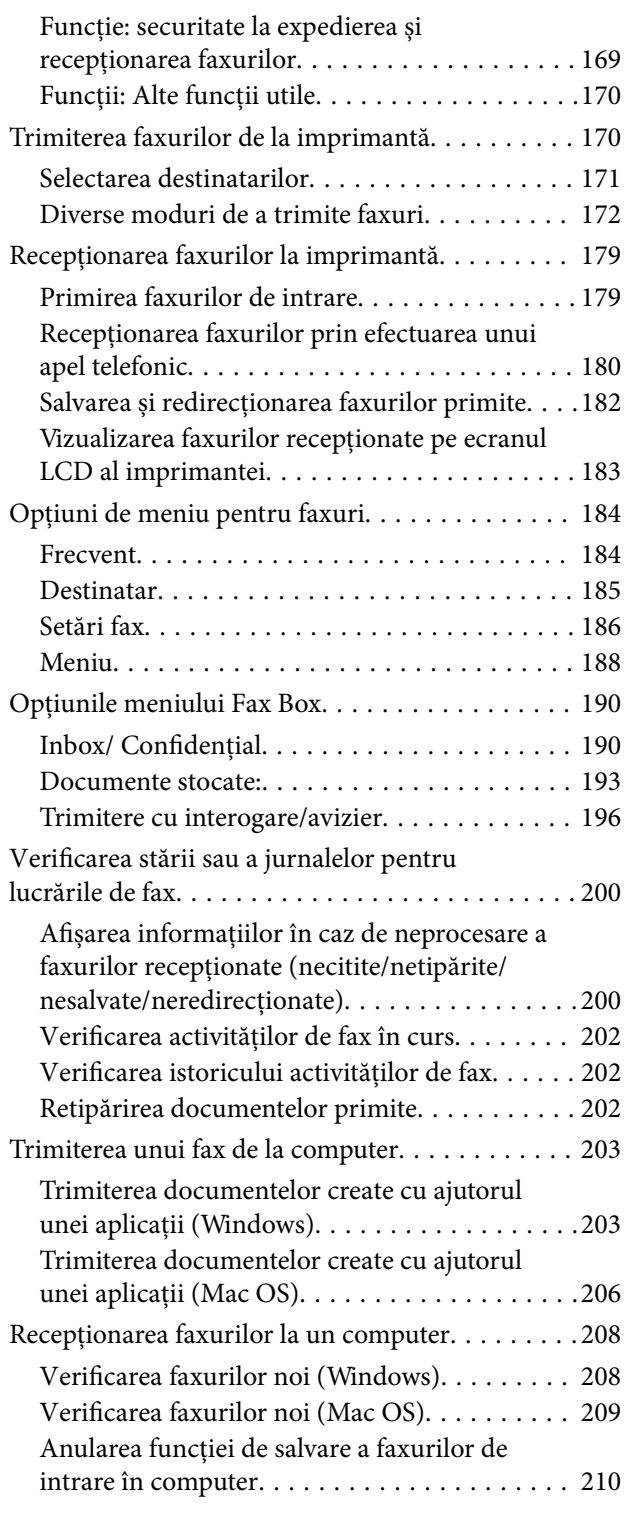

#### *[Utilizarea zonei de stocare](#page-210-0)*

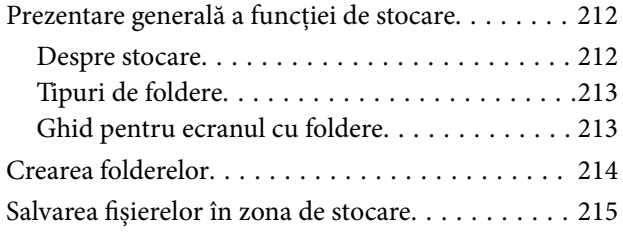

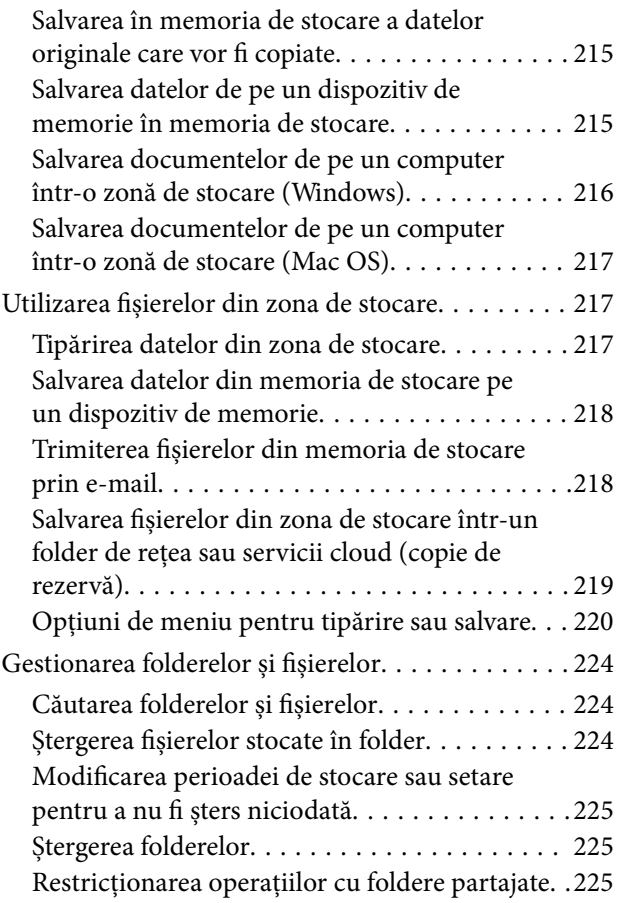

#### *[Tipărirea cu setările salvate \(Tipărire](#page-225-0)  [seturi\)](#page-225-0)*

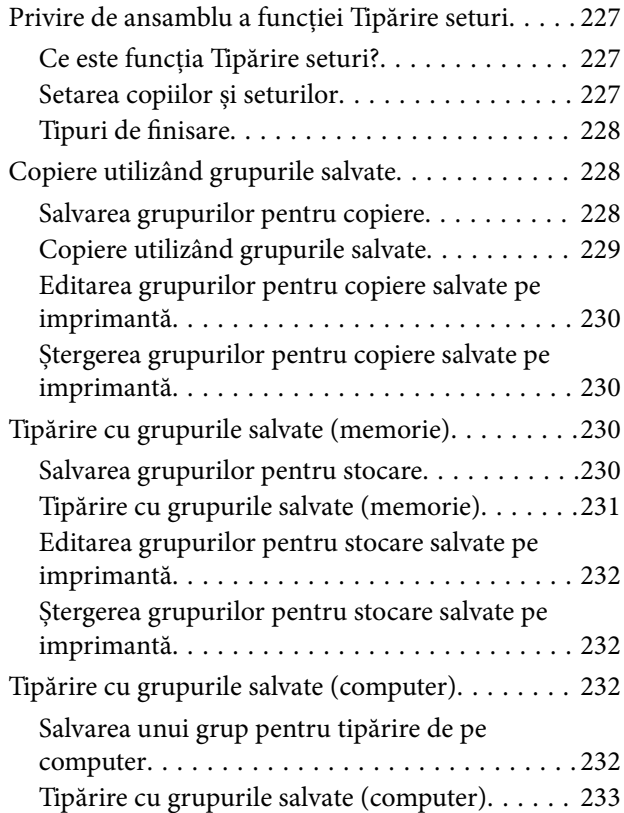

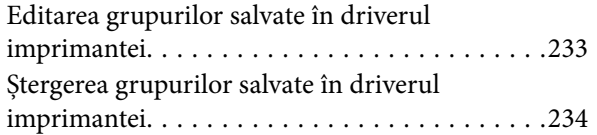

#### *[Întreținerea imprimantei](#page-234-0)*

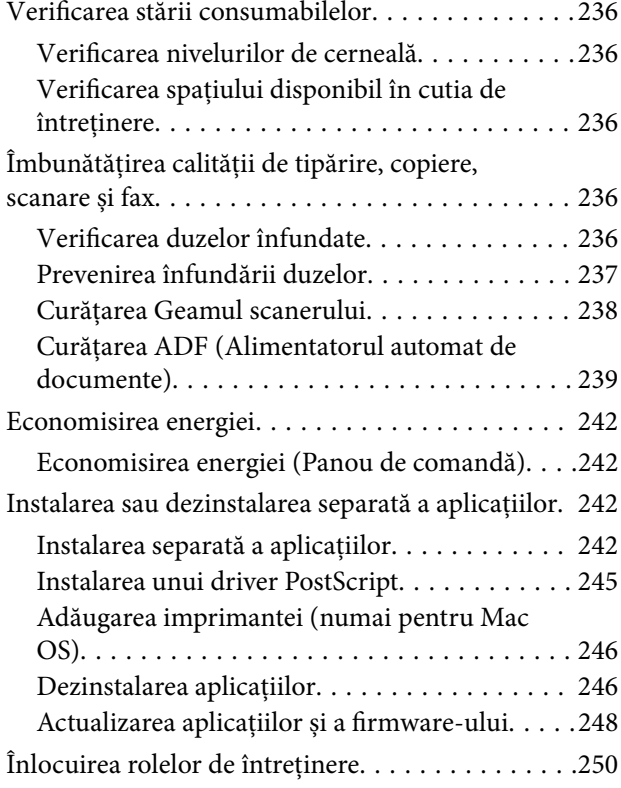

#### *[Soluţionarea problemelor](#page-250-0)*

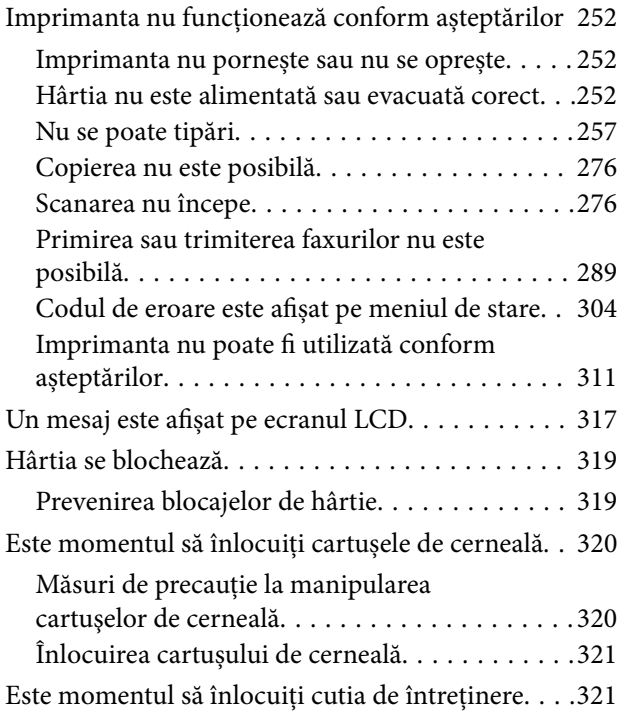

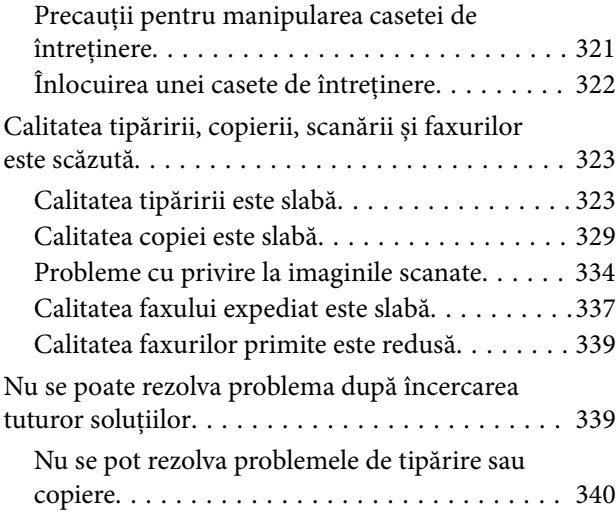

#### *[Adăugarea sau ștergerea](#page-340-0)  [computerului sau a dispozitivelor](#page-340-0)*

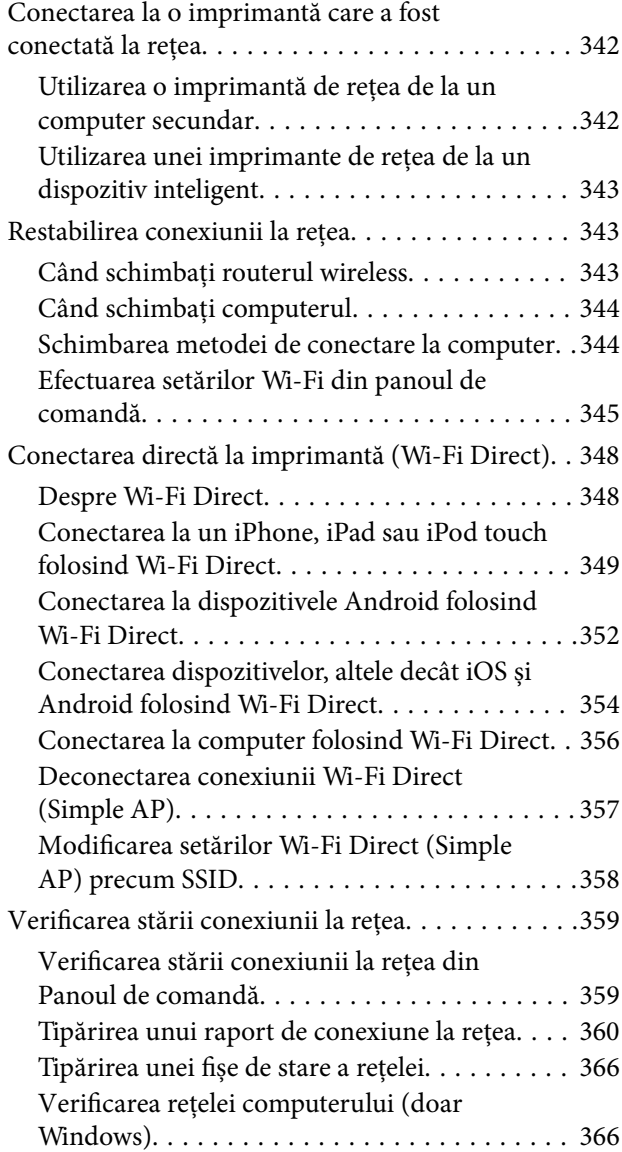

#### *[Folosirea elementelor opționale](#page-367-0)*

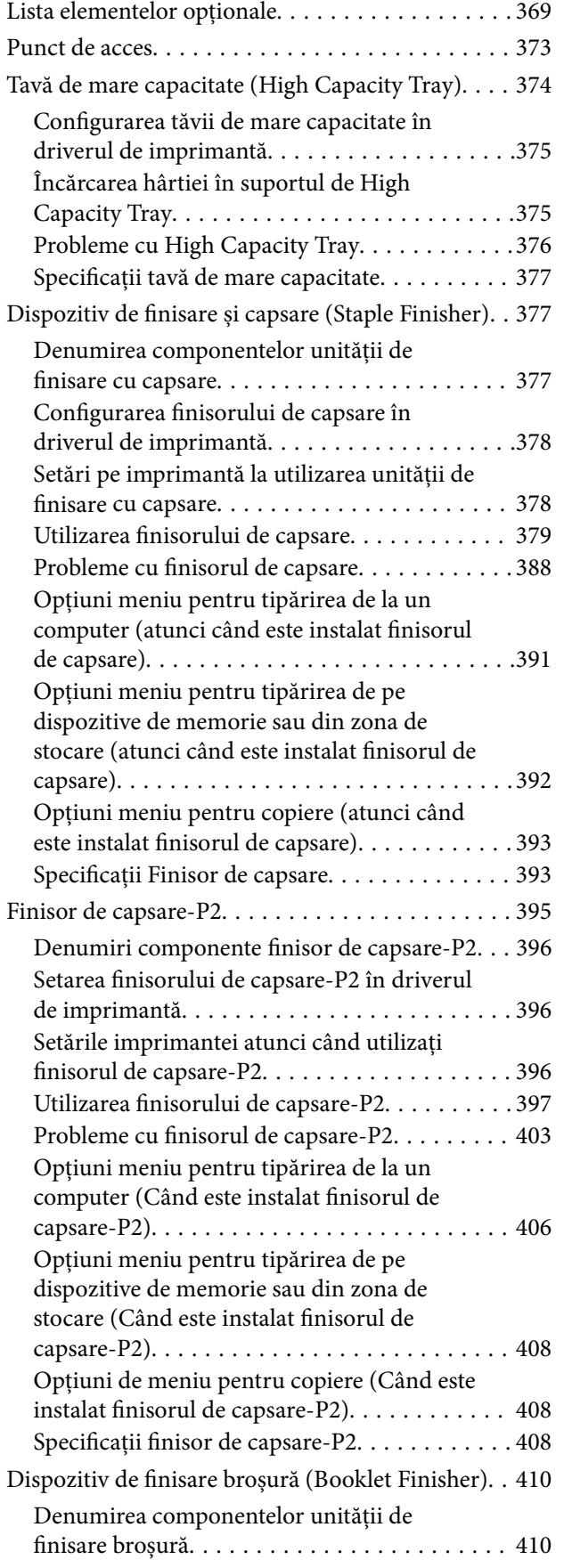

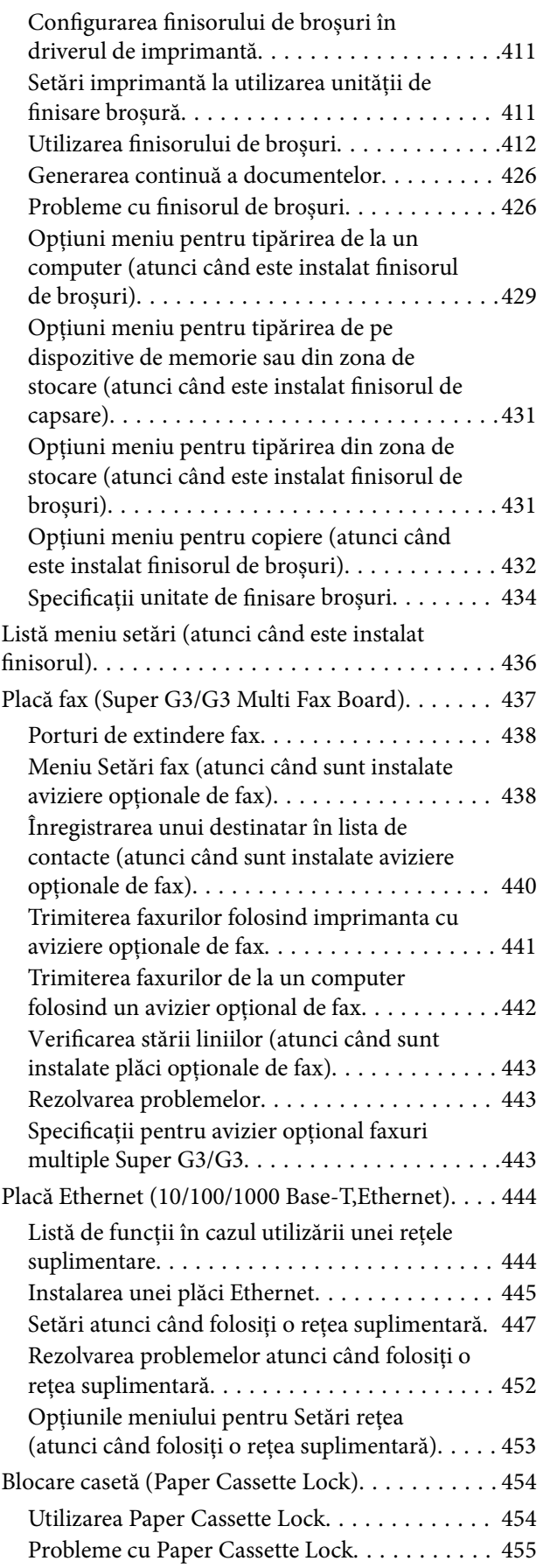

## *[Informații despre produs](#page-455-0)*

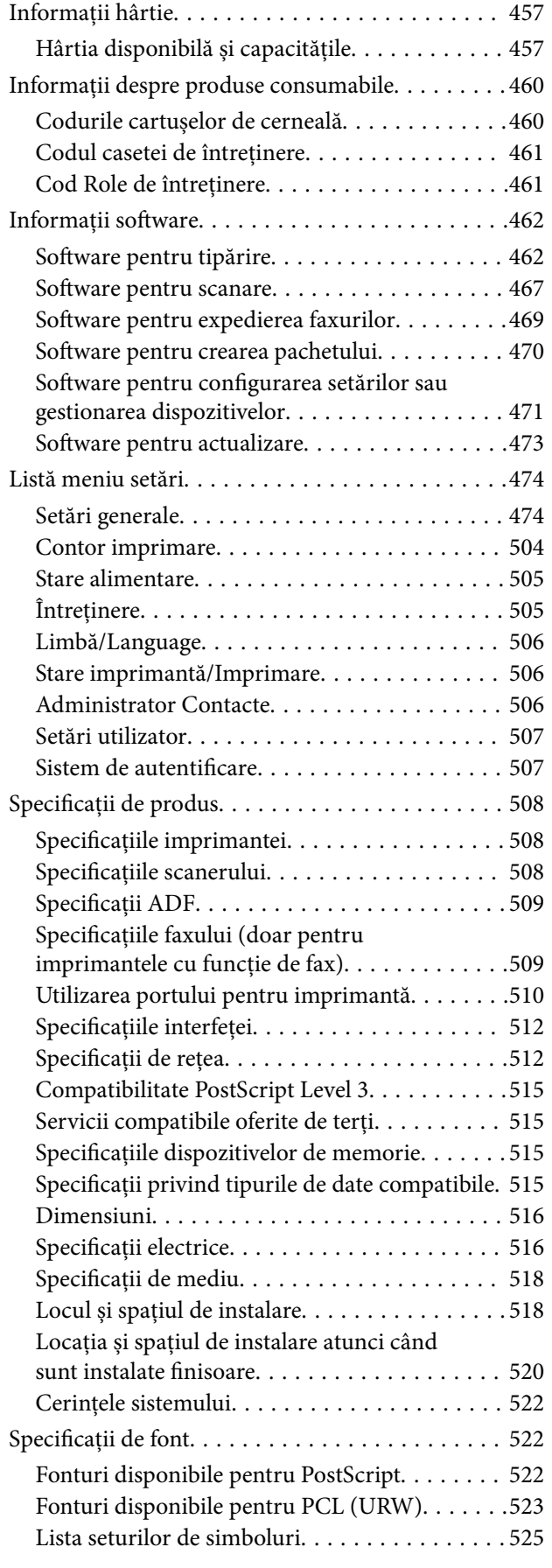

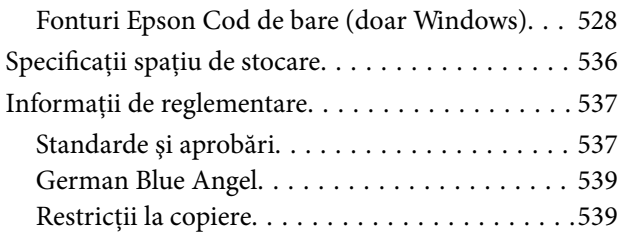

#### *[Informații administrator](#page-539-0)*

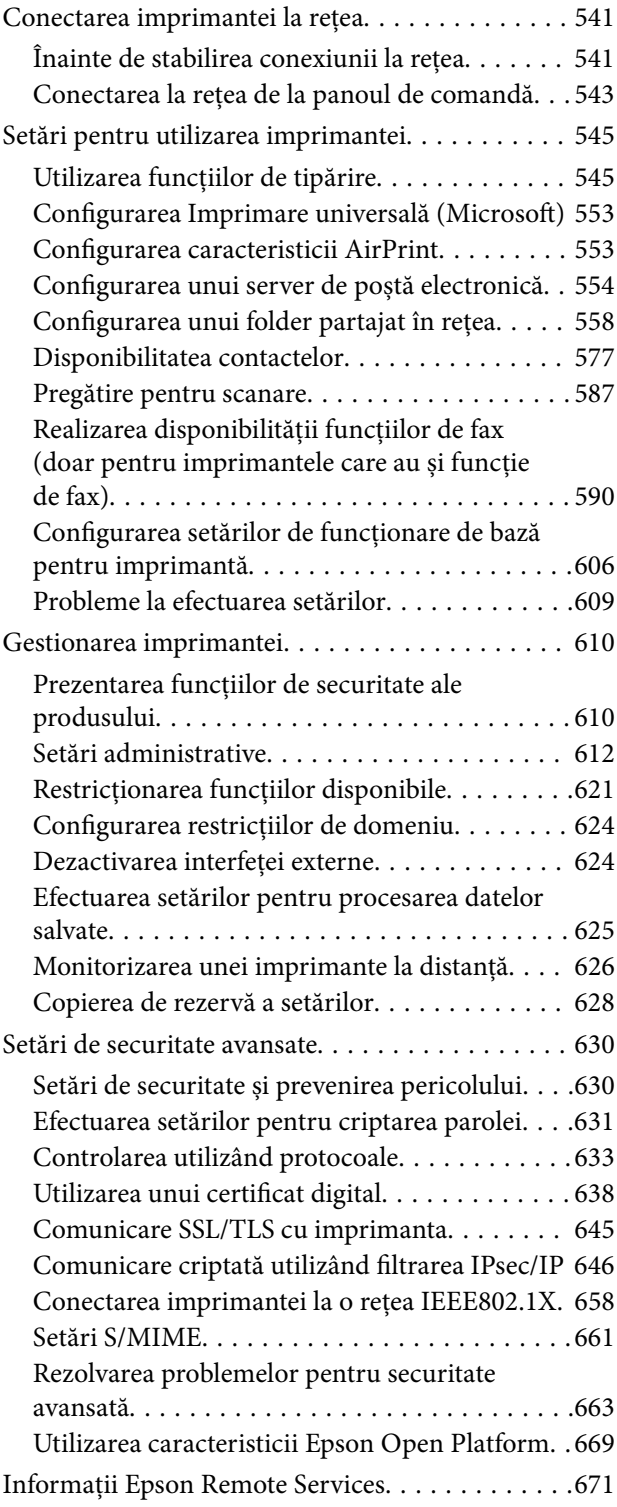

#### *[Unde puteţi obţine ajutor](#page-671-0)*

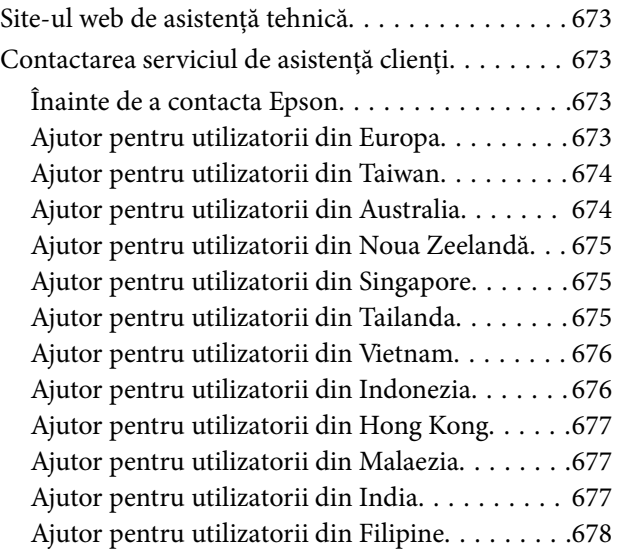

# <span id="page-8-0"></span>**Ghidul acestui manual**

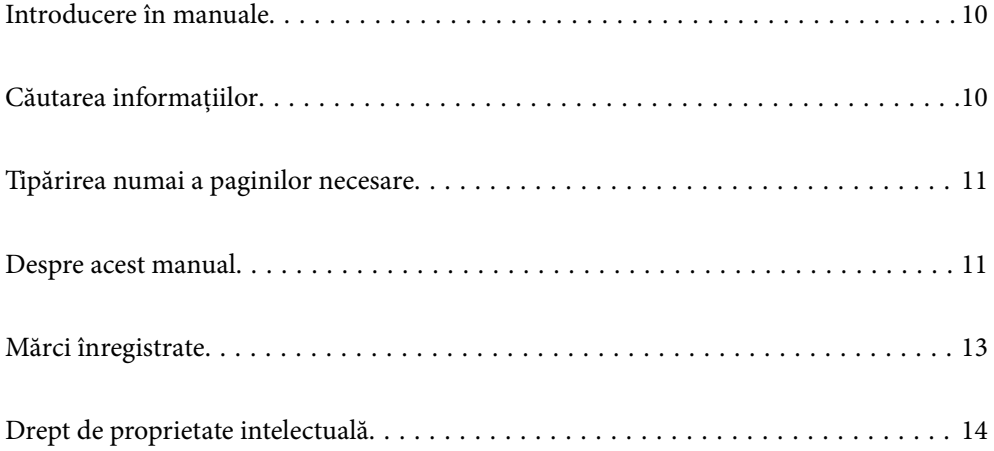

## <span id="page-9-0"></span>**Introducere în manuale**

Următoarele manuale sunt livrate împreună cu imprimanta dumneavoastră Epson. În afara manualelor, consultați diversele tipuri de informații de ajutor disponibile de pe imprimantă sau din cadrul aplicațiilor software Epson.

O Instrucţiuni importante privind siguranţa (manual pe hârtie)

Vă oferă instrucțiuni pentru a facilita utilizarea în siguranță a acestei imprimante.

O Manuale tipărite (manual digital)

Include o singură pagină care prezintă procedurile pentru funcțiile utilizate cel mai des. Din moment ce aceasta poate fi tipărită sub formă de poster, puteți să o puneți pe un perete lângă imprimantă pentru a o putea consulta rapid și ușor.

O Ghidul utilizatorului (manual digital)

Acest manual. Acest manual este disponibil în versiune PDF și web. Oferă informații generale și instrucțiuni privind utilizarea imprimantei, setările de rețea la utilizarea imprimantei într-o rețea, precum și instrucțiuni privind rezolvarea problemelor.

Puteți obține cele mai recente versiuni ale manualelor enumerate mai sus folosind metodele următoare.

O Manual pe hârtie

Vizitați site-ul web de asistență Epson pentru Europa la adresa<http://www.epson.eu/support> sau site-ul web de asistență Epson global la adresa [http://support.epson.net/.](http://support.epson.net/)

O Manual digital

Pentru a vizualiza manualul web, vizitați site-ul următor, introduceți numele produsului, apoi accesați **Asistenţă**.

<http://epson.sn>

# **Căutarea informațiilor**

Manualul PDF permite căutarea de informații în funcție de cuvinte cheie sau puteți accesa direct anumite secțiuni cu ajutorul marcajelor. În această secțiune se explică modul de utilizare a unui manual PDF deschis în Adobe Acrobat Reader DC pe computerul dumneavoastră.

#### **Căutarea după cuvinte cheie**

Faceți clic pe **Editare** > **Căutare avansată**. Introduceți cuvântul cheie (textul) pentru informațiile pe care doriți să le găsiți în fereastra de căutare, apoi faceți clic pe **Căutare**. Corespondențele sunt marcate sub forma unei liste. Faceți clic pe una dintre corespondențe pentru a accesa pagina respectivă.

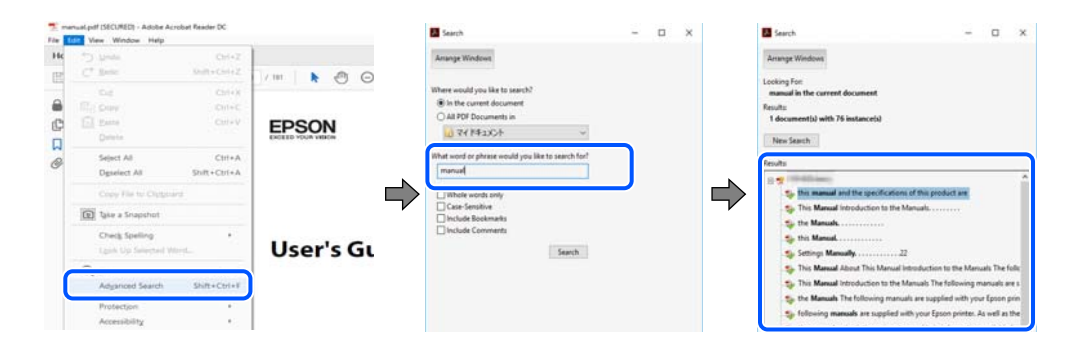

#### <span id="page-10-0"></span>**Accesul direct de la marcaje**

Faceți clic pe un titlu pentru a accesa pagina respectivă. Faceți clic pe + sau > pentru a vizualiza titlurile de nivel inferior din secțiunea respectivă. Pentru a reveni la pagina precedentă, efectuați următoarea operație la tastatură.

- O Windows: mențineți apăsată tasta **Alt**, apoi apăsați pe **←**.
- O Mac OS: mențineți apăsată tasta Command, apoi apăsați pe **←**.

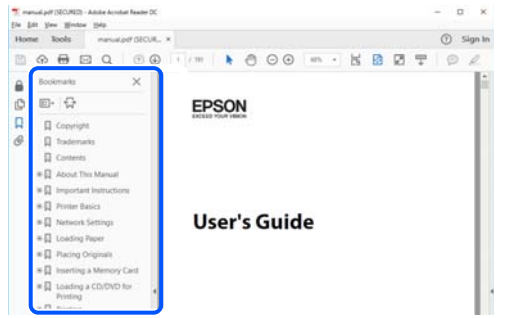

## **Tipărirea numai a paginilor necesare**

Puteți extrage și tipări numai paginile de care aveți nevoie. Faceți clic pe **Tipărire** în meniul **Fișier**, apoi specificați paginile pe care doriți să le tipăriți în opțiunea **Pagini** din **Pagini de tipărit**.

O Pentru a specifica o serie de pagini, introduceți o cratimă între pagina de început și cea de sfârșit.

Exemplu: 20-25

O Pentru a specifica pagini care nu se află într-o serie, separați paginile prin virgule.

Exemplu: 5, 10, 15

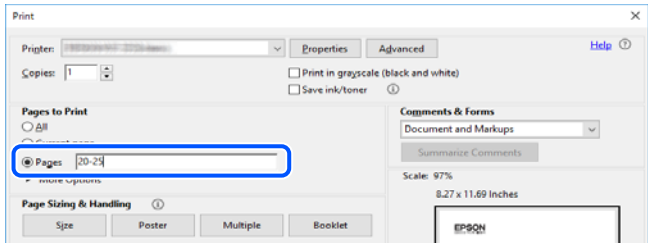

## **Despre acest manual**

Această secțiune explică semnificația mărcilor și a simbolurilor, a notelor de pe descrieri și a informațiilor de referință ale sistemelor de operare folosite în acest manual.

#### **Mărci și simboluri**

!*Atenţie:*

Instrucțiuni care trebuie respectate cu atenție pentru evitarea accidentărilor.

<span id="page-11-0"></span>c*Important:*

Instrucțiuni care trebuie respectate pentru evitarea deteriorării echipamentului.

#### *Notă:*

Oferă informații complementare și de referință.

#### **Informaţii conexe**

& Legături către secțiunile relevante.

#### **Informații despre capturi de ecran și ilustrații**

- O Capturile de ecran cu driver-ul imprimantei sunt efectuate în Windows 10 sau macOS High Sierra. Conținutul afișat pe ecran diferă în funcție de model și situație.
- O Ilustrațiile utilizate în acest manual sunt doar exemple. Cu toate că în funcție de model pot exista mici diferențe, modul de funcționare este același.
- O Unele elemente din meniul afișat pe ecranul LCD diferă în funcție de model și de setările definite.
- O Puteți citi codul QR utilizând aplicația dedicată.

#### **Referințe sisteme de operare**

#### **Windows**

În acest manual, termeni precum "Windows 10", "Windows 8.1", "Windows 8", "Windows 7", "Windows Vista", "Windows XP", "Windows Server 2019", "Windows Server 2016", "Windows Server 2012 R2", "Windows Server 2012", "Windows Server 2008 R2", "Windows Server 2008", "Windows Server 2003 R2" și "Windows Server 2003" se referă la următoarele sisteme de operare. În plus, termenul "Windows" este utilizat cu referire la toate versiunile.

- $\Box$  Sistem de operare Microsoft<sup>®</sup> Windows<sup>®</sup> 10
- $\Box$  Sistem de operare Microsoft<sup>®</sup> Windows<sup>®</sup> 8.1
- O Sistem de operare Microsoft® Windows® 8
- O Sistem de operare Microsoft® Windows® 7
- $\Box$  Sistem de operare Microsoft® Windows Vista®
- $\square$  Sistem de operare Microsoft® Windows® XP
- O Sistem de operare Microsoft® Windows® XP Professional x64 Edition
- $\Box$  Sistem de operare Microsoft® Windows Server® 2019
- O Sistem de operare Microsoft® Windows Server® 2016
- □ Sistem de operare Microsoft<sup>®</sup> Windows Server<sup>®</sup> 2012 R2
- $\Box$  Sistem de operare Microsoft® Windows Server® 2012
- □ Sistem de operare Microsoft<sup>®</sup> Windows Server<sup>®</sup> 2008 R2
- O Sistem de operare Microsoft® Windows Server® 2008
- □ Sistem de operare Microsoft<sup>®</sup> Windows Server<sup>®</sup> 2003 R2
- □ Sistem de operare Microsoft® Windows Server® 2003

#### <span id="page-12-0"></span>**Mac OS**

În acest manual, termenul "Mac OS" este utilizat cu referire la Mac OS X v10.6.8 sau o versiune ulterioară.

# **Mărci înregistrate**

O Epson Scan 2 software is based in part on the work of the Independent JPEG Group.

□ libtiff

Copyright © 1988-1997 Sam Leffler

Copyright © 1991-1997 Silicon Graphics, Inc.

Permission to use, copy, modify, distribute, and sell this software and its documentation for any purpose is hereby granted without fee, provided that (i) the above copyright notices and this permission notice appear in all copies of the software and related documentation, and (ii) the names of Sam Leffler and Silicon Graphics may not be used in any advertising or publicity relating to the software without the specific, prior written permission of Sam Leffler and Silicon Graphics.

THE SOFTWARE IS PROVIDED "AS-IS" AND WITHOUT WARRANTY OF ANY KIND, EXPRESS, IMPLIED OR OTHERWISE, INCLUDING WITHOUT LIMITATION, ANY WARRANTY OF MERCHANTABILITY OR FITNESS FOR A PARTICULAR PURPOSE.

IN NO EVENT SHALL SAM LEFFLER OR SILICON GRAPHICS BE LIABLE FOR ANY SPECIAL, INCIDENTAL, INDIRECT OR CONSEQUENTIAL DAMAGES OF ANY KIND, OR ANY DAMAGES WHATSOEVER RESULTING FROM LOSS OF USE, DATA OR PROFITS, WHETHER OR NOT ADVISED OF THE POSSIBILITY OF DAMAGE, AND ON ANY THEORY OF LIABILITY, ARISING OUT OF OR IN CONNECTION WITH THE USE OR PERFORMANCE OF THIS SOFTWARE.

- □ Microsoft®, Windows®, Windows Server®, and Windows Vista® are registered trademarks of Microsoft<br>Corporation Corporation.
- O Apple, Mac, macOS, OS X, Bonjour, ColorSync, Safari, AirPrint, iPad, iPhone, iPod touch, and TrueType are trademarks of Apple Inc., registered in the U.S. and other countries.
- O Use of the Works with Apple badge means that an accessory has been designed to work specifically with the technology identified in the badge and has been certified by the developer to meet Apple performance standards.
- O Chrome, Google Play, and Android are trademarks of Google LLC.
- O Albertus, Arial, Coronet, Gill Sans, Joanna and Times New Roman are trademarks of The Monotype Corporation registered in the United States Patent and Trademark Office and may be registered in certain jurisdictions.
- O ITC Avant Garde Gothic, ITC Bookman, Lubalin Graph, Mona Lisa, ITC Symbol, Zapf Chancery and Zapf Dingbats are trademarks of International Typeface Corporation registered in the U.S. Patent and Trademark Office and may be registered in certain other jurisdictions.
- O Clarendon, Eurostile and New Century Schoolbook are trademarks of Linotype GmbH registered in the U.S. Patent and Trademark Office and may be registered in certain other jurisdictions.
- O Wingdings is a registered trademark of Microsoft Corporation in the United States and other countries.
- O CG Omega, CG Times, Garamond Antiqua, Garamond Halbfett, Garamond Kursiv, Garamond Halbfett Kursiv are trademarks of Monotype Imaging, Inc. and may be registered in certain jurisdictions.
- O Antique Olive is a trademark of M. Olive.
- O Marigold and Oxford are trademarks of AlphaOmega Typography.
- <span id="page-13-0"></span>O Helvetica, Optima, Palatino, Times and Univers are trademarks of Linotype Corp. registered in the U.S. Patent and Trademark Office and may be registered in certain other jurisdictions in the name of Linotype Corp. or its licensee Linotype GmbH.
- O ITC Avant Garde Gothic, Bookman, Zapf Chancery and Zapf Dingbats are trademarks of International Typeface Corporation registered in the United States Patent and Trademark Office and may be registered in certain jurisdictions.
- O PCL is a trademark of Hewlett-Packard Company.
- $\Box$  Adobe, Acrobat, Photoshop, PostScript®3™, and Reader are either registered trademarks or trademarks of Adobe in the United States and/or other countries Adobe in the United States and/or other countries.
- □ Arcfour

This code illustrates a sample implementation of the Arcfour algorithm.

Copyright © April 29, 1997 Kalle Kaukonen. All Rights Reserved.

Redistribution and use in source and binary forms, with or without modification, are permitted provided that this copyright notice and disclaimer are retained.

THIS SOFTWARE IS PROVIDED BY KALLE KAUKONEN AND CONTRIBUTORS ''AS IS'' AND ANY EXPRESS OR IMPLIED WARRANTIES, INCLUDING, BUT NOT LIMITED TO, THE IMPLIED WARRANTIES OF MERCHANTABILITY AND FITNESS FOR A PARTICULAR PURPOSE ARE DISCLAIMED. IN NO EVENT SHALL KALLE KAUKONEN OR CONTRIBUTORS BE LIABLE FOR ANY DIRECT, INDIRECT, INCIDENTAL, SPECIAL, EXEMPLARY, OR CONSEQUENTIAL DAMAGES (INCLUDING, BUT NOT LIMITED TO, PROCUREMENT OF SUBSTITUTE GOODS OR SERVICES; LOSS OF USE, DATA, OR PROFITS; OR BUSINESS INTERRUPTION) HOWEVER CAUSED AND ON ANY THEORY OF LIABILITY, WHETHER IN CONTRACT, STRICT LIABILITY, OR TORT (INCLUDING NEGLIGENCE OR OTHERWISE) ARISING IN ANY WAY OUT OF THE USE OF THIS SOFTWARE, EVEN IF ADVISED OF THE POSSIBILITY OF SUCH DAMAGE.

- O QR Code is a registered trademark of DENSO WAVE INCORPORATED in Japan and other countries.
- O The SuperSpeed USB Trident Logo is a registered trademark of USB Implementers Forum, Inc.
- O Firefox is a trademark of the Mozilla Foundation in the U.S. and other countries.
- O The Mopria™ word mark and the Mopria™ Logo are registered and/or unregistered trademarks of Mopria Alliance, Inc. in the United States and other countries. Unauthorized use is strictly prohibited.
- O Notă generală: În publicația de față sunt utilizate alte nume de produse doar în scopuri de identificare și acestea pot fi mărci comerciale ale proprietarilor respectivi.Epson își declină orice drepturi asupra acestor mărci.

# **Drept de proprietate intelectuală**

Nicio parte a acestei publicaţii nu poate fi reprodusă, stocată pe un sistem de preluare sau transmisă în orice formă sau prin orice mijloc electronic, mecanic, prin fotocopiere, înregistrare sau în alt mod, fără permisiunea scrisă prealabilă a Seiko Epson Corporation. Nu se presupune nicio responsabilitate în ceea ce priveşte brevetele relativ la utilizarea informaţiilor incluse în prezentul manual. De asemenea, nu se presupune nicio responsabilitate pentru daune rezultând din utilizarea informaţiilor incluse în prezentul manual. Informaţiile incluse în prezentul manual sunt destinate a fi utilizate numai cu acest produs Epson. Epson nu este responsabilă de utilizarea acestor informaţii prin aplicarea la alte produse.

Nici Seiko Epson Corporation și nici filialele sale nu vor fi responsabile față de persoana care a achiziționat acest produs sau faţă de terţi pentru daune, pierderi, costuri sau cheltuieli suportate de achizitor sau de terţi ca rezultat al unui accident, utilizări eronate sau abuzive a acestui produs sau a unor modificări sau reparaţii neautorizate ale acestui produs sau (exclusiv teritoriul S.U.A.) nerespectarea strictă a instrucţiunilor de operare şi de întreţinere ale Seiko Epson Corporation.

Seiko Epson Corporation şi filialele sale nu vor fi responsabile pentru nicio daună sau problemă apărută ca urmare a utilizării opţiunilor sau a altor produse consumabile altele decât cele desemnate de către Seiko Epson Corporation ca fiind produse originale Epson sau produse aprobate Epson.

Seiko Epson Corporation nu va fi responsabilă pentru nicio daună rezultată ca urmare a interferenţelor electromagnetice care survine în urma utilizării oricăror cabluri de interfaţă altele decât cele desemnate ca produse aprobate Epson de către Seiko Epson Corporation.

© 2023-2024 Seiko Epson Corporation

Conţinutul acestui manual şi specificaţiile acestui produs se pot modifica fără notificare prealabilă.

# <span id="page-15-0"></span>**Instrucţiuni importante**

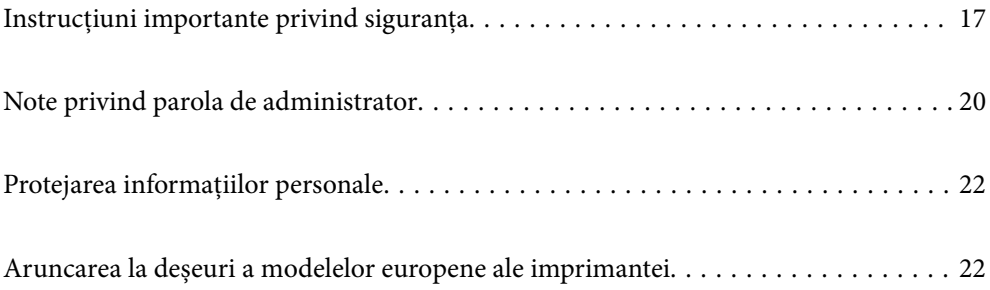

# <span id="page-16-0"></span>**Instrucţiuni importante privind siguranţa**

Citiți și respectați aceste instrucțiuni pentru a asigura utilizarea în siguranță a acestei imprimante. Păstrați acest manual pentru a-l putea consulta ulterior. De asemenea, trebuie să respectați toate avertismentele și instrucțiunile afişate pe imprimantă.

Unele simboluri folosite pe imprimanta dvs. au rolul de a asigura utilizarea în siguranţă şi corespunzătoare a imprimantei. Vizitați următorul site web pentru a afla mai multe despre semnificația simbolurilor.

<http://support.epson.net/symbols>

#### **Instalarea imprimantei**

- O Nu mutați imprimanta fără ajutorul unei alte persoane.
- O Nu amplasați sau depozitați imprimanta afară, lângă surse excesive de mizerie sau praf, apă, sau lângă surse de încălzire, sau în locații în care se produc șocuri, vibrații, valori mari de temperatură și umiditate.
- O Amplasați imprimanta pe o suprafață orizontală stabilă ce depășește perimetrul bazei în toate direcțiile. Imprimanta nu va funcționa corect dacă este înclinată.
- O Evitați locurile expuse modificărilor bruște de temperatură și umiditate. De asemenea, păstrați imprimanta departe de lumina solară directă, sursele de lumină puternică și de căldură.
- O Nu blocați și nu acoperiți orificiile de ventilație și deschiderile imprimantei.
- O Lăsați un spațiu deasupra imprimantei, pentru a putea deschide complet unitatea ADF (Unitate alimentator automat de documente).
- O Lăsați suficient spațiu în fața imprimantei și în partea din stânga și din dreapta pentru a efectua tipărirea și întreținerea.
- O Asigurați-vă de conformitatea cablului de alimentare cu c.a. cu standardele de siguranță locale. Utilizați numai cablul de alimentare furnizat împreună cu produsul. Utilizarea unui alt cablu poate cauza incendiu sau electrocutare. Cablul de alimentare al acestui produs este destinat exclusiv utilizării cu produsul. Utilizarea cu alte echipamente poate cauza incendiu sau electrocutare.
- O Folosiți numai tipul de sursă de alimentare indicat pe eticheta imprimantei.
- O Amplasați imprimanta în apropierea unei prize de rețea de unde fișa poate fi deconectată cu ușurință.
- O Evitați utilizarea prizelor pe același circuit cu fotocopiatoarele sau sistemele de climatizare ce pornesc și se opresc periodic.
- O Evitați prizele electrice controlate prin comutatoare de perete sau temporizatoare automate.
- O Mențineți întregul computer departe de sursele potențiale de interferențe electromagnetice cum ar fi difuzoarele sau unitățile de bază ale telefoanelor fără fir.
- O Cablurile de alimentare trebuie amplasate astfel încât să se evite frecările, tăieturile, rosăturile, îndoirile și răsucirile. Nu așezați obiecte peste cablurile de alimentare cu curent și nu permiteți amplasarea cablurilor în zonele în care se circulă. Fiți foarte atenți și păstrați toate cablurile de alimentare drepte la capete și în punctele în care intră și ies din transformator.
- O Dacă folosiți un prelungitor cu imprimanta, verificați dacă intensitatea nominală totală a aparatelor conectate la acesta nu depășește intensitatea nominală a prelungitorului respectiv. De asemenea, verificați dacă intensitatea nominală totală a tuturor aparatelor conectate la priză nu depășește intensitatea nominală a prizei respective.
- O Dacă intenționați să utilizați imprimanta în Germania, instalația electrică a clădirii trebuie protejată de un disjunctor de 10 sau 16 A pentru asigurarea unei protecții adecvate la scurtcircuit și supraintensitate pentru produs.

<span id="page-17-0"></span>O Atunci când utilizați finisorul opțional de broșuri, utilizați un cablu de alimentare pentru imprimantă și un alt cablu de alimentare pentru finisorul de broșuri. Curentul nominal al imprimantei este de 9 A, iar cel al finisorului de broșuri este de 10 A. Conectați cablurile de alimentare la o sursă de alimentare cu o capacitate mai mare decât valoarea însumată a curentului nominal. Dacă valoarea însumată a curentului nominal depășește capacitatea de alimentare, conectați fiecare cablu de alimentare la o sursă de alimentare separată cu un întrerupător de tablou electric independent.

#### **Informaţii conexe**

 $\rightarrow$  . Locul si spatiul de instalare" la pagina 518

#### **Utilizarea imprimantei**

- O Nu dezasamblați, modificați sau încercați să reparați cablul de alimentare, priza, imprimanta, scanerul sau alte componente, cu excepția cazurilor explicate expres în manualele imprimantei.
- O Deconectați imprimanta de la priză și apelați la personal de service autorizat pentru reparații în următoarele condiții:

Cablul de alimentare sau priza sunt deteriorate; în imprimantă a pătruns lichid; imprimanta a fost supusă șocurilor mecanice sau carcasa este deteriorată; imprimanta nu funcționează normal sau prezintă modificări clare în funcționare. Nu reglați butoanele care nu sunt incluse în instrucțiunile de funcționare.

- $\Box$  Nu vărsați lichide pe imprimantă și nu manevrați imprimanta cu mâinile ude.
- O În cazul în care ecranul LCD este defect, contactați furnizorul. Dacă soluția cu cristale lichide ajunge pe mâinile dumneavoastră, spălați-le cu atenție cu apă și săpun. Dacă soluția cu cristale lichide vă intră în ochi, spălați imediat cu jet de apă. Dacă starea de disconfort sau problemele de vedere persistă după o clătire temeinică, solicitați imediat asistență medicală.
- O Evitați atingerea componentelor din interiorul imprimantei, cu excepția cazului în care ghidul conține instrucțiuni în acest sens.
- O Nu atingeți zonele indicate de etichetele de atenționare din interiorul imprimantei și elementele opționale.
- O Evitați folosirea telefonului în timpul unei furtuni cu descărcări electrice. Există riscul electrocutării în urma acțiunii fulgerului.
- O Nu folosiți telefonul pentru a raporta scurgeri de gaze, dacă acesta se află în apropierea locului de scurgere.
- O Atunci când conectați imprimanta la un computer sau la un alt dispozitiv cu ajutorul unui cablu, asigurați-vă de orientarea corectă a conectorilor. Fiecare conector are o singură orientare corectă. Introducerea unui conector cu orientare incorectă poate cauza deteriorarea ambelor dispozitive conectate prin cablu.
- O Nu introduceți obiecte prin fantele imprimantei.
- O Nu introduceți mâinile în interiorul imprimantei în timpul tipăririi.
- O Nu folosiți în interiorul sau în exteriorul imprimantei produse cu aerosoli care conțin gaze inflamabile. Asemenea acțiuni pot cauza incendii.
- O Asigurați-vă că nu vă prindeți degetele la deschiderea capacelor, tăvilor, casetelor sau la efectuarea unor operațiuni în interiorul imprimantei.
- O La așezarea originalului, nu apăsați prea tare pe geamul scanerului.
- $\Box$  Opriți întotdeauna imprimanta folosind butonul  $\mathsf{U}$ . Nu scoateți imprimanta din priză decât după ce indicatorul de alimentare nu mai luminează intermitent.
- O Dacă urmează să nu folosiți imprimanta pentru o perioadă lungă de timp, deconectați cablul de alimentare din priza de curent.
- $\Box$  Nu așezați sau sprijiniți pe imprimantă. Nu așezați obiecte grele pe imprimantă.
- <span id="page-18-0"></span>O La utilizarea imprimantei, asigurați-vă că blocați șuruburile de reglare ale imprimantei.
- O Nu mișcați imprimanta în timp ce șuruburile de reglare sunt blocate.
- O Atunci când utilizați finisorul opțional de broșuri, aveți grijă să nu atingeți zonele marcate cu o etichetă de avertizare, sau zonele din jurul acestor etichete. Dacă imprimanta a fost utilizată, aceste zone pot fi foarte fierbinți. Temperatura ridicată poate cauza arsuri.

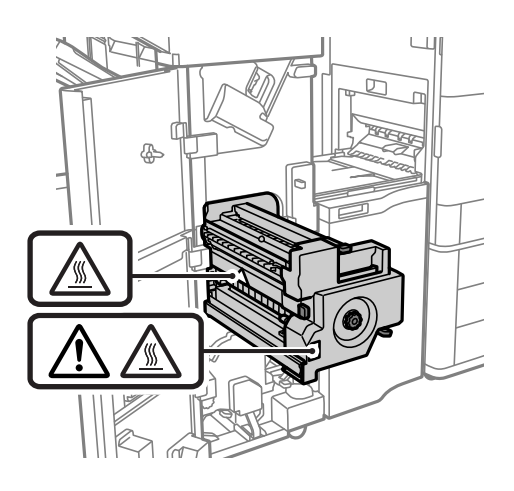

#### **Manipularea produselor consumabile**

- O Procedaţi cu atenţie la manipularea cartuşelor uzate deoarece poate exista cerneală rămasă în portul de alimentare cu cerneală.
	- O Dacă cerneala intră în contact cu pielea, spălaţi temeinic zona afectată cu apă şi săpun.
	- O Dacă cerneala intră în contact cu ochii, clătiţi imediat cu apă. Dacă starea de disconfort sau problemele de vedere persistă după o clătire temeinică, solicitați imediat asistență medicală.
	- O Dacă cerneala vă pătrunde în gură, consultați imediat un medic.
- O Nu dezasamblaţi cartuşul de cerneală şi caseta de întreţinere, deoarece există riscul ca cerneala să intre în contact cu ochii sau cu pielea.
- O Nu agitați prea energic cartușul de cerneală; în caz contrar cerneala se poate scurge din cartuș.
- O Nu lăsaţi cartuşele de cerneală şi caseta de întreţinere la îndemâna copiilor.
- O Nu lăsați marginile hârtiei să alunece pe pielea dumneavoastră, deoarece acestea vă pot tăia.

#### **Informaţii conexe**

- & ["Măsuri de precauţie la manipularea cartuşelor de cerneală" la pagina 320](#page-319-0)
- & ["Precauţii pentru manipularea casetei de întreţinere" la pagina 321](#page-320-0)

#### **Sfaturi şi avertismente pentru utilizarea ecranului tactil**

- O Pe ecranul LCD pot apărea câteva mici puncte luminoase sau întunecate şi datorită caracteristicilor sale, luminozitatea ecranului poate fi neuniformă. Acestea sunt normale şi nu indică nicio defecţiune.
- O Pentru curăţare, utilizaţi o cârpă moale şi uscată. Nu utilizaţi soluţii lichide sau chimice de curăţare.
- O Carcasa exterioară a ecranului tactil se poate sparge sub acţiunea unui impact intens. Contactaţi serviciul de asistenţă de la Epson dacă suprafaţa se crapă sau se sparge şi nu atingeţi/nu încercaţi să îndepărtaţi bucăţile sparte.
- <span id="page-19-0"></span>O Apăsaţi uşor cu degetul ecranul tactil. Nu apăsaţi tare şi nu operaţi cu unghiile.
- O Nu utilizaţi obiecte ascuţite, cum ar fi pixurile sau creioanele ascuţite pentru a efectua operaţii.
- O Condensul din interiorul ecranului tactil, cauzat de schimbările bruşte de temperatură sau umiditate poate cauza reducerea performantei.

#### **Sfaturi și avertismente pentru conectarea la internet**

Nu conectați acest produs la internet în mod direct. Conectați-l la o rețea protejată de un router sau firewall.

#### **Sfaturi şi avertismente pentru utilizarea imprimantei cu o conexiune wireless**

- O Undele radio emise de această imprimantă pot afecta negativ funcționarea echipamentelor electronice medicale, determinând funcționarea incorectă a acestora.Dacă utilizaţi această imprimantă într-o unitate medicală sau în apropierea unui echipament medical, respectați instrucţiunile primite de la personalul autorizat de respectiva unitate medicală și respectați toate avertizările și instrucțiunile afișate pe echipamentul medical.
- O Undele radio emise de această imprimantă pot afecta negativ funcționarea dispozitivelor cu control automat precum ușile automate sau alarmele de incendiu și pot determina producerea unor accidente datorită funcționării defectuoase a acestora.Dacă utilizați această imprimantă în apropierea unor dispozitive cu control automat, respectați toate avertizările și instrucțiunile afișate pe aceste dispozitive.

# **Note privind parola de administrator**

Această imprimantă vă permite să setați o parolă de administrator pentru a preveni accesul neautorizat sau modificările setărilor dispozitivului și ale setărilor de rețea stocate în produs la conectarea la o rețea.

#### **Valoarea implicită a parolei de administrator**

Valoarea implicită a parolei de administrator este imprimată pe eticheta produsului, cum ar fi cea afișată. Poziția în care este atașată eticheta depinde de produs, cum ar fi partea în care este deschis capacul, partea din spate sau partea de jos.

Următoarea ilustrație este un exemplu al poziției de atașare a etichetei pe partea laterală a imprimantei, unde se deschide capacul.

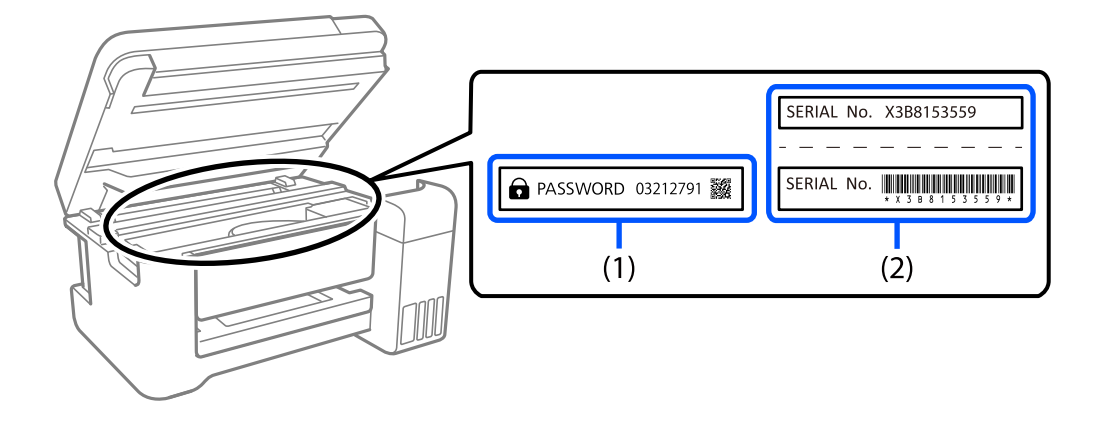

<span id="page-20-0"></span>Dacă ambele etichete (1) și (2) sunt atașate, valoarea de lângă PAROLĂ scrisă pe eticheta de pe (1) este valoarea implicită. În acest exemplu, valoarea implicită este 03212791.

Dacă este atașată numai eticheta (2), numărul de serie imprimat pe eticheta de pe (2) este valoarea implicită. În acest exemplu, valoarea implicită este X3B8153559.

#### **Parola de administrator nu fost setată**

Setați o parolă pe ecranul de introducere a parolei care este afișat atunci când accesați Web Config.

#### **Informaţii conexe**

 $\rightarrow$  ["Executarea utilitarului Web Config într-un browser web" la pagina 471](#page-470-0)

#### **Schimbarea parolei de administrator**

Din motive de securitate, vă recomandăm să schimbați parola inițială.

Aceasta poate fi schimbată de la panoul de control al imprimantei, din Web Config și din Epson Device Admin. Când schimbați parola, setați-o cu cel puțin 8 caractere alfanumerice și simboluri pe un singur octet.

#### **Informaţii conexe**

 $\blacktriangleright$  ["Configurarea parolei de administrator" la pagina 612](#page-611-0)

#### **Operațiuni care necesită introducerea parolei de administrator**

Dacă vi se solicită să introduceți parola de administrator în timpul efectuării următoarelor operațiuni, introduceți parola de administrator setată pe imprimantă.

- O Când actualizați firmware-ul imprimantei de la un computer sau dispozitiv inteligent
- O Când vă conectați la setările avansate ale Web Config
- O Când setați folosind o aplicație, cum ar fi Fax Utility, care poate modifica setările imprimantei
- O Când selectați un meniu de pe panoul de comandă al imprimantei care a fost blocat de administrator

#### **Informaţii conexe**

& ["Elemente Setare blocare pentru meniul Setări generale" la pagina 614](#page-613-0)

#### **Inițializarea parolei de administrator**

Puteți readuce parola de administrator la setările implicite din meniul de setări de administrator. Dacă ați uitat parola și nu puteți reveni la setările implicite, trebuie să contactați Asistența Epson pentru service.

#### **Informaţii conexe**

- & ["Configurarea parolei de administrator de la panoul de comandă" la pagina 612](#page-611-0)
- & ["Configurarea parolei de administrator de la un computer" la pagina 612](#page-611-0)
- $\blacktriangleright$  "Unde puteți obține ajutor" la pagina 672

# <span id="page-21-0"></span>**Protejarea informațiilor personale**

Dacă predați imprimanta unei alte persoane sau dacă o depuneți la deșeuri, ștergeți toate informațiile personale stocate în memoria imprimantei selectând meniurile de pe panoul de control în modul descris mai jos.

- O **Setări** > **Setări generale** > **Administrare sistem** > **Ştergere date memorie internă** > **Ft. PDL, Mc., zn. l.**
- O **Setări** > **Setări generale** > **Administrare sistem** > **Resetare** > **Ștergere toate datele și setările** > **Viteză ridicată**, **Suprascriere**, or **Suprascriere triplă**

#### **Informaţii conexe**

 $\blacktriangleright$  ["Resetare:" la pagina 503](#page-502-0)

# **Aruncarea la deșeuri a modelelor europene ale imprimantei**

Imprimanta încorporează o baterie.

Eticheta cu un coș de gunoi pe roți tăiată cu un X de culoare roșie, care poate fi găsită pe produs, indică faptul că acest produs și bateriile încorporate în acesta nu trebuie aruncate împreună cu deșeurile menajere obișnuite. Pentru a preveni posibilele daune asupra mediului sau sănătății umane, separați produsul și bateriile acestuia de celelalte deșeuri, pentru a vă asigura că acestea sunt reciclate de o manieră sigură pentru mediul înconjurător. Pentru detalii suplimentare legate de unitățile disponibile de colectare, contactați biroul guvernamental local sau distribuitorul de la care ați achiziționat acest produs. Utilizarea simbolurilor chimice Pb, Cd sau Hg indică faptul că în componența bateriei se regăsesc aceste metale.

Aceste informații se aplică doar clienților din Uniunea Europeană, conform Directivei 2006/66/CE A PARLAMENTULUI EUROPEAN ȘI A CONSILIULUI DIN DATA DE 6 septembrie 2006 privind bateriile și acumulatoarele și bateriile și acumulatoarele reziduale și Directivei 91/157/CEE și legislației de transpunere și implementare în diverse sisteme legislative naționale, precum și clienților din țări din Europa, Orientul Mijlociu și Africa (EMEA), acolo unde au fost implementate reglementări echivalente.

Pentru alte țări, vă rugăm să contactați autoritățile locale pentru a investiga posibilitatea de reciclare a produsului.

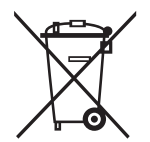

# <span id="page-22-0"></span>Denumirea și funcțiile<br>componentelor

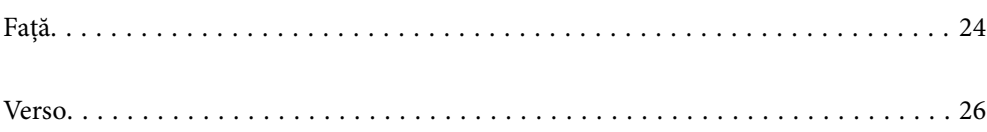

<span id="page-23-0"></span>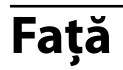

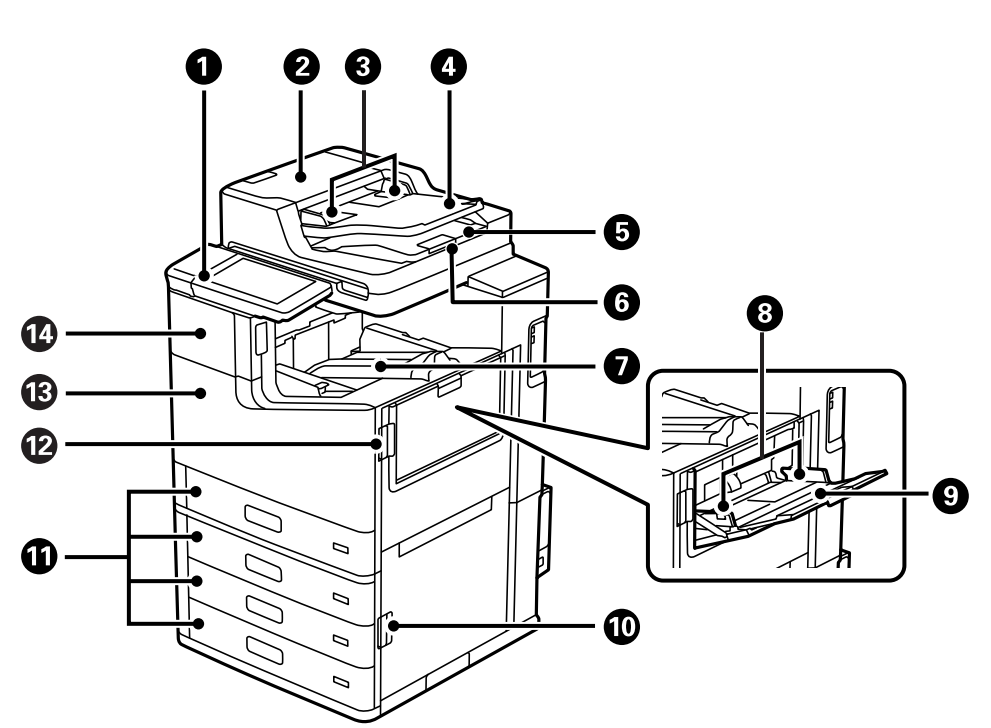

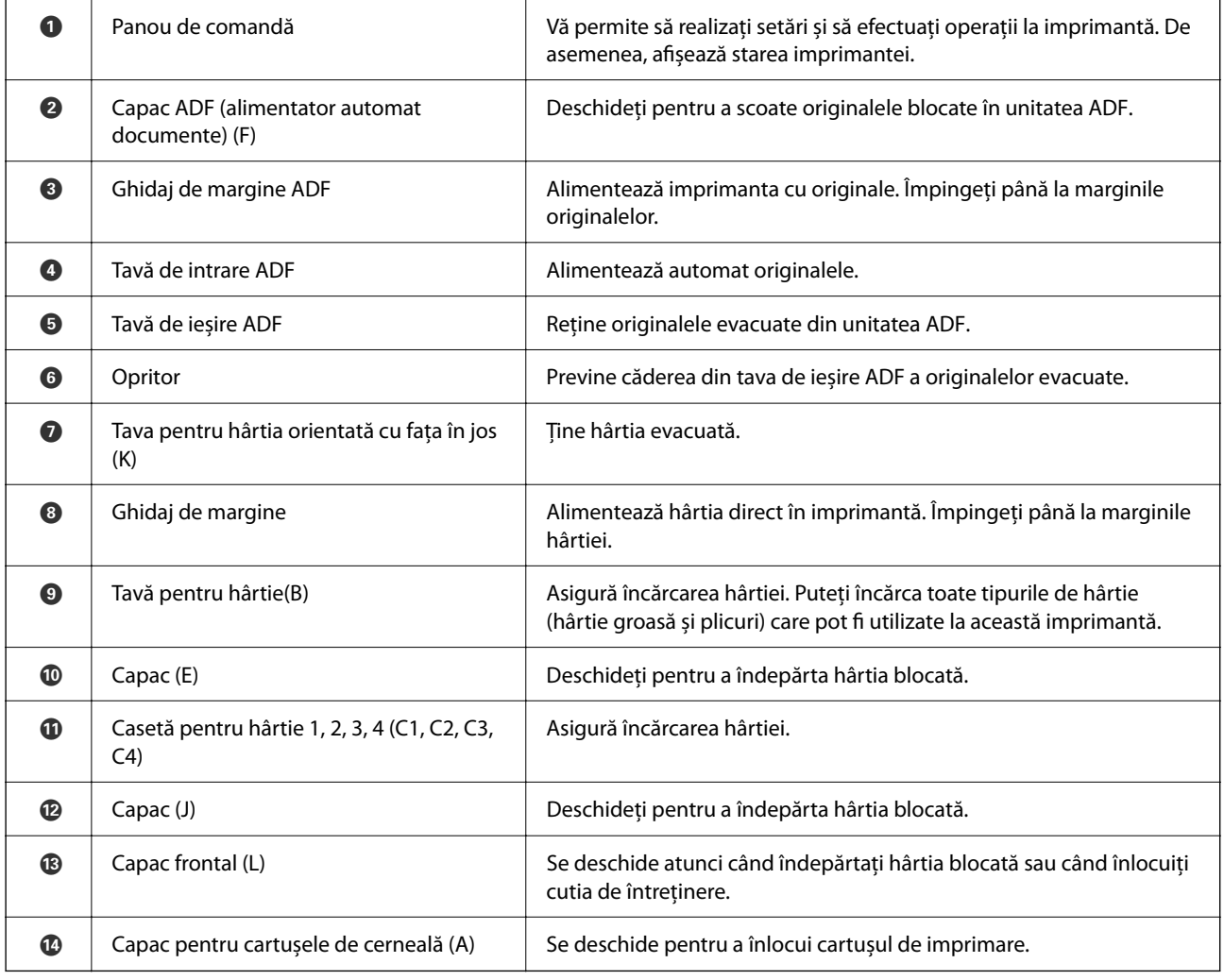

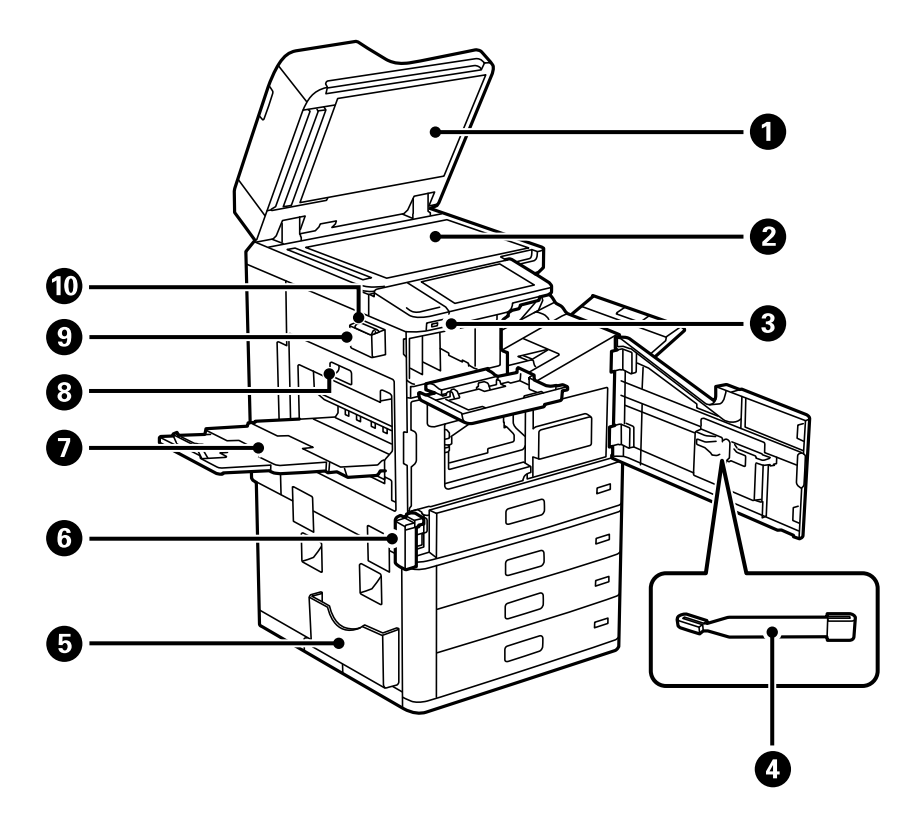

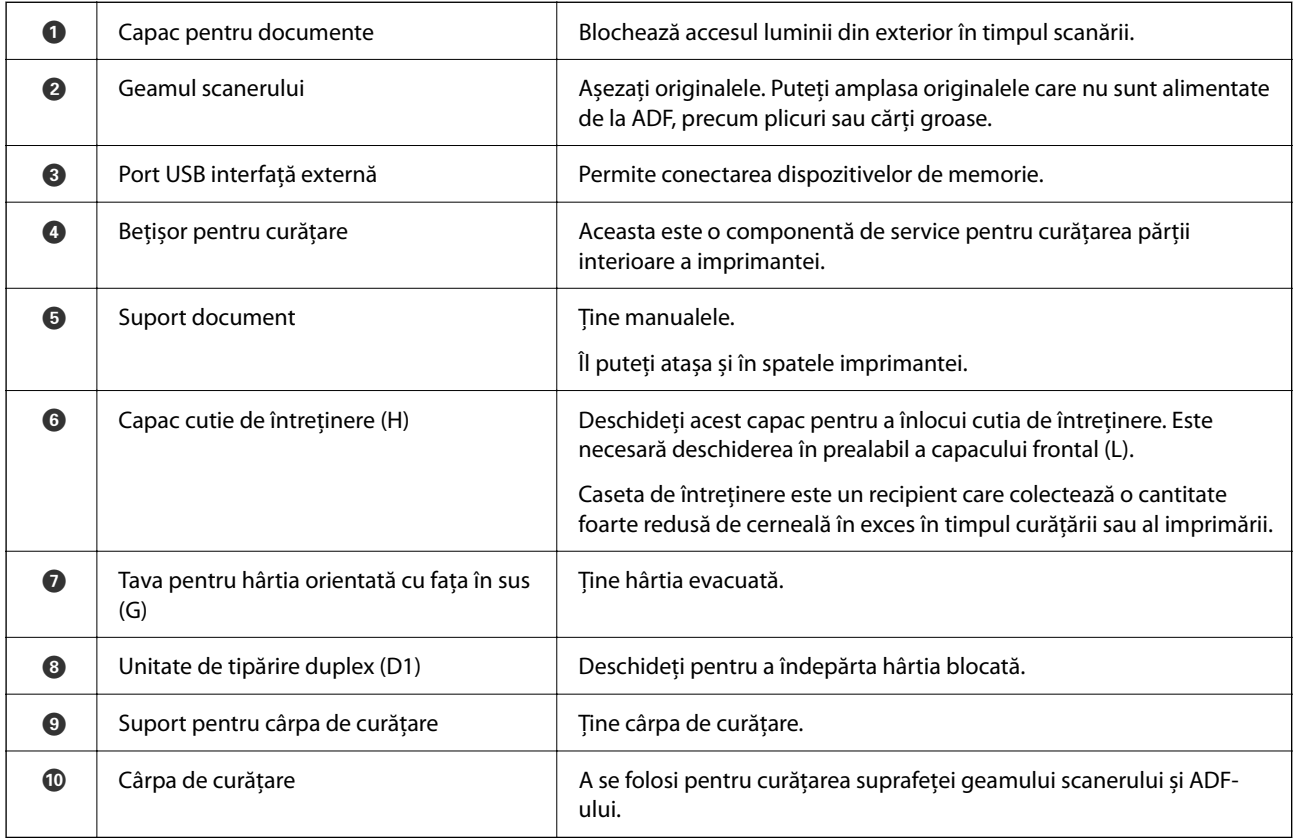

<span id="page-25-0"></span>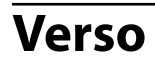

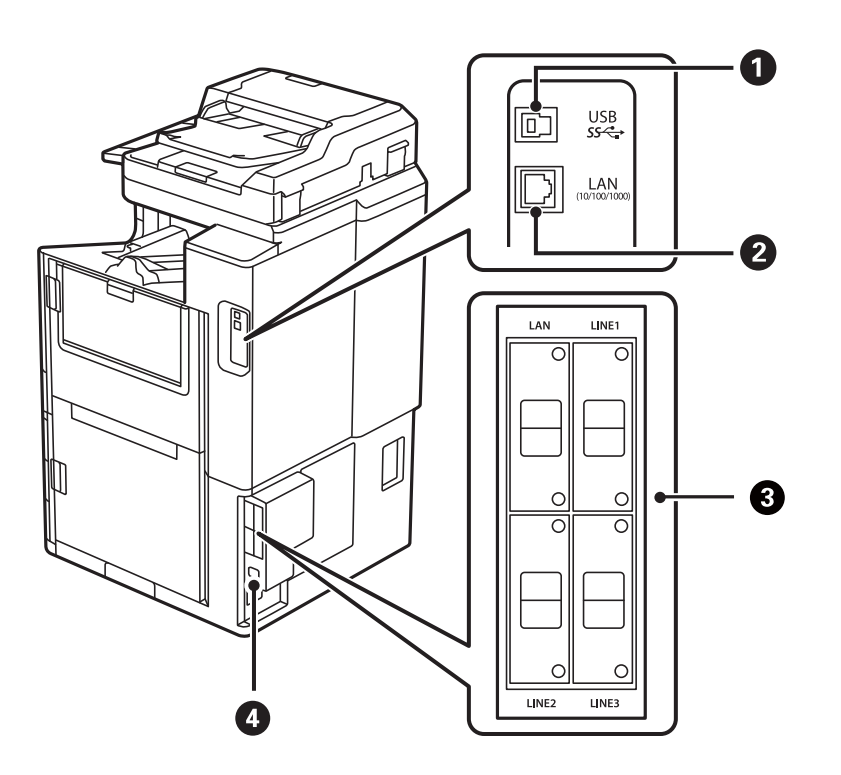

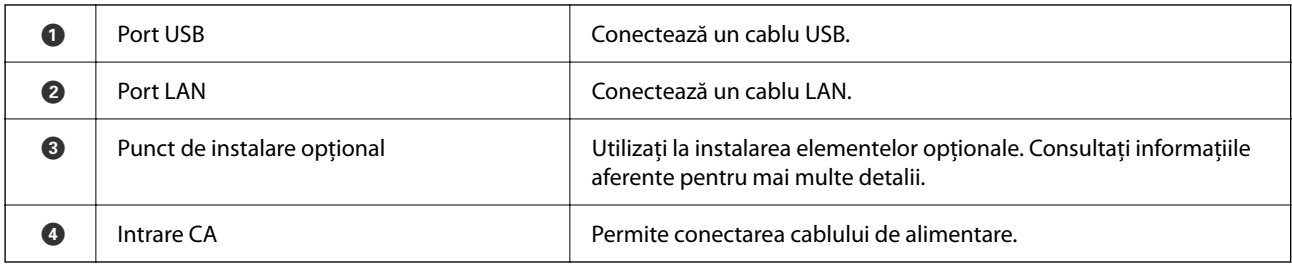

#### **Informaţii conexe**

 $\blacktriangleright$  ["Lista elementelor opționale" la pagina 369](#page-368-0)

# <span id="page-26-0"></span>**Ghid pentru panoul de comandă**

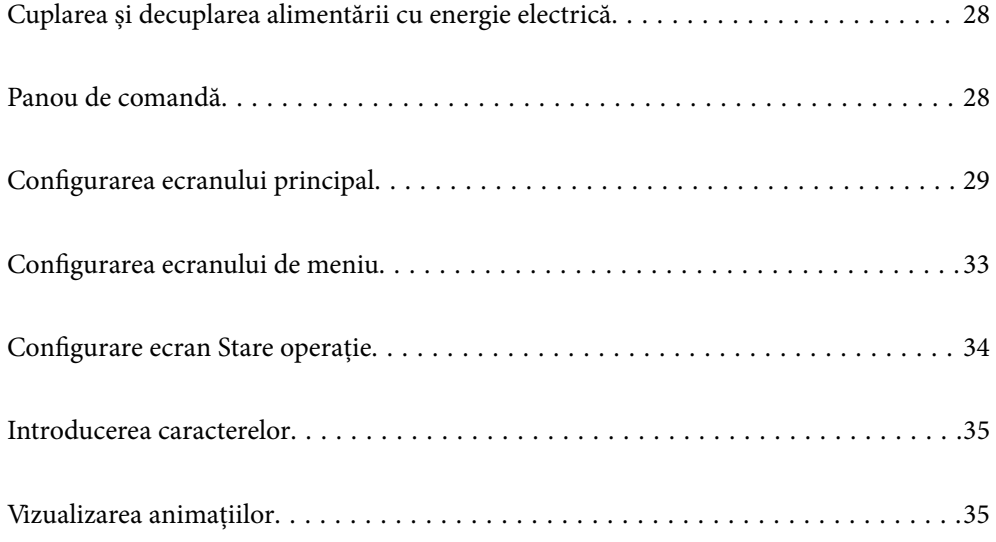

# <span id="page-27-0"></span>**Cuplarea și decuplarea alimentării cu energie electrică**

#### **Cuplarea alimentării cu energie electrică**

Apăsați pe butonul de alimentare de la panoul de control pentru a cupla alimentarea cu energie electrică. Mențineți apăsat butonul  $\bigcup$  până la afișarea ecranului LCD.

La finalizarea pornirii, este afișat ecranul inițial.

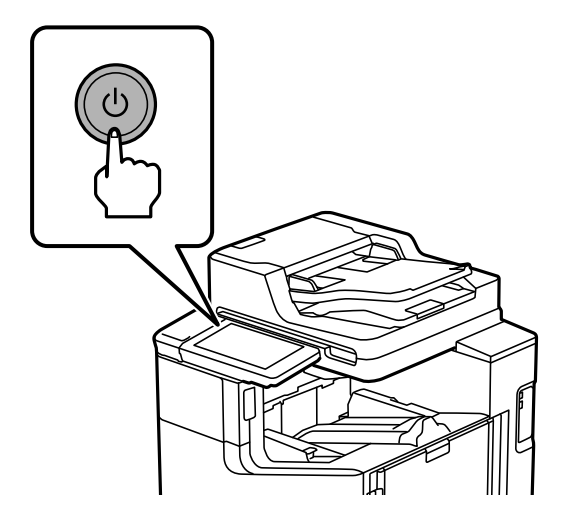

#### **Decuplarea alimentării cu energie electrică**

Apăsați pe butonul și urmați instrucțiunile de pe ecran pentru a decupla alimentarea cu energie electrică.

#### c*Important:*

 $\Box$  La deconectarea cablului de alimentare, așteptați stingerea indicatorului luminos de alimentare și dispariția ecranului LCD.

# **Panou de comandă**

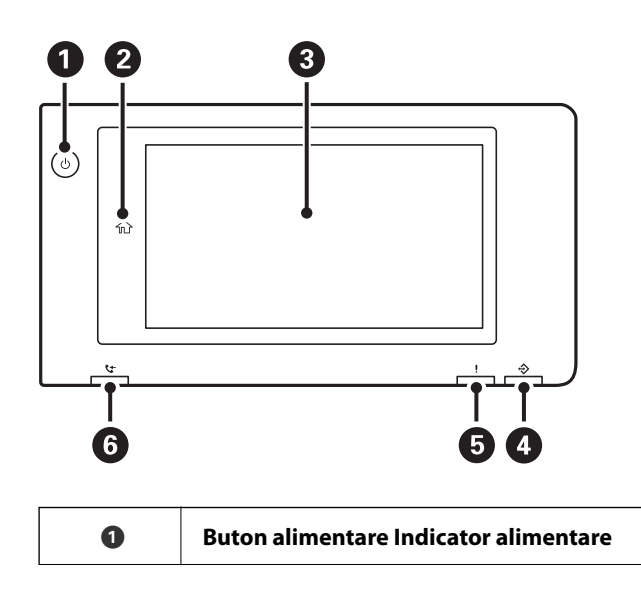

<span id="page-28-0"></span>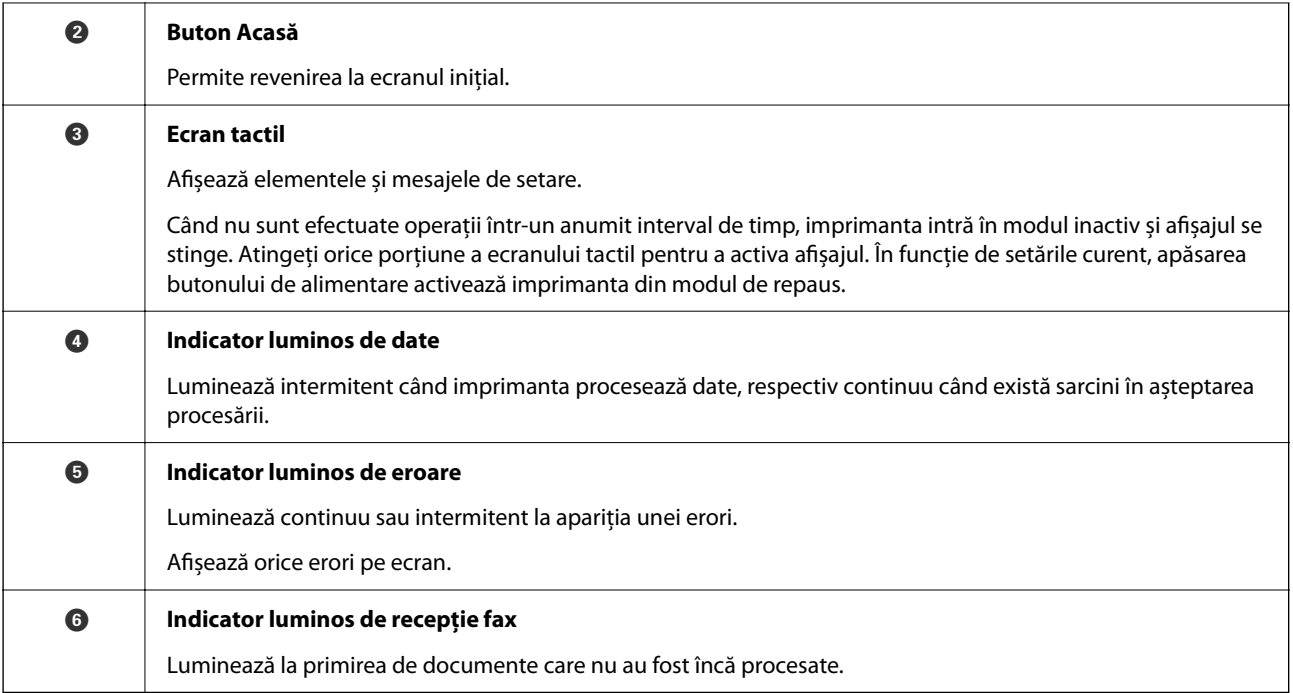

Panoul de comandă poate fi înclinat.

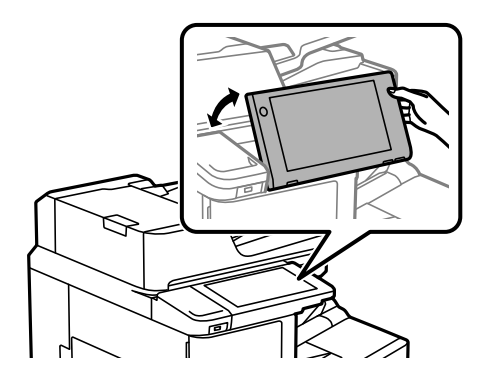

# **Configurarea ecranului principal**

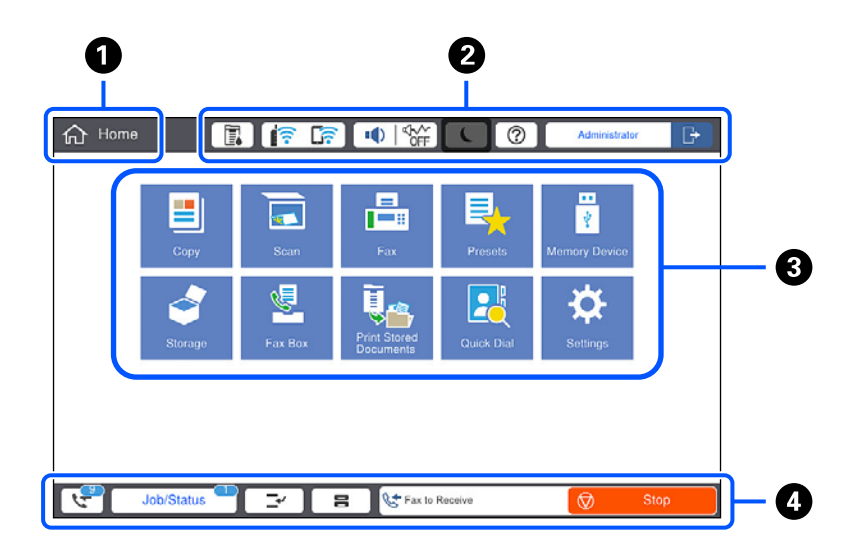

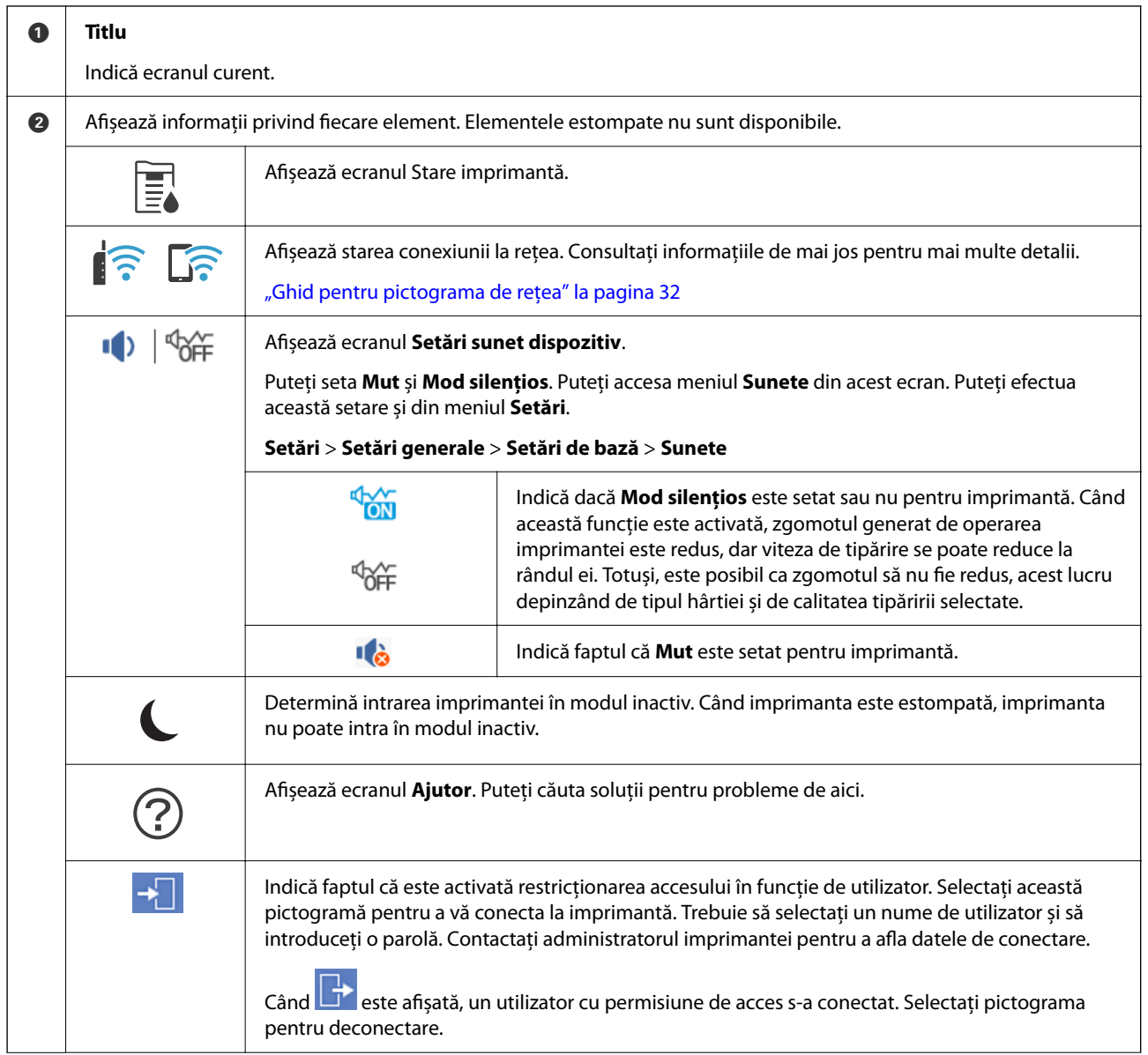

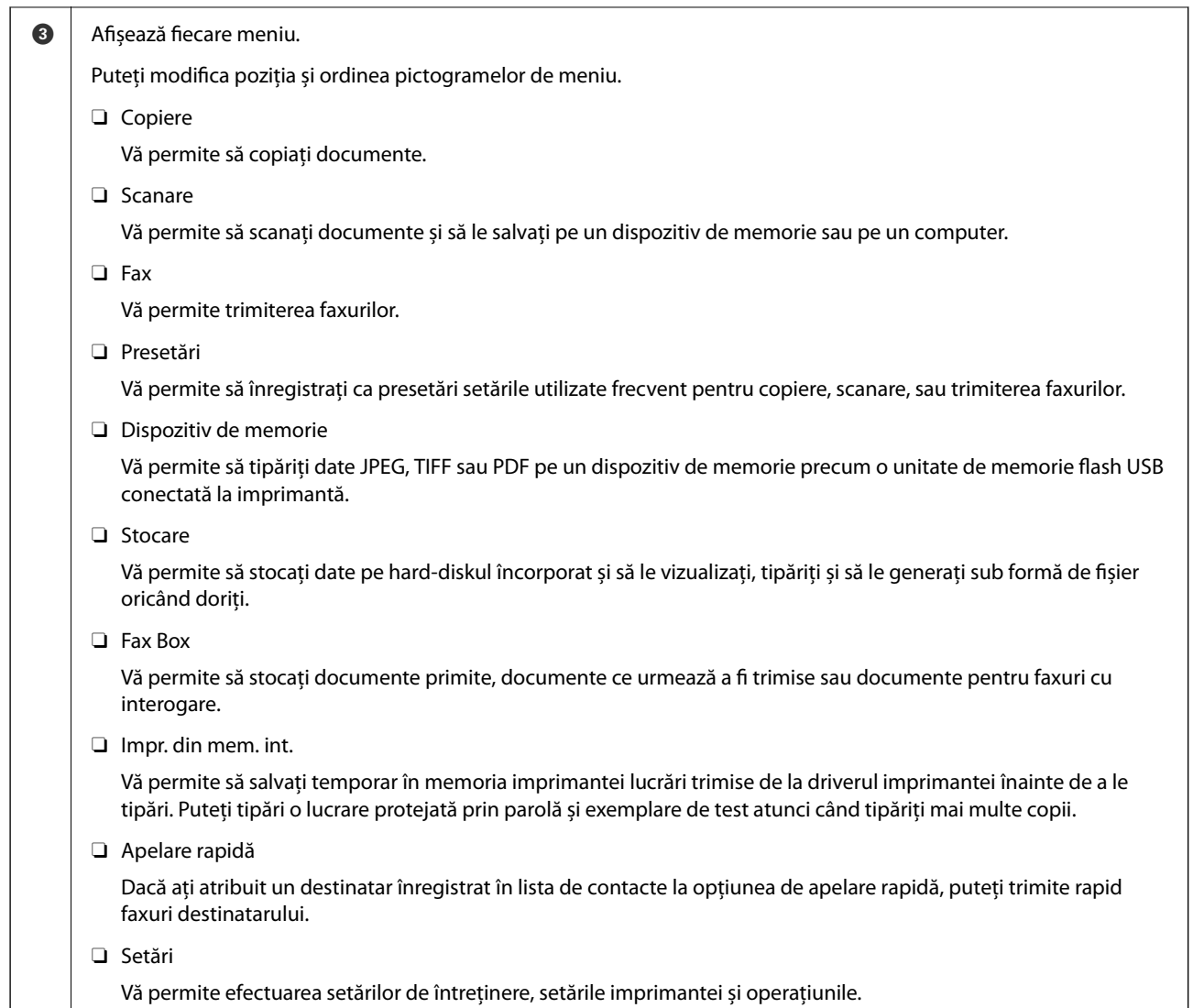

<span id="page-31-0"></span>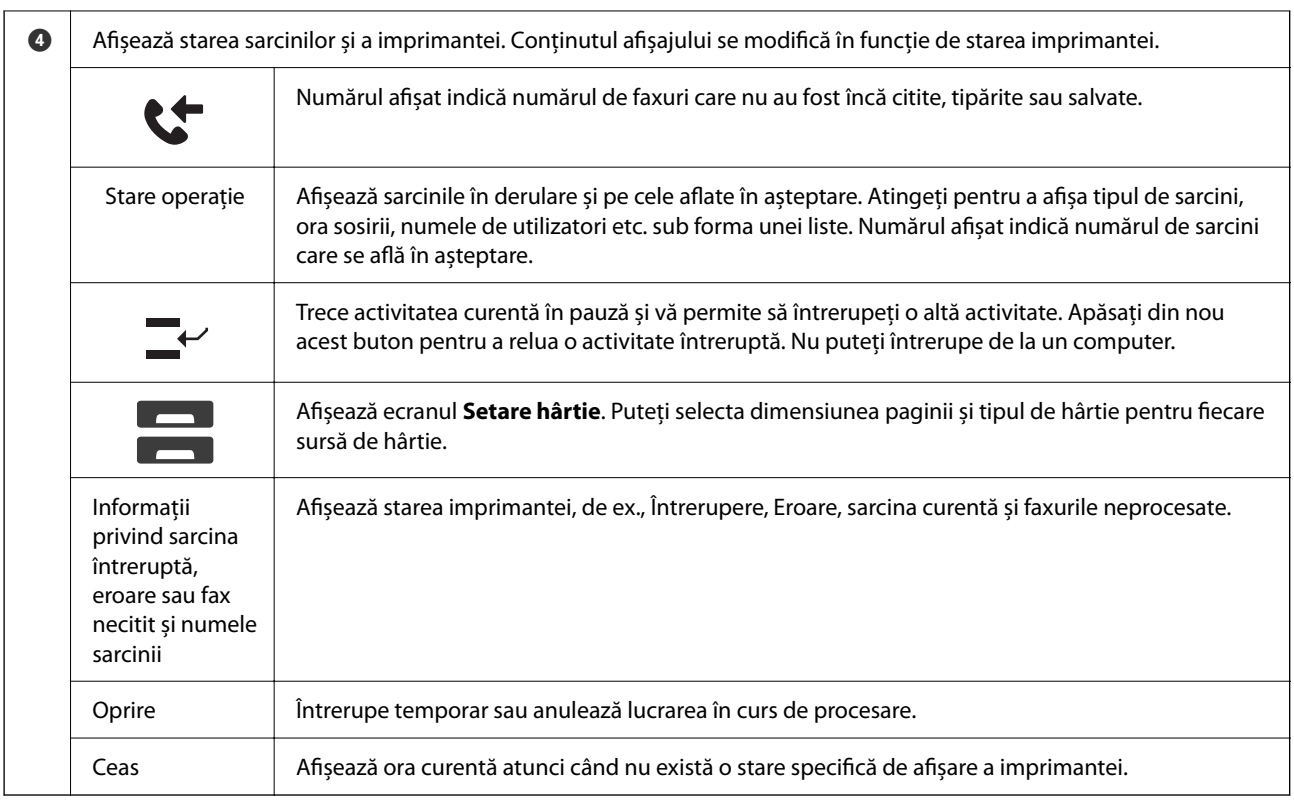

## **Ghid pentru pictograma de rețea**

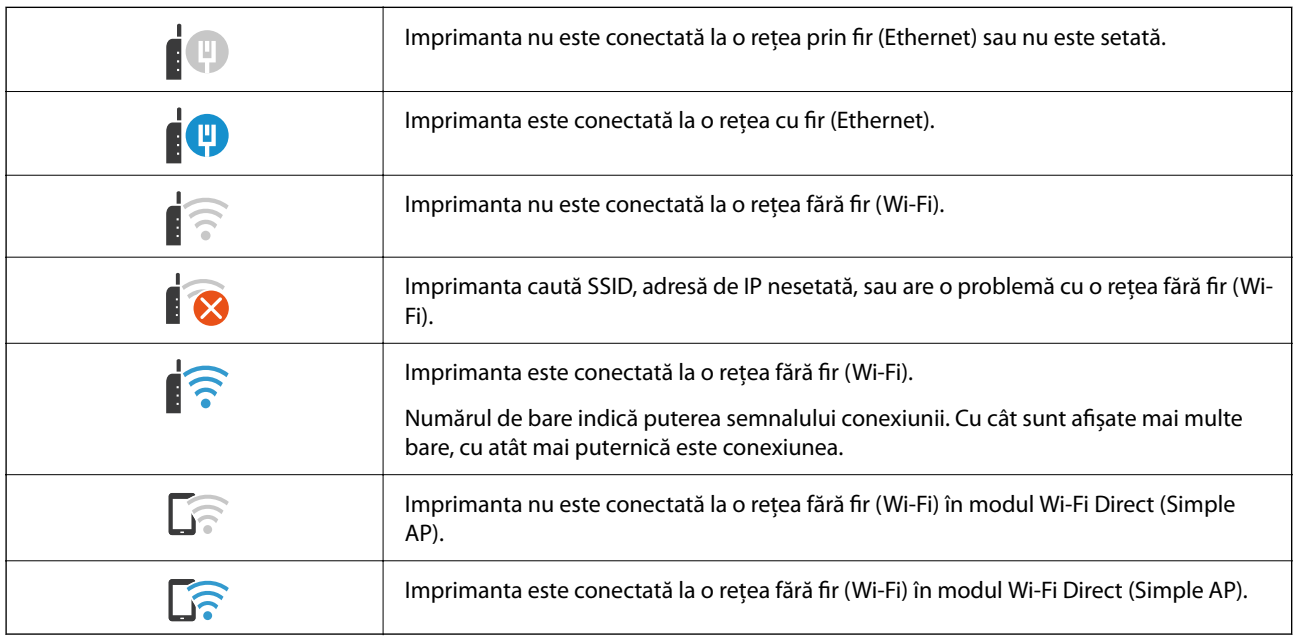

#### 2  $\mathbf 0$ **The Copy**  $\frac{\mathbf{r}}{\mathbf{r}^2}$ ing is available ◎ 6 1<br>Copies Basic Setti Advanced  $\overline{\bigotimes_{\text{BAW}}$ Density O  $\bigcirc$  $\frac{Z}{\text{Reset}}$  $\overline{1}$  $\overline{2}$  $\overline{3}$ Color . . **. . <del>.</del> . . . .** Auto Paper Setting Reduce/Enlarge  $\overline{4}$  $\overline{5}$  $\,$  6  $\,$ rŚ Auto 100% Coriginal Type  $\sqrt{2}$  2-Sided  $7)$  $^8\,$  $\boldsymbol{9}$ Text & Image  $1 \rightarrow 1$ -Sided ♦ hizi Multi-Page  $\Box$  Finishing O  $\mathbf{0}$ Single Page Collate (Page Order)  $\hat{\mathcal{L}}$ Job/Status  $\overline{\phantom{a}}$  $\overline{a}$  $\bullet$  $\bf{O}$

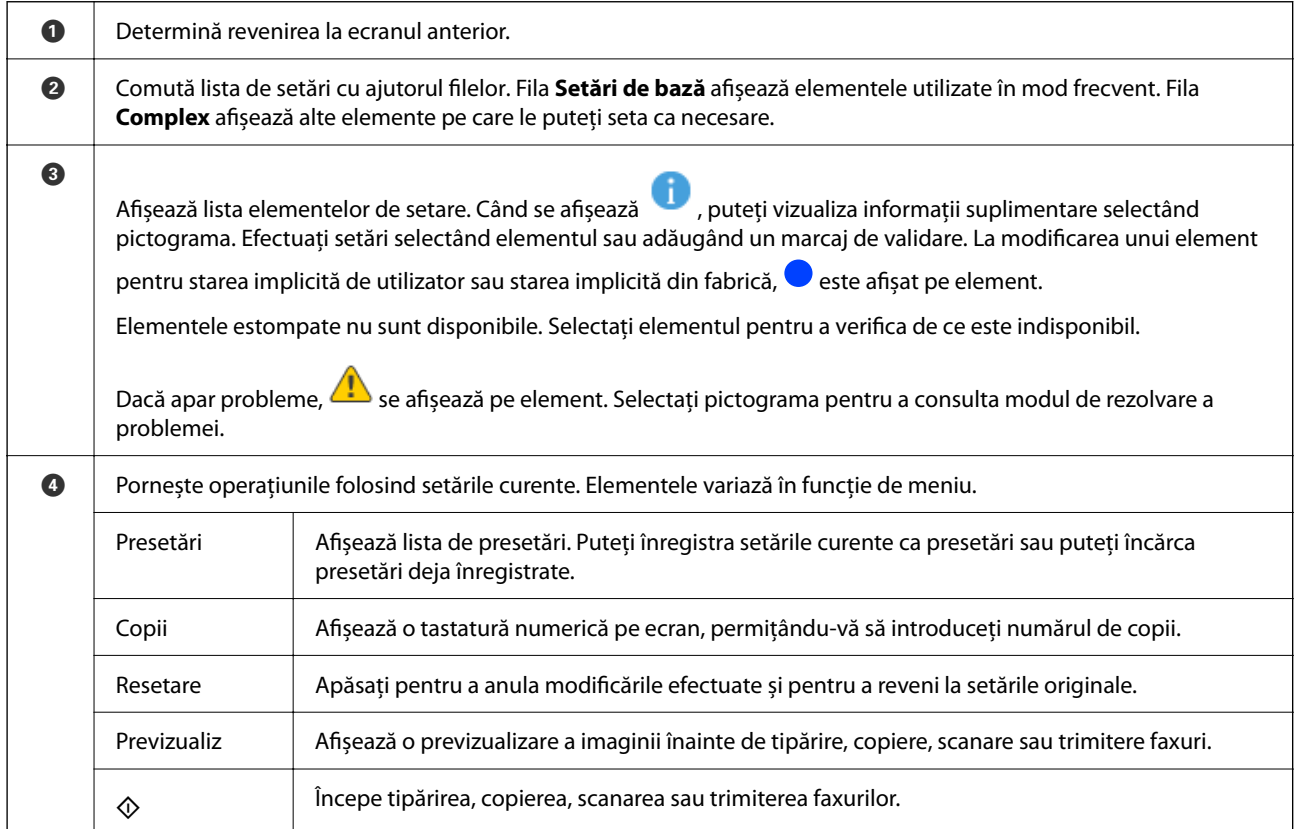

# <span id="page-32-0"></span>**Configurarea ecranului de meniu**

# <span id="page-33-0"></span>**Configurare ecran Stare operaţie**

Selectați Stare operaţie de pe panoul de comandă pentru a afișa meniul Stare operaţie. Puteți verifica starea imprimantei sau sarcinile.

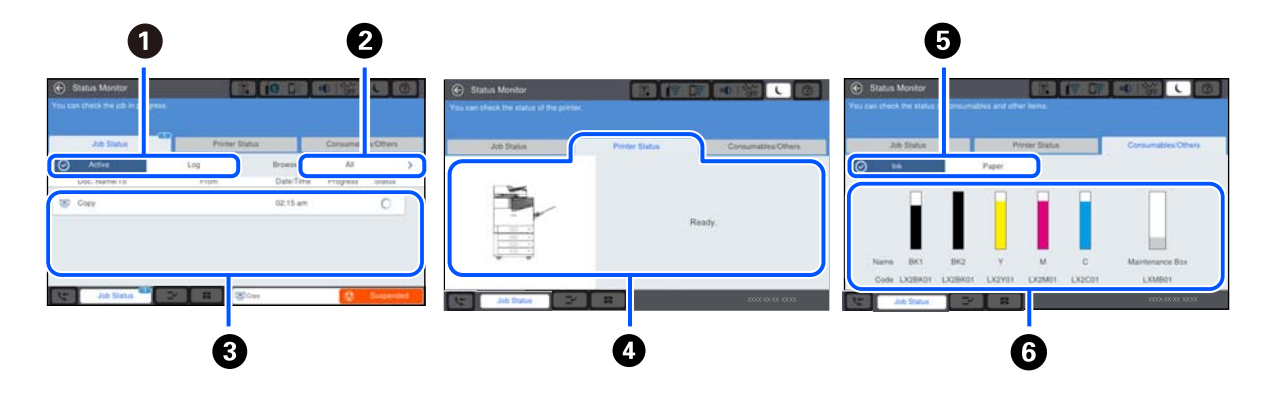

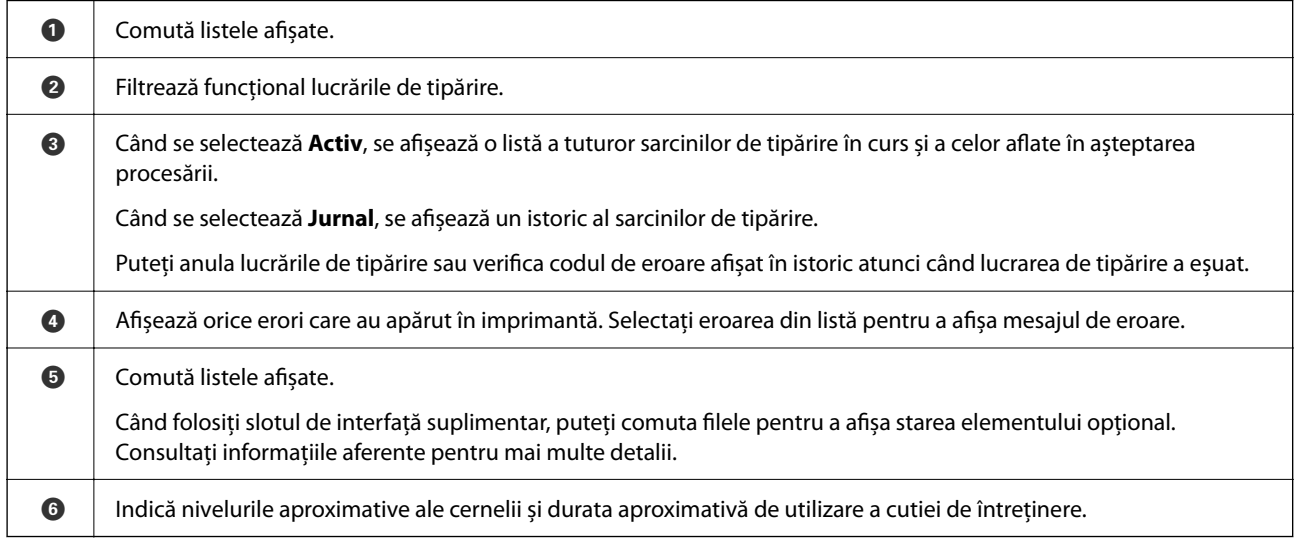

#### **Informaţii conexe**

- & ["Codul de eroare este afișat pe meniul de stare" la pagina 304](#page-303-0)
- & ["Lista elementelor opționale" la pagina 369](#page-368-0)

#### **Plasarea în așteptare a lucrărilor**

Puteți plasa în așteptare lucrările în timpul copierii sau tipăririi atunci când nu utilizați ADF-ul sau geamul scanerului.

Nu trebuie să efectuați nicio acțiune specială pentru a plasa lucrări în așteptare. Dacă selectați  $\Phi$  în timpul utilizării normale, lucrarea începe imediat ce lucrarea curentă s-a terminat.

Puteți plasa în așteptare până la 100 din următoarele tipuri de lucrări inclusiv lucrarea curentă.

O Tipărire

□ Copiere

O Trimitere faxuri

# <span id="page-34-0"></span>**Introducerea caracterelor**

Puteți introduce caractere și simboluri utilizând tastatura afișată pe ecran atunci când realizați setări de rețea, etc.

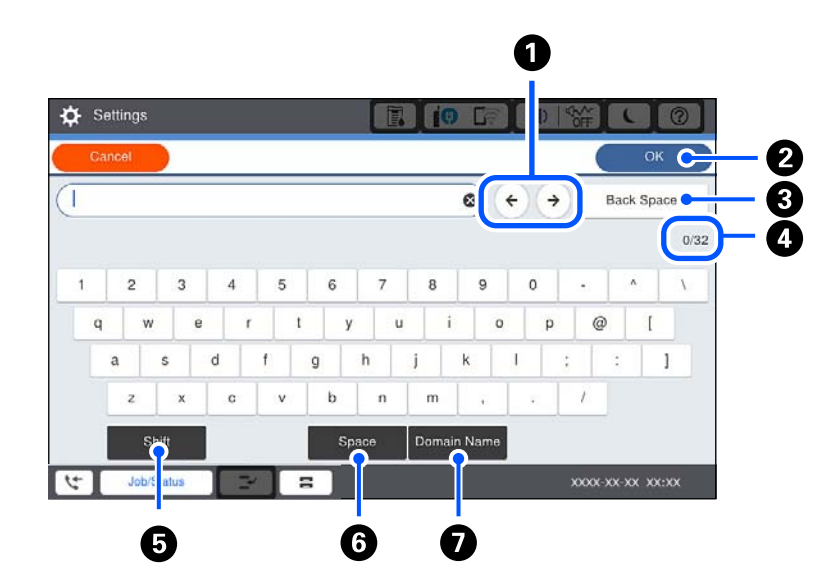

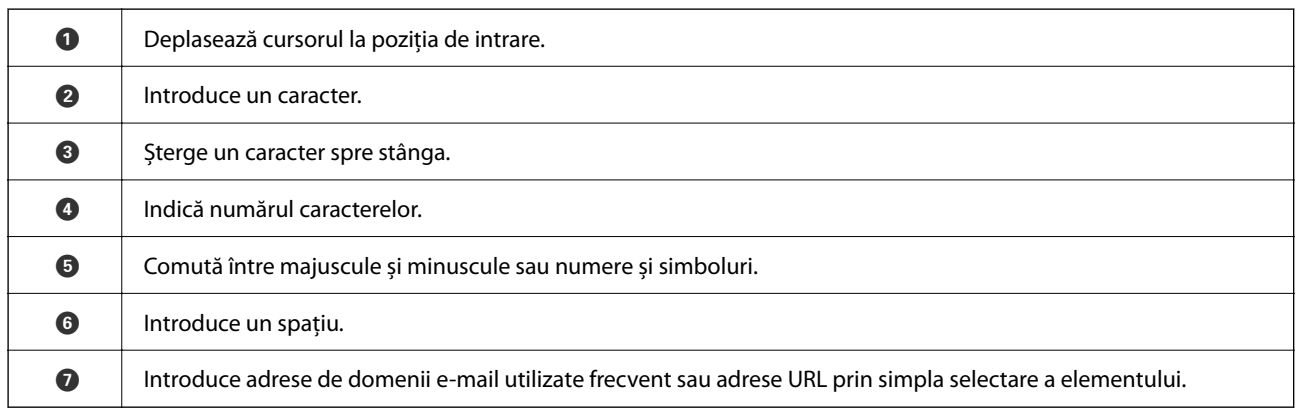

# **Vizualizarea animațiilor**

Puteți vizualiza animații ale instrucțiunilor de operare, precum încărcarea hârtiei sau eliminarea hârtiei blocate, pe ecranul LCD.

□ Selectați ⑦: afișează ecranul de ajutor. Selectați elementele pe care doriți să le vizualizați din **Modul de a**.

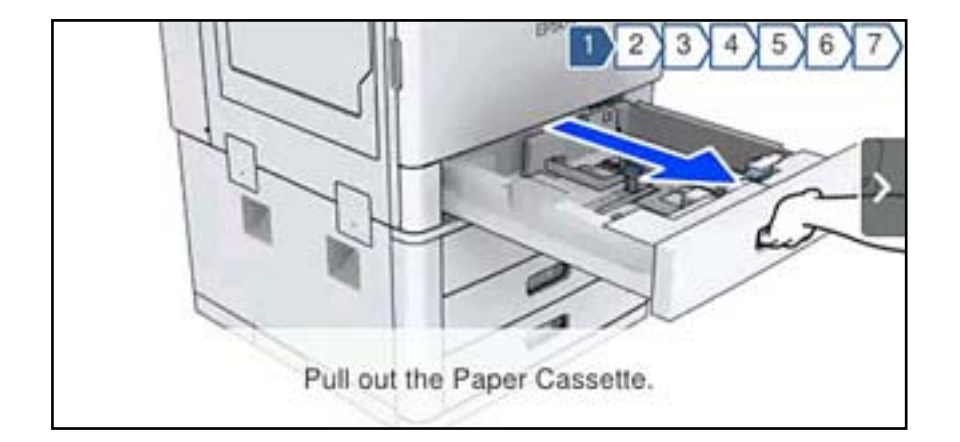

O Selectați **Modul de a** în partea de jos a ecranului de operare: sunt afișate animații contextuale.
# <span id="page-36-0"></span>**Încărcarea hârtiei**

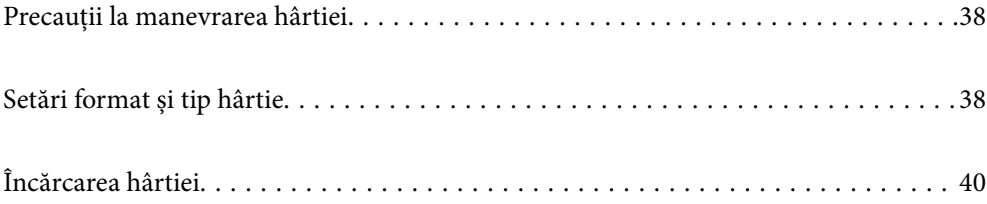

# <span id="page-37-0"></span>**Precauții la manevrarea hârtiei**

#### **Manevrarea hârtiei**

- O Citiți fișa cu instrucțiuni primită cu hârtia.
- O Răsfoiți și aliniați marginile hârtiei înainte de a o încărca.

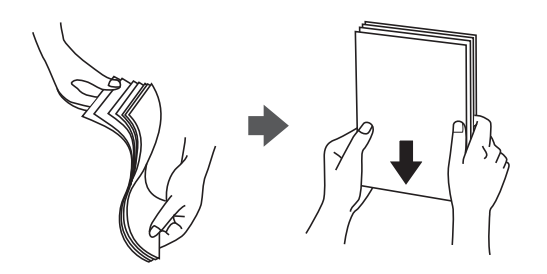

#### **Depozitarea hârtiei**

Când depozitați hârtia, țineți cont de următoarele aspecte.

- O Introduceți hârtia rămasă într-un recipient de plastic etanș, pentru a evita absorbția umidității.
- $\Box$  Păstrați hârtia într-un loc cu umiditate redusă. De asemenea, nu udați hârtia.
- O Feriți hârtia de lumina solară directă.
- $\Box$  Nu așezați hârtia "în picioare", amplasați-o pe o suprafață plată.

#### *Notă:*

În ciuda depozitării hârtiilor cu respectarea indicațiilor de mai sus, în funcție de mediu poate apărea deteriorarea calității tipăririi sau blocaje de hârtie. Înainte de a utiliza hârtie depozitată, încercați să tipăriți pe o cantitate mică de hârtie și verificați blocajele sau petele de hârtie de pe exemplarele tipărite.

#### **Informaţii conexe**

 $\blacktriangleright$  ["Tipuri de hârtie indisponibile" la pagina 460](#page-459-0)

# **Setări format și tip hârtie**

Dacă înregistrați formatul și tipul hârtiei pe ecranul afișat atunci când inserați caseta de hârtie, imprimanta vă informează printr-un mesaj dacă informațiile înregistrate și setările imprimantei diferă. Acest lucru vă împiedică să irosiți hârtie și cerneală asigurându-vă că nu tipăriți pe formatul greșit de hârtie sau cu culori greșite din cauză că folosiți setări care nu sunt compatibile cu tipul de hârtie.

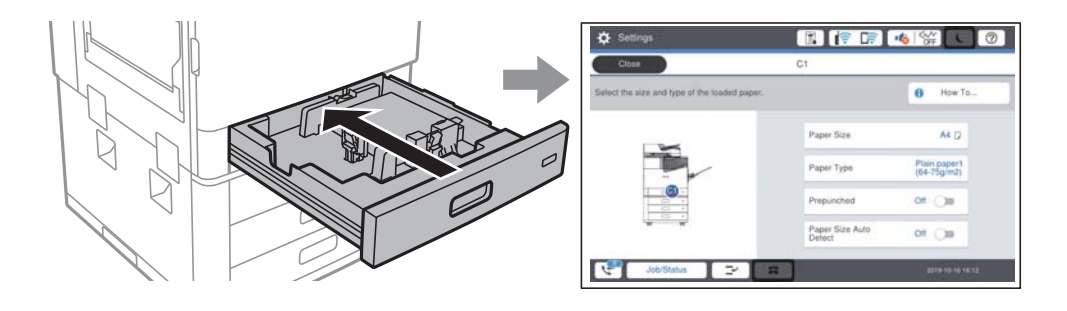

<span id="page-38-0"></span>Dacă formatul și tipul de hârtie afișate diferă de hârtia încărcată, selectați elementul care trebuie modificat. Dacă setările se potrivesc cu hârtia încărcată, închideți ecranul.

*Notă:*

- $\Box$  De asemenea, puteți afișa ecranul cu setările privind dimensiunea și tipul de hârtie selectând butonul  $\Box$  de pe panoul de comandă.
- O Puteți înregistra dimensiunile definite de utilizator folosite în mod frecvent în *Setări* > *Setări generale* > *Setări imprimantă* > *Setări sursă hârtie* > *Listă Dim Personalizate Hârtie*.
- O Pentru a selecta o mărime definită de utilizator ca mărime a hârtiei, setați *Detectare automată Dim hârtie* la *Dez.*.

# **Setarea tipului de hârtie**

Pentru a obține rezultate de tipărire optime, selectați tipul de hârtie corespunzător hârtiei.

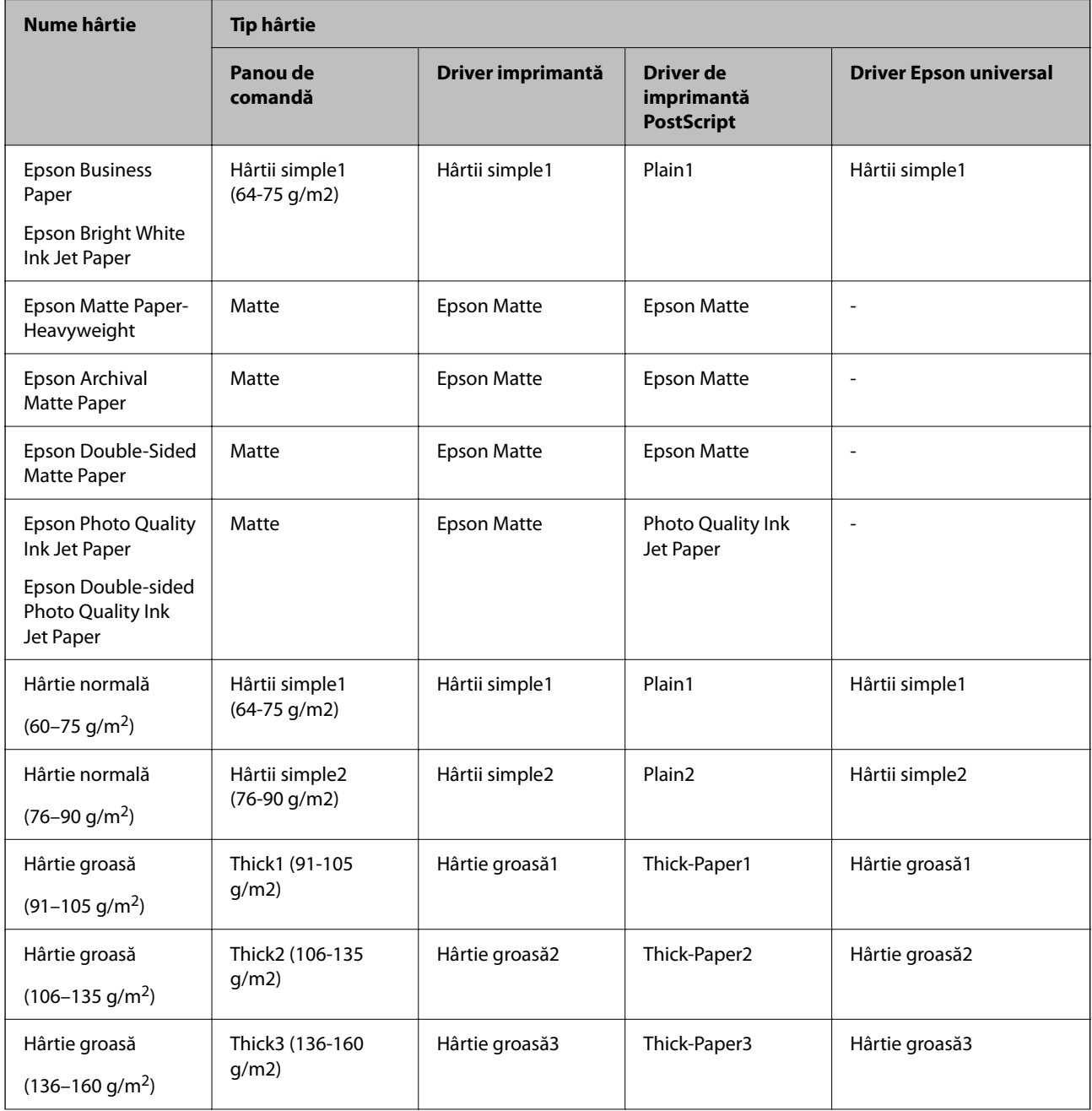

<span id="page-39-0"></span>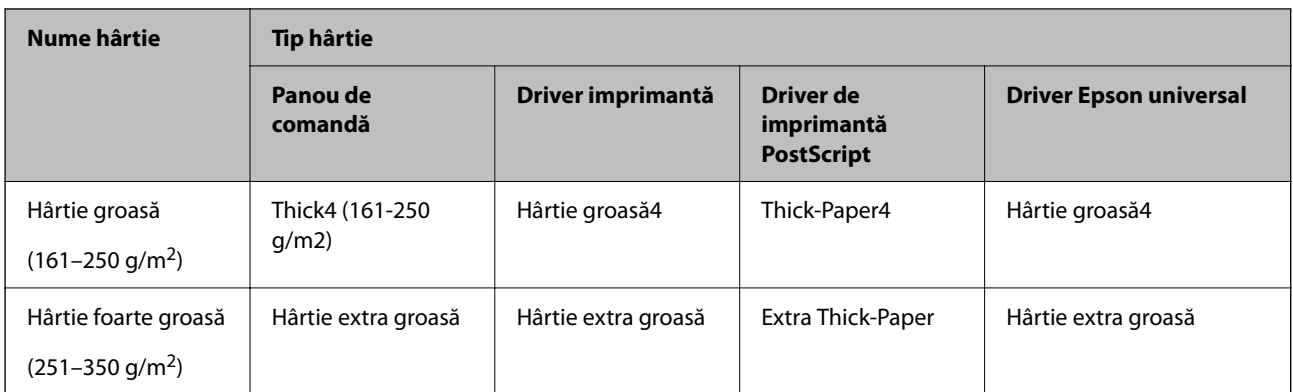

## **Lista formatelor de hârtie detectate**

Când activați **Detectare automată Dim hârtie**, următoarle formate de hârtie sunt detectate automat atunci când sunt încărcate în casetă de hârtie.

A6, B6, A5, Half letter, B5, A4, Letter, B4, Legal, A3, 11×17 in.

Formatele de hârtie similare cu A4 sau Letter nu vor fi detectate corect. Dacă formatele Half letter, Letter, Legal și Leger sunt detectate ca formate A5, A4, B4 și A3 selectați  $\blacksquare$  și apoi setați formatul corect.

Dacă formatele nu pot fi detectate automat, selectați , dezactivați funcția Detectare automată Dim hârtie și apoi setați formatul de hârtie pe care l-ați încărcat.

# **Încărcarea hârtiei**

Puteți încărca hârtie prin consultarea animațiilor afișate pe ecranul LCD al imprimantei.

Selectați și apoi selectați **Modul de a** > **Încărcaţi hârtie**. Selectați sursa de hârtie pe care doriți să o utilizați pentru a afișa animațiile. Selectați **Închidere** pentru a închide ecranul cu animații.

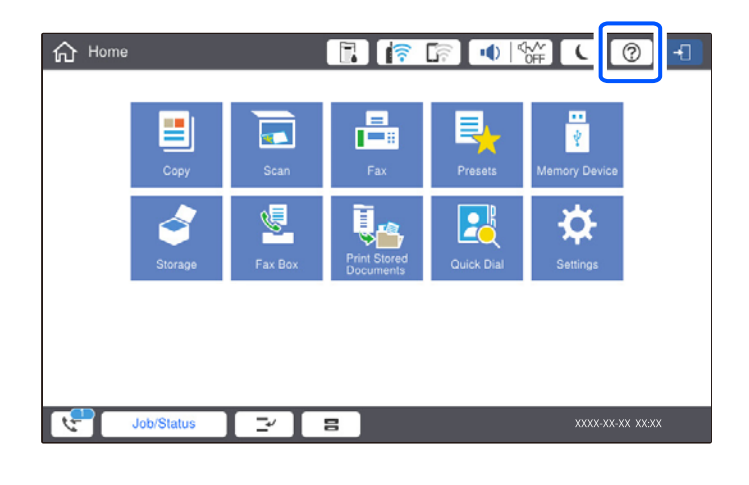

#### c*Important:*

Introduceți și extrageți lent caseta pentru hârtie. Introduceți lent tava de înaltă capacitate, deoarece tava este grea din cauza cantității mari de hârtie încărcate în aceasta.

#### <span id="page-40-0"></span>*Notă:*

Când modificați poziția ghidajelor de margine în casetă de hârtie, deblocați caseta și apoi mutați ghidajele de margine. După modificarea poziției, blocați din nou caseta.

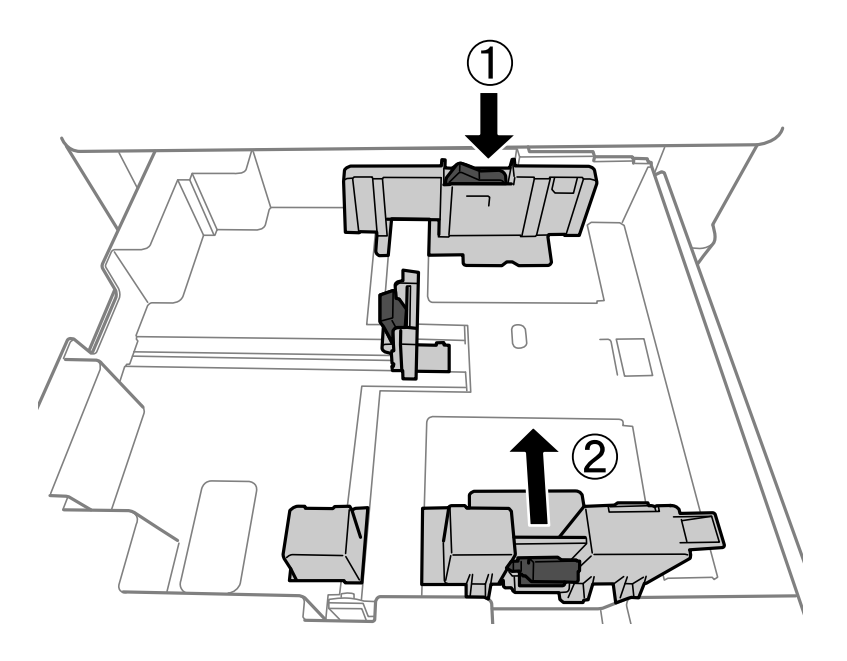

## **Încărcare plicuri**

Încărcați plicurile în centrul tăvii pentru hârtie cu latura scurtă înainte și cu clapa în jos și glisați ghidajele de margine până la marginile plicurilor.

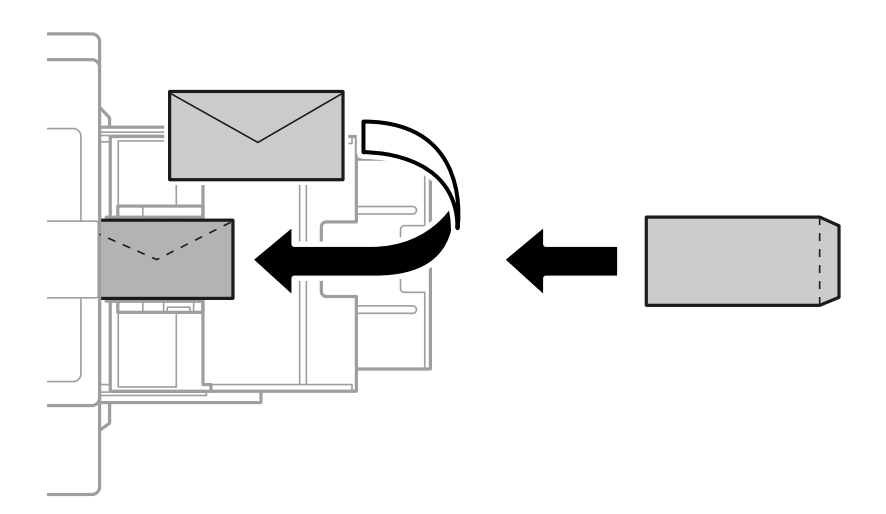

În cazul în care clapa se află pe marginea scurtă, asigurați-vă că ați inclus clapa când setați dimensiunea definită de utilizator.

# **Încărcare hârtie pre-perforată**

Efectuați setările pentru margini pentru a evita să tipăriți peste perforări.

Nu puteți tipări în zona de 17 mm de la marginea hârtiei (muchia pre-perforată).

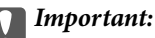

Încărcați hârtia pre-perforată cu partea perforată către dumneavoastră. Încărcarea hârtiei într-o direcție incorectă poate determina blocarea sau pătarea hârtiei în interiorul imprimantei.

#### O Casetă de hârtie

Încărcați hârtia pre-perforată cu fața imprimabilă orientată în jos și cu perforările poziționate în față.

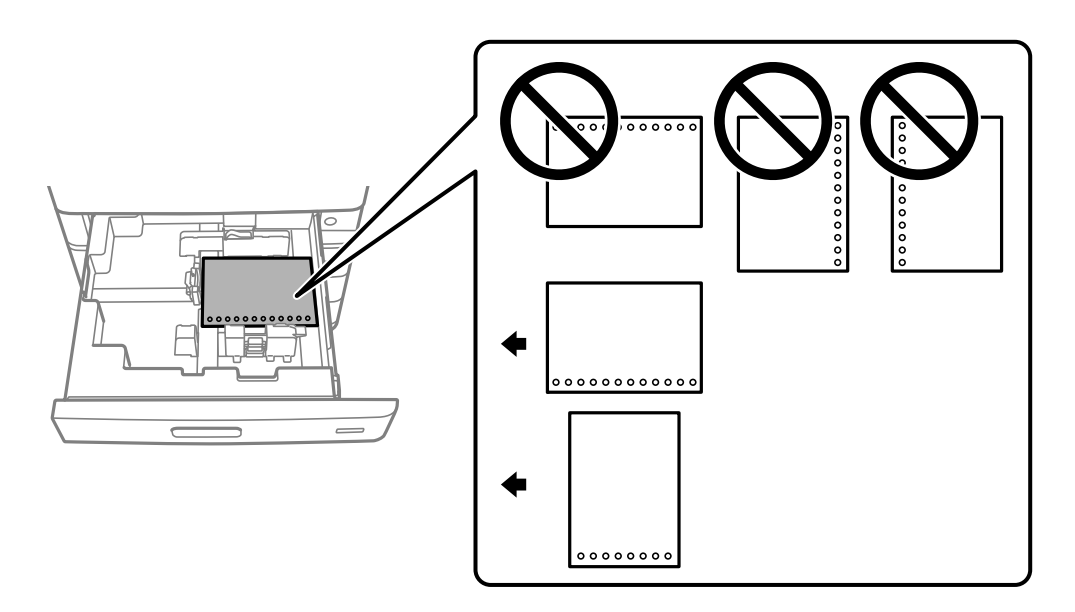

Selectați **Act.** ca setare **Prepunched** pe ecranul de setări ale hârtiei afișat pe panoul de comandă.

#### O Tavă pentru hârtie

Încărcați hârtia pre-perforată cu fața imprimabilă orientată în sus și cu perforările poziționate în față.

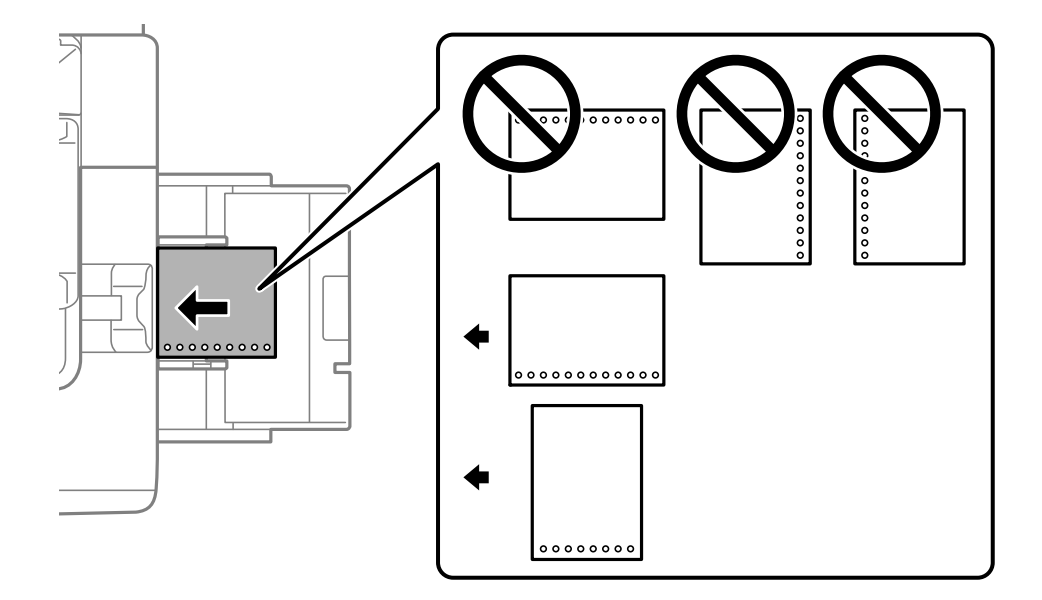

# Selectați **Act.** ca setare **Prepunched** pe ecranul de setări ale hârtiei afișat pe panoul de comandă.

#### *Notă:*

De asemenea, puteți afișa ecranul cu setările hârtiei selectând butonul  $\blacksquare$  de pe panoul de comandă.

# **Încărcarea hârtiei de format lung**

Încărcați o singură coală de hârtie de format lung în tava pentru hârtie. Setați **Detectare automată Dim hârtie** la **Dez.** și apoi selectați **Personalizată** drept setare pentru formatul de hârtie.

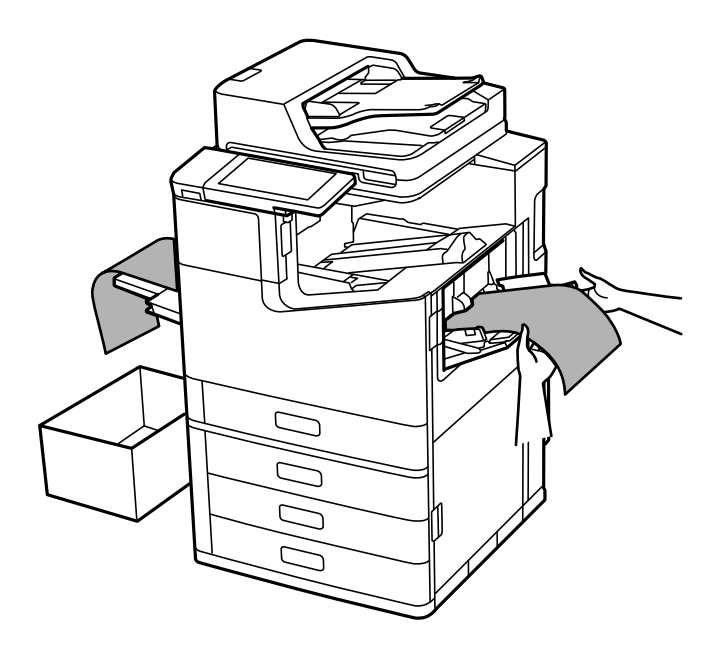

- O În cazul în care hârtia cade din tava pentru hârtia orientată cu fața în sus, pregătiți o casetă, etc., pentru a vă asigura că hârtia nu atinge podeaua.
- O Nu atingeți hârtia în curs de ieșire din imprimantă. Vă puteți răni la mână sau puteți provoca reducerea calității tipăririi.
- O Când încărcați hârtie de format lung, aveți grijă să nu vă tăiați mâinile în marginile hârtiei atunci când țineți colile.

#### **Informaţii conexe**

 $\rightarrow$  "*incărcarea hârtiei lungi când este instalat finisorul de capsare-P2*" la pagina 406

# <span id="page-43-0"></span>**Așezarea originalelor**

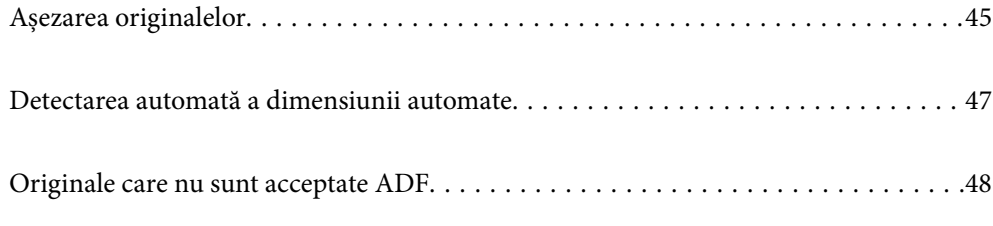

# <span id="page-44-0"></span>**Așezarea originalelor**

Așezați originalele pe geamul scanerului sau în ADF.

Puteți amplasa mai multe exemplare originale în ADF. Dacă este disponibilă scanarea duplex automată, puteți scana ambele părți ale originalului în același timp. Consultați link-ul de mai jos pentru specificațiile ADF.

["Specificații ADF" la pagina 509](#page-508-0)

Urmați pașii de mai jos pentru a vizualiza filmul pentru așezarea originalelor.

Selectați  $\mathcal{D}$  și apoi selectați **Modul de a** > **Așezare documente originale**. Selectați metoda de așezare a originalelor pe care doriți să o vizualizați. Selectați **Închidere** pentru a închide ecranul cu animații.

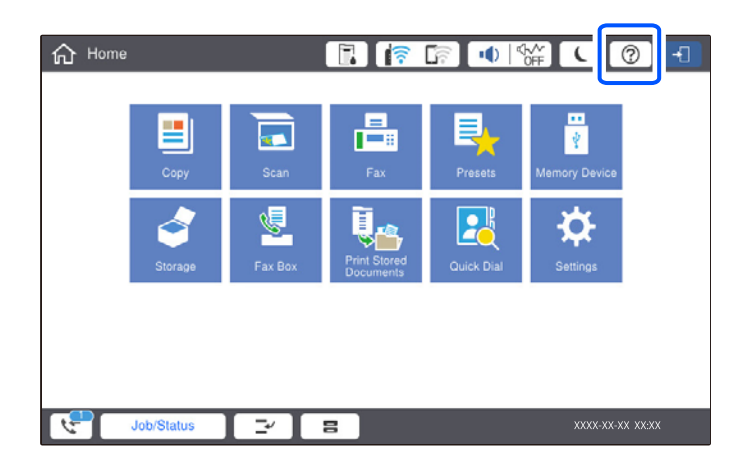

#### **Când utilizați geamul scanerului**

## !*Atenţie:*

Atenție să nu vă prindeți degetele atunci când închideți capacul pentru documente. În caz contrar, riscați să vă răniți.

#### c*Important:*

 $\Box$  La așezarea unor originale voluminoase, de exemplu a cărților, încercați să nu permiteți luminii exterioare să cadă direct pe geamul scanerului.

Dacă lumina exterioară este prea puternică, dimensiunea originalului dumneavoastră ar putea să nu fie detectată automat iar rezultatul scanării sau copierii ar putea să iasă alb.

- $\Box$  Nu aplicați prea multă forță pe geamul scanerului. În caz contrar, sunt posibile deteriorări.
- O Nu apăsați cu o forță de presiune excesivă pe original. Dacă apăsați cu o forță prea mare, pot apărea neclarități și pete.
- $\Box$  Dacă originalele prezintă urme de pliere sau încrețituri, neteziți-le și apoi plasați-le pe geamul scanerului. Imaginile pot fi neclare în zonele în care originalul nu se află în contact direct cu geamul scanerului.
- $\Box$  Dacă există reziduuri sau murdărie pe geamul scanerului, intervalul de scanare se poate extinde pentru a include astfel de materii, iar imaginea originalului poate fi deplasată sau redusă. Înlăturați orice reziduuri sau murdărie de pe geamul scanerului înainte de a scana.

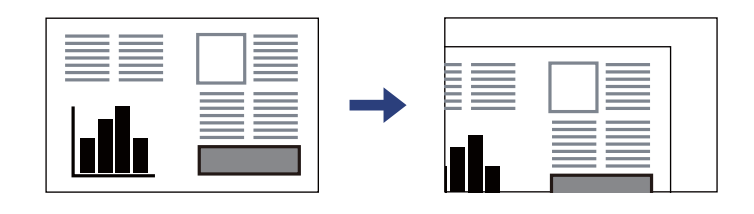

 $\Box$  Îndepărtați originalele după scanare. Dacă lăsați un document original pe geamul scanerului o perioadă de timp mai lungă, este posibil ca acesta să se lipească de suprafața sticlei.

#### *Notă:*

- $\Box$  Un interval de 1,5 mm de la marginile geamului scanerului nu este scanat.
- O Dacă ați așezat originale în unitatea ADF și pe geamul scanerului, vor avea prioritate originalele din unitatea ADF.
- O Anumite dimensiuni ar putea să nu fie detectate în mod automat. În această situație, selectați manual dimensiunile originalelor.

#### <span id="page-46-0"></span>**Când utilizați unitatea ADF**

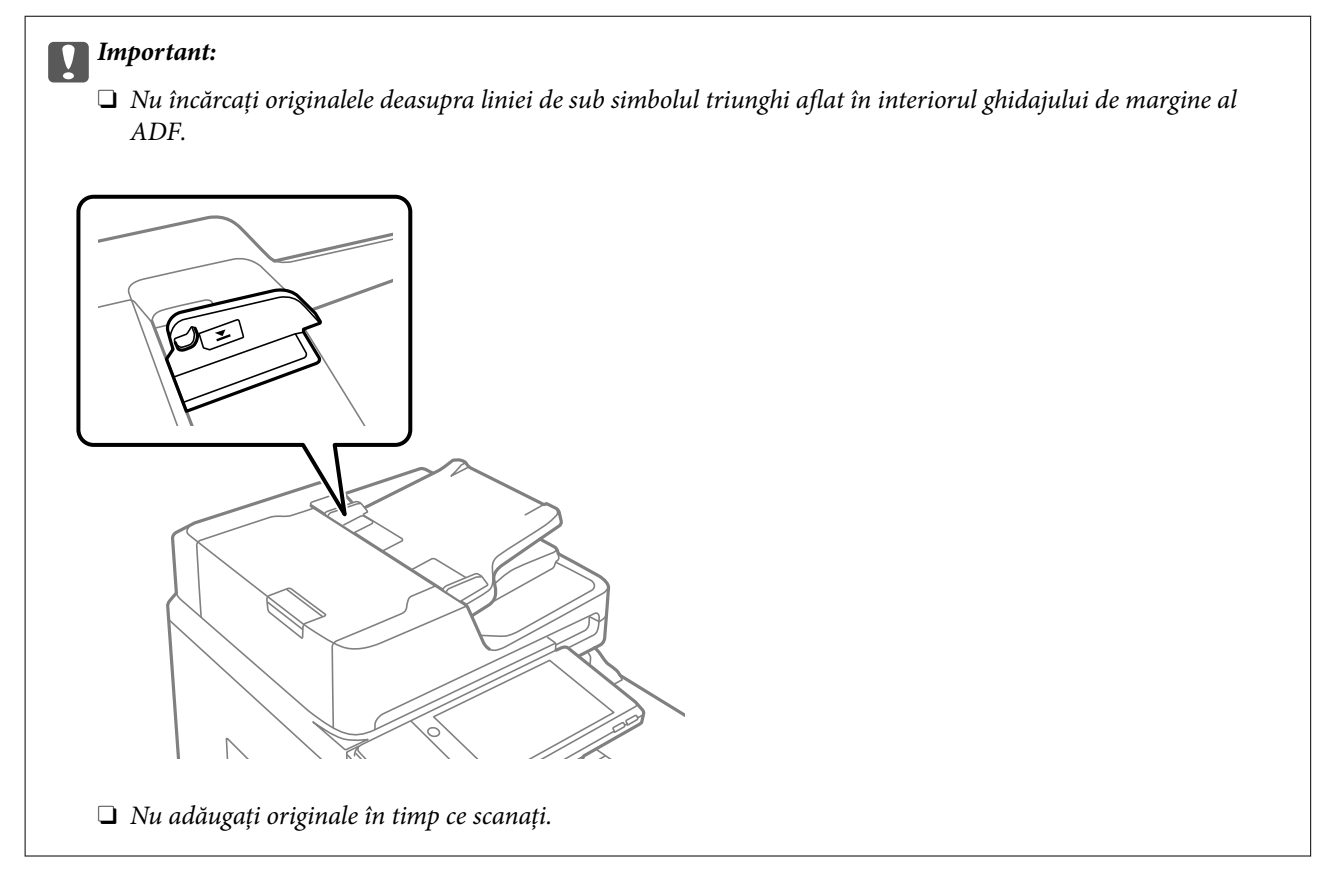

#### *Notă:*

- O Puteți așeza originale mai mici decât dimensiunea A4 cu marginea lungă orientată spre ADF.
- O Anumite dimensiuni ar putea să nu fie detectate în mod automat. În această situație, selectați manual dimensiunile originalelor.

#### **Informaţii conexe**

- & ["Originale care nu sunt acceptate ADF" la pagina 48](#page-47-0)
- $\rightarrow$  "Detectarea automată a dimensiunii automate" la pagina 47
- & ["Specificaţiile scanerului" la pagina 508](#page-507-0)

# **Detectarea automată a dimensiunii automate**

Când selectați **Detectare automată** pentru setarea hârtiei, următoarele tipuri de hârtie sunt identificate automat.

 $\Box$  Amplasarea pe verticală: A4, B5, A5, 16 $K^*$ 

Orientați marginea lungă a originalului în direcția fantei de alimentare cu hârtie din ADF sau partea stângă a geamul scanerului.

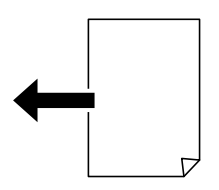

<span id="page-47-0"></span> $\Box$  Amplasarea pe orizontală: A3, B4, A4, B5, A5 (numai pe geamul scanerului), 8K $^*$ , 16K $^*$ 

Orientați marginea scurtă a originalului în direcția fantei de alimentare cu hârtie din ADF sau partea stângă a geamul scanerului.

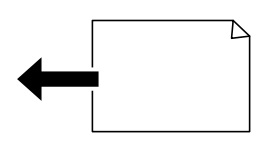

\*: Hârtia este detectată atunci când este activată opțiunea **Prioritate mărime sistem k**. Cu toate acestea, hârtia poate să nu fie detectată din cauza altor funcții pe care le folosiți. Consultați "Informații conexe" de mai jos pentru mai multe detalii.

#### *Notă:*

Dimensiunile următoarelor originale ar putea să nu fie detectate corect. În cazul în care dimensiunile nu sunt detectate, setați dimensiunea manual la nivelul panoului de comandă.

- O Originalele care sunt rupte, pliate, cu încrețituri sau îndoite (în cazul în care originalele sunt îndoite, aplatizați-le înainte de amplasare.)
- $\Box$  Originale cu multe găuri pentru îndosariere
- $\Box$  OHP-uri, originale translucide sau lucioase

#### **Informaţii conexe**

 $\rightarrow$  "Optiune Detectare automată mărime originală:" la pagina 476

# **Originale care nu sunt acceptate ADF**

#### c*Important:*

Nu alimentați fotografii sau lucrări de artă valoroase în ADF. Alimentarea eronată poate încreți sau distruge originalul. Scanați acest documente pe geamul scanerului.

Pentru a preveni blocarea hârtiei, evitați să introduceți următoarele originale în ADF. Pentru aceste șuruburi, utilizați geamul scanerului.

- O Originale care sunt rupte, pliate, cu încrețituri, deteriorate sau îndoite
- O Originale cu găuri pentru îndosariere
- O Originale prinse împreună cu bandă adezivă, capse, agrafe etc.
- O Originale pe care sunt lipite autocolante sau etichete
- O Originale care sunt tăiate într-o formă neregulată sau care nu au unghiuri drepte
- O Originale care sunt legate
- O OHP-uri, hârtie cu transfer termic sau cu spate din carbon
- O Originale care tocmai au fost tipărite (nu sunt uscate, nu s-au răcit etc.)

# <span id="page-48-0"></span>**Introducerea și scoaterea unui dispozitiv de memorie**

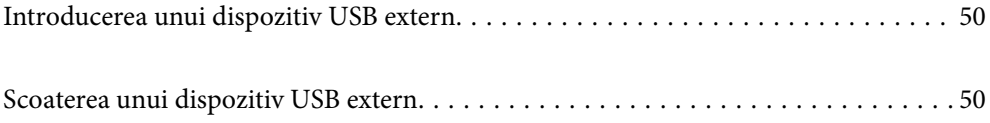

# <span id="page-49-0"></span>**Introducerea unui dispozitiv USB extern**

Introduceți un dispozitiv USB extern în portul USB interfeței externe.

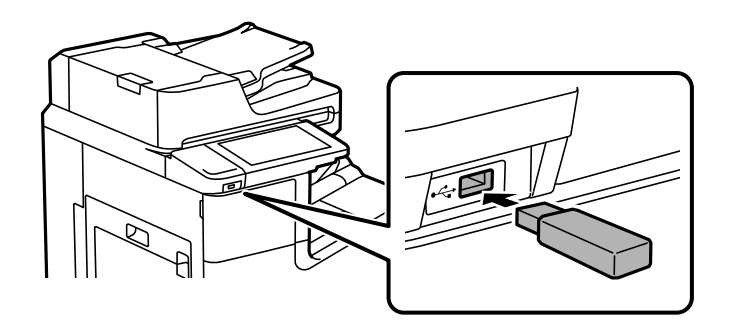

#### **Informaţii conexe**

& ["Specificațiile dispozitivelor de memorie" la pagina 515](#page-514-0)

# **Scoaterea unui dispozitiv USB extern**

Scoateți dispozitivul USB extern.

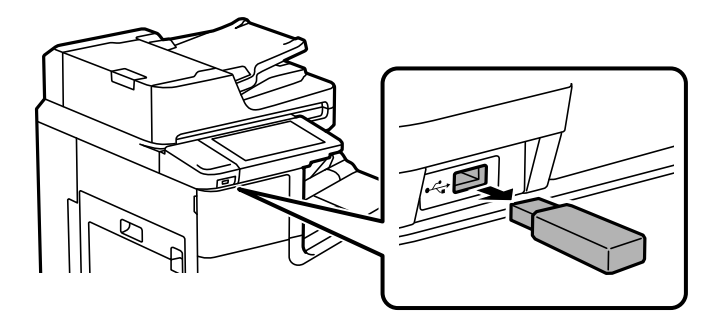

### c*Important:*

Dacă îndepărtați dispozitivul USB extern în timpul funcționării imprimantei, este posibil ca informațiile de pe dispozitivul USB extern să fie pierdute.

# <span id="page-50-0"></span>**Tipărirea**

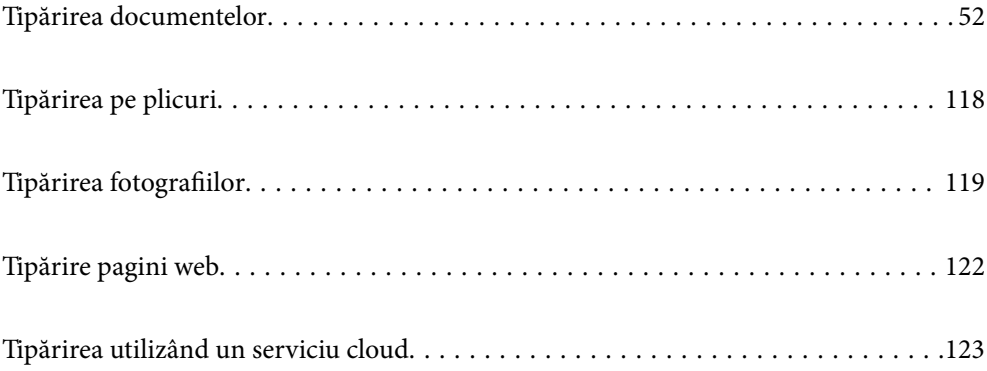

# <span id="page-51-0"></span>**Tipărirea documentelor**

## **Tipărirea de pe un computer — Windows**

Dacă nu puteți schimba setările driver-ului imprimantei, este posibil ca acestea să fi fost blocate de administrator. Contactați administratorul imprimantei pentru asistență.

### **Tipărirea folosind setări ușoare**

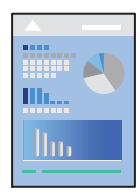

*Notă:*

Operațiile pot să difere în funcție de aplicație. Consultați secțiunea de ajutor a aplicației pentru detalii.

- 1. Încărcați hârtie în imprimantă. ["Încărcarea hârtiei" la pagina 40](#page-39-0)
- 2. Deschideți fișierul pe care doriți să-l tipăriți.
- 3. Selectați **Tipărire** sau **Configurare tipărire** din meniul **Fișier**.
- 4. Selectați imprimanta.
- 5. Selectați **Preferințe** sau **Proprietăți** pentru a accesa fereastra driver-ului imprimantei.

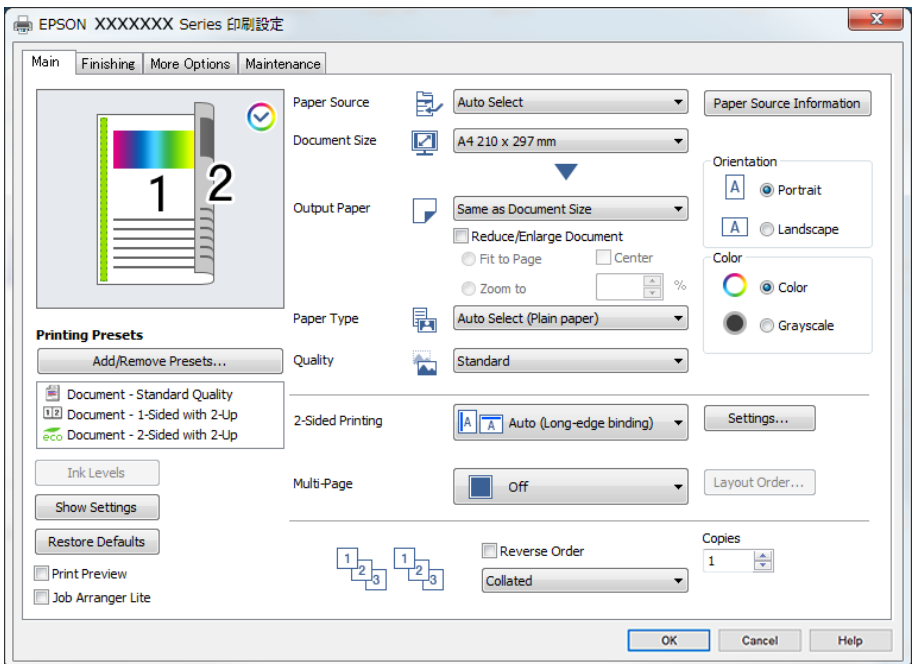

<span id="page-52-0"></span>6. Modificați setările după cum este necesar.

Consultați opțiunile de meniu ale driverului de imprimantă pentru detalii.

#### *Notă:*

- O Puteți consultați și asistența online pentru explicații cu privire la setarea elementelor. Prin efectuarea unui clic dreapta pe un element se afișează *Ajutor*.
- O Când selectați *Vizualizare*, puteți vedea o previzualizare a documentului înainte de tipărire.
- O Când doriți să tipăriți doar pe o singură parte a hârtiei, setați *Tipărire duplex* la *Oprit*.
- O Dacă doriți să salvați în zona de stocare documentul ce va fi tipărit, selectați fila *Finisare* sau *Mai multe opţiuni*, selectați *Salvare în Stocare şi Tipărire* în *Tip activitate*, și apoi specificați unde să fie salvat documentul.
- 7. Faceți clic pe **OK** pentru a închide fereastra driverului de imprimantă.
- 8. Faceți clic pe **Tipărire**.

*Notă:*

- O Când selectați *Vizualizare*, se afișează o fereastră de previzualizare. Pentru a modifica setările, faceți clic pe *Anulare* și repetați procedura de la pasul 3.
- O Dacă doriți să anulați tipărirea, pe computer, faceți clic dreapta pe imprimantă în *Dispozitive și imprimante*, *Imprimantă*, sau în *Imprimante și faxuri*. Faceți clic pe *Vizualizați ce se tipărește*, faceți clic dreapta pe lucrarea pe care doriți să o anulați și apoi selectați *Anulare*. Totuși, nu puteți anula o lucrare de tipărire de la computer, odată ce aceasta a fost complet trimisă către imprimantă. În acest caz, anulați lucrarea de tipărire utilizând panoul de comandă al imprimantei.

#### **Informaţii conexe**

- $\blacktriangleright$  ["Hârtia disponibilă și capacitățile" la pagina 457](#page-456-0)
- & ["Setarea tipului de hârtie" la pagina 39](#page-38-0)
- $\rightarrow$  "Opțiuni de meniu pentru driverul de imprimantă" la pagina 53

#### *Opţiuni de meniu pentru driverul de imprimantă*

Deschideţi fereastra de tipărire într-o aplicaţie, selectaţi imprimanta şi apoi accesaţi fereastra driverului de imprimantă.

#### *Notă:*

Meniurile diferă în funcţie de opţiunea selectată.

#### **Fila Principal**

#### Presetări tipărire:

Ad./eliminare presetări:

Puteți adăuga sau elimina propriile presetări pentru setările de tipărire frecvent utilizate. Selectați presetarea pe care doriți să o utilizați din listă.

#### Nivele de cerneală:

Afișează nivelul aproximativ de cerneală. Trebuie să instalați EPSON Status Monitor 3 pentru a activa această funcție. Îl puteți descărca de pe site-ul web Epson.

#### [http://www.epson.com](http://www.epson.com/)

#### Afişare parametrii/Ascundere parametrii:

Afișează o listă a elementelor setate în prezent în filele **Principal**, **Finisare**, și **Mai multe opţiuni**. Puteți afișa sau ascunde ecranul cu lista de setări curente.

#### Restabilire setări implicite:

Readuceți toate setările la valorile implicite din fabrică. Setările din filele **Finisare** și **Mai multe opţiuni** sunt, de asemenea, resetate la valorile implicite.

#### Vizualizare:

Afișează o previzualizare a documentului înainte de tipărire.

#### Organizator comenzi vers. lite:

Job Arranger Lite vă permite să combinați mai multe fișiere create de diferite aplicații și să le tipăriți sub forma unei singure sarcini de tipărire.

#### Sursă hârtie:

Selectați sursa de hârtie din care imprimanta se alimentează cu hârtie. Selectați **Selectare automată** pentru a selecta automat sursa de hârtie selectată în setările de tipărire ale imprimantei. Dacă selectați **Configurată separat pentru fiecare hârtie**, puteți selecta dacă se va efectua tipărirea și pe coperta față sau coperta spate. De asemenea, puteți selecta surse de hârtie multiple pentru paginile din documentul dumneavoastră. Dacă selectaţi **Foaie goală/capitol** şi apoi faceţi clic pe **Parametrii**, puteţi efectua setări detaliate.

#### Dimensiuni document:

Specificați formatul de hârtie pe care doriți să tipăriți. Dacă selectați **Personalizată**, introduceți lățimea și înălțimea hârtiei si apoi înregistrați dimensiunea.

#### Rezultat tipărire:

Specificați formatul de hârtie pe care doriți să tipăriți. Dacă **Dimensiuni document** diferă de **Rezultat tipărire**, opțiunea **Micşorare/Mărire document** este selectată automat. Nu trebuie să selectați această opțiune atunci când tipăriți fără a reduce sau a mări formatul unui document.

#### Micşorare/Mărire document:

Vă permite să reduceți sau să măriți dimensiunea unui document.

#### Adaptare la format pagină:

Reduce sau mărește automat dimensiunea documentului pentru a corespunde dimensiunii hârtiei selectate în **Rezultat tipărire**.

#### Mărire la:

Tipărire cu un procentaj specific.

#### Centru:

Tipărește imagini în centrul hârtiei.

#### Tip hârtie:

Selectați tipul de hârtie pe care tipăriți. Dacă selectați **Selectare automată (hârtii simple)**, tipărirea se face din sursa de hârtie pentru care tipul de hârtie este setat la următoarele în setările imprimantei.

<span id="page-54-0"></span>Hârtii simple1, Hârtii simple2, Preprinted, Letterhead, Color, Recycled, Hârtie simplă de înaltă calitate

Cu toate acestea, hârtia nu poate fi alimentată de la o sursă de hârtie pentru care sursa de hârtie este dezactivată în **Selectare automată setări** ale imprimantei. Când tipăriți coperta față și coperta spate, hârtia este de asemenea tipărită din sursa de hârtie setată pentru alte tipuri de hârtie decât cele de mai sus.

#### Calitate:

Selectați calitatea la care doriți să tipăriți. Setările disponibile sunt dependente de tipul de hârtie selectat. Selectând **Înalt** puteți tipări la o calitate mai ridicată, dar viteza de tipărire ar putea să scadă.

#### Informaţii pentru Sursă hârtie:

Afișează informațiile despre hârtie setate pentru fiecare sursă de hârtie.

#### Orientare:

Selectați orientarea pe care doriți să o utilizați la tipărire.

#### Color:

Alegeți dacă doriți să tipăriți color sau monocrom.

#### Tipărire duplex:

Permite efectuarea tipăririi față-verso.

#### Parametrii:

Puteți specifica muchia de legare și marginile de legare. La tipărirea de documente cu mai multe pagini, puteți alege să tipăriți începând de pe fața paginii sau de pe verso. De asemenea, puteți utiliza Imagini în margine de îmbinare pentru a selecta modul în care marginea de legare afectează imaginile.

#### Pg. mlt.:

Vă permite să tipăriți mai multe pagini pe o coală sau să efectuați o tipărire de tip poster. Faceți clic pe **Ordine aspect** pentru a specifica ordinea de tipărire a paginilor.

#### Ordine inversă:

Permite tipărirea de la ultima pagină, astfel încât paginile să fie stivuite în ordinea corectă după tipărire.

#### Asamblare/Necolaţionat:

Selectați **Asamblare** pentru a tipări documente formate din mai multe imagini colaționate în ordine și sortate pe seturi.

#### Copii:

Setați numărul de copii pe care doriți să le tipăriți.

#### **Fila Finisare**

#### Afişare parametrii/Ascundere parametrii:

Afișează o listă a elementelor setate în prezent în filele **Principal**, **Finisare**, și **Mai multe opţiuni**. Puteți afișa sau ascunde ecranul cu lista de setări curente.

#### Restabilire setări implicite:

Readuceți toate setările la valorile implicite din fabrică. Setările din filele **Principal** și **Mai multe opţiuni** sunt, de asemenea, readuse la valorile implicite.

#### Tip activitate:

Selectați dacă veți stoca date de tipărire la imprimantă.

Tipărire normală:

Tipărirea începe fără stocare.

#### Comandă de listare confidenţială:

Protejați prin parolă documentele confidențiale atunci când tipăriți. Dacă utilizați această funcție, datele de tipărit sunt stocate în imprimantă și pot fi tipărite numai după introducerea parolei utilizând panoul de comandă al imprimantei. Faceți clic pe **Parametrii** pentru a modifica setările.

#### Verificare comandă:

Când tipăriți mai multe copii, opțiunea vă permite să tipăriți un exemplar pentru a verifica conținutul. Pentru a tipări după efectuarea celei de-a doua copii, utilizați panoul de comandă al imprimantei.

Faceți clic pe **Parametrii** pentru a seta **Nume utilizator** și **Numele comenzii**.

#### Retipărire comandă:

Vă permite să stocați sarcina de tipărire în memoria imprimantei. Puteți începe să tipăriți acționând panoul de comandă al imprimantei.

Faceți clic pe **Parametrii** pentru a seta **Nume utilizator** și **Numele comenzii**.

#### Salvare în Stocare:

Puteți salva datele pentru tipărire într-o zonă de stocare și le puteți tipări mai târziu.

#### Salvare în Stocare şi Tipărire:

Puteți salva datele tipărite într-o zonă de stocare atunci când tipăriți.

#### Sursă hârtie:

Selectați sursa de hârtie din care imprimanta se alimentează cu hârtie. Selectați **Selectare automată** pentru a selecta automat sursa de hârtie selectată în setările de tipărire ale imprimantei. Dacă selectați **Configurată separat pentru fiecare hârtie**, puteți selecta dacă se va efectua tipărirea și pe coperta față sau coperta spate. De asemenea, puteți selecta surse de hârtie multiple pentru paginile din documentul dumneavoastră. Dacă selectaţi **Foaie goală/capitol** şi apoi faceţi clic pe **Parametrii**, puteţi efectua setări detaliate.

Coală de separare:

Selectați setările pentru introducerea colilor separatoare între tipăriri.

#### Tavă de ieşire:

Selectați tava de ieșire care se va utiliza pentru exemplarele tipărite. Este posibil ca tava de ieșire să fie selectată automat, pe baza altor setări de tipărire.

#### <span id="page-56-0"></span>Sortare:

Selectați modul de sortare a copiilor multiple.

#### Sortare cu rotire:

Stivuiește exemplarele tipărite în mod alternativ, în orientarea portret și în orientarea peisaj. Pentru a utiliza această funcție, selectați **Selectare automată** pentru opțiunea **Sursă hârtie**, respectiv **Selectare automată** sau **Tavă documente cu faţa în jos** pentru opțiunea **Tavă de ieşire**. Exemplarele tipărite sunt stivuite în tavă cu faţa în jos.

#### Format hârtie mixt:

Când următoarele formate de documente sunt combinate, stivuiește exemplarele tipărite prin alinierea muchiei scurte a hârtiei de format mare cu muchia lungă a hârtiei de format mic. Selectați **Specificare orientare** și faceți clic pe **Parametrii** pentru a seta orientarea hârtiei și marginea de legare.

- $\Box$  A3/A4
- O Ledger/Letter
- $\Box$  B4/B5
- $\Box$  8K/16K

#### **Fila Mai multe opţiuni**

#### Presetări tipărire:

Ad./eliminare presetări:

Puteți adăuga sau elimina propriile presetări pentru setările de tipărire frecvent utilizate. Selectați presetarea pe care doriți să o utilizați din listă.

#### Afişare parametrii/Ascundere parametrii:

Afișează o listă a elementelor setate în prezent în filele **Principal**, **Finisare**, și **Mai multe opţiuni**. Puteți afișa sau ascunde ecranul cu lista de setări curente.

#### Restabilire setări implicite:

Readuceți toate setările la valorile implicite din fabrică. Setările din filele **Principal** și **Finisare** sunt, de asemenea, readuse la valorile implicite.

#### Tip activitate:

Selectați dacă veți stoca date de tipărire la imprimantă.

#### Tipărire normală:

Tipărirea începe fără stocare.

#### Comandă de listare confidenţială:

Protejați prin parolă documentele confidențiale atunci când tipăriți. Dacă utilizați această funcție, datele de tipărit sunt stocate în imprimantă și pot fi tipărite numai după introducerea parolei utilizând panoul de comandă al imprimantei. Faceți clic pe **Parametrii** pentru a modifica setările.

#### Verificare comandă:

Când tipăriți mai multe copii, opțiunea vă permite să tipăriți un exemplar pentru a verifica conținutul. Pentru a tipări după efectuarea celei de-a doua copii, utilizați panoul de comandă al imprimantei.

#### Faceți clic pe **Parametrii** pentru a seta **Nume utilizator** și **Numele comenzii**.

#### Retipărire comandă:

Vă permite să stocați sarcina de tipărire în memoria imprimantei. Puteți începe să tipăriți acționând panoul de comandă al imprimantei.

#### Faceți clic pe **Parametrii** pentru a seta **Nume utilizator** și **Numele comenzii**.

#### Salvare în Stocare:

Puteți salva datele pentru tipărire într-o zonă de stocare și le puteți tipări mai târziu.

#### Salvare în Stocare şi Tipărire:

Puteți salva datele tipărite într-o zonă de stocare atunci când tipăriți.

#### Corectare culoare:

#### Automat:

Reglează automat tonul imaginilor.

#### Personalizat:

Permite efectuarea corecției manuale a culorilor. Dacă faceți clic pe **Avansat** se va deschide ecranul Corectare culoare, unde puteți selecta o metodă detaliată pentru corecția de culoare. Vă permite să setați metoda pentru Tipărire culori universale și să evidențiați textul și liniile subțiri atunci când faceți clic pe **Opţiuni imagine**. Puteți de asemenea activa Netezire margini, Elim.ef.ochi roşii, și setări de tipărire cu reducerea neclarității marginilor.

#### Setări suplimentare:

#### Funcțiile de inscripționare:

Permite efectuarea de setări pentru modele anticopiere, filigrane sa antete și subsoluri.

#### Adăugare/Ștergere:

Vă permite să adăugați sau să eliminați toate modelele sau filigranele anti-copiere pe care doriți să le utilizați.

#### Setări:

Vă permite să setați metoda de tipărire pentru modele sau filigrane anti-copiere.

#### Antet/Subsol:

Puteţi tipări informaţii precum numele de utilizator şi data tipăririi în antete sau subsoluri.

#### Rotaţie cu 180°:

Rotește paginile cu 180 de grade înainte de a le tipări. Selectați acest element atunci când tipăriți pe hârtie precum plicurile, care sunt încărcate într-o direcție fixă în imprimantă.

#### Seturi imprimare:

Activează setări care vă permit să sortați exemplarele tipărite în grupuri. Puteți face clic pe **Parametrii** pentru a seta numărul de copii, numărul de seturi și metoda de sortare.

#### **Fila Întreţinere**

Organizator comenzi vers. lite:

Deschide fereastra Organizator comenzi vers. lite. Aici, puteti deschide si edita date salvate anterior.

#### EPSON Status Monitor 3:

Deschide fereastra EPSON Status Monitor 3. Aici puteți confirma starea imprimantei și consumabilele. Trebuie să instalați EPSON Status Monitor 3 pentru a activa această funcție. Îl puteți descărca de pe site-ul web Epson.

#### [http://www.epson.com](http://www.epson.com/)

#### Preferinţe de monitorizare:

Permite efectuarea de setări pentru elementele din fereastra EPSON Status Monitor 3. Trebuie să instalați EPSON Status Monitor 3 pentru a activa această funcție. Îl puteți descărca de pe site-ul web Epson.

#### [http://www.epson.com](http://www.epson.com/)

#### Setări extinse:

Permite efectuarea unei varietăți de setări. Faceți clic dreapta pe fiecare element pentru a vizualiza Ajutor pentru mai multe detalii.

#### Coadă tipărire:

Afișează sarcinile care așteaptă să fie tipărite. Puteți verifica, întrerupe sau relua sarcinile de tipărire.

#### Informaţii despre imprimantă şi opţiuni:

Afișează numărul de coli de hârtie introduse în imprimantă sau în ADF.

#### Limbă:

Modifică limba utilizată în fereastra driverului imprimantei. Pentru aplicarea setărilor, închideți driverul imprimantei și redeschideți-l.

#### Actualizare software:

Inițiază EPSON Software Updater pentru verificarea celei mai recente versiuni a aplicațiilor pe internet.

#### Asistenţă tehnică:

Dacă manualul este instalat pe computerul dumneavoastră, atunci manualul este afișat. Dacă nu este instalat, vă puteți conecta la site-ul web Epson pentru a consulta manualul și suportul tehnic asigurat.

### **Adăugarea presetărilor de tipărire pentru tipărire ușoară**

Creați-vă propria presetare pentru setările de tipărire utilizate în mod frecvent în driver-ul imprimantei, pentru a tipări mai ușor selectând presetarea din listă.

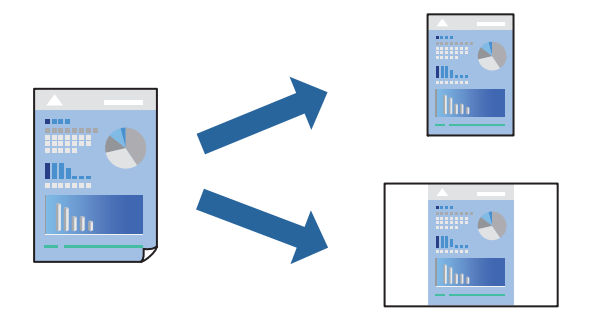

- 1. În fila **Principal** sau **Mai multe opţiuni** a driverului imprimantei, setați fiecare element (precum **Dimensiuni document** și **Tip hârtie**).
- 2. Faceți clic pe **Ad./eliminare presetări** în **Presetări tipărire**.
- 3. Introduceți un **Nume** și, dacă este necesar, introduceți un comentariu.
- 4. Faceți clic pe **Salvare**.

#### *Notă:*

Pentru a șterge o presetare adăugată, faceți clic pe *Ad./eliminare presetări*, selectați numele setării predefinite pe care doriți să o ștergeți din listă și apoi ștergeți-o.

["Fila Principal" la pagina 53](#page-52-0) "Fila Mai multe opțiuni" la pagina 57

5. Faceți clic pe **Tipărire**.

Următoarea dată când doriți să tipăriți folosind aceleași setări, selectați numele setării înregistrate din **Presetări tipărire**, și faceți clic pe **OK**.

- $\rightarrow$   $\hat{n}$ ncărcarea hârtiei" la pagina 40
- $\blacktriangleright$  ["Tipărirea folosind setări ușoare" la pagina 52](#page-51-0)

### **Tipărirea pe 2 fețe**

Puteți tipări pe ambele fețe ale hârtiei.

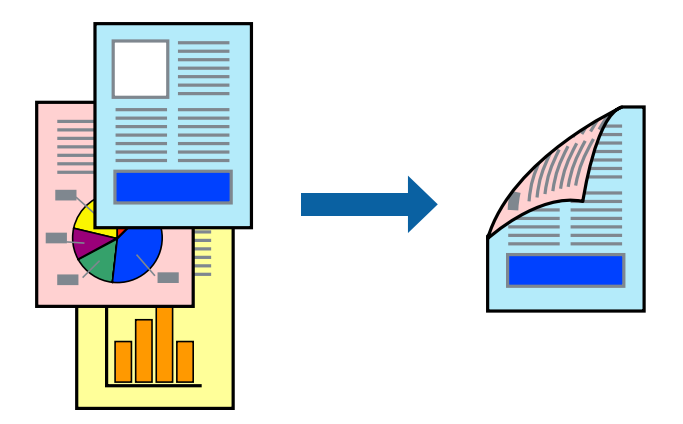

#### *Notă:*

- O Dacă nu utilizați hârtie adecvată pentru tipărirea față-verso, calitatea tipăririi se poate reduce și hârtia se poate bloca. ["Hârtie pentru tipărire pe ambele părți" la pagina 459](#page-458-0)
- $\Box$  În funcție de hârtia folosită și de datele tipărite, cerneala poate trece pe cealaltă parte a hârtiei.
- 1. În fila **Principal** a driverului imprimantei, selectați metoda **Tipărire duplex**.
- 2. Faceți clic pe **Setări**, efectuați setările corespunzătoare, apoi faceți clic pe **OK**.
- 3. Setați celelalte elemente din filele **Principal**, **Finisare** sau **Mai multe opţiuni** în funcție de caz și apoi faceți clic pe **OK**.

["Fila Principal" la pagina 53](#page-52-0) ["Fila Finisare" la pagina 55](#page-54-0) "Fila Mai multe opțiuni" la pagina 57

4. Faceți clic pe **Tipărire**.

- & ["Hârtia disponibilă și capacitățile" la pagina 457](#page-456-0)
- & ["Încărcarea hârtiei" la pagina 40](#page-39-0)
- & ["Tipărirea folosind setări ușoare" la pagina 52](#page-51-0)

### **Tipărirea unei broșuri**

Puteți, de asemenea, tipări o broșură care poate fi creată prin reordonarea paginilor și plierea exemplarelor tipărite.

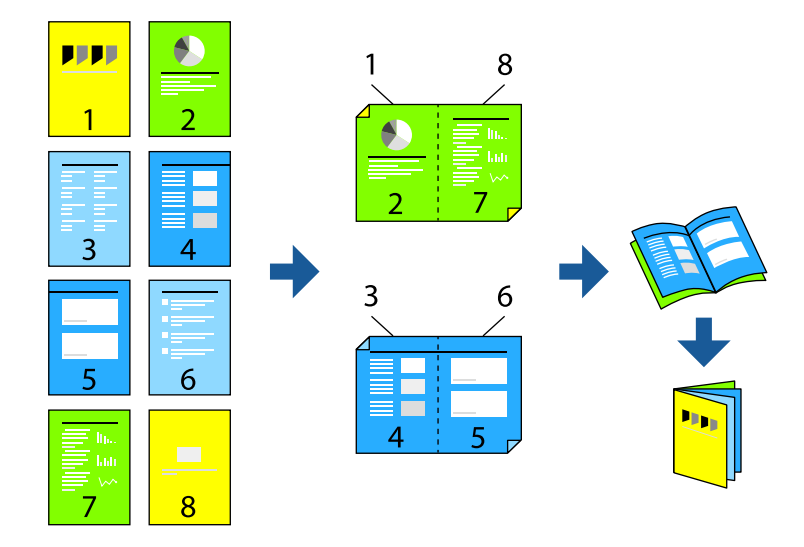

#### *Notă:*

- O Dacă nu utilizați hârtie adecvată pentru tipărirea față-verso, calitatea tipăririi se poate reduce și hârtia se poate bloca. ["Hârtie pentru tipărire pe ambele părți" la pagina 459](#page-458-0)
- $\Box$  În funcție de hârtia folosită și de datele tipărite, cerneala poate trece pe cealaltă parte a hârtiei.
- 1. Din fila **Principal** a driverului imprimantei, selectați tipul de legare pe muchia lungă pe care doriți să-l utilizați din **Tipărire duplex**.
- 2. Executați clic pe **Parametrii**, selectați **broșură**, și apoi selectați **Legare pe centru** sau **Legare laterală**.
	- O Legare pe centru: Utilizați această metodă atunci când tipăriți un număr mic de pagini care pot fi stivuite și pliate cu ușurință în jumătate.
	- O Legare laterală. Utilizați această metodă atunci când tipăriți câte o coală (patru pagini) pe rând, pliindu-le în jumătate pe fiecare și apoi punându-le împreună într-un singur volum.
- 3. Faceți clic pe **OK**.
- 4. Setați celelalte elemente din filele **Principal**, **Finisare** sau **Mai multe opţiuni** în funcție de caz și apoi faceți clic pe **OK**.

["Fila Principal" la pagina 53](#page-52-0)

- ["Fila Finisare" la pagina 55](#page-54-0)
- "Fila Mai multe opțiuni" la pagina 57
- 5. Faceți clic pe **Tipărire**.

- & ["Hârtia disponibilă și capacitățile" la pagina 457](#page-456-0)
- & ["Încărcarea hârtiei" la pagina 40](#page-39-0)
- & ["Tipărirea folosind setări ușoare" la pagina 52](#page-51-0)

### **Tipărirea mai multor pagini pe o singură coală**

Puteți tipări mai multe pagini de date pe o singură coală de hârtie.

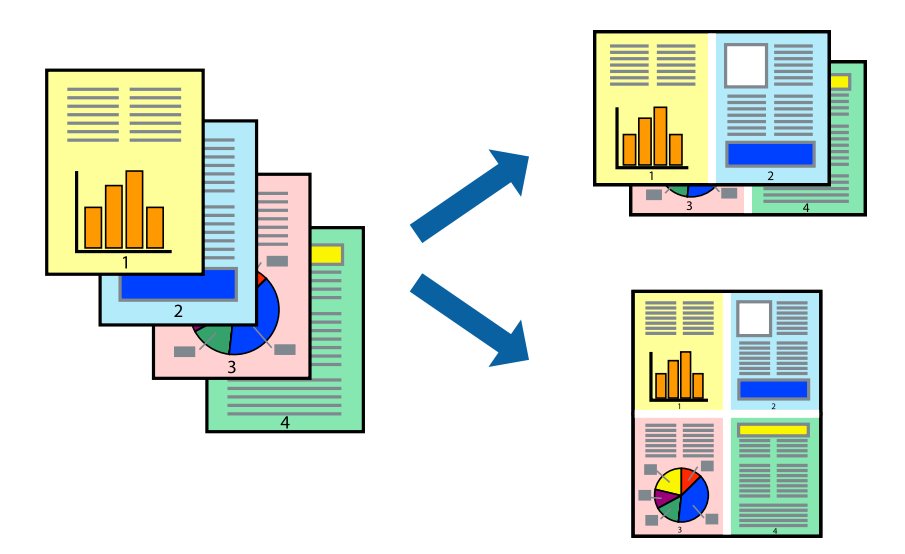

- 1. În fila **Principal** din driverul imprimantei, selectați **2-sus**, **4-sus**, **6 pe o foaie**, **8-sus**, **9 pe o foaie** sau **16 pe o foaie** ca setare **Pg. mlt.**.
- 2. Faceți clic pe **Ordine aspect**, efectuați setările corespunzătoare, apoi faceți clic pe **OK**.
- 3. Setați celelalte elemente din filele **Principal**, **Finisare** sau **Mai multe opţiuni** în funcție de caz și apoi faceți clic pe **OK**.

["Fila Principal" la pagina 53](#page-52-0) ["Fila Finisare" la pagina 55](#page-54-0) "Fila Mai multe opțiuni" la pagina 57

4. Faceți clic pe **Tipărire**.

- & ["Încărcarea hârtiei" la pagina 40](#page-39-0)
- $\blacktriangleright$  ["Tipărirea folosind setări ușoare" la pagina 52](#page-51-0)

### **Tipărirea în funcție de formatul hârtiei**

Selectați formatul hârtiei încărcate în imprimantă ca setare pentru Format hârtie destinație.

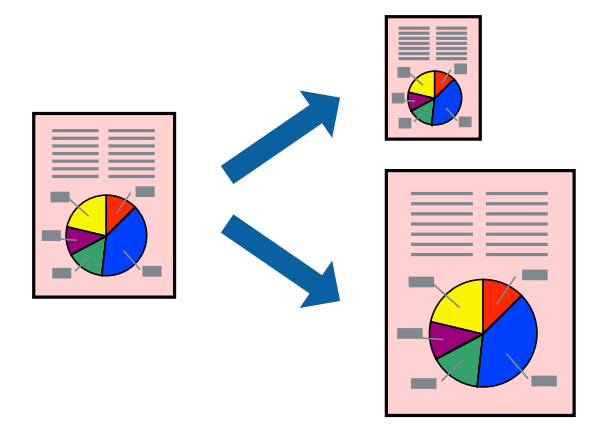

- 1. În fila **Principal** a driverului pentru imprimantă, realizați următoarele setări.
	- O Dimensiuni document: selectați formatul de hârtie pe care l-ați definit în setarea aplicației.
	- O Rezultat tipărire: selectați formatul de hârtie încărcat în imprimantă. **Adaptare la format pagină** este selectat automat.

#### *Notă:*

Faceți clic pe *Centru* pentru a tipări imaginea cu dimensiune redusă în mijlocul hârtiei.

- 2. Setați celelalte elemente din filele **Principal**, **Finisare** sau **Mai multe opţiuni** în funcție de caz și apoi faceți clic pe **OK**.
	- ["Fila Principal" la pagina 53](#page-52-0) ["Fila Finisare" la pagina 55](#page-54-0) "Fila Mai multe opțiuni" la pagina 57
- 3. Faceți clic pe **Tipărire**.

- $\rightarrow$  ["Încărcarea hârtiei" la pagina 40](#page-39-0)
- & ["Tipărirea folosind setări ușoare" la pagina 52](#page-51-0)

### **Tipărirea unui document micșorat sau mărit la orice grosisment**

Puteți micșora sau mări dimensiunea unui document cu un anumit procent.

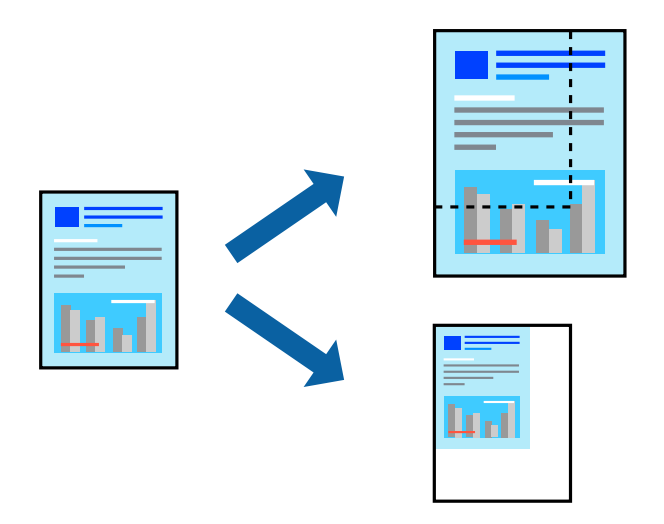

- 1. În fila **Principal** a driverului de tipărire, selectați dimensiunea documentului din setarea **Dimensiuni document**.
- 2. Selectați formatul hârtiei pe care doriți să tipăriți din setarea **Rezultat tipărire**.
- 3. Selectați **Micşorare/Mărire document**, **Mărire la**, și apoi introduceți un procent.
- 4. Setați celelalte elemente din filele **Principal**, **Finisare** sau **Mai multe opţiuni** în funcție de caz și apoi faceți clic pe **OK**.

["Fila Principal" la pagina 53](#page-52-0) ["Fila Finisare" la pagina 55](#page-54-0) "Fila Mai multe opțiuni" la pagina 57

5. Faceți clic pe **Tipărire**.

- & ["Încărcarea hârtiei" la pagina 40](#page-39-0)
- & ["Tipărirea folosind setări ușoare" la pagina 52](#page-51-0)

### **Adăugarea unor coli separatoare între copii și sarcini de imprimare**

Puteți introduce coli separatoare între copii sau lucrări. Utilizați hârtie normală, hârtie groasă sau hârtie de calitate ridicată cu o grosime de până la 160 g/m² sub formă de coală de separare.

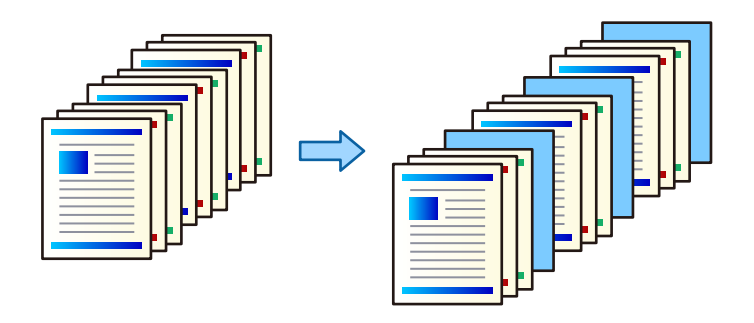

#### *Notă:*

Când utilizatori diferiți trimit lucrări de tipărire de la computer, puteți, de asemenea, introduce coli separatoare între utilizatori din *Setări* > *Setări generale* > *Setări imprimantă* > *Setări universale imprimare* > *Inserare coli per utilizator*.

1. În fila **Finisare** a driverului de imprimantă, executați clic pe **Coală de separare** de lângă **Sursă hârtie** și apoi selectați metoda pentru introducerea colilor separatoare între tipăriri.

O **Inserare coală între copii**: inserează coli separatoare între copii.

O **Inserare coală între activităţi**: inserează coli separatoare între lucrări.

- 2. Selectați sursa de hârtie pentru colile separatoare.
- 3. Pentru **Inserare coală între copii**, selectați numărul de copii de tipărit înainte ca o coală separatoare să fie introdusă ca setare **Inserare coală după fiecare**.

Trebuie să setați numere multiple de copii ca setare **Copii** pe fila **Principal**.

- 4. Faceți clic pe **OK** pentru a închide fereastra **Setări coli de separare**.
- 5. Setați celelalte elemente din filele **Principal**, **Finisare** sau **Mai multe opţiuni** în funcție de caz și apoi faceți clic pe **OK**.

["Fila Principal" la pagina 53](#page-52-0)

["Fila Finisare" la pagina 55](#page-54-0)

"Fila Mai multe opțiuni" la pagina 57

6. Faceți clic pe **Tipărire**.

- $\rightarrow$   $\hat{n}$ ncărcarea hârtiei" la pagina 40
- & ["Tipărirea folosind setări ușoare" la pagina 52](#page-51-0)

### **Specificarea paginii și a sursei de hârtie pentru a introduce o coală de maculatură anticopiativă/pentru a tipări pe hârtie pentru tipărirea capitolelor**

#### *Prezentarea generală a colii de maculatură anticopiativă și a hârtiei pentru tipărirea capitolelor*

Atunci când tipăriți un document care are mai multe capitole, puteți specifica pagina și sursa de hârtie pentru a introduce câte o coală de maculatură anticopiativă între capitole sau pentru a tipări prima pagină a unui capitol pe o hârtie diferită de hârtia pentru tipărirea textului.

Hârtia care este introdusă înainte de o pagină specificată, cum ar fi între capitole, este denumită coală de maculatură anticopiativă ("a" în figura de mai jos). O pagină care va fi tipărită pe o hârtie diferită de hârtia pentru tipărirea textului, precum prima pagină a unui capitol, este denumită hârtie pentru tipărirea capitolelor ("b" în figura de mai jos).

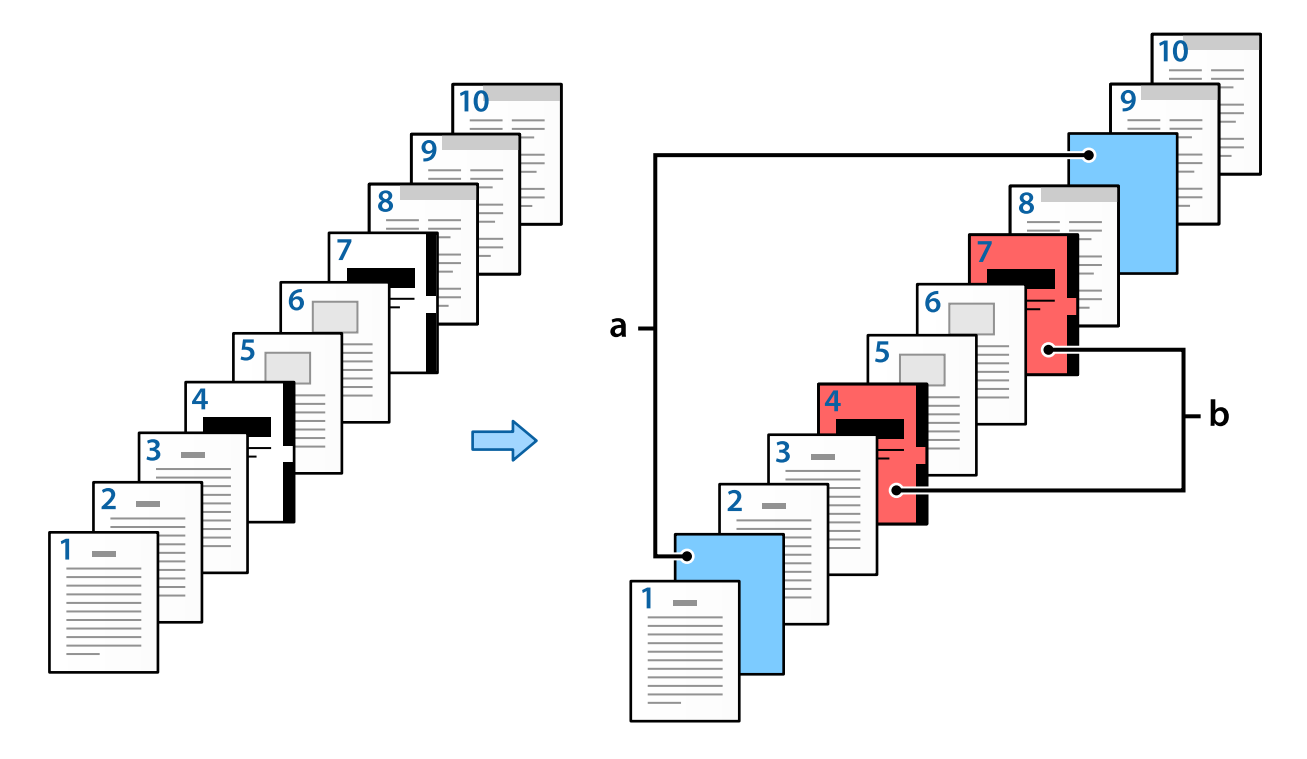

Elemente pentru Setări foaie goală/capitol

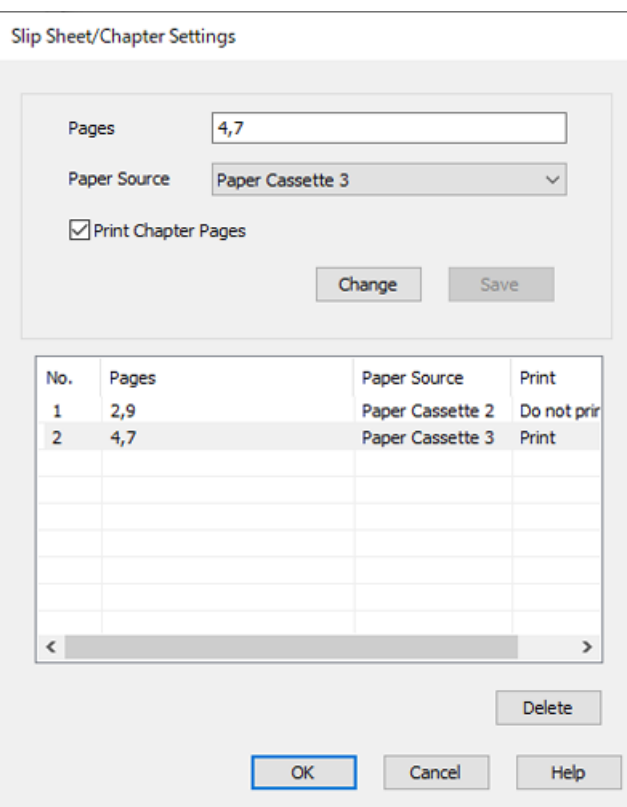

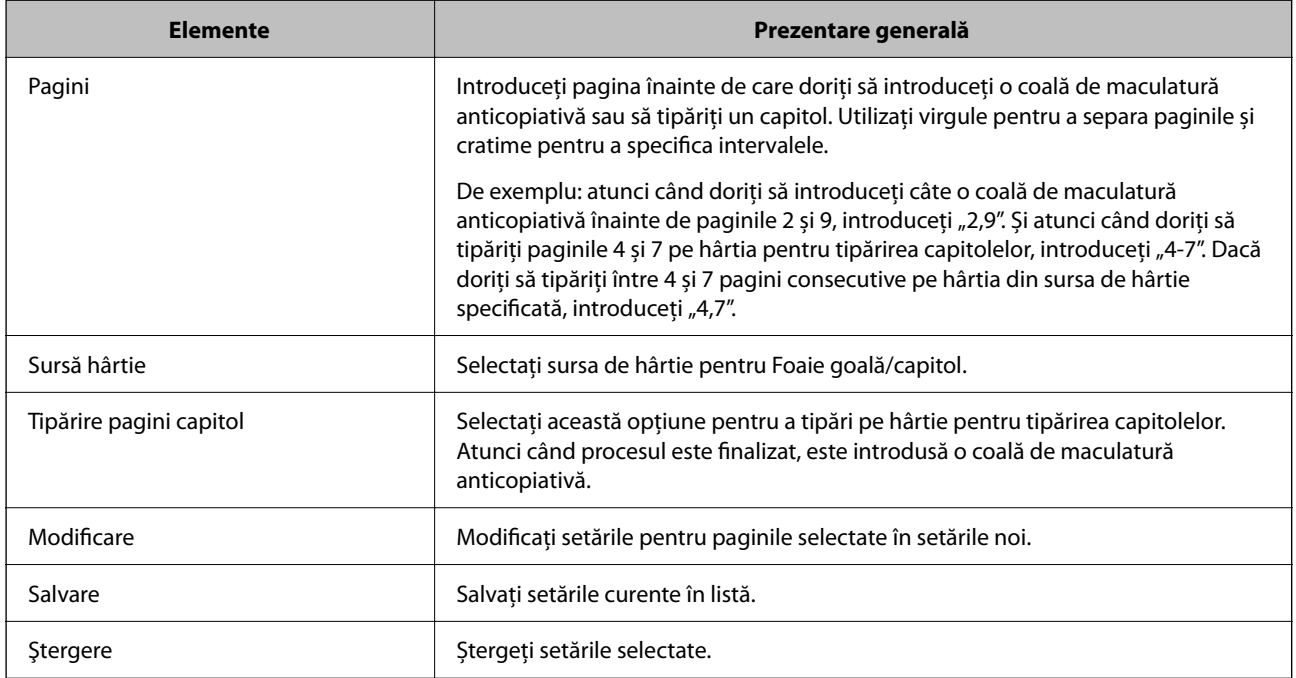

*Notă:*

- O Următoarele setări nu pot fi efectuate atunci când introduceți câte o coală de maculatură anticopiativă între pagini sau tipăriți o pagină specificată pe o hârtie pentru tipărirea capitolelor.
	- O **Pg. mlt.**
	- O **Ordine inversă**
	- O Selectați dacă se tipărește prima pagină de hârtie pe față sau verso atunci când tipăriți utilizând tipărirea pe 2-fețe.
	- O Tipărirea în stil legare cărți
	- O **Trimitere copertă în partea de jos a stivei**
	- O **Setări extinse** > **Imprimaţi un document care conţine atât pagini cu o singură faţă, cât şi pagini faţăverso**
- O Dacă selectați *Tip activitate* > *Salvare în Stocare* sau *Salvare în Stocare şi Tipărire*, nu puteți introduce câte o coală de maculatură anticopiativă între pagini sau tipări pagina specificată pe o hârtie pentru tipărirea capitolelor.

#### *Tipărirea pe o față specificând paginile și sursele de hârtie multiple*

Puteți tipări specificând paginile și sursele de hârtie multiple. Această secțiune utilizează procedura de tipărire pe hârtie de diferite culori astfel cum se arată în figură ca exemplu.

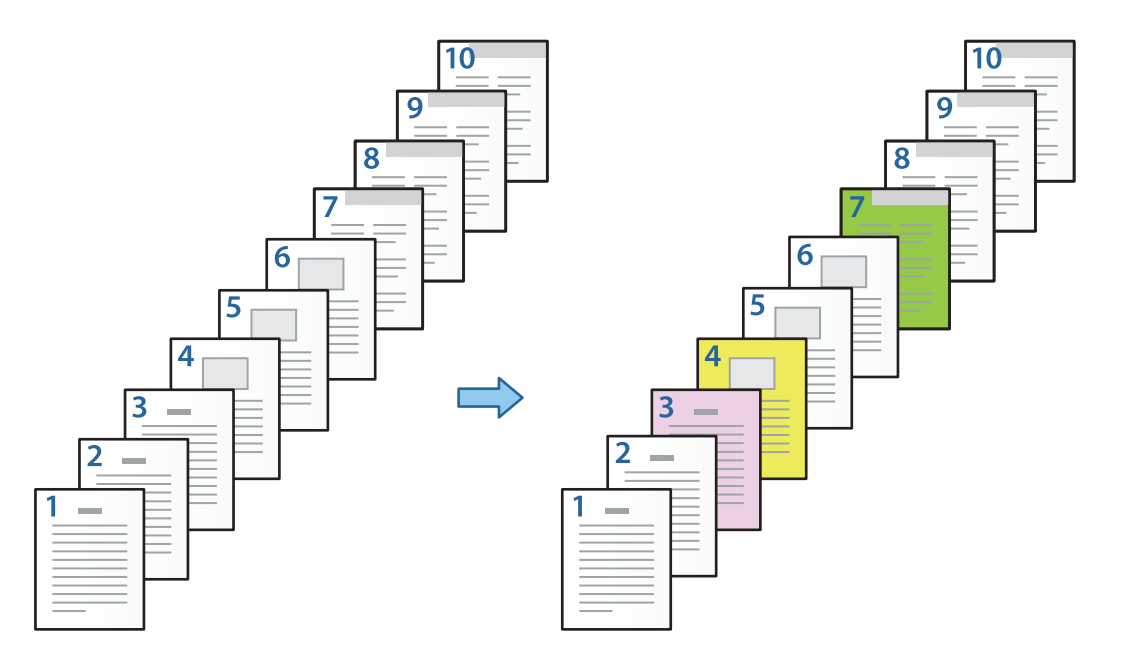

1. Încărcați hârtia pentru tipărire în imprimantă astfel cum se arată mai jos.

Caseta de hârtie 1: hârtie albă (hârtie simplă), Caseta de hârtie 2: hârtie roz, Caseta de hârtie 3: hârtie galbenă, Caseta de hârtie 4: hârtie verde

2. Deschideți fișierul pe care doriți să îl tipăriți în computerul dumneavoastră.

3. Afișați fila **Principal** de pe ecranul driverului de imprimantă și selectați **Oprit** din **Tipărire duplex**.

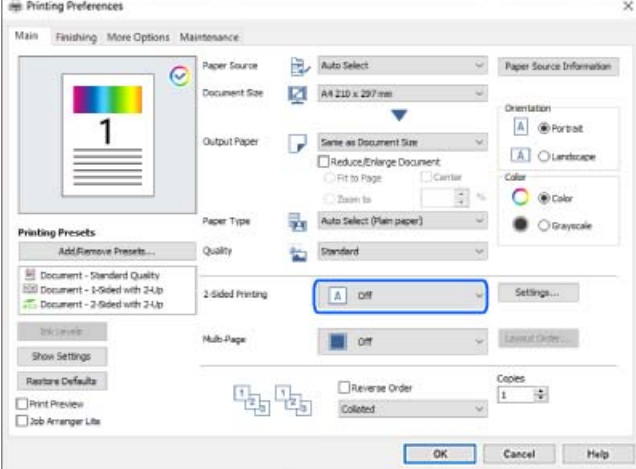

- 4. Selectați opțiunea **Configurată separat pentru fiecare hârtie** din **Sursă hârtie**.
- 5. Pe ecranul afișat setați **Copertă faţă/prima pagină**, **Alte pagini** și **Copertă spate/ultima pagină**.

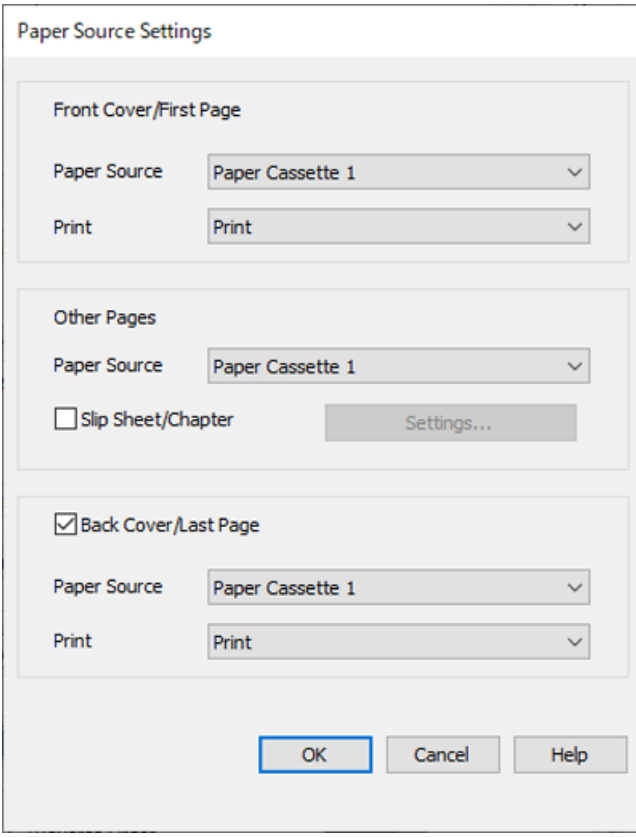

O În **Copertă faţă/prima pagină** setați sursa de hârtie pentru prima pagină și dacă se tipărește sau nu. În acest exemplu, selectați **Caseta de hârtie 1** și **Tipărire**.

O În **Alte pagini** setați sursa de hârtie care este utilizată în special pentru paginile 2–9. Pentru acest exemplu, selectați **Caseta de hârtie 1** sau **La fel ca şi prima hârtie** pentru a specifica hârtie albă (hârtie simplă) pentru paginile 2, 5, 6, 8 și 9. Metoda de specificare a hârtiei colorate pentru paginile 3, 4 și 7 este explicată în pasul 6 și în pașii următori.

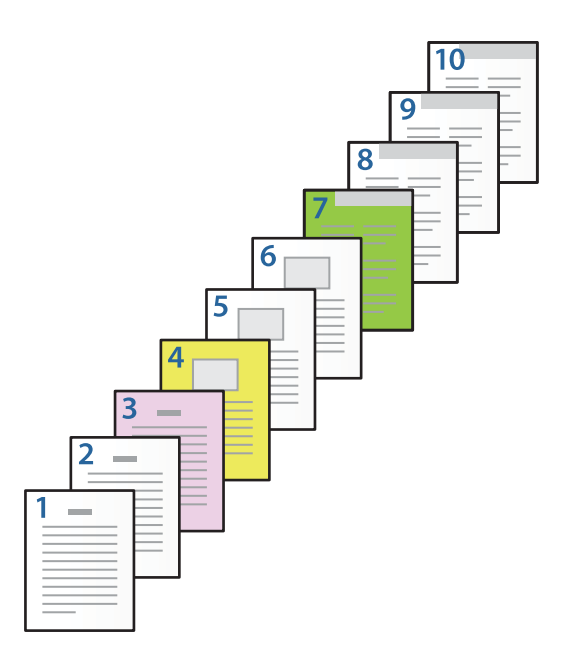

- O Verificați **Copertă spate/ultima pagină** și setați sursa de hârtie pentru a zecea pagină și dacă se tipărește sau nu. În acest exemplu, selectați **Caseta de hârtie 1** sau **La fel ca şi a doua hârtie** și **Tipărire**.
- 6. Efectuați setări detaliate pentru a doua coală și colile următoare (paginile 2–9). Selectați **Foaie goală/capitol** și faceți clic pe **Parametrii** pentru a deschide ecranul cu setări detaliate.

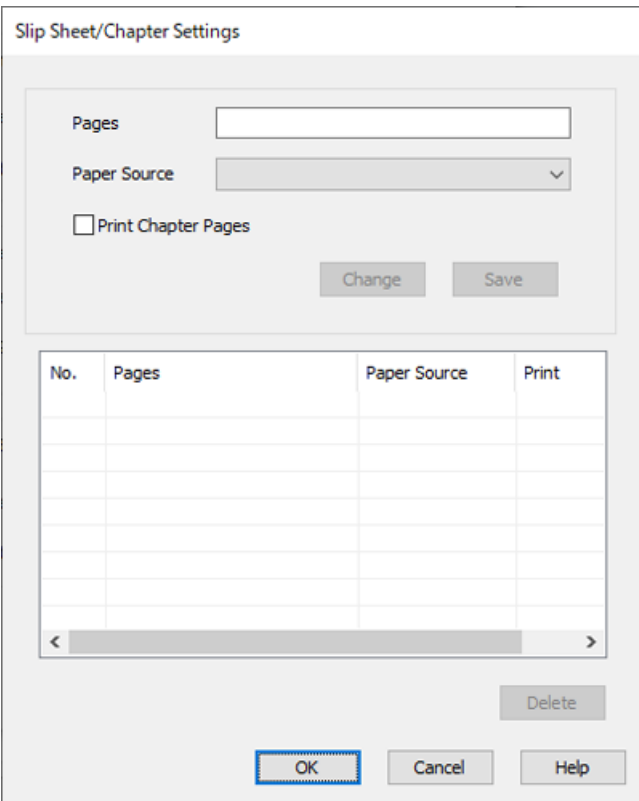

- 7. Introduceți numărul paginii pe care va fi efectuată tipărirea specificând sursa de hârtie în **Pagini**. **Pagini**: 3
- 8. Selectați sursa de hârtie pe care doriți să o utilizați pentru paginile specificate din **Sursă hârtie**. **Sursă hârtie**: Caseta de hârtie 2
- 9. Selectați **Tipărire pagini capitol**, apoi faceți clic pe **Salvare**.
- 10. Urmați pașii 7–9 pentru a salva următoarele pagini specifice și setările pentru sursa de hârtie. **Pagini**: 4, **Sursă hârtie**: Caseta de hârtie 3 **Pagini**: 7, **Sursă hârtie**: Caseta de hârtie 4

Slip Sheet/Chapter Settings  $\overline{z}$ Pages Paper Source Paper Cassette 4  $\checkmark$ Print Chapter Pages Change No. Print Pages Paper Source 3 Paper Cassette 2 Print  $\mathbf{1}$  $\overline{2}$  $\overline{4}$ Paper Cassette 3 Print  $\overline{\mathbf{3}}$  $\overline{7}$ Paper Cassette 4 Print  $\langle$  $\overline{ }$ Delete  $OK$ Cancel Help

- 11. Faceți clic pe **OK** pentru a închide ecranul Setări foaie goală/capitol, apoi faceți clic pe **OK** pentru a închide ecranul Setările sursei de hârtie.
- 12. Setați celelalte elemente din filele **Principal**, **Finisare** sau **Mai multe opţiuni** în funcție de caz și apoi faceți clic pe **OK**.

["Fila Principal" la pagina 53](#page-52-0)

["Fila Finisare" la pagina 55](#page-54-0)

"Fila Mai multe opțiuni" la pagina 57

13. Faceți clic pe **Tipărire**.

#### **Informaţii conexe**

& ["Încărcarea hârtiei" la pagina 40](#page-39-0)
# $\blacktriangleright$  ["Tipărirea folosind setări ușoare" la pagina 52](#page-51-0)

# *Introduceți o coală de maculatură anticopiativă specificând pagina și sursa de hârtie pentru tipărirea pe o față.*

Puteți introduce o coală de maculatură anticopiativă specificând pagina și sursa de hârtie. Această secțiune utilizează procedura pentru a introduce câte o coală de maculatură anticopiativă înainte de paginile 4 și 7 astfel cum se arată în figură ca exemplu.

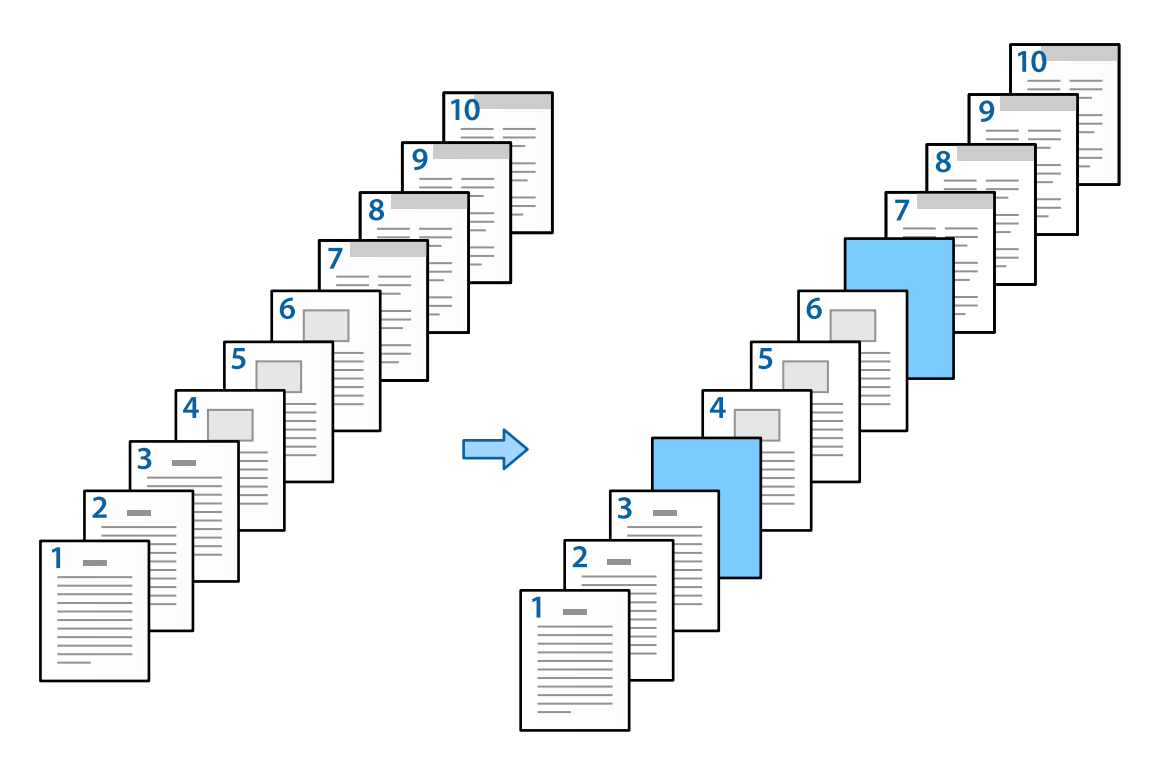

1. Încărcați câte o coală de maculatură anticopiativă care va fi introdusă între pagini în imprimantă astfel cum se arată mai jos.

Caseta de hârtie 1: hârtie albă (hârtie simplă), Caseta de hârtie 2: hârtie albastră deschis (coală de maculatură anticopiativă)

2. Deschideți fișierul pe care doriți să îl tipăriți în computerul dumneavoastră.

3. Afișați fila **Principal** de pe ecranul driverului de imprimantă și selectați **Oprit** din **Tipărire duplex**.

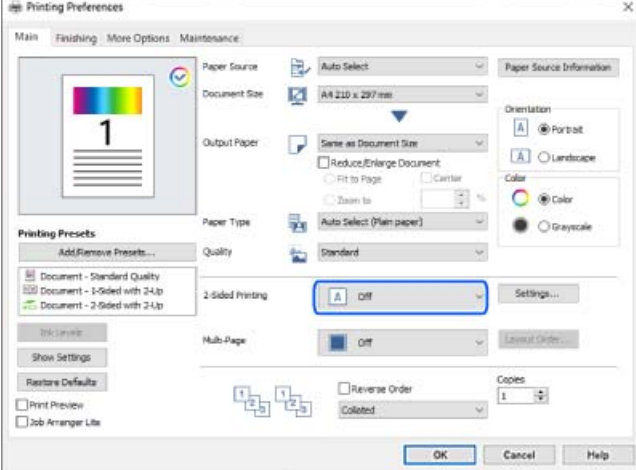

- 4. Selectați opțiunea **Configurată separat pentru fiecare hârtie** din **Sursă hârtie**.
- 5. Pe ecranul afișat setați **Copertă faţă/prima pagină**, **Alte pagini** și **Copertă spate/ultima pagină**.

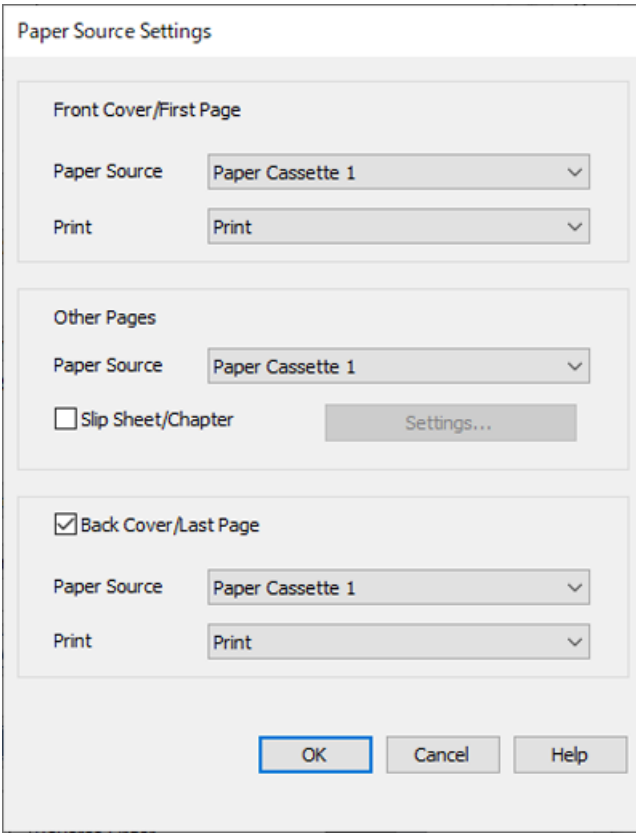

O În **Copertă faţă/prima pagină** setați sursa de hârtie pentru prima pagină și dacă se tipărește sau nu. În acest exemplu, selectați **Caseta de hârtie 1** și **Tipărire**.

O În **Alte pagini** setați sursa de hârtie care este utilizată în special pentru paginile 2–9. Pentru acest exemplu, selectați **Caseta de hârtie 1** sau **La fel ca şi prima hârtie** pentru a specifica hârtie albă (hârtie simplă). Metoda de introducere a câte unei coli de maculatură anticopiativă înainte de paginile 4 și 7 este explicată în pasul 6 și în pașii următori.

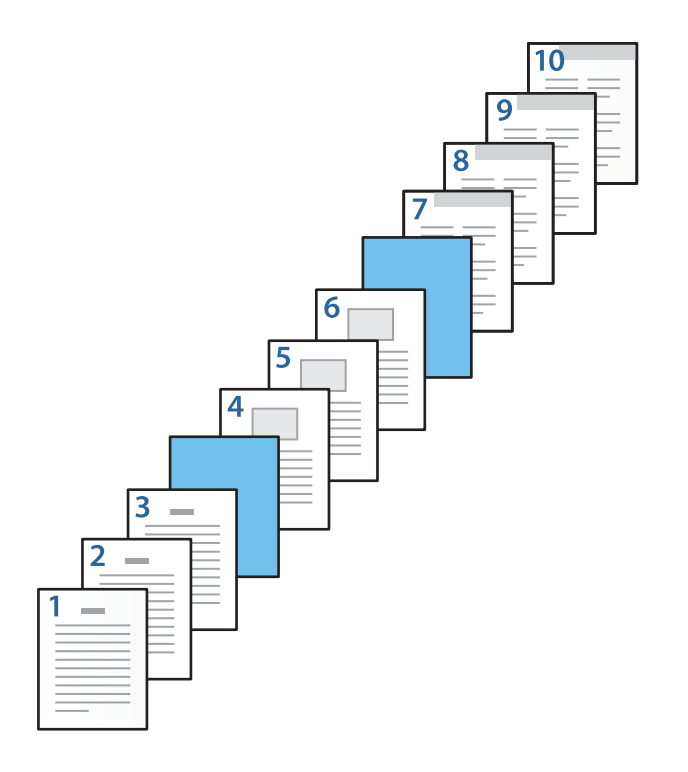

O Verificați **Copertă spate/ultima pagină** și setați sursa de hârtie pentru a zecea pagină și dacă se tipărește sau nu. În acest exemplu, selectați **Caseta de hârtie 1** sau **La fel ca şi a doua hârtie** și **Tipărire**.

6. Efectuați setări detaliate pentru a doua coală și colile următoare (paginile 2–9). Selectați **Foaie goală/capitol** și faceți clic pe **Parametrii** pentru a deschide ecranul cu setări detaliate.

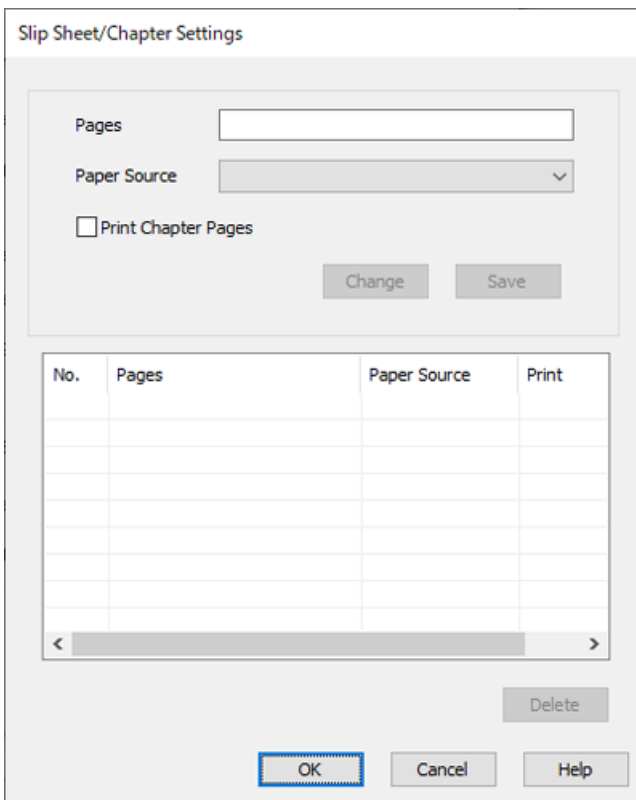

7. Introduceți numărul paginii în **Pagini** pentru ca respectiva coală de maculatură anticopiativă să fie introdusă înainte de pagina specificată.

**Pagini**: 4,7

8. Selectați sursa de hârtie în care este încărcată coala de maculatură anticopiativă din **Sursă hârtie**. **Sursă hârtie**: Caseta de hârtie 2

9. Nu selectați **Tipărire pagini capitol**, apoi faceți clic pe **Salvare**.

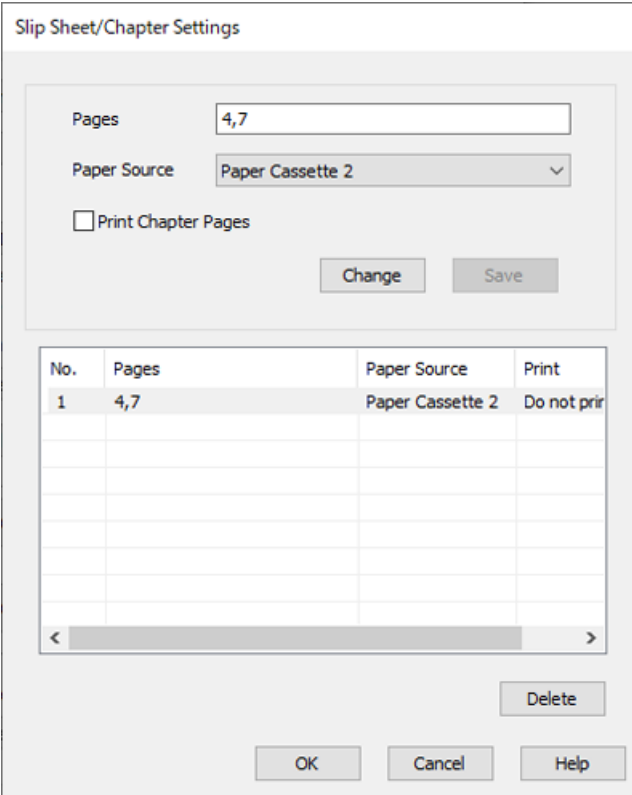

- 10. Faceți clic pe **OK** pentru a închide ecranul Setări foaie goală/capitol, apoi faceți clic pe **OK** pentru a închide ecranul Setările sursei de hârtie.
- 11. Setați celelalte elemente din filele **Principal**, **Finisare** sau **Mai multe opţiuni** în funcție de caz și apoi faceți clic pe **OK**.
	- ["Fila Principal" la pagina 53](#page-52-0)
	- ["Fila Finisare" la pagina 55](#page-54-0)
	- "Fila Mai multe opțiuni" la pagina 57
- 12. Faceți clic pe **Tipărire**.

#### **Informaţii conexe**

- & ["Încărcarea hârtiei" la pagina 40](#page-39-0)
- & ["Tipărirea folosind setări ușoare" la pagina 52](#page-51-0)

# *Introduceți coala de maculatură anticopiativă specificând pagina și sursa de hârtie în setările de tipărire pe 2-fețe.*

Puteți introduce o coală de maculatură anticopiativă și puteți tipări specificând pagina și sursa de hârtie. Această secțiune utilizează procedura pentru a introduce câte o coală de maculatură anticopiativă înainte de paginile 3 și 8 și pentru a tipări paginile 6 și 7 pe hârtie de diferite culori astfel cum se arată în figură ca exemplu.

Rețineți faptul că nu puteți specifica aceeași pagină pentru coala de maculatură anticopiativă și hârtia pe care va fi efectuată tipărirea utilizând pagina și sursa de hârtie. De asemenea, unele pagini pot fi tipărite pe o față în funcție de setări.

Coală de maculatură anticopiativă ("a" în figura de mai jos). Hârtia pe care va fi efectuată tipărirea specificând pagina și sursa de hârtie ("b" în figura de mai jos).

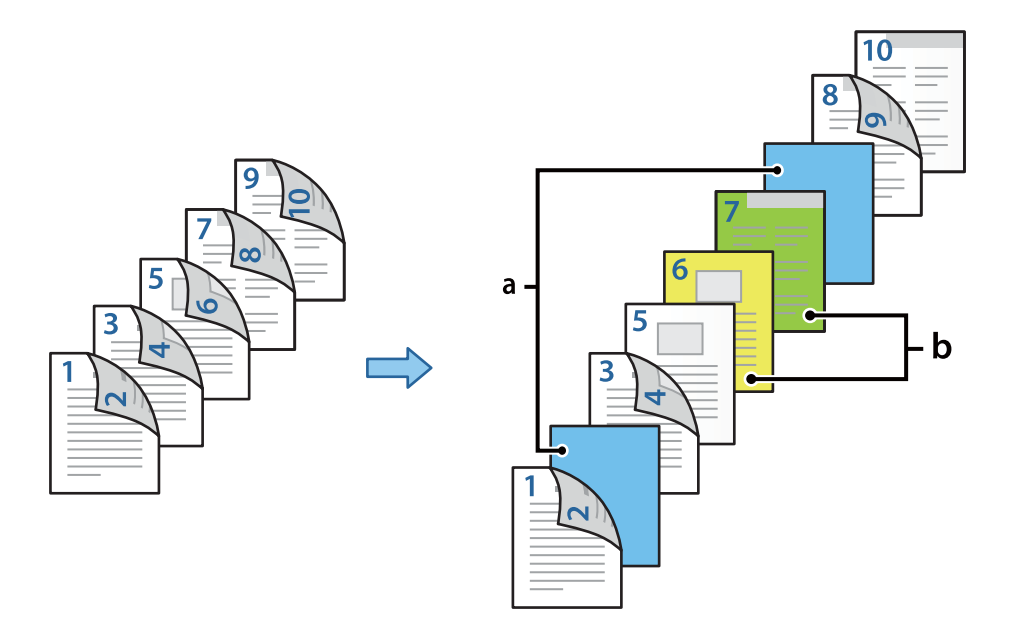

1. Încărcați câte o coală de maculatură anticopiativă care va fi introdusă între pagini și hârtia pe care va fi efectuată tipărirea în imprimantă astfel cum se arată mai jos.

Caseta de hârtie 1: hârtie albă (hârtie simplă), Caseta de hârtie 2: hârtie albastră deschis (coală de maculatură anticopiativă), Caseta de hârtie 3: hârtie galbenă, Caseta de hârtie 4: hârtie verde

- 2. Deschideți fișierul pe care doriți să îl tipăriți în computerul dumneavoastră.
- 3. Afișați fila **Principal** de pe ecranul driverului de imprimantă și selectați **Auto (legare pe marginea lungă)** din **Tipărire duplex**.

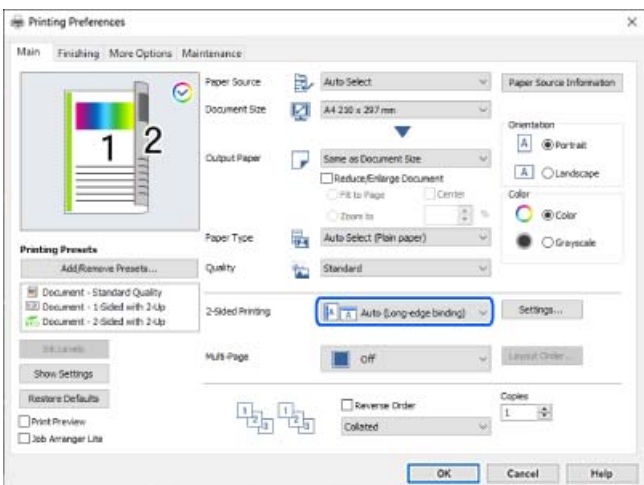

4. Selectați opțiunea **Configurată separat pentru fiecare hârtie** din **Sursă hârtie**.

5. Pe ecranul afișat setați **Copertă faţă/prima pagină**, **Alte pagini** și **Copertă spate/ultima pagină**.

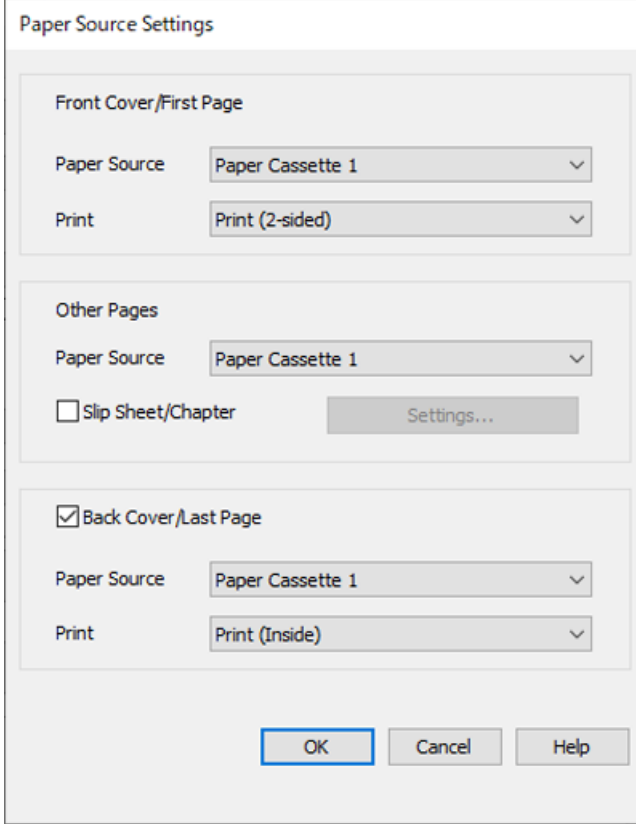

- O În **Copertă faţă/prima pagină**, setați sursa de hârtie și suprafața activă pentru prima și a doua pagină. În acest exemplu, selectați **Caseta de hârtie 1** și **Tipărire (pe 2 feţe)**.
- O În **Alte pagini**, setați sursa de hârtie care este utilizată în special pentru paginile 3–9. Pentru acest exemplu, selectați **Caseta de hârtie 1** sau **La fel ca şi prima hârtie** pentru a specifica hârtie albă (hârtie simplă) pentru paginile 3, 4, 5, 8 și 9. Metoda de introducere a câte unei coli de maculatură anticopiativă înainte de paginile 3 și 8 și de specificare a hârtiei colorate pentru paginile 6 și 7 este explicată în pasul 6 și în pașii următori.

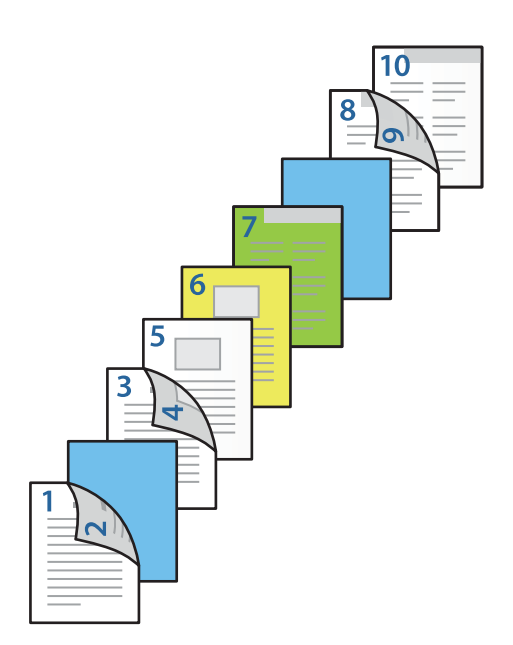

O Selectați **Copertă spate/ultima pagină** și setați sursa de hârtie și suprafața activă pentru a zecea pagină. În acest exemplu, selectați **Caseta de hârtie 1** sau **La fel ca şi a doua hârtie** și **Tipărire (interior)**.

**Tipărire (exterior)** tipărește pe versoul hârtiei, **Tipărire (interior)** tipărește pe fața hârtiei și **Tipărire (pe 2 feţe)** tipărește pe ambele părți ale hârtiei.

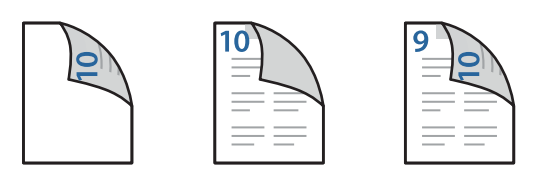

6. Efectuați setări detaliate pentru a doua coală și colile următoare (paginile 3–9). Selectați **Foaie goală/capitol** și faceți clic pe **Parametrii** pentru a deschide ecranul cu setări detaliate.

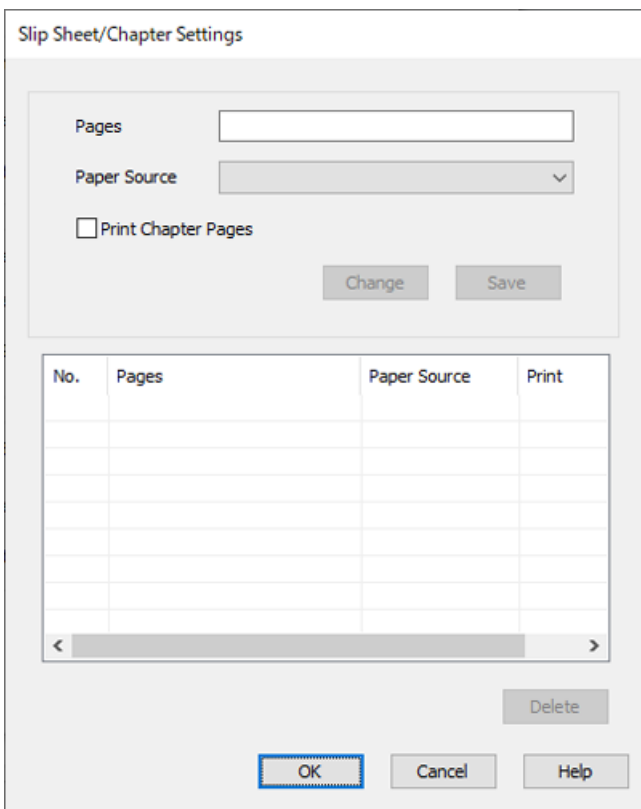

7. Introduceți numărul paginii în **Pagini** pentru ca respectiva coală de maculatură anticopiativă să fie introdusă înainte de pagina specificată.

**Pagini**: 3,8

- 8. Selectați sursa de hârtie în care este încărcată coala de maculatură anticopiativă din **Sursă hârtie**. **Sursă hârtie**: Caseta de hârtie 2
- 9. Nu selectați **Tipărire pagini capitol**, apoi faceți clic pe **Salvare**.
- 10. Introduceți numărul paginii pe care va fi efectuată tipărirea specificând sursa de hârtie în **Pagini**. **Pagini**: 6
- 11. Selectați sursa de hârtie pe care doriți să o utilizați pentru paginile specificate din **Sursă hârtie**. **Sursă hârtie**: Caseta de hârtie 3
- 12. Selectați **Tipărire pagini capitol**, apoi faceți clic pe **Salvare**.
- 13. Urmați pașii 10–12 pentru a salva următoarele pagini specifice și setările pentru sursa de hârtie.

**Pagini**: 7, **Sursă hârtie**: Caseta de hârtie 4

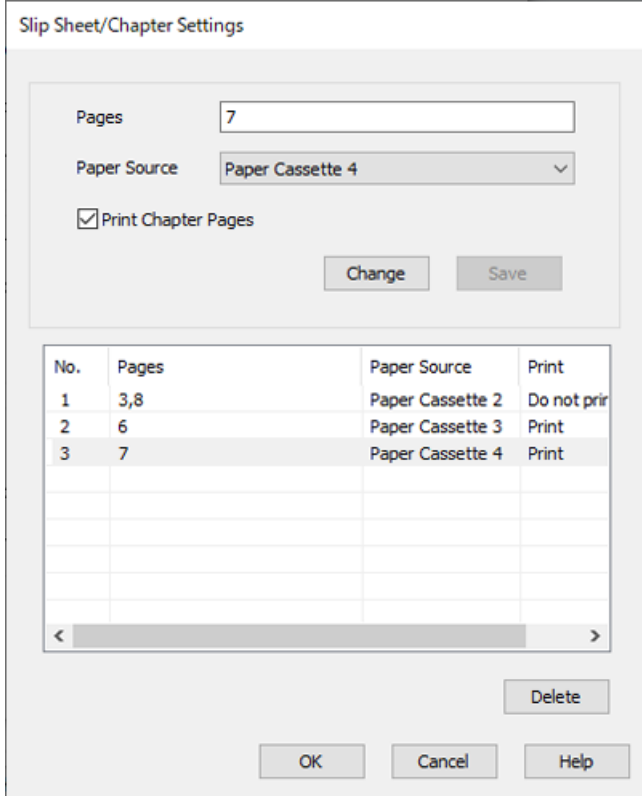

- 14. Faceți clic pe **OK** pentru a închide ecranul Setări foaie goală/capitol, apoi faceți clic pe **OK** pentru a închide ecranul Setările sursei de hârtie.
- 15. Setați celelalte elemente din filele **Principal**, **Finisare** sau **Mai multe opţiuni** în funcție de caz și apoi faceți clic pe **OK**.
	- ["Fila Principal" la pagina 53](#page-52-0)
	- ["Fila Finisare" la pagina 55](#page-54-0)
	- "Fila Mai multe opțiuni" la pagina 57
- 16. Faceți clic pe **Tipărire**.

## **Informaţii conexe**

- & ["Încărcarea hârtiei" la pagina 40](#page-39-0)
- & ["Tipărirea folosind setări ușoare" la pagina 52](#page-51-0)

# **Stocarea datelor în memoria imprimantei pentru tipărire**

La tipărirea unui volum mare de documente, puteți tipări o copie pentru verificarea conținutului. Pentru a tipări după efectuarea celei de-a doua copii, utilizați panoul de comandă al imprimantei.

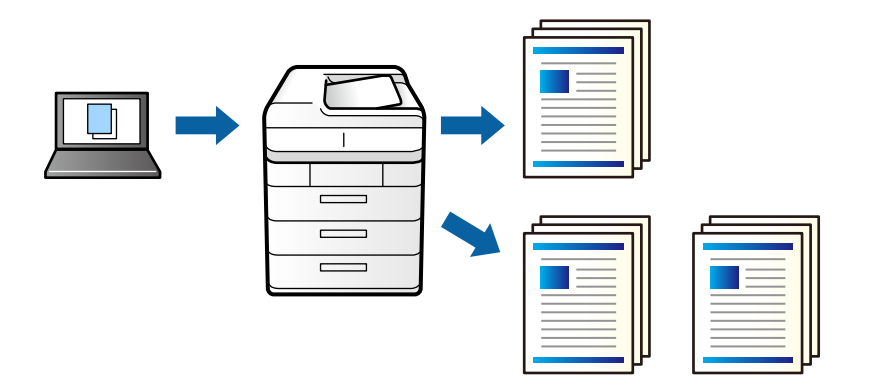

- 1. În fila **Finisare** a driverului de imprimantă, selectați **Verificare comandă** ca setare pentru opțiunea **Tip activitate**.
- 2. Faceți clic pe **Parametrii**, introduceți parametrii **Nume utilizator** și **Numele comenzii**, apoi faceți clic pe **OK**. Puteți identifica sarcina utilizând numele acesteia în panoul de control al imprimantei.
- 3. Setați celelalte elemente din filele **Principal**, **Finisare** sau **Mai multe opţiuni** în funcție de caz și apoi faceți clic pe **OK**.

["Fila Principal" la pagina 53](#page-52-0) ["Fila Finisare" la pagina 55](#page-54-0) "Fila Mai multe opțiuni" la pagina 57

4. Faceți clic pe **Tipărire**.

Se tipărește un singur exemplar, iar sarcina de tipărire este stocată în memoria imprimantei.

Sarcina stocată se șterge la oprirea imprimantei.

# **Informaţii conexe**

- & ["Încărcarea hârtiei" la pagina 40](#page-39-0)
- $\blacktriangleright$  ["Tipărirea folosind setări ușoare" la pagina 52](#page-51-0)

# *Tipărirea unei sarcini stocate*

- 1. Apăsaţi butonul **Impr. din mem. int.** de pe panoul de control al imprimantei.
- 2. Selectați sarcina pe care doriți să o tipăriți.

Selectati **Nume utilizator** din listă, apoi selectati sarcina. Dacă vi se solicită să introduceti o parolă, introduceţi-o pe cea setată la driverul de imprimantă.

3. Atingeți  $\hat{\Phi}$  pentru a începe tipărirea.

*Notă:* Atingeţi *Ştergere* pentru a şterge sarcina.

# **Tipărirea unei imagini pe mai multe coli pentru mărire (crearea unui poster)**

Această funcție vă permite să tipăriți o imagine pe mai multe coli de hârtie. Puteți să creați un poster mai mare prin lipirea acestor coli.

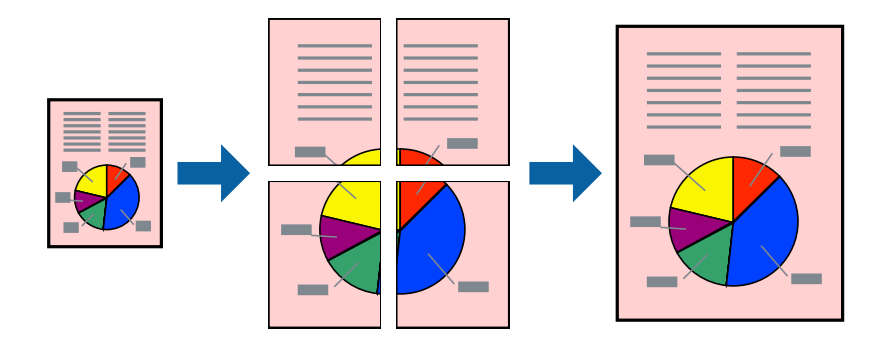

- 1. În fila **Principal** a driverului imprimantei, selectați **Oprit** din **Tipărire duplex**.
- 2. Selectați **2x1 Poster**, **2x2 Poster**, **3x3 Poster**, sau **4x4 Poster** ca setare pentru **Pg. mlt.**.
- 3. Faceți clic pe **Parametrii**, efectuați setările corespunzătoare, apoi faceți clic pe **OK**.

*Notă: Tipărire ghidaje de tăiere* vă permite să tipăriți un ghidaj de tăiere.

4. Setați celelalte elemente din filele **Principal**, **Finisare** sau **Mai multe opţiuni** în funcție de caz și apoi faceți clic pe **OK**.

["Fila Principal" la pagina 53](#page-52-0)

["Fila Finisare" la pagina 55](#page-54-0)

"Fila Mai multe opțiuni" la pagina 57

5. Faceți clic pe **Tipărire**.

# **Informaţii conexe**

- & ["Încărcarea hârtiei" la pagina 40](#page-39-0)
- & ["Tipărirea folosind setări ușoare" la pagina 52](#page-51-0)

# *Crearea de postere folosind marcaje de aliniere suprapuse*

Iată un exemplu despre cum puteți crea un afiș cu opțiunea **2x2 Poster** selectată, și opțiunea **Suprapunere repere de aliniere** selectată în **Tipărire ghidaje de tăiere**.

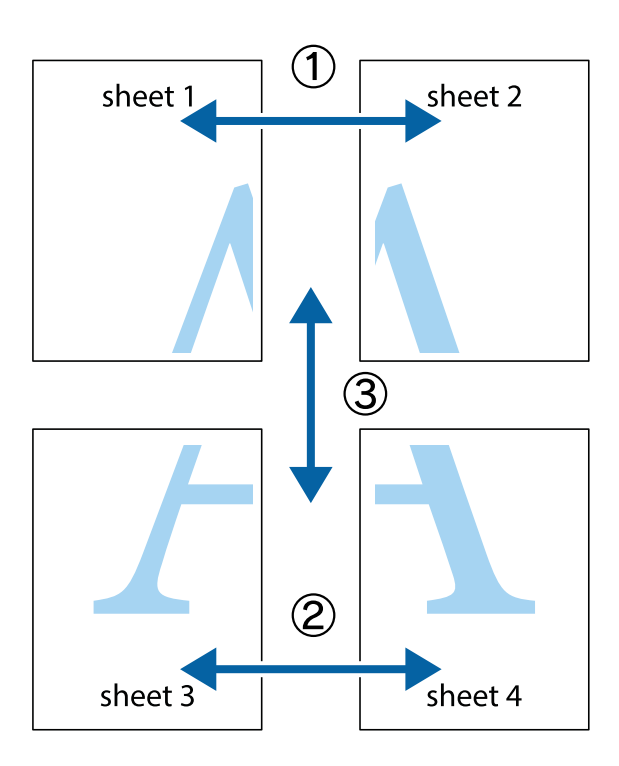

1. Pregătiți Sheet 1 și Sheet 2. Tăiați marginile Sheet 1 de-a lungul liniei verticale albastre, prin mijlocul marcajelor în cruce de sus și de jos.

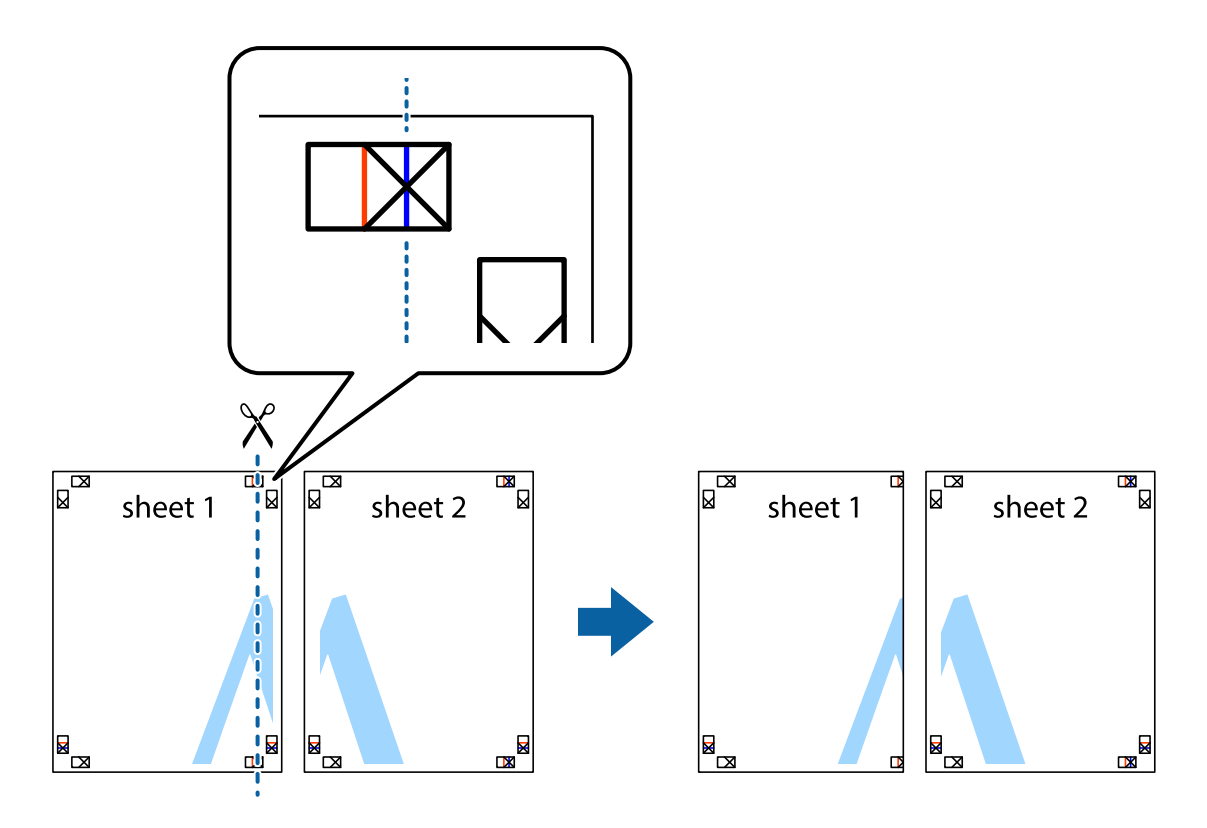

2. Așezați Sheet 1 peste Sheet 2 și aliniați marcajele în cruce, apoi lipiți temporar cele două coli cu bandă adezivă pe spate.

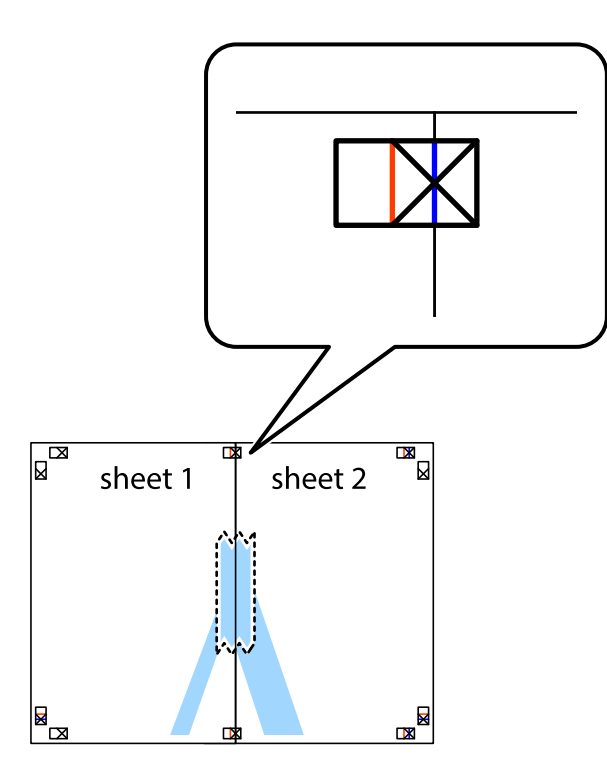

3. Tăiați colile lipite în două, de-a lungul liniei verticale roșii, prin marcajele de aliniere (de această dată, linia din partea stângă a marcajelor în cruce).

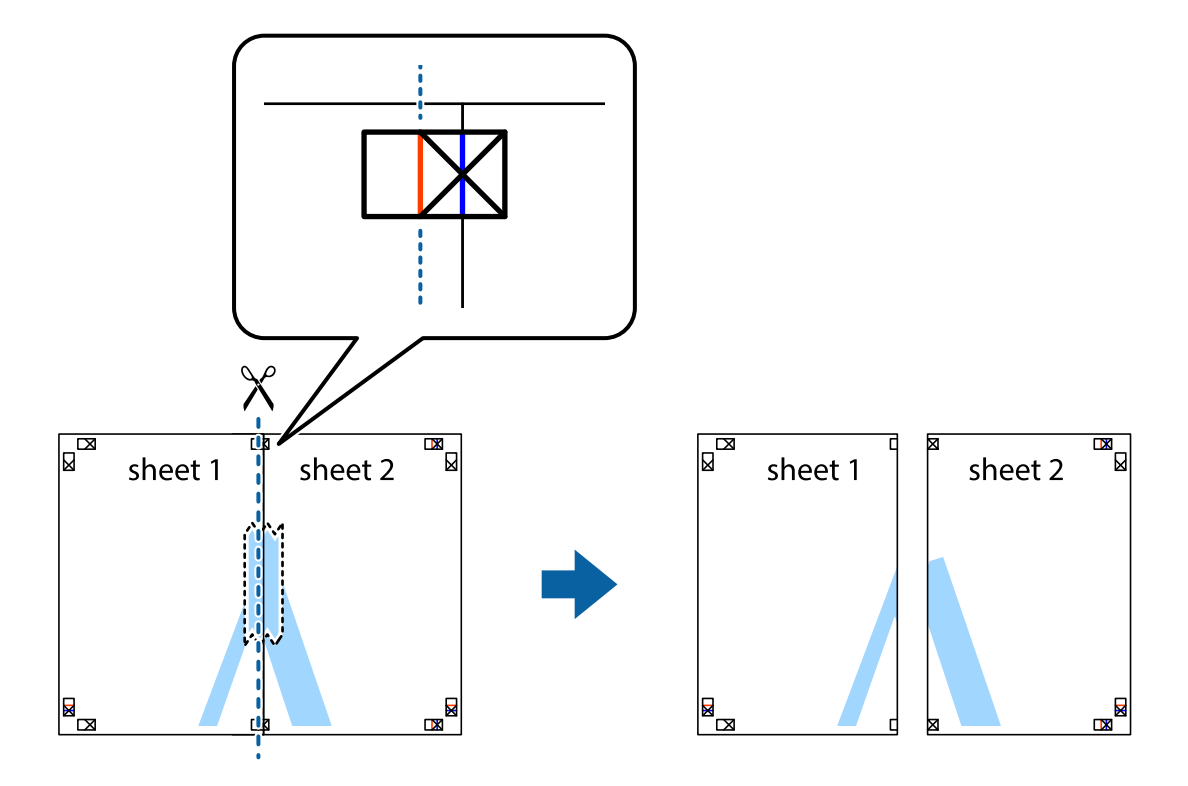

4. Lipiți colile cu bandă adezivă pe spate.

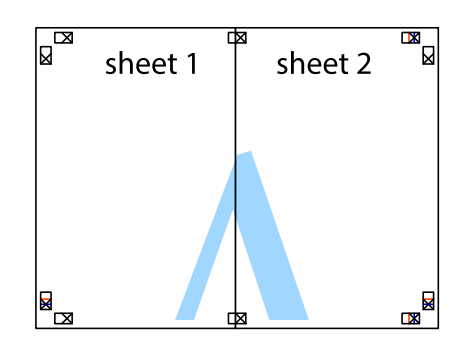

- 5. Repetați pașii 1–4 pentru a lipi Sheet 3 și Sheet 4.
- 6. Tăiați marginile Sheet 1 și Sheet 2 de-a lungul liniei verticale albastre, prin mijlocul marcajelor în cruce din stânga și din dreapta.

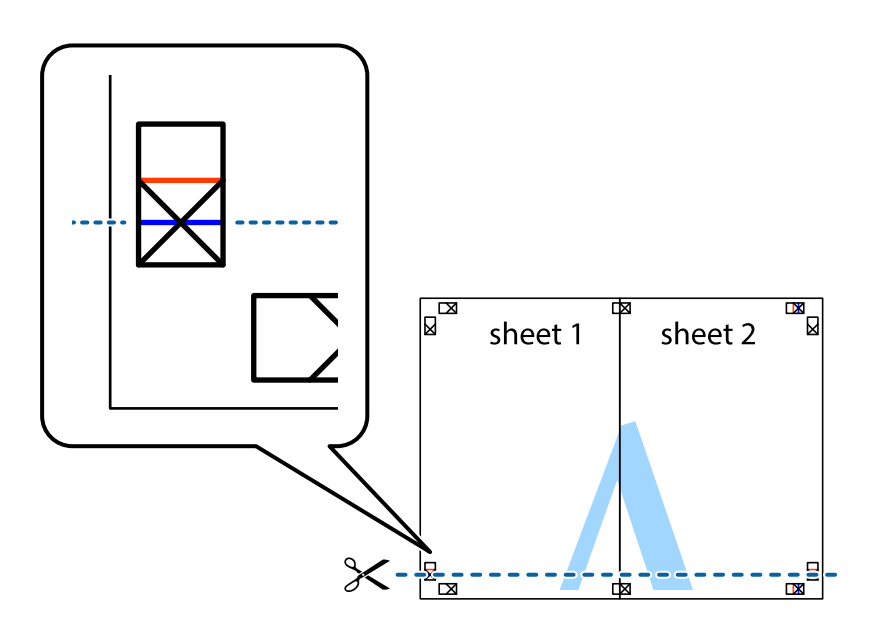

7. Așezați Sheet 1 și Sheet 2 peste Sheet 3 și Sheet 4 și aliniați marcajele în cruce, apoi lipiți temporar cele două coli cu bandă adezivă pe spate.

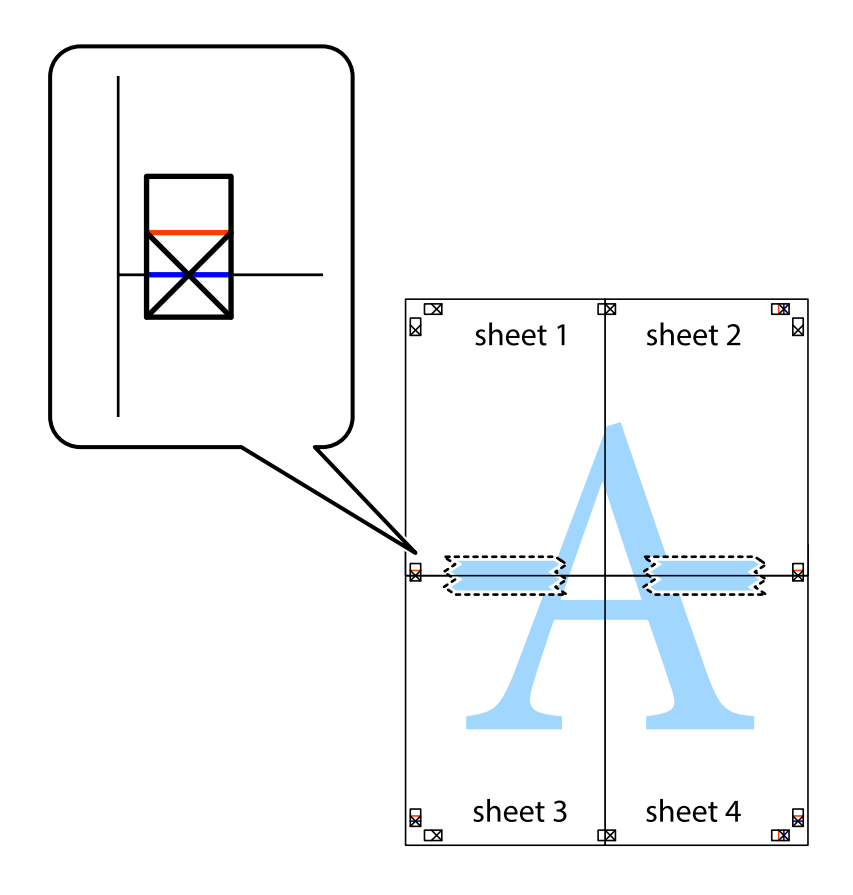

8. Tăiați colile lipite în două, de-a lungul liniei orizontale roșii, prin marcajele de aliniere (de această dată, linia de deasupra marcajelor în cruce).

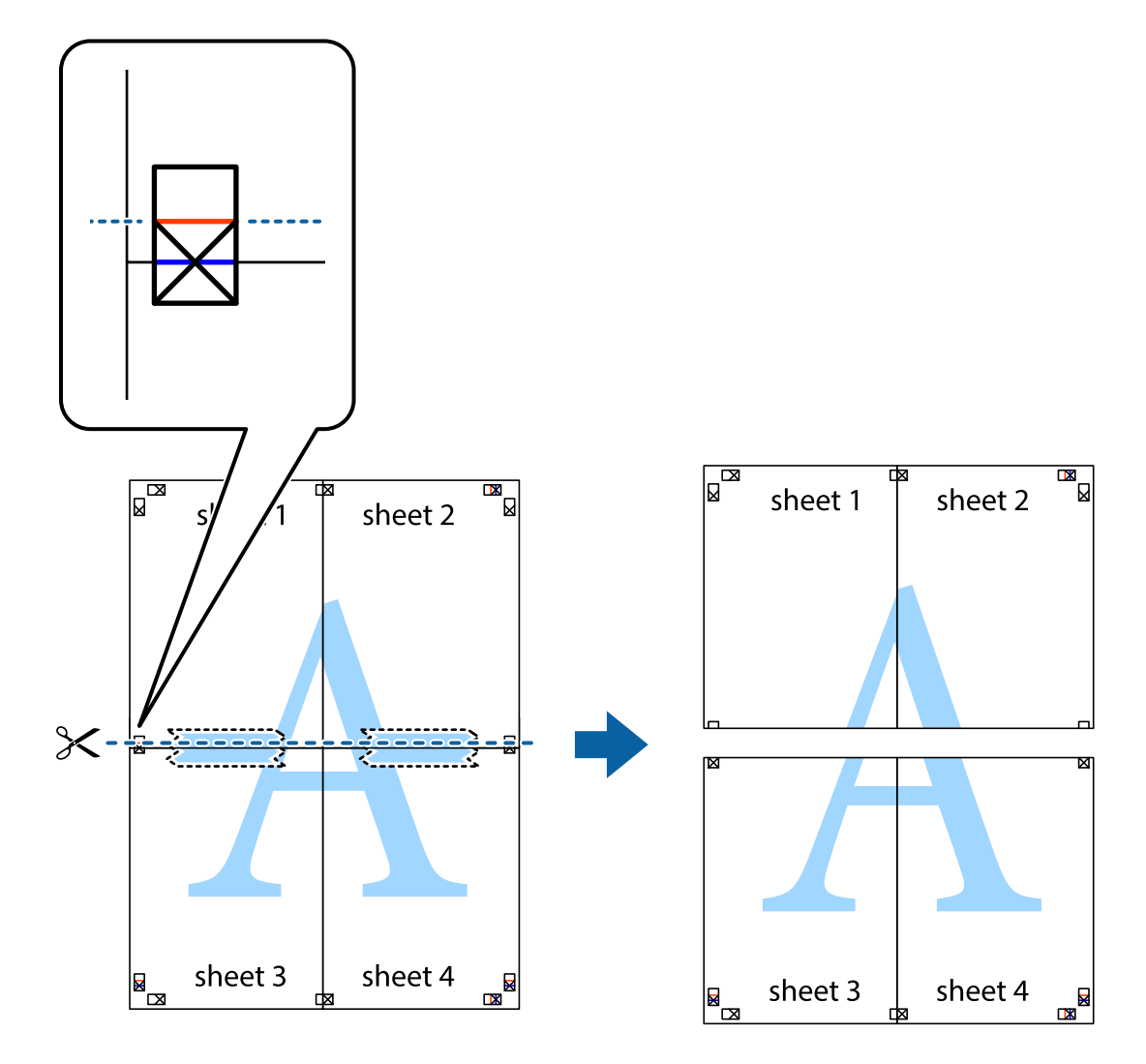

9. Lipiți colile cu bandă adezivă pe spate.

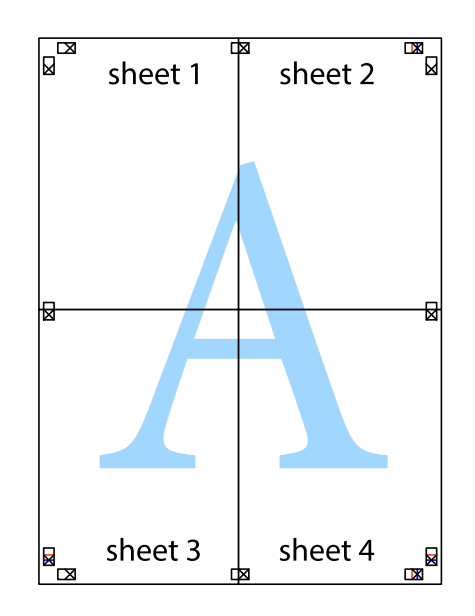

10. Tăiați marginile rămase de-a lungul ghidajului extern.

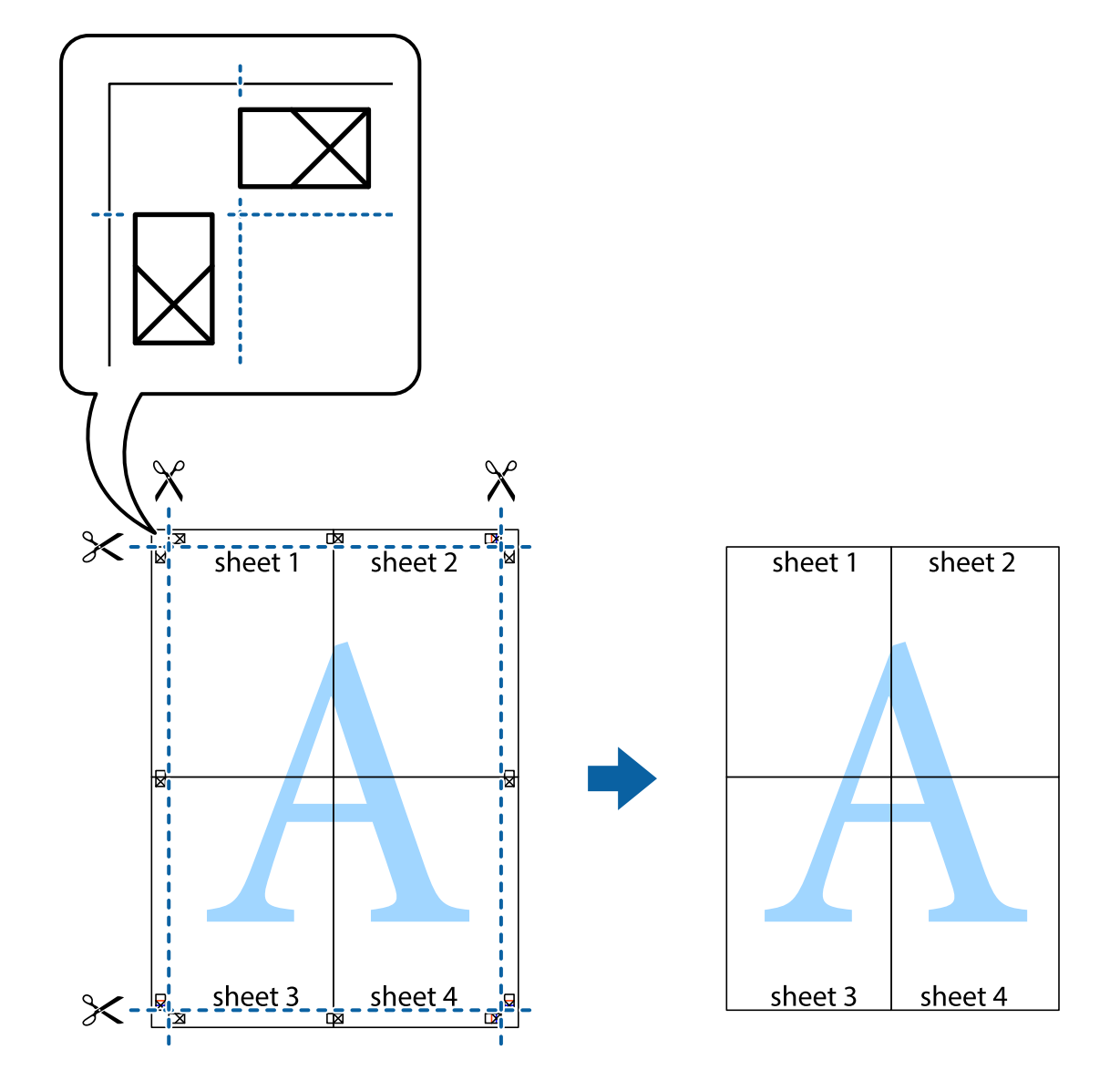

# **Tipărirea cu antet și notă de subsol**

Puteți tipări informații precum numele de utilizator și data tipăririi în antete sau note de subsol.

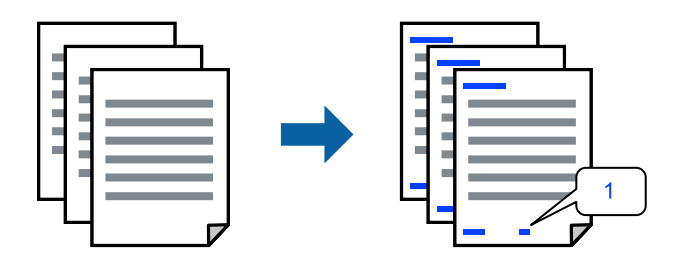

1. În fila **Mai multe opţiuni** a driverului de imprimantă, faceți clic pe **Funcţiile de inscripţionare** și apoi selectați căsuța de bifare **Antet/Subsol**.

2. Selectați **Parametrii**, selectați elementele pe care doriți să le tipăriți și apoi faceți clic pe OK.

*Notă:*

- O Pentru a specifica numărul primei pagini, selectați *Număr pagină* de pe poziția în care doriți să-l tipăriți în antet sau subsol, și apoi selectați numărul în *Număr pornire*.
- O Dacă doriți să tipăriți text în antet sau subsol, selectați poziția în care doriți să-l tipăriți și apoi selectați *Text*. Introduceți textul pe care doriți să-l tipăriți în câmpul de introducere a textului.
- 3. Setați celelalte elemente din filele **Principal**, **Finisare** sau **Mai multe opţiuni** în funcție de caz și apoi faceți clic pe **OK**.

["Fila Principal" la pagina 53](#page-52-0)

["Fila Finisare" la pagina 55](#page-54-0)

"Fila Mai multe opțiuni" la pagina 57

4. Faceți clic pe **Tipărire**.

### **Informaţii conexe**

- $\rightarrow$  ["Încărcarea hârtiei" la pagina 40](#page-39-0)
- $\blacktriangleright$  ["Tipărirea folosind setări ușoare" la pagina 52](#page-51-0)

# **Tipărirea unui model anti-copiere**

Puteți tipări un model anti-copie pe exemplare tipărite. La tipărire, literele în sine nu sunt tipărite, iar întreaga imprimare este ușor colorată. Literele ascunse apar atunci când sunt fotocopiate pentru a distinge cu ușurință originalul de copii.

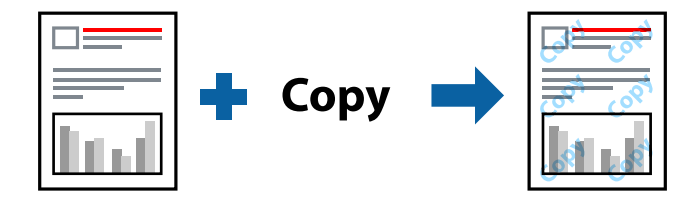

Şablon anticopiere este disponibil în următoarele condiții:

- O Tipărire duplex: Oprit
- O Tip de hârtie: hârtie simplă 1, hârtie simplă 2, hârtie cu antet, hârtie reciclată, hârtie color, hârtie pre-tipărită, hârtie simplă de calitate ridicată, hârtie groasă 1, hârtie groasă 2, hârtie groasă 3 sau hârtie groasă 4
- O Calitate: Standard
- O Corectare culoare: Automat

#### *Notă:*

De asemenea puteţi adăuga propriul model anti-copiere.

- 1. În fila **Mai multe opţiuni** a driverului de imprimantă, faceți clic pe **Funcţiile de inscripţionare**, apoi selectați modelul anti-copiere.
- 2. Faceți clic pe **Parametrii** pentru a modifica detalii precum dimensiunea sau densitatea modelului.
- 3. Setați celelalte elemente din filele **Principal**, **Finisare** sau **Mai multe opţiuni** în funcție de caz și apoi faceți clic pe **OK**.
	- ["Fila Principal" la pagina 53](#page-52-0)
	- ["Fila Finisare" la pagina 55](#page-54-0)
	- "Fila Mai multe opțiuni" la pagina 57
- 4. Faceți clic pe **Tipărire**.

### **Informaţii conexe**

- & ["Încărcarea hârtiei" la pagina 40](#page-39-0)
- $\blacktriangleright$  ["Tipărirea folosind setări ușoare" la pagina 52](#page-51-0)

# **Tipărirea fișierelor protejate prin parolă**

Puteți seta o parolă pentru o lucrare de tipărire, astfel încât să înceapă tipărirea numai după introducerea parolei de la panoul de comandă al imprimantei.

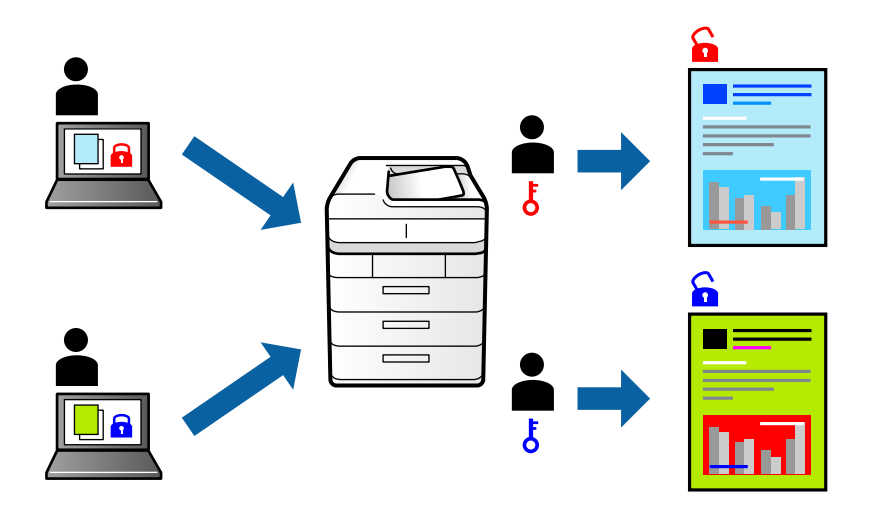

- 1. În fila **Mai multe opţiuni** a driverului de imprimantă, selectați **Comandă de listare confidenţială** în fila **Tip activitate** și apoi introduceți o parolă.
- 2. Setați celelalte elemente din filele **Principal**, **Finisare** sau **Mai multe opţiuni** în funcție de caz și apoi faceți clic pe **OK**.

["Fila Principal" la pagina 53](#page-52-0)

["Fila Finisare" la pagina 55](#page-54-0)

"Fila Mai multe opțiuni" la pagina 57

- 3. Faceți clic pe **Tipărire**.
- 4. Pentru a tipări lucrarea, selectați **Impr. din mem. int.** pe ecranul de pornire al panoului de comandă al imprimantei. Selectați lucrarea pe care doriți să o tipăriți, apoi introduceți parola.

#### **Informaţii conexe**

& ["Încărcarea hârtiei" la pagina 40](#page-39-0)

# & ["Tipărirea folosind setări ușoare" la pagina 52](#page-51-0)

# **Tipărirea mai multor fișiere simultan**

Organizator comenzi vers. lite vă permite să combinați mai multe fișiere create de diferite aplicații și să le tipăriți sub forma unei singure sarcini de tipărire. Puteți specifica setările de tipărire pentru fișiere combinate, de ex. formatul cu pagini multiple și tipărirea pe 2-fețe.

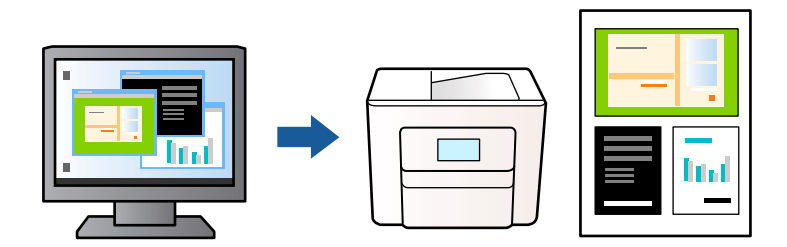

- 1. În fila **Principal** a driverului de imprimantă, selectați **Organizator comenzi vers. lite**, apoi faceți clic pe **OK**.
- 2. Faceți clic pe **Tipărire**.

Când începeți tipărirea, se afișează fereastra Organizator comenzi vers. lite.

- 3. Cu fereastra Organizator comenzi vers. lite deschisă, deschideți fișierul pe care doriți să îl combinați cu fișierul curent și apoi repetați pașii de mai sus.
- 4. Când selectați o sarcină de tipărire adăugată la Tipărire proiect Lite în fereastra Organizator comenzi vers. lite, puteți edita formatul paginii.

#### *Notă:*

Atunci când efectuați legarea, faceți clic pe meniul *Fişier*, apoi selectați *Setări tipărire* pentru a deschide driverul de imprimantă. În fila *Principal* faceți clic pe *Restabilire setări implicite*, apoi pe *OK* pe ecranul afișat. Activați *Tipărire duplex*, apoi faceți clic pe *Parametrii*. Selectați *broșură*, *Legare pe centru* sau *Legare laterală*, apoi faceți clic pe *OK*. Faceți clic pe *OK* pentru a închide driverul de imprimantă.

- O Legare pe centru: Utilizați această metodă atunci când tipăriți un număr mic de pagini care pot fi stivuite și pliate cu ușurință în jumătate.
- O Legare laterală. Utilizați această metodă atunci când tipăriți câte o coală (patru pagini) pe rând, pliindu-le în jumătate pe fiecare și apoi punându-le împreună într-un singur volum.
- 5. Faceți clic pe **Tipărire** din meniul **Fişier** pentru a începe tipărirea.

#### *Notă:*

Dacă închideți fereastra Organizator comenzi vers. lite înainte de a adăuga toate datele de tipărit la Tipărire proiect, sarcina de tipărire la care lucrați este anulată. Faceți clic pe *Salvare* din meniul *Fişier* pentru a salva sarcina curentă. Extensia fișierelor salvate este "ecl".

Pentru a deschide un Print Project, faceți clic pe *Organizator comenzi vers. lite* din fila *Întreţinere* a driverului de imprimantă pentru a deschide fereastra Organizator comenzi vers. lite. Apoi, selectați *Deschidere* din meniul *Fişier* pentru a selecta un fișier.

### **Informaţii conexe**

- $\rightarrow$   $\hat{n}$ ncărcarea hârtiei" la pagina 40
- & ["Tipărirea folosind setări ușoare" la pagina 52](#page-51-0)

# **Tipărirea utilizând funcționalitatea Color Universal Print**

Puteți îmbunătăți vizibilitatea textelor și a imaginilor din exemplarele tipărite.

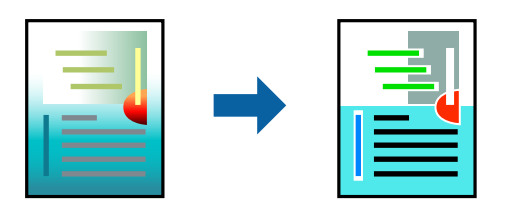

Tipărire culori universale este disponibilă doar la selectarea următoarelor setări.

- O Tip de hârtie: hârtie simplă 1, hârtie simplă 2, hârtie cu antet, hârtie reciclată, hârtie color, hârtie pre-tipărită, hârtie simplă de calitate ridicată, hârtie groasă 1, hârtie groasă 2, hârtie groasă 3 sau hârtie groasă 4
- O Calitate: **Standard** sau o calitate standard
- O Culoare tipărire: **Color**
- O Aplicații: Microsoft® Office 2007 sau mai recent
- O Format text: 96 pct sau mai mic
- 1. În fila **Mai multe opţiuni** a driverului de imprimare, faceți clic pe **Opţiuni imagine** în setarea **Corectare culoare**.
- 2. Selectați o opțiune din setarea **Tipărire culori universale**.
- 3. **Opţiuni de îmbunătăţire** pentru a efectua alte setări.
- 4. Setați celelalte elemente din filele **Principal**, **Finisare** sau **Mai multe opţiuni** în funcție de caz și apoi faceți clic pe **OK**.

["Fila Principal" la pagina 53](#page-52-0) ["Fila Finisare" la pagina 55](#page-54-0)

"Fila Mai multe opțiuni" la pagina 57

## 5. Faceți clic pe **Tipărire**.

#### *Notă:*

- $\Box$  Anumite caractere pot fi modificate de modele, precum "+" care apare ca " $\pm$ ".
- O Modelele specifice aplicațiilor și sublinierile pot modifica conținutul tipărit cu ajutorul acestor setări.
- O Calitatea tipăririi se poate reduce la fotografii și alte imagini atunci când utilizați setările Tipărire culori universale.
- $\Box$  Tipărirea este mai lentă atunci când utilizați setările Tipărire culori universale.

#### **Informaţii conexe**

- & ["Încărcarea hârtiei" la pagina 40](#page-39-0)
- & ["Tipărirea folosind setări ușoare" la pagina 52](#page-51-0)

# **Ajustarea culorii de tipărire**

Puteți ajusta culorile utilizate în comanda de tipărire. Aceste ajustări nu vor fi aplicate datelor originale.

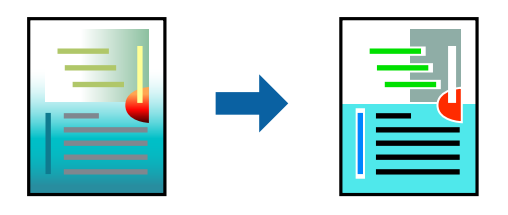

Folosind opțiunea **PhotoEnhance** obțineți imagini mai clare și culori mai vii prin ajustarea automată a contrastului, saturației și a luminozității datelor imaginii originale.

#### *Notă:*

*PhotoEnhance* ajustează culoarea analizând locația subiectului. Ca urmare, dacă ați modificat locația subiectului micșorând, mărind, tăind sau rotind imaginea, culoarea se poate modifica în mod neașteptat. Dacă imaginea este defocalizată, tonurile ar putea fi nenaturale. În cazul schimbării culorii sau dacă aceasta devine nenaturală, tipăriți într-un mod diferit de *PhotoEnhance*.

- 1. În fila **Mai multe opţiuni** a driverului de imprimantă, selectați metoda de corectare a culorii din setarea **Corectare culoare**.
	- O Automat Această setare ajustează automat tonul în funcție de tipul de hârtie folosit și de setările de calitate a tipăririi.
	- O Dacă selectați Personalizat și faceți clic pe **Avansat**, puteți defini propriile setări.
- 2. Setați celelalte elemente din filele **Principal**, **Finisare** sau **Mai multe opţiuni** în funcție de caz și apoi faceți clic pe **OK**.
	- ["Fila Principal" la pagina 53](#page-52-0)
	- ["Fila Finisare" la pagina 55](#page-54-0)
	- "Fila Mai multe opțiuni" la pagina 57
- 3. Faceți clic pe **Tipărire**.

#### **Informaţii conexe**

- & ["Încărcarea hârtiei" la pagina 40](#page-39-0)
- & ["Tipărirea folosind setări ușoare" la pagina 52](#page-51-0)

# **Tipărirea pentru scoaterea în evidență a liniilor subțiri**

Puteți îngroșa liniile prea subțiri pentru a fi tipărite.

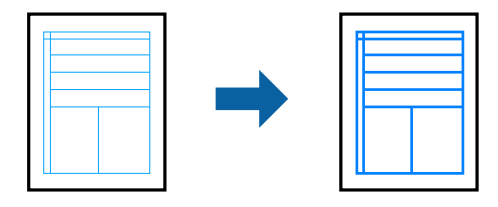

1. În fila **Mai multe opţiuni** a driverului de imprimare, faceți clic pe **Opţiuni imagine** în setarea **Corectare culoare**.

- 2. Selectați **Accentuare linii fine**.
- 3. Setați celelalte elemente din filele **Principal**, **Finisare** sau **Mai multe opţiuni** în funcție de caz și apoi faceți clic pe **OK**.

["Fila Principal" la pagina 53](#page-52-0)

["Fila Finisare" la pagina 55](#page-54-0)

"Fila Mai multe opțiuni" la pagina 57

4. Faceți clic pe **Tipărire**.

### **Informaţii conexe**

- $\rightarrow$  ["Încărcarea hârtiei" la pagina 40](#page-39-0)
- $\blacktriangleright$  ["Tipărirea folosind setări ușoare" la pagina 52](#page-51-0)

# **Tipărirea codurilor de bare clare**

În cazul în care codurile de bare tipărite nu pot fi citite corect, puteți tipări în mod clar folosind opțiunea de transfer redus al cernelii. Activați această funcție doar dacă nu puteți scana codul de bare tipărit.

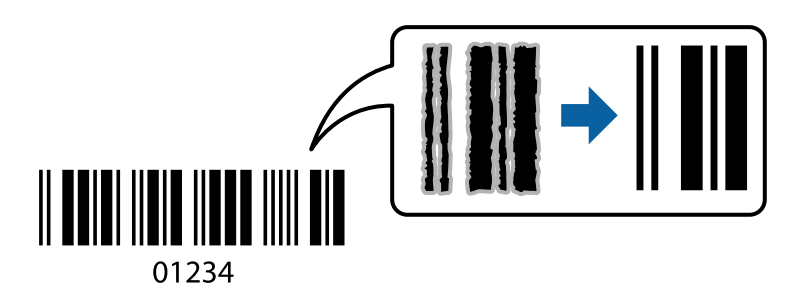

*Notă:*

- $\Box$  Tip hârtie: Hârtie groasă $4\,(161$ –250 g/m $^2)$  și Hârtie extra groasă (2511–3500 g/m $^2)$  nu sunt compatibile cu opțiunea *Înalt*.
- $\Box$  Eliminarea neclarității ar putea să nu fie posibilă întotdeauna, în funcție de circumstanțe.
- 1. În fila **Întreţinere** a driverului de imprimantă, faceți clic pe **Setări extinse**, apoi selectați **Mod cod de bare**.
- 2. Setați celelalte elemente din filele **Principal**, **Finisare** sau **Mai multe opţiuni** în funcție de caz și apoi faceți clic pe **OK**.

["Fila Principal" la pagina 53](#page-52-0)

["Fila Finisare" la pagina 55](#page-54-0)

"Fila Mai multe opțiuni" la pagina 57

3. Faceți clic pe **Tipărire**.

### **Informaţii conexe**

- $\blacktriangleright$  ["Încărcarea hârtiei" la pagina 40](#page-39-0)
- & ["Tipărirea folosind setări ușoare" la pagina 52](#page-51-0)

# <span id="page-95-0"></span>**Tipărire utilizând grupurile salvate**

Vă permite să setați Seturi imprimare și să sortați tipărirea în funcție de grup. Consultați informațiile de mai jos pentru mai multe detalii.

## **Informaţii conexe**

& ["Tipărire cu grupurile salvate \(computer\)" la pagina 233](#page-232-0)

# **Tipărirea unui document folosind driverul de imprimantă PostScript (Windows)**

Un driver de imprimantă PostScript este un driver care transmite comenzi de tipărire la o imprimantă utilizând un limbaj de descriere a paginii de tip PostScript.

1. Deschideți fișierul pe care doriți să-l tipăriți.

Încărcați hârtie în imprimantă, dacă aceasta nu a fost încărcată deja.

- 2. Selectați **Tipărire** sau **Configurare tipărire** din meniul **Fișier**
- 3. Selectați imprimanta.
- 4. Selectați **Preferințe** sau **Proprietăți** pentru a accesa fereastra driver-ului imprimantei.

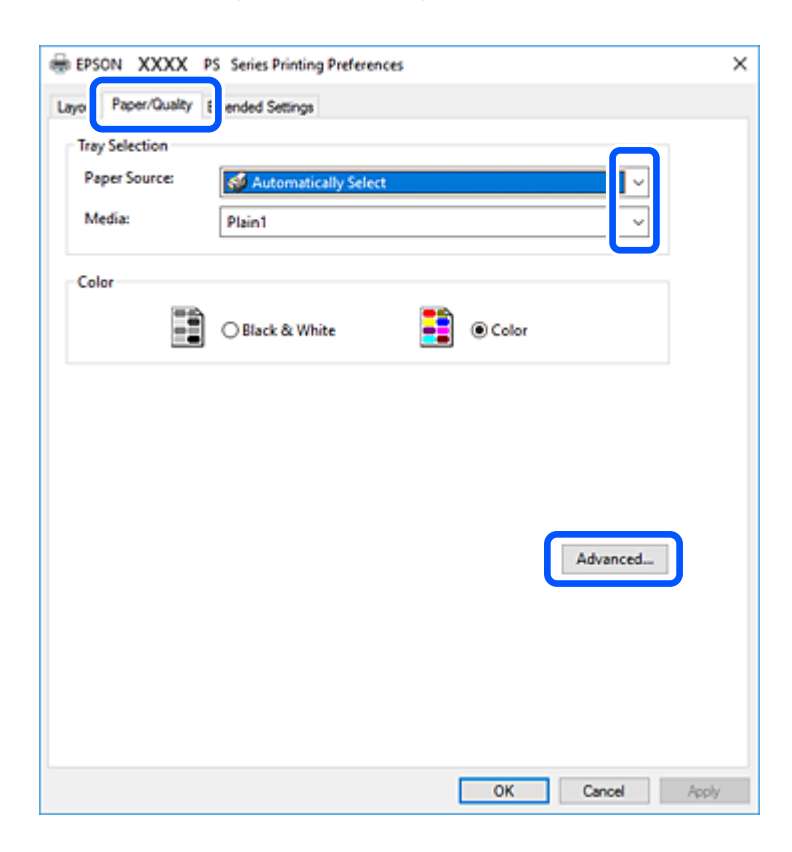

5. Modificați setările după cum este necesar.

Consultați opțiunile de meniu ale driverului de imprimantă pentru detalii.

6. Faceți clic pe **OK** pentru a închide driverul de imprimantă pentru detalii.

7. Faceți clic pe **Tipărire**.

### **Informaţii conexe**

- & ["Hârtia disponibilă și capacitățile" la pagina 457](#page-456-0)
- $\rightarrow$  ["Încărcarea hârtiei" la pagina 40](#page-39-0)
- & ["Setarea tipului de hârtie" la pagina 39](#page-38-0)
- & ["Fila Hârtie/Calitate" la pagina 98](#page-97-0)
- $\blacktriangleright$  ["Fila Aspect" la pagina 98](#page-97-0)

# **Utilizarea unui dispozitiv opțional cu un driver de imprimantă PostScript**

Pentru utilizarea dispozitivelor opționale, este necesară efectuarea de setări în driverul de imprimantă PostScript.

### **Setări**

O Windows 10/Windows Server 2019/Windows Server 2016

Faceți clic pe butonul Start și apoi selectați **Sistem Windows** > **Panou de comandă** > **Vizualizare dispozitive și imprimante** în **Hardware și sunet**. Faceți clic dreapta pe imprimantă sau apăsați și țineți apăsat și apoi selectați **Proprietăți imprimantă**. În fila **Setări dispozitiv**, selectați dispozitivul opțional în setarea **Opțiuni de instalat**.

O Windows 8.1/Windows 8/Windows Server 2012 R2/Windows Server 2012

Selectați **Desktop** > **Setări** > **Panou de comandă** > **Vizualizare dispozitive și imprimante** din **Hardware și sunet**. Faceți clic dreapta pe imprimantă sau apăsați și țineți apăsat și apoi selectați **Proprietăți imprimantă**. În fila **Setări dispozitiv**, selectați dispozitivul opțional în setarea **Opțiuni de instalat**.

O Windows 7/Windows Server 2008 R2

Faceți clic pe butonul Start și selectați **Panou de comandă** > **Vizualizare dispozitive și imprimante** din **Hardware și sunet**. Faceți clic dreapta pe imprimantă și selectați **Proprietăți imprimantă**. În fila **Setări dispozitiv**, selectați dispozitivul opțional în setarea **Opțiuni de instalat**.

O Windows Vista/Windows Server 2008

Faceți clic pe butonul Start și selectați **Panou de comandă** > **Imprimante** din **Hardware și sunet**. Faceți clic dreapta pe imprimantă și selectați **Proprietăți**. În fila **Setări dispozitiv**, selectați dispozitivul opțional în setarea **Opțiuni de instalat**.

O Windows XP/Windows Server 2003 R2/Windows Server 2003

Faceți clic pe butonul Start și selectați **Panou de comandă** > **Imprimante și alte dispozitive hardware** > **Imprimante și faxuri**. Faceți clic dreapta pe imprimantă și selectați **Proprietăți**. În fila **Setări dispozitiv**, selectați dispozitivul opțional în setarea **Opțiuni de instalat**.

# **Opţiuni de meniu pentru driverul de imprimantă PostScript**

Deschideți fereastra de imprimare dintr-o aplicație, selectați imprimanta și accesați fereastra driverului de imprimantă.

#### *Notă:*

Meniurile diferă în funcție de opțiunea selectată.

# <span id="page-97-0"></span>*Fila Hârtie/Calitate*

#### Selecție tavă:

Selectați sursa de hârtie și suportul media.

#### Sursă hârtie:

Selectați sursa de hârtie din care imprimanta se alimentează cu hârtie.

Selectați **Selectare automată** pentru a alege automat sursa de hârtie selectată în opțiunea **Setare hârtie** de la imprimantă.

### Suport:

Selectați tipul de hârtie pe care tipăriți. Dacă selectați **Nespecificat**, tipărirea se face din sursa de hârtie pentru care tipul de hârtie este setat la următoarele în setările imprimantei.

Hârtii simple1, Hârtii simple2, Preprinted, Letterhead, Color, Recycled, Hârtie simplă de înaltă calitate

Cu toate acestea, hârtia nu poate fi alimentată de la o sursă de hârtie pentru care sursa de hârtie este dezactivată în **Selectare automată setări** ale imprimantei.

#### Culoare:

Selectați culoarea pentru sarcina de tipărire.

# *Fila Aspect*

#### Orientare:

Selectați orientarea pe care doriți să o utilizați la tipărire.

#### Tipărirea pe ambele fețe:

Permite efectuarea tipăririi față-verso.

### Ordine pagini:

Selectați să tipăriți de la prima sau de la ultima pagină. Dacă selectați **Din spate în față**, paginile sunt stivuite în ordinea corectă, în funcție de numărul paginii, după tipărire.

#### Format pagină:

Pagini pe coală:

Aspect pagini pe coală:

Permite specificarea aspectului paginii atunci când tipăriți mai multe pagini pe o coală.

#### Broșură:

Legare broșură:

Selectați poziția de legare pentru broșură.

#### Trasare margini:

Selectați aceasta dacă doriți să plasați o linie de margine pentru fiecare pagină atunci când tipăriți mai multe pagini pe o singură coală sau atunci când creați o broșură.

### *Fila Extended Settings*

#### Job Settings:

Dacă administratorul a restricționat utilizarea imprimantei, imprimarea este disponibilă după ce vă înregistrați contul în driverul de imprimantă. Contactați administratorul pentru contul dumneavoastră de utilizator.

#### Save Access Control settings:

Vă permite să introduceți un nume de utilizator și o parolă.

#### User Name:

Introduceți un nume de utilizator.

#### Password:

Introduceți o parolă.

#### Reserve Job Settings:

Efectuați setări pentru lucrările de tipărire stocate în memoria imprimantei.

#### Reserve Job Settings:

Permite efectuarea de setări pentru **Reserve Job Settings**, **Verify Job** și **Password**.

#### Verify Job:

Când tipăriți mai multe copii, opțiunea vă permite să tipăriți un exemplar pentru a verifica conținutul. Pentru a tipări după al doilea exemplar, acționați panoul de comandă al imprimantei.

#### Re-Print Job:

Vă permite să stocați sarcina de tipărire în memoria imprimantei. Puteți începe să tipăriți acționând panoul de comandă al imprimantei.

#### Confidential Job:

Permite introducerea unei parole pentru lucrarea de tipărire.

#### User Name:

Introduceți un nume de utilizator.

#### Job Name:

Introduceți un nume de sarcină.

#### Password:

Introduceți o parolă.

# *Opțiuni avansate*

#### Hârtie/Ieșire:

Selectați formatul hârtiei și numărul de copii.

Format hârtie:

Specificați formatul de hârtie pe care doriți să tipăriți.

#### Copii:

Setați numărul de copii pe care doriți să le tipăriți.

# Grafic:

Setați următoarele elemente de meniu.

#### Calitate tipărire:

Selectați calitatea la care doriți să tipăriți.

#### Gestionare culori imagine (ICM):

Selectați metoda sau obiectivul ICM.

#### Scalare:

Permite reducerea sau mărirea documentului.

#### Font TrueType:

Setează fontul de înlocuire la un font TrueType.

#### Opțiuni document:

### Funcții de tipărire avansate:

Permite efectuarea de setări detaliate pentru funcțiile de tipărire.

#### Opțiuni PostScript:

Permite efectuarea de setări opționale.

#### Funcții imprimantă:

Setați următoarele elemente de meniu.

#### Output Tray:

Selectați tava de ieșire care se va utiliza pentru exemplarele tipărite.

#### Sort:

Selectați modul de sortare a copiilor multiple.

#### Color Mode:

Alegeți dacă doriți să tipăriți color sau monocrom.

### Press Simulation:

La tipărire puteți selecta cerneluri CMYK pentru a simula tipărirea cu cerneluri CMYK pe o presă tipografică offset.

#### Ink Save Mode:

Conservă cerneala reducând densitatea tipăririi.

Rotate by 180º:

Rotește imaginea la 180 de grade înainte de a o tipări.

# <span id="page-100-0"></span>**Tipărirea de pe un computer — Mac OS**

# **Tipăriți folosind setări ușoare**

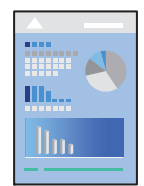

### *Notă:*

Operațiunile și ecranele pot să difere în funcție de aplicație. Consultați secțiunea de ajutor a aplicației pentru detalii.

- 1. Încărcați hârtie în imprimantă. ["Încărcarea hârtiei" la pagina 40](#page-39-0)
- 2. Deschideți fișierul pe care doriți să-l tipăriți.
- 3. Selectați **Tipărire** din meniul **Fișier** sau o altă comandă pentru a accesa caseta de dialog pentru tipărire. Dacă este cazul, faceți clic pe **Afișare detalii** sau ▼ pentru a extinde fereastra de tipărire.
- 4. Selectați imprimanta.

5. Selectați **Setări tipărire** din meniul contextual.

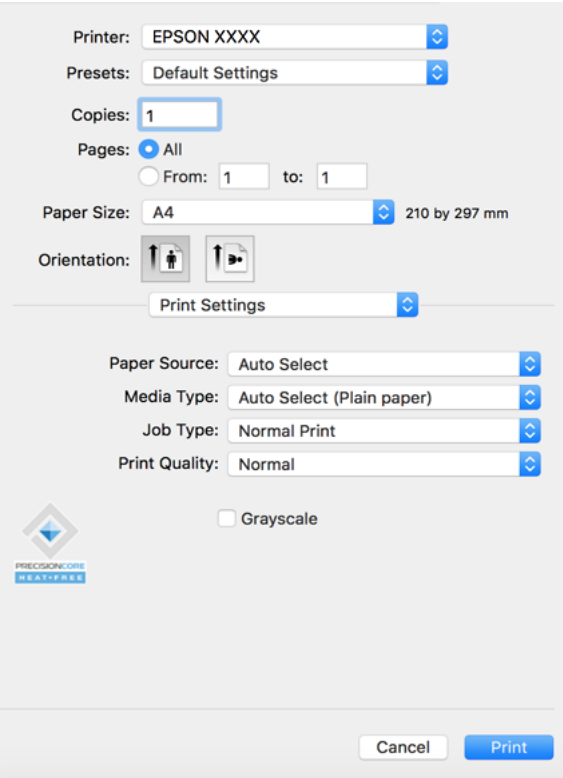

#### *Notă:*

Dacă meniul *Setări tipărire* nu este afișat în macOS Catalina (10.15) sau o versiune ulterioară, macOS High Sierra (10.13), macOS Sierra (10.12), OS X El Capitan (10.11), OS X Yosemite (10.10), OS X Mavericks (10.9), OS X Mountain Lion (10.8), driverul de imprimantă Epson nu a fost instalat corect. Activați-l din următorul meniu.

Selectați *Preferințe sistem* din meniul Apple > *Imprimante și scanere* (sau *Tipărire și scanare*, *Tipărire și fax*), eliminați imprimanta și apoi adăugați-o din nou. Pentru a adăuga imprimanta urmați instrucțiunile de mai jos.

["Adăugarea imprimantei \(numai pentru Mac OS\)" la pagina 246](#page-245-0)

macOS Mojave (10.14) nu poate accesa *Setări tipărire* în aplicațiile realizate de Apple, precum TextEdit.

6. Modificați setările după cum este necesar.

Consultați opțiunile de meniu ale driverului de imprimantă pentru detalii.

#### *Notă:*

Dacă doriți să salvați în zona de stocare documentul ce va fi tipărit, selectați *Setări tipărire* din meniul pop-up, selectați *Salvare în Stocare şi Tipărire* ca *Tip activitate*, și apoi setați destinația de salvare.

<span id="page-102-0"></span>7. Faceți clic pe **Tipărire**.

### *Notă:*

Dacă doriți să anulați tipărirea, pe computerul dvs. faceți clic pe pictograma imprimantei din *Andocare*. Selectați sarcina pe care doriți să o anulați, apoi efectuați una dintre următoarele operații. Totuși, nu puteți anula o sarcină de tipărire de la computer, odată ce aceasta a fost complet trimisă către imprimantă. În acest caz, anulați operația de tipărire de la panoul de comandă al imprimantei.

 $\Box$  OS X Mountain Lion (10.8) sau o versiune ulterioară

Faceți clic pe  $\infty$  de lângă contorul de progres.

 $\Box$  De la Mac OS X v10.6.8 la v10.7.x Faceți clic pe *Ștergere*.

### **Informaţii conexe**

- $\blacktriangleright$  ["Hârtia disponibilă și capacitățile" la pagina 457](#page-456-0)
- & ["Setarea tipului de hârtie" la pagina 39](#page-38-0)
- & ["Opțiunile meniului Setări tipărire" la pagina 104](#page-103-0)

# *Opțiuni de meniu pentru driverul imprimantei*

Deschideți fereastra de tipărire într-o aplicație, selectați imprimanta și apoi accesați fereastra driverului imprimantei.

#### *Notă:*

Meniurile diferă în funcție de opțiunea selectată.

#### **Opțiuni de meniu pentru format**

#### Pagini pe coală:

Selectați numărul de pagini care va fi tipărit pe o coală.

#### Direcție aspect pagină:

Specificați ordinea în care vor fi tipărite paginile.

#### Margine:

Tipărește o margine în jurul paginilor.

#### Inversare orientare pagină:

Rotește paginile cu 180 de grade înainte de a le tipări. Selectați acest element atunci când tipăriți pe hârtie precum plicurile, care sunt încărcate într-o direcție fixă în imprimantă.

#### Rabatere pe orizontală:

Inversează o imagine, similar cu aspectul acesteia într-o oglindă.

### <span id="page-103-0"></span>**Opțiuni de meniu pentru potrivirea de culoare**

#### ColorSync/EPSON Color Controls:

Selectați metoda pentru ajustarea culorilor. Aceste opțiuni ajustează culorile între imprimantă și afișajul computerului, pentru a reduce diferența de culori.

#### **Opțiuni de meniu pentru manipularea hârtiei**

#### Colaționare pagini:

Tipăriți documente formate din mai multe pagini, colaționate în ordine și sortate pe seturi.

#### Pagini de tipărit:

Selectați să tipăriți numai paginile pare sau pe cele impare.

#### Ordine pagini:

Selectați să tipăriți de la prima sau de la ultima pagină.

### Scalare la formatul hârtiei:

Tipărește în funcție de formatul hârtiei încărcate.

O Format hârtie destinație:

Selectați formatul de hârtie pe care se va tipări.

O Numai reducere:

Selectați această opțiune când doriți să reduceți dimensiunea dacă datele de tipărire sunt prea mari pentru formatul de hârtie încărcat în imprimantă.

#### **Opțiuni de meniu pentru copertă**

#### Tipărire copertă:

Selectați dacă doriți sau nu tipărirea unei coperți. Când doriți să adăugați o copertă spate, selectați **După document**.

#### Tip copertă:

Selectați conținutul coperții.

### **Opțiunile meniului Setări tipărire**

#### Sursă hârtie:

Selectați sursa de hârtie din care imprimanta se alimentează cu hârtie. Selectați **Selectare automată** pentru a selecta automat sursa de hârtie selectată în setările de tipărire ale imprimantei.

#### Tip media:

Selectați tipul de hârtie pe care tipăriți. Dacă selectați **Selectare automată (hârtii simple)**, tipărirea se face din sursa de hârtie pentru care tipul de hârtie este setat la următoarele în setările imprimantei.

hârtii simple1, hârtii simple2, Listată în prealabil, Hârtie cu antet, Color, Reciclată, Hârtie de calitate ridicată

Cu toate acestea, hârtia nu poate fi alimentată de la o sursă de hârtie pentru care sursa de hârtie este dezactivată în **Selectare automată setări** ale imprimantei.

### Tip activitate:

Salvați lucrarea de tipărire în zona de stocare setată în **Setări Stocare** a ecranului Utilitarului, sau salvați și tipăriți.

#### Calitate tipărire:

Selectați calitatea la care doriți să tipăriți. Opțiunile variază în funcție de tipul de hârtie.

#### Scală de gri:

Selectați când doriți să tipăriți cu negru sau în nuanțe de gri.

#### **Opțiunile meniului Opţiuni culoare**

#### Setări manuale:

Reglează manual culorile. În **Setări avansate**, puteți selecta setări detaliate.

#### PhotoEnhance:

Obțineți imagini mai clare și culori mai vii prin ajustarea automată a contrastului, saturației și a luminozității datelor imaginii originale.

#### Dezactivat (Fără ajustarea culorii):

Tipăriți fără îmbunătățirea sau ajustarea culorilor.

#### **Opțiuni de meniu pentru finisare**

#### Tavă de ieșire:

Selectați tava de ieșire care se va utiliza pentru exemplarele tipărite. Este posibil ca tava de ieșire să fie selectată automat, pe baza altor setări de tipărire.

#### Sortare:

Selectați modul de sortare a copiilor multiple.

#### **Sortare cu rotire**

Stivuiește exemplarele tipărite în mod alternativ, în orientarea portret și în orientarea peisaj. Pentru a utiliza această funcționalitate, selectați **Setări tipărire** din meniul pop-up și apoi selectați **Selectare automată** ca setare **Sursă hârtie**. Apoi, selectați **Finisare** din meniul pop-up, apoi selectați **Selectare automată** sau **Tavă documente cu faţa în jos** ca setare pentru opțiunea **Tavă de ieșire**. Exemplarele tipărite sunt stivuite în tava pentru hârtie orientată cu fața în jos.

#### **Opțiuni de meniu pentru configurarea hârtiei**

#### Densitate tipărire:

Reduceți densitatea tipăririi pentru o tipărire mai fină atunci când tipăriți fotografii cu densitate mare.

# **Opțiunile meniului Setări tipărire faţă-verso**

Tipărire faţă-verso:

Tipărește pe ambele părți ale hârtiei.

# **Adăugarea presetărilor de tipărire pentru tipărire ușoară**

Creați-vă propria presetare pentru setările de tipărire utilizate în mod frecvent în driver-ul imprimantei, pentru a tipări mai ușor selectând presetarea din listă.

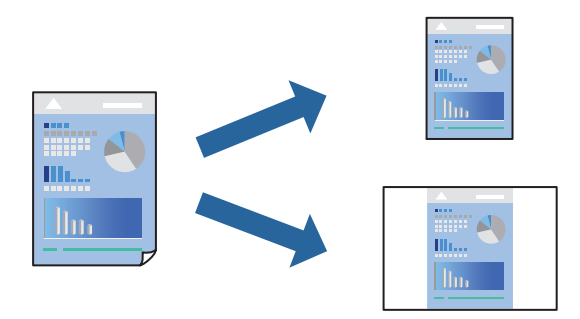

- 1. Setați fiecare element, precum **Setări tipărire** și **Format** (**Format hârtie**, **Tip media**, și așa mai departe).
- 2. Faceți clic pe **Presetări** pentru a salva setările curente ca presetare.
- 3. Executați clic pe **OK**.

#### *Notă:*

Pentru a șterge o presetare adăugată, faceți clic pe *Presetări* > *Arată presetări*, selectați numele presetării pe care doriți să o ștergeți din listă, apoi ștergeți-o.

4. Faceți clic pe **Tipărire**.

Următoarea dată când doriți să tipăriți folosind aceleași setări, selectați numele presetării înregistrate din **Presetări**.

# **Informaţii conexe**

- & ["Încărcarea hârtiei" la pagina 40](#page-39-0)
- & ["Tipăriți folosind setări ușoare" la pagina 101](#page-100-0)

# **Tipărirea pe 2 fețe**

Puteți tipări pe ambele fețe ale hârtiei.

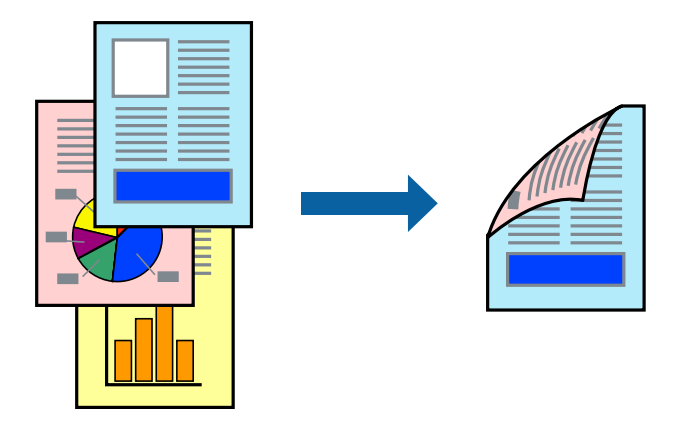

*Notă:*

- O Dacă nu utilizați hârtie adecvată pentru tipărirea față-verso, calitatea tipăririi se poate reduce și hârtia se poate bloca. ["Hârtie pentru tipărire pe ambele părți" la pagina 459](#page-458-0)
- $\Box$  În funcție de hârtia folosită și de datele tipărite, cerneala poate trece pe cealaltă parte a hârtiei.
- 1. Selectați **Setări tipărire faţă-verso** din meniul pop-up.
- 2. Selectați legăturile în opțiunea **Tipărire faţă-verso**.
- 3. Setați celelalte elemente în funcție de caz.
- 4. Faceți clic pe **Tipărire**.

# **Informaţii conexe**

- & ["Hârtia disponibilă și capacitățile" la pagina 457](#page-456-0)
- & ["Încărcarea hârtiei" la pagina 40](#page-39-0)
- & ["Tipăriți folosind setări ușoare" la pagina 101](#page-100-0)

# **Tipărirea mai multor pagini pe o singură coală**

Puteți tipări mai multe pagini de date pe o singură coală de hârtie.

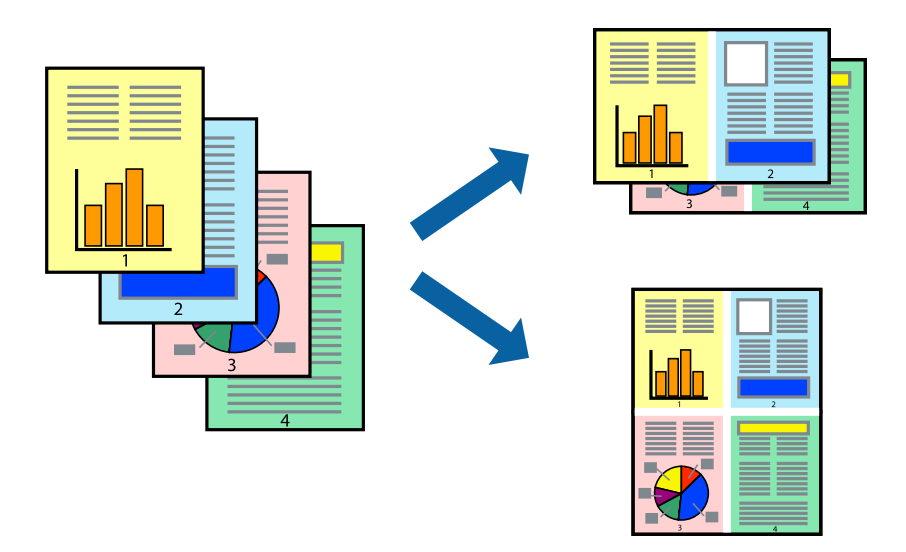

- 1. Selectați **Format** din meniul contextual.
- 2. Setați numărul de pagini din **Pagini pe coală**, **Direcție format** (ordine pagini) și **Margine**. ["Opțiuni de meniu pentru format" la pagina 103](#page-102-0)
- 3. Setați celelalte elemente în funcție de caz.
- 4. Faceți clic pe **Tipărire**.

### **Informaţii conexe**

- & ["Încărcarea hârtiei" la pagina 40](#page-39-0)
- & ["Tipăriți folosind setări ușoare" la pagina 101](#page-100-0)

# **Tipărirea în funcție de formatul hârtiei**

Selectați formatul hârtiei încărcate în imprimantă ca setare pentru Format hârtie destinație.

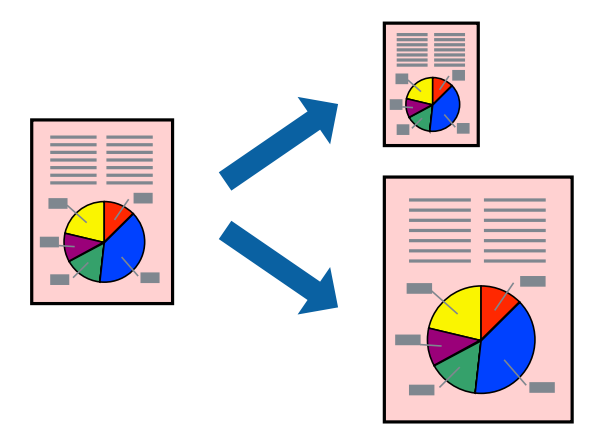

1. Selectați formatul de hârtie definit în aplicație ca setare pentru **Format hârtie**.
- 2. Selectați **Manipulare hârtie** din meniul contextual.
- 3. Selectați **Scalare la formatul hârtiei**.
- 4. Selectați formatul hârtiei încărcate în imprimantă ca setare pentru **Format hârtie destinație**.
- 5. Setați celelalte elemente în funcție de caz.
- 6. Faceți clic pe **Tipărire**.

#### **Informaţii conexe**

- $\rightarrow$   $\hat{n}$ ncărcarea hârtiei" la pagina 40
- & ["Tipăriți folosind setări ușoare" la pagina 101](#page-100-0)

### **Tipărirea unui document micșorat sau mărit la orice grosisment**

Puteți micșora sau mări dimensiunea unui document cu un anumit procent.

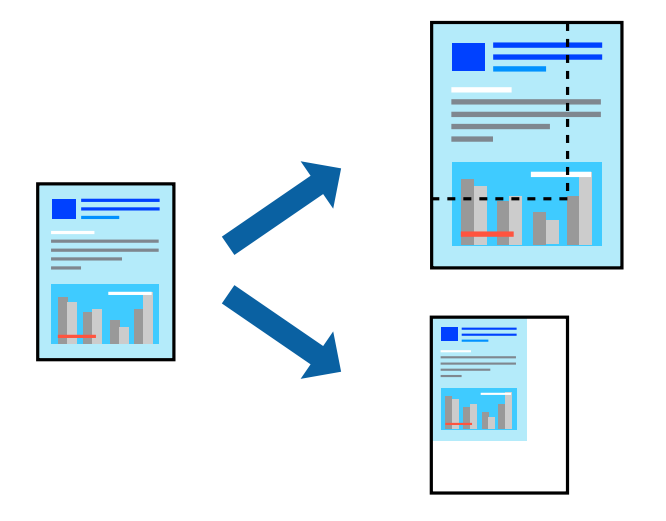

#### *Notă:*

Operațiile diferă în funcție de aplicație. Consultați secțiunea de ajutor a aplicației pentru detalii.

- 1. Procedați în unul dintre următoarele moduri.
	- O Selectați **Tipărire** din meniul **Fișier** al aplicației. Faceți clic pe **Configurare pagină**, apoi selectați imprimanta dumneavoastră în **Format pentru**. Selectați dimensiunea datelor care vor fi tipărite din **Dimensiune hârtie**, introduceți un procent în **Scală**, apoi faceți clic pe **OK**.
	- O Selectați **Configurare pagină** din meniul **Fișier** al aplicației. Selectați imprimanta dumneavoastră în **Format pentru**. Selectați dimensiunea datelor care vor fi tipărite din **Dimensiune hârtie**, introduceți un procent în **Scală**, apoi faceți clic pe **OK**. Selectați **Tipărire** din meniul **Fișier**.
- 2. Selectați imprimanta dumneavoastră în in **Imprimantă**.
- 3. Setați celelalte elemente în funcție de caz.
- 4. Faceți clic pe **Tipărire**.

#### <span id="page-109-0"></span>**Informaţii conexe**

- $\blacktriangleright$  ["Încărcarea hârtiei" la pagina 40](#page-39-0)
- & ["Tipăriți folosind setări ușoare" la pagina 101](#page-100-0)

## **Ajustarea culorii de tipărire**

Puteți ajusta culorile utilizate în comanda de tipărire. Aceste ajustări nu vor fi aplicate datelor originale.

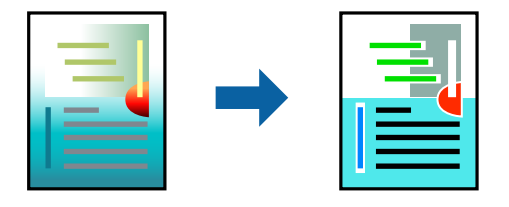

Folosind opțiunea **PhotoEnhance** obțineți imagini mai clare și culori mai vii prin ajustarea automată a contrastului, saturației și a luminozității datelor imaginii originale.

#### *Notă:*

*PhotoEnhance* ajustează culoarea analizând locația subiectului. Ca urmare, dacă ați modificat locația subiectului micșorând, mărind, tăind sau rotind imaginea, culoarea se poate modifica în mod neașteptat. Dacă imaginea este defocalizată, tonurile ar putea fi nenaturale. În cazul schimbării culorii sau dacă aceasta devine nenaturală, tipăriți într-un mod diferit de *PhotoEnhance*.

- 1. Selectați **Potrivire culoare** din meniul pop-up și apoi selectați **EPSON Color Controls**.
- 2. Selectați **Opţiuni culoare** din meniul pop-up și apoi selectați una dintre opțiunile disponibile.
- 3. Faceți clic pe săgeata aflată în dreptul opțiunii **Setări avansate** și definiți setările respective.
- 4. Setați celelalte elemente în funcție de caz.
- 5. Faceți clic pe **Tipărire**.

#### **Informaţii conexe**

- & ["Încărcarea hârtiei" la pagina 40](#page-39-0)
- & ["Tipăriți folosind setări ușoare" la pagina 101](#page-100-0)

# **Tipărirea de la driverul de imprimantă PostScript pe Mac OS**

Un driver de imprimantă PostScript este un driver care transmite comenzi de tipărire la o imprimantă utilizând un limbaj de descriere a paginii de tip PostScript.

1. Deschideți fișierul pe care doriți să-l tipăriți.

Încărcați hârtie în imprimantă, dacă aceasta nu a fost încărcată deja.

2. Selectați **Tipărire** sau **Configurare tipărire** din meniul **Fișier**.

Dacă este cazul, faceți clic pe Afișare detalii sau ▼ pentru a extinde fereastra de tipărire.

3. Selectați imprimanta.

4. Selectați **Funcții tipărire** din meniul pop-up.

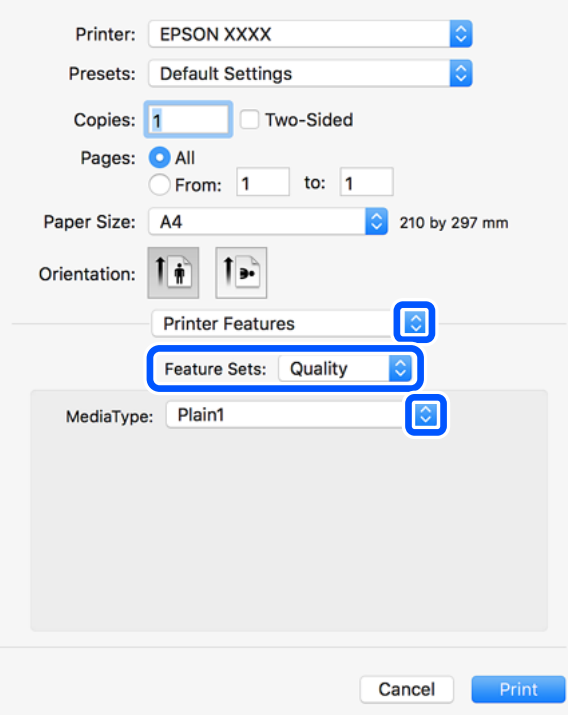

5. Modificați setările după cum este necesar.

Consultați opțiunile de meniu ale driverului de imprimantă pentru detalii.

6. Faceți clic pe **Tipărire**.

#### **Informaţii conexe**

- $\rightarrow$  ["Hârtia disponibilă și capacitățile" la pagina 457](#page-456-0)
- $\rightarrow$  ["Încărcarea hârtiei" la pagina 40](#page-39-0)
- & ["Setarea tipului de hârtie" la pagina 39](#page-38-0)
- $\rightarrow$  ["Opțiuni de meniu pentru funcțiile imprimantei" la pagina 113](#page-112-0)

### **Utilizarea unui dispozitiv opțional cu un driver de imprimantă PostScript**

Pentru utilizarea dispozitivelor opționale, este necesară efectuarea de setări în driverul de imprimantă PostScript.

Selectați **Preferințe sistem** din meniul Apple > **Imprimante și scanere** (sau **Tipărire și scanare**, **Tipărire și fax**) și apoi selectați imprimanta. Faceți clic pe **Opțiuni și consumabile** > **Opțiuni** (sau **Driver**). Efectuați setări în funcție de opțiunile disponibile.

## **Opţiuni de meniu pentru driverul de imprimantă PostScript**

Deschideţi fereastra de imprimare dintr-o aplicaţie, selectaţi imprimanta şi accesaţi fereastra driverului de imprimantă.

*Notă:* Meniurile diferă în funcție de opțiunea selectată.

#### *Opțiuni de meniu pentru format*

#### Pagini pe coală:

Selectați numărul de pagini care va fi tipărit pe o coală.

#### Direcție format:

Specificați ordinea în care vor fi tipărite paginile.

#### Margine:

Tipărește o margine în jurul paginilor.

#### Față-verso:

Permite efectuarea tipăririi față-verso.

#### Inversare orientare pagină:

Rotește paginile cu 180 de grade înainte de a le tipări.

#### Rabatere pe orizontală:

Inversează o imagine, astfel încât să se tipărească așa cum ar apărea într-o oglindă.

#### *Opțiuni de meniu pentru potrivirea de culoare*

#### ColorSync/În imprimantă:

Selectați metoda pentru ajustarea culorilor. Aceste opțiuni ajustează culoarea între imprimantă și afișajul computerului, pentru a reduce diferența de culori.

#### *Opțiuni de meniu pentru manipularea hârtiei*

#### Colaționare pagini:

Tipăriți documente formate din mai multe pagini, colaționate în ordine și sortate pe seturi.

#### Pagini de tipărit:

Selectați să tipăriți numai paginile pare sau pe cele impare.

#### Ordine pagini:

Selectați să tipăriți de la prima sau de la ultima pagină.

#### Scalare la formatul hârtiei:

Tipărește în funcție de formatul hârtiei încărcate.

#### Format hârtie destinație:

Selectați formatul de hârtie pe care se va tipări.

#### Numai reducere:

Selectați la reducerea formatului documentului.

#### <span id="page-112-0"></span>*Opțiuni de meniu pentru alimentarea cu hârtie*

Selectați sursa de hârtie din care imprimanta se alimentează cu hârtie.

Toate paginile de la:

Opțiunea **Selectare automată** selectează automat sursa de hârtie care corespunde opțiunii **Setare hârtie** de la imprimantă.

Prima pagină din/Celelalte pagini din:

De asemenea, se poate selecta sursa de hârtie pentru pagină.

#### *Opțiuni de meniu pentru copertă*

Tipărire copertă:

Selectați dacă doriți sau nu tipărirea unei coperți. Când doriți să adăugați o copertă spate, selectați **După document**.

#### Tip copertă:

Selectați conținutul coperții.

#### *Opțiuni de meniu pentru funcțiile imprimantei*

#### Seturi de funcții:

Quality:

#### Media Type:

Selectați tipul de hârtie pe care tipăriți. Dacă selectați **Nespecificat**, tipărirea se face din sursa de hârtie pentru care tipul de hârtie este setat la următoarele în setările imprimantei.

hârtii simple1, hârtii simple2, Listată în prealabil, Hârtie cu antet, Color, Reciclată, Hârtie de calitate ridicată

Cu toate acestea, hârtia nu poate fi alimentată de la o sursă de hârtie pentru care sursa de hârtie este dezactivată în **Selectare automată setări** ale imprimantei.

#### Output:

#### Output Tray:

Selectați tava de ieșire care se va utiliza pentru exemplarele tipărite.

#### Sort:

Selectați modul de sortare a copiilor multiple.

#### Color:

#### Color Mode:

Alegeți dacă doriți să tipăriți color sau monocrom.

Press Simulation:

La tipărire puteți selecta cerneluri CMYK pentru a simula tipărirea cu cerneluri CMYK pe o presă tipografică offset.

Altele:

Ink Save Mode:

Conservă cerneala reducând densitatea tipăririi.

# **Tipărirea fișierelor PDF de la un dispozitiv de memorie**

Puteți tipări fișiere PDF de pe un dispozitiv de memorie conectat la imprimantă.

- 1. Conectați dispozitivul de memorie în portul USB al interfeței externe a imprimantei. ["Introducerea unui dispozitiv USB extern" la pagina 50](#page-49-0)
- 2. Selectați **Dispozitiv de memorie** pe ecranul principal.
- 3. Selectați **PDF**.
- 4. Selectați fișierul.
- 5. Atingeți  $\mathcal{D}$ .

#### *Notă:*

Pentru a salva datele tipărite în zona de stocare, selectați *Stocare fișier* și efectuați setările de salvare. Selectați *Setare* pentru a selecta dacă se tipăresc sau nu datele în același timp.

## **Opțiuni de meniu de bază pentru setările PDF**

Puteți efectua setările de imprimare pentru fișierele în format PDF de pe dispozitivele de memorie.

De la recente la vechi/De la vechi la recente:

Efectuați o setare de sortare pentru a afișa fișierele pe ecranul LCD.

Setare hârtie:

Specificați setările sursei de hârtie pe care doriți să o folosiți pentru tipărire.

2 feţe:

Selectați **Act.** pentru a tipări fișiere PDF utilizând tipărirea față-verso. De asemenea, puteți selecta metoda de legare în **Poziţie de legare**.

Ordine imprimare:

Selectați ordinea pentru tipărirea mai multor pagini PDF files.

#### Mod culoare:

Selectați o setare de culori, fie că tipăriți în mod normal în **A&N** sau **Culoare**.

## **Opțiuni de meniu avansate pentru setările PDF**

#### Finalizare

O Finalizare:

Selectați **Asamblare (ordine pagini)** pentru a tipări documente formate din mai multe pagini colaționate în ordine și sortate pe seturi. Selectați **Grupare (aceleaşi pagini)** pentru a imprima documente cu pagini multiple prin obținerea acelorași pagini numerotate ca grupul.

O Scoatere hârtie:

Selectați **Sort. rotire** pentru a tipări alternativ în orientarea portret de la o sursă de hârtie, respectiv în orientarea peisaj de la o altă sursă de hârtie. Alegeți **Auto** ca opțiune pentru **Setare hârtie** atunci când utilizați această funcționalitate.

#### Stocare fișier

Puteți salva datele tipărite în zona de stocare.

□ Setare:

Selectați dacă se salvează sau nu datele tipărite doar în zona de stocare.

O Folder (Obligatoriu):

Selectați folderul în care să fie salvate datele tipărite.

O Denumire fișier:

Setați numele fișierului.

O Parolă fișier:

Setați parola pentru selectarea fișierului.

O Nume utilizator: Setați numele utilizatorului.

# **Tipărirea documentelor de pe dispozitive inteligente (iOS)**

Puteți tipări documente de pe dispozitive inteligente cum ar fi smartphone sau tabletă.

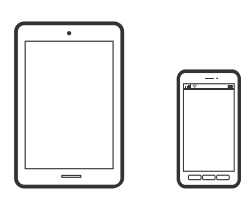

# **Tipărirea documentelor folosind Epson iPrint**

#### *Notă:*

Operațiile pot să difere în funcție de dispozitiv.

- 1. Conectați-vă imprimanta și dispozitivul dumneavoastră inteligent folosind Wi-Fi Direct. ["Conectarea directă la imprimantă \(Wi-Fi Direct\)" la pagina 348](#page-347-0)
- 2. Dacă nu este instalat Epson iPrint, instalați-l. ["Instalarea Epson iPrint" la pagina 467](#page-466-0)
- <span id="page-115-0"></span>3. Porniți Epson iPrint.
- 4. Atingeți **Print Documents** pe ecranul principal.
- 5. Atingeți locația documentului pe care doriți să-l tipăriți.
- 6. Selectați documentul și apoi atingeți **Next**.
- 7. Atingeți **Print**.

## **Tipărirea documentelor folosind AirPrint**

AirPrint permite tipărirea wireless instantanee de la iPhone, iPad, iPod touch și Mac fără necesitatea instalării de drivere sau descărcării de software.

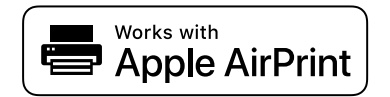

*Notă:*

Dacă ați dezactivat mesajele de configurare a hârtiei la panoul de comandă al imprimantei dvs., nu puteți utiliza funcția AirPrint. Consultați linkul de mai jos pentru a activa mesajele, dacă este necesar.

1. Configurați imprimanta pentru tipărirea fără fir. Consultați linkul de mai jos.

[http://epson.sn](http://epson.sn/?q=2)

- 2. Conectați dispozitivul Apple la aceeași rețea wireless pe care o utilizează imprimanta dvs.
- 3. Tipăriți de pe dispozitivul dvs. pe imprimanta dvs.

#### *Notă:*

Pentru detalii, consultați pagina AirPrint de pe site-ul web Apple.

#### **Informaţii conexe**

 $\rightarrow$  ["Nu se poate tipări deși a fost stabilită o conexiune \(iOS\)" la pagina 275](#page-274-0)

# **Tipărirea documentelor de pe dispozitive inteligente (Android)**

Puteți tipări documente de pe dispozitive inteligente cum ar fi smartphone sau tabletă.

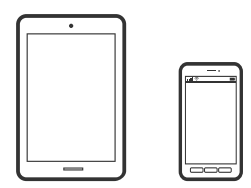

## **Tipărirea documentelor folosind Epson iPrint**

*Notă:* Operațiile pot să difere în funcție de dispozitiv.

- 1. Conectați-vă imprimanta și dispozitivul dumneavoastră inteligent folosind Wi-Fi Direct. ["Conectarea directă la imprimantă \(Wi-Fi Direct\)" la pagina 348](#page-347-0)
- 2. Dacă nu este instalat Epson iPrint, instalați-l. ["Instalarea Epson iPrint" la pagina 467](#page-466-0)
- 3. Porniți Epson iPrint.
- 4. Atingeți **Print Documents** pe ecranul principal.
- 5. Atingeți locația documentului pe care doriți să-l tipăriți.
- 6. Selectați documentul și apoi atingeți **Next**.
- 7. Atingeți **Print**.

# **Tipărire documente folosind Epson Print Enabler**

Puteți tipări fără fir documentele, mesajele e-mail, fotografiile și paginile web de pe telefonul sau tableta Android (Android v4.4 sau versiune superioară). Din câteva atingeri, dispozitivul Android va descoperi o imprimantă Epson conectată la aceeași rețea fără fir.

*Notă:*

Operațiile pot să difere în funcție de dispozitiv.

- 1. Conectați-vă imprimanta și dispozitivul dumneavoastră inteligent folosind Wi-Fi Direct. ["Conectarea directă la imprimantă \(Wi-Fi Direct\)" la pagina 348](#page-347-0)
- 2. La dispozitivul Android, instalați modulul plugin Epson Print Enabler din Google Play.
- 3. Accesați **Setări** la dispozitivul Android, selectați **Tipărire**, apoi activați Epson Print Enabler.
- 4. De la o aplicație Android precum Chrome, atingeți pictograma de meniu și tipăriți întreg conținutul ecranului.

*Notă:*

Dacă nu vedeți imprimanta, atingeți *Toate imprimantele* și selectați imprimanta.

### **Imprimarea folosind Mopria Print Service**

Mopria Print Service permite tipărirea wireless instantanee de pe smartphone-uri sau tablete Android.

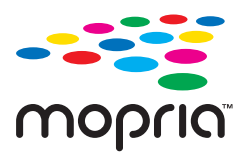

- 1. Instalați Mopria Print Service din Google Play.
- 2. Încărcați hârtie în imprimantă.
- 3. Configurați imprimanta pentru tipărirea fără fir. Consultați linkul de mai jos. [https://epson.sn](https://epson.sn/?q=2)
- 4. Conectați dispozitivul Android la aceeași rețea wireless pe care o utilizează imprimanta dumneavoastră.
- 5. Tipăriți de pe dispozitivul dvs. pe imprimanta dvs.

*Notă:*

Pentru mai multe detalii, accesați website-ul Mopria la [https://mopria.org.](https://mopria.org)

# **Tipărirea pe plicuri**

# **Tipăriți pe plicuri de pe un computer (Windows)**

- 1. Încărcați plicuri în imprimantă. ["Încărcare plicuri" la pagina 41](#page-40-0)
- 2. Deschideți fișierul pe care doriți să-l tipăriți.
- 3. Accesați fereastra pentru driver-ul imprimantei.
- 4. Selectați dimensiunea plicului din **Dimensiuni document** din fila **Principal** și apoi selectați **Plic** din **Tip hârtie**.
- 5. Setați celelalte elemente din filele **Principal** și **Mai multe opţiuni** în funcție de caz și faceți clic pe **OK**. Selectați **Rotaţie cu 180°** din fila **Mai multe opţiuni**.
- 6. Faceți clic pe **Tipărire**.

# **Tipăriți pe plicuri de pe un computer (Mac OS)**

- 1. Încărcați plicuri în imprimantă. ["Încărcare plicuri" la pagina 41](#page-40-0)
- 2. Deschideți fișierul pe care doriți să-l tipăriți.
- 3. Selectați **Tipărire** din meniul **Fișier** sau o altă comandă pentru a accesa caseta de dialog pentru tipărire.
- 4. Selectați dimensiunea ca setare **Format hârtie**.
- 5. Selectați **Setări tipărire** din meniul contextual.
- 6. Selectați **Plic** ca setare pentru **Tip media**.
- 7. Selectați **Aspect** din meniul pop-up, apoi selectați **Orientare inversă pagină**.
- 8. Setați celelalte elemente în funcție de caz.
- 9. Faceți clic pe **Tipărire**.

# <span id="page-118-0"></span>**Tipărirea fotografiilor**

# **Tipărirea fișierelor JPEG de la un dispozitiv de memorie**

Puteți tipări fișiere JPEG de pe un dispozitiv de memorie conectat la imprimantă.

- 1. Conectați dispozitivul de memorie în portul USB al interfeței externe a imprimantei. ["Introducerea unui dispozitiv USB extern" la pagina 50](#page-49-0)
- 2. Selectați **Dispozitiv de memorie** pe ecranul principal.
- 3. Selectați **JPEG**.
- 4. Selectați fișierul.
- 5. Atingeți  $\hat{\mathcal{Q}}$ .

#### *Notă:*

Pentru a salva datele tipărite în zona de stocare, selectați *Stocare fișier* și efectuați setările de salvare. Selectați *Setare* pentru a selecta dacă se tipăresc sau nu datele în același timp.

## **Opțiuni de meniu de bază pentru setările JPEG**

# (Opţiuni):

Efectuați setările pentru ordonare, selectare și deselectare a datelor de imagine.

#### Setare hârtie:

Specificați setările sursei de hârtie pe care doriți să o folosiți pentru tipărire.

#### Aspect:

Selectați formatul fișierelor JPEG. **1-sus** pentru a tipări un fișier pe pagină. **20-sus** pentru a tipări 20 de fișiere pe o pagină. **Index** pentru tipărire index cu informații.

#### Potrivire cadru:

Selectați **Act.** pentru a decupa imaginea pentru încadrare automată în formatul de tipărire selectat. Dacă raportul de aspect al imaginii și formatul de hârtie diferă, imaginea este mărită sau micșorată automat, astfel încât laturile scurte să corespundă laturilor scurte ale hârtiei. Latura lungă a imaginii este retezată dacă se prelungește dincolo de latura lungă a hârtiei. Este posibil ca această fotografie să nu poată fi utilizată pentru fotografii panoramice.

#### Mod culoare:

Selectați o setare de culori, fie că tipăriți în mod normal în **A&N** sau **Culoare**.

### <span id="page-119-0"></span>**Opțiuni de meniu avansate pentru setările JPEG**

#### Finalizare:

O Finalizare

Selectați **Asamblare (ordine pagini)** pentru a tipări documente formate din mai multe imagini colaționate în ordine și sortate pe seturi. Selectați **Grupare (aceleaşi pagini)** pentru a imprima documente cu pagini multiple prin obținerea acelorași pagini numerotate ca și grupul.

#### O **Scoatere hârtie**

Este selectat **Standard**.

#### Calitate:

Selectați **Cea mai bună** pentru o calitate de tipărire mai ridicată, dar viteza de tipărire ar putea să scadă.

#### Reparare fotografie:

Selectați acest mod pentru a îmbunătăți automat luminozitatea, contrastul și saturația fotografiei. Pentru a dezactiva îmbunătățirea automată, selectați **Dezactivare îmbunătățire**.

#### Eliminare ochi roşii:

Selectați **Act.** pentru a remedia automat efectul de ochi roșii în fotografii. Corecțiile nu sunt aplicate pe fișierul original, ci doar pe materialele tipărite. În funcție de tipul fotografiei, pot fi corectate și alte părți ale imaginii, nu doar ochii.

#### Dată:

Selectați formatul datei la care fotografia a fost realizată sau salvată. Data nu este tipărită pentru unele formate.

#### Stocare fișier

Puteți salva datele tipărite în zona de stocare.

□ Setare:

Selectați dacă se salvează sau nu datele tipărite doar în zona de stocare.

O Folder (Obligatoriu):

Selectați folderul în care să fie salvate datele tipărite.

O Denumire fișier:

Setați numele fișierului.

O Parolă fișier:

Setați parola pentru selectarea fișierului.

O Nume utilizator:

Setați numele utilizatorului.

# **Tipărirea fișierelor TIFF de la un dispozitiv de memorie**

Puteți tipări fișiere TIFF de pe un dispozitiv de memorie conectat la imprimantă.

- 1. Conectați dispozitivul de memorie în portul USB al interfeței externe a imprimantei. ["Introducerea unui dispozitiv USB extern" la pagina 50](#page-49-0)
- 2. Selectați **Dispozitiv de memorie** pe ecranul principal.
- 3. Selectați **TIFF**.
- 4. Selectați fișierul.
- 5. Atingeți  $\hat{\mathcal{Q}}$ .

#### *Notă:*

Pentru a salva datele tipărite în zona de stocare, selectați *Stocare fișier* și efectuați setările de salvare. Selectați *Setare* pentru a selecta dacă se tipăresc sau nu datele în același timp.

### **Opțiuni de meniu de bază pentru setările TIFF**

Puteți efectua setările de imprimare pentru fișierele în format TIFF de pe dispozitivele de memorie.

De la recente la vechi/De la vechi la recente:

Schimbați ordinea fișierelor.

#### Setare hârtie:

Specificați setările sursei de hârtie pe care doriți să o folosiți pentru tipărire.

#### Aspect:

Selectați modul de dispunere a fișierului Multi-TIFF. **1-sus** tipărește o pagină per coală. **20-sus** tipărește 20 de pagini per coală. **Index** pentru tipărire index cu informații.

#### Potrivire cadru:

Selectați **Act.** pentru a decupa fotografia pentru încadrare automată în formatul de fotografie selectat. Dacă raportul de aspect al imaginii și formatul de hârtie diferă, imaginea este mărită sau micșorată automat, astfel încât laturile scurte să corespundă laturilor scurte ale hârtiei. Latura lungă a imaginii este retezată dacă se prelungește dincolo de latura lungă a hârtiei. Este posibil ca această fotografie să nu poată fi utilizată pentru fotografii panoramice.

#### Mod culoare:

Selectați o setare de culori, fie că tipăriți în mod normal în **A&N** sau **Culoare**.

#### **Opțiuni de meniu avansate pentru setările TIFF**

#### Finalizare:

**O** Finalizare

Selectați **Asamblare (ordine pagini)** pentru a tipări documente formate din mai multe pagini colaționate în ordine și sortate pe seturi. Selectați **Grupare (aceleaşi pagini)** pentru a imprima documente cu pagini multiple prin obținerea acelorași pagini numerotate ca grupul.

#### O **Scoatere hârtie**

**Standard** este selectat.

#### Calitate:

Selectați **Cea mai bună** pentru o calitate de tipărire mai ridicată, dar viteza de tipărire ar putea să scadă.

#### Ordine imprimare:

Selectați ordinea pentru tipărirea mai multor pagini TIFF files.

#### Dată:

Selectați formatul datei la care fotografia a fost realizată sau salvată. Data nu este tipărită pentru unele formate.

#### Stocare fișier

Puteți salva datele tipărite în zona de stocare.

□ Setare:

Selectați dacă se salvează sau nu datele tipărite doar în zona de stocare.

- O Folder (Obligatoriu): Selectați folderul în care să fie salvate datele tipărite.
- O Denumire fișier: Setați numele fișierului.
- O Parolă fișier:

Setați parola pentru selectarea fișierului.

O Nume utilizator: Setați numele utilizatorului.

# **Tipărire pagini web**

# **Tipărirea paginilor web de pe un dispozitiv inteligent**

#### *Notă:*

Operațiile pot să difere în funcție de dispozitiv.

- 1. Conectați-vă imprimanta și dispozitivul dumneavoastră inteligent folosind Wi-Fi Direct. ["Conectarea directă la imprimantă \(Wi-Fi Direct\)" la pagina 348](#page-347-0)
- 2. Dacă nu este instalat Epson iPrint, instalați-l. ["Instalarea Epson iPrint" la pagina 467](#page-466-0)
- 3. Deschideți pagina web pe care doriți să o tipăriți în aplicația browserului web al dumneavoastră.
- 4. Atingeți **Partajare** din meniul aplicației browserului web.
- 5. Selectați **iPrint**.
- 6. Atingeți **Tipărire**.

# <span id="page-122-0"></span>**Tipărirea utilizând un serviciu cloud**

Utilizând serviciul Epson Connect disponibil prin internet, puteţi tipări de pe smartphone, tabletă sau laptop oricând şi practic oriunde. Pentru a utiliza acest serviciu, trebuie să înregistrați utilizatorul și imprimanta în Epson Connect.

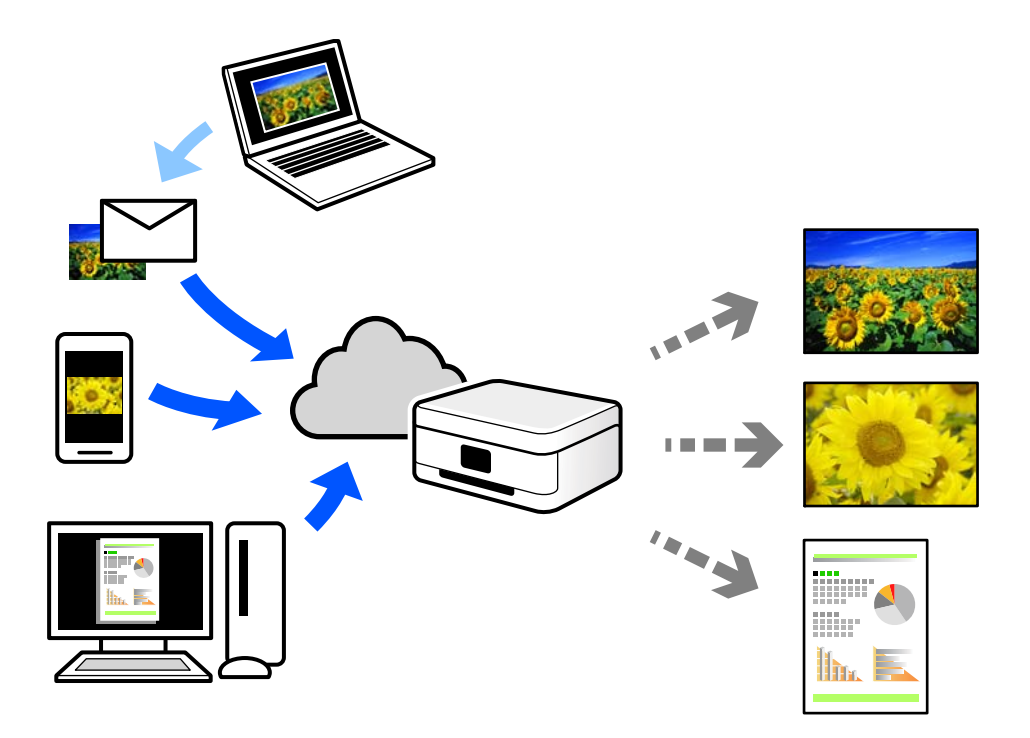

Caracteristicile disponibile prin internet sunt enumerate mai jos.

O Email Print

Când trimiteți un e-mail cu fișiere atașate, precum documente sau imagini, la o adresă de e-mail atribuită imprimantei, puteți imprima mesajul respectiv și fișierele atașate din locații aflate la distanță, precum imprimanta de acasă sau de la birou.

O Epson iPrint

Această aplicație este pentru iOS și Android și vă permite să tipăriți sau să scanați de la un smartphone sau o tabletă. Puteți tipări documente, imagini și site-uri web trimițându-le direct la o imprimantă din aceeași rețea LAN wireless.

Remote Print Driver

Acesta este un driver partajat, compatibil cu Remote Print Driver. Când tipăriți utilizând o imprimantă dintr-o locație aflată la distanță, puteți tipări prin modificarea imprimantei din fereastra uzuală a aplicației.

Consultați portalul web Epson Connect pentru detalii despre cum să efectuați configurarea sau tipărirea.

<https://www.epsonconnect.com/>

[http://www.epsonconnect.eu](http://www.epsonconnect.eu/) (doar Europa)

# **Înregistrarea la Epson Connect Service de la panoul de comandă**

Urmați pașii de mai jos pentru a înregistra imprimanta.

1. Selectați **Setări** pe panoul de comandă.

- 2. Selectați **Setări generale** > **Setări serviciu web** > **Servicii Epson Connect** > **Anulare înregistrare** pentru a tipări fișa de înregistrare.
- 3. Urmați instrucțiunile din fișa de înregistrare pentru a înregistra imprimanta.

# <span id="page-124-0"></span>**Copierea**

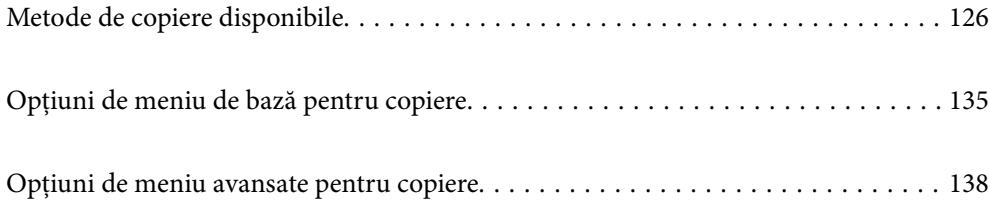

# <span id="page-125-0"></span>**Metode de copiere disponibile**

Amplasați originalele pe geamul scanerului sau ADF și apoi selectați meniul **Copiere** pe ecranul principal.

# **Copierea Originalelor**

Puteți copia originalele cu format fix sau format personalizat, color sau monocrom.

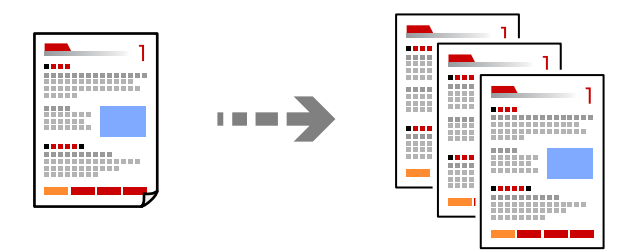

- 1. Încărcați hârtie în imprimantă. ["Încărcarea hârtiei" la pagina 40](#page-39-0)
- 2. Așezați originalele.

["Așezarea originalelor" la pagina 45](#page-44-0)

- 3. Selectați **Copiere** pe ecranul principal.
- 4. Selectați fila **Setări de bază** și apoi selectați **Auto** sau **Culoare**, **A&N**.

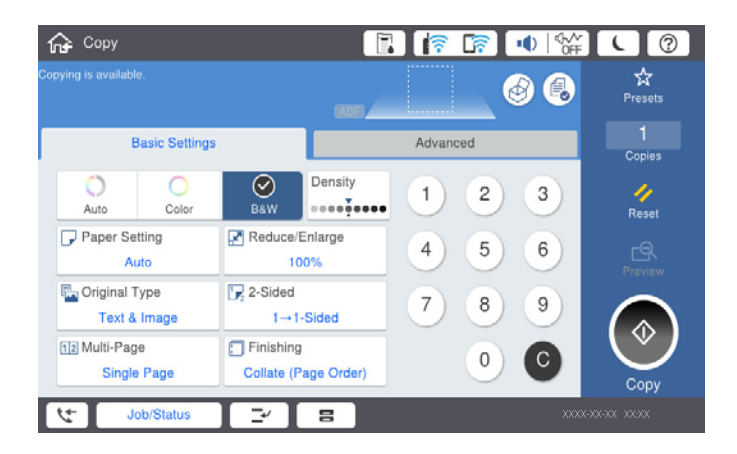

*Notă:*

- $\Box$  Pentru a salva originalele în zona de stocare, selectați  $\mathfrak{S}$ , și apoi activați **Stocare fișier**.
- O În *Setare*, selectați dacă se tipăresc și se stochează datele scanate sau dacă doar se salvează datele.
- 5. Atingeți  $\hat{\mathcal{Q}}$ .

# **Copierea pe 2 fețe**

Copiați mai multe originale pe ambele fețe ale colii de hârtie.

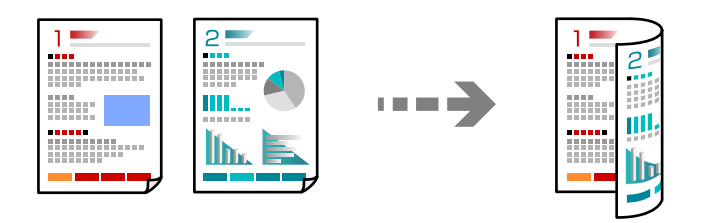

1. Așezați toate documentele originale cu fața în sus în unitatea ADF.

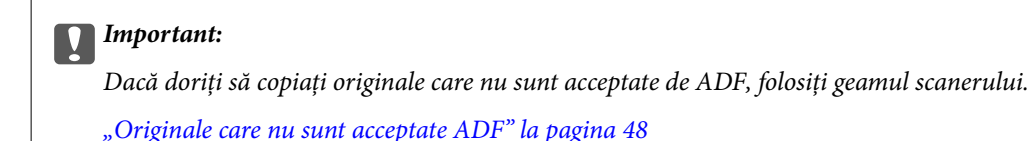

*Notă:*

De asemenea, puteți amplasa originalele pe geamul scanerului. ["Așezarea originalelor" la pagina 45](#page-44-0)

- 2. Selectați **Copiere** pe ecranul principal.
- 3. Selectați fila **Setări de bază**, selectați **2 feţe** și apoi selectați **2>2-feţe** sau **1>2-feţe**
- 4. Specificați alte setări, precum orientarea originalului și poziția de legare.
- 5. Atingeți  $\hat{\mathcal{Q}}$ .

# **Copiere prin mărire sau reducere**

Puteți copia originale la un grosisment specificat.

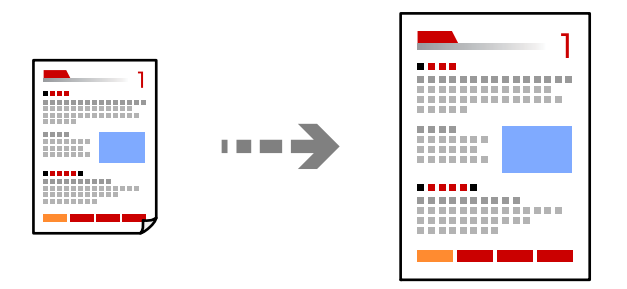

1. Așezați originalele.

["Așezarea originalelor" la pagina 45](#page-44-0)

- 2. Selectați **Copiere** pe ecranul principal.
- 3. Selectați fila **Setări de bază** și apoi selectați **Micşorare/Mărire**.
- 4. Specificați valoarea de mărire sau micșorare.

5. Atingeți  $\hat{\mathcal{D}}$ .

# **Copierea mai multor originale pe aceeași pagină**

Puteți copia originale multiple pe o singură coală de hârtie.

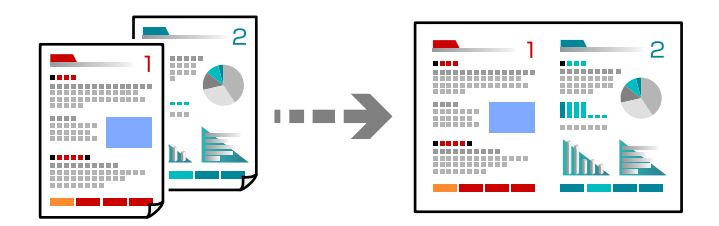

- 1. Amplasați originalele cu fața în sus în ADF. Amplasați-le în direcția indicată în ilustrație.
	- O Direcția de citire

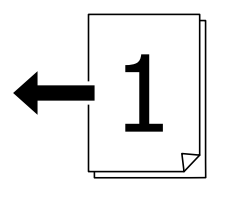

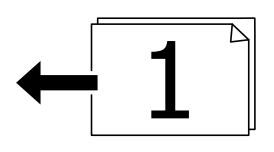

O Direcția către stânga

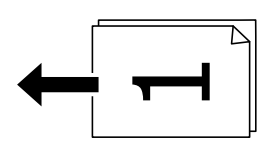

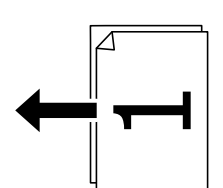

#### c*Important:*

Dacă doriți să copiați originale care nu sunt acceptate de ADF, folosiți geamul scanerului. ["Originale care nu sunt acceptate ADF" la pagina 48](#page-47-0)

#### *Notă:*

De asemenea, puteți amplasa originalele pe geamul scanerului.

```
"Așezarea originalelor" la pagina 45
```
- 2. Selectați **Copiere** pe ecranul principal.
- 3. Selectați fila **Setări de bază**, selectați **Pg. mlt.** și apoi selectați **2-sus** sau **4-sus**.
- 4. Specificați ordinea de amplasare și orientarea originală.
- 5. Atingeți  $\hat{\mathcal{Q}}$ .

# **Copiere în ordinea paginilor**

La realizarea mai multor copii după un document cu pagini multiple, puteți realiza copiile pe rând în ordinea paginilor.

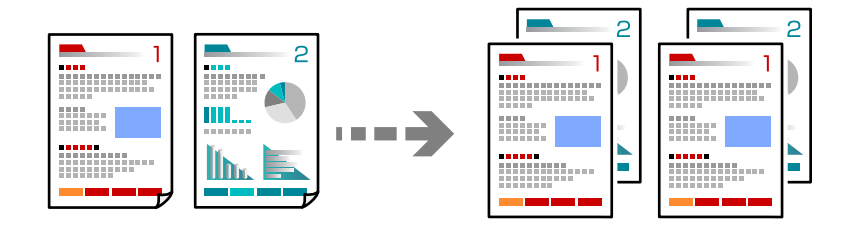

1. Așezați originalele.

["Așezarea originalelor" la pagina 45](#page-44-0)

- 2. Selectați **Copiere** pe ecranul principal.
- 3. Selectați fila **Setări de bază** și apoi selectați **Finalizare** > **Asamblare (ordine pagini)**.
- 4. Atingeti  $\hat{\mathbb{Q}}$ .

# **Copierea originalelor la calitate bună**

Puteți copia originale fără umbre și găuri perforate.

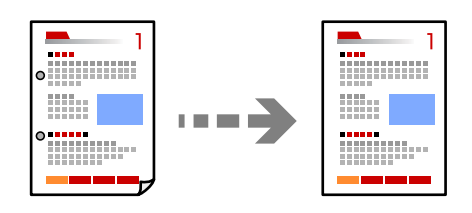

1. Așezați originalele.

["Așezarea originalelor" la pagina 45](#page-44-0)

- 2. Selectați **Copiere** pe ecranul principal.
- 3. Selectați fila **Complex** și apoi activați **Eliminare umbră** sau **Elim găuri perf** sau ajustați calitatea imaginii din **Calitate imagine**.
- 4. Atingeți  $\hat{\mathcal{Q}}$ .

# **Copierea actului de identitate**

Scanează ambele fețe ale unui act de identitate și le copiază pe aceeași față a colii de hârtie.

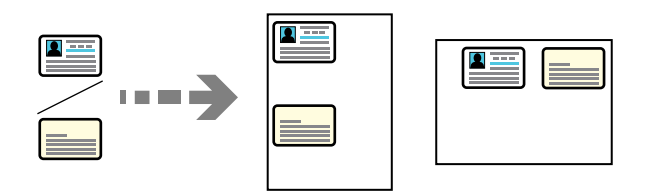

1. Așezați originalele.

["Așezarea originalelor" la pagina 45](#page-44-0)

- 2. Selectați **Copiere** pe ecranul principal.
- 3. Selectați fila **Complex**, selectați **Copiere carte identitate** și apoi activați setarea.
- 4. Specificați **Orient. (or.)**.
- 5. Atingeți  $\hat{\mathcal{D}}$ .

# **Copiere cărți**

Copiază două pagini alăturate ale unei cărți etc. pe coli de hârtie separate.

**THEFT** 

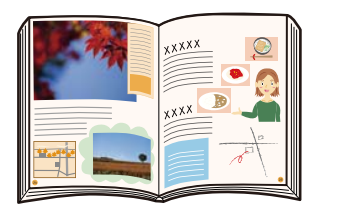

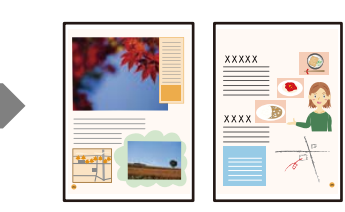

- 1. Amplasați originalul pe geamul scanerului. ["Așezarea originalelor" la pagina 45](#page-44-0)
- 2. Selectați **Copiere** pe ecranul principal.
- 3. Selectați fila **Complex**, selectați **Crt. →2pg.** și apoi activați setarea.
- 4. Specificați **Ordine scanare**.
- 5. Atingeți  $\hat{\mathcal{D}}$ .

# **Stivuirea fiecărui set de copii prin rotirea alternativă la 90 de grade sau prin deplasare**

Puteți stivui exemplarele imprimate prin stivuirea alternativă a acestora în orientarea tip portret, respectiv în orientarea tip vedere.

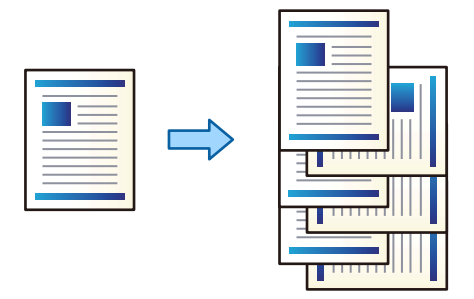

1. Așezați originalele.

["Așezarea originalelor" la pagina 45](#page-44-0)

- 2. Selectați **Copiere** pe ecranul principal.
- 3. Selectați fila **Setări de bază** și apoi selectați **Finalizare**.
- 4. Selectați **Sort. rotire** din **Scoatere hârtie**.

Verificați setările următoare atunci când utilizați această caracteristică.

- O Se utilizează două surse de hârtie. Încărcați hârtie în orientarea portret într-o sursă de hârtie, respectiv în orientarea peisaj în cealaltă sursă de hârtie, apoi selectați **Auto** ca setare pentru **Setare hârtie** în Setări de bază.
- O În ecranul de pornire, selectați **Setări** > **Setări generale** > **Setări imprimantă** > **Ieşire: Copiere** și asigurațivă că opțiunea **Tavă document cu fața în jos** este selectată.
- 5. Atingeți  $\hat{\mathcal{Q}}$ .

# **Copierea în mod clar a codurilor de bare**

Puteți copia un cod de bare în mod clar, pentru a fi ușor de scanat. Activați această funcție doar dacă nu puteți scana codul de bare tipărit.

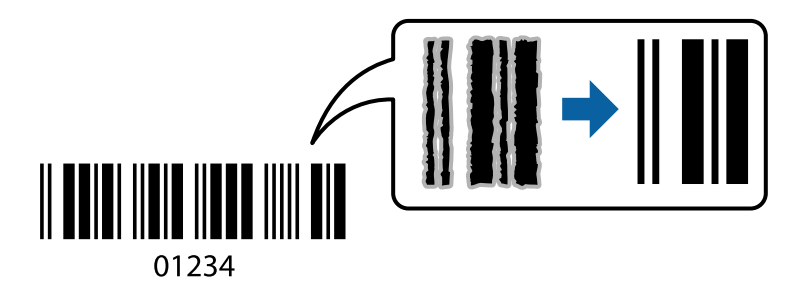

Puteți utiliza această funcție cu următoarele tipuri de hârtie.

- O Hârtie normală
- O Hârtie pre-tipărită
- O Hârtie cu antet
- O Hârtie color
- O Hârtie reciclată
- O Hârtie groasă
- □ Plic
- O Epson Bright White Ink Jet Paper
- **D** Epson Business Paper
- 1. Așezați originalele.

["Așezarea originalelor" la pagina 45](#page-44-0)

- 2. Selectați **Copiere** pe ecranul principal.
- 3. Selectați fila **Setări de bază** și apoi selectați **Tip original** > **Cod de bare**.
- 4. Atingeți  $\hat{\mathcal{Q}}$ .

# **Copierea cu pagini numerotate**

Puteți realiza copii cu pagini numerotate chiar dacă originalele nu au paginile numerotate.

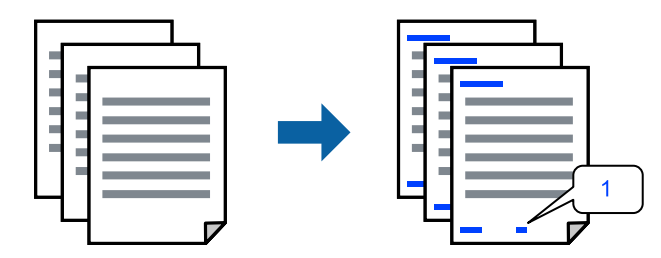

1. Așezați originalele.

["Așezarea originalelor" la pagina 45](#page-44-0)

- 2. Selectați **Copiere** pe ecranul principal.
- 3. Selectați fila **Complex** și apoi selectați **Numerotare pagini**.
- 4. Activați setarea, apoi efectuați alte setări precum formatul și poziția marcajului.
- 5. Atingeți  $\hat{\varphi}$ .

# **Copierea fișierelor și crearea broșurilor**

Puteți copia originale și transforma copiile într-o broșură. Puteți de asemenea adăuga coperți față și spate pentru broșură.

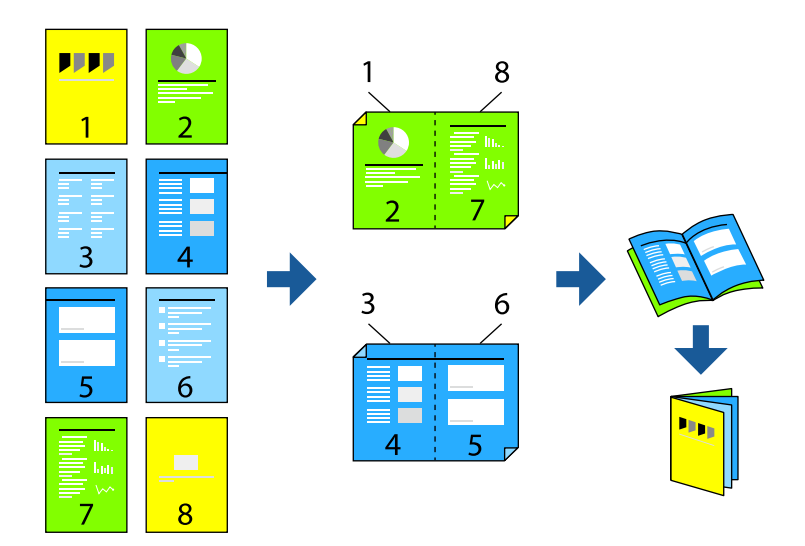

- 1. Așezați originalele. ["Așezarea originalelor" la pagina 45](#page-44-0)
- 2. Selectați **Copiere** pe ecranul principal.
- 3. Selectați fila **Setări de bază**.
- 4. Selectați **Setare hârtie**, selectați sursa de hârtie în care ați încărcat hârtia și apoi selectați **OK**.
- 5. Selectaţi **2 feţe**, apoi selectaţi **2>2-feţe** sau **1>2-feţe**.
- 6. Specificați alte setări, precum orientarea originalului și poziția de legare, după cum este necesar, și apoi selectați **OK**.
- 7. Selectați **Micşorare/Mărire**, specificați nivelul de mărire sau reducere și apoi selectați **OK**.
- 8. Selectați fila **Complex**, selectați **Broșură** > **Broșură**, și apoi activați setarea **Broșură**.
- 9. Specificați poziția de legare și marginea de legare.
- 10. Dacă doriți să adăugați coperțile, activați **Copertă**.

Selectați sursa de hârtie în care ați încărcat hârtia pentru coperți în **Setare hârtie**, apoi specificați setările de tipărire în **Copertă față** și **Copertă spate**.

11. Atingeți  $\hat{\mathcal{Q}}$ .

# **Inserarea colilor anti-copiative între copii**

Puteți insera coli anti-copiative între copii și le puteți scoate.

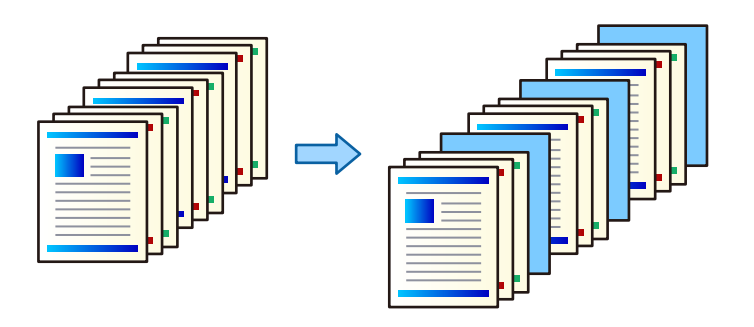

1. Așezați originalele.

["Așezarea originalelor" la pagina 45](#page-44-0)

- 2. Selectați **Copiere** pe ecranul principal.
- 3. Selectați fila **Complex**, selectați **Copertă & Separator** > **Separator**.
- 4. Selectați **Sfârșitul activității** sau **Sfârșitul setului**, activați setările și apoi specificați alte setări, după cum este necesar.

Dacă doriți să specificați pagina la care să inserați o coală anti-copiativă sau să inserați un capitol, selectați **Sfârșitul paginii sau capitolului**, și apoi specificați detaliile precum numărul paginii, hârtia, etc.

5. Atingeți  $\hat{\mathcal{Q}}$ .

# **Ștergerea caracterelor roșii la copiere**

Puteți efectua copii cu orice caractere roșii din originale șterse.

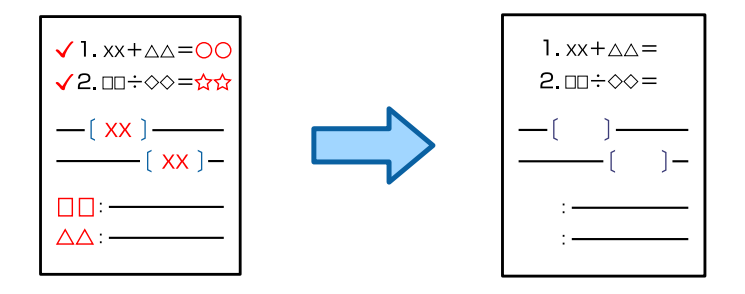

#### *Notă:*

- $\Box$  Dacă selectați Culoare ca mod color, copia în sine va fi în monocromă, dar va fi considerată ca fiind copie color.
- O Dacă selectați Auto ca mod color și scanerul detectează că originalul este color, acesta va fi numărat ca o copie color chiar dacă acea copie este monocromă.
- $\Box$  În funcție de original, este posibil ca anumite caractere roșii să nu fie șterse.
- 1. Așezați originalele.

```
"Așezarea originalelor" la pagina 45
```
- <span id="page-134-0"></span>2. Selectați **Copiere** pe ecranul principal.
- 3. Selectați fila **Complex** și apoi activați **Şterge culoare roşie**.

*Notă:* Ecranul de previzualizare afișează o imagine a originalului înainte de ștergerea caracterelor roșii.

4. Atingeți  $\hat{\mathcal{Q}}$ .

# **Copiere cu opțiunea tipărire grup**

Dacă salvați numărul de copii și seturi pentru fiecare grup, puteți sorta copiile în grupuri. Consultați "Informații conexe" de mai jos pentru mai multe detalii.

#### **Informaţii conexe**

 $\blacktriangleright$  ["Copiere utilizând grupurile salvate" la pagina 229](#page-228-0)

# **Copiere de probă**

Când efectuați mai multe copii, puteți începe cu o copie pentru a verifica rezultatele și apoi copia restul.

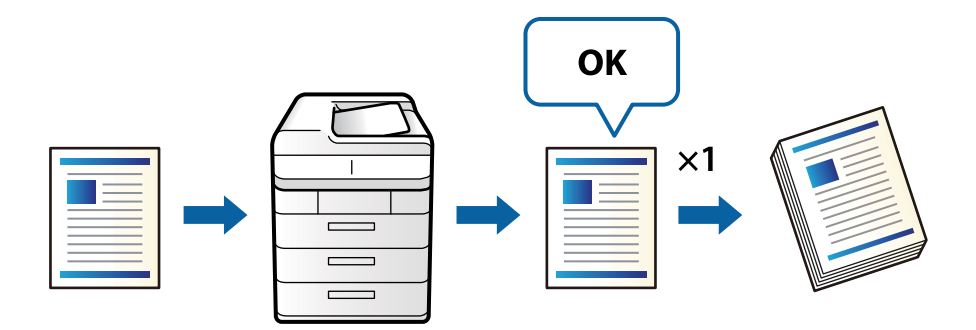

1. Așezați originalele.

["Așezarea originalelor" la pagina 45](#page-44-0)

- 2. Selectați **Copiere** pe ecranul principal.
- 3. Selectați fila **Complex** și apoi activați **Exemplar de probă**.
- 4. Setați numărul de exemplare.
- 5. Atingeți  $\hat{\mathcal{Q}}$ .
- 6. Verificați rezultatele copierii, apoi selectați dacă doriți să continuați sau să anulați copierea.

# **Opțiuni de meniu de bază pentru copiere**

#### *Notă:*

Este posibil ca elementele să nu fie disponibile, în funcție de alte setări efectuate.

#### Mod culoare:

Selectați dacă doriți copierea în culori sau monocrom.

 $\Box$  Auto

Detectează dacă originalul este color sau monocrom și copiază automat utilizând cel mai potrivit mod color.

În funcție de original, originalele monocrome pot fi detectate ca fiind color, sau originalele color ca fiind monocrome. Dacă detectarea automată nu funcționează corect, copiați selectând **Culoare** sau **A&N** ca mod color sau setați sensibilitatea de detectare. Puteți seta sensibilitatea selectând **Setări** pe ecranul principal > **Setări generale** > **Administrare sistem** > **Sensibilitate culori copiere**.

□ Culoare

Copiază originalul în culori.

 $\Box$  A&N

Copiază originalul în alb și negru (monocrom).

#### Densitate:

Dacă rezultatul obținut la copiere este prea estompat, măriți densitatea. Reduceți nivelul densității dacă cerneala pătează.

#### Setare hârtie:

Selectați sursa de hârtie pe care doriți să o utilizați. Când este selectat **Auto**, o coală cu dimensiune adecvată este alimentată automat în funcție de dimensiunea detectată automat a documentului original și raportul de grosisment specificat.

#### Micşorare/Mărire:

Configurează raportul de mărire sau micșorare. Atingeți valoarea și specificați grosismentul utilizat pentru a mări sau reduce dimensiunea originalului într-un interval cuprins între 25 și 400%.

 $\Box$  Auto

Detectează zona de scanare și mărește sau micșorează automat originalul pentru a se adapta la formatul de hârtie selectat. Acolo unde există margini albe în jurul originalului, marginile albe de

la marcajul de colț  $\Box$ ) al geamului scanerului sunt detectate ca zonă de scanare, dar este posibil ca marginile de pe partea opusă să fie tăiate.

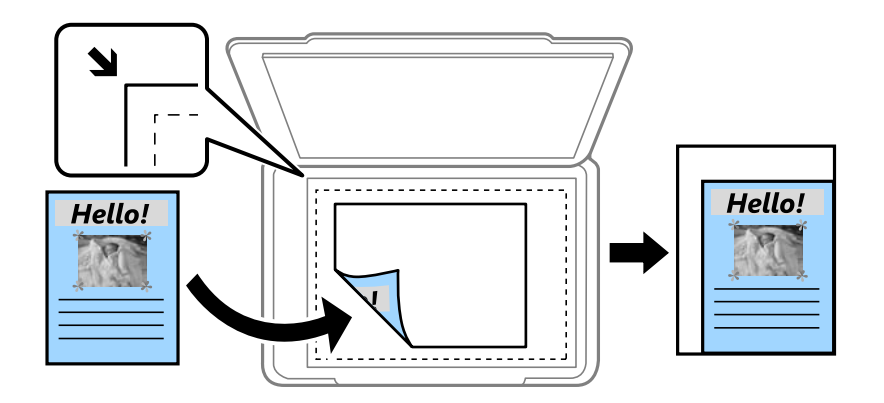

O Red pt potrivire cu hârtia

Copiază imaginea scanată la o dimensiune mai mică decât valoarea Micşorare/Mărire pentru a corespunde dimensiunii hârtiei. Dacă valoarea Micşorare/Mărire este mai mare decât dimensiunea hârtiei, datele pot fi tipărite dincolo de marginile hârtiei.

O Dim. reală

Copiază la o mărire de 100%.

O A3->A4 și altele

Mărește sau micșorează automat originalul pentru a se adapta la un anumit format de hârtie.

#### Tip original:

Selectați tipul originalului. Copiază la calitate optimă pentru a corespune tipului originalului.

#### 2 feţe:

Selectați aspectul față-verso.

 $\Box$  1>1-fețe

Copiază o parte a unui original pe o singură coală de hârtie.

 $\Box$  2>2-fețe

Copiază ambele fețe ale unui original față-verso pe ambele fețe ale unei coli de hârtie individuale. Selectați orientarea originalului și poziția de legare a originalului și a hârtiei.

 $\Box$  1>2-fețe

Copiază două originale pe o singură pagină pe ambele fețe ale unei coli de hârtie individuale. Selectați orientarea originalului și poziția de legare a hârtiei.

O 2>1-faţă

Copiază ambele fețe ale unui original față-verso pe câte o față a două coli de hârtie. Selectați orientarea originalului și poziția de legare a originalului.

#### Pg. mlt.:

Selectați formatul de copiere.

O Pagină individuală

Copiază un original cu două fețe pe o singură coală.

 $\Box$  2-sus

Copiază două originale de o singură pagină pe o singură foaie de hârtie folosind formatul 2 copii pe pagină. Selectați ordinea formatului și orientarea originalului.

 $\Box$  4-sus

Copiază patru originale de o singură pagină pe o singură foaie de hârtie folosind aspectul 4 copii pe pagină. Selectați ordinea formatului și orientarea originalului.

#### Finalizare:

Selectați **Asamblare (ordine pagini)** pentru a tipări documente formate din mai multe pagini colaționate în ordine și sortate pe seturi.

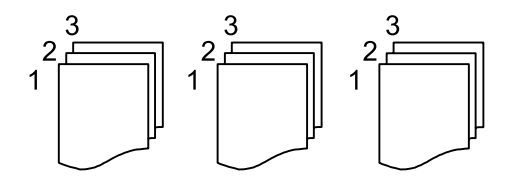

<span id="page-137-0"></span>Selectați **Grupare (aceleaşi pagini)** pentru a imprima documente cu pagini multiple prin obținerea acelorași pagini numerotate ca grupul.

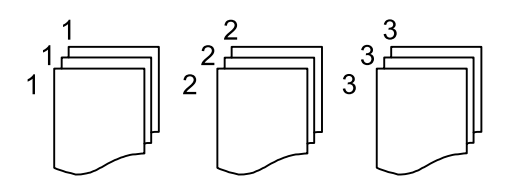

Dacă selectați Sort. rotire în Scoatere hârtie, puteți tipări în mod alternativ, în orientarea portret și în orientarea peisaj. Alegeți **Auto** ca opțiune pentru **Setare hârtie** atunci când utilizați această funcționalitate.

# **Opțiuni de meniu avansate pentru copiere**

#### *Notă:*

Este posibil ca elementele să nu fie disponibile, în funcție de alte setări efectuate.

#### Broșură:

#### **Brosură**

Specificați aceste setări atunci când doriți să creați o broșură din exemplarele dumneavoastră.

O Broșură

Vă permite să creați o broșură din exemplarele dumneavoastră.

**O** Legare

Selectați poziția de legare a broșurii.

O Margine de legare

Specificați marginea de legare. Puteți seta marginea de legare între 0 și 50 mm în diviziuni de 1 mm.

□ Copertă

Vă permite să adăugați coperți la broșură.

O Setare hârtie

Selectați sursa de hârtie în care ați încărcat hârtia pentru coperți.

O Copertă față

Specificați setările de tipărire pentru coperta din față. Dacă nu doriți să tipăriți pe coperta din față, selectați **Nu se imprimă**.

O Copertă spate

Specificați setările de tipărire pentru coperta din spate. Dacă nu doriți să tipăriți pe coperta din spate, selectați **Nu se imprimă**.

#### Copertă & Separator:

#### Copertă:

Specificați aceste opțiuni atunci când doriți să adăugați coperți la exemplarele dumneavoastră.

#### O Copertă față

Vă permite să adăugați coperți față la exemplarele tipărite. Dacă ați încărcat hârtie pentru coperți, selectați sursa de hârtie în **Setare hârtie**. Dacă nu doriți să tipăriți pe coperta din față, selectați **Nu se imprimă** în **Mod tipărire**.

O Copertă spate

Vă permite să adăugați coperți spate la exemplarele tipărite. Dacă ați încărcat hârtie pentru coperți, selectați sursa de hârtie în **Setare hârtie**. Dacă nu doriți să tipăriți pe coperta din spate, selectați **Nu se imprimă** în **Mod tipărire**.

#### Separator:

Specificați aceste setări atunci când doriți să inserați coli anti-copiative în copii.

O Sfârșitul activității

Vă permite să inserați coli anti-copiative pentru fiecare copie a lucrării. Dacă ați încărcat hârtie pentru colile anti-copiative, selectați sursa de hârtie în **Setare hârtie**.

O Sfârșitul setului

Vă permite să inserați o coală anti-copiativă pentru fiecare set. Dacă ați încărcat hârtie pentru colile anti-copiative, selectați sursa de hârtie în **Setare hârtie**. Puteți de asemenea specifica intervalul de inserare pentru colile anti-copiative în **Foi per set**.

O Sfârșitul paginii sau capitolului

Vă permite să efectuați setările pentru inserarea colilor anti-copiative ale capitolelor la paginile la care doriți să le inserați. Valorile de setare sunt salvate și afișate într-o listă. Puteți verifica detaliile setărilor prin selectarea setării din listă. Puteți de asemenea edita sau șterge setarea.

Dimensiune doc.:

Selectați dimensiunea originalului. Când selectați **Detectare automată**, dimensiunea originalului este detectată automat. Atunci când copiați originale de dimensiuni nestandardizate, selectați **Personalizată**, și apoi specificați dimensiunea originalului.

#### Origin. dim. mixte:

Puteți plasa următoarele combinații de dimensiuni în ADF, în același timp. A3 și A4; B4 și B5. La utilizarea acestor combinații, originalele sunt copiate la dimensiunile reale. Amplasați documentele originale prin alinierea lățimii lor în modul indicat mai jos.

Orient. (or.):

Selectați orientarea originalelor dumneavoastră.

Crt. →2pg.:

Copiază două pagini față în față dintr-o broșură pe coli separate.

Selectați pagina de broșură pe care doriți să o scanați.

#### Scan. cont.:

Puteți amplasa un număr mare de originale în ADF pe loturi și le puteți scana ca o singură sarcină de scanare.

#### Calitate imagine:

Ajustați setările imaginii.

O Contrast

Ajustați diferența dintre părțile luminoase și părțile întunecate ale imaginii.

O Saturaţie

Ajustați intensitatea culorilor.

O Balans de roşu, Balans de verde, Balans de albas.

Ajustați densitatea pentru fiecare culoare.

 $\Box$  Claritate

Ajustează conturul imaginii.

O Reglare tentă

Ajustează tonul de culoare a pielii. Atingeți + pentru un ton mai rece (accentuare verde) și atingeți - pentru un ton mai cald (accentuare roșu).

O Elimin. fundal

Selectați luminozitatea fundalului. Atingeți + pentru a mări luminozitatea (înălbi) fundalul, respectiv atingeți - pentru a reduce luminozitatea (înnegri) fundalul.

Dacă selectați **Auto**, sunt detectate culorile de fond ale originalelor și acestea sunt eliminate sau se execută automat creșterea luminozității acestora. Opțiunea nu este corect aplicată în cazul în care culoarea de fond este prea întunecoasă sau nu este detectată.

#### Marg. leg.:

Efectuați setări precum poziția de legare, lățimea de legare și orientarea exemplarului original.

Puteți selecta modul de creare a marginii de legare din următoarele trei meniuri.

O Îmb. pe lăţime

Deplasează și copiază imaginea conform lățimii de legare. Dacă imaginea de pe partea opusă a marginii de legare se extinde dincolo de muchia hârtiei, datele nu sunt imprimate.

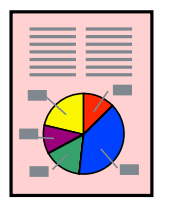

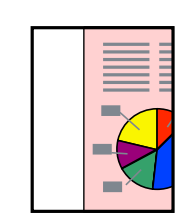

#### O Red pt potrivire cu hârtia

Copiază imaginea scanată la o dimensiune mai mică, conform lățimii de legare, pentru a corespunde dimensiunii hârtiei. Dacă valoarea Reducere/Mărire este mai mare decât dimensiunea hârtiei, datele pot fi tipărite dincolo de marginile hârtiei.

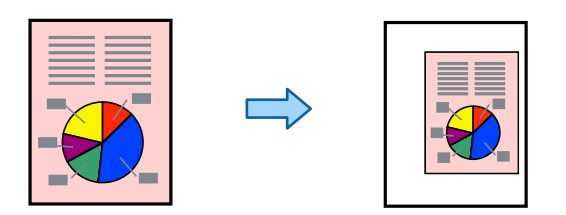

#### O Ștergere imagine peste margine îmbinare

Șterge imaginea acolo unde este creată marginea de legare, pentru a asigura lățimea marginii de legare.

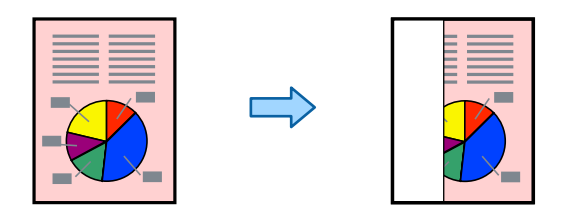

#### Red pt potrivire cu hârtia:

Copiază imaginea scanată la o dimensiune mai mică decât valoarea Micşorare/Mărire pentru a corespunde dimensiunii hârtiei. Dacă valoarea Micşorare/Mărire este mai mare decât dimensiunea hârtiei, datele pot fi tipărite dincolo de marginile hârtiei.

#### Eliminare umbră:

Elimină umbrele care apar în jurul copiilor la copierea hârtiei groase sau care apar în centrul copiilor atunci când copiați o broșură.

#### Elim găuri perf:

Elimină orificile de legare atunci când copiați.

#### Copiere carte identitate:

Scanează ambele fețe ale unui act de identitate și le copiază pe aceeași față a colii de hârtie.

#### Exemplar de probă:

Când efectuați mai multe copii, puteți începe cu o copie pentru a verifica rezultatele și apoi copia restul.

#### Seturi imprimare:

Vă permite să efectuați setări pentru a sorta copiile în grupuri. Puteți seta numărul de copii, numărul de seturi și opțiunile de finalizare.

#### Tavă de Ieșire:

Selectați tava de ieșire pentru copiere.

#### Numerotare pagini:

O Numerotare pagini

Selectați **Act.** pentru a tipări numerele de pagină pe copii.

O Format

Selectați formatul pentru numerotarea paginilor.

O Poziţie ştampilă

Selectați poziția pentru numerotarea paginilor.

O Modificare numerotare

Selectați pagina pe care doriți să tipăriți numărul de pagină. Selectați **Numărul primei pagini** pentru a specifica pagina cu care trebuie să înceapă tipărirea numărului de pagină. De asemenea, puteți specifica numărul primei pagini în **Primul număr imprimat**.

O Dimensiune

Selectați mărimea numărului.

O Fundal

Selectați dacă doriți sau nu ca fundalul numărului de pagină să fie alb. Dacă selectați **Alb**, puteți vedea în mod clar numărul paginii atunci când fundalul originalului nu este alb.

#### Şterge culoare roşie:

Selectați pentru a efectua copii cu caractere roșii șterse din originale.

#### Stocare fișier:

Puteți salva imaginile scanate în zona de stocare.

□ Setare:

Selectați dacă se salvează sau nu imaginile scanate doar în zona de stocare.

O Folder (Obligatoriu):

Selectați zona de stocare în care va fi salvată imaginea scanată.

O Denumire fișier:

Setați numele fișierului.

O Parolă fișier:

Setați parola pentru selectarea fișierului.

O Nume utilizator:

Setați numele utilizatorului.

# <span id="page-142-0"></span>**Scanarea**

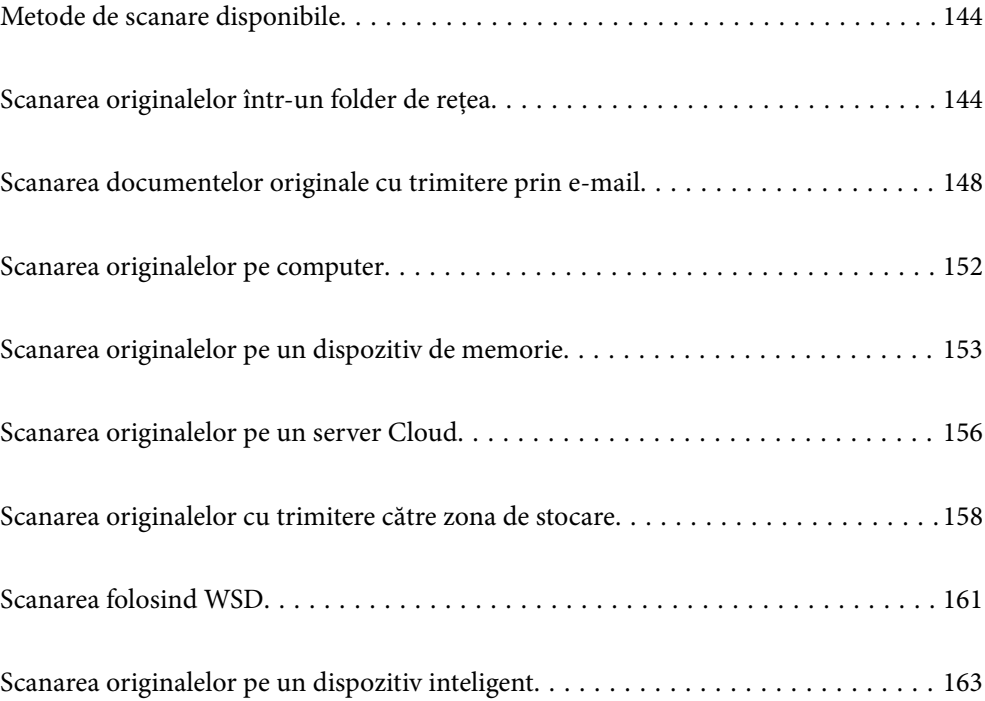

# <span id="page-143-0"></span>**Metode de scanare disponibile**

Puteți folosi oricare dintre următoarele metode de scanare folosind această imprimantă.

#### Scanarea într-un folder de rețea

Puteți salva imaginea scanată într-un folder de rețea pre-configurat.

"Scanarea originalelor într-un folder de rețea" la pagina 144

#### Scanarea cu trimitere prin e-mail

Puteți trimite imagini scanate prin e-mail, direct de la imprimantă, cu ajutorul unui server de e-mail pre-configurat.

["Scanarea documentelor originale cu trimitere prin e-mail" la pagina 148](#page-147-0)

#### Scanarea pe computer

Puteți salva imaginea scanată pe un calculator conectat la imprimantă.

["Scanarea originalelor pe computer" la pagina 152](#page-151-0)

#### Scanarea pe un dispozitiv de memorie

Puteți salva imaginile scanare direct pe un dispozitiv de memorie introdus în imprimantă.

["Scanarea originalelor pe un dispozitiv de memorie" la pagina 153](#page-152-0)

#### Trimiterea către un serviciu cloud

Puteți trimite imagini scanate din panoul de comandă al imprimantei la servicii cloud care au fost înregistrate în prealabil.

["Scanarea originalelor pe un server Cloud" la pagina 156](#page-155-0)

#### Scanarea cu trimitere către zona de stocare

Puteți salva imagini scanate în zona de stocare încorporată a imprimantei.

["Utilizarea zonei de stocare" la pagina 211](#page-210-0)

["Scanarea originalelor cu trimitere către zona de stocare" la pagina 158](#page-157-0)

#### Scanarea folosind WSD

Puteți salva imaginea scanată pe un computer conectat la imprimantă, folosind funcția WSD.

["Scanarea folosind WSD" la pagina 161](#page-160-0)

#### Scanarea direct de pe dispozitivele inteligente

Puteți salva imaginile scanare direct pe un dispozitiv inteligent precum un smartphone sau o tabletă folosind aplicația Epson iPrint pe dispozitivul inteligent.

["Scanarea originalelor pe un dispozitiv inteligent" la pagina 163](#page-162-0)

# **Scanarea originalelor într-un folder de rețea**

Verificați următoarele aspecte înainte de scanare.
O Asigurați-vă că există un folder de rețea pregătit. Respectați următoarele aspecte la crearea unui folder partajat într-o rețea.

["Crearea folderului partajat" la pagina 558](#page-557-0)

O Înregistrați în prealabil calea unui folder de rețea în lista de contacte pentru a putea specifica cu ușurință folderul.

["Disponibilitatea contactelor" la pagina 577](#page-576-0)

### *Notă:*

Asigurați-vă că setările *Dată/oră* și *Diferenţă de timp* ale imprimatei sunt corecte. Accesați meniurile din *Setări* > *Setări generale* > *Setări de bază* > *Setări dată/oră*.

1. Așezați originalele.

["Așezarea originalelor" la pagina 45](#page-44-0)

- 2. Selectați **Scanare** > **Folder de reţea/FTP** pe panoul de comandă.
- 3. Specificați folderul.
	- O Pentru a selecta dintre adrese frecvent utilizate: selectați un contact din fila **Frecvent**.
	- O Pentru a introduce direct calea către folder: selectați **Tastatură**. Selectați **Mod comunicare**, introduceți calea către folder ca **Locaţie (obligatorie)**, apoi realizați celelalte setări ale folderului.

Introduceți calea folderului în formatul următor.

La utilizarea SMB ca mod de comunicare: \\nume gazdă\nume folder

La utilizarea FTP ca mod de comunicare: ftp://nume gazdă/nume folder

La utilizarea FTPS ca mod de comunicare: ftps://nume gazdă/nume folder

La utilizarea WebDAV (HTTPS) ca mod de comunicare: https://nume gazdă/nume folder

La utilizarea WebDAV (HTTP) ca mod de comunicare: http://nume gazdă/nume folder

O Pentru a selecta din lista de contacte: selectați fila **Destinaţie** și selectați un contact.

Pentru a căuta un folder în lista de contacte, selectați ...

### *Notă:*

Puteți tipări istoricul folderului în care sunt salvate documentele atingând *Meniu*.

4. Selectați **Setări scanare**, apoi verificați setări precum formatul de salvare și modificați-le dacă este necesar.

["Opțiuni de meniu pentru scanarea la un folder" la pagina 146](#page-145-0)

*Notă:*

 $\Box$  Selectați $\boxtimes$  pentru a salva setările ca presetare.

- $\Box$  Selectați $\nabla$  pentru a restabili setările implicite.
- O Pentru a salva originalele în spațiul de stocare, selectați *Stocare fișier* și efectuați setările. Setați *Setare* pentru a selecta dacă doriți să salvați sau nu imaginea scanată în spațiul de stocare. Nu trebuie să introduceți informațiile de destinație dacă salvați imaginea scanată doar în spațiul de stocare.
- 5. Atingeti  $\hat{\mathbb{Q}}$ .

## <span id="page-145-0"></span>**Opțiuni de meniu pentru scanarea la un folder**

### *Notă:*

Este posibil ca elementele să nu fie disponibile, în funcție de alte setări efectuate.

### Editare locaţie:

Introduceți calea folderului și stabiliți fiecare element pe ecran.

O Mod comunicare:

Selectați modul de comunicare pentru folder.

O Locaţie (obligatorie):

Introduceți calea către folder-ul în care va fi salvată imaginea scanată.

Prin selectarea **Răsfoire**, este căutat un folder pe computerele conectate la rețea. Puteți utiliza **Răsfoire** doar atunci când **Mod comunicare** este setat la SMB.

O Nume utilizator:

Introduceți un nume de utilizator pentru conectarea la folderul specificat.

O Parolă:

Introduceți o parolă corespunzătoare numelui de utilizator.

O Mod conectare:

Selectați modul de conectare pentru folder.

O Număr port:

Introduceți un număr de port pentru folder.

O Setări server proxy:

Selectați dacă veți utiliza sau nu un server proxy.

### A&N/Culoare

Selectați dacă scanarea se va efectua monocrom sau în culori.

### Format fişier:

Selectați formatul în care va fi salvată imaginea scanată.

Atunci când selectați formatul de fișier PDF, PDF/A, sau TIFF, selectați salvarea tuturor documentelor originale ca un singur fișier (pagini multiple) sau salvarea fiecărui document original separat (pagini individuale).

O Raport compresie:

Selectați gradul de compresie al imaginii scanate.

O Setări PDF:

Dacă selectați PDF ca format de salvare, utilizați aceste setări pentru protecția fișierelor PDF.

Pentru a crea un fișier PDF care necesită o parolă pentru a fi deschis, setați Parolă deschidere document. Pentru a crea un fișier PDF care necesită o parolă la tipărire sau editare, setați Parolă permisiuni.

### Rezoluţie:

Selectați rezoluția de scanare.

### 2 feţe:

Scanează ambele părți ale originalului.

O Orient. (or.):

Selectați orientarea originalului.

O Legare (orig.): Selectați direcția de legare a originalului.

### Zon scan:

Selectați zona de scanare. Pentru a scana pe suprafața maximă permisă a geamului scanerului, selectați **Zonă maximă**.

O Orient. (or.):

Selectați orientarea originalului.

### Tip original:

Selectați tipul originalului.

### Orient. (or.):

Selectați orientarea originalului.

### Origin. dim. mixte:

Puteți plasa următoarele combinații de dimensiuni în ADF, în același timp. A3 și A4; B4 și B5. La utilizarea acestor combinații, originalele sunt scanate la dimensiunile reale. Amplasați documentele originale prin alinierea lățimii lor în modul indicat mai jos.

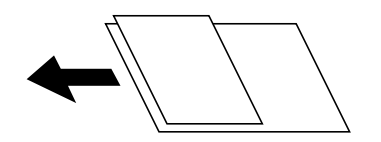

### Densitate:

Selectați contrastul imaginii scanate.

### Elimin. fundal:

Selectați luminozitatea fundalului. Atingeți + pentru a mări luminozitatea (înălbi) fundalul, respectiv atingeți - pentru a reduce luminozitatea (înnegri) fundalul.

Dacă selectați **Auto**, sunt detectate culorile de fond ale originalelor și acestea sunt eliminate sau se execută automat creșterea luminozității acestora. Opțiunea nu este corect aplicată în cazul în care culoarea de fond este prea întunecoasă sau nu este detectată.

### Eliminare umbră:

Elimină umbrele originalului care apar pe imaginea scanată.

O Cadru:

Elimină umbrele de la marginea originalului.

□ Centru:

Elimină umbrele de la marginea de legare a broșurii.

O Pagină verso:

Setează zona părții de pe verso în mod individual atunci când sunt scanate originale față-verso.

### <span id="page-147-0"></span>Elim găuri perf:

Elimină găurile de perforare care apar în imaginea scanată. Puteți specifica zona de ștergere a orificiilor de perforare introducând o valoare în caseta din dreapta.

O Poziţie ştergere:

Selectați poziția pentru a elimina orificiile de perforare.

O Orient. (or.):

Selectați orientarea originalelor.

### Scanare cont.(ADF):

Puteți amplasa un număr mare de originale în ADF în loturi și le puteți scana sub forma unei singure sarcini de scanare.

### Stocare fișier:

Puteți salva imaginile scanate în zona de stocare.

□ Setare:

Selectați dacă se salvează sau nu imaginile scanate doar în zona de stocare.

O Folder (Obligatoriu):

Selectați zona de stocare în care va fi salvată imaginea scanată.

O Denumire fișier:

Setați numele fișierului.

O Parolă fișier:

Setați parola pentru selectarea fișierului.

O Nume utilizator:

Setați numele utilizatorului.

### Denumire fișier:

O Prefix nume fişier:

Introduceți un prefix pentru numele imaginilor folosind caractere alfanumerice și simboluri.

O Adăugare dată:

Adăugați data la denumirea fișierului.

O Adăugare oră:

Adăugați ora la denumirea fișierului.

# **Scanarea documentelor originale cu trimitere prin email**

Înainte de scanare trebuie să realizați următoarele setări.

O Configurați serverul de e-mail.

["Configurarea unui server de poștă electronică" la pagina 554](#page-553-0)

O Înregistrați în prealabil o adresă de e-mail în lista de contacte pentru a putea specifica cu ușurință adresa prin selectarea din lista de contacte.

### <span id="page-148-0"></span>O Asigurați-vă că setările **Dată/oră** și **Diferenţă de timp** ale imprimatei sunt corecte. Accesați meniurile din **Setări** > **Setări generale** > **Setări de bază** > **Setări dată/oră**.

1. Așezați originalele.

["Așezarea originalelor" la pagina 45](#page-44-0)

- 2. Selectați **Scanare** > **E-mail** pe panoul de comandă.
- 3. Specificați adresele.
	- O Pentru a selecta dintre adrese frecvent utilizate: selectați un contact din fila **Frecvent**.
	- O Pentru a introduce adresa manual: selectați **Tastatură**, introduceți adresa de e-mail, apoi selectați **OK**.
	- O Pentru a selecta din lista de contacte: selectați fila **Destinatar** și selectați un contact.

Pentru a căuta un folder în lista de contacte, selectați ...

O Pentru a selecta din lista istoricului: selectați în fila **Frecvent**, apoi selectați un destinatar din lista afișată.

### *Notă:*

 $\Box$  Numărul de destinatari selectați este afișat în partea dreaptă a ecranului. Puteți trimite mesaje e-mail către maximum 10 adrese și grupuri.

Dacă destinatarii includ grupuri, puteți selecta cel mult 200 de adrese individuale în total, luând în considerare și adresele din grupuri.

- $\Box$  Atingeți caseta de adresă din partea de sus a ecranului pentru a afișa lista adreselor selectate.
- O Atingeți *Meniu* pentru a afișa sau imprima istoricul de trimitere sau pentru a modifica setările serverului de e-mail.
- 4. Selectați **Setări scanare**, apoi verificați setări precum formatul de salvare și modificați-le dacă este necesar.

"Opțiuni de meniu pentru scanarea cu trimitere prin e-mail" la pagina 149

*Notă:*

- $\Box$  Selectați $\overrightarrow{X}$  pentru a salva setările ca presetare.
- $\Box$  Selectați $\nabla$  pentru a restabili setările implicite.
- O Pentru a salva originalele în spațiul de stocare, selectați *Stocare fișier* și efectuați setările. Setați *Setare* pentru a selecta dacă doriți să salvați sau nu imaginea scanată în spațiul de stocare.

Nu trebuie să introduceți informațiile de destinație dacă salvați imaginea scanată doar în spațiul de stocare.

5. Atingeți  $\mathcal{D}$ .

## **Opțiuni de meniu pentru scanarea cu trimitere prin e-mail**

### *Notă:*

Este posibil ca elementele să nu fie disponibile, în funcție de alte setări efectuate.

### A&N/Culoare

Selectați dacă scanarea se va efectua monocrom sau în culori.

### Format fişier:

Selectați formatul în care va fi salvată imaginea scanată.

Atunci când selectați formatul de fișier PDF, PDF/A, sau TIFF, selectați salvarea tuturor documentelor originale ca un singur fișier (pagini multiple) sau salvarea fiecărui document original separat (pagini individuale).

O Raport compresie:

Selectați gradul de compresie al imaginii scanate.

O Setări PDF:

Dacă selectați PDF ca format de salvare, utilizați aceste setări pentru protecția fișierelor PDF.

Pentru a crea un fișier PDF care necesită o parolă pentru a fi deschis, setați Parolă deschidere document. Pentru a crea un fișier PDF care necesită o parolă la tipărire sau editare, setați Parolă permisiuni.

#### Rezoluţie:

Selectați rezoluția de scanare.

### 2 feţe:

Scanează ambele părți ale originalului.

O Orient. (or.):

Selectați orientarea originalului.

O Legare (orig.):

Selectați direcția de legare a originalului.

### Zon scan:

Selectați zona de scanare. Pentru a scana pe suprafața maximă permisă a geamului scanerului, selectați **Zonă maximă**.

O Orient. (or.):

Selectați orientarea originalului.

### Tip original:

Selectați tipul originalului.

### Orient. (or.):

Selectați orientarea originalului.

Origin. dim. mixte:

Puteți plasa următoarele combinații de dimensiuni în ADF, în același timp. A3 și A4; B4 și B5. La utilizarea acestor combinații, originalele sunt scanate la dimensiunile reale. Amplasați documentele originale prin alinierea lățimii lor în modul indicat mai jos.

Densitate:

Selectați contrastul imaginii scanate.

### Elimin. fundal:

Selectați luminozitatea fundalului. Atingeți + pentru a mări luminozitatea (înălbi) fundalul, respectiv atingeți - pentru a reduce luminozitatea (înnegri) fundalul.

Dacă selectați **Auto**, sunt detectate culorile de fond ale originalelor și acestea sunt eliminate sau se execută automat creșterea luminozității acestora. Opțiunea nu este corect aplicată în cazul în care culoarea de fond este prea întunecoasă sau nu este detectată.

### Eliminare umbră:

Elimină umbrele originalului care apar pe imaginea scanată.

O Cadru:

Elimină umbrele de la marginea originalului.

□ Centru:

Elimină umbrele de la marginea de legare a broșurii.

O Pagină verso:

Setează zona părții de pe verso în mod individual atunci când sunt scanate originale față-verso.

### Elim găuri perf:

Elimină găurile de perforare care apar în imaginea scanată. Puteți specifica zona de ștergere a orificiilor de perforare introducând o valoare în caseta din dreapta.

O Poziţie ştergere:

Selectați poziția pentru a elimina orificiile de perforare.

O Orient. (or.):

Selectați orientarea originalelor.

### Scanare cont.(ADF):

Puteți amplasa un număr mare de originale în ADF în loturi și le puteți scana sub forma unei singure sarcini de scanare.

### Stocare fișier:

Puteți salva imaginile scanate în zona de stocare.

□ Setare:

Selectați dacă se salvează sau nu imaginile scanate doar în zona de stocare.

O Folder (Obligatoriu):

Selectați zona de stocare în care va fi salvată imaginea scanată.

O Denumire fișier:

Setați numele fișierului.

O Parolă fișier:

Setați parola pentru selectarea fișierului.

O Nume utilizator:

Setați numele utilizatorului.

### Subiect:

Introduceți un subiect pentru e-mail folosind caractere alfanumerice și simboluri.

### Dim max fiş ataş:

Selectați dimensiunea maximă a fișierului care poate fi atașat la e-mail.

### Denumire fișier:

O Prefix nume fişier:

Introduceți un prefix pentru numele imaginilor folosind caractere alfanumerice și simboluri.

O Adăugare dată:

Adăugați data la denumirea fișierului.

O Adăugare oră:

Adăugați ora la denumirea fișierului.

### Criptare e-mailuri:

Criptarea emailurilor la trimitere.

### Semnătură digitală:

Adăugați o semnătură digitală la emailuri.

# **Scanarea originalelor pe computer**

Puteți salva imaginea scanată pe un computer conectat într-o rețea.

Metoda de salvare a imaginilor este înregistrată ca o sarcină în Document Capture Pro instalat pe computerul dvs. Sunt disponibile sarcini preconfigurate care vă permit să salvați imaginile scanate pe un computer. De asemenea, puteți să creați și să înregistrați sarcini noi folosind Document Capture Pro pe computerul dvs.

### *Notă:*

Înainte de scanare trebuie să realizați următoarele setări.

- $\Box$  Instalați următoarele aplicații pe computerul dvs.
	- O Document Capture Pro
	- O Epson Scan 2 (aplicație necesară pentru utilizarea funcției de scanare)

Consultați următoarele pentru a verifica aplicațiile instalate.

Windows 10: faceți clic pe butonul start și apoi selectați *Sistem Windows* — *Panou de comandă* — *Programe* — *Programe și caracteristici*.

Windows 8.1/Windows 8: selectați *Desktop* — *Setări* — *Panou de comandă* — *Programe* — *Programe și caracteristici*.

Windows 7: faceți clic pe butonul start și apoi selectați *Panou de comandă* — *Programe*.*Programs and Features* Mac OS: selectați *Start* > *Aplicații* > *Epson Software*.

- $\Box$  Conectați imprimanta și computerul în rețea.
- $\Box$  Când utilizați Windows Server, efectuați setările pe panoul de comandă.
- 1. Așezați originalele.

["Așezarea originalelor" la pagina 45](#page-44-0)

2. Selectați **Scanare** > **Computer** pe panoul de comandă.

<span id="page-152-0"></span>3. Selectați **Selectare computer.**, apoi selectați computerul pe care este instalat Document Capture Pro.

*Notă:*

- O Panoul de control al imprimantei afișează până la 100 de computere pe care este instalată aplicația Document Capture Pro.
- O Dacă este setat modul *Mod server* drept mod de funcționare, nu va trebui să parcurgeți acest pas.
- 4. Selectați **Selectare operaţiune.**, apoi selectați lucrarea.

### *Notă:*

Dacă ați setat doar o singură sarcină de tipărire, nu trebuie să o selectați. Treceți la pasul următor.

- 5. Selectați zona în care este afișat conținutul lucrării și verificați detaliile acesteia.
- 6. Atingeți  $\hat{\mathbb{Q}}$ .

Document Capture Pro pornește automat pe computerul dumneavoastră, iar scanarea începe.

*Notă:*

- O Consultați secțiunea de ajutor a Document Capture Pro pentru detalii privind folosirea funcțiilor, precum crearea și înregistrarea sarcinilor noi.
- O Puteți începe scanarea nu doar de la imprimantă, ci și de la computer utilizând Document Capture Pro. Consultați secțiunea de ajutor Document Capture Pro pentru detalii.

### **Informaţii conexe**

- $\rightarrow$  ["Aplicație pentru scanarea documentelor \(Document Capture Pro\)" la pagina 467](#page-466-0)
- $\blacktriangleright$  ["Instalarea separată a aplicațiilor" la pagina 242](#page-241-0)
- $\rightarrow$  ["Utilizarea caracteristicii Document Capture Pro Server" la pagina 588](#page-587-0)

# **Scanarea originalelor pe un dispozitiv de memorie**

Puteți salva imaginea scanată pe un dispozitiv de memorie.

1. Așezați originalele.

["Așezarea originalelor" la pagina 45](#page-44-0)

- 2. Introduceți un dispozitiv de memorie în imprimantă. ["Introducerea unui dispozitiv USB extern" la pagina 50](#page-49-0)
- 3. Selectați **Scanare** > **Disp. de memorie** pe panoul de comandă.
- 4. Efectuați setările pentru scanare.

["Opțiuni de meniu pentru scanarea pe un dispozitiv de memorie" la pagina 154](#page-153-0)

- □ Selectați **A** pentru a salva setările ca presetare.
- O Selectați pentru a reseta setările la valorile implicite.
- O Pentru a salva originalele în zona de stocare, selectați **Stocare fișier** și efectuați setările. Setați **Setare** pentru a selecta dacă se salvează sau nu imaginea scanată doar în zona de stocare.
- 5. Atingeți  $\hat{\mathcal{Q}}$ .

## <span id="page-153-0"></span>**Opțiuni de meniu pentru scanarea pe un dispozitiv de memorie**

### *Notă:*

Este posibil ca elementele să nu fie disponibile, în funcție de alte setări efectuate.

### A&N/Culoare

Selectați dacă scanarea se va efectua monocrom sau în culori.

### Format fişier:

Selectați formatul în care va fi salvată imaginea scanată.

Atunci când selectați formatul de fișier PDF, PDF/A, sau TIFF, selectați salvarea tuturor documentelor originale ca un singur fișier (pagini multiple) sau salvarea fiecărui document original separat (pagini individuale).

O Raport compresie:

Selectați gradul de compresie al imaginii scanate.

O Setări PDF:

Dacă selectați PDF ca format de salvare, utilizați aceste setări pentru protecția fișierelor PDF.

Pentru a crea un fișier PDF care necesită o parolă pentru a fi deschis, setați Parolă deschidere document. Pentru a crea un fișier PDF care necesită o parolă la tipărire sau editare, setați Parolă permisiuni.

### Rezoluţie:

Selectați rezoluția de scanare.

### 2 feţe:

Scanează ambele părți ale originalului.

O Orient. (or.):

Selectați orientarea originalului.

O Legare (orig.):

Selectați direcția de legare a originalului.

### Zon scan:

Selectați zona de scanare. Pentru a scana pe suprafața maximă permisă a geamului scanerului, selectați **Zonă maximă**.

O Orient. (or.):

Selectați orientarea originalului.

### Tip original:

Selectați tipul originalului.

### Orient. (or.):

Selectați orientarea originalului.

Origin. dim. mixte:

Puteți plasa următoarele combinații de dimensiuni în ADF, în același timp. A3 și A4; B4 și B5. La utilizarea acestor combinații, originalele sunt scanate la dimensiunile reale. Amplasați documentele originale prin alinierea lățimii lor în modul indicat mai jos.

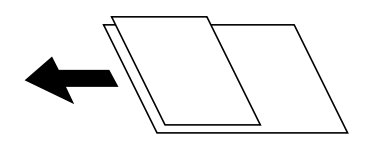

Densitate:

Selectați contrastul imaginii scanate.

#### Elimin. fundal:

Selectați luminozitatea fundalului. Atingeți + pentru a mări luminozitatea (înălbi) fundalul, respectiv atingeți - pentru a reduce luminozitatea (înnegri) fundalul.

Dacă selectați **Auto**, sunt detectate culorile de fond ale originalelor și acestea sunt eliminate sau se execută automat creșterea luminozității acestora. Opțiunea nu este corect aplicată în cazul în care culoarea de fond este prea întunecoasă sau nu este detectată.

### Eliminare umbră:

Elimină umbrele originalului care apar pe imaginea scanată.

O Cadru:

Elimină umbrele de la marginea originalului.

□ Centru:

Elimină umbrele de la marginea de legare a broșurii.

O Pagină verso:

Setează zona părții de pe verso în mod individual atunci când sunt scanate originale față-verso.

### Elim găuri perf:

Elimină găurile de perforare care apar în imaginea scanată. Puteți specifica zona de ștergere a orificiilor de perforare introducând o valoare în caseta din dreapta.

O Poziţie ştergere:

Selectați poziția pentru a elimina orificiile de perforare.

O Orient. (or.):

Selectați orientarea originalelor.

### Scanare cont.(ADF):

Puteți amplasa un număr mare de originale în ADF în loturi și le puteți scana sub forma unei singure sarcini de scanare.

### Stocare fișier:

Puteți salva imaginile scanate în zona de stocare.

□ Setare:

Selectați dacă se salvează sau nu imaginile scanate doar în zona de stocare.

<span id="page-155-0"></span>O Folder (Obligatoriu):

Selectați zona de stocare în care va fi salvată imaginea scanată.

O Denumire fișier:

Setați numele fișierului.

- O Parolă fișier: Setați parola pentru selectarea fișierului.
- O Nume utilizator:

Setați numele utilizatorului.

### Denumire fișier:

O Prefix nume fişier:

Introduceți un prefix pentru numele imaginilor folosind caractere alfanumerice și simboluri.

O Adăugare dată:

Adăugați data la denumirea fișierului.

O Adăugare oră:

Adăugați ora la denumirea fișierului.

# **Scanarea originalelor pe un server Cloud**

Înainte de a utiliza această funcție, efectuați setările utilizând Epson Connect. Consultați următorul site web al portalului Epson Connect pentru detalii.

<https://www.epsonconnect.com/>

[http://www.epsonconnect.eu](http://www.epsonconnect.eu/) (doar Europa)

1. Așezați originalele.

["Așezarea originalelor" la pagina 45](#page-44-0)

- 2. Selectați **Scanare** > **Cloud** pe panoul de comandă.
- 3. Selectați caseta **Selectaţi destinaţia.** în partea de sus a ecranului și apoi selectați o destinație.
- 4. Efectuați setările pentru scanare.

["Opțiuni de meniu pentru scanarea în cloud" la pagina 157](#page-156-0)

- Selectați X pentru a salva setările ca presetare.
- □ Selectați **Z** pentru a restabili setările implicite.
- O Pentru a salva originalele în spațiul de stocare, selectați **Stocare fișier** și efectuați setările. Setați **Setare** pentru a selecta dacă doriți să salvați sau nu imaginea scanată în spațiul de stocare. Nu trebuie să introduceți informațiile de destinație dacă salvați imaginea scanată doar în spațiul de stocare.
- 5. Atingeți  $\hat{\mathcal{Q}}$ .

## <span id="page-156-0"></span>**Opțiuni de meniu pentru scanarea în cloud**

### *Notă:*

Este posibil ca elementele să nu fie disponibile, în funcție de alte setări efectuate.

### A&N/Culoare

Selectați dacă scanarea se va efectua monocrom sau în culori.

#### Format fişier:

Selectați formatul în care va fi salvată imaginea scanată.

Atunci când selectați formatul de fișier PDF, selectați salvarea tuturor documentelor originale ca un singur fișier (pagini multiple) sau salvarea fiecărui document original separat (pagini individuale).

#### 2 feţe:

Scanează ambele părți ale originalului.

O Orient. (or.):

Selectați orientarea originalului.

O Legare (orig.):

Selectați direcția de legare a originalului.

### Zon scan:

Selectați zona de scanare. Pentru a scana pe suprafața maximă permisă a geamului scanerului, selectați **Zonă maximă**.

O Orient. (or.):

Selectați orientarea originalului.

### Tip original:

Selectați tipul originalului.

### Orient. (or.):

Selectați orientarea originalului.

### Densitate:

Selectați contrastul imaginii scanate.

#### Elimin. fundal:

Selectați luminozitatea fundalului. Atingeți + pentru a mări luminozitatea (înălbi) fundalul, respectiv atingeți - pentru a reduce luminozitatea (înnegri) fundalul.

Dacă selectați **Auto**, sunt detectate culorile de fond ale originalelor și acestea sunt eliminate sau se execută automat creșterea luminozității acestora. Opțiunea nu este corect aplicată în cazul în care culoarea de fond este prea întunecoasă sau nu este detectată.

### Eliminare umbră:

Elimină umbrele originalului care apar pe imaginea scanată.

O Cadru:

Elimină umbrele de la marginea originalului.

### <span id="page-157-0"></span>□ Centru:

Elimină umbrele de la marginea de legare a broșurii.

O Pagină verso:

Setează zona părții de pe verso în mod individual atunci când sunt scanate originale față-verso.

### Elim găuri perf:

Elimină găurile de perforare care apar în imaginea scanată. Puteți specifica zona de ștergere a orificiilor de perforare introducând o valoare în caseta din dreapta.

O Poziţie ştergere:

Selectați poziția pentru a elimina orificiile de perforare.

O Orient. (or.):

Selectați orientarea originalelor.

### Scanare cont.(ADF):

Puteți amplasa un număr mare de originale în ADF în loturi și le puteți scana sub forma unei singure sarcini de scanare.

### Stocare fișier:

Puteți salva imaginile scanate în zona de stocare.

□ Setare:

Selectați dacă se salvează sau nu imaginile scanate doar în zona de stocare.

O Folder (Obligatoriu):

Selectați zona de stocare în care va fi salvată imaginea scanată.

- O Denumire fișier: Setați numele fișierului.
- O Parolă fișier:

Setați parola pentru selectarea fișierului.

O Nume utilizator:

Setați numele utilizatorului.

# **Scanarea originalelor cu trimitere către zona de stocare**

Consultați secțiunea următoare pentru detalii despre funcția de stocare.

["Utilizarea zonei de stocare" la pagina 211](#page-210-0)

1. Așezați originalele.

["Așezarea originalelor" la pagina 45](#page-44-0)

- 2. Selectați **Scanare** > **Stocare** pe panoul de comandă.
- 3. Specificați folderul.

<span id="page-158-0"></span>4. Selectați **Setări scanare**, apoi verificați setările și modificați-le, dacă este necesar.

"Opțiuni de meniu pentru scanarea cu trimitere în zona de stocare" la pagina 159

*Notă:*

- $\Box$  Selectați $\overrightarrow{X}$  pentru a salva setările ca presetare.
- $\Box$  Selectați $\Box$  pentru a reseta setările la valorile implicite.
- 5. Atingeți  $\hat{\varphi}$ .

# **Opțiuni de meniu pentru scanarea cu trimitere în zona de stocare**

#### *Notă:*

Este posibil ca elementele să nu fie disponibile, în funcție de alte setări efectuate.

### A&N/Culoare

Selectați dacă scanarea se va efectua monocrom sau în culori.

Rezolutie:

Selectați rezoluția de scanare.

2 fete:

Scanează ambele părți ale originalului.

O Orient. (or.):

Selectați orientarea originalului.

O Legare (orig.):

Selectați direcția de legare a originalului.

### Zon scan:

Selectați zona de scanare. Pentru a scana pe suprafața maximă permisă a geamului scanerului, selectați **Zonă maximă**.

O Orient. (or.):

Selectați orientarea originalului.

### Tip original:

Selectați tipul originalului.

### Orient. (or.):

Selectați orientarea originalului.

### Origin. dim. mixte:

Puteți plasa următoarele combinații de dimensiuni în ADF, în același timp. A3 și A4; B4 și B5. La utilizarea acestor combinații, originalele sunt scanate la dimensiunile reale. Amplasați documentele originale prin alinierea lățimii lor în modul indicat mai jos.

Densitate:

Selectați contrastul imaginii scanate.

### Elimin. fundal:

Selectați luminozitatea fundalului. Atingeți + pentru a mări luminozitatea (înălbi) fundalul, respectiv atingeți - pentru a reduce luminozitatea (înnegri) fundalul.

Dacă selectați **Auto**, sunt detectate culorile de fond ale originalelor și acestea sunt eliminate sau se execută automat creșterea luminozității acestora. Opțiunea nu este corect aplicată în cazul în care culoarea de fond este prea întunecoasă sau nu este detectată.

### Eliminare umbră:

Elimină umbrele originalului care apar pe imaginea scanată.

O Cadru:

Elimină umbrele de la marginea originalului.

□ Centru:

Elimină umbrele de la marginea de legare a broșurii.

O Pagină verso:

Setează zona părții de pe verso în mod individual atunci când sunt scanate originale față-verso.

### Elim găuri perf:

Elimină găurile de perforare care apar în imaginea scanată. Puteți specifica zona de ștergere a orificiilor de perforare introducând o valoare în caseta din dreapta.

O Poziţie ştergere:

Selectați poziția pentru a elimina orificiile de perforare.

O Orient. (or.):

Selectați orientarea originalelor.

### Scanare cont.(ADF):

Puteți amplasa un număr mare de originale în ADF în loturi și le puteți scana sub forma unei singure sarcini de scanare.

### Denumire fișier:

Setați numele fișierului.

### Parolă fișier:

Setați parola pentru a selecta fișierul.

<span id="page-160-0"></span>Nume utilizator:

Etați numele utilizatorului pentru fișier.

# **Scanarea folosind WSD**

### *Notă:*

- O Această caracteristică este disponibilă doar pentru computerele care rulează Windows 10/Windows 8.1/Windows 8/ Windows 7/Windows Vista.
- O Dacă utilizați Windows 7/Windows Vista, va trebui să configurați computerul în avans utilizând această funcție. "Configurarea unui port WSD" la pagina 161
- 1. Așezați originalele.

["Așezarea originalelor" la pagina 45](#page-44-0)

- 2. Selectați **Scanare** > **WSD** pe panoul de comandă.
- 3. Selectați un computer.
- 4. Atingeti  $\hat{\mathbb{Q}}$ .

## **Configurarea unui port WSD**

Această secţiune explică modul de configurare a unui port WSD pentru Windows 7/Windows Vista.

*Notă:*

Pentru Windows 10/Windows 8.1/Windows 8, portul WSD este configurat automat.

Următoarele sunt necesare pentru configurarea unui port WSD.

- O Imprimanta şi computerul sunt conectate la reţea.
- O Driverul imprimantei este instalat pe computer.
- 1. Porniţi imprimanta.
- 2. Executaţi clic pe Start şi apoi clic pe **Reţea** pe computer.
- 3. Executaţi clic-dreapta pe imprimantă şi apoi clic pe **Instalare**.

Executaţi clic pe **Continuare** când este afişat ecranul **Control cont utilizator**.

 $\bigcirc$   $\bigcirc$   $\bigcirc$   $\bigcirc$  > Network >  $\bullet$   $\bullet$   $\bullet$  Search Network  $\overline{\alpha}$  $E - 1$  $\Omega$ Organize -Search Active Directory Network and Sharing Center Add a printer >> Install  $\overline{\phantom{a}}$ **Favorites** Desktop PH 902A  $\frac{1}{2}$ Downloads · Other Devices (1) Recent Places Libraries **EPICRONOUT PV GRAS**  $\leftarrow$ Documents  $\bigwedge$  Music  $\triangle$  Printers (5) Pictures **BILTECH** Videos **Critique** Computer **WATERS LITTLES** Local Disk (C:) Local Disk (D:) 碰 Install  $E$ **Gu** Network view device webpage N HROZED EPS (M) Heliozhios Create shortcut E Categories: Printers EPSONRECTHE (ITH 4700) Properties Network location:

Executaţi clic pe **Dezinstalare** şi începeţi din nou dacă ecranul **Dezinstalare** este afişat.

### *Notă:*

Numele imprimantei setat în reţea şi numele modelului (EPSON XXXXXX (XX-XXXX)) sunt afişate pe ecranul de reţea. Puteţi verifica numele de imprimantă setat în reţea pe panoul de control al imprimantei sau prin tipărirea unei fişe de stare a reţelei.

4. Executaţi clic pe **Dispozitivul este pregătit pentru a fi utilizat**.

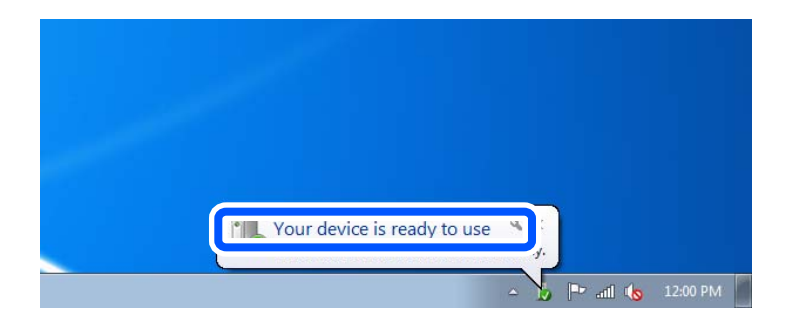

5. Verificaţi mesajul şi apoi executaţi clic pe **Închidere**.

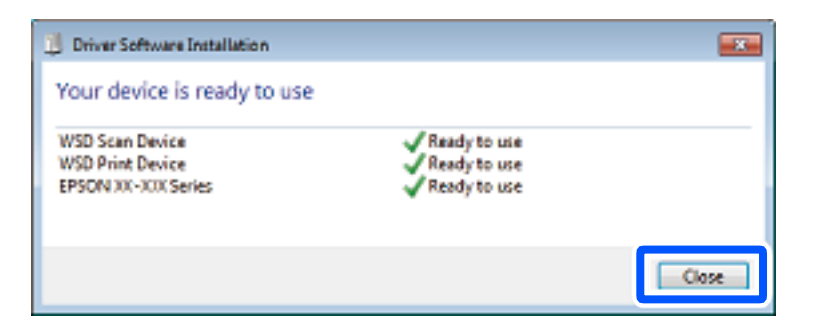

- 6. Deschideţi ecranul **Dispozitive şi imprimante**.
	- O Windows 7

Executaţi clic pe Start > **Panou de control** > **Hardware şi sunete** (sau **Hardware**) > **Dispozitive şi imprimante**.

- O Windows Vista Executaţi clic pe Start > **Panou de control** > **Hardware şi sunete** > **Imprimante**.
- 7. Verificaţi dacă este afişată o pictogramă cu numele imprimantei în reţea.

Selectaţi numele imprimantei atunci când utilizaţi WSD.

# **Scanarea originalelor pe un dispozitiv inteligent**

### *Notă:*

- $\Box$  Înainte de scanare, instalați Epson iPrint pe dispozitivul inteligent.
- $\Box$  Ecranele Epson iPrint se pot modifica fără notificare prealabilă.
- $\Box$  Conținutul Epson iPrint poate varia în funcție de produs.
- 1. Așezați originalele.

["Așezarea originalelor" la pagina 45](#page-44-0)

- 2. Porniți Epson iPrint.
- 3. Atingeți **Scan** pe ecranul principal.
- 4. Atingeți **Scan**.

### *Notă:*

Puteți efectua următoarele setări de scanare. Atingeți pictograma  $\bullet$  în partea din dreapta sus a ecranului.

Va începe scanarea.

- 5. Verificați imaginea scanată și apoi alegeți metoda de salvare.
	- a  $\square$  afișează ecranul din care puteți salva imaginile scanate.
	- $\Box$   $\boxdot$  afișează ecranul din care puteți trimite imaginile scanate prin email.
	- $\Box$   $\Box$  afișează ecranul din care puteți imprima imaginile scanate.
- 6. În final, urmați instrucțiunile afișate pe ecran.

# <span id="page-163-0"></span>**Operații de fax (doar pentru imprimantele care au și funcție de fax)**

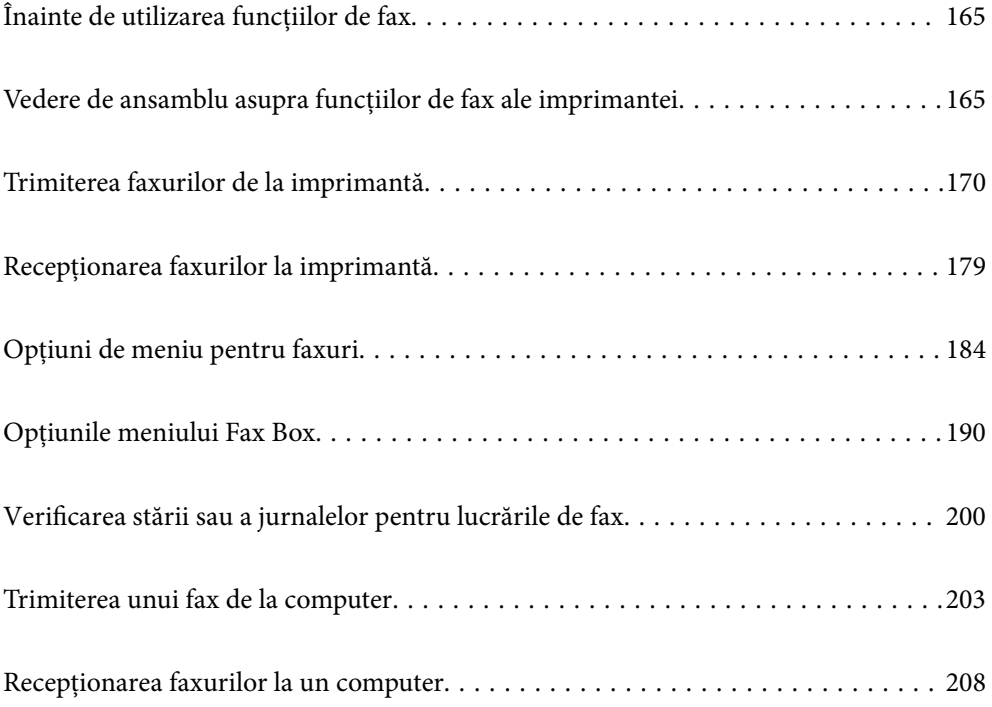

# <span id="page-164-0"></span>**Înainte de utilizarea funcțiilor de fax**

Verificați următoarele înainte de a începe să utilizați funcțiile faxului.

O Imprimanta și linia telefonică, și (dacă este utilizat) robotul telefonului sunt conectate corect

O Setările de bază ale faxului (Expert configurare fax) sunt complete

O Alte Setări fax necesare sunt complete

["Conectarea imprimantei la o linie telefonică" la pagina 590](#page-589-0)

["Pregătirea imprimantei pentru a trimite și a primi faxuri" la pagina 594](#page-593-0)

["Efectuarea setărilor pentru funcțiile de fax ale imprimantei în funcție de utilizare" la pagina 595](#page-594-0)

["Setări fax \(doar pentru imprimantele care au și funcție de fax\)" la pagina 484](#page-483-0)

["Configurarea unui server de poștă electronică" la pagina 554](#page-553-0)

["Configurarea unui folder partajat în rețea" la pagina 558](#page-557-0)

["Disponibilitatea contactelor" la pagina 577](#page-576-0)

Consultați secțiunea următoare pentru informații cu privire la adăugarea de faxuri opționale la imprimantă.

["Placă fax \(Super G3/G3 Multi Fax Board\)" la pagina 437](#page-436-0)

Dacă organizația dumneavoastră are un administrator al imprimantei, contactați administratorul pentru a verifica starea sau condițiile conexiunii și setărilor.

# **Vedere de ansamblu asupra funcțiilor de fax ale imprimantei**

## **Funcție: trimiterea faxurilor**

### **Metode de expediere**

O Expediere automată

Când scanați un original atingând  $\Diamond$  (Trimitere), imprimanta apelează destinatarii și trimite faxul. ["Trimiterea faxurilor de la imprimantă" la pagina 170](#page-169-0)

O Trimiterea manuală

Când efectuați o verificare manuală pe conexiunea de linie apelând destinatarul, atingeți  $\Phi$  (Trimitere) pentru a începe trimiterea directă a unui fax.

["Trimiterea faxurilor după confirmarea stării destinatarului" la pagina 173](#page-172-0)

["Trimiterea faxurilor cu formarea numărului de la telefonul extern" la pagina 173](#page-172-0)

### **Desemnarea destinatarului la expedierea unui fax**

Puteți introduce destinatari utilizând **Introd. dir.**, **Contacte** și **Recent**.

["Destinatar" la pagina 185](#page-184-0)

["Disponibilitatea contactelor" la pagina 577](#page-576-0)

### **Set. scan. la expedierea unui fax**

Puteți selecta elemente precum **Rezoluţie** sau **Dimensiune originală (sticlă)** la expedierea faxurilor.

["Set. scan.:" la pagina 186](#page-185-0)

### **Utilizarea Setări trimitere fax la expedierea unui fax**

Puteți utiliza **Setări trimitere fax** precum **Trimitere directă** (pentru a trimite un document de dimensiuni mari în mod stabil) sau **Cop. rez.** atunci când expedierea normală nu poate fi realizată. În cazul în care configurați setările pentru salvarea faxurilor expediate, atunci când expediați un fax dar salvarea eșuează, imprimanta poate trimite în mod automat o notificare prin e-mail atunci când este realizată salvarea.

["Setări trimitere fax:" la pagina 187](#page-186-0)

["Raport de erori la cop. de rez.:" la pagina 485](#page-484-0)

["Configurarea unui server de poștă electronică" la pagina 554](#page-553-0)

# **Funcție: recepționarea faxurilor**

### **Mod primire**

Există două opțiuni în **Mod primire** pentru recepționarea faxurilor.

O Manual

În special pentru apeluri telefonice, dar și pentru fax

["Utilizarea modului Manual" la pagina 179](#page-178-0)

- $\Box$  Auto
	- Doar pentru fax (nu este necesar un telefon extern)
	- În principal pentru fax, însă uneori și pentru apeluri telefonice
	- ["Folosirea modului Auto" la pagina 180](#page-179-0)

### **Recepționarea faxurilor utilizând un telefon conectat**

Puteți recepționa faxuri utilizând doar un aparat telefonic extern.

["Setări de bază" la pagina 486](#page-485-0)

["Efectuarea setărilor atunci când conectați un telefon" la pagina 596](#page-595-0)

### **Destinații ale faxurilor recepționate**

O Generare fără condiții: faxurile recepționate sunt imprimate necondiționat în mod implicit. Puteți seta destinații pentru faxurile recepționate în inbox, la nivelul computerului, al memoriei externe, către e-mail-uri, foldere sau alte faxuri. Dacă salvați în inbox, puteți efectua verificarea conținutului pe ecran.

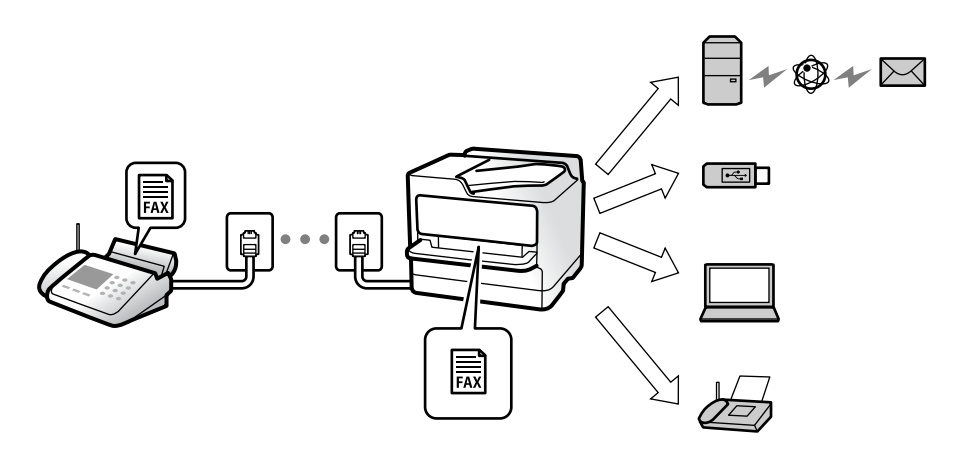

"Salvare/Redirecționare necondiționată:" la pagina 491

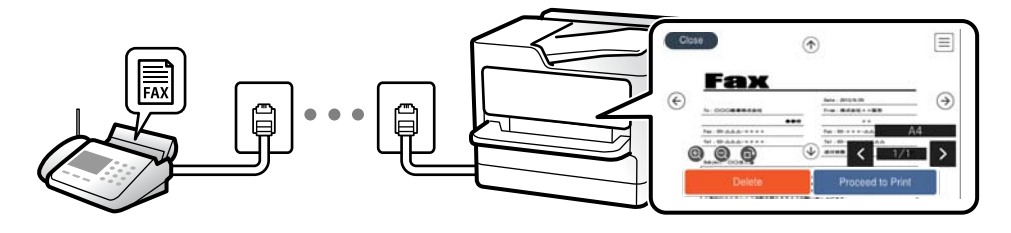

### ["Setări Inbox:" la pagina 495](#page-494-0)

### ["Vizualizarea faxurilor recepționate pe ecranul LCD al imprimantei" la pagina 183](#page-182-0)

O Generare atunci când sunt îndeplinite condițiile: puteți seta destinații pentru faxurile primite către inbox sau o casetă confidențială, o memorie externă, un e-mail, un folder sau alt fax, atunci când sunt îndeplinite anumite condiții specifice. Dacă salvați în inbox sau într-o casetă confidențială, puteți efectua verificarea conținutului pe ecran.

["Salv./Redir. cond.:" la pagina 493](#page-492-0)

"Listă de salvare/ redir condiționată:" la pagina 189

## **Funcție: Expediere/Recepționare PC-FAX (Windows/Mac OS)**

### **Expediere PC-FAX**

Puteți expedia faxuri de la un computer. "Funcția PC la FAX:" la pagina 490 ["Software pentru expedierea faxurilor" la pagina 469](#page-468-0)

["Trimiterea unui fax de la computer" la pagina 203](#page-202-0)

### **Recepționare PC-FAX**

Puteți recepționa faxuri pe un computer.

["Realizarea setărilor pentru trimiterea și recepționarea faxurilor într-un computer" la pagina 605](#page-604-0)

["Software pentru expedierea faxurilor" la pagina 469](#page-468-0) ["Recepționarea faxurilor la un computer" la pagina 208](#page-207-0)

# **Funcții: Diverse rapoarte de fax**

Puteți verifica starea faxurilor expediate și recepționate într-un raport.

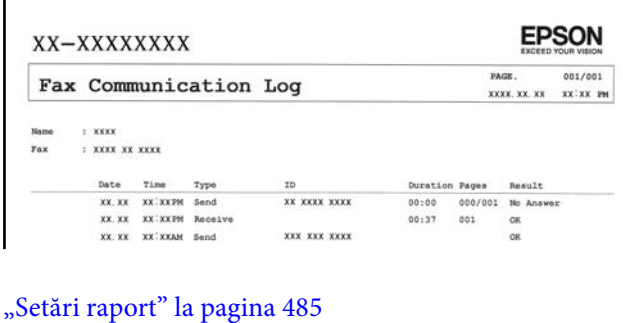

["Setări trimitere fax:" la pagina 187](#page-186-0) ["Jurnal transmitere:" la pagina 188](#page-187-0) ["Raport fax:" la pagina 188](#page-187-0)

# **Funcție: Verificarea stării sau a jurnalelor pentru sarcinile de fax**

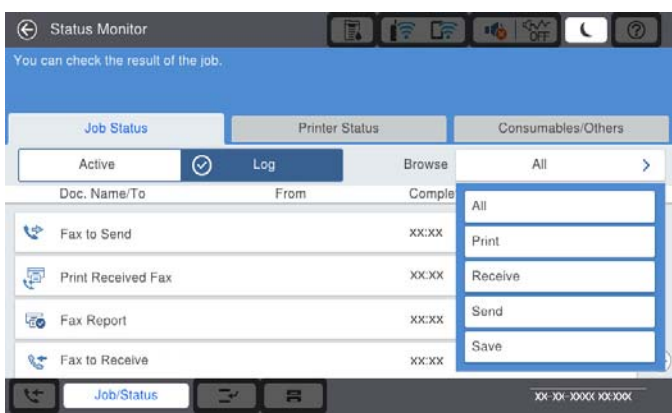

Puteți selecta sarcini de fax în curs sau puteți verifica istoricul sarcinilor. ["Verificarea stării sau a jurnalelor pentru lucrările de fax" la pagina 200](#page-199-0)

# **Funcție: Fax Box**

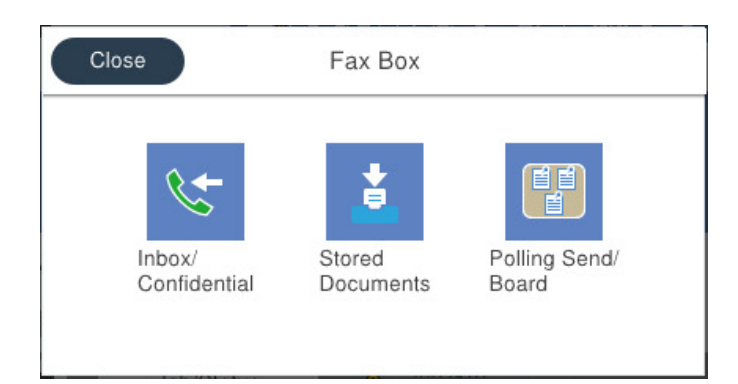

### **Inbox și casetele confidențiale**

Puteţi depozita faxurile recepţionate în inbox-ul imprimantei sau în caseta confidenţială.

"Inbox/ Confidențial" la pagina 190

### **Caseta Documente stocate**

Puteți trimite faxuri folosind documentele salvate în această casetă.

["Documente stocate:" la pagina 193](#page-192-0)

### **Caseta Trimitere cu interogare/avizier**

Documentele stocate în caseta Trimitere cu interogare sau în casetele de avizier electronic pot fi trimise la cerere de la un alt aparat de fax.

["Trimitere cu interogare/avizier" la pagina 196](#page-195-0)

### **Securitatea funcției casetă fax**

Puteți seta o parolă pentru fiecare casetă.

"Funcție: securitate la expedierea și recepționarea faxurilor" la pagina 169

# **Funcție: securitate la expedierea și recepționarea faxurilor**

Puteți utiliza multe funcții de securitate, precum **Restricţii apelare directă** pentru a preveni expedierea la o destinație incorectă sau **Şterg. autom. date backup** pentru a preveni scurgerea de informații. Puteți seta o parolă pentru fiecare casetă de fax pe imprimantă.

["Setări securitate" la pagina 489](#page-488-0)

["Setări parolă inbox:" la pagina 496](#page-495-0)

"Opțiunile meniului Fax Box" la pagina 190

["Setări de ștergere documente casetă:" la pagina 496](#page-495-0)

# <span id="page-169-0"></span>**Funcții: Alte funcții utile**

### **Blocarea faxurilor nedorite**

Puteți respinge faxurile nedorite.

["Efectuarea setărilor pentru blocarea faxurilor nedorite" la pagina 604](#page-603-0)

### **Recepționarea faxurilor după apelare**

După apelarea unui alt aparat fax, puteți primi documentul de la aparatul de fax respectiv.

"Recepționarea faxurilor prin efectuarea unui apel telefonic" la pagina 180

["Primire cu interogare:" la pagina 189](#page-188-0)

### **Referitor la trimiterea faxurilor**

Puteți schimba prima filă afișată în meniul **Fax** sau puteți afișa mai întâi setările utilizate frecvent pentru trimiterea faxurilor în fila **Frecvent**.

["Setări utilizator" la pagina 485](#page-484-0)

"Buton de operație rapidă:" la pagina 185

# **Trimiterea faxurilor de la imprimantă**

Puteți trimite faxuri prin introducerea numerelor de fax ale destinatarilor utilizând panoul de comandă.

### *Notă:*

O Atunci când trimiteți un fax monocrom, puteți previzualiza imaginea scanată pe ecranul LCD înainte de a o trimite.

- O Puteți plasa în așteptare (rezerva) până la 50 de faxuri monocrome chiar în timp ce linia telefonică este utilizată pentru un apel vocal sau pentru trimiterea sau primirea altui fax. Puteți verifica sau anula lucrările de fax rezervate din *Stare operaţie*.
- 1. Așezați originalele.

Puteți trimite până la 200 de pagini într-o singură transmisie; totuși, în funcție de memoria disponibilă, poate apărea situația în care nu veți putea trimite faxuri, chiar dacă acestea au mai puțin de 200 de pagini.

- 2. Selectați **Fax** pe ecranul principal.
- 3. Specificați destinatarul.

["Selectarea destinatarilor" la pagina 171](#page-170-0)

Consultați secțiunea următoare pentru informații cu privire la adăugarea de faxuri opționale la imprimantă.

["Trimiterea faxurilor folosind imprimanta cu aviziere opționale de fax" la pagina 441](#page-440-0)

4. Selectați fila **Setări fax** și apoi efectuați setările necesare.

<span id="page-170-0"></span>5. Atingeti  $\circled{}$  pentru a trimite faxul.

### *Notă:*

- $\Box$  Dacă numărul de fax este ocupat sau prezintă orice altă problemă, imprimanta va încerca din nou apelarea peste un minut.
- $\Box$  Pentru a anula expedierea, atingeți  $\Theta$ .
- O Trimiterea unui fax color durează mai mult, deoarece imprimanta realizează simultan scanarea și trimiterea. La trimiterea unui fax color, nu puteți utiliza alte funcții ale imprimantei.

### **Informaţii conexe**

- $\rightarrow$  ["Setări fax" la pagina 186](#page-185-0)
- $\blacktriangleright$  "Verificarea activităților de fax în curs" la pagina 202

## **Selectarea destinatarilor**

Puteți specifica destinatarii în fila **Destinatar** pentru a trimite faxul utilizând următoarele metode.

### **Introducerea manuală a numărului de fax**

Selectați **Introd. dir.**, introduceți un număr de fax pe ecranul afișat și apoi atingeți **OK**.

- Pentru a adăuga o pauză (pauză de trei secunde în timpul apelării), introduceți o cratimă (-).

- Dacă setați un cod de acces pentru exterior în meniul **Tip linie**, introduceți caracterul "#" (diez) în locul codului de acces, la începutul numărului de fax.

#### *Notă:*

Dacă nu puteți introduce manual un număr de fax, opțiunea *Restricţii apelare directă* din *Setări securitate* este setată la *Act.*. Selectați destinatarii faxului din lista de contacte sau din istoricul faxurilor trimise.

### **Selectarea destinatarilor din lista de contacte**

Selectați **Contacte** și selectați destinatarii către care doriți să expediați faxurile. Pictograma următoare afișează lista de contacte.

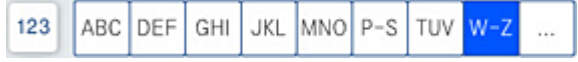

Pentru a căuta un destinatar în lista de contacte, selectați $\boxed{\mathsf{Q}}$ 

Dacă destinatarul la care doriți să trimiteți nu a fost înregistrat încă în **Contacte**, selectati **pentru** a-l înregistra.

### **Selectarea destinatarilor din istoricul de faxuri trimise**

Selectați <sup>(13)</sup> (Recent) și apoi selectați un destinatar.

### **Selectarea destinatarilor din lista din fila Destinatar**

Selectați un destinatar înregistrat ca **Atribuire la Utilizare frecventă** în Web Config.

*Notă:*

Pentru a șterge destinatarii introduși, afișați lista de destinatari atingând câmpul unui număr de fax sau numărul de destinatari pe ecranul LCD, selectați destinatarul din listă și apoi selectați *Eliminare*.

### **Informaţii conexe**

- $\rightarrow$  ["Disponibilitatea contactelor" la pagina 577](#page-576-0)
- $\blacktriangleright$  ["Setarea elementelor destinației" la pagina 578](#page-577-0)
- $\rightarrow$  ["Destinatar" la pagina 185](#page-184-0)

# **Diverse moduri de a trimite faxuri**

### **Expedierea unui fax după verificarea imaginii scanate**

Puteți previzualiza imaginea scanată pe ecranul LCD înainte de a trimite faxul. (Doar fax monocrom)

1. Așezați originalele.

["Așezarea originalelor" la pagina 45](#page-44-0)

- 2. Selectați **Fax** pe ecranul principal.
- 3. Specificați destinatarul.

["Selectarea destinatarilor" la pagina 171](#page-170-0)

Consultați secțiunea următoare pentru informații cu privire la adăugarea de faxuri opționale la imprimantă. ["Trimiterea faxurilor folosind imprimanta cu aviziere opționale de fax" la pagina 441](#page-440-0)

- 4. Selectați fila **Setări fax** și apoi efectuați setările necesare.
	- ["Setări fax" la pagina 186](#page-185-0)
- 5. Atingeti  $\mathbb{R}$  be ecranul superior al faxului pentru a scana, verificați imaginea documentului scanat.
- 6. Selectați **Start trimitere**. În caz contrar, selectați **Anulare**
	- $\phi \in \mathfrak{S} \circledast \Phi$ : deplasează ecranul în direcția săgeților.
	- $\bullet$   $\bullet$  : reduce sau mărește imaginea.
	- $\vert \cdot \vert$   $\vert$   $\vert$   $\vert$  : trece la pagina următoare sau la cea anterioară.

### *Notă:*

O Dacă este activată setarea *Trimitere directă*, nu puteți pre-vizualiza documentul.

- O Dacă ecranul de previzualizare este lăsat neatins pentru intervalul de timp setat în *Setări* > *Setări generale* > *Setări fax* > *Trimitere setări* > *Ora de afișare previzualizare fax*, faxul este trimis automat.
- $\Box$  Calitatea imaginii unui fax trimis poate fi diferită de cea previzualizată, în funcție de caracteristicile aparatului destinatarului.

### <span id="page-172-0"></span>**Trimiterea faxurilor după confirmarea stării destinatarului**

Puteți trimite un fax în timp ce ascultați sunete sau voci prin difuzorul imprimantei, în timp ce aceasta formează, comunică sau transmite date. De asemenea, puteți utiliza această caracteristică atunci când doriți să primiți un fax de la un serviciu de informare prin fax, urmând instrucțiunile unui robot.

- 1. Selectați **Fax** pe ecranul principal.
- 2. Selectați fila **Setări fax** și apoi efectuați setările dorite, de exemplu rezoluția și metoda de trimitere, după cum este necesar. După ce ați finalizat efectuarea setărilor, selectați fila **Destinatar**.
- 3. Atingeți  $\frac{1}{2}$  și apoi specificați destinatarul.

*Notă:* Puteți ajusta volumul difuzorului.

4. După ce auziți un ton de fax, selectați **Trim./Prim.** în colțul din dreapta sus al ecranului LCD și apoi selectați **Trimitere**.

### *Notă:*

Când primiți un fax de la un serviciu de informații prin fax și auziți instrucțiunile audio, urmați-le.

- 5. Atingeți  $\circled{}$  pentru a trimite faxul.
- 6. După expediere, scoateți originalele.

### **Informaţii conexe**

 $\blacktriangleright$  ["Setări fax" la pagina 186](#page-185-0)

### **Trimiterea faxurilor cu formarea numărului de la telefonul extern**

Puteți trimite un fax formând numărul de la telefonul extern conectat la imprimantă atunci când doriți să vorbiți la telefon înainte de a trimite faxul sau atunci când aparatul destinatarului nu comută automat pe funcția de fax.

1. Ridicați receptorul telefonului conectat și formați numărul destinatarului, de pe telefon.

*Notă:* Când destinatarul răspunde la telefon, puteți discuta cu acesta.

- 2. Selectați **Fax** pe ecranul principal.
- 3. Efectuați setările necesare în **Setări fax**.

["Setări fax" la pagina 186](#page-185-0)

4. Când auziți tonul de fax, atingeți  $\mathcal{D}$ , apoi puneți receptorul în furcă.

#### *Notă:*

Atunci când formați un număr de la telefonul conectat, trimiterea faxului durează mai mult, deoarece imprimanta scanează și trimite faxul simultan. La trimiterea unui fax, nu puteți utiliza celelalte caracteristici ale imprimantei.

### **Informaţii conexe**

◆ ["Setări fax" la pagina 186](#page-185-0)

### **Trimiterea faxurilor la cerere (Utilizarea Trimit cu interog/ setă aviz electr)**

Dacă stocați un document monocrom pe imprimantă în avans, documentul stocat poate fi trimis la cerere de la un alt fax care are o funcție de recepționare cu interogare. Există o casetă Trimitere cu interogare și 10 casete de avizier electronic la nivelul imprimantei pentru această funcție. În fiecare casetă puteți stoca un document cu până la 200 de pagini. Pentru a utiliza o casetă de avizier electric, cutia care stochează documentul trebuie să fie înregistrată în prealabil și faxul destinatarului trebuie să accepte funcția de sub-adresă/parolă.

### **Informaţii conexe**

- & "Setarea Cutie de Trimitere cu interogare" la pagina 174
- & "Înregistrarea unei casete de avizier electronic" la pagina 174
- $\rightarrow$  ["Stocarea unui document în Trimit cu interog/ setă aviz electr" la pagina 175](#page-174-0)

### *Setarea Cutie de Trimitere cu interogare*

Puteți stoca un document în caseta **Cutie de Trimitere cu interogare** fără înregistrare. Realizați următoarele setări în funcție de necesități.

- 1. Selectați **Fax Box** > **Trimitere cu interogare/avizier** din ecranul principal.
- 2. Selectați **Trimitere cu interogare**, apoi selectați **Setări**.

#### *Notă:*

Dacă se afișează ecranul de introducere parolă, introduceți parola.

3. Efectuați setările corespunzătoare, de exemplu **Notificare rezultat trim.**.

### *Notă:*

Dacă setați o parolă în *Parolă pt. deschid. căsuţei*, vi se va solicita să introduceți o parolă la următoarea deschidere a casetei.

4. Selectați **OK** pentru a aplica setările.

#### **Informaţii conexe**

& ["Trimitere cu interogare:" la pagina 196](#page-195-0)

### *Înregistrarea unei casete de avizier electronic*

Trebuie să înregistrați o casetă de avizier electronic pentru stocarea unui document în prealabil. Urmați pașii de mai jos pentru a înregistra caseta.

- 1. Selectați **Fax Box** > **Trimitere cu interogare/avizier** din ecranul principal.
- 2. Selectați una dintre casetele denumite **Panou de mesaje neînregistrat**.
	- *Notă:* Dacă se afișează ecranul de introducere parolă, introduceți parola.
- 3. Efectuați setări pentru elementele de pe ecran.
	- O Introduceți un nume în **Nume (Obligatoriu)**
	- O Introduceți o sub-adresă în **Subadresă(SEP)**
	- O Introduceți o parolă în **Parolă(PWD)**

<span id="page-174-0"></span>4. Efectuați setările corespunzătoare, precum **Notificare rezultat trim.**.

### *Notă:*

Dacă setați o parolă în *Parolă pt. deschid. căsuţei*, vi se va solicita să introduceți o parolă la următoarea deschidere a casetei.

5. Selectați **OK** pentru a aplica setările.

### **Informaţii conexe**

& ["Panou de mesaje neînregistrat:" la pagina 198](#page-197-0)

### *Stocarea unui document în Trimit cu interog/ setă aviz electr*

- 1. Selectaţi **Fax Box** din ecranul iniţial, apoi selectaţi **Trimitere cu interogare/avizier**.
- 2. Selectaţi **Trimitere cu interogare** sau una dintre casetele de avizier electronic buletin care au fost deja înregistrate.

Dacă este afișat ecranul de introducere parolă, introduceți parola pentru a deschide caseta.

### 3. Apăsaţi **Adăugare doc.**.

4. În ecranul din partea de sus a faxului care este afișat, verificați setările faxului și atingeți  $\circledcirc$  pentru a scana și stoca documentul.

Pentru a verifica documentul stocat, selectaţi **Fax Box** > **Trimitere cu interogare/avizier**, selectați caseta continând documentul pe care doriti să-l verificați, apoi apăsați pe Verificare doc.. Pe ecranul afișat, puteți vizualiza, tipări sau șterge documentul scanat.

### **Informaţii conexe**

 $\rightarrow$  ["Fiecare avizier electronic" la pagina 198](#page-197-0)

### **Trimiterea mai multor pagini ale unui document monocrom (Trimitere directă)**

Atunci când trimiteți un fax monocrom, documentul scanat este stocat temporar în memoria imprimantei. În consecință, trimiterea mai multor pagini poate cauza umplerea memoriei imprimantei și întreruperea trimiterii faxului. Puteți evita acest lucru activând caracteristica **Trimitere directă**; totuși, în acest caz, trimiterea faxului durează mai mult, deoarece imprimanta scanează și trimite faxul simultan. Puteți utiliza această caracteristică doar atunci când există un singur destinatar.

### **Accesarea meniului**

Puteți găsi meniul pe panoul de comandă al imprimantei de mai jos.

**Fax** > **Setări fax Trimitere directă**.

### **Trimiterea preferențială a unui fax (Trimitere cu prioritate)**

Puteți trimite un document urgent înaintea celorlalte faxuri care așteaptă să fie trimise.

### *Notă:*

Nu puteți trimite un document în mod preferențial atunci când una dintre următoarele activități se află în desfășurare, deoarece imprimanta nu poate accepta alt fax.

- O Trimiterea unui fax monocrom cu funcția *Trimitere directă* activată
- O Trimiterea unui fax color
- $\Box$  Trimiterea unui fax formând numărul de la telefonul conectat
- $\Box$  Trimiterea unui fax trimis prin intermediul unui computer (cu excepția trimiterii din memorie)

### **Accesarea meniului**

Puteți găsi meniul pe panoul de comandă al imprimantei de mai jos.

**Fax** > **Setări fax Trimitere cu prioritate**.

### **Informaţii conexe**

& ["Verificarea stării sau a jurnalelor pentru lucrările de fax" la pagina 200](#page-199-0)

## **Expedierea faxurilor monocrome la o oră specificată din zi (Trimitere fax mai târziu)**

Puteți seta imprimanta pentru a trimite faxuri la o anumită oră. Doar faxurile monocrome pot fi trimise cu întârziere.

### **Accesarea meniului**

Puteți găsi meniul pe panoul de comandă al imprimantei de mai jos.

### **Fax** > **Setări fax**

Activați **Trimitere fax mai târziu** și apoi specificați ora de trimitere a faxului.

### *Notă:*

Pentru anularea faxului atunci când imprimanta așteaptă ora specificată, anulați procesul din *Stare operaţie* de pe ecranul de pornire.

### **Informaţii conexe**

 $\rightarrow$  ["Verificarea stării sau a jurnalelor pentru lucrările de fax" la pagina 200](#page-199-0)

### **Trimiterea unor documente de dimensiuni diferite din ADF (Scanare cont. (ADF))**

Trimițând faxurile prin introducerea originalelor unul câte unul sau prin poziționarea originalelor după dimensiune în ADF, le puteți trimite sub forma unui singur document, la dimensiunile originale A3, B4 sau A4.

### *Notă:*

- O Chiar dacă opțiunea *Scanare cont.(ADF)* nu este activată, puteți trimite dimensiunile originalului doar când următoarele condiții sunt îndeplinite.
	- Documentele mixte conțin doar originale în format A3 peisaj și format A4 portret.
	- *Rotire automată* este setată la *Act.* (setarea implicită este *Act.*)
	- -*Trimitere directă* este setată la *Dez.* (setarea implicită este *Dez.*)
- O Dacă plasați un amestec de originale de diferite dimensiuni în ADF, originalele sunt trimise la lățimea celei mai late coli dintre ele și la lungimea fiecărui original.
- 1. Poziționați primul lot de originale cu aceeași dimensiune.
- 2. Selectați **Fax** pe ecranul principal.
- 3. Specificați destinatarul.

["Selectarea destinatarilor" la pagina 171](#page-170-0)

4. Selectați fila **Setări fax**, apoi atingeți **Scanare cont.(ADF)** pentru a seta aceasta la **Act.**.

De asemenea, puteți defini setări precum rezoluția și metoda de trimitere, după cum este necesar.

- 5. Apăsați  $\oint$  (**Trimitere**).
- 6. După finalizarea scanării primului set de originale și la apariția unui mesaj pe panoul de comandă, care vă solicită să scanați setul următor de originale, încărcați următoarele originale și apoi selectați **Începere scanare**.

*Notă:*

Dacă lăsați imprimanta neatinsă pentru intervalul de timp setat în *Timp de așteptare pentru următorul Original*, după ce vi se solicită poziționarea următoarelor originale, imprimanta oprește stocarea și începe trimiterea documentului.

### **Expedierea unui fax cu Subadresă(SUB) și Parolă(SID)**

Puteți trimite faxuri la casete confidențiale sau la casetele releu ale aparatului de fax al destinatarului atunci când aceasta din urmă dispune de posibilitatea de a primi faxuri confidențiale sau faxuri retransmise. Destinatarii le pot primi în siguranță sau le pot redirecționa către destinații de fax specificate.

- 1. Așezați originalele.
- 2. Selectați **Fax** pe ecranul principal.
- 3. Selectați lista de contacte și selectați un destinatar cu o sub-adresă și parolă înregistrate.

### *Notă:*

Pictograma următoare afișează lista de contacte.

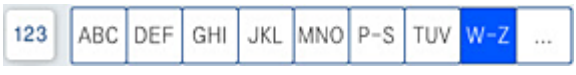

De asemenea, puteți selecta destinatarul din  $\bigcirc$  (Recent) dacă a fost trimis cu o sub-adresă și parolă.

4. Selectați fila **Setări fax** și apoi efectuați setările dorite, de exemplu rezoluția și metoda de trimitere, după cum este necesar.

5. Trimiteți faxul.

### **Informaţii conexe**

 $\blacktriangleright$  ["Disponibilitatea contactelor" la pagina 577](#page-576-0)

## **Trimiterea de mai multe ori a aceloraşi documente**

### **Informaţii conexe**

- & "Stocarea unui fax fără a specifica destinatarul (Stocare date fax)" la pagina 178
- $\rightarrow$  "Trimiterea faxurilor utilizând funcția Document stocat" la pagina 178

### *Stocarea unui fax fără a specifica destinatarul (Stocare date fax)*

Din moment ce puteți trimite faxuri utilizând documentele stocate în imprimantă, puteți economisi timpul dedicat scanării documentelor atunci când trebuie să trimiteți frecvent același document. Puteți stoca un singur document monocrom de până la 200 de pagini. Puteți stoca 200 documente în caseta de documente stocate a imprimantei.

### *Notă:*

Este posibil să nu puteți salva 200 de documente, în funcție de condițiile de utilizare, precum mărimea fișierelor documentelor stocate.

- 1. Așezați originalele.
- 2. Selectați **Fax Box** pe ecranul principal.
- 3. Selectati **Documente stocate**, apăsați pe  $\equiv$  (Meniu cutie), apoi selectați **Stocare date fax**.
- 4. În fila **Setări fax** afișată, realizați setări precum rezoluția, după cum este necesar.
- 5. Atingeți  $\hat{\mathcal{D}}$  pentru a stoca documentul.

### **Informaţii conexe**

 $\rightarrow$  ["Documente stocate:" la pagina 193](#page-192-0)

### *Trimiterea faxurilor utilizând funcția Document stocat*

- 1. Selectați **Fax Box** din ecranul principal, apoi selectați **Documente stocate**.
- 2. Selectați documentul pe care doriți să îl trimiteți, apoi selectați **Trimitere/Salvare** > **Trimitere fax**. Când este afișat mesajul **Ștergeţi acest document după trimitere?**, selectați **Da** sau **Nu**.
- 3. Specificați destinatarul.
- 4. Selectați fila **Setări fax** și apoi efectuați setări precum metoda de trimitere, după cum este necesar.
- 5. Atingeți  $\Diamond$  pentru a trimite faxul.

### <span id="page-178-0"></span>**Informaţii conexe**

- & ["Documente stocate:" la pagina 193](#page-192-0)
- & ["Verificarea stării sau a jurnalelor pentru lucrările de fax" la pagina 200](#page-199-0)

# **Recepționarea faxurilor la imprimantă**

Dacă imprimanta este conectată la linia telefonică și setările de bază au fost efectuate utilizând Expert configurare fax, puteți primi faxuri.

Puteți salva faxurile recepționate, le puteți consulta pe ecranul imprimantei și le puteți redirecționa.

Faxurile recepționate sunt imprimate cu setările inițiale ale imprimantei.

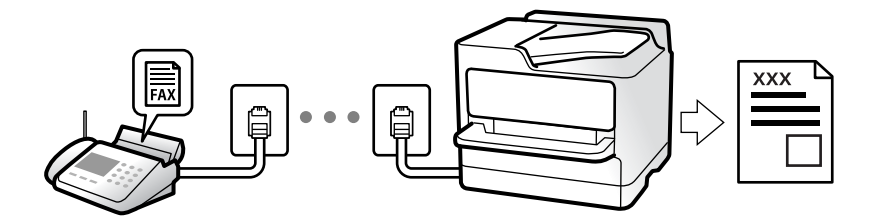

Atunci când doriți să verificați starea setărilor faxului, tipăriți o Listă setări fax prin selectarea Fax  $> \equiv$  (Meniu) > **Raport fax** > **Listă setări fax**.

### **Informaţii conexe**

 $\blacktriangleright$  ["Meniu" la pagina 188](#page-187-0)

## **Primirea faxurilor de intrare**

Există două opţiuni în **Mod primire**.

### **Informaţii conexe**

- $\blacktriangleright$  "Utilizarea modului Manual" la pagina 179
- & ["Folosirea modului Auto" la pagina 180](#page-179-0)

### **Utilizarea modului Manual**

Acest mod este destinat în principal apelurilor telefonice, dar se poate utiliza şi pentru faxuri.

### **Primirea faxurilor**

Atunci când sună telefonul, puteţi răspunde manual ridicând receptorul.

O Atunci când auziţi un semnal de fax (baud):

Selectaţi **Fax** de pe ecranul de pornire al imprimantei, selectaţi **Trim./Prim.** > **Primire**, apoi apăsaţi pe x. Apoi, puneţi telefonul în furcă.

<span id="page-179-0"></span>O Dacă soneria solicită un apel vocal:

Puteţi răspunde la telefon în mod obişnuit.

### **Recepţionarea faxurilor utilizând numai telefonul conectat**

Când funcţia **Primire la distanţă** este setată, puteţi recepţiona faxurile introducând **Cod început**.

Când sună telefonul, ridicați receptorul. Când auziți un ton de fax (baud), formați **Cod început** din două cifre, apoi puneți receptorul în furcă. Dacă nu cunoașteți codul de start, întrebați administratorul.

### **Folosirea modului Auto**

Acest mod permite utilizarea liniei în următoarele scopuri.

- O Utilizarea liniei numai pentru fax (nu este necesar un aparat telefonic extern)
- O Utilizarea liniei în principal pentru fax, uneori pentru a telefona

### **Recepționarea faxurilor fără un aparat telefonic extern**

Imprimanta comută automat la recepția de faxuri atunci când numărul de apeluri de sonerie corespunde cu valoarea setată în **Sonerii răspuns**.

### **Recepționarea faxurilor cu un aparat telefonic extern**

Imprimanta cu un aparat telefonic extern funcționează în modul următor.

- O Când robotul telefonic răspunde înainte ca numărul de apeluri de sonerie să corespundă valorii setate în **Sonerii răspuns**:
	- Dacă soneria indică un fax: imprimanta comută automat la recepția de faxuri.
	- Dacă soneria indică un apel vocal; robotul telefonic poate primi apeluri vocale și poate înregistra mesaje vocale.
- O Când dumneavoastră ridicați receptorul înainte ca numărul de apeluri de sonerie să corespundă valorii setate în **Sonerii răspuns**:

- Dacă soneria indică un fax: rămâneți pe linia telefonică până când imprimanta începe automat să recepționeze faxul. După ce imprimanta începe să recepționeze faxul, puteți închide receptorul. Pentru a începe recepționarea imediată a faxului, efectuați aceiași pași ca în cazul **Manual**. Puteți recepționa faxul utilizând aceiași pași ca pentru **Manual**. Selectați **Fax** din ecranul de pornire, apoi selectați **Trim./Prim.** > **Primire**. După

- aceea, atingeți  $\Phi$  și apoi puneți receptorul în furcă.
- Dacă soneria solicită un apel vocal: puteți răspunde la telefon ca de obicei.
- O Când se oprește soneria și imprimanta comută automat la recepția de faxuri:
	- Dacă soneria solicită un fax: imprimanta începe să recepționeze faxuri.
	- Dacă soneria solicită un apel vocal: nu puteți răspunde la telefon. Cereți persoanei să vă sune înapoi.

### *Notă:*

Setați numărul de sonerii pentru intrarea în funcțiune a robotului telefonic la o valoare mai redusă decât *Sonerii răspuns*. În caz contrar, robotul nu va putea primi apeluri vocale, deci nu va putea înregistra mesaje. Pentru detalii privind configurarea robotului, consultați manualul furnizat cu robotul.

## **Recepţionarea faxurilor prin efectuarea unui apel telefonic**

Puteţi primi un fax stocat pe un alt fax, apelând numărul acestuia.
#### <span id="page-180-0"></span>**Informaţii conexe**

- & "Trimiterea faxurilor după confirmarea stării expeditorului" la pagina 181
- $\rightarrow$  "Primirea faxurilor la cerere (Primire cu interogare)" la pagina 181

& ["Recepționarea faxurilor de la un avizier electronic cu o sub-adresă \(SEP\) și parolă \(PWD\) \(Primire cu](#page-181-0) [interogare\)" la pagina 182](#page-181-0)

### **Trimiterea faxurilor după confirmarea stării expeditorului**

Puteți recepționa un fax în timp ce ascultați sunete sau voci prin difuzorul imprimantei, în timp ce aceasta formează un număr, comunică sau transmite date. De asemenea, puteți utiliza această funcție atunci când doriți să primiți un fax de la un serviciu de informații prin fax, urmând instrucțiuni audio.

- 1. Selectați **Fax** pe ecranul de pornire.
- 2. Atingeți  $\&$ , apoi specificați expeditorul.
	- *Notă:* Puteți ajusta volumul difuzorului.
- 3. Așteptați până când expeditorul preia apelul dumneavoastră. După ce auziți un ton de fax, selectați **Trim./ Prim.** în colțul din dreapta sus al ecranului LCD și apoi selectați **Primire**.

#### *Notă:*

Când primiți un fax de la un serviciu de informații prin fax și auziți instrucțiunile audio, urmați-le.

4. Apăsați  $\Phi$ .

### **Primirea faxurilor la cerere (Primire cu interogare)**

Puteţi primi un fax stocat pe un alt fax, apelând numărul acestuia. Utilizaţi această caracteristică pentru a primi un document de la un serviciu de informaţii prin fax.

#### *Notă:*

- O Dacă serviciul de informaţii prin fax are o funcţie de ghidare audio pe care trebuie să o urmaţi pentru a primi un document, nu puteți utiliza această funcție.
- O Pentru a primi un document de la un serviciu de informaţii prin fax care utilizează ghidarea audio, trebuie doar să formaţi numărul de fax utilizând caracteristica *În furcă* sau telefonul conectat, după care controlaţi telefonul şi imprimanta conform indicaţiilor audio.
- 1. Selectaţi **Fax** pe ecranul de pornire.
- 2. Atingeti  $\equiv$  (Meniu).
- 3. Selectaţi **Fax extins**.
- 4. Atingeţi caseta **Primire cu interogare** pentru a seta la **Act.**.
- 5. Atingeţi **Închidere** şi apoi atingeţi **Închidere** din nou.

<span id="page-181-0"></span>6. Introduceţi numărul de fax.

#### *Notă:*

Dacă nu puteti introduce manual un număr de fax, optiunea Restrictii apelare directă din Setări securitate este setată la *Act.*. Selectaţi destinatarii faxului din lista de contacte sau din istoricul faxurilor trimise.

7. Atingeti  $\hat{\mathcal{Q}}$ .

## **Recepționarea faxurilor de la un avizier electronic cu o sub-adresă (SEP) și parolă (PWD) (Primire cu interogare)**

Prin apelarea unui expeditor, puteți recepționa faxuri de la un avizier electronic stocat pe un aparat fax al expeditorului cu o caracteristică de sub-adresă (SEP) și parolă (PWD). Pentru a utiliza această funcție, înregistrați în prealabil contactul cu sub-adresa (SEP) și parola (PWD) în lista de contacte.

- 1. Selectați **Fax** pe ecranul principal.
- 2. Selectați $\equiv$  (Meniu).
- 3. Selectați **Fax extins**.
- 4. Atingeți **Primire cu interogare** pentru a seta această opțiune la **Act.**.
- 5. Atingeți **Închidere** și apoi atingeți **Închidere** din nou.
- 6. Selectați lista de contacte și apoi selectați contactul cu sub-adresa înregistrată (SEP) și parola (PWD) pentru a corespunde plăcii de destinație.

#### *Notă:*

Pictograma următoare afișează lista de contacte.

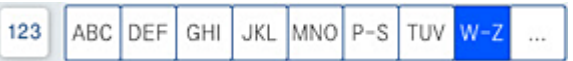

7. Atingeți  $\hat{\mathcal{Q}}$ .

#### **Informaţii conexe**

 $\blacktriangleright$  ["Disponibilitatea contactelor" la pagina 577](#page-576-0)

# **Salvarea și redirecționarea faxurilor primite**

#### Rezumatul funcțiilor

Dacă organizația dumneavoastră are un administrator al imprimantei, contactați administratorul pentru a verifica starea setărilor imprimantei.

#### **Salvarea faxurilor recepționate pe imprimantă**

Faxurile recepționate pot fi salvate la imprimantă și le puteți vizualiza pe ecranul imprimantei. Puteți imprima numai faxurile pe care doriți să le imprimați sau puteți șterge faxurile inutile.

#### <span id="page-182-0"></span>**Salvarea și/sau redirecționarea faxurilor recepționate la alte destinații decât imprimanta**

Următoarele dispozitive pot fi setate ca destinații.

- O Computer (recepție PC-FAX)
- O Dispozitiv de memorie externă
- O Adresă de e-mail
- O Folder partajat într-o rețea
- O Un alt aparat de fax

#### *Notă:*

- $\Box$  Datele de fax sunt salvate în format PDF sau TIFF.
- $\Box$  Documentele color nu pot fi redirecționate către un alt fax. Acestea sunt procesate ca documente care nu au putut fi redirecționate.

#### **Sortarea faxurilor recepționate în funcție de parametri precum sub-adresa și parola**

Puteți sorta și salva faxurile recepționate în Inbox sau în casetele de avizier electronic. De asemenea, puteți redirecționa faxurile recepționate la alte destinații decât imprimanta.

- O Adresă de e-mail
- O Folder partajat într-o rețea
- O Un alt aparat de fax

#### *Notă:*

- $\Box$  Datele de fax sunt salvate în format PDF sau TIFF.
- $\Box$  Documentele color nu pot fi redirecționate către un alt fax. Acestea sunt procesate ca documente care nu au putut fi redirecționate.
- O Puteți tipări condițiile de salvare/redirecționare setate în imprimantă. Selectați *Fax* din ecranul inițial,

apoi selectați  $\equiv$  (Meniu) > **Raport fax > Listă de salvare/ redir condiționată**.

#### **Informaţii conexe**

- & ["Efectuarea setărilor pentru salvarea și redirecționarea faxurilor recepționate" la pagina 597](#page-596-0)
- $\rightarrow$  ["Configurarea setărilor pentru salvarea și redirecționarea faxurilor recepționate cu condiții](#page-599-0) [specifice" la pagina 600](#page-599-0)
- $\rightarrow$  "Vizualizarea faxurilor recepționate pe ecranul LCD al imprimantei" la pagina 183

#### **Informaţii conexe**

- & ["Efectuarea setărilor pentru salvarea și redirecționarea faxurilor recepționate" la pagina 597](#page-596-0)
- & ["Configurarea setărilor pentru salvarea și redirecționarea faxurilor recepționate cu condiții specifice" la](#page-599-0) [pagina 600](#page-599-0)
- $\rightarrow$  "Vizualizarea faxurilor recepționate pe ecranul LCD al imprimantei" la pagina 183

## **Vizualizarea faxurilor recepționate pe ecranul LCD al imprimantei**

Pentru a vizualiza pe ecranul imprimantei faxurile recepționate, trebuie să efectuați în prealabil setări pe imprimantă.

#### <span id="page-183-0"></span>["Efectuarea setărilor de salvare pentru primirea faxurilor" la pagina 597](#page-596-0)

1. Selectați **Fax Box** pe ecranul principal.

*Notă:*

Cât timp există faxuri recepționate care nu au fost citite, numărul documentelor necitite va fi afișat pe  $\sigma$  de pe ecranul de pornire.

- 2. Selectați **Inbox/ Confidenţial**.
- 3. Selectați inbox-ul sau caseta confidențială pe care doriți să o vizualizați.
- 4. Dacă inbox-ul sau caseta confidențială sunt protejate prin parolă, introduceți parola pentru inbox, parola pentru caseta confidențială sau parola administratorului.
- 5. Selectați faxul pe care doriți să îl vizualizați.

Puteți comuta modurile de afișare a documentului între mod imagini reduse și mod liste.

6. Selectați **Previzualiz**.

Va fi afișat conținutul faxului.

Pentru a vizualiza detalii cu privire la o pagină, selectați acea pagină, apoi selectați (a) pentru a afișa ecranul de previzualizare a paginii.

 $\Box$ : Rotește imaginea către dreapta, cu 90 de grade.

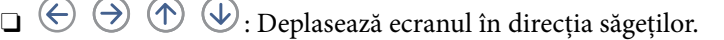

- O  $\bigoplus$  : Reduce sau mărește imaginea.
- $\Box$   $\Box$   $\Box$  : Trece la pagina următoare sau la cea anterioară.
- O Pentru a ascunde pictogramele operaționale din listă, atingeți oriunde pe ecranul de pre-vizualizare, cu excepția pictogramelor. Atingeți din nou pentru a afișa pictogramele.
- 7. Selectați dacă doriți să tipăriți sau să ștergeți documentul vizualizat, apoi urmați instrucțiunile de pe ecran.

#### c*Important:*

Dacă imprimanta rămâne fără memorie, primirea și trimiterea faxurilor vor fi dezactivate. Ștergeți documentele pe care le-ați citit sau tipărit deja.

#### **Informaţii conexe**

& ["Inbox/ Confidenţial" la pagina 190](#page-189-0)

# **Opţiuni de meniu pentru faxuri**

### **Frecvent**

Selectați meniurile din panoul de comandă conform descrierii de mai jos.

#### **Fax** > **Frecvent**

Puteți trimite faxuri utilizând contactele înregistrate frecvent utilizate sau istoricul faxurilor recent trimise.

 $\left(\overline{\mathbb{Q}}^{23}\right)$ 

Selectați un destinatar din lista de apelare rapidă afișată.

 $\circledcirc$ 

Selectați un destinatar din istoricul de faxuri trimise. De asemenea, puteți să adăugați destinatarul la lista de contacte.

#### Contacte frecvente:

Afișează contactele înregistrate în **Setări** > **Administrator Contacte** > **Frecvent**.

### **Buton de operaţie rapidă:**

Afişează până la patru elemente frecvent utilizate precum **Jurnal transmitere** şi **Tip original**. Acestea permit efectuarea rapidă şi cu uşurinţă a setărilor.

Trebuie să atribuiţi elementele în avans în **Setări** > **Setări generale** > **Setări fax** > **Setări utilizator** > **Buton de operaţie rapidă**

### **Destinatar**

Selectați meniurile din panoul de comandă conform descrierii de mai jos.

### **Fax** > **Destinatar**

Contacte

Pictograma următoare afișează lista de contacte.

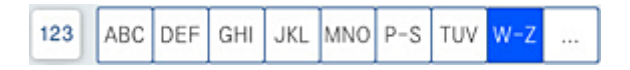

Afișează lista contactelor înregistrate în ordine alfabetică, pentru a putea selecta un contact ca destinatar din listă.

Pentru a căuta un destinatar în lista de contacte, selectați $\boxed{\mathsf{Q}}$ 

 $\left(\overline{1}\right)$ 

Selectați un destinatar din lista de apelare rapidă afișată.

 $\circled{c}$ 

Selectați un destinatar din istoricul de faxuri trimise. De asemenea, puteți să adăugați destinatarul la lista de contacte.

# **Adăugare**

Puteți înregistra un destinatar nou sau un grup în lista de contacte.

# **Setări fax**

Selectați meniurile din panoul de comandă conform descrierii de mai jos.

### **Fax** > **Setări fax**

#### Set. scan.:

Dimensiune originală (sticlă):

Selectați dimensiunea și orientarea originalului plasat pe geamul scanerului.

#### Tip original:

Selectați tipul originalului.

#### Mod culoare:

Selectați dacă scanarea se va efectua în culori sau monocrom.

#### Rezolutie:

Selectați rezoluția faxului trimis. Dacă selectați o rezoluție mai înaltă, dimensiunea datelor crește și trimiterea faxului necesită timp.

#### Densitate:

Setează densitatea faxului trimis. Simbolul + determină creșterea, iar simbolul - determină scăderea densității.

#### Elimin. fundal:

Selectați luminozitatea fundalului. Atingeți + pentru a mări luminozitatea (înălbi) fundalul, respectiv atingeți - pentru a reduce luminozitatea (înnegri) fundalul.

Dacă selectați **Auto**, sunt detectate culorile de fond ale originalelor și acestea sunt eliminate sau se execută automat creșterea luminozității acestora. Opțiunea nu este corect aplicată în cazul în care culoarea de fond este prea întunecoasă sau nu este detectată.

#### Claritate:

Îmbunătățește sau defocalizează conturul imaginii. Simbolul + mărește precizia, iar simbolul defocalizează precizia.

#### ADF 2 feţe:

Scanează ambele fețe ale originalelor plasate în ADF și trimite un fax monocrom.

#### Scanare cont.(ADF):

Când se trimite un fax de la ADF, nu puteți adăuga originale în ADF după începerea scanării. Dacă introduceți originale de dimensiuni diferite în ADF, toate originalele sunt trimise la dimensiunea celui mai mare dintre ele. Activați această opțiune pentru ca imprimanta să vă întrebe dacă doriți să scanați o altă pagină după terminarea scanării unui original din ADF.

Apoi, veți putea sorta și scana originalele în funcție de dimensiune și le veți putea trimite sub forma unui fax individual.

#### Setări trimitere fax:

#### Trimitere directă:

Trimite un fax monocrom în timpul scanării originalelor. Deoarece originalele scanate nu sunt stocate temporar în memoria imprimantei nici chiar atunci când se trimite un volum mare de pagini, puteți evita erorile care apar la imprimantă din cauza lipsei de memorie. Rețineți că trimiterea prin utilizarea acestei funcții necesită mai mult timp decât dacă nu se utilizează funcția respectivă. Vizualizați mai jos informații aferente acestui subiect.

Nu puteți utiliza această funcție atunci când:

O Trimiteți un fax utilizând opțiunea **ADF 2 feţe**

O Trimiteți un fax la mai mulți destinatari

#### Trimitere cu prioritate:

Trimite faxul curent înaintea altor faxuri care așteaptă să fie trimise. Vizualizați mai jos informații aferente acestui subiect.

#### Trimitere fax mai târziu:

Trimite un fax la ora specificată de dvs. Când se utilizează această opțiune, este disponibilă numai funcția de fax monocrom. Vizualizați mai jos informații aferente acestui subiect.

#### Adăugare inf. expeditor:

O Adăugare inf. expeditor

Puteți selecta poziția la care doriți să includeți informațiile de antet (nume expeditor și număr de fax) în faxul de trimis sau puteți alege să nu includeți aceste informații.

- **Dezactivat**: trimite un fax fără informații de antet.

- **Exteriorul imaginii**: trimite un fax cu informații de antet poziționate în marginea albă de sus a faxului. În acest fel, antetul nu se va suprapune cu imaginea scanată, însă faxul recepționat de destinatar poate fi tipărit pe două coli de hârtie, în funcție de dimensiunea originalelor.

- **Interiorul imaginii**: trimite un fax cu informații de antet poziționate cu aproximativ 7 mm mai jos față de partea de sus a imaginii scanate. Antetul se poate suprapune cu imaginea, însă faxul recepționat de destinatar nu va fi împărțit în două documente.

O Antet fax

Selectați antetul pentru destinatar. Pentru a utiliza această funcție, trebuie să înregistrați mai multe antete în prealabil.

O Informaţii suplimentare

Selectați informațiile pe care doriți să le adăugați. Puteți selecta una din **Nr. dvs. de telefon**, **Listă destinație** și **Niciunul**.

#### Notificare rezultat trim.:

Trimite o notificare după ce expediați un fax.

#### Raport transmitere:

Tipărește un raport de transmisie după trimiterea unui fax.

**Eroare imprimare** tipărește un raport doar în cazul apariției unei erori.

<span id="page-187-0"></span>Când **Ataşare imagine la raport** este setată în **Setări** > **Setări generale** > **Setări fax** > **Setări raport**, faxurile cu eroare sunt, de asemenea, tipărite cu raportul.

Cop. rez.:

Salvează o copie de rezervă a faxului trimis care este scanată și salvată automat în memoria imprimantei. Funcția de copiere de siguranță este disponibilă în următoarele cazuri:

- O Expedierea unui fax monocrom
- O Expedierea unui fax utilizând funcția **Trimitere fax mai târziu**
- O Expedierea unui fax utilizând funcția **Trimitere set**
- O Expedierea unui fax utilizând funcția **Stocare date fax**

Denumire fișier:

Dacă setați această opțiune ca **Act.** și trimiteți un fax, puteți specifica numele documentului ce va fi salvat în caseta **Documente stocate** și în caseta **Trimitere cu interogare/avizier**.

#### **Informaţii conexe**

- & ["Trimiterea unor documente de dimensiuni diferite din ADF \(Scanare cont.\(ADF\)\)" la pagina 176](#page-175-0)
- & ["Trimiterea mai multor pagini ale unui document monocrom \(Trimitere directă\)" la pagina 175](#page-174-0)
- & ["Trimiterea preferențială a unui fax \(Trimitere cu prioritate\)" la pagina 175](#page-174-0)
- $\rightarrow$  ["Expedierea faxurilor monocrome la o oră specificată din zi \(Trimitere fax mai târziu\)" la pagina 176](#page-175-0)

### **Meniu**

Selectați meniurile din panoul de comandă conform descrierii de mai jos.

#### **Fax** > **Meniu**

Jurnal transmitere:

Puteți verifica istoricul faxurilor recepționate sau primite.

Puteți verifica istoricul faxurilor trimise sau recepționate și din **Stare operaţie**.

#### Raport fax:

Ultima transmitere:

Determină tipărirea unui raport pentru ultimul fax trimis sau recepționat prin sondaj.

Jurnal fax:

Tipărește un raport de transmisie. Puteți seta imprimanta pentru a tipări în mod automat acest raport, utilizând următorul meniu.

#### **Setări** > **Setări generale** > **Setări fax** > **Setări raport** > **Jurnal fax**

#### Documente fax stocate:

Determină tipărirea unei liste de documente fax stocate în memoria imprimantei — de ex., activitățile nefinalizate.

Listă setări fax:

Determină tipărirea setărilor curente ale faxului.

#### Listă de salvare/ redir condiţionată:

Tipărește lista de salvare condițională/redirecționare.

#### Protocol urmărire:

Determină tipărirea unui raport detaliat pentru ultimul fax trimis sau primit prin sondaj.

#### Fax extins:

Primire cu interogare:

Când această opțiune este setată la **Act.** și sunați la numărul de fax al expeditorului, puteți primi documente de la aparatul de fax al acestuia. Consultați informațiile aferente de mai jos pentru detalii privind recepționarea faxurilor utilizând **Primire cu interogare**.

Când părăsiți meniul Fax, setarea revine la **Dez.** (implicit).

#### Trimitere cu interogare/avizier:

Când această opțiune este setată la **Act.** prin selectarea casetei pentru trimitere cu interogare sau a unei casete de avizier electronic, puteți scana și stoca documentele în caseta selectată

### apăsând pe x din fila **Setări fax**.

Puteți stoca un document în caseta pentru trimitere cu interogare. Puteți stoca până la 10 documente în maximum 10 casete de avizier electronic din imprimantă, dar trebuie să le înregistrați din **Fax Box** înainte de a stoca documentele. Consultați informațiile aferente de mai jos pentru detalii privind înregistrarea unei casete de avizier electronic.

Când părăsiți meniul Fax, setarea revine la **Dez.** (implicit).

#### Stocare date fax:

Când aceasta este setată la **Act**. și dumneavoastră apăsați pe  $\hat{\phi}$  în fila **Setări fax**, puteți scana și stoca documentele în caseta **Documente stocate**. Puteți stoca până la 200 de documente.

De asemenea, documentele pot fi scanate și salvate în caseta **Documente stocate** din **Fax Box**. Consultați informațiile aferente de mai jos pentru detalii privind stocarea documentelor din **Fax Box**

Când părăsiți meniul Fax, setarea revine la **Dez.** (implicit).

#### Salvare în cutia Documente stocate după trimitere:

Atunci când această opțiune este setată ca **Act.** și trimiteți un fax, documentul trimis este salvat în caseta **Documente stocate**. Puteți trimite documentul în mod repetat din caseta **Documente stocate**.

#### Fax Box:

Accesați **Fax Box** de pe ecranul de pornire.

#### Setări fax:

Accesați **Setări** > **Setări generale** > **Setări fax**. Accesați meniul de setare ca administrator.

#### <span id="page-189-0"></span>**Informaţii conexe**

- & ["Primirea faxurilor la cerere \(Primire cu interogare\)" la pagina 181](#page-180-0)
- & ["Setarea Cutie de Trimitere cu interogare" la pagina 174](#page-173-0)
- $\rightarrow$  ["Înregistrarea unei casete de avizier electronic" la pagina 174](#page-173-0)
- & ["Stocarea unui document în Trimit cu interog/ setă aviz electr" la pagina 175](#page-174-0)
- $\blacktriangleright$  ["Trimitere cu interogare/avizier" la pagina 196](#page-195-0)
- & ["Stocarea unui fax fără a specifica destinatarul \(Stocare date fax\)" la pagina 178](#page-177-0)
- $\blacktriangleright$  <sub>"</sub>Documente stocate:" la pagina 193
- $\rightarrow$  ["Verificarea stării sau a jurnalelor pentru lucrările de fax" la pagina 200](#page-199-0)
- $\rightarrow$  ["Verificarea istoricului activităților de fax" la pagina 202](#page-201-0)

# **Opţiunile meniului Fax Box**

# **Inbox/ Confidenţial**

Puteţi găsi **Inbox/ Confidenţial** în **Fax Box** pe ecranul de pornire.

Inbox și casetele confidențiale (listă)

Inbox și casetele confidențiale se află în **Fax Box** > **Inbox/ Confidenţial**.

Puteți salva maximum 200 de documente în total în Inbox și în caseta confidențială.

Puteți utiliza un Inbox și înregistra până la 10 casete confidențiale. Numele casetei este afișat pe aceasta. **Confidenţial: XX** este numele implicit pentru fiecare casetă confidențială.

#### Inbox și casetele confidențiale

Afișează lista de faxuri recepționate după numele expeditorului, data primirii și numărul de pagini. Dacă **Denumire fișier** este setat în **Altele**, este afișat numele fișierului în loc de numele expeditorului.

Previzualiz:

Afișează ecranul de previzualizare a documentului.

Selectați  $\Box$  pentru a afișa previzualizarea paginii.

ecran de previzualizare a paginii

- O **:** Reduce sau mărește imaginea.
- **D**: Rotește imaginea către dreapta, cu 90 de grade.
- O : Deplasează ecranul în direcția săgeților.
- O  $\leq$  > : Permite avansarea la pagina următoare sau revenirea la cea anterioară.

Pentru a ascunde pictogramele operaționale din listă, atingeți oriunde pe ecranul de previzualizare, cu excepția pictogramelor. Atingeți din nou pentru a afișa pictogramele.

Continuare şi imprimare:

Tipărește documentul pe care îl previzualizați. Puteți efectua setări precum **Copii** înainte de a începe tipărirea.

#### Ştergere:

Șterge documentul pe care îl previzualizați.

#### Detalii:

Afișează informații despre documentul selectat precum data și ora salvării și numărul total de pagini.

#### Trimitere/Salvare:

Puteți efectua următoarele operații pentru documentul selectat.

- O Trimitere fax
- O Redirecţionare(e-mail)
- O Redirecţionare(Folder de reţea)
- O Salvare în disp. de mem.

Puteți selecta PDF sau TIFF în **Format fişier** atunci când salvați sau redirecționați documentul. Atunci când selectați PDF, puteți efectua următoarele setări în **Setări PDF** după cum este necesar.

O **Parolă deschidere document**

### O **Parolă permisiuni** pentru **Se imprimă** și **Editare**

Când se afișează mesajul **Ştergere după finalizare**, selectați **Act.** pentru a șterge faxurile după finalizarea unor procese precum **Redirecţionare(e-mail)** sau **Salvare în disp. de mem.**.

#### Ştergere:

Șterge documentul selectat.

#### Altele:

O **Denumire fișier**: definește numele documentului selectat.

#### $\equiv$  (Meniu cutie)

#### Imprimare toate:

Aceasta este afișat numai atunci când există faxuri stocate în casetă. Imprimă toate faxurile din casetă. Selectarea opțiunii **Act.** în **Ştergere după finalizare** determină ștergerea tuturor faxurilor la finalizarea imprimării.

Salvare toate în dispozitivul de memorie:

Aceasta este afișat numai atunci când există faxuri stocate în casetă. Salvează toate faxurile din casetă în dispozitivele de memorie externă.

Puteți selecta PDF sau TIFF în **Format fişier** atunci când salvați sau redirecționați documentul. Atunci când selectați PDF, puteți efectua următoarele setări în **Setări PDF** după cum este necesar.

### O **Parolă deschidere document**

### O **Parolă permisiuni** pentru **Se imprimă** și **Editare**

Selectarea opțiunii **Act.** în **Ştergere după finalizare** determină ștergerea tuturor documentelor la finalizarea salvării.

#### Ștergeți toate faxurile citite:

Acest element este afișat atunci când există documente în casetă. Șterge toate documentele citite din casetă.

#### Ștergeți toate faxurile necitite:

Acest element este afișat atunci când există documente în casetă. Șterge toate documentele necitite din casetă.

#### Ștergeți tot:

Aceasta este afișat numai atunci când există documente fax stocate în casetă. Șterge toate faxurile din casetă.

#### Setări:

Următoarele elemente sunt afișate atunci când selectați **Inbox** > **Meniu cutie** > **Setări**.

- O Opţiuni când mem. e plină: Selectați o opțiune pentru a tipări sau pentru a refuza faxurile primite după umplerea Inbox-ului.
- O Setări parolă inbox: Puteți seta o parolă sau o puteți modifica.
- O Ștergere automată a faxurilor primite: Selectarea **Act.** șterge automat după o anumită perioadă de timp documentele fax primite în inbox. Când este selectat **Urmati setări fax**, sunt utilizate următoarele setări.

**Setări** > **Setări generale** > **Setări fax** > **Setări primite** > **Setări salvare/ redirecţionare** > **Setări comune** > **Setări de ștergere documente casetă**

Următoarele elemente sunt afișate atunci când selectați o casetă confidențială și selectați **Meniu cutie** > **Setări**.

- O Nume: Introduceți un nume pentru caseta confidențială.
- O Parolă pt. deschid. căsuţei: Puteți seta o parolă sau o puteți modifica.
- O Ștergere automată a faxurilor primite: Selectarea **Act.** șterge automat după o anumită perioadă de timp documentele fax primite în inbox.

#### Ştergere cutie:

Următorul element este afișat doar atunci când selectați o casetă confidențială și selectați **Meniu cutie**. Golește setările curente pentru casetele confidențiale și șterge toate documentele stocate.

#### Copii:

Setează numărul de copii care va fi tipărit.

<span id="page-192-0"></span>Setări imprimare:

Puteți seta următoarele elemente.

#### 2 feţe:

Tipărește mai multe pagini ale faxurilor recepționate pe ambele fețe ale colii de hârtie. Margine îmbinare

#### Finis.:

- O Finalizare
- O Scoatere hârtie
- O Capsare
- **D** Perforare

#### Tavă de Ieșire:

Selectați tava de ieșire.

#### Selectare pagină:

Selectați paginile pe care doriți să le tipăriți.

#### Ştergere după finalizare:

Când este selectată această opțiune, documentul selectat este șters atunci când tipărirea s-a încheiat.

#### Porniţi Imprimare:

Tipărește documentul selectat.

#### **Informaţii conexe**

& ["Verificarea istoricului activităților de fax" la pagina 202](#page-201-0)

## **Documente stocate:**

Puteți găsi **Documente stocate** în **Fax Box** pe ecranul de pornire.

Puteți stoca un singur document monocrom de până la 200 de pagini și respectiv până la 200 documente în casetă. Această funcție vă permite să reduceți timpul petrecut cu scanarea documentelor atunci când trebuie să trimiteți frecvent același document.

#### *Notă:*

În funcție de condițiile de utilizare, precum dimensiunea documentelor salvate, este posibil să nu puteți salva 200 de documente.

#### Căsută documente stocate

Afișează lista documentelor stocate cu informații precum data la care au fost salvate și numărul de pagini.

#### Previzualiz:

Afișează ecranul de previzualizare a documentului.

Selectați  $\left(\overline{\mathbb{Q}}\right)$  pentru a afișa previzualizarea paginii.

#### ecran de previzualizare a paginii

- $\Box$   $\bigodot$  : Reduce sau mărește imaginea.
- **D** : Rotește imaginea către dreapta, cu 90 de grade.
- O : Deplasează ecranul în direcția săgeților.
- $\Box$   $\Box$  : Permite avansarea la pagina următoare sau revenirea la cea anterioară.

Pentru a ascunde pictogramele operaționale din listă, atingeți oriunde pe ecranul de previzualizare, cu excepția pictogramelor. Atingeți din nou pentru a afișa pictogramele.

#### Ştergere:

Șterge documentul pe care îl previzualizați.

#### Start trimitere:

Avansează la ecranul de trimitere faxuri.

#### Detalii:

Afișează informații despre documentul selectat precum data și ora salvării și numărul total de pagini.

#### Trimitere/Salvare:

Puteți efectua următoarele operații pentru documentul selectat.

- O Trimitere fax
- O Redirecţionare(e-mail)
- O Redirecţionare(Folder de reţea)
- O Salvare în disp. de mem.

Puteți selecta PDF sau TIFF în **Format fişier** atunci când salvați sau redirecționați documentul. Atunci când selectați PDF, puteți efectua următoarele setări în **Setări PDF** după cum este necesar.

### O **Parolă deschidere document**

### O **Parolă permisiuni** pentru **Se imprimă** și **Editare**

Când se afișează mesajul **Ştergere după finalizare**, selectați **Act.** pentru a șterge faxurile după finalizarea unor procese precum **Redirecţionare(e-mail)** sau **Salvare în disp. de mem.**.

#### Ştergere:

Șterge documentul selectat.

#### Altele:

O **Denumire fișier**: definește numele documentului selectat.

#### $\equiv$  (Meniu cutie)

#### Stocare date fax:

Afișează ecranul aferent filei  $\textbf{Fax} > \textbf{Setări}$  fax. Dacă atingeți  $\textcircled{}$  pe ecran, începe scanarea documentelor care vor fi stocate în Căsuţă documente stocate.

#### Imprimare toate:

Aceasta este afișat numai atunci când există faxuri stocate în casetă. Imprimă toate faxurile din casetă. Selectarea opțiunii **Act.** în **Ştergere după finalizare** determină ștergerea tuturor faxurilor la finalizarea imprimării.

### Salvare toate în dispozitivul de memorie:

Aceasta este afișat numai atunci când există faxuri stocate în casetă. Salvează toate faxurile din casetă în dispozitivele de memorie externă.

Puteți selecta PDF sau TIFF în **Format fişier** atunci când salvați sau redirecționați documentul. Atunci când selectați PDF, puteți efectua următoarele setări în **Setări PDF** după cum este necesar.

### O **Parolă deschidere document**

### O **Parolă permisiuni** pentru **Se imprimă** și **Editare**

Selectarea opțiunii **Act.** în **Ştergere după finalizare** determină ștergerea tuturor documentelor la finalizarea salvării.

#### Ştergere toate:

Aceasta este afișat numai atunci când există faxuri stocate în casetă. Șterge toate faxurile din casetă.

#### Setări:

Parolă pt. deschid. căsuţei: puteți seta o parolă sau o puteți modifica.

#### Copii:

Setează numărul de copii care va fi tipărit.

#### Setări imprimare:

Puteți seta următoarele elemente.

#### 2 feţe:

Tipărește mai multe pagini ale faxurilor recepționate pe ambele fețe ale colii de hârtie. Margine îmbinare

#### Finis.:

- O Finalizare
- O Scoatere hârtie
- O Capsare
- **D** Perforare

<span id="page-195-0"></span>Tavă de Ieșire:

Selectați tava de ieșire.

Selectare pagină:

Selectați paginile pe care doriți să le tipăriți.

Ştergere după finalizare:

Când este selectată această opțiune, documentul selectat este șters atunci când tipărirea s-a încheiat.

Porniţi Imprimare:

Tipărește documentul selectat.

#### **Informaţii conexe**

- $\blacktriangleright$  "Trimiterea de mai multe ori a acelorași documente" la pagina 178
- & ["Verificarea istoricului activităților de fax" la pagina 202](#page-201-0)

# **Trimitere cu interogare/avizier**

Puteți găsi **Trimitere cu interogare/avizier** în **Fax Box** pe ecranul de pornire.

Există o casetă pentru trimitere cu interogare și 10 aviziere electronice. Puteți stoca până la 200 de pagini ale unui document în format monocrom, respectiv un document în fiecare casetă.

#### **Informaţii conexe**

& ["Trimiterea faxurilor la cerere \(Utilizarea Trimit cu interog/ setă aviz electr\)" la pagina 174](#page-173-0)

### **Trimitere cu interogare:**

Puteți găsi **Trimitere cu interogare** în **Fax Box** > **Trimitere cu interogare/avizier**.

Cutie de Trimitere cu interogare:

Afișează elementele de setare și valorile în **Setări** în  $\equiv$  (Meniu).

Setări:

Parolă pt. deschid. căsuţei:

Setați sau modificați parola utilizată pentru deschiderea casetei.

Ştergere auto după Trim cu interogare:

Setarea acestei opțiuni la **Act.** determină ștergerea documentului din casetă la finalizarea următoarei solicitări de trimitere a documentului (Trimitere cu interogare) de la un destinatar.

Notificare rezultat trim.:

Atunci când opțiunea **Notificări prin e-mail** este setată la **Act.**, imprimanta trimite o notificare la **Destinatar** atunci când solicitarea de trimitere a documentului (Trimitere cu interogare) este finalizată.

#### Ştergere:

Șterge documentul pe care îl previzualizați.

#### Adăugare doc.:

Afișează ecranul aferent filei  $\textbf{Fax} > \textbf{Setări}$  fax. Apăsați  $\textcircled{}$  pe ecran pentru a începe scanarea documentelor în vederea stocării în casetă.

Când un document se află în casetă, se afișează în schimb **Verificare doc.**.

#### Verificare doc.:

Afișează ecranul de previzualizare atunci când un document se află în casetă. În timpul previzualizării, puteți imprima sau șterge documentul.

ecran de previzualizare a paginii

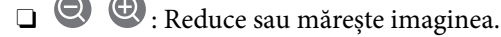

**D** : Rotește imaginea către dreapta, cu 90 de grade.

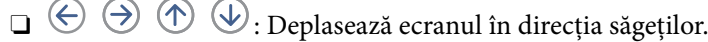

 $\Box$   $\Box$  : Permite avansarea la pagina următoare sau revenirea la cea anterioară.

Pentru a ascunde pictogramele operaționale din listă, atingeți oriunde pe ecranul de previzualizare, cu excepția pictogramelor. Atingeți din nou pentru a afișa pictogramele.

#### Continuare şi imprimare:

Tipărește documentul pe care îl previzualizați. Puteți efectua setări precum **Copii** înainte de a începe tipărirea.

#### 2 feţe:

Tipărește mai multe pagini ale faxurilor recepționate pe ambele fețe ale colii de hârtie.

Margine îmbinare

Finis.:

O Finalizare

- O Scoatere hârtie
- **Q** Capsare
- **D** Perforare

#### Tavă de Ieșire:

Selectați tava de ieșire.

Selectare pagină:

Selectați paginile pe care doriți să le tipăriți.

#### <span id="page-197-0"></span>**Informaţii conexe**

 $\blacktriangleright$  ["Verificarea istoricului activităților de fax" la pagina 202](#page-201-0)

### **Panou de mesaje neînregistrat:**

Puteți găsi **Panou de mesaje neînregistrat** în **Fax Box** > **Trimitere cu interogare/avizier**. Selectați una dintre casetele **Panou de mesaje neînregistrat**. După înregistrarea unei casete, pe casetă va apărea numele acesteia, înlocuind **Panou de mesaje neînregistrat**.

Puteți înregistra până la 10 aviziere electronice.

Setări căsuţă avizier electronic:

Nume (Obligatoriu):

Introduceți un nume pentru o casetă de avizier electronic.

#### Subadresă(SEP):

Setați **Subadresă(SEP)**. Dacă sub-adresa setată în acest element corespunde cu sub-adresa de pe faxul de destinație, faxul poate fi recepționat pe faxul de destinație.

#### Parolă(PWD):

Setați **Parolă(PWD)**. Dacă parola setată în acest element corespunde cu parola de pe faxul de destinație, faxul poate fi recepționat pe faxul de destinație.

#### Parolă pt. deschid. căsuţei:

Setați sau modificați parola utilizată pentru deschiderea casetei.

#### Ştergere auto după Trim cu interogare:

Setarea acestei opțiuni la **Act.** determină ștergerea documentului din casetă la finalizarea următoarei solicitări de trimitere a documentului (Trimitere cu interogare) de la un destinatar.

#### Notificare rezultat trim.:

Atunci când opțiunea **Notificări prin e-mail** este setată la **Act.**, imprimanta trimite o notificare la **Destinatar** atunci când solicitarea de trimitere a documentului (Trimitere cu interogare) este finalizată.

#### **Informaţii conexe**

 $\blacktriangleright$  "Fiecare avizier electronic" la pagina 198

### **Fiecare avizier electronic**

Puteți găsi aviziere electronice în **Fax Box** > **Trimitere cu interogare/avizier**. Selectați caseta pentru care este afișat numele înregistrat. Numele afișat în casetă este numele înregistrat în **Panou de mesaje neînregistrat**.

Puteți înregistra până la 10 aviziere electronice.

#### (Nume avizier electronic înregistrat)

Afisează valorile de setare ale elementelor în **Setări** în  $\equiv$  (Meniu).

Setări:

Setări căsuță avizier electronic:

Nume (Obligatoriu):

Introduceți un nume pentru o casetă de avizier electronic.

#### Subadresă(SEP):

Setați **Subadresă(SEP)**. Dacă sub-adresa setată în acest element corespunde cu sub-adresa de pe faxul de destinație, faxul poate fi recepționat pe faxul de destinație.

#### Parolă(PWD):

Setați **Parolă(PWD)**. Dacă parola setată în acest element corespunde cu parola de pe faxul de destinație, faxul poate fi recepționat pe faxul de destinație.

#### Parolă pt. deschid. căsuței:

Setați sau modificați parola utilizată pentru deschiderea casetei.

#### Ştergere auto după Trim cu interogare:

Setarea acestei opțiuni la **Act.** determină ștergerea documentului din casetă la finalizarea următoarei solicitări de trimitere a documentului (Trimitere cu interogare) de la un destinatar.

#### Notificare rezultat trim.:

Atunci când opțiunea **Notificări prin e-mail** este setată la **Act.**, imprimanta trimite o notificare la **Destinatar** atunci când solicitarea de trimitere a documentului (Trimitere cu interogare) este finalizată.

#### Ştergere cutie:

Șterge caseta selectată anulând setările curente și ștergând toate documentele stocate.

#### Adăugare doc.:

Afișează ecranul aferent filei **Fax** > **Setări fax**. Apăsați x pe ecran pentru a începe scanarea documentelor în vederea stocării în casetă.

Când un document se află în casetă, se afișează în schimb **Verificare doc.**.

#### Verificare doc.:

Afișează ecranul de previzualizare atunci când un document se află în casetă. În timpul previzualizării, puteți imprima sau șterge documentul.

#### ecran de previzualizare a paginii

O **:** Reduce sau mărește imaginea.

 $\Box$   $\blacksquare$  : Rotește imaginea către dreapta, cu 90 de grade.

<span id="page-199-0"></span>O : Deplasează ecranul în direcția săgeților.

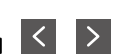

 $\Box$   $\Box$  : Permite avansarea la pagina următoare sau revenirea la cea anterioară.

Pentru a ascunde pictogramele operaționale din listă, atingeți oriunde pe ecranul de previzualizare, cu excepția pictogramelor. Atingeți din nou pentru a afișa pictogramele.

#### Continuare şi imprimare:

Tipărește documentul pe care îl previzualizați. Puteți efectua setări precum **Copii** înainte de a începe tipărirea.

2 fete:

Tipărește mai multe pagini ale faxurilor recepționate pe ambele fețe ale colii de hârtie.

Margine îmbinare

#### Finis.:

- O Finalizare
- O Scoatere hârtie
- O Capsare
- **O** Perforare

Tavă de Ieșire:

Selectați tava de ieșire.

#### Selectare pagină:

Selectați paginile pe care doriți să le tipăriți.

#### Ştergere:

Șterge documentul pe care îl previzualizați.

#### **Informaţii conexe**

- & ["Panou de mesaje neînregistrat:" la pagina 198](#page-197-0)
- & ["Verificarea istoricului activităților de fax" la pagina 202](#page-201-0)

# **Verificarea stării sau a jurnalelor pentru lucrările de fax**

# **Afișarea informațiilor în caz de neprocesare a faxurilor recepționate (necitite/netipărite/nesalvate/neredirecționate)**

Atunci când există documente primite care nu au fost procesate, numărul activităților neprocesate va fi afișat pe  $\blacktriangleright$ , de pe ecranul de pornire. Consultați tabelul de mai jos pentru a vedea definiția termenului "neprocesat".

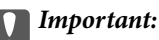

Când Inboxul devine plin, primirea faxurilor este dezactivată. Se recomandă să ștergeți documentele din inbox după citirea acestora.

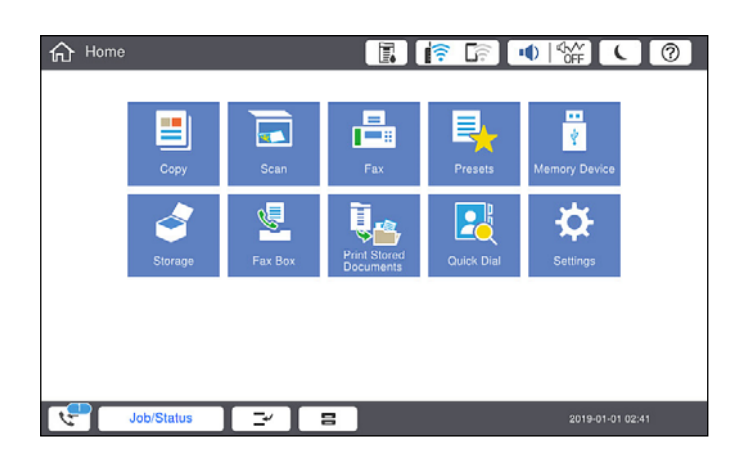

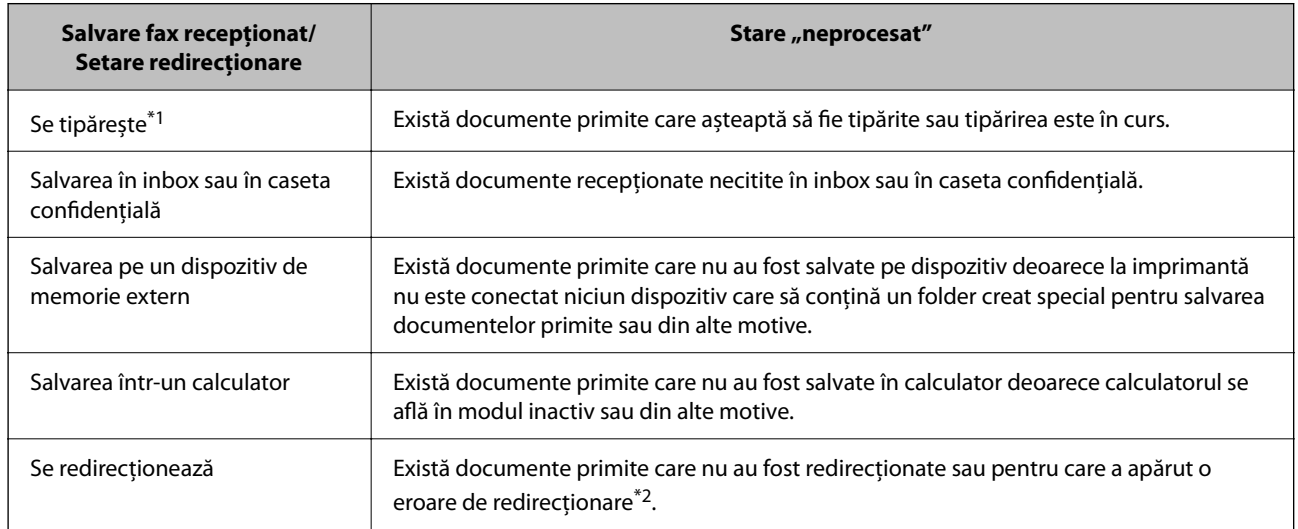

- \*1 : În cazul în care nu ați configurat nicio setare de salvare/redirecționare fax sau în cazul în care ați configurat tipărirea documentelor primite și salvarea acestora pe un dispozitiv de memorie extern sau într-un computer.
- \*2 : În cazul în care ați configurat salvarea în inbox a documentelor care nu au putut fi redirecționate, iar în inbox există documente necitite care nu au putut fi redirecționate. Atunci când ați configurat tipărirea documentelor care nu au putut fi redirecționate, tipărirea nu poate fi finalizată.

#### *Notă:*

Dacă utilizați mai multe setări de salvare/redirecționare fax, numărul activităților nefinalizate poate fi afișat ca "2" sau "3", chiar dacă a fost primit un singur fax. De exemplu, dacă ați configurat salvarea faxurilor în inbox și într-un calculator și se primește un fax, numărul de activități neprocesate va fi "2" dacă faxul respectiv nu a fost salvat nici în inbox și nici în calculator.

#### **Informaţii conexe**

- $\blacktriangleright$  ["Vizualizarea faxurilor recepționate pe ecranul LCD al imprimantei" la pagina 183](#page-182-0)
- & ["Verificarea activităţilor de fax în curs" la pagina 202](#page-201-0)

# <span id="page-201-0"></span>**Verificarea activităţilor de fax în curs**

Puteţi afişa ecranul pentru a verifica lucrările de fax pentru care procesarea este incompletă. Următoarele lucrări sunt afișate pe ecranul de verificare. Din acest ecran, puteți imprima, de asemenea, documentele care nu au fost imprimate sau puteţi retrimite documentele care nu s-au trimis.

- O Lucrări de fax recepţionate mai jos
	- $\Box$  Încă neimprimate (Când lucrările sunt setate pentru a fi imprimate)
	- $\Box$  Încă nesalvate (Când lucrările sunt setate pentru a fi salvate)
	- O Încă neredirecţionate (Când lucrările sunt setate pentru a fi redirecţionate)
- O Lucrări de fax de ieşire care nu au putut fi trimise (dacă aţi activat opţiunea **Salvare date eroare**)

Urmați pașii de mai jos pentru a afişa ecranul de verificare.

- 1. Atingeți **Stare operaţie** pe ecranul de pornire.
- 2. Atingeţi fila **Stare operaţie** şi apoi atingeţi **Activ**.
- 3. Selectaţi lucrarea pe care doriţi să o verificaţi.

#### **Informaţii conexe**

& ["Afișarea informațiilor în caz de neprocesare a faxurilor recepționate \(necitite/netipărite/nesalvate/](#page-199-0) [neredirecționate\)" la pagina 200](#page-199-0)

## **Verificarea istoricului activităților de fax**

Puteți verifica istoricul faxurilor trimise sau recepționate, precum data, ora sau rezultatul fiecărei activități.

- 1. Atingeți **Stare operaţie** pe ecranul de pornire.
- 2. Selectați **Jurnal** din fila **Stare operaţie**.
- 3. Atingeți  $\geq$  din dreapta și apoi selectați **Trimitere** sau Primire.

Jurnalul pentru faxurile trimise sau recepționate este afișat în ordine cronologică inversă. Atingeți o lucrare pe care doriți să o verificați pentru a afișa detaliile.

De asemenea, puteți verifica istoricul faxului tipărind **Jurnal fax**, prin selectarea  $\text{Fax} > \equiv$  (Meniu) > **Jurnal fax**.

#### **Informaţii conexe**

 $\blacktriangleright$  . Meniu" la pagina 188

## **Retipărirea documentelor primite**

Puteți retipări documentele recepționate din jurnalele sarcinilor de fax tipărite.

Luați în considerare faptul că documentele recepționate tipărite sunt șterse în ordine cronologică atunci când imprimanta rămâne fără memorie.

- <span id="page-202-0"></span>1. Atingeți **Stare operaţie** pe ecranul de pornire.
- 2. Selectați **Jurnal** din fila **Stare operaţie**.
- 3. Atingeți  $\geq$  din dreapta și apoi selectați **Imprimare**.

Istoricul pentru faxurile trimise sau primite este afișat în ordine cronologică inversă.

4. Selectați o activitate cu din lista istoricului.

Verificați data, ora și rezultatul pentru a determina dacă este documentul pe care doriți să îl tipăriți.

5. Atingeți **Imprimare** pentru a tipări documentul.

# **Trimiterea unui fax de la computer**

Puteți trimite faxuri direct de la computer utilizând FAX Utility și driver-ul PC-FAX.

#### *Notă:*

- O Verificați dacă FAX Utility și driverul PC-FAX al imprimantei au fost instalate înainte de utilizarea acestei funcții. ["Aplicație pentru configurarea operațiilor de fax și trimiterea faxurilor \(FAX Utility\)" la pagina 469](#page-468-0) ["Aplicație pentru transmiterea faxurilor \(driver PC-FAX\)" la pagina 470](#page-469-0)
- O Dacă FAX Utility (Utilitar FAX) nu este instalat, utilizați una dintre următoarele metode și instalați FAX Utility.
	- O Utilizarea EPSON Software Updater (aplicație de actualizare software) ["Aplicație pentru actualizare software și firmware \(Epson Software Updater\)" la pagina 473](#page-472-0)
	- O Utilizând discul furnizat cu imprimanta. (numai pentru utilizatorii Windows)

#### **Informaţii conexe**

 $\rightarrow$   $\Delta$  Activarea trimiterii faxurilor prin intermediul unui computer" la pagina 605

# **Trimiterea documentelor create cu ajutorul unei aplicații (Windows)**

Prin selectarea unei imprimante cu fax din meniul **Tipărire** al unei aplicații precum Microsoft Word sau Excel, puteți transmite direct date precum documente, desene și tabele, pe care le-ați creat, alături de o pagină de însoțire.

#### *Notă:*

În explicația care urmează, vom utiliza Microsoft Word ca exemplu. Operația propriu-zisă poate diferi în funcție de aplicația pe care o utilizați. Pentru detalii, consultați secțiunea de ajutor a aplicației.

1. Utilizând o aplicație, creați un document de transmis prin fax.

Într-o sigură transmisie fax puteți transmite până la 200 pagini monocrome sau 100 pagini color incluzând pagina de însoțire.

2. Faceți clic pe **Tipărire** din meniul **Fișier**.

Apare fereastra **Tipărire** a aplicației.

3. Selectați **XXXXX (FAX)** (unde XXXXX este numele imprimantei) în **Imprimantă**, apoi verificați setările de trimitere ale faxurilor.

Specificați **1** pentru **Număr de copii**. Este posibil ca faxul să nu fie transmis corect dacă specificați **2** sau mai mult.

4. Faceți clic pe **Proprietăți imprimantă** sau **Proprietăți** dacă doriți să specificați **Format hârtie**, **Orientare**, **Color**, **Calitate imagine**, sau **Densitate caractere**.

Pentru detalii, consultați sistemul de asistență al driverului PC-FAX.

5. Faceți clic pe **Tipărire**.

#### *Notă:*

La utilizarea FAX Utility pentru prima dată, se afișează o fereastră pentru înregistrarea informațiilor dvs. Introduceți informațiile necesare, apoi faceți clic pe *OK*.

Se afişează ecranul **Setări destinatar** din FAX Utility.

6. Când doriți să trimiteți alte documente în aceeași transmisie fax, selectați caseta de validare **Adăugaţi documente**.

Ecranul pentru adăugarea documentelor este afișat când faceți clic pe **Următorul** în pasul 10.

- 7. Selectați caseta de validare **Ataşare foaie de însoţire** dacă este necesar.
- 8. Specificați un destinatar.
	- O Specificarea în mod direct a unui destinatar (nume, număr de fax etc.) din **Agendă PC-FAX**:

Dacă destinatarul este salvat în agenda telefonică, efectuați pașii de mai jos.

A Executați clic pe fila **Agendă PC-FAX**.

- B Selectați destinatarul din listă, apoi faceți clic pe **Adăugare**.
- O Selectarea unui destinatar (nume, număr de fax, etc.) din lista de contacte a imprimantei:

Dacă destinatarul este salvat în lista de contacte a imprimantei, efectuați pașii de mai jos.

A Executați clic pe fila **Persoane de contact pe imprimantă**.

B Selectați contactele din listă și executați clic pe **Adăugare** pentru a trece la fereastra **Adăugare la destinatar**.

C Selectați contactele din lista afișată și apoi executați clic pe **Editare**.

D Adăugați date personale, precum **Companie/Corp.** și **Titlu** după cum este necesar și apoi executați clic pe **OK** pentru a reveni la fereastra **Adăugare la destinatar**.

E Dacă este necesar, selectați caseta de validare **Înregistrare în Agendă PC-FAX** pentru a salva contactele în **Agendă PC-FAX**.

**6** Faceți clic pe OK.

O Specificarea în mod direct a unui destinatar (nume, număr de fax etc.):

Efectuați pașii de mai jos.

- A Executați clic pe fila **Apelare manuală**.
- **2** Introduceti informatiile necesare.

C Faceți clic pe **Adăugare**.

În plus, executând clic pe **Salvare în agendă**, puteți salva destinatarul în listă sub caseta tab **Agendă PC-FAX**.

*Notă:*

- O Dacă parametrul Tip linie al imprimantei este setat la *PBX* și codul de acces a fost setat să utilizeze simbolul # (diez) în loc de introducerea codului de prefix exact, introduceți # (diez). Pentru detalii, consultați Tip linie în Setări de bază din linkul de informații conexe de mai jos.
- O Dacă ați selectat *Introducere număr de fax de două ori* în *Setări opţionale* de pe ecranul principal al FAX Utility, trebuie să introduceți din nou același număr când faceți clic pe *Adăugare* sau *Următorul*.

Destinatarul este adăugat la **Listă destinatar** afișată în partea superioară a ferestrei.

9. Faceți clic pe fila **Opţiuni expediere** și efectuați setările de opțiuni de transmitere

Consultați secțiunea următoare pentru informații cu privire la adăugarea de faxuri opționale la imprimantă.

["Trimiterea documentelor create într-o aplicație prin utilizarea unui Avizier opțional de fax \(Windows\)" la](#page-441-0) [pagina 442](#page-441-0)

### O **Mod transmisie**:

Selectați cum să fie transmis documentul de către imprimantă.

- **Trans. din memorie**: Trimite un fax prin stocarea temporară a datelor în memoria imprimantei. Dacă doriți să trimiteți un fax către mai mulți destinatari sau de la mai multe computere în același timp, selectați acest element.

- **Trans. directă**: Trimite un fax fără stocarea temporară a datelor în memoria imprimantei. Dacă doriți să trimiteți un număr mare de pagini monocrome, selectați acest element pentru a evita o eroare determinată de memoria insuficientă a imprimantei.

O **Indicare oră**:

Selectați **Indicaţi ora transmisiei** pentru a trimite un fax la o anumită oră și apoi introduceți ora în **Ora transmisiei**.

#### 10. Executați clic pe **Următorul**.

- O Când ați bifat caseta de selectare **Adăugaţi documente**, urmați pașii de mai jos pentru a adăuga documente în fereastra **Unirea documentelor**.
	- A Deschideți un document pe care doriți să-l adăugați și apoi selectați aceeași imprimantă (nume de fax) în fereastra **Tipărire**. Documentul este adăugat la lista **Lista de documente pentru îmbinare**.
	- B Faceți clic pe **Previzualizare** pentru a verifica documentul combinat.
	- C Executați clic pe **Următorul**.

#### *Notă:*

Setările *Calitate imagine* și *Color* pe care le-ați selectat pentru primul document sunt aplicate la alte documente.

O Când ați bifat caseta de selectare **Ataşare foaie de însoţire**, specificați conținutul paginii de însoțire în fereastra **Setări foaie de însoţire**.

A Selectați o pagină de însoțire dintre modelele din lista **Foaie de însoţire**. Rețineți că nu există funcții pentru crearea unei pagini de însoțire originale sau pentru adăugarea unei pagini de însoțire originale pe listă.

B Completați câmpurile **Subiect** și **Mesaj**.

C Executați clic pe **Următorul**.

#### *Notă:*

Efectuați următorii pași după cum este necesar în *Setări foaie de însoţire*.

- O Faceți clic pe *Formatare foaie de însoţire* dacă doriți să modificați ordinea elementelor din pagina de însoțire. Puteți selecta formatul paginii de însoțire în *Format hârtie*. De asemenea, puteți selecta o pagină de însoțire de alt format decât documentul transmis.
- O Faceți clic pe *Font* dacă doriți să modificați fontul utilizat pentru textul din pagina de însoțire.
- O Faceți clic pe *Setări expeditor* dacă doriți să modificați informațiile expeditorului.
- O Faceți clic pe *Examinare detaliată* dacă doriți să verificați dacă pagina de însoțire conține subiectul și mesajul introdus.
- 11. Verificați conținutul transmisiei și faceți clic pe **Trimitere**.

Asigurați-vă că numele și numărul de fax ale destinatarului sunt corecte înainte de a transmite. Faceți clic pe **Examinare** pentru a previzualiza pagina de însoțire și documentul de transmis.

Odată transmisia începută, apare o fereastră care conține starea transmisiei.

*Notă:*

- O Pentru a opri transmisia, selectați datele și faceți clic pe *Revocare* . Puteți revoca și utilizând panoul de comandă al imprimantei.
- O Dacă se produce o eroare în timpul transmisiei, apare fereastra *Eroare comunicare*. Verificați informațiile de eroare și retransmiteți.
- O Ecranul Monitor stare fax (ecranul menționat mai sus, unde puteți verifica starea transmisiei) nu este afișat dacă opțiunea Afişare monitor stare fax în timpul transmisiei nu este selectată în ecranul *Setări opţionale* al ecranului principal FAX Utility.

#### **Informaţii conexe**

◆ ["Setări de bază" la pagina 486](#page-485-0)

# **Trimiterea documentelor create cu ajutorul unei aplicații (Mac OS)**

Prin selectarea unei imprimante cu funcții de fax din meniul **Tipărire** al unei aplicații disponibile comercial, puteți trimite date, precum documente, desene și tabele, pe care le-ați creat.

#### *Notă:*

În explicația care urmează vom utiliza ca exemplu Text Edit, o aplicație Mac OS standard.

1. Realizați, într-o aplicație, documentul pe care doriți să-l trimiteți prin fax.

Într-o sigură transmisie fax puteți transmite până la 100 pagini monocrome sau 100 pagini color incluzând pagina de însoțire, și o dimensiune de până la 2GB.

2. Faceți clic pe **Tipărire** din meniul **Fișier**.

Se afișează fereastra **Tipărire** a aplicației.

- 3. Selectați imprimanta (numele faxului) în **Nume**, faceți clic pe  $\nabla$  pentru a afișa setările detaliate, verificați setările de tipărire, apoi faceți clic pe **OK**.
- 4. Definiți setări pentru fiecare element.

Specificați **1** pentru **Număr de copii**. Chiar dacă specificați **2** sau mai multe, se va trimite o singură copie.

*Notă:*

Formatul de pagină al documentelor pe care le puteți trimite este același cu formatul de hârtie pe care puteți trimite faxuri de la imprimantă.

5. Selectați Setări fax din meniul pop-up, apoi efectuați setări pentru fiecare element.

Consultați ajutorul aferent driverului PC-FAX pentru explicații privind setarea fiecărui element.

Faceți clic pe în partea din stânga jos a ferestrei pentru a deschide sistemul de ajutor pentru PC-FAX.

6. Selectați meniul Setări destinatari, apoi specificați destinatarul.

O Specificarea directă a unui destinatar (nume, număr de fax etc.):

Faceți clic pe elementul **Adăugare**, introduceți informațiile necesare și faceți clic pe **+**. Destinatarul este adăugat la Listă destinatari afișată în partea superioară a ferestrei.

Dacă ați selectat "Introduceți numărul de fax de două ori" în setările driverului PC-FAX, trebuie să

introduceți din nou același număr atunci când faceți clic pe .

În cazul în care linia de conexiune cu faxul necesită un cod de prefix, introduceți Prefix acces extern.

#### *Notă:*

Dacă parametrul Tip linie al imprimantei este setat la *PBX* și codul de acces a fost setat să utilizeze simbolul # (diez) în loc de introducerea codului de prefix exact, introduceți # (diez). Pentru detalii, consultați Tip linie în Setări de bază din linkul de Informații conexe de mai jos.

O Selectarea unui destinatar (nume, număr de fax etc.) din agenda telefonică:

Dacă destinatarul este salvat în agenda telefonică, faceți clic pe **. Selectați destinatarul din listă**, apoi faceți clic pe **Adăugare** > **OK**.

În cazul în care linia de conexiune cu faxul necesită un cod de prefix, introduceți Prefix acces extern.

#### *Notă:*

Dacă parametrul Tip linie al imprimantei este setat la PBX și codul de acces a fost setat să utilizeze simbolul # (diez) în loc de introducerea codului de prefix exact, introduceți # (diez). Pentru detalii, consultați Tip linie în Setări de bază din linkul de Informații conexe de mai jos.

7. Verificați setările destinatarului și faceți clic pe **Fax**.

#### Trimiterea începe.

Asigurați-vă că numele și numărul de fax ale destinatarului sunt corecte înainte de a transmite.

*Notă:*

- O Dacă faceți clic pe pictograma imprimantei în Dock, se afișează ecranul de verificare a stării transmisiei. Pentru a opri trimiterea, faceți clic pe date, apoi faceți clic pe *Ştergere*.
- O Dacă se produce o eroare în timpul transmisiei, se afișează mesajul *Trimitere eşuată*. Verificați datele transmisiei în ecranul *Înregistrare transmisie fax*.
- $\Box$  Este posibil ca documentele cu mai multe formate de hârtie să nu fie trimise corespunzător.

# <span id="page-207-0"></span>**Recepționarea faxurilor la un computer**

Faxurile pot fi primite pe o imprimantă și pot fi salvate în sau format PDF sau TIFF pe un computer conectat la imprimantă. Utilizați FAX Utility (aplicația) pentru a efectua setări.

Pentru detalii cu privire la modul de utilizare al FAX Utility, consultați Operațiuni de bază din secțiunea de ajutor a FAX Utility (afișată în fereastra principală). Dacă în timpul efectuării setărilor se afișează ecranul de introducere a parolei pe monitorul computerului, introduceți parola. Dacă nu cunoașteți parola, contactați administratorul imprimantei.

#### *Notă:*

- O Verificați dacă FAX Utility a fost instalat și setările FAX Utility au fost efectuate înainte de a utiliza această funcție. ["Aplicație pentru configurarea operațiilor de fax și trimiterea faxurilor \(FAX Utility\)" la pagina 469](#page-468-0)
- O Dacă FAX Utility (Utilitar FAX) nu este instalat, instalați FAX Utility utilizând EPSON Software Updater (aplicație pentru actualizarea software-ului).

["Aplicație pentru actualizare software și firmware \(Epson Software Updater\)" la pagina 473](#page-472-0)

### c*Important:*

- O Pentru a primi faxuri la un computer, *Mod primire* de la panoul de comandă al imprimantei trebuie să fie setat la *Auto*. Contactați administratorul pentru informații privind starea setărilor imprimantei. Pentru a efectua setări pe panoul de comandă al imprimantei, selectați *Setări* > *Setări generale* > *Setări fax* > *Setări de bază* > *Mod primire*.
- $\Box$  Computerul setat să recepționeze faxuri trebuie să fie mereu pornit. Documentele recepționate sunt salvate temporar în memoria imprimantei înainte de a fi salvate pe computer. Dacă opriți computerul, memoria imprimantei se poate ocupa la capacitate maximă, deoarece nu poate trimite documentele la computer.
- $\Box$  Numărul de documente care au fost salvate temporar în memoria imprimantei este afișat în  $\Box$  de pe ecranul inițial.
- $\Box$  Pentru a citi faxurile recepționate, trebuie să instalați în computer un program de vizualizare a fișierelor PDF, precum Adobe Reader.

#### **Informaţii conexe**

 $\rightarrow$   $\infty$  Realizarea setărilor pentru trimiterea și recepționarea faxurilor într-un computer" la pagina 605

# **Verificarea faxurilor noi (Windows)**

Prin configurarea unui computer astfel încât să salveze faxuri recepționate de imprimantă, puteți verifica starea de procesare a faxurilor recepționate, precum și existența faxurilor noi, utilizând pictograma fax din bara de sarcini Windows. Prin configurarea unui computer astfel încât să afișeze o notificare la recepționarea de faxuri noi, un ecran de notificare apare în apropierea tăvii de sistem Windows, iar dumneavoastră puteți verifica faxurile noi.

#### *Notă:*

 $\Box$  Datele faxurilor recepționate salvate în computer sunt eliminate din memoria imprimantei.

 $\Box$  Aveți nevoie de Adobe Reader pentru a vizualiza faxurile recepționate salvate ca fișiere PDF.

### **Utilizarea pictogramei Fax din bara de sarcini (Windows)**

Puteți verifica faxurile noi și starea operațională utilizând pictograma fax afișată în bara de sarcini Windows.

1. Verificați pictograma.

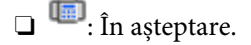

- O <sup>LE</sup>O: Se verifică faxurile noi.
- **D E**: Importul faxurilor noi s-a finalizat.
- 2. Faceți clic dreapta pe pictogramă și apoi clic pe **Vizualizare Primire înregistrare fax**. Se afișează ecranul **Primire înregistrare fax**.
- 3. Verificați data și expeditorul în listă, apoi deschideți ca PDF sau TIFF fișierul recepționat.

*Notă:*

- $\Box$  Faxurile recepționate sunt redenumite automat utilizând următorul format de nume. YYYYMMDDHHMMSS xxxxxxxxxx nnnnn (An/Lună/Zi/Oră/Minut/Secundă număr expeditor)
- O Puteți de asemenea deschide direct folder-ul cu faxurile recepționate când faceți clic dreapta pe pictogramă. Pentru detalii, consultați *Setări opţionale* din FAX Utility sau consultați secțiunea de ajutor a acestuia (afișată în fereastra principală).

Când pictograma fax indică starea În așteptare, puteți verifica instantaneu faxurile noi selectând **Verificare faxuri noi acum**.

## **Utilizarea ferestrei de notificare (Windows)**

Când stabiliți să primiți notificări cu privire la faxurile noi, o fereastră de notificare este afișată lângă bara de sarcini aferentă fiecărui fax.

1. Verificați ecranul de notificare afișat pe ecranul computerului.

#### *Notă:*

Ecranul de notificare dispare dacă nu se efectuează operații pentru o perioadă de timp dată. Puteți modifica setările de notificare, precum durata de afișare.

2. Faceți clic oriunde în ecranul de notificare, cu exceptia butonului  $\blacksquare$ 

Se afișează ecranul **Primire înregistrare fax**.

3. Verificați data și expeditorul în listă, apoi deschideți fișierul recepționat ca PDF sau TIFF.

#### *Notă:*

 $\Box$  Faxurile recepționate sunt redenumite automat utilizând următorul format de nume.

YYYYMMDDHHMMSS xxxxxxxxxx nnnnn (An/Lună/Zi/Oră/Minut/Secundă număr expeditor)

O De asemenea, puteți deschise folderul de faxuri recepționate direct când executați clic-dreapta pe pictogramă. Pentru detalii, consultați *Setări opţionale* în FAX Utility sau consultați secțiunea de ajutor a acestuia (afișată în fereastra principală).

# **Verificarea faxurilor noi (Mac OS)**

Puteți verifica faxurile noi utilizând una dintre următoarele metode. Această funcție este disponibilă numai pe computere cu setarea **"Salvare" (salvează faxurile pe acest calculator)**.

O Deschideţi folderul de faxuri recepţionate (specificat în **Setări ieşire fax primite.**)

- O Deschideţi Monitor primire faxuri şi faceţi clic pe **Verificare faxuri noi acum**.
- O Notificarea de recepţionare a unor faxuri noi

Selectaţi opţiunea **Informează-mă despre noile faxurile printr-o pictograma pe dock** din **Monitor primire faxuri** > **Preferinţe** din FAX Utility, iar pictograma Fax Receive Monitor execută un salt, pentru a vă informa că au sosit faxuri noi.

## **Deschiderea folderului de faxuri recepţionate din Received Fax Monitor (Mac OS)**

Puteţi deschide folderul de salvare din computer care a fost specificat pentru recepţionarea faxurilor atunci când selectaţi **"Salvare" (salvează faxurile pe acest calculator)**.

- 1. Faceţi clic pe pictograma Fax Receive Monitor din Dock pentru a deschide **Monitor primire faxuri**.
- 2. Selectaţi imprimanta şi faceţi clic pe **Deschidere director** sau faceţi dublu clic pe numele imprimantei.
- 3. Verificaţi data şi expeditorul în numele fişierului, apoi deschideţi fişierul PDF.
	- *Notă:*

Faxurile recepţionate sunt redenumite automat utilizând următorul format de nume.

AAAALLZZHHMMSS\_xxxxxxxxxx\_nnnnn (An/Lună/Zi/Oră/Minut/Secundă\_număr expeditor)

Informațiile trimise de la expeditor sunt afișate ca numărul expeditorului. În funcție de expeditor, este posibil ca acest număr să nu fie afişat.

# **Anularea funcției de salvare a faxurilor de intrare în computer**

Puteți anula salvarea faxurilor în computer utilizând FAX Utility.

Pentru detalii, consultați Operaţiuni de bază din sistemul de asistență pentru FAX Utility (afișat în fereastra principală).

*Notă:*

- O Dacă există faxuri care nu au fost salvate în computer, nu puteți anula funcția de salvare a faxurilor în computer.
- $\Box$  Setările blocate de un administrator nu pot fi modificate.
- $\Box$  De asemenea, puteți modifica setările imprimantei. Contactați administratorul pentru informații privind anularea setărilor de salvare în computer a faxurilor recepționate.

#### **Informaţii conexe**

 $\rightarrow$  ["Efectuarea setării Salvare în computer pentru a nu se primi faxuri" la pagina 605](#page-604-0)

# <span id="page-210-0"></span>**Utilizarea zonei de stocare**

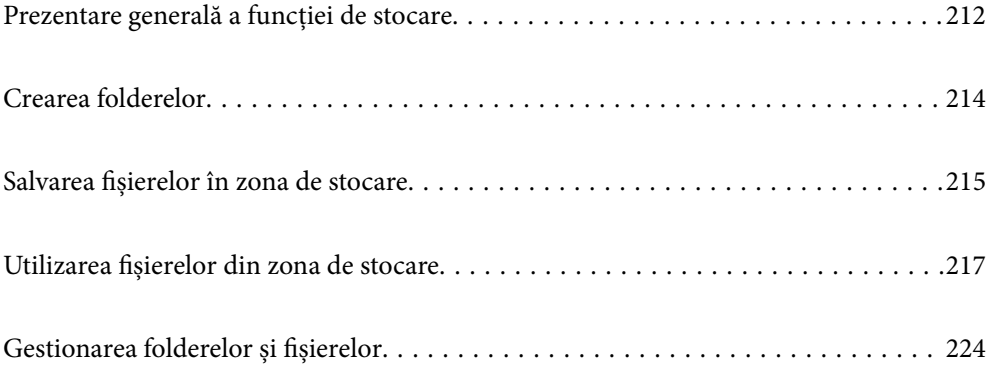

# <span id="page-211-0"></span>**Prezentare generală a funcției de stocare**

# **Despre stocare**

Puteți stoca fișiere în unitatea hard-disk încorporată în imprimantă pentru a le vizualiza, tipări sau genera în orice moment.

Spațiul în care stocați fișiere se numește "folder".

Stocarea fișierelor folosite în mod frecvent vă permite să tipăriți rapid și ușor fișiere sau să le atașați la un e-mail fără a utiliza un computer.

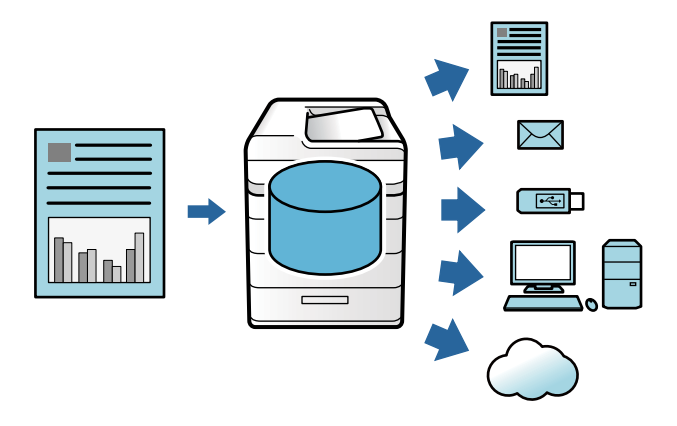

## c*Important:*

Datele din folder pot fi pierdute sau deteriorate în următoarele situații.

- $\Box$  Atunci când sunt afectate de electricitate statică sau zgomot electronic.
- $\Box$  Atunci când sunt utilizate incorect
- $\Box$  Atunci când apare o problemă sau sunt efectuate reparații ale imprimantei
- $\Box$  Atunci când imprimanta este deteriorată de o calamitate naturală

Epson nu își asumă nicio responsabilitate pentru orice pierdere de date, deteriorare a datelor sau alte probleme determinate de orice cauză, inclusiv cele listate mai sus și în timpul perioadei de garanție. De asemenea, vă rugăm să rețineți că nu suntem responsabili cu recuperarea datelor pierdute sau deteriorate.

#### **Informaţii conexe**

- & ["Setări stocare" la pagina 499](#page-498-0)
- $\blacktriangleright$  ["Specificații spațiu de stocare" la pagina 536](#page-535-0)

# **Tipuri de foldere**

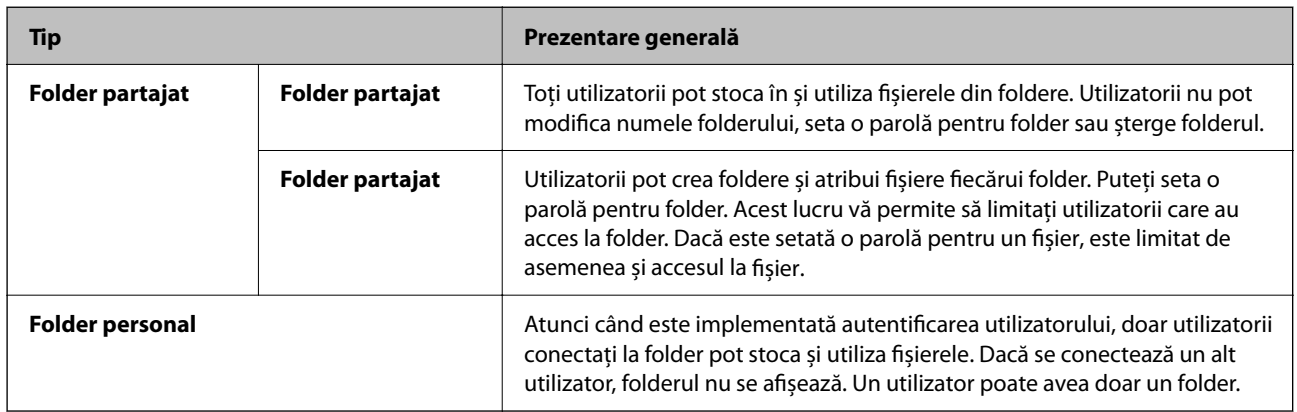

# **Ghid pentru ecranul cu foldere**

# **Configurarea ecranului Folder List**

Selectați **Stocare** pe ecranul de pornire pentru a vizualiza ecranul **Folder List**.

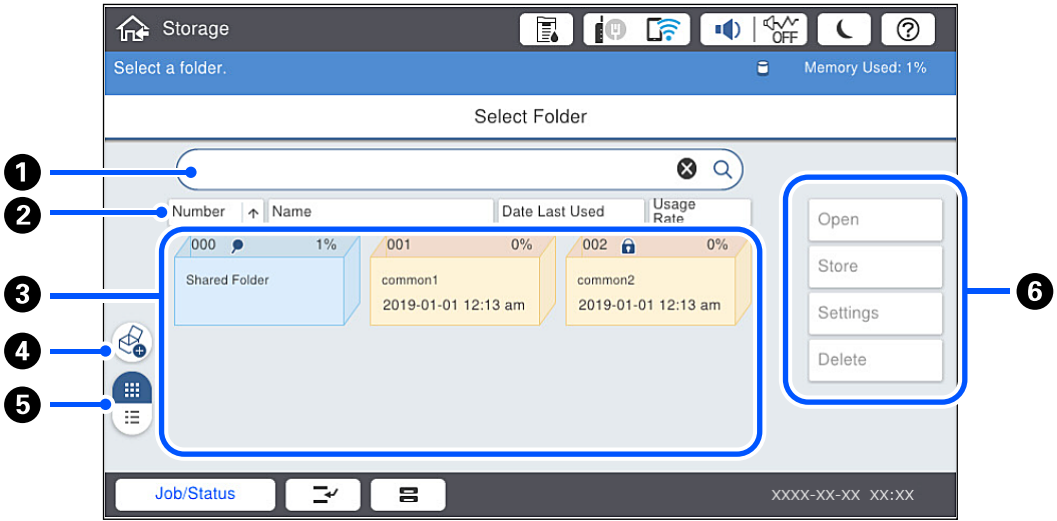

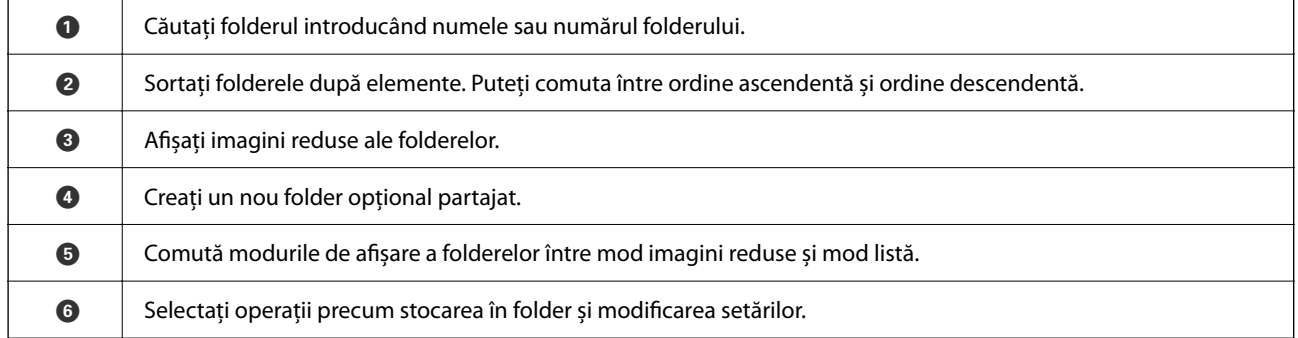

## <span id="page-213-0"></span>**Configurarea ecranului Listă fișiere**

Selectați un folder de pe ecranul **Folder List** și apoi selectați Deschidere pentru a vizualiza o listă a fișierelor din folder.

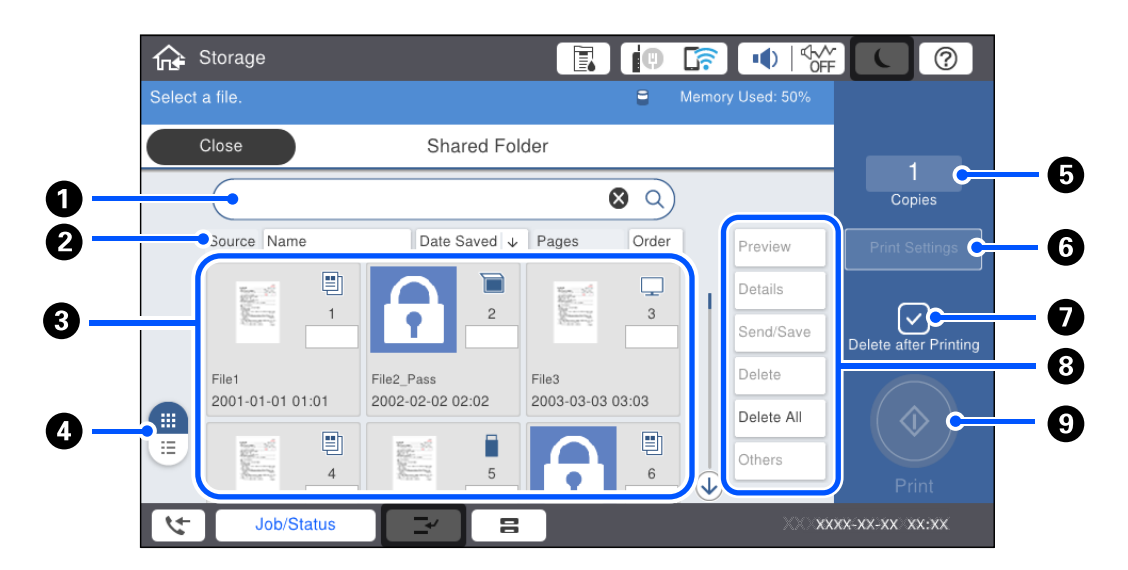

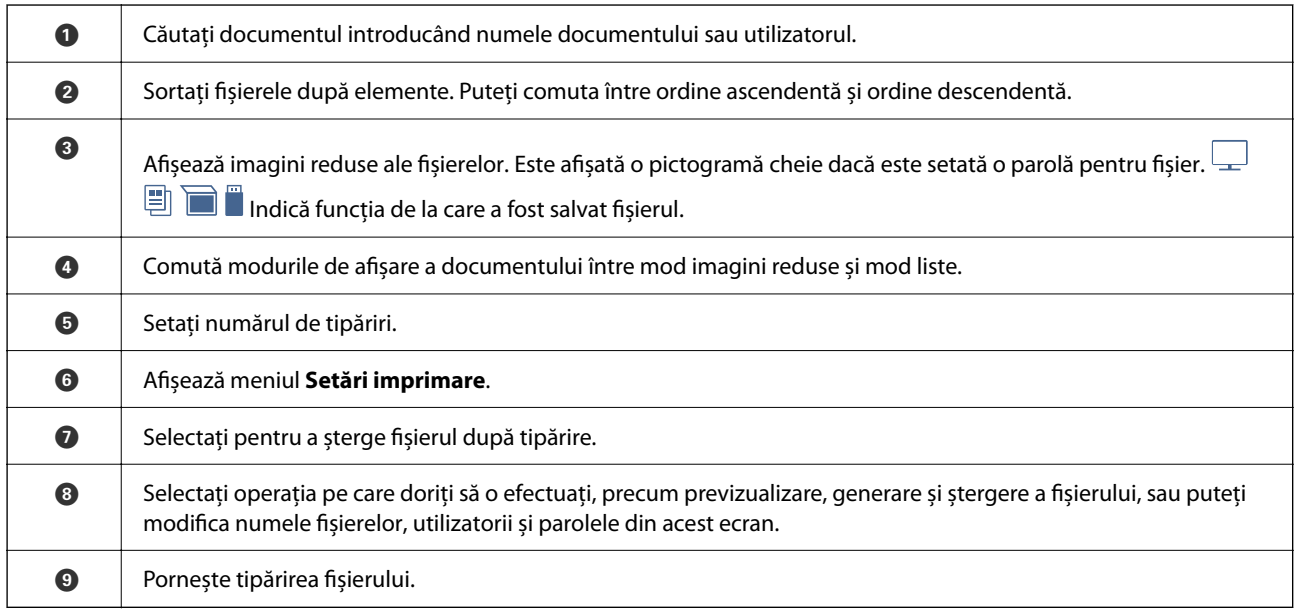

# **Crearea folderelor**

Un administrator sau un utilizator poate crea un folder partajat. Totuși, utilizatorul poate crea foldere partajate doar când setarea **Setări** > **Setări generale** > **Setări stocare** > **Control acces folder partajat** > **Acces** este setată la **Permis** și setarea **Permisiune operațiuni** este setată la **Utilizator**.

Utilizatorul nu poate crea **Folder personal**.

- 1. Selectați **Stocare** pe panoul de comandă al imprimantei.
- 2. Selectați  $\mathcal{D}$ .
- <span id="page-214-0"></span>3. Setați fiecare element pe ecranul Setări stocare.
	- O Număr folder: numerele neutilizate sunt alocate automat.
	- O Denumire folder (Obligatoriu): introduceți orice nume până în 30 de litere. Puteți introduce un nume care există deja.
	- O Parolă folder: setați protecția cu parolă a folderului. Când setați o parolă, vi se va solicita parola atunci când salvați fișiere în folder, când vizualizați fișiere din folder sau când utilizați folderul respectiv.
	- O Setări ștergere automată fișiere: selectați dacă doriți sau nu ștergerea automată a fișierului salvat. Selectați **Act.** pentru a seta **Durată până la ștergere**. Fișierele sunt șterse automat când perioada setată s-a scurs după ultima salvare a fișierului. Dacă fișierele nu au fost utilizate, acestea sunt șterse când perioada setată sa scurs după salvarea acestora. Utilizatorii pot seta aceasta când setarea **Setări** > **Setări generale** > **Setări stocare** > **Control acces folder partajat** > **Acces** este setată la **Permis** și setarea **Permisiune setare de ștergere automată** este setată la **Utilizator**. Administratorii pot seta aceasta indiferent de setarea **Permisiune setare de ștergere automată**.

# **Salvarea fișierelor în zona de stocare**

# **Salvarea în memoria de stocare a datelor originale care vor fi copiate**

Puteți salva date în memoria de stocare concomitent cu copierea. De asemenea, puteți salva datele direct în memoria de stocare.

1. Așezați originalele.

["Așezarea originalelor" la pagina 45](#page-44-0)

- 2. Selectați **Copiere** pe panoul de comandă al imprimantei.
- 3. Selectați fila **Complex** și apoi selectați **Stocare fișier**.
- 4. Activați setarea **Stocare fișier**.
- 5. Specificați setările. ["Stocare fișier:" la pagina 142](#page-141-0)
- 6. Atingeți  $\hat{\mathcal{Q}}$ .

# **Salvarea datelor de pe un dispozitiv de memorie în memoria de stocare**

Puteți salva date în memoria de stocare concomitent cu tipărirea. De asemenea, puteți salva datele direct în memoria de stocare.

- 1. Conectați dispozitivul de memorie în portul USB al interfeței externe a imprimantei. ["Introducerea unui dispozitiv USB extern" la pagina 50](#page-49-0)
- 2. Selectați **Dispozitiv de memorie** pe ecranul principal.
- 3. Selectați tipul de fișier și fișierul pe care doriți să îl salvați.
- 4. Selectați fila **Complex** și apoi selectați **Stocare fișier**.
- 5. Selectați **Act.** ca setare pentru **Stocare fișier**.
- 6. Specificați folderul și apoi modificați celelalte setări, după cum este necesar.

["Opțiuni de meniu avansate pentru setările JPEG" la pagina 120](#page-119-0)

["Opțiuni de meniu avansate pentru setările TIFF" la pagina 121](#page-120-0)

["Opțiuni de meniu avansate pentru setările PDF" la pagina 115](#page-114-0)

*Notă:*

Selectați dacă doriți sau nu să efectuați tipărirea concomitent cu salvarea datelor în memoria de stocare în opțiunea *Setare*.

7. Atingeți  $\hat{\mathcal{Q}}$ .

# **Salvarea documentelor de pe un computer într-o zonă de stocare (Windows)**

Puteți să selectați un document și să-l salvați într-o zonă de stocare atunci când tipăriți un document de la driverul imprimantei. De asemenea, puteți salva documentul în zona de stocare fără a-l tipări.

- 1. Din driverul imprimantei, deschideți fila **Finisare** sau fila **Mai multe opţiuni**.
- 2. Selectaţi opţiunea **Salvare în Stocare şi Tipărire** din **Tip activitate**.

#### *Notă:*

Pentru a salva documentul în zona de stocare fără a-l tipări, selectați *Salvare în Stocare* din *Tip activitate*.

- 3. Faceți clic pe **Parametrii**.
- 4. Dacă numele folderului pe care doriți să îl salvați nu este afișat în **Nume dosar** pe ecranul Setări Stocare, faceți clic pe **Setări dosar**, adăugați numele folderului la **Listă dosare (computer)**, apoi faceți clic pe **OK**.

*Notă:*

Dacă numele folderului în care doriți să salvați nu este afișat în *Listă dosare (imprimantă)*, faceți clic pe *Actualizare listă dosare* și așteptați până când actualizarea este completă.

5. Pe ecranul Setări Stocare, selectați numele folderului în care doriți să salvați din **Nume dosar**.

#### *Notă:*

Dacă nu cunoașteți *Parolă*, contactați administratorul.

- 6. Setați celelalte elemente după cum este necesar, apoi faceți clic pe **OK**.
- 7. Pentru a modifica rezoluția documentului atunci când îl salvați într-un spațiu de stocare, faceți clic pe fila **Principal** > **Calitate** > **Mai multe setări** și setați calitatea tipăririi pe ecranul Setări de calitate, apoi faceți clic pe **OK**.
- 8. Setați celelalte elemente din filele **Principal**, **Finisare** sau **Mai multe opţiuni** în funcție de caz și apoi faceți clic pe **OK**.

["Fila Principal" la pagina 53](#page-52-0)
<span id="page-216-0"></span>["Fila Finisare" la pagina 55](#page-54-0) "Fila Mai multe opțiuni" la pagina 57

9. Faceți clic pe **Tipărire**.

### **Informaţii conexe**

- $\blacktriangleright$  ["Tipărirea de pe un computer Windows" la pagina 52](#page-51-0)
- $\blacktriangleright$  "Utilizarea fișierelor din zona de stocare" la pagina 217

# **Salvarea documentelor de pe un computer într-o zonă de stocare (Mac OS)**

Puteți să selectați un document și să-l salvați într-o zonă de stocare atunci când tipăriți un document de la driverul imprimantei. De asemenea, puteți salva documentul în zona de stocare fără a-l tipări.

*Notă:*

Dacă utilizați aplicații de la Apple, precum TextEdit pe macOS Mojave (10.14), nu puteți salva documentul în memorie din driverul imprimatei.

- 1. Faceți clic pe **Setări Stocare** în ecranul Epson Printer Utility.
- 2. Efectuați setări precum destinația de salvare și apoi faceți clic pe **OK**.
- 3. În meniul pop-up al driverului imprimantei, selectați **Setări tipărire**.
- 4. Selectaţi **Salvare în Stocare şi Tipărire** din **Tip activitate**.

### *Notă:*

Selectați *Salvare în Stocare* pentru a salva datele tipărite în zona de stocare a unui utilizator fără a tipări documentul.

- 5. Setați celelalte elemente în funcție de caz.
- 6. Faceți clic pe **Tipărire**.

### **Informaţii conexe**

- & ["Tipărirea de pe un computer Mac OS" la pagina 101](#page-100-0)
- $\rightarrow$  ["Opțiunile meniului Setări tipărire" la pagina 104](#page-103-0)
- & "Utilizarea fișierelor din zona de stocare" la pagina 217

# **Utilizarea fișierelor din zona de stocare**

# **Tipărirea datelor din zona de stocare**

- 1. Selectați **Stocare** pe panoul de comandă al imprimantei.
- 2. Selectați folderul care conține fișierul pe care doriți să îl tipăriți și apoi selectați **Deschidere**.
- 3. Selectați fișierul.
- 4. Setați numărul de exemplare.
- 5. Efectuați setările de tipărire dacă este necesar. ["Opțiunile meniului Setări imprimare" la pagina 220](#page-219-0)
- 6. Atingeți  $\hat{\mathcal{Q}}$ .

Consultați următoarele pentru a tipări cu grupul salvat.

### **Informaţii conexe**

 $\blacktriangleright$  ["Tipărire cu grupurile salvate \(memorie\)" la pagina 231](#page-230-0)

# **Salvarea datelor din memoria de stocare pe un dispozitiv de memorie**

- 1. Selectați **Stocare** pe panoul de comandă al imprimantei.
- 2. Selectați folderul conținând fișierul pe care doriți să îl salvați pe un dispozitiv de memorie și apoi selectați **Deschidere**.
- 3. Selectați fișierul.
- 4. Selectați **Trimitere/Salvare**.
- 5. Selectați **Din stocare către disp. de memorie**.
- 6. Efectuați setările de salvare, dacă este necesar. ["Opțiunile meniului Trimitere/Salvare" la pagina 223](#page-222-0)
- 7. Atingeți  $\hat{\Phi}$ .

# **Trimiterea fișierelor din memoria de stocare prin e-mail**

Configurați serverul de e-mail înaintea trimiterii.

["Configurarea unui server de poștă electronică" la pagina 554](#page-553-0)

- 1. Selectați **Stocare** pe panoul de comandă al imprimantei.
- 2. Selectați folderul conținând fișierul pe care doriți să îl trimiteți și apoi selectați **Deschidere**.
- 3. Selectați fișierul.
- 4. Selectați **Trimitere/Salvare**.
- 5. Selectați **Din stocare către e-mail**.
- 6. Specificați destinatarul.
- 7. Setați setările de salvare, dacă este necesar. ["Opțiunile meniului Trimitere/Salvare" la pagina 223](#page-222-0)
- 8. Atingeți  $\hat{\mathcal{Q}}$ .

# **Salvarea fișierelor din zona de stocare într-un folder de rețea sau servicii cloud (copie de rezervă)**

Recomandăm salvarea fișierelor într-o zonă de stocare dintr-un folder de rețea sau folosind servicii cloud, ca o copie de rezervă.

Trebuie să configurați un folder de rețea sau Epson Connect înainte de a putea salva.

Respectați următoarele aspecte la crearea unui folder partajat într-o rețea.

["Crearea folderului partajat" la pagina 558](#page-557-0)

Consultați următorul site web al portalului Epson Connect pentru detalii.

<https://www.epsonconnect.com/>

[http://www.epsonconnect.eu](http://www.epsonconnect.eu/) (doar Europa)

- 1. Selectați **Stocare** pe panoul de comandă al imprimantei.
- 2. Selectați folderul care conține fișierul pe care doriți să-l salvați într-un folder de rețea sau un serviciu de cloud și apoi selectați **Deschidere**.
- 3. Selectați un fișier.
- 4. Selectați **Trimitere/Salvare**.
- 5. Selectați **Din stocare către folder de rețea/FTP** sau **Din stocare către cloud**.
- 6. Specificați destinația.

### *Notă:*

Atunci când salvați într-un folder de rețea, introduceți calea folderului în formatul următor.

- O Când utilizați SMB: \\nume gazdă\nume folder
- $\Box$  Când utilizați FTP: ftp://nume gazdă/nume folder
- O Când utilizați FTPS: ftps://nume gazdă/nume folder
- $\Box$  Când utilizați WebDAV (HTTPS): https://nume gazdă/nume folder
- O Când utilizați WebDAV (HTTP): http://nume gazdă/nume folder
- 7. Efectuați setările de salvare dacă este necesar.

["Opțiunile meniului Trimitere/Salvare" la pagina 223](#page-222-0)

8. Atingeți  $\hat{\mathcal{D}}$ .

# <span id="page-219-0"></span>**Opțiuni de meniu pentru tipărire sau salvare**

### **Opțiunile meniului Setări imprimare**

#### *Notă:*

Este posibil ca elementele să nu fie disponibile, în funcție de alte setări efectuate.

### *Setări de bază*

### Mod culoare:

Selectați o setare de culori, fie că tipăriți în mod normal în **A&N** sau **Culoare**. **Setări la salvare** aplică setări pe care le-ați efectuat pentru salvarea pentru stocare.

### Setare hârtie:

Specificați setările sursei de hârtie pe care doriți să o folosiți pentru tipărire.

### Micşorare/Mărire:

Configurează raportul de mărire sau micșorare. Atingeți valoarea și specificați grosismentul într-un interval cuprins între 25 și 400%.

O Setări la salvare

Aplică setări pe care le-ați efectuat pentru salvarea pentru stocare.

 $\Box$  Auto

Mărește sau micșorează automat datele pentru a se adapta la dimensiunea de hârtie selectată.

O Red pt potrivire cu hârtia

Tipărește datele la o dimensiune mai mică decât valoarea Micşorare/Mărire pentru a corespunde dimensiunii hârtiei. Dacă valoarea Micşorare/Mărire este mai mare decât dimensiunea hârtiei, datele pot fi tipărite dincolo de marginile hârtiei.

O Dim. reală

Tipărește la o mărire de 100%.

O A3->A4 și altele

Mărește sau micșorează automat datele pentru a se adapta la o anumită dimensiune de hârtie.

### 2 feţe:

Selectați aspectul față-verso.

O 2 feţe

Selectați dacă doriți sau nu să utilizați tipărirea față-verso.

□ Legare

Selectați poziția de legare pentru tipărirea față-verso.

### Pg. mlt.:

Selectați formatul de tipărire.

O Pagină individuală

Tipărește un document de o singură pagină pe o singură coală.

 $\Box$  2-sus

Copiază două documente de o singură pagină pe o singură foaie de hârtie folosind aspectul 2 copii pe pagină. Selectați ordinea formatelor.

 $\Box$  4-sus

Copiază patru documente de o singură pagină pe o singură foaie de hârtie folosind aspectul 4 copii pe pagină. Selectați ordinea formatelor.

### Finalizare:

O Finalizare

Selectați **Asamblare (ordine pagini)** pentru a tipări documente formate din mai multe imagini colaționate în ordine și sortate pe seturi. Selectați **Grupare (aceleaşi pagini)** pentru a imprima documente cu pagini multiple prin obținerea acelorași pagini numerotate ca și grupul.

O Scoatere hârtie

Dacă selectați Sort. rotire, puteți tipări în mod alternativ, în orientarea portret și în orientarea peisaj.

### Broșură:

Specificați aceste setări atunci când doriți să creați o broșură din tipăririle dumneavoastră.

O Broșură

Vă permite să creați o broșură cu exemplarele dumneavoastră de tipărire.

□ Legare

Selectați poziția de legare a broșurii.

O Margine de legare

Specificați marginea de legare. Puteți seta marginea de legare între 0 și 50 mm în diviziuni de 1 mm.

□ Copertă

Vă permite să adăugați coperți la broșură.

O Setare hârtie

Selectați sursa de hârtie în care ați încărcat hârtia pentru coperți.

O Copertă față

Specificați setările de tipărire pentru coperta din față. Dacă nu doriți să tipăriți pe coperta din față, selectați **Nu se imprimă**.

O Copertă spate

Specificați setările de tipărire pentru coperta din spate. Dacă nu doriți să tipăriți pe coperta din spate, selectați **Nu se imprimă**.

### *Complex*

Copertă & Separator

□ Copertă

Specificați aceste opțiuni atunci când doriți să adăugați coperți la tipăririle dumneavoastră.

O Copertă față

Vă permite să adăugați coperți față la tipăriri. Dacă ați încărcat hârtie pentru coperți, selectați sursa de hârtie în **Setare hârtie**. Dacă nu doriți să tipăriți pe coperta din față, selectați **Nu se imprimă** din **Mod tipărire**.

O Copertă spate

Vă permite să adăugați coperți spate la tipăriri. Dacă ați încărcat hârtie pentru coperți, selectați sursa de hârtie în **Setare hârtie**. Dacă nu doriți să tipăriți pe coperta din spate, selectați **Nu se imprimă** din **Mod tipărire**.

□ Separator

Specificați aceste setări atunci când doriți să inserați coli anti-copiative în tipăriri.

O Sfârșitul activității

Vă permite să inserați coli anti-copiative pentru fiecare lucrare de tipărire. Dacă ați încărcat hârtie pentru colile anti-copiative, selectați sursa de hârtie în **Setare hârtie**.

O Sfârșitul setului

Vă permite să inserați o coală anti-copiativă pentru fiecare set. Dacă ați încărcat hârtie pentru colile anti-copiative, selectați sursa de hârtie în **Setare hârtie**. Puteți de asemenea specifica intervalul de inserare pentru colile anti-copiative în **Foi per set**.

O Sfârșitul paginii sau capitolului

Vă permite să efectuați setările pentru inserarea colilor anti-copiative ale capitolelor la paginile la care doriți să le inserați. Valorile de setare sunt salvate și afișate într-o listă. Puteți verifica detaliile setărilor prin selectarea setării din listă. Puteți de asemenea edita sau șterge setarea.

### Marg. leg.:

Selectați marginea de legare și poziția de legare pentru tipărirea față-verso.

#### Red pt potrivire cu hârtia:

Tipărește datele la o dimensiune mai mică decât valoarea Micşorare/Mărire pentru a corespunde dimensiunii hârtiei. Dacă valoarea Micşorare/Mărire este mai mare decât dimensiunea hârtiei, datele pot fi tipărite dincolo de marginile hârtiei.

### Seturi imprimare:

Selectați la tipărirea copiilor în mai multe grupuri. Puteți seta numărul de copii, numărul de seturi și opțiunile de finalizare.

### Tavă de Ieșire:

Selectați tava de ieșire care se va utiliza pentru exemplarele tipărite.

#### Numerotare pagini:

O Numerotare pagini

Selectați **Act.** pentru a tipări numere de pagină pe exemplarele tipărite.

### <span id="page-222-0"></span>**O** Format

Selectați formatul pentru numerotarea paginilor.

O Poziţie ştampilă

Selectați poziția pentru numerotarea paginilor.

O Modificare numerotare

Selectați pagina pe care doriți să tipăriți numărul de pagină. Selectați **Numărul primei pagini** pentru a specifica pagina cu care trebuie să înceapă tipărirea numărului de pagină. De asemenea, puteți specifica numărul primei pagini în **Primul număr imprimat**.

O Dimensiune

Selectați mărimea numărului.

O Fundal

Selectați dacă doriți sau nu ca fundalul numărului de pagină să fie alb. Dacă selectați **Alb**, puteți vedea în mod clar numărul paginii atunci când fundalul datelor nu este alb.

### Mutare poz. tipărire:

Specificați poziția de tipărire pe hârtie. Setați marginile pentru partea de sus și partea stângă a hârtiei.

### **Opțiunile meniului Trimitere/Salvare**

### *Notă:*

 $\Box$  În funcție de elemente, setările care sunt selectate când fișierul este salvat în memoria de stocare vor fi aplicate automat.

 $\Box$  Este posibil ca elementele să nu fie disponibile, în funcție de alte setări efectuate.

### Setări la salvare/A&N/Culoare:

Selectați culoarea pentru fișier pentru trimitere sau salvare.

### Format fişier:

Selectați formatul fișierului.

Atunci când selectați formatul de fișier PDF, PDF/A, sau TIFF, selectați salvarea tuturor documentelor originale ca un singur fișier (pagini multiple) sau salvarea fiecărui document original separat (pagini individuale).

O Raport compresie:

Selectați gradul de compresie al imaginii.

O Setări PDF:

Dacă selectați PDF ca format de salvare, utilizați aceste setări pentru protecția fișierelor PDF.

Pentru a crea un fișier PDF care necesită o parolă pentru a fi deschis, setați Parolă deschidere document. Pentru a crea un fișier PDF care necesită o parolă la tipărire sau editare, setați Parolă permisiuni.

Rezoluție:

Selectați rezoluția.

### Subiect:

Introduceți un subiect pentru e-mail folosind caractere alfanumerice și simboluri.

<span id="page-223-0"></span>Dim max fiş ataş:

Selectați dimensiunea maximă a fișierului care poate fi atașat la e-mail.

### Denumire fișier:

O Prefix nume fişier:

Introduceți un prefix pentru numele imaginilor folosind caractere alfanumerice și simboluri.

O Adăugare dată:

Adăugați data la denumirea fișierului.

O Adăugare oră:

Adăugați ora la denumirea fișierului.

Criptare e-mailuri:

Criptarea emailurilor la trimitere.

Semnătură digitală:

Adăugați o semnătură digitală la emailuri.

# **Gestionarea folderelor și fișierelor**

# **Căutarea folderelor și fișierelor**

Puteți utiliza următoarele cuvinte cheie pentru a căuta foldere și fișiere.

- O Când căutați un folder, introduceți numărul sau numele folderului.
- O Când căutați un fișier, introduceți numele fișierului sau numele utilizatorului.
- 1. Selectați **Stocare** pe panoul de comandă al imprimantei.
- 2. Introduceți cuvintele cheie în fereastra de căutare de pe ecranul Folder List. ["Configurarea ecranului](#page-212-0) **Folder List**" la pagina 213

Când căutați fișiere, introduceți cuvintele cheie în fereastra de căutare din ecranul Listă de fișiere.

# **Ștergerea fișierelor stocate în folder**

- 1. Selectați **Stocare** pe panoul de comandă al imprimantei.
- 2. Selectați folderul în care este stocat fișierul pe care doriți să îl ștergeți, apoi selectați **Deschidere**.
- 3. Selectați fișierul și apoi selectați **Ştergere**.

Puteți șterge mai multe fișiere în același timp.

# **Modificarea perioadei de stocare sau setare pentru a nu fi șters niciodată**

În mod implicit, fișierele salvate în folder sunt păstrate și nu sunt șterse în mod automat.

Administratorii și utilizatorii pot schimba perioada de stocare sau configura setarea pentru a nu șterge niciodată. Cu toate acestea, un utilizator poate schimba perioada de stocare sau setarea pentru a nu șterge niciodată doar când setarea **Setări** > **Setări generale** > **Setări stocare** > **Control acces folder partajat** > **Acces** este setată la **Permis** și setarea **Permisiune setare de ștergere automată** este setată la **Utilizator**.

- 1. Selectați **Setări** pe panoul de comandă al imprimantei.
- 2. Selectați **Setări generale** > **Setări stocare** > **Management fișiere folder partajat**.
- 3. Modificați perioada până la ștergerea fișierelor.

# **Ștergerea folderelor**

Administratorii și utilizatorii pot șterge folderele partajate. Totuși, utilizatorul poate șterge foldere partajate doar când setarea **Setări** > **Setări generale** > **Setări stocare** > **Control acces folder partajat** > **Acces** este setată la **Permis** și setarea **Permisiune operațiuni** este setată la **Utilizator**.

- 1. Selectați **Stocare** pe panoul de comandă al imprimantei.
- 2. Selectați folderul pe care doriți să îl ștergeți și apoi selectați **Ştergere**.
	- O Utilizatorii trebuie să introducă o parolă pentru a șterge foldere protejate prin parolă. Totuși, administratorii pot șterge foldere fără introducerea parolei.
	- O Utilizatorii nu pot șterge foldere care conțin foldere protejate prin parolă. Totuși, administratorii pot șterge foldere în această situație.
	- O Fișierele din folder sunt, de asemenea, șterse când ștergeți folderul.

# **Restricționarea operațiilor cu foldere partajate**

Setați dacă se permit doar administratorului sau și altor utilizatori operațiuni cu foldere partajate.

- 1. Selectați **Setări** pe panoul de comandă al imprimantei.
- 2. Selectați **Setări generale** > **Setări stocare** > **Control acces folder partajat** > **Permisiune operațiuni**.
- 3. Selectați **Utilizator** sau **Numai administrator**.

# <span id="page-225-0"></span>**Tipărirea cu setările salvate (Tipărire seturi)**

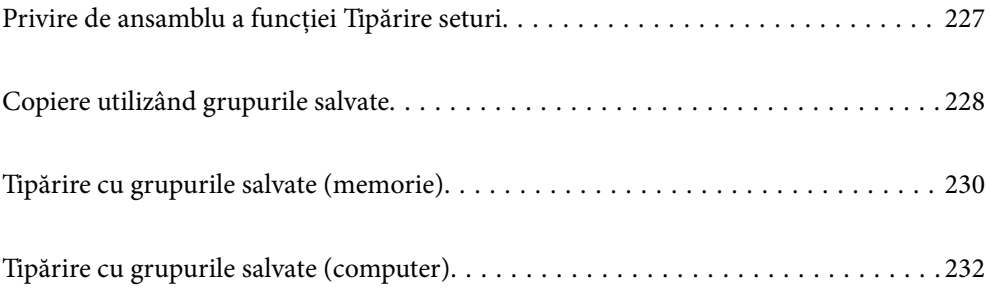

# <span id="page-226-0"></span>**Privire de ansamblu a funcției Tipărire seturi**

# **Ce este funcția Tipărire seturi?**

Prin salvarea numărului de copii și seturi pentru fiecare grup, puteți tipări sau copia fără a introduce numărul de copii de fiecare dată. De asemenea, puteți tipări datele salvate în memorie. Acest lucru este util atunci când doriți să tipăriți un număr diferit de copii pentru fiecare set. De asemenea, puteți efectua setările de finisare precum colaționare, coli anti-copiative și evacuarea hârtiei.

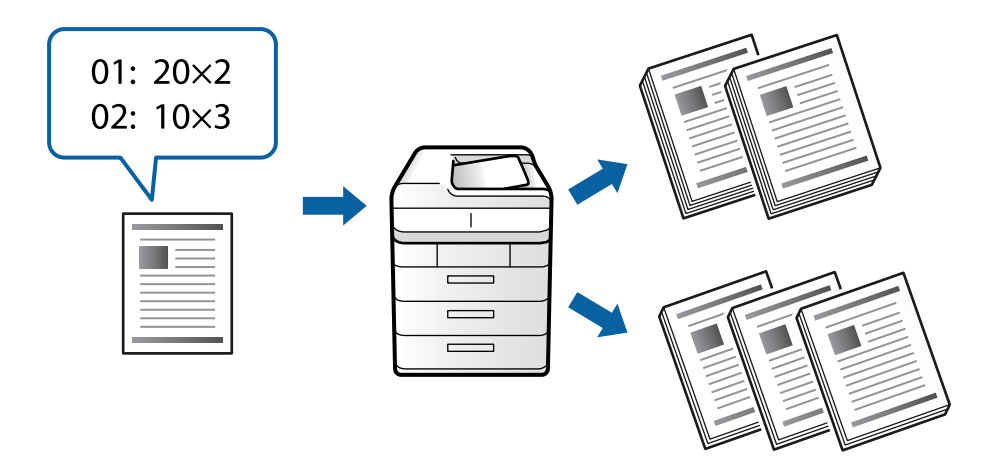

# **Setarea copiilor și seturilor**

Specificați numărul de copii și câte seturi vor fi tipărite pentru fiecare grup. Puteți salva până la 60 de grupuri. Puteți introduce până la 9999 de copii și 99 de seturi.

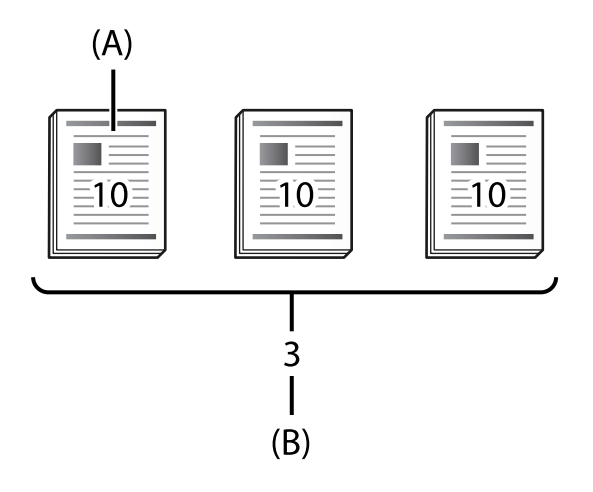

### A: Copii

B: Seturi

De exemplu, dacă doriți să tipăriți fișe pentru patru clase (Clasa 1: 30 de studenți, Clasa 2: 31 de studenți, Clasa 3: 32 de studenți, Clasa 4: 30 de studenți) dintr-o școală, trebuie să efectuați următoarele setări.

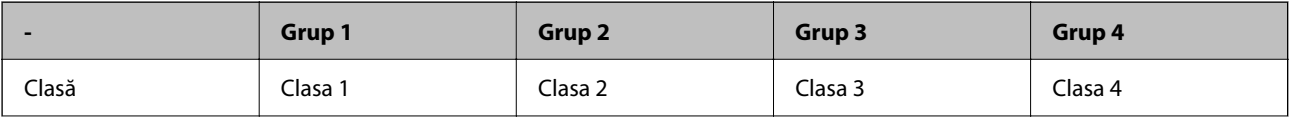

<span id="page-227-0"></span>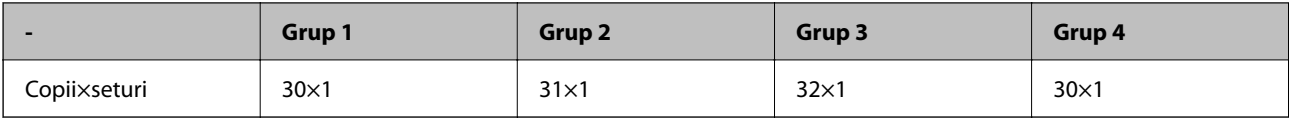

De asemenea, puteți efectua și următoarele setări pentru că numărul de studenți este același pentru clasele 1 și 4.

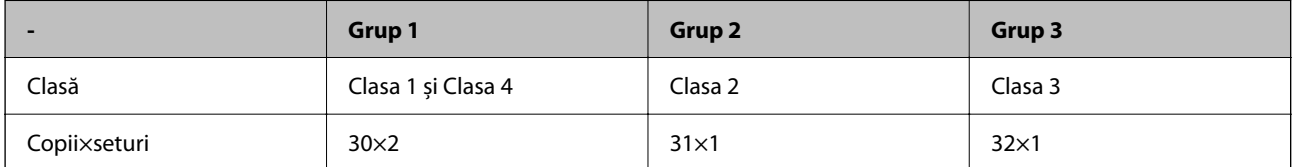

# **Tipuri de finisare**

O Finalizare (Driver imprimantă: Sortare)

Selectați dacă doriți sau nu să efectuați colaționarea paginilor tipărite. **Grupare (aceleaşi pagini)** tipărește mai multe copii ale aceleiași pagini împreună. **Asamblare (ordine pagini)** tipărește paginile documentului în secvență.

□ Separator

Selectați setările pentru introducerea colilor separatoare. **După Seturi** introduce coli separatoare între seturi și între grupuri. **După Grupuri** introduce coli separatoare între grupuri. De asemenea, puteți tipări numere pe colile separatoare.

O Scoatere hârtie

Selectați setările pentru evacuare hârtiei. **Sort. rotire** tipărește în mod alternativ în orientarea portret și orientarea peisaj. **Sort. comut.** decalează exemplarele de tipărire. Selectați în funcție de seturi sau grupuri.

# **Copiere utilizând grupurile salvate**

# **Salvarea grupurilor pentru copiere**

- 1. Selectați **Copiere** pe panoul de comandă al imprimantei.
- 2. Selectați fila **Complex** și apoi selectați **Seturi imprimare**.
- 3. Selectați **Nesetat** din listă și apoi selectați **Înregistrare/Suprascriere**.
- 4. Introduceți numele grupului.

5. Specificați copiile și seturile de la nivelul filei **Copii și Seturi**.

De exemplu, dacă doriți să tipăriți fișe pentru patru clase (Clasa 1: 30 de studenți, Clasa 2: 31 de studenți, Clasa 3: 32 de studenți, Clasa 4: 30 de studenți) dintr-o școală, trebuie să efectuați următoarele setări.

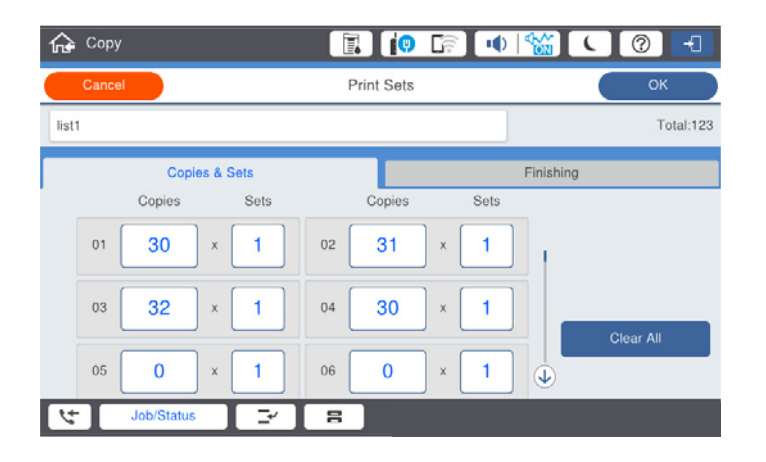

6. Selectați foile anti-copiative și setările pentru evacuarea hârtiei din fila **Finis.**.

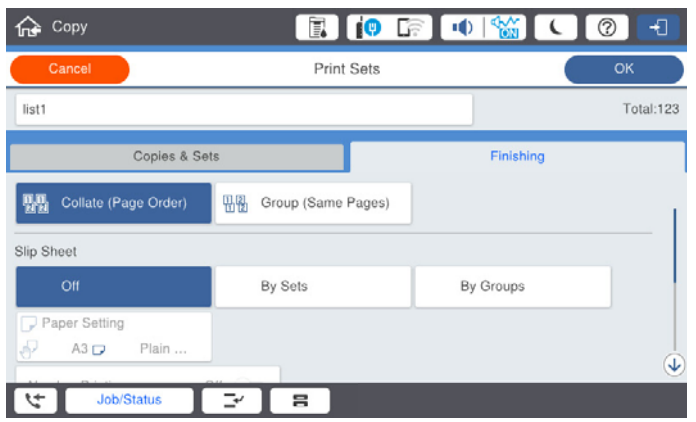

7. Selectați **OK** pentru a salva.

# **Copiere utilizând grupurile salvate**

- 1. Așezați originalele.
- 2. Selectați **Copiere** pe panoul de comandă al imprimantei.
- 3. Selectați fila **Setări de bază** și apoi selectați **Auto** sau **Culoare**, **A&N**.
- 4. Selectați fila **Complex** și apoi selectați **Seturi imprimare**.
- 5. Selectați grupul pe care doriți să îl folosiți din listă și apoi selectați **OK**. Dacă selectați **Editare**, puteți modifica temporar setările pentru Tipărire seturi.
- 6. Efectuați setările de copiere necesare.
- 7. Atingeti  $\hat{\mathcal{Q}}$ .

# <span id="page-229-0"></span>**Editarea grupurilor pentru copiere salvate pe imprimantă**

Puteți modifica numele și setările pentru grupul salvat.

*Notă:*

De asemenea, puteți edita grupuri care au fost salvate în memoria de stocare.

- 1. Selectați **Copiere** pe panoul de comandă al imprimantei.
- 2. Selectați fila **Complex** și apoi selectați **Seturi imprimare**.
- 3. Selectați grupul pe care doriți să îl modificați din listă și apoi selectați **Înregistrare/Suprascriere**.
- 4. Efectuați următoarele setări în funcție de necesități.
	- O Nume grup
	- O Copii și seturi

Specificați copiile și seturile de la nivelul filei **Copii și Seturi**.

- O Finalizarea Efectuați setările pentru fiecare element în fila **Finis.**.
- 5. Selectați **OK** pentru a salva.

# **Ștergerea grupurilor pentru copiere salvate pe imprimantă**

- 1. Selectați **Copiere** pe panoul de comandă al imprimantei.
- 2. Selectați fila **Complex** și apoi selectați **Seturi imprimare**.
- 3. Selectați grupul pe care doriți să îl ștergeți din listă și apoi selectați **Ştergere**.

# **Tipărire cu grupurile salvate (memorie)**

## **Salvarea grupurilor pentru stocare**

- 1. Selectați **Stocare** pe panoul de comandă al imprimantei.
- 2. Selectați folderul care conține fișierul pe care doriți să îl tipăriți și apoi selectați **Deschidere**.
- 3. Selectați fișierul și apoi selectați **Setări imprimare**.
- 4. Selectați fila **Complex** și apoi selectați **Seturi imprimare**.
- 5. Selectați **Nesetat** din listă și apoi selectați **Înregistrare/Suprascriere**.
- 6. Introduceți numele grupului.

<span id="page-230-0"></span>7. Specificați copiile și seturile de la nivelul filei **Copii și Seturi**.

De exemplu, dacă doriți să tipăriți fișe pentru patru clase (Clasa 1: 30 de studenți, Clasa 2: 31 de studenți, Clasa 3: 32 de studenți, Clasa 4: 30 de studenți) dintr-o școală, trebuie să efectuați următoarele setări.

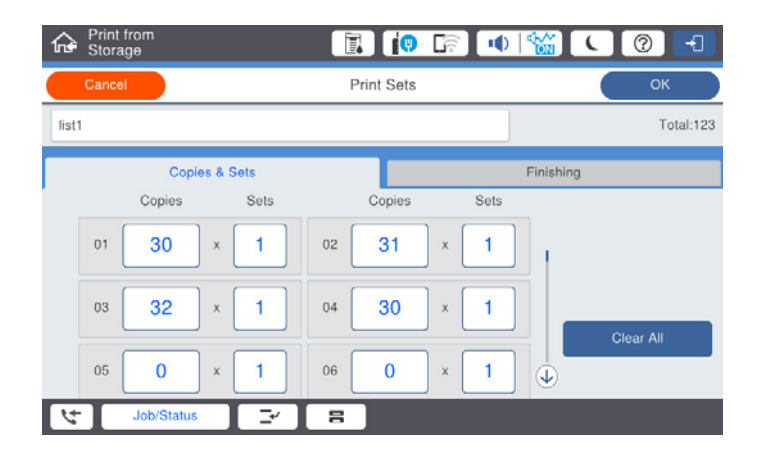

8. Selectați foile anti-copiative și setările pentru evacuarea hârtiei din fila **Finis.**.

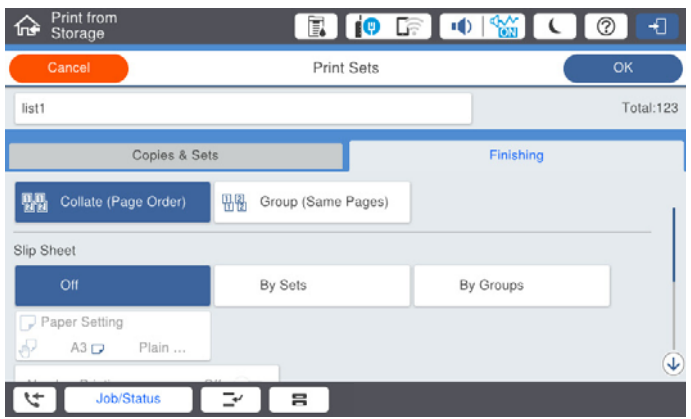

9. Selectați **OK** pentru a salva.

# **Tipărire cu grupurile salvate (memorie)**

- 1. Selectați **Stocare** pe panoul de comandă al imprimantei.
- 2. Selectați folderul care conține fișierul pe care doriți să îl tipăriți și apoi selectați **Deschidere**.
- 3. Selectați fișierul și apoi selectați **Setări imprimare**.
- 4. Selectați fila **Setări de bază** și apoi selectați **Auto** sau **Culoare**, **A&N**.
- 5. Selectați fila **Complex** și apoi selectați **Seturi imprimare**.
- 6. Selectați grupul pe care doriți să îl utilizați din listă și apoi selectați **OK**. Dacă selectați **Editare**, puteți modifica temporar setările pentru Tipărire seturi.
- 7. Efectuați setările de tipărire dacă este necesar.

<span id="page-231-0"></span>8. Atingeti  $\hat{\mathbb{Q}}$ .

# **Editarea grupurilor pentru stocare salvate pe imprimantă**

Puteți modifica numele și setările pentru grupul salvat.

### *Notă:*

De asemenea, puteți edita grupuri care au fost salvate pentru copiere.

- 1. Selectați **Stocare** pe panoul de comandă al imprimantei.
- 2. Selectați folderul care conține grupul pe care doriți să îl editați și apoi selectați **Deschidere**.
- 3. Selectați fișierul și apoi selectați **Setări imprimare**.
- 4. Selectați fila **Complex** și apoi selectați **Seturi imprimare**.
- 5. Selectați grupul pe care doriți să îl modificați din listă și apoi selectați **Înregistrare/Suprascriere**.
- 6. Efectuați următoarele setări în funcție de necesități.
	- O Nume grup
	- O Copii și seturi

Specificați copiile și seturile de la nivelul filei **Copii și Seturi**.

- O Finalizarea Efectuați setările pentru fiecare element în fila **Finis.**.
- 7. Selectați **OK** pentru a salva.

# **Ștergerea grupurilor pentru stocare salvate pe imprimantă**

- 1. Selectați **Stocare** pe panoul de comandă al imprimantei.
- 2. Selectați folderul care conține grupul pe care doriți să îl ștergeți și apoi selectați **Deschidere**.
- 3. Selectați fișierul și apoi selectați **Setări imprimare**.
- 4. Selectați fila **Complex** și apoi selectați **Seturi imprimare**.
- 5. Selectați grupul pe care doriți să îl ștergeți din listă și apoi selectați **Ştergere**.

# **Tipărire cu grupurile salvate (computer)**

# **Salvarea unui grup pentru tipărire de pe computer**

- 1. Din driverul imprimantei, deschideți fila **Mai multe opţiuni**.
- 2. Selectați **Seturi imprimare**, apoi faceți clic pe **Parametrii**.
- **Print Sets Settions** Group (copies x sets)<br>  $01\overline{)30}$   $\overline{)x(1)}$   $\overline{)x(2)}$   $\overline{)x(1)}$   $\overline{)x(2)}$   $\overline{)x(1)}$   $\overline{)x(2)}$   $\overline{)x(1)}$   $\overline{)x(2)}$   $\overline{)x(1)}$   $\overline{)x(2)}$   $\overline{)x(1)}$   $\overline{)x(2)}$   $\overline{)x(1)}$   $\overline{)x(2)}$   $\overline{)x(1)}$   $\overline{$  $x_1$  $\mathbf{x}$  $07 \boxed{0 \qquad \qquad } \times \boxed{1 \qquad } 08 \boxed{0 \qquad \qquad } \times \boxed{1 \qquad } 09 \boxed{0 \qquad \qquad } \times \boxed{1 \qquad } 10 \boxed{0 \qquad \qquad } \times \boxed{1 \qquad } 11 \boxed{0 \qquad \qquad } \times \boxed{1 \qquad } 12 \boxed{0 \qquad \qquad }$  $x \frac{1}{1} \rightarrow x \frac{1}{1} \rightarrow x \frac{1}{1} \rightarrow$  $\begin{array}{|c|c|c|c|c|c|c|c|} \hline \rule{0pt}{2.5ex} \times \boxed{1} & 17 & 0 & \times \boxed{1} & 18 & 0 \\ \hline \rule{0pt}{2.5ex} \times \boxed{1} & 23 & 0 & \times \boxed{1} & 24 & 0 \\ \hline \end{array}$  $1300$  $\mathbf{x}$  <br>  $\boxed{1}$   $\boxed{1}$  16  $\boxed{0}$  $x_1$  $x$   $1$   $x$   $0$ <br> $x$   $1$   $22$  0  $x_1$  $19/6$  $\begin{array}{|c|c|c|}\hline \rule{0pt}{2ex} \times \boxed{1 & 27 & 0} \\ \hline \rule{0pt}{2ex} \times \boxed{1 & 33 & 0} \\ \hline \end{array}$  $\begin{array}{|c|c|c|}\hline \textbf{1} & \textbf{28} & \textbf{0} \\ \hline \textbf{28} & \textbf{0} & \textbf{0} \\ \hline \textbf{34} & \textbf{0} & \textbf{0} \\ \hline \end{array}$  $25\sqrt{6}$  $x1$  25 0  $x_1$  $110$  $x +$  $x$   $1$  38 0  $x \frac{1}{1}$  39 0  $\overline{\mathbf{x}}$   $\mathbf{1}$  $376$  $\begin{tabular}{|c|c|c|c|c|} \hline \multicolumn{3}{|c|}{ }} \multicolumn{3}{|c|}{ }} \multicolumn{3}{|c|}{ }} \multicolumn{3}{|c|}{ }} \multicolumn{3}{|c|}{ }} \multicolumn{3}{|c|}{ }} \multicolumn{3}{|c|}{ }} \multicolumn{3}{|c|}{ }} \multicolumn{3}{|c|}{ }} \multicolumn{3}{|c|}{ }} \multicolumn{3}{|c|}{ }} \multicolumn{3}{|c|}{ }} \multicolumn{3}{|c|}{ }} \multicolumn{3}{|c|}{ }} \multicolumn{3}{|c|}{ }} \multicolumn{3}{|c|}{ }} \multicolumn{3}{$  $x_1$   $420$  $\begin{array}{|c|c|c|}\hline \rule{0pt}{1.2ex} \times \boxed{1 & 45 & 0} \\\hline \rule{0pt}{5.2ex} \times \boxed{1 & 51 & 0} \\\hline \end{array}$  $\begin{array}{c|c} \hline \texttt{x} & \texttt{1} \\ \hline \texttt{x} & \texttt{1} \end{array}$  $43|0$  $x$ <sub>1</sub>  $+$   $0$  $x1$  60  $\mathbf{K}$   $\mathbf{1}$   $\mathbf{H}$   $\mathbf{V}$   $\mathbf{0}$  $x1$   $\approx 0$  $x$  1 30 0  $x$   $1$   $x$   $0$  $x$   $1$  53 0  $\mathbf{K}$  $340$  $49/0$  $x_1$  $550$  $\mathbb{R}$  | 1 | 56 | 0  $\mathbf{k}$  | 1 | 57 | 0  $x 1 500$  $x 1 590$  $x1.600$ Collated **Course** Group Separator Sheet off. Faper Source Paper Tray Numbering on Sepa Group Shift Sort  $or$ ್ Group Rotate Sort off or cancel web
- 3. Setați fiecare element de pe ecranul Setări seturi imprimare și apoi faceți clic pe **OK**.

4. Setați celelalte elemente din filele **Principal**, **Finisare** sau **Mai multe opţiuni** în funcție de caz și apoi faceți clic pe **OK**.

["Fila Principal" la pagina 53](#page-52-0) ["Fila Finisare" la pagina 55](#page-54-0) "Fila Mai multe opțiuni" la pagina 57

- 5. În fila **Principal** sau **Mai multe opţiuni** faceți clic pe **Ad./eliminare presetări** din **Presetări tipărire**.
- 6. Introduceți un **Nume** și, dacă este necesar, introduceți un comentariu.
- 7. Faceți clic pe **Salvare** și apoi pe **Închidere**.

# **Tipărire cu grupurile salvate (computer)**

- 1. Din driverul imprimantei, deschideți fila **Principal** sau fila **Mai multe opţiuni**.
- 2. În **Presetări tipărire**, selectați numele setării care a fost utilizat pentru salvarea setărilor de tipărire a grupului.
- 3. Verificați fiecare setare, modificați setările în funcție de necesități și apoi faceți clic pe **OK**.
- 4. Faceți clic pe **Tipărire**

# **Editarea grupurilor salvate în driverul imprimantei**

Puteți modifica numele și setările pentru grupul salvat.

- 1. Din driverul imprimantei, deschideți fila **Mai multe opţiuni**.
- 2. Selectați grupul pe care doriți să îl modificați din **Presetări tipărire**.
- 3. Selectați **Seturi imprimare**, apoi faceți clic pe **Parametrii**.
- 4. Setați fiecare element de pe ecranul Setări seturi imprimare și apoi faceți clic pe **OK**.
- 5. Setați celălalt element din filele **Principal**, **Finisare** sau **Mai multe opţiuni** în funcție de necesități.
- 6. În fila **Principal** sau **Mai multe opţiuni** faceți clic pe **Ad./eliminare presetări** din **Presetări tipărire**.
- 7. Selectați numele setării modificate din lista de setări. Dacă doriți să salvați un nou nume de setare, introduceți numele grupului în **Nume**.
- 8. Faceți clic pe **Salvare** și apoi pe **Închidere**.

# **Ștergerea grupurilor salvate în driverul imprimantei**

- 1. Din driverul imprimantei, selectați fila **Principal** sau **Mai multe opţiuni**.
- 2. Faceți clic pe **Ad./eliminare presetări**.
- 3. Selectați numele setării pe care doriți să îl ștergeți din **Presetări tipărire** și apoi faceți clic pe **Ştergere**.
- 4. Faceți clic pe **OK**.

# <span id="page-234-0"></span>**Întreținerea imprimantei**

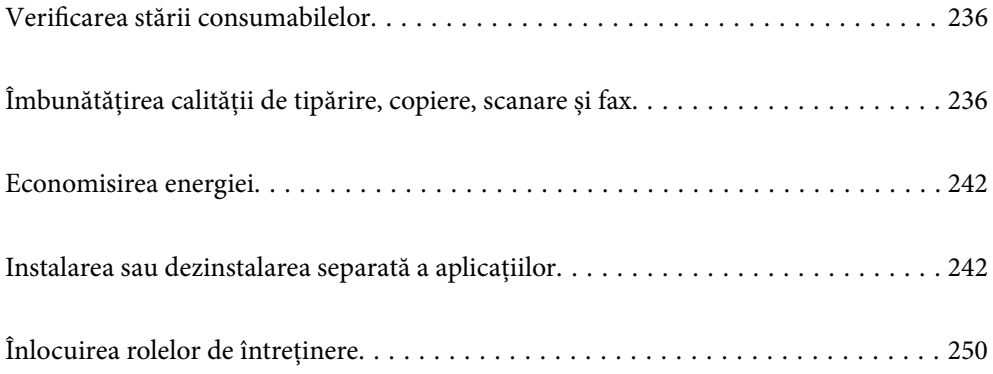

# <span id="page-235-0"></span>**Verificarea stării consumabilelor**

Puteți verifica nivelul aproximativ de cerneală și nivelul de uzură al casetei de service din panoul de control al calculatorului.

### Verificarea nivelurilor de cerneală

Atingeţi în ecranul iniţial şi selectaţi **Consumabile/altele** pentru a afişa nivelurile aproximative de cerneală rămasă.

În această imprimantă sunt instalate două cartuşe de cerneală neagră. Întrucât cartuşele de cerneală sunt instalate automat, puteţi continua să imprimaţi chiar dacă unul din acestea conţine o cantitate redusă de cerneală.

Când utilizați driverul de imprimantă, puteți verifica aceasta și de la computer. Pentru utilizatorii Windows, rețineți că trebuie să instalați EPSON Status Monitor 3 pentru a activa această funcție.

#### *Notă:*

Puteți continua tipărirea în timp ce mesajul de cerneală aproape consumată este afișat. Înlocuiți cartușele de cerneală dacă este necesar.

Verificarea spațiului disponibil în cutia de întreținere

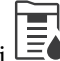

Atingeți în ecranul inițial și selectați **Consumabile/altele** pentru a afișa spațiul disponibil aproximativ în cutia de întreținere.

Când utilizați driverul de imprimantă, puteți verifica aceasta și de la computer. Pentru utilizatorii Windows, rețineți că trebuie să instalați EPSON Status Monitor 3 pentru a activa această funcție.

### **Informaţii conexe**

- & ["Este momentul să înlocuiți cartușele de cerneală" la pagina 320](#page-319-0)
- & ["Este momentul să înlocuiți cutia de întreținere" la pagina 321](#page-320-0)
- $\rightarrow$  ["Ghid de utilizare al driverului imprimantei pentru Windows" la pagina 463](#page-462-0)

# **Îmbunătățirea calității de tipărire, copiere, scanare și fax**

# **Verificarea duzelor înfundate**

Dacă duzele sunt înfundate, rezultatul tipăririi este estompat, apar benzi vizibile sau culori neașteptate. La apariția unei probleme de calitate a tipăririi sau la tipărirea în cantități mari, recomandăm utilizarea funcționalității de verificare a duzelor. Dacă sunt înfundate, curățați capul de imprimare.

### c*Important:*

Nu deschideți capacul cartușului de cerneală și nu opriți imprimanta în timpul efectuării operației de curățare a capului de imprimare. Dacă operația de curățare a capului de imprimare nu s-a terminat, nu veți putea tipări.

### *Notă:*

- O Întrucât la operația de curățare a capului de imprimare se utilizează o oarecare cantitate de cerneală, aceasta nu se poate efectua atunci când cerneala este limitată.
- O Prin uscarea cernelii se produce înfundarea. Pentru a preveni uscarea capului de imprimare, opriți întotdeauna imprimanta apăsând pe butonul  $\mathcal{O}$ . Nu scoateți imprimanta din priză în timp ce aceasta este pornită.
- 1. Atingeți **Setări** pe ecranul principal.
- 2. Atingeți **Întreținere**.
- 3. Atingeți **Verif. duză cap imprimare**.
- 4. Urmați instrucțiunile de pe ecran pentru a selecta sursa de hârtie în care ați încărcat hârtie simplă A4.
- 5. Urmați instrucțiunile de pe ecran pentru a tipări un model de verificare a duzelor.
- 6. Verificați modelul tipărit pentru a verifica dacă duzele de capului de imprimare sunt înfundate. Dacă duzele nu sunt înfundate, atingeți **OK** pentru a finaliza. OK

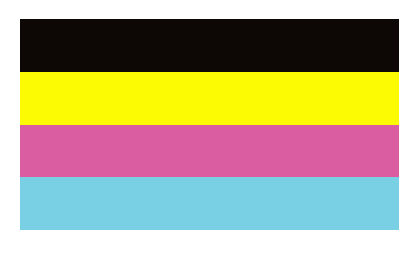

Incorect

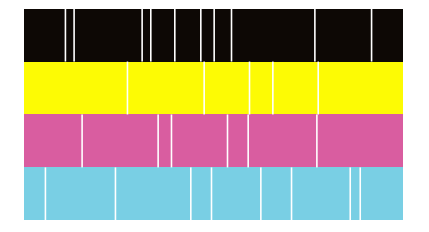

- 7. Dacă duzele sunt înfundate, atingeți **Incorect** pentru a curăța capul de imprimare.
- 8. După finalizarea curățării, tipăriți din nou modelul de verificare a duzelor, pentru a vă asigura că nu sunt înfundate. Dacă duzele sunt în continuare înfundate, repetați curățarea capului și efectuați o verificare a duzelor.

# **Prevenirea înfundării duzelor**

Când porniți sau opriți imprimanta, utilizați întotdeauna butonul de pornire

Verificați ca indicatorul luminos de alimentare să fie stins înainte de a deconecta cablul de alimentare.

Cerneala se poate evapora dacă nu este acoperită. Exact ca în cazul punerii unui capac la un stilou sau la un dispozitiv de ungere cu ulei pentru a preveni uscarea acestora, asigurați-vă de acoperirea corespunzătoare a capului de imprimare pentru a preveni uscarea cernelii.

Când cablul de alimentare este deconectat sau survine o cădere de tensiune în timp ce imprimanta funcționează, capul de imprimare poate să nu fie acoperit corespunzător. Dacă capul de imprimare este lăsat în starea în care este, acesta se va evapora cauzând înfundarea duzelor (ieșirilor cernelii).

În aceste cazuri porniți și opriți imprimanta din nou pentru a acoperi capul de imprimare.

# **Curățarea Geamul scanerului**

În cazul în care copiile sau imaginile scanate sunt pătate, curățați geamul scanerului.

### !*Atenţie:*

Aveți grijă să nu vă prindeți mâna sau degetele atunci când deschideți sau închideți capacul pentru documente. În caz contrar, riscați să vă răniți.

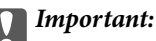

Nu utilizați niciodată alcool sau solvenți pentru a curăța imprimanta. Aceste substanțe chimice pot deteriora imprimanta.

1. Deschideți capacul pentru documente.

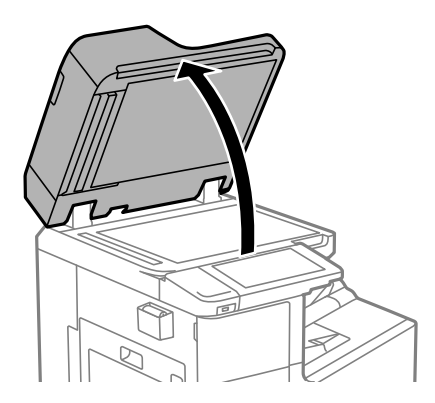

2. Luați cârpa de curățare din suportul pentru cârpa de curățare.

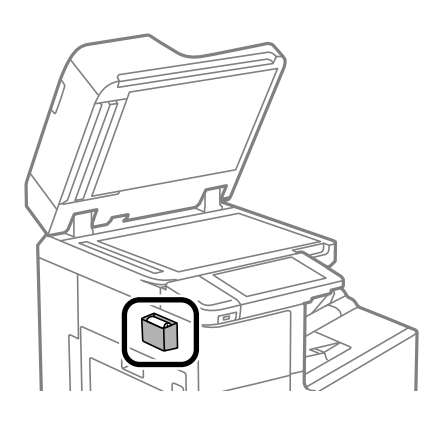

<span id="page-238-0"></span>3. Folosiți cârpa de curățare pentru a curăța suprafața geamul scanerului.

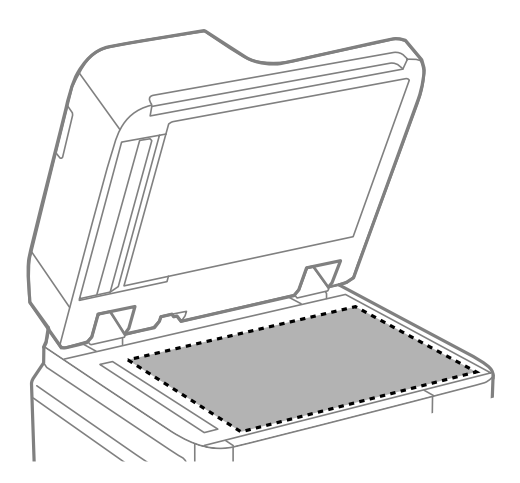

### c*Important:*

- O Dacă suprafața de sticlă este pătată cu grăsimi sau cu un alt material greu de îndepărtat, folosiți o cantitate mică de soluție pentru curățat sticla și o cârpă moale. Ștergeți tot lichidul rămas.
- O Nu apăsați prea tare pe suprafața de sticlă.
- O Aveți grijă să nu zgâriați și să nu deteriorați suprafața de sticlă. Dacă suprafața de sticlă este deteriorată, poate scădea calitatea scanării.
- 4. Puneți la loc cârpa de curățare în suportul pentru cârpa de curățare.

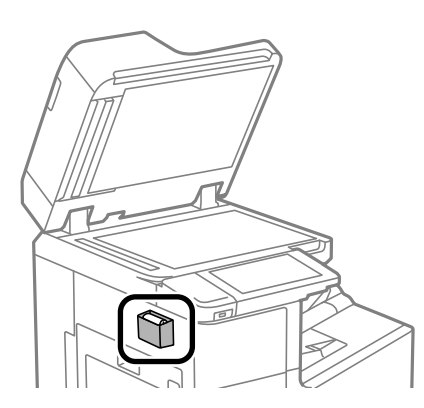

5. Închideți capacul pentru documente.

# **Curățarea ADF (Alimentatorul automat de documente)**

Dacă imaginile copiate sau scanate folosind unitatea ADF sunt pătate sau dacă originalele nu sunt alimentate corect în unitatea ADF, curățați unitatea ADF.

### c*Important:*

Nu utilizați niciodată alcool sau solvenți pentru a curăța imprimanta. Aceste substanțe chimice pot deteriora imprimanta.

1. Deschideți capacul ADF.

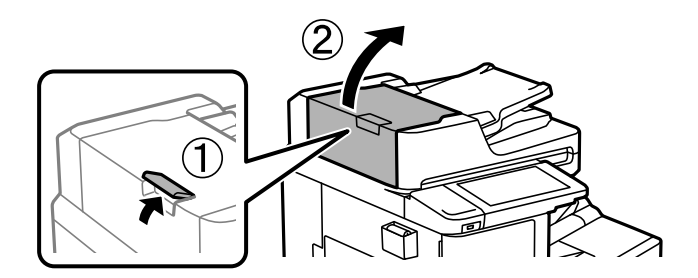

2. Folosiți o cârpă moale, ușor umezită pentru a curăța rola și interiorul ADF.

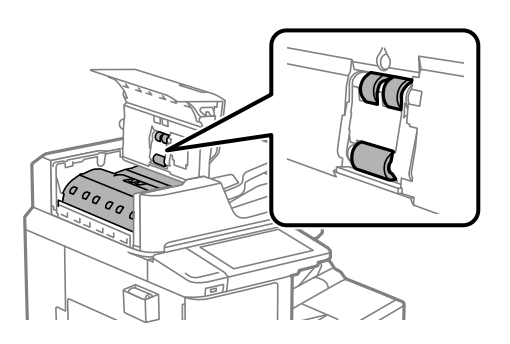

# c*Important:*

- O Folosirea unei cârpe uscate ar putea duce la deteriorarea suprafeței rolei.
- O Utilizați ADF doar după ce rola s-a uscat.
- 3. Închideți capacul ADF-ului.

Apăsați pe manetă până face clic.

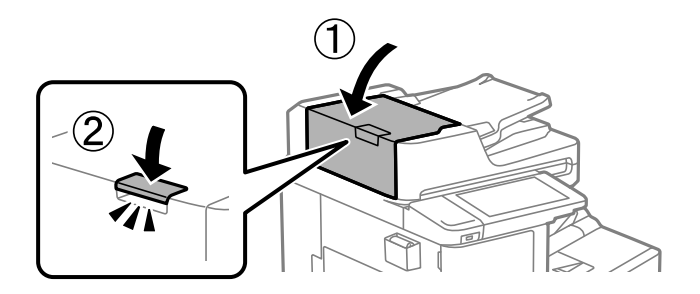

4. Deschideți capacul pentru documente.

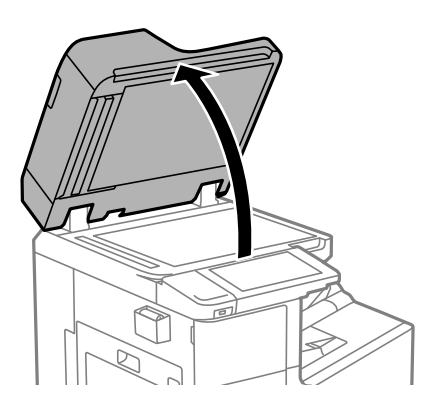

5. Luați cârpa de curățare din suportul pentru cârpa de curățare.

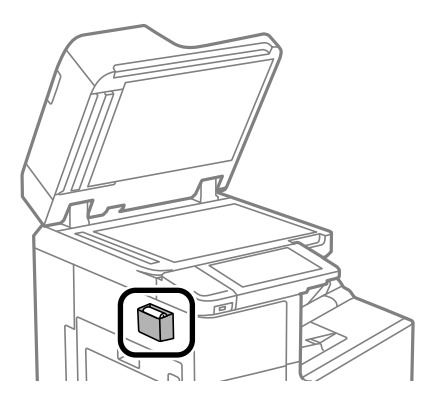

6. Folosiți cârpa de curățare pentru a curăța componenta indicată în ilustrație.

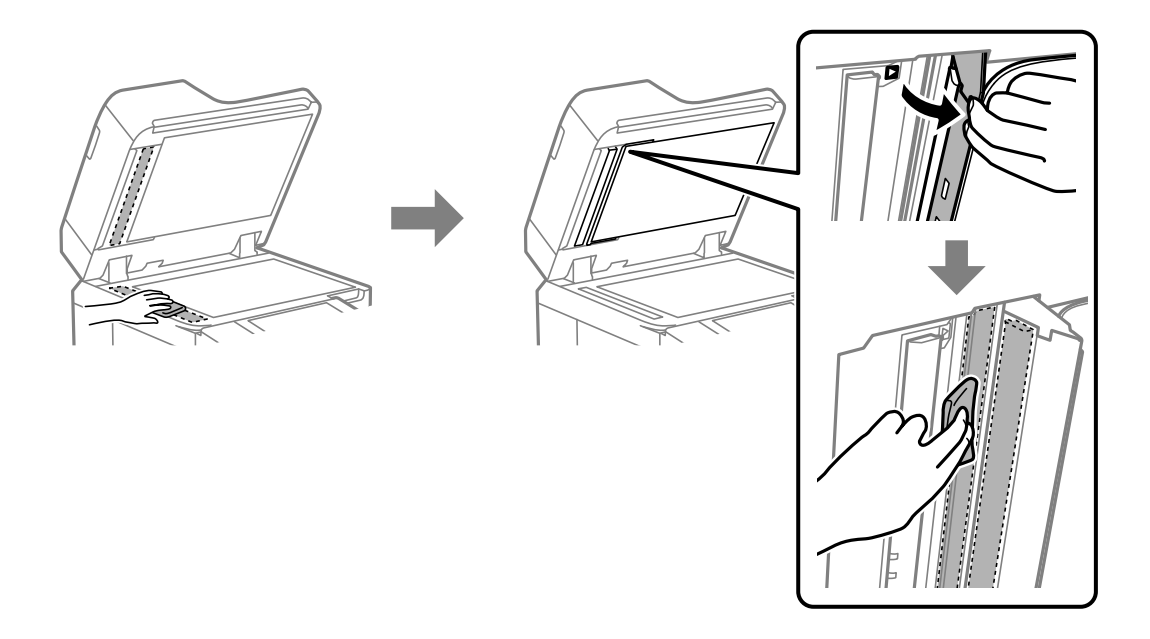

### c*Important:*

- O Dacă suprafața de sticlă este pătată cu grăsimi sau cu un alt material greu de îndepărtat, folosiți o cantitate mică de soluție pentru curățat sticla și o cârpă moale. Ștergeți tot lichidul rămas.
- O Nu apăsați prea tare pe suprafața de sticlă.
- O Aveți grijă să nu zgâriați și să nu deteriorați suprafața de sticlă. Dacă suprafața de sticlă este deteriorată, poate scădea calitatea scanării.

<span id="page-241-0"></span>7. Puneți la loc cârpa de curățare în suportul pentru cârpa de curățare.

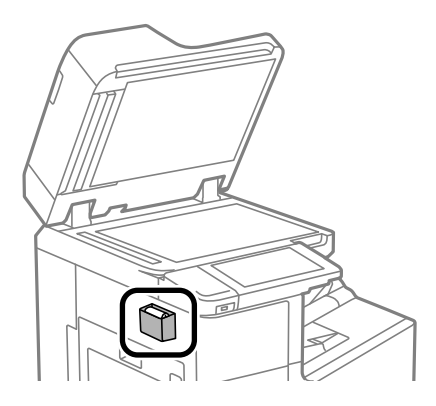

8. Închideți capacul pentru documente.

# **Economisirea energiei**

Imprimanta va intra în modul inactiv sau se va închide automat dacă nu efectuați nicio operație într-un anumit interval de timp. Puteți regla timpul înainte de aplicarea modului de gestionare a energiei. Orice creștere va afecta eficiența energetică a produsului. Luați în considerare mediul înconjurător înainte de a efectua vreo modificare.

# **Economisirea energiei (Panou de comandă)**

- 1. Selectați **Setări** pe ecranul principal.
- 2. Selectați **Setări generale** > **Setări de bază**.
- 3. Procedați în unul dintre următoarele moduri.

#### *Notă:*

Produsul dvs. ar putea avea funcția *Setări oprire* sau funcția *Temporizator oprire*, în funcție de locația de achiziționare.

- O Selectați **Temporiz. oprire** sau **Setări oprire** > **Oprire în caz de inactivitate** sau **Oprire în caz de deconectare**, apoi realizați setările.
- O Selectați **Temporiz. oprire** sau **Temporizator oprire**, apoi realizați setările.

# **Instalarea sau dezinstalarea separată a aplicațiilor**

Conectați computerul la rețea și instalați cea mai recentă versiune a aplicațiilor de pe site-ul web. Conectați-vă la computer ca administrator. Introduceți parola de administrator dacă vă este solicitat acest lucru.

# **Instalarea separată a aplicațiilor**

*Notă:*

Pentru a reinstala o aplicație, aceasta trebuie să fie mai întâi dezinstalată.

- 1. Asigurați-vă că imprimanta și computerul sunt disponibile pentru comunicații și că imprimanta este conectată la internet.
- 2. Porniți EPSON Software Updater.

Captura de ecran este Windows.

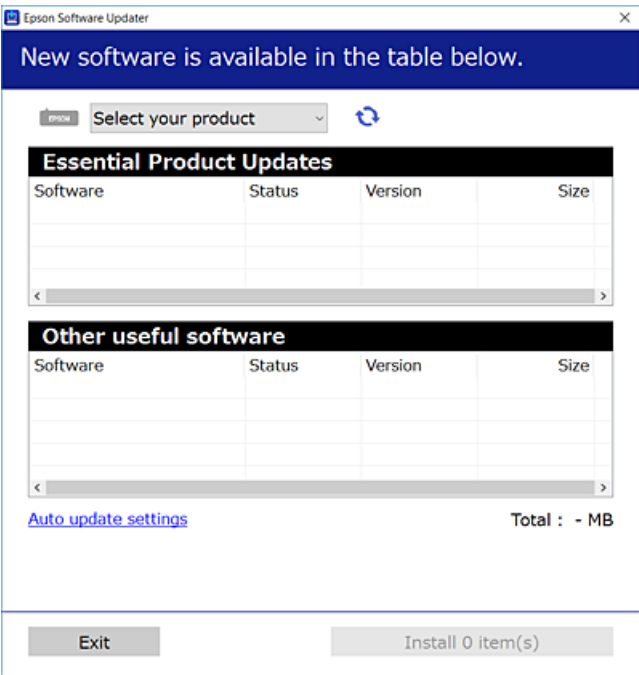

- 3. Pentru Windows, selectați imprimanta, apoi faceți clic pe  $\bullet$  pentru cele mai recente aplicații disponibile.
- 4. Selectați elementele pe care doriți să le instalați sau să le actualizați, apoi faceți clic pe butonul de instalare.

### c*Important:*

Nu opriți și nu deconectați imprimanta de la sursa de alimentare electrică înainte de finalizarea actualizării. În caz contrar se poate produce o defecțiune a imprimantei.

### *Notă:*

 $\Box$  Puteți descărca aplicațiile cele mai recente de pe site-ul web Epson.

### [http://www.epson.com](http://www.epson.com/)

O Dacă utilizați sistemele de operare Windows Server, nu puteți utiliza Epson Software Updater. Descărcați aplicațiile cele mai recente de pe site-ul web Epson.

### **Informaţii conexe**

- & ["Aplicație pentru actualizare software și firmware \(Epson Software Updater\)" la pagina 473](#page-472-0)
- $\blacktriangleright$  "Dezinstalarea aplicațiilor" la pagina 246

## **Verificarea faptului că este instalat un driver al imprimantei Epson original — Windows**

Puteți verifica dacă este instalat un driver al imprimantei Epson original pe computerul dumneavoastră utilizând una dintre următoarele metode.

Selectați **Panou de comandă** > **Vizualizare dispozitive și imprimante** (**Imprimante**, **Imprimante și faxuri**) și apoi efectuați următoarele operațiuni pentru a deschide fereastra de proprietăți a serverului imprimantei.

O Windows Windows 10/Windows 8.1/Windows 8/Windows 7/Windows Server 2019/Windows Server 2016/ Windows Server 2012 R2/Windows Server 2012/Windows Server 2008 R2

Faceți clic pe pictograma imprimantei, apoi faceți clic pe **Proprietăți server tipărire** în partea de sus a ferestrei.

- O Windows Vista/Windows Server 2008
	- Executați clic-dreapta pe folderul **Imprimante** și apoi clic pe **Executare ca administrator** > **Proprietăți server**.
- O Windows XP/Windows Server 2003 R2/Windows Server 2003

Din meniul **Fișier**, selectați **Proprietăți server**.

Faceți clic pe fila **Driver**. Dacă numele imprimantei este afișat în listă, un driver de imprimantă Epson original este instalat pe computerul dumneavoastră.

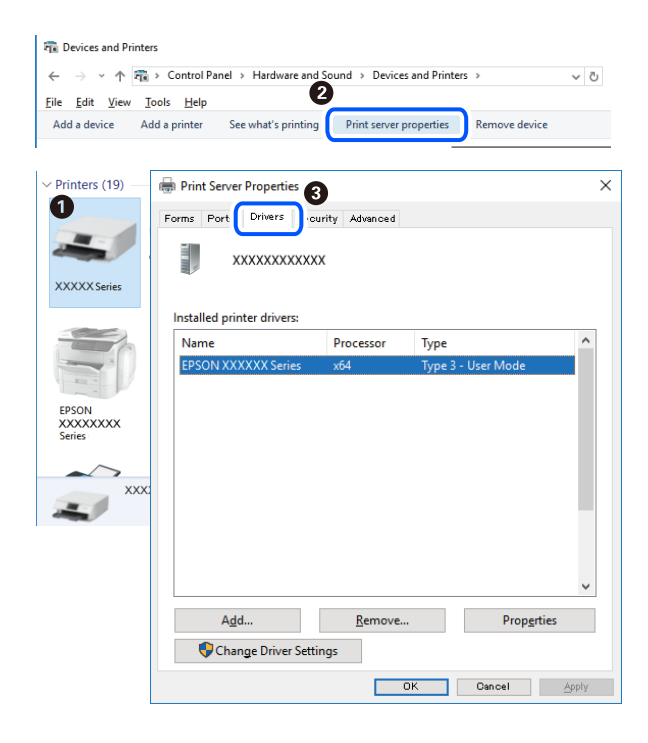

### **Informaţii conexe**

 $\blacktriangleright$  ["Instalarea separată a aplicațiilor" la pagina 242](#page-241-0)

### **Verificarea faptului că este instalat un driver al imprimantei Epson original — Mac OS**

Puteți verifica dacă este instalat un driver al imprimantei Epson original pe computerul dumneavoastră utilizând una dintre următoarele metode.

Selectați **Preferințe sistem** din meniul Apple > **Imprimante și scanere** (sau **Tipărire și scanare**, **Tipărire și Fax**), și apoi selectați imprimanta. Faceți clic pe **Opțiuni și consumabile** și dacă filele **Opțiuni** și **Utilitar** sunt afișate în fereastră, un driver al imprimantei Epson original este instalat pe computerul dumneavoastră.

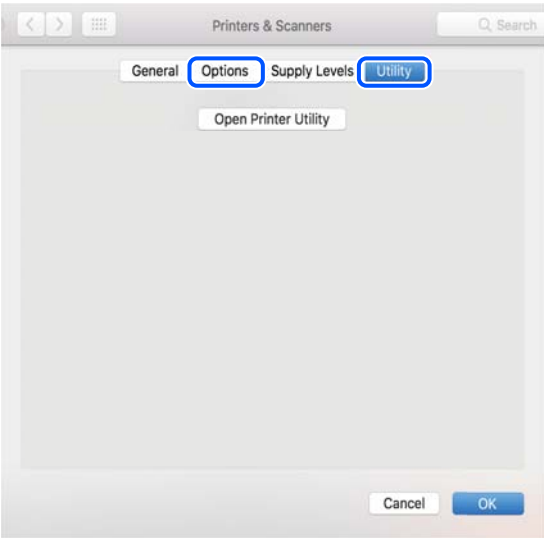

### **Informaţii conexe**

 $\blacktriangleright$  ["Instalarea separată a aplicațiilor" la pagina 242](#page-241-0)

# **Instalarea unui driver PostScript**

### **Instalarea unui driver de imprimantă PostScript — Windows**

- 1. Începeți procesul de instalare de la una din următoarele opțiuni.
	- O **Utilizați discul software furnizat cu imprimanta.**

Introduceți discul software în calculator, accesați următoarea cale de folder și apoi rulați SETUP64.EXE (sau SETUP.EXE).

Driver\PostScript\WINX64 (sau WINX86)\SETUP\SETUP64.EXE (sau SETUP.EXE)

O **Descărcați de pe site-ul web.**

Accesați pagina aferentă imprimantei dumneavoastră de pe următorul site web, descărcați driverul de imprimantă PostScript și apoi rulați fișierul executabil.

[http://www.epson.eu/Support](HTTP://WWW.EPSON.EU/SUPPORT) (Europa)

[http://support.epson.net/](HTTP://SUPPORT.EPSON.NET/) (în afara Europei)

- 2. Selectați imprimanta.
- 3. Urmați instrucțiunile afișate pe ecran.
- 4. Selectați metoda de conectare, dintre conexiune la rețea sau conexiune USB.

### O **Pentru conexiune la rețea.**

Este afișată o listă a imprimantelor disponibile în aceeași rețea. Selectați imprimanta pe care doriți să o utilizați.

### <span id="page-245-0"></span>O **Pentru conexiune USB.**

Pentru conectarea imprimantei la calculator, urmați instrucțiunile afișate pe ecran.

5. Pentru instalarea driverului de imprimantă PostScript, urmați instrucțiunile afișate pe ecran.

### **Instalarea unui driver de imprimantă PostScript — Mac OS**

Descărcați driverul imprimantei de pe site-ul web Epson, apoi instalați-l.

<http://www.epson.eu/Support> (Europa)

<http://support.epson.net/> (în afara Europei)

Aveți nevoie de adresa IP a imprimantei la instalarea driver-ului.

Selectați pictograma de rețea pe ecranul de pornire al imprimantei și apoi selectați metoda de conectare activă pentru a confirma adresa IP a imprimantei.

# **Adăugarea imprimantei (numai pentru Mac OS)**

- 1. Selectați **Preferințe sistem** din meniul Apple > **Imprimante și scanere** (sau **Tipărire și scanare**, **Tipărire și fax**).
- 2. Faceți clic pe **+**, apoi selectați **Adăugare altă imprimantă sau alt scaner**.
- 3. Selectați imprimanta dumneavoastră și apoi selectați imprimanta dumneavoastră din **Utilizare**.
- 4. Faceți clic pe **Adăugare**.

*Notă:*

- O Dacă imprimanta dvs. nu este în listă, verificați dacă este conectată corect la computer și dacă este pornită.
- $\Box$  În cazul unei conexiuni USB, IP sau Bonjour, configurați manual unitatea caseta pentru hârtie opțională după adăugarea imprimantei.

# **Dezinstalarea aplicaţiilor**

Conectaţi-vă la computer ca administrator. Introduceţi parola de administrator dacă vă este solicitat acest lucru.

### **Dezinstalarea aplicațiilor — Windows**

- 1. Apăsați pe butonul  $\bigcup$  pentru a închide imprimanta.
- 2. Închideți toate aplicațiile care rulează.
- 3. Deschideți **Panou de comandă**:
	- O Windows 10/Windows Server 2019/Windows Server 2016 Faceți clic pe butonul start și apoi selectați **Sistem Windows** > **Panou de comandă**.
	- O Windows 8.1/Windows 8/Windows Server 2012 R2/Windows Server 2012 Selectați **Desktop** > **Setări** > **Panou de comandă**.

O Windows 7/Windows Vista/Windows XP/Windows Server 2008 R2/Windows Server 2008/Windows Server 2003 R2/Windows Server 2003

Faceți clic pe butonul Start și selectați **Panou de comandă**.

- 4. Deschideți **Dezinstalare program** (sau **Adăugare sau eliminare programe**):
	- O Windows 10/Windows 8.1/Windows 8/Windows 7/Windows Vista/Windows Server 2019/Windows Server 2016/Windows Server 2012 R2/Windows Server 2012/Windows Server 2008 R2/Windows Server 2008

Selectați **Dezinstalare program** din **Programe**.

O Windows XP/Windows Server 2003 R2/Windows Server 2003

Faceți clic pe **Adăugare sau eliminare programe**.

5. Selectați aplicația pe care doriți să o dezinstalați.

Dezinstalarea driverului de imprimantă nu este posibilă dacă există sarcini de tipărire. Ştergeți sarcinile de tipărire sau așteptați tipărirea acestora înainte de a dezinstala.

- 6. Dezinstalați aplicațiile:
	- O Windows 10/Windows 8.1/Windows 8/Windows 7/Windows Vista/Windows Server 2019/Windows Server 2016/Windows Server 2012 R2/Windows Server 2012/Windows Server 2008 R2/Windows Server 2008

Faceți clic pe **Dezinstalare/Modificare** sau pe **Dezinstalare**.

O Windows XP/Windows Server 2003 R2/Windows Server 2003

Faceți clic pe **Modificare/Eliminare** sau pe **Eliminare**.

*Notă:* Dacă este afișată fereastra *Control cont utilizator*, faceți clic pe *Continuare*.

7. Urmați instrucțiunile afișate pe ecran.

# **Dezinstalarea aplicațiilor — Mac OS**

1. Descărcați Uninstaller utilizând EPSON Software Updater.

După ce ați descărcat Uninstaller, nu mai trebuie să îl descărcați din nou de fiecare dată când dezinstalați aplicația.

- 2. Apăsați pe butonul  $\bigcup$  pentru a închide imprimanta.
- 3. Pentru a dezinstala driverul imprimantei sau driverul PC-FAX, selectați **Preferințe sistem** din meniul Apple > **Imprimante și scanere** (sau **Tipărire și scanare**, **Tipărire și fax**), apoi eliminați imprimanta din lista cu imprimante activate.
- 4. Închideți toate aplicațiile care rulează.
- 5. Selectați **Start** > **Aplicații** > **Epson Software** > **Uninstaller**.

<span id="page-247-0"></span>6. Selectați aplicația pe care doriți să o dezinstalați și apoi faceți clic pe **Uninstall**.

### c*Important:*

Uninstaller elimină toate driver-ele de imprimante Epson inkjet de pe computer. Dacă utilizați mai multe imprimante Epson și doriți să ștergeți doar anumite drivere, ștergeți-le mai întâi pe toate și apoi reinstalați-le pe cele necesare.

### *Notă:*

Dacă nu găsiți aplicația pe care doriți să o dezinstalați în lista de aplicații, nu o puteți dezinstala utilizând Uninstaller. În acest caz, selectați *Salt* > *Aplicații* > *Epson Software*, selectați aplicația pe care doriți să o dezinstalați și apoi trageți-o peste pictograma pentru coșul de gunoi.

### **Informaţii conexe**

 $\rightarrow$  ["Aplicație pentru actualizare software și firmware \(Epson Software Updater\)" la pagina 473](#page-472-0)

# **Actualizarea aplicațiilor și a firmware-ului**

Anumite probleme ar putea fi soluționate prin actualizarea aplicațiilor și a firmware-ului. Totodată, ați putea beneficia de funcții suplimentare sau îmbunătățite. Asigurați-vă că utilizați cea mai recentă versiune a aplicațiilor și firmware-ului.

Când utilizați următoarele funcții de pe un computer care necesită o parolă, asigurați-vă că utilizați o combinație dintre cel mai recent firmware și cel mai recent software, inclusiv cel mai recent driver de imprimantă.

 $\Box$  Înregistrarea și utilizarea unui cont de utilizator pentru funcția de control acces

### O **Confidential Job**

- O Accesarea **Salvare în Stocare** de la un computer
- 1. Asigurați-vă că imprimanta și computerul sunt conectate și că aveți computerul conectat la internet.
- 2. Porniți EPSON Software Updater și actualizați aplicațiile sau firmware-ul.

### c*Important:*

Nu opriți și nu deconectați computerul sau imprimanta de la sursa de alimentare electrică înainte de finalizarea actualizării; în caz contrar, imprimanta poate suferi o defecțiune.

### *Notă:*

Dacă nu găsiți aplicația pe care doriți să o actualizați în lista de aplicații, nu o puteți actualiza utilizând EPSON Software Updater. Căutați cele mai recente versiuni ale aplicațiilor pe site-ul web Epson local.

[http://www.epson.com](http://www.epson.com/)

### **Informaţii conexe**

& ["Nu pot imprima lucrări atunci când o parolă este setată, deoarece folosesc o versiune veche a firmware-ului." la](#page-260-0) [pagina 261](#page-260-0)

 $\rightarrow$  ["Aplicație pentru actualizare software și firmware \(Epson Software Updater\)" la pagina 473](#page-472-0)

## **Actualizarea automată a firmware-ului imprimantei**

Puteți seta firmware-ul să se actualizeze automat atunci când imprimanta este conectată la Internet.

Când un administrator a activat blocarea accesului, doar administratorul poate utiliza această funcție. Contactați administratorul imprimantei pentru asistență.

- 1. Selectați **Setări** pe panoul de comandă al imprimantei.
- 2. Selectați **Setări generale** > **Administrare sistem** > **Actualizare firmware**.
- 3. Selectați **Actualizare automată firmware** pentru a afișa ecranul cu setări.
- 4. Selectați **Actualizare automată firmware** pentru a activa această funcție.

Selectați **Sunt de acord** pe ecranul de confirmare pentru a reveni la ecranul de setări.

5. Setați ziua și ora pentru actualizare și apoi selectați **Continuare**.

#### *Notă:*

Puteți selecta mai multe zile ale săptămânii, dar nu puteți specifica ora pentru fiecare zi a săptămânii.

Configurarea este completă atunci când conexiunea la server este confirmată.

### c*Important:*

- O Nu opriți și nu deconectați imprimanta de la sursa de alimentare electrică înainte de finalizarea actualizării. La următoarea pornire a imprimantei, "Recovery Mode" se poate afișa pe ecranul LCD și puteți utiliza imprimanta.
- $\Box$  Dacă se afișează "Recovery Mode", urmați pașii de mai jos pentru a actualiza firmware-ul din nou.

1. Conectați computerul și imprimanta utilizând un cablu USB. (Nu puteți efectua actualizări în modul de recuperare prin rețea.)

2. Descărcați ultimul firmware de pe website-ul Epson și începeți actualizarea. Pentru detalii, consultați "Metodă de actualizare" pe pagina de descărcare.

### *Notă:*

Puteți seta actualizarea automată a firmware-ului din Web Config. Selectați fila *Gestionare dispozitiv* > *Actualizare automată firmware*, activați setările și apoi setați ziua săptămânii și ora.

### **Actualizarea firmware-ului utilizând Web Config**

Dacă imprimanta poate fi conectată la Internet, puteți actualiza firmware-ul utilizând Web Config.

- 1. Accesați Web Config și selectați fila **Gestionare dispozitiv** > **Actualizare firmware**.
- 2. Faceți clic pe **Start** și apoi urmați instrucțiunile afișate pe ecran.

Începe procesul de confirmare al firmware-ului și sunt afișate informații despre firmware dacă firmware-ul este actualizat.

### *Notă:*

De asemenea, puteți actualiza firmware-ul utilizând Epson Device Admin. Puteți confirma vizual informațiile despre firmware din lista de dispozitive. Acest lucru este util atunci când doriți să actualizați firmware-ul mai multor dispozitive. Consultați ghidul sau secțiunea de ajutor Epson Device Admin pentru mai multe detalii.

### <span id="page-249-0"></span>**Informaţii conexe**

& ["Aplicație pentru configurarea operațiilor imprimantei \(Web Config\)" la pagina 471](#page-470-0)

## **Actualizarea firmware-ului fără conectarea la Internet**

Puteți descărca firmware-ul pentru dispozitiv de pe site-ul web Epson de la computer, iar apoi puteți conecta dispozitivul și computerul cu ajutorul cablului USB pentru a actualiza firmware-ul. Dacă nu puteți efectua actualizarea prin rețea, încercați această metodă.

- 1. Accesați site-ul web Epson și descărcați firmware-ul.
- 2. Conectați calculatorul care conține firmware-ul descărcat la imprimantă prin intermediul cablului USB.
- 3. Faceți dublu clic pe fișierul .exe descărcat.

Aplicația Epson Firmware Updater pornește.

4. Urmați instrucțiunile afișate pe ecran.

# **Înlocuirea rolelor de întreținere**

Pentru a înlocui rolele de întreținere, consultați foaia cu instrucțiuni furnizată cu cutia de carton a rolelor de întreținere.

### **Informaţii conexe**

& ["Cod Role de întreţinere" la pagina 461](#page-460-0)

# <span id="page-250-0"></span>**Soluţionarea problemelor**

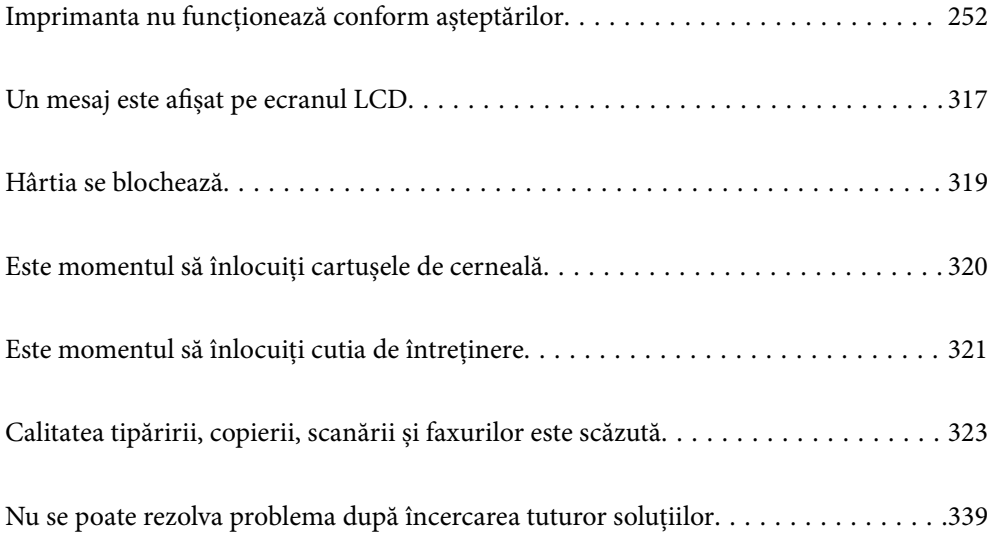

# <span id="page-251-0"></span>**Imprimanta nu funcționează conform așteptărilor**

# **Imprimanta nu pornește sau nu se oprește**

### **Imprimanta nu pornește**

Se pot considera următoarele cauze.

### **Cablul de alimentare nu este conectat în mod corespunzător la priza electrică.**

**Soluții**

Verificați dacă ați conectat bine cablul de alimentare.

### **Butonul**  $\bigcup$  **nu a fost apăsat îndeajuns de mult.**

### **Soluții**

Țineți apăsat mai mult timp butonul  $\mathcal{O}$ .

### **Imprimanta nu se oprește**

### **Butonul**  $\bigcup$  nu a fost apăsat îndeajuns de mult.

### **Soluții**

Tineți apăsat mai mult timp butonul  $\mathcal{O}$ . Dacă tot nu puteți opri imprimanta, deconectați cablul de alimentare. Pentru a preveni uscarea capului de imprimare, reporniți imprimanta și opriți-o din nou apăsând butonul  $\mathcal{O}$ .

### **Imprimanta se oprește în timpul utilizării**

### **Funcția de protecție la supracurent a fost activată.**

### **Soluții**

Deconectați și conectați cablul de alimentare la priză, apoi reporniți imprimanta. În cazul în care problema nu poate fi remediată, contactați serviciul de asistență Epson.

# **Hârtia nu este alimentată sau evacuată corect**

### **Nu este alimentată hârtie**

Se pot considera următoarele cauze.
### **Locația de instalare nu este corespunzătoare.**

### **Soluții**

Așezați imprimanta pe o suprafață plană și utilizați imprimanta în condițiile de mediu recomandate.

 $\blacktriangleright$  ["Specificații de mediu" la pagina 518](#page-517-0)

## **Este folosită hârtie necompatibilă.**

## **Soluții**

Utilizați hârtie compatibilă cu această imprimantă.

- $\blacktriangleright$  ["Hârtia disponibilă și capacitățile" la pagina 457](#page-456-0)
- $\blacktriangleright$  ["Tipuri de hârtie indisponibile" la pagina 460](#page-459-0)

#### **Manevrarea hârtiei nu este corespunzătoare.**

#### **Soluții**

Respectați precauțiile de manevrare a hârtiei.

& ["Precauții la manevrarea hârtiei" la pagina 38](#page-37-0)

## **Au fost încărcate prea multe coli în imprimantă.**

### **Soluții**

Nu încărcați mai multă hârtie decât numărul maxim de coli specificat pentru hârtia respectivă. Dacă folosiţi hârtie normală, aceasta nu trebuie să depăşească nivelul indicat de simbolul triunghiular de pe ghidajul de margine.

 $\blacktriangleright$  ["Hârtia disponibilă și capacitățile" la pagina 457](#page-456-0)

### **Setările de hârtie ale imprimantei sunt incorecte.**

#### **Soluții**

Asigurați-vă că setările pentru dimensiunea hârtiei și tipul hârtiei corespund dimensiunii și tipului hârtiei introduse în imprimantă.

& ["Setări format și tip hârtie" la pagina 38](#page-37-0)

# **Hârtia este alimentată oblic**

Se pot considera următoarele cauze.

## **Locația de instalare nu este corespunzătoare.**

### **Soluții**

Așezați imprimanta pe o suprafață plană și utilizați imprimanta în condițiile de mediu recomandate.

 $\rightarrow$  ["Specificații de mediu" la pagina 518](#page-517-0)

## **Este folosită hârtie necompatibilă.**

## **Soluții**

Utilizați hârtie compatibilă cu această imprimantă.

- $\blacktriangleright$  ["Hârtia disponibilă și capacitățile" la pagina 457](#page-456-0)
- $\blacktriangleright$  , Tipuri de hârtie indisponibile" la pagina 460

### **Manevrarea hârtiei nu este corespunzătoare.**

## **Soluții**

Respectați precauțiile de manevrare a hârtiei.

 $\blacktriangleright$  ["Precauții la manevrarea hârtiei" la pagina 38](#page-37-0)

## **Hârtia este încărcată incorect.**

### **Soluții**

Încărcați hârtia în direcția corectă, apoi împingeți ghidajul de margine până când acesta atinge hârtia.

 $\rightarrow$  ["Încărcarea hârtiei" la pagina 40](#page-39-0)

## **Au fost încărcate prea multe coli în imprimantă.**

### **Soluții**

Nu încărcați mai multă hârtie decât numărul maxim de coli specificat pentru hârtia respectivă. Dacă folosiţi hârtie normală, aceasta nu trebuie să depăşească nivelul indicat de simbolul triunghiular de pe ghidajul de margine.

 $\blacktriangleright$  ["Hârtia disponibilă și capacitățile" la pagina 457](#page-456-0)

## **Setările de hârtie ale imprimantei sunt incorecte.**

### **Soluții**

Asigurați-vă că setările pentru dimensiunea hârtiei și tipul hârtiei corespund dimensiunii și tipului hârtiei introduse în imprimantă.

& ["Setări format și tip hârtie" la pagina 38](#page-37-0)

# **Sunt alimentate mai multe coli de hârtie în același timp**

Se pot considera următoarele cauze.

## **Locația de instalare nu este corespunzătoare.**

### **Soluții**

Așezați imprimanta pe o suprafață plană și utilizați imprimanta în condițiile de mediu recomandate.

 $\rightarrow$  ["Specificații de mediu" la pagina 518](#page-517-0)

## **Este folosită hârtie necompatibilă.**

## **Soluții**

Utilizați hârtie compatibilă cu această imprimantă.

- $\blacktriangleright$  ["Hârtia disponibilă și capacitățile" la pagina 457](#page-456-0)
- $\blacktriangleright$  , Tipuri de hârtie indisponibile" la pagina 460

## **Manevrarea hârtiei nu este corespunzătoare.**

## **Soluții**

Respectați precauțiile de manevrare a hârtiei.

 $\blacktriangleright$  ["Precauții la manevrarea hârtiei" la pagina 38](#page-37-0)

## **Hârtia este umedă.**

### **Soluții**

Încărcați hârtie nouă.

## **Filele se pot lipi între ele din cauza electricității statice.**

### **Soluții**

Vânturați hârtiile înainte de a le încărca. Dacă hârtia încă nu se alimentează, încărcați pe rând câte o coală de hârtie.

## **Au fost încărcate prea multe coli în imprimantă.**

### **Soluții**

Nu încărcați mai multă hârtie decât numărul maxim de coli specificat pentru hârtia respectivă. Dacă folosiţi hârtie normală, aceasta nu trebuie să depăşească nivelul indicat de simbolul triunghiular de pe ghidajul de margine.

& ["Hârtia disponibilă și capacitățile" la pagina 457](#page-456-0)

### **Setările de hârtie ale imprimantei sunt incorecte.**

## **Soluții**

Asigurați-vă că setările pentru dimensiunea hârtiei și tipul hârtiei corespund dimensiunii și tipului hârtiei introduse în imprimantă.

& ["Setări format și tip hârtie" la pagina 38](#page-37-0)

# **Apare o eroare la ieșirea hârtiei**

### **Hârtia nu este încărcată în centrul tăvii pentru hârtie.**

#### **Soluții**

Când apare o eroare de hârtie consumată, deși este încărcată hârtie în tava pentru hârtie, reîncărcați hârtia în centrul tăvii pentru hârtie.

# **Originalele nu sunt alimentate în ADF**

Se pot considera următoarele cauze.

## **Sunt utilizate originale care nu sunt acceptate de ADF.**

## **Soluții**

Utilizați originale acceptate de alimentatorul automat de documente.

& ["Specificații ADF" la pagina 509](#page-508-0)

## **Originalele sunt încărcate incorect.**

## **Soluții**

Încărcați originalele în direcția corectă și glisați ghidajele de margine ale ADF până la marginile originalelor.

## **Sunt încărcate prea multe originale în ADF.**

## **Soluții**

Nu încărcați originale peste linia indicată prin simbolul triunghiular de pe ADF.

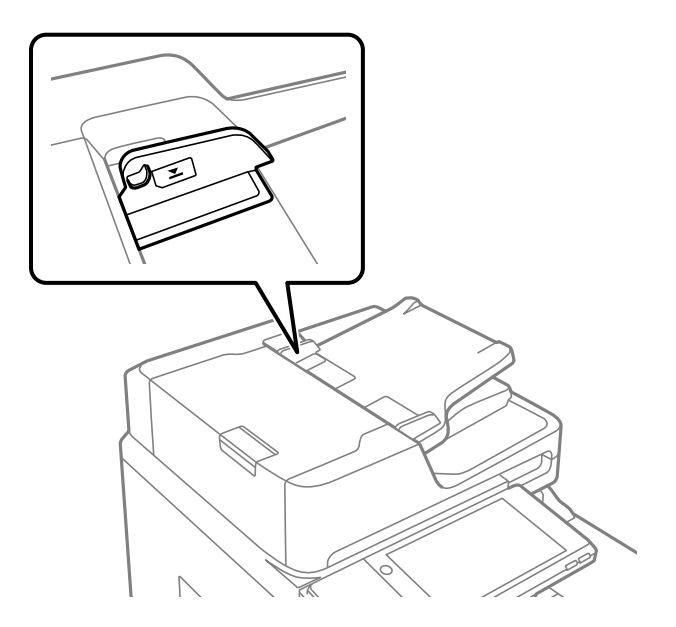

**Originalul alunecă atunci când praful de pe hârtie se depune pe rolă.**

## **Soluții**

Curățați interiorul ADF.

 $\rightarrow$  "Curătarea ADF (Alimentatorul automat de documente)" la pagina 239

## **Originalele nu sunt detectate.**

## **Soluții**

Pe ecranul pentru copiere, scanare sau fax, verificați dacă pictograma ADF este activă. Dacă nu este afișată, repoziționați originalele.

# <span id="page-256-0"></span>**Nu se poate tipări**

# **Nu se poate tipări din Windows**

Asigurați-vă că imprimanta și computerul sunt conectate corespunzător.

Cauza și soluția problemei diferă în funcție de cazul în care sunt sau nu conectate.

# *Verificarea stării conexiunii*

Folosiți EPSON Status Monitor 3 pentru a verifica starea conexiunii pentru computer și imprimantă.

Trebuie să instalați EPSON Status Monitor 3 pentru a activa această funcție. Îl puteți descărca de pe site-ul web Epson.

- 1. Accesați driverul imprimantei.
	- O Windows 10/Windows Server 2019/Windows Server 2016

Faceți clic pe butonul Start și apoi selectați **Sistem Windows** > **Panou de comandă** > **Vizualizare dispozitive și imprimante** în **Hardware și sunet**. Faceți clic dreapta pe imprimantă sau apăsați și țineți apăsat și apoi selectați **Preferințe tipărire**.

O Windows 8.1/Windows 8/Windows Server 2012 R2/Windows Server 2012

Selectați **Desktop** > **Setări** > **Panou de comandă** > **Vizualizare dispozitive și imprimante** din **Hardware și sunet**. Faceți clic dreapta pe imprimantă sau apăsați și țineți apăsat și apoi selectați **Preferințe tipărire**.

O Windows 7/Windows Server 2008 R2

Faceți clic pe butonul Start și selectați **Panou de comandă** > **Vizualizare dispozitive și imprimante** din **Hardware și sunet**. Faceți clic dreapta pe imprimantă și selectați **Preferințe tipărire**.

- 2. Faceți clic pe fila **Întreţinere**.
- 3. Faceți clic pe **EPSON Status Monitor 3**.

Atunci când sunt afișate nivelurile de cerneală rămase, s-a stabilit cu succes o conexiune între computer și imprimantă.

Verificați următoarele aspecte dacă nu a fost stabilită conexiunea.

O Imprimanta nu este recunoscută printr-o conexiune la rețea

"Nu se poate realiza conexiunea la rețea" la pagina 257

 $\Box$  Imprimanta nu este recunoscută dacă este utilizată o conexiune USB ["Imprimanta nu poate fi conectată prin USB \(Windows\)" la pagina 260](#page-259-0)

Verificați următoarele aspecte dacă a fost stabilită conexiunea.

O Imprimanta este recunoscută, dar nu se poate efectua tipărirea.

["Nu se poate tipări deși a fost stabilită o conexiune \(Windows\)" la pagina 261](#page-260-0)

# **Nu se poate realiza conexiunea la rețea**

Această problemă ar putea avea una dintre următoarele cauze.

## **Ceva este în neregulă cu dispozitivele de rețea pentru conexiunea Wi-Fi.**

## **Soluții**

Opriți dispozitivele pe care doriți să le conectați la rețea. Așteptați circa 10 secunde și apoi porniți dispozitivele în următoarea ordine: routerul wireless, computerul sau dispozitivul inteligent și apoi imprimanta. Reduceți distanța dintre imprimantă, computer sau dispozitivul inteligent față de routerul wireless pentru a facilita comunicațiile prin undă radio, apoi încercați să realizați din nou setările de rețea.

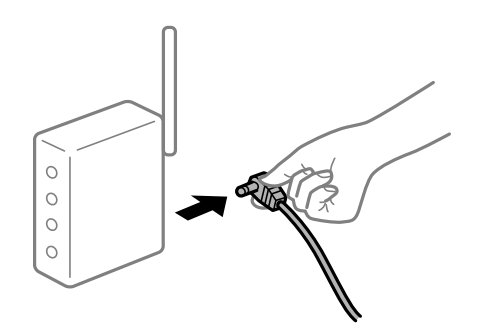

# **Dispozitivele nu pot primi semnale de la routerul wireless pentru că sunt prea departe unul de celălalt.**

## **Soluții**

După ce mutați computerul sau dispozitivul inteligent și imprimanta mai aproape de routerul wireless, opriți routerul wireless și apoi reporniți-l.

## **Atunci când schimbați routerul wireless, setările nu se potrivesc cu noul router.**

### **Soluții**

Efectuați din nou setările de conexiune pentru a se potrivi cu noul router wireless.

 $\blacktriangleright$  ["Când schimbați routerul wireless" la pagina 343](#page-342-0)

## **SSID-urile conectate de la computer sau de la dispozitivul inteligent și computer sunt diferite.**

### **Soluții**

Atunci când folosiți mai multe routere wireless în același timp sau când routerul wireless are mai multe SSID-uri, iar dispozitivele sunt conectate la SSID-uri diferite, nu puteți realiza conexiunea la routerul wireless.

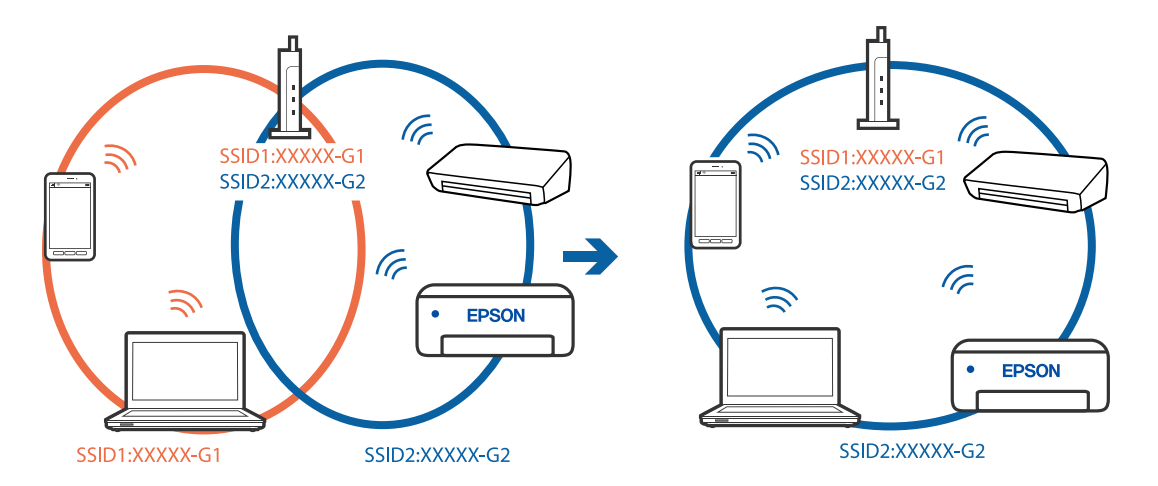

Conectați computerul sau dispozitivul inteligent la același SSID ca imprimanta.

#### **Este disponibil un separator de confidențialitate pe routerul wireless.**

#### **Soluții**

Majoritatea routerelor wireless includ o funcție de separator care blochează comunicarea dintre dispozitivele de pe același SSID. Dacă nu puteți efectua comunicarea între imprimantă și computer sau dispozitivul inteligent, chiar dacă acestea sunt conectate la aceeași rețea, dezactivați funcția de separare de la routerul wireless. Consultați manualul furnizat cu routerul wireless pentru detalii.

### **Adresa IP nu este atribuită corespunzător.**

#### **Soluții**

Dacă adresa IP atribuită imprimantei este 169.254.XXX.XXX, iar masca de subrețea este 255.255.0.0, este posibil ca adresa IP să nu fie atribuită corespunzător.

Selectați **Setări** > **Setări generale** > **Setări reţea** > **Complex** pe panoul de comandă al imprimantei și apoi verificați adresa IP și masca de subrețea atribuite imprimantei.

Reporniți routerul wireless sau resetați setările de rețea ale imprimantei.

 $\blacktriangleright$  ["Restabilirea conexiunii la rețea" la pagina 343](#page-342-0)

#### **Există o problemă cu setările de rețea pe computer.**

#### **Soluții**

Încercați să accesați orice site web de la computer, pentru a vă asigura că setările de rețea ale computerului sunt corecte. Dacă nu puteți accesa niciun site web, există o problemă cu computerul.

Verificați conexiunea computerului la rețea. Consultați documentația furnizată cu computerul pentru detalii.

## **Imprimanta este conectată la Ethernet utilizând dispozitive care acceptă IEEE 802.3az (Ethernet eficient energetic).**

#### **Soluții**

Când conectați imprimanta prin Ethernet utilizând dispozitive care acceptă IEEE 802.3az (Ethernet eficient energetic), pot apărea următoarele probleme în funcție de hub-ul sau routerul utilizat.

O Conexiunea devine instabilă, imprimanta este conectată și deconectată repetat.

O Conexiunea la imprimantă nu poate fi efectuată.

<span id="page-259-0"></span>O Viteza de comunicare se reduce.

Urmați pașii de mai jos pentru a dezactiva IEEE 802.3az pentru imprimantă și apoi efectuați conexiunea.

- 1. Deconectați cablul Ethernet conectat la computer și imprimantă.
- 2. Dacă IEEE 802.3az pentru computer este activat, dezactivați-l. Consultați documentația furnizată cu computerul pentru detalii.
- 3. Conectați computerul și imprimanta direct utilizând un cablu Ethernet.
- 4. Pe imprimantă, tipăriți un raport privind conexiunea la rețea. ["Tipărirea unui raport de conexiune la rețea" la pagina 360](#page-359-0)
- 5. Verificați adresa IP a imprimantei pe raportul de conexiune la rețea.
- 6. Pe computer, accesați Web Config. Lansați un browser web și apoi introduceți adresa IP a imprimantei. ["Executarea utilitarului Web Config într-un browser web" la pagina 471](#page-470-0)
- 7. Selectați fila **Setări reţea** > **LAN cu fir**.
- 8. Selectați **Dezactivat** pentru **IEEE 802.3az**.
- 9. Faceți clic pe **Înainte**.
- 10. Faceți clic pe **OK**.
- 11. Deconectați cablul Ethernet conectat la computer și imprimantă.
- 12. Dacă ați dezactivat IEEE 802.3az pentru computer în pasul 2, activați-l.
- 13. Conectați cablurile Ethernet pe care le-ați deconectat în pasul 1 la computer și imprimantă.

Dacă problema reapare, este posibil ca alte dispozitive decât imprimanta să cauzeze problema.

# **Imprimanta nu poate fi conectată prin USB (Windows)**

Se pot considera următoarele cauze.

**Cablul USB nu este conectat ăn mod corect la priza electrică.**

## **Soluții**

Conectați corect cablul USB dintre imprimantă și computer.

## **Există o problemă cu hub-ul USB.**

## **Soluții**

Dacă utilizați un hub USB, încercați să conectați imprimanta direct la computer.

## <span id="page-260-0"></span>**Există o problemă cu cablul USB sau cu intrarea USB.**

## **Soluții**

În cazul în care cablul USB nu poate fi recunoscut, modificați portul sau schimbați cablul USB.

**Imprimanta este conectată la un port USB SuperSpeed (cu super viteză).**

#### **Soluții**

În cazul în care conectați imprimanta la un port USB SuperSpeed folosind un cablu USB 2.0, poate apărea o eroare de comunicare pe unele computere. În acest caz, reconectați imprimanta utilizând una dintre următoarele metode.

- O Folosiți un cablu USB 3.0.
- O Conectați la un port USB Hi-Speed pe computer.
- O Conectați la un alt port USB SuperSpeed decât cel care a generat eroarea de comunicare.

## **Nu se poate tipări deși a fost stabilită o conexiune (Windows)**

Se pot considera următoarele cauze.

### **Există o problemă cu software-ul sau cu datele.**

#### **Soluții**

- O Asigurați-vă că este instalat un driver de imprimantă Epson original (EPSON XXXXX). Dacă nu este instalat un driver de imprimantă Epson original, funcțiile disponibile sunt limitate. Recomandăm utilizarea unui driver de imprimantă Epson original.
- O Dacă imprimați o imagine de mari dimensiuni, este posibil ca respectivul computer să nu aibă suficientă memorie. Tipăriți imaginea la o rezoluție mai mică sau la dimensiuni mai mici.
- O Dacă ați încercat toate soluțiile de mai jos și nu ați rezolvat problema, încercați să dezinstalați și apoi să reinstalați driver-ul imprimantei
- $\rightarrow$  ["Verificarea faptului că este instalat un driver al imprimantei Epson original Windows" la](#page-243-0) [pagina 244](#page-243-0)
- & ["Verificarea faptului că este instalat un driver al imprimantei Epson original Mac OS" la pagina 244](#page-243-0)
- $\blacktriangleright$  ["Instalarea sau dezinstalarea separată a aplicațiilor" la pagina 242](#page-241-0)

# **Nu pot imprima lucrări atunci când o parolă este setată, deoarece folosesc o versiune veche a firmware-ului.**

### **Soluții**

Dacă mesajul de mai jos este afișat pe driverul imprimantei, actualizați firmware-ul imprimantei.

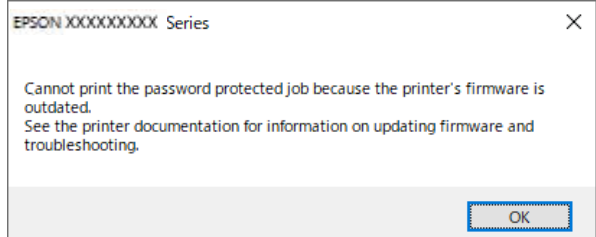

Dacă nu puteți actualiza firmware-ul dintr-un anumit motiv, puteți continua să imprimați cu același nivel de securitate ca firmware-ul vechi.

Pentru a imprima cu un firmware vechi, vă rugăm să efectuați următoarele setări pe driverul imprimantei.

Deschideți fila **Setări opţionale** din proprietățile imprimantei.

Faceți clic pe **Setări driver**.

Selectați **Utilizare parolă moştenită**, apoi faceți clic pe **OK**.

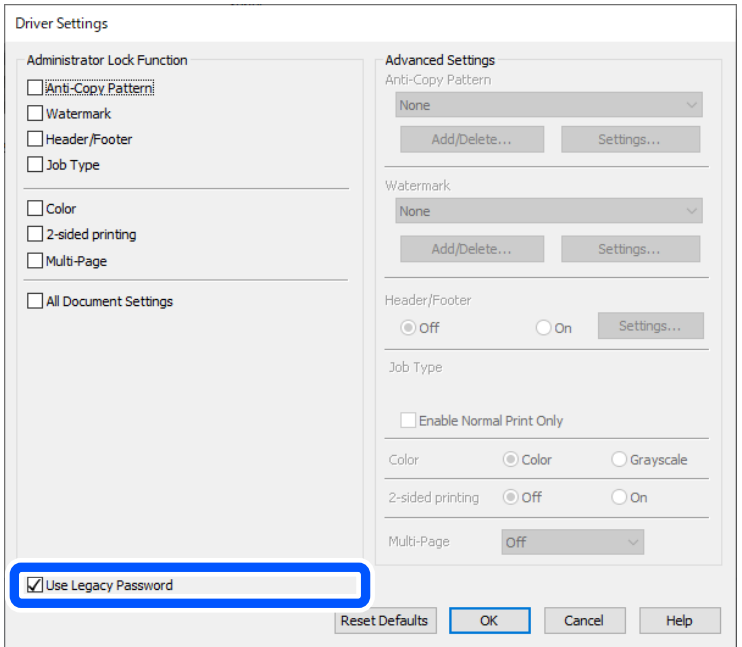

& ["Actualizarea aplicațiilor și a firmware-ului" la pagina 248](#page-247-0)

## **Există o problemă cu starea imprimantei.**

## **Soluții**

Faceți clic pe **EPSON Status Monitor 3** din fila **Întreţinere** a driverului imprimantei, apoi verificați starea imprimantei. Trebuie să instalați **EPSON Status Monitor 3** pentru a activa această funcție. Îl puteți descărca de pe site-ul web Epson.

## **O sarcină încă așteaptă să fie tipărită.**

### **Soluții**

Faceți clic pe **Coadă tipărire** din fila **Întreţinere** a driverului imprimantei. Dacă au rămas date care nu sunt necesare, selectați **Anulare toate documentele** din meniul **Imprimantă**.

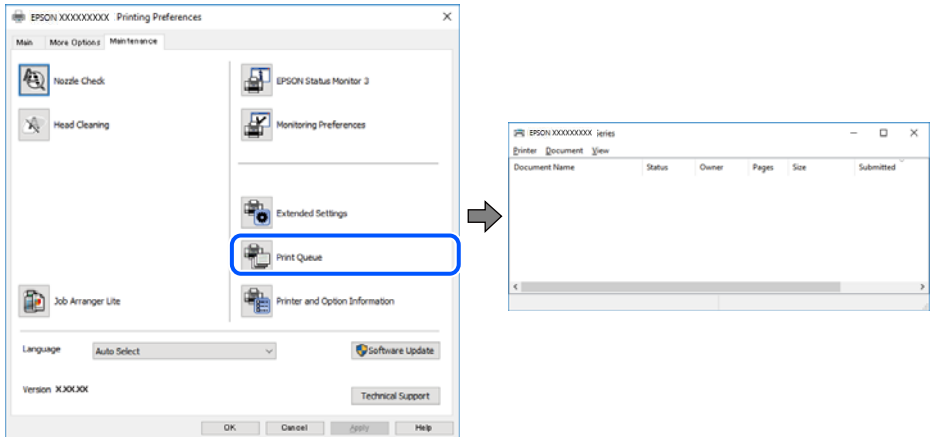

## **Imprimanta este în așteptare sau este oprită.**

### **Soluții**

Faceți clic pe **Coadă tipărire** din fila **Întreţinere** a driverului imprimantei.

Dacă imprimanta este offline sau în așteptare, deselectați setarea offline sau în așteptare din meniul **Imprimantă**.

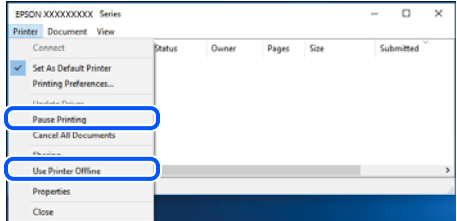

## **Imprimanta nu este selectată ca imprimantă implicită.**

### **Soluții**

Executați clic pe pictograma imprimantei în **Panou de comandă** > **Vizualizare dispozitive și imprimante** (sau **Imprimantă**, **Imprimante și faxuri**) și faceți clic pe **Setați imprimanta ca implicită**.

#### *Notă:*

Dacă există mai multe pictograme pentru imprimantă, consultați următoarele pentru a selecta imprimanta potrivită.

Exemplu)

Conexiune USB: EPSON XXXX Series

Conexiune de rețea: EPSON XXXX Series (rețea)

Dacă instalați driverul imprimantei de mai multe ori, este posibilă crearea de copii ale driverului imprimantei. Dacă se creează copii precum "EPSON XXXX Series (copie 1)", faceți clic dreapta pe pictograma driverului copiat și faceți clic pe **Eliminare dispozitiv**.

## **Portul imprimantei nu este setat corect.**

#### **Soluții**

Faceți clic pe **Coadă tipărire** din fila **Întreţinere** a driverului imprimantei.

Asigurați-vă că portul imprimantei este setat corect în **Proprietate** > **Port** din meniul **Imprimantă** urmând instrucțiunile de mai jos.

Conexiune USB: **USBXXX**, Conexiune la rețea: **EpsonNet Print Port**

Dacă nu puteți modifica portul, selectați **Rulare ca administrator** din meniul **Imprimantă**. Dacă **Rulare ca administrator** nu se afișează, contactați-vă administratorul de sistem.

# **Imprimanta nu tipărește dacă este utilizat driverul de imprimantă PostScript (Windows)**

Se pot considera următoarele cauze.

#### **Setarea Limbă imprimare trebuie modificată.**

### **Soluții**

Setați **Limbă imprimare** la **Automat** sau **PS** de pe panoul de comandă.

#### **A fost trimis un număr mare de sarcini.**

#### **Soluții**

În Windows, dacă este trimis un număr mare de activități de tipărire, este posibil ca imprimanta să se blocheze. Selectați opțiunea **Tipărire direct la imprimantă** din fila **Avansat**, din proprietățile imprimantei.

# **Brusc, imprimanta nu poate tipări utilizând o conexiune în rețea**

Această problemă ar putea avea una dintre următoarele cauze.

### **Mediul de rețea a fost modificat.**

## **Soluții**

La modificarea mediului de rețea, cum ar fi routerul wireless sau furnizorul, încercați să refaceți setările de rețea pentru imprimantă.

Conectați computerul sau dispozitivul inteligent la același SSID ca imprimanta.

& ["Restabilirea conexiunii la rețea" la pagina 343](#page-342-0)

#### **Ceva este în neregulă cu dispozitivele de rețea pentru conexiunea Wi-Fi.**

#### **Soluții**

Opriți dispozitivele pe care doriți să le conectați la rețea. Așteptați circa 10 secunde și apoi porniți dispozitivele în următoarea ordine: routerul wireless, computerul sau dispozitivul inteligent și apoi imprimanta. Reduceți distanța dintre imprimantă, computer sau dispozitivul inteligent față de routerul wireless pentru a facilita comunicațiile prin undă radio, apoi încercați să realizați din nou setările de rețea.

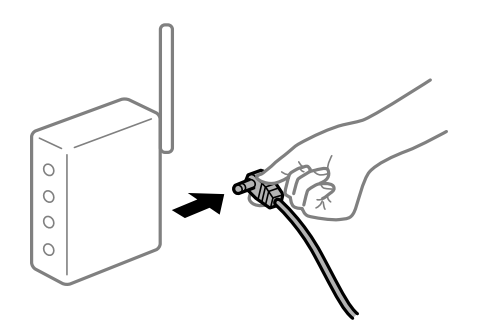

## **Imprimanta nu este conectată la rețea.**

## **Soluții**

Selectați **Setări** > **Setări generale** > **Setări reţea** > **Verificare conexiune** și apoi tipăriți raportul de conexiune la rețea. Dacă raportul indică faptul că respectiva conexiune la rețea a eșuat, verificați raportul de conexiune la rețea și apoi urmați soluțiile tipărite.

& ["Tipărirea unui raport de conexiune la rețea" la pagina 360](#page-359-0)

## **Există o problemă cu setările de rețea pe computer.**

## **Soluții**

Încercați să accesați orice site web de la computer, pentru a vă asigura că setările de rețea ale computerului sunt corecte. Dacă nu puteți accesa niciun site web, există o problemă cu computerul.

Verificați conexiunea computerului la rețea. Consultați documentația furnizată cu computerul pentru detalii.

# **O sarcină încă așteaptă să fie tipărită.**

## **Soluții**

Faceți clic pe **Coadă tipărire** din fila **Întreţinere** a driverului imprimantei. Dacă au rămas date care nu sunt necesare, selectați **Anulare toate documentele** din meniul **Imprimantă**.

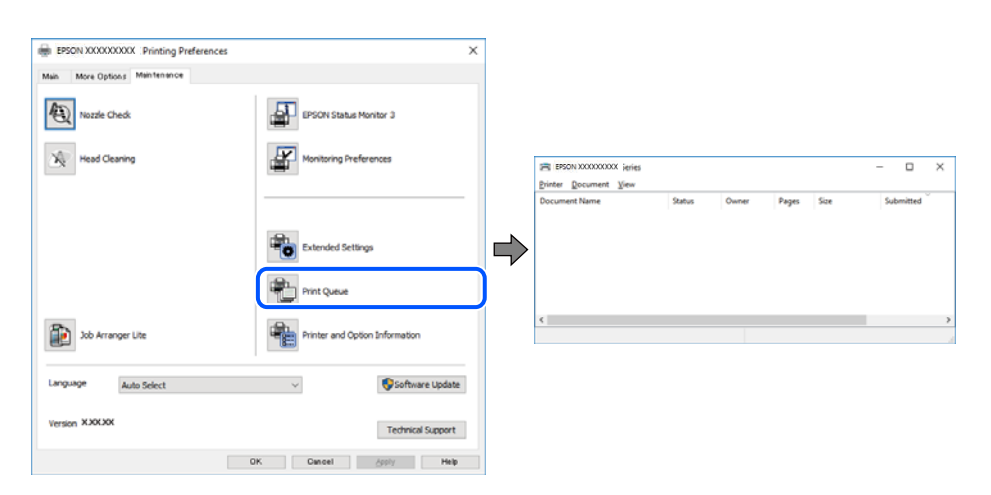

### **Imprimanta este în așteptare sau este oprită.**

#### **Soluții**

Faceți clic pe **Coadă tipărire** din fila **Întreţinere** a driverului imprimantei.

Dacă imprimanta este offline sau în așteptare, deselectați setarea offline sau în așteptare din meniul **Imprimantă**.

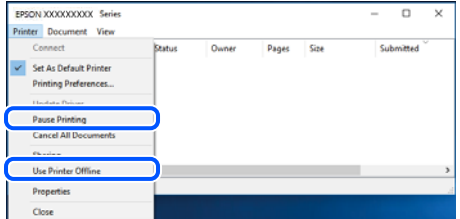

### **Imprimanta nu este selectată ca imprimantă implicită.**

#### **Soluții**

Executați clic pe pictograma imprimantei în **Panou de comandă** > **Vizualizare dispozitive și imprimante** (sau **Imprimantă**, **Imprimante și faxuri**) și faceți clic pe **Setați imprimanta ca implicită**.

#### *Notă:*

Dacă există mai multe pictograme pentru imprimantă, consultați următoarele pentru a selecta imprimanta potrivită.

#### Exemplu)

Conexiune USB: EPSON XXXX Series

Conexiune de rețea: EPSON XXXX Series (rețea)

Dacă instalați driverul imprimantei de mai multe ori, este posibilă crearea de copii ale driverului imprimantei. Dacă se creează copii precum "EPSON XXXX Series (copie 1)", faceți clic dreapta pe pictograma driverului copiat și faceți clic pe **Eliminare dispozitiv**.

### **Portul imprimantei nu este setat corect.**

#### **Soluții**

Faceți clic pe **Coadă tipărire** din fila **Întreţinere** a driverului imprimantei.

Asigurați-vă că portul imprimantei este setat corect în **Proprietate** > **Port** din meniul **Imprimantă** urmând instrucțiunile de mai jos.

Conexiune USB: **USBXXX**, Conexiune la rețea: **EpsonNet Print Port**

Dacă nu puteți modifica portul, selectați **Rulare ca administrator** din meniul **Imprimantă**. Dacă **Rulare ca administrator** nu se afișează, contactați-vă administratorul de sistem.

# **Nu se poate tipări de la un Mac OS**

Asigurați-vă că imprimanta și computerul sunt conectate corespunzător.

Cauza și soluția problemei diferă în funcție de cazul în care sunt sau nu conectate.

#### *Verificarea stării conexiunii*

Folosiți EPSON Status Monitor pentru a verifica starea conexiunii pentru computer și imprimantă.

- 1. Selectați **Preferințe sistem** din meniul Apple > **Imprimante și scanere** (sau **Tipărire și scanare**, **Tipărire și Fax**), și apoi selectați imprimanta.
- 2. Faceți clic pe **Opțiuni și consumabile** > **Utilitar** > **Deschide utilitar imprimantă**.
- 3. Faceți clic pe **EPSON Status Monitor**.

Atunci când sunt afișate nivelurile de cerneală rămase, s-a stabilit cu succes o conexiune între computer și imprimantă.

Verificați următoarele aspecte dacă nu a fost stabilită conexiunea.

O Imprimanta nu este recunoscută printr-o conexiune la rețea

"Nu se poate realiza conexiunea la rețea" la pagina 267

 $\Box$  Imprimanta nu este recunoscută dacă este utilizată o conexiune USB ["Imprimanta nu poate fi conectată prin USB \(Mac OS\)" la pagina 270](#page-269-0)

Verificați următoarele aspecte dacă a fost stabilită conexiunea.

O Imprimanta este recunoscută, dar nu se poate efectua tipărirea.

["Nu se poate tipări deși a fost stabilită o conexiune \(Mac OS\)" la pagina 270](#page-269-0)

# **Nu se poate realiza conexiunea la rețea**

Această problemă ar putea avea una dintre următoarele cauze.

## **Ceva este în neregulă cu dispozitivele de rețea pentru conexiunea Wi-Fi.**

### **Soluții**

Opriți dispozitivele pe care doriți să le conectați la rețea. Așteptați circa 10 secunde și apoi porniți dispozitivele în următoarea ordine: routerul wireless, computerul sau dispozitivul inteligent și apoi imprimanta. Reduceți distanța dintre imprimantă, computer sau dispozitivul inteligent față de routerul wireless pentru a facilita comunicațiile prin undă radio, apoi încercați să realizați din nou setările de rețea.

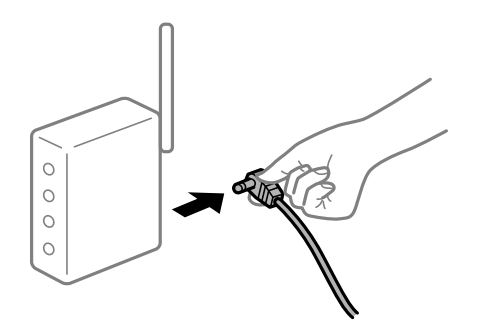

## **Dispozitivele nu pot primi semnale de la routerul wireless pentru că sunt prea departe unul de celălalt.**

### **Soluții**

După ce mutați computerul sau dispozitivul inteligent și imprimanta mai aproape de routerul wireless, opriți routerul wireless și apoi reporniți-l.

## **Atunci când schimbați routerul wireless, setările nu se potrivesc cu noul router.**

## **Soluții**

Efectuați din nou setările de conexiune pentru a se potrivi cu noul router wireless.

 $\blacktriangleright$  ["Când schimbați routerul wireless" la pagina 343](#page-342-0)

## **SSID-urile conectate de la computer sau de la dispozitivul inteligent și computer sunt diferite.**

## **Soluții**

Atunci când folosiți mai multe routere wireless în același timp sau când routerul wireless are mai multe SSID-uri, iar dispozitivele sunt conectate la SSID-uri diferite, nu puteți realiza conexiunea la routerul wireless.

Conectați computerul sau dispozitivul inteligent la același SSID ca imprimanta.

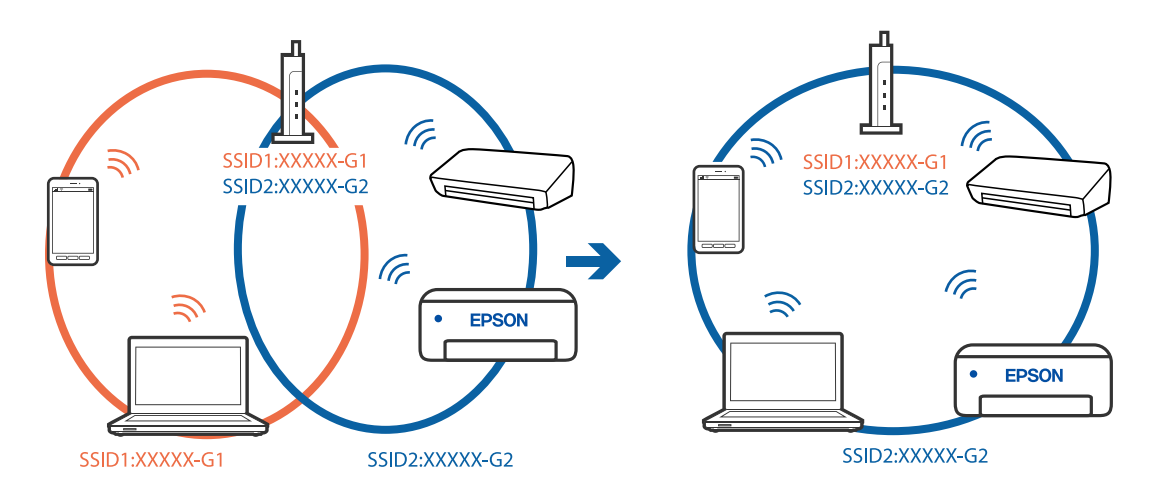

## **Este disponibil un separator de confidențialitate pe routerul wireless.**

## **Soluții**

Majoritatea routerelor wireless includ o funcție de separator care blochează comunicarea dintre dispozitivele de pe același SSID. Dacă nu puteți efectua comunicarea între imprimantă și computer sau dispozitivul inteligent, chiar dacă acestea sunt conectate la aceeași rețea, dezactivați funcția de separare de la routerul wireless. Consultați manualul furnizat cu routerul wireless pentru detalii.

# **Adresa IP nu este atribuită corespunzător.**

## **Soluții**

Dacă adresa IP atribuită imprimantei este 169.254.XXX.XXX, iar masca de subrețea este 255.255.0.0, este posibil ca adresa IP să nu fie atribuită corespunzător.

Selectați **Setări** > **Setări generale** > **Setări reţea** > **Complex** pe panoul de comandă al imprimantei și apoi verificați adresa IP și masca de subrețea atribuite imprimantei.

Reporniți routerul wireless sau resetați setările de rețea ale imprimantei.

 $\blacktriangleright$  ["Restabilirea conexiunii la rețea" la pagina 343](#page-342-0)

## **Există o problemă cu setările de rețea pe computer.**

#### **Soluții**

Încercați să accesați orice site web de la computer, pentru a vă asigura că setările de rețea ale computerului sunt corecte. Dacă nu puteți accesa niciun site web, există o problemă cu computerul.

Verificați conexiunea computerului la rețea. Consultați documentația furnizată cu computerul pentru detalii.

**Dispozitivul conectat la portul USB 3.0 poate cauza inferențe ale frecvenței radio.**

#### **Soluții**

Când conectați un dispozitiv la portul USB 3.0 pe Mac, poate surveni interferența frecvenței radio. Încercați următoarele dacă nu puteți să vă conectați la wireless LAN (Wi-Fi) sau dacă operațiile devin instabile.

O Plasați dispozitivul care este conectat la portul USB 3.0 mai departe de computer.

O Conectați-vă la SSID pentru domeniul 5 GHz.

Consultați următoarele pentru a conecta imprimanta la SSID.

 $\rightarrow$  ["Efectuarea setărilor Wi-Fi prin introducerea unui SSID și a parolei" la pagina 346](#page-345-0)

## **Imprimanta este conectată la Ethernet utilizând dispozitive care acceptă IEEE 802.3az (Ethernet eficient energetic).**

#### **Soluții**

Când conectați imprimanta prin Ethernet utilizând dispozitive care acceptă IEEE 802.3az (Ethernet eficient energetic), pot apărea următoarele probleme în funcție de hub-ul sau routerul utilizat.

- O Conexiunea devine instabilă, imprimanta este conectată și deconectată repetat.
- O Conexiunea la imprimantă nu poate fi efectuată.
- O Viteza de comunicare se reduce.

Urmați pașii de mai jos pentru a dezactiva IEEE 802.3az pentru imprimantă și apoi efectuați conexiunea.

- 1. Deconectați cablul Ethernet conectat la computer și imprimantă.
- 2. Dacă IEEE 802.3az pentru computer este activat, dezactivați-l. Consultați documentația furnizată cu computerul pentru detalii.
- 3. Conectați computerul și imprimanta direct utilizând un cablu Ethernet.
- 4. Pe imprimantă, tipăriți un raport privind conexiunea la rețea. ["Tipărirea unui raport de conexiune la rețea" la pagina 360](#page-359-0)
- 5. Verificați adresa IP a imprimantei pe raportul de conexiune la rețea.
- 6. Pe computer, accesați Web Config.

Lansați un browser web și apoi introduceți adresa IP a imprimantei. ["Executarea utilitarului Web Config într-un browser web" la pagina 471](#page-470-0)

7. Selectați fila **Setări reţea** > **LAN cu fir**.

- <span id="page-269-0"></span>8. Selectați **Dezactivat** pentru **IEEE 802.3az**.
- 9. Faceți clic pe **Înainte**.
- 10. Faceți clic pe **OK**.
- 11. Deconectați cablul Ethernet conectat la computer și imprimantă.
- 12. Dacă ați dezactivat IEEE 802.3az pentru computer în pasul 2, activați-l.

13. Conectați cablurile Ethernet pe care le-ați deconectat în pasul 1 la computer și imprimantă.

Dacă problema reapare, este posibil ca alte dispozitive decât imprimanta să cauzeze problema.

# **Imprimanta nu poate fi conectată prin USB (Mac OS)**

Se pot considera următoarele cauze.

**Cablul USB nu este conectat ăn mod corect la priza electrică.**

## **Soluții**

Conectați corect cablul USB dintre imprimantă și computer.

# **Există o problemă cu hub-ul USB.**

## **Soluții**

Dacă utilizați un hub USB, încercați să conectați imprimanta direct la computer.

**Există o problemă cu cablul USB sau cu intrarea USB.**

## **Soluții**

În cazul în care cablul USB nu poate fi recunoscut, modificați portul sau schimbați cablul USB.

# **Imprimanta este conectată la un port USB SuperSpeed (cu super viteză).**

## **Soluții**

În cazul în care conectați imprimanta la un port USB SuperSpeed folosind un cablu USB 2.0, poate apărea o eroare de comunicare pe unele computere. În acest caz, reconectați imprimanta utilizând una dintre următoarele metode.

- O Folosiți un cablu USB 3.0.
- O Conectați la un port USB Hi-Speed pe computer.
- O Conectați la un alt port USB SuperSpeed decât cel care a generat eroarea de comunicare.

# **Nu se poate tipări deși a fost stabilită o conexiune (Mac OS)**

Se pot considera următoarele cauze.

### **Există o problemă cu software-ul sau cu datele.**

#### **Soluții**

- O Asigurați-vă că este instalat un driver de imprimantă Epson original (EPSON XXXXX). Dacă nu este instalat un driver de imprimantă Epson original, funcțiile disponibile sunt limitate. Recomandăm utilizarea unui driver de imprimantă Epson original.
- O Dacă imprimați o imagine de mari dimensiuni, este posibil ca respectivul computer să nu aibă suficientă memorie. Tipăriți imaginea la o rezoluție mai mică sau la dimensiuni mai mici.
- O Dacă ați încercat toate soluțiile de mai jos și nu ați rezolvat problema, încercați să dezinstalați și apoi să reinstalați driver-ul imprimantei
- $\rightarrow$  ["Verificarea faptului că este instalat un driver al imprimantei Epson original Windows" la](#page-243-0) [pagina 244](#page-243-0)
- & ["Verificarea faptului că este instalat un driver al imprimantei Epson original Mac OS" la pagina 244](#page-243-0)
- $\rightarrow$  ["Instalarea sau dezinstalarea separată a aplicațiilor" la pagina 242](#page-241-0)

### **Există o problemă cu starea imprimantei.**

#### **Soluții**

Asigurați-vă că starea imprimantei nu este **Pauză**.

Selectați **Preferințe sistem** din meniul **Apple** > **Imprimante și scanere** (sau **Tipărire și scanare**, **Tipărire și fax**) și apoi faceți dublu clic pe imprimantă. Dacă imprimanta este în pauză, faceți clic pe **Reluare**.

### **Restricționarea accesului în funcție de utilizator este activată pentru imprimantă.**

#### **Soluții**

Este posibil ca imprimanta să nu tipărească dacă este activată restricționarea accesului în funcție de utilizator. Contactați administratorul imprimantei.

# **Imprimanta nu tipărește dacă este utilizat driverul de imprimantă PostScript (Mac OS)**

## **Setarea Limbă imprimare trebuie modificată.**

### **Soluții**

Setați **Limbă imprimare** la **Automat** sau **PS** de pe panoul de comandă.

# **Brusc, imprimanta nu poate tipări utilizând o conexiune în rețea**

Această problemă ar putea avea una dintre următoarele cauze.

### **Mediul de rețea a fost modificat.**

### **Soluții**

La modificarea mediului de rețea, cum ar fi routerul wireless sau furnizorul, încercați să refaceți setările de rețea pentru imprimantă.

Conectați computerul sau dispozitivul inteligent la același SSID ca imprimanta.

& ["Restabilirea conexiunii la rețea" la pagina 343](#page-342-0)

## **Ceva este în neregulă cu dispozitivele de rețea pentru conexiunea Wi-Fi.**

### **Soluții**

Opriți dispozitivele pe care doriți să le conectați la rețea. Așteptați circa 10 secunde și apoi porniți dispozitivele în următoarea ordine: routerul wireless, computerul sau dispozitivul inteligent și apoi imprimanta. Reduceți distanța dintre imprimantă, computer sau dispozitivul inteligent față de routerul wireless pentru a facilita comunicațiile prin undă radio, apoi încercați să realizați din nou setările de rețea.

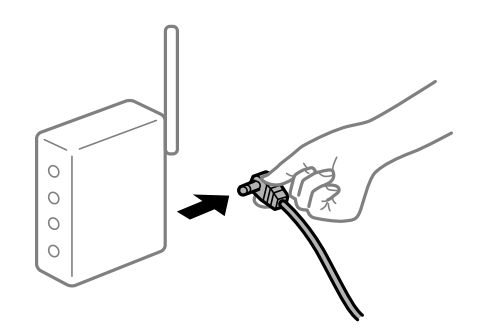

## **Imprimanta nu este conectată la rețea.**

### **Soluții**

Selectați **Setări** > **Setări generale** > **Setări reţea** > **Verificare conexiune** și apoi tipăriți raportul de conexiune la rețea. Dacă raportul indică faptul că respectiva conexiune la rețea a eșuat, verificați raportul de conexiune la rețea și apoi urmați soluțiile tipărite.

 $\rightarrow$  ["Tipărirea unui raport de conexiune la rețea" la pagina 360](#page-359-0)

**Există o problemă cu setările de rețea pe computer.**

### **Soluții**

Încercați să accesați orice site web de la computer, pentru a vă asigura că setările de rețea ale computerului sunt corecte. Dacă nu puteți accesa niciun site web, există o problemă cu computerul.

Verificați conexiunea computerului la rețea. Consultați documentația furnizată cu computerul pentru detalii.

# **Nu se poate tipări de la un dispozitiv inteligent**

Asigurați-vă că dispozitivul inteligent și imprimanta sunt conectate corespunzător.

Cauza și soluția problemei diferă în funcție de cazul în care sunt sau nu conectate.

## *Verificarea stării conexiunii*

Folosiți Epson iPrint pentru a verifica starea conexiunii pentru dispozitivul inteligent și imprimantă. Consultați următoarele pentru a instala Epson iPrint, dacă nu este deja instalat. ["Aplicație pentru tipărirea ușoară de la un dispozitiv inteligent \(Epson iPrint\)" la pagina 466](#page-465-0)

1. Porniți Epson iPrint de pe dispozitivul inteligent.

2. Asigurați-vă ca numele imprimantei să fie afișat pe ecranul principal.

Atunci când este afișat numele imprimantei, s-a stabilit cu succes o conexiune între dispozitivul inteligent și imprimantă.

Dacă sunt afișate următoarele, nu s-a stabilit conexiunea între dispozitivul inteligent și imprimantă.

- **O** Printer is not selected.
- **O** Communication error.

Verificați următoarele aspecte dacă nu a fost stabilită conexiunea.

"Nu se poate realiza conexiunea la rețea" la pagina 273

# **Nu se poate realiza conexiunea la rețea**

Această problemă ar putea avea una dintre următoarele cauze.

## **Ceva este în neregulă cu dispozitivele de rețea pentru conexiunea Wi-Fi.**

#### **Soluții**

Opriți dispozitivele pe care doriți să le conectați la rețea. Așteptați circa 10 secunde și apoi porniți dispozitivele în următoarea ordine: routerul wireless, computerul sau dispozitivul inteligent și apoi imprimanta. Reduceți distanța dintre imprimantă, computer sau dispozitivul inteligent față de routerul wireless pentru a facilita comunicațiile prin undă radio, apoi încercați să realizați din nou setările de rețea.

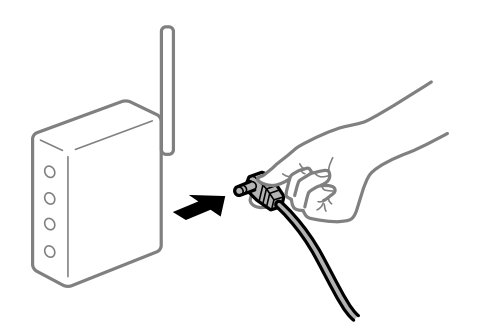

## **Dispozitivele nu pot primi semnale de la routerul wireless pentru că sunt prea departe unul de celălalt.**

### **Soluții**

După ce mutați computerul sau dispozitivul inteligent și imprimanta mai aproape de routerul wireless, opriți routerul wireless și apoi reporniți-l.

**Atunci când schimbați routerul wireless, setările nu se potrivesc cu noul router.**

### **Soluții**

Efectuați din nou setările de conexiune pentru a se potrivi cu noul router wireless.

 $\blacktriangleright$  ["Când schimbați routerul wireless" la pagina 343](#page-342-0)

## **SSID-urile conectate de la computer sau de la dispozitivul inteligent și computer sunt diferite.**

### **Soluții**

Atunci când folosiți mai multe routere wireless în același timp sau când routerul wireless are mai multe SSID-uri, iar dispozitivele sunt conectate la SSID-uri diferite, nu puteți realiza conexiunea la routerul wireless.

Conectați computerul sau dispozitivul inteligent la același SSID ca imprimanta.

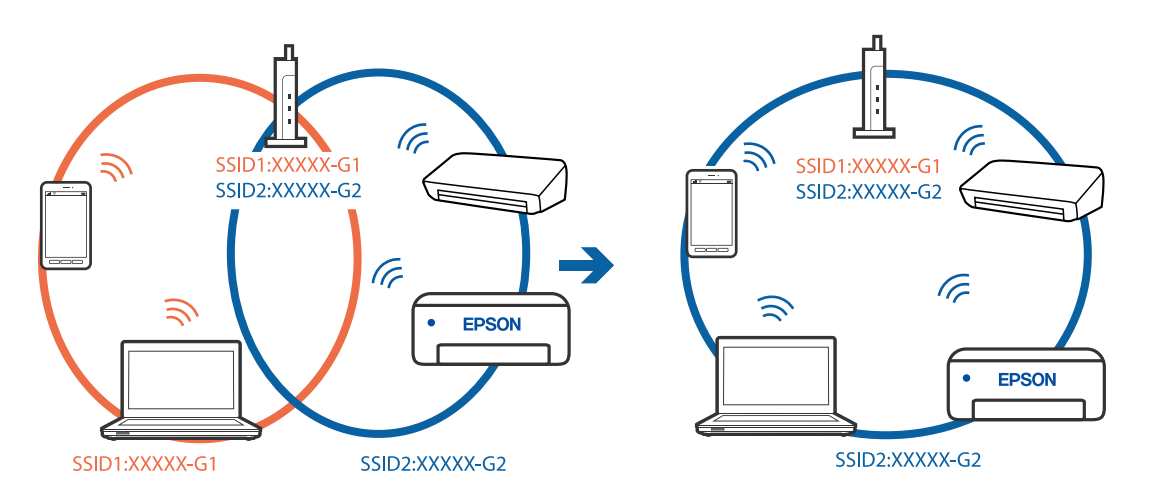

## **Este disponibil un separator de confidențialitate pe routerul wireless.**

#### **Soluții**

Majoritatea routerelor wireless includ o funcție de separator care blochează comunicarea dintre dispozitivele de pe același SSID. Dacă nu puteți efectua comunicarea între imprimantă și computer sau dispozitivul inteligent, chiar dacă acestea sunt conectate la aceeași rețea, dezactivați funcția de separare de la routerul wireless. Consultați manualul furnizat cu routerul wireless pentru detalii.

## **Adresa IP nu este atribuită corespunzător.**

### **Soluții**

Dacă adresa IP atribuită imprimantei este 169.254.XXX.XXX, iar masca de subrețea este 255.255.0.0, este posibil ca adresa IP să nu fie atribuită corespunzător.

Selectați **Setări** > **Setări generale** > **Setări reţea** > **Complex** pe panoul de comandă al imprimantei și apoi verificați adresa IP și masca de subrețea atribuite imprimantei.

Reporniți routerul wireless sau resetați setările de rețea ale imprimantei.

& ["Restabilirea conexiunii la rețea" la pagina 343](#page-342-0)

## **Există o problemă cu setările de rețea pe dispozitivul inteligent.**

### **Soluții**

Încercați să accesați orice site web de la dispozitivul inteligent pentru a vă asigura că setările de rețea ale dispozitivului inteligent sunt corecte. Dacă nu puteți accesa niciun site web, există o problemă cu dispozitivul inteligent.

Verificați conexiunea computerului la rețea. Consultați documentația furnizată cu dispozitivul inteligent pentru detalii.

# **Nu se poate tipări deși a fost stabilită o conexiune (iOS)**

Se pot considera următoarele cauze.

## **Funcția Afişare automată configurare hârtie este dezactivată.**

## **Soluții**

Activați **Afişare automată configurare hârtie** în următorul meniu.

**Setări** > **Setări generale** > **Setări imprimantă** > **Setări sursă hârtie** > **Afişare automată configurare hârtie**

## **Funcția AirPrint este dezactivată.**

## **Soluții**

Activați setarea AirPrint în Web Config.

 $\rightarrow$  ["Aplicație pentru configurarea operațiilor imprimantei \(Web Config\)" la pagina 471](#page-470-0)

# **Brusc, imprimanta nu poate tipări utilizând o conexiune în rețea**

Această problemă ar putea avea una dintre următoarele cauze.

## **Mediul de rețea a fost modificat.**

## **Soluții**

La modificarea mediului de rețea, cum ar fi routerul wireless sau furnizorul, încercați să refaceți setările de rețea pentru imprimantă.

Conectați computerul sau dispozitivul inteligent la același SSID ca imprimanta.

& ["Restabilirea conexiunii la rețea" la pagina 343](#page-342-0)

## **Ceva este în neregulă cu dispozitivele de rețea pentru conexiunea Wi-Fi.**

### **Soluții**

Opriți dispozitivele pe care doriți să le conectați la rețea. Așteptați circa 10 secunde și apoi porniți dispozitivele în următoarea ordine: routerul wireless, computerul sau dispozitivul inteligent și apoi imprimanta. Reduceți distanța dintre imprimantă, computer sau dispozitivul inteligent față de routerul wireless pentru a facilita comunicațiile prin undă radio, apoi încercați să realizați din nou setările de rețea.

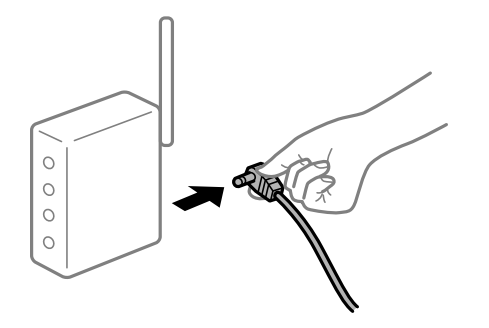

## <span id="page-275-0"></span>**Imprimanta nu este conectată la rețea.**

#### **Soluții**

Selectați **Setări** > **Setări generale** > **Setări reţea** > **Verificare conexiune** și apoi tipăriți raportul de conexiune la rețea. Dacă raportul indică faptul că respectiva conexiune la rețea a eșuat, verificați raportul de conexiune la rețea și apoi urmați soluțiile tipărite.

& ["Tipărirea unui raport de conexiune la rețea" la pagina 360](#page-359-0)

## **Există o problemă cu setările de rețea pe dispozitivul inteligent.**

### **Soluții**

Încercați să accesați orice site web de la dispozitivul inteligent pentru a vă asigura că setările de rețea ale dispozitivului inteligent sunt corecte. Dacă nu puteți accesa niciun site web, există o problemă cu dispozitivul inteligent.

Verificați conexiunea computerului la rețea. Consultați documentația furnizată cu dispozitivul inteligent pentru detalii.

## **Copierea nu este posibilă**

## **Când este activată caracteristica de restricționare în funcție de utilizator, vor fi necesare un ID de utilizator și o parolă pentru a copia.**

#### **Soluții**

Dacă nu cunoașteți parola, contactați administratorul imprimantei.

### **A survenit o eroare a imprimantei.**

### **Soluții**

Copierea nu este posibilă dacă în imprimantă s-a produs o eroare, de ex., un blocaj de hârtie. Verificați panoul de control al imprimantei și urmați instrucțiunile de pe ecran pentru a elimina eroarea.

# **Scanarea nu începe**

# **Scanarea nu începe din Windows**

Asigurați-vă că imprimanta și computerul sunt conectate corespunzător.

Cauza și soluția problemei diferă în funcție de cazul în care sunt sau nu conectate.

### *Verificarea stării conexiunii*

Folosiți EPSON Status Monitor 3 pentru a verifica starea conexiunii pentru computer și imprimantă.

Trebuie să instalați EPSON Status Monitor 3 pentru a activa această funcție. Îl puteți descărca de pe site-ul web Epson.

- 1. Accesați driverul imprimantei.
	- O Windows 10/Windows Server 2019/Windows Server 2016

Faceți clic pe butonul Start și apoi selectați **Sistem Windows** > **Panou de comandă** > **Vizualizare dispozitive și imprimante** în **Hardware și sunet**. Faceți clic dreapta pe imprimantă sau apăsați și țineți apăsat și apoi selectați **Preferințe tipărire**.

O Windows 8.1/Windows 8/Windows Server 2012 R2/Windows Server 2012

Selectați **Desktop** > **Setări** > **Panou de comandă** > **Vizualizare dispozitive și imprimante** din **Hardware și sunet**. Faceți clic dreapta pe imprimantă sau apăsați și țineți apăsat și apoi selectați **Preferințe tipărire**.

O Windows 7/Windows Server 2008 R2

Faceți clic pe butonul Start și selectați **Panou de comandă** > **Vizualizare dispozitive și imprimante** din **Hardware și sunet**. Faceți clic dreapta pe imprimantă și selectați **Preferințe tipărire**.

- 2. Faceți clic pe fila **Întreţinere**.
- 3. Faceți clic pe **EPSON Status Monitor 3**.

Atunci când sunt afișate nivelurile de cerneală rămase, s-a stabilit cu succes o conexiune între computer și imprimantă.

Verificați următoarele aspecte dacă nu a fost stabilită conexiunea.

O Imprimanta nu este recunoscută printr-o conexiune la rețea

"Nu se poate realiza conexiunea la rețea" la pagina 277

 $\Box$  Imprimanta nu este recunoscută dacă este utilizată o conexiune USB

["Imprimanta nu poate fi conectată prin USB \(Windows\)" la pagina 260](#page-259-0)

O Imprimanta este recunoscută, dar nu se poate efectua scanarea.

["Nu se poate scana deși a fost stabilită o conexiune în mod corespunzător \(Windows\)" la pagina 280](#page-279-0)

# **Nu se poate realiza conexiunea la rețea**

Această problemă ar putea avea una dintre următoarele cauze.

# **Ceva este în neregulă cu dispozitivele de rețea pentru conexiunea Wi-Fi.**

## **Soluții**

Opriți dispozitivele pe care doriți să le conectați la rețea. Așteptați circa 10 secunde și apoi porniți dispozitivele în următoarea ordine: routerul wireless, computerul sau dispozitivul inteligent și apoi imprimanta. Reduceți distanța dintre imprimantă, computer sau dispozitivul inteligent față de routerul wireless pentru a facilita comunicațiile prin undă radio, apoi încercați să realizați din nou setările de rețea.

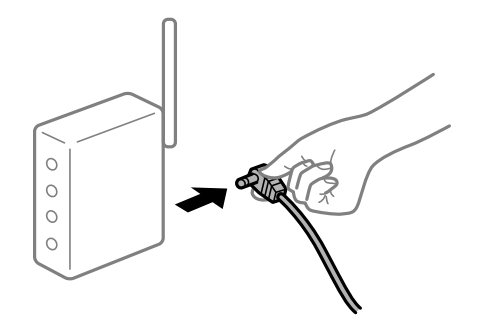

## **Dispozitivele nu pot primi semnale de la routerul wireless pentru că sunt prea departe unul de celălalt.**

### **Soluții**

După ce mutați computerul sau dispozitivul inteligent și imprimanta mai aproape de routerul wireless, opriți routerul wireless și apoi reporniți-l.

**Atunci când schimbați routerul wireless, setările nu se potrivesc cu noul router.**

## **Soluții**

Efectuați din nou setările de conexiune pentru a se potrivi cu noul router wireless.

 $\blacktriangleright$  ["Când schimbați routerul wireless" la pagina 343](#page-342-0)

# **SSID-urile conectate de la computer sau de la dispozitivul inteligent și computer sunt diferite.**

## **Soluții**

Atunci când folosiți mai multe routere wireless în același timp sau când routerul wireless are mai multe SSID-uri, iar dispozitivele sunt conectate la SSID-uri diferite, nu puteți realiza conexiunea la routerul wireless.

Conectați computerul sau dispozitivul inteligent la același SSID ca imprimanta.

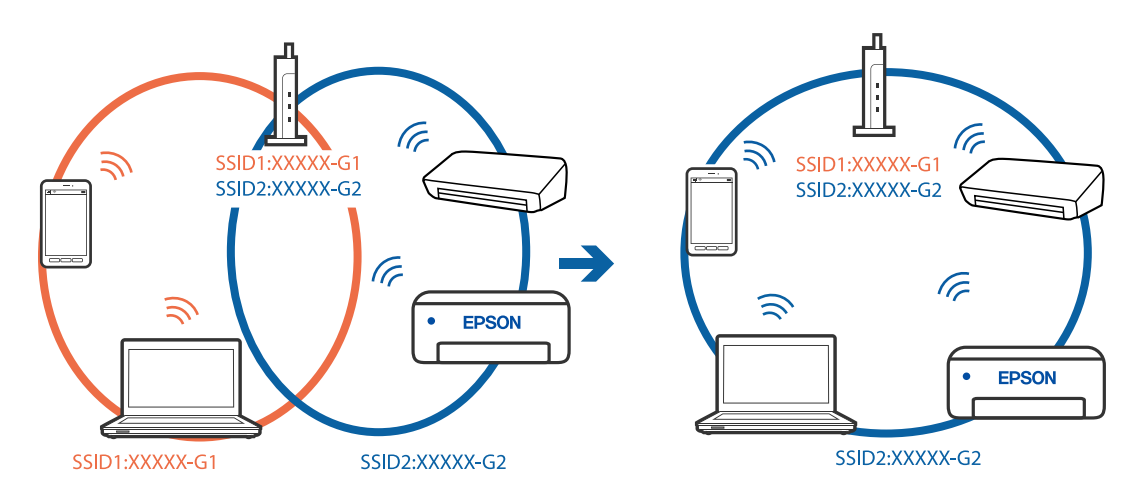

### **Este disponibil un separator de confidențialitate pe routerul wireless.**

### **Soluții**

Majoritatea routerelor wireless includ o funcție de separator care blochează comunicarea dintre dispozitivele de pe același SSID. Dacă nu puteți efectua comunicarea între imprimantă și computer sau dispozitivul inteligent, chiar dacă acestea sunt conectate la aceeași rețea, dezactivați funcția de separare de la routerul wireless. Consultați manualul furnizat cu routerul wireless pentru detalii.

### **Adresa IP nu este atribuită corespunzător.**

### **Soluții**

Dacă adresa IP atribuită imprimantei este 169.254.XXX.XXX, iar masca de subrețea este 255.255.0.0, este posibil ca adresa IP să nu fie atribuită corespunzător.

Selectați **Setări** > **Setări generale** > **Setări reţea** > **Complex** pe panoul de comandă al imprimantei și apoi verificați adresa IP și masca de subrețea atribuite imprimantei.

Reporniți routerul wireless sau resetați setările de rețea ale imprimantei.

& ["Restabilirea conexiunii la rețea" la pagina 343](#page-342-0)

#### **Există o problemă cu setările de rețea pe computer.**

#### **Soluții**

Încercați să accesați orice site web de la computer, pentru a vă asigura că setările de rețea ale computerului sunt corecte. Dacă nu puteți accesa niciun site web, există o problemă cu computerul.

Verificați conexiunea computerului la rețea. Consultați documentația furnizată cu computerul pentru detalii.

## **Imprimanta este conectată la Ethernet utilizând dispozitive care acceptă IEEE 802.3az (Ethernet eficient energetic).**

#### **Soluții**

Când conectați imprimanta prin Ethernet utilizând dispozitive care acceptă IEEE 802.3az (Ethernet eficient energetic), pot apărea următoarele probleme în funcție de hub-ul sau routerul utilizat.

- O Conexiunea devine instabilă, imprimanta este conectată și deconectată repetat.
- O Conexiunea la imprimantă nu poate fi efectuată.
- O Viteza de comunicare se reduce.

Urmați pașii de mai jos pentru a dezactiva IEEE 802.3az pentru imprimantă și apoi efectuați conexiunea.

- 1. Deconectați cablul Ethernet conectat la computer și imprimantă.
- 2. Dacă IEEE 802.3az pentru computer este activat, dezactivați-l.

Consultați documentația furnizată cu computerul pentru detalii.

- 3. Conectați computerul și imprimanta direct utilizând un cablu Ethernet.
- 4. Pe imprimantă, tipăriți un raport privind conexiunea la rețea. ["Tipărirea unui raport de conexiune la rețea" la pagina 360](#page-359-0)
- 5. Verificați adresa IP a imprimantei pe raportul de conexiune la rețea.
- 6. Pe computer, accesați Web Config. Lansați un browser web și apoi introduceți adresa IP a imprimantei. ["Executarea utilitarului Web Config într-un browser web" la pagina 471](#page-470-0)
- 7. Selectați fila **Setări reţea** > **LAN cu fir**.
- 8. Selectați **Dezactivat** pentru **IEEE 802.3az**.
- 9. Faceți clic pe **Înainte**.
- 10. Faceți clic pe **OK**.
- 11. Deconectați cablul Ethernet conectat la computer și imprimantă.
- 12. Dacă ați dezactivat IEEE 802.3az pentru computer în pasul 2, activați-l.

<span id="page-279-0"></span>13. Conectați cablurile Ethernet pe care le-ați deconectat în pasul 1 la computer și imprimantă.

Dacă problema reapare, este posibil ca alte dispozitive decât imprimanta să cauzeze problema.

# **Imprimanta nu poate fi conectată prin USB (Windows)**

Se pot considera următoarele cauze.

## **Cablul USB nu este conectat ăn mod corect la priza electrică.**

## **Soluții**

Conectați corect cablul USB dintre imprimantă și computer.

# **Există o problemă cu hub-ul USB.**

## **Soluții**

Dacă utilizați un hub USB, încercați să conectați imprimanta direct la computer.

**Există o problemă cu cablul USB sau cu intrarea USB.**

## **Soluții**

În cazul în care cablul USB nu poate fi recunoscut, modificați portul sau schimbați cablul USB.

## **Imprimanta este conectată la un port USB SuperSpeed (cu super viteză).**

### **Soluții**

În cazul în care conectați imprimanta la un port USB SuperSpeed folosind un cablu USB 2.0, poate apărea o eroare de comunicare pe unele computere. În acest caz, reconectați imprimanta utilizând una dintre următoarele metode.

- O Folosiți un cablu USB 3.0.
- O Conectați la un port USB Hi-Speed pe computer.
- O Conectați la un alt port USB SuperSpeed decât cel care a generat eroarea de comunicare.

### **Nu se poate scana deși a fost stabilită o conexiune în mod corespunzător (Windows)**

### **Scanarea la rezoluție ridicată prin rețea.**

Încercați să reduceți rezoluția de scanare.

# **Scanarea nu începe din Mac OS**

Asigurați-vă că imprimanta și computerul sunt conectate corespunzător.

Cauza și soluția problemei diferă în funcție de cazul în care sunt sau nu conectate.

## *Verificarea stării conexiunii*

Folosiți EPSON Status Monitor pentru a verifica starea conexiunii pentru computer și imprimantă.

- 1. Selectați **Preferințe sistem** din meniul Apple > **Imprimante și scanere** (sau **Tipărire și scanare**, **Tipărire și Fax**), și apoi selectați imprimanta.
- 2. Faceți clic pe **Opțiuni și consumabile** > **Utilitar** > **Deschide utilitar imprimantă**.
- 3. Faceți clic pe **EPSON Status Monitor**.

Atunci când sunt afișate nivelurile de cerneală rămase, s-a stabilit cu succes o conexiune între computer și imprimantă.

Verificați următoarele aspecte dacă nu a fost stabilită conexiunea.

O Imprimanta nu este recunoscută printr-o conexiune la rețea

"Nu se poate realiza conexiunea la rețea" la pagina 281

 $\Box$  Imprimanta nu este recunoscută dacă este utilizată o conexiune USB ["Imprimanta nu poate fi conectată prin USB \(Mac OS\)" la pagina 270](#page-269-0)

Verificați următoarele aspecte dacă a fost stabilită conexiunea.

O Imprimanta este recunoscută, dar nu se poate efectua scanarea.

["Nu se poate scana deși a fost stabilită o conexiune în mod corespunzător \(Mac OS\)" la pagina 284](#page-283-0)

# **Nu se poate realiza conexiunea la rețea**

Această problemă ar putea avea una dintre următoarele cauze.

## **Ceva este în neregulă cu dispozitivele de rețea pentru conexiunea Wi-Fi.**

### **Soluții**

Opriți dispozitivele pe care doriți să le conectați la rețea. Așteptați circa 10 secunde și apoi porniți dispozitivele în următoarea ordine: routerul wireless, computerul sau dispozitivul inteligent și apoi imprimanta. Reduceți distanța dintre imprimantă, computer sau dispozitivul inteligent față de routerul wireless pentru a facilita comunicațiile prin undă radio, apoi încercați să realizați din nou setările de rețea.

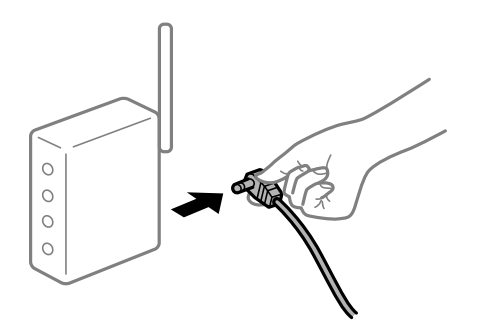

## **Dispozitivele nu pot primi semnale de la routerul wireless pentru că sunt prea departe unul de celălalt.**

### **Soluții**

După ce mutați computerul sau dispozitivul inteligent și imprimanta mai aproape de routerul wireless, opriți routerul wireless și apoi reporniți-l.

## **Atunci când schimbați routerul wireless, setările nu se potrivesc cu noul router.**

### **Soluții**

Efectuați din nou setările de conexiune pentru a se potrivi cu noul router wireless.

 $\blacktriangleright$  ["Când schimbați routerul wireless" la pagina 343](#page-342-0)

## **SSID-urile conectate de la computer sau de la dispozitivul inteligent și computer sunt diferite.**

#### **Soluții**

Atunci când folosiți mai multe routere wireless în același timp sau când routerul wireless are mai multe SSID-uri, iar dispozitivele sunt conectate la SSID-uri diferite, nu puteți realiza conexiunea la routerul wireless.

Conectați computerul sau dispozitivul inteligent la același SSID ca imprimanta.

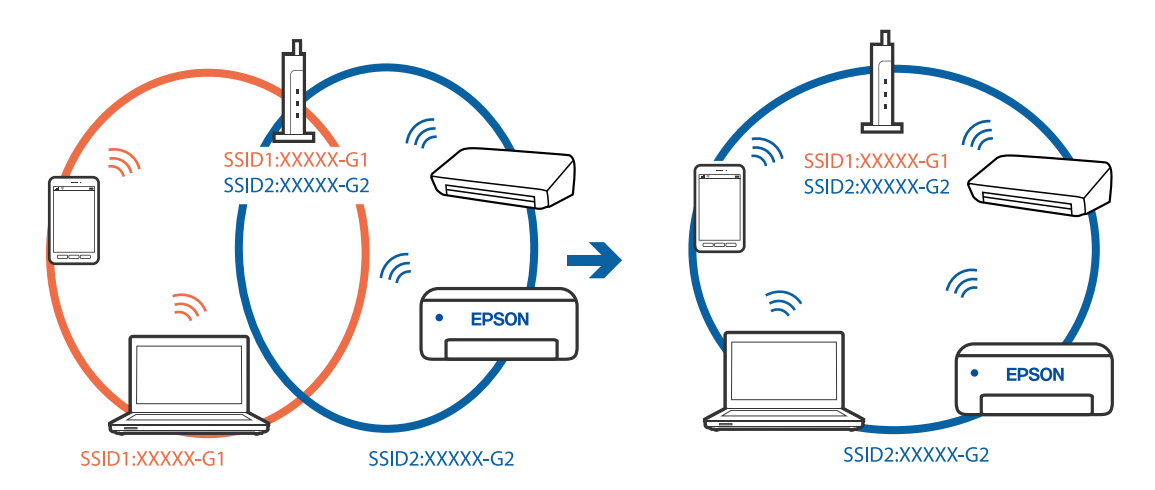

### **Este disponibil un separator de confidențialitate pe routerul wireless.**

### **Soluții**

Majoritatea routerelor wireless includ o funcție de separator care blochează comunicarea dintre dispozitivele de pe același SSID. Dacă nu puteți efectua comunicarea între imprimantă și computer sau dispozitivul inteligent, chiar dacă acestea sunt conectate la aceeași rețea, dezactivați funcția de separare de la routerul wireless. Consultați manualul furnizat cu routerul wireless pentru detalii.

## **Adresa IP nu este atribuită corespunzător.**

### **Soluții**

Dacă adresa IP atribuită imprimantei este 169.254.XXX.XXX, iar masca de subrețea este 255.255.0.0, este posibil ca adresa IP să nu fie atribuită corespunzător.

Selectați **Setări** > **Setări generale** > **Setări reţea** > **Complex** pe panoul de comandă al imprimantei și apoi verificați adresa IP și masca de subrețea atribuite imprimantei.

Reporniți routerul wireless sau resetați setările de rețea ale imprimantei.

 $\blacktriangleright$  ["Restabilirea conexiunii la rețea" la pagina 343](#page-342-0)

## **Există o problemă cu setările de rețea pe computer.**

#### **Soluții**

Încercați să accesați orice site web de la computer, pentru a vă asigura că setările de rețea ale computerului sunt corecte. Dacă nu puteți accesa niciun site web, există o problemă cu computerul.

Verificați conexiunea computerului la rețea. Consultați documentația furnizată cu computerul pentru detalii.

**Dispozitivul conectat la portul USB 3.0 poate cauza inferențe ale frecvenței radio.**

#### **Soluții**

Când conectați un dispozitiv la portul USB 3.0 pe Mac, poate surveni interferența frecvenței radio. Încercați următoarele dacă nu puteți să vă conectați la wireless LAN (Wi-Fi) sau dacă operațiile devin instabile.

O Plasați dispozitivul care este conectat la portul USB 3.0 mai departe de computer.

O Conectați-vă la SSID pentru domeniul 5 GHz.

Consultați următoarele pentru a conecta imprimanta la SSID.

 $\rightarrow$  ["Efectuarea setărilor Wi-Fi prin introducerea unui SSID și a parolei" la pagina 346](#page-345-0)

## **Imprimanta este conectată la Ethernet utilizând dispozitive care acceptă IEEE 802.3az (Ethernet eficient energetic).**

#### **Soluții**

Când conectați imprimanta prin Ethernet utilizând dispozitive care acceptă IEEE 802.3az (Ethernet eficient energetic), pot apărea următoarele probleme în funcție de hub-ul sau routerul utilizat.

- O Conexiunea devine instabilă, imprimanta este conectată și deconectată repetat.
- O Conexiunea la imprimantă nu poate fi efectuată.
- O Viteza de comunicare se reduce.

Urmați pașii de mai jos pentru a dezactiva IEEE 802.3az pentru imprimantă și apoi efectuați conexiunea.

- 1. Deconectați cablul Ethernet conectat la computer și imprimantă.
- 2. Dacă IEEE 802.3az pentru computer este activat, dezactivați-l. Consultați documentația furnizată cu computerul pentru detalii.
- 3. Conectați computerul și imprimanta direct utilizând un cablu Ethernet.
- 4. Pe imprimantă, tipăriți un raport privind conexiunea la rețea. ["Tipărirea unui raport de conexiune la rețea" la pagina 360](#page-359-0)
- 5. Verificați adresa IP a imprimantei pe raportul de conexiune la rețea.
- 6. Pe computer, accesați Web Config.

Lansați un browser web și apoi introduceți adresa IP a imprimantei. ["Executarea utilitarului Web Config într-un browser web" la pagina 471](#page-470-0)

7. Selectați fila **Setări reţea** > **LAN cu fir**.

- <span id="page-283-0"></span>8. Selectați **Dezactivat** pentru **IEEE 802.3az**.
- 9. Faceți clic pe **Înainte**.
- 10. Faceți clic pe **OK**.
- 11. Deconectați cablul Ethernet conectat la computer și imprimantă.
- 12. Dacă ați dezactivat IEEE 802.3az pentru computer în pasul 2, activați-l.

13. Conectați cablurile Ethernet pe care le-ați deconectat în pasul 1 la computer și imprimantă.

Dacă problema reapare, este posibil ca alte dispozitive decât imprimanta să cauzeze problema.

## **Imprimanta nu poate fi conectată prin USB (Mac OS)**

Se pot considera următoarele cauze.

**Cablul USB nu este conectat ăn mod corect la priza electrică.**

#### **Soluții**

Conectați corect cablul USB dintre imprimantă și computer.

## **Există o problemă cu hub-ul USB.**

#### **Soluții**

Dacă utilizați un hub USB, încercați să conectați imprimanta direct la computer.

**Există o problemă cu cablul USB sau cu intrarea USB.**

#### **Soluții**

În cazul în care cablul USB nu poate fi recunoscut, modificați portul sau schimbați cablul USB.

## **Imprimanta este conectată la un port USB SuperSpeed (cu super viteză).**

#### **Soluții**

În cazul în care conectați imprimanta la un port USB SuperSpeed folosind un cablu USB 2.0, poate apărea o eroare de comunicare pe unele computere. În acest caz, reconectați imprimanta utilizând una dintre următoarele metode.

- O Folosiți un cablu USB 3.0.
- O Conectați la un port USB Hi-Speed pe computer.
- O Conectați la un alt port USB SuperSpeed decât cel care a generat eroarea de comunicare.

### **Nu se poate scana deși a fost stabilită o conexiune în mod corespunzător (Mac OS)**

#### **Scanarea la rezoluție ridicată prin rețea.**

Încercați să reduceți rezoluția de scanare.

# **Scanarea nu începe de la dispozitivul inteligent**

Asigurați-vă că dispozitivul inteligent și imprimanta sunt conectate corespunzător. Cauza și soluția problemei diferă în funcție de cazul în care sunt sau nu conectate.

## *Verificarea stării conexiunii*

Folosiți Epson iPrint pentru a verifica starea conexiunii pentru dispozitivul inteligent și imprimantă. Consultați următoarele pentru a instala Epson iPrint, dacă nu este deja instalat. ["Aplicație pentru tipărirea ușoară de la un dispozitiv inteligent \(Epson iPrint\)" la pagina 466](#page-465-0)

- 1. Porniți Epson iPrint de pe dispozitivul inteligent.
- 2. Asigurați-vă ca numele imprimantei să fie afișat pe ecranul principal.

Atunci când este afișat numele imprimantei, s-a stabilit cu succes o conexiune între dispozitivul inteligent și imprimantă.

Dacă sunt afișate următoarele, nu s-a stabilit conexiunea între dispozitivul inteligent și imprimantă.

- **O** Printer is not selected.
- O Communication error.

Verificați următoarele aspecte dacă nu a fost stabilită conexiunea.

"Nu se poate realiza conexiunea la rețea" la pagina 285

# **Nu se poate realiza conexiunea la rețea**

Această problemă ar putea avea una dintre următoarele cauze.

# **Ceva este în neregulă cu dispozitivele de rețea pentru conexiunea Wi-Fi.**

## **Soluții**

Opriți dispozitivele pe care doriți să le conectați la rețea. Așteptați circa 10 secunde și apoi porniți dispozitivele în următoarea ordine: routerul wireless, computerul sau dispozitivul inteligent și apoi imprimanta. Reduceți distanța dintre imprimantă, computer sau dispozitivul inteligent față de routerul wireless pentru a facilita comunicațiile prin undă radio, apoi încercați să realizați din nou setările de rețea.

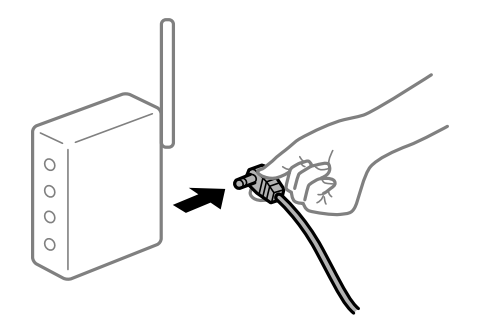

## **Dispozitivele nu pot primi semnale de la routerul wireless pentru că sunt prea departe unul de celălalt.**

### **Soluții**

După ce mutați computerul sau dispozitivul inteligent și imprimanta mai aproape de routerul wireless, opriți routerul wireless și apoi reporniți-l.

**Atunci când schimbați routerul wireless, setările nu se potrivesc cu noul router.**

## **Soluții**

Efectuați din nou setările de conexiune pentru a se potrivi cu noul router wireless.

 $\blacktriangleright$  ["Când schimbați routerul wireless" la pagina 343](#page-342-0)

# **SSID-urile conectate de la computer sau de la dispozitivul inteligent și computer sunt diferite.**

## **Soluții**

Atunci când folosiți mai multe routere wireless în același timp sau când routerul wireless are mai multe SSID-uri, iar dispozitivele sunt conectate la SSID-uri diferite, nu puteți realiza conexiunea la routerul wireless.

Conectați computerul sau dispozitivul inteligent la același SSID ca imprimanta.

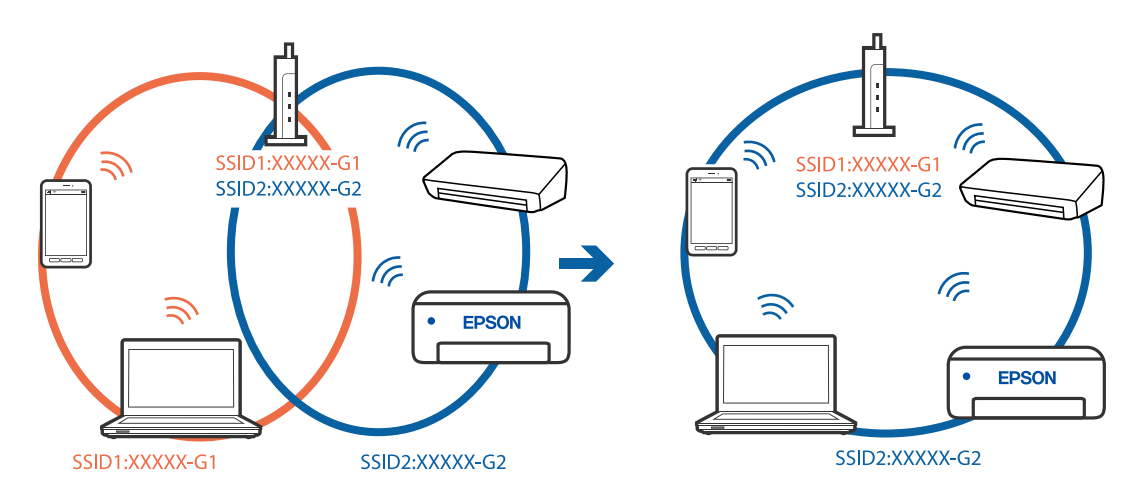

### **Este disponibil un separator de confidențialitate pe routerul wireless.**

### **Soluții**

Majoritatea routerelor wireless includ o funcție de separator care blochează comunicarea dintre dispozitivele de pe același SSID. Dacă nu puteți efectua comunicarea între imprimantă și computer sau dispozitivul inteligent, chiar dacă acestea sunt conectate la aceeași rețea, dezactivați funcția de separare de la routerul wireless. Consultați manualul furnizat cu routerul wireless pentru detalii.

### **Adresa IP nu este atribuită corespunzător.**

### **Soluții**

Dacă adresa IP atribuită imprimantei este 169.254.XXX.XXX, iar masca de subrețea este 255.255.0.0, este posibil ca adresa IP să nu fie atribuită corespunzător.

Selectați **Setări** > **Setări generale** > **Setări reţea** > **Complex** pe panoul de comandă al imprimantei și apoi verificați adresa IP și masca de subrețea atribuite imprimantei.

Reporniți routerul wireless sau resetați setările de rețea ale imprimantei.

& ["Restabilirea conexiunii la rețea" la pagina 343](#page-342-0)

## **Există o problemă cu setările de rețea pe dispozitivul inteligent.**

### **Soluții**

Încercați să accesați orice site web de la dispozitivul inteligent pentru a vă asigura că setările de rețea ale dispozitivului inteligent sunt corecte. Dacă nu puteți accesa niciun site web, există o problemă cu dispozitivul inteligent.

Verificați conexiunea computerului la rețea. Consultați documentația furnizată cu dispozitivul inteligent pentru detalii.

# **Nu se pot salva imaginile scanate în folderul partajat**

# **Mesajele sunt afișate pe panoul de comandă**

Când sunt afișate mesaje de eroare pe panoul de comandă, verificați mesajul în sine sau lista următoare pentru a rezolva problemele.

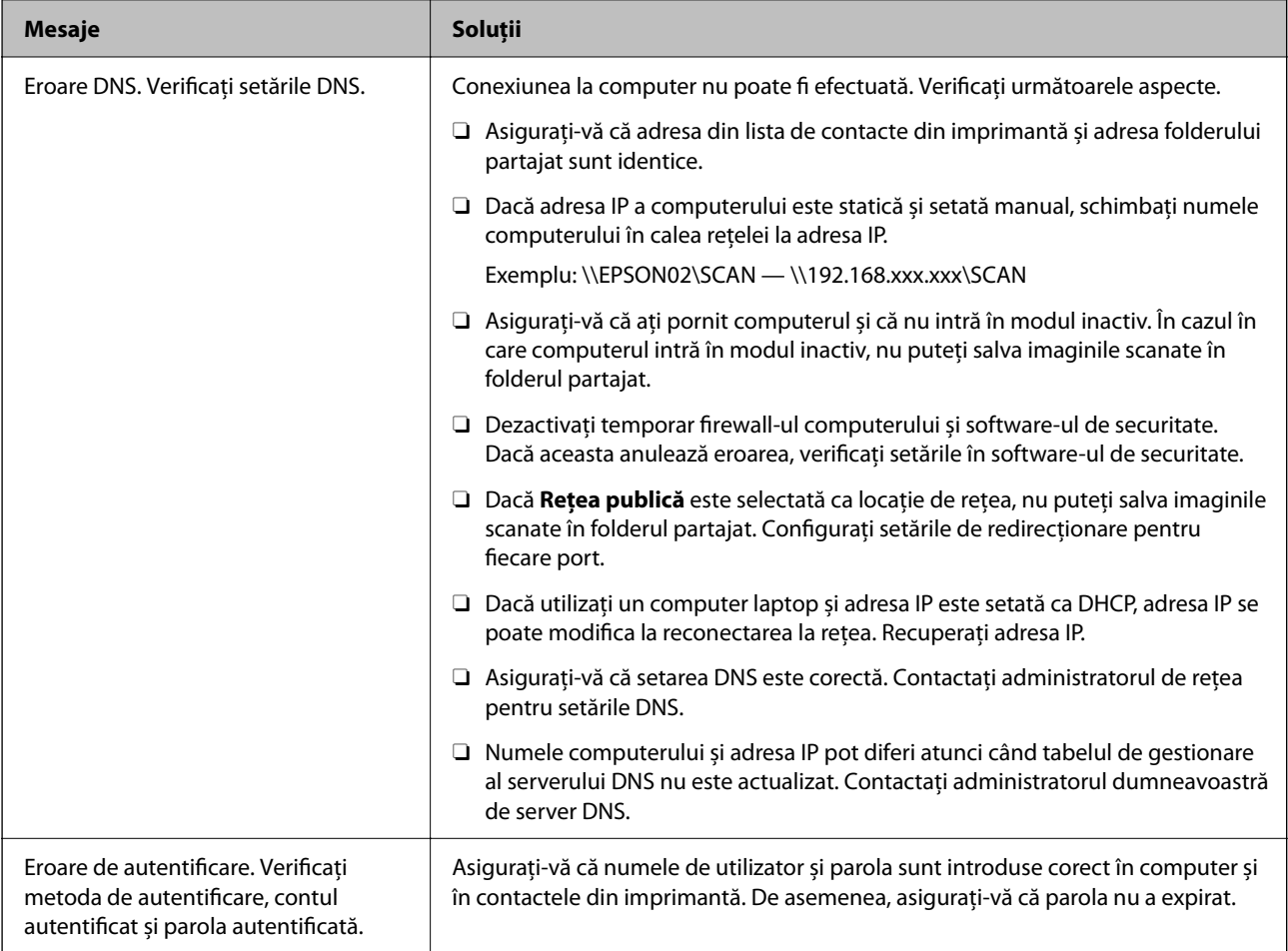

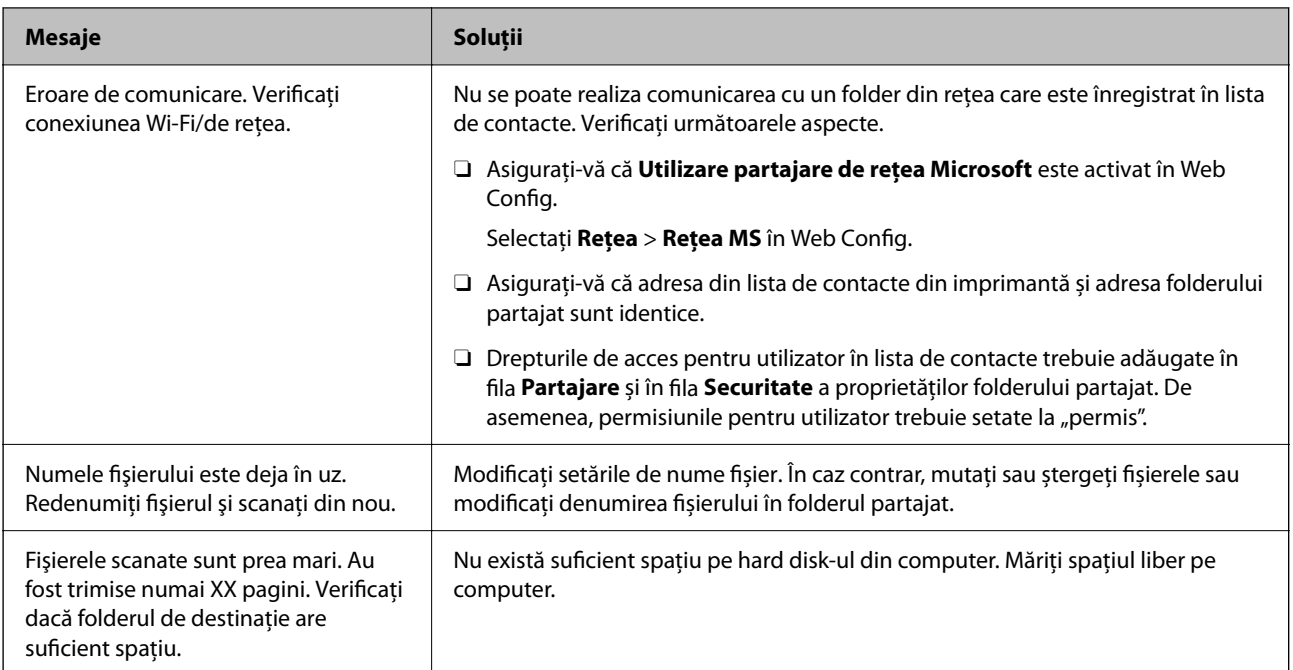

## **Verificați punctul în care a apărut eroarea**

## **Soluții**

Când salvați imaginile scanate în folderul partajat, procesul de salvare are loc după cum urmează.Puteți verifica apoi punctul în care a apărut eroarea.

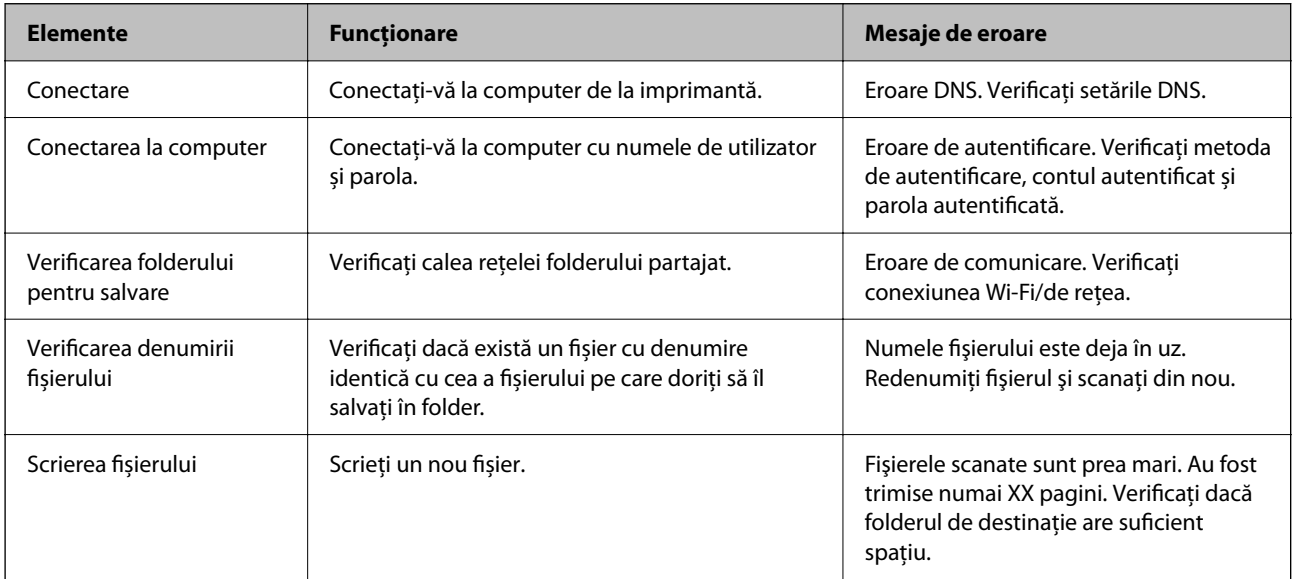

# **Salvarea imaginilor scanate durează mult timp**

# **Este necesar un interval de timp prea lung pentru ca rezolvarea numelui să corespundă "Numelui de domeniu" și "Adresei IP".**

## **Soluții**

Verificați următoarele puncte.

O Asigurați-vă că setarea DNS este corectă.
- <span id="page-288-0"></span>O Asigurați-vă că fiecare setare DNS este corectă atunci când verificați Web Config.
- O Asigurați-vă că numele de domeniu DNS este corect.

## **Primirea sau trimiterea faxurilor nu este posibilă**

#### **Primirea sau trimiterea faxurilor nu este posibilă**

Se pot considera următoarele cauze.

#### **Există unele probleme cu priza de perete pentru telefon.**

#### **Soluții**

Verificați dacă priza telefonică funcționează, conectând un telefon la aceasta și testând-o. Dacă nu puteți realiza sau primi apeluri, contactați compania de telecomunicații.

**Există unele probleme cu conectarea la linia telefonică.**

#### **Soluții**

Selectați **Setări** > **Setări generale** > **Setări fax** > **Verif conexiune fax** pe panoul de comandă pentru a executa verificarea automată a conexiunii de fax. Încercați soluțiile descrise în raport.

#### **Apar erori de comunicare.**

#### **Soluții**

Selectați **Lent (96.00bps)** în **Setări** > **Setări generale** > **Setări fax** > **Setări de bază** > **Viteză fax** pe panoul de comandă.

#### **Conectat la o linie telefonică DSL fără filtru DSL.**

#### **Soluții**

Pentru a conecta imprimanta la o linie telefonică DSL, trebuie să utilizați un modem DSL echipat cu filtru DSL incorporat sau să instalați un filtru DSL separat pe linie. Contactați furnizorul de servicii DSL.

["Conectarea la o centrală DSL sau ISDN" la pagina 591](#page-590-0)

#### **Există unele probleme cu filtrul DSL la conectarea la o linie telefonică DSL.**

#### **Soluții**

Dacă nu puteți trimite sau primi un fax, conectați imprimanta direct la o priză telefonică de perete, pentru a verifica dacă imprimanta poate trimite un fax. Dacă puteți trimite, problema ar putea fi cauzată de filtrul DSL. Contactați furnizorul de servicii DSL.

#### **Imposibil de trimis faxuri**

Se pot considera următoarele cauze.

#### **Linia de conexiune este setată la PSTN într-o unitate în care este utilizată o centrală privată (PBX).**

#### **Soluții**

Selectați **PBX** în **Setări** > **Setări generale** > **Setări fax** > **Setări de bază** > **Tip linie** pe panoul de comandă.

#### **Expedierea faxurilor fără a introduce un cod de acces într-un mediu în care este instalat un sistem PBX.**

#### **Soluții**

Dacă sistemul telefonic necesită un cod de acces pentru a obține o linie către exterior, înregistrați codul respectiv în imprimantă și introduceți caracterul # (diez) la începutul numărului, atunci când trimiteți un fax.

#### **Informațiile de antet pentru faxurile în curs nu sunt înregistrate.**

#### **Soluții**

Selectați **Setări** > **Setări generale** > **Setări fax** > **Setări de bază** > **Antet** și configurați informațiile de antet. Unele aparate de fax resping automat faxurile primite care nu conțin informații în antet.

#### **ID-ul dumneavoastră de apelant este blocat.**

#### **Soluții**

Contactați societatea de telefonie pentru a vă debloca ID-ul de apelant. Unele telefoane și faxuri resping automat apelurile anonime.

#### **Numărul de fax al destinatarului este greșit.**

#### **Soluții**

Verificați dacă numărul destinatarului înregistrat în lista de contacte sau pe care l-ați introdus direct utilizând tastatura este corect. Sau, verificați cu destinatarul dacă numărul de fax este corect.

#### **Aparatul de fax al destinatarului nu este pregătit pentru recepționarea faxurilor.**

#### **Soluții**

Întrebați destinatarul dacă aparatul său este pregătit să primească un fax.

#### **Trimiterea accidentală a unui fax folosind funcția de sub-adresă.**

#### **Soluții**

Verificați dacă ați trimis accidental un fax utilizând funcția de sub-adresă. Dacă selectați un destinatar cu o sub-adresă din lista de contacte, faxul poate fi trimis utilizând funcția de sub-adresă.

#### **Aparatul de fax al destinatarului nu poate recepționa faxuri utilizând funcția de sub-adresă.**

#### **Soluții**

La trimiterea faxurilor utilizând funcția de sub-adresă, întrebați destinatarul dacă aparatul fax deținut poate recepționa faxuri utilizând funcția de sub-adresă.

#### **Subadresa și parola sunt greșite.**

#### **Soluții**

La trimiterea faxurilor utilizând funcția de sub-adresă, verificați dacă sub-adresa și parola sunt corecte. Verificați cu destinatarul dacă sub-adresa și parola corespund.

#### **Cantitatea de date trimisă este prea mare.**

#### **Soluții**

Puteți trimite faxuri cu o cantitate mai mică de date utilizând una dintre următoarele metode.

- O Când trimiteți un fax monocrom, activați **Trimitere directă** în **Fax** > **Setări fax** > **Setări trimitere fax**. ["Trimiterea mai multor pagini ale unui document monocrom \(Trimitere directă\)" la pagina 175](#page-174-0)
- O Utilizarea telefonului conectat

["Trimiterea faxurilor cu formarea numărului de la telefonul extern" la pagina 173](#page-172-0)

- $\Box$  Funcția "receptor în furcă" ["Trimiterea faxurilor după confirmarea stării destinatarului" la pagina 173](#page-172-0)
- O Separarea originalelor

#### **Nu pot fi trimise faxurile (atunci când sunt instalate aviziere opționale de fax)**

#### **Încercare de trimitere de la un port de linie setată pe Numai primire**

#### **Soluții**

Trimiteți faxul de pe o linie pentru care **Setare transmisie în funcție de linie** este setată pe **Trimitere și primire** sau **Numai trimitere**.

Puteți accesa **Setare transmisie în funcție de linie** prin selectarea **Setări** > **Setări generale** > **Setări fax** > **Setări de bază** din panoul de comandă al imprimantei.

#### **Imposibil de primit faxuri**

Se pot considera următoarele cauze.

De asemenea, recomandăm verificarea stării imprimantei în **Stare operaţie** pentru a afla, de exemplu, dacă imprimanta primește sau nu un fax în acest moment.

#### **Abonarea la un serviciu de redirecționare a apelurilor.**

#### **Soluții**

Dacă sunteți abonat la un serviciu de redirecționare a apelurilor, este posibil ca imprimanta să nu poată primi faxuri. Contactați furnizorul de servicii.

#### **Mod primire este setat la Manual în timp ce un telefon extern este conectat la imprimantă.**

#### **Soluții**

Dacă un telefon extern este conectat la imprimantă și partajează o linie telefonică cu imprimanta, selectați **Setări** > **Setări generale** > **Setări fax** > **Setări de bază** și apoi setați **Mod primire** la **Auto**.

#### **Memoria disponibilă pentru inbox și căsuța cu mesaje confidențiale nu este suficientă.**

#### **Soluții**

200 de documente primite au fost salvate în inbox și în caseta confidențială în total. Şterge documentele care nu mai sunt necesare.

#### **Computerul care va salva faxurile recepționate nu este pornit.**

#### **Soluții**

După ce ați efectuat setări pentru a salva faxurile recepționate pe un computer, porniți computerul. Faxul recepționat este șters după ce a fost salvat pe computer.

#### **Subadresa și parola sunt greșite.**

#### **Soluții**

La recepționarea faxurilor utilizând funcție de sub-adresă, verificați dacă sub-adresa și parola sunt corecte. Verificați cu expeditorul dacă sub-adresa și parola corespund.

#### **Numărul de fax al expeditorului a fost înregistrat în Listă numere refuzare.**

#### **Soluții**

Asigurați-vă că numărul expeditorului poate fi șters din **Listă numere refuzare** înainte de a-l șterge. Ștergeți-l din **Setări** > **Setări generale** > **Setări fax** > **Setări de bază** > **Fax de respingere** > **Editare listă de numere de respins**. Sau dezactivați **Listă numere refuzare** în **Setări** > **Setări generale** > **Setări fax** > **Setări de bază** > **Fax de respingere** > **Fax de respingere**. Faxurile trimise de la numere care au fost înregistrate în această listă sunt blocate când setarea este activată.

#### **Numărul de fax al expeditorului nu a fost înregistrat în lista de contacte.**

#### **Soluții**

Înregistrați numărul de fax al expeditorului în lista de contacte. Sau dezactivați **Ap. nu e în Contacte** în **Setări** > **Setări generale** > **Setări fax** > **Setări de bază** > **Fax de respingere** > **Fax de respingere**. Faxurile trimise de la numere care nu au fost înregistrate în această listă sunt blocate.

#### **Expeditorul a trimis faxul fără informații de antet.**

#### **Soluții**

Întrebați expeditorul dacă informațiile de antet sunt configurate pe aparatul său de fax. Sau dezactivați **Spaţiu pentru antet fax blocat** în **Setări** > **Setări generale** > **Setări fax** > **Setări de bază** > **Fax de respingere** > **Fax de respingere**. Faxurile care nu includ informații de antet sunt blocate când această setare este activată.

# **Nu pot fi recepționate faxurile (atunci când sunt instalate aviziere opționale de fax)**

#### **Expeditorul a încercat să trimită un fax către un port de linie setată pe Numai trimitere**

#### **Soluții**

Transmiteți expeditorului numărul de fax pentru portul de linie pentru care **Setare transmisie în funcție de linie** este setată pe **Trimitere și primire** sau **Numai primire**

Puteți accesa Setare transmisie în funcție de linie prin selectarea **Setări** > **Setări generale** > **Setări fax** > **Setări de bază** din ecranul de pornire al imprimantei.

#### **Nu pot fi trimise faxuri către un anumit destinatar**

Se pot considera următoarele cauze.

#### **Aparatul destinatarului răspunde cu întârziere.**

#### **Soluții**

Dacă aparatul destinatarului nu preia apelul în decurs de 50 de secunde după ce imprimanta a terminat

de format, apelul se încheie cu eroare. Formați numărul utilizând caracteristica (**În furcă**) sau un telefon conectat, pentru a determina timpul necesar pentru a auzi un ton de fax. Dacă durează mai mult

de 50 de secunde, adăugați pauze după numărul de fax, pentru a trimite faxul. Atingeți **v** pentru a introduce o pauză. Va fi introdusă o cratimă, indicând o pauză. O pauză durează aproximativ trei secunde. Adăugați mai multe pauze, dacă este necesar.

#### **Setarea Viteză fax înregistrată în lista de contacte este greșită.**

#### **Soluții**

Selectați destinatarul din lista de contacte, apoi selectați **Editare** > **Viteză fax** > **Lent (96.00bps)**.

#### **Imposibil de trimis faxuri la o anumită oră**

#### **Data și ora imprimantei sunt incorecte.**

#### **Soluții**

Selectați **Setări** > **Setări generale** > **Setări de bază** > **Setări dată/oră** și apoi setați data și ora corecte.

#### **Nu se pot salva faxuri recepționate pe un dispozitiv de memorie**

Se pot considera următoarele cauze.

#### **Setarea pentru salvarea faxurilor recepționate în memoria externă este dezactivată.**

#### **Soluții**

Selectați **Setări** > **Setări generale** > **Setări fax** > **Setări primite** și apoi activați **Salvare în disp. de mem.** în fiecare meniu.

#### **Nu este conectat un dispozitiv de memorie la imprimantă.**

#### **Soluții**

Conectați un dispozitiv de memorie, pe care ați creat un folder pentru salvarea faxurilor, la imprimantă. După salvarea documentelor primite pe dispozitivul respectiv, acestea vor fi șterse din imprimantă.

#### **Nu există suficient spațiu liber pe dispozitiv.**

#### **Soluții**

Ștergeți datele inutile de pe dispozitiv, pentru a mări cantitatea de spațiu liber. Sau conectați un alt dispozitiv care are suficient spațiu liber.

#### **Dispozitivul de memorie este protejat la scriere.**

#### **Soluții**

Verificați dacă dispozitivul este protejat la scriere.

#### **Faxurile trimise au dimensiuni incorecte**

Se pot considera următoarele cauze.

#### **Aparatul de fax al destinatarului nu acceptă formatul A3.**

#### **Soluții**

Înainte de a trimite un document în format A3, întrebați destinatarul dacă faxul său acceptă dimensiunea A3. Dacă se afișează mesajul **OK (dimensiune redusă)** în raportul de trimitere a faxului, înseamnă că

faxul destinatarului nu acceptă dimensiunea A3. Puteți tipări un raport de transmisie fax din **Fax** > (Meniu) > **Raport fax** > **Ultima transmitere**.

#### **Originalele nu sunt poziționate corect.**

#### **Soluții**

- O Asigurați-vă că originalul este amplasat corect în dreptul marcajelor de aliniere.
- O Dacă lipsește marginea imaginii scanate, îndepărtați puțin originalul de marginea geamului scanerului. Nu puteți scana zona care se află la mai puțin de aproximativ 1,5 mm (0,06 inchi) de marginea geamului scanerului.
- $\blacktriangleright$  ["Așezarea originalelor" la pagina 45](#page-44-0)

#### **Există praf sau murdărie pe geamul scanerului.**

#### **Soluții**

Când se scanează de la panoul de comandă și se selectează funcția de trunchiere automată a regiunii de scanare, îndepărtați orice urmă de murdărie de pe geamul scanerului și de pe capacul pentru documente. Dacă există murdărie în jurul originalului, regiunea de scanare va fi extinsă pentru a include această murdărie.

["Curățarea Geamul scanerului" la pagina 238](#page-237-0)

#### **Nu pot fi primite faxuri A3**

Se pot considera următoarele cauze.

#### **Setarea pentru sursa de hârtie este greșită.**

#### **Soluții**

Verificați dacă dimensiunea hârtiei pentru sursa de hârtie A3 este corect configurată, la valoarea A3, și dacă sursa respectivă este setată pentru a fi utilizată cu faxul. Selectați **Setări** > **Setări generale** > **Setări imprimantă** > **Setări sursă hârtie** > **Selectare automată setări** > **Fax** și apoi verificați sursa (sursele) de hârtie activată/e.

#### **A3 nu este selectată în Primire dimensiune hârtie.**

#### **Soluții**

Selectați **Setări** > **Setări generale** > **Setări fax** > **Setări de bază** > **Primire dimensiune hârtie** și apoi verificați dacă este selectat formatul A3. Meniul vă permite să setați dimensiunea maximă a faxului pe care imprimanta îl poate primi.

#### **Faxurile primite nu sunt tipărite**

Se pot considera următoarele cauze.

#### **A apărut o eroare pe imprimantă precum un blocaj de hârtie.**

#### **Soluții**

Eliminați eroarea imprimantei și apoi rugați expeditorul să retrimită faxul.

**Tipărirea faxurilor recepționate este dezactivată cu setările curente.**

#### **Soluții**

Configurați setările pentru tipărirea faxurilor recepționate în **Setări** > **Setări generale** > **Setări fax** > **Setări primite** > **Setări salvare/redirecţionare**.

### **Nu se pot expedia și recepționa faxuri (Windows)**

Asigurați-vă că imprimanta și computerul sunt conectate corespunzător. Cauza și soluția problemei diferă în funcție de cazul în care sunt sau nu conectate.

#### *Verificarea stării conexiunii*

Folosiți EPSON Status Monitor 3 pentru a verifica starea conexiunii pentru computer și imprimantă.

Trebuie să instalați EPSON Status Monitor 3 pentru a activa această funcție. Îl puteți descărca de pe site-ul web Epson.

- 1. Accesați driverul imprimantei.
	- O Windows 10/Windows Server 2019/Windows Server 2016

Faceți clic pe butonul Start și apoi selectați **Sistem Windows** > **Panou de comandă** > **Vizualizare dispozitive și imprimante** în **Hardware și sunet**. Faceți clic dreapta pe imprimantă sau apăsați și țineți apăsat și apoi selectați **Preferințe tipărire**.

O Windows 8.1/Windows 8/Windows Server 2012 R2/Windows Server 2012

Selectați **Desktop** > **Setări** > **Panou de comandă** > **Vizualizare dispozitive și imprimante** din **Hardware și sunet**. Faceți clic dreapta pe imprimantă sau apăsați și țineți apăsat și apoi selectați **Preferințe tipărire**.

O Windows 7/Windows Server 2008 R2

Faceți clic pe butonul Start și selectați **Panou de comandă** > **Vizualizare dispozitive și imprimante** din **Hardware și sunet**. Faceți clic dreapta pe imprimantă și selectați **Preferințe tipărire**.

- 2. Faceți clic pe fila **Întreţinere**.
- 3. Faceți clic pe **EPSON Status Monitor 3**.

Atunci când sunt afișate nivelurile de cerneală rămase, s-a stabilit cu succes o conexiune între computer și imprimantă.

Verificați următoarele aspecte dacă nu a fost stabilită conexiunea.

- O Imprimanta nu este recunoscută printr-o conexiune la rețea ["Nu se poate realiza conexiunea la rețea" la pagina 257](#page-256-0)
- O Imprimanta nu este recunoscută dacă este utilizată o conexiune USB ["Imprimanta nu poate fi conectată prin USB \(Windows\)" la pagina 260](#page-259-0)

Verificați următoarele aspecte dacă a fost stabilită conexiunea.

O Imprimanta este recunoscută, dar nu se poate efectua tipărirea.

["Nu se poate tipări deși a fost stabilită o conexiune \(Windows\)" la pagina 261](#page-260-0)

#### **Nu se poate realiza conexiunea la rețea**

Această problemă ar putea avea una dintre următoarele cauze.

#### **Ceva este în neregulă cu dispozitivele de rețea pentru conexiunea Wi-Fi.**

#### **Soluții**

Opriți dispozitivele pe care doriți să le conectați la rețea. Așteptați circa 10 secunde și apoi porniți dispozitivele în următoarea ordine: routerul wireless, computerul sau dispozitivul inteligent și apoi imprimanta. Reduceți distanța dintre imprimantă, computer sau dispozitivul inteligent față de routerul wireless pentru a facilita comunicațiile prin undă radio, apoi încercați să realizați din nou setările de rețea.

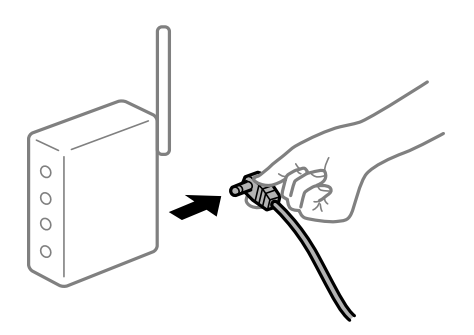

**Dispozitivele nu pot primi semnale de la routerul wireless pentru că sunt prea departe unul de celălalt.**

#### **Soluții**

După ce mutați computerul sau dispozitivul inteligent și imprimanta mai aproape de routerul wireless, opriți routerul wireless și apoi reporniți-l.

#### **Atunci când schimbați routerul wireless, setările nu se potrivesc cu noul router.**

#### **Soluții**

Efectuați din nou setările de conexiune pentru a se potrivi cu noul router wireless.

 $\blacktriangleright$  ["Când schimbați routerul wireless" la pagina 343](#page-342-0)

#### **SSID-urile conectate de la computer sau de la dispozitivul inteligent și computer sunt diferite.**

#### **Soluții**

Atunci când folosiți mai multe routere wireless în același timp sau când routerul wireless are mai multe SSID-uri, iar dispozitivele sunt conectate la SSID-uri diferite, nu puteți realiza conexiunea la routerul wireless.

Conectați computerul sau dispozitivul inteligent la același SSID ca imprimanta.

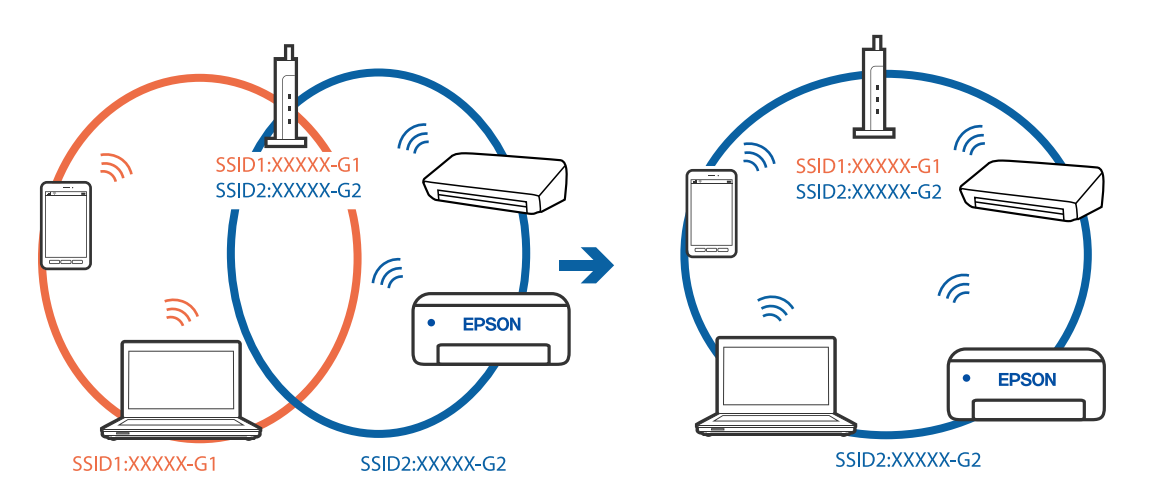

#### **Este disponibil un separator de confidențialitate pe routerul wireless.**

#### **Soluții**

Majoritatea routerelor wireless includ o funcție de separator care blochează comunicarea dintre dispozitivele de pe același SSID. Dacă nu puteți efectua comunicarea între imprimantă și computer sau dispozitivul inteligent, chiar dacă acestea sunt conectate la aceeași rețea, dezactivați funcția de separare de la routerul wireless. Consultați manualul furnizat cu routerul wireless pentru detalii.

#### **Adresa IP nu este atribuită corespunzător.**

#### **Soluții**

Dacă adresa IP atribuită imprimantei este 169.254.XXX.XXX, iar masca de subrețea este 255.255.0.0, este posibil ca adresa IP să nu fie atribuită corespunzător.

Selectați **Setări** > **Setări generale** > **Setări reţea** > **Complex** pe panoul de comandă al imprimantei și apoi verificați adresa IP și masca de subrețea atribuite imprimantei.

Reporniți routerul wireless sau resetați setările de rețea ale imprimantei.

& ["Restabilirea conexiunii la rețea" la pagina 343](#page-342-0)

#### **Există o problemă cu setările de rețea pe computer.**

#### **Soluții**

Încercați să accesați orice site web de la computer, pentru a vă asigura că setările de rețea ale computerului sunt corecte. Dacă nu puteți accesa niciun site web, există o problemă cu computerul.

Verificați conexiunea computerului la rețea. Consultați documentația furnizată cu computerul pentru detalii.

#### **Imprimanta este conectată la Ethernet utilizând dispozitive care acceptă IEEE 802.3az (Ethernet eficient energetic).**

#### **Soluții**

Când conectați imprimanta prin Ethernet utilizând dispozitive care acceptă IEEE 802.3az (Ethernet eficient energetic), pot apărea următoarele probleme în funcție de hub-ul sau routerul utilizat.

- O Conexiunea devine instabilă, imprimanta este conectată și deconectată repetat.
- O Conexiunea la imprimantă nu poate fi efectuată.
- O Viteza de comunicare se reduce.

Urmați pașii de mai jos pentru a dezactiva IEEE 802.3az pentru imprimantă și apoi efectuați conexiunea.

- 1. Deconectați cablul Ethernet conectat la computer și imprimantă.
- 2. Dacă IEEE 802.3az pentru computer este activat, dezactivați-l. Consultați documentația furnizată cu computerul pentru detalii.
- 3. Conectați computerul și imprimanta direct utilizând un cablu Ethernet.
- 4. Pe imprimantă, tipăriți un raport privind conexiunea la rețea. ["Tipărirea unui raport de conexiune la rețea" la pagina 360](#page-359-0)
- 5. Verificați adresa IP a imprimantei pe raportul de conexiune la rețea.
- 6. Pe computer, accesați Web Config. Lansați un browser web și apoi introduceți adresa IP a imprimantei. ["Executarea utilitarului Web Config într-un browser web" la pagina 471](#page-470-0)
- 7. Selectați fila **Setări reţea** > **LAN cu fir**.
- 8. Selectați **Dezactivat** pentru **IEEE 802.3az**.
- 9. Faceți clic pe **Înainte**.
- 10. Faceți clic pe **OK**.
- 11. Deconectați cablul Ethernet conectat la computer și imprimantă.
- 12. Dacă ați dezactivat IEEE 802.3az pentru computer în pasul 2, activați-l.
- 13. Conectați cablurile Ethernet pe care le-ați deconectat în pasul 1 la computer și imprimantă.

Dacă problema reapare, este posibil ca alte dispozitive decât imprimanta să cauzeze problema.

#### **Imprimanta nu poate fi conectată prin USB (Windows)**

Se pot considera următoarele cauze.

#### **Cablul USB nu este conectat ăn mod corect la priza electrică.**

#### **Soluții**

Conectați corect cablul USB dintre imprimantă și computer.

#### **Există o problemă cu hub-ul USB.**

#### **Soluții**

Dacă utilizați un hub USB, încercați să conectați imprimanta direct la computer.

#### **Există o problemă cu cablul USB sau cu intrarea USB.**

#### **Soluții**

În cazul în care cablul USB nu poate fi recunoscut, modificați portul sau schimbați cablul USB.

**Imprimanta este conectată la un port USB SuperSpeed (cu super viteză).**

#### **Soluții**

În cazul în care conectați imprimanta la un port USB SuperSpeed folosind un cablu USB 2.0, poate apărea o eroare de comunicare pe unele computere. În acest caz, reconectați imprimanta utilizând una dintre următoarele metode.

- O Folosiți un cablu USB 3.0.
- O Conectați la un port USB Hi-Speed pe computer.
- O Conectați la un alt port USB SuperSpeed decât cel care a generat eroarea de comunicare.

# **Nu se pot expedia sau recepționa faxuri deși a fost stabilită o conexiune corectă (Windows)**

Se pot considera următoarele cauze.

#### **Software-ul nu este instalat.**

#### **Soluții**

Asigurați-vă că driverul PC-FAX a fost instalat pe computer. Driverul PC-FAX este instalat cu FAX Utility. Urmați pașii de mai jos pentru a verifica dacă este instalat.

Asigurați-vă că imprimanta (faxul) este afișat(ă) în **Dispozitive și imprimante**, **Imprimantă** sau **Imprimante și alte dispozitive hardware**. Imprimanta (faxul) ar trebui să fie afișat(ă) ca "EPSON XXXXX (FAX)". Dacă imprimanta (faxul) nu este afișat(ă), dezinstalați și apoi reinstalați FAX Utility. Consultați următoarele pentru a accesa **Dispozitive și imprimante**, **Imprimantă** sau **Imprimante și alte tipuri de hardware**.

O Windows 10

Faceți clic pe butonul Start și apoi selectați **Sistem Windows** > **Panou de comandă** > **Vizualizare dispozitive și imprimante** în **Hardware și sunet**.

O Windows 8.1/Windows 8

Selectați **Desktop** > **Setări** > **Panou de comandă** > **Vizualizare dispozitive și imprimante** din **Hardware și sunet** sau **Hardware**.

O Windows 7

Faceți clic pe butonul Start și selectați **Panou de comandă** > **Vizualizare dispozitive și imprimante** din **Hardware și sunet** sau **Hardware**.

O Windows Vista

Faceți clic pe butonul Start și selectați **Panou de control** > **Imprimante** din **Hardware și sunete**.

#### O Windows XP

Faceți clic pe butonul Start și selectați **Setări** > **Panou de control** > **Imprimante și alt hardware** > **Imprimante și faxuri**.

**Autentificarea utilizatorului a eșuat la expedierea unui fax de la computer.**

#### **Soluții**

Setați numele de utilizator și parola în driverul de imprimantă. La expedierea unui fax de la un computer atunci când este setată funcția de securitate care restricționează accesul utilizatorilor la funcția de fax a imprimantei, autentificarea utilizatorului este efectuată cu numele de utilizator și parola setate în driverul imprimantei.

#### **Există unele probleme cu conexiunea de fax și setările de fax.**

#### **Soluții**

Încercați rezoluțiile pentru conexiunea de fax și setările de fax.

#### **Nu se pot expedia și recepționa faxuri (Mac OS)**

Asigurați-vă că imprimanta și computerul sunt conectate corespunzător. Cauza și soluția problemei diferă în funcție de cazul în care sunt sau nu conectate.

#### *Verificarea stării conexiunii*

Folosiți EPSON Status Monitor pentru a verifica starea conexiunii pentru computer și imprimantă.

- 1. Selectați **Preferințe sistem** din meniul Apple > **Imprimante și scanere** (sau **Tipărire și scanare**, **Tipărire și Fax**), și apoi selectați imprimanta.
- 2. Faceți clic pe **Opțiuni și consumabile** > **Utilitar** > **Deschide utilitar imprimantă**.
- 3. Faceți clic pe **EPSON Status Monitor**.

Atunci când sunt afișate nivelurile de cerneală rămase, s-a stabilit cu succes o conexiune între computer și imprimantă.

Verificați următoarele aspecte dacă nu a fost stabilită conexiunea.

O Imprimanta nu este recunoscută printr-o conexiune la rețea

["Nu se poate realiza conexiunea la rețea" la pagina 267](#page-266-0)

O Imprimanta nu este recunoscută dacă este utilizată o conexiune USB ["Imprimanta nu poate fi conectată prin USB \(Mac OS\)" la pagina 270](#page-269-0)

Verificați următoarele aspecte dacă a fost stabilită conexiunea.

O Imprimanta este recunoscută, dar nu se poate efectua tipărirea. ["Nu se poate tipări deși a fost stabilită o conexiune \(Mac OS\)" la pagina 270](#page-269-0)

#### **Nu se poate realiza conexiunea la rețea**

Această problemă ar putea avea una dintre următoarele cauze.

#### **Ceva este în neregulă cu dispozitivele de rețea pentru conexiunea Wi-Fi.**

#### **Soluții**

Opriți dispozitivele pe care doriți să le conectați la rețea. Așteptați circa 10 secunde și apoi porniți dispozitivele în următoarea ordine: routerul wireless, computerul sau dispozitivul inteligent și apoi imprimanta. Reduceți distanța dintre imprimantă, computer sau dispozitivul inteligent față de routerul wireless pentru a facilita comunicațiile prin undă radio, apoi încercați să realizați din nou setările de rețea.

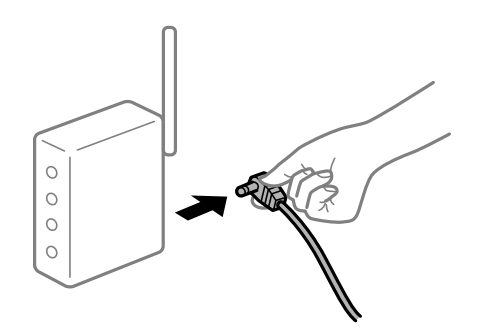

#### **Dispozitivele nu pot primi semnale de la routerul wireless pentru că sunt prea departe unul de celălalt.**

#### **Soluții**

După ce mutați computerul sau dispozitivul inteligent și imprimanta mai aproape de routerul wireless, opriți routerul wireless și apoi reporniți-l.

#### **Atunci când schimbați routerul wireless, setările nu se potrivesc cu noul router.**

#### **Soluții**

Efectuați din nou setările de conexiune pentru a se potrivi cu noul router wireless.

 $\blacktriangleright$  ["Când schimbați routerul wireless" la pagina 343](#page-342-0)

#### **SSID-urile conectate de la computer sau de la dispozitivul inteligent și computer sunt diferite.**

#### **Soluții**

Atunci când folosiți mai multe routere wireless în același timp sau când routerul wireless are mai multe SSID-uri, iar dispozitivele sunt conectate la SSID-uri diferite, nu puteți realiza conexiunea la routerul wireless.

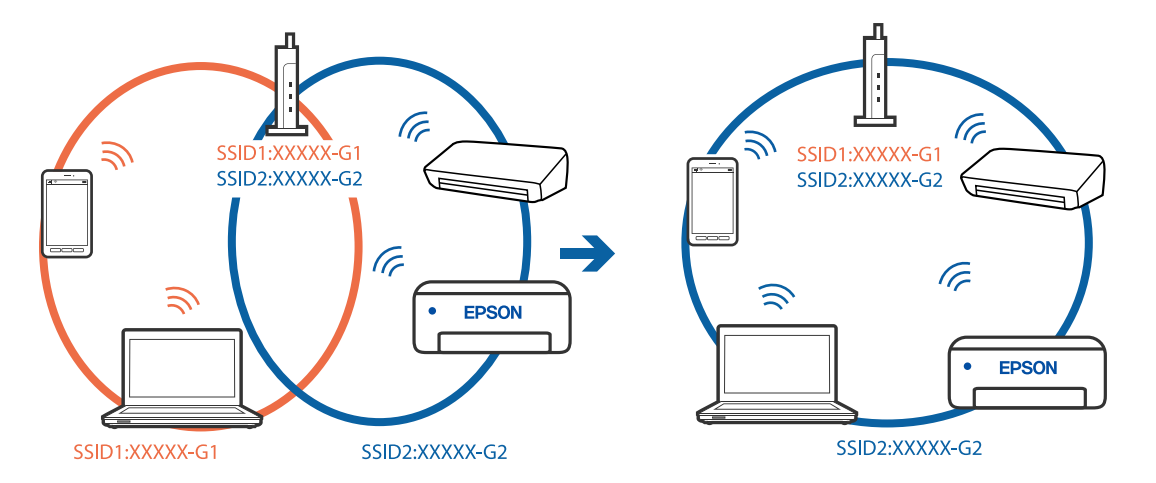

Conectați computerul sau dispozitivul inteligent la același SSID ca imprimanta.

#### **Este disponibil un separator de confidențialitate pe routerul wireless.**

#### **Soluții**

Majoritatea routerelor wireless includ o funcție de separator care blochează comunicarea dintre dispozitivele de pe același SSID. Dacă nu puteți efectua comunicarea între imprimantă și computer sau dispozitivul inteligent, chiar dacă acestea sunt conectate la aceeași rețea, dezactivați funcția de separare de la routerul wireless. Consultați manualul furnizat cu routerul wireless pentru detalii.

#### **Adresa IP nu este atribuită corespunzător.**

#### **Soluții**

Dacă adresa IP atribuită imprimantei este 169.254.XXX.XXX, iar masca de subrețea este 255.255.0.0, este posibil ca adresa IP să nu fie atribuită corespunzător.

Selectați **Setări** > **Setări generale** > **Setări reţea** > **Complex** pe panoul de comandă al imprimantei și apoi verificați adresa IP și masca de subrețea atribuite imprimantei.

Reporniți routerul wireless sau resetați setările de rețea ale imprimantei.

 $\blacktriangleright$  ["Restabilirea conexiunii la rețea" la pagina 343](#page-342-0)

#### **Există o problemă cu setările de rețea pe computer.**

#### **Soluții**

Încercați să accesați orice site web de la computer, pentru a vă asigura că setările de rețea ale computerului sunt corecte. Dacă nu puteți accesa niciun site web, există o problemă cu computerul.

Verificați conexiunea computerului la rețea. Consultați documentația furnizată cu computerul pentru detalii.

#### **Imprimanta este conectată la Ethernet utilizând dispozitive care acceptă IEEE 802.3az (Ethernet eficient energetic).**

#### **Soluții**

Când conectați imprimanta prin Ethernet utilizând dispozitive care acceptă IEEE 802.3az (Ethernet eficient energetic), pot apărea următoarele probleme în funcție de hub-ul sau routerul utilizat.

O Conexiunea devine instabilă, imprimanta este conectată și deconectată repetat.

O Conexiunea la imprimantă nu poate fi efectuată.

O Viteza de comunicare se reduce.

Urmați pașii de mai jos pentru a dezactiva IEEE 802.3az pentru imprimantă și apoi efectuați conexiunea.

- 1. Deconectați cablul Ethernet conectat la computer și imprimantă.
- 2. Dacă IEEE 802.3az pentru computer este activat, dezactivați-l. Consultați documentația furnizată cu computerul pentru detalii.
- 3. Conectați computerul și imprimanta direct utilizând un cablu Ethernet.
- 4. Pe imprimantă, tipăriți un raport privind conexiunea la rețea. ["Tipărirea unui raport de conexiune la rețea" la pagina 360](#page-359-0)
- 5. Verificați adresa IP a imprimantei pe raportul de conexiune la rețea.
- 6. Pe computer, accesați Web Config. Lansați un browser web și apoi introduceți adresa IP a imprimantei. ["Executarea utilitarului Web Config într-un browser web" la pagina 471](#page-470-0)
- 7. Selectați fila **Setări reţea** > **LAN cu fir**.
- 8. Selectați **Dezactivat** pentru **IEEE 802.3az**.
- 9. Faceți clic pe **Înainte**.
- 10. Faceți clic pe **OK**.
- 11. Deconectați cablul Ethernet conectat la computer și imprimantă.
- 12. Dacă ați dezactivat IEEE 802.3az pentru computer în pasul 2, activați-l.
- 13. Conectați cablurile Ethernet pe care le-ați deconectat în pasul 1 la computer și imprimantă.

Dacă problema reapare, este posibil ca alte dispozitive decât imprimanta să cauzeze problema.

#### **Imprimanta nu poate fi conectată prin USB (Mac OS)**

Se pot considera următoarele cauze.

**Cablul USB nu este conectat ăn mod corect la priza electrică.**

#### **Soluții**

Conectați corect cablul USB dintre imprimantă și computer.

#### **Există o problemă cu hub-ul USB.**

#### **Soluții**

Dacă utilizați un hub USB, încercați să conectați imprimanta direct la computer.

#### <span id="page-303-0"></span>**Există o problemă cu cablul USB sau cu intrarea USB.**

#### **Soluții**

În cazul în care cablul USB nu poate fi recunoscut, modificați portul sau schimbați cablul USB.

**Imprimanta este conectată la un port USB SuperSpeed (cu super viteză).**

#### **Soluții**

În cazul în care conectați imprimanta la un port USB SuperSpeed folosind un cablu USB 2.0, poate apărea o eroare de comunicare pe unele computere. În acest caz, reconectați imprimanta utilizând una dintre următoarele metode.

- O Folosiți un cablu USB 3.0.
- O Conectați la un port USB Hi-Speed pe computer.
- O Conectați la un alt port USB SuperSpeed decât cel care a generat eroarea de comunicare.

#### **Nu se poate expedia sau recepționa deși a fost stabilită o conexiune corectă (Mac OS)**

Se pot considera următoarele cauze.

#### **Software-ul nu este instalat.**

#### **Soluții**

Asigurați-vă că driverul PC-FAX a fost instalat pe computer. Driverul PC-FAX este instalat cu FAX Utility. Urmați pașii de mai jos pentru a verifica dacă este instalat.

Selectați **Preferințe sistem** din meniul Apple > **Imprimante și scanere** (sau **Tipărire și scanare**, **Tipărire și fax**) și apoi asigurați-vă că se afișează imprimanta (faxul). Imprimanta (faxul) ar trebui să fie afișat(ă) ca "FAX XXXX (USB)" sau "FAX XXXX (IP)". Dacă nu se afișează imprimanta (faxul), faceți clic pe [**+**], apoi înregistrați imprimanta.

#### **Driverul PC-FAX este întrerupt temporar (pauză).**

#### **Soluții**

Selectați **Preferințe sistem** din meniul Apple > **Imprimante și scanere** (sau **Tipărire și scanare**, **Tipărire și fax**) și apoi faceți dublu clic pe imprimantă (fax). Dacă imprimanta este în pauză, faceți clic pe **Reluare** (sau **Reluare imprimantă**).

#### **Există unele probleme cu conexiunea de fax și setările de fax.**

#### **Soluții**

Încercați rezoluțiile pentru conexiunea de fax și setările de fax.

## **Codul de eroare este afișat pe meniul de stare**

Dacă o activitate de tipărire nu este finalizată cu succes, verificați codul de eroare indicat în istoricul respectivei activități. Puteți verifica codul de eroare selectând **Stare operaţie** > **Stare operaţie**. Consultați tabelul următor pentru probleme și soluții.

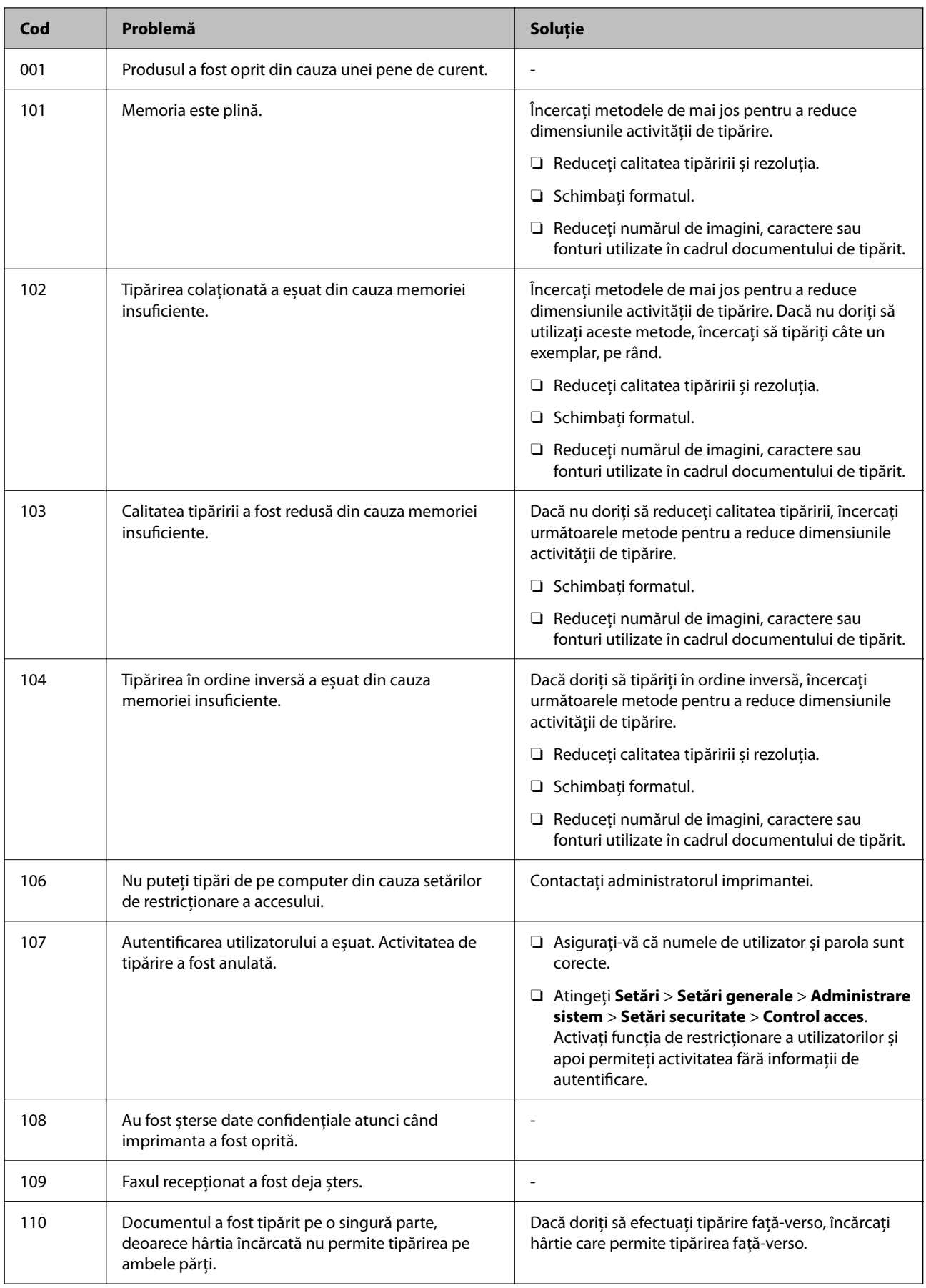

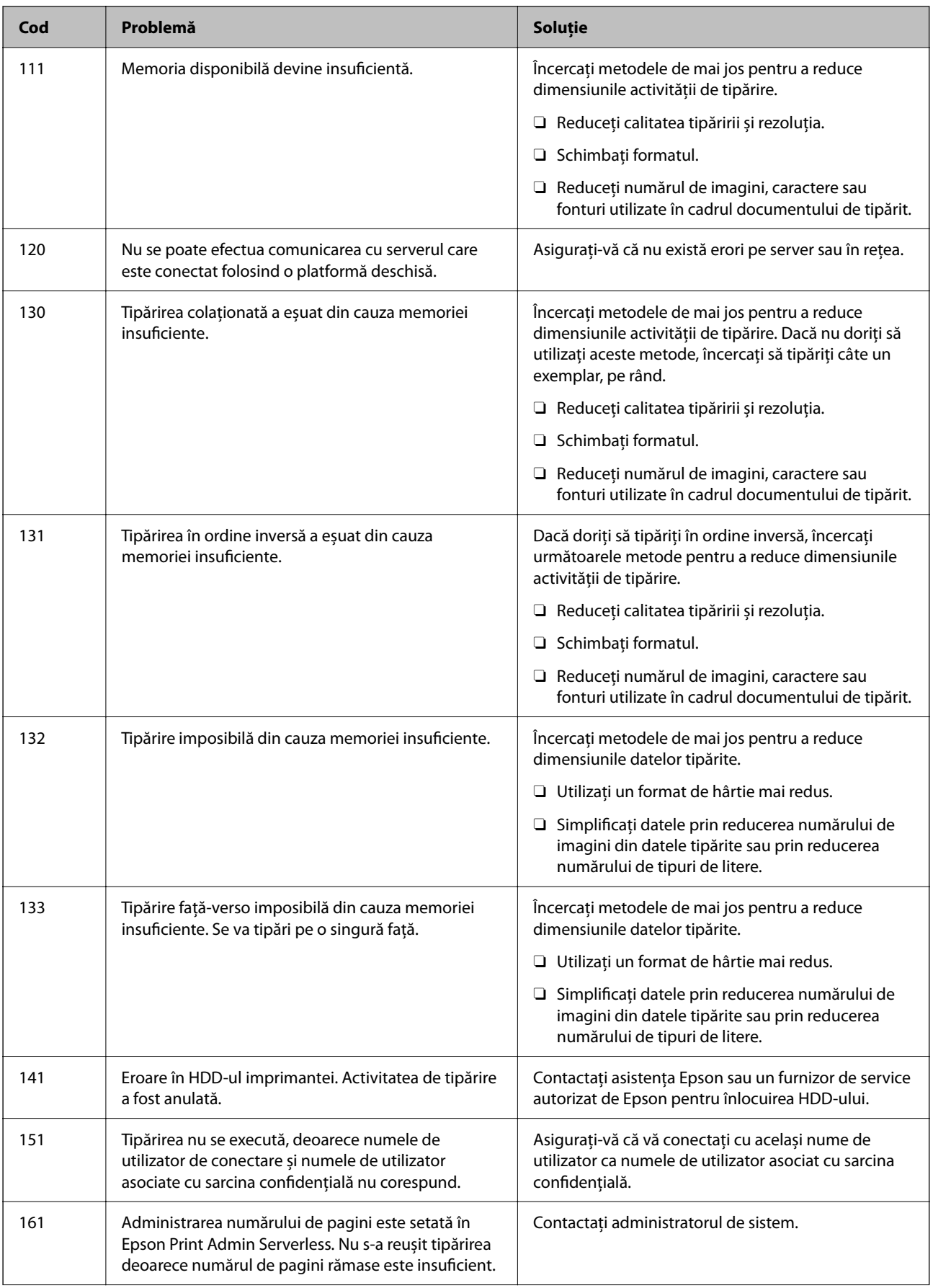

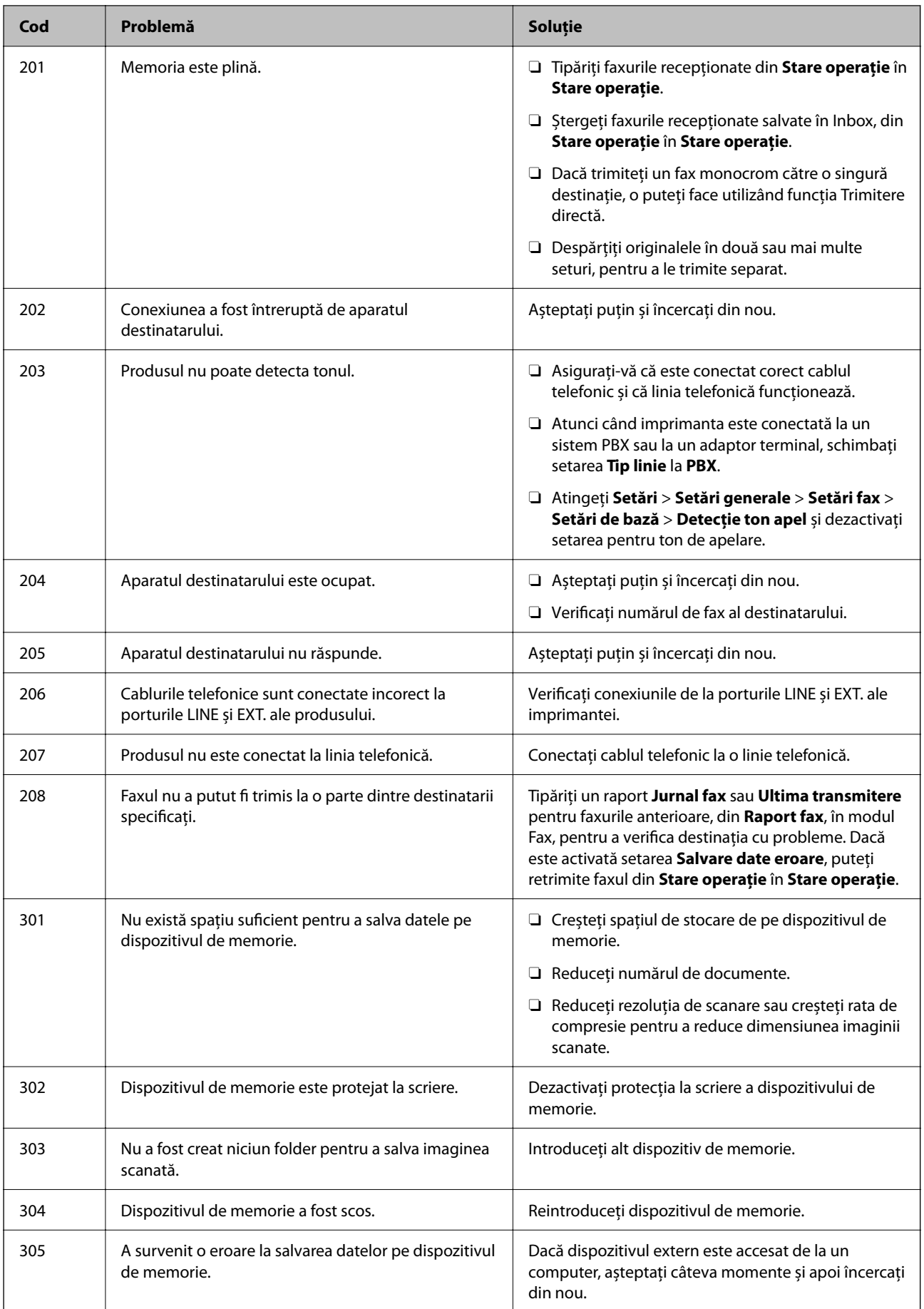

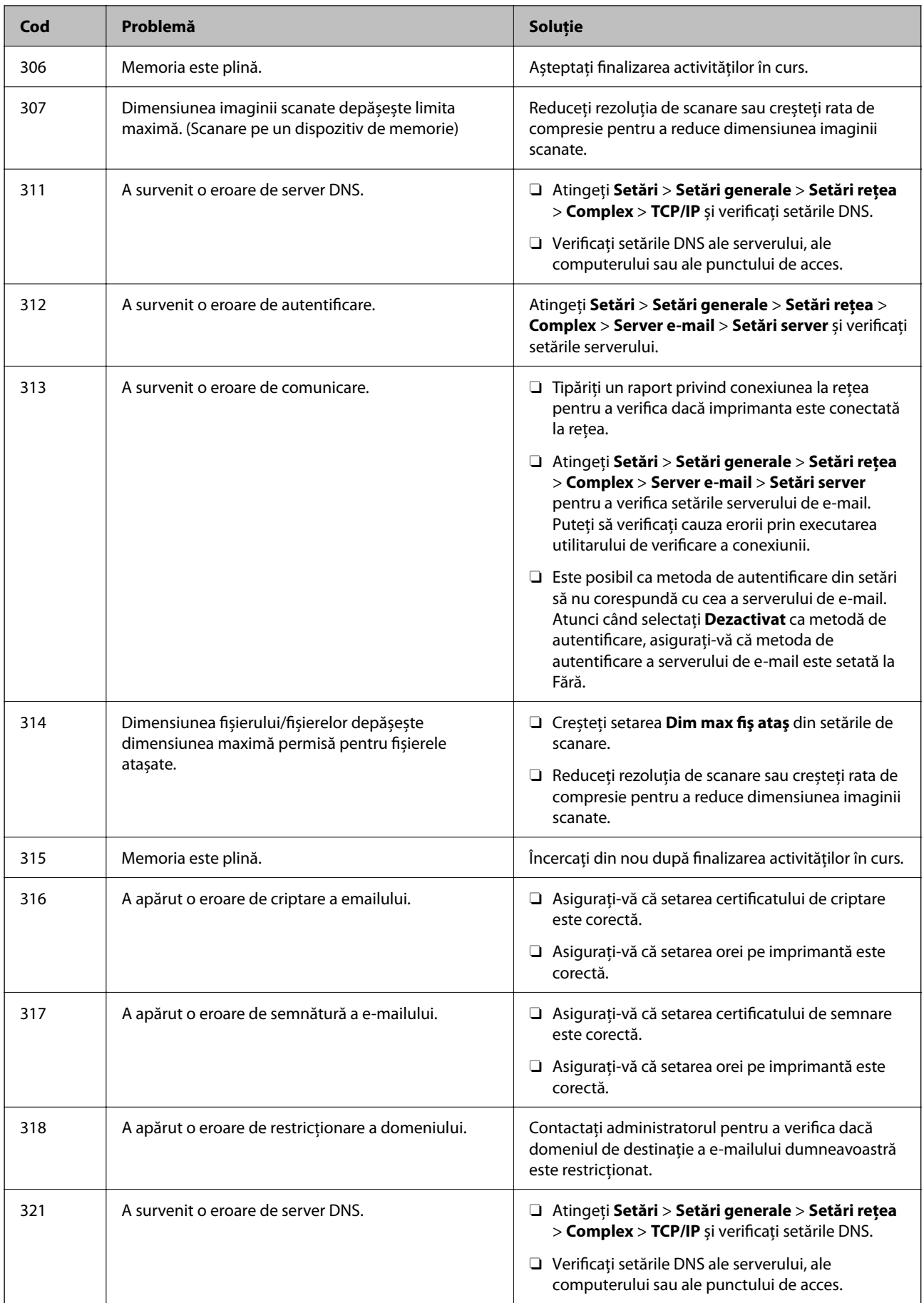

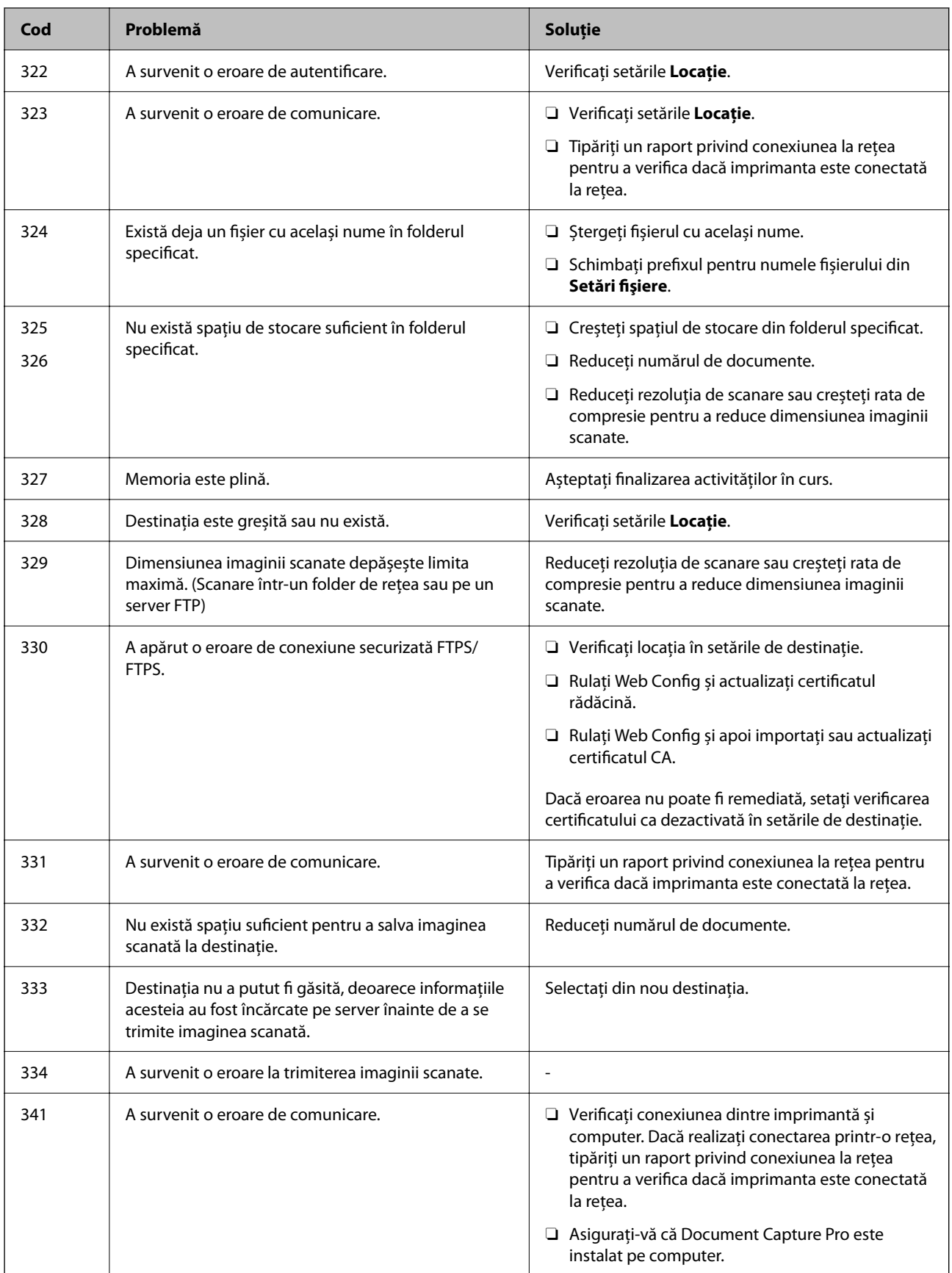

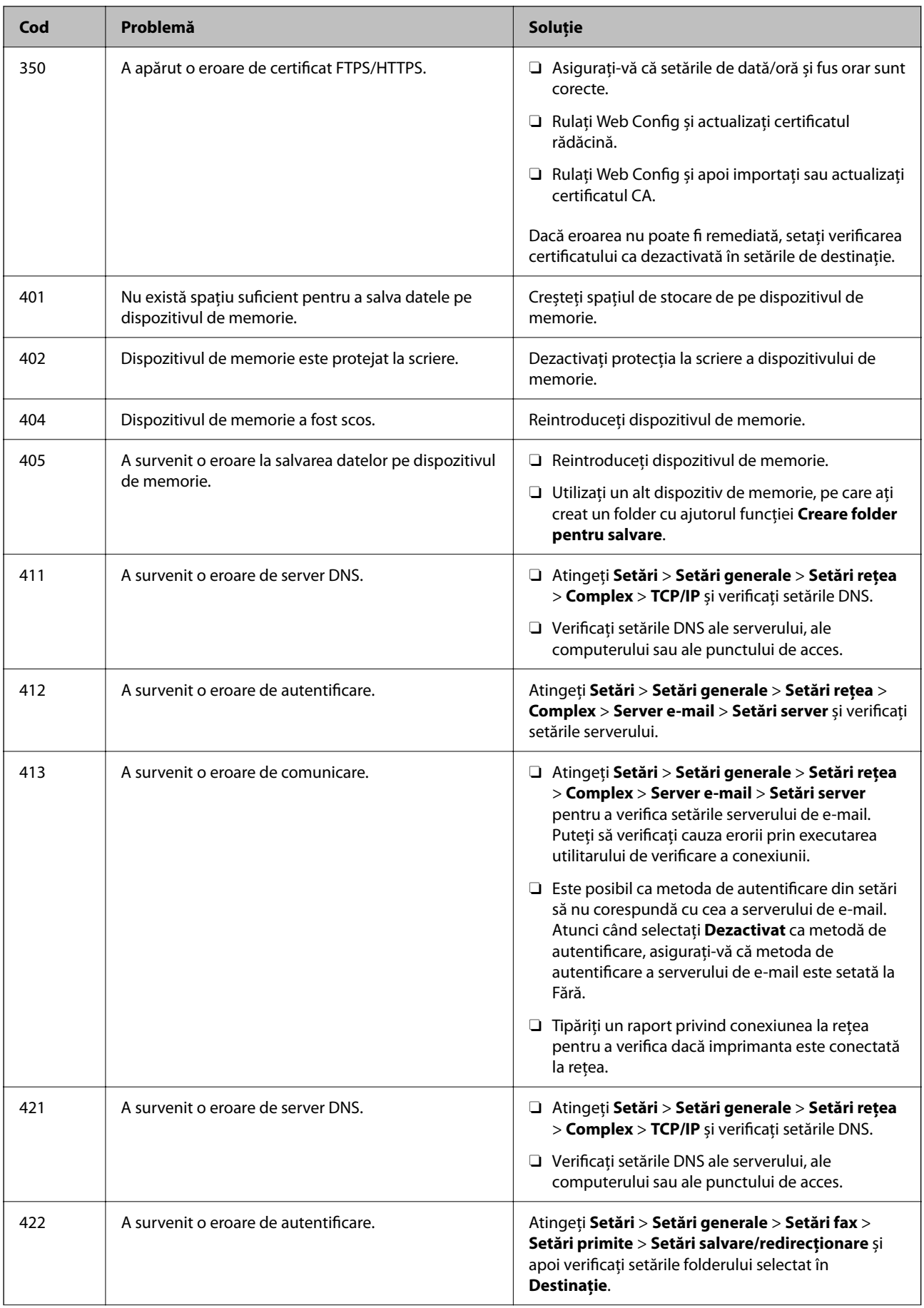

<span id="page-310-0"></span>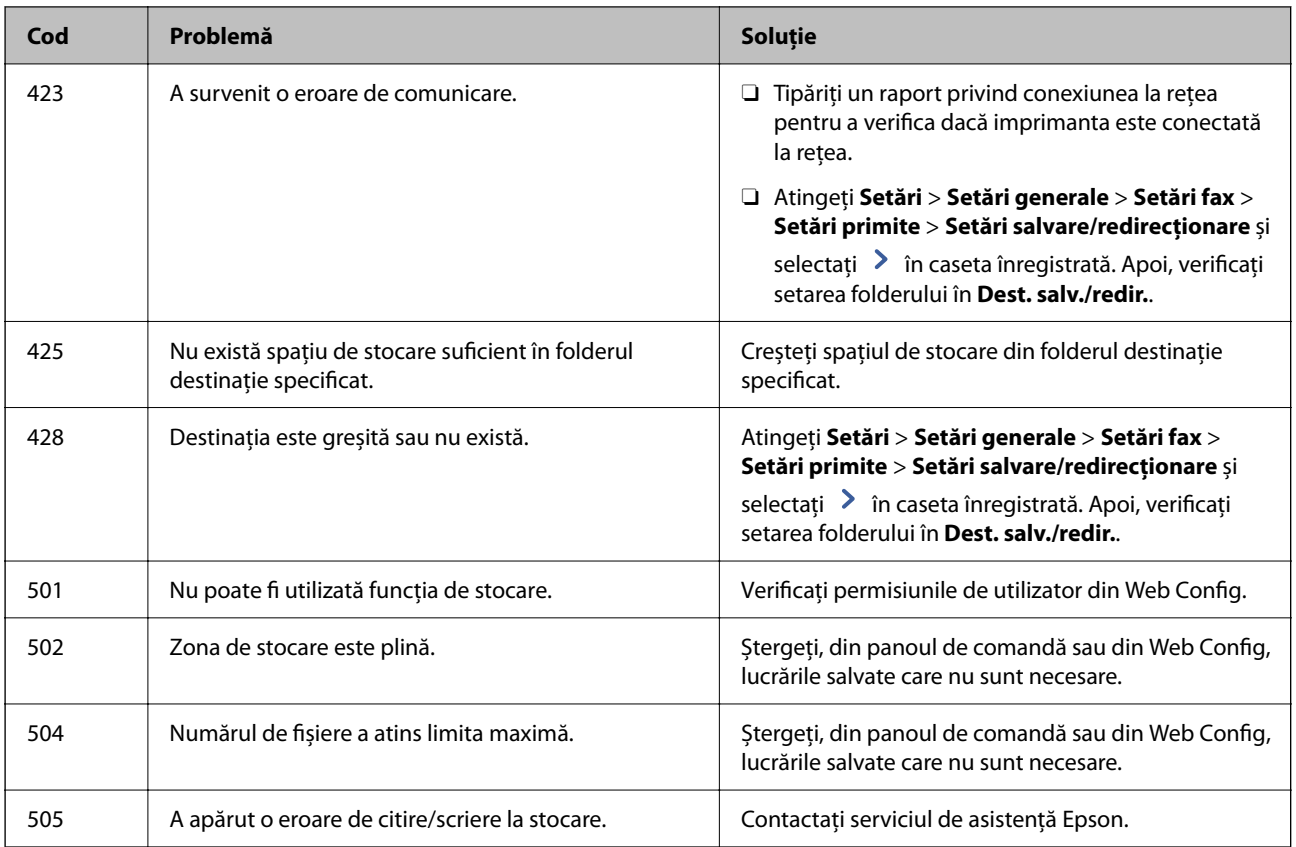

## **Imprimanta nu poate fi utilizată conform așteptărilor**

### **Operațiunile se desfășoară lent**

#### **Tipărirea se face prea încet**

Se pot considera următoarele cauze.

#### **Rulează aplicații care nu sunt necesare.**

#### **Soluții**

Închideți toate aplicațiile care nu sunt necesare de pe computerul sau dispozitivul inteligent al dumneavoastră.

#### **Calitatea tipăririi este setată la un nivel prea înalt.**

#### **Soluții**

Reduceți setarea referitoare la calitate.

#### **Funcția Prioritate viteză imprimare este dezactivată.**

#### **Soluții**

Selectați **Setări** de pe ecranul de pornire, selectați **Setări generale** > **Setări imprimantă** > **Prioritate viteză imprimare**, și apoi selectați **Act.**.

#### **Modul silenţios este activat.**

#### **Soluții**

Dezactivați **Modul silenţios**. Viteza de tipărire este redusă atunci când imprimanta funcționează în **Modul silenţios**.

Selectați din ecranul principal, apoi selectați Dez..

Atunci când este instalat finisorul de capsare-P2 și se efectuează capsarea, viteza de tipărire nu se schimbă, chiar dacă este dezactivat **Modul silenţios**.

#### **În cazul tipăririi față-verso, uscarea durează mai mult.**

#### **Soluții**

Pentru tipărirea față-verso, o față a colii de hârtie este tipărită și uscată, iar apoi este tipărit verso-ul. Deoarece timpul de uscare diferă în funcție de mediu, cum ar fi temperatura și umiditatea, sau în funcție de date, viteza de tipărire se poate reduce.

În funcție de datele de tipărit și de mediu, imprimanta are nevoie de timp pentru procesarea sarcinilor de tipărire sau reduce viteza de tipărire pentru a menține calitatea tipăririi.

#### **Viteza de scanare este prea mică**

#### **Scanare la o rezoluție mai ridicată.**

#### **Soluții**

Încercați să reduceți rezoluția de scanare.

#### **Ecranul LCD se întunecă**

#### **Imprimanta este în modul de repaus.**

#### **Soluții**

Atingeți oriunde pe ecranul LCD pentru a reveni la starea anterioară.

#### **Ecranul tactil nu răspunde**

Se pot considera următoarele cauze.

#### **Pe ecranul tactil a fost aplicată o folie de protecție.**

#### **Soluții**

Dacă aplicați o folie de protecție pe ecranul tactil, este posibil ca ecranul cu comandă tactilă să nu mai răspundă. Îndepărtați folia.

#### **Ecranul este murdar.**

#### **Soluții**

Opriți imprimanta și apoi ștergeți ecranul utilizând o cârpă moale, uscată. Dacă ecranul este murdar, este posibil ca acesta să nu mai răspundă.

#### **Nu se poate opera de la panoul de comandă**

#### **Când este activată caracteristica de restricționare în funcție de utilizator, vă vor fi necesare un ID de utilizator și o parolă pentru a tipări.**

#### **Soluții**

Dacă nu cunoașteți parola, contactați administratorul imprimantei.

#### **"x" este afișat pe ecran și nu puteți selecta fotografii**

#### **Fișierul de imagine nu este acceptat.**

#### **Soluții**

"x" este afișat pe ecranul LCD dacă fișierul imagine nu este compatibil cu produsul. Utilizează fișiere acceptate de produs.

& ["Specificații privind tipurile de date compatibile" la pagina 515](#page-514-0)

#### **Tipărirea este întreruptă**

#### **Capacele imprimantei sunt deschise.**

#### **Soluții**

Închideți capacele dacă le-ați deschis în timpul tipăririi.

#### **Dispozitivul de memorie nu este recunoscut**

#### **Dispozitivul de memorie este dezactivat.**

#### **Soluții**

La nivelul panoului de comandă, selectați **Setări** > **Setări generale** > **Setări imprimantă** > **Dispozitiv de memorie** și activați dispozitivul de memorie.

#### **Nu pot fi salvate date pe dispozitivul de memorie**

Se pot considera următoarele cauze.

#### **Setarea de salvare pe un dispozitiv de memorie nu a fost configurată.**

#### **Soluții**

Selectați **Setări** > **Setări generale** > **Setări fax** > **Setări primite** pe ecranul inițial, apoi selectați **Setări salvare/redirecţionare** > **Salvare în disp. de mem.** din **Creare folder pentru salvare**. Nu puteți utiliza memoria externă decât dacă configurați această setare.

#### **Dispozitivul de memorie este protejat la scriere.**

#### **Soluții**

Dezactivați protecția la scriere a dispozitivului de memorie.

#### **Nu există suficient spațiu liber pe dispozitivul de memorie.**

#### **Soluții**

Ștergeți datele care nu sunt necesare sau introduceți alt dispozitiv de memorie.

#### **Funcționarea imprimantei este zgomotoasă**

#### **Funcția Modul silenţios este dezactivată.**

#### **Soluții**

Dacă imprimanta este prea zgomotoasă, activați **Mod silenţios**. Este posibil ca activarea acestei caracteristici să determine reducerea vitezei de tipărire.

Fără fax: **Setări** > **Setări generale** > **Setări imprimantă** > **Mod silenţios**

Fax: **Setări** > **Setări generale** > **Setări fax** > **Setări primite** > **Setări imprimare** > **Mod silenţios**

Atunci când este instalat finisorul de capsare-P2 și densitatea de tipărire este mare, când se efectuează sortarea prin deplasare sau când se efectuează capsarea, este posibil ca sunetele de funcționare să nu fie reduse din cauza operațiunilor de aliniere a hârtiei nealiniate, chiar dacă este activat **Mod silenţios**. În plus, precizia alinierii hârtiei evacuate va fi redusă.

#### **Data și ora sunt incorecte**

#### **Eroare în sursa de alimentare.**

#### **Soluții**

După o pană de curent determinată de un fulger sau dacă alimentarea cu energie este întreruptă pentru o perioadă lungă de timp, s-ar putea ca ceasul să indice ora greșită. Setați data și ora corect în **Setări** > **Setări generale** > **Setări de bază** > **Setări dată/oră** pe panoul de comandă.

#### **Certificatul rădăcină trebuie actualizat**

#### **Certificatul rădăcină a expirat.**

#### **Soluții**

Rulați Web Config și actualizați certificatul rădăcină.

#### **Nu se poate anula tipărirea de la un computer care rulează Mac OS X v10.6.8**

#### **Există o problemă cu setările AirPrint.**

#### **Soluții**

Executați Web Config și apoi selectați **Port9100** ca setare **Protocol cu prioritate principală** în **Configurare AirPrint**. Selectați **Preferințe sistem** din meniul Apple > **Imprimante și scanere** (sau **Tipărire și scanare**, **Tipărire și fax**), eliminați imprimanta și apoi adăugați-o din nou.

 $\rightarrow$  ["Aplicație pentru configurarea operațiilor imprimantei \(Web Config\)" la pagina 471](#page-470-0)

### **Sunt efectuate copii sau sunt transmise faxuri în mod neintenționat**

#### **Panoul tactil este atins de obiecte străine.**

#### **Soluții**

Selectați **Setări** > **Setări generale** > **Setări de bază** > **Pornire din stare de veghe** și apoi opriți **Pornire la apăsarea ecranului LCD tactil**. Imprimanta va reveni din modul de repaus (economisire energie) doar după ce apăsați butonul  $\mathcal{O}$ .

#### **Un ușor șoc electric la atingerea imprimantei**

#### **Sunt conectate multe periferice la computer.**

#### **Soluții**

Dacă există multe periferice conectate la computer, s-ar putea să simțiți un ușor șoc electric atunci când atingeți imprimanta. Instalați un cablu de împământare la computerul conectat la imprimantă.

#### **Tava de hârtie nu se deschide sau închide ușor**

#### **Nu țineți de centrul tăvii pentru hârtie.**

#### **Soluții**

Când deschideți sau închideți tava pentru hârtie, țineți de centrul tăvii pentru hârtie așa cum se arată în ilustrație.

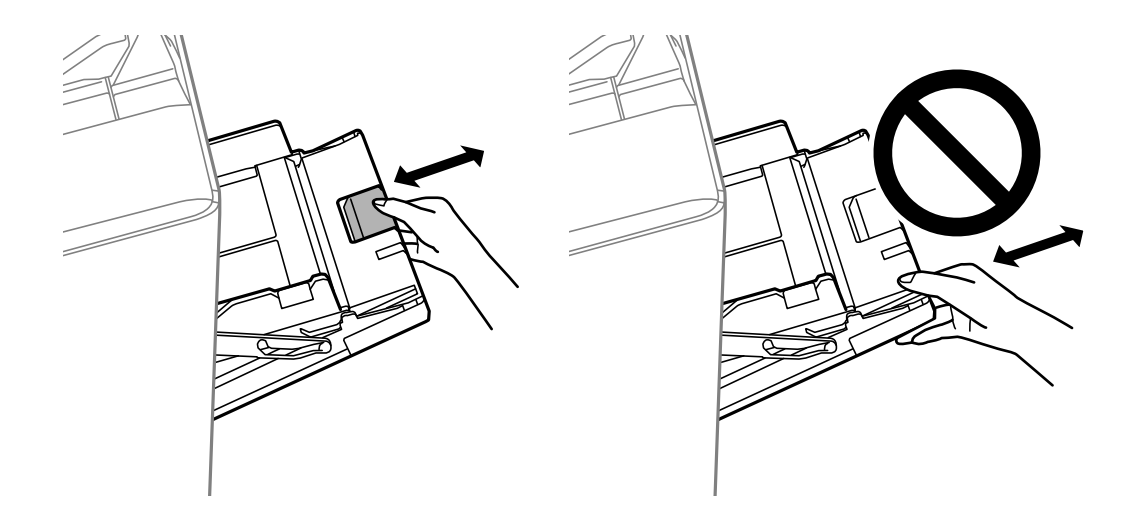

### **Numărul de fax al expeditorului nu este afișat**

**Numărul de fax al expeditorului nu este setat pe aparatul expeditorului. Soluții**

Este posibil ca expeditorul să nu fi setat numărul de fax. Contactați expeditorul.

#### **Numărul de fax al expeditorului afișat pe faxurile recepționate este incorect**

#### **Numărul de fax al expeditorului setat pe aparatul expeditorului este greșit.**

#### **Soluții**

Este posibil ca expeditorul să fi setat numărul de fax incorect. Contactați expeditorul.

#### **Nu pot fi efectuate apeluri de pe telefonul conectat**

#### **Cablul de telefon nu este corect conectat.**

#### **Soluții**

Conectați un telefon la portul EXT. al imprimantei și ridicați receptorul. Dacă nu puteți auzi un ton de apel, conectați corect cablul telefonic.

#### **Robotul telefonic nu poate răspunde la apelurile vocale**

**Setarea Sonerii răspuns a imprimantei este setată la o valoare mai mică decât numărul de tonuri de apel pentru robotul telefonic.**

#### **Soluții**

Selectați **Setări** > **Setări generale** > **Setări fax** > **Setări de bază** > **Sonerii răspuns** și apoi setați un număr mai mare decât numărul de tonuri de apel pentru robotul telefonic.

#### **Au fost primite multe faxuri nesolicitate**

#### **Funcția imprimantei pentru blocarea faxurilor nesolicitate nu a fost configurată.**

#### **Soluții**

Efectuați setări de **Fax de respingere** în **Setări** > **Setări generale** > **Setări fax** > **Setări de bază**.

["Efectuarea setărilor pentru blocarea faxurilor nedorite" la pagina 604](#page-603-0)

#### **Nu se poate șterge destinația din Contacte**

Se pot considera următoarele cauze.

#### **Destinația a fost înregistrată în Presetări**

#### **Soluții**

Selectați **Presetări** pe panoul de comandă al imprimantei, selectați > lângă destinația pe care doriți să o

stergeți, apoi selectați **de** pentru a șterge destinația din Presetări. Apoi, încercați să ștergeți destinația din Contacte.

## <span id="page-316-0"></span>**Încercați să ștergeți o destinație înregistrată ca destinație de redirecționare a faxurilor.**

#### **Soluții**

După eliminarea setării de redirecționare a destinației pe care doriți să o ștergeți, încercați să ștergeți destinația din Contacte. Contactați administratorul pentru detalii despre cum să eliminați setările de redirecționare.

## **Un mesaj este afișat pe ecranul LCD**

Dacă este afișat un mesaj de eroare pe ecranul LCD, urmați instrucțiunile de pe ecran sau soluțiile de mai jos pentru a rezolva problema. Dacă este afișat un mesaj când nu puteți scana către folderul partajat din panoul de comandă, consultați informațiile aferente de mai jos.

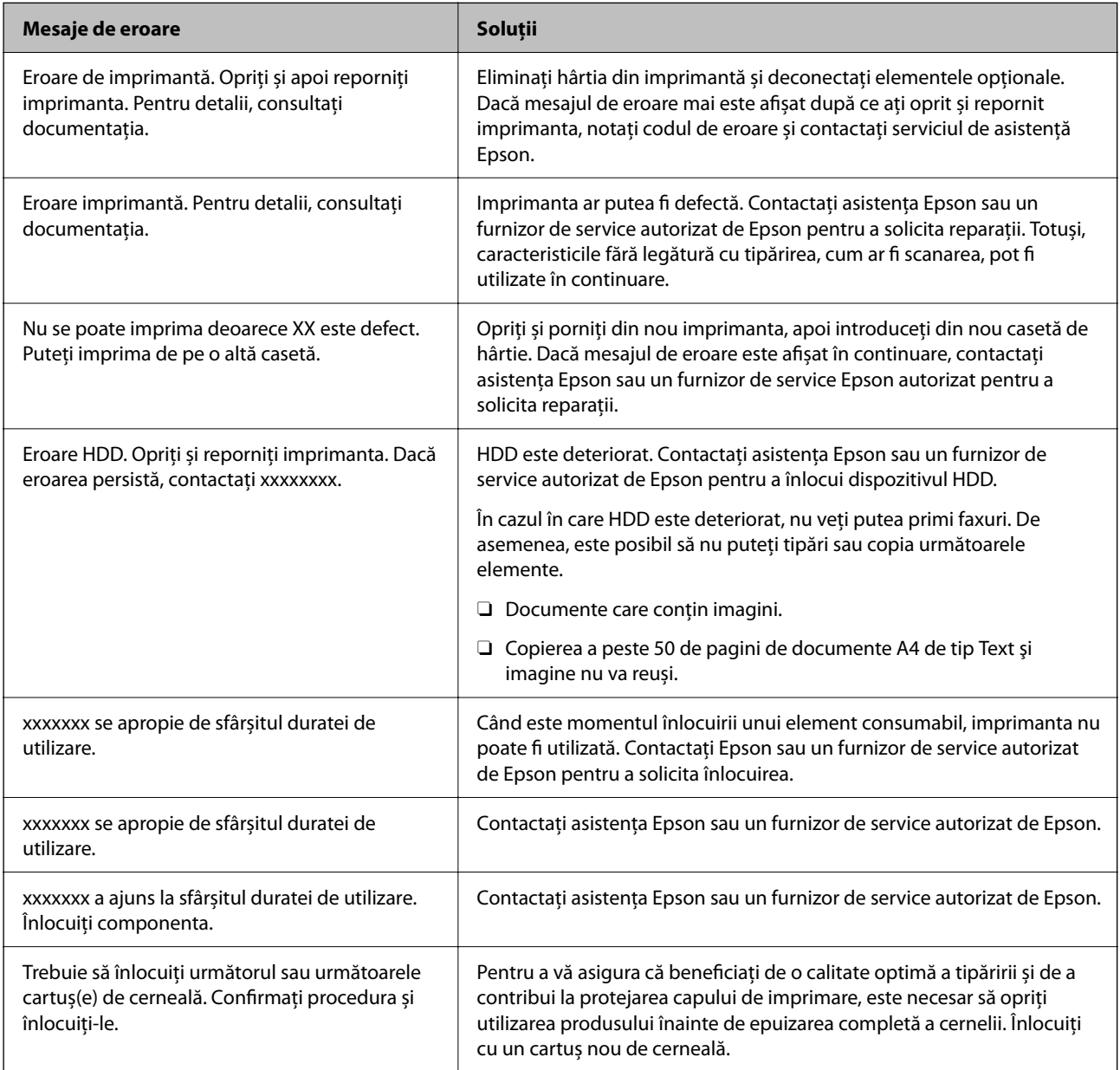

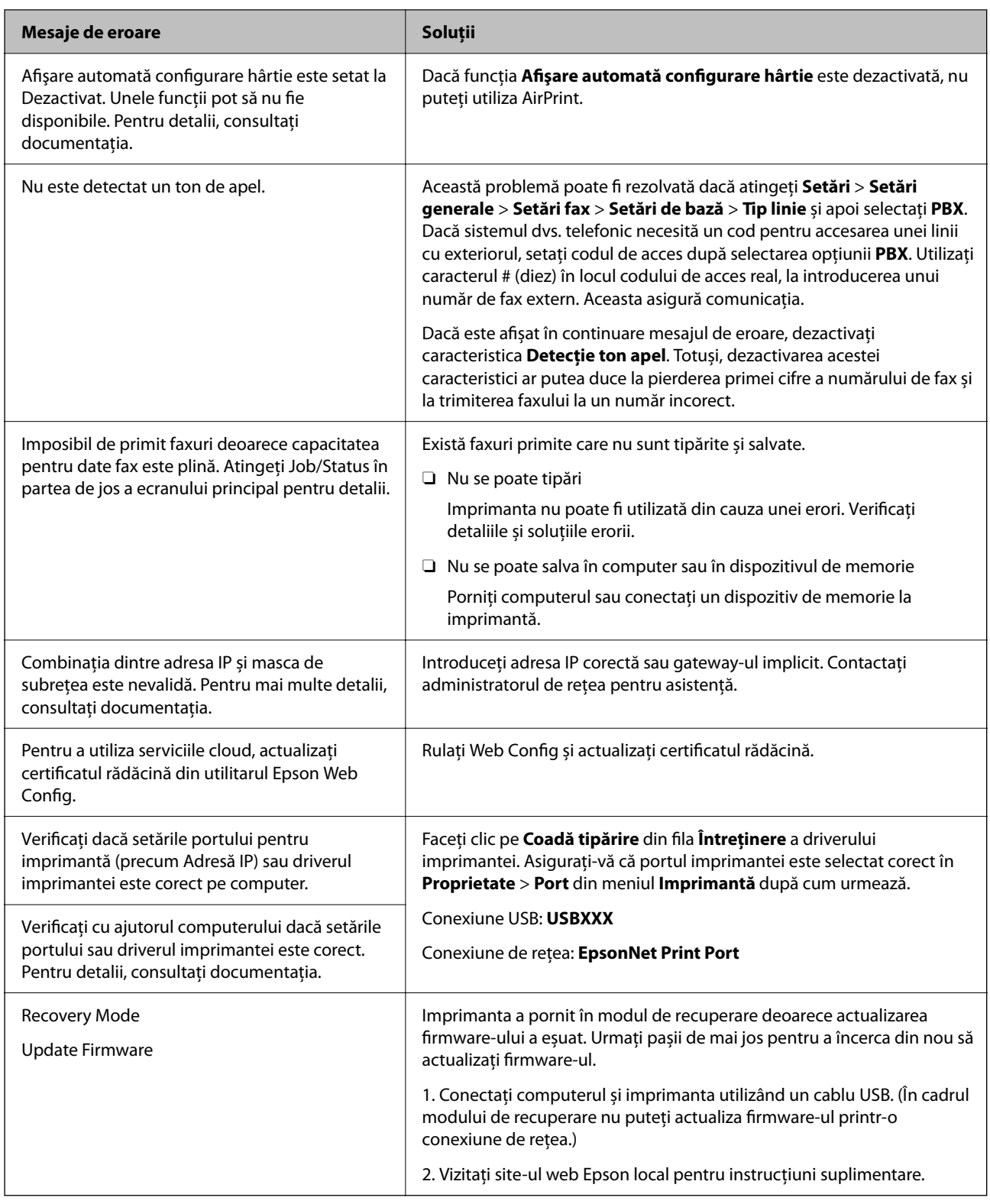

## **Informaţii conexe**

 $\blacklozenge$  ["Mesajele sunt afișate pe panoul de comandă" la pagina 287](#page-286-0)

## **Hârtia se blochează**

Verificați eroarea afișată pe panoul de comandă și urmați instrucțiunile pentru a scoate hârtia blocată, inclusiv bucățile rupte. Ecranul LCD afișează o animație care vă prezintă modul de eliminare al hârtiei blocate. Apoi, selectați **OK** pentru a elimina eroarea.

## !*Atenţie:*

Nu atingeți butoanele de pe panoul de comandă în timp ce mâna dumneavoastră este în interiorul imprimantei. Dacă imprimanta începe să funcționeze, vă puteți răni. Aveți grijă să nu atingeți părțile proeminente pentru a nu vă răni.

#### c*Important:*

Scoateți cu atenție hârtia blocată. Dacă scoateți hârtia forțat, imprimanta se poate defecta.

## **Prevenirea blocajelor de hârtie**

Verificați următoarele aspecte dacă au loc frecvent blocaje de hârtie.

- O Așezați imprimanta pe o suprafață plană și utilizați imprimanta în condițiile de mediu recomandate. ["Specificații de mediu" la pagina 518](#page-517-0)
- $\Box$  Utilizați hârtia compatibilă cu această imprimantă. ["Hârtia disponibilă și capacitățile" la pagina 457](#page-456-0)
- O Respectați precauțiile de manevrare a hârtiei. ["Precauții la manevrarea hârtiei" la pagina 38](#page-37-0)
- O Încărcați hârtia în direcția corectă, apoi împingeți ghidajul de margine până când acesta atinge hârtia. ["Încărcarea hârtiei" la pagina 40](#page-39-0)
- $\Box$  Nu încărcați mai multă hârtie decât numărul maxim de coli specificat pentru hârtie.
- $\Box$  Încărcați pe rând câte o coală de hârtie dacă încărcați mai multe coli de hârtie.
- O Asigurați-vă că setările pentru dimensiunea hârtiei și tipul hârtiei corespund dimensiunii și tipului hârtiei introduse în imprimantă.

["Setarea tipului de hârtie" la pagina 39](#page-38-0)

- O Verificați starea hârtiei. Dacă hârtia absoarbe umiditate, poate forma onduleuri care pot crea probleme.
- O Dacă blocajele de hârtie se produc frecvent, încercați să utilizați hârtie despachetată recent.
- O Încercați să dezactivați **Prioritate viteză imprimare**. Pe ecranul de pornire, atingeți **Setări** > **Setări generale** > **Setări imprimantă** > **Prioritate viteză imprimare**, apoi dezactivați setările.
- O Atunci când efectuați perforarea, utilizați unitatea de perforare instalată în finisorul de capsare sau finisorul de broșuri, ajustați datele pentru a fi tipărite la poziția de perforare. În mod alternativ, setați marginea de legare astfel încât să împiedicați tipărirea la poziția de perforare. Dacă perforați zona tipărită, poate avea loc o eroare la perforare sau se poate forma un blocaj de hârtie.

["Perforarea fiecărui set de exemplare de la un computer" la pagina 382](#page-381-0)

["Copierea și capsarea sau perforarea" la pagina 387](#page-386-0)

## <span id="page-319-0"></span>**Este momentul să înlocuiți cartușele de cerneală**

## **Măsuri de precauţie la manipularea cartuşelor de cerneală**

Cititi următoarele instrucțiuni înainte de a înlocui cartusele de cerneală.

#### **Precauţii la manevrare**

- O Depozitaţi cartuşele de cerneală la temperatura camerei şi feriţi-le de lumina solară directă.
- O Epson recomandă utilizarea cartuşelor de cerneală înainte de data imprimată pe ambalaj.
- O Pentru a obţine cele mai bune rezultate, depozitaţi ambalajele în care se găsesc cartuşele de cerneală cu partea inferioară a cartuşului în jos.
- O După aducerea unui cartuş de cerneală într-o locaţie interioară dintr-un loc de depozitare rece, permiteţi încălzirea cartuşului la temperatura camerei timp de minim 12 ore înainte de utilizarea acestuia.
- O Nu atingeţi secţiunile indicate în figură. Această acţiune poate împiedica funcţionarea şi tipărirea normală.

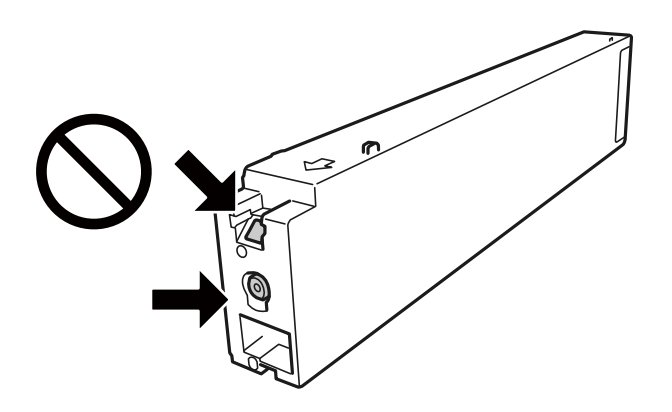

- O Instalați toate cartușele de cerneală; în caz contrar nu puteți tipări.
- O Nu opriţi imprimanta în timpul efectuării operaţiei de încărcare cu cerneală. Dacă operaţia de încărcare cu cerneală nu s-a terminat, nu veţi putea tipări.
- O Nu lăsaţi imprimanta cu cartuşele scoase şi nu opriţi imprimanta în timp ce efectuaţi operaţia de înlocuire a cartuşelor. În caz contrar, cerneala rămasă pe duzele capului de tipărire se poate usca şi nu veţi putea tipări.
- O Dacă trebuie să scoateţi temporar un cartuş de cerneală, protejaţi zona de alimentare cu cerneală de mizerie şi praf. Depozitaţi cartuşul de cerneală în acelaşi mediu cu imprimanta, menţinând portul de alimentare cu cerneală orientat lateral. Deoarece portul de alimentare a cernelii este prevăzut cu o valvă proiectată pentru a păstra excesul de cerneală scurs, nu trebuie să folosiţi propriile dumneavoastră capace sau ştechere.
- O Scoateţi cartuşele de cerneală care au cerneală în jurul portului de alimentare, având grijă să nu lăsaţi cerneală pe zona din jur când scoateţi cartuşele.
- O Această imprimantă utilizează cartuşe de cerneală prevăzute cu un cip verde care monitorizează informaţii precum cantitatea de cerneală rămasă în fiecare cartuş. Deci, chiar dacă respectivul cartuş este scos din imprimantă înainte de a se goli, puteţi utiliza cartuşul după ce îl reintroduceţi în imprimantă.
- O Pentru a obţine o calitate optimă la tipărire şi pentru a proteja capul de tipărire, în cartuş se păstrează o rezervă de siguranță de cerneală, având o cantitate variabilă, chiar și atunci când imprimanta indică necesitatea înlocuirii cartuşului de cerneală. Randamentul indicat pentru dumneavoastră nu include această rezervă.
- O Cu toate că în componenţa cartuşelor de cerneală sunt incluse materiale reciclabile, acest lucru nu afectează funcţionarea sau performanţele imprimantei.
- <span id="page-320-0"></span>O Specificaţiile şi aspectul cartuşului de cerneală pot fi modificate fără notificare prealabilă, pentru a fi îmbunătăţite.
- O Nu dezasamblaţi şi nu remodelaţi cartuşul de cerneală; în caz contrar, este posibil să nu puteţi tipări în condiţii normale.
- O Consumurile indicate pot varia în funcţie de imaginile pe care le tipăriţi, tipul de hârtie folosit, frecvenţa tipăririi și condițiile de mediu, precum temperatura.
- O Nu scăpaţi cartuşul de cerneală din mână şi nu îl loviţi de obiecte dure, deoarece pot apărea scurgeri.

#### **Consumul de cerneală**

- O Pentru a asigura performanţa optimă a capului de tipărire, o cantitate mică de cerneală este consumată din unele cartuşe nu numai în timpul imprimării, dar și în timpul operațiunilor de întreținere cum ar fi curățarea capului de tipărire.
- O Cartuşele de cerneală livrate împreună cu imprimanta sunt utilizate parţial în timpul configurării iniţiale. Pentru a produce documente tipărite de foarte bună calitate, capul de tipărire al imprimantei trebuie să fie complet încărcat cu cerneală. Acest proces consumă o cantitate de cerneală şi, ca urmare, aceste cartuşe pot tipări mai puține pagini în comparație cu cartușele de cerneală ulterioare.

## **Înlocuirea cartușului de cerneală**

Când este afișat un mesaj care vă solicită să înlocuiți cartușul de cerneală, selectați **Modul de a** și apoi vizualizați animațiile afișate pe panoul de comandă pentru a afla cum să înlocuiți cartușul de cerneală.

#### **Informaţii conexe**

- & ["Codurile cartușelor de cerneală" la pagina 460](#page-459-0)
- & ["Măsuri de precauţie la manipularea cartuşelor de cerneală" la pagina 320](#page-319-0)

## **Este momentul să înlocuiți cutia de întreținere**

## **Precauţii pentru manipularea casetei de întreţinere**

Citiţi următoarele instrucţiuni înainte de a înlocui caseta de întreţinere.

O Nu atingeţi secţiunile indicate în figură. În caz contrar, poate fi afectată funcţionarea normală a imprimantei şi vă puteţi păta cu cerneală.

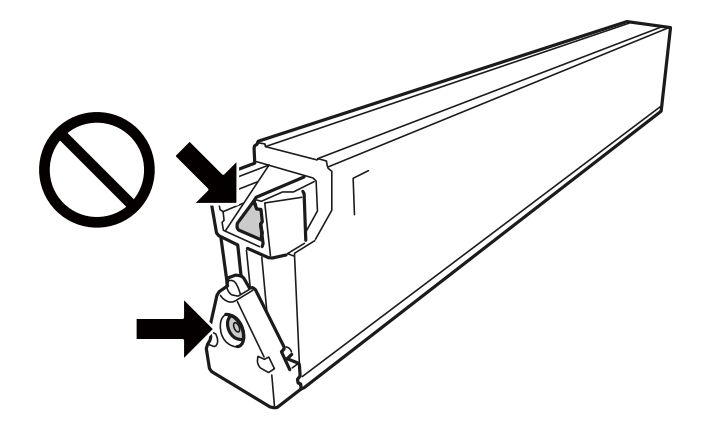

- O Nu înclinaţi caseta de întreţinere uzată până când nu este sigilată în punga de plastic; în caz contrar pot apărea scurgeri.
- O Ţineţi caseta de întreţinere departe de lumina directă a soarelui.
- O Nu depozitați caseta de întreținere la temperaturi ridicate sau de îngheț.
- O Nu reutilizaţi o casetă de întreţinere care a fost demontată şi lăsată deconectată pe o perioadă îndelungată de timp. Este posibil ca cerneala din caseta de întreținere să se fi întărit și nu mai poate fi absorbită cerneală.
- O Nu scoateţi caseta de întreţinere şi capacul acesteia cu excepţia cazului în care înlocuiţi caseta de întreţinere; în caz contrar, cerneala se poate scurge.

## **Înlocuirea unei casete de întreținere**

În unele cicluri de tipărire, în caseta de întreținere se poate aduna o cantitate mică de cerneală în exces. Pentru a preveni scurgerea cernelii din caseta de întreținere, imprimanta este proiectată astfel încât să oprească tipărirea la atingerea limitei pentru capacitatea de absorbție a casetei de întreținere. Dacă și cât de des este necesară înlocuirea, depinde de numărul de pagini tipărite, tipul materialului de tipărit și numărul ciclurilor de curățare pe care le execută imprimanta.

Când este afișat un mesaj care vă solicită să înlocuiți caseta de întreținere, consultați animațiile afișate pe panoul de control. Necesitatea de a înlocui caseta de întreținere nu înseamnă că imprimanta nu mai funcționează în conformitate cu specificațiile sale. Garanția Epson nu acoperă cheltuielile acestei înlocuiri. Este o componentă ce poate fi întreținută de către utilizator.

#### *Notă:*

Când caseta de întreținere este plină, nu puteți tipări și curăța capul de imprimare până la înlocuirea acesteia, pentru a evita scurgerea de cerneală. Totuși, puteți efectua operațiuni care nu implică folosirea cernelii, precum scanarea.

#### **Informaţii conexe**

- $\blacktriangleright$  "Codul casetei de întreținere" la pagina 461
- $\rightarrow$  "Precauții pentru manipularea casetei de întreținere" la pagina 321

## <span id="page-322-0"></span>**Calitatea tipăririi, copierii, scanării și faxurilor este scăzută**

## **Calitatea tipăririi este slabă**

### **Tipăririle sunt uzate, culoarea lipsește sau apar benzi ori culori neașteptate**

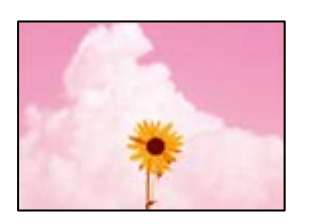

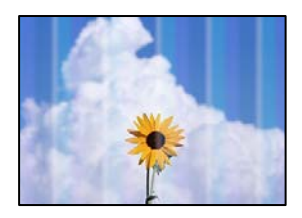

#### **Duzele capului de imprimare ar putea fi înfundate.**

#### **Soluții**

Efectuați o verificare a duzei pentru a verifica dacă duzele capului de imprimare sunt înfundate. Efectuați o verificare a duzelor și apoi curățați capul de imprimare dacă vreuna dintre duzele capului de imprimare este înfundată. Dacă nu ați utilizat imprimanta o perioadă îndelungată, este posibil ca duzele capului de imprimare să se fi astupat, ceea ce poate face ca picăturile de cerneală să nu poată ieși.

 $\blacktriangleright$  ["Verificarea duzelor înfundate" la pagina 236](#page-235-0)

# **Tipărirea diferă de tipărirea normală, cum ar fi linii subțiri șterse și culori slabe de tipărire (la tipărirea fișierelor salvate în spațiul de stocare de pe computer)**

## **ABCDE**

### **Calitatea tipăririi este setată la nivel scăzut în timpul salvării în spațiul de stocare.**

#### **Soluții**

Tipăriți folosind o setare de înaltă calitate în driverul de imprimantă Windows.

Pe fila **Principal**, selectați **Mai multe setări** în **Calitate** și apoi selectați **Calitate**.

#### **Materialul tipărit iese ca foaie albă**

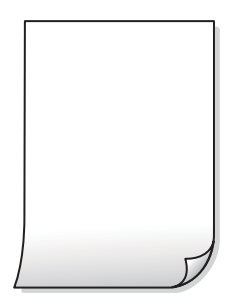

#### **Imprimanta este alimentată cu mai multe coli de hârtie în același timp.**

#### **Soluții**

Consultați următoarele pentru a preveni ca imprimanta să fie alimentată cu mai multe coli de hârtie în același timp.

& ["Sunt alimentate mai multe coli de hârtie în același timp" la pagina 254](#page-253-0)

#### **Hârtia este pătată sau zgâriată**

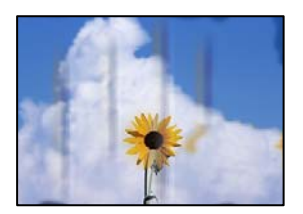

Se pot considera următoarele cauze.

#### **Este folosită hârtie necompatibilă.**

#### **Soluții**

Utilizați hârtie compatibilă cu această imprimantă.

- $\rightarrow$  ["Hârtia disponibilă și capacitățile" la pagina 457](#page-456-0)
- & ["Tipuri de hârtie indisponibile" la pagina 460](#page-459-0)

#### **Hârtia este încărcată incorect.**

#### **Soluții**

Când apar benzi orizontale (perpendiculare pe direcția de tipărire) sau când partea de sus sau de jos a hârtiei se murdărește, încărcați hârtia în direcția corectă și glisați ghidajele de margine la marginile hârtiei.

 $\rightarrow$  ["Încărcarea hârtiei" la pagina 40](#page-39-0)
#### **Au fost încărcate prea multe coli în imprimantă.**

#### **Soluții**

Nu încărcați mai multă hârtie decât numărul maxim de coli specificat pentru hârtia respectivă. Dacă folosiţi hârtie normală, aceasta nu trebuie să depăşească nivelul indicat de simbolul triunghiular de pe ghidajul de margine.

& ["Hârtia disponibilă și capacitățile" la pagina 457](#page-456-0)

#### **Hârtia este ondulată.**

#### **Soluții**

Amplasați hârtia pe o suprafață plană pentru a verifica dacă este ondulată. Dacă da, îndreptați-o.

#### **Hârtia este udă.**

#### **Soluții**

Verificați starea hârtiei. Dacă hârtia absoarbe umiditate, poate forma onduleuri care pot crea probleme.

#### **Hârtia veche este uzată.**

**Soluții**

Dacă hârtia se pătează sau se zgârie frecvent, încercați să utilizați hârtie despachetată recent.

#### **Hârtia nu este sigilată.**

#### **Soluții**

Păstrați hârtia despachetată etanșată într-un recipient de plastic.

#### **Capul de imprimare se freacă de suprafața hârtiei.**

#### **Soluții**

La tipărirea pe carton, capul de imprimare este aproape de suprafața de tipărire și hârtia se poate păta. În acest caz, activați setarea de reducere a frecării. Dacă activați această setare, calitatea sau viteza tipăririi ar putea fi redusă.

Panou de comandă

Selectați **Setări** > **Setări generale** > **Setări imprimantă**, apoi activați **Hârtie groasă**. Consultați ecranul LCD al imprimantei pentru opțiunile de setare.

#### **Densitatea tipăririi este setată la un nivel prea înalt.**

#### **Soluții**

Dacă hârtia este în continuare pătată după ce activați **Hârtie groasă**, reduceți densitatea de tipărire.

#### **Partea din spate a hârtiei a fost tipărită înainte să se usuce partea deja tipărită.**

#### **Soluții**

Dacă efectuați o tipărire manuală pe ambele fețe ale hârtiei, asigurați-vă că cerneala s-a uscat complet înainte de a reîncărca hârtia.

#### **Când printați folosind tipărirea automată pe 2 fețe, densitatea de tipărire este prea înaltă și durata de uscare este prea scurtă.**

#### **Soluții**

Când utilizați funcția de tipărire automată față-verso și tipăriți date de mare densitate, precum imagini și grafice, reduceți densitatea de tipărire și măriți durata de uscare.

- $\blacktriangleright$  ["Tipărirea pe 2 fețe" la pagina 61](#page-60-0)
- & ["Tipărirea pe 2 fețe" la pagina 107](#page-106-0)

#### **Imaginile sau fotografiile sunt imprimate în culori neașteptate**

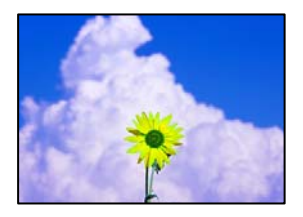

Se pot considera următoarele cauze.

#### **Duzele capului de imprimare ar putea fi înfundate.**

#### **Soluții**

Efectuați o verificare a duzei pentru a verifica dacă duzele capului de imprimare sunt înfundate. Efectuați o verificare a duzelor și apoi curățați capul de imprimare dacă vreuna dintre duzele capului de imprimare este înfundată. Dacă nu ați utilizat imprimanta o perioadă îndelungată, este posibil ca duzele capului de imprimare să se fi astupat, ceea ce poate face ca picăturile de cerneală să nu poată ieși.

 $\blacktriangleright$  ["Verificarea duzelor înfundate" la pagina 236](#page-235-0)

#### **Corecția de culoare a fost aplicată.**

#### **Soluții**

Când tipăriți de la panoul de comandă sau de la driverul Windows al imprimantei, setarea Epson de ajustare automată a fotografiilor va fi aplicată în mod implicit, în funcție de tipul hârtiei. Încercați să modificați setarea.

O Panou de comandă

Modificați setarea **Reparare fotografie** din **Automat** la orice altă opțiune. Dacă nu funcționează schimbarea setării, selectați **Dezactivare îmbunătățire** ca setare pentru **Reparare fotografie**.

O Driverul imprimantei pentru Windows

Pe fila **Mai multe opţiuni**, selectați **Personalizat** în **Corectare culoare** și apoi executați clic pe **Avansat**. Modificați setarea **Corecţie scenă** din **Automat** la orice altă opțiune. Dacă modificarea setării nu are niciun efect, utilizați orice altă metodă de corectare a culorilor în afară de **PhotoEnhance** din **Management culori**.

- $\rightarrow$  ["Opțiuni de meniu avansate pentru setările JPEG" la pagina 120](#page-119-0)
- & ["Ajustarea culorii de tipărire" la pagina 94](#page-93-0)

#### **Secțiunile în tonuri de gri și fotografiile monocrome sunt tipărite utilizând cerneală neagră și color.**

#### **Soluții**

În driverul de imprimantă al Windows selectați fila **Întreţinere**, **Setări extinse**, și apoi activați setarea **Tipărire scală gri doar cu cerneală neagră**.

- O Activat (cu excepţia fotografiilor): Tipărește secțiunile în tonuri de gri, cu excepția fotografiilor, utilizând doar cerneală neagră. Toate fotografiile, inclusiv cele monocrome sunt tipărite utilizând atât cerneală neagră, cât și color.
- O Activat (pag. compl.): Tipărește toate secțiunile în tonuri de gri, inclusiv fotografiile, utilizând doar cerneală neagră. Rețineți că fotografiile color pot fi tipărite în culori diferite. În acest caz, selectați **Activat (cu excepţia fotografiilor)**.

# **Poziția, formatul sau marginile materialului tipărit sunt incorecte**

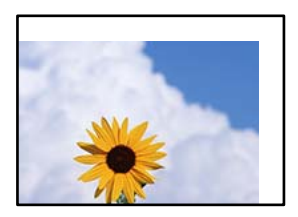

Se pot considera următoarele cauze.

#### **Hârtia este încărcată incorect.**

#### **Soluții**

Încărcați hârtia în direcția corectă, apoi împingeți ghidajul de margine până când acesta atinge hârtia.

& ["Încărcarea hârtiei" la pagina 40](#page-39-0)

#### **Formatul hârtiei este incorect setat.**

#### **Soluții**

Selectați setarea corectă pentru formatul hârtiei.

# **Valoarea definită pentru margine din software-ul aplicației nu se găsește în zona tipăribilă. Soluții**

Din aplicație, ajustați valoarea definită pentru margine, astfel încât aceasta să se găsească în zona pentru tipărit.

& ["Zona pentru tipărit" la pagina 508](#page-507-0)

#### **Caracterele tipărite sunt incorecte sau corupte**

<B⊠⊠コ┗⊠•⊠斥彗二 ZAォ鋕・コ i2 薀・」•サー8Q⊠/ア⊠r 図b8 図:\$ NB図X図 · B7kBcT,図 · B · \*; JEE図Pク図図」2; · 図1ツ M<sub>Xu</sub>

#### N ?NN ?▲N ?NNNNNNNNNNNNNNNNNNNNN

¤6æA'HcK=<sup>—</sup>¤È¤´o¤;Çð¼!"A;逤`r¤<br>ôőicr^µaL¤÷‰+u)"\*mà∙Ñ−hƒûhãšÄ¤‱v¤æ¤<br>rý¤ÿ¤Ž∥,ü®ï¤–ÇËås—Æû¤£œwûZxiÈ}O'®–Ç ¤ÑÂé™Ñ=¤PÉ"!?ġ}⊂"浞¿žáa»'(ÜÊ—¤ò£ổ

Se pot considera următoarele cauze.

#### **Cablul USB nu este corect conectat.**

#### **Soluții**

Conectați corect cablul USB dintre imprimantă și computer.

#### **O sarcină așteaptă să fie tipărită.**

#### **Soluții**

Dacă există sarcini de tipărire întrerupte, este posibil ca unele caractere tipărite să fie deteriorate.

#### **Computerul a fost trecut manual în modul Hibernare sau Repaus în timpul tipăririi.**

#### **Soluții**

Nu treceți computerul manual în modul **Hibernare** sau **Repaus** în timpul tipăririi. Riscați să se tipărească automat pagini cu text corupt la următoarea pornire a computerului.

#### **Utilizați driverul imprimantei pentru o altă imprimantă.**

#### **Soluții**

Asiguraţi-vă că driverul de imprimantă utilizat este adecvat acestei imprimante. Verificaţi numele imprimantei în partea de sus a ferestrei driverului de imprimantă.

#### **Modele tip mozaic în imaginile tipărite**

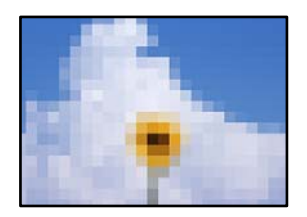

#### **Au fost tipărite imagini sau fotografii cu rezoluție scăzută.**

#### **Soluții**

La tipărirea imaginilor sau a fotografiilor, tipăriți folosind date cu rezoluție înaltă. Chiar dacă sunt bine afișate pe ecran, imaginile de pe site-urile web au în general o rezoluție scăzută și, astfel, calitatea poate scădea la tipărire.

# <span id="page-328-0"></span>**Imprimanta nu tipărește corect dacă este utilizat driver-ul PostScript**

Se pot considera următoarele cauze.

#### **Există o problemă cu datele.**

#### **Soluții**

- O Dacă fișierul a fost creat într-o aplicație care permite schimbarea formatului datelor, cum ar fi Adobe Photoshop, asigurați-vă că setările respectivei aplicații corespund cu setările din driver-ul imprimantei.
- O Fișierele EPS în format binar ar putea să nu fie tipărite corect. Setați formatul la ASCII atunci când creați fișiere EPS într-o aplicație.
- O În Windows, imprimanta nu poate tipări date în format binar dacă este conectată la un computer printr-o interfață USB. Setați opțiunea **Protocol ieșire** din fila **Setări dispozitiv** din proprietățile imprimantei la valoarea **ASCII** sau **TBCP**.
- O În Windows, selectați fonturile de substituție corespunzătoare din fila **Setări dispozitiv** din proprietățile imprimantei.

### **Calitatea tipăririi scade semnificativ dacă este utilizat driver-ul PostScript**

#### **Setările de culoare nu au fost efectuate.**

#### **Soluții**

Nu puteți realiza setări de culoare din fila **Hârtie/Calitate** din driver-ul imprimantei. Faceți clic pe **Avansat**, apoi setați opțiunea **Color Mode**.

# **Calitatea copiei este slabă**

#### **Copiile sunt uzate, culoarea lipsește sau apar benzi ori culori neașteptate**

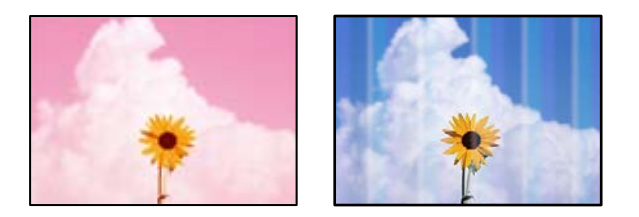

#### **Duzele capului de imprimare ar putea fi înfundate.**

#### **Soluții**

Efectuați o verificare a duzei pentru a verifica dacă duzele capului de imprimare sunt înfundate. Efectuați o verificare a duzelor și apoi curățați capul de imprimare dacă vreuna dintre duzele capului de imprimare este înfundată. Dacă nu ați utilizat imprimanta o perioadă îndelungată, este posibil ca duzele capului de imprimare să se fi astupat, ceea ce poate face ca picăturile de cerneală să nu poată ieși.

 $\blacktriangleright$  ["Verificarea duzelor înfundate" la pagina 236](#page-235-0)

#### **Copii neclare, benzi verticale sau aliniere incorectă**

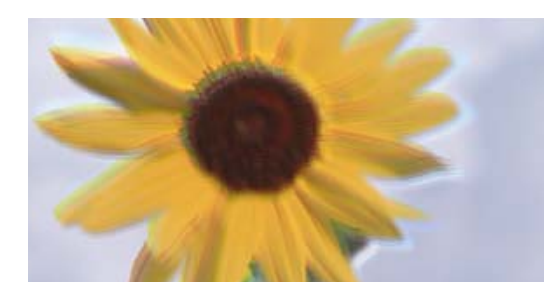

# eninanen ane ı Aufdruck. W ↓5008 "Regel

Se pot considera următoarele cauze.

#### **Originalele sunt pliate sau încrețite.**

#### **Soluții**

 $\Box$ <br> La utilizarea ADF

Nu amplasați originalele în ADF. Amplasați în schimb originalele pe geamul scanerului.

O Când utilizați geamul scanerului

Îndreptați pliurile și încrețiturile originalelor cât de mult este posibil. Atunci când amplasați originalele, încercați să amplasați o bucată de carton, etc., peste document, pentru ca acesta să nu se ridice și să rămână în contact direct cu suprafața.

# **Materialul tipărit iese ca foaie albă**

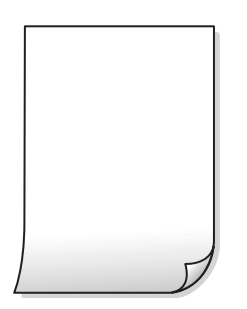

#### **Imprimanta este alimentată cu mai multe coli de hârtie în același timp.**

#### **Soluții**

Consultați următoarele pentru a preveni ca imprimanta să fie alimentată cu mai multe coli de hârtie în același timp.

 $\rightarrow$  ["Sunt alimentate mai multe coli de hârtie în același timp" la pagina 254](#page-253-0)

# **Hârtia este pătată sau zgâriată**

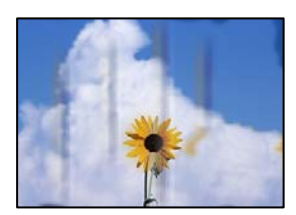

Se pot considera următoarele cauze.

#### **Hârtia este încărcată incorect.**

#### **Soluții**

Când apar benzi orizontale (perpendiculare pe direcția de tipărire) sau când partea de sus sau de jos a hârtiei se murdărește, încărcați hârtia în direcția corectă și glisați ghidajele de margine la marginile hârtiei.

 $\rightarrow$  ["Încărcarea hârtiei" la pagina 40](#page-39-0)

#### **Traseul hârtiei este pătat.**

#### **Soluții**

Când apar benzi verticale (orizontale pe direcția de tipărire) sau hârtia se murdărește, curățați calea de hârtie.

#### **Hârtia este ondulată.**

#### **Soluții**

Amplasați hârtia pe o suprafață plană pentru a verifica dacă este ondulată. Dacă da, îndreptați-o.

#### **Capul de imprimare se freacă de suprafața hârtiei.**

#### **Soluții**

La copierea pe carton, capul de imprimare este aproape de suprafața de tipărire și hârtia se poate păta. În acest caz, activați setarea de reducere a frecării.

Selectați **Setări** > **Setări generale** > **Setări imprimantă** și apoi activați **Hârtie groasă** pe panoul de comandă. Dacă activați această setare, calitatea sau viteza copierii ar putea fi reduse.

#### **Poziția, formatul sau marginile copiilor sunt incorecte**

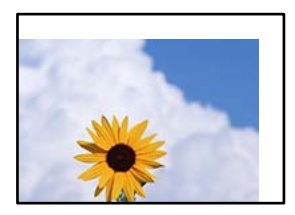

Se pot considera următoarele cauze.

#### **Hârtia este încărcată incorect.**

#### **Soluții**

Încărcați hârtia în direcția corectă, apoi împingeți ghidajul de margine până când acesta atinge hârtia.

 $\rightarrow$  ["Încărcarea hârtiei" la pagina 40](#page-39-0)

#### **Formatul hârtiei este incorect setat.**

#### **Soluții**

Selectați setarea corectă pentru formatul hârtiei.

#### **Originalele nu sunt poziționate corect.**

#### **Soluții**

- O Asigurați-vă că originalul este amplasat corect în dreptul marcajelor de aliniere.
- O Dacă lipsește marginea imaginii scanate, îndepărtați puțin originalul de marginea geamului scanerului. Nu puteți scana zona care se află la mai puțin de aproximativ 1,5 mm (0,06 inchi) de marginea geamului scanerului.
- $\blacktriangleright$  ["Așezarea originalelor" la pagina 45](#page-44-0)

#### **Există praf sau pete pe geamul scanerului.**

#### **Soluții**

Curățați geamul scanerului și capacul pentru documente folosind o cârpă moale, uscată și curată. Dacă există praf sau pete în jurul originalelor pe geam, zona de copiere ar putea fi extinsă pentru a include praful sau petele, creând o poziție de copiere incorectă, sau imaginea ar putea fi micșorată.

& ["Curățarea Geamul scanerului" la pagina 238](#page-237-0)

#### **Dimensiune doc. este incorectă în setările de copiere.**

#### **Soluții**

Selectați opțiunea corespunzătoare pentru **Dimensiune doc.** în setările de copiere.

#### **Culori neuniforme, pete, puncte sau linii drepte apar în imaginea copiată**

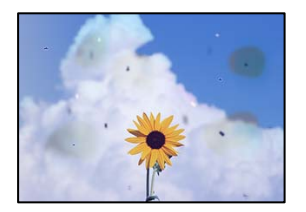

Se pot considera următoarele cauze.

#### **Există praf sau murdărie pe originale sau pe geamul scanerului.**

#### **Soluții**

Îndepărtați orice urme de praf sau de murdărie lipite de originale și curățați geamul scanerului.

& ["Curățarea Geamul scanerului" la pagina 238](#page-237-0)

#### **Există praf sau murdărie pe ADF sau originale.**

#### **Soluții**

Curățați ADF și îndepărtați orice praf sau murdărie care s-a depus pe originale.

& ["Curățarea ADF \(Alimentatorul automat de documente\)" la pagina 239](#page-238-0)

#### **Originalul a fost apăsat cu o forță prea mare.**

#### **Soluții**

Dacă apăsați cu o forță prea mare, pot apărea neclarități și pete.

Nu apăsați cu o forță prea mare pe original sau pe capacul pentru documente.

 $\blacktriangleright$  ["Așezarea originalelor" la pagina 45](#page-44-0)

**Densitatea de copiere este setată la un nivel prea înalt.**

#### **Soluții**

Reduceți nivelul setării pentru densitatea de copiere.

 $\rightarrow$  ["Opțiuni de meniu de bază pentru copiere" la pagina 135](#page-134-0)

#### **Pe imaginea copiată apar modele neclare (de tip hașură)**

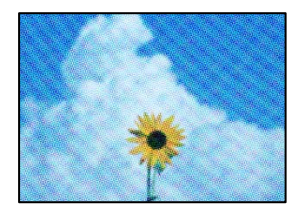

#### **Dacă originalul este un document tipărit, cum ar fi o revistă sau un catalog, apare un model neclar cu buline.**

#### **Soluții**

Modificați setarea de micșorare sau mărire. Dacă încă apare un model neclar, așezați originalul la un unghi ușor diferit.

& ["Opțiuni de meniu de bază pentru copiere" la pagina 135](#page-134-0)

#### **Pe imaginea copiată apare o imagine de pe verso-ul originalului**

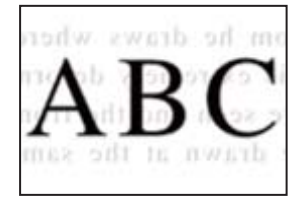

Se pot considera următoarele cauze.

# **Atunci când se scanează originalele, imaginile de pe spate ar putea fi scanate în același timp. Soluții**

Poziționați originalul pe geamul scanerului și apoi poziționați o hârtie neagră peste ea.

& ["Așezarea originalelor" la pagina 45](#page-44-0)

#### <span id="page-333-0"></span>**Densitatea de copiere este setată la un nivel prea înalt.**

#### **Soluții**

Reduceți nivelul setării pentru densitatea de copiere.

 $\rightarrow$  ["Opțiuni de meniu de bază pentru copiere" la pagina 135](#page-134-0)

# **Probleme cu privire la imaginile scanate**

#### **Culori neuniforme, murdărie, puncte etc. apar la scanare pe geamul scanerului**

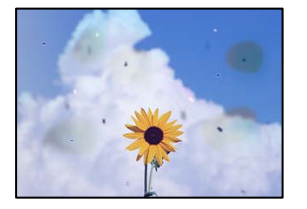

**Există praf sau murdărie pe originale sau pe geamul scanerului.**

#### **Soluții**

Îndepărtați orice urme de praf sau de murdărie lipite de originale și curățați geamul scanerului.

& ["Curățarea Geamul scanerului" la pagina 238](#page-237-0)

#### **Originalul a fost apăsat cu o forță prea mare.**

#### **Soluții**

Dacă apăsați cu o forță prea mare, pot apărea neclarități și pete.

Nu apăsați cu o forță prea mare pe original sau pe capacul pentru documente.

& ["Așezarea originalelor" la pagina 45](#page-44-0)

#### **Apar linii drepte la scanarea din ADF**

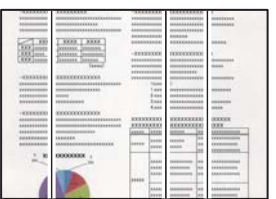

#### **Există praf sau murdărie pe ADF sau originale.**

#### **Soluții**

Curățați ADF și îndepărtați orice praf sau murdărie care s-a depus pe originale.

 $\rightarrow$  "Curătarea ADF (Alimentatorul automat de documente)" la pagina 239

#### **Scanări neclare, benzi verticale sau aliniere incorectă**

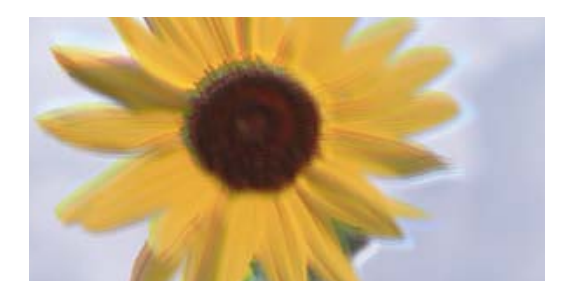

# entnanen ane ı Aufdruck. W I 5008 "Regel

#### **Originalele sunt pliate sau încrețite.**

#### **Soluții**

 $\Box$ <br> La utilizarea ADF

Nu amplasați originalele în ADF. Amplasați în schimb originalele pe geamul scanerului.

O Când utilizați geamul scanerului

Îndreptați pliurile și încrețiturile originalelor cât de mult este posibil. Atunci când amplasați originalele, încercați să amplasați o bucată de carton, etc., peste document, pentru ca acesta să nu se ridice și să rămână în contact direct cu suprafața.

# **Ofsetul apare pe fundalul imaginilor scanate**

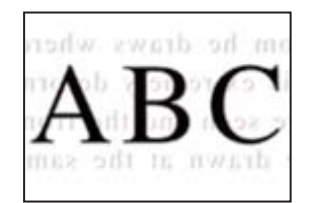

# **Atunci când se scanează originalele, imaginile de pe spate ar putea fi scanate în același timp.**

#### **Soluții**

Atunci când se scanează de pe geamul scanerului, poziționați hârtie neagră sau o mapă de birou peste original.

 $\rightarrow$  ["Așezarea originalelor" la pagina 45](#page-44-0)

#### **Nu se poate scana regiunea corectă pe geamul scanerului**

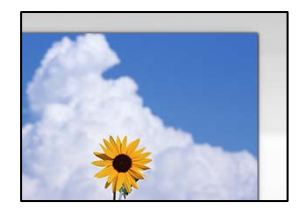

#### **Originalele nu sunt poziționate corect.**

#### **Soluții**

O Asigurați-vă că originalul este amplasat corect în dreptul marcajelor de aliniere.

- O Dacă lipsește marginea imaginii scanate, îndepărtați puțin originalul de marginea geamului scanerului. Nu puteți scana zona care se află la mai puțin de aproximativ 1,5 mm (0,06 inchi) de marginea geamului scanerului.
- & ["Așezarea originalelor" la pagina 45](#page-44-0)

#### **Există praf sau murdărie pe geamul scanerului.**

#### **Soluții**

Când se scanează de la panoul de comandă și se selectează funcția de trunchiere automată a regiunii de scanare, îndepărtați orice urmă de murdărie de pe geamul scanerului și de pe capacul pentru documente. Dacă există murdărie în jurul originalului, regiunea de scanare va fi extinsă pentru a include această murdărie.

#### **Nu se pot rezolva problemele imaginii scanate**

Verificați următoarele dacă ați încercat toate soluțiile și nu ați rezolvat problema.

#### **Există niște probleme cu setările software-ului de scanare.**

#### **Soluții**

Utilizați Epson Scan 2 Utility pentru a iniția setările pentru driverul scanerului "Epson Scan 2".

*Notă:*

Epson Scan 2 Utility este o aplicație livrată cu Epson Scan 2.

- 1. Porniți Epson Scan 2 Utility.
	- O Windows 10

Executați clic pe butonul start și apoi selectați **EPSON** > **Epson Scan 2 Utility**.

O Windows 8.1/Windows 8

Introduceți numele aplicației în câmpul de căutare, apoi selectați pictograma afișată.

O Windows 7/Windows Vista/Windows XP

Faceți clic pe butonul Start, apoi selectați **Toate programele** sau **Programe** > **EPSON** > **Epson Scan 2** > **Utilitar Epson Scan 2**.

□ Mac OS

Selectați **Start** > **Aplicații** > **Software Epson** > **Epson Scan 2 Utility**.

- 2. Selectați fila **Altul**.
- 3. Faceți clic pe **Reiniţializ.**.

Dacă inițializarea nu rezolvă problema, dezinstalați și reinstalați Epson Scan 2.

& ["Instalarea sau dezinstalarea separată a aplicațiilor" la pagina 242](#page-241-0)

# <span id="page-336-0"></span>**Calitatea faxului expediat este slabă**

# **Calitatea faxului expediat este slabă**

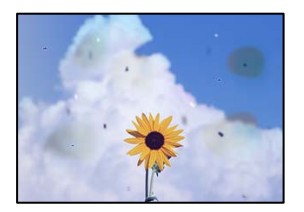

Se pot considera următoarele cauze.

#### **Există praf sau murdărie pe originale sau pe geamul scanerului.**

#### **Soluții**

Îndepărtați orice urme de praf sau de murdărie lipite de originale și curățați geamul scanerului.

& ["Curățarea Geamul scanerului" la pagina 238](#page-237-0)

#### **Originalul a fost apăsat cu o forță prea mare.**

#### **Soluții**

Dacă apăsați cu o forță prea mare, pot apărea neclarități și pete.

Nu apăsați cu o forță prea mare pe original sau pe capacul pentru documente.

& ["Așezarea originalelor" la pagina 45](#page-44-0)

# **Apar linii drepte la trimiterea faxurilor din ADF**

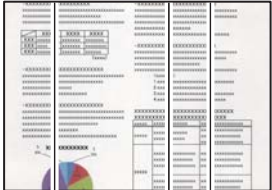

Se pot considera următoarele cauze.

#### **Există praf sau murdărie pe ADF sau originale.**

#### **Soluții**

Curățați ADF și îndepărtați orice praf sau murdărie care s-a depus pe originale.

& ["Curățarea ADF \(Alimentatorul automat de documente\)" la pagina 239](#page-238-0)

### **Calitatea imaginii faxului expediat este slabă**

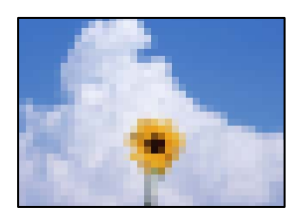

Se pot considera următoarele cauze.

#### **Setarea pentru tipul de original este greșită.**

#### **Soluții**

Selectați **Fax** > **Setări fax** > **Set. scan.** > **Tip original** și apoi modificați setarea. Dacă documentul original expediat conține text și imagini, selectați setarea **Fotografie**.

#### **Rezoluția este setată la o valoare scăzută.**

#### **Soluții**

Dacă nu cunoașteți performanța aparatului de fax al expeditorului, setați următoarele înainte de a trimite un fax.

- O Selectați **Fax** > **Setări fax** și apoi efectuați setarea **Rezoluţie** pentru a seta cea mai ridicată calitate a imaginii.
- O Selectați **Fax** > **Setări fax** apoi activați **Trimitere directă**.

Rețineți că dacă setați **Rezoluţie** la **Super fin** sau **Ultra fin** dar trimiteți faxul fără a activa **Trimitere directă**, acesta poate fi trimis cu o rezoluție redusă.

#### **Setarea ECM este dezactivată.**

#### **Soluții**

Selectați **Setări** > **Setări generale** > **Setări fax** > **Setări de bază** și activați setarea **ECM** pe panoul de comandă. Acest lucru poate elimina erorile care apar din cauza problemelor de conectare. Rețineți că viteza de expediere și recepționare a faxurilor poate fi mai scăzută decât în cazul în care se dezactivează **ECM**.

#### **Imaginea imprimată pe verso în documentul original apare pe faxul expediat**

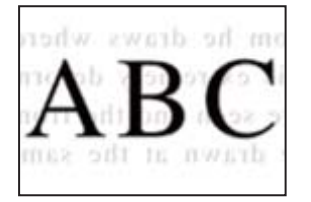

Se pot considera următoarele cauze.

### <span id="page-338-0"></span>**Atunci când se scanează originalele, imaginile de pe spate ar putea fi scanate în același timp. Soluții**

Poziționați originalul pe geamul scanerului și apoi poziționați o hârtie neagră peste ea.

 $\blacktriangleright$  ["Așezarea originalelor" la pagina 45](#page-44-0)

#### **Setarea de densitate la expedierea faxurilor este ridicată.**

#### **Soluții**

Selectați **Fax** > **Setări fax** > **Set. scan.** > **Densitate** și apoi reduceți setarea.

# **Calitatea faxurilor primite este redusă**

#### **Calitatea imaginii faxurilor recepționate este slabă**

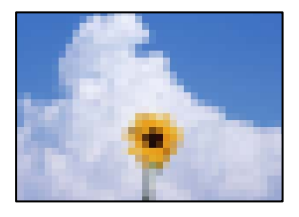

Se pot considera următoarele cauze.

#### **Setarea ECM este dezactivată.**

#### **Soluții**

Selectați **Setări** > **Setări generale** > **Setări fax** > **Setări de bază** și activați setarea **ECM** pe panoul de comandă. Acest lucru poate elimina erorile care apar din cauza problemelor de conectare. Rețineți că viteza de expediere și recepționare a faxurilor poate fi mai scăzută decât în cazul în care se dezactivează **ECM**.

#### **Setarea de calitate a imaginii este redusă pe aparatul de fax al expeditorului.**

#### **Soluții**

Solicitați expeditorului să trimită faxuri la o calitate mai ridicată.

# **Nu se poate rezolva problema după încercarea tuturor soluțiilor**

Dacă nu ați putut rezolva problema după ce ați încercat toate soluțiile, contactați serviciul de asistență Epson.

Dacă nu puteți rezolva problemele de tipărire sau copiere, consultați următoatele informații asociate.

#### **Informaţii conexe**

& ["Nu se pot rezolva problemele de tipărire sau copiere" la pagina 340](#page-339-0)

# <span id="page-339-0"></span>**Nu se pot rezolva problemele de tipărire sau copiere**

Încercați pe rând rezolvările de la următoarele probleme până când rezolvați problema.

O Asigurați-vă că tipul de hârtie încărcat în imprimantă și tipul de hârtie configurat pe imprimantă sunt compatibile cu setările pentru tipul de hârtie din driverul imprimantei.

["Setări format și tip hârtie" la pagina 38](#page-37-0)

- O Folosiți o setare de o calitate mai înaltă din panoul de comandă sau din driverul imprimantei.
- $\Box$  Reinstalați cartușele de cerneală care sunt deja instalate în imprimantă.

Reinstalarea cartușelor de cerneală ar putea curăța duzele înfundate din capul de imprimare și permite cernelii să curgă fără probleme.

Cu toate acestea, pentru că atunci când cartușul de cerneală este reinstalat se consumă cerneală, ar putea fi afișat un mesaj prin care vi se cere să înlocuiți cartușul de cerneală, în funcție de cantitatea de cerneală rămasă.

["Este momentul să înlocuiți cartușele de cerneală" la pagina 320](#page-319-0)

O Efectuați o verificare a duzei pentru a verifica dacă duzele capului de imprimare sunt înfundate.

Dacă sunt înfundate, curățați capul de imprimare.

Rețineți că în procesul de curățare al capului de imprimare se consumă cerneală.

["Verificarea duzelor înfundate" la pagina 236](#page-235-0)

O Verificați dacă folosiți cartușe de cerneală originale Epson.

Utilizati cartuse de cerneală Epson originale. Acest produs ajustează culorile în functie pe baza cartuselor de cerneală Epson originale. Utilizarea cartuşelor de cerneală neoriginale poate afecta calitatea materialelor tipărite.

["Codurile cartușelor de cerneală" la pagina 460](#page-459-0)

- $\Box$  Asigurați-vă că nu au fost lăsate bucăți de hârtie înăuntrul imprimantei.
- O Verificați hârtia.

Verificați dacă hârtia este ondulată sau încărcată cu fața pentru tipărit în sus.

["Precauții la manevrarea hârtiei" la pagina 38](#page-37-0)

["Hârtia disponibilă și capacitățile" la pagina 457](#page-456-0)

- ["Tipuri de hârtie indisponibile" la pagina 460](#page-459-0)
- O Asigurați-vă că nu folosiți un cartuș de cerneală vechi.

Pentru cele mai bune rezultate, Epson recomandă utilizarea completă a cartușelor de cerneală înainte de data de expirare imprimată pe ambalaj sau în șase luni de la deschiderea ambalajului, oricare dintre acestea este mai devreme.

Dacă nu puteți rezolva problema executând soluțiile de mai sus, este posibil să fie nevoie de un tehnician. Contactați serviciul de asistență Epson.

#### **Informaţii conexe**

- $\rightarrow$  ["Înainte de a contacta Epson" la pagina 673](#page-672-0)
- $\blacktriangleright$  "Contactarea serviciul de asistență clienți" la pagina 673

# <span id="page-340-0"></span>**Adăugarea sau ștergerea computerului sau a dispozitivelor**

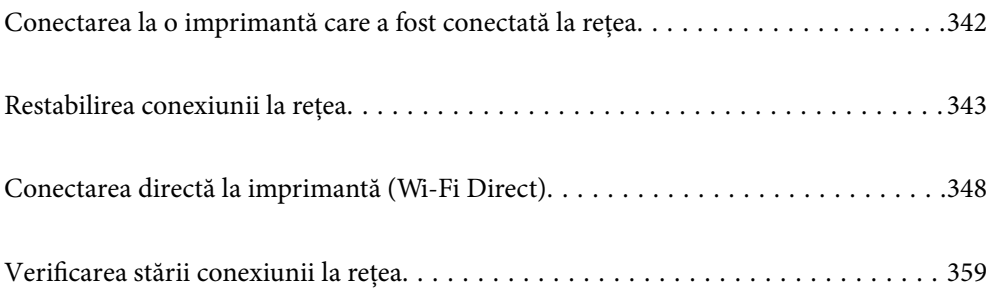

# <span id="page-341-0"></span>**Conectarea la o imprimantă care a fost conectată la rețea**

Dacă imprimanta a fost deja conectată la rețea, puteți conecta un computer sau un dispozitiv inteligent la imprimantă prin rețea.

# **Utilizarea o imprimantă de rețea de la un computer secundar**

Recomandăm utilizarea programului de instalare pentru conectarea imprimantei la un computer. Puteți rula programul de instalare utilizând una dintre următoarele metode.

O Configurarea de pe site-ul web

Accesați următorul site web și introduceți numele produsului. Mergeți la **Configurarea** și apoi începeți configurarea.

[https://epson.sn](https://epson.sn/?q=2)

O Configurarea utilizând discul cu software (numai pentru modelele prevăzute cu un disc cu software și utilizatorii cu computere Windows cu unități de disc).

Introduceți discul cu software în computer și urmați instrucțiunile de pe ecran.

#### **Selectarea imprimantei**

Urmați instrucțiunile de pe ecran până la afișarea ecranului următor, selectați numele imprimantei la care doriţi să vă conectaţi și apoi executați clic pe **Înainte**.

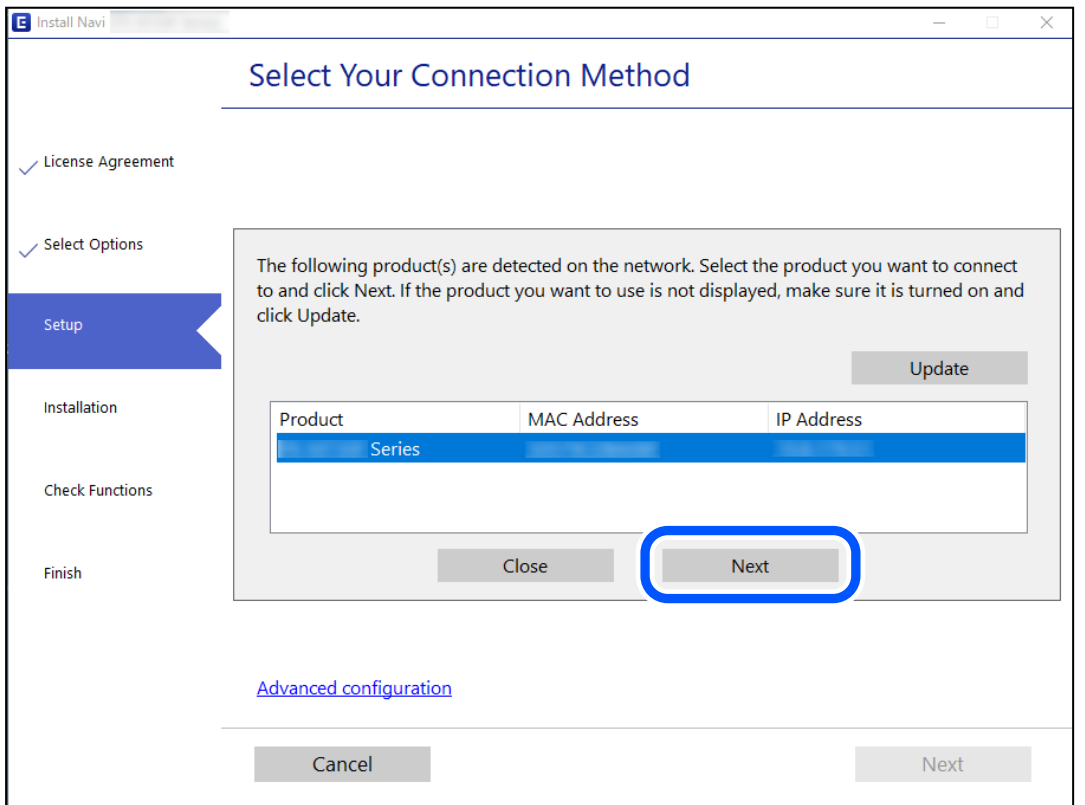

Urmați instrucțiunile afișate pe ecran.

# <span id="page-342-0"></span>**Utilizarea unei imprimante de rețea de la un dispozitiv inteligent**

Puteți conecta un dispozitiv inteligent la imprimantă folosind una dintre următoarele metode.

#### **Conectarea la un router wireless**

Conectați dispozitivul inteligent la aceeași rețea ca imprimanta. Consultați informațiile de mai jos pentru mai multe detalii. "Efectuarea setărilor de conectare la un dispozitiv inteligent" la pagina 343

#### **Conectarea prin Wi-Fi Direct**

Conectați dispozitivul inteligent direct la imprimantă fără un router wireless. Consultați informațiile de mai jos pentru mai multe detalii. ["Conectarea directă la imprimantă \(Wi-Fi Direct\)" la pagina 348](#page-347-0)

# **Restabilirea conexiunii la rețea**

Această secțiune explică modul de setare a conexiunii de rețea și de schimbare a metodei de conexiune atunci când schimbați routerul wireless sau computerul.

# **Când schimbați routerul wireless**

Când schimbați routerul wireless, efectuați setările pentru conexiunea dintre computer sau dispozitivul inteligent la imprimantă.

Trebuie să efectuați aceste setări dacă modificați furnizorul de Internet sau faceți alte modificări.

# **Efectuarea setărilor de conectare la computer**

Recomandăm utilizarea programului de instalare pentru conectarea imprimantei la un computer. Puteți rula programul de instalare utilizând una dintre următoarele metode.

O Configurarea de pe site-ul web

Accesați următorul site web și introduceți numele produsului. Mergeți la **Configurarea** și apoi începeți configurarea.

#### [https://epson.sn](https://epson.sn/?q=2)

O Configurarea utilizând discul cu software (numai pentru modelele prevăzute cu un disc cu software și utilizatorii cu computere Windows cu unități de disc.)

Introduceți discul cu software în computer și urmați instrucțiunile de pe ecran.

# **Efectuarea setărilor de conectare la un dispozitiv inteligent**

Puteți utiliza imprimanta de la un dispozitiv inteligent atunci când conectați imprimanta la aceeași rețea Wi-Fi (SSID) ca dispozitivul inteligent. Pentru a utiliza imprimanta de la un dispozitiv inteligent, efectuați configurarea respectând indicațiile de pe următorul website. Accesați website-ul de pe dispozitivul inteligent pe care doriți să-l conectați la imprimantă.

[http://epson.sn](http://epson.sn/?q=2) > **Configurarea**

# **Când schimbați computerul**

Când schimbați computerul, efectuați setările de conexiune dintre computer și imprimantă.

### **Efectuarea setărilor de conectare la computer**

Recomandăm utilizarea programului de instalare pentru conectarea imprimantei la un computer. Puteți rula programul de instalare utilizând una dintre următoarele metode.

O Configurarea de pe site-ul web

Accesați următorul site web și introduceți numele produsului. Mergeți la **Configurarea** și apoi începeți configurarea.

[https://epson.sn](https://epson.sn/?q=2)

O Configurarea utilizând discul cu software (numai pentru modelele prevăzute cu un disc cu software și utilizatorii cu computere Windows cu unități de disc).

Introduceți discul cu software în computer și urmați instrucțiunile de pe ecran.

Urmați instrucțiunile afișate pe ecran.

# **Schimbarea metodei de conectare la computer**

Această secțiune explică modul de schimbare a metodei de conectare atunci când computerul și imprimanta sunt conectate.

#### **Modificarea conexiunii de rețea de la Ethernet la Wi-Fi**

Schimbați conexiunea Ethernet cu conexiunea Wi-Fi din panoul de comandă al imprimantei. Metoda de schimbare a conexiunii este practic aceeași ca setările de conexiune Wi-Fi.

#### **Informaţii conexe**

& ["Efectuarea setărilor Wi-Fi din panoul de comandă" la pagina 345](#page-344-0)

# **Modificarea conexiunii de rețea de la Wi-Fi la Ethernet**

Urmați pașii de mai jos pentru a trece de la conexiunea Wi-Fi la conexiunea Ethernet.

- 1. Selectați **Setări** pe ecranul principal.
- 2. Selectați **Setări generale** > **Setări reţea** > **Configurare LAN prin fir**.
- 3. Urmați instrucțiunile afișate pe ecran.

# <span id="page-344-0"></span>**Trecerea de la USB la conexiune de rețea**

Utilizați programul de instalare și reconfigurați cu o altă metodă de conectare.

O Configurarea de pe site-ul web

Accesați următorul site web și introduceți numele produsului. Mergeți la **Configurarea** și apoi începeți configurarea.

[http://epson.sn](http://epson.sn/?q=2)

O Configurarea utilizând discul cu software (numai pentru modelele prevăzute cu un disc cu software și utilizatorii cu computere Windows cu unități de disc.)

Introduceți discul cu software în computer și urmați instrucțiunile de pe ecran.

#### **Selectarea opțiunii de modificare a metodelor de conectare**

Urmați instrucțiunile de pe ecran până la afișarea ecranului următor.

Selectați conexiunea de rețea pe care doriți să o utilizați, **Conectare prin reţeaua wireless (Wi-Fi)** sau **Conectare prin LAN cu fir (Ethernet)** și apoi faceți clic pe **Înainte**.

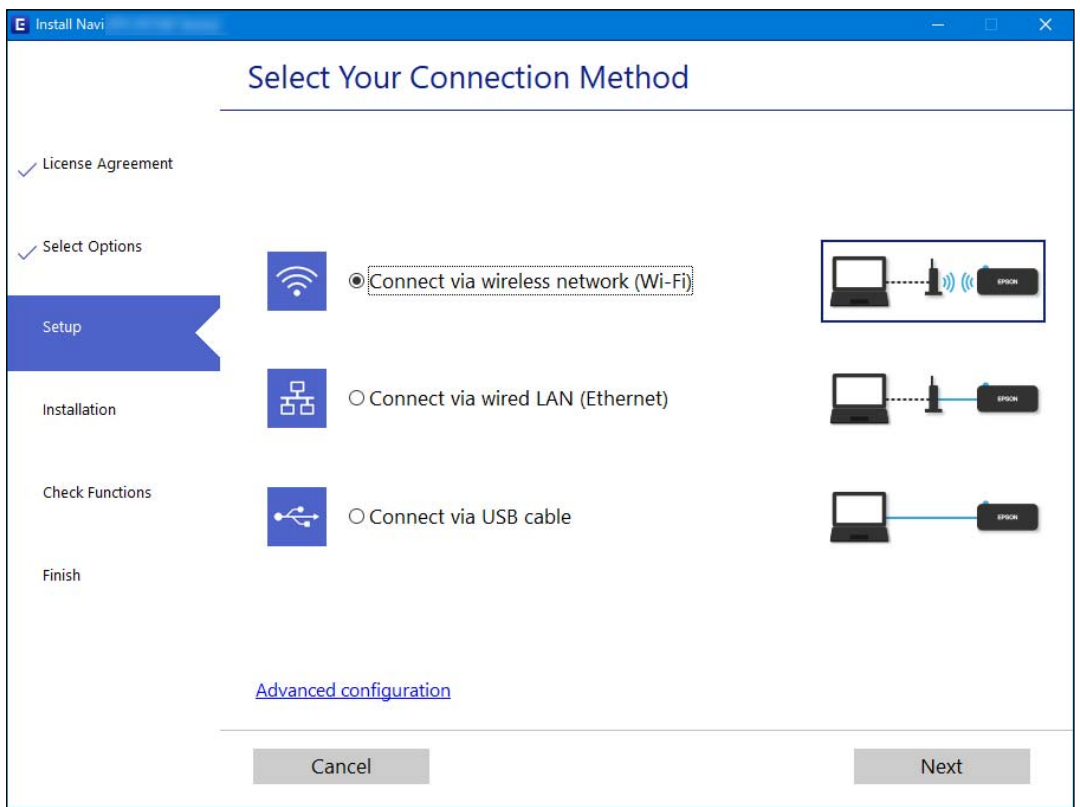

#### *Notă:*

Metoda de conexiune afișată diferă în funcție de model.

Urmați instrucțiunile afișate pe ecran.

# **Efectuarea setărilor Wi-Fi din panoul de comandă**

Puteți efectua setări de rețea de la panoul de comandă al imprimantei, în mai multe moduri. Alegeți metoda de conexiune care corespunde mediului și condițiilor de utilizare.

În cazul în care cunoașteți informațiile legate de routerul wireless, precum SSID și parola, puteți efectua setările manual.

Dacă routerul wireless acceptă WPS, puteți efectua setările folosind configurarea prin apăsarea unui buton.

După conectarea imprimantei la rețea, conectați-vă la imprimantă de la dispozitivul pe care doriți să îl utilizați (computer, dispozitiv inteligent, tabletă etc.)

#### **Informaţii conexe**

- & "Efectuarea setărilor Wi-Fi prin introducerea unui SSID și a parolei" la pagina 346
- & ["Efectuarea setărilor Wi-Fi prin Push Button Setup \(WPS\)" la pagina 347](#page-346-0)
- $\blacktriangleright$  . Efectuarea setărilor prin Configurare cod PIN (WPS)" la pagina 348

# **Efectuarea setărilor Wi-Fi prin introducerea unui SSID și a parolei**

Puteți configura o rețea Wi-Fi prin introducerea informațiilor necesare pentru a conectarea la un router wireless de la panoul de comandă al imprimantei. Pentru a configura folosind această metodă, aveți nevoie de SSID-ul și parola pentru un router wireless.

#### *Notă:*

Dacă utilizați un router wireless cu setările implicite, SSID-ul și parola se află pe etichetă. Dacă nu cunoașteți SSID-ul și parola, contactați persoana care a configurat routerul wireless sau consultați documentația furnizată routerul wireless.

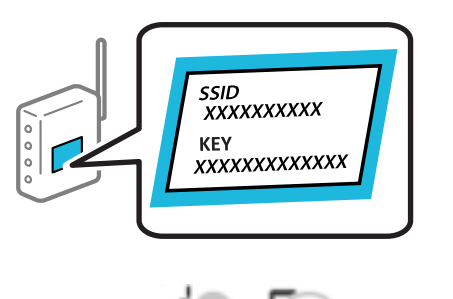

- 1. Atingeti **performance** pe ecranul principal.
- 2. Atingeți **Ruter**.
- 3. Atingeți **Start configurare**.
- 4. Atingeți **Configurare Wi-Fi**.

Dacă ați efectuat setări Ethernet, verificați mesajul și apoi atingeți **Da**.

- 5. Atingeți **Expert configurare Wi-Fi**.
- 6. Urmați instrucțiunile afișate pe ecran pentru a selecta SSID-ul, introduceți parola pentru router-ul wireless și începeți configurarea.

Dacă doriți să verificați starea conexiunii la rețea a imprimantei după finalizarea configurării, consultați linkul de mai jos pentru detalii relevante.

#### <span id="page-346-0"></span>*Notă:*

- O Dacă nu cunoașteți SSID-ul, verificați dacă acesta este scris pe eticheta routerului wireless. Dacă utilizați routerul wireless cu setările sale implicite, utilizați SSID-ul scris pe etichetă. Dacă nu puteți găsi informațiile, consultați documentația furnizată cu routerul wireless.
- $\Box$  Parola depinde de tipul caracterelor.
- O Dacă nu cunoașteți parola, verificați dacă informația este scrisă pe eticheta routerului wireless. Pe etichetă, parola poate fi trecută ca "Network Key", "Wireless Password", etc. Dacă utilizați routerul wireless cu setările sale implicite, utilizați parola scrisă pe etichetă.

#### **Informaţii conexe**

- $\blacktriangleright$  ["Introducerea caracterelor" la pagina 35](#page-34-0)
- & ["Verificarea stării conexiunii la reţea" la pagina 359](#page-358-0)

# **Efectuarea setărilor Wi-Fi prin Push Button Setup (WPS)**

Puteți configura automat o rețea Wi-Fi prin apăsarea unui buton pe routerul wireless. Dacă sunt îndeplinite următoarele condiții, puteți efectua configurarea utilizând această metodă.

- O Routerul wireless este compatibil cu WPS (Configurare protejată Wi-Fi).
- O Conexiunea Wi-Fi curentă a fost stabilită prin apăsarea unui buton pe routerul wireless.

#### *Notă:*

Dacă nu puteți găsi butonul sau efectuați configurarea utilizând software-ul, consultați documentația furnizată cu routerul wireless.

- 1. Atingeți **pe example 1.** Pe ecranul principal.
- 2. Atingeți **Ruter**.
- 3. Atingeți **Start configurare**.
- 4. Atingeți **Configurare Wi-Fi**.

Dacă ați efectuat setări Ethernet, verificați mesajul și apoi atingeți **Da**.

- 5. Atingeți **Configurare cu buton fizic (WPS)**.
- 6. Urmați instrucțiunile afișate pe ecran.

Dacă doriți să verificați starea conexiunii la rețea a imprimantei după finalizarea configurării, consultați linkul de mai jos pentru detalii relevante.

#### *Notă:*

În caz de întrerupere a conexiunii, reporniți routerul wireless, apropiați-l de imprimantă și încercați din nou. Dacă problema nu poate fi remediată, tipăriți un raport de conexiune la rețea și verificați soluția.

#### **Informaţii conexe**

& ["Verificarea stării conexiunii la reţea" la pagina 359](#page-358-0)

# <span id="page-347-0"></span>**Efectuarea setărilor prin Configurare cod PIN (WPS)**

Vă puteți conecta automat la un router wireless prin utilizarea unui cod PIN. Puteți utiliza această metodă pentru a configura dacă un router wireless este capabil de WPS (Configurare protejată Wi-Fi). Utilizați un computer pentru a introduce un cod PIN în routerul wireless.

1. Atingeți **pe example 1.** Pe ecranul principal.

- 2. Atingeți **Ruter**.
- 3. Atingeți **Start configurare**.
- 4. Atingeți **Configurare Wi-Fi**.

Dacă ați efectuat setări Ethernet, verificați mesajul și apoi atingeți **Da**.

- 5. Atingeți **Altele** > **Config cod PIN (WPS)**
- 6. Urmați instrucțiunile afișate pe ecran.

Dacă doriți să verificați starea conexiunii la rețea a imprimantei după finalizarea configurării, consultați linkul de mai jos pentru detalii relevante.

*Notă:*

Consultați documentația furnizată cu routerul wireless pentru detalii privind introducerea unui cod PIN.

#### **Informaţii conexe**

& ["Verificarea stării conexiunii la reţea" la pagina 359](#page-358-0)

# **Conectarea directă la imprimantă (Wi-Fi Direct)**

Wi-Fi Direct (AP simplu) permite conectarea unui dispozitiv direct la imprimantă fără un router wireless și tipărirea.

# **Despre Wi-Fi Direct**

Utilizați această metodă de conectare atunci când nu utilizați Wi-Fi la domiciliu sau la birou sau atunci când doriți să conectați direct imprimanta și computerul sau dispozitivul inteligent. În acest mod, imprimanta acționează ca router wireless și puteți conecta dispozitivul la imprimantă, fără a fi necesară utilizarea unui router wireless

standard. Totuși, dispozitivele conectate direct la imprimantă nu pot comunica între ele prin intermediul imprimantei.

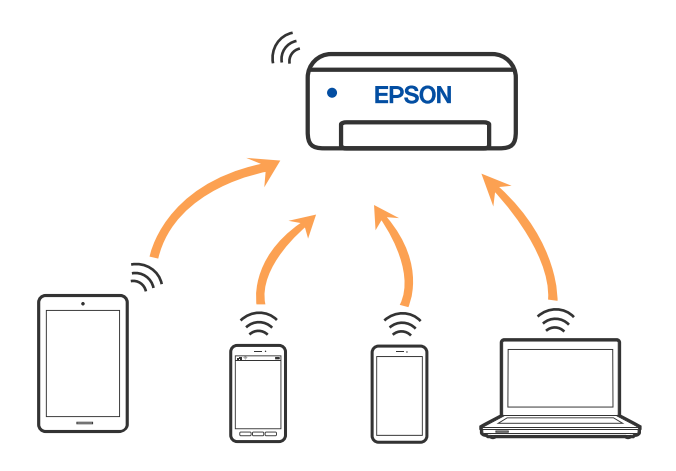

Imprimanta poate fi conectată prin Wi-Fi sau Ethernet și conexiune Wi-Fi Direct (Simple AP) simultan. Totuși, dacă inițiați o conexiune la rețea în modul Wi-Fi Direct (Simple AP) atunci când imprimanta este conectată prin Wi-Fi, Wi-Fi va fi deconectat temporar.

# **Conectarea la un iPhone, iPad sau iPod touch folosind Wi-Fi Direct**

Această metodă vă permite să conectați imprimanta direct la un iPhone, iPad sau iPod touch fără un router wireless. Următoarele condiții sunt necesare pentru a folosi această funcție. Dacă mediul dumneavoastră nu corespunde acestor condiții, vă puteți conecta selectând **Dispozitive cu alt SO**. Consultați linkul de informații aferente de mai jos pentru detalii despre conectare.

- □ iOS 11 sau mai recent
- O Folosirea aplicației de cameră standard pentru scanarea codului QR
- O Epson iPrint versiunea 7.0 sau mai recentă

O aplicație de tipărire Epson, precum Epson iPrint, este utilizată pentru tipărire de la un dispozitiv inteligent. Instalați în prealabil aplicația de tipărire Epson pe dispozitivul inteligent.

#### *Notă:*

Va trebui să faceți aceste setări pentru imprimanta și dispozitivul inteligent la care doriți să vă conectați doar o singură dată. Nu trebuie să faceți din nou aceste setări, cu excepția cazului în care doriți să dezactivați Wi-Fi Direct sau să restabiliți setările de rețea la valorile implicite.

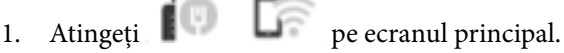

- 2. Atingeți **Wi-Fi Direct**.
- 3. Atingeți **Start configurare**.

4. Atingeți **iOS**.

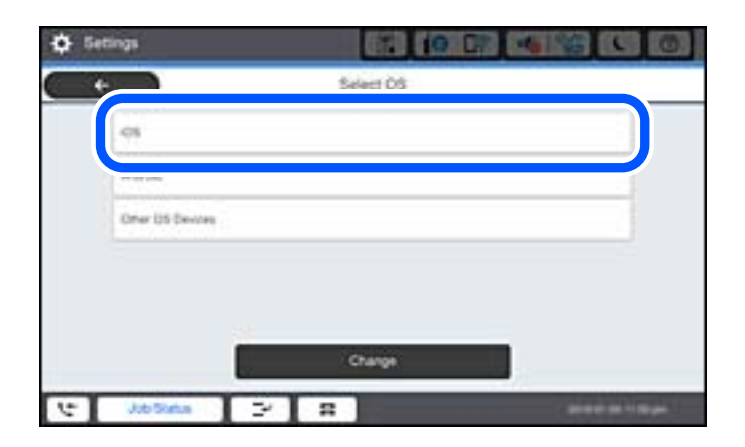

Codul QR este afișat pe panoul de comandă al imprimantei.

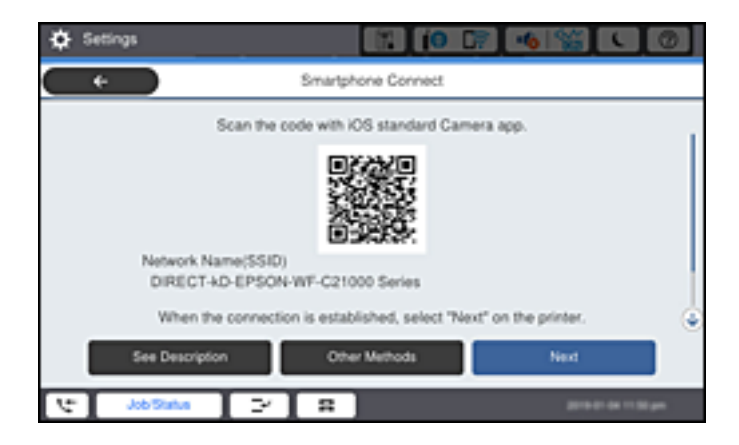

5. Pe iPhone, iPad sau iPod touch, porniți aplicația de cameră standard, și apoi scanați codul QR afișat pe panoul de comandă al imprimantei în modul Foto.

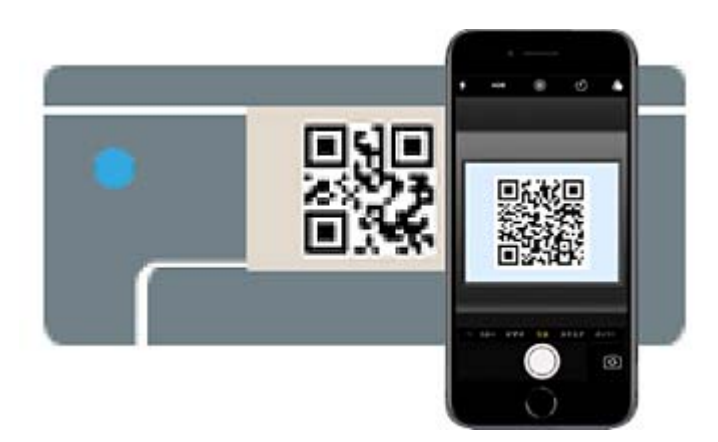

Folosiți aplicația Cameră pentru iOS 11 sau mai recent. Nu vă puteți conecta la imprimantă folosind aplicația Cameră pentru iOS 10 sau mai vechi. De asemenea, nu vă puteți conecta folosind o aplicație pentru scanarea codurilor QR. Dacă nu puteți să vă conectați, selectați **Alte modele** de pe panoul de comandă al imprimantei. Consultați linkul de informații aferente de mai jos pentru detalii despre conectare.

6. Apăsați notificarea afișată pe ecranul iPhone, iPad sau iPod touch.

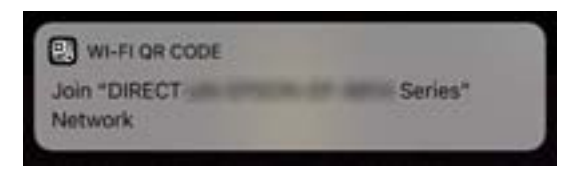

7. Apăsați **Alăturare**.

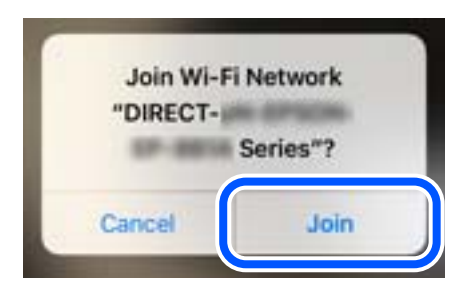

- 8. Pe panoul de comandă al imprimantei, selectați **Ur.**.
- 9. Pe iPhone, iPad sau iPod touch, porniți aplicația de tipărire Epson. Exemple de aplicații de tipărire Epson

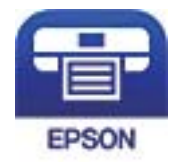

Epson iPrint

- 10. Pe ecranul aplicației de tipărire Epson, atingeți **Printer is not selected.**
- 11. Selectați imprimanta la care doriți să vă conectați.

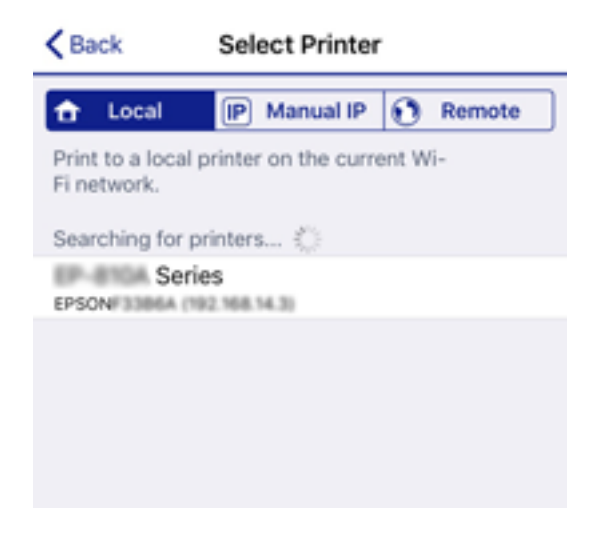

Consultați informațiile afișate pe panoul de comandă al imprimantei pentru a selecta imprimanta.

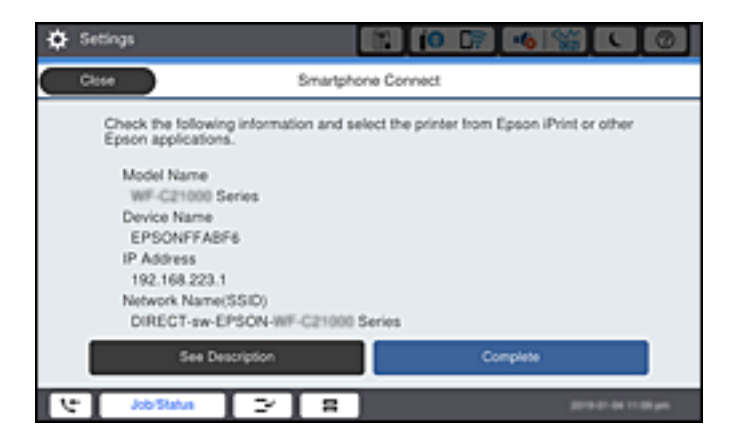

12. Pe panoul de comandă al imprimantei, selectați **Finalizat**.

Pentru dispozitivele inteligente care au mai fost conectate la imprimantă, selectați numele rețelei (SSID) de pe ecranul Wi-Fi al dispozitivului, pentru a le reconecta.

#### **Informaţii conexe**

- $\rightarrow$  "Aplicație pentru tipărirea usoară de la un dispozitiv inteligent (Epson iPrint)" la pagina 466
- & ["Conectarea dispozitivelor, altele decât iOS și Android folosind Wi-Fi Direct" la pagina 354](#page-353-0)

# **Conectarea la dispozitivele Android folosind Wi-Fi Direct**

Această metodă vă permite să conectați imprimanta direct la dispozitivul dumneavoastră Android fără un router wireless. Următoarele condiții sunt necesare pentru a folosi această funcție.

- O Android 4.4 sau mai recent
- O Versiunea Epson iPrint 7.0 sau mai recentă

Epson iPrint este utilizat pentru tipărirea de pe un dispozitiv inteligent. Instalați în prealabil Epson iPrint pe dispozitivul inteligent.

#### *Notă:*

Va trebui să faceți aceste setări pentru imprimanta și dispozitivul inteligent la care doriți să vă conectați doar o singură dată. Nu trebuie să faceți din nou aceste setări, cu excepția cazului în care doriți să dezactivați Wi-Fi Direct sau să restabiliți setările de rețea la valorile implicite.

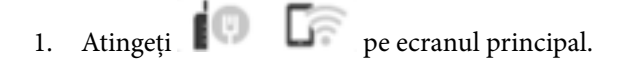

- 2. Atingeți **Wi-Fi Direct**.
- 3. Atingeți **Start configurare**.

4. Atingeți **Android**.

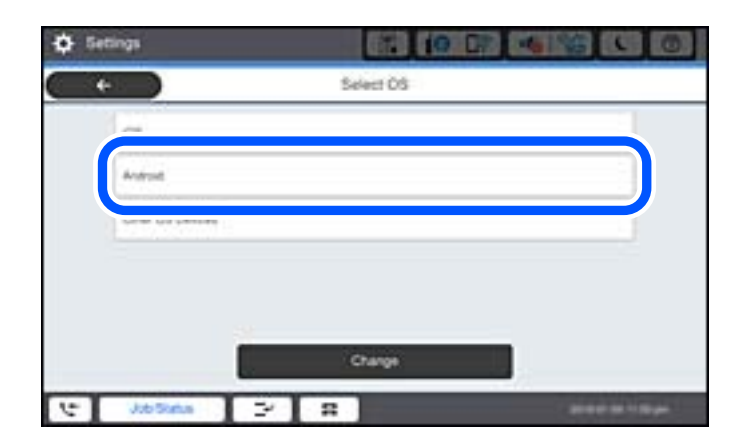

5. Porniți Epson iPrint de pe dispozitivul inteligent.

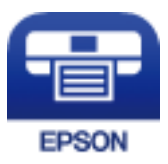

- 6. Pe ecranul Epson iPrint, atingeți **Printer is not selected.**.
- 7. Selectați imprimanta la care doriți să vă conectați.

Consultați informațiile afișate pe panoul de comandă al imprimantei pentru a selecta imprimanta.

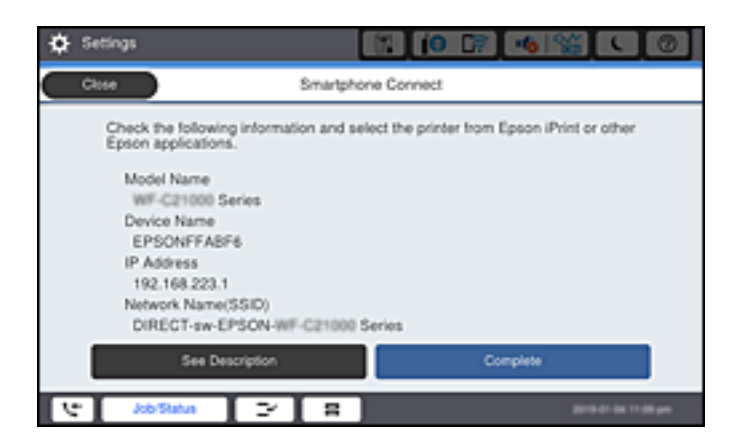

*Notă:*

Este posibil ca imprimantele să nu se afișeze în funcție de dispozitivul Android. Dacă imprimantele nu sunt afișate, conectați-vă selectând *Dispozitive cu alt SO*. Consultați linkul de informații aferente de mai jos pentru conectare.

- 8. Când este afișat ecranul de aprobare a conexiunii dispozitivului, selectați **Aprobare**.
- 9. Pe panoul de comandă al imprimantei, selectați **Finalizat**.

Pentru dispozitivele inteligente care au mai fost conectate la imprimantă, selectați numele rețelei (SSID) de pe ecranul Wi-Fi al dispozitivului, pentru a le reconecta.

#### <span id="page-353-0"></span>**Informaţii conexe**

- & ["Aplicație pentru tipărirea ușoară de la un dispozitiv inteligent \(Epson iPrint\)" la pagina 466](#page-465-0)
- & "Conectarea dispozitivelor, altele decât iOS și Android folosind Wi-Fi Direct" la pagina 354

# **Conectarea dispozitivelor, altele decât iOS și Android folosind Wi-Fi Direct**

Această metodă vă permite conectarea imprimantei direct la dispozitivele inteligente fără un router wireless.

#### *Notă:*

Va trebui să faceți aceste setări pentru imprimanta și dispozitivul inteligent la care doriți să vă conectați doar o singură dată. Nu trebuie să faceți din nou aceste setări, cu excepția cazului în care doriți să dezactivați Wi-Fi Direct sau să restabiliți setările de rețea la valorile implicite.

1. Apăsați **pe example 1. Apăsați pe example 1.** Pe ecranul de pornire.

- 2. Apăsați **Wi-Fi Direct**.
- 3. Apăsați **Start configurare**.
- 4. Apăsați **Dispozitive cu alt SO**.

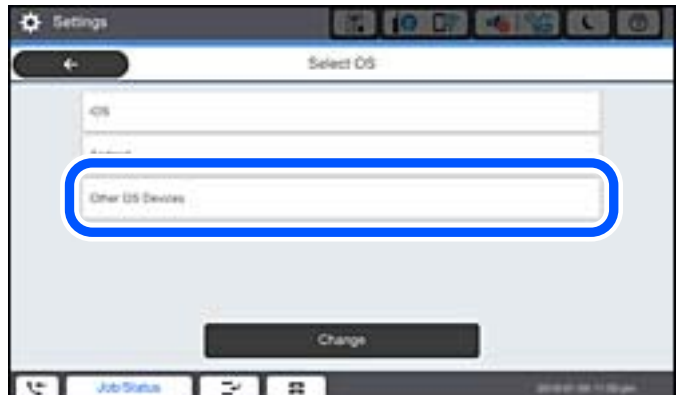

Sunt afișate Nume rețea (SSID) și Parolă pentru Wi-Fi Direct pentru imprimantă.

5. Pe ecranul Wi-Fi al dispozitivului inteligent, selectați SSID afișat pe panoul de comandă al imprimantei, și apoi introduceți parola.

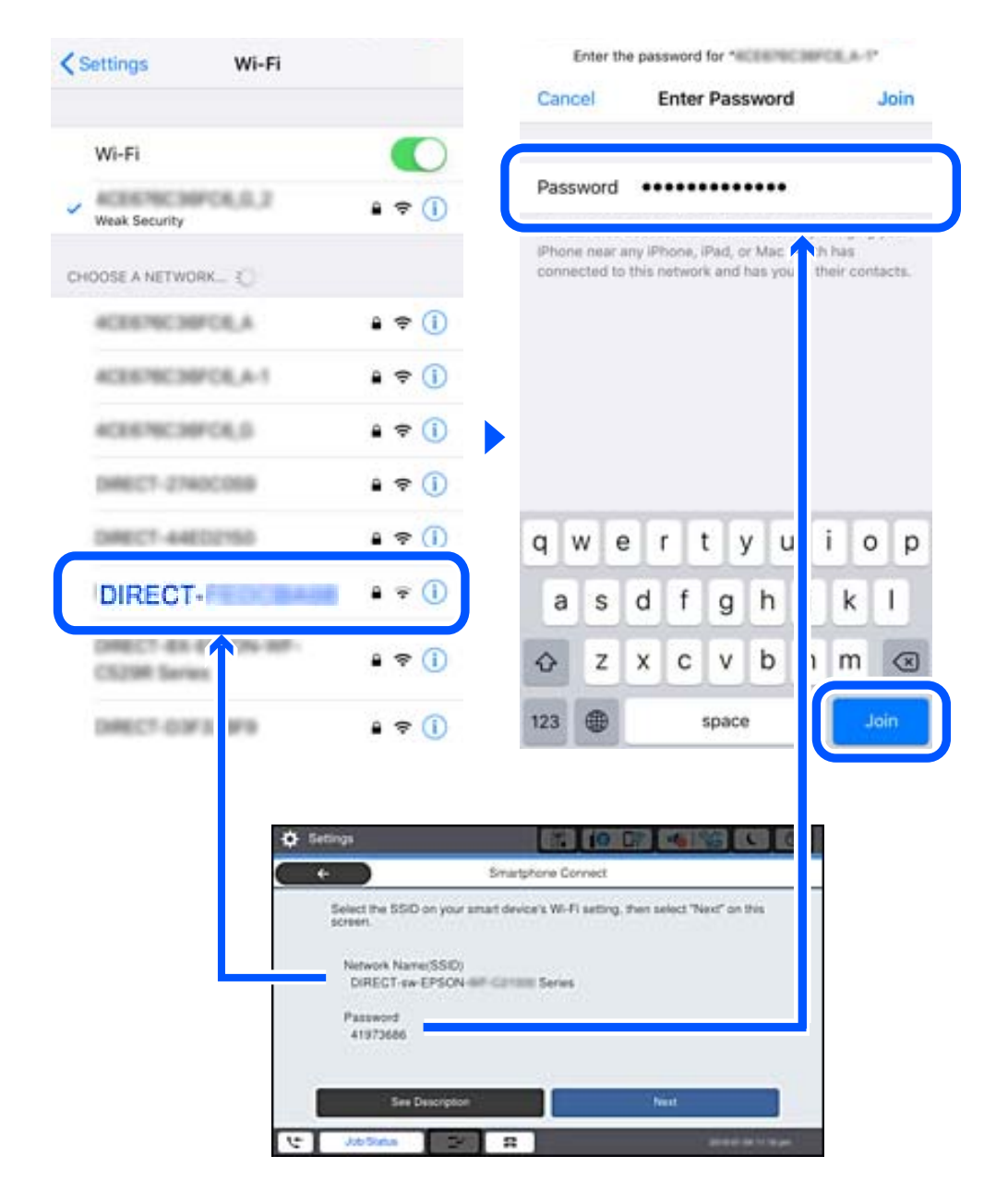

- 6. Pe panoul de comandă al imprimantei, selectați **Ur.**.
- 7. Pe dispozitivul inteligent, porniți aplicația de tipărire Epson. Exemple de aplicații de tipărire Epson

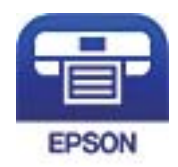

# Epson iPrint

8. Pe ecranul aplicației de tipărire Epson, atingeți **Printer is not selected.**

9. Selectați imprimanta la care doriți să vă conectați.

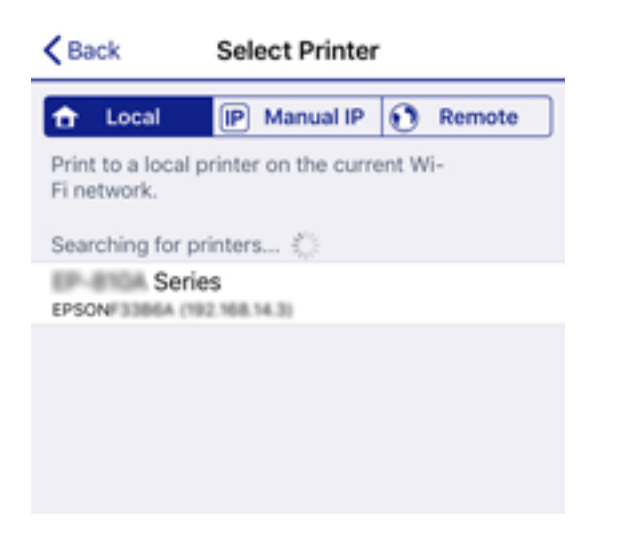

Consultați informațiile afișate pe panoul de comandă al imprimantei pentru a selecta imprimanta.

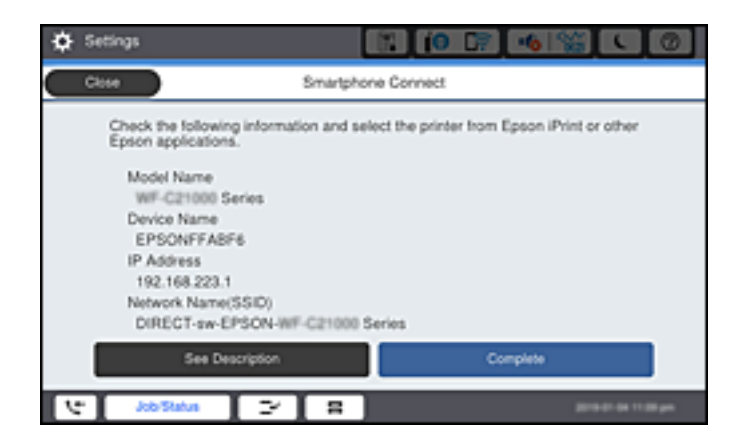

10. Pe panoul de comandă al imprimantei, selectați **Finalizat**.

Pentru dispozitivele inteligente care au mai fost conectate la imprimantă, selectați numele rețelei (SSID) de pe ecranul Wi-Fi al dispozitivului, pentru a le reconecta.

#### **Informaţii conexe**

& ["Aplicație pentru tipărirea ușoară de la un dispozitiv inteligent \(Epson iPrint\)" la pagina 466](#page-465-0)

# **Conectarea la computer folosind Wi-Fi Direct**

În timp ce imprimanta și computerul sunt conectate folosind Wi-Fi Direct, nu puteți accesa internetul de pe computer. Dacă trebuie să vă conectați în mod continuu la imprimantă, recomandăm utilizarea unei conexiuni Wi-Fi.

1. Accesați site-ul web Epson și descărcați driverul de imprimantă pentru imprimanta dvs. pe computerul care va fi conectat la imprimantă.

<http://www.epson.com>

- 2. Atingeți și apoi selectați **Wi-Fi Direct**.
- 3. Atingeți **Start configurare**.
- 4. Selectați **Dispozitive cu alt SO**.

Sunt afișate **Nume rețea (SSID)** și **Parolă** pentru Wi-Fi Direct pentru imprimantă.

5. Pe ecranul de conectare la rețea al computerului, selectați SSID afișat pe panoul de comandă al imprimantei și apoi introduceți parola.

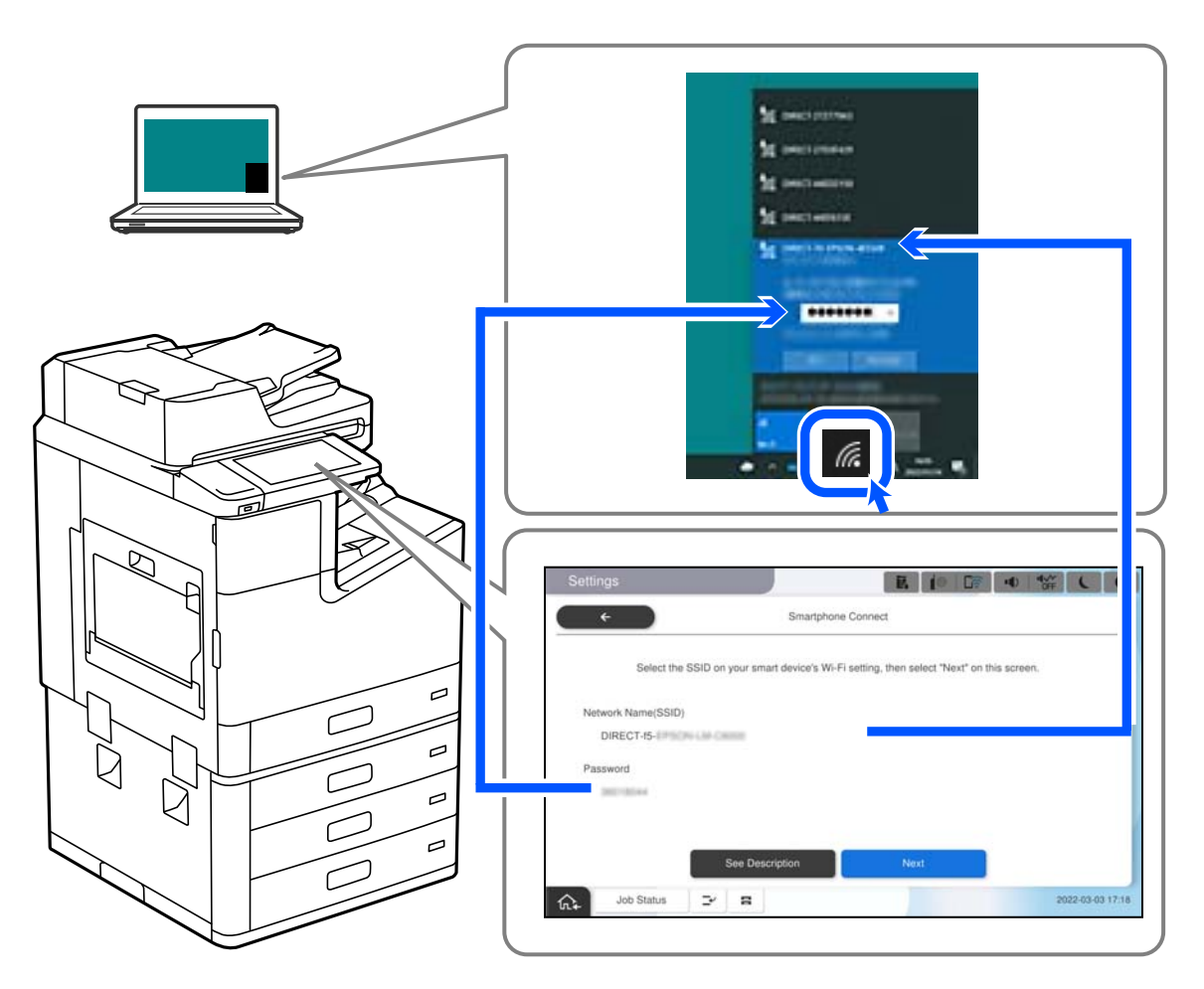

- 6. Faceți dublu clic pe driverul de imprimantă descărcat pe computer pentru a-l instala. Urmați instrucțiunile afișate pe ecran.
- 7. Pe panoul de comandă al imprimantei, selectați **Ur.** și apoi selectați **Finalizat**.

# **Deconectarea conexiunii Wi-Fi Direct (Simple AP)**

Există două metode disponibile pentru a dezactiva o conexiune Wi-Fi Direct (Simple AP); puteți dezactiva toate conexiunile utilizând panoul de comandă al imprimantei sau puteți dezactiva fiecare conexiune de la computer sau dispozitivul inteligent. Atunci când doriți să întrerupeți toate conexiunile, accesați link-ul de mai jos și consultați informațiile relevante.

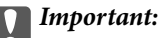

Când conexiunea Wi-Fi Direct (Simple AP) este dezactivată, toate computerele și dispozitivele inteligente conectate la imprimantă în conexiunea Wi-Fi Direct (Simple AP) sunt deconectate.

#### *Notă:*

Dacă doriți să deconectați un anumit dispozitiv, deconectați-vă de la dispozitiv, nu de la imprimantă. Utilizați una dintre următoarele metode pentru a deconecta conexiunea Wi-Fi Direct (Simple AP) de la dispozitiv.

- $\Box$  Deconectați conexiunea Wi-Fi de la numele de rețea al imprimantei (SSID).
- $\Box$  Conectați la un alt nume de rețea (SSID).

#### **Informaţii conexe**

& "Modificarea setărilor Wi-Fi Direct (Simple AP) precum SSID" la pagina 358

# **Modificarea setărilor Wi-Fi Direct (Simple AP) precum SSID**

Când conexiunea Wi-Fi Direct (Simple AP) este activată, puteți modifica setările din **16 De 16 Mi-Fi Direct** > **Start configurare** > **Schimbare** și apoi sunt afișate următoarele elemente de meniu.

#### **Schimbare nume rețea**

Modificați numele rețelei Wi-Fi Direct (Simple AP) (SSID) folosită pentru conectarea la imprimantă cu un nume arbitrar. Puteți seta numele rețelei (SSID) în caracterele ASCII afișate pe tastatura virtuală de pe panoul de comandă. Puteți introduce până la 22 de caractere.

Când schimbați numele rețelei (SSID), toate dispozitivele conectate sunt deconectate. Folosiți noul nume al rețelei (SSID) dacă doriți să reconectați dispozitivul.

#### **Modificare parolă**

Schimbați parola Wi-Fi Direct (Simple AP) folosită pentru conectarea la imprimantă cu o valoare arbitrară. Puteți seta parola în caracterele ASCII afișate pe tastatura virtuală de pe panoul de comandă. Puteți introduce între 8 și 22 de caractere.

Când schimbați parola, toate dispozitivele conectate sunt deconectate. Folosiți noua parolă dacă doriți să reconectați dispozitivul.

#### **Schimbare bandă de frecvență**

Schimbați domeniul de frecvență al Wi-Fi Direct utilizat pentru conectarea la imprimantă. Puteți selecta 2,4 GHz sau 5 GHz.

Când schimbați domeniului de frecvență, toate dispozitivele conectate sunt deconectate. Reconectați dispozitivul.

Rețineți că nu puteți reconecta de la dispozitivele care nu sunt compatibile cu domeniul de frecvență de 5 GHz atunci când schimbați la 5 GHz.

În funcție de regiune, este posibil ca această setare să nu fie disponibilă.

#### **Dezactivare Wi-Fi Direct**

Dezactivați setările Wi-Fi Direct (Simple AP) ale imprimantei. La dezactivare, toate dispozitivele conectate la imprimantă în conexiune Wi-Fi Direct (Simple AP) sunt deconectate.

#### <span id="page-358-0"></span>**Restaurare setări implicite**

Restabiliți toate setările Wi-Fi Direct (Simple AP) la valorile implicite.

Informația de conexiune Wi-Fi Direct (Simple AP) a dispozitivului inteligent salvată în imprimantă este ștearsă.

#### *Notă:*

Puteți, de asemenea, configura din fila *Reţea* > *Wi-Fi Direct* în Web Config pentru următoarele setări.

- O Activarea sau dezactivarea Wi-Fi Direct (Simple AP)
- O Modificarea numelui rețelei (SSID)
- $\Box$  Schimbarea parolei
- $\Box$  Schimbarea domeniului de frecvență

În funcție de regiune, este posibil ca această setare să nu fie disponibilă.

O Restabilirea setărilor Wi-Fi Direct (Simple AP)

# **Verificarea stării conexiunii la reţea**

Puteţi verifica starea conexiunii la reţea în următorul mod.

#### **Informaţii conexe**

- $\rightarrow$  "Verificarea stării conexiunii la rețea din Panoul de comandă" la pagina 359
- & ["Tipărirea unui raport de conexiune la rețea" la pagina 360](#page-359-0)

# **Verificarea stării conexiunii la rețea din Panoul de comandă**

Puteți verifica starea conexiunii la rețea folosind pictograma de rețea sau informațiile de rețea de pe panoul de comandă al imprimantei.

# **Verificarea stării conexiunii la rețea folosind pictograma de rețea**

Puteți verifica starea conexiunii la rețea și intensitatea undei radio folosind pictograma de rețea de pe ecranul principal al imprimantei.

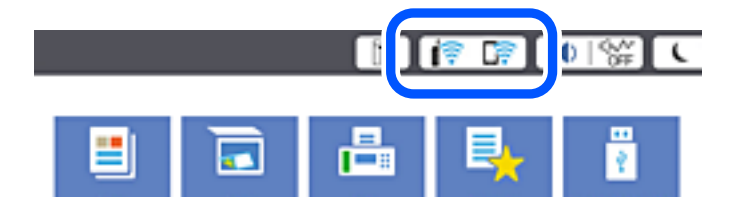

#### **Informaţii conexe**

 $\blacktriangleright$  ["Ghid pentru pictograma de rețea" la pagina 32](#page-31-0)

# <span id="page-359-0"></span>**Afișarea informațiilor de rețea detaliate pe panoul de comandă**

Când imprimanta este conectată la rețea, puteți vizualiza și alte informații privind rețeaua selectând meniurile de rețea pe care doriți să le verificați.

- 1. Selectați **Setări** pe ecranul principal.
- 2. Selectați **Setări generale** > **Setări reţea** > **Stare reţea**.
- 3. Pentru a verifica informațiile, selectați meniurile pe care doriți să le verificați.
	- O Stare rețea cu fir LAN/Wi-Fi

Afișează informațiile despre rețea (nume dispozitiv, conexiune, intensitate semnal și altele) pentru conexiuni Ethernet sau Wi-Fi.

Stare Wi-Fi Direct

Afișează dacă Wi-Fi Direct este activat sau dezactivat și SSID, parola și altele, pentru conexiuni Wi-Fi Direct.

O Stare server e-mail

Afișează informații despre rețea pentru serverul de e-mail.

O Imprimare foaie stare

Tipărește o fișă de stare a rețelei. Informațiile pentru Ethernet, Wi-Fi, Wi-Fi Direct și altele sunt imprimante pe două sau mai multe pagini.

# **Tipărirea unui raport de conexiune la rețea**

Puteți tipări un raport de conexiune la rețea pentru a verifica starea dintre imprimantă și routerul wireless.

- 1. Selectați **Setări** pe ecranul principal.
- 2. Selectați **Setări generale** > **Setări reţea** > **Verificare conexiune**.

Începe verificarea conexiunii.

- 3. Selectați **Raport verificare imprimare**.
- 4. Tipăriți raportul de conexiune la rețea.

Dacă a intervenit o eroare, verificați raportul de conexiune la rețea, apoi urmați soluțiile tipărite.

#### **Informaţii conexe**

& ["Mesaje și soluții în raportul de conexiune la rețea" la pagina 361](#page-360-0)
# **Mesaje și soluții în raportul de conexiune la rețea**

Citiți mesajele și codurile de eroare din raportul de conexiune la rețea, apoi urmați soluțiile oferite.

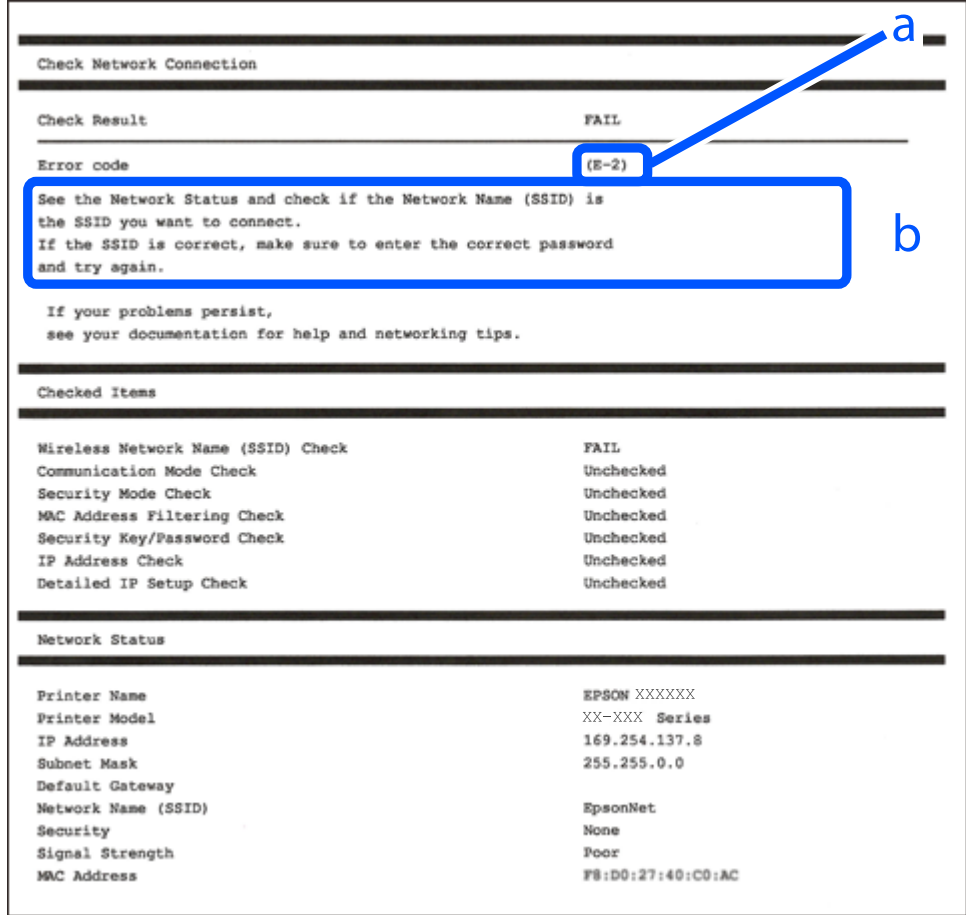

- a. Cod de eroare
- b. Mesaje în mediul de rețea

#### **Informaţii conexe**

- $\blacktriangleright$  ["E-1" la pagina 362](#page-361-0)
- $\blacktriangleright$  ["E-2, E-3, E-7" la pagina 362](#page-361-0)
- $\blacktriangleright$  ["E-5" la pagina 363](#page-362-0)
- $\blacktriangleright$  ["E-6" la pagina 363](#page-362-0)
- $\blacktriangleright$  ["E-8" la pagina 363](#page-362-0)
- $\blacktriangleright$  ["E-9" la pagina 364](#page-363-0)
- $\blacktriangleright$  ["E-10" la pagina 364](#page-363-0)
- $\blacktriangleright$  ["E-11" la pagina 364](#page-363-0)
- $\blacktriangleright$  ["E-12" la pagina 365](#page-364-0)
- $\blacktriangleright$  ["E-13" la pagina 365](#page-364-0)
- & ["Mesaj în mediul de rețea" la pagina 366](#page-365-0)

#### <span id="page-361-0"></span>**Soluții:**

- O Asigurați-vă că un cablu Ethernet este conectat corespunzător la imprimantă și la un hub sau la un alt dispozitiv de rețea.
- O Asigurați-vă că hubul sau alt dispozitiv de rețea este pornit.
- O Dacă doriți să conectați imprimanta prin Wi-Fi, efectuați din nou setările de Wi-Fi pentru imprimantă, deoarece sunt dezactivate.

# **E-2, E-3, E-7**

#### **Soluții:**

- O Verificați dacă routerul fără fir este pornit.
- O Confirmați conectarea corectă a computerului sau a dispozitivului la routerul fără fir.
- O Dezactivați routerul fără fir. Așteptați aproximativ 10 secunde și apoi porniți-l.
- O Puneți imprimanta mai aproape de routerul fără fir și eliminați toate obstacolele dintre ele.
- O Dacă aţi introdus SSID manual, verificaţi dacă acesta este corect. Verificați identificatorul SSID din secțiunea **Starea reţelei** din raportul privind conectarea la rețea.
- O Dacă un router fără for are mai multe identificatoare SSID, selectați-l pe cel afișat. Când identificatorul SSID folosește o frecvență care nu este compatibilă, imprimanta nu îl afișează.
- O Dacă folosiți configurarea prin apăsarea de buton pentru stabilirea unei conexiuni de rețea, asigurați-vă că routerul fără fir acceptă WPS. Nu puteți folosi funcția de configurare prin apăsarea de buton dacă routerul fără fir nu acceptă WPS.
- O Asigurați-vă că identificatorul SSID folosește numai caractere ASCII (caractere alfanumerice și simboluri). Imprimanta nu poate afișa un identificator SSID care conține caractere non-ASCII.
- O Asigurați-vă că vă cunoașteți identificatorul SSID și parola înainte de conectarea la routerul fără fir. Dacă folosiţi un router fără fir cu setările predefinite, identificatorul SSID şi parola sunt scrise pe etichetă de pe routerul fără fir. Dacă nu cunoașteți identificatorul SSID și parola, contactați persoana care a configurat routerul fără fir sau consultaţi documentaţia furnizată împreună cu acesta.
- O Când vă conectaţi la un identificator SSID generat de un dispozitiv inteligent cu funcție tethering, verificaţi identificatorul SSID și parola pe documentația furnizată împreună cu dispozitivul inteligent.
- O În cazul în care conexiunea Wi-Fi se întrerupe brusc, consultați condițiile afișate mai jos. Dacă aceste condiții sunt aplicabile, resetați condițiile rețelei descărcând și executând programul software din următorul site web.

#### [http://epson.sn](http://epson.sn/?q=2) > **Configurarea**

- O A fost adăugat la rețea alt dispozitiv inteligent folosindu-se configurarea prin apăsare de buton.
- O Reţeaua Wi-Fi a fost configurată prin altă metodă decât configurarea prin apăsare de buton.

#### **Informaţii conexe**

- $\blacktriangleright$  ["Efectuarea setărilor de conectare la computer" la pagina 344](#page-343-0)
- $\rightarrow$  ["Efectuarea setărilor Wi-Fi din panoul de comandă" la pagina 345](#page-344-0)

#### <span id="page-362-0"></span>**Soluții:**

Asigurați-vă că tipul de securitate al router-ului wireless este setat la una dintre următoarele opțiuni. Dacă nu este, modificați tipul de securitate al router-ului wireless și reinițializați setările de rețea ale imprimantei.

- O WEP-64 biți (40 biți)
- O WEP-128 biți (104 biți)
- O WPA PSK (TKIP/AES)\*
- $\Box$  WPA2 PSK (TKIP/AES)<sup>\*</sup>
- O WPA (TKIP/AES)
- O WPA2 (TKIP/AES)
- O WPA3-SAE (AES)
- O WPA2/WPA3-Enterprise
- \* WPA PSK este cunoscut și ca WPA Personal. WPA2 PSK este cunoscut și ca WPA2 Personal.

# **E-6**

#### **Soluții:**

- O Verificaţi dacă filtrarea adreselor MAC este dezactivată. Dacă filtrarea este activată, înregistraţi adresa MAC a imprimantei, pentru ca aceasta să nu fie filtrată. Pentru detalii, consultaţi documentaţia furnizată împreună cu routerul fără fir. Puteţi verifica adresa MAC a imprimantei din **Starea reţelei** din raportul privind conexiunea de retea.
- O Dacă routerul fără fir folosește autentificarea partajată cu metoda de securitate WEP, asiguraţi-vă că cheia şi indexul de autentificare sunt corecte.
- O Dacă numărul de dispozitive care se pot conecta la routerul fără fir este mai mic decât numărul de dispozitive de rețea pe care vreți să le conectați, efectuați setările pe routerul fără fir pentru a mări numărul de dispozitive care se pot conecta. Consultați documentația furnizată împreună cu routerul fără fir pentru efectuarea setărilor.

#### **Informaţii conexe**

& ["Efectuarea setărilor de conectare la computer" la pagina 344](#page-343-0)

# **E-8**

#### **Soluții:**

- O Activați DHCP la routerul wireless dacă parametrul Obținere adresă IP al imprimantei este setat la Auto.
- O Dacă parametrul Obținere adresă IP al imprimantei este setat la Manual, adresa IP pe care ați definit-o manual este nevalidă, deoarece se află în afara intervalului (de exemplu: 0.0.0.0). Setați o adresă IP validă de la panoul de comandă al imprimantei.

#### **Informaţii conexe**

& ["Setări reţea" la pagina 482](#page-481-0)

#### <span id="page-363-0"></span>**Soluții:**

Verificaţi următoarele.

- O Dispozitivele sunt pornite.
- O Puteţi accesa internetul şi alte calculatoare sau dispozitive din aceeaşi reţea de pe dispozitivele pe care doriţi să le conectați la imprimantă.

Dacă imprimanta și dispozitivele de rețea tot nu se conectează după confirmarea celor de mai sus, dezactivați routerul fără fir. Așteptați aproximativ 10 secunde și apoi porniți-l. Resetați condițiile rețelei descărcând și executând programul software din următorul site web.

#### [http://epson.sn](http://epson.sn/?q=2) > **Configurarea**

#### **Informaţii conexe**

& ["Efectuarea setărilor de conectare la computer" la pagina 344](#page-343-0)

### **E-10**

#### **Soluții:**

Verificați următoarele aspecte.

- O Alte dispozitive din rețea sunt pornite.
- O Adresele de rețea (adresa IP, masca de subrețea și gateway-ul implicit) sunt corecte dacă ați setat parametrul Obținere adresă IP al imprimantei la Manual.

Reinițializați adresa de rețea dacă aceste valori sunt incorecte. Puteți verifica adresa IP, masca de subrețea și gateway-ul implicit din secțiunea **Starea reţelei** de pe raportul de conexiune la rețea.

#### **Informaţii conexe**

 $\blacktriangleright$  "Setări rețea" la pagina 482

# **E-11**

#### **Soluții:**

Verificaţi următoarele.

- O Adresa gateway-ului implicit este corectă când setaţi opţiunea Configurare TCP/IP a imprimantei la Manual.
- O Dispozitivul care este setat ca gateway implicit este pornit.

Setaţi adresa corectă a gateway-ului implicit. Puteţi verifica adresa gateway-ului implicit din secțiunea **Starea reţelei** din raportul privind conexiunea de rețea.

#### **Informaţii conexe**

 $\blacktriangleright$  "Setări rețea" la pagina 482

#### <span id="page-364-0"></span>**Soluții:**

Verificaţi următoarele.

- O Celelalte dispozitive din rețea sunt pornite.
- O Adresele de reţea (adresa IP, masca de subreţea şi gateway-ul implicit) sunt corecte dacă le introduceţi manual.
- O Adresele de reţea pentru celelalte dispozitive (masca de subreţea şi gateway-ul implicit) sunt identice.
- O Adresa IP nu este în conflict cu adresele IP ale celorlalte dispozitive.

Dacă imprimanta și dispozitivele de rețea tot nu se conectează după confirmarea celor de mai sus, încercați următorii pași.

- O Dezactivați routerul fără fir. Așteptați aproximativ 10 secunde și apoi porniți-l.
- O Efectuați din nou setările de rețea folosind utilitarul de instalare. Îl puteți rula de pe următorul site web.

#### [http://epson.sn](http://epson.sn/?q=2) > **Configurarea**

O Puteţi înregistra mai multe parole pe un router fără fir care foloseşte securitate de tipul WEP. Dacă sunt înregistrate mai multe parole, verificaţi dacă prima parolă înregistrată este setată pe imprimantă.

#### **Informaţii conexe**

- $\blacktriangleright$  "Setări rețea" la pagina 482
- & ["Efectuarea setărilor de conectare la computer" la pagina 344](#page-343-0)

# **E-13**

#### **Soluții:**

Verificaţi următoarele.

- O Dispozitivele de reţea, cum ar fi routerul fără fir, hubul şi routerul, sunt pornite.
- O Opţiunea Configurare TCP/IP pentru dispozitivele de reţea nu a fost configurată manual. (Dacă opţiunea Configurare TCP/IP a imprimantei este setată automat, în timp ce Configurarea TCP/IP pentru celelalte dispozitive de retea este efectuată manual, rețeaua imprimantei poate diferi de rețeaua celorlalte dispozitive.)

Dacă după verificarea celor de mai sus întâmpinaţi în continuare probleme, încercaţi următoarele.

O Dezactivați routerul fără fir. Așteptați aproximativ 10 secunde și apoi porniți-l.

O Efectuaţi setările de reţea pe computerul care se află în aceeaşi reţea ca şi imprimanta, folosind utilitarul de instalare. Îl puteți rula de pe următorul site web.

#### [http://epson.sn](http://epson.sn/?q=2) > **Configurarea**

O Puteţi înregistra mai multe parole pe un router fără fir care foloseşte securitate de tipul WEP. Dacă sunt înregistrate mai multe parole, verificaţi dacă prima parolă înregistrată este setată pe imprimantă.

#### **Informaţii conexe**

- & ["Setări reţea" la pagina 482](#page-481-0)
- & ["Efectuarea setărilor de conectare la computer" la pagina 344](#page-343-0)

# <span id="page-365-0"></span>**Mesaj în mediul de rețea**

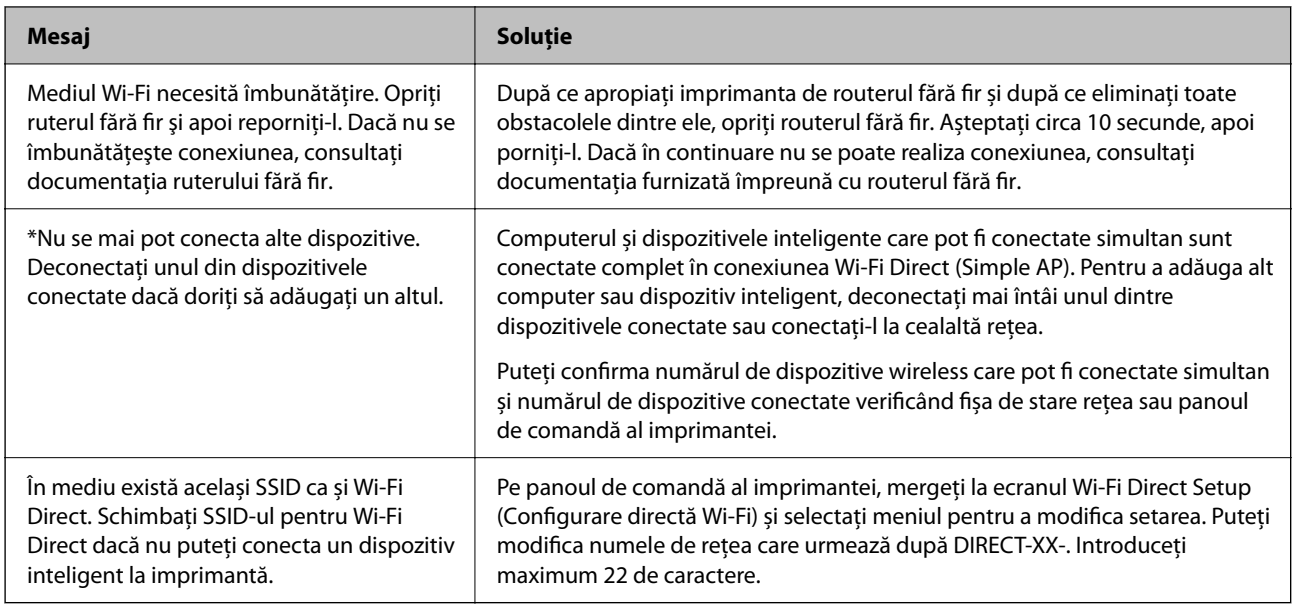

# **Tipărirea unei fișe de stare a rețelei**

Puteți verifica informațiile detaliate despre rețea prin tipărirea acestora.

- 1. Selectați **Setări** pe ecranul principal.
- 2. Selectați **Setări generale** > **Setări reţea** > **Stare reţea**.
- 3. Selectați **Imprimare foaie stare**.
- 4. Verificați mesajul și tipăriți pagina de stare a rețelei.

# **Verificarea rețelei computerului (doar Windows)**

Utilizând promptul de comandă, verificați starea conexiunii computerului și calea de conectare la imprimantă. Acest lucru va ajuta la rezolvarea problemelor.

### O comandă ipconfig

Afișați starea de conexiune a interfeței de rețea care este utilizată în prezent de computer.

Comparând informațiile de setare cu comunicarea reală, puteți verifica dacă respectiva conexiune este corectă. În cazul în care există mai multe servere DHCP pe aceeași rețea, puteți afla adresa reală atribuită computerului, serverul DNS de referință etc.

O Format: ipconfig /all

□ Exemple:

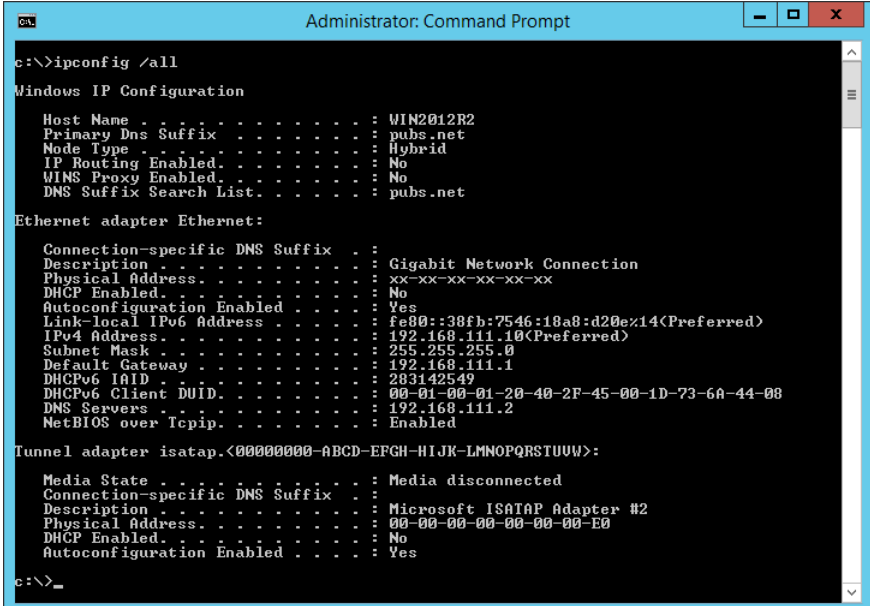

O comandă pathping (ping cale)

Puteți confirma lista de routere care trec prin gazda de destinație și rutarea comunicării.

- O Format: pathping (ping cale) xxx.xxx.xxx.xxx
- O Exemple: pathping (ping cale) 192.0.2.222

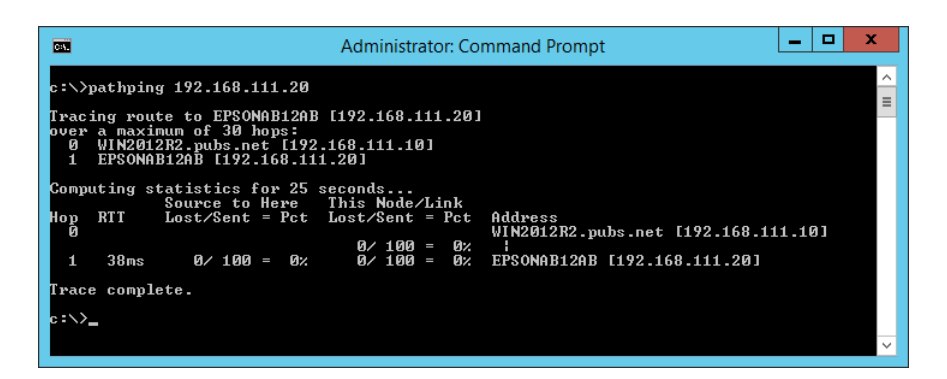

# <span id="page-367-0"></span>**Folosirea elementelor opționale**

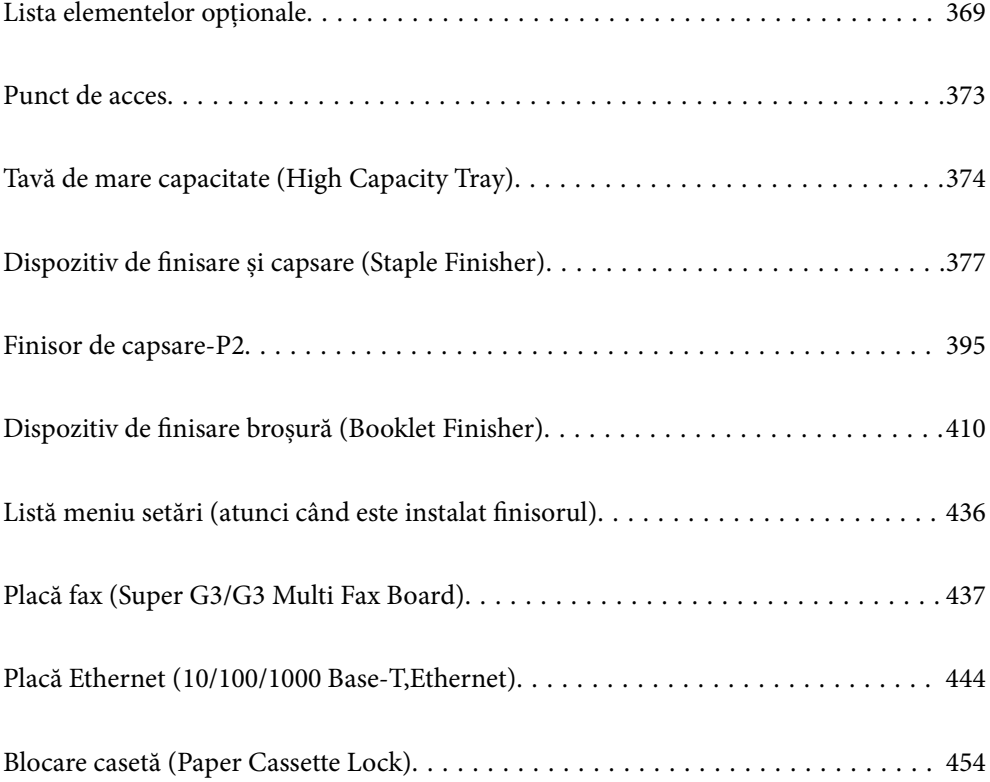

# <span id="page-368-0"></span>**Lista elementelor opționale**

#### *Notă:*

Este posibil ca unele elemente opționale să nu fie vândute în regiunea voastră. Consultați pagina de asistență Epson pentru regiunea dumneavoastră pentru mai multe detalii.

#### **Finisor de capsare**

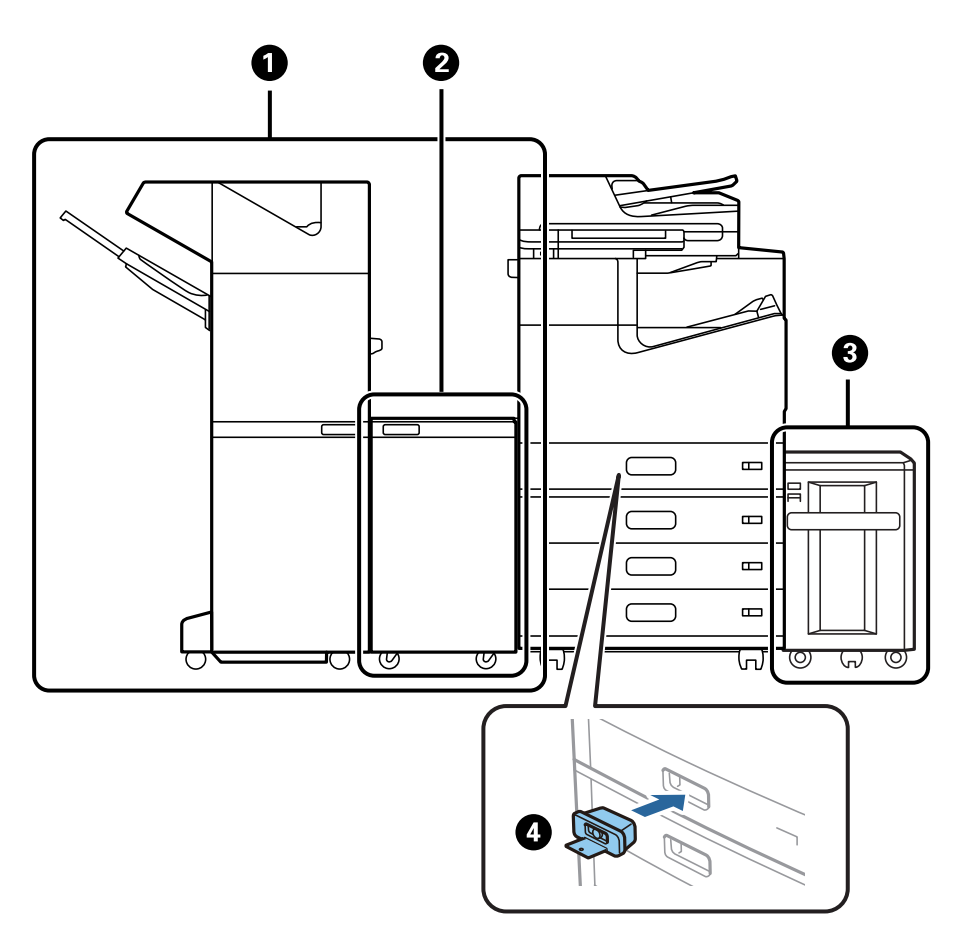

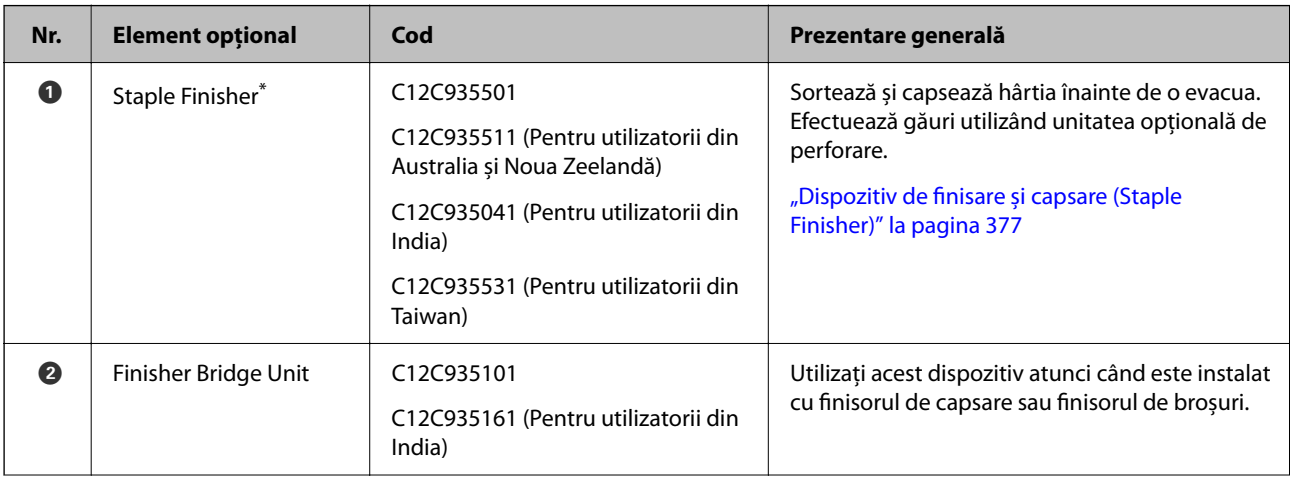

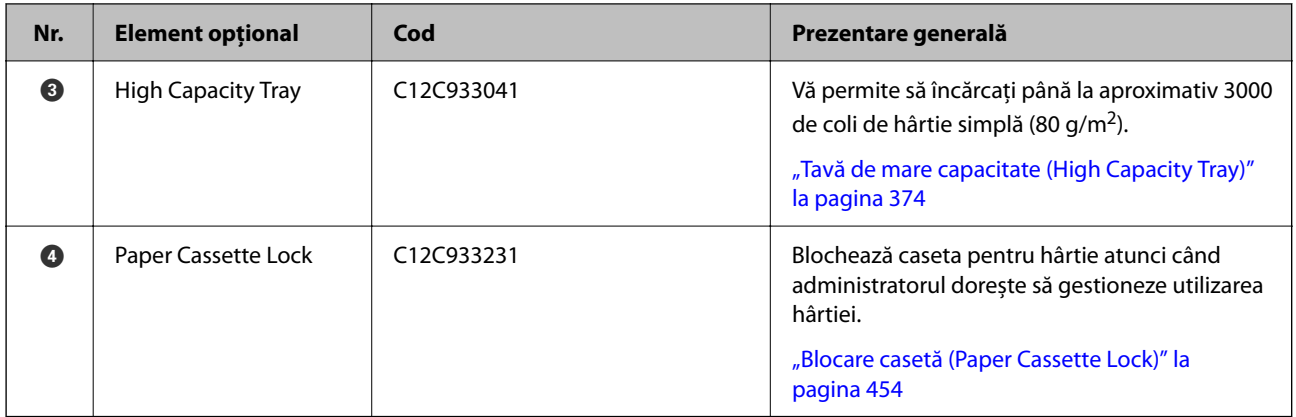

\*: Pentru a utiliza finisorul de capsare trebuie să instalați unitatea conectoare de finisare.

### **Elemente interne opționale pentru finisorul de capsare**

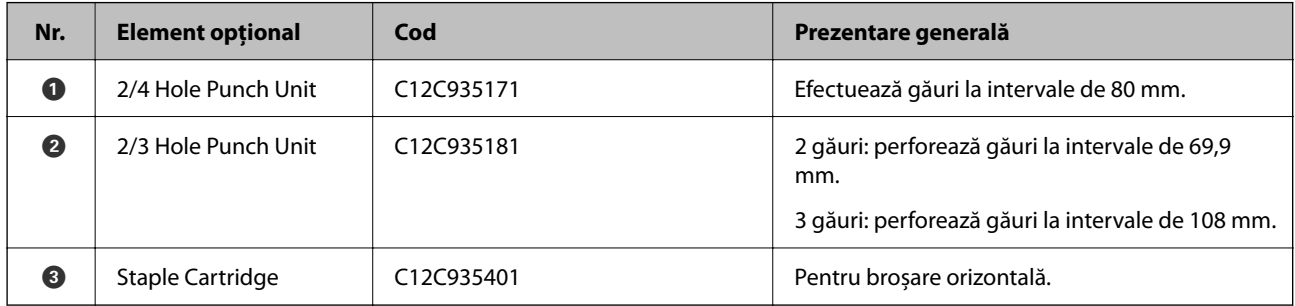

### **Finisor de capsare-P2**

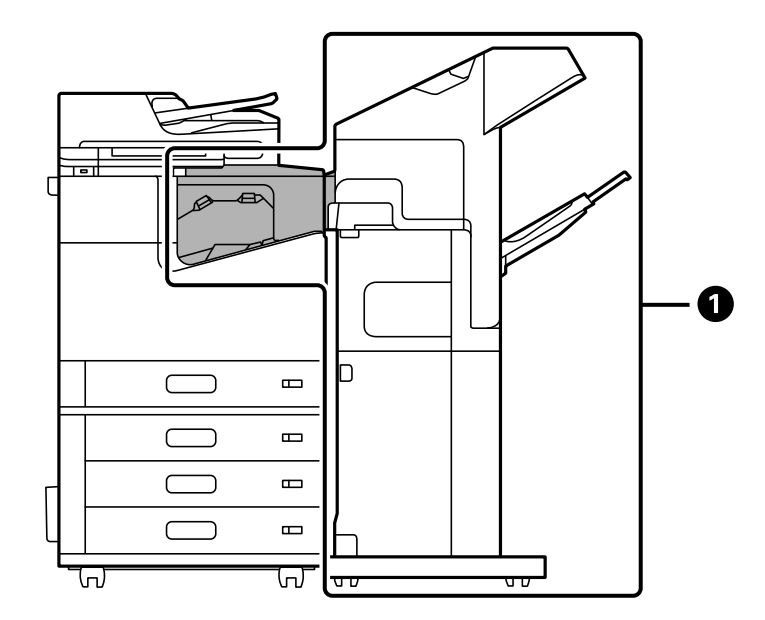

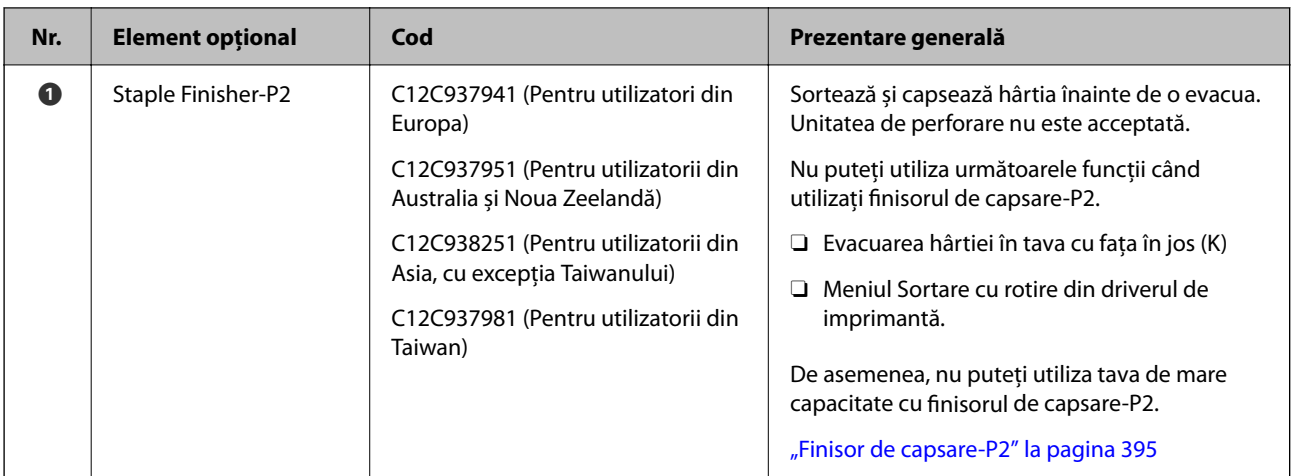

### **Elemente opționale interne pentru finisorul de capsare-P2**

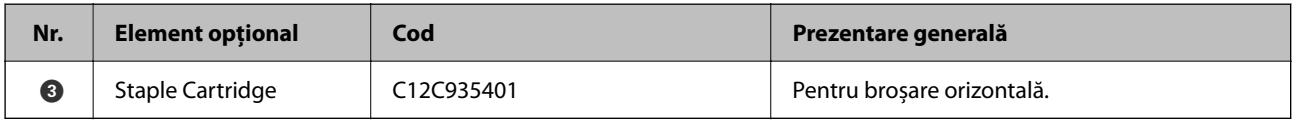

### **Finisor de broșuri**

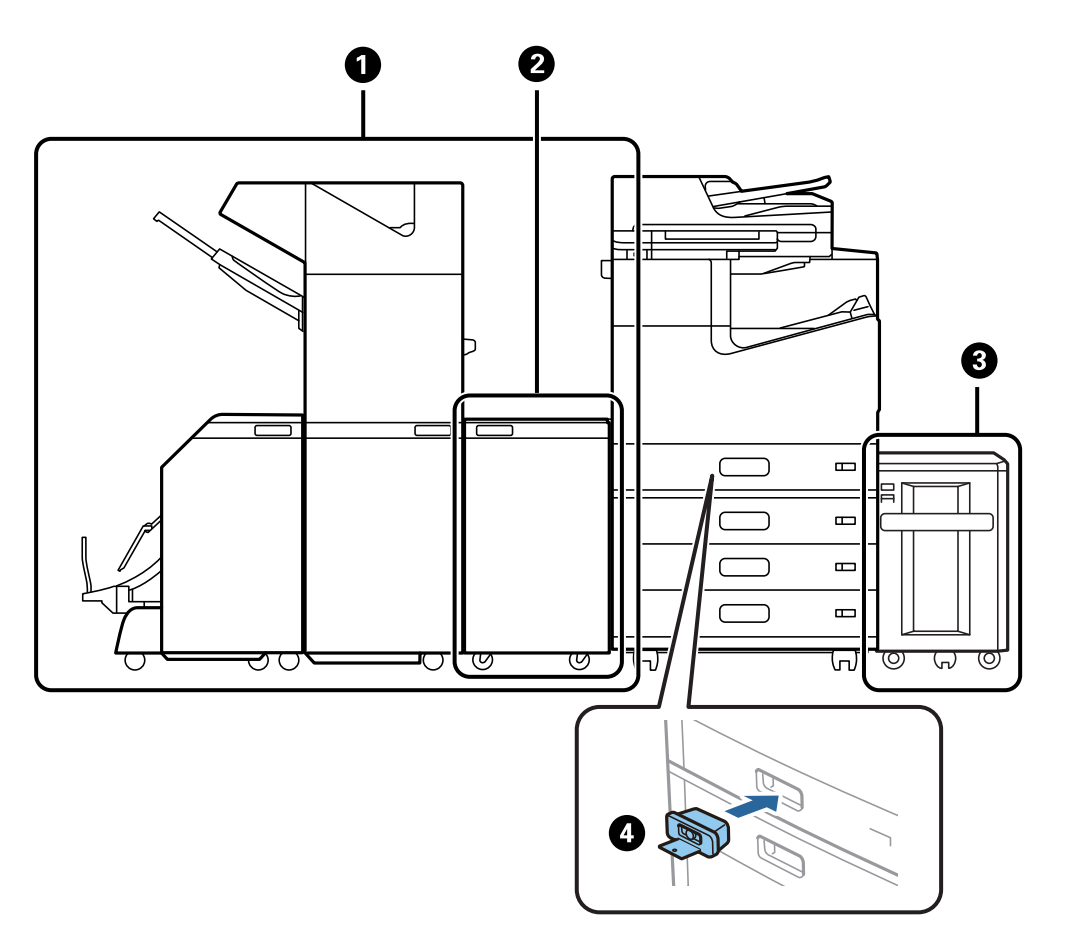

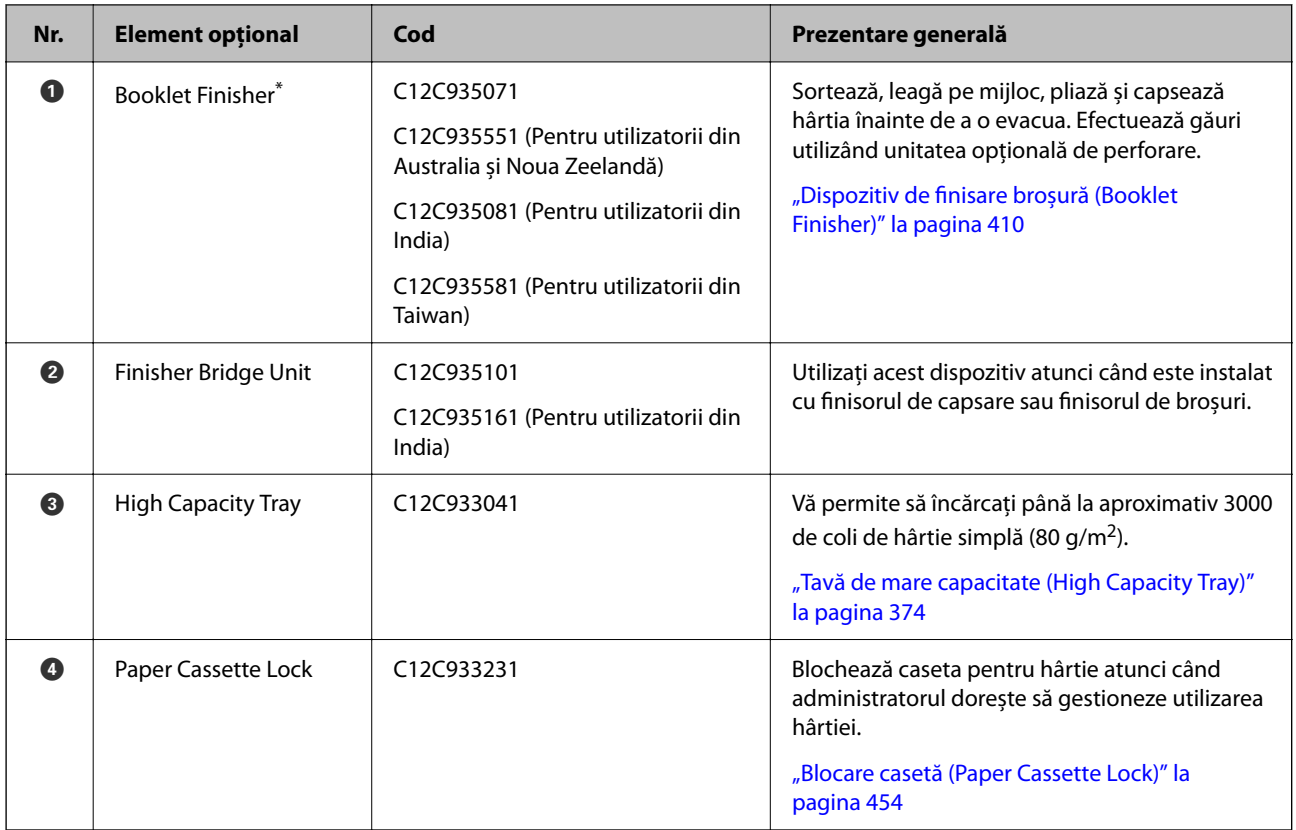

\*: Pentru a utiliza finisorul de broșuri trebuie să instalați unitatea conectoare de finisare.

### **Elemente interne opționale pentru finisorul de broșuri**

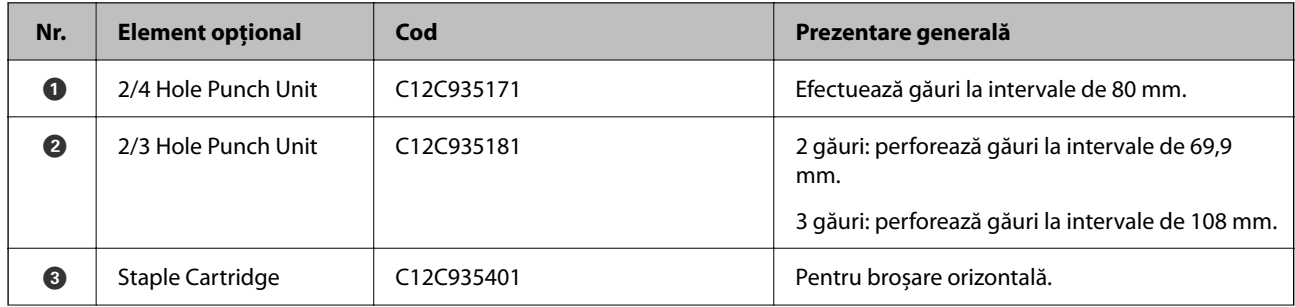

<span id="page-372-0"></span>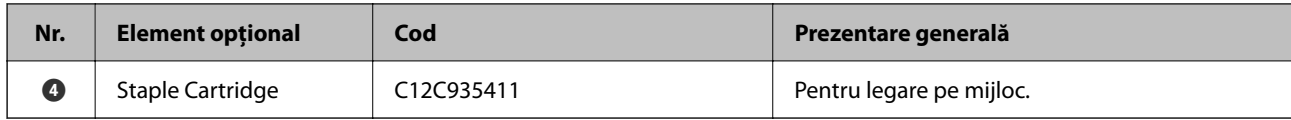

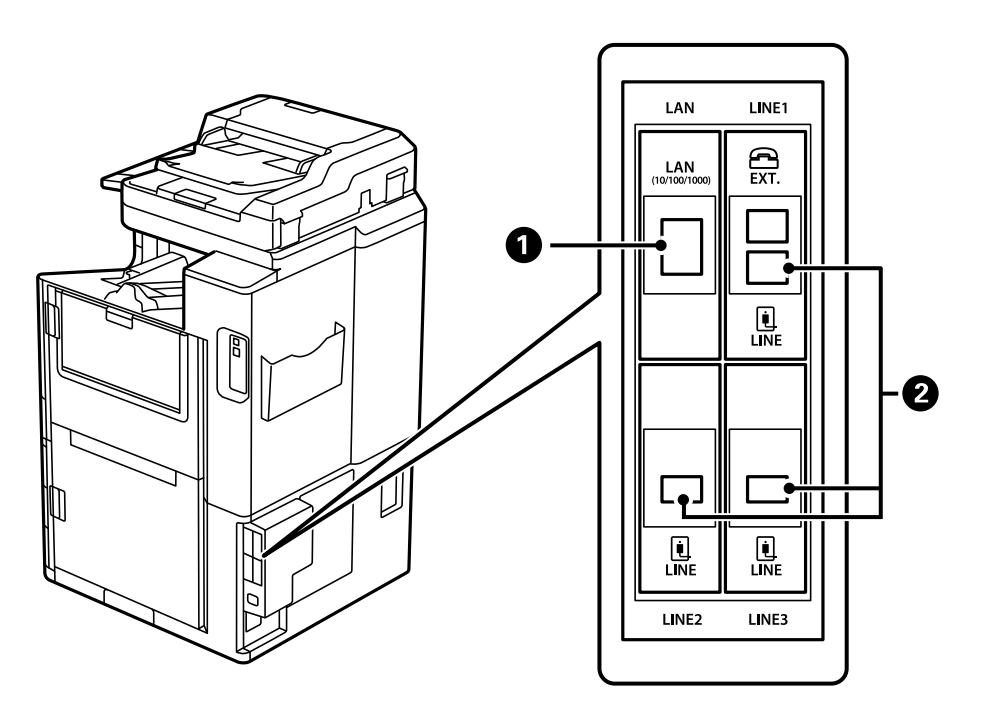

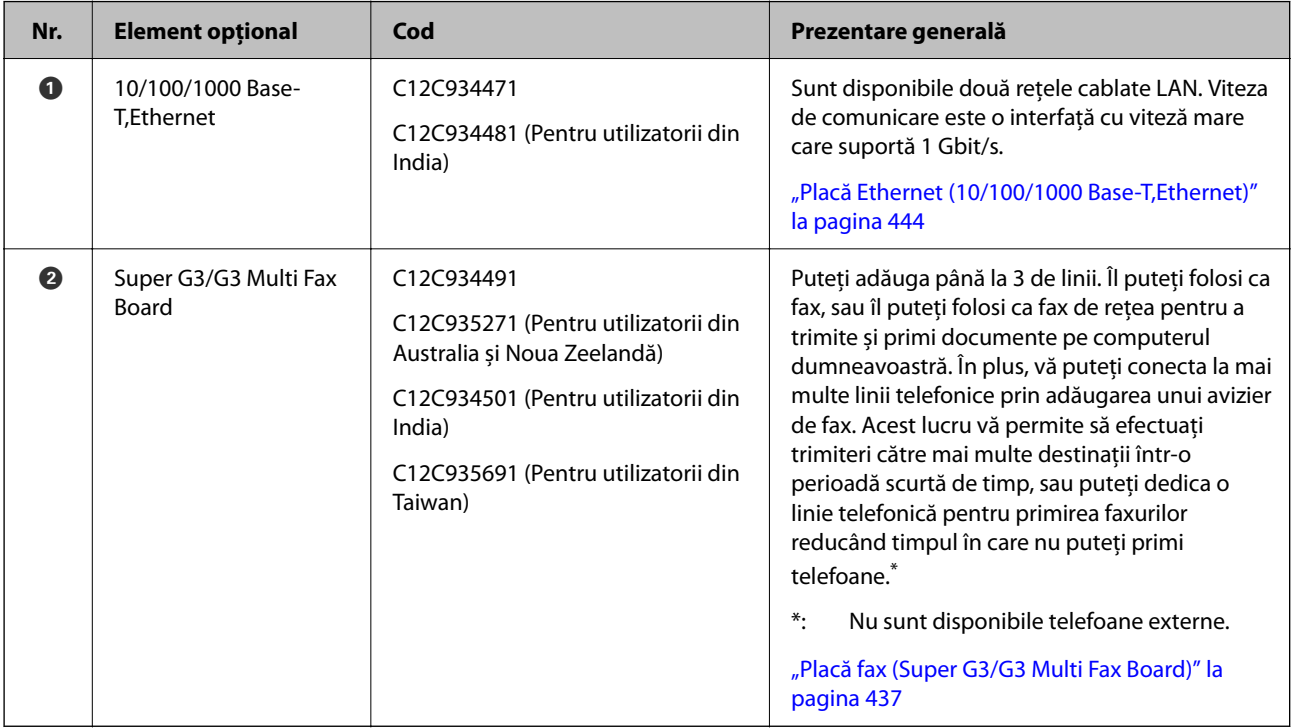

# **Punct de acces**

Următoarele puncte de acces sunt afișate în ghidul de pe ecranul LCD atunci când apare un blocaj de hârtie.

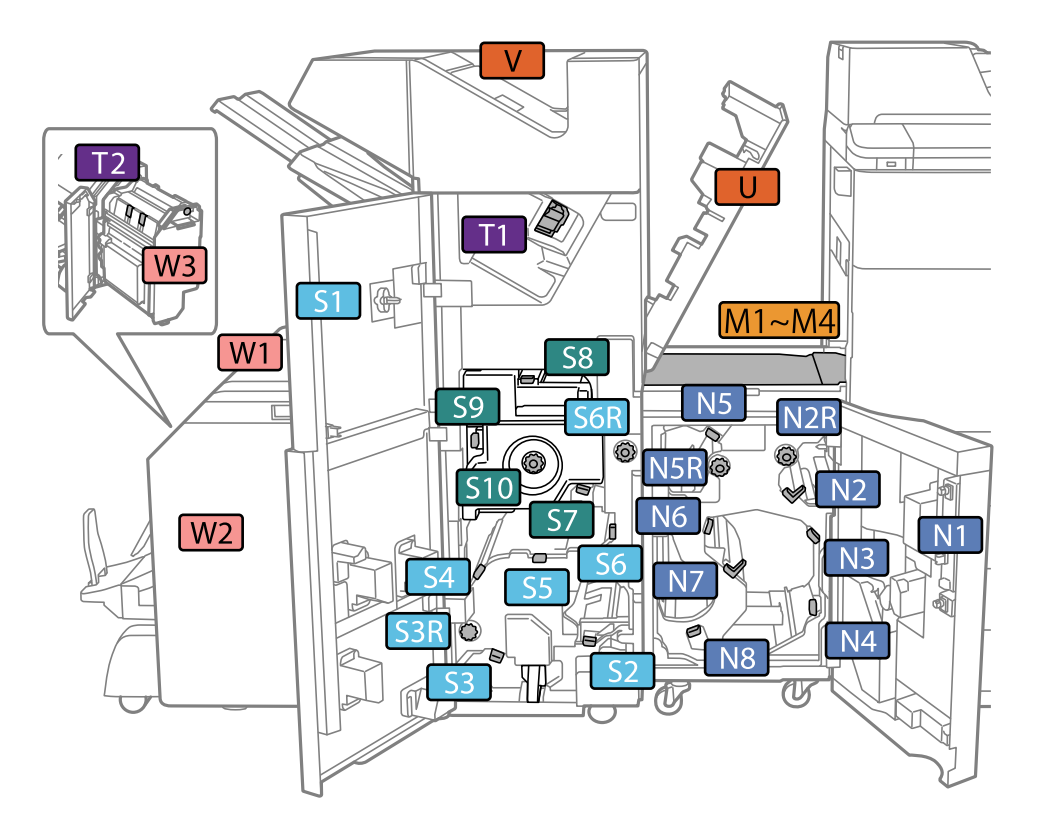

<span id="page-373-0"></span>Când utilizați finisorul de capsare sau finisorul de broșuri.

\*: Numerele de la S7 la S10 sunt doar pentru finisorul de broșuri.

Când utilizați finisorul de capsare-P2.

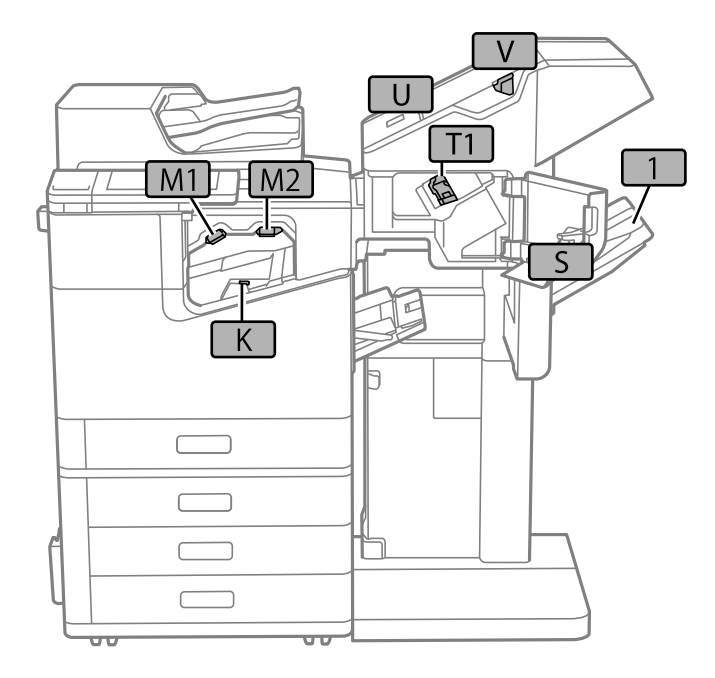

# **Tavă de mare capacitate (High Capacity Tray)**

Vă permite să încărcați până la aproximativ 3000 de coli de hârtie simplă (80 g/m2).

# <span id="page-374-0"></span>**Configurarea tăvii de mare capacitate în driverul de imprimantă**

Pentru a utiliza tava de mare capacitate instalată, driverul imprimantei trebuie să preia informațiile necesare.

# **Configurarea tăvii de mare capacitate în driverul de imprimantă — Windows**

#### *Notă:*

Conectați-vă la computer ca administrator.

- 1. Deschideți fila **Setări opţionale** din proprietățile imprimantei.
	- O Windows 10/Windows Server 2019/Windows Server 2016

Faceți clic pe butonul Start și apoi selectați **Sistem Windows** > **Panou de control** > **Vizualizare dispozitive și imprimante** în **Hardware și sunet**. Faceți clic dreapta pe imprimantă sau apăsați lung, apoi selectați **Proprietăți imprimantă** și faceți clic pe fila **Setări opţionale**.

O Windows 8.1/Windows 8/Windows Server 2012 R2/Windows Server 2012

Selectați **Desktop** > **Setări** > **Panou de control** > **Vizualizare dispozitive și imprimante** din **Hardware și sunet**. Faceți clic dreapta pe imprimantă sau apăsați lung, apoi selectați **Proprietăți imprimantă** și faceți clic pe fila **Setări opţionale**.

O Windows 7/Windows Server 2008 R2

Faceți clic pe butonul Start, selectați **Panou de control** > **Hardware și sunete** > **Scaner și camere** și verificați dacă imprimanta este afișată. Faceți clic dreapta pe imprimantă, selectați **Proprietăți imprimantă**, apoi faceți clic pe **Setări opţionale**.

O Windows Vista/Windows Server 2008

Faceți clic pe butonul Start și selectați **Panou de control** > **Imprimante** din **Hardware și sunete**. Faceți clic dreapta pe imprimantă, selectați **Proprietăți**, apoi faceți clic pe **Setări opţionale**.

O Windows XP

Faceți clic pe butonul Start, selectați **Panou de control** > **Imprimante și alte dispozitive hardware** > **Scaner și camere** și verificați dacă este afișată imprimanta.

- 2. Selectați **Capturare de la imprimantă**, apoi faceți clic pe **Primire**.
- 3. Faceți clic pe **OK**.

# **Setarea tăvii de mare capacitate în driverul imprimantei — Mac OS**

- 1. Selectați **Preferințe sistem** din meniul Apple > **Imprimante și scanere** (sau **Tipărire și scanare**, **Tipărire și Fax**), și apoi selectați imprimanta. Faceți clic pe **Opțiuni și consumabile** > **Opțiuni** (sau **Driver**).
- 2. Definiți setări în funcție de tipul unității opționale.
- 3. Faceți clic pe **OK**.

# **Încărcarea hârtiei în suportul de High Capacity Tray**

Puteți încărca hârtie prin consultarea animațiilor afișate pe ecranul LCD al imprimantei.

Selectați <sup> $\Omega$ </sup>și apoi selectați **Modul de a** > **Încărcați hârtie**. Selectați tipul de hârtie și sursa de hârtie dorite pentru a afișa animațiile. Selectați **Terminare** pentru a închide ecranul cu animații.

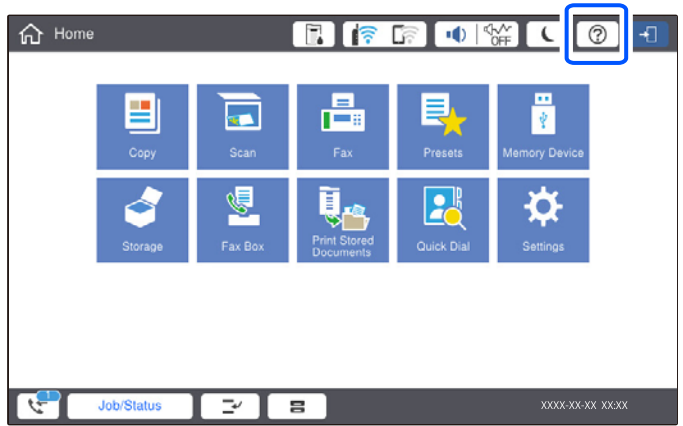

# **Probleme cu High Capacity Tray**

# **Nu se preia hârtia din High Capacity Tray**

Trebuie să efectuați setări în driverul de imprimantă.

#### **Informaţii conexe**

 $\blacktriangleright$  ["Configurarea tăvii de mare capacitate în driverul de imprimantă" la pagina 375](#page-374-0)

# **Se blochează hârtia în High Capacity Tray**

Verificați eroarea afișată pe panoul de comandă și urmați instrucțiunile pentru a scoate hârtia blocată, inclusiv bucățile rupte. Ecranul LCD afișează o animație care vă prezintă modul de eliminare al hârtiei blocate. Apoi, selectați **OK** pentru a elimina eroarea.

### !*Atenţie:*

Nu atingeți butoanele de pe panoul de comandă în timp ce mâna dumneavoastră este în interiorul imprimantei. Dacă imprimanta începe să funcționeze, vă puteți răni. Aveți grijă să nu atingeți părțile proeminente pentru a nu vă răni.

### c*Important:*

Scoateți cu atenție hârtia blocată. Dacă scoateți hârtia forțat, imprimanta se poate defecta.

# <span id="page-376-0"></span>**Specificații tavă de mare capacitate**

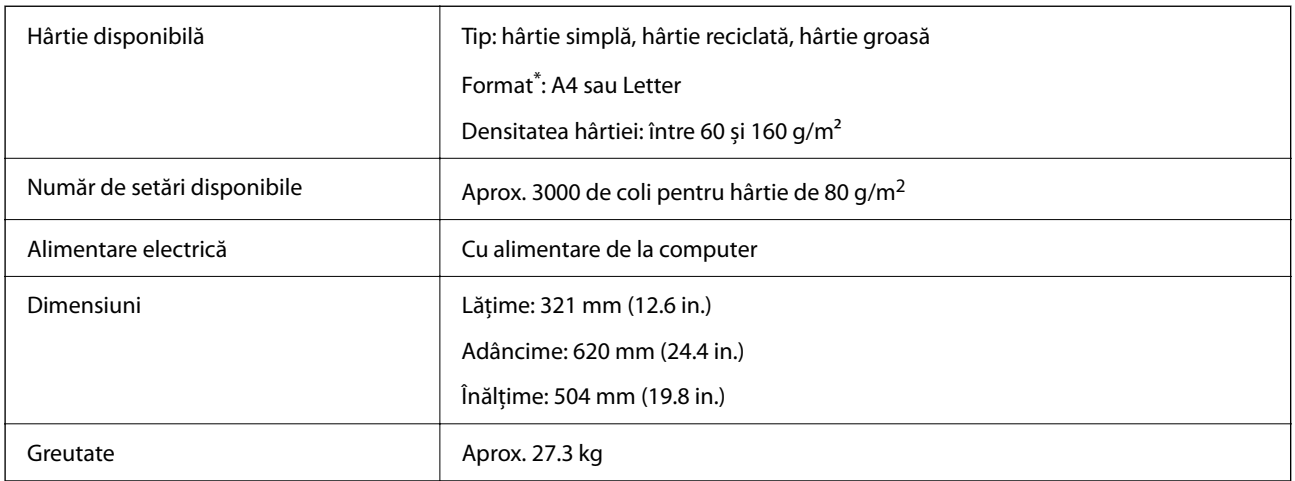

\*: Formatele de hârtie disponibile sunt setate și fixate la instalarea imprimantei.

# **Dispozitiv de finisare și capsare (Staple Finisher)**

Sortează și capsează hârtia înainte de o evacua. Efectuează găuri utilizând unitatea opțională de perforare.

# **Denumirea componentelor unității de finisare cu capsare**

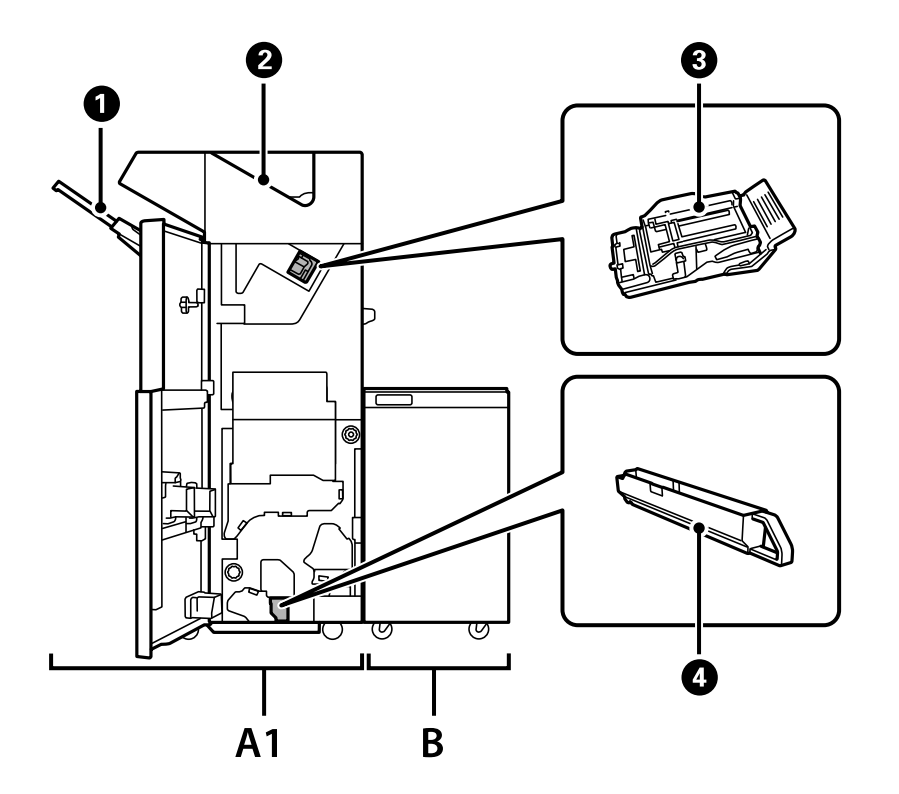

<span id="page-377-0"></span>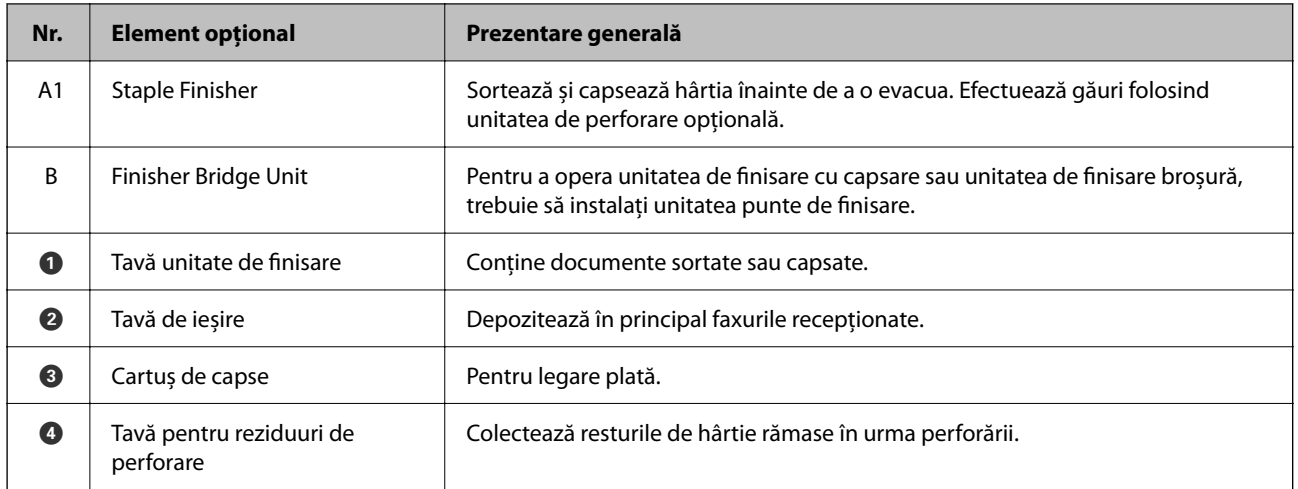

# **Configurarea finisorului de capsare în driverul de imprimantă**

Procesul este același ca pentru tava de mare capacitate.

#### **Informaţii conexe**

 $\blacktriangleright$  ["Configurarea tăvii de mare capacitate în driverul de imprimantă" la pagina 375](#page-374-0)

# **Setări pe imprimantă la utilizarea unității de finisare cu capsare**

Este necesară efectuarea de setări pe imprimantă pentru a utiliza unitatea de finisare cu capsare.

O Când copiați

Atingeți **Setări** > **Setări generale** > **Setări imprimantă** > **Ieşire: Copiere** și apoi selectați **Tavă unitate de finisare**.

O Când utilizați faxul

Atingeți **Setări** > **Setări generale** > **Setări imprimantă** > **Ieşire: Fax** și apoi selectați **Tava de ieşire** sau **Tavă unitate de finisare**.

O Când tipăriți de la un computer, dispozitiv de memorie etc.

Atingeți **Setări** > **Setări generale** > **Setări imprimantă** > **Ieşire: Alta** și apoi selectați **Tavă unitate de finisare**.

Când tipăriți de la un computer, puteți specifica dacă să utilizați sau nu unitatea de finisare din meniul **Tavă de ieşire** din driverul imprimantei.

#### c*Important:*

Când utilizați tava unității de finisare, nu înlăturați exemplarele tipărite cât timp comanda de tipărire este încă în curs. Poziția de tipărire poate fi incorect aliniată și poziția de capsare se poate muta din poziția originală.

# <span id="page-378-0"></span>**Utilizarea finisorului de capsare**

## **Stivuirea fiecărui set de exemplare prin sortarea de la un computer**

Puteți sorta tipăririle prin stivuirea fiecărui set de exemplare prin rotirea alternativă la 90 de grade. Dacă instalați finisorul opțional de capsare sau finisorul de broșuri, puteți efectua sortarea și prin decalarea fiecărui set de exemplare.

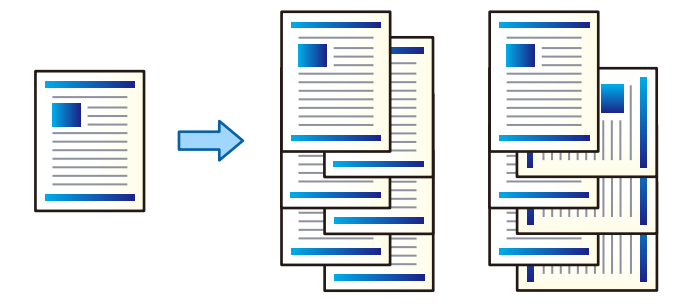

#### Sortare cu rotire:

Stivuiește alternativ exemplarele tipărite în orientarea portret, respectiv peisaj, atunci când tipărește mai multe exemplare. Această caracteristică utilizează două surse de hârtie. Încărcați hârtie în orientarea portret în sursa de hârtie, încărcați hârtie în orientarea peisaj în cealaltă sursă de hârtie, apoi selectați **Selectare automată** ca setare pentru **Sursă hârtie**. Selectați **Selectare automată** sau **Tavă document cu fața în jos** ca setare pentru **Tavă de ieşire**. Exemplarele tipărite sunt stivuite în tava pentru hârtie orientată cu fața în jos.

#### Comutare sortare:

Decalează fiecare set de exemplare atunci când tipărește mai multe exemplare. **Selectare automată** sau **Tavă de finisare** trebuie selectate ca setare a **Tavă de ieşire**.

#### *Setări de tipărire (Windows)*

- 1. În fila **Finisare** a driverului de imprimantă, selectați metoda de stivuire a mai multor exemplare din setarea **Sortare**.
- 2. Setați celelalte elemente și faceți clic pe **OK**.
- 3. Faceți clic pe **Tipărire**.

#### **Informaţii conexe**

- & ["Tipărirea de pe un computer Windows" la pagina 52](#page-51-0)
- $\blacktriangleright$  ["Fila Finisare" la pagina 55](#page-54-0)

#### *Setări de tipărire (Windows PostScript)*

- 1. Din driverul imprimantei la **Opțiuni avansate**, faceți clic pe **Funcții imprimantă** în **Opțiuni document**.
- 2. Selectați metoda de stivuire a mai multor exemplare din setarea **Sortare**.
- 3. Setați celelalte elemente și faceți clic pe **OK**.
- 4. Faceți clic pe **Tipărire**.

#### **Informaţii conexe**

- & ["Tipărirea unui document folosind driverul de imprimantă PostScript \(Windows\)" la pagina 96](#page-95-0)
- $\rightarrow$  "Optiuni avansate" la pagina 99

#### *Setări de tipărire (Mac OS)*

- 1. Selectați **Finisare** din meniul pop-up, apoi selectați o opțiune din setarea **Sortare**.
- 2. Setați celelalte elemente în funcție de caz.
- 3. Faceți clic pe **Tipărire**.

#### **Informaţii conexe**

- $\rightarrow$  ["Tipărirea de pe un computer Mac OS" la pagina 101](#page-100-0)
- $\blacklozenge$  ["Opțiuni de meniu pentru finisare" la pagina 105](#page-104-0)

#### *Setări de tipărire (Mac OS PostScript)*

- 1. Selectați **Funcții imprimantă** din meniul pop-up și apoi selectați **Output** din **Seturi de funcții**.
- 2. Selectați o opțiune din setarea **Sortare**.
- 3. Setați celelalte elemente în funcție de caz.
- 4. Faceți clic pe **Tipărire**.

#### **Informaţii conexe**

- $\rightarrow$  ["Tipărirea de la driverul de imprimantă PostScript pe Mac OS" la pagina 110](#page-109-0)
- & ["Opțiuni de meniu pentru funcțiile imprimantei" la pagina 113](#page-112-0)

# **Capsarea fiecărui set de exemplare de la un computer**

Pentru a capsa hârtia imprimată, puteți utiliza finisorul de capsare opțional, finisorul de capsare-P2 sau un finisor de capsare pentru hârtie tipărită.

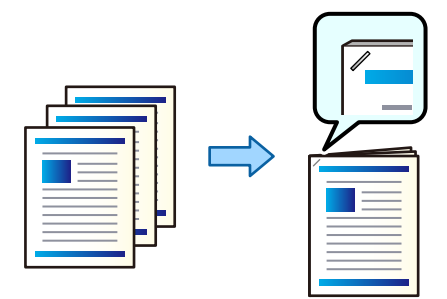

#### *Setări de tipărire (Windows)*

- 1. Din fila **Finisare** a driverului de imprimantă, selectați poziția de capsare din **Capsare**.
- 2. Setați celelalte elemente și faceți clic pe **OK**.
- 3. Faceți clic pe **Tipărire**.

#### **Informaţii conexe**

- $\rightarrow$  ["Tipărirea de pe un computer Windows" la pagina 52](#page-51-0)
- & ["Fila Finisare" la pagina 55](#page-54-0)

#### *Setări de tipărire (Windows PostScript)*

- 1. Din driverul imprimantei la **Opțiuni avansate**, faceți clic pe **Funcții imprimantă** în **Opțiuni document**.
- 2. Selectați poziția de capsare din Capsare.
- 3. Setați celelalte elemente și faceți clic pe **OK**.
- 4. Faceți clic pe **Tipărire**.

#### **Informaţii conexe**

- & ["Tipărirea unui document folosind driverul de imprimantă PostScript \(Windows\)" la pagina 96](#page-95-0)
- $\rightarrow$  ["Opțiuni avansate" la pagina 99](#page-98-0)

#### *Setări de tipărire (Mac OS)*

- 1. Selectați **Finisare** din meniul pop-up și apoi selectați poziția de capsare din **Capsare**.
- 2. Setați celelalte elemente în funcție de caz.
- 3. Faceți clic pe **Tipărire**.

#### **Informaţii conexe**

- $\rightarrow$  ["Tipărirea de pe un computer Mac OS" la pagina 101](#page-100-0)
- $\rightarrow$  "Optiuni de meniu pentru finisare" la pagina 105

#### *Setări de tipărire (Mac OS PostScript)*

- 1. Selectați **Funcții imprimantă** din meniul pop-up și apoi selectați **Output** din Seturi de funcții.
- 2. Selectați poziția de capsare din Capsare.
- 3. Setați celelalte elemente în funcție de caz.
- 4. Faceți clic pe **Tipărire**.

#### <span id="page-381-0"></span>**Informaţii conexe**

- & ["Tipărirea de la driverul de imprimantă PostScript pe Mac OS" la pagina 110](#page-109-0)
- $\rightarrow$  ["Opțiuni de meniu pentru funcțiile imprimantei" la pagina 113](#page-112-0)

# **Perforarea fiecărui set de exemplare de la un computer**

Puteți utiliza finisorul de capsare opțional sau finisorul de broșuri opțional, și apoi unitatea de perforare pentru a perfora hârtia tipărită. De asemenea puteți deplasa, reduce sau șterge imaginea pentru a crea o margine de legare.

Dacă doriți să utilizați funcția de perforare, selectați unitatea de perforare din **Proprietăți imprimantă** > **Setări opționale** > **Informații imprimantă** > **Setări manuale** > **Setări** > **Perforare** din driverul imprimantei.

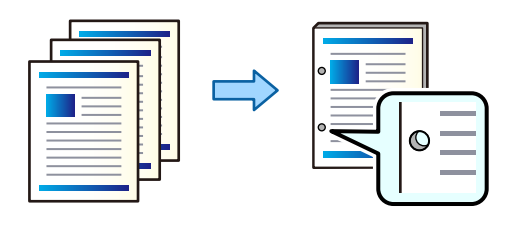

#### c*Important:*

Ajustați datele astfel încât acestea să nu fie tipărite în poziția de perforare. Dacă perforați zona tipărită, poate avea loc o eroare la perforare sau se poate forma un blocaj de hârtie.

#### *Setări de tipărire (Windows)*

- 1. În fila **Principal** a driverului imprimantei, selectați **Parametrii**.
- 2. Selectați modul de ajustare a lățimii marginii din **Imagini în margine de îmbinare**.

**Deplasare imagini**, **Reducere imagini**, **Ştergere imagini**

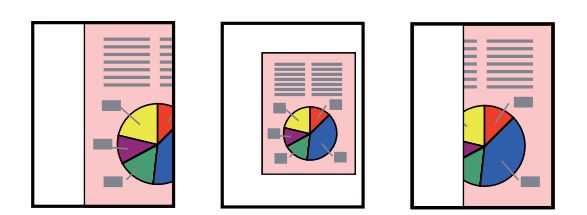

- 3. În fila **Finisare**, selectați poziția de perforare din **Perforare**.
- 4. Setați celelalte elemente și faceți clic pe **OK**.
- 5. Faceți clic pe **Tipărire**.

#### **Informaţii conexe**

- $\blacktriangleright$  ["Tipărirea de pe un computer Windows" la pagina 52](#page-51-0)
- $\rightarrow$  ["Fila Finisare" la pagina 55](#page-54-0)

#### *Setări de tipărire (Windows PostScript)*

- 1. Din driverul imprimantei la **Opțiuni avansate**, faceți clic pe **Funcții imprimantă** în **Opțiuni document**.
- 2. Selectați poziția de perforare din **Punch**.
- 3. Setați celelalte elemente și faceți clic pe **OK**.
- 4. Faceți clic pe **Tipărire**.

#### **Informaţii conexe**

- & ["Tipărirea unui document folosind driverul de imprimantă PostScript \(Windows\)" la pagina 96](#page-95-0)
- & ["Opțiuni avansate" la pagina 99](#page-98-0)

#### *Setări de tipărire (Mac OS)*

- 1. Selectați **Finisare** din meniul pop-up și apoi selectați poziția de perforare din **Perforare**.
- 2. Setați celelalte elemente în funcție de caz.
- 3. Faceți clic pe **Tipărire**.

#### **Informaţii conexe**

- & ["Tipărirea de pe un computer Mac OS" la pagina 101](#page-100-0)
- $\blacklozenge$  ["Opțiuni de meniu pentru finisare" la pagina 105](#page-104-0)

#### *Setări de tipărire (Mac OS PostScript)*

- 1. Selectați **Funcții imprimantă** din meniul pop-up și apoi selectați **Output** din **Seturi de funcții**.
- 2. Selectați poziția de perforare din **Punch**.
- 3. Setați celelalte elemente în funcție de caz.
- 4. Faceți clic pe **Tipărire**.

#### **Informaţii conexe**

- & ["Tipărirea de la driverul de imprimantă PostScript pe Mac OS" la pagina 110](#page-109-0)
- & ["Opțiuni de meniu pentru funcțiile imprimantei" la pagina 113](#page-112-0)

# **Stivuirea fiecărui set de exemplare prin sortarea de la un dispozitiv de memorie**

Puteți tipări fișiere JPEG, PDF, și TIFF de pe un dispozitiv de memorie și le puteți sorta prin decalarea fiecărui set de exemplare.

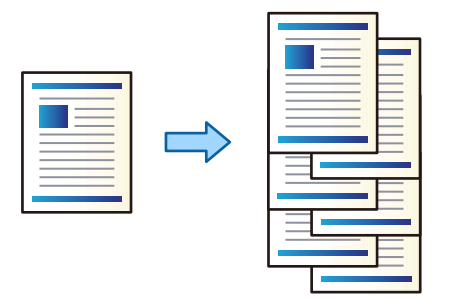

- 1. Conectați dispozitivul de memorie în portul USB al interfeței externe a imprimantei. ["Introducerea unui dispozitiv USB extern" la pagina 50](#page-49-0)
- 2. Selectați **Dispozitiv de memorie** pe ecranul principal.
- 3. Selectați formatul fișierului și fișierul pe care doriți să îl tipăriți.
- 4. Selectați fila **Complex** și apoi selectați **Finalizare**.
- 5. Selectați **Sort. comut.** din **Scoatere hârtie**.
- 6. Atingeți  $\hat{\varphi}$ .

# **Tipărirea cu capsare sau perforare de pe un dispozitiv de memorie**

Puteți tipări fișiere JPEG, PDF și TIFF de pe un dispozitiv de memorie și le puteți capsa sau perfora.

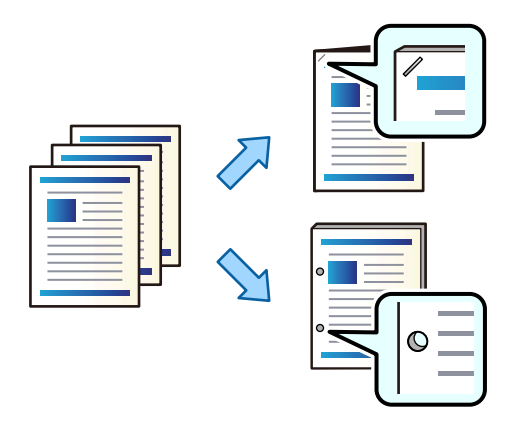

#### c*Important:*

Ajustați datele astfel încât să nu fie tipărite la poziția de perforare. Dacă perforați în zona tipărită, perforarea poate eșua sau poate apărea un blocaj al hârtiei.

- 1. Conectați dispozitivul de memorie în portul USB al interfeței externe a imprimantei. ["Introducerea unui dispozitiv USB extern" la pagina 50](#page-49-0)
- 2. Selectați **Dispozitiv de memorie** pe ecranul principal.
- 3. Selectați tipul de fișier și fișierul pe care doriți să îl tipăriți.
- 4. Selectați fila **Complex** și apoi selectați **Finalizare**.
- 5. Selectați locația în **Capsare** sau **Perforare**.
- 6. Atingeți  $\hat{\mathcal{Q}}$ .

# **Stivuirea fiecărui set de exemplare prin sortarea din zona de stocare**

Puteți tipări fișiere din zona de stocare și le puteți sorta prin decalarea fiecărui set de exemplare.

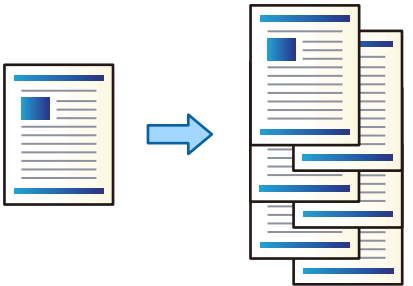

- 1. Selectați **Stocare** pe ecranul principal.
- 2. Selectați folderul în care este salvat fișierul pe care doriți să-l tipăriți și apoi selectați fișierul.
- 3. Selectați **Setări imprimare**.
- 4. Selectați fila **Setări de bază** și apoi selectați **Finalizare**.
- 5. Selectați **Sort. comut.** din **Scoatere hârtie**.
- 6. Atingeți  $\hat{\varphi}$ .

## **Tipărirea cu capsare sau perforare din memoria de stocare**

Puteți tipări fișiere din memoria de stocare și le puteți capsa sau perfora.

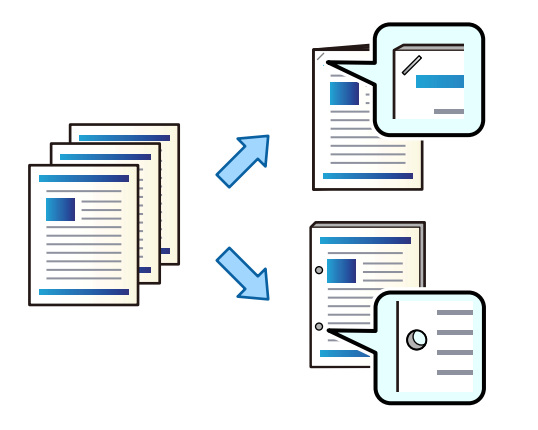

#### c*Important:*

Ajustați datele astfel încât să nu fie tipărite la poziția de perforare. Dacă perforați în zona tipărită, perforarea poate eșua sau poate apărea un blocaj al hârtiei.

- 1. Selectați **Stocare** pe ecranul principal.
- 2. Selectați folderul în care este salvat fișierul pe care doriți să îl tipăriți și apoi selectați fișierul.
- 3. Selectați **Setări imprimare**.
- 4. Selectați fila **Setări de bază** și apoi selectați **Finalizare**.
- 5. Selectați locația în **Capsare** sau **Perforare**.
- 6. Atingeți  $\hat{\mathcal{Q}}$ .

### **Stivuirea fiecărui set de exemplare prin decalare**

Puteți sorta prin decalarea fiecărui set de exemplare.

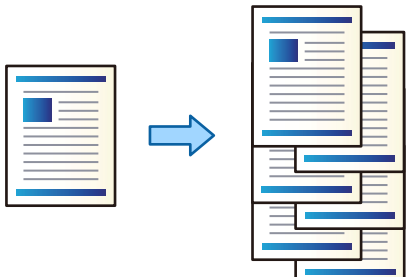

1. Așezați originalele.

["Așezarea originalelor" la pagina 45](#page-44-0)

2. Selectați **Copiere** pe ecranul principal.

- <span id="page-386-0"></span>3. Selectați fila **Setări de bază** și apoi selectați **Finalizare**.
- 4. Selectați **Sort. comut.** în **Scoatere hârtie**, apoi selectați **OK**.
- 5. Atingeți  $\hat{\mathcal{Q}}$ .

# **Copierea și capsarea sau perforarea**

Puteți copia originalele și le puteți capsa sau le puteți perfora.

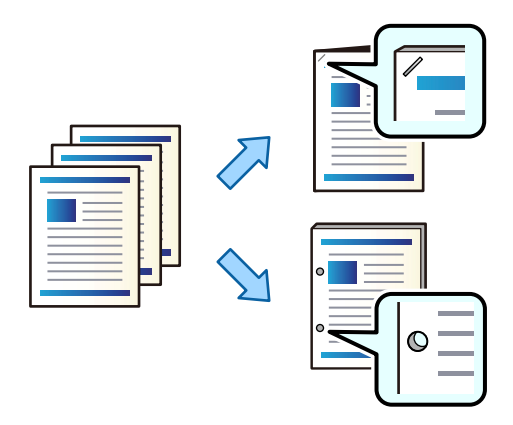

#### c*Important:*

Ajustați datele astfel încât acestea să nu fie tipărite în poziția de perforare. Dacă perforați zona tipărită, poate avea loc o eroare la perforare sau se poate forma un blocaj de hârtie.

#### 1. Așezați originalele.

["Așezarea originalelor" la pagina 45](#page-44-0)

2. Selectați **Copiere** pe ecranul principal.

#### *Notă:*

Dacă există o imagine la poziția de perforare, asigurați o lățime de legare de 18 mm sau mai mult înainte de copiere. Puteți seta marginea de legare din *Marg. leg.* în fila *Complex*.

Pentru detalii cu privire la modul de creare a legării, consultați "Informații aferente" de mai jos.

- 3. Selectați fila **Setări de bază** și apoi selectați **Finalizare**.
- 4. Selectați poziția de capsare din opțiunea **Capsare** sau poziția de perforare din opțiunea **Perforare**, și apoi selectați **OK**.
- 5. Atingeți  $\hat{\mathcal{Q}}$ .

#### **Informaţii conexe**

 $\blacktriangleright$  ["Marg. leg.:" la pagina 140](#page-139-0)

# <span id="page-387-0"></span>**Înlocuirea cartușului de capse al finisorului de capsare**

Când trebui înlocuit cartușul cu capse, este afișat un mesaj pe ecranul LCD. Urmați instrucțiunile de pe ecran pentru a înlocui cartușul.

### c*Important:*

- $\Box$  Înlocuiți cartușul doar atunci când toate capsele au fost utilizate. Nu puteți înlocui cartușul dacă nu sunt utilizate toate capsele.
- O Nu scoateți din uz suportul cartușul de capse (\*) afișat în ilustrație. Reutilizați-l și înlocuiți doar partea cartușului.

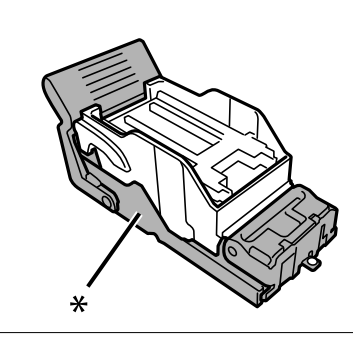

# **Îndepărtarea resturilor de hârtie rămase de la perforare din finisorul de capsare**

Când a venit timpul să eliminați resturile de hârtie rămase de la perforare, un mesaj este afișat pe ecranul LCD. Urmați instrucțiunile de pe ecran pentru a elimina resturile de hârtie rămase de la perforare.

# **Probleme cu finisorul de capsare**

### **Nu este recunoscut finisorul de capsare**

Setați unitatea opțională în driverul de imprimantă.

#### **Informaţii conexe**

& ["Configurarea finisorului de capsare în driverul de imprimantă" la pagina 378](#page-377-0)

### **Hârtia nu este scoasă în finisorul de capsare**

- O Eliminați orice resturi de hârtie rămase în interiorul finisorului de capsare.
- O Eliminați toate obiectele aflate în jurul finisorului de capsare.

### **Hârtii sau capse se blochează în finisorul de capsare**

Verificați eroarea afișată pe panoul de comandă și urmați instrucțiunile pentru a scoate hârtia blocată, inclusiv bucățile rupte sau capsele blocate. Ecranul LCD afișează o animație care vă prezintă modul de eliminare al hârtiei sau capselor blocate. Apoi, selectați **OK** pentru a elimina eroarea.

# !*Atenţie:*

Nu atingeți butoanele de pe panoul de comandă în timp ce mâna dumneavoastră este în interiorul imprimantei. Dacă imprimanta începe să funcționeze, vă puteți răni. Aveți grijă să nu atingeți părțile proeminente pentru a nu vă răni.

#### c*Important:*

Scoateți cu atenție hârtia blocată. Dacă scoateți hârtia forțat, imprimanta se poate defecta.

Dacă blocajele de hârtie apar în mod repetat, le puteți elimina selectând **Act.** ca setare **Optimizare finalizare**. Rețineți că tipărirea poate dura mai mult.

#### **Setări** > **Setări generale** > **Setări imprimantă** > **Optimizare finalizare**

- O Blocaje de hârtie la capsare: Setați **Aliniere în mod capsat** la **Act.**.
- O Blocaje de hârtie atunci când nu se capsează: Setați **Aliniere în mod necapsat** la **Act.**.

Reduceți nivelul setării pentru densitatea. Dacă densitatea este prea ridicată, hârtia se poate șifona sau ondula, ceea ce poate cauza această problemă.

### **Hârtia capsată nu este aliniată pe verticală**

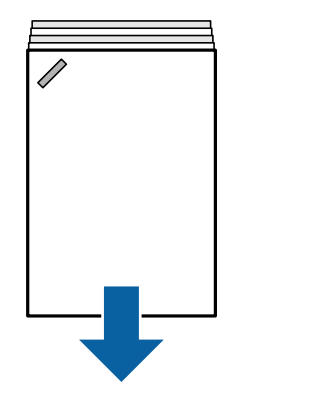

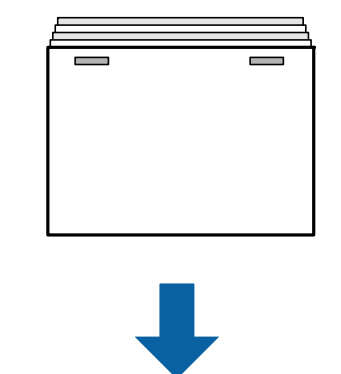

Săgețile din ilustrație indică direcția de evacuare a hârtiei.

- O Puteți reduce alinierile incorecte ale hârtiei selectând meniul următor. Rețineți că tipărirea poate dura mai mult. **Setări** > **Setări generale** > **Setări imprimantă** > **Optimizare finalizare** > **Aliniere în mod capsat** > **Act.**
- O Reduceți nivelul setării pentru densitatea. Dacă densitatea este prea ridicată, hârtia se poate șifona sau ondula, ceea ce poate cauza această problemă.

### **Hârtia capsată este nealiniată orizontal**

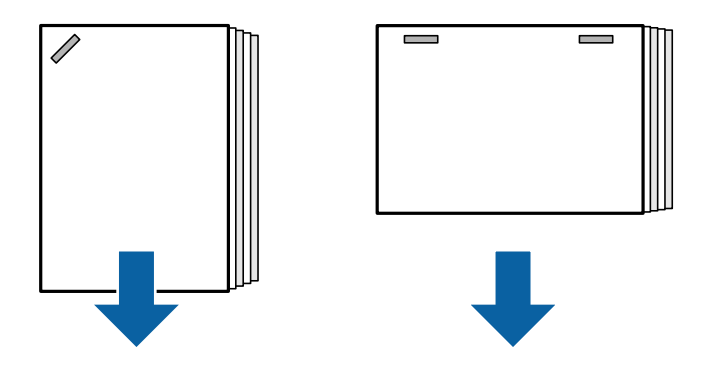

Săgețile din ilustrație indică direcția de evacuare a hârtiei.

- O Reduceți nivelul setării pentru densitatea. Dacă densitatea este prea ridicată, hârtia se poate șifona sau ondula, ceea ce poate cauza această problemă.
- O Contactați asistența Epson sau un furnizor de service autorizat de Epson.

### **Nu se poate deplasa**

#### **Marginile hârtiei nu sunt aliniate.**

#### **Soluții**

O Puteți reduce alinierile incorecte ale hârtiei selectând meniul următor. Rețineți că tipărirea poate dura mai mult.

**Setări** > **Setări generale** > **Setări imprimantă** > **Optimizare finalizare** > **Aliniere în mod necapsat** > **Act.**

O Reduceți nivelul setării pentru densitatea. Dacă densitatea este prea ridicată, hârtia se poate șifona sau ondula, ceea ce poate cauza această problemă.

### **Perforarea nu poate fi realizată corect**

#### **Datele sunt tipărite la poziția de perforare.**

#### **Soluții**

Ajustați datele astfel încât acestea să nu fie tipărite în poziția de perforare. În mod alternativ, setați marginea de legare astfel încât să împiedicați tipărirea la poziția de perforare. Dacă perforați zona tipărită, poate avea loc o eroare la perforare sau se poate forma un blocaj de hârtie.

- & ["Perforarea fiecărui set de exemplare de la un computer" la pagina 382](#page-381-0)
- & ["Copierea și capsarea sau perforarea" la pagina 387](#page-386-0)

### **Hârtia este pătată sau zgâriată**

Consultați Informațiile aferente de mai jos.

#### **Informaţii conexe**

& ["Precauții la manevrarea hârtiei" la pagina 38](#page-37-0)

& ["Hârtia este pătată sau zgâriată" la pagina 324](#page-323-0)

# **Opțiuni meniu pentru tipărirea de la un computer (atunci când este instalat finisorul de capsare)**

### **Fila Finisare din Windows (atunci când este instalat finisorul de capsare)**

Sortare:

Comutare sortare:

Decalează fiecare set de exemplare. Puteți selecta această opțiune numai atunci când selectați **Selectare automată** sau **Tavă de finisare** ca setare pentru opțiunea **Tavă de ieşire**.

#### Capsare:

Selectați locația capsei.

#### Perforare:

Selectați locația de perforare. Se afișează atunci când este instalată unitatea de perforare.

#### **Informaţii conexe**

& ["Fila Finisare" la pagina 55](#page-54-0)

## **Opțiuni avansate Windows PostScript (atunci când este instalat finisorul de capsare)**

Opțiuni document:

Funcții imprimantă:

□ Sortare:

Comutare sortare: Decalează fiecare set de exemplare. Puteți selecta această opțiune numai atunci când selectați **Selectare automată** sau **Tavă de finisare** ca setare pentru opțiunea **Tavă de ieşire**.

O Capsare:

Selectați locația capsei.

O Perforare:

Selectați locația de perforare. Se afișează atunci când este instalată unitatea de perforare.

#### **Informaţii conexe**

& ["Opțiuni avansate" la pagina 99](#page-98-0)

# **Opțiuni meniu pentru Finisare Mac OS (atunci când este instalat finisorul de capsare)**

#### Sortare:

Comutare sortare:

Decalează fiecare set de exemplare. Puteți selecta această opțiune numai atunci când selectați **Selectare automată** sau **Tavă de finisare** ca setare pentru opțiunea **Tavă de ieşire**.

Capsare:

Selectați locația capsei.

Perforare:

Selectați locația de perforare. Se afișează atunci când este instalată unitatea de perforare.

#### **Informaţii conexe**

 $\rightarrow$  ["Opțiuni de meniu pentru finisare" la pagina 105](#page-104-0)

# **Opțiuni meniu pentru funcții imprimantă Mac OS PostScript (atunci când este instalat finisorul de capsare)**

Seturi de funcții:

□ Sortare:

Comutare sortare: Decalează fiecare set de exemplare. Puteți selecta această opțiune numai atunci când selectați **Selectare automată** sau **Tavă de finisare** ca setare pentru opțiunea **Tavă de ieşire**.

O Capsare:

Selectați locația capsei.

O Perforare:

Selectați locația de perforare. Se afișează atunci când este instalată unitatea de perforare.

#### **Informaţii conexe**

 $\rightarrow$  ["Opțiuni de meniu pentru funcțiile imprimantei" la pagina 113](#page-112-0)

# **Opțiuni meniu pentru tipărirea de pe dispozitive de memorie sau din zona de stocare (atunci când este instalat finisorul de capsare)**

Selectați următoarele de pe panoul de comandă al imprimantei.

- O Selectați **Dispozitiv de memorie**, selectați tipul fișierului, apoi selectați fila **Complex**.
- O Selectați **Stocare**, apoi selectați folderul și fișierul. Selectați fila **Setări imprimare** > **Setări de bază**.

# <span id="page-392-0"></span>**Finalizare (Atunci când este instalat finisorul de capsare)**

#### Scoatere hârtie:

O Sort. comut.:

Decalează fiecare set de copii.

#### Capsare:

Selectați locația capsei.

Perforare:

Selectați locația pentru orificiile de perforare.

# **Opțiuni meniu pentru copiere (atunci când este instalat finisorul de capsare)**

Puteți găsi meniul pe panoul de comandă al imprimantei de mai jos.

**Copiere** > **Setări de bază**.

# **Finalizare (atunci când este instalat finisorul de capsare)**

#### Scoatere hârtie:

O Sort. comut.:

Decalează fiecare set de copii.

#### Capsare:

Selectați locația capsei.

#### Perforare:

Selectați locația pentru orificiile de perforare. Se afișează atunci când este instalată unitatea de perforare.

# **Specificații Finisor de capsare**

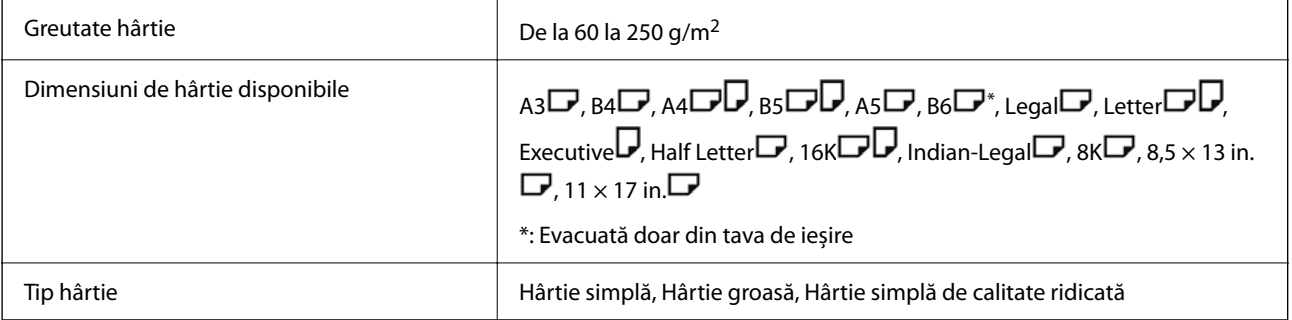

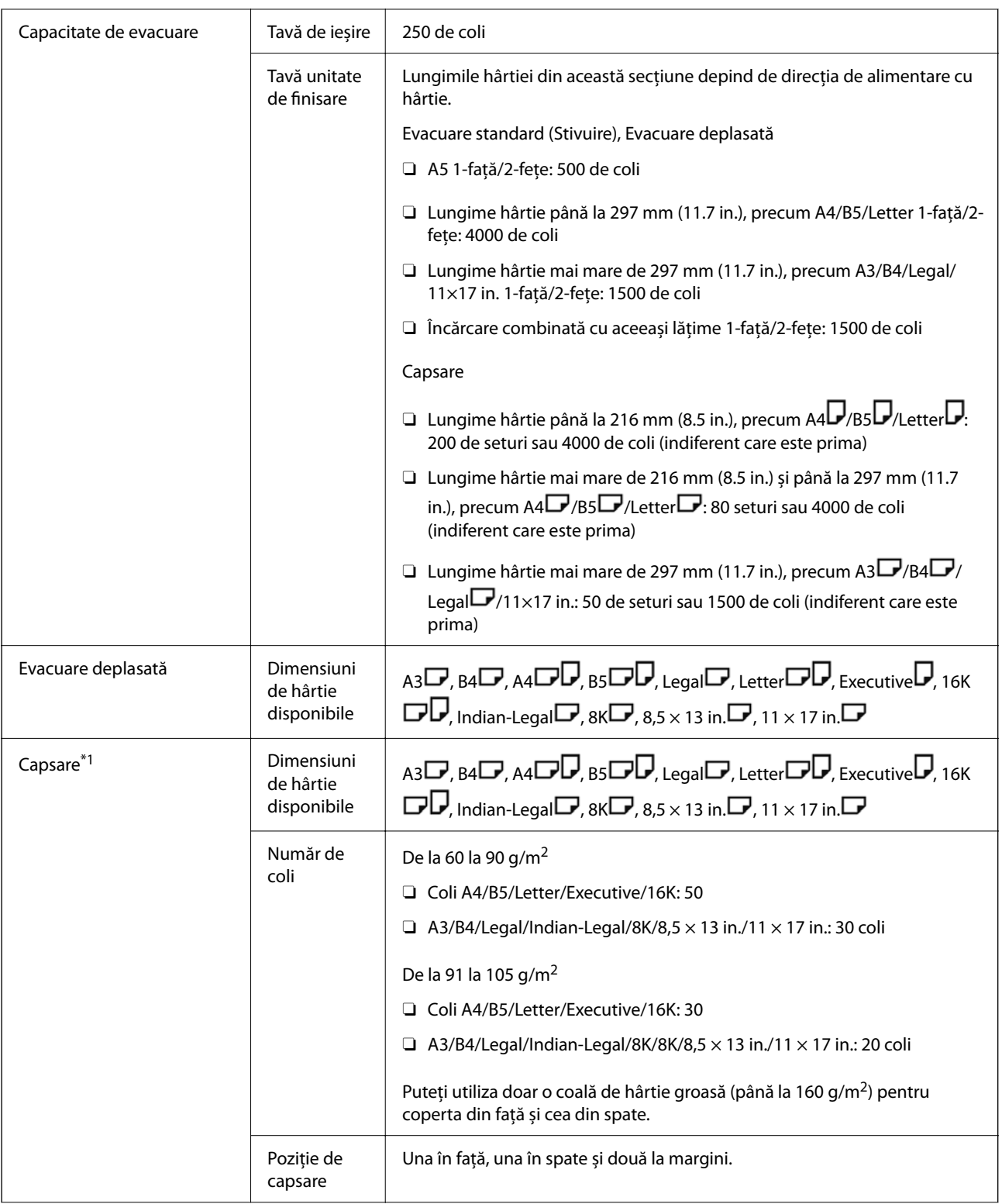

<span id="page-394-0"></span>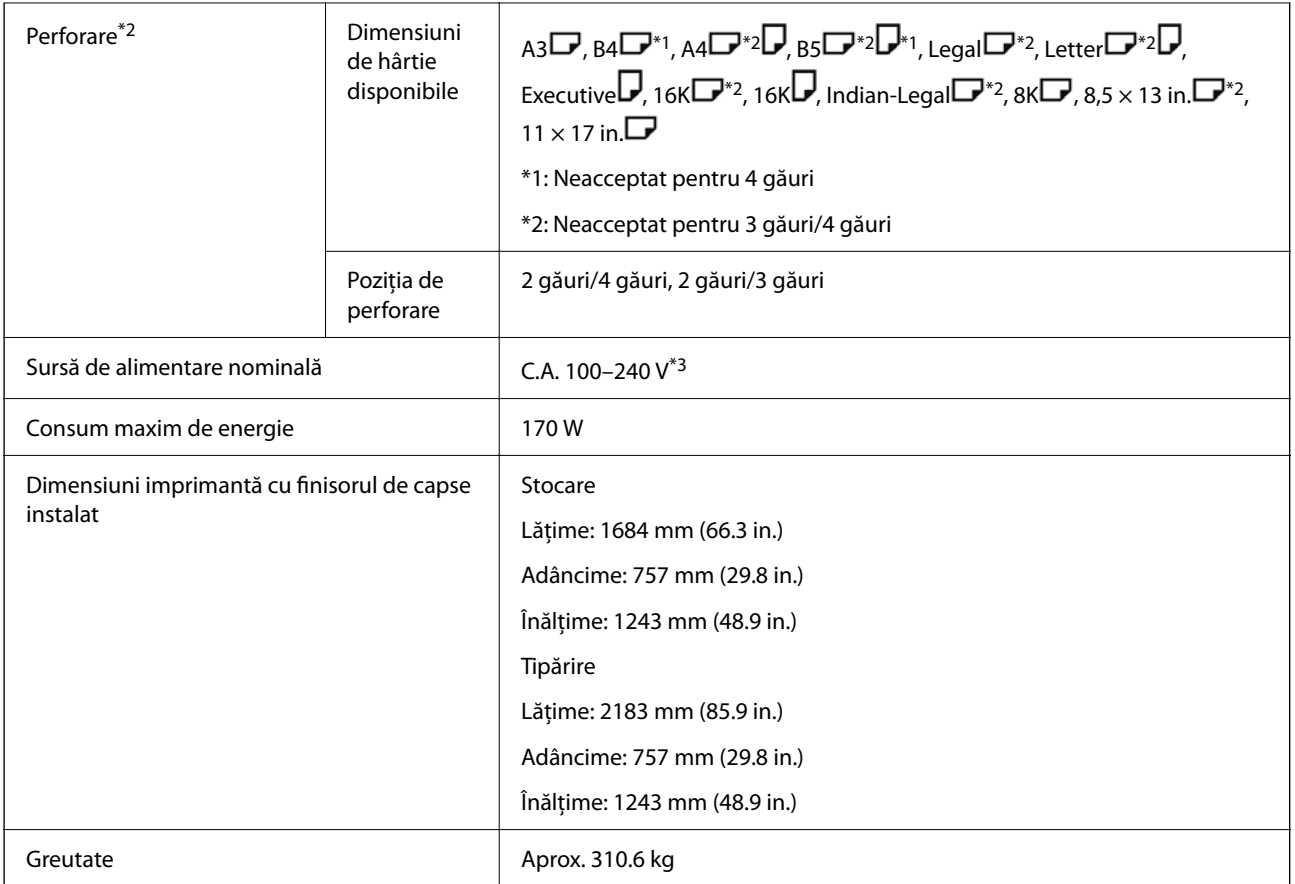

\*1: Include 5000 de capse.

- \*2: Aveți nevoie de unitatea opțională de perforare.
- \*3: Cu alimentare de la imprimantă.

# **Finisor de capsare-P2**

Sortează și capsează hârtia înainte de o evacua.

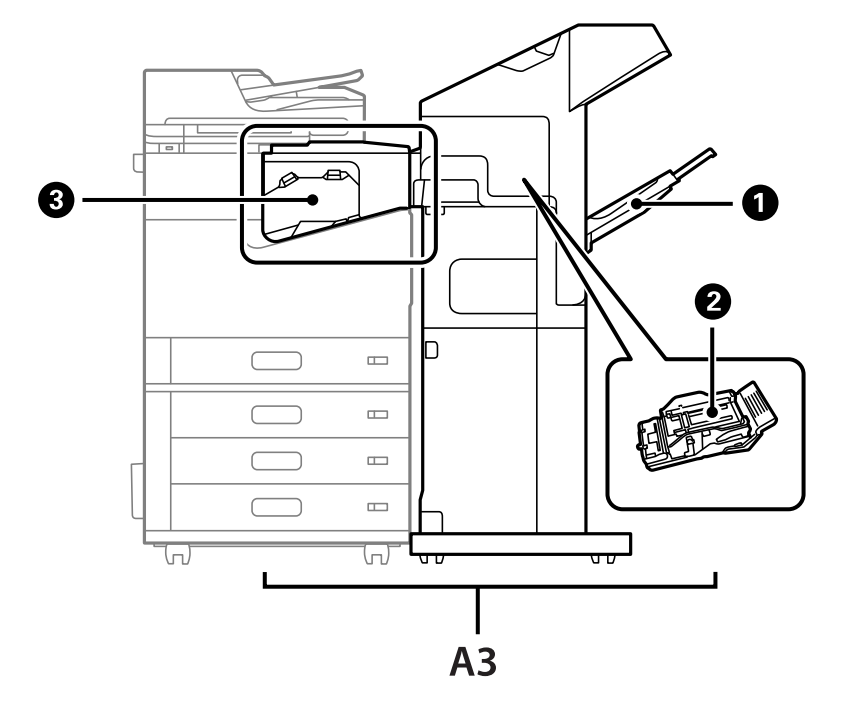

# **Denumiri componente finisor de capsare-P2**

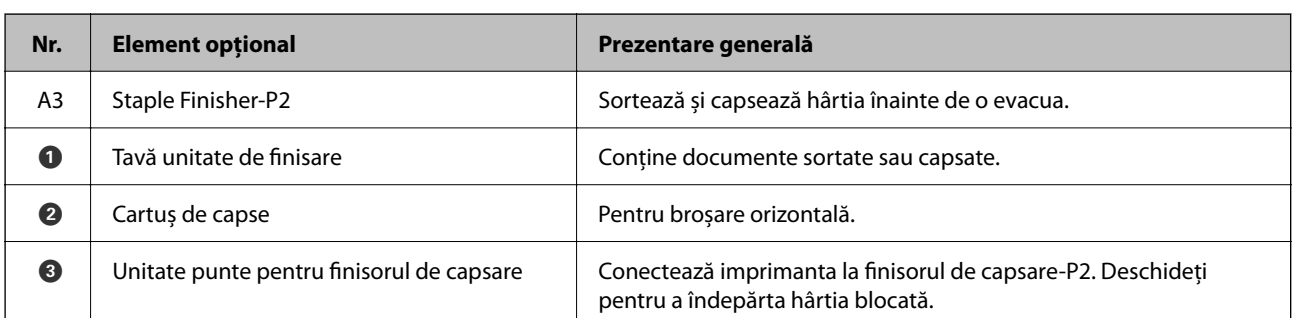

# **Setarea finisorului de capsare-P2 în driverul de imprimantă**

Procesul este același ca pentru tava de mare capacitate.

#### **Informaţii conexe**

& ["Configurarea tăvii de mare capacitate în driverul de imprimantă" la pagina 375](#page-374-0)

# **Setările imprimantei atunci când utilizați finisorul de capsare-P2**

Este necesară efectuarea de setări pe imprimantă pentru a utiliza finisorul de capsare-P2 doar la expedierea unui fax.

Atingeți **Setări** > **Setări generale** > **Setări imprimantă** > **Ieşire: Fax** și apoi selectați **Tavă unitate de finisare**.
#### <span id="page-396-0"></span>*Notă:*

- $\Box$  Când copiați, imprimați de pe un dispozitiv de memorie etc., de la imprimantă: Există doar o tavă de ieșire când este instalat finisorul de capsare-P2. Puteți selecta doar *Tavă unitate de finisare*.
- $\Box$  Când imprimați de la un computer:

Există doar o tavă de ieșire când este instalat finisorul de capsare-P2. Dacă selectați *Selectare automată* sau *Tavă documente cu faţa în jos* din meniul *Tavă de ieşire* din driverul imprimantei, hârtia este scoasă în tava finisorului. În funcție de tipul de driver de imprimantă utilizat, este posibil să nu puteți selecta *Tavă documente cu faţa în jos*.

#### c*Important:*

Când utilizați tava finisorului, nu înlăturați exemplarele tipărite cât timp comanda de tipărire este încă în curs. Poziția de tipărire poate fi incorect aliniată și poziția de capsare se poate muta din poziția originală.

# **Utilizarea finisorului de capsare-P2**

### **Efectuarea tipăririi offset de pe un computer pentru fiecare set de copii**

Puteți utiliza finisorul de capsare opțional, finisorul de capsare-P2 sau finisorul de broșuri pentru a sorta fiecare set de copii prin decalarea acestora.

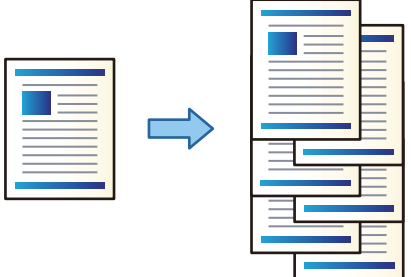

#### *Setări de tipărire (Windows)*

- 1. În fila **Finisare** a driverului de imprimantă, selectați **Comutare sortare** ca setare pentru sortare.
- 2. Setați celelalte elemente și faceți clic pe **OK**.
- 3. Faceți clic pe **Tipărire**.

#### **Informaţii conexe**

- & ["Tipărirea de pe un computer Windows" la pagina 52](#page-51-0)
- & ["Fila Finisare" la pagina 55](#page-54-0)

#### *Setări de tipărire (Windows PostScript)*

- 1. Din driverul imprimantei la **Opțiuni avansate**, faceți clic pe **Funcții imprimantă** în **Opțiuni document**.
- 2. Selectați **Comutare sortare** ca setare pentru sortare.
- 3. Setați celelalte elemente și faceți clic pe **OK**.
- 4. Faceți clic pe **Tipărire**.

#### **Informaţii conexe**

- & ["Tipărirea unui document folosind driverul de imprimantă PostScript \(Windows\)" la pagina 96](#page-95-0)
- $\rightarrow$  "Optiuni avansate" la pagina 99

#### *Setări de tipărire (Mac OS)*

- 1. Selectați **Finisare** din meniul pop-up, apoi selectați **Comutare sortare** ca setare pentru sortare.
- 2. Setați celelalte elemente în funcție de caz.
- 3. Faceți clic pe **Tipărire**.

#### **Informaţii conexe**

- $\rightarrow$  ["Tipărirea de pe un computer Mac OS" la pagina 101](#page-100-0)
- $\blacktriangleright$  ["Opțiuni de meniu pentru finisare" la pagina 105](#page-104-0)

#### *Setări de tipărire (Mac OS PostScript)*

- 1. Selectați **Funcții imprimantă** din meniul pop-up și apoi selectați **Output** din **Seturi de funcții**.
- 2. Selectați **Comutare sortare** ca setare pentru sortare.
- 3. Setați celelalte elemente în funcție de caz.
- 4. Faceți clic pe **Tipărire**.

#### **Informaţii conexe**

- $\rightarrow$  ["Tipărirea de la driverul de imprimantă PostScript pe Mac OS" la pagina 110](#page-109-0)
- & ["Opțiuni de meniu pentru funcțiile imprimantei" la pagina 113](#page-112-0)

# **Capsarea fiecărui set de exemplare de la un computer**

Pentru a capsa hârtia imprimată, puteți utiliza finisorul de capsare opțional, finisorul de capsare-P2 sau un finisor de capsare pentru hârtie tipărită.

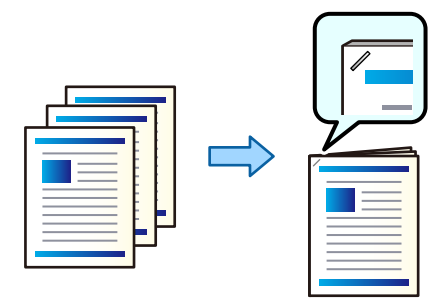

#### *Setări de tipărire (Windows)*

- 1. Din fila **Finisare** a driverului de imprimantă, selectați poziția de capsare din **Capsare**.
- 2. Setați celelalte elemente și faceți clic pe **OK**.
- 3. Faceți clic pe **Tipărire**.

#### **Informaţii conexe**

- $\rightarrow$  ["Tipărirea de pe un computer Windows" la pagina 52](#page-51-0)
- & ["Fila Finisare" la pagina 55](#page-54-0)

#### *Setări de tipărire (Windows PostScript)*

- 1. Din driverul imprimantei la **Opțiuni avansate**, faceți clic pe **Funcții imprimantă** în **Opțiuni document**.
- 2. Selectați poziția de capsare din Capsare.
- 3. Setați celelalte elemente și faceți clic pe **OK**.
- 4. Faceți clic pe **Tipărire**.

#### **Informaţii conexe**

- & ["Tipărirea unui document folosind driverul de imprimantă PostScript \(Windows\)" la pagina 96](#page-95-0)
- $\rightarrow$  ["Opțiuni avansate" la pagina 99](#page-98-0)

#### *Setări de tipărire (Mac OS)*

- 1. Selectați **Finisare** din meniul pop-up și apoi selectați poziția de capsare din **Capsare**.
- 2. Setați celelalte elemente în funcție de caz.
- 3. Faceți clic pe **Tipărire**.

#### **Informaţii conexe**

- $\rightarrow$  ["Tipărirea de pe un computer Mac OS" la pagina 101](#page-100-0)
- $\rightarrow$  "Optiuni de meniu pentru finisare" la pagina 105

#### *Setări de tipărire (Mac OS PostScript)*

- 1. Selectați **Funcții imprimantă** din meniul pop-up și apoi selectați **Output** din Seturi de funcții.
- 2. Selectați poziția de capsare din Capsare.
- 3. Setați celelalte elemente în funcție de caz.
- 4. Faceți clic pe **Tipărire**.

#### **Informaţii conexe**

- & ["Tipărirea de la driverul de imprimantă PostScript pe Mac OS" la pagina 110](#page-109-0)
- & ["Opțiuni de meniu pentru funcțiile imprimantei" la pagina 113](#page-112-0)

### **Stivuirea fiecărui set de exemplare prin sortarea de la un dispozitiv de memorie**

Puteți tipări fișiere JPEG, PDF, și TIFF de pe un dispozitiv de memorie și le puteți sorta prin decalarea fiecărui set de exemplare.

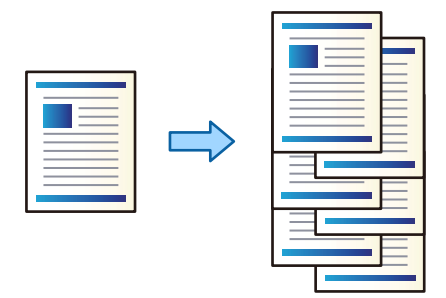

- 1. Conectați dispozitivul de memorie în portul USB al interfeței externe a imprimantei. ["Introducerea unui dispozitiv USB extern" la pagina 50](#page-49-0)
- 2. Selectați **Dispozitiv de memorie** pe ecranul principal.
- 3. Selectați formatul fișierului și fișierul pe care doriți să îl tipăriți.
- 4. Selectați fila **Complex** și apoi selectați **Finalizare**.
- 5. Selectați **Sort. comut.** din **Scoatere hârtie**.
- 6. Atingeți  $\hat{\mathbb{Q}}$ .

### **Imprimarea cu capsare de pe un dispozitiv de memorie**

Puteți imprima fișiere JPEG, PDF și TIFF de pe un dispozitiv de memorie și le puteți capsa.

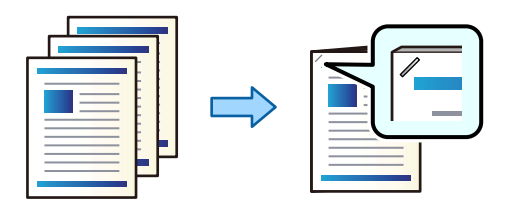

- 1. Conectați dispozitivul de memorie în portul USB al interfeței externe a imprimantei. ["Introducerea unui dispozitiv USB extern" la pagina 50](#page-49-0)
- 2. Selectați **Dispozitiv de memorie** pe ecranul principal.
- 3. Selectați formatul fișierului și fișierul pe care doriți să îl tipăriți.
- 4. Selectați fila **Complex** și apoi selectați **Finalizare**.
- 5. Selectați locația în **Capsare**.
- 6. Atingeți  $\hat{\mathbb{Q}}$ .

### **Stivuirea fiecărui set de exemplare prin sortarea din zona de stocare**

Puteți tipări fișiere din zona de stocare și le puteți sorta prin decalarea fiecărui set de exemplare.

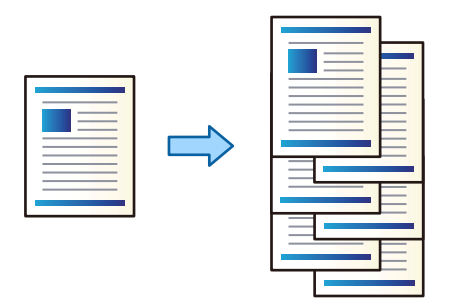

- 1. Selectați **Stocare** pe ecranul principal.
- 2. Selectați folderul în care este salvat fișierul pe care doriți să-l tipăriți și apoi selectați fișierul.
- 3. Selectați **Setări imprimare**.
- 4. Selectați fila **Setări de bază** și apoi selectați **Finalizare**.
- 5. Selectați **Sort. comut.** din **Scoatere hârtie**.
- 6. Atingeți  $\hat{\mathbb{Q}}$ .

### **Imprimarea cu capsare din stocare**

Puteți tipări fișiere din zona de stocare și le puteți capsa.

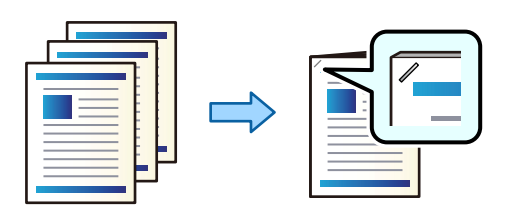

- 1. Selectați **Stocare** pe ecranul principal.
- 2. Selectați folderul în care este salvat fișierul pe care doriți să-l tipăriți și apoi selectați fișierul.
- 3. Selectați **Setări imprimare**.
- 4. Selectați fila **Setări de bază** și apoi selectați **Finalizare**.
- 5. Selectați locația în **Capsare**.

6. Atingeți  $\hat{\mathbb{Q}}$ .

### **Stivuirea fiecărui set de exemplare prin decalare**

Puteți sorta prin decalarea fiecărui set de exemplare.

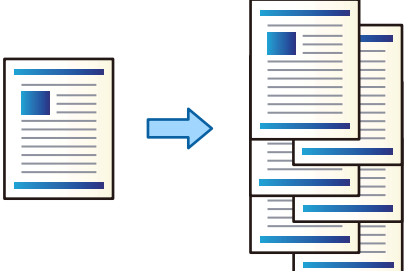

- 1. Așezați originalele. ["Așezarea originalelor" la pagina 45](#page-44-0)
- 2. Selectați **Copiere** pe ecranul principal.
- 3. Selectați fila **Setări de bază** și apoi selectați **Finalizare**.
- 4. Selectați **Sort. comut.** în **Scoatere hârtie**, apoi selectați **OK**.
- 5. Atingeți  $\hat{\mathcal{D}}$ .

## **Copierea și capsarea**

Puteți copia originalele și le puteți capsa.

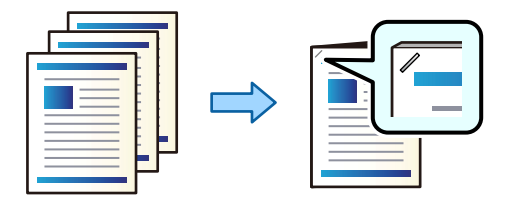

1. Așezați originalele.

["Așezarea originalelor" la pagina 45](#page-44-0)

- 2. Selectați **Copiere** pe ecranul principal.
- 3. Selectați fila **Setări de bază** și apoi selectați **Finalizare**.
- 4. Selectați poziția capsării în opțiunea **Capsare**, apoi selectați **OK**.
- 5. Atingeți  $\hat{\mathcal{D}}$ .

## <span id="page-402-0"></span>**Înlocuirea cartușului de capse al finisorului de capsare**

Când trebui înlocuit cartușul cu capse, este afișat un mesaj pe ecranul LCD. Urmați instrucțiunile de pe ecran pentru a înlocui cartușul.

### c*Important:*

- $\Box$  Înlocuiți cartușul doar atunci când toate capsele au fost utilizate. Nu puteți înlocui cartușul dacă nu sunt utilizate toate capsele.
- O Nu scoateți din uz suportul cartușul de capse (\*) afișat în ilustrație. Reutilizați-l și înlocuiți doar partea cartușului.

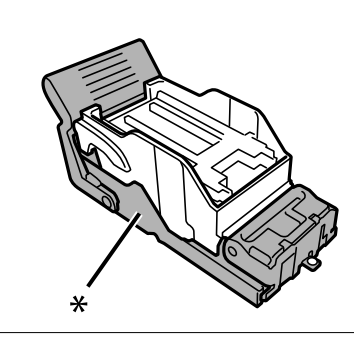

# **Îndepărtarea resturilor de hârtie rămase de la perforare din finisorul de capsare**

Când a venit timpul să eliminați resturile de hârtie rămase de la perforare, un mesaj este afișat pe ecranul LCD. Urmați instrucțiunile de pe ecran pentru a elimina resturile de hârtie rămase de la perforare.

# **Probleme cu finisorul de capsare-P2**

### **Finisorul de capsare-P2 nu este recunoscut**

Setați unitatea opțională în driverul de imprimantă.

### **Hârtia nu este scoasă în finisorul de capsare-P2**

- O Eliminați orice resturi de hârtie rămase în interiorul finisorului de capsare-P2.
- O Eliminați toate obiectele aflate în jurul finisorului de capsare-P2.

### **Hârtii sau capse se blochează în finisorul de capsare-P2**

Verificați eroarea afișată pe panoul de comandă și urmați instrucțiunile pentru a scoate hârtia blocată, inclusiv bucățile rupte sau capsele blocate. Ecranul LCD afișează o animație care vă prezintă modul de eliminare al hârtiei sau capselor blocate. Apoi, selectați **OK** pentru a elimina eroarea.

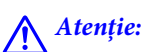

Nu atingeți butoanele de pe panoul de comandă în timp ce mâna dumneavoastră este în interiorul imprimantei. Dacă imprimanta începe să funcționeze, vă puteți răni. Aveți grijă să nu atingeți părțile proeminente pentru a nu vă răni.

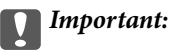

Scoateți cu atenție hârtia blocată. Dacă scoateți hârtia forțat, imprimanta se poate defecta.

Dacă blocajele de hârtie apar în mod repetat, le puteți elimina selectând **Act.** ca setare **Optimizare finalizare**. Rețineți că tipărirea poate dura mai mult.

#### **Setări** > **Setări generale** > **Setări imprimantă** > **Optimizare finalizare**

- O Blocaje de hârtie la capsare: setați **Aliniere în mod capsat** la **Act.**.
- O Blocaje de hârtie atunci când nu se capsează: setați **Aliniere în mod necapsat** la **Act.**.

Reduceți nivelul setării pentru densitatea. Dacă densitatea este prea ridicată, hârtia se poate șifona sau ondula, ceea ce poate cauza această problemă.

# **Hârtia capsată nu este aliniată pe verticală**

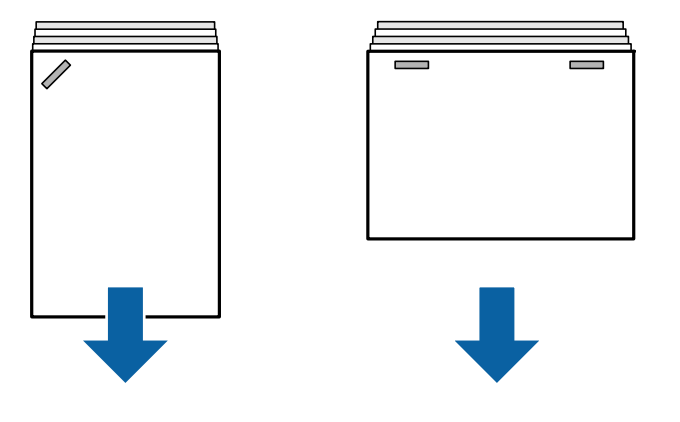

Săgețile din ilustrație indică direcția de evacuare a hârtiei.

- O Puteți reduce alinierile incorecte ale hârtiei selectând meniul următor. Rețineți că tipărirea poate dura mai mult. **Setări** > **Setări generale** > **Setări imprimantă** > **Optimizare finalizare** > **Aliniere în mod capsat** > **Act.**
- O Modificarea setărilor din următorul meniu poate reduce alinierea greșită a hârtiei. Când această setare este **Dez.**, setați la **Act.**. Când este **Act.**, setați la **Dez.**.

**Setări** > **Setări generale** > **Setări imprimantă** > **Setarea tavă unitate de finisare** > **Ajustare livrare hârtie**

O Reduceți nivelul setării pentru densitatea. Dacă densitatea este prea ridicată, hârtia se poate șifona sau ondula, ceea ce poate cauza această problemă.

### **Hârtia capsată este nealiniată orizontal**

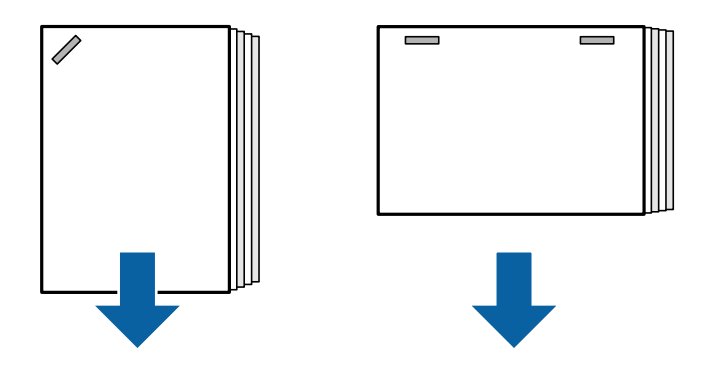

Săgețile din ilustrație indică direcția de evacuare a hârtiei.

- O Reduceți nivelul setării pentru densitatea. Dacă densitatea este prea ridicată, hârtia se poate șifona sau ondula, ceea ce poate cauza această problemă.
- O Contactați asistența Epson sau un furnizor de service autorizat de Epson.

### **Nu se poate deplasa**

#### **Marginile hârtiei nu sunt aliniate.**

#### **Soluții**

O Puteți reduce alinierile incorecte ale hârtiei selectând meniul următor. Rețineți că tipărirea poate dura mai mult.

**Setări** > **Setări generale** > **Setări imprimantă** > **Optimizare finalizare** > **Aliniere în mod necapsat** > **Act.**

O Reduceți nivelul setării pentru densitatea. Dacă densitatea este prea ridicată, hârtia se poate șifona sau ondula, ceea ce poate cauza această problemă.

### **Hârtia este pătată sau zgâriată**

Consultați Informațiile aferente de mai jos.

#### **Informaţii conexe**

- & ["Precauții la manevrarea hârtiei" la pagina 38](#page-37-0)
- $\blacktriangleright$  ["Hârtia este pătată sau zgâriată" la pagina 324](#page-323-0)

### **Funcționarea imprimantei este zgomotoasă**

Dacă sunetele de funcționare pentru evacuare sunt prea puternice în timpul evacuării hârtiei, selectați meniurile de pe panoul de control al imprimantei, așa cum este descris mai jos. Totuși, este posibil ca această funcție să reducă viteza de tipărire. De asemenea, atunci când densitatea de tipărire este mare, când se efectuează sortarea prin deplasare sau când se efectuează capsarea, imprimanta aliniază automat hârtia și este posibil să nu poată reduce nivelul de zgomot în timpul evacuării hârtiei.

#### **Setări** > **Setări generale** > **Setări imprimantă** > **Setarea tavă unitate de finisare** > **Mod silenţios**

#### <span id="page-405-0"></span>**Informaţii conexe**

& ["Listă meniu setări \(atunci când este instalat finisorul\)" la pagina 436](#page-435-0)

### **Încărcarea hârtiei lungi când este instalat finisorul de capsare-P2**

Când finisorul de capsare-P2 este instalat pe imprimantă, încărcați hârtie lungă în tava pentru hârtie, așa cum se arată în ilustrație. Hârtia lungă este evacuată în tava cu fața în sus din partea stângă a imprimantei. Deschideți tava cu fața în sus înainte de imprimare.

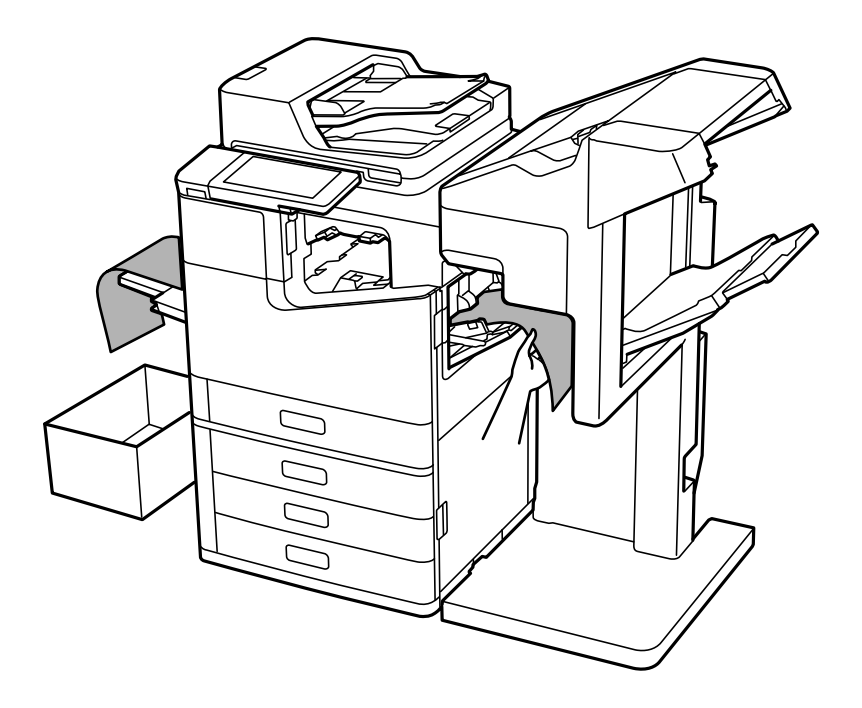

# **Opțiuni meniu pentru tipărirea de la un computer (Când este instalat finisorul de capsare-P2)**

### **Fila Finisare din Windows (Când este instalat finisorul de capsare-P2)**

Sortare:

Comutare sortare:

Decalează fiecare set de exemplare.

#### Capsare:

Selectați locația de capsare.

#### **Informaţii conexe**

 $\blacktriangleright$  ["Fila Finisare" la pagina 55](#page-54-0)

## **Opțiuni avansate Windows PostScript (Când este instalat finisorul de capsare-P2)**

Opțiuni document:

Funcții imprimantă:

□ Sortare:

Comutare sortare: decalează fiecare set de exemplare. Puteți selecta această opțiune numai atunci când selectați **Selectare automată** ca setare pentru opțiunea **Tavă de ieşire**.

O Capsare:

Selectați locația de capsare.

#### **Informaţii conexe**

& ["Opțiuni avansate" la pagina 99](#page-98-0)

### **Opțiuni de meniu pentru Finisare Mac OS (Când este instalat finisorul de capsare-P2)**

Sortare:

Comutare sortare:

Decalează fiecare set de exemplare.

Capsare:

Selectați locația de capsare.

#### **Informaţii conexe**

& ["Opțiuni de meniu pentru finisare" la pagina 105](#page-104-0)

### **Opțiuni meniu pentru funcții imprimantă Mac OS PostScript (Când este instalat finisorul de capsare-P2)**

Seturi de funcții:

□ Sortare:

Comutare sortare: decalează fiecare set de exemplare. Puteți selecta această opțiune numai atunci când selectați **Selectare automată** ca setare pentru opțiunea **Tavă de ieşire**.

O Capsare:

Selectați locația de capsare.

#### **Informaţii conexe**

 $\rightarrow$  ["Opțiuni de meniu pentru funcțiile imprimantei" la pagina 113](#page-112-0)

# <span id="page-407-0"></span>**Opțiuni meniu pentru tipărirea de pe dispozitive de memorie sau din zona de stocare (Când este instalat finisorul de capsare-P2)**

Selectați următoarele de pe panoul de comandă al imprimantei.

- O Selectați **Dispozitiv de memorie**, selectați tipul fișierului, apoi selectați fila **Complex**.
- O Selectați **Stocare**, apoi selectați folderul și fișierul. Selectați fila **Setări imprimare** > **Setări de bază**.

### **Finalizare (Când este instalat finisorul de capsare-P2)**

Scoatere hârtie:

O Sort. comut.:

Decalează fiecare set de copii.

Capsare:

Selectați locația de capsare.

# **Opțiuni de meniu pentru copiere (Când este instalat finisorul de capsare-P2)**

Puteți găsi meniul pe panoul de comandă al imprimantei de mai jos.

**Copiere** > **Setări de bază**.

# **Finalizare (Când este instalat finisorul de capsare-P2)**

Scoatere hârtie:

O Sort. comut.:

Decalează fiecare set de copii.

Capsare:

Selectați locația de capsare.

# **Specificații finisor de capsare-P2**

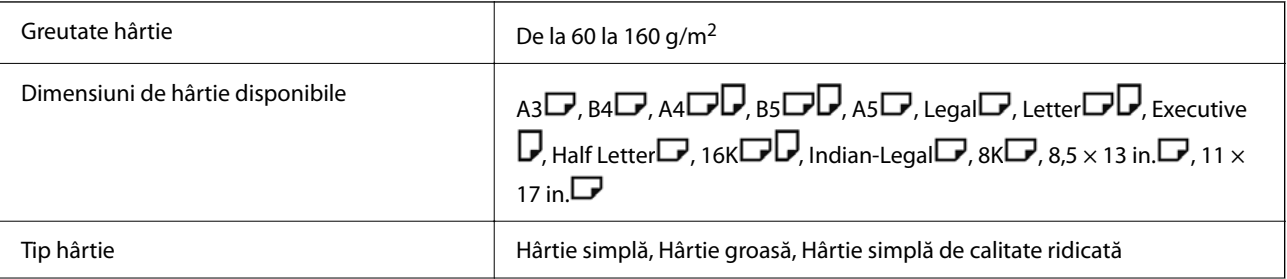

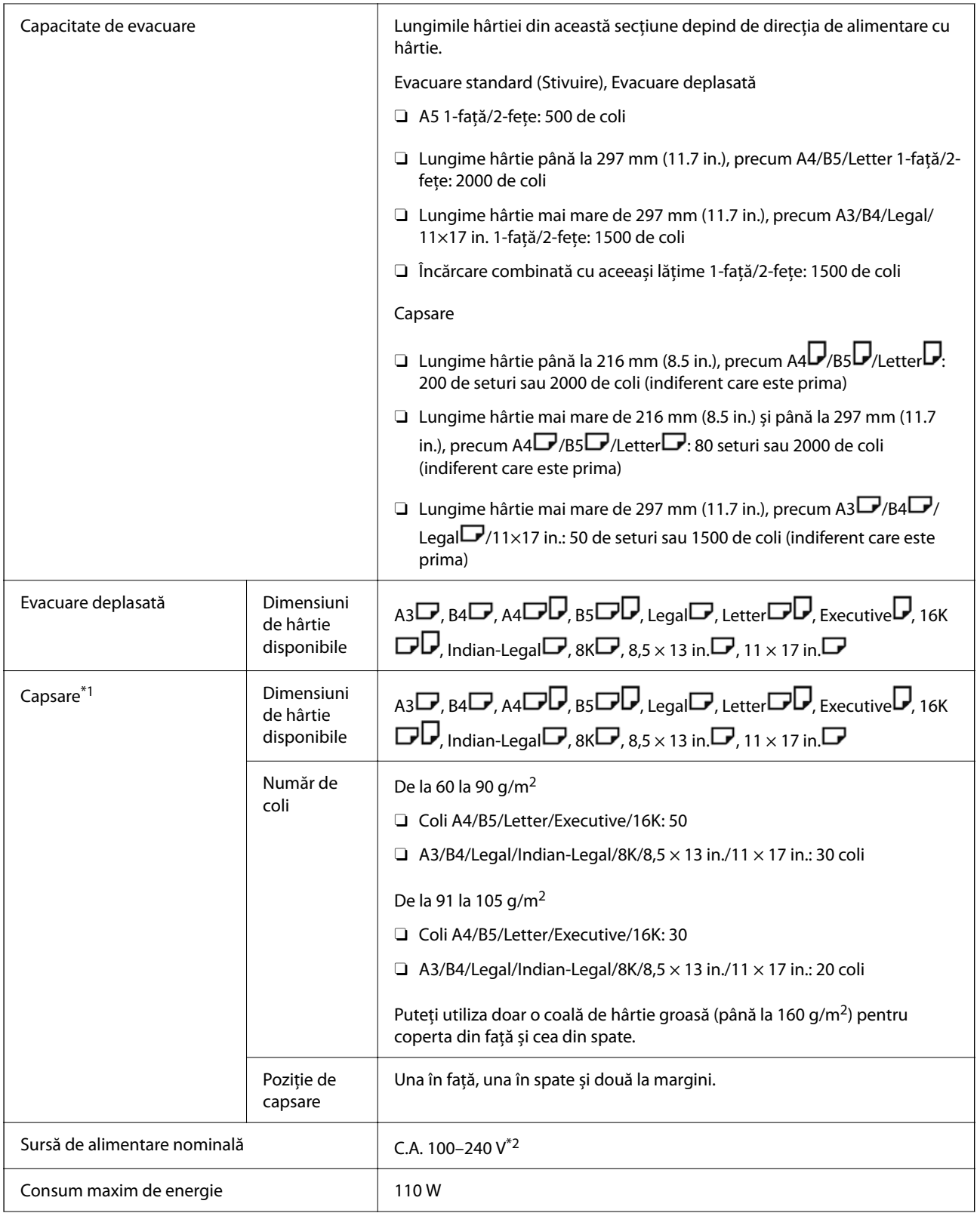

<span id="page-409-0"></span>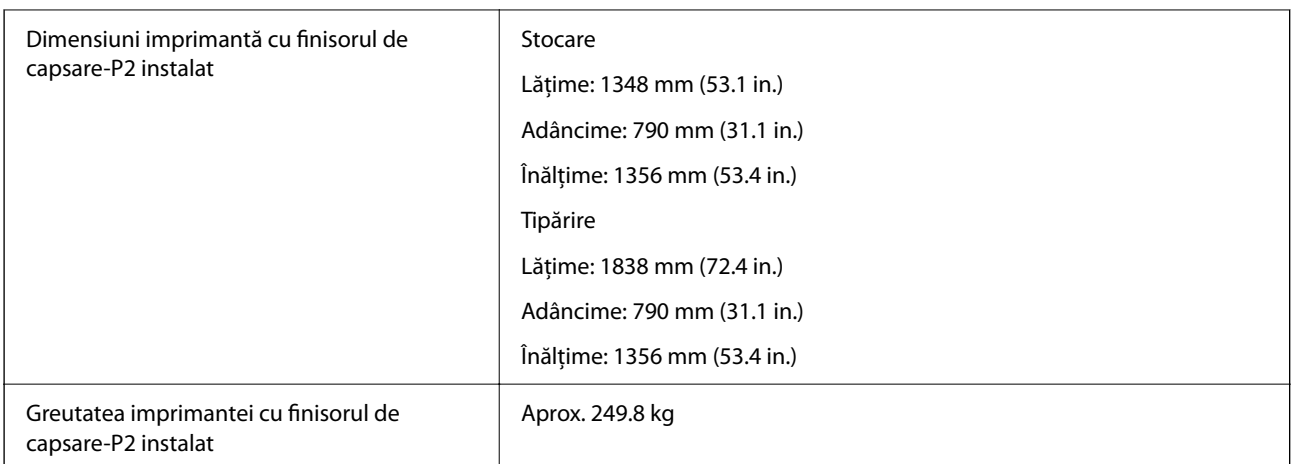

- \*1: Include 5000 de capse.
- \*2: Cu alimentare de la imprimantă.

# **Dispozitiv de finisare broșură (Booklet Finisher)**

Sortează, leagă pe mijloc, pliază și capsează hârtia înainte de a o evacua. Efectuează găuri utilizând unitatea opțională de perforare.

# **Denumirea componentelor unității de finisare broșură**

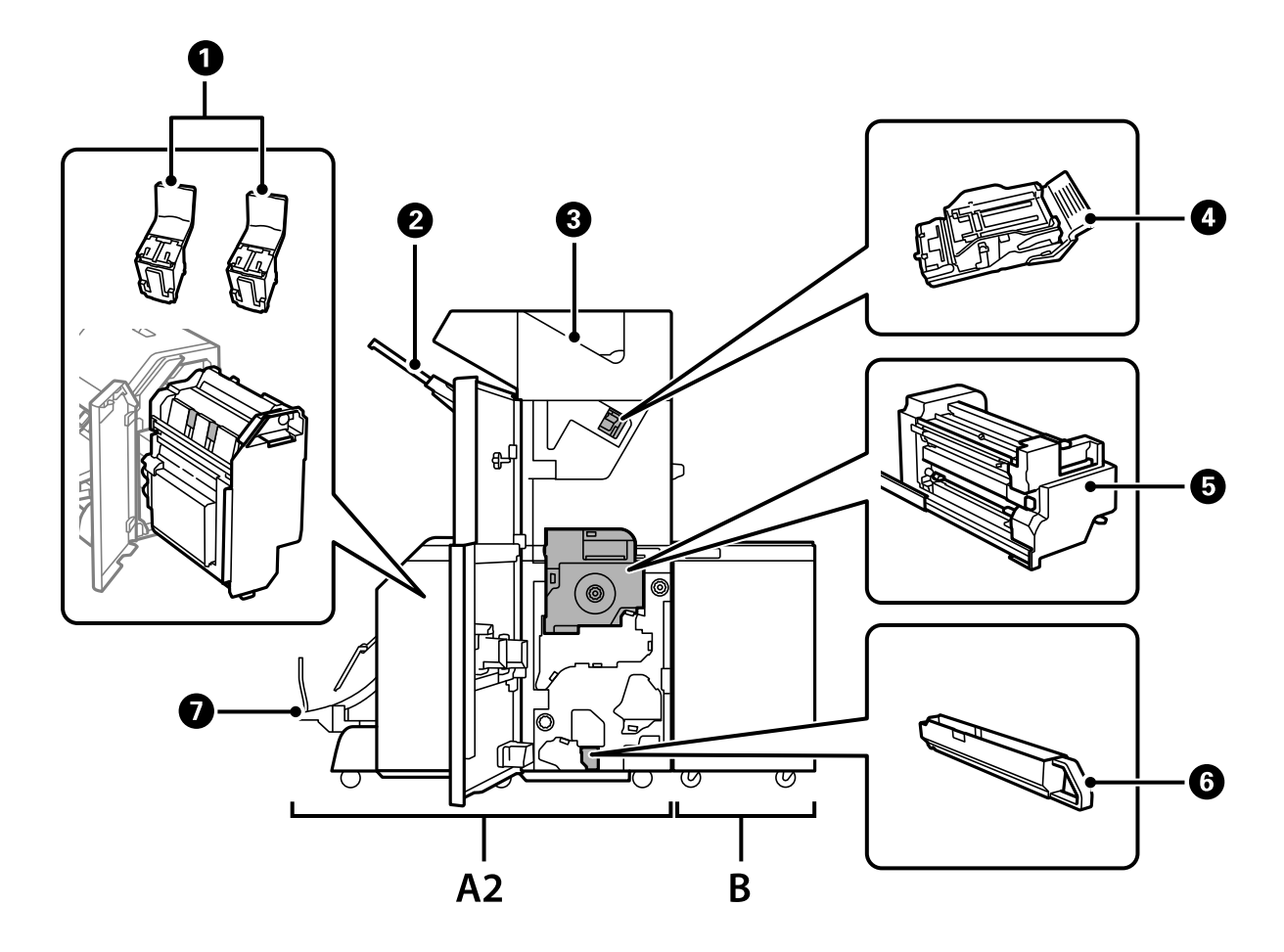

<span id="page-410-0"></span>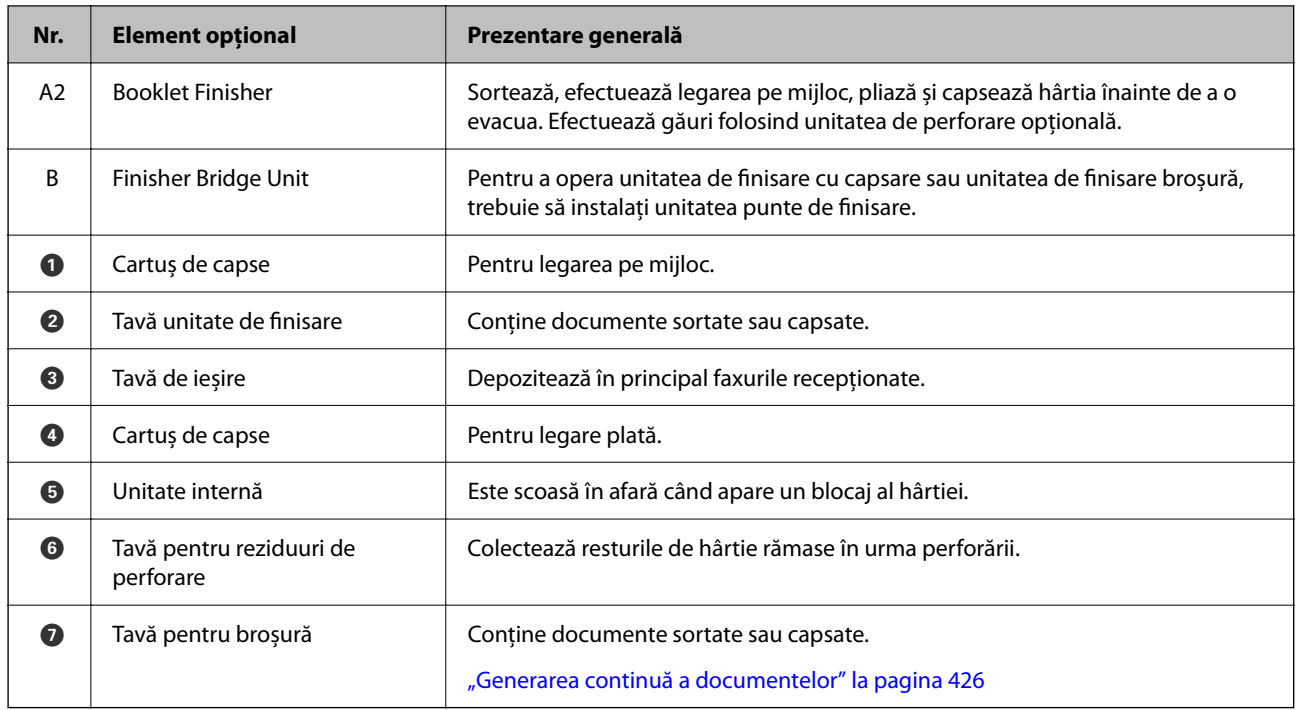

# **Configurarea finisorului de broșuri în driverul de imprimantă**

Procesul este același ca pentru tava de mare capacitate.

#### **Informaţii conexe**

 $\rightarrow$  ["Configurarea tăvii de mare capacitate în driverul de imprimantă" la pagina 375](#page-374-0)

# **Setări imprimantă la utilizarea unității de finisare broșură**

Este necesară efectuarea de setări pe imprimantă pentru a utiliza unitatea de finisare broșură.

O Când copiați

Atingeți **Setări** > **Setări generale** > **Setări imprimantă** > **Ieşire: Copiere** și apoi selectați **Tavă unitate de finisare**.

O Când utilizați faxul

Atingeți **Setări** > **Setări generale** > **Setări imprimantă** > **Ieşire: Fax** și apoi selectați **Tava de ieşire** sau **Tavă unitate de finisare**.

O Când tipăriți de la un computer, dispozitiv de memorie etc.

Atingeți **Setări** > **Setări generale** > **Setări imprimantă** > **Ieşire: Alta** și apoi selectați **Tavă unitate de finisare**. Când tipăriți de la un computer, puteți specifica dacă să utilizați sau nu unitatea de finisare din meniul **Tavă de ieşire** din driverul imprimantei.

# c*Important:*

Când utilizați tava unității de finisare, nu înlăturați exemplarele tipărite cât timp comanda de tipărire este încă în curs. Poziția de tipărire poate fi incorect aliniată și poziția de capsare se poate muta din poziția originală.

# <span id="page-411-0"></span>**Utilizarea finisorului de broșuri**

### **Stivuirea fiecărui set de exemplare prin sortarea de la un computer**

Puteți sorta tipăririle prin stivuirea fiecărui set de exemplare prin rotirea alternativă la 90 de grade. Dacă instalați finisorul opțional de capsare sau finisorul de broșuri, puteți efectua sortarea și prin decalarea fiecărui set de exemplare.

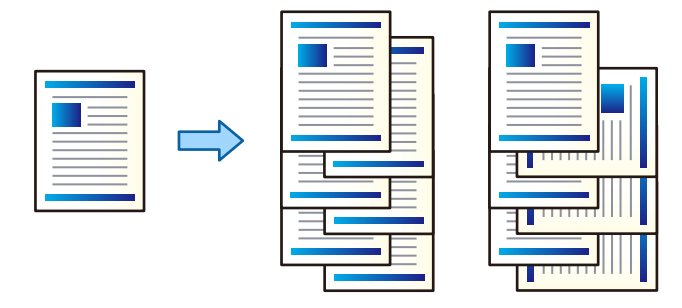

#### Sortare cu rotire:

Stivuiește alternativ exemplarele tipărite în orientarea portret, respectiv peisaj, atunci când tipărește mai multe exemplare. Această caracteristică utilizează două surse de hârtie. Încărcați hârtie în orientarea portret în sursa de hârtie, încărcați hârtie în orientarea peisaj în cealaltă sursă de hârtie, apoi selectați **Selectare automată** ca setare pentru **Sursă hârtie**. Selectați **Selectare automată** sau **Tavă document cu fața în jos** ca setare pentru **Tavă de ieşire**. Exemplarele tipărite sunt stivuite în tava pentru hârtie orientată cu fața în jos.

#### Comutare sortare:

Decalează fiecare set de exemplare atunci când tipărește mai multe exemplare. **Selectare automată** sau **Tavă de finisare** trebuie selectate ca setare a **Tavă de ieşire**.

#### *Setări de tipărire (Windows)*

- 1. În fila **Finisare** a driverului de imprimantă, selectați metoda de stivuire a mai multor exemplare din setarea **Sortare**.
- 2. Setați celelalte elemente și faceți clic pe **OK**.
- 3. Faceți clic pe **Tipărire**.

#### **Informaţii conexe**

- & ["Tipărirea de pe un computer Windows" la pagina 52](#page-51-0)
- $\blacktriangleright$  ["Fila Finisare" la pagina 55](#page-54-0)

#### *Setări de tipărire (Windows PostScript)*

- 1. Din driverul imprimantei la **Opțiuni avansate**, faceți clic pe **Funcții imprimantă** în **Opțiuni document**.
- 2. Selectați metoda de stivuire a mai multor exemplare din setarea **Sortare**.
- 3. Setați celelalte elemente și faceți clic pe **OK**.
- 4. Faceți clic pe **Tipărire**.

#### **Informaţii conexe**

- & ["Tipărirea unui document folosind driverul de imprimantă PostScript \(Windows\)" la pagina 96](#page-95-0)
- $\rightarrow$  "Optiuni avansate" la pagina 99

#### *Setări de tipărire (Mac OS)*

- 1. Selectați **Finisare** din meniul pop-up, apoi selectați o opțiune din setarea **Sortare**.
- 2. Setați celelalte elemente în funcție de caz.
- 3. Faceți clic pe **Tipărire**.

#### **Informaţii conexe**

- $\rightarrow$  ["Tipărirea de pe un computer Mac OS" la pagina 101](#page-100-0)
- & ["Opțiuni de meniu pentru finisare" la pagina 105](#page-104-0)

#### *Setări de tipărire (Mac OS PostScript)*

- 1. Selectați **Funcții imprimantă** din meniul pop-up și apoi selectați **Output** din **Seturi de funcții**.
- 2. Selectați o opțiune din setarea **Sortare**.
- 3. Setați celelalte elemente în funcție de caz.
- 4. Faceți clic pe **Tipărire**.

#### **Informaţii conexe**

- $\rightarrow$  ["Tipărirea de la driverul de imprimantă PostScript pe Mac OS" la pagina 110](#page-109-0)
- & ["Opțiuni de meniu pentru funcțiile imprimantei" la pagina 113](#page-112-0)

# **Capsarea fiecărui set de exemplare de la un computer**

Pentru a capsa hârtia imprimată, puteți utiliza finisorul de capsare opțional, finisorul de capsare-P2 sau un finisor de capsare pentru hârtie tipărită.

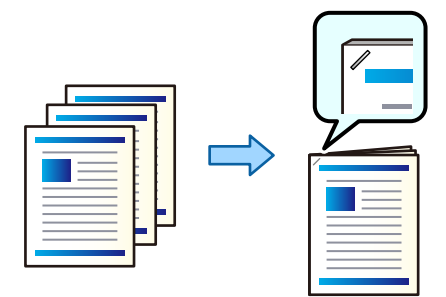

#### *Setări de tipărire (Windows)*

- 1. Din fila **Finisare** a driverului de imprimantă, selectați poziția de capsare din **Capsare**.
- 2. Setați celelalte elemente și faceți clic pe **OK**.
- 3. Faceți clic pe **Tipărire**.

#### **Informaţii conexe**

- $\rightarrow$  ["Tipărirea de pe un computer Windows" la pagina 52](#page-51-0)
- & ["Fila Finisare" la pagina 55](#page-54-0)

#### *Setări de tipărire (Windows PostScript)*

- 1. Din driverul imprimantei la **Opțiuni avansate**, faceți clic pe **Funcții imprimantă** în **Opțiuni document**.
- 2. Selectați poziția de capsare din Capsare.
- 3. Setați celelalte elemente și faceți clic pe **OK**.
- 4. Faceți clic pe **Tipărire**.

#### **Informaţii conexe**

- & ["Tipărirea unui document folosind driverul de imprimantă PostScript \(Windows\)" la pagina 96](#page-95-0)
- $\rightarrow$  ["Opțiuni avansate" la pagina 99](#page-98-0)

#### *Setări de tipărire (Mac OS)*

- 1. Selectați **Finisare** din meniul pop-up și apoi selectați poziția de capsare din **Capsare**.
- 2. Setați celelalte elemente în funcție de caz.
- 3. Faceți clic pe **Tipărire**.

#### **Informaţii conexe**

- $\rightarrow$  ["Tipărirea de pe un computer Mac OS" la pagina 101](#page-100-0)
- $\rightarrow$  "Optiuni de meniu pentru finisare" la pagina 105

#### *Setări de tipărire (Mac OS PostScript)*

- 1. Selectați **Funcții imprimantă** din meniul pop-up și apoi selectați **Output** din Seturi de funcții.
- 2. Selectați poziția de capsare din Capsare.
- 3. Setați celelalte elemente în funcție de caz.
- 4. Faceți clic pe **Tipărire**.

#### **Informaţii conexe**

- & ["Tipărirea de la driverul de imprimantă PostScript pe Mac OS" la pagina 110](#page-109-0)
- $\rightarrow$  ["Opțiuni de meniu pentru funcțiile imprimantei" la pagina 113](#page-112-0)

### **Perforarea fiecărui set de exemplare de la un computer**

Puteți utiliza finisorul de capsare opțional sau finisorul de broșuri opțional, și apoi unitatea de perforare pentru a perfora hârtia tipărită. De asemenea puteți deplasa, reduce sau șterge imaginea pentru a crea o margine de legare.

Dacă doriți să utilizați funcția de perforare, selectați unitatea de perforare din **Proprietăți imprimantă** > **Setări opționale** > **Informații imprimantă** > **Setări manuale** > **Setări** > **Perforare** din driverul imprimantei.

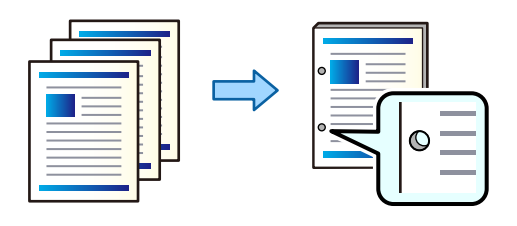

#### c*Important:*

Ajustați datele astfel încât acestea să nu fie tipărite în poziția de perforare. Dacă perforați zona tipărită, poate avea loc o eroare la perforare sau se poate forma un blocaj de hârtie.

#### *Setări de tipărire (Windows)*

- 1. În fila **Principal** a driverului imprimantei, selectați **Parametrii**.
- 2. Selectați modul de ajustare a lățimii marginii din **Imagini în margine de îmbinare**.

**Deplasare imagini**, **Reducere imagini**, **Ştergere imagini**

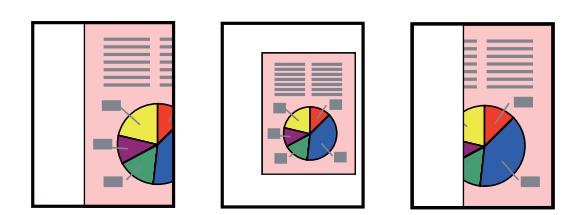

- 3. În fila **Finisare**, selectați poziția de perforare din **Perforare**.
- 4. Setați celelalte elemente și faceți clic pe **OK**.
- 5. Faceți clic pe **Tipărire**.

#### **Informaţii conexe**

- & ["Tipărirea de pe un computer Windows" la pagina 52](#page-51-0)
- $\rightarrow$  ["Fila Finisare" la pagina 55](#page-54-0)

#### *Setări de tipărire (Windows PostScript)*

- 1. Din driverul imprimantei la **Opțiuni avansate**, faceți clic pe **Funcții imprimantă** în **Opțiuni document**.
- 2. Selectați poziția de perforare din **Punch**.
- 3. Setați celelalte elemente și faceți clic pe **OK**.
- 4. Faceți clic pe **Tipărire**.

#### **Informaţii conexe**

- & ["Tipărirea unui document folosind driverul de imprimantă PostScript \(Windows\)" la pagina 96](#page-95-0)
- & ["Opțiuni avansate" la pagina 99](#page-98-0)

#### *Setări de tipărire (Mac OS)*

- 1. Selectați **Finisare** din meniul pop-up și apoi selectați poziția de perforare din **Perforare**.
- 2. Setați celelalte elemente în funcție de caz.
- 3. Faceți clic pe **Tipărire**.

#### **Informaţii conexe**

- & ["Tipărirea de pe un computer Mac OS" la pagina 101](#page-100-0)
- $\blacklozenge$  ["Opțiuni de meniu pentru finisare" la pagina 105](#page-104-0)

#### *Setări de tipărire (Mac OS PostScript)*

- 1. Selectați **Funcții imprimantă** din meniul pop-up și apoi selectați **Output** din **Seturi de funcții**.
- 2. Selectați poziția de perforare din **Punch**.
- 3. Setați celelalte elemente în funcție de caz.
- 4. Faceți clic pe **Tipărire**.

#### **Informaţii conexe**

- & ["Tipărirea de la driverul de imprimantă PostScript pe Mac OS" la pagina 110](#page-109-0)
- & ["Opțiuni de meniu pentru funcțiile imprimantei" la pagina 113](#page-112-0)

## **Împăturirea sau crearea unei broșuri din fiecare set de exemplare de la un computer**

Puteți utiliza finisorul de broșuri opțional pentru a împături sau a lega cu spirală hârtiile tipărite.

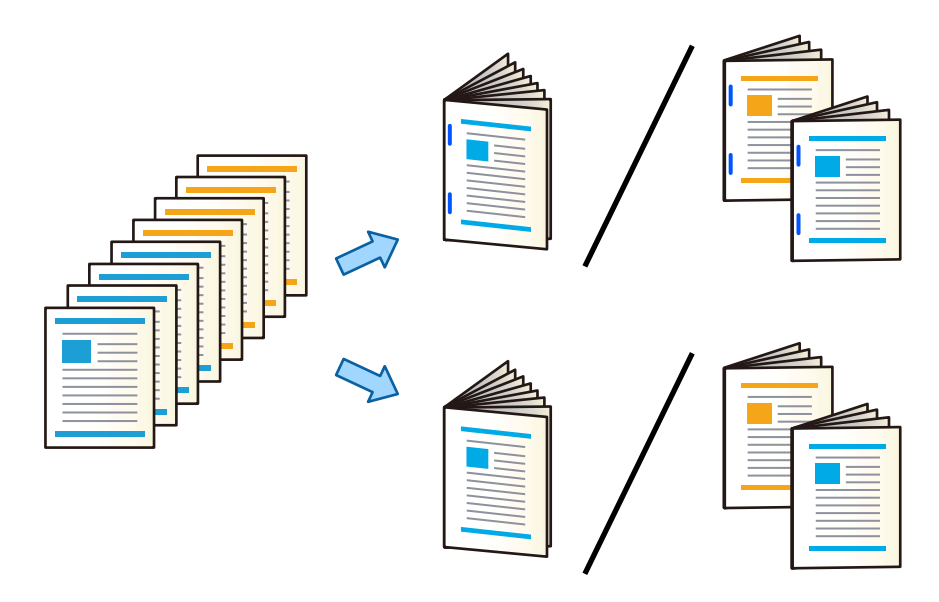

### *Setări de tipărire (Windows)*

- 1. În fila **Finisare** a driverului imprimantei, selectați **Pliere (partea tipărită în exterior)**, **Pliere (partea tipărită în interior)**, sau **Pliere şi Legare prin capsare** din **Pliere/Legare prin capsare**.
- 2. Executați clic pe **Parametrii**, setați **Margine de îmbinare** și apoi executați clic pe **OK**.
- 3. Setați celelalte elemente și faceți clic pe **OK**.

#### *Notă:*

- O Dacă în tava pentru broșuri rămân broșuri sau hârtie, nu veți putea începe tipărirea cu legare. Asigurați-vă că nu se află nimic în tava pentru broșuri.
- O Dacă doriți să tipăriți pe o singură față, setați *Tipărire duplex* din fila *Principal* la *Oprit*. La tipărirea pe o singură față, nu puteți seta *Pagina de start* sau *Broşură* în *Setări legare*.
- 4. Faceți clic pe **Tipărire**.

#### **Informaţii conexe**

- & ["Tipărirea de pe un computer Windows" la pagina 52](#page-51-0)
- & ["Fila Finisare" la pagina 55](#page-54-0)

#### *Setări de tipărire (Windows PostScript)*

- 1. Din driverul imprimantei la **Opțiuni avansate**, faceți clic pe **Funcții imprimantă** în **Opțiuni document**.
- 2. Selectați **Pliere** sau **Pliere şi Legare prin capsare** din **Pliere/Legare prin capsare**.

3. Setați celelalte elemente și faceți clic pe **OK**.

#### *Notă:*

Dacă rămân broșuri sau hârtii în tava de broșuri, nu veți putea începe tipărirea în stil legare cărți. Asigurați-vă cu nu se află nimic în tava de broșuri.

4. Faceți clic pe **Tipărire**.

#### **Informaţii conexe**

- & ["Tipărirea unui document folosind driverul de imprimantă PostScript \(Windows\)" la pagina 96](#page-95-0)
- $\rightarrow$  <sub>"</sub>Opțiuni avansate" la pagina 99

#### *Setări de tipărire (Mac OS)*

- 1. Selectați **Finisare** din meniul pop-up, apoi selectați opțiunea **Fold (Print Outside)**, **Fold (Print Inside)** sau **Pliere şi Legare prin capsare** din **Pliere/Legare prin capsare**.
- 2. Setați celelalte elemente în funcție de caz.

#### *Notă:*

Dacă rămân broșuri sau hârtii în tava de broșuri, nu veți putea începe tipărirea în stil legare cărți. Asigurați-vă cu nu se află nimic în tava de broșuri.

3. Faceți clic pe **Tipărire**.

#### **Informaţii conexe**

- & ["Tipărirea de pe un computer Mac OS" la pagina 101](#page-100-0)
- & ["Opțiuni de meniu pentru finisare" la pagina 105](#page-104-0)

#### *Setări de tipărire (Mac OS PostScript)*

- 1. Selectați **Funcții imprimantă** din meniul pop-up și apoi selectați **Output** din **Seturi de funcții**.
- 2. Selectați **Pliere** sau **Pliere şi Legare prin capsare** din **Pliere/Legare prin capsare**.
- 3. Setați celelalte elemente în funcție de caz.

#### *Notă:*

Dacă rămân broșuri sau hârtii în tava de broșuri, nu veți putea începe tipărirea în stil legare cărți. Asigurați-vă cu nu se află nimic în tava de broșuri.

4. Faceți clic pe **Tipărire**.

#### **Informaţii conexe**

- $\rightarrow$  ["Tipărirea de la driverul de imprimantă PostScript pe Mac OS" la pagina 110](#page-109-0)
- $\rightarrow$  ["Opțiuni de meniu pentru funcțiile imprimantei" la pagina 113](#page-112-0)

## **Stivuirea fiecărui set de exemplare prin sortarea de la un dispozitiv de memorie**

Puteți tipări fișiere JPEG, PDF, și TIFF de pe un dispozitiv de memorie și le puteți sorta prin decalarea fiecărui set de exemplare.

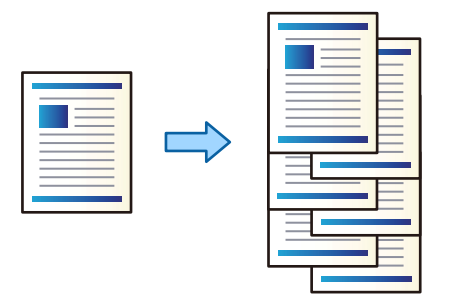

- 1. Conectați dispozitivul de memorie în portul USB al interfeței externe a imprimantei. ["Introducerea unui dispozitiv USB extern" la pagina 50](#page-49-0)
- 2. Selectați **Dispozitiv de memorie** pe ecranul principal.
- 3. Selectați formatul fișierului și fișierul pe care doriți să îl tipăriți.
- 4. Selectați fila **Complex** și apoi selectați **Finalizare**.
- 5. Selectați **Sort. comut.** din **Scoatere hârtie**.
- 6. Atingeti  $\Phi$ .

### **Tipărirea cu capsare sau perforare de pe un dispozitiv de memorie**

Puteți tipări fișiere JPEG, PDF și TIFF de pe un dispozitiv de memorie și le puteți capsa sau perfora.

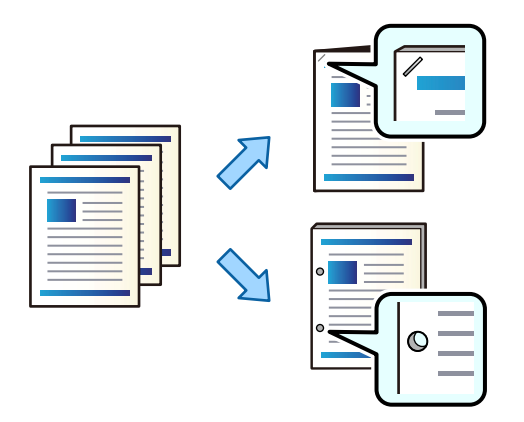

#### c*Important:*

Ajustați datele astfel încât să nu fie tipărite la poziția de perforare. Dacă perforați în zona tipărită, perforarea poate eșua sau poate apărea un blocaj al hârtiei.

- 1. Conectați dispozitivul de memorie în portul USB al interfeței externe a imprimantei. ["Introducerea unui dispozitiv USB extern" la pagina 50](#page-49-0)
- 2. Selectați **Dispozitiv de memorie** pe ecranul principal.
- 3. Selectați tipul de fișier și fișierul pe care doriți să îl tipăriți.
- 4. Selectați fila **Complex** și apoi selectați **Finalizare**.
- 5. Selectați locația în **Capsare** sau **Perforare**.
- 6. Atingeți  $\hat{\mathcal{Q}}$ .

## **Stivuirea fiecărui set de exemplare prin sortarea din zona de stocare**

Puteți tipări fișiere din zona de stocare și le puteți sorta prin decalarea fiecărui set de exemplare.

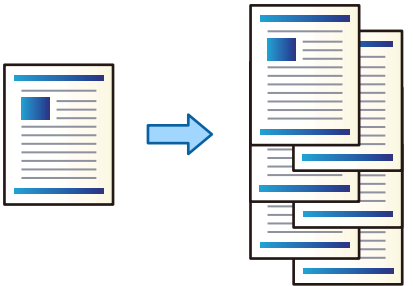

- 1. Selectați **Stocare** pe ecranul principal.
- 2. Selectați folderul în care este salvat fișierul pe care doriți să-l tipăriți și apoi selectați fișierul.
- 3. Selectați **Setări imprimare**.
- 4. Selectați fila **Setări de bază** și apoi selectați **Finalizare**.
- 5. Selectați **Sort. comut.** din **Scoatere hârtie**.
- 6. Atingeți  $\hat{\varphi}$ .

# **Tipărirea cu capsare sau perforare din memoria de stocare**

Puteți tipări fișiere din memoria de stocare și le puteți capsa sau perfora.

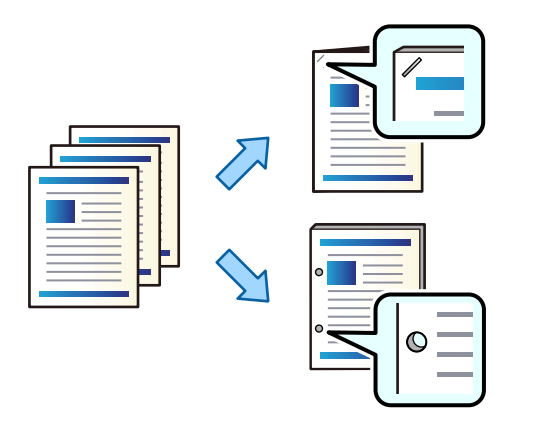

#### c*Important:*

Ajustați datele astfel încât să nu fie tipărite la poziția de perforare. Dacă perforați în zona tipărită, perforarea poate eșua sau poate apărea un blocaj al hârtiei.

- 1. Selectați **Stocare** pe ecranul principal.
- 2. Selectați folderul în care este salvat fișierul pe care doriți să îl tipăriți și apoi selectați fișierul.
- 3. Selectați **Setări imprimare**.
- 4. Selectați fila **Setări de bază** și apoi selectați **Finalizare**.
- 5. Selectați locația în **Capsare** sau **Perforare**.
- 6. Atingeți  $\hat{\mathcal{Q}}$ .

### **Generarea din zona de stocare a fiecărui set de exemplare tipărite cu capsare pe mijloc sau pliere**

Puteți tipări fișiere din zona de stocare, și apoi genera fiecare set de exemplare tipărite cu capsare pe mijloc sau pliere. De asemenea, puteți diviza numărul de pagini cu capsare pe mijloc sau pliere.

Această secțiune explică pașii de bază.

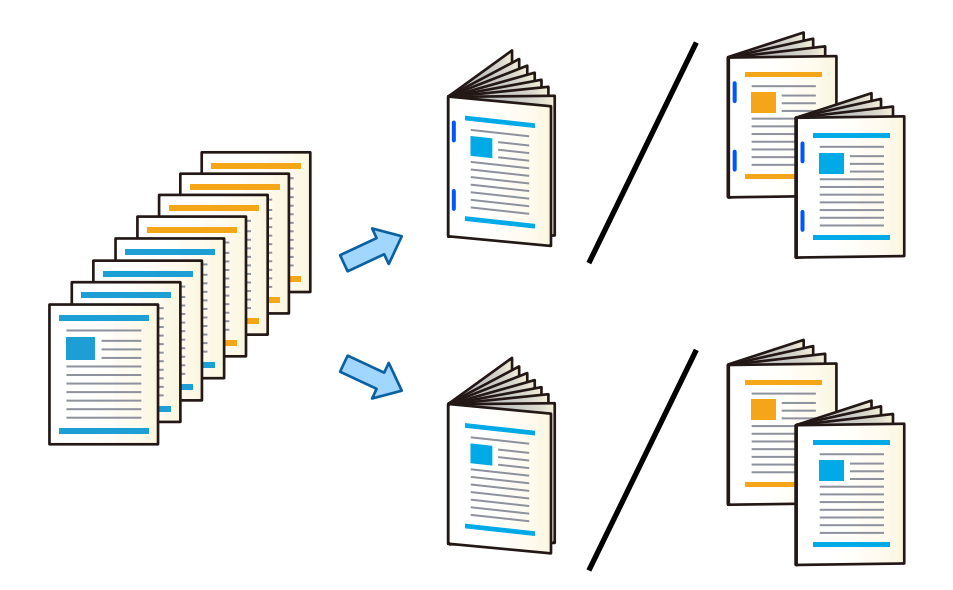

- 1. Selectați **Stocare** pe ecranul principal.
- 2. Selectați folderul în care este salvat fișierul pe care doriți să-l tipăriți și apoi selectați **Deschidere**.
- 3. Selectați fișierul.
- 4. Selectați **Setări imprimare**.
- 5. Selectați fila **Setări de bază**.
- 6. Selectați **Setare hârtie**, selectați sursa de hârtie în care ați încărcat hârtia și apoi selectați **OK**.
- 7. Selectați **2 feţe**, activați **2 feţe**, apoi selectați **OK**.
- 8. Selectați **Finis.** și apoi setați **Finalizare** la **Asamblare (ordine pagini)**.
- 9. Selectați **Broșură** > **Broșură**, activați **Broșură**, apoi selectați **OK**.
- 10. Selectați **Legare cu spirală** sau **Pliere în jumătate**, apoi activați **Legare cu spirală** sau **Pliere în jumătate** pe ecranul afișat.
- 11. Când divizați numărul de pagini cu capsare pe mijloc sau pliere, activați **Scindare** pe fiecare ecran de setări, apoi setați numărul de pagini de divizat în **Foi per capsare** sau **Foi per pliere**.

De exemplu, pentru a diviza 16 pagini de date în 8 pagini pentru broșuri, setați **Foi per capsare** sau **Foi per pliere** la "2". În acest caz, termenul "coli" se referă la numărul de coli de hârtie conținut de broșură (4 pagini = 1 coală).

#### *Notă:*

Dacă rămân broșuri sau hârtii în tava de broșuri, nu veți putea începe tipărirea în stil legare cărți. Asigurați-vă cu nu se află nimic în tava de broșuri.

12. Atingeți  $\hat{\mathbb{Q}}$ .

### **Stivuirea fiecărui set de exemplare prin decalare**

Puteți sorta prin decalarea fiecărui set de exemplare.

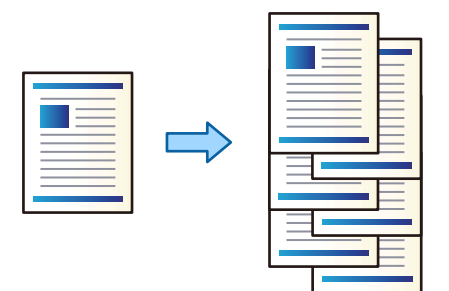

1. Așezați originalele.

["Așezarea originalelor" la pagina 45](#page-44-0)

- 2. Selectați **Copiere** pe ecranul principal.
- 3. Selectați fila **Setări de bază** și apoi selectați **Finalizare**.
- 4. Selectați **Sort. comut.** în **Scoatere hârtie**, apoi selectați **OK**.
- 5. Atingeți  $\hat{\mathcal{D}}$ .

### **Copierea și capsarea sau perforarea**

Puteți copia originalele și le puteți capsa sau le puteți perfora.

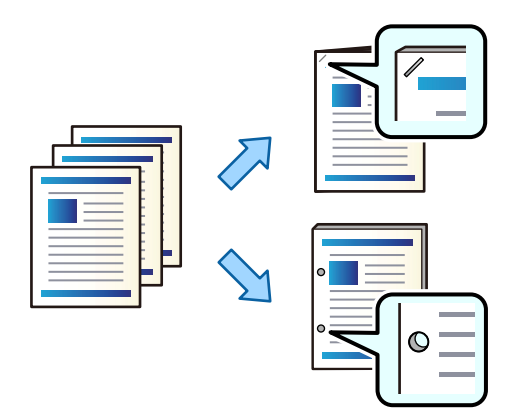

# c*Important:*

Ajustați datele astfel încât acestea să nu fie tipărite în poziția de perforare. Dacă perforați zona tipărită, poate avea loc o eroare la perforare sau se poate forma un blocaj de hârtie.

1. Așezați originalele.

```
"Așezarea originalelor" la pagina 45
```
2. Selectați **Copiere** pe ecranul principal.

#### *Notă:*

Dacă există o imagine la poziția de perforare, asigurați o lățime de legare de 18 mm sau mai mult înainte de copiere. Puteți seta marginea de legare din *Marg. leg.* în fila *Complex*.

Pentru detalii cu privire la modul de creare a legării, consultați "Informații aferente" de mai jos.

- 3. Selectați fila **Setări de bază** și apoi selectați **Finalizare**.
- 4. Selectați poziția de capsare din opțiunea **Capsare** sau poziția de perforare din opțiunea **Perforare**, și apoi selectați **OK**.
- 5. Atingeți  $\hat{\mathcal{D}}$ .

#### **Informaţii conexe**

 $\blacktriangleright$  ["Marg. leg.:" la pagina 140](#page-139-0)

# **Copierea fișierelor și crearea broșurilor utilizând capsarea pe mijloc sau plierea**

Puteți scoate fiecare set de copii capsate pe mijloc sau pliate.

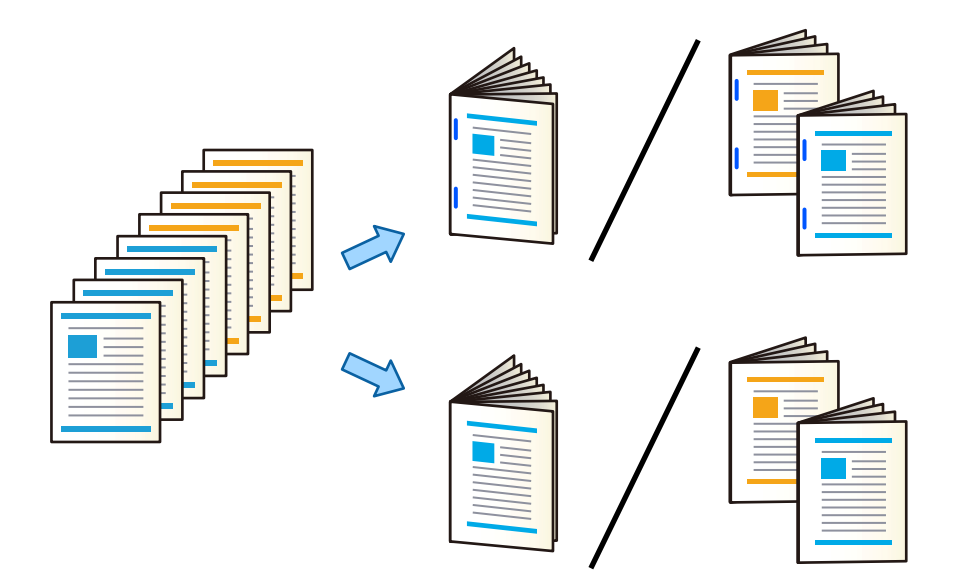

- 1. Așezați originalele. ["Așezarea originalelor" la pagina 45](#page-44-0)
- 2. Selectați **Copiere** pe ecranul principal.
- 3. Selectați fila **Setări de bază**.
- 4. Selectați **Setare hârtie**, selectați sursa de hârtie în care ați încărcat hârtia și apoi selectați **OK**.
- 5. Selectaţi **2 feţe**, apoi selectaţi **2>2-feţe** sau **1>2-feţe**.
- 6. Specificați alte setări, precum orientarea originalului și poziția de legare, după cum este necesar, și apoi selectați **OK**.
- 7. Selectați **Micşorare/Mărire**, specificați nivelul de mărire sau reducere și apoi selectați **OK**.
- 8. Selectați fila **Complex**, selectați **Broșură** > **Broșură**, și apoi activați setarea **Broșură**.
- 9. Specificați poziția de legare și marginea de legare și apoi selectați **OK**.
- 10. Selectați **Legare cu spirală** sau **Pliere în jumătate** și apoi activați setarea.
- 11. Specificați detaliile precum numărul de coli pentru capsarea pe mijloc sau plierea la jumătate și setările de hârtie.

#### *Notă:*

Dacă rămân broșuri sau hârtii în tava de broșuri, nu veți putea începe tipărirea în stil legare cărți. Asigurați-vă cu nu se află nimic în tava de broșuri.

12. Atingeti  $\Phi$ .

### **Înlocuirea cartușului de capse al finisorului de broșuri**

Când trebui înlocuit cartușul cu capse, este afișat un mesaj pe ecranul LCD. Urmați instrucțiunile de pe ecran pentru a înlocui cartușul.

#### c*Important:*

Înlocuiți cartușul doar atunci când toate capsele au fost utilizate. Nu puteți înlocui cartușul dacă nu sunt utilizate toate capsele.

### **Eliminarea resturilor de hârtie rămase de la perforare din finisorul de broșuri**

Când a venit timpul să eliminați resturile de hârtie rămase de la perforare, un mesaj este afișat pe ecranul LCD. Urmați instrucțiunile de pe ecran pentru a elimina resturile de hârtie rămase de la perforare.

# <span id="page-425-0"></span>**Generarea continuă a documentelor**

Când este generat un anumit număr de documente, lucrarea se oprește pentru a preveni blocajele de hârtie. Dacă trageți afară opritorul și îl coborâți, puteți genera documente continuu împiedicând imprimanta să detecteze umplerea tăvii. În acest caz, documentele cad de pe marginea tăvii finisorului de broșuri pe podea, unul câte unul.

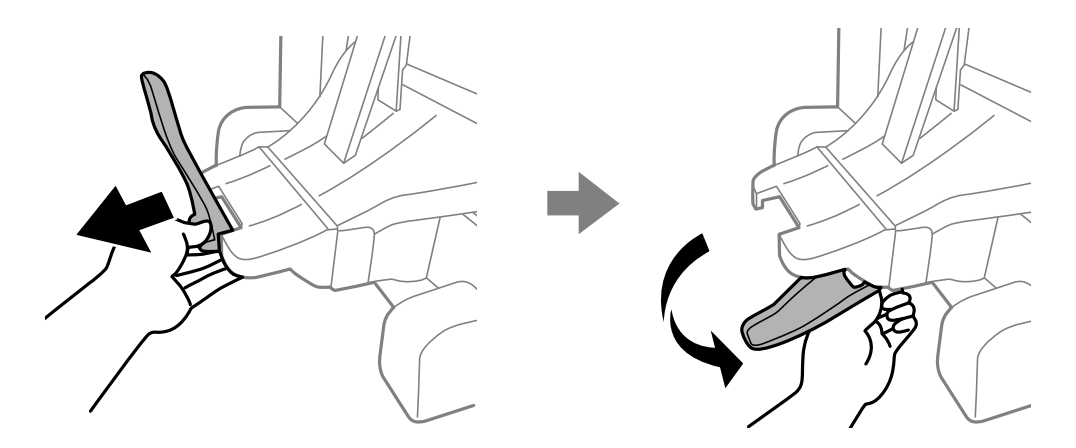

# **Probleme cu finisorul de broșuri**

## **Nu este recunoscut finisorul de broșuri**

Setați unitatea opțională în driverul de imprimantă.

#### **Informaţii conexe**

 $\rightarrow$  ["Configurarea finisorului de broșuri în driverul de imprimantă" la pagina 411](#page-410-0)

### **Hârtia nu este scoasă în finisorul de broșuri**

- O Eliminați orice resturi de hârtie rămase în interiorul finisorului de broșuri.
- O Eliminați toate obiectele aflate în jurul finisorului de broșuri.

# **Hârtii sau capse se blochează în finisorul de broșuri**

Verificați eroarea afișată pe panoul de comandă și urmați instrucțiunile pentru a scoate hârtia blocată, inclusiv bucățile rupte sau capsele blocate. Ecranul LCD afișează o animație care vă prezintă modul de eliminare al hârtiei sau capselor blocate. Apoi, selectați **OK** pentru a elimina eroarea.

# !*Atenţie:*

- O Nu atingeți butoanele de pe panoul de comandă în timp ce mâna dumneavoastră este în interiorul imprimantei. Dacă imprimanta începe să funcționeze, vă puteți răni. Aveți grijă să nu atingeți părțile proeminente pentru a nu vă răni.
- O Nu atingeți niciodată zonele din interiorul finisorului de broșuri care sunt marcate cu o etichetă de avertizare. Acele zone pot fi foarte fierbinți și temperaturile ridicate pot cauza arsuri.

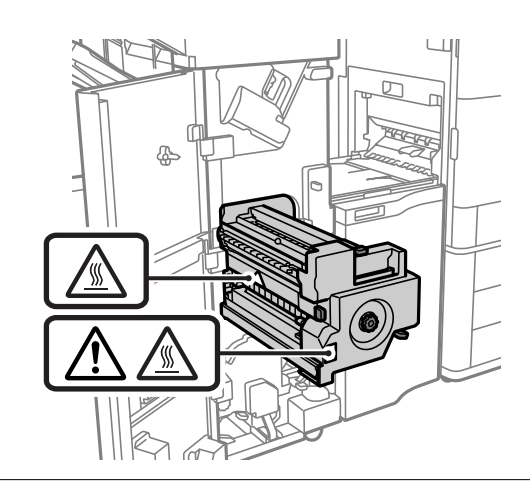

### c*Important:*

Scoateți cu atenție hârtia blocată. Dacă scoateți hârtia forțat, imprimanta se poate defecta.

Dacă blocajele de hârtie apar în mod repetat, le puteți elimina selectând **Act.** ca setare **Optimizare finalizare**. Rețineți că tipărirea poate dura mai mult.

#### **Setări** > **Setări generale** > **Setări imprimantă** > **Optimizare finalizare**

- O Blocaje de hârtie la capsare: Setați **Aliniere în mod capsat** la **Act.**.
- O Blocaje de hârtie atunci când nu se capsează: Setați **Aliniere în mod necapsat** la **Act.**.
- O Blocaje de hârtie la pliere și capsare pe mijloc: Setați **Aliniere în modul Pliere și legare prin capsare** la **Act.**.

Reduceți nivelul setării pentru densitatea. Dacă densitatea este prea ridicată, hârtia se poate șifona sau ondula, ceea ce poate cauza această problemă.

### **Hârtia capsată nu este aliniată pe verticală**

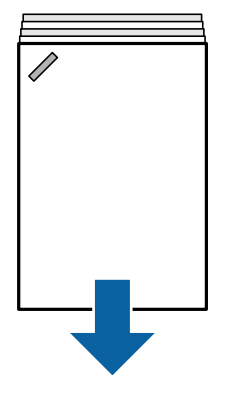

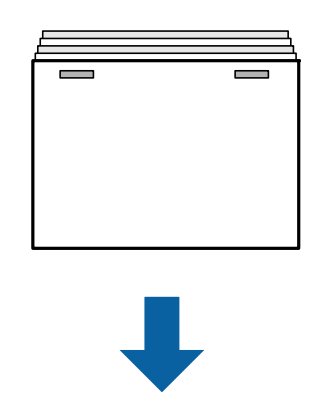

Săgețile din ilustrație indică direcția de evacuare a hârtiei.

- O Puteți reduce alinierile incorecte ale hârtiei selectând meniul următor. Rețineți că tipărirea poate dura mai mult. **Setări** > **Setări generale** > **Setări imprimantă** > **Optimizare finalizare** > **Aliniere în mod capsat** > **Act.**
- O Reduceți nivelul setării pentru densitatea. Dacă densitatea este prea ridicată, hârtia se poate șifona sau ondula, ceea ce poate cauza această problemă.

### **Hârtia capsată este nealiniată orizontal**

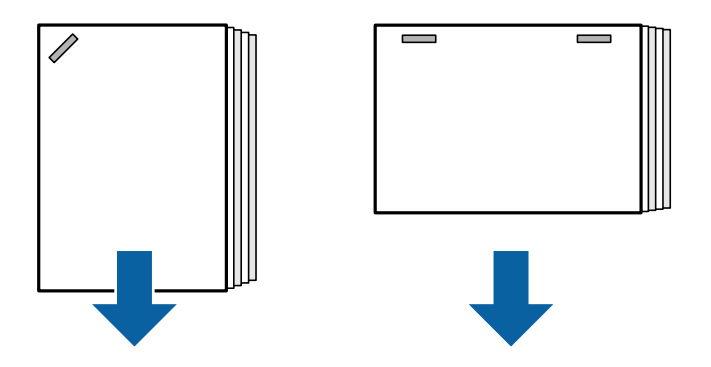

Săgețile din ilustrație indică direcția de evacuare a hârtiei.

- O Reduceți nivelul setării pentru densitatea. Dacă densitatea este prea ridicată, hârtia se poate șifona sau ondula, ceea ce poate cauza această problemă.
- O Contactați asistența Epson sau un furnizor de service autorizat de Epson.

### **Nu se poate deplasa**

#### **Marginile hârtiei nu sunt aliniate.**

#### **Soluții**

O Puteți reduce alinierile incorecte ale hârtiei selectând meniul următor. Rețineți că tipărirea poate dura mai mult.

**Setări** > **Setări generale** > **Setări imprimantă** > **Optimizare finalizare** > **Aliniere în mod necapsat** > **Act.**

O Reduceți nivelul setării pentru densitatea. Dacă densitatea este prea ridicată, hârtia se poate șifona sau ondula, ceea ce poate cauza această problemă.

#### **Nu se poate plia și capsa pe mijloc**

#### **Marginile hârtiei nu sunt aliniate.**

#### **Soluții**

O Puteți reduce alinierile incorecte ale hârtiei selectând meniul următor. Rețineți că tipărirea poate dura mai mult.

**Setări** > **Setări generale** > **Setări imprimantă** > **Optimizare finalizare** > **Aliniere în modul Pliere și legare prin capsare** > **Act.**

O Reduceți nivelul setării pentru densitatea. Dacă densitatea este prea ridicată, hârtia se poate șifona sau ondula, ceea ce poate cauza această problemă.

### <span id="page-428-0"></span>**Perforarea nu poate fi realizată corect**

#### **Datele sunt tipărite la poziția de perforare.**

#### **Soluții**

Ajustați datele astfel încât acestea să nu fie tipărite în poziția de perforare. În mod alternativ, setați marginea de legare astfel încât să împiedicați tipărirea la poziția de perforare. Dacă perforați zona tipărită, poate avea loc o eroare la perforare sau se poate forma un blocaj de hârtie.

- $\rightarrow$  , Perforarea fiecărui set de exemplare de la un computer" la pagina 382
- & ["Copierea și capsarea sau perforarea" la pagina 387](#page-386-0)

### **Hârtia este pătată sau zgâriată**

Consultați Informațiile aferente de mai jos.

#### **Informaţii conexe**

- $\rightarrow$  ["Precauții la manevrarea hârtiei" la pagina 38](#page-37-0)
- $\rightarrow$  ["Hârtia este pătată sau zgâriată" la pagina 324](#page-323-0)

# **Opțiuni meniu pentru tipărirea de la un computer (atunci când este instalat finisorul de broșuri)**

### **Fila Finisare din Windows (atunci când este instalat finisorul de broșuri)**

#### Sortare:

Comutare sortare:

Decalează fiecare set de exemplare. Puteți selecta această opțiune numai atunci când selectați **Selectare automată** sau **Tavă de finisare** ca setare pentru opțiunea **Tavă de ieşire**.

#### Capsare:

Selectați locația capsei.

#### Perforare:

Selectați locația de perforare. Se afișează atunci când este instalată unitatea de perforare.

Pliere/Capsare pe mijloc:

Selectați dacă se pliază sau se pliază și se leagă pe mijloc tipăririle. Puteți seta muchia de legare, marginea de legare și crea broșuri pliate din ecranul cu setările de legare.

#### **Informaţii conexe**

 $\blacktriangleright$  ["Fila Finisare" la pagina 55](#page-54-0)

# **Opțiuni avansate Windows PostScript (atunci când este instalat finisorul de broșuri)**

Opțiuni document:

Funcții imprimantă:

□ Sortare:

Comutare sortare: Decalează fiecare set de exemplare. Puteți selecta această opțiune numai atunci când selectați **Selectare automată** sau **Tavă de finisare** ca setare pentru opțiunea **Tavă de ieşire**.

O Capsare:

Selectați locația capsei.

O Perforare:

Selectați locația de perforare. Se afișează atunci când este instalată unitatea de perforare.

O Pliere/Capsare pe mijloc:

Selectați dacă se pliază sau se pliază și se leagă pe mijloc tipăririle.

#### **Informaţii conexe**

& ["Opțiuni avansate" la pagina 99](#page-98-0)

# **Opțiuni meniu pentru Finisare Mac OS (atunci când este instalat finisorul de broșuri)**

#### Sortare:

Comutare sortare:

Decalează fiecare set de exemplare. Puteți selecta această opțiune numai atunci când selectați **Selectare automată** sau **Tavă de finisare** ca setare pentru opțiunea **Tavă de ieşire**.

#### Pliere/Capsare pe mijloc:

Selectați dacă se pliază sau se pliază și se leagă pe mijloc tipăririle.

#### Capsare:

Selectați locația capsei.

#### Perforare:

Selectați locația de perforare. Se afișează atunci când este instalată unitatea de perforare.

#### **Informaţii conexe**

& ["Opțiuni de meniu pentru finisare" la pagina 105](#page-104-0)

# **Opțiuni meniu pentru funcții imprimantă Mac OS PostScript (atunci când este instalat finisorul de broșuri)**

Seturi de funcții:

□ Sortare:

Comutare sortare: Decalează fiecare set de exemplare. Puteți selecta această opțiune numai atunci când selectați **Selectare automată** sau **Tavă de finisare** ca setare pentru opțiunea **Tavă de ieşire**.

O Capsare:

Selectați locația capsei.

O Perforare:

Selectați locația de perforare. Se afișează atunci când este instalată unitatea de perforare.

O Pliere/Capsare pe mijloc:

Selectați dacă se pliază sau se pliază și se leagă pe mijloc tipăririle.

#### **Informaţii conexe**

 $\rightarrow$  ["Opțiuni de meniu pentru funcțiile imprimantei" la pagina 113](#page-112-0)

# **Opțiuni meniu pentru tipărirea de pe dispozitive de memorie sau din zona de stocare (atunci când este instalat finisorul de capsare)**

Selectați următoarele de pe panoul de comandă al imprimantei.

- O Selectați **Dispozitiv de memorie**, selectați tipul fișierului, apoi selectați fila **Complex**.
- O Selectați **Stocare**, apoi selectați folderul și fișierul. Selectați fila **Setări imprimare** > **Setări de bază**.

### **Finalizare (Atunci când este instalat finisorul de capsare)**

Scoatere hârtie:

O Sort. comut.:

Decalează fiecare set de copii.

Capsare:

Selectați locația capsei.

Perforare:

Selectați locația pentru orificiile de perforare.

# **Opțiuni meniu pentru tipărirea din zona de stocare (atunci când este instalat finisorul de broșuri)**

Selectați **Stocare** din panoul de comandă al imprimantei și apoi selectați folderul și fișierul. Selectați fila **Setări imprimare** > **Setări de bază**.

### **Broșură**

#### **Legare cu spirală:**

Specificați aceste setări atunci când doriți să capsați pe mijloc tipăririle.

Acest meniu este afișat doar când funcția de capsare pe mijloc este activată.

O Legare cu spirală

Vă permite să capsați pe mijloc tipăririle.

- □ Foi per capsare Specificați numărul de pagini pentru capsarea pe mijloc.
- □ Scindare

Vă permite să divizați tipăririle atunci când sunt scoase din imprimantă.

**□** Copertă

Vă permite să adăugați coperțile la tipăriri.

O Setare hârtie

Selectați sursa de hârtie în care ați încărcat hârtia pentru coperți.

#### **Pliere în jumătate:**

Specificați aceste setări atunci când doriți să pliați la jumătate tipăririle.

Acest meniu este afișat doar când funcția de pliere la jumătate este activată.

O Pliere în jumătate

Vă permite să pliați la jumătate tipăririle.

O Foi per pliere

Specificați numărul de pagini pentru plierea la jumătate.

□ Scindare

Vă permite să divizați tipăririle atunci când sunt scoase din imprimantă.

**□** Copertă

Vă permite să adăugați coperți la tipăriri.

O Setare hârtie

Selectați sursa de hârtie în care ați încărcat hârtia pentru coperți.

O Mod tipărire

Selectați dacă doriți să imprimați în afara sau în interiorul hârtiei pliată pe jumătate.

# **Opțiuni meniu pentru copiere (atunci când este instalat finisorul de broșuri)**

Puteți găsi meniul pe panoul de comandă al imprimantei de mai jos.

**Copiere** > **Setări de bază** sau **Complex**.
### **Finalizare (atunci când este instalat finisorul de broșuri)**

### Scoatere hârtie:

O Sort. comut.:

Decalează fiecare set de copii.

### Capsare:

Selectați locația capsei.

### Perforare:

Selectați locația pentru orificiile de perforare. Se afișează atunci când este instalată unitatea de perforare.

### **Broșură (atunci când este instalat finisorul de broșuri)**

Legare cu spirală:

Efectuați următoarele setări atunci când doriți să legați pe mijloc copiile.

Acest meniu este afișat doar când funcția de capsare pe mijloc este activată.

O Legare cu spirală

Vă permite să legați pe mijloc copiile.

□ Foi per capsare

Specificați numărul de pagini pentru capsarea pe mijloc.

□ Scindare

Vă permite să tipăriți separat.

□ Copertă

Vă permite să adăugați coperțile la copii.

O Setare hârtie

Selectați sursa de hârtie în care ați încărcat hârtia pentru coperți.

### Pliere în jumătate:

Specificați aceste setări atunci când doriți să pliați la jumătate copiile.

Acest meniu este afișat doar când funcția de pliere la jumătate este activată.

O Pliere în jumătate

Vă permite să pliați la jumătate copiile.

O Foi per pliere

Specificați numărul de pagini pentru plierea la jumătate.

□ Scindare

Vă permite să tipăriți separat.

□ Copertă

Vă permite să adăugați coperți la copii.

O Setare hârtie

Selectați sursa de hârtie în care ați încărcat hârtia pentru coperți.

<span id="page-433-0"></span>O Mod tipărire

Selectați dacă doriți să imprimați în afara sau în interiorul hârtiei pliată pe jumătate.

# **Specificații unitate de finisare broșuri**

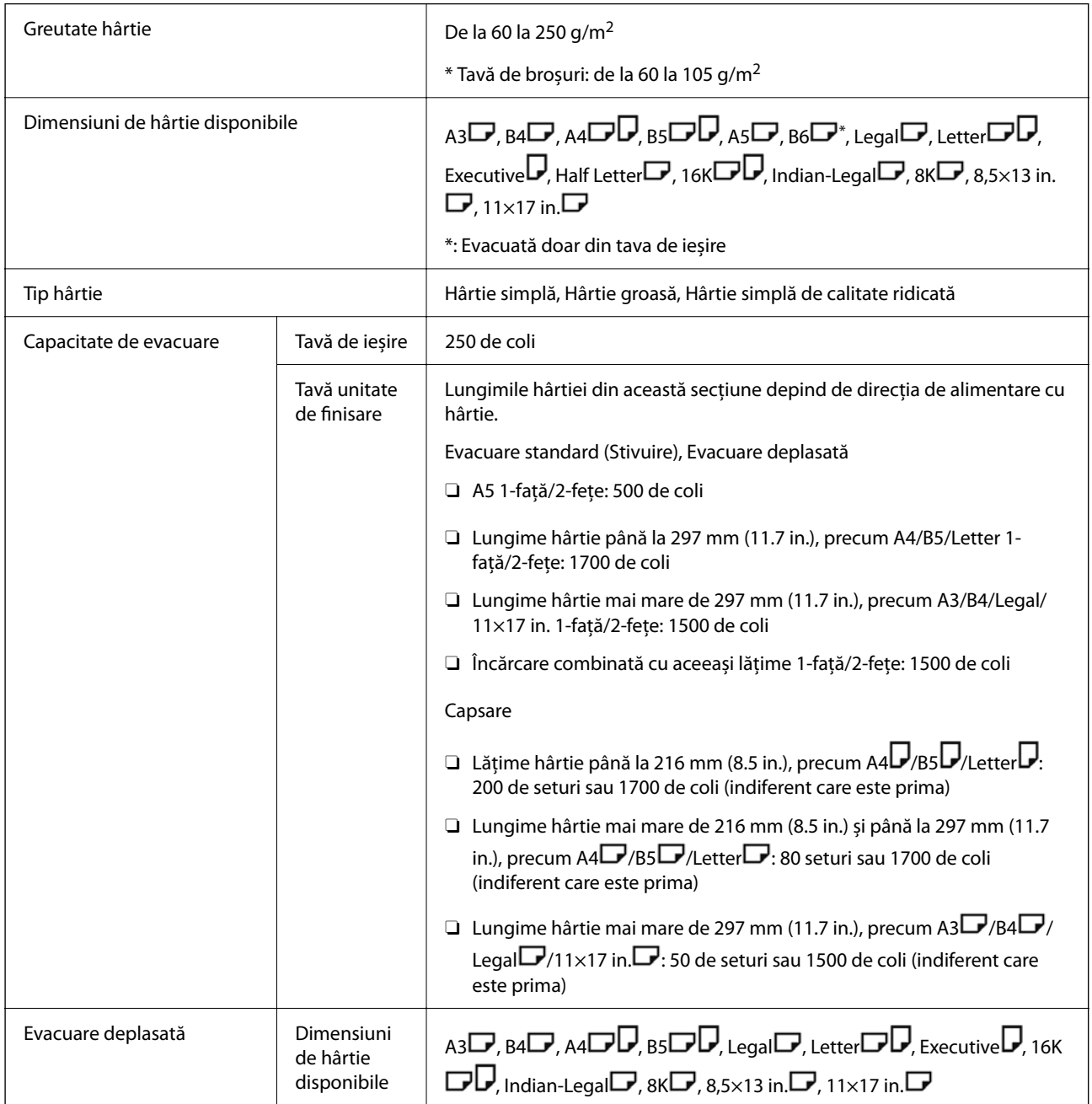

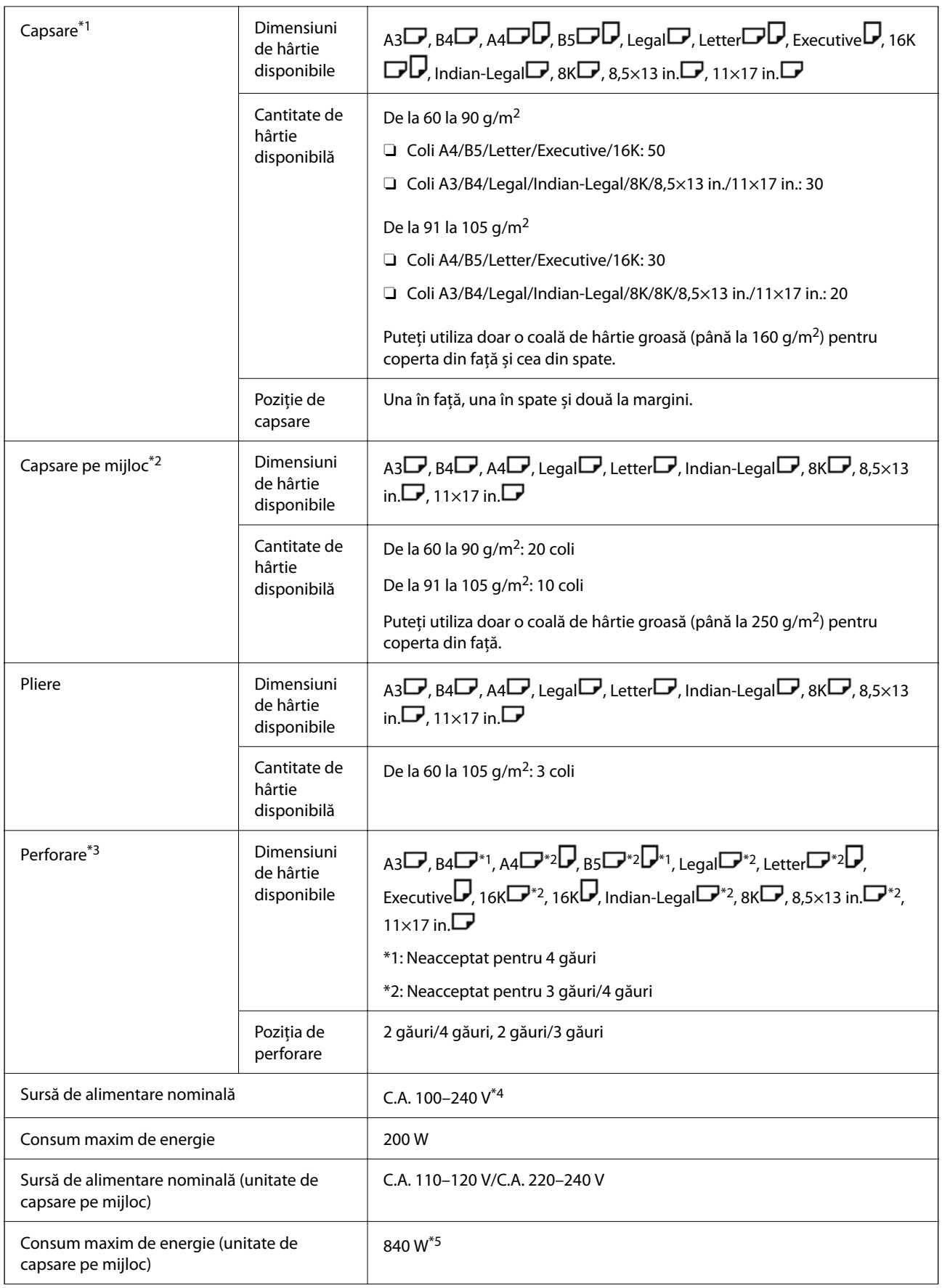

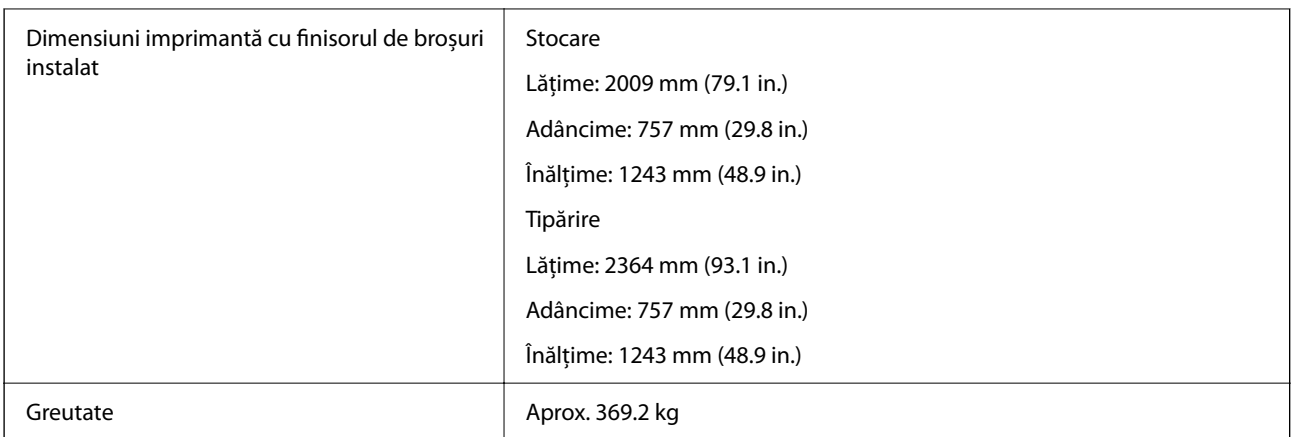

- \*1: Include 5000 de capse.
- \*2: Include 2000 de capse.
- \*3: Aveți nevoie de unitatea opțională de perforare.
- \*4: Cu alimentare de la imprimantă.
- \*5: Se utilizează în timpul tipăririi cu densitate ridicată, la îmbinarea cu capsare pe mijloc sau pliere.

# **Listă meniu setări (atunci când este instalat finisorul)**

Atunci când este instalat finisorul, meniul de mai jos este afișat pe panoul de comandă al imprimantei.

### **Setări** > **Setări generale** > **Setări imprimantă**

Denumirile funcțiilor și elementele meniului de setare se pot schimba în funcție de versiunea firmware.

Setări universale imprimare:

O Operațiune Separare

Selectaţi **Activat** pentru a trimite la ieşire exemplare copiate separate pe sarcini.

#### Optimizare finalizare:

O Aliniere în mod capsat

Reduce alinierea incorectă a hârtiei pentru a îmbunătăți rezultatele capsării. Totuși, este posibil ca această funcție să reducă viteza de tipărire.

O Aliniere în mod necapsat

Reduce alinierea incorectă a hârtiei. Totuși, este posibil ca această funcție să reducă viteza de tipărire.

O Aliniere în modul Pliere și legare prin capsare

Reduce alinierea incorectă a hârtiei pentru a plia sau lega pe mijloc fiecare set de copii în poziția corectă. Totuși, este posibil ca această funcție să reducă viteza de tipărire.

Această opțiune este afișată doar atunci când este instalat finisorul de broșuri.

### Setare tavă unitate de finisare:

Aceste meniuri sunt afișate doar când este instalat finisorul de capsare sau finisorul de broșuri.

<span id="page-436-0"></span>O Evitați contactul cu hârtia stivuită în componenta mobilă

Coborâți tasta finisorului pentru a evacua documente, astfel încât aceasta să nu intre în contact cu documentele evacuate. Totuși, este posibil ca această funcție să reducă viteza de tipărire.

O Schimbați punctul maxim de detectare a stivei

Schimbați numărul de coli complete detectate în tava finisorului de la 4000 la 1500.

### Setarea tavă unitate de finisare:

Aceste meniuri sunt afișate doar când este instalat finisorul de capsare-P2. Când blocarea panoului este activată, doar administratorul poate efectua aceste setări.

O Mod silenţios

Dacă sunetele operațiunii de evacuare sunt prea puternice în timpul evacuării hârtiei, setați acest mod la **Act.**. Totuși, este posibil ca această funcție să reducă viteza de tipărire.

De asemenea, atunci când densitatea de tipărire este mare, când se efectuează sortarea prin deplasare sau când se efectuează capsarea, imprimanta aliniază automat hârtia și este posibil să nu poată reduce nivelul de zgomot în timpul evacuării hârtiei.

Când această setare este activată, precizia alinierii hârtiei evacuate va fi redusă.

O Evitați contactul cu hârtia stivuită în componenta mobilă

Coborâți tasta finisorului pentru a evacua documente, astfel încât aceasta să nu intre în contact cu documentele evacuate. Totuși, este posibil ca această funcție să reducă viteza de tipărire.

O Schimbați punctul maxim de detectare a stivei

Schimbați numărul de coli complete detectate în tava finisorului de la 4000 la 1500.

O Ajustare livrare hârtie

Reduceți alinierea greșită a hârtiei atunci când imprimați la o densitate mare de imprimare folosind finisorul.

O Ventilator scoatere hârtie

Reduceți alinierea greșită a hârtiei sau cauzele blocajelor de hârtie. Dacă hârtia nu poate fi scoasă și blocajele de hârtie continuă să apară, este posibil să puteți rezolva problema activând această setare. Vă rugăm să contactați asistența Epson sau un furnizor de servicii Epson autorizat când modificați această setare.

# **Placă fax (Super G3/G3 Multi Fax Board)**

Pentru imprimantele care pot utiliza mai multe linii de fax prin adăugarea plăcilor opționale Super G3/G3 Multi Fax, puteți trimite un fax în timp ce primiți un fax, puteți primi mai multe faxuri în același timp sau trimite faxuri în același timp.

### <span id="page-437-0"></span>**Porturi de extindere fax**

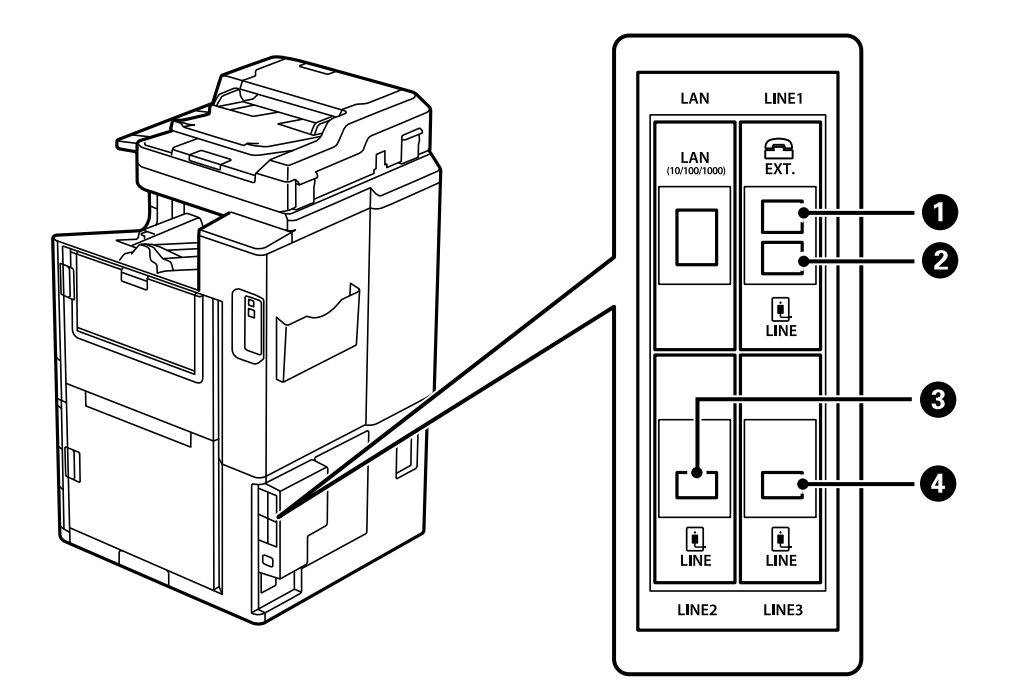

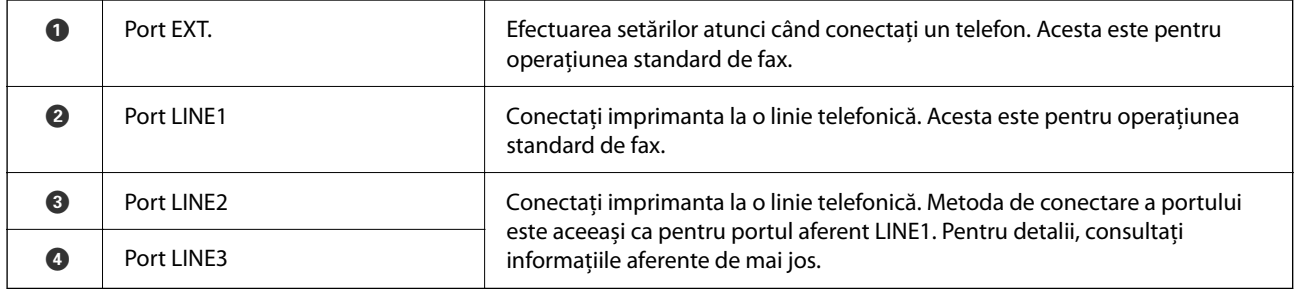

### **Informaţii conexe**

- $\blacktriangleright$  ["Linii telefonice compatibile" la pagina 590](#page-589-0)
- $\rightarrow$  ["Conectarea imprimantei la o linie telefonică" la pagina 591](#page-590-0)

### **Meniu Setări fax (atunci când sunt instalate aviziere opționale de fax)**

Atunci când instalați aviziere opționale de fax, sunt adăugate următoarele meniuri. După adăugarea unei linii de fax, efectuați setări pentru meniurile adăugate în funcție de modul de folosire a liniilor de fax.

Țineți cont că nu puteți conecta un telefon extern la linia adăugată.

### **Setări de bază (atunci când sunt instalate aviziere opționale de fax)**

Puteți găsi meniul pe panoul de comandă al imprimantei de mai jos.

**Setări** > **Setări generale** > **Setări fax** > **Setări de bază**

*Notă:*

În ecranul Web Config, puteți găsi meniul de mai jos.

#### *Fax* fila > *Setări de bază*

Setări linie de extindere:

### **G3-2:**

- O Viteză fax
- $\Box$  ECM
- O Detecţie ton apel
- O Mod apelare
- $\Box$  Tip linie
- O Nr. dvs. de telefon
- O Sonerii răspuns

### **G3-3:**

- O Viteză fax
- $\Box$  ECM
- O Detecţie ton apel
- $\Box$  Mod apelare
- $\Box$  Tip linie
- O Nr. dvs. de telefon
- O Sonerii răspuns

Funcțiile pentru fiecare element sunt aceleași ca și pentru operațiile standard de fax. Consultați "Informații aferente" de mai jos pentru detalii despre fiecare element.

#### Setare transmisie în funcție de linie:

G3-1:

Selectați o opțiune pentru linia standard G3-1 în funcție de modul în care va fi folosită (doar trimitere, doar primire sau trimitere și primire). Când nu este instalat niciun avizier opțional de fax (doar faxul standard), aceasta corespunde cu **Trimitere și primire**.

G3-2:

Selectați o opțiune pentru linia de extindere G3-2 în funcție de modul în care va fi folosită (doar trimitere, doar primire sau trimitere și primire).

G3-3:

Selectați o opțiune pentru linia de extindere G3-3 în funcție de modul în care va fi folosită (doar trimitere, doar primire sau trimitere și primire).

#### **Informaţii conexe**

& ["Setări de bază" la pagina 486](#page-485-0)

### <span id="page-439-0"></span>**Setări primite**

#### Setări salvare/redirecţionare

Salv./Redir. cond.:

Puteți găsi meniul pe panoul de comandă al imprimantei de mai jos: **Setări** > **Setări generale** > **Setări fax** > **Setări primite** > **Setări salvare/redirecţionare** > **Salv./Redir. cond.**.

*Notă:*

În ecranul Web Config, puteți găsi meniul de mai jos.

*Fax* fila > *Setări salvare/redirecţionare* > *Salv./Redir. cond.*

Puteți seta destinații de salvare și/sau redirecționare către Inbox, casete confidențiale, un dispozitiv de memorie externă, adrese e-mail, foldere partajate și alte aparate fax.

Pentru a comuta între activarea sau dezactivarea condițiilor, atingeți oriunde în elementul de

setare, cu excepția  $\cdot$ .

#### Conditii

Selectați condițiile și apoi efectuați setările.

Corespondență linie primită:

Când portul de linie se potrivește, faxul recepționat este salvat și redirecționat.

Puteți de asemenea selecta următoarele condiții (aceleași ca și pentru operațiunea standard de fax). Consultați "Informații conexe" de mai jos pentru mai multe detalii.

- O Potr nr fax exp
- O Potrivire perfectă subadresă(SUB)
- O Potrivire perfectă Parolă(SID)
- O Oră primire

#### **Informaţii conexe**

& ["Salv./Redir. cond.:" la pagina 493](#page-492-0)

#### **Informaţii conexe**

 $\blacktriangleright$  ["Salv./Redir. cond.:" la pagina 493](#page-492-0)

### **Înregistrarea unui destinatar în lista de contacte (atunci când sunt instalate aviziere opționale de fax)**

Atunci când înregistrați un destinatar în lista de contacte, puteți de asemenea adăuga și setarea liniei.

- 1. Accesați Web Config, faceți clic pe fila **Scanare/Copiere**, sau fila **Fax** și apoi faceți clic pe **Persoane de contact**.
- 2. Selectați numărul pe care doriți să-l înregistrați și apoi faceți clic pe **Editare**.
- 3. Completați câmpurile **Nume** și **Termen index**.

4. Selectați **Fax** ca opțiune pentru **Tip**.

#### *Notă:*

Nu puteți modifica opțiunea *Tip* după finalizarea înregistrării. Dacă doriți să modificați tipul, ștergeți destinația și apoi înregistrați-vă din nou.

5. Selectați o linie în **Selec. linia**, apoi faceți clic pe **Aplicare**.

Rețineți că **Selec. linia** este setată la **Auto-G3** în mod implicit.

De asemenea, puteți să adăugați destinatarul la lista de contacte.

### **Informaţii conexe**

 $\blacktriangleright$  ["Disponibilitatea contactelor" la pagina 577](#page-576-0)

### **Trimiterea faxurilor folosind imprimanta cu aviziere opționale de fax**

Puteți trimite faxuri specificând o linie și introducând numerele de fax de la panoul de comandă al imprimantei.

#### *Notă:*

Metoda de bază pentru trimiterea faxurilor este aceeași ca și pentru trimiterea standard a faxurilor.

["Trimiterea faxurilor de la imprimantă" la pagina 170](#page-169-0)

1. Așezați originalele.

["Așezarea originalelor" la pagina 45](#page-44-0)

- 2. Selectați **Fax** pe ecranul de pornire de pe panoul de comandă al imprimantei.
- 3. Selectați destinatarii la care se trimite faxul din fila **Destinatar**.

["Selectarea destinatarilor" la pagina 171](#page-170-0)

Pentru a introduce manual numerele de fax, selectați Introd. dir., și apoi selectați **Selec. linia**. Selectați **Trimitere și primire** sau **Numai trimitere** din **Setare transmisie în funcție de linie**. Nu puteți trimite faxuri când selectați o linie care este setată doar pentru primire faxuri. Rețineți că **Selec. linia** este setată la **Auto-G3** în mod implicit. În continuare, introduceți numerele utilizând tastatura numerică de pe ecranul LCD și apoi atingeți **OK** pentru a finaliza.

#### *Notă:*

Dacă este activată opțiunea *Restricţii apelare directă*, din *Setări securitate*, puteți selecta doar destinatari din lista de contacte sau din istoricul faxurilor trimise. Nu puteți introduce manual un număr de fax.

- 4. Selectați fila **Setări fax** și apoi efectuați setările dorite, de exemplu rezoluția și metoda de trimitere, după cum este necesar.
- 5. Atingeți  $\Phi$  pentru a începe trimiterea faxului.

#### **Informaţii conexe**

 $\rightarrow$  ["Verificarea stării sau a jurnalelor pentru lucrările de fax" la pagina 200](#page-199-0)

& ["Înregistrarea unui destinatar în lista de contacte \(atunci când sunt instalate aviziere opționale de fax\)" la](#page-439-0) [pagina 440](#page-439-0)

### **Trimiterea faxurilor de la un computer folosind un avizier opțional de fax**

### **Trimiterea documentelor create într-o aplicație prin utilizarea unui Avizier opțional de fax (Windows)**

Prin selectarea unei imprimante cu fax din meniul **Tipărire** al unei aplicații precum Microsoft Word sau Excel, puteți transmite direct date precum documente, desene și tabele, pe care le-ați creat, alături de o pagină de însoțire.

### *Notă:*

- $\Box$  În explicația care urmează, vom utiliza Microsoft Word ca exemplu.
- $\Box$  Consultați următoarea secțiune pentru informații cu privire la modul de transmitere a unui fax. ["Trimiterea documentelor create cu ajutorul unei aplicații \(Windows\)" la pagina 203](#page-202-0)
- O Operația propriu-zisă poate diferi în funcție de aplicația pe care o utilizați. Pentru detalii, consultați secțiunea de ajutor a aplicației.
- 1. Utilizând o aplicație, creați un document de transmis prin fax.
- 2. Faceți clic pe **Tipărire** din meniul **Fișier**.

Apare fereastra **Tipărire** a aplicației.

- 3. Selectați **XXXXX (FAX)** (unde XXXXX este numele imprimantei) în Imprimantă, apoi verificați setările de trimitere ale faxurilor.
- 4. Facți clic pe **Proprietăți imprimantă** sau **Proprietăți** dacă doriți să specificați setări precum formatul hârtiei sau calitatea imaginii.

Pentru detalii, consultați sistemul de asistență al driverului PC-FAX.

5. Faceți clic pe **Tipărire**.

**Setări destinatar** se afișează ecranul FAX Utility.

6. Specificați un destinatar.

Consultați "Informații conexe" de mai jos pentru mai multe detalii.

["Trimiterea documentelor create cu ajutorul unei aplicații \(Windows\)" la pagina 203](#page-202-0)

Destinatarul este adăugat la **Listă destinatar** afișată în partea superioară a ferestrei.

7. Faceți clic pe fila **Opţiuni expediere** și selectați o opțiune în **Linie transmisie**.

Selectați **Setări** > **Setări generale** > **Setări fax** > **Setări de bază** > **Setare transmisie în funcție de linie**, și apoi selectați o linie care este setată ca **Trimitere și primire** sau **Numai trimitere**. Nu puteți trimite faxuri când selectați linia care este setată doar pentru primire faxuri.

- 8. Faceți clic pe **Următorul** și efectuați setările necesare.
- 9. Verificați conținutul transmisiei și faceți clic pe **Trimitere**.

Asigurați-vă că numele și numărul de fax ale destinatarului sunt corecte înainte de a transmite.

### **Trimiterea documentelor create într-o aplicație prin utilizarea unui Avizier opțional de fax (Mac OS)**

Prin selectarea unei imprimante cu funcții de fax din meniul **Tipărire** al unei aplicații disponibile comercial, puteți trimite date, precum documente, desene și tabele, pe care le-ați creat. O linie disponibilă este selectată automat și se efectuează trimiterea.

Caracteristicile de bază pentru trimiterea faxurilor sunt aceleași ca și pentru trimiterea standard a faxurilor.

### **Informaţii conexe**

& ["Trimiterea unui fax de la computer" la pagina 203](#page-202-0)

### **Verificarea stării liniilor (atunci când sunt instalate plăci opționale de fax)**

Puteți verifica starea fiecărei linii de fax respectiv dacă este gata de utilizare sau în uz.

Pentru a afișa acest meniu, selectați **Stare operaţie** de la ecranul de pornire al panoului de comandă al imprimantei, apoi selectați **Stare impr.** > **Opţiuni**.

### **Informaţii conexe**

& ["Configurare ecran Stare operaţie" la pagina 34](#page-33-0)

### **Rezolvarea problemelor**

Consultați "Informații conexe" de mai jos pentru mai multe detalii.

### **Informaţii conexe**

- $\rightarrow$  ["Primirea sau trimiterea faxurilor nu este posibilă" la pagina 289](#page-288-0)
- $\rightarrow$  ["Imprimanta nu poate fi utilizată conform așteptărilor" la pagina 311](#page-310-0)
- & ["Calitatea faxului expediat este slabă" la pagina 337](#page-336-0)
- & ["Calitatea faxurilor primite este redusă" la pagina 339](#page-338-0)

### **Specificații pentru avizier opțional faxuri multiple Super G3/G3**

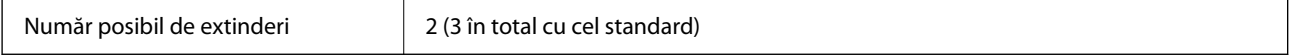

Celelalte sunt la fel ca pentru faxul standard. Consultați Informații aferente de mai jos.

### **Informaţii conexe**

 $\rightarrow$  ["Specificațiile faxului \(doar pentru imprimantele cu funcție de fax\)" la pagina 509](#page-508-0)

# <span id="page-443-0"></span>**Placă Ethernet (10/100/1000 Base-T,Ethernet)**

# **Listă de funcții în cazul utilizării unei rețele suplimentare**

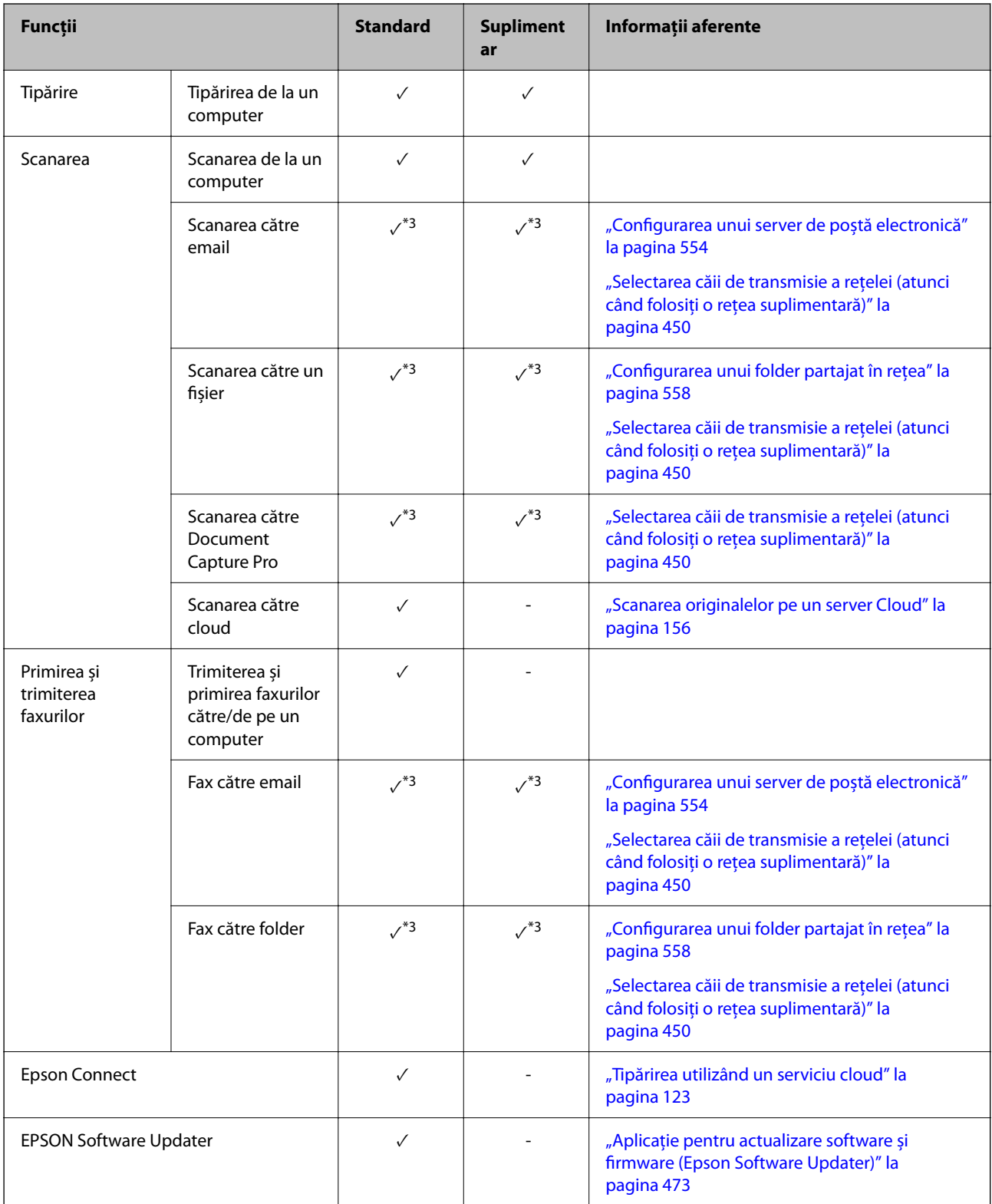

<span id="page-444-0"></span>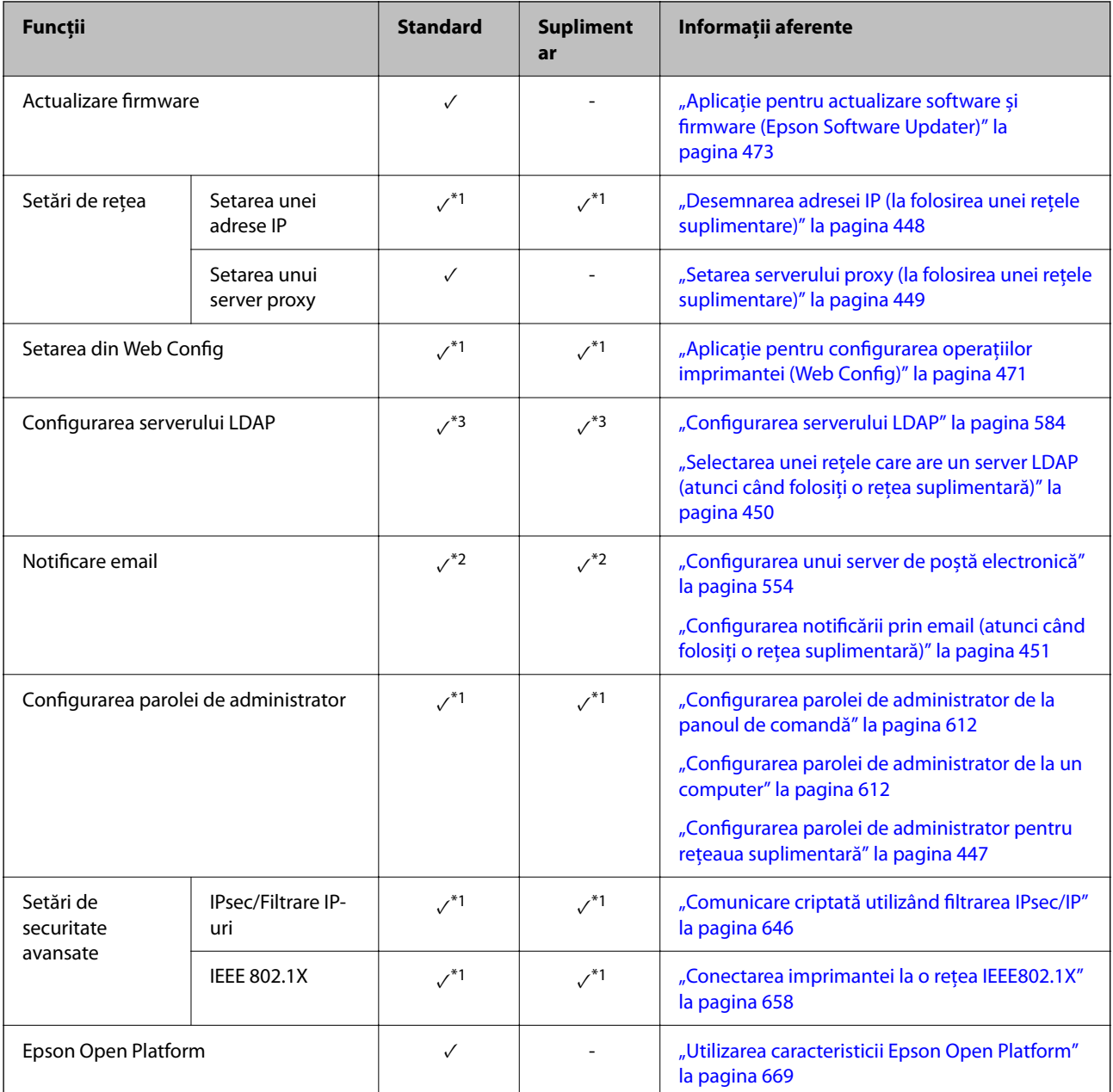

 $\checkmark$  = Disponibil.

- = Indisponibil.

- \*1 : Trebuie să efectuați setări pentru fiecare rețea.
- \*2 : Puteți folosi rețeaua standard sau cea suplimentară pentru trimiterea către destinatari pentru fiecare destinație.
- \*3 : Disponibil doar pentru una dintre cele două rețele, fie pe cea standard, fie pe cea suplimentară.

### **Instalarea unei plăci Ethernet**

# !*Atenţie:*

Asigurați-vă că ați întrerupt alimentarea cu energie, ați deconectat cablul de alimentare și verificați ca toate cablurile să fie deconectate. Cablul poate fi deteriorat, putând rezulta un șoc electric sau un incendiu.

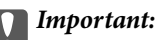

Dacă finisorul de capsare-P2 este instalat, placa Ethernet nu poate fi atașată sau demontată de către client. Dacă este necesar, contactați asistența Epson sau un furnizor de servicii Epson autorizat.

- 1. Opriți imprimanta apăsând pe butonul  $\mathbf 0$ .
- 2. Deconectați toate cablurile, de exemplu cablul de alimentare și cablul USB.
- 3. Desfaceți cele două șuruburi și apoi scoateți capacul.

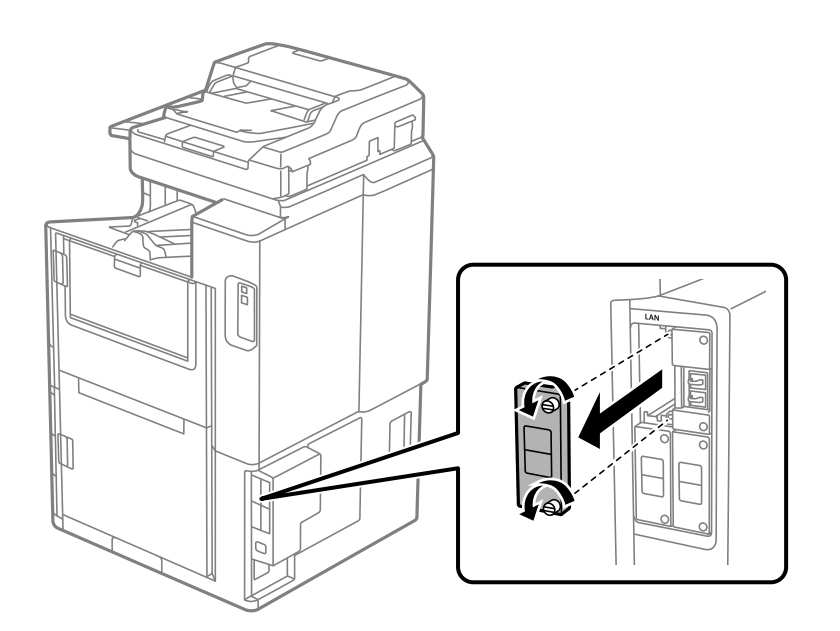

4. Instalați placa ethernet drept în fanta de interfață adițională pentru placa ethernet. Introduceți placa ethernet ferm în fantă.

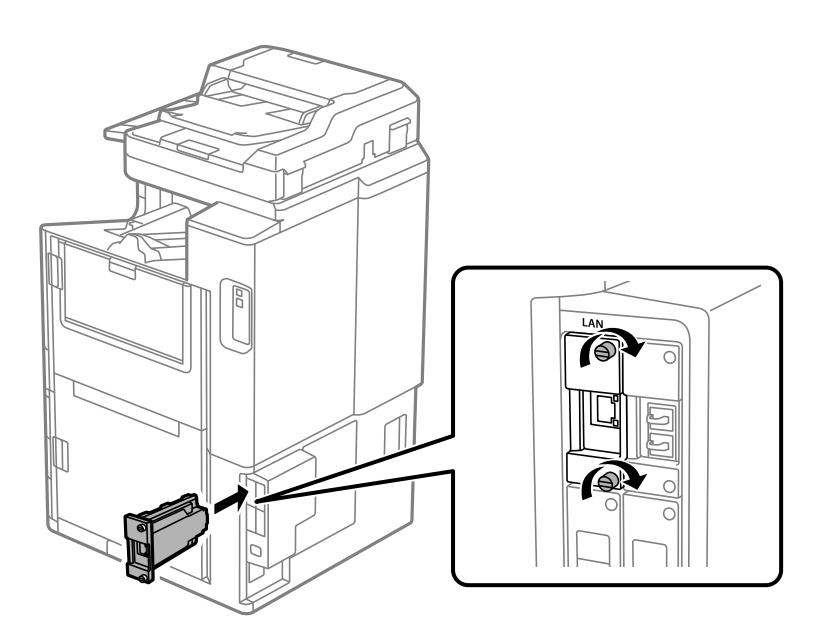

### <span id="page-446-0"></span>c*Important:*

Nu scoateți capacul plăcii ethernet.

Nu atingeți terminalele plăcii ethernet.

- 5. Fixați placa ethernet cu două șuruburi.
- 6. Conectați cablul de alimentare și cablul USB scoase anterior.
- 7. Apăsați butonul  $\overline{1}$ , selectați Stare operație > Opțiuni, și apoi confirmați dacă placa ethernet este instalată corect.
- 8. Selectați **Setări** > **Setări generale** > **Administrare sistem** > **Actualizare firmware** > **Actualizare** pentru a actualiza firmware-ul.

## **Setări atunci când folosiți o rețea suplimentară**

### **Setarea parolei de administrator pentru rețeaua suplimentară**

Atunci când setați o parolă de administrator pentru rețeaua suplimentară, puteți împiedica utilizatorii să modifice setările rețelei suplimentare. Puteți seta și modifica parola de administrator pentru rețeaua suplimentară folosind Web Config de pe un computer din rețeaua suplimentară. Parola de administrator pentru rețeaua suplimentară și pentru imprimantă sunt diferite.

Parola inițială pentru rețeaua suplimentară este reprezentată de ultimele opt cifre ale adresei MAC. Pentru a verifica acest lucru, selectați **Stare LAN prin fir** pentru rețeaua suplimentară pe panoul de comandă al imprimantei pentru a afișa detaliile. De asemenea, puteți confirma adresa MAC pe eticheta aplicată pe placa Ethernet.

Vă recomandăm să modificați parola inițială cât mai curând posibil pentru a preveni accesul neautorizat. Dacă resetați rețeaua suplimentară la setările implicite, parola inițială va fi restabilită.

### **Informaţii conexe**

& ["Opțiunile meniului pentru Setări reţea \(atunci când folosiți o rețea suplimentară\)" la pagina 453](#page-452-0)

### *Configurarea parolei de administrator pentru rețeaua suplimentară*

Puteți seta parola de administrator folosind Web Config de pe un computer din rețeaua suplimentară.

- 1. Introduceți adresa IP a imprimantei pentru rețeaua suplimentară într-un browser pentru a accesa Web Config.
- 2. Selectați fila **Securitate produs** > **Modificare Parolă administrator**.
- 3. Introduceți o parolă în câmpurile **Parolă nouă** și **Confirmați parola nouă**. Introduceți numele de utilizator, dacă este necesar.

Dacă vreți să schimbați parola cu una nouă, introduceți o parolă actuală.

<span id="page-447-0"></span>4. Selectați **OK**.

#### *Notă:*

Pentru a seta sau modifica elementele de meniu blocate, faceți clic pe *Conectarea administratorului* și introduceți parola de administrator.

### **Informaţii conexe**

 $\rightarrow$  ["Aplicație pentru configurarea operațiilor imprimantei \(Web Config\)" la pagina 471](#page-470-0)

### **Conectarea la rețea de la panoul de comandă (atunci când folosiți o rețea suplimentară)**

Conectați imprimanta la rețea folosind panoul de comandă al imprimantei.

### *Desemnarea adresei IP (la folosirea unei rețele suplimentare)*

Configurați elementele de bază, precum Adresă gazdă, Mască subreţea, Gateway implicit.

Efectuați setări pentru rețeaua standard și pentru cea suplimentară.

Această secțiune explică procedura pentru setarea unei adrese IP statice.

- 1. Porniți imprimanta.
- 2. Selectați **Setări** pe ecranul de pornire de pe panoul de comandă al imprimantei.
- 3. Selectați **Setări generale** > **Setări reţea**.
- 4. Selectați **Standard** sau **Suplimentar** pentru rețeaua pe care doriți să o configurați.
- 5. Selectați **Complex** > **TCP/IP**.
	- *Notă:*

Când selectați *Complex*, trebuie să introduceți parola de administrator pentru rețeaua adițională.

6. Selectați **Manual** pentru **Obţinere parolă IP**.

Când setați adresa IP automat utilizând funcția DHCP sau routerul, selectați **Automat**. În acel caz, **Adresă IP**, **Mască subreţea**, și **Gateway implicit** din pașii 7 la 8 sunt de asemenea setate automat, deci treceți la pasul 9.

7. Introduceți adresa IP.

La introducerea unei adrese IP, introduceți zerouri (0) pentru a avea trei cifre, așa cum este indicat în următorul exemplu.

Exemplu:

O Dacă adresa IP este 192.0.2.111, introduceți 192.000.002.111.

O Dacă adresa IP este 192.0.12.10, introduceți 192.000.012.010.

Confirmați valoarea reflectată pe ecranul anterior. După introducerea adresei IP, zerourile introduse pentru a avea trei cifre sunt omise.

8. Configurați **Mască subreţea** și **Gateway implicit**.

Confirmați valoarea reflectată pe ecranul anterior.

### <span id="page-448-0"></span>c*Important:*

În cazul în care combinația dintre Adresă IP, Mască subreţea și Gateway implicit este incorectă, *Pornire configurare* este inactiv, iar setările nu pot fi efectuate. Confirmați faptul că nu există nicio eroare în intrare.

9. Introduceți adresa IP pentru serverul DNS primar.

Confirmați valoarea reflectată pe ecranul anterior.

*Notă:*

Când selectați *Automat* pentru setările de atribuire a adresei IP, puteți selecta setările serverului DNS din *Manual* sau *Automat*. Dacă nu puteți obține automat adresa serverului DNS, selectați *Manual* și introduceți adresa serverului DNS. Apoi introduceți adresa serverului DNS secundar în mod direct. Dacă selectați *Automat*, treceți la pasul 11.

10. Introduceți adresa IP pentru serverul DNS secundar.

Confirmați valoarea reflectată pe ecranul anterior.

11. Atingeți **Pornire configurare**.

### **Setarea serverului proxy (la folosirea unei rețele suplimentare)**

Configurați serverul proxy dacă sunt îndeplinite următoarele două condiții.

- O Serverul proxy este conceput pentru conexiunea la Internet.
- O Când utilizați o funcție prin care imprimanta se conectează direct la Internet, precum serviciul Epson Connect sau serviciile cloud ale unei alte companii.

Serverul proxy este disponibil doar în rețeaua standard.

1. Selectați **Setări** pe ecranul principal.

La efectuarea setărilor după setarea adresei IP, este afișat ecranul **Complex**. Treceți la pasul 3.

- 2. Selectați **Setări generale** > **Setări reţea** > **Standard** > **Complex**.
- 3. Selectați **Server proxy**.
- 4. Selectați **Se utiliz.** pentru **Setări server proxy**.
- 5. Introduceți adresa pentru serverul proxy în format IPv4 sau FQDN. Confirmați valoarea reflectată pe ecranul anterior.
- 6. Introduceți numărul portului pentru serverul proxy. Confirmați valoarea reflectată pe ecranul anterior.
- 7. Atingeți **Pornire configurare**.

### *Conectarea la Ethernet (atunci când folosiți o rețea suplimentară)*

### **Conectarea la Ethernet în rețeaua standard**

Conectați imprimanta la rețeaua standard folosind un cablu Ethernet și apoi verificați conexiunea.

- <span id="page-449-0"></span>1. Conectați imprimanta și hub-ul (switch LAN) prin cablu Ethernet.
- 2. Selectați **Setări** pe ecranul principal.
- 3. Selectați **Setări generale** > **Setări reţea** > **Standard** > **Verificare conexiune**.

Este afișat rezultatul diagnosticării conexiunii. Confirmați corectitudinea conexiunii.

4. Atingeți **OK** pentru a finaliza.

Când atingeți **Raport verificare imprimare**, puteți tipări rezultatul diagnosticării. Pentru tipărire, urmați instrucțiunile de pe ecran.

### **Conectarea la Ethernet într-o rețea suplimentară**

Conectați imprimanta la rețeaua suplimentară folosind un cablu Ethernet și apoi verificați conexiunea.

- 1. Conectați imprimanta și hub-ul (switch LAN) prin cablu Ethernet.
- 2. Selectați **Stare operaţie** pe ecranul principal.
- 3. Selectați fila **Stare imprimantă**, apoi selectați fila **Opţiuni**.

Starea conexiuni ethernet se afișează. Confirmați corectitudinea conexiunii.

### **Selectarea căii de transmisie a rețelei (atunci când folosiți o rețea suplimentară)**

Următoarele funcții de scanare și de fax sunt disponibile din panoul de comandă al imprimantei ori din rețeaua standard ori din rețeaua suplimentară.

- Scanarea către email
- O Scanarea către un fișier
- O Scanarea către Document Capture Pro
- O Fax către email
- O Fax către folder

Urmați pașii de mai jos pentru a selecta rețeaua care să folosească aceste funcții de scanare și de fax.

- 1. Selectați **Setări** pe ecranul principal.
- 2. Selectați **Setări generale** > **Setări reţea** > **Rută transmisie rețea**.
- 3. Selectați **Standard** sau **Suplimentar** pentru rețeaua care să folosească funcțiile de scanare și de fax.

### **Selectarea unei rețele care are un server LDAP (atunci când folosiți o rețea suplimentară)**

Puteți folosi serverul LDAP din rețeaua standard sau din rețeaua suplimentară.

Urmați pașii de mai jos pentru a selecta rețeaua care are serverul LDAP pe care doriți să-l folosiți.

- <span id="page-450-0"></span>1. Selectați **Setări** pe ecranul principal.
- 2. Selectați **Setări generale** > **Setări reţea** > **Server LDAP**.
- 3. Selectați **Standard** sau **Suplimentar** pentru rețeaua care are serverul LDAP.

### **Primirea de notificări prin email atunci când se întâmplă ceva (atunci când folosiți o rețea suplimentară)**

### *Despre notificările prin email (atunci când folosiți o rețea suplimentară)*

Acesta este funcția de notificare care, atunci când au loc evenimente precum oprirea tipăririi sau o eroare de tipărire, trimite un email la adresa specificată.

Puteți înregistra maxim cinci destinații și puteți efectua setările de notificare pentru fiecare destinație.

Pentru a folosi această funcție, trebuie să configurați mai întâi serverul de email înainte de a configura notificările. Configurați serverul de mail în rețeaua (standard sau suplimentară) la care doriți să trimiteți emailul.

### **Informaţii conexe**

 $\blacktriangleright$  ["Configurarea unui server de poștă electronică" la pagina 554](#page-553-0)

### *Configurarea notificării prin email (atunci când folosiți o rețea suplimentară)*

Configurați notificarea prin email folosind Web Config de la un computer din rețeaua standard.

- 1. Introduceți adresa IP a imprimantei pentru rețeaua standard într-un browser pentru a accesa Web Config.
- 2. Selectați fila **Gestionare dispozitiv** > **Înştiinţare prin e-mail**.
- 3. Setați subiectul notificării prin e-mail.

Selectați conținutul afișat în câmpul de subiect din cele două meniuri verticale.

- O Conținutul selectat este afișat lângă **Subiect**.
- O Nu poate fi selectat același conținut atât pentru partea dreaptă, cât și pentru partea stângă.
- O Atunci când numărul de caractere pentru **Locaţie** depășește 32 de octeți, caracterele care depășesc limita de 32 de octeți sunt omise.
- 4. Introduceți adresa de e-mail pentru trimiterea notificării prin e-mal.

Utilizați A – Z a – z 0 – 9 !  $\#\$\%$   $\&$  '  $^*$  + – .  $/ = ? \land \{|\}$  ~ @ si introduceți între 1 și 255 de caractere.

- 5. Selectați **Standard** sau **Suplimentar** pentru rețeaua folosită pentru a trimite către destinatari.
- 6. Selectați limba pentru notificările prin e-mail.
- 7. Selectați caseta de validare a evenimentului pentru care doriți să primiți o notificare.

Numărul pentru **Setări de înştiinţare** este în strânsă legătură cu numărul de destinație pentru **Setări pentru adresa de e-mail**.

Exemplu:

Dacă doriți trimiterea unei notificări către adresa de e-mail pentru numărul 1 din **Setări pentru adresa de email** atunci când imprimanta nu mai are hârtie, selectați coloana de casetă de verificare **1** din linia **Hârtie terminată**.

8. Faceți clic pe **OK**.

Confirmați faptul că notificarea prin e-mail va trimisă atunci când apare un eveniment.

Exemplu: tipăriți specificând o Sursă hârtie în care nu există hârtie.

### **Informaţii conexe**

- & ["Aplicație pentru configurarea operațiilor imprimantei \(Web Config\)" la pagina 471](#page-470-0)
- & ["Configurarea unui server de poștă electronică" la pagina 554](#page-553-0)
- $\rightarrow$  ["Elemente pentru notificări e-mail" la pagina 628](#page-627-0)

### **Rezolvarea problemelor atunci când folosiți o rețea suplimentară**

### **Nu se poate tipări sau scana de la un computer**

### **Setările rețelei standard sau ale celei suplimentare sunt incorecte.**

Trebuie să configurați rețeaua standard și rețeaua suplimentară. Verificați setările pentru ambele rețele.

### **Informaţii conexe**

& ["Conectarea la rețea de la panoul de comandă \(atunci când folosiți o rețea suplimentară\)" la pagina 448](#page-447-0)

### **Funcțiile de scanare sau de fax de la panoul de comandă nu funcționează corect (cu excepția scanării către cloud)**

### **Rețeaua aferentă pentru folosirea funcțiilor de scanare sau de fax de la panoul de comandă nu este selectată corect.**

Funcțiile de scanare și de fax de la panoul de comandă sunt disponibile ori din rețeaua standard ori din rețeaua suplimentară. Asigurați-vă că rețeaua aferentă pentru folosirea funcțiilor de scanare și de fax este selectată corect.

### **Informaţii conexe**

& ["Selectarea căii de transmisie a rețelei \(atunci când folosiți o rețea suplimentară\)" la pagina 450](#page-449-0)

### **Serverul LDAP nu poate fi folosit**

#### **Rețeaua cu serverul LDAP nu este selectată corect.**

Este disponibil serverul LDAP ori din rețeaua standard ori din rețeaua suplimentară. Asigurați-vă că rețeaua care are serverul LDAP pe care doriți să-l folosiți este selectată corect.

### <span id="page-452-0"></span>**Informaţii conexe**

& ["Selectarea unei rețele care are un server LDAP \(atunci când folosiți o rețea suplimentară\)" la pagina 450](#page-449-0)

### **Opțiunile meniului pentru Setări reţea (atunci când folosiți o rețea suplimentară)**

Această secțiune explică meniul Setări reţea atunci când folosiți rețeaua suplimentară.

Selectați meniurile din panoul de comandă conform descrierii de mai jos.

**Setări** > **Setări generale** > **Setări reţea**

### **Standard:**

Setarea rețelei standard. Consultați Informații conexe de mai jos.

### **Informaţii conexe**

 $\blacktriangleright$  "Setări rețea" la pagina 482

### **Suplimentar:**

Setarea rețelei suplimentare.

#### Stare reţea:

Afișează sau tipărește setările de rețea curente.

- □ Stare LAN prin fir
- **Imprimare foaie stare**

#### Complex:

Efectuați următoarele setări detaliate.

- O TCP/IP
- O Adresă IPv6
- O Viteză link și duplex
- O Redirecţionare HTTP la HTTPS
- D Dezactivare IPsec/IP Filtering
- O Dezactivare IEEE802.1X

Trebuie să introduceți parola de administrator pentru rețeaua suplimentară.

#### Restaurare setări implicite:

Resetați setările pentru rețeaua suplimentară la valorile lor implicite.

Trebuie să introduceți parola de administrator pentru rețeaua suplimentară.

### <span id="page-453-0"></span>**Rută transmisie rețea:**

Selectați rețeaua pentru folosirea funcțiilor de scanare și de fax de la panoul de comandă (scanare către email, scanare către folder, scanare către Document Capture Pro, fax către email, fax către folder).

### **Server LDAP:**

Selectați rețeaua care are serverul LDAP pe care doriți să-l folosiți.

# **Blocare casetă (Paper Cassette Lock)**

### **Utilizarea Paper Cassette Lock**

Puteţi ataşa Paper Cassette Lock la casetă de hârtie 1 - 4. Aceasta este util când administratorul doreşte să gestioneze hârtia. Păstraţi cheia într-un loc sigur.

1. Ataşaţi zăvorul casetei pentru hârtie.

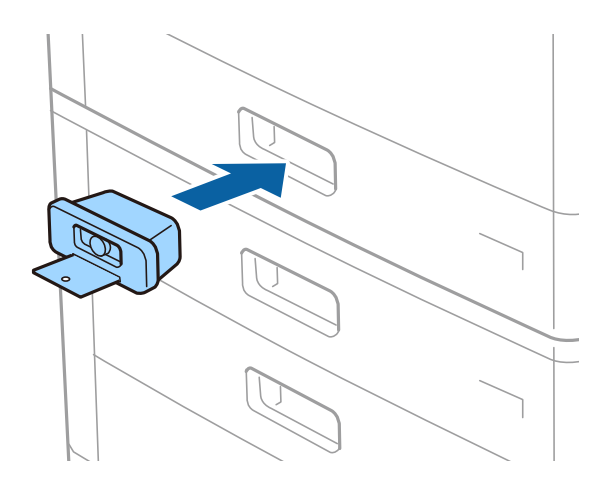

2. Apăsaţi pe butonul din mijloc, apoi scoateţi cheia.

Păstraţi cheia într-un loc sigur.

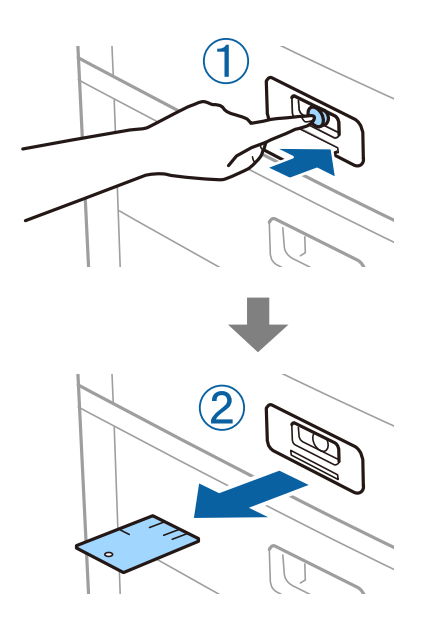

#### *Notă:*

Când scoateţi Paper Cassette Lock din casetă de hârtie, introduceţi complet cheia în zăvor. Asiguraţi-vă că scoateţi cheia după apariţia butonului în mijlocul slotului.

### **Probleme cu Paper Cassette Lock**

### **S-a pierdut cheia pentru Paper Cassette Lock**

Contactaţi asistenţa Epson sau un furnizor de service autorizat de Epson.

# <span id="page-455-0"></span>**Informații despre produs**

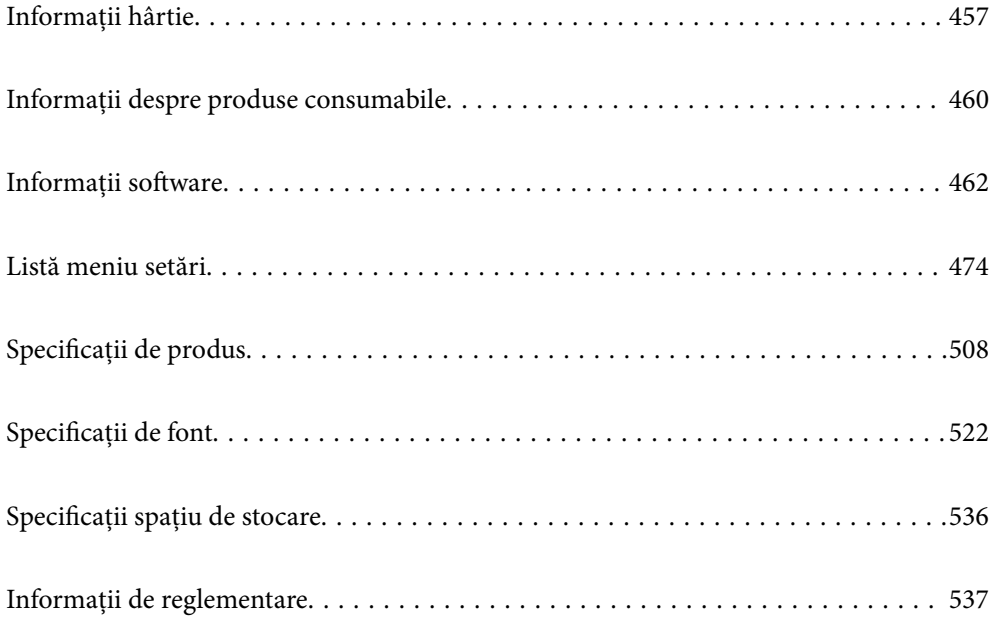

# <span id="page-456-0"></span>**Informații hârtie**

# **Hârtia disponibilă și capacitățile**

În continuare sunt prezentate tipurile de hârtie disponibile pentru această imprimantă. Dacă utilizați alte tipuri de hârtie, pot apărea blocaje de hârtie sau imprimanta se poate deteriora.

Calitatea hârtiei se poate modifica în funcție de mediu. Recomandăm achiziționarea hârtiei după verificarea prealabilă a mediului. Asigurați-vă că efectuați o imprimare de test înainte de utilizarea unor tipuri de hârtie precum hârtia reciclată și plicuri cu variații mari de calitate.

### **Hârtia originală Epson**

Epson vă recomandă să utilizați hârtie originală Epson pentru a obține tipărituri de foarte bună calitate.

#### *Notă:*

- O Hârtia originală Epson nu este disponibilă ca setare atunci când tipăriți cu driver-ul universal Epson.
- O Disponibilitatea hârtiei diferă în funcție de localizarea dumneavoastră. Pentru a afla cele mai recente informații referitoare la hârtia disponibilă în zona dumneavoastră, contactați serviciul de asistență Epson.
- $\Box$  Consultați următoarele pentru informații despre tipurile de hârtie disponibile pentru tipărire pe 2 fețe. ["Hârtie pentru tipărire pe ambele părți" la pagina 459](#page-458-0)
- O Atunci când tipăriți pe hârtie originală Epson la o dimensiune definită de utilizator, este disponibilă numai setarea de calitate a tipăririi *Standard* sau *Normal*. Cu toate că unele drivere vă permit să selectați o calitate superioară a tipăririi, materialele vor fi tipărite cu utilizarea setării *Standard* sau *Normal*.
- $\Box$  La tipărirea pe hârtie mai lungă de 483 mm ca dimensiune definită de utilizator, se utilizează calitatea standard de tipărire indiferent de setările din tipul și numele hârtiei. De asemenea, imprimanta reduce viteza de tipărire pentru unele tipuri de hârtie, precum hârtia simplă.

### **Hârtie adecvată pentru tipărirea documentelor**

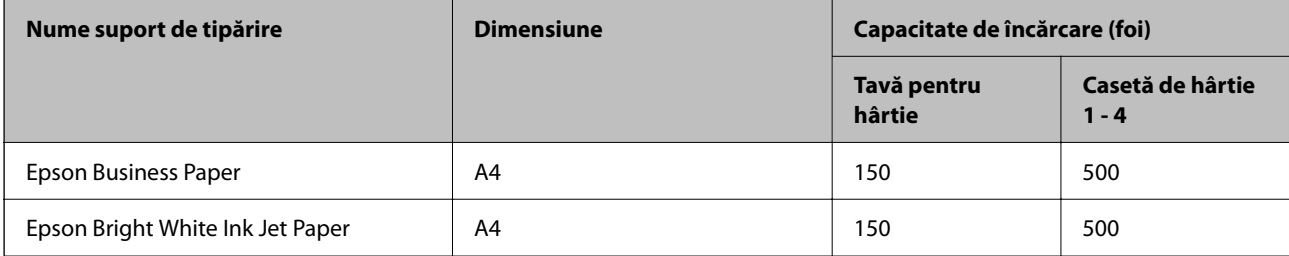

### **Hârtie adecvată pentru tipărirea documentelor și fotografiilor**

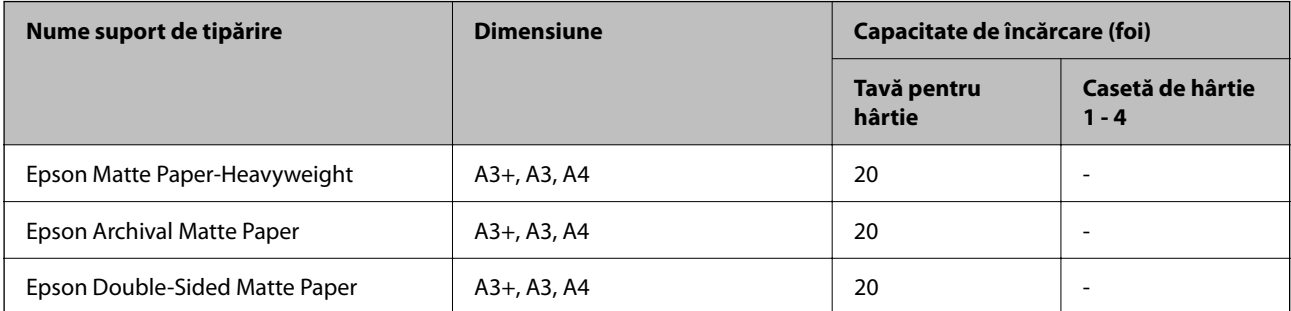

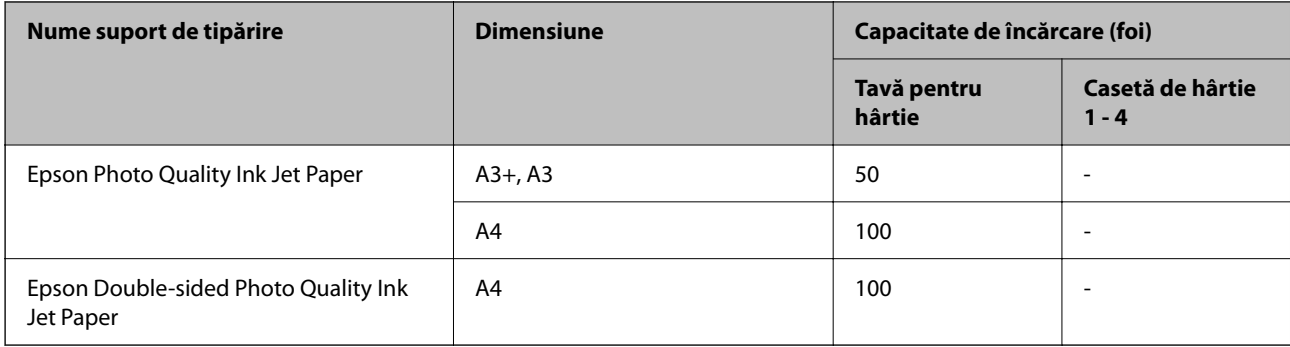

### **Hârtie disponibilă în comerț**

### *Notă:*

- $\Box$  Formatele 8,5  $\times$  13 in., 8K (270  $\times$  390 mm), 16K (195  $\times$  270 mm) și Half letter nu sunt disponibile la imprimarea cu driverul de imprimantă PostScript.
- $\Box$  Consultați următoarele pentru informații despre tipurile de hârtie disponibile pentru tipărire pe 2 fețe. ["Hârtie pentru tipărire pe ambele părți" la pagina 459](#page-458-0)

### **Hârtii normale**

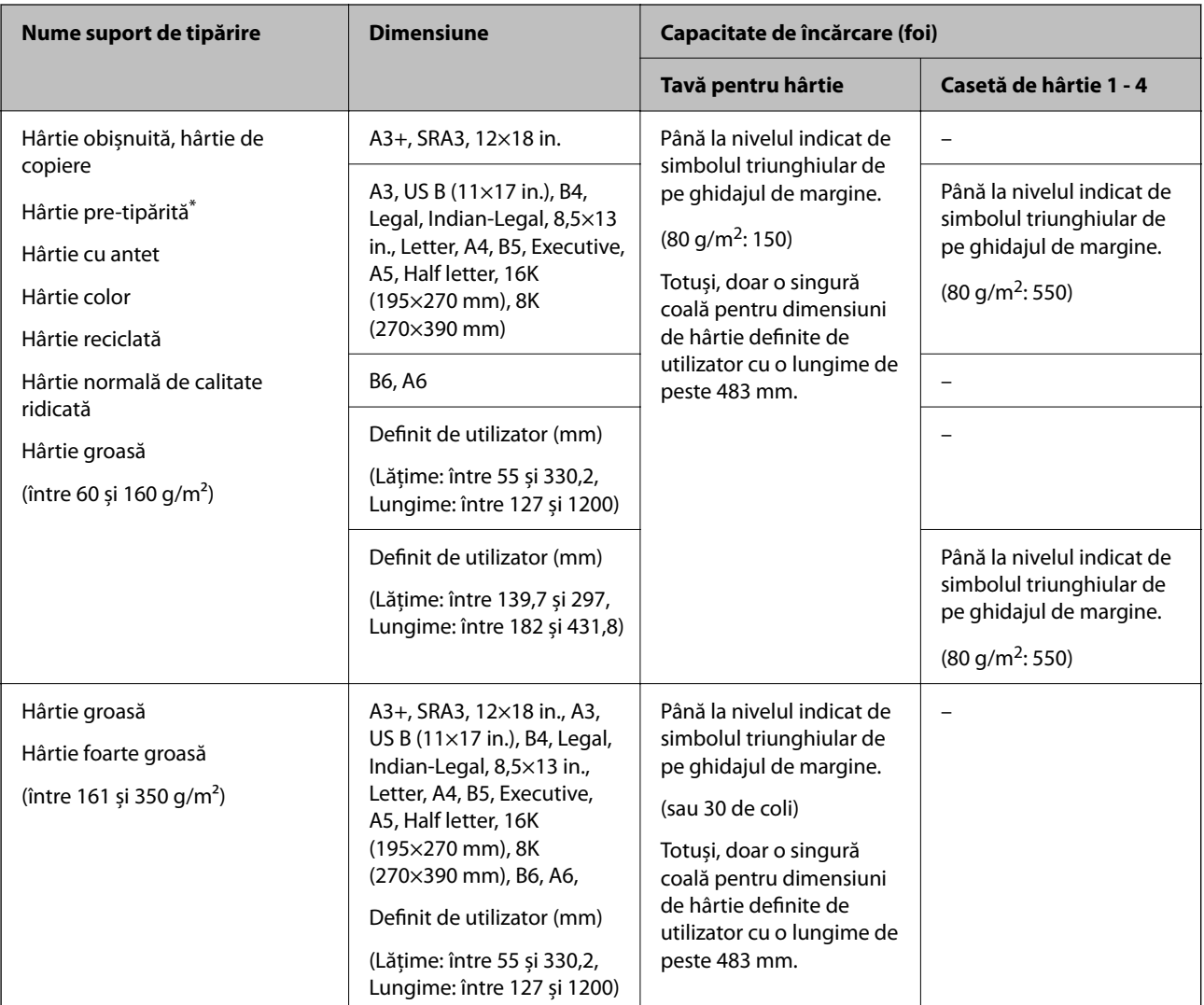

<span id="page-458-0"></span>Hârtie pe care sunt pre-tipărite diferite formulare precum borderouri sau titluri de valoare.

#### **Plic**

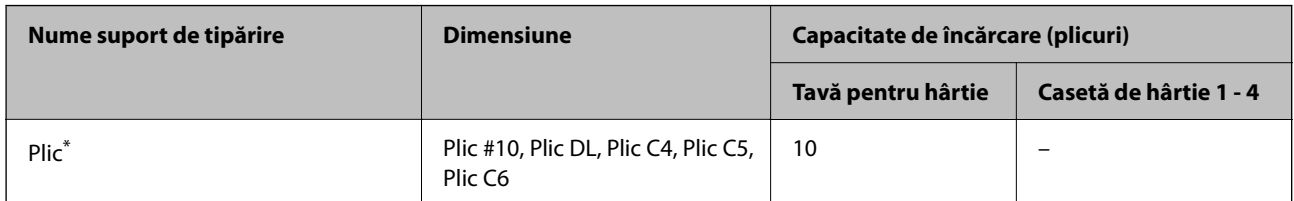

În cazul în care clapa se află pe marginea scurtă, asigurați-vă că ați inclus clapa când setați dimensiunea definită de utilizator.

### *Grosimi de hârtie disponibile*

În continuare sunt prezentate grosimile de hârtie disponibile (densitatea hârtiei g/m<sup>2</sup>: per 1 m<sup>2</sup> exprimată în grame). Deşi grosimea hârtiei este respectată, pot apărea deteriorări ale calităţii tipăririi sau blocaje de hârtie, în funcție de calitatea hârtiei (precum orientarea granulelor de hârtie, duritate etc.).

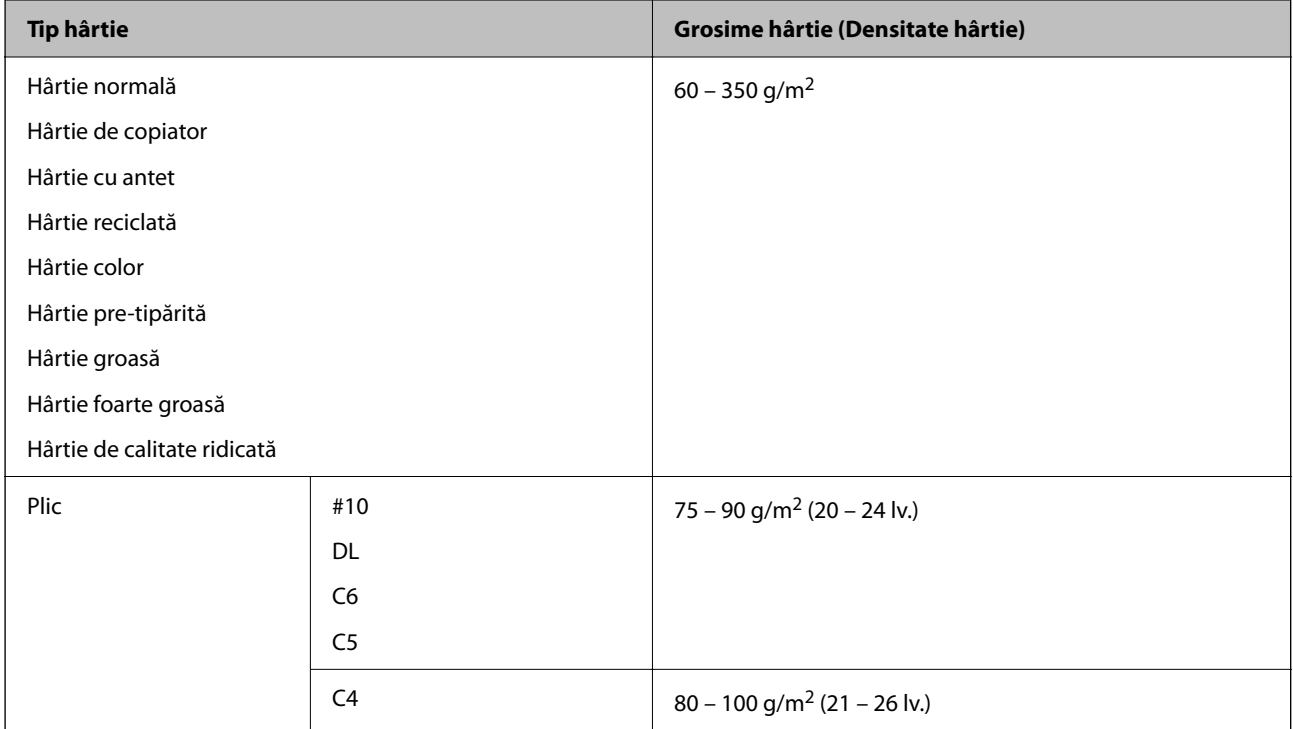

### **Hârtie pentru tipărire pe ambele părți**

### *Hârtia originală Epson*

- **D** Epson Business Paper
- O Epson Bright White Ink Jet Paper

#### <span id="page-459-0"></span>**Informaţii conexe**

& ["Hârtia disponibilă și capacitățile" la pagina 457](#page-456-0)

### *Hârtie disponibilă în comerț*

- O Hârtie simplă, hârtie de copiere, hârtie pre-tipărită, hârtie cu antet, hârtie colorată, hârtie reciclată, hârtie normală de calitate ridicată, hârtie groasă (până la 160 g/m²)
- $\Box$  Hârtie groasă (de la 161 la 250 g/m<sup>2</sup>)<sup>\*</sup>
- \* Este acceptată doar o singură coală de copertă pentru capsarea pe mijloc.

#### *Notă:*

- O Hârtia de format A3+, SRA3, 12×18 in., B6, A6 nu este compatibilă cu tipărirea automată față-verso.
- O Pentru tipărirea automată față-verso cu dimensiuni ale hârtiei definite de utilizator, puteți folosi dimensiuni de la 139,7 până la 297×182 până la 431,8 mm.

### **Informaţii conexe**

& ["Hârtia disponibilă și capacitățile" la pagina 457](#page-456-0)

### **Tipuri de hârtie indisponibile**

Nu utilizați următoarele tipuri de hârtie. Utilizarea acestor tipuri de hârtie poate duce la blocaje de hârtie, pete pe exemplarul tipărit sau la deteriorarea imprimantei.

- O Hârtie ondulată și vălurită
- O Hârtii care nu s-au uscat după tipărirea pe o parte.
- O Hârtie umplută cu vată și ondulată
- O Hârtie ruptă, tăiată, pliată
- O Hârtie prea groasă sau prea subțire
- O Hârtie pretipărită utilizată la alte imprimante cu jet de cerneală, imprimante cu transfer termic, imprimante de pagini sau copiatoare
- O Hârtie perforată
- O Hârtie cu autocolante
- O Hârtii prinse cu bandă adezivă, capse, agrafe, perforate etc.
- O Nu utilizați plicuri cu adeziv pe clapă și nici plicuri cu fereastră.

# **Informații despre produse consumabile**

### **Codurile cartușelor de cerneală**

În continuare aveți codurile cartușelor de cerneală originale Epson.

#### **WF-C21000**

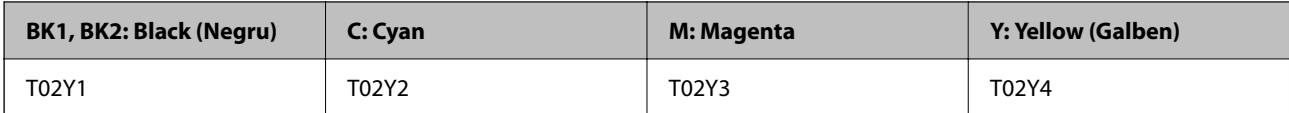

#### **WF-C20750**

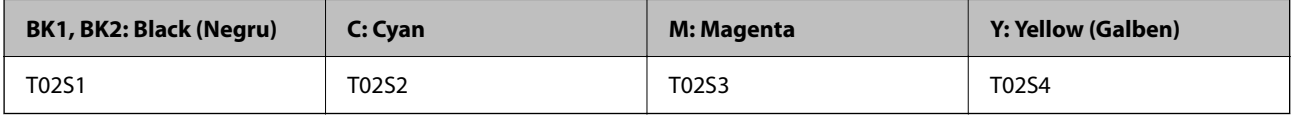

#### **WF-C20600**

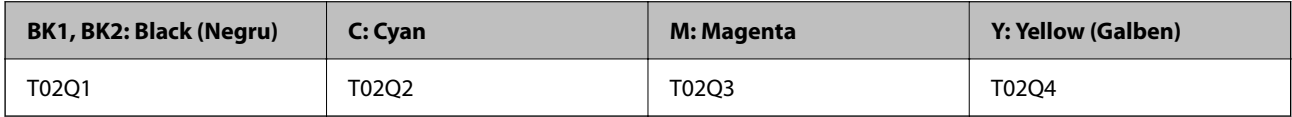

Epson recomandă utilizarea cartuşelor de cerneală Epson originale. Epson nu poate garanta calitatea sau fiabilitatea cernelilor neoriginale. Utilizarea cernelii neoriginale poate produce defecțiuni care nu sunt acoperite de garanțiile oferite de Epson, și în anumite condiții, poate determina funcționarea aleatorie a imprimantei Epson. Nu pot fi afişate informaţiile despre nivelurile cernelii neoriginale.

*Notă:*

- O Codurile cartușelor de cerneală pot varia în funcție de locație. Pentru codurile corecte în zona dumneavoastră, contactați serviciul de asistență Epson.
- O Pentru utilizatorii din Europa, pentru informații despre randamentul cartușelor de cerneală Epson vizitați următorul site web.

<http://www.epson.eu/pageyield>

### **Codul casetei de întreţinere**

Epson recomandă utilizarea unei casete de întreţinere originale Epson.

Codul casetei de întreţinere: T6713

### c*Important:*

După ce caseta de întreținere a fost instalată într-o imprimantă, aceasta nu mai poate fi utilizată cu alte imprimante.

### **Cod Role de întreţinere**

Epson recomandă utilizarea unor role de întreţinere Epson originale.

În continuare aveți codurile acestora.

### **Pentru toate țările cu excepția următoarelor: India, Bangladesh, Sri Lanka și Nepal**

Role de întreţinere ale casetei pentru hârtie: C12C935961

Role de întreţinere ale tăvii pentru hârtie: C12C935941

### <span id="page-461-0"></span>**Pentru India, Bangladesh, Sri Lanka și Nepal**

Role de întreţinere ale casetei pentru hârtie: C12C935971

Role de întreţinere ale tăvii pentru hârtie: C12C935951

#### *Notă:*

Contactați serviciul de asistență Epson pentru noile dumneavoastră role de întreținere.

# **Informații software**

Această secțiune prezintă serviciile de rețea și produsele software disponibile pentru imprimanta dvs. de pe site-ul web Epson sau CD-ul cu software furnizat.

# **Software pentru tipărire**

### **Aplicație pentru tipărire de la computer (driver al imprimantei Windows)**

Driverul imprimantei controlează imprimanta în funcție de comenzile primite de la o aplicație. Prin definirea setărilor în driverul imprimantei obțineți cele mai bune rezultate la tipărire. De asemenea, puteți verifica starea imprimantei sau o puteți menține în cele mai bune condiții de funcționare folosind utilitarul driverului imprimantei.

### *Notă:*

Puteți modifica limba utilizată de driverul imprimantei. Selectați limba pe care doriți să o utilizați folosind opțiunea *Limbă* din fila *Întreţinere*.

### **Accesarea driverului imprimantei din aplicații**

Pentru a defini setările care pot fi folosite numai cu aplicația pe care o utilizați, accesați driverul din aplicația respectivă.

Selectați **Tipărire** sau **Configurare tipărire** din meniul **Fișier**. Selectați imprimanta dumneavoastră și apoi faceți clic pe **Preferințe** sau **Proprietăți**.

### *Notă:*

Operațiile diferă în funcție de aplicație. Consultați secțiunea de ajutor a aplicației pentru detalii.

### **Accesarea driver-ului imprimantei de la panoul de comandă**

Pentru a realiza setări valabile pentru toate aplicațiile, accesați driver-ul de la panoul de comandă.

O Windows 10/Windows Server 2019/Windows Server 2016

Faceți clic pe butonul Start și apoi selectați **Sistem Windows** > **Panou de comandă** > **Vizualizare dispozitive și imprimante** în **Hardware și sunet**. Faceți clic dreapta pe imprimantă sau apăsați și țineți apăsat și apoi selectați **Preferințe tipărire**.

O Windows 8.1/Windows 8/Windows Server 2012 R2/Windows Server 2012

Selectați **Desktop** > **Setări** > **Panou de comandă** > **Vizualizare dispozitive și imprimante** din **Hardware și sunet**. Faceți clic dreapta pe imprimantă sau apăsați și țineți apăsat și apoi selectați **Preferințe tipărire**.

O Windows 7/Windows Server 2008 R2

Faceți clic pe butonul Start și selectați **Panou de comandă** > **Vizualizare dispozitive și imprimante** din **Hardware și sunet**. Faceți clic dreapta pe imprimantă și selectați **Preferințe tipărire**.

O Windows Vista/Windows Server 2008

Faceți clic pe butonul Start și selectați **Panou de comandă** > **Imprimante** din **Hardware și sunet**. Faceți clic dreapta pe imprimantă și selectați **Preferințe tipărire**.

O Windows XP/Windows Server 2003 R2/Windows Server 2003

Faceți clic pe butonul Start și selectați **Panou de comandă** > **Imprimante și alte dispozitive hardware** > **Imprimante și faxuri**. Faceți clic dreapta pe imprimantă și selectați **Preferințe tipărire**.

### **Accesarea driverului imprimantei folosind pictograma imprimantei din bara de activități**

Pictograma imprimantei din bara de activități de pe desktop este pictograma unei comenzi rapide care permite accesarea rapidă a driverului imprimantei.

Dacă faceți clic pe pictograma imprimantei și selectați **Setări imprimantă**, puteți accesa aceeași fereastră cu setările imprimantei ca cea afișată pe panoul de comandă. Dacă faceți dublu clic pe această pictogramă, puteți verifica starea imprimantei.

#### *Notă:*

Dacă pictograma imprimantei nu este afișată în bara de activități, accesați fereastra driverului imprimantei, faceți clic pe *Preferinţe de monitorizare* din fila *Întreţinere* și apoi selectați *Înregistraţi pictograma comenzii rapide în bara de activităţi*.

### **Pornirea utilitarului**

Accesați fereastra pentru driver-ul imprimantei. Faceți clic pe fila **Întreţinere**.

### **Informaţii conexe**

& ["Opţiuni de meniu pentru driverul de imprimantă" la pagina 53](#page-52-0)

### *Ghid de utilizare al driverului imprimantei pentru Windows*

#### **EPSON Status Monitor 3**

Puteți utiliza acest utilitar pentru a monitoriza starea imprimantei, pentru a afișa mesaje de eroare și multe altele. Puteți verifica, de asemenea, starea consumabilelor și evoluția tipăririi. Trebuie să instalați acest software pentru a-l utiliza.

#### **Informaţii conexe**

 $\blacktriangleright$  ["Instalarea separată a aplicațiilor" la pagina 242](#page-241-0)

### **Aplicație pentru tipărire de la computer (driver al imprimantei Mac OS)**

Driverul imprimantei controlează imprimanta în funcție de comenzile primite de la o aplicație. Prin definirea setărilor în driverul imprimantei obțineți cele mai bune rezultate la tipărire. De asemenea, puteți verifica starea imprimantei sau o puteți menține în cele mai bune condiții de funcționare folosind utilitarul driverului imprimantei.

#### **Accesarea driverului imprimantei din aplicații**

Faceți clic pe **Configurare pagină** sau pe **Tipărire** din meniul **Fișier** al aplicației dvs. Dacă este cazul, faceți clic pe **Afișare detalii** (sau ▼) pentru a extinde fereastra de tipărire.

### *Notă:*

În funcție de aplicația utilizată, opțiunea *Configurare pagină* este posibil să nu fie afișată în meniul *Fișier*, iar operațiile pentru afișarea ecranului de tipărire ar putea diferi. Consultați secțiunea de ajutor a aplicației pentru detalii.

### **Pornirea utilitarului**

Selectați **Preferințe sistem** din meniul Apple > **Imprimante și scanere** (sau **Tipărire și scanare**, **Tipărire și Fax**), și apoi selectați imprimanta. Faceți clic pe **Opțiuni și consumabile** > **Utilitar** > **Deschide utilitar imprimantă**.

### **Informaţii conexe**

 $\rightarrow$  ["Opțiuni de meniu pentru driverul imprimantei" la pagina 103](#page-102-0)

### *Ghid de utilizare al driverului imprimantei pentru Mac OS*

### **Epson Printer Utility**

Puteți verifica starea și erorile imprimantei prin pornirea **EPSON Status Monitor**.

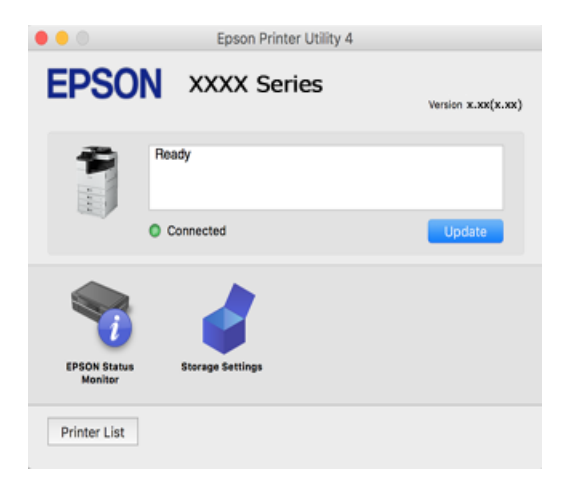

### **Aplicație care poate tipări fonturi PostScript (Windows Driver de imprimantă PostScript)**

Driverul de imprimantă PostScript permite imprimantei să primească și să interpreteze instrucțiunile de tipărire din pagina de descriere a limbii trimisă de computer și să o tipărească corect. Această funcție este potrivită pentru tipărirea din aplicații conforme PostScript folosite pentru DTP.

### **Accesarea driverului imprimantei din aplicații**

Pentru a defini setările care pot fi folosite numai cu aplicația pe care o utilizați, accesați driverul din aplicația respectivă.

Selectați **Tipărire** sau **Configurare tipărire** din meniul **Fișier**. Selectați imprimanta dumneavoastră și apoi faceți clic pe **Preferințe** sau **Proprietăți**.

#### *Notă:*

Operațiile diferă în funcție de aplicație. Consultați secțiunea de ajutor a aplicației pentru detalii.

### **Accesarea driver-ului imprimantei de la panoul de comandă**

Pentru a realiza setări valabile pentru toate aplicațiile, accesați driver-ul de la panoul de comandă.

O Windows 10/Windows Server 2019/Windows Server 2016

Faceți clic pe butonul Start și apoi selectați **Sistem Windows** > **Panou de comandă** > **Vizualizare dispozitive și imprimante** în **Hardware și sunet**. Faceți clic dreapta pe imprimantă sau apăsați și țineți apăsat și apoi selectați **Preferințe tipărire**

O Windows 8.1/Windows 8/Windows Server 2012 R2/Windows Server 2012

Selectați **Desktop** > **Setări** > **Panou de comandă** > **Vizualizare dispozitive și imprimante** din **Hardware și sunet**. Faceți clic dreapta pe imprimantă sau apăsați și țineți apăsat și apoi selectați **Preferințe tipărire**

O Windows 7/Windows Server 2008 R2

Faceți clic pe butonul Start și selectați **Panou de comandă** > **Vizualizare dispozitive și imprimante** din **Hardware și sunet**. Faceți clic dreapta pe imprimantă și selectați **Preferințe tipărire**.

O Windows Vista/Windows Server 2008

Faceți clic pe butonul Start și selectați **Panou de comandă** > **Imprimante** din **Hardware și sunet**. Faceți clic dreapta pe imprimantă și selectați **Preferințe tipărire**.

O Windows XP/Windows Server 2003 R2/Windows Server 2003

Faceți clic pe butonul Start și selectați **Panou de comandă** > **Imprimante și alte dispozitive hardware** > **Imprimante și faxuri**. Faceți clic dreapta pe imprimantă și selectați **Preferințe tipărire**.

### **Accesarea driverului imprimantei folosind pictograma imprimantei din bara de activități**

Pictograma imprimantei din bara de activități de pe desktop este pictograma unei comenzi rapide care permite accesarea rapidă a driverului imprimantei.

Dacă faceți clic pe pictograma imprimantei și selectați **Setări imprimantă**, puteți accesa aceeași fereastră cu setările imprimantei ca cea afișată pe panoul de comandă. Dacă faceți dublu clic pe această pictogramă, puteți verifica starea imprimantei.

### **Informaţii conexe**

 $\rightarrow$  . Optiuni de meniu pentru driverul de imprimantă PostScript" la pagina 97

### **Aplicație care poate tipări fonturi PostScript (Mac OS Driver de imprimantă PostScript)**

Driverul de imprimantă PostScript permite imprimantei să primească și să interpreteze instrucțiunile de tipărire din pagina de descriere a limbii trimisă de computer și să o tipărească corect. Această funcție este potrivită pentru tipărirea din aplicații conforme PostScript folosite pentru DTP.

### **Accesarea driverului imprimantei din aplicații**

Faceți clic pe **Configurare pagină** sau pe **Tipărire** din meniul **Fișier** al aplicației dvs. Dacă este cazul, faceți clic pe

**Afișare detalii** (sau ▼) pentru a extinde fereastra de tipărire.

#### *Notă:*

În funcție de aplicația utilizată, opțiunea *Configurare pagină* este posibil să nu fie afișată în meniul *Fișier*, iar operațiile pentru afișarea ecranului de tipărire ar putea diferi. Consultați secțiunea de ajutor a aplicației pentru detalii.

### **Pornirea utilitarului**

Selectați **Preferințe sistem** din meniul Apple > **Imprimante și scanere** (sau **Tipărire și scanare**, **Tipărire și Fax**), și apoi selectați imprimanta. Faceți clic pe **Opțiuni și consumabile** > **Utilitar** > **Deschide utilitar imprimantă**.

### **Informaţii conexe**

& ["Opţiuni de meniu pentru driverul de imprimantă PostScript" la pagina 111](#page-110-0)

### **Aplicație care poate tipări limbaj PCL(driver de imprimantă PCL)**

Driverul de imprimantă PCL permite imprimantei să primească și să interpreteze instrucțiunile de tipărire din pagina de descriere a limbajului trimisă de computer și să o tipărească corect. Acesta este potrivit pentru tipărirea din aplicații generale precum Microsoft Office.

*Notă:*

Această caracteristică nu funcționează în Mac OS.

Conectați imprimanta la aceeași rețea cu computerul și apoi urmați procedura de mai jos pentru a instala driverul imprimantei.

1. Descărcați fișierul executabil al driverului de pe website-ul de asistență Epson.

[http://www.epson.eu/Support](HTTP://WWW.EPSON.EU/SUPPORT) (doar Europa) [http://support.epson.net/](HTTP://SUPPORT.EPSON.NET/)

- 2. Executați dublu-clic pe fișierul executabil.
- 3. Urmați instrucțiunile de pe ecran pentru a finaliza instalarea.

#### *Notă:*

Dacă utilizați un computer cu sistem de operare Windows și nu puteți descărca driverul de pe site-ul web, instalați-l de pe discul cu programe software livrat împreună cu imprimanta. Accesați "Driver\PCL Universal".

### **Aplicație care tipărește folosind o metodă ce nu este standard pe Windows (EpsonNet Print)**

EpsonNet Print este un software pentru tipărirea în rețeaua TCP/IP. Acesta este instalat din kitul de instalare împreună cu driverul de imprimantă. Pentru a efectua tipărirea în rețea creați un port EpsonNet Print. Există funcțiile și restricțiile listate mai jos.

- O Starea imprimantei este afișată pe ecranul de derulator.
- O Dacă adresa IP a imprimantei este modificată prin DHCP, imprimanta este detectată în continuare.
- O Puteți folosi o imprimantă localizată într-un segment diferit al rețelei.
- O Puteți tipări folosind unul dintre diversele protocoale.
- O Adresa IPv6 nu este suportată.

### **Aplicație pentru tipărirea ușoară de la un dispozitiv inteligent (Epson iPrint)**

Epson iPrint este o aplicație care permite imprimarea fotografiilor, a documentelor și a paginilor web de pe dispozitive inteligente precum un smartphone sau o tabletă. Puteți utiliza tipărirea locală, tipărirea de pe un

<span id="page-466-0"></span>dispozitiv inteligent conectat la aceeași rețea fără fir ca și imprimanta sau tipărirea la distanță, prin rețeaua internet. Pentru a utiliza tipărirea la distanță, înregistrați imprimanta la serviciul Epson Connect.

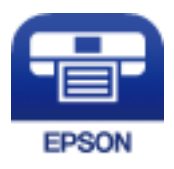

### *Instalarea Epson iPrint*

Puteţi instala Epson iPrint pe dispozitivul inteligent de la adresa URL sau folosind codul QR de mai jos.

<http://ipr.to/c>

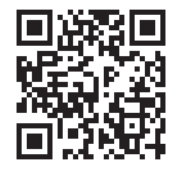

### **Aplicație pentru tipărirea ușoară de la o aplicație Android (Epson Print Enabler)**

Epson Print Enabler este o aplicație care vă permite să tipăriți wireless toate documentele, emailurile, fotografiile și paginile web direct de pe telefonul sau tableta Android (Android v4.4 sau versiune superioară). Din câteva atingeri, dispozitivul Android va descoperi o imprimantă Epson conectată la aceeași rețea fără fir.

Căutați și instalați Epson Print Enabler din Google Play.

### **Software pentru scanare**

### **Aplicație pentru scanarea documentelor (Document Capture Pro)**

Document Capture Pro\* este o aplicație care vă permite să scanați eficient originale precum documentele.

Metoda de salvare a imaginilor este înregistrată ca o sarcină în această aplicație. Prin înregistrarea unei serii de operațiuni în avans sub forma unei sarcini, puteți efectua toate operațiunile doar prin selectarea sarcinii. Sunt disponibile sarcini preconfigurate care vă permit să salvați imaginile scanate pe un computer.

Pentru informații suplimentare despre utilizarea funcțiilor, consultați secțiunea de ajutor Document Capture Pro.

*Notă:*

- O Puteți efectua sarcini nu doar de la computer ci și de la panoul de comandă al imprimantei care este conectată prin rețea.
- O Document Capture Pro nu este compatibilă cu Windows Vista/Windows XP.

\* Denumirile sunt valabile pentru Windows. Pentru Mac OS, numele este Document Capture. Pentru Windows Server, numele este Document Capture Pro Server.

#### **Pornirea în Windows**

O Windows 10/Windows Server 2019/Windows Server 2016

Executați clic pe butonul Start și apoi selectați **Epson Software** > **Document Capture Pro**.

O Windows 8.1/Windows 8/Windows Server 2012 R2/Windows Server 2012

Introduceți numele aplicației în câmpul de căutare, apoi selectați pictograma afișată.

O Windows 7/Windows Server 2008 R2

Faceți clic pe butonul Start, iar apoi selectați **Toate programele** > **Epson Software** > **Document Capture Pro**.

### **Pornirea în Mac OS**

Selectați **Start** > **Aplicații** > **Epson Software** > **Document Capture**.

### **Aplicație pentru controlul scanerului (Epson Scan 2)**

Epson Scan 2 este un driver al scanerului care vă permite să controlați scanerul. Puteți regla formatul, rezoluția, luminozitatea, contrastul și calitatea imaginii scanate. Puteți porni această aplicație și dintr-o aplicație de scanare compatibilă TWAIN. Pentru detalii despre utilizarea funcției, consultați secțiunea de asistență software.

### **Pornirea în Windows**

*Notă:*

Pentru sistemele de operare Windows Server, asigurați-vă că este instalată funcția *Experiență desktop*.

O Windows 10/Windows Server 2016

Executați clic pe butonul Start și apoi selectați **EPSON** > **Epson Scan 2**.

O Windows 8.1/Windows 8/Windows Server 2012 R2/Windows Server 2012

Introduceți numele aplicației în câmpul de căutare, apoi selectați pictograma afișată.

O Windows 7/Windows Vista/Windows XP/Windows Server 2008 R2/Windows Server 2008/Windows Server 2003 R2/Windows Server 2003

Faceți clic pe butonul Start și apoi selectați **Toate programele** sau **Programe** > **EPSON Epson Scan 2**.

#### **Pornirea în Mac OS**

Selectați **Start** > **Aplicații** > **Epson Software** > **Epson Scan 2**.

### *Adăugarea scanerului de rețea*

Pentru a utiliza scanerul de rețea, adăugați scanerul folosind driverul scanerului "Epson Scan 2".

- 1. Porniți Epson Scan 2.
	- O Windows 10/Windows Server 2016

Executați clic pe butonul Start și apoi selectați **EPSON** > **Epson Scan 2**.

O Windows 8.1/Windows 8/Windows Server 2012 R2/Windows Server 2012

Introduceți numele aplicației în câmpul de căutare, apoi selectați pictograma afișată.

O Windows 7/Windows Vista/Windows XP/Windows Server 2008 R2/Windows Server 2008/Windows Server 2003 R2/Windows Server 2003

Faceți clic pe butonul Start, apoi selectați **Toate programele** sau **Programe** > **EPSON** > **Epson Scan 2**.
□ Mac OS

Selectați **Start** > **Aplicații** > **Epson Software** > **Epson Scan 2**.

- 2. În ecranul **Setări scaner**, faceți clic pe **Adăugare**.
	- *Notă:*
	- O Dacă opțiunea *Adăugare* este estompată, faceți clic pe *Activare editare*.
	- O Dacă este afișat ecranul principal al Epson Scan 2, conectarea cu scanerul a fost deja realizată. Dacă doriți să vă conectați la o altă rețea, selectați *Scaner* > *Setări* pentru a deschide ecranul *Setări scaner*.
- 3. Adăugați scanerul de rețea. Introduceți elementele următoare și faceți clic pe **Adăugare**.
	- O **Model**: selectați scanerul la care doriți să vă conectați.
	- O **Nume**: introduceți numele scanerului. Puteți introduce până la 32 de caractere.
	- O **Căutare reţea**: când computerul și scanerul se află în aceeași rețea, se afișează adresa IP. Dacă nu se afișează, faceți clic pe butonul . Dacă adresa IP tot nu se afișează, faceți clic pe **Introduceţi adresa** și apoi introduceți adresa IP direct.
- 4. Selectați scanerul pe ecranul **Setări scaner**, apoi faceți clic pe **OK**.

# **Software pentru expedierea faxurilor**

# **Aplicație pentru configurarea operațiilor de fax și trimiterea faxurilor (FAX Utility)**

FAX Utility este o aplicație care vă permite să configurați diverse setări pentru trimiterea faxurilor de pe computer. Puteți crea sau edita liste de contacte de utilizat la trimiterea faxurilor, puteți opta pentru salvarea faxurilor în format PDF pe computer, etc. Consultați secțiunea de ajutor a aplicației pentru detalii.

#### *Notă:*

- $\Box$  Sistemele de operare Windows Server nu sunt acceptate.
- $\Box$  Înainte de a instala FAX Utility, asigurați-vă că ați instalat driverul pentru această imprimantă; nu sunt incluse driverul PostScript și driverul Epson universal.
- $\Box$  Asigurați-vă că FAX Utility a fost instalat. Consultați "Pornirea pe Windows" sau "Pornirea pe Mac OS" mai jos pentru a verifica dacă aplicația a fost instalată.

#### **Pornirea în Windows**

O Windows 10

Executați clic pe butonul Start și apoi selectați **Epson Software** > **FAX Utility**.

O Windows 8.1/Windows 8

Introduceți numele aplicației în câmpul de căutare, apoi selectați pictograma afișată.

O Windows 7/Windows Vista/Windows XP

Faceți clic pe butonul Start și selectați **Toate programele** (sau **Programe**) > **Epson Software** > **FAX Utility**.

#### **Pornirea în Mac OS**

Selectați **Preferințe sistem** din meniul Apple > **Imprimante și scanere** (sau **Tipărire și scanare**, **Tipărire și fax**) și apoi selectați imprimanta (FAX). Faceți clic pe **Opțiuni și consumabile** > **Utilitar** > **Deschide utilitar imprimantă**.

### **Informaţii conexe**

- & ["Trimiterea unui fax de la computer" la pagina 203](#page-202-0)
- $\blacktriangleright$  ["Recepționarea faxurilor la un computer" la pagina 208](#page-207-0)

# **Aplicație pentru transmiterea faxurilor (driver PC-FAX)**

Driver-ul PC-FAX este o aplicație care vă permite să trimiteți un document creat într-o altă aplicație, sub formă de fax, direct de pe computer. Driver-ul PC-FAX este instalat la instalarea FAX Utility. Consultați secțiunea de ajutor a aplicației pentru detalii.

#### *Notă:*

- $\Box$  Sistemele de operare Windows Server nu sunt acceptate.
- □ Verificați dacă driverul PC-FAX a fost instalat. Consultați "Accesarea din Windows" sau "Accesarea din Mac OS" mai jos.
- O Funcționarea reală depinde de aplicația pe care ați utilizat-o la crearea documentului. Consultați secțiunea de ajutor a aplicației pentru detalii.

## **Accesarea din Windows**

În aplicație, selectați **Tipărire** sau **Configurare tipărire** din meniul **Fișier**. Selectați imprimanta (FAX) și apoi faceți clic pe **Preferințe** sau **Proprietăți**.

## **Accesarea din Mac OS**

În aplicație, selectați **Tipărire** din meniul **Fișier**. Selectați imprimanta (FAX) ca setare pentru **Imprimantă** și apoi selectați **Setări fax** sau **Setări destinatari** din meniul contextual (pop-up).

# **Informaţii conexe**

& ["Trimiterea unui fax de la computer" la pagina 203](#page-202-0)

# **Software pentru crearea pachetului**

# **Aplicație pentru crearea pachetelor de drivere (EpsonNet SetupManager)**

EpsonNet SetupManager este un software care creează un pachet pentru o instalare simplă a imprimantei, precum instalarea driverului imprimantei, instalarea EPSON Status Monitor și crearea unui port de imprimantă. Acest software permite administratorului să creeze pachete software unice și să le distribuie în grupuri.

Pentru mai multe informații, vizitați website-ul regional Epson.

[http://www.epson.com](http://www.epson.com/)

# <span id="page-470-0"></span>**Software pentru configurarea setărilor sau gestionarea dispozitivelor**

# **Aplicație pentru configurarea operațiilor imprimantei (Web Config)**

Web Config este o aplicație care rulează într-un browser web, de exemplu în Microsoft Edge și Safari, pe un computer sau pe un dispozitiv inteligent. Puteți confirma starea imprimantei sau puteți modifica serviciul de rețea și setările imprimantei. Pentru a utiliza aplicația Web Config, conectați imprimanta și computerul sau dispozitivul inteligent în aceeași rețea.

Sunt acceptate următoarele browsere. Utilizați cea mai recentă versiune.

Microsoft Edge, Internet Explorer, Firefox, Chrome, Safari

*Notă:*

Vi se poate solicita să introduceți parola de administrator în timp ce utilizați Web Config. Consultați Informațiile conexe de mai jos pentru detalii.

# **Informaţii conexe**

 $\rightarrow$  ["Valoarea implicită a parolei de administrator" la pagina 20](#page-19-0)

# *Executarea utilitarului Web Config într-un browser web*

1. Verificați adresa IP a imprimantei.

Selectați pictograma de rețea pe ecranul principal al imprimantei și apoi selectați metoda de conectare activă pentru a confirma adresa IP a imprimantei.

#### *Notă:*

De asemenea, puteți verifica adresa IP tipărind raportul de conexiune la rețea.

2. Lansați un browser web de pe un computer sau un dispozitiv inteligent și apoi introduceți adresa IP a imprimantei.

Format:

IPv4: http://adresa IP a imprimantei/

IPv6: http://[adresa IP a imprimantei]/

Exemple:

IPv4: http://192.168.100.201/

IPv6: http://[2001:db8::1000:1]/

#### *Notă:*

Utilizând dispozitivul inteligent, puteți executa și utilitarul Web Config din ecranul de întreținere al Epson iPrint.

Întrucât imprimanta folosește un certificat autosemnat atunci când accesează HTTPS, atunci când porniți Web Config se afișează o avertizare în browser; acest lucru nu indică o problemă și poate fi ignorat.

# **Informaţii conexe**

- $\rightarrow$  ["Aplicație pentru tipărirea ușoară de la un dispozitiv inteligent \(Epson iPrint\)" la pagina 466](#page-465-0)
- & ["Tipărirea unui raport de conexiune la rețea" la pagina 360](#page-359-0)

# *Executarea utilitarului Web Config în Windows*

Atunci când conectați un computer la imprimantă prin utilizarea WSD, urmați pașii de mai jos pentru a executa utilitarul Web Config.

- 1. Deschideți lista de imprimante din computer.
	- O Windows 10

Faceți clic pe butonul Start și apoi selectați **Sistem Windows** > **Panou de comandă** > **Vizualizare dispozitive și imprimante** în **Hardware și sunet**.

O Windows 8.1/Windows 8

Selectați **Desktop** > **Setări** > **Panou de comandă** > **Vizualizare dispozitive și imprimante** din **Hardware și sunet** (sau **Hardware**).

O Windows 7

Faceți clic pe butonul Start și selectați **Panou de comandă** > **Vizualizare dispozitive și imprimante** din **Hardware și sunet**.

O Windows Vista

Faceți clic pe butonul Start și selectați **Panou de comandă** > **Imprimante** din **Hardware și sunet**.

- 2. Faceți clic dreapta pe imprimantă și selectați **Proprietăți**.
- 3. Selectați fila **Serviciu web** și faceți clic pe adresa URL.

Întrucât imprimanta folosește un certificat autosemnat atunci când accesează HTTPS, atunci când porniți Web Config se afișează o avertizare în browser; acest lucru nu indică o problemă și poate fi ignorat.

# *Executarea utilitarului Web Config în Mac OS*

- 1. Selectați **Preferințe sistem** din meniul Apple > **Imprimante și scanere** (sau **Tipărire și scanare**, **Tipărire și Fax**), și apoi selectați imprimanta.
- 2. Faceți clic pe **Opțiuni și consumabile** > **Pagina web Afișare imprimantă**.

Întrucât imprimanta folosește un certificat autosemnat atunci când accesează HTTPS, atunci când porniți Web Config se afișează o avertizare în browser; acest lucru nu indică o problemă și poate fi ignorat.

# **Aplicație pentru configurarea dispozitivului într-o rețea (EpsonNet Config)**

EpsonNet Config este o aplicație care vă permite să setați protocoale și adrese ale interfețelor de rețea. Pentru detalii suplimentare, consultați ghidul de utilizare pentru EpsonNet Config sau secțiunea de ajutor a aplicației.

# **Pornirea în Windows**

- O Windows 10/Windows Server 2019/Windows Server 2016
	- Executați clic pe butonul Start și apoi selectați **EpsonNet** > **EpsonNet Config**.
- O Windows 8.1/Windows 8/Windows Server 2012 R2/Windows Server 2012

Introduceți numele aplicației în câmpul de căutare, apoi selectați pictograma afișată.

O Windows 7/Windows Vista/Windows XP/Windows Server 2008 R2/Windows Server 2008/Windows Server 2003 R2/Windows Server 2003

Faceți clic pe butonul Start și selectați **Toate programele** sau **Programe** > **EpsonNet** > **EpsonNet Config SE** > **EpsonNet Config**.

## **Pornirea în Mac OS**

**Start** > **Aplicații** > **Epson Software** > **EpsonNet** > **EpsonNet Config SE** > **EpsonNet Config**.

#### **Informaţii conexe**

& ["Instalarea separată a aplicațiilor" la pagina 242](#page-241-0)

# **Software pentru gestionarea dispozitivelor din rețea (Epson Device Admin)**

Epson Device Admin este software multifuncțional care gestionează dispozitivele dintr-o rețea.

Sunt disponibile următoarele funcții.

- O Monitorizarea sau gestionarea a până la 2000 de imprimante sau scanere din segment
- O Întocmirea unui raport detaliat, de exemplu în cazul stării consumabilelor sau a produsului
- O Actualizarea programului firmware al produsului
- O Introducerea dispozitivului în rețea
- O Aplicarea setărilor unificate la nivelul mai multor dispozitive.

Epson Device Admin poate fi descărcat de pe pagina web de asistență tehnică Epson. Pentru mai multe informații, consultați documentația sau secțiunea de ajutor a Epson Device Admin.

# **Software pentru actualizare**

# **Aplicație pentru actualizare software și firmware (Epson Software Updater)**

Epson Software Updater este o aplicație care instalează software nou și actualizează programul firmware prin intermediul internetului. Dacă doriți să verificați în mod regulat informațiile de actualizare, puteți seta intervalul de verificare a actualizărilor în setările de auto-actualizare ale Epson Software Updater.

*Notă:*

Sistemele de operare Windows Server nu sunt acceptate.

# **Pornirea în Windows**

O Windows 10

Executați clic pe butonul Start și apoi selectați **EPSON Software** > **Epson Software Updater**.

O Windows 8.1/Windows 8

Introduceți numele aplicației în câmpul de căutare, apoi selectați pictograma afișată.

O Windows 7/Windows Vista/Windows XP

Faceți clic pe butonul Start, apoi selectați **Toate programele** (sau **Programe**) > **EPSON Software** > **Epson Software Updater**.

#### <span id="page-473-0"></span>*Notă:*

De asemenea, puteți porni Epson Software Updater făcând clic pe pictograma imprimantei din bara de activități de pe desktop și apoi selectați *Actualizare software*.

#### **Pornirea în Mac OS**

Selectați **Start** > **Aplicații** > **Epson Software** > **Epson Software Updater**.

# **Informaţii conexe**

& ["Instalarea separată a aplicațiilor" la pagina 242](#page-241-0)

# **Listă meniu setări**

Selectați **Setări** pe ecranul principal al imprimantei pentru a efectua diverse setări. Denumirile funcțiilor și elementele meniului de setare se pot schimba în funcție de versiunea firmware.

# **Setări generale**

Selectați meniurile din panoul de comandă conform descrierii de mai jos.

## **Setări** > **Setări generale**

# **Setări de bază**

Selectaţi meniurile din panoul de control conform descrierii de mai jos.

# **Setări** > **Setări generale** > **Setări de bază**

Setările blocate de un administrator nu pot fi modificate.

```
Luminozitate LCD:
```
Ajustaţi luminozitatea ecranului LCD.

#### Sunete:

Reglați volumul.

 $\Box$  Mut

Selectați **Act.** pentru a dezactiva sunete cum sunt cele emise de **Apăsare buton**.

O Mod normal

Selectați volumul, cum ar fi **Apăsare buton**.

O Mod silenţios

Selectați volumul, cum ar fi **Apăsare buton** în **Mod silenţios**.

## Detectare alimentare dublă:

Selectaţi **Activat** pentru a detecta o eroare de alimentare dublă cu hârtie la scanarea cu ADF.

### Temporiz. oprire:

Ajustaţi perioada de timp pentru intrare în modul inactiv (mod de economisire energie) atunci când imprimanta nu a mai efectuat nicio operaţiune. Ecranul LCD se va închide după ce timpul setat s-a scurs.

## Pornire din stare de veghe:

Pornire la apăsarea ecranului LCD tactil:

Selectați **Activat** pentru a reveni din modul de repaus (modul de economisire a energiei) atingând panoul tactil. Când aceasta este dezactivată, trebuie să apăsați un buton de alimentare de pe panoul de comandă pentru a activa imprimanta. Dezactivarea acestei funcții împiedică operațiile neintenționate cauzate de obiectele străine care ating ecranul. De asemenea, puteți seta o perioadă de timp pentru care această funcție este activată.

## Temporizator oprire:

Produsul dvs. ar putea avea această funcție sau funcția **Setări oprire**, în funcţie de locaţia de achiziţionare.

Selectați această setare pentru a opri imprimanta automat când aceasta nu este utilizată într-o perioadă specificată de timp. Puteți regla timpul înainte de aplicarea modului de gestionare a energiei. Orice creştere va afecta eficienţa energetică a produsului. Luaţi în considerare mediul înconjurător înainte de a efectua vreo modificare.

## Setări oprire:

Produsul dvs. ar putea avea această funcție sau funcția **Temporizator oprire**, în funcție de locația de achiziționare.

 $\Box$  Oprire în caz de inactivitate

Selectați această setare pentru a opri imprimanta automat dacă aceasta nu este utilizată într-o perioadă specificată de timp. Orice creștere va afecta eficiența energetică a produsului. Luați în considerare mediul înconjurător înainte de a efectua vreo modificare.

O Oprire în caz de deconectare

Selectați această setare pentru a opri imprimanta după o perioadă de timp specificată, când toate porturile, inclusiv portul LINE (Linie), sunt deconectate. În funcție de regiune, este posibil ca această caracteristică să nu fie inclusă.

Această setare este dezactivată atunci când este instalată placa ethernet sau avizierul de fax opționale.

# Setări dată/oră:

O Dată/oră

Introduceti data și ora curentă.

O Oră de vară

Selectați setarea pentru ora de vară, aplicabilă zonei dvs.

O Diferenţă de timp

Introduceţi diferenţa de fus orar dintre zona dvs. şi UTC (ora universală coordonată).

# Ţară/regiune:

Selectați țara sau regiunea în care utilizați imprimanta. Dacă schimbați țara sau regiunea, setările de fax revin la setările implicite și va trebui să le selectați din nou.

### Limbă/Language:

Selectaţi limba utilizată pe ecranul LCD.

## Ecran de pornire:

Specificați meniul inițial afișat pe ecranul LCD când imprimanta pornește și **Operaţia a expirat** este activat.

# Editare ecran principal:

Modificaţi aspectul pictogramelor pe ecranul LCD. De asemenea, puteţi adăuga, elimina sau muta pictograme.

## Tapet:

Schimbaţi culoarea de fundal a ecranului LCD.

Puteți de asemenea selecta o imagine de fundal dintr-un dispozitiv de memorie. Este acceptat doar formatul JPEG.

## Operaţia a expirat:

Selectați Act. pentru a reveni la ecranul inițial dacă nu au fost efectuate operațiuni într-un anumit interval de timp. Dacă au fost aplicate restricţii de utilizator şi nu au fost efectuate operaţiuni într-un interval specificat de timp, veţi fi deconectat/ă şi veţi reveni la ecranul iniţial. Când tipărirea este întreruptă temporar de la monitorul de stare sau de la butonul de anulare sau oprire și nu sunt efectuate operațiuni pentru o perioadă de timp specificată, tipărirea va fi reluată automat. Dacă selectați **Dez.** pentru această funcție, tipărirea nu va fi reluată automat după ce a fost întreruptă temporar.

#### Alertă contor imprimare color:

Selectați Act. pentru a afișa un mesaj de confirmare care vă întreabă dacă doriți să continuați imprimarea atunci când o activitate de imprimare în scala de gri este considerată activitate de imprimare color.

#### Tastatură

Modificați aspectul tastaturii pe ecranul LCD.

# Ecran implicit (Job/Status):

Selectaţi informaţiile implicite pe care doriţi să le afişaţi când atingeţi **Stare operaţie**.

#### Efect ecran:

Selectați **Act.** pentru a activa efectele de animație la comutarea ecranelor. Dacă selectați **Dez.**, comutarea ecranelor are loc mult mai rapid.

# Opţiune Detectare automată mărime originală:

ADF și geamul scanerului sunt echipate cu senzori care detectează automat mărimea hârtiei. Cu toate acestea, datorită caracteristicilor senzorilor, nu pot fi identificate mărimi asemănătoare și mărimea K, care este utilizată în principal în China, nu poate fi identificată corect în starea inițială a imprimantei. Selectați **Prioritate mărime sistem k** dacă utilizați des hârtie de mărimea K. Mărimea originalului va fi detectată drept mărime K în loc de dimensiunea aproximativă. În funcție de mărimea și orientarea hârtiei, aceasta poate fi detectată ca având o altă mărime aproximativă. De asemenea, dimensiunea K poate să nu fie detectată automat din cauza funcției pe care o folosiți. De exemplu, la scanarea și salvarea pe un computer cu o aplicație, detectarea automată a mărimii K depinde de comportamentul software-ului de aplicație.

## **Informaţii conexe**

- & ["Economisirea energiei" la pagina 242](#page-241-0)
- $\blacktriangleright$  ["Introducerea caracterelor" la pagina 35](#page-34-0)

# **Setări imprimantă**

Selectaţi meniurile din panoul de control conform descrierii de mai jos.

# **Setări** > **Setări generale** > **Setări imprimantă**

Setările blocate de un administrator nu pot fi modificate.

Setări sursă hârtie:

Setare hârtie:

Selectați sursa de hârtie pentru a specifica formatul de hârtie și tipul de hârtie încărcată. Când activaţi **Detectare automată Dim hârtie**, imprimanta detectează formatul de hârtie încărcată.

#### Prioritate tavă pt. hârtie:

Selectați **Act.** pentru a acorda prioritate de tipărire hârtiei încărcate în tava pentru hârtie.

## Comut. auto. A4/Letter:

Selectaţi **Act.** pentru a alimenta hârtie din sursa de hârtie pentru formatul A4, dacă nu mai există hârtie în sursa pentru Letter, sau din sursa pentru formatul Letter, dacă nu există hârtie în sursa pentru A4.

#### Selectare automată setări:

Dacă activați **Setare hârtie** > **Auto**, alimentarea cu hârtie este realizată automat dintr-o sursă de hârtie care are aceleași setări ca și cele configurate pentru sarcina de imprimare curentă în cazul epuizării hârtiei. În acest meniu puteți configura selecția automată pentru fiecare sursă de hârtie pentru fiecare funcție în setările de copiere, fax sau altele. Nu puteți dezactiva toate setările.

Această setare este dezactivată dacă selectați o anumită sursă de hârtie din setările hârtiei pentru sarcinile de imprimare. În funcție de setarea tipului de hârtie din fila **Principal** a driverului imprimantei, este posibil ca hârtia să fie încărcată automat sau nu.

#### Sel. aut. la ieșire hârtie: Pt. cop./impr. din stocare:

Activați această opțiune pentru a realiza automat alimentarea cu hârtie dintr-o altă sursă de hârtie care are hârtie în cazul epuizării hârtiei. Acest lucru este valabil atunci când copiați sau tipăriți de pe un dispozitiv de stocare. Alimentarea cu hârtie nu are loc automat de la o sursă de hârtie care nu a fost selectată în **Selectare automată setări** sau care are setări pentru hârtie diferite de setările sursei de hârtie specificate.

Această funcție nu este aplicată în următoarele cazuri.

- O Atunci când copiați utilizând o sursă de hârtie care nu a fost selectată în **Selectare automată setări**.
- O Atunci când tipăriți date salvate pe un dispozitiv de stocare dintr-un computer fără a modifica setările în meniul **Setări imprimare**.

Notificare de eroare:

Selectaţi **Act.** pentru a afişa un mesaj de eroare atunci când formatul de hârtie selectat sau tipul nu corespund hârtiei încărcate.

#### Afişare automată configurare hârtie:

Selectaţi **Act.** pentru a afişa ecranul **Setare hârtie** la încărcarea hârtiei în sursa de hârtie. Dacă dezactivaţi această funcţie, nu puteţi tipări de la un iPhone, iPad sau iPod touch utilizând AirPrint.

#### Listă Dim Personalizate Hârtie:

Puteți modifica setarea de dimensiune definită de utilizator. Acest lucru este util atunci când tipăriți în mod frecvent pe hârtie cu dimensiune neregulată.

#### Ieşire: Copiere:

Selectați componenta unde vor fi trimise exemplarele copiate.

#### Ieşire: Fax:

Selectați componenta unde va fi trimis un fax recepționat.

#### Ieşire: Alta:

Selectați componenta unde vor fi trimise rezultatele tipăririi, cu excepția exemplarelor copiate și a faxurilor.

#### Limbă imprimare:

Selectaţi limbajul de imprimare pentru interfaţa USB sau de reţea.

#### Setări universale imprimare:

Aceste setări de tipărire sunt aplicate atunci când tipăriți utilizând un dispozitiv extern, fără a utiliza driver-ul imprimantei. Elementele marcate cu \* sunt controlate de la nivelul driverului imprimantei și determină care setări sunt utilizate, cele efectuate la nivelul panoului de comandă al imprimantei sau cele efectuate la nivelul driverului imprimantei. Pentru a verifica setările din driverul imprimantei, selectați fila **Întreţinere**, faceți clic pe **Setări extinse** și apoi verificați **Setări panou**. Atunci când este setată prioritatea driverului imprimantei, elementele marcate cu \* sunt aplicate atunci când tipăriți utilizând driverul imprimantei.

# Compensare sus\* :

Ajustați marginea superioară a hârtiei.

#### Compensare stânga\*:

Ajustați marginea din stânga a hârtiei.

# Compensare sus pt spate<sup>\*</sup>:

Ajustați marginea superioară pentru verso atunci când tipăriți față-verso.

#### Compensare stânga pt spate<sup>\*</sup>:

Ajustați marginea din stânga pentru marginea din spate a paginii atunci când tipăriți fațăverso.

Omitere pagini goale\*:

Paginile albe sunt omise de la tipărire în mod automat.

#### Sort. rotire

Selectați **Activat** pentru a roti fiecare copie cu 90 de grade la tipărirea mai multor copii.

## Inserare coli per utilizator

Selectați **Activat** pentru a insera o coală anticopiativă între lucrări pentru fiecare utilizator atunci când tipărirea este efectuată de la computer. Colile anti-copiative sunt introduse dintr-o sursă de hârtie specificată.

# Corecție culoare:

Efectuați setări precum luminozitate și contrast și efectuați corectarea culorii atunci când tipăriți de la un dispozitiv extern. Atunci când această funcție este activată, setările imprimantei de corectare a culorii au prioritate față de setările driverului standard de imprimantă.

- O Luminozitate
- O Contrast
- O Saturaţie
- O Balans de roşu
- O Balans de verde
- O Balans de albas.

#### Configurare imprimare PDL:

Selectați opțiunile Configurare imprimare PDL pe care doriți să le utilizați pentru tipărirea PCL sau PostScript.

#### Setări comune:

O Dim hârtie

Selectați formatul de hârtie implicit pentru tipărire PCL sau PostScript.

O Tip hârtie

Selectați tipul de hârtie implicit pentru tipărire PCL sau PostScript.

O Orientare

Selectați orientarea implicită pentru tipărire PCL sau PostScript.

□ Calitate

Selectați calitatea de tipărire pentru tipărire PCL sau PostScript.

O Mod econ. cerneală

Selectați **Act.** pentru a economisi cerneală reducând densitatea tipăririi.

- O Ordine imprimare
	- Ultima pagină sus

Începe tipărirea de la prima pagină a unui fișier.

- Prima pagină sus
- Începe tipărirea de la ultima pagină a unui fișier.

# O Număr de copii

Setează numărul de copii care va fi tipărit.

O Margine îmbinare

Selectați poziția de legare.

O Scoatere hârtie aut.

Selectați **Act.** pentru a evacua hârtia automat atunci când tipărirea este oprită în timpul unei operațiuni de tipărire.

O Imprimare fată-verso

Selectați **Act.** pentru a efectua tipărirea pe ambele părți.

#### Meniu PCL:

O Sursă font

Rezident

Selectaţi pentru a utiliza un font preinstalat pe imprimantă.

Descărcare

Selectaţi această opţiune pentru a utiliza un font descărcat.

O Număr font

Selectați numărul implicit al fontului pentru sursa implicită a fontului. Numărul disponibil depinde de setările efectuate.

O Nr. de caractere pe inch

Setați pitch-ul implicit, dacă fontul este scalabil și cu pitch fix. Puteți selecta o valoare între 0,44 şi 99,99 cpi (caractere per inch), în incrementuri de 0,01.

Acest articol ar putea să nu apară, în funcție de setările pentru sursa fontului sau numărul fontului.

O Înălţime

Setați înălțimea implicită a fontului, dacă fontul este scalabil și proporțional. Puteți selecta o valoare între 4,00 şi 999,75 puncte, în incrementuri de 0,25.

Acest articol ar putea să nu apară, în funcție de setările pentru sursa fontului sau numărul fontului.

 $\Box$  Set de simboluri

Selectați setul de simboluri implicit. Dacă fontul selectat în setarea pentru sursa și numărul fontului nu este disponibil pentru setul de simboluri setat, valorile pentru sursa şi numărul fontului vor fi înlocuite automat cu valorile implicite, IBM-US.

O Linii

Setați numărul de linii pentru dimensiunea hârtiei și orientarea selectate. Această modificare va determina o modificare a spatierii liniilor (VMI), iar noua valoare VMI va fi stocată în imprimantă. Acest lucru înseamnă că modificările ulterioare ale dimensiunii sau orientării paginii vor determina modificări ale valorii Form în funcție de VMI-ul stocat.

O Functie CR

Selectaţi comanda de stabilire a alimentării atunci când tipăriţi cu un driver dintr-un anumit sistem de operare.

O Functie LF

Selectaţi comanda de stabilire a alimentării atunci când tipăriţi cu un driver dintr-un anumit sistem de operare.

 $\hfill\Box$  Atribuire sursă hârtie

Setati atribuirea pentru comanda de selectare a sursei de hârtie. La selectarea valorii 4, comenzile sunt setate pentru a fi compatibile cu HP LaserJet 4. La selectarea valorii **4K**, comenzile sunt setate pentru a fi compatibile cu HP LaserJet 4000, 5000 şi 8000. La selectarea valorii **5S**, comenzile sunt setate pentru a fi compatibile cu HP LaserJet 5S.

## Meniu PS:

O Foaie de erori

Selectati **Act.** pentru a tipări o coală indicând starea atunci când apare o eroare în timpul tipăririi PostScript sau PDF.

O Colorare

Selectaţi modul de culoare pentru tipărirea PostScript.

O Binar

Selectaţi **Act.** când datele de tipărire conţin imagini binare. Aplicaţia poate trimite date binare, chiar dacă setarea driver-ului imprimantei este ASCII; dacă este activată această caracteristică, veţi putea tipări datele respective.

O Dimens. pagină PDF

Selectați dimensiunea hârtiei atunci când tipăriți un fișier PDF. Dacă ați selectat opțiunea **Auto**, dimensiunea hârtiei va fi determinată pe baza dimensiunii primei pagini.

#### Util. soluţ. autom. prob.:

Selectați o acțiune de efectuat la apariția unei erori de tipărire pe ambele părți sau de memorie plină.

 $\Box$  Act.

Afişează un avertisment şi tipăreşte în modul cu o singură faţă atunci când apare o eroare la tipărirea faţă-verso, sau tipăreşte doar datele care au putut fi procesate de imprimantă atunci când apare o eroare de memorie plină.

 $\Box$  Dez.

Afişează un mesaj de eroare şi anulează tipărirea.

### Dispozitiv de memorie:

Selectați **Activare** pentru a permite imprimantei să acceseze un dispozitiv de memorie introdus. Dacă selectați **Dezactivare**, nu puteți citi, tipări datele de pe dispozitivul de memorie sau salva datele pe dispozitivul de memorie folosind imprimanta. Acest lucru previne eliminarea neautorizată a documentelor confidențiale.

#### Hârtie groasă:

Selectați **Activat** pentru a preveni murdărirea tipăririlor cu cerneală, însă acest lucru va reduce viteza de tipărire.

#### Mod silenţios:

Selectați Act. pentru a reduce zgomotul în timpul tipăririi, însă acest lucru va reduce viteza de tipărire. În funcție de setările selectate pentru tipul de hârtie și calitate a tipăririi, este posibil să nu existe variaţii ale nivelului de zgomot al imprimantei.

## Prioritate viteză imprimare:

Selectaţi **Dez.** pentru a permite imprimantei să coreleze viteza de tipărire cu tipul de hârtie şi condiţiile datelor de tipărit. Această opţiune permite reducerea calităţii tipăririi şi a blocajelor de hârtie.

Conexiune PC prin USB:

Selectați **Activare** pentru a permite unui computer să acceseze imprimanta atunci când este conectat prin USB. Când se selectează **Dezactivare**, tipărirea și scanarea care nu sunt trimise prin rețea sunt restricționate.

Setare expirare USB I/F:

Specificaţi timpul în secunde care trebuie să se scurgă până la întreruperea comunicării USB cu computerul, după primirea unei comenzi de tipărire de la un driver de imprimantă PostScript sau PCL. Dacă finalul unei activităţi nu este definit clar din cadrul driver-ului PostScript sau PCL, comunicarea USB poate continua la nesfârşit. Dacă se întâmplă acest lucru, imprimanta va întrerupe comunicarea după scurgerea intervalului de timp specificat. Introduceţi valoarea 0 (zero) dacă nu doriți întreruperea comunicării.

# **Informaţii conexe**

- $\rightarrow$   $\hat{n}$ ncărcarea hârtiei" la pagina 40
- $\blacktriangleright$  ["Tipărirea folosind setări ușoare" la pagina 52](#page-51-0)
- & ["Tipărirea fișierelor JPEG de la un dispozitiv de memorie" la pagina 119](#page-118-0)
- $\rightarrow$  ["Tipărirea fișierelor TIFF de la un dispozitiv de memorie" la pagina 120](#page-119-0)

# **Setări reţea**

Selectați meniurile din panoul de comandă conform descrierii de mai jos.

# **Setări** > **Setări generale** > **Setări reţea**

#### Configurare Wi-Fi:

Configurați sau modificați setările de rețea fără fir. Alegeți metoda de conexiune dintre următoarele și urmați instrucțiunile afișate pe panoul de comandă.

Ruter:

- O Expert configurare Wi-Fi
- O Configurare cu buton fizic (WPS)
- O Complex
- O Altele
	- O Config cod PIN (WPS)
	- O Conectare auto Wi-Fi
	- O Dezactivare Wi-Fi

Numeroase probleme de rețea pot fi rezolvate dezactivând și reactivând setările Wi-Fi.

Atingeți > **Ruter** > **Start configurare** > **Configurare Wi-Fi** > **Altele** > **Dezactivare Wi-Fi** > **Pornire configurare**.

#### Wi-Fi Direct:

- $\Box$  iOS
- O Android
- Dispozitive cu alt SO
- O Schimbare
	- O Schimbare nume rețea
	- O Modificare parolă
	- O Schimbare bandă de frecvență

În funcție de regiune, este posibil ca această setare să nu fie afișată.

- O Dezactivare Wi-Fi Direct
- O Restaurare setări implicite

#### Configurare LAN prin fir:

Configurați sau modificați o conexiune la rețea care utilizează un cablu LAN și un router. Când se utilizează acest mod, conexiunile Wi-Fi sunt dezactivate.

#### Stare retea:

Afișează sau tipărește setările de rețea curente.

- O Stare rețea cu fir LAN/Wi-Fi
- Stare Wi-Fi Direct
- O Stare server e-mail
- **I** Imprimare foaie stare

#### Verificare conexiune:

Efectuează o verificare a conexiunii la rețea curente și tipărește un raport. Dacă există probleme cu conexiunea, consultați raportul pentru a rezolva problema.

# Complex:

Efectuați următoarele setări detaliate.

- O Nume dispozitiv
- O TCP/IP
- □ Server proxy
- O Server e-mail
- O Adresă IPv6
- O Partajare reţea MS
- O Viteză link și duplex
- O Redirecţionare HTTP la HTTPS
- Dezactivare IPsec/IP Filtering
- O Dezactivare IEEE802.1X

# **Informaţii conexe**

- $\rightarrow$  ["Efectuarea setărilor Wi-Fi prin introducerea unui SSID și a parolei" la pagina 346](#page-345-0)
- & ["Efectuarea setărilor Wi-Fi prin Push Button Setup \(WPS\)" la pagina 347](#page-346-0)
- $\rightarrow$  ["Efectuarea setărilor prin Configurare cod PIN \(WPS\)" la pagina 348](#page-347-0)
- & ["Tipărirea unei fișe de stare a rețelei" la pagina 366](#page-365-0)
- $\rightarrow$  ["Verificarea stării conexiunii la rețea din Panoul de comandă" la pagina 359](#page-358-0)

# **Setări serviciu web**

Selectați meniurile din panoul de comandă conform descrierii de mai jos.

# **Setări** > **Setări generale** > **Setări serviciu web**

Setările blocate de un administrator nu pot fi modificate.

Servicii Epson Connect:

Indică dacă imprimanta este înregistrată și conectată la Epson Connect.

Vă puteți înregistra la serviciu selectând **Înregistrare** și urmând instrucțiunile.

- Dacă imprimanta este înregistrată, puteți modifica următoarele setări.
- O Suspendare/Reluare

O Anulare înregistrare

Pentru detalii, consultați următorul site web.

<https://www.epsonconnect.com/>

[http://www.epsonconnect.eu](http://www.epsonconnect.eu/) (doar Europa)

# **Setări fax (doar pentru imprimantele care au și funcție de fax)**

# Selectarea **Setări** > **Setări generale** > **Setări fax** de la panoul de comandă al imprimantei afișează acest meniu.

#### *Notă:*

O Puteți de asemenea accesa Setări fax din Web Config. Faceți clic pe fila *Fax* pe ecranul Web Config.

O Când utilizați Web Config pentru a afișa meniul *Setări fax*, pot exista ușoare diferențe în interfața de utilizator și în locație comparativ cu panoul de comandă al imprimantei.

# **Informaţii conexe**

- & ["Setări utilizator" la pagina 485](#page-484-0)
- $\blacktriangleright$  ["Setări raport" la pagina 485](#page-484-0)
- & ["Setări de bază" la pagina 486](#page-485-0)
- & ["Setări securitate" la pagina 489](#page-488-0)
- & ["Trimitere setări" la pagina 489](#page-488-0)
- $\rightarrow$  ["Verif conexiune fax" la pagina 491](#page-490-0)
- $\rightarrow$  ["Setări primite" la pagina 491](#page-490-0)
- $\rightarrow$  , Expert configurare fax" la pagina 498

# <span id="page-484-0"></span>*Setări utilizator*

Selectați meniurile din panoul de comandă conform descrierii de mai jos.

# **Setări** > **Setări generale** > **Setări fax** > **Setări utilizator**

# Filă iniţială

Selectați fila pe care doriți să o afișați prima de fiecare dată când atingeți Fax din ecranul de sus al funcției de fax.

# Buton de operație rapidă:

Puteți înregistra până la patru elemente afișate în **Fax** > **Frecvent** și **Setări fax**. Aceasta este util pentru setările utilizat frecvent.

# *Setări raport*

Puteți găsi meniul pe panoul de comandă al imprimantei de mai jos.

# **Setări** > **Setări generale** > **Setări fax** > **Setări raport**

# *Notă:*

 $\Box$  În ecranul Web Config, puteți găsi meniul de mai jos.

## Fila *Fax* > *Setări raportare*

 $\Box$  Dacă se afișează ecranul de introducere parolă, introduceți parola.

# Raport redirecţionări:

Tipărește un raport după redirecționarea unui fax recepționat. Selectați **Imprimare** pentru imprimare la fiecare redirecționare a unui document.

# Raport de erori la cop. de rez.:

Tipărește un raport atunci când apare o eroare de copie de rezervă la redirecționarea faxului trimis către **Dest. copiere de rezervă**. Puteți schimba destinația în **Fax** > **Setări fax** > **Cop. rez.**. Rețineți că funcția de copiere de rezervă este disponibilă în următoarele cazuri:

- O Expedierea unui fax monocrom
- O Expedierea unui fax utilizând funcția **Trimitere fax mai târziu**
- O Expedierea unui fax utilizând funcția **Trimitere set**
- O Expedierea unui fax utilizând funcția **Stocare date fax**

# Imprimare automată jurnal fax:

Tipărește automat jurnalul de faxuri. Selectați **Activat(la fiecare 100)** pentru a tipări un jurnal de fiecare dată când sunt finalizate 100 de activități ale mașinii fax. Selectați **Activat (timp)** pentru a tipări jurnalul la intervalul de timp specificat. Totuși, dacă numărul de faxuri depășește 100, jurnalul va fi tipărit înaintea momentului specificat.

# Raport de primire:

Tipărește un raport de primire după primirea unui fax.

**Eroare imprimare** tipărește un raport doar în cazul apariției unei erori.

<span id="page-485-0"></span>Ataşare imagine la raport:

Tipărește un **Raport transmitere** cu o imagine a primei pagini a documentului trimis. Selectați **Activat (imagine mare)** pentru a tipări partea superioară a paginii, fără a o reduce. Selectați **Activat (imagine mică)** pentru a tipări pagina integral, reducând-o pentru a se încadra în raport.

Aspect Jurnal fax:

Selectarea **Combinați opțiunile de trimitere și primire** tipărește o combinație de rezultate trimise și primite în **Jurnal fax**.

Selectarea **Separați opțiunile de trimitere și primire** tipărește rezultatele de trimere și primire separat în **Jurnal fax**.

Format raport:

Selectați un format pentru rapoartele despre faxuri în fila **Fax** > **Meniu** > **Raport fax**, altul decât **Protocol urmărire**. Selectați **Detaliu** pentru a tipări și codurile de erori.

Metodă de ieșire Jurnal faxuri:

Selectați o metodă de generare a rapoartelor de fax precum: **Salvare în disp. de mem.**. Atunci când selectați **Redirecţionare**, selectați **Destinaţie** din lista de contacte.

# *Setări de bază*

Puteți găsi meniul pe panoul de comandă al imprimantei de mai jos.

# **Setări** > **Setări generale** > **Setări fax** > **Setări de bază**

#### *Notă:*

 $\Box$  În ecranul Web Config, puteți găsi meniul de mai jos.

# Fila *Fax* > *Setări de bază*

 $\Box$  Dacă se afișează ecranul de introducere parolă, introduceți parola.

# Viteză fax:

Selectați viteza de transmisie a faxurilor. Vă recomandăm să selectați **Lent (96.00bps)**, dacă întâmpinați frecvent erori de comunicare, la trimiterea/primirea unui fax în/din străinătate, sau dacă utilizați un serviciu de telefonie IP (VoIP).

#### ECM:

Corectează automat erorile din transmisiile faxurilor (modul de corectare a erorilor), majoritatea fiind cauzate de zgomotul de pe linia telefonică. Dacă această opțiune este dezactivată, nu veți putea trimite sau primi documente color.

#### Detecţie ton apel:

Detectează un ton de apel înainte de a iniția apelarea. Dacă imprimanta este conectată la o centrală PBX (Centrală secundară de abonat) sau la o linie telefonică digitală, este posibil ca apelarea să nu pornească. În această situație, schimbați setarea **Tip linie** la **PBX**. Dacă această soluție nu funcționează, dezactivați această caracteristică. Totuși, dezactivarea acestei caracteristici ar putea duce la pierderea primei cifre a numărului de fax și la trimiterea faxului la un număr incorect.

### Mod apelare:

Selectați tipul sistemului telefonic la care ați conectat imprimanta. Dacă setați sistemul la **Puls**, puteți comuta temporar modul de formare de la impuls la ton, apăsând  $\ast$  (va apărea litera "T") în timpul

introducerii cifrelor în partea superioară a ecranului faxului. În funcție de regiune sau țară, este posibil ca această setare să nu fie afișată.

#### Tip linie:

Selectați tipul liniei telefonice la care ați conectat imprimanta.

Când utilizați imprimanta într-un mediu în care se utilizează interioare și în care este necesar un cod de acces din exterior, cum ar fi 0 și 9, pentru a apela o linie externă selectați **PBX**. Pentru un mediu în care se utilizează un modem DSL sau un adaptor pentru terminal, se recomandă și setarea la **PBX**.

#### Cod de acces

Selectați **Se utiliz.** și apoi înregistrați un cod de acces extern, precum 0 sau 9. Apoi, la trimiterea unui fax către un număr de fax din exterior, introduceți semnul diez (#) în locul codului real. # (diez) trebuie, de asemenea, utilizat în **Contacte** ca un cod de acces extern. Dacă un cod de acces extern, precum 0 sau 9, este setat într-un contact, nu puteți trimite faxuri la contactul respectiv. În acest caz, setați **Cod de acces** la **Nu se utiliz.**, în caz contrar trebuie să schimbați codul în **Contacte** la #.

#### Antet:

Introduceți numele dvs. de expeditor și numărul de fax. Acestea vor apărea ca antet în cazul faxurilor trimise.

- O Nr. dvs. de telefon: Puteți introduce până la 20 de caractere folosind 0–9 + sau spații. Pentru Web Config, puteți introduce până la 30 de caractere.
- O Antet fax: Puteți înregistra până la 21 de nume de expeditor, în funcție de necesități. Puteți introduce până la 40 de caractere pentru fiecare nume de expeditor. Pentru Web Config, introduceți antetul în Unicode (UTF-8).

#### Mod primire:

Selectați modul de primire. Pentru detalii, consultați informațiile aferente de mai jos.

#### DRD:

Dacă v-ați abonat la un serviciu de tip "ton de apel distinctiv" de la furnizorul dvs. de servicii de telefonie, selectați tonul care va fi utilizat la primirea faxurilor. Serviciul de tip "ton de apel distinctiv", oferit de numeroase companii telefonice (numele serviciului diferă de la o companie la alta), vă permite să aveți mai multe numere de telefon pe aceeași linie. Fiecare număr are un ton de apel distinctiv. Puteți utiliza un număr pentru apeluri vocale și alt număr pentru faxuri. În funcție de regiune, această opțiune poate fi setată la **Act.** sau la **Dez.**.

#### Sonerii răspuns:

Selectați numărul de apeluri după care imprimanta va primi automat un fax.

#### Primire la distanţă:

#### Primire la distanţă

Când preluați un fax de la un telefon conectat la imprimantă, puteți începe să primiți faxul introducând codul.

#### Cod început

Setați codul de pornire pentru **Primire la distanţă**. Introduceți două caractere folosind 0–9, \*, #.

### Fax de respingere:

#### Fax de respingere

Selectați opțiunile pentru respingerea recepționării faxurilor nedorite.

- $\Box$  Listă numere refuzare: Dacă numărul de telefon al celeilalte părți se află în lista de numere respinse, setați dacă doriți să respingeți faxurile de intrare.
- O Spaţiu pentru antet fax blocat: Dacă numărul de telefon al celeilalte părți este blocat, setați dacă doriți să respingeți recepționarea faxurilor.
- O Ap. nu e în Contacte: Dacă umărul de telefon al celeilalte părți nu se află în contacte, setați dacă doriți să respingeți recepționarea faxurilor.

#### Editare listă de numere de respins

Puteți înregistra până la 30 de numere de fax pentru a respinge faxurile și apelurile. Introduceți până la 20 de caractere folosind 0–9, \*, #, sau spații.

#### Primire dimensiune hârtie:

Selectați dimensiunea maximă a hârtiei pentru faxurile pe care imprimanta le poate recepționa.

#### Salvați/Redidrecționare format fișier:

# Format fişier:

Selectați formatul pe care doriți să-l folosiți pentru salvarea sau redirecționarea faxurilor dintre **PDF** sau **TIFF**.

### Setări PDF:

Selectarea **PDF** în **Salvați/Redidrecționare format fișier** activează setările.

Parolă deschidere document:

#### Setare parolă:

Permite setarea unei parole pentru deschiderea documentelor.

#### Parolă:

Setează o parolă pentru deschiderea documentelor.

#### Parolă permisiuni:

#### Setare parolă

Permite setarea unei parole pentru tipărirea sau editarea într-un fișier PDF.

#### Parolă

Setați o parolă de permisiune în **Parolă**.

**Se imprimă**: permite tipărirea fișierului PDF.

**Editare**: permite editarea fișierului PDF.

# **Informaţii conexe**

 $\rightarrow$  ["Activarea trimiterii faxurilor prin intermediul unui computer" la pagina 605](#page-604-0)

- <span id="page-488-0"></span>& ["Pregătirea imprimantei pentru a trimite și a primi faxuri" la pagina 594](#page-593-0)
- $\rightarrow$   $\infty$ Realizarea setărilor pentru fax pentru un sistem PBX" la pagina 596
- $\blacktriangleright$  ["Primirea faxurilor de intrare" la pagina 179](#page-178-0)
- $\rightarrow$  ["Efectuarea setărilor pentru blocarea faxurilor nedorite" la pagina 604](#page-603-0)

# *Setări securitate*

Puteți găsi meniul pe panoul de comandă al imprimantei de mai jos.

# **Setări** > **Setări generale** > **Setări fax** > **Setări securitate**

#### *Notă:*

- $\Box$  În ecranul Web Config, puteți găsi meniul de mai jos.
- Fila *Fax* > *Setări securitate*

 $\Box$  Dacă se afișează ecranul de introducere parolă, introduceți parola.

#### Restricţii apelare directă:

Selectarea **Act.** dezactivează introducerea manuală a numerelor de fax ale destinatarilor, pentru a permite operatorului să selecteze destinatarii doar din lista de contacte sau din istoricul faxurilor trimise.

Selectarea **Introduceţi de două ori** necesită ca operatorul să introducă numărul de fax din nou, atunci când un număr este introdus manual.

Selectarea **Dez.** permite introducerea manuală a numerelor de fax ale destinatarilor.

#### Restricții transmisiune:

Selectarea **Act.** permite introducerea unui singur număr de fax ca destinatar.

# Confirmare listă adrese:

Selectarea **Act.** afișează un ecran de confirmare a destinatarului, înainte de a începe transmisia.

Puteți selecta destinatarii din **Toate** sau **Numai pentru transmisiune**.

#### Şterg. autom. date backup:

Copiile de rezervă ale documentelor trimise și primite sunt, de obicei, stocate temporar în memoria imprimantei pentru pregătire pentru o întrerupere neașteptată a alimentării din cauza unei căderi de tensiune sau funcționări incorecte.

Selectarea **Act.** șterge în mod automat copiile de rezervă atunci când trimiterea sau primirea unui document se finalizează cu succes și copiile de rezervă devin inutile.

#### Ştergere date backup:

Şterge toate copiile de rezervă stocate temporar în memoria imprimantei. Rulați acest program înainte de a înstrăina sau casa imprimanta.

Acest meniu nu este afișat pe ecranul Web Config.

# *Trimitere setări*

Puteți găsi meniul pe panoul de comandă al imprimantei de mai jos.

# **Setări** > **Setări generale** > **Setări fax** > **Trimitere setări**

### *Notă:*

 $\Box$  În ecranul Web Config, puteți găsi meniul de mai jos.

# Fila *Fax* > *Trimitere setări*

 $\Box$  Dacă se afișează ecranul de introducere parolă, introduceți parola.

#### Rotire automată:

Un original A4 plasat în ADF sau pe geamul scanerului cu latura lungă orientată spre stânga este trimis ca fax A3. Activați această opțiune pentru a roti imaginea scanată și pentru a o trimite ca A4.

Atunci când plasați în ADF originale de format A4 cu marginea lungă orientată spre stânga și originale de format A3, puteți roti originalele scanate de format A4 pentru a le trimite în format A4, selectând **Dez.** din **Trimitere directă**.

#### Trimitere rapidă la memorie:

Funcția de expediere rapidă din memorie începe trimiterea faxului când imprimanta încheie scanarea primei pagini. Dacă nu activați această funcție, imprimanta începe trimiterea după salvarea tuturor imaginilor scanate în memorie. Prin utilizarea acestei funcții, puteți reduce timpul de operare total, deoarece scanarea și expedierea sunt efectuate în paralel.

#### Trimitere set:

Când există mai multe faxuri care așteaptă să fie trimise către același destinatar, această opțiune permite gruparea și trimiterea simultană a tuturor faxurilor. Puteți trimite până la cinci documente (până la 200 în total) simultan. Această funcție vă ajută să economisiți costurile de transmisie, reducând numărul de conectări.

## Salvare date eroare:

Salvează documentele care nu au putut fi trimise în memoria imprimantei. Puteți retrimite documentele din **Stare operaţie**.

#### Setați Perioada de stocare:

#### Perioadă de stocare

Setați un număr de zile pentru care imprimanta va stoca documentul care nu a putut fi trimis.

#### Timp de așteptare pentru următorul Original:

Setați intervalul de timp pentru așteptarea următorului original. Imprimanta începe trimiterea faxului după scurgerea intervalului de timp.

#### Ora de afișare previzualizare fax:

Puteți previzualiza documentul scanat pentru un interval de timp setat înainte de a-l trimite. Imprimanta începe trimiterea faxului după scurgerea intervalului de timp.

### Permiteți Cop. rez.:

Selectarea **Permis** vă permite să salvați faxurile trimise cu **Fax** > **Setări fax** > **Cop. rez.**.

#### Funcția PC la FAX:

Acest element este afișat numai pe ecranul Web Config. Permite trimiterea faxurilor folosind un computer client.

# <span id="page-490-0"></span>*Verif conexiune fax*

Puteți găsi meniul pe panoul de comandă al imprimantei de mai jos.

# **Setări** > **Setări generale** > **Setări fax** > **Verif conexiune fax**

### *Notă:*

Nu puteți afișa aceste meniu pe ecranul Web Config.

Selectarea **Verif conexiune fax** verifică dacă imprimanta este conectată la linia telefonică și pregătită pentru transmiterea faxului. Puteți tipări rezultatul verificării pe hârtie simplă în format A4.

# *Setări primite*

## **Informaţii conexe**

- & "Setări salvare/redirecţionare" la pagina 491
- $\blacktriangleright$  ["Setări imprimare" la pagina 496](#page-495-0)

## **Setări salvare/redirecţionare**

## **Salvare/Redirecţionare necondiţionată:**

Puteți găsi meniul pe panoul de comandă al imprimantei de mai jos.

# **Setări** > **Setări generale** > **Setări fax** > **Setări primite** > **Setări salvare/redirecţionare** > **Salvare/Redirecţionare necondiţionată**

#### *Notă:*

În ecranul Web Config, puteți găsi meniul de mai jos.

#### *Fax* fila > *Setări salvare/redirecţionare* > *Salvare/Redirecţionare necondiţionată*

Puteți seta destinații de salvare și redirecționare către Inbox, un computer, un dispozitiv de memorie externă, adresă e-mail, foldere partajate și alte aparate fax. Puteți folosi aceste funcții simultan. Dacă dezactivați toate elementele din Salvare/Redirecţionare necondiţionată, imprimanta este setată pentru a tipări faxurile recepționate.

# Salvare în inbox:

Salvează faxurile recepționate în Inbox imprimantei. Pot fi salvate până la 200 de documente. Rețineți că este posibil să nu puteți salva 200 de documente, în funcție de condițiile de utilizare, precum dimensiunea fișierelor aferente documentelor salvate și utilizarea simultană a mai multor caracteristici de salvare a faxurilor.

Deși faxurile recepționate nu sunt tipărite automat, le puteți viziona pe ecranul imprimantei și le puteți tipări doar pe acelea de care aveți nevoie. Totuși, dacă selectați **Da şi imprimare** într-un alt element, precum **Salvare în computer** în **Salvare/Redirecţionare necondiţionată**, faxurile recepționate sunt imprimate automat.

# Salvare în computer:

Salvează faxurile recepționate ca fișiere PDF sau TIFF pe un computer conectat la imprimantă. Puteți seta această opțiune la **Da** doar folosind FAX Utility (aplicația). Nu puteți activa această opțiune din panoul de comandă al imprimantei. Instalați în prealabil FAX Utility pe computer. După setarea acestei opțiuni la **Da**, o puteți modifica la **Da şi imprimare** din panoul de comandă al imprimantei.

Salvare în disp. de mem.:

Salvează faxurile recepționate ca fișiere PDF sau TIFF pe un dispozitiv de memorie extern conectat la imprimantă. Selectând opțiunea **Da şi imprimare**, puteți tipări faxurile recepționate în timp ce le salvați în dispozitivul de memorie.

Documentele primite vor fi salvate temporar în memoria imprimantei, înainte ca documentele să fie salvate în dispozitivul de memorie conectat la imprimantă. Deoarece o eroare referitoare la umplerea memoriei determină dezactivarea trimiterii și primirii faxurilor, păstrați dispozitivul de memorie conectat la imprimantă.

#### Redirectionare:

Redirecționează faxurile recepționate către un alt aparat fax sau le redirecționează ca fișiere PDF sau TIFF către un folder partajat din rețea sau către o adresă de e-mail. Faxurile redirecționate sunt șterse din imprimantă. Selectând opțiunea **Da şi imprimare**, puteți tipări faxurile recepționate în timp ce le redirecționați. Mai întâi adăugați destinațiile de redirecționare în lista de contacte. Pentru a redirecționa către o adresă de e-mail, configurați setările serverului de e-mail.

O Destinaţie: Puteți selecta destinații de redirecționare din lista de contacte pe care ați adăugat-o în prealabil.

Dacă ați selectat un folder partajat într-o rețea sau o adresă de e-mail ca destinație de redirecționare, vă recomandăm să testați dacă puteți să trimiteți o imagine scanată la această destinație în modul scanare. Selectați **Scanare** > **E-mail**, sau **Scanare** > **Folder de reţea/FTP** din ecranul de pornire, selectați destinația și apoi începeți să scanați.

O Opţiuni la eşuarea redirecţionării: Puteți selecta dacă doriți să tipăriți faxul eșuat sau să îl salvați în Inbox.

Când Inbox devine plin, primirea faxurilor este dezactivată. Se recomandă să ștergeți documentele din inbox după citirea acestora. Numărul de documente care nu au putut fi redirecționate este

afișat pe  $\left| \mathbf{C} \right|$  de pe ecranul de pornire, pe lângă celelalte operațiuni neprocesate.

#### Notificări prin e-mail:

Trimiteți o notificare prin e-mail după finalizarea procesului selectat mai jos. Puteți folosi simultan funcțiile de mai jos.

#### Destinatar

Setează destinația notificării pentru finalizarea procesului.

#### Notif. la finalizarea primirii

Trimite o notificare când recepționarea unui fax este finalizată.

#### Notif. la finalizarea imprimării

Trimite o notificare când tipărirea unui fax este finalizată.

#### Notif. la finaliz. salv. pe disp. de memorie

Trimite o notificare când salvarea unui fax într-un dispozitiv de memorie este finalizată.

#### Notif. la finalizarea redirecţionării

Trimite o notificare când redirecționarea unui fax este finalizată.

#### **Informaţii conexe**

 $\rightarrow$  ["Efectuarea setărilor de salvare pentru primirea faxurilor" la pagina 597](#page-596-0)

# & ["Efectuarea setărilor de redirecționare pentru primirea faxurilor" la pagina 599](#page-598-0)

#### **Salv./Redir. cond.:**

Puteți găsi meniul pe panoul de comandă al imprimantei de mai jos.

#### **Setări** > **Setări generale** > **Setări fax** > **Setări primite** > **Setări salvare/redirecţionare** > **Salv./Redir. cond.**

#### *Notă:*

În ecranul Web Config, puteți găsi meniul de mai jos.

#### *Fax* fila > *Setări salvare/redirecţionare* > *Salv./Redir. cond.*

Puteți seta destinații de salvare și/sau redirecționare către Inbox, casete confidențiale, un dispozitiv de memorie externă, adrese e-mail, foldere partajate și alte aparate fax.

Pentru a comuta între activarea sau dezactivarea condițiilor, atingeți oriunde în elementul de setare, cu exceptia  $\cdot$ .

#### Nume:

Introduceți numele condiției.

#### Conditii:

Selectați condițiile și apoi efectuați setările.

#### Potr nr fax exp

Când numărul de fax al expeditorului se potrivește, faxul recepționat este salvat și redirecționat.

#### Potrivire perfectă subadresă(SUB)

Când sub-adresa (SUB) se potrivește perfect, faxul recepționat este salvat și redirecționat.

#### Potrivire perfectă Parolă(SID)

Atunci când parola (SID) se potrivește perfect, faxul recepționat este salvat și redirecționat.

#### Oră primire

Salvează și redirecționează un fax recepționat în perioada de timp specificată.

#### Dest. salv./redir.:

Selectați destinația pentru salvarea și redirecționarea documentelor recepționate care corespund condițiilor. Puteți folosi simultan funcțiile de mai jos.

#### Salv. în căs. fax:

Salvează faxurile recepționate în Inbox sau caseta confidențială a imprimantei.

Puteți salva până la 200 de documente în total. Rețineți că este posibil să nu puteți salva 200 de documente, în funcție de condițiile de utilizare, precum dimensiunea fișierelor aferente documentelor salvate și utilizarea simultană a mai multor caracteristici de salvare a faxurilor.

#### Salvare în disp. de mem.:

Salvează faxurile recepționate ca fișiere PDF sau TIFF pe un dispozitiv de memorie extern conectat la imprimantă.

Documentele primite vor fi salvate temporar în memoria imprimantei, înainte ca documentele să fie salvate în dispozitivul de memorie conectat la imprimantă. Deoarece o eroare referitoare la umplerea memoriei determină dezactivarea trimiterii și primirii faxurilor, păstrați dispozitivul de memorie conectat la imprimantă.

### Redirectionare:

Redirecționează faxurile recepționate către un alt aparat fax sau le redirecționează ca fișiere PDF sau TIFF către un folder partajat din rețea sau către o adresă de e-mail. Faxurile redirecționate sunt șterse din imprimantă. Mai întâi adăugați destinația de redirecționare în lista de contacte. Pentru a redirecționa către o adresă de e-mail, va trebui de asemenea să configurați setările serverului de e-mail.

O Destinaţie: puteți selecta o destinație de redirecționare din lista de contacte pe care ați adăugat-o în prealabil.

Dacă ați selectat un folder partajat într-o rețea sau o adresă de e-mail ca destinație de redirecționare, vă recomandăm să testați dacă puteți să trimiteți o imagine scanată la această destinație în modul scanare. Selectați **Scanare** > **E-mail**, sau **Scanare** > **Folder de reţea/FTP** din ecranul de pornire, selectați destinația și apoi începeți să scanați.

O Opţiuni la eşuarea redirecţionării: Puteți selecta dacă doriți să tipăriți faxul eșuat sau să îl salvați în Inbox.

#### Imprimare:

Tipărește faxurile recepționate.

#### Salvați/Redidrecționare format fișier:

Puteți seta formatul de fișier atunci când salvați sau redirecționați faxuri recepționate.

#### Setări PDF:

Selectarea **PDF** în **Salvați/Redidrecționare format fișier** activează setările.

Parolă deschidere document:

#### Setare parolă:

Permite setarea unei parole pentru deschiderea documentelor.

#### Parolă:

Setează o parolă pentru deschiderea documentelor.

#### Parolă permisiuni:

#### Setare parolă

Permite setarea unei parole pentru tipărirea sau editarea într-un fișier PDF.

#### Parolă

Setați o parolă de permisiune în **Parolă**.

**Se imprimă**: permite tipărirea fișierului PDF.

**Editare**: permite editarea fișierului PDF.

## Notificări prin e-mail:

Trimiteți o notificare prin e-mail după finalizarea procesului selectat mai jos. Puteți folosi simultan funcțiile de mai jos.

## Destinatar

Setează destinația notificării pentru finalizarea procesului.

## Notif. la finalizarea primirii

Trimite o notificare când recepționarea unui fax este finalizată.

## Notif. la finalizarea imprimării

Trimite o notificare când tipărirea unui fax este finalizată.

## Notif. la finaliz. salv. pe disp. de memorie

Trimite o notificare când salvarea unui fax într-un dispozitiv de memorie este finalizată.

## Notif. la finalizarea redirecţionării

Trimite o notificare când redirecționarea unui fax este finalizată.

### Raport transmitere:

Tipărește un raport de transmisie în mod automat, după ce salvați sau redirecționați un fax recepționat.

Selectând opțiunea **Eroare imprimare**, puteți tipări un raport doar atunci când salvați sau redirecționați un fax recepționat și apare o eroare.

#### **Informaţii conexe**

- $\rightarrow$  ["Efectuarea setărilor de salvare pentru primirea faxurilor cu condiții specifice" la pagina 601](#page-600-0)
- $\rightarrow$  "Efectuarea setărilor de redirectionare pentru primirea faxurilor cu condiții specificate" la pagina 602

# **Setări comune:**

Puteți găsi meniul pe panoul de comandă al imprimantei de mai jos.

#### **Setări** > **Setări generale** > **Setări fax** > **Setări primite** > **Setări salvare/redirecţionare** > **Setări comune**

# *Notă:*

În ecranul Web Config, puteți găsi meniul de mai jos.

O Fila *Fax* > *Fax Box* > *Inbox*

O Fila *Fax* > *Setări salvare/redirecţionare* > *Setări comune*

# Setări Inbox:

Opţiuni când mem. e plină:

Puteți selecta operațiunea de tipărire a faxului recepționat sau puteți refuza recepționarea faxului când memoria Inbox este plină.

<span id="page-495-0"></span>Setări parolă inbox:

Parola protejează Inbox pentru a împiedica utilizatorii să vadă faxurile recepționate. Selectați **Schimbare** pentru a schimba parola, apoi selectați **Resetare** pentru a anula protecția prin parolă. La schimbarea sau resetarea parolei, veți avea nevoie de parola curentă.

Nu puteți seta o parolă dacă ați setat **Opţiuni când mem. e plină** la **Primire si imprimare faxuri**.

#### Subiect e-mail pt. redirecţionare:

Puteți specifica un subiect pentru e-mail când redirecționați la o adresă de e-mail.

#### Setări de ștergere documente casetă:

Setări de ștergere documente casetă:

Selectarea **Act.** șterge automat din inbox după o anumită perioadă de timp documentele de tip faxuri recepționate.

#### Durată până la ștergere:

Setați un număr de zile după care imprimanta va șterge documentul salvat în inbox.

#### Faxurile care urmează să fie șterse:

Selectați documentele pe care doriți să le ștergeți din **Citite**, **Necitite** și **Toate**.

#### **Meniu:**

Selectarea  $\equiv$  pe panoul de comandă al imprimantei va afișa **Meniu**.

#### **Setări** > **Setări generale** > **Setări fax** > **Setări primite** > **Setări salvare/redirecţionare**

*Notă:*

Nu puteți tipări lista din ecranul Web Config.

#### Imprimare listă de salvare/redir. condiţionată:

Tipărește Listă de salvare/ redir condiţionată.

#### **Setări imprimare**

Puteți găsi meniul pe panoul de comandă al imprimantei de mai jos.

# **Setări** > **Setări generale** > **Setări fax** > **Setări primite** > **Setări imprimare**

#### *Notă:*

 $\Box$  În ecranul Web Config, puteți găsi meniul de mai jos.

#### *Fax* fila > *Setări imprimare*

 $\Box$  Dacă se afișează ecranul de introducere parolă, introduceți parola.

#### Reducere automată:

Tipărește faxurile recepționate cu documentele de mari dimensiuni reduse pentru a se încadra pe hârtie, în sursa de hârtie. Reducerea ar putea să nu fie posibilă, în funcție de datele primite. Dacă această caracteristică este dezactivată, documentele mari vor fi tipărite la dimensiunea originală, pe mai multe pagini, sau ar putea fi tipărită și o a doua pagină, albă.

## Setări divizare pagină:

Tipărește faxurile recepționate cu divizare pagină atunci când dimensiunea documentului recepționat este mai mare decât dimensiunea hârtiei încărcate în imprimantă.

## Modificare imprimare:

Efectuați setări de tipărire atunci când dimensiunea documentului faxului recepționat este mai mare decât dimensiunea hârtiei încărcate în imprimantă.

Selectând opțiunea **Activată (Divizare în pagini)**, puteți diviza documentul longitudinal pentru a tipări documentul recepționat. Selectând opțiunea **Activat (Reducere pentru potrivire)** reduce la un minim de 50% pentru tipărire.

## Rotire automată:

Rotește faxurile recepționate ca documente A4 în format Peisaj (Letter, B5 sau A5) astfel încât să fie tipărite pe hârtie A4 (Letter, B5 sau A5). Setarea este aplicată atunci când setarea formatului hârtiei pentru cel puțin o sursă de hârtie utilizată pentru imprimarea faxurilor este setată la A4 (B5, A5 sau Letter).

Prin selectarea **Dez.**, faxurile recepționate în format A4 Peisaj (Letter, B5 sau A5), care au aceeași lățime ca documentele în format A3 Portret (Tabloid, B4 sau A4), vor fi considerate ca fiind faxuri în format A3 (Tabloid, B4 sau A4) și tipărite ca atare.

Verificați setările sursei de hârtie pentru tipărirea faxurilor și formatul hârtiei pentru sursele de hârtie din următoarele meniuri în **Setări** > **Setări generale** > **Setări imprimantă** > **Setări sursă hârtie**.

# O **Selectare automată setări**

# O **Setare hârtie** > **Dim hârtie**

#### Adăugare informaţii recepţie:

Tipărește informații de recepție privind faxurile recepționate, chiar dacă expeditorul nu a setat informații de antet. Informațiile de recepționare includ data și ora recepționării, ID-ul expeditorului, ID-ul de recepție (precum "#001") și numărul paginii (cum ar fi "P1"). Prin colectarea ID-ului de recepție tipărit pe faxul recepționat, puteți verifica jurnalul de transmisie în raportul faxului și istoricul sarcinilor de fax. Când se activează **Setări divizare pagină**, numărul de divizare pagină este, de asemenea, inclus.

#### 2 fete:

Tipărește mai multe pagini ale faxurilor recepționate pe ambele fețe ale colii de hârtie.

#### Sinc. începere imprimare:

Selectați opțiunile pentru începerea tipăririi faxurilor care urmează să fie recepționate.

- O Toate paginile primite: Tipărirea începe după recepționarea tuturor paginilor. Începerea tipăririi de pe prima pagină sau ultima pagină depinde de setarea funcției **Stivuire colaj**. Consultați explicația pentru **Stivuire colaj**.
- $\Box$  Prima pagină primită: Începe tipărirea când este recepționată prima pagină și apoi tipărește în ordinea în care paginile sunt recepționate. Dacă imprimanta nu poate începe tipărirea, de exemplu atunci când sunt efectuate alte sarcini de tipărire, imprimanta începe tipărirea paginilor recepționate sub formă de lot atunci când este disponibilă.

# Stivuire colaj:

Din moment ce prima pagină este tipărită ultima (ieșire în partea de sus), documentele tipărite sunt așezate în ordinea corectă a paginilor. Dacă imprimanta are memorie insuficientă, această caracteristică ar putea să nu fie disponibilă.

<span id="page-497-0"></span>Imprim. durată suspendare:

Imprim. durată suspendare

În perioada de timp specificată, imprimanta salvează documentele recepționate în memoria imprimantei, fără a le tipări. Această caracteristică poate fi utilizată pentru prevenirea zgomotului în timpul nopții sau pentru prevenirea dezvăluirii documentelor confidențiale în timp ce sunteți plecat. Dacă utilizați această funcție, asigurați-vă că dispuneți de suficientă memorie liberă. Puteți să verificați și să tipăriți individual documentele primite, chiar înainte de ora de repornire, din **Stare operaţie** pe ecranul de pornire.

Oră oprire

Oprește tipărirea documentelor.

Timp până la repornire

Reîncepe automat tipărirea documentelor.

Mod silentios:

Reduce zgomotul generat de imprimantă la tipărirea faxurilor, însă viteza de tipărire se poate reduce.

# *Expert configurare fax*

Puteți găsi meniul pe panoul de comandă al imprimantei de mai jos.

# **Setări** > **Setări generale** > **Setări fax** > **Expert configurare fax**

#### *Notă:*

Nu puteți afișa aceste meniu pe ecranul Web Config.

Selectarea **Expert configurare fax** efectuează setările de bază pentru fax. Urmați instrucțiunile afișate pe ecran.

# **Informaţii conexe**

- & ["Setări de bază" la pagina 486](#page-485-0)
- $\rightarrow$  ["Pregătirea imprimantei pentru a trimite și a primi faxuri" la pagina 594](#page-593-0)

# **Setări scanare**

#### Filă initială

Selectați fila pe care o doriți afișată prima de fiecare dată când scanați.

# Buton operație rapidă(Folder)/Buton operație rapidă(E-mail)

Setați patru setări pe care doriți să le afișați pe ecranul **Frecvent** atunci când scanați.

# Confirmare destinatar

Verificați destinația înainte de scanare.

# Document Capture Pro

Înainte de a efectua scanarea folosind meniul **Computer** de pe panoul de comandă, setați modul de funcționare de pe panoul de comandă astfel încât acesta să corespundă computerului pe care este instalată aplicația Document Capture Pro.

O Mod client

Selectați această opțiune dacă aplicația Document Capture Pro este instalată pe un sistem Windows sau Mac OS.

O Mod server

Selectați această opțiune dacă aplicația Document Capture Pro este instalată pe un sistem Windows Server. Apoi, introduceți adresa serverului.

Server e-mail

Configurați setările serverului de e-mail pentru scanare **E-mail**.

O Setări server

Specificați metoda de autentificare pentru ca imprimanta să poată accesa serverul de e-mail.

["Elemente de setare server de e-mail" la pagina 555](#page-554-0)

O Verificare conexiune

Verificați conexiunea cu serverul de e-mail.

#### Reset. auto.

Resetați destinația și setările de scanare după fiecare scanare.

# **Setări stocare**

Selectați meniurile din panoul de comandă conform descrierii de mai jos.

# **Setări** > **Setări generale** > **Setări stocare**

#### Control acces folder partajat:

□ Acces

Selectați dacă este permisă sau nu utilizarea folderului partajat (fix).

O Permisiune operațiuni

Selectați pentru a restricționa crearea, editarea și ștergerea fișierelor pentru administratori sau utilizatori.

O Permisiune setare de ștergere automată

Selectați pentru a restricționa setarea de ștergere automată a fișierelor stocate pentru administratori sau utilizatori.

#### Management fișiere folder partajat:

O Ștergere automată fișiere

Selectați dacă se șterg sau nu în mod automat fișierele stocate.

O Durată până la ștergere

Setați perioada de timp până la ștergerea automată. Numărătoarea inversă începe din momentul în care fișierul a fost salvat sau utilizat ultima oară. Când este creat un nou folder partajat, setarea aceasta este aplicată noului folder. Puteți de asemenea modifica mai târziu setarea pentru fiecare folder.

O Aplicați pentru toate folderele partajate

Aplică setările Ștergere automată fișiere și Durată până la ștergere la toate folderele partajate.

# Management fișiere folder personal:

Setările de mai jos sunt aplicate tuturor folderelor personale. Nu puteți efectua setări pentru fiecare folder.

O Ștergere automată fișiere

Selectați dacă se șterg sau nu în mod automat fișierele stocate.

O Durată până la ștergere

Setați perioada de timp până la ștergerea automată. Numărătoarea inversă începe din momentul în care fișierul a fost salvat sau utilizat ultima oară.

## Acțiune suplimentară:

O Ștergere fișier după ieșire

Selectați dacă se șterg sau nu fișierele după tipărire sau salvare.

O Control acces

Când este selectat Permis, o căsuță de bifare este afișată pe ecranul Listă fișiere iar dumneavoastră puteți selecta dacă se șterge sau nu fișierul după tipărire sau salvare.

# Opțiuni de vizualizare:

Selectați formatul de afișare pentru ecranele Listă foldere și Listă fișiere.

# Opțiuni căutare:

O Începe cu

Afișează foldere și fișiere care încep cu cuvântul cheie utilizat în căutare.

O Se term. cu

Afișează foldere și fișiere care se termină cu cuvântul cheie utilizat în căutare.

O Include

Afișează foldere și fișiere care includ cuvântul cheie utilizat în căutare.

# **Administrare sistem**

Prin utilizarea acestui meniu, puteți menține produsul ca administrator de sistem. Vă permite, de asemenea, să restricționați caracteristicile de produs pentru utilizatori individuali, pentru a corespunde stilului dumneavoastră de lucru sau de birou.

Selectați meniurile din panoul de comandă conform descrierii de mai jos.

# **Setări** > **Setări generale** > **Administrare sistem**

#### Administrator Contacte

#### Adăugare/Editare/Ştergere:

Înregistrați și/sau ștergeți contacte pentru meniurile Fax, Scanare la e-mail, și Scanare în folder rețea/FTP.

#### Frecvent:

Înregistrați contactele utilizate frecvent pentru a le accesa rapid. De asemenea, puteți modifica ordinea listei.

#### Imprimare contacte:

Tipăriți lista de contacte.

#### Vizualizare opţiuni:

Modificați modul în care lista de contacte este afișată.

#### Optiuni de căutare:

Modificați metoda pentru căutarea contactelor.

### Setări Curățare cap de imprimare:

Puteți efectua următoarele setări pentru curățarea capului de imprimare.

#### Curățare automată:

Verificați dacă duzele capului de imprimare sunt blocate înainte de tipărire sau după tipărire.

Curățarea capului de imprimare se realizează automat, dacă este necesar, ca rezultat al verificării.

#### Curățare periodică:

Selectați **Act.** pentru a efectua curățarea capului de imprimare la tipărirea unui anumit număr de pagini.

#### Sensibilitate culori copiere:

Selectează setarea de sensibilitate pentru a determina dacă documentul este alb-negru sau color la copierea cu **Auto**.

Puteți selecta până la cinci niveluri de sensibilitate, între **Mai mult A&N** și **Mai mult Culoare**.

Documentele sunt, de regulă, scanate în alb-negru la selectarea mai aproape de **Mai mult A&N** și color la selectarea mai aproape de **Mai mult Culoare**.

#### Sugestii de curățare scaner:

Selectați **Dezactivare** dacă nu doriți să se afișeze un mesaj care vă anunță când să curățați componentele de scanare ADF.

#### Resetare numărătoare pagini:

Resetează numărul total de pagini color și monocrome stocate de interfață: rețea standard, rețea suplimentară și altele.

Totuși, numărul total de exemplare tipărite și numărul de pagini tipărite în funcție de dimensiunile hârtiei nu trebuie să fie resetat.

Numărul de pagini tipărite din interfața de rețea instalată opțional este calculat în "Rețea suplimentară" și numărul de pagini tipărite din interfața USB, setările de fax, copiere etc. este calculat în "Altele".

Puteți verifica numărul curent de pagini stocate de interfață în Foaia Istoric Utilizare (**Setări** > **Stare imprimantă/Imprimare** > **Foaie istoric utilizare**).

#### Ştergere date memorie internă:

#### Setări ștergere hard disk:

Efectuați setări pentru procesarea datelor stocate pe hard-disk-ul intern.

Sarcinile de tipărire, copiere și scanare sunt salvate temporar pe hard disk pentru a putea manevra datele pentru tipărirea autentificată și volumele mari de copiere, scanare tipărire, etc. Efectuați setări pentru a șterge datele în condiții de siguranță.

#### Setare ștergere automată memorie:

Când este activată această setare, datele țintă sunt șterse secvențial când nu mai sunt necesare, ca de exemplu atunci când tipărirea sau scanarea s-au încheiat. Ținta ștergerii o reprezintă datele scrise în timp ce această funcție este activă.

Deoarece este necesar accesul la hard disk, ora de intrare în regimul de reducere a consumului de energie va fi amânată.

#### Ștergere totală memorie:

Această setare șterge toate datele de pe hard disk. În timpul formatării nu puteți efectua alte operațiuni sau închide dispozitivul.

O Viteză ridicată:

Șterge toate datele cu o comandă dedicată de ștergere.

O Suprascriere:

Șterge toate datele cu o comandă dedicată de ștergere, și suprascrie alte date din toate zonele pentru a șterge toate datele.

O Suprascriere triplă:

Șterge toate datele cu o comandă dedicată de ștergere, și suprascrie de trei ori alte date din toate zonele pentru a șterge toate datele.

### Setări securitate:

Puteți efectua următoarele setări de securitate.

#### Restricții:

Permisiunea de a modifica setările următoarelor elemente când este activată blocarea panoului.

- O Acces jurnal operaţie
- O Accesare opţiune Înreg./Şterg. Contacte
- G Acces recent Fax
- O Acces jurnal transmitere Fax
- O Acces la raportul Fax
- O Acces la secţiunea Istoric salvare tip. din Scan. în fold. reţea/FTP
- O Acces la secţiunea Recent din Scanare către e-mail
- O Acces la secţiunea Afişare istoric trimitere din Scanare către e-maill
- O Acces la secţiunea Tipărire istoric trimitere din Scanare către e-mail
- O Acces la Limbă
- O Acces la Hârtie groasă
- O Acces la Mod silenţios
- O Acces la Prioritate viteză tipărire
- O Acces la Detectare alimentare dublă
- O Protejarea datelor cu caracter personal
- O Acces la Copiere cu Tava de Ieșire
- O Acceptare Oprire Funcționare

# Control acces:

Selectați **Act.** pentru a restricționa caracteristicile produsului. Aceasta solicită utilizatorilor să se conecteze la panoul de comandă al produsului cu numele de utilizator și parola înainte de a putea utiliza funcțiile panoului de comandă. În **Accept. operaţii de la utiliz. necun.**, puteți selecta dacă acceptați sau nu lucrările care nu au informațiile de autentificare necesare.

#### Setări administrator:

O Parolă administrator

Setați, modificați sau anulați parola administratorului.

Setare blocare

Selectați dacă doriți sau nu să blocați panoul de comandă folosind parola înregistrată în **Parolă administrator**.

#### Politică pentru parolă:

Selectați **Act.** pentru a seta politica de parolă.

#### Criptare cu parolă:

Selectați **Act.** pentru criptarea parolei dumneavoastră. Puteți de asemenea conecta un dispozitiv USB pentru salvarea cheii de criptare. Dacă opriți alimentarea cu energie electrică în timpul procesului de repornire, datele pot fi pierdute și setările imprimantei vor reveni la valorile implicite. Dacă se întâmplă acest lucru, setați din nou informațiile pentru parolă.

#### Jurnal audit:

Selectați **Act.** pentru a înregistra un jurnal de audit.

#### Verificare program la pornire:

Selectați **Act.** pentru a verifica programul imprimantei la deschidere.

#### Cercetare clienți:

Selectați **Aprobare** pentru a furniza informații privind utilizarea produsului, cum ar fi numărul de materiale tipărite, către Seiko Epson Corporation.

#### Resetare:

Resetați setările din meniurile următoare la valorile lor implicite.

O Setări reţea

- O Setări copiere
- O Setări scanare
- O Setări fax
- O Ștergere totală memorie

Această setare șterge toate datele de pe hard disk. În timpul formatării nu puteți efectua alte operațiuni sau închide dispozitivul.

O Viteză ridicată

Șterge toate datele cu o comandă dedicată de ștergere.

O Suprascriere

Șterge toate datele cu o comandă dedicată de ștergere, și suprascrie alte date din toate zonele pentru a șterge toate datele.

O Suprascriere triplă

Șterge toate datele cu o comandă dedicată de ștergere, și suprascrie de trei ori alte date din toate zonele pentru a șterge toate datele.

# O Ștergere toate datele și setările

Șterge toate datele de pe hard disk, precum și setările imprimantei. În timpul formatării nu puteți efectua alte operațiuni sau închide dispozitivul.

O Viteză ridicată

Șterge toate datele cu o comandă dedicată de ștergere.

O Suprascriere

Șterge toate datele cu o comandă dedicată de ștergere, și suprascrie alte date din toate zonele pentru a șterge toate datele.

O Suprascriere triplă

Șterge toate datele cu o comandă dedicată de ștergere, și suprascrie de trei ori alte date din toate zonele pentru a șterge toate datele.

#### Actualizare firmware:

Puteți obține informații firmware precum versiunea dumneavoastră curentă și informații în legătură cu actualizări disponibile.

# Actualizare automată firmware:

Selectați **Act.** pentru a actualiza automat firmware-ul. Selectați **Act.** pentru a seta ziua săptămânii/momentul de începere al actualizării.

#### Mod întreţin./service:

Selectați **Dez.** pentru a dezactiva modul Întreținere/Service.

### **Informaţii conexe**

 $\rightarrow$  ["Actualizarea automată a firmware-ului imprimantei" la pagina 249](#page-248-0)

# **Contor imprimare**

Selectați meniurile din panoul de comandă conform descrierii de mai jos.
### **Setări** > **Contor imprimare**

Afișează numărul total de tipăriri, tipăririle alb-negru și tipăririle color, inclusiv elemente precum fișa de stare, efectuate din momentul în care ați achiziționat imprimanta. Puteți de asemenea verifica numărul de pagini tipărite de pe un dispozitiv de memorie sau alte funcții din fișa Istoric de utilizare.

### **Stare alimentare**

Selectați meniul din panoul de control conform descrierii de mai jos.

#### **Setări** > **Stare alimentare**

Afișează nivelul aproximativ de cerneală și durata de viață a casetei de întreținere.

Când se afișează , este indicat un nivel scăzut al cernelii sau faptul că este aproape plină cutia de întreținere.

Dacă se afișează  $\blacktriangleright$ , trebuie să înlocuiți articolul respectiv, deoarece cerneala s-a terminat sau cutia de întreținere este plină.

#### **Informaţii conexe**

& ["Este momentul să înlocuiți cartușele de cerneală" la pagina 320](#page-319-0)

# **Întreținere**

Selectați meniurile din panoul de comandă conform descrierii de mai jos.

#### **Setări** > **Întreținere**

Verif. duză cap imprimare:

Selectaţi această funcţie pentru a verifica dacă duzele capului de tipărire sunt înfundate. Imprimanta tipăreşte un model de verificare a duzelor.

#### Curătare cap imprimare:

Selectați această funcție pentru a curăța duzele înfundate ale capului de tipărire.

### Reglarea poziției de pliere pentru legare prin capsare:

Selectați această funcție pentru a ajusta poziția de pliere cu legare pe mijloc.

#### Reglarea poziției de legare prin capsare:

Selectați această funcție pentru a ajusta poziția de îmbinare cu legare pe mijloc.

#### Reglarea poziției de pliere pe jumătate:

Selectați această funcție pentru a ajusta poziția de pliere la jumătate.

#### Reglarea poziției capsei:

Selectați această funcție pentru a ridica acul la înlocuirea capselor.

Info. role de întretinere:

Selectați această funcție pentru a verifica durata de viață a rolei de întreținere a casetei de hârtie. De asemenea, puteți reseta contorul rolei de întreținere.

#### **Informaţii conexe**

 $\blacktriangleright$  ["Verificarea duzelor înfundate" la pagina 236](#page-235-0)

### **Limbă/Language**

Selectați meniurile din panoul de comandă conform descrierii de mai jos.

#### **Setări** > **Limbă/Language**

Selectați limba utilizată pe ecranul LCD.

### **Stare imprimantă/Imprimare**

Selectați meniurile din panoul de comandă conform descrierii de mai jos.

#### **Setări** > **Stare imprimantă/Imprimare**

Imprimare foaie stare:

Foaie stare configurare:

Imprimă o pagină cu informaţii care indică starea şi setările curente ale imprimantei.

Foaie stare aprovizionare:

Tipăreşte coli cu informaţii care indică starea consumabilelor.

Foaie istoric utilizare:

Imprimă o pagină cu informaţii care indică istoricul de utilizare al imprimantei.

Listă fonturi PS:

Tipăreşte o listă de fonturi disponibile pentru imprimante PostScript.

Listă fonturi PCL:

Tipărește o listă de fonturi disponibile pentru tipărire PCL.

Retea:

Afișează setările de rețea curente. De asemenea, puteți tipări fișa de stare.

### **Administrator Contacte**

Selectați meniurile din panoul de comandă conform descrierii de mai jos.

### **Setări** > **Administrator Contacte**

#### Adăugare/Editare/Ştergere:

Înregistrați și/sau ștergeți contacte pentru meniurile Fax, Scanare la e-mail, și Scanare în folder reţea/ FTP.

#### Frecvent:

Înregistrați contactele utilizate frecvent pentru a le accesa rapid. De asemenea, puteți modifica ordinea listei.

### Imprimare contacte:

Tipăriți lista de contacte.

#### Vizualizare opţiuni:

Modificați modul în care lista de contacte este afișată.

Opțiuni de căutare:

Modificați metoda pentru căutarea contactelor.

### **Setări utilizator**

Selectați meniurile din panoul de comandă conform descrierii de mai jos.

### **Setări** > **Setări utilizator**

Setările blocate de un administrator nu pot fi modificate.

Puteți modifica setările implicite ale următoarelor meniuri.

- O Scanare în folder reţea/FTP
- O Scanare la e-mail
- O Scan. către disp. de mem.
- O Scanare în Cloud
- O Setări copiere
- O Fax

### **Sistem de autentificare**

Selectați meniurile din panoul de comandă conform descrierii de mai jos.

### **Setări** > **Sistem de autentificare**

Puteți verificarea starea sistemului de autentificare și a Platformei Deschise Epson.

#### Stare dispozitiv de autentificare

Afișează starea dispozitivului de autentificare.

#### Informaţii Epson Open Platform

Afișează starea Platformei Deschise Epson.

# <span id="page-507-0"></span>**Specificații de produs**

# **Specificațiile imprimantei**

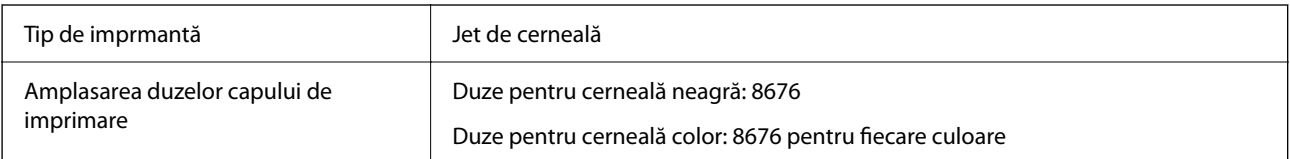

### **Zona pentru tipărit**

### *Zona tipăribilă pentru coli individuale*

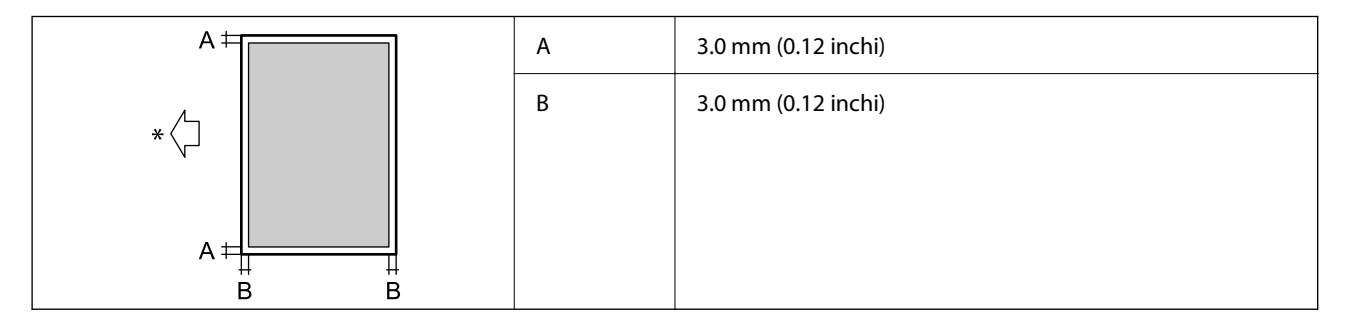

\* Direcţia hârtiei alimentate.

### *Zonă tipăribilă pentru plicuri*

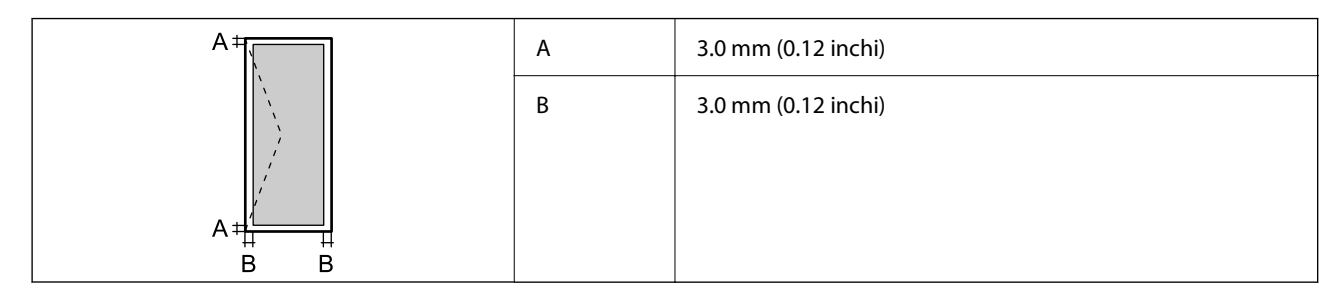

# **Specificaţiile scanerului**

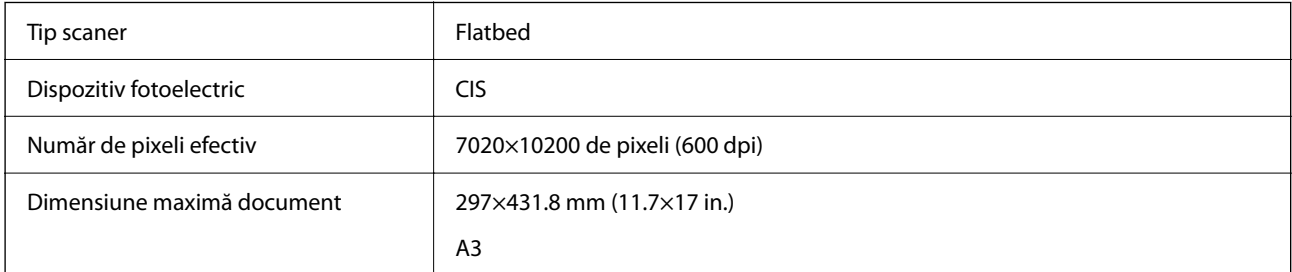

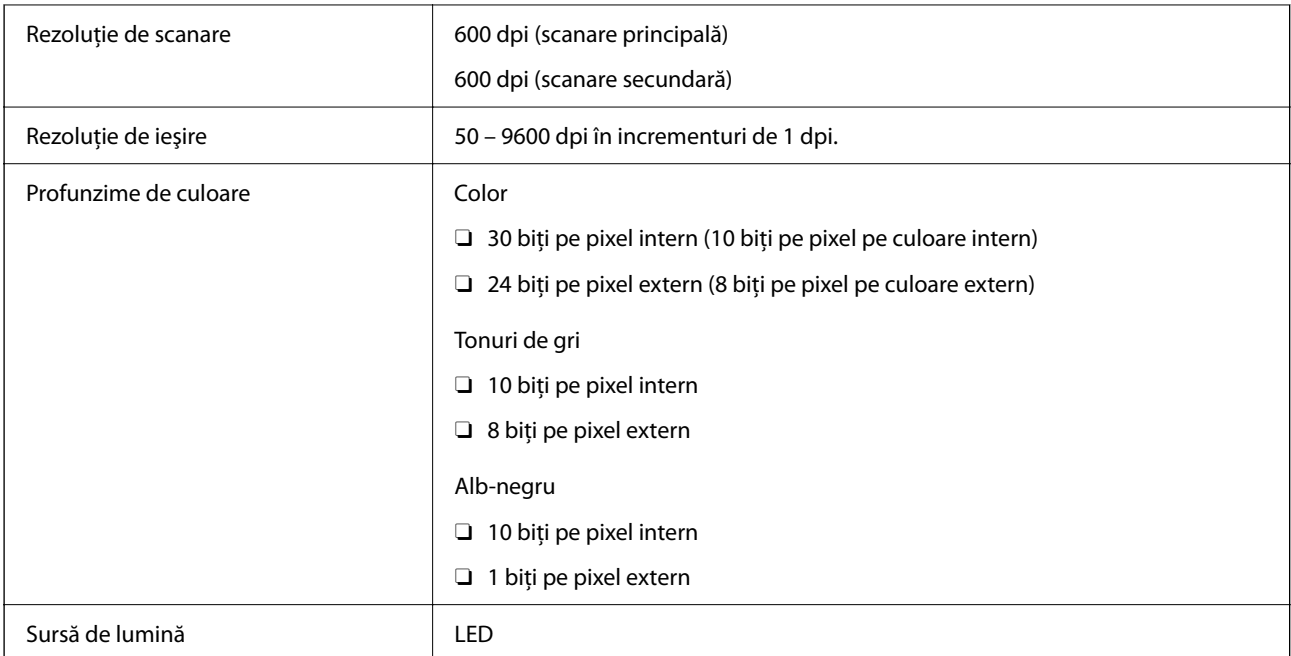

# **Specificații ADF**

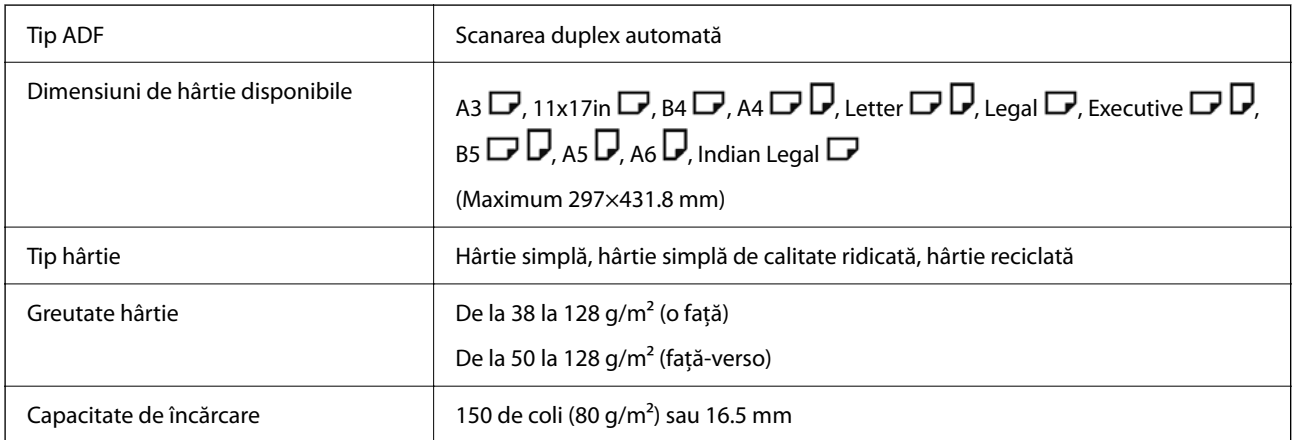

Chiar dacă documentul original îndeplinește specificațiile pentru suporturi media care pot fi amplasate în ADF, este posibil ca alimentarea din ADF să nu poată fi realizată sau calitatea scanării să se reducă în funcție de proprietățile sau calitatea hârtiei.

# **Specificațiile faxului (doar pentru imprimantele cu funcție de fax)**

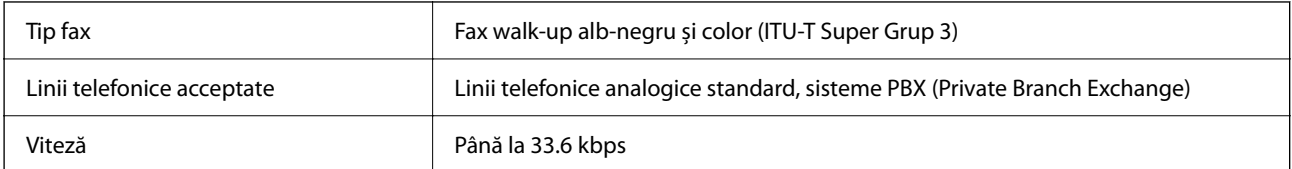

<span id="page-509-0"></span>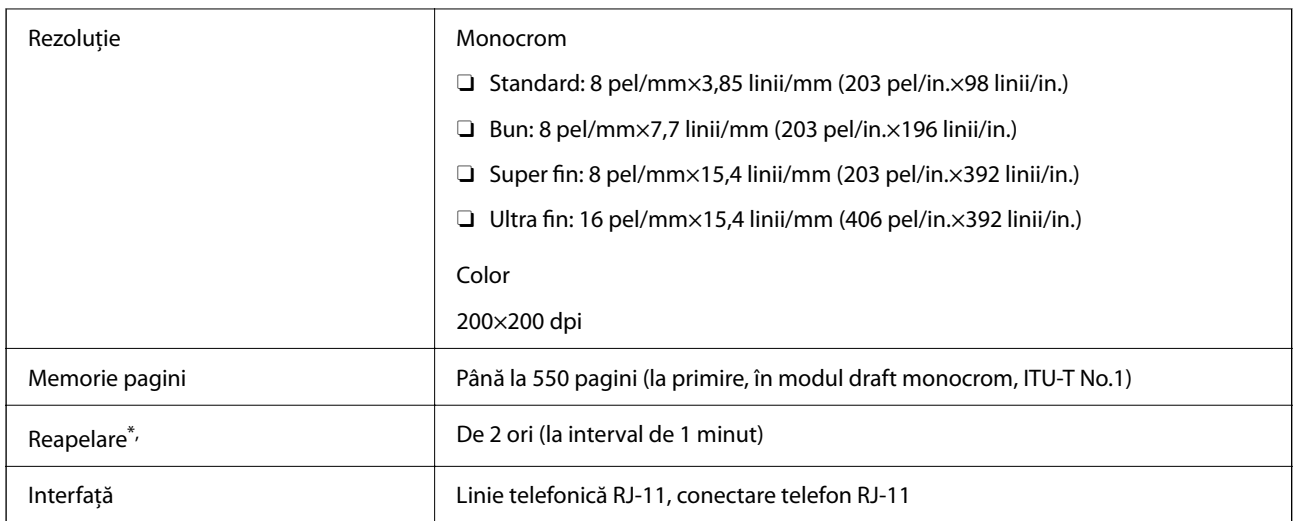

\* Specificațiile pot diferi în funcție de țară sau regiune.

#### *Notă:*

Pentru a verifica versiunea de firmware a faxului, selectați următoarele de pe panoul de comandă al imprimantei, tipăriți *Listă setări fax*, și apoi verificați versiunea de pe foaie.

*Fax* > (*Meniu*) > *Raport fax* > *Listă setări fax*

# **Utilizarea portului pentru imprimantă**

Imprimanta utilizează portul următor. Aceste porturi trebuie făcute disponibile de către administratorul rețelei, după cum este necesar.

### **Atunci când expeditorul (client) este imprimanta**

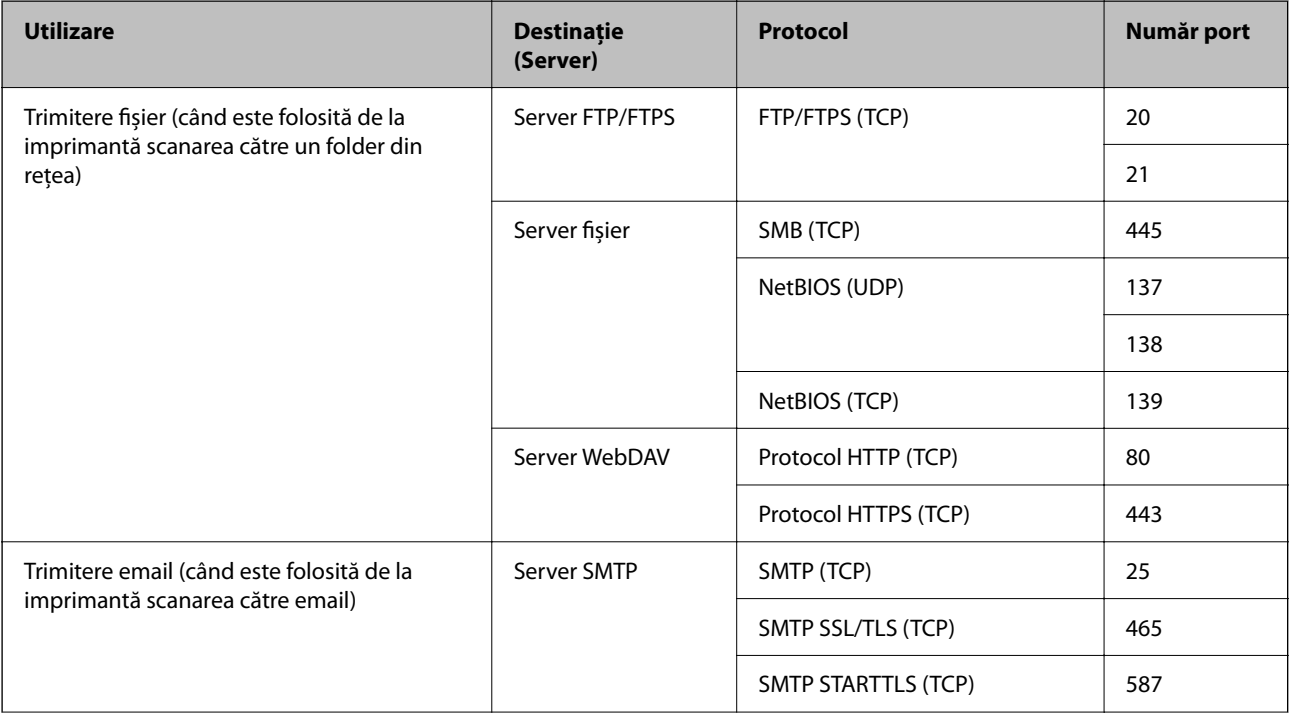

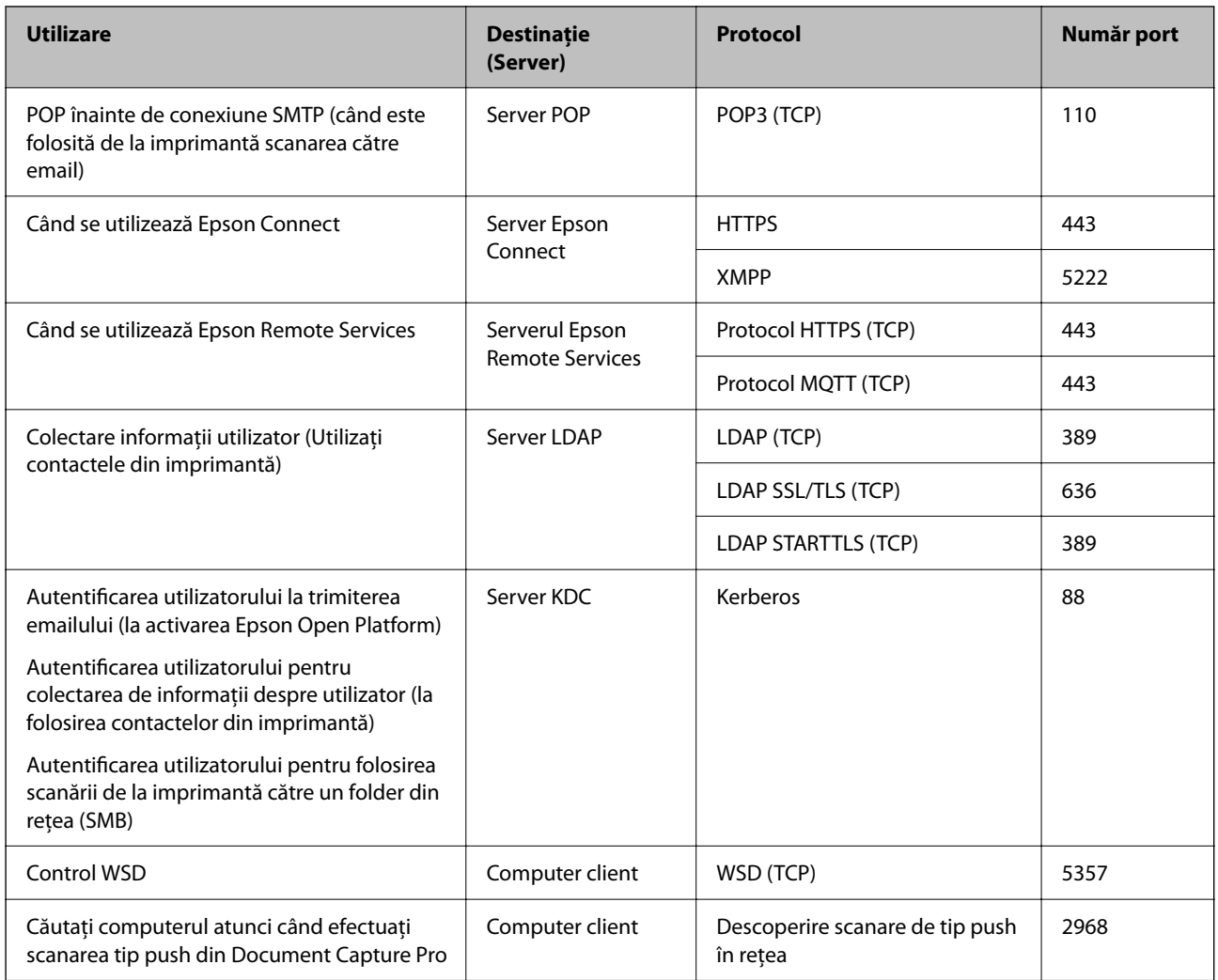

### **Atunci când expeditorul (client) este computerul client**

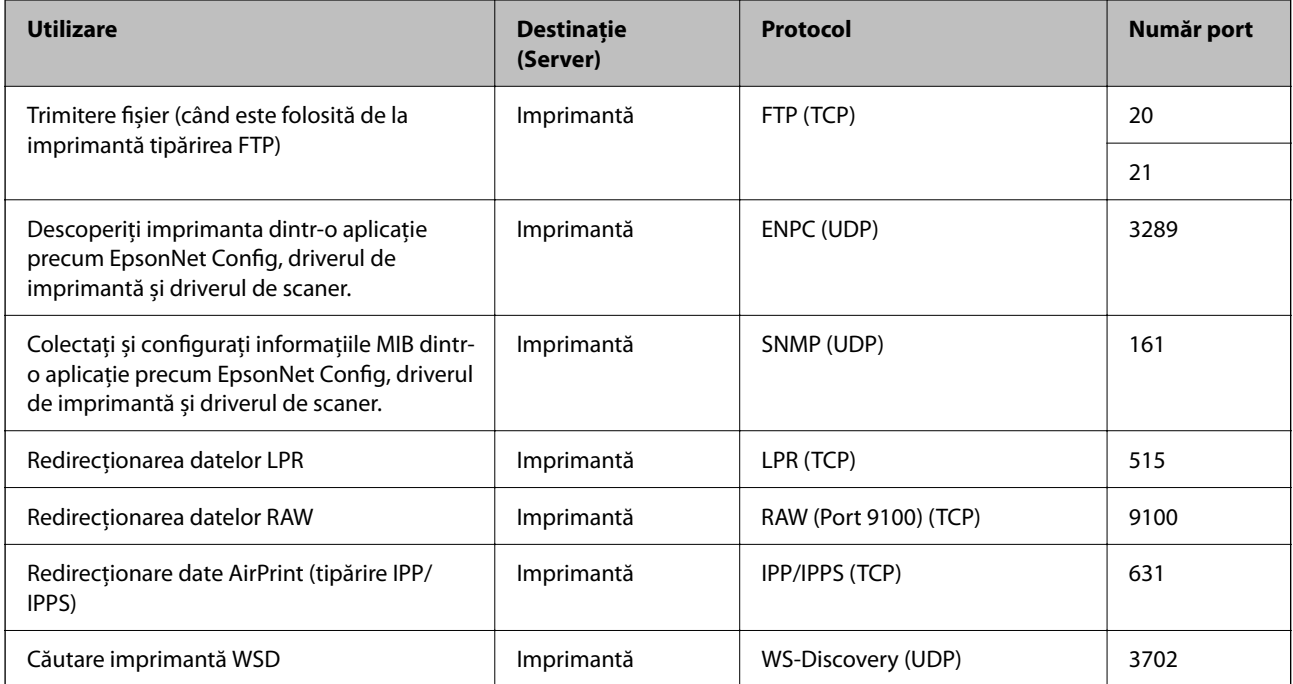

<span id="page-511-0"></span>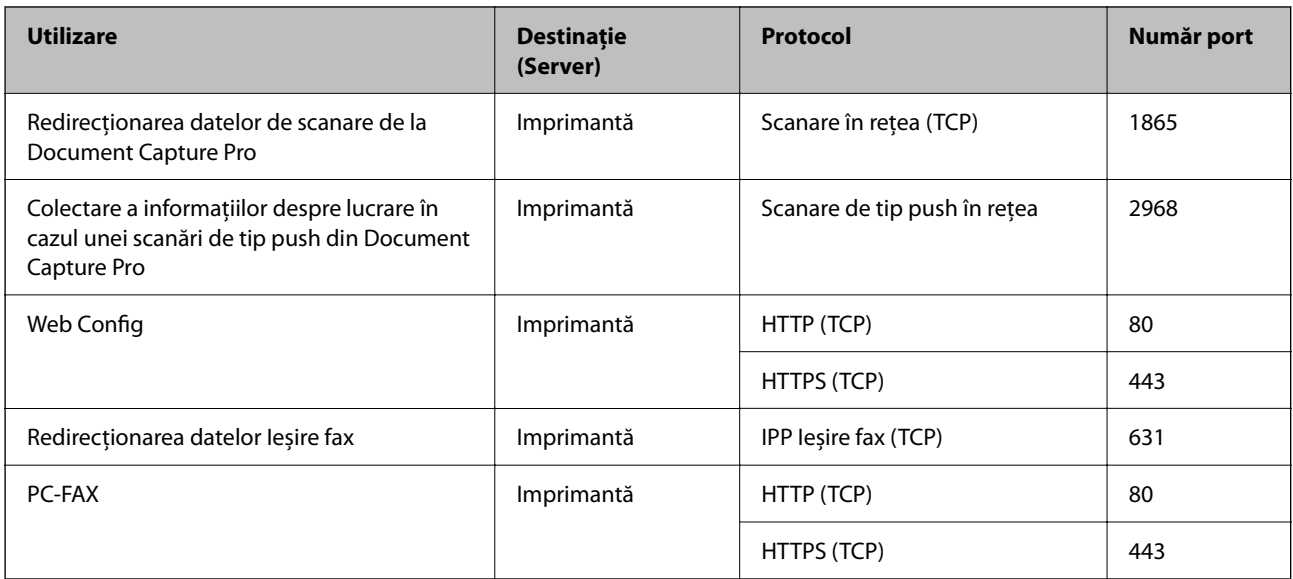

# **Specificaţiile interfeţei**

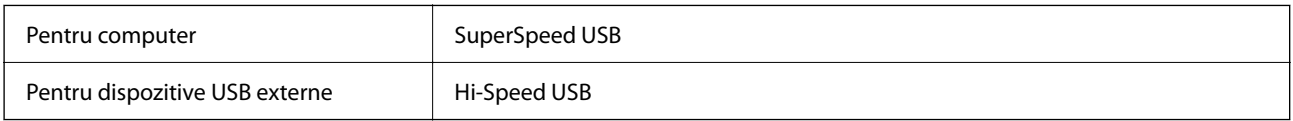

# **Specificații de rețea**

# **Specificații Wi-Fi**

Consultați următorul tabel pentru specificațiile Wi-Fi.

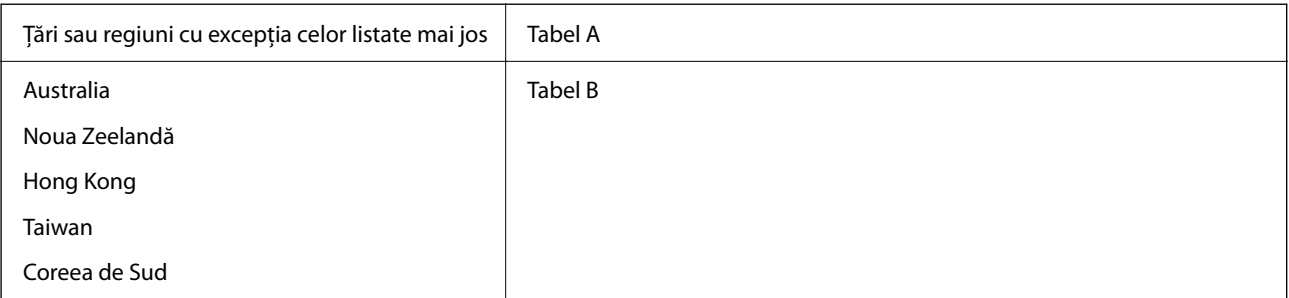

### Tabel A

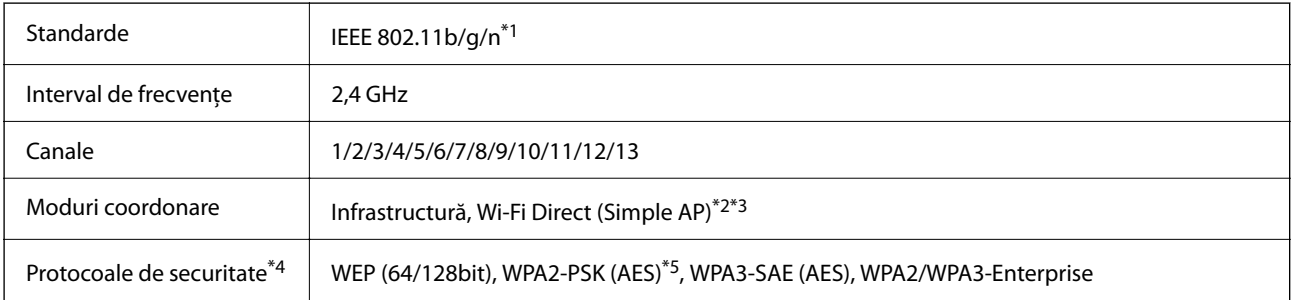

- \*1 Disponibil doar pentru HT20.
- \*2 Nu este acceptat pentru IEEE 802.11b.
- \*3 Infrastructura și modurile Wi-Fi Direct sau o conexiune Ethernet pot fi folosite simultan.
- \*4 Wi-Fi Direct este compatibil numai cu WPA2-PSK (AES).
- \*5 Compatibilitate cu standardele WPA2, acceptă WPA/WPA2 Personal.

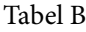

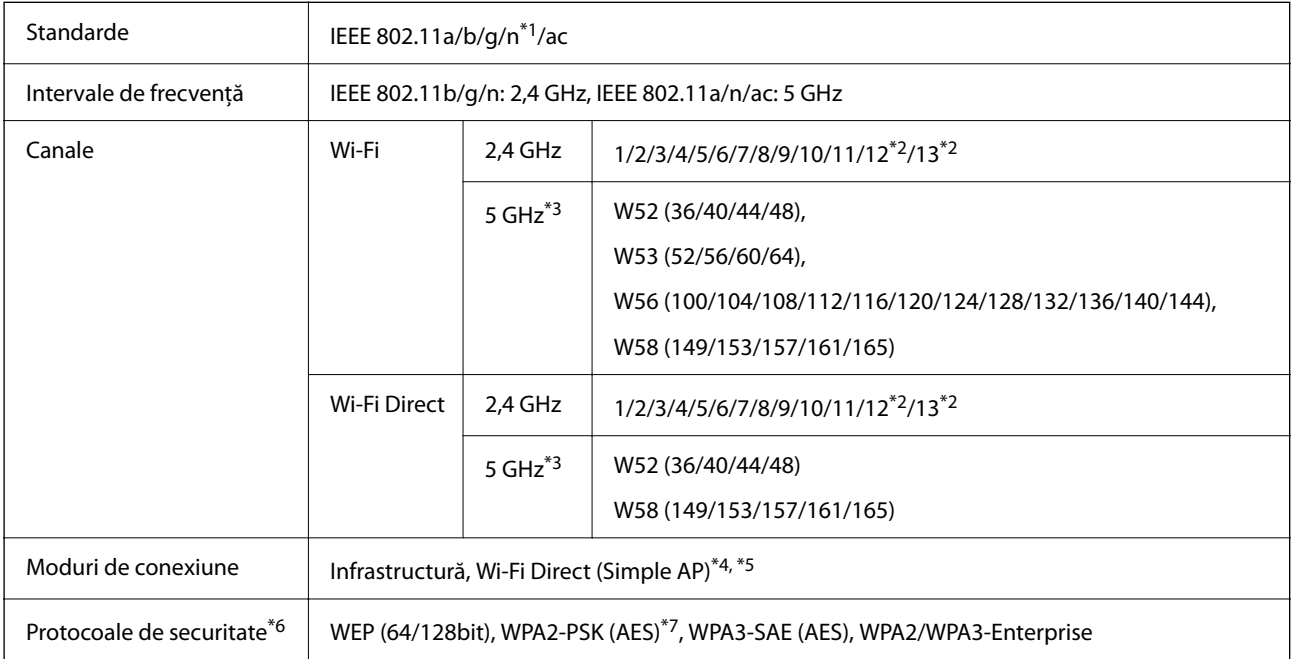

- \*1 Disponibil doar pentru HT20.
- \*2 Indisponibil în Taiwan.
- \*3 Disponibilitatea acestor canale și utilizarea produsului în mediul exterior prin intermediul acestor canale variază în funcție de locație. Pentru informații suplimentare, consultați<http://support.epson.net/wifi5ghz/>
- \*4 Nu este acceptat pentru IEEE 802.11b.
- \*5 Infrastructura și modurile Wi-Fi Direct sau o conexiune Ethernet pot fi folosite simultan.
- \*6 Wi-Fi Direct este compatibil numai cu WPA2-PSK (AES).
- \*7 Compatibilitate cu standardele WPA2, acceptă WPA/WPA2 Personal.

### **Specificaţii Ethernet**

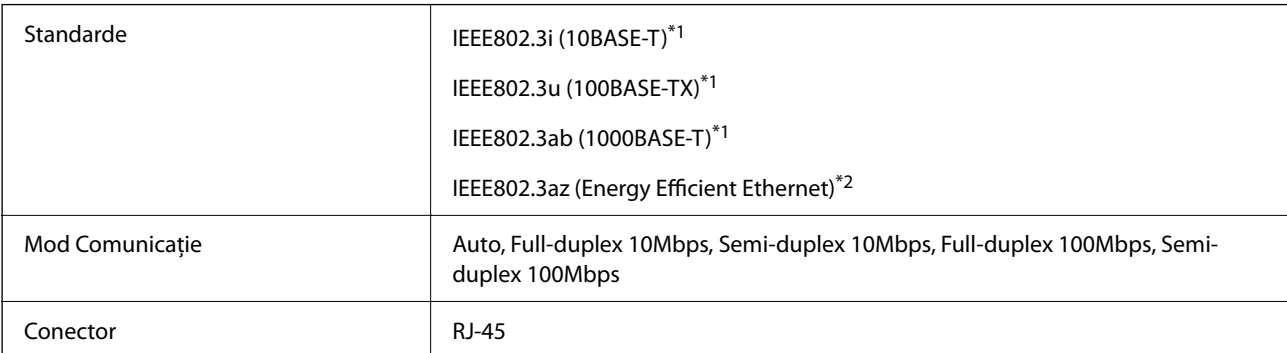

- \*1 Utilizaţi un cablu STP 5e sau superior (abreviere de la Shielded twisted pair bifilar torsadat ecranat) pentru a preveni riscul de interferenţe radio.
- \*2 Dispozitivul conectat trebuie să respecte standardele IEEE802.3az.

### **Funcții de rețea și IPv4/IPv6**

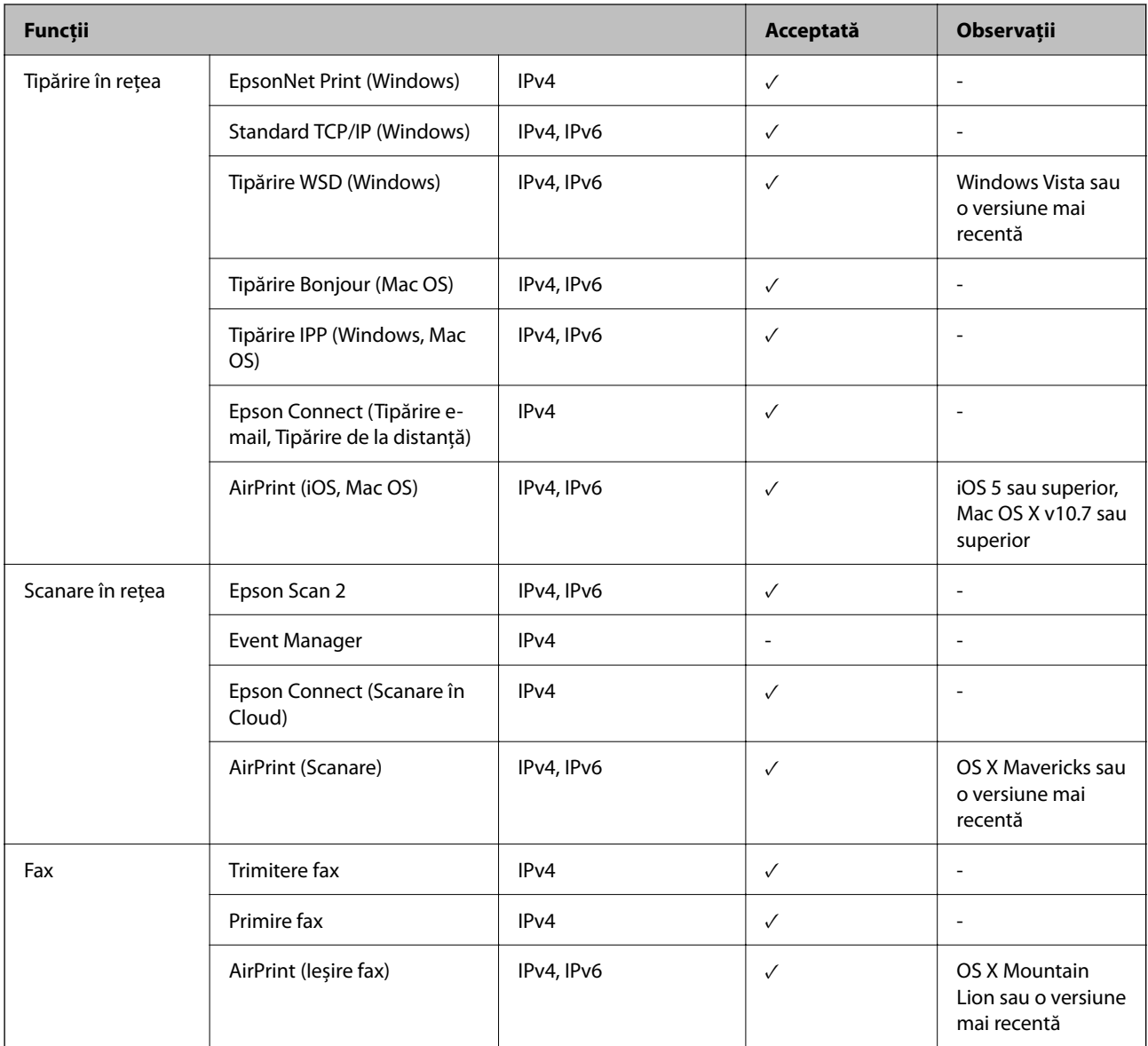

### **Protocol de securitate**

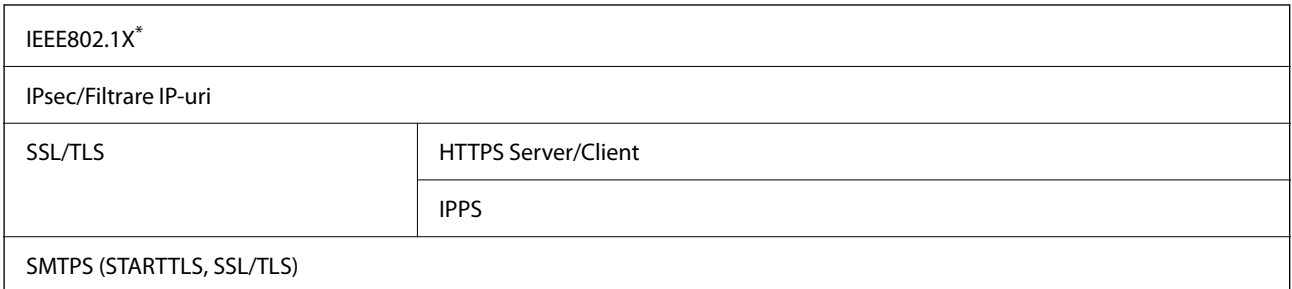

SNMPv3

Trebuie să utilizați un dispozitiv compatibil IEEE802.1X pentru conectare.

# **Compatibilitate PostScript Level 3**

Funcţia PostScript utilizată pe această imprimantă este compatibilă cu PostScript Level 3.

# **Servicii compatibile oferite de terți**

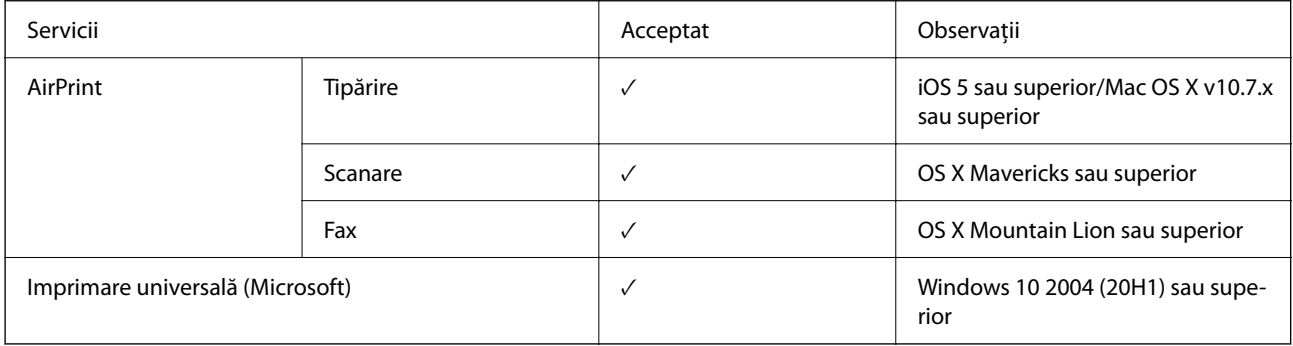

# **Specificațiile dispozitivelor de memorie**

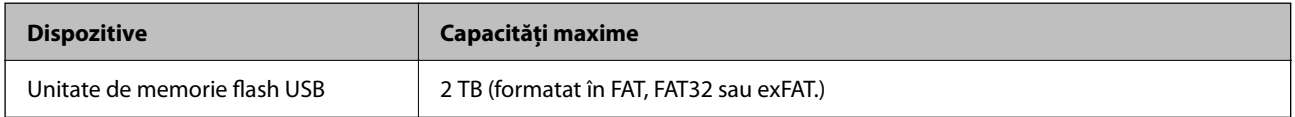

Nu puteți utiliza următoarele dispozitive:

O Un dispozitiv care necesită utilizarea unui driver dedicat

O Un dispozitiv cu setări de securitate (parolă, criptare, etc.)

Epson nu garantează funcționarea corectă și completă a dispozitivelor conectate extern.

# **Specificații privind tipurile de date compatibile**

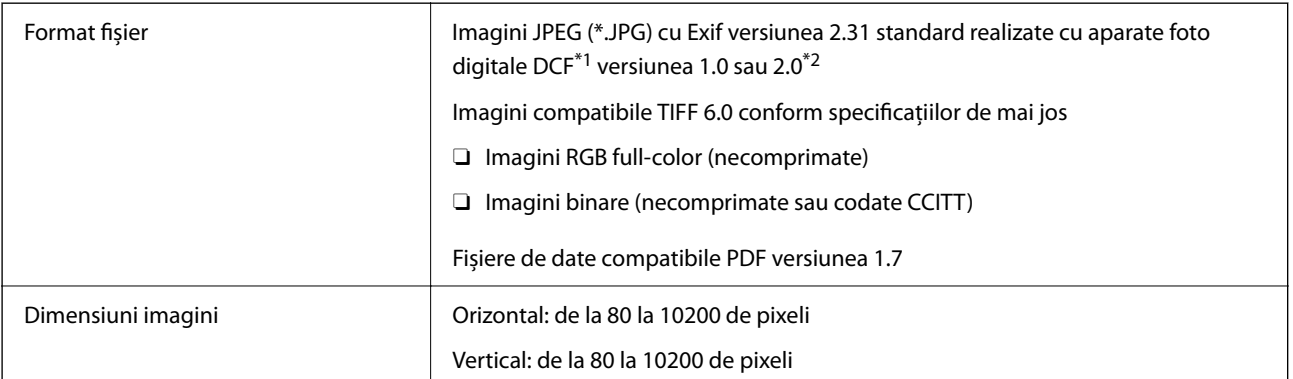

<span id="page-515-0"></span>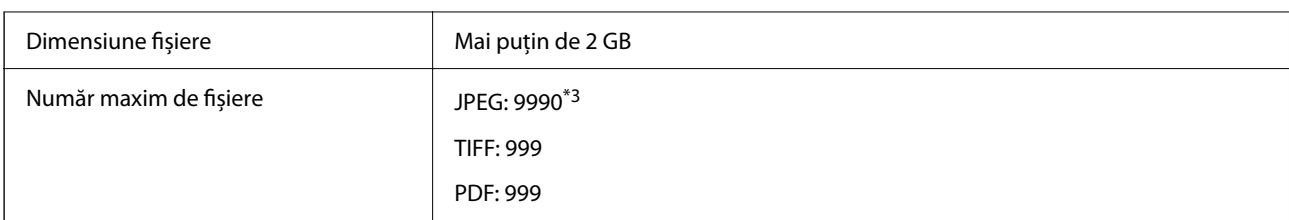

\*1 Specificațiile DCF (Design rule for Camera File system, Regula de organizare a sistemului de fișiere al aparatului foto).

- \*2 Nu sunt acceptate foto stocate în camere digitale cu memorie încorporată.
- \*3 Pot fi afișate până la 999 de fișiere odată. (Dacă numărul de fișiere depășește 999, fișierele vor fi afișate în grupuri.)

#### *Notă:*

Semnul "x" este afișat pe ecranul LCD atunci când imprimanta nu poate recunoaște fișierul imagine. În acest caz, dacă selectați un format cu imagini multiple, vor fi tipărite secțiuni negre.

# **Dimensiuni**

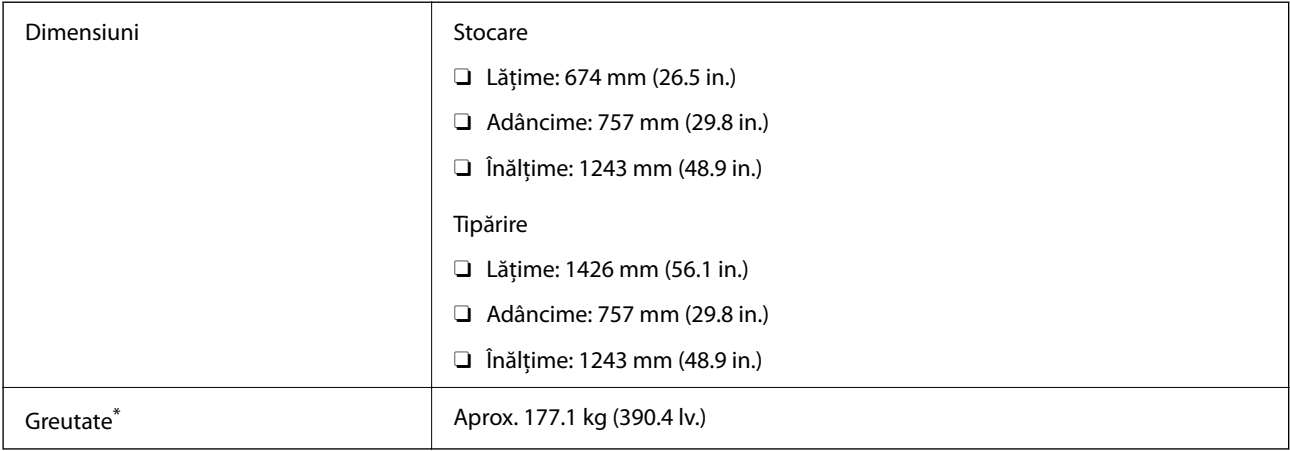

\* Fără cartuşe de cerneală şi cablul de alimentare.

# **Specificații electrice**

### **Pentru Europa**

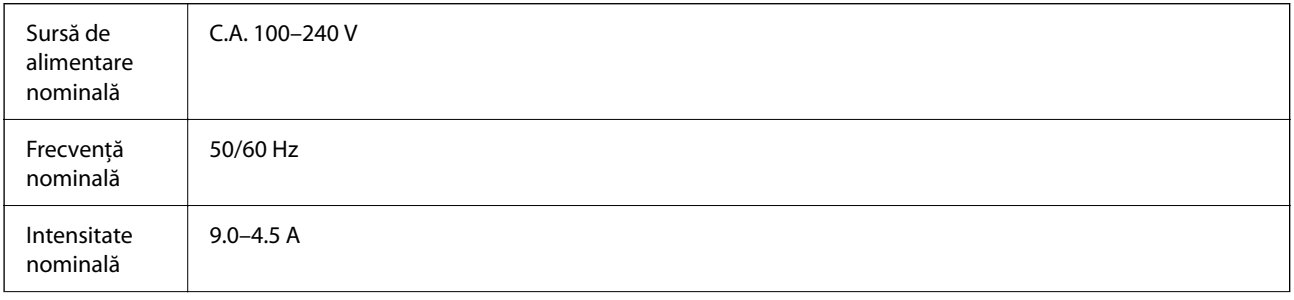

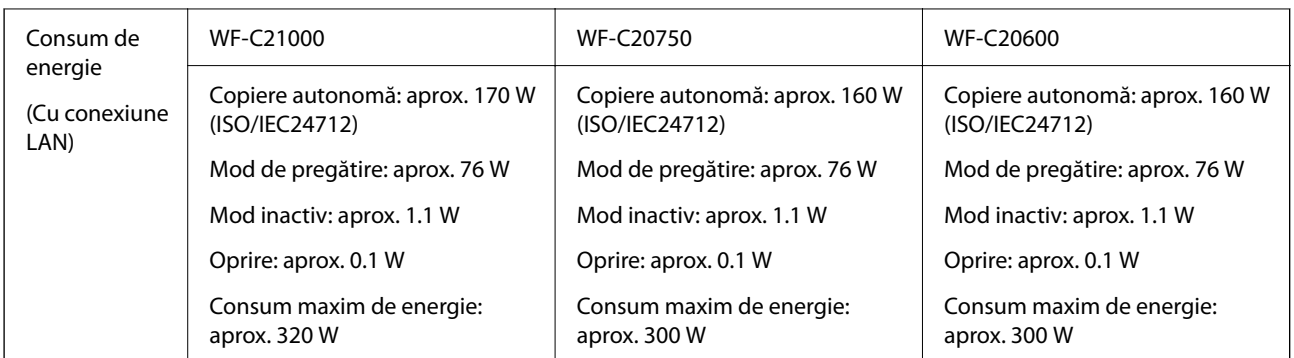

### **Pentru Taiwan**

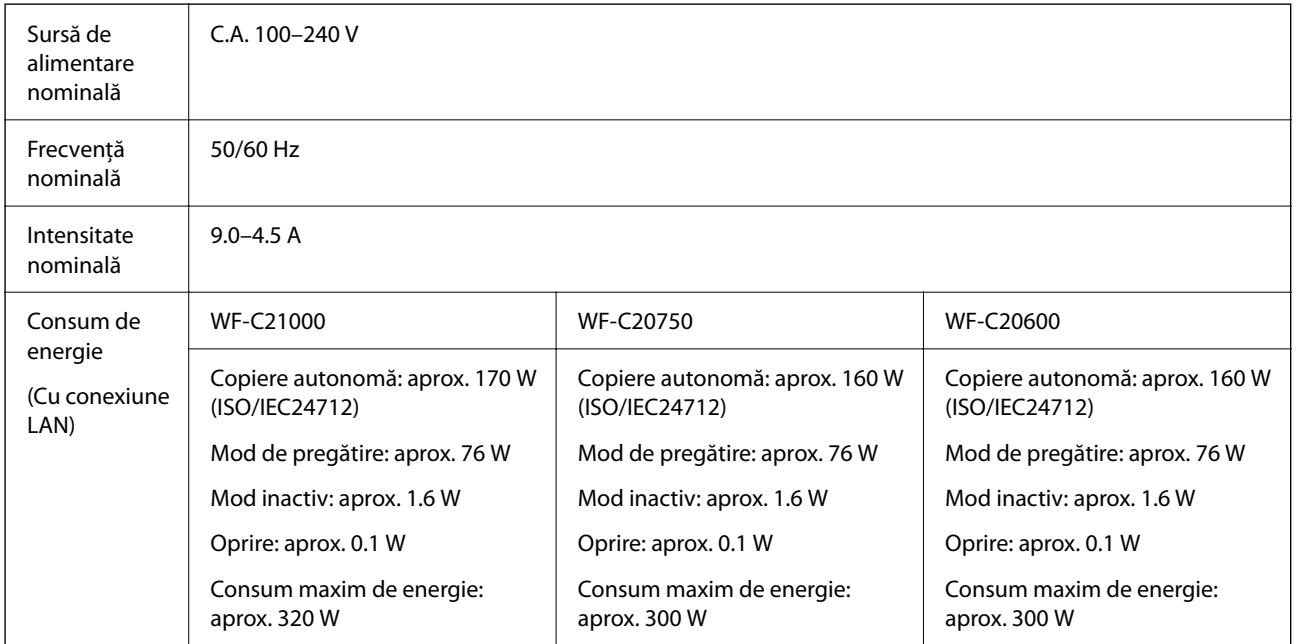

### **Pentru toate țările, cu excepția Europei și Taiwanului**

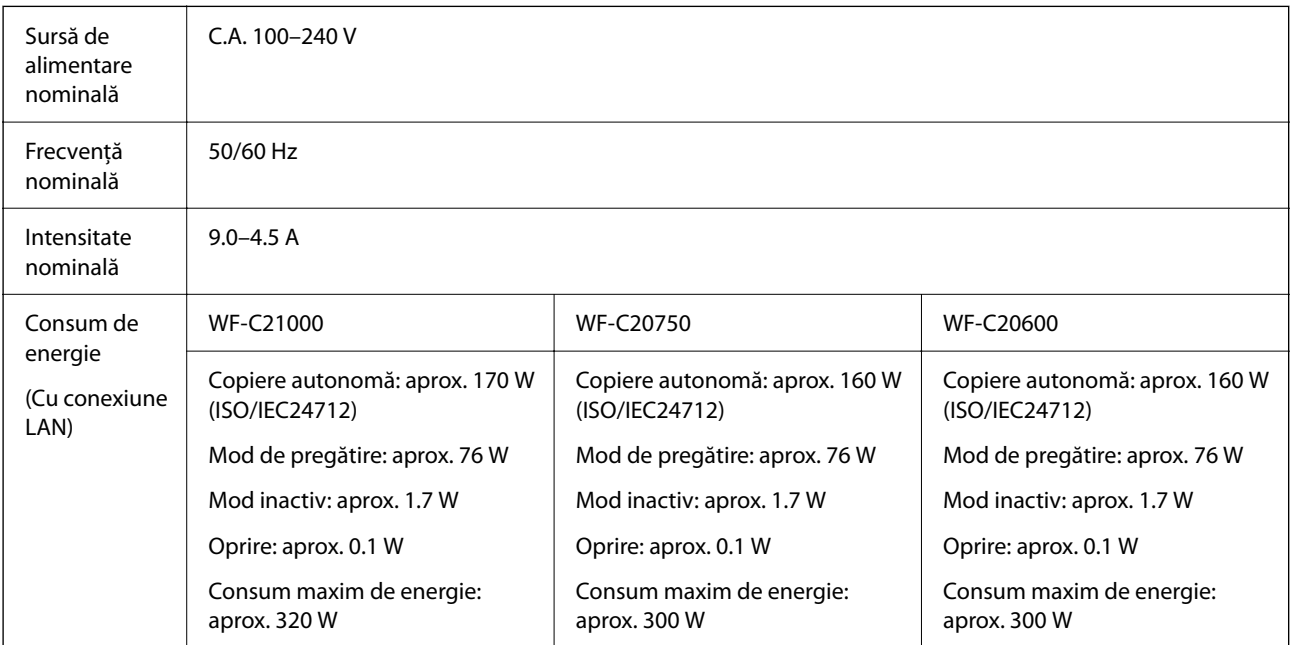

<span id="page-517-0"></span>*Notă:*

- $\Box$  Pentru a afla tensiunea de funcționare, verificați eticheta imprimantei.
- O Pentru utilizatorii din Europa, consultați site-ul web următor pentru a obține detalii referitoare la consumul de energie electrică.

<http://www.epson.eu/energy-consumption>

# **Specificații de mediu**

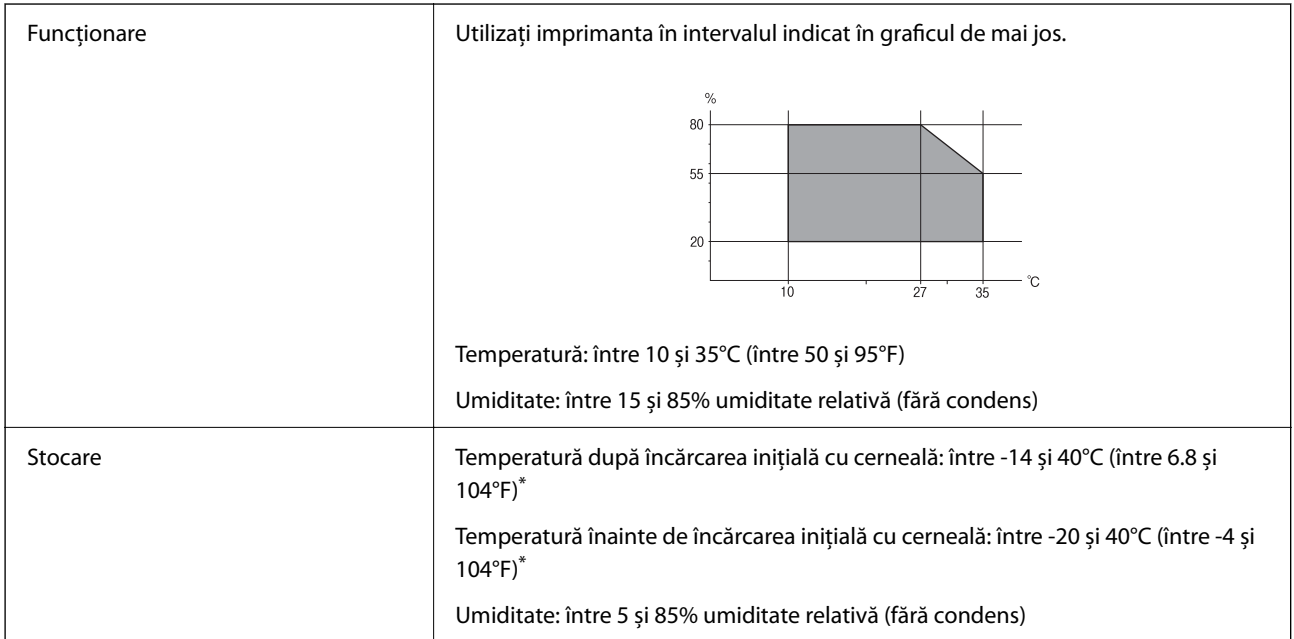

Puteți depozita timp de o lună la 40°C (104°F).

### **Specificaţii de mediu pentru cartuşele de cerneală**

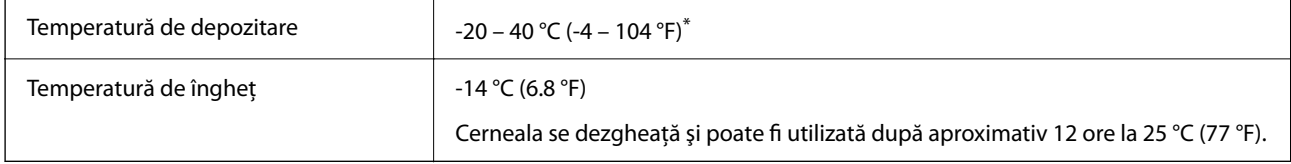

Se poate depozita timp de o lună la 40 °C (104 °F).

# **Locul și spațiul de instalare**

Pentru a asigura utilizarea în siguranță, amplasați imprimanta într-un loc care îndeplinește următoarele condiții.

- $\Box$  O suprafață orizontală stabilă care poate susține greutatea imprimantei
- O Locuri care nu blochează sau nu acoperă orificiile de ventilație și deschiderile imprimantei
- $\Box$  Locuri în care puteți încărca și scoate hârtie cu ușurință
- D Locuri care îndeplinesc condițiile menționate în secțiunea "Specificații de mediu" din acest manual

### c*Important:*

Nu amplasați imprimanta în următoarele locuri; în caz contrar, poate surveni o defecțiune.

- $\Box$  În locuri expuse luminii directe a soarelui
- $\Box$  În locuri expuse modificărilor bruște de temperatură și umiditate
- $\Box$  În locuri care prezintă pericolul de incendiu
- $\Box$  În locuri în care există substanțe volatile
- $\Box$  În locuri supuse șocurilor sau vibrațiilor
- $\Box$  În apropierea unui televizor sau a unui radio
- $\Box$  În apropierea unor surse de mizerie sau praf
- $\Box$  În apropierea unor surse de apă
- $\Box$  În apropierea unui echipament de aer condiționat sau încălzire
- $\Box$  În apropierea unui umidificator

Utilizați un covor antistatic disponibil în comerț pentru a preveni generarea de electricitate statică în locuri predispuse spre generarea de electricitate statică.

Asigurați un spațiu suficient pentru instalarea și utilizarea imprimantei în mod corect.

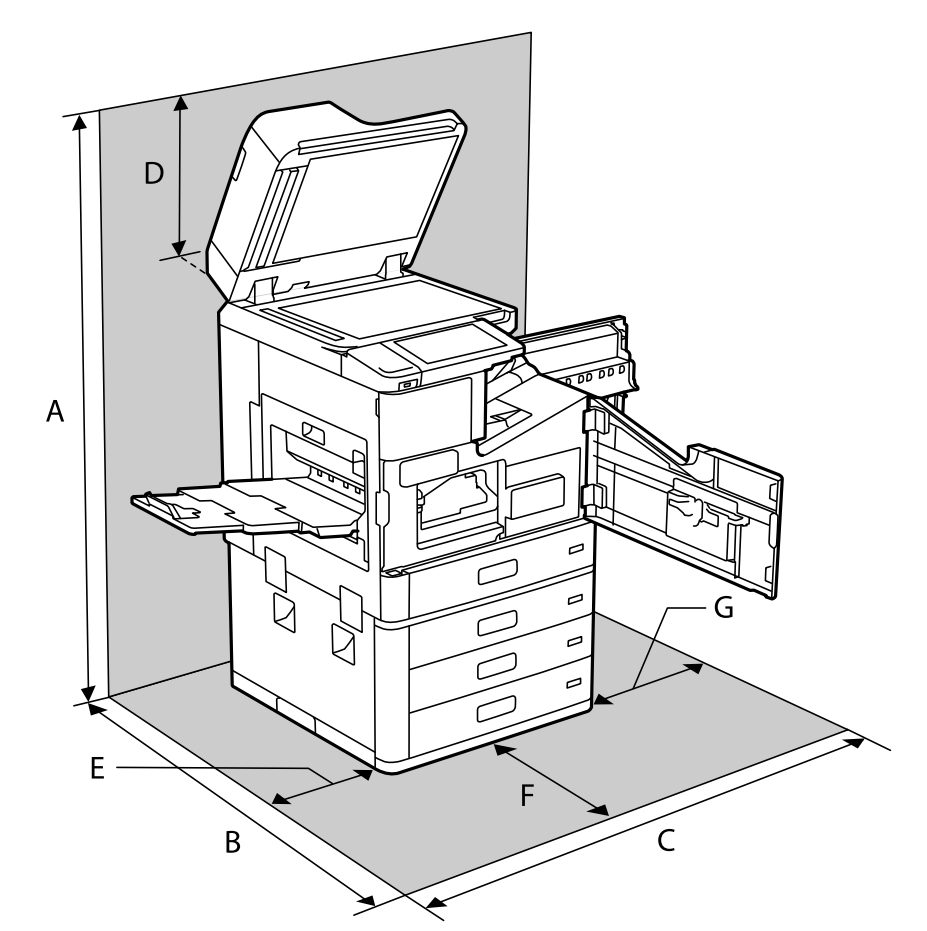

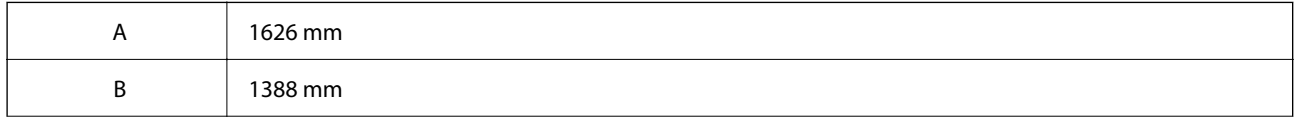

<span id="page-519-0"></span>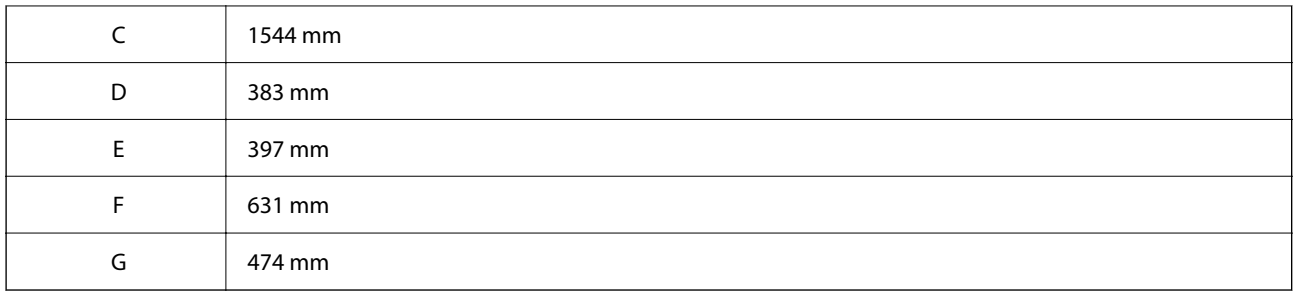

# **Locația și spațiul de instalare atunci când sunt instalate finisoare**

### **Cu finisorul de capsare**

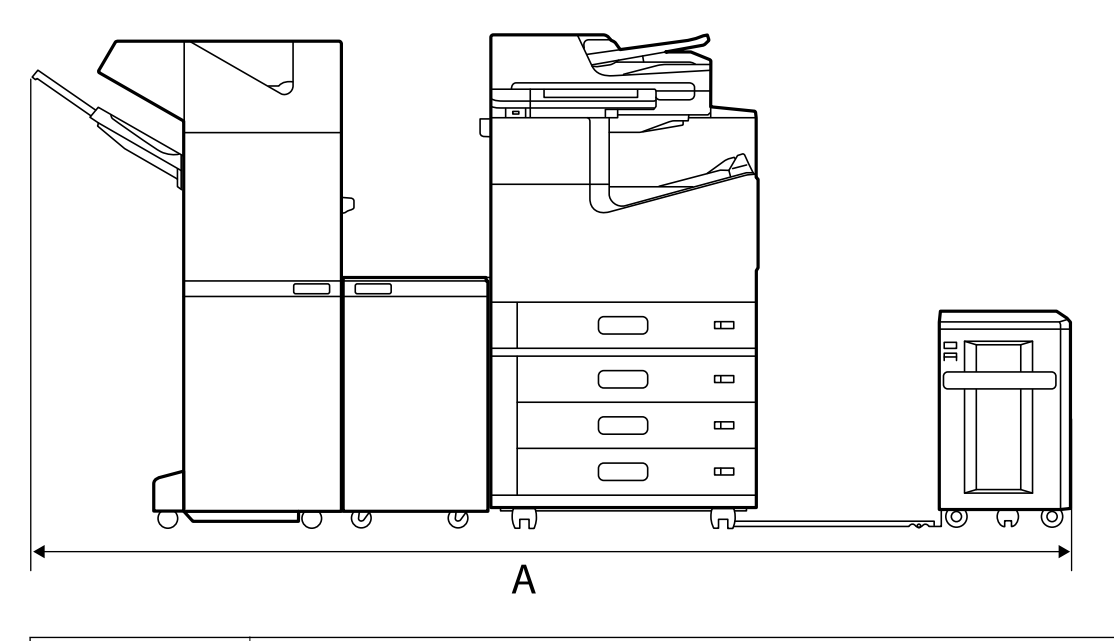

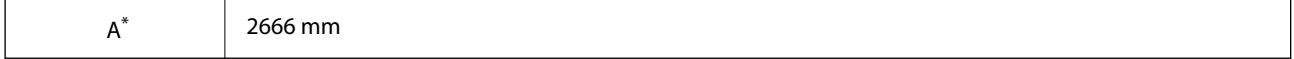

### **Cu finisorul de capsare-P2**

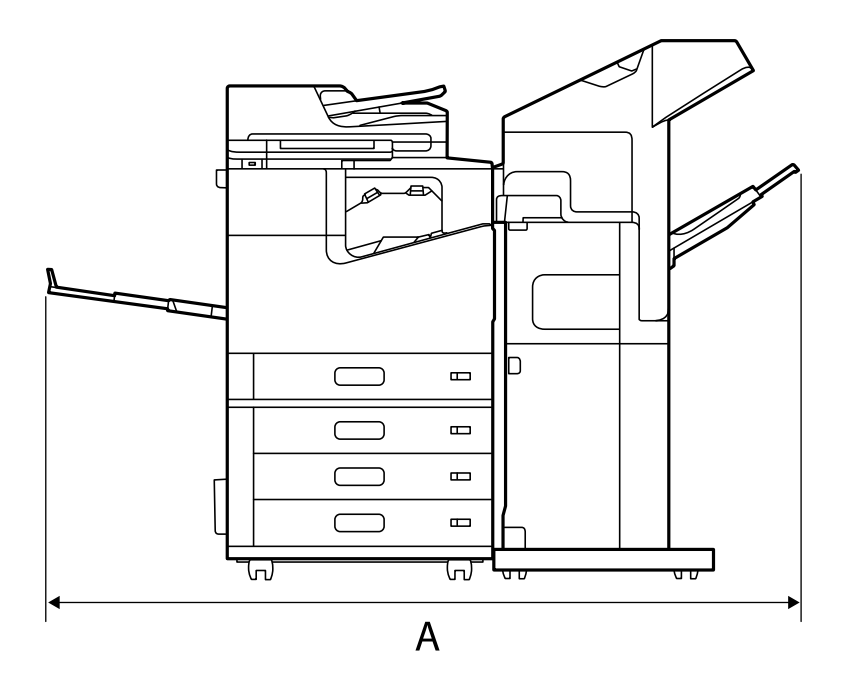

 $A^*$  1837.5 mm

# c*Important:*

Deoarece porturile pentru conectarea unui cablu USB și a unui cablu LAN se află în partea din spate a imprimantei, trebuie să lăsați suficient spațiu în spate pentru a conecta și deconecta cablurile.

Totuși, nu încercați să mutați dumneavoastră produsul pentru a crea spațiu. Contactați asistența Epson sau un furnizor de servicii Epson autorizat și solicitați mutarea produsului.

Consultați informațiile aferente pentru detalii despre porturi.

### **Cu finisorul de broșuri**

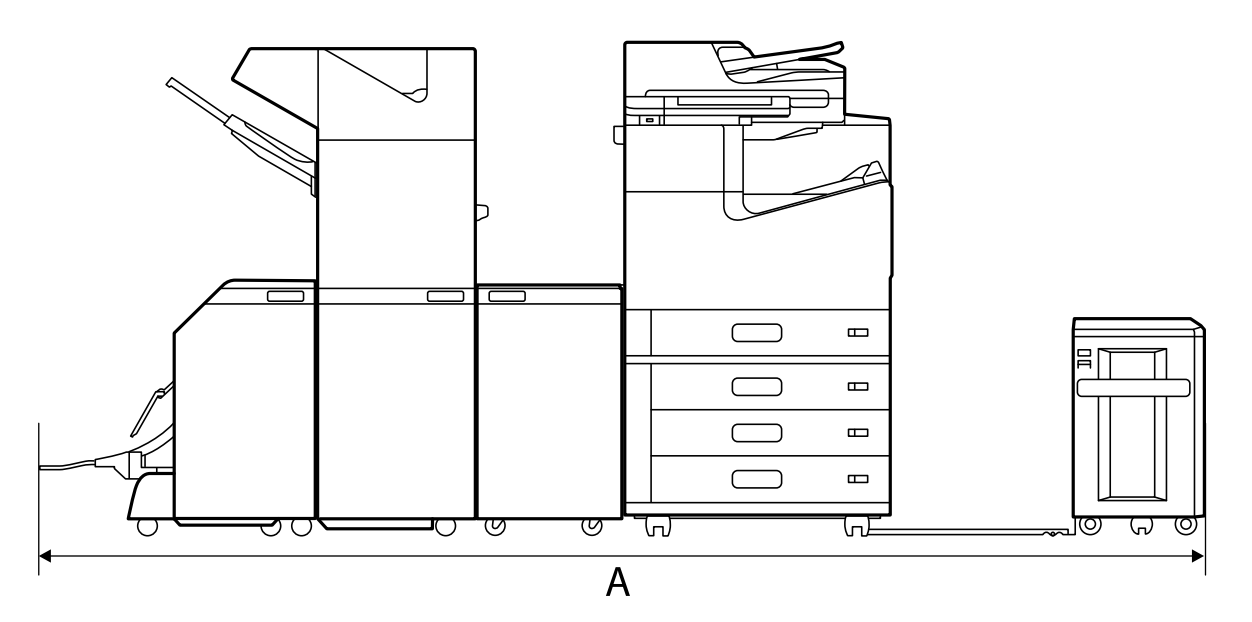

<span id="page-521-0"></span>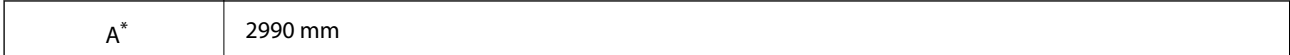

\*: Consultați informațiile aferente pentru dimensiunile de adâncime și înălțime.

#### **Informaţii conexe**

- $\blacktriangleright$  ["Locul și spațiul de instalare" la pagina 518](#page-517-0)
- $\blacktriangleright$  ["Verso" la pagina 26](#page-25-0)

# **Cerințele sistemului**

- O Windows 10 (32 biți, 64 biți)/Windows 8.1 (32 biți, 64 biți)/Windows 8 (32 biți, 64 biți)/Windows 7 (32 biți, 64 biți)/Windows Vista (32 biți, 64 biți)/Windows XP SP3 sau o versiune mai recentă (32 biți)/Windows XP Professional x64 Edition SP2 sau o versiune mai recentă/Windows Server 2019/Windows Server 2016/Windows Server 2012 R2/Windows Server 2012/Windows Server 2008 R2/Windows Server 2008/Windows Server 2003 R2/Windows Server 2003 SP2 sau o versiune mai recentă
- O macOS Catalina/macOS Mojave/macOS High Sierra/macOS Sierra/OS X El Capitan/OS X Yosemite/OS X Mavericks/OS X Mountain Lion/Mac OS X v10.7.x/Mac OS X v10.6.8

#### *Notă:*

- $\Box$  Este posibil ca Mac OS să nu fie compatibil cu anumite aplicații și funcții.
- $\Box$  Sistemul de fișiere UNIX (UFS) pentru Mac OS nu este suportat.

# **Specificații de font**

Următoarele fonturi sunt disponibile de pe internet.

O Font Epson cod de bare (Epson Barcode Font)

# **Fonturi disponibile pentru PostScript**

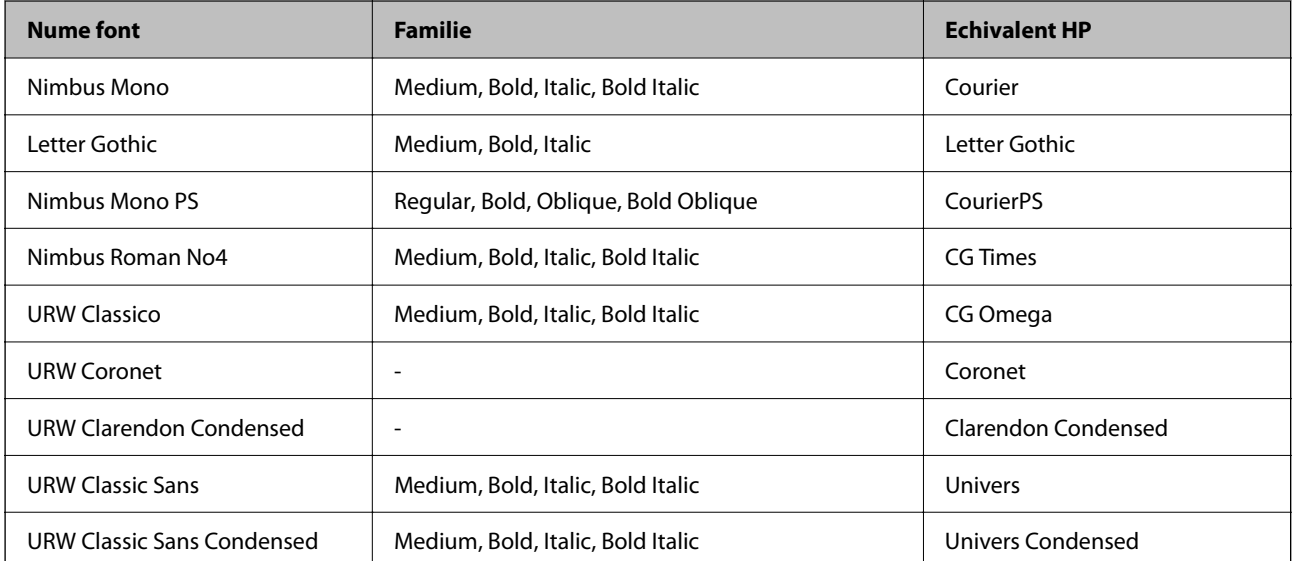

<span id="page-522-0"></span>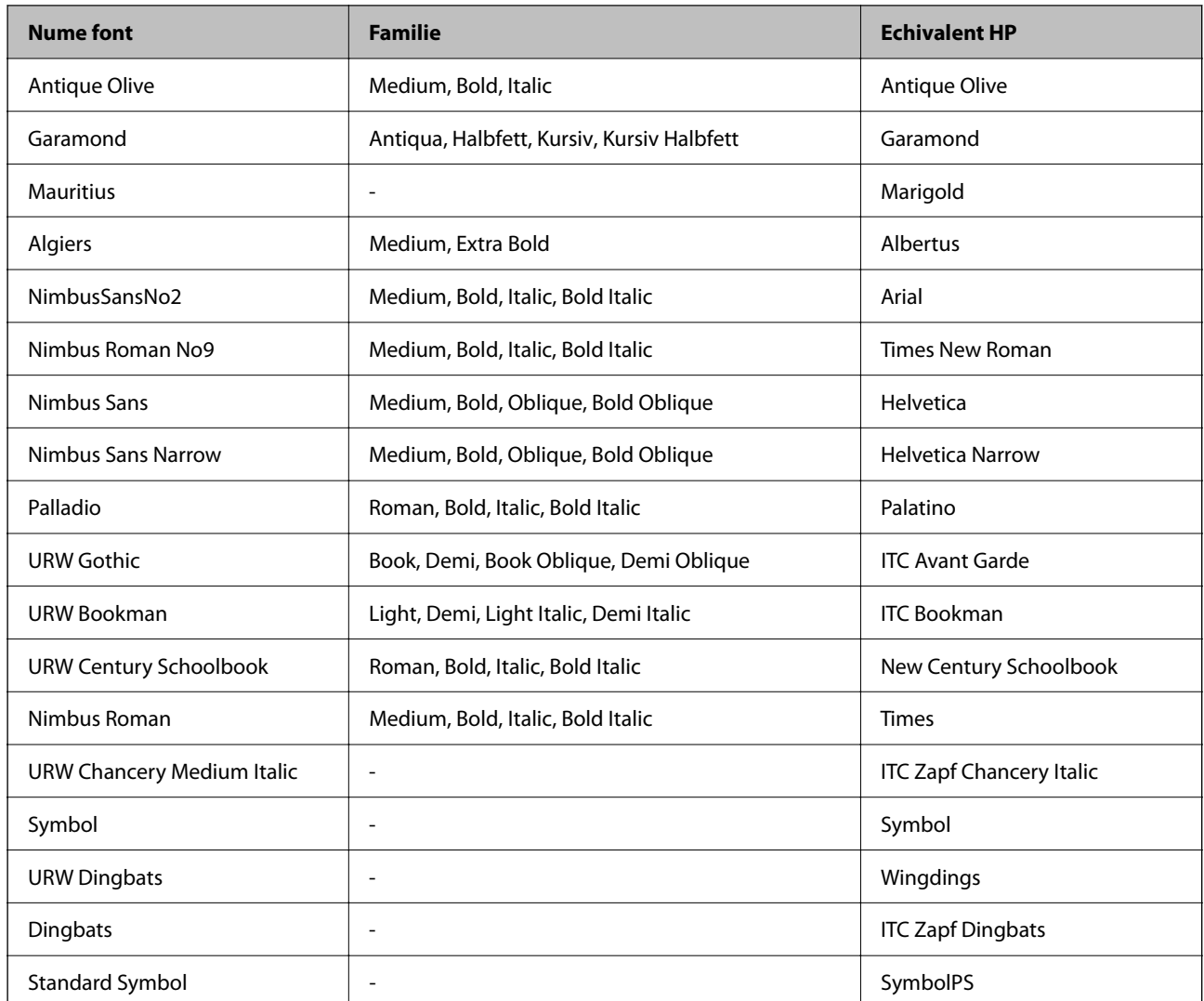

# **Fonturi disponibile pentru PCL (URW)**

### **Fonturi scalabile**

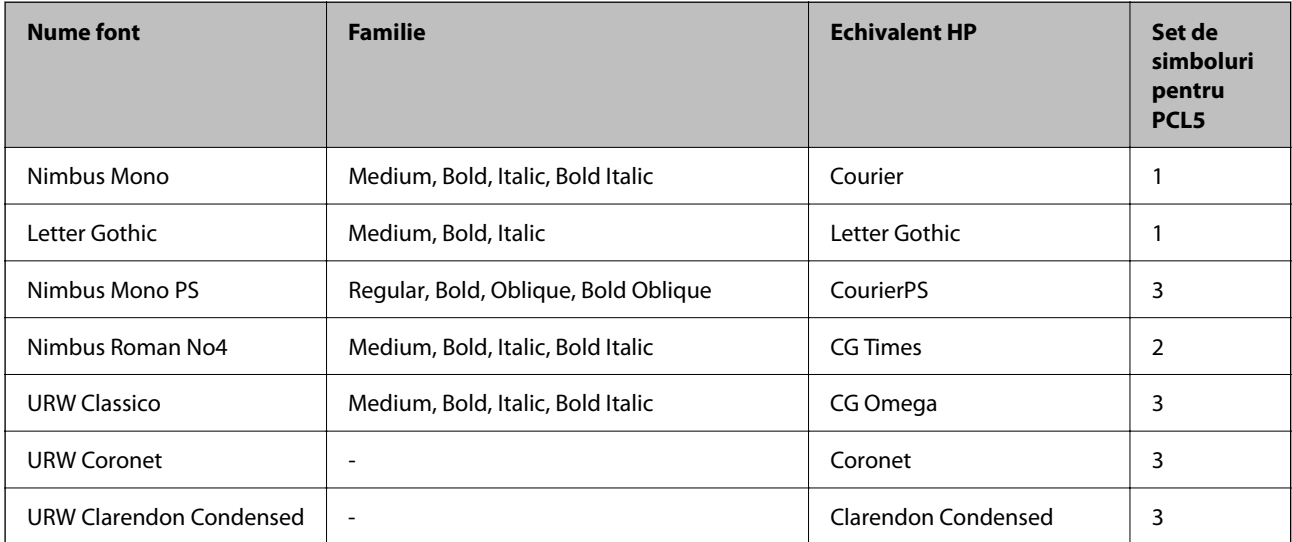

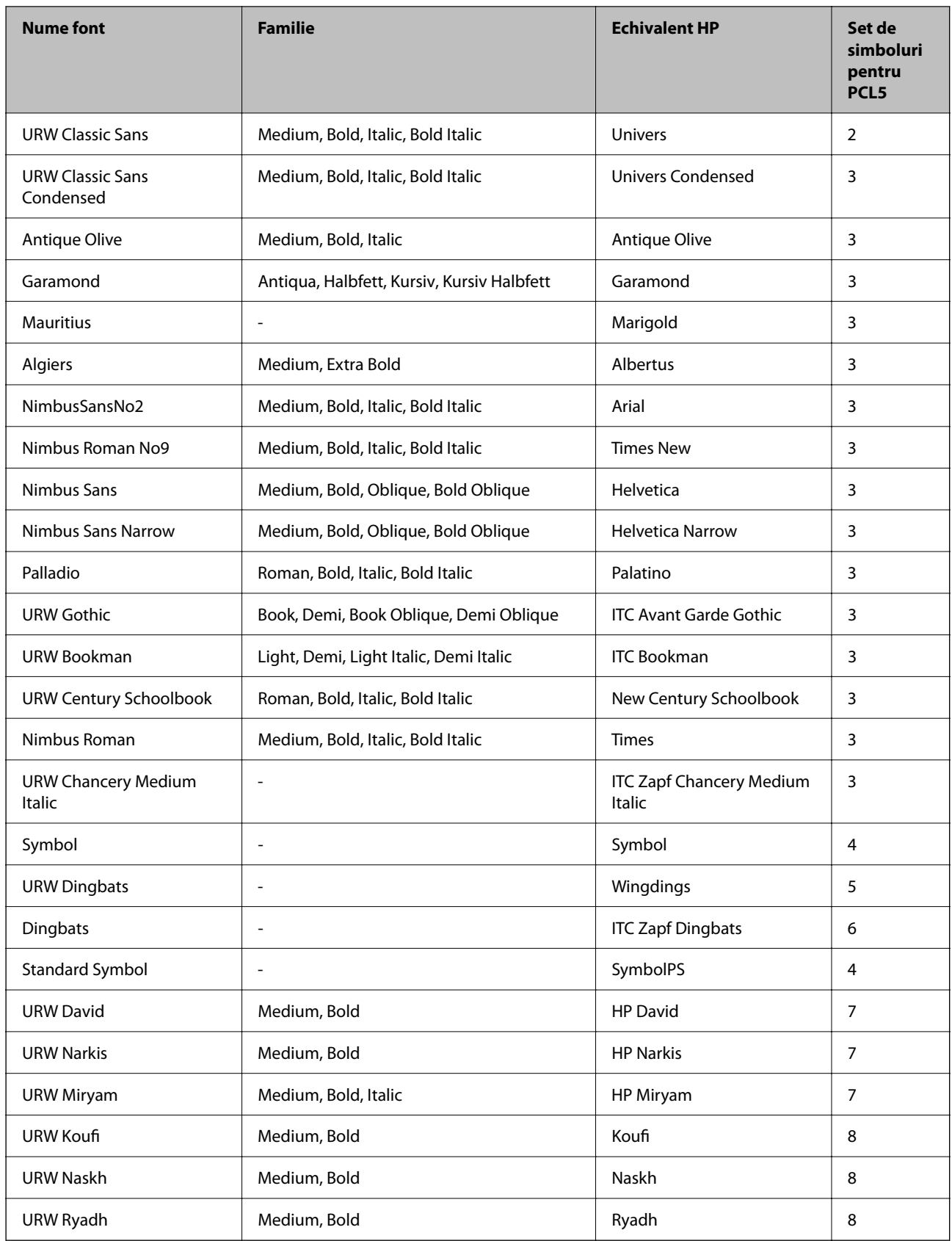

### <span id="page-524-0"></span>**Fonturi bitmap**

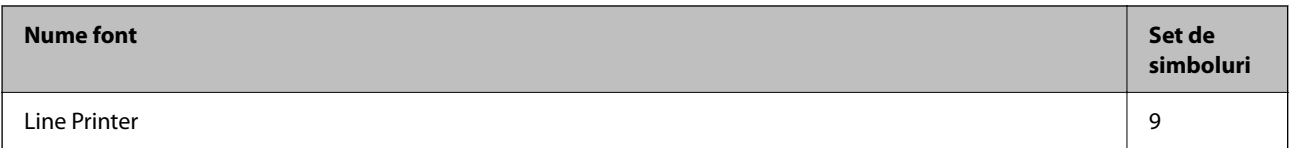

#### **Fonturi bitmap pentru recunoaştere optică/coduri de bare (doar pentru PCL5)**

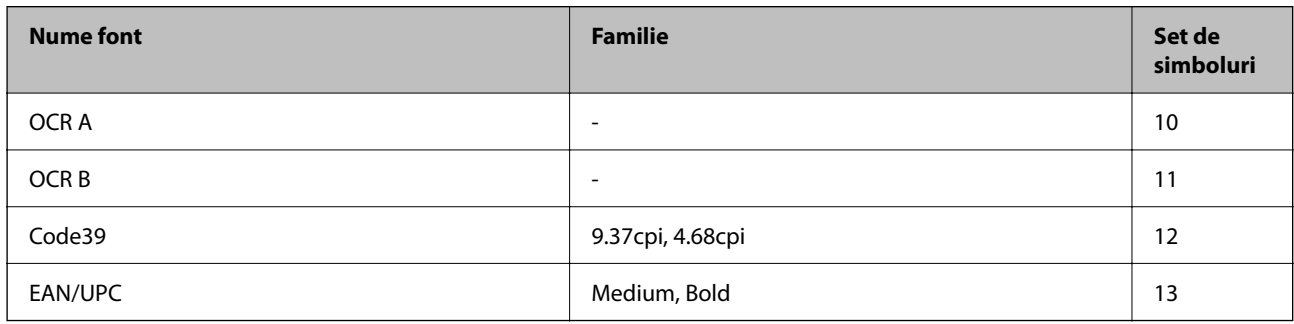

#### *Notă:*

În funcție de densitatea tipăririi, de calitatea și de culoarea hârtiei, fonturile OCR A, OCR B, Code39 și EAN/UPC ar putea să nu fie lizibile. Tipăriți o mostră și asigurați-vă că fonturile pot fi citite, înainte de a tipări cantități mari.

### **Lista seturilor de simboluri**

Imprimanta dvs. poate accesa o varietate de seturi de simboluri. Multe dintre aceste seturi de simboluri diferă doar în ceea ce priveşte caracterele speciale specifice fiecărei limbi.

Atunci când decideţi ce font urmează să utilizaţi, luaţi în considerare şi setul de simboluri pe care urmează să-l utilizaţi cu fontul respectiv.

#### *Notă:*

Deoarece majoritatea aplicaţiilor tratează în mod automat fonturile şi seturile de simboluri, probabil că nu veţi ajunge niciodată în situaţia de a ajusta aceste setări ale imprimantei. Totuşi, dacă vă scrieţi propriile programe de control pentru imprimantă sau dacă utilizaţi aplicaţii mai vechi care nu pot controla corect fonturile, consultaţi următoarele secţiuni pentru mai multe informaţii despre seturile de simboluri.

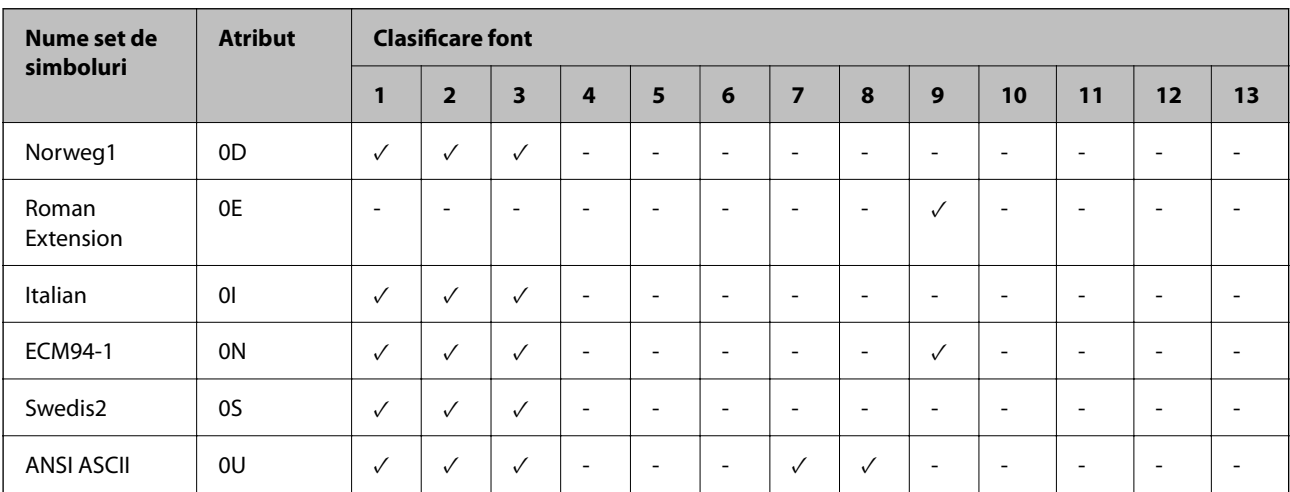

### **Lista seturilor de simboluri pentru PCL 5**

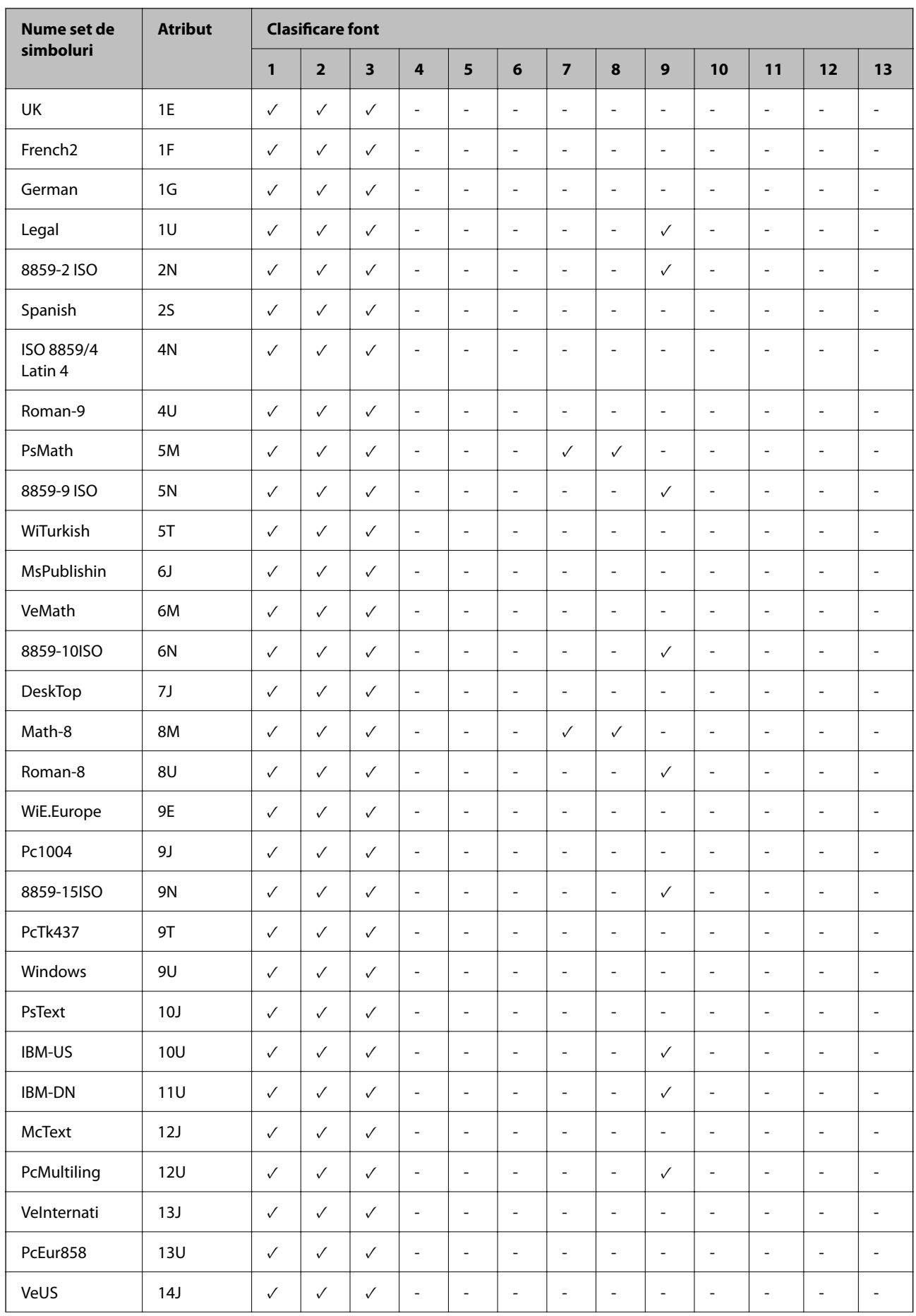

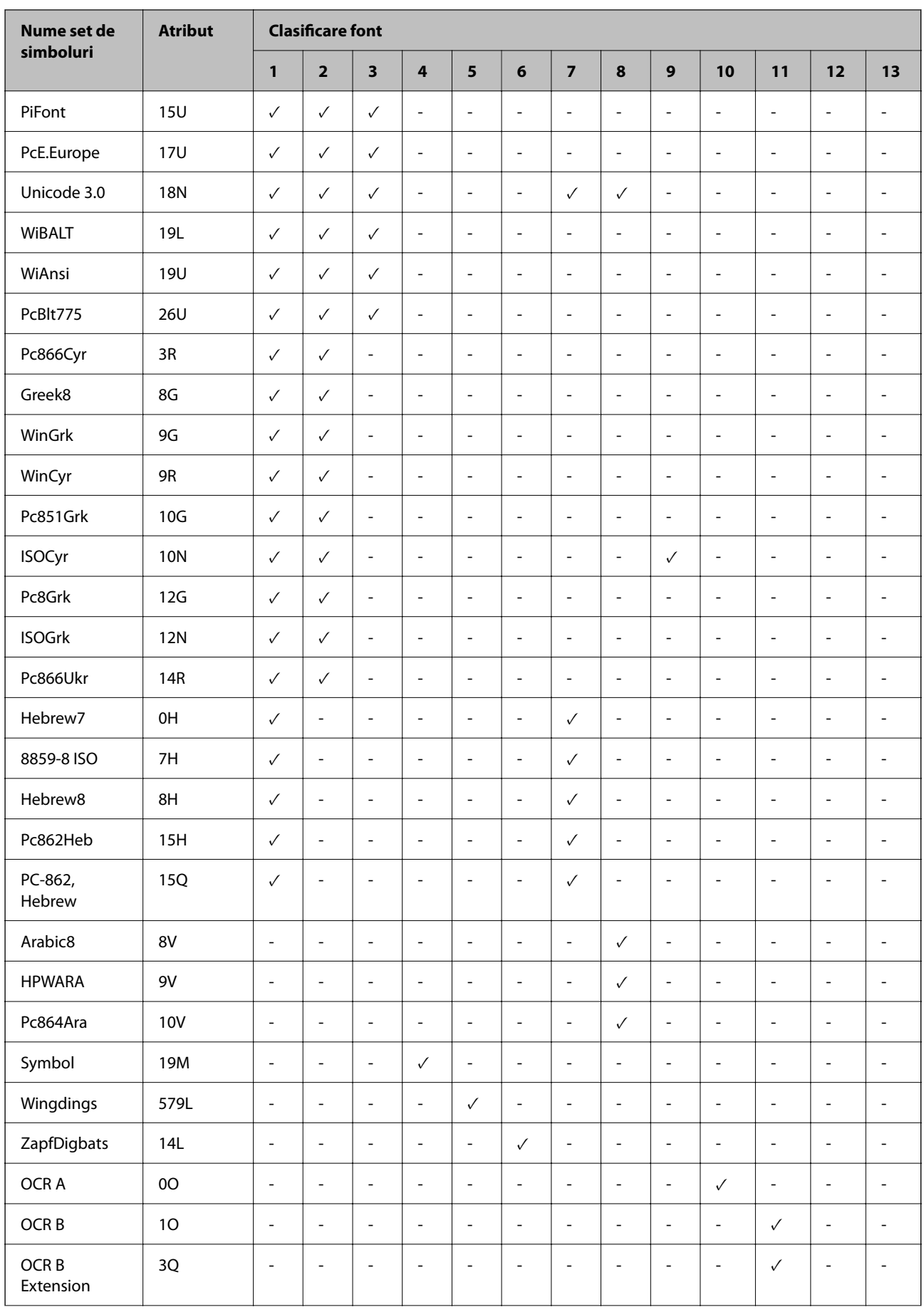

<span id="page-527-0"></span>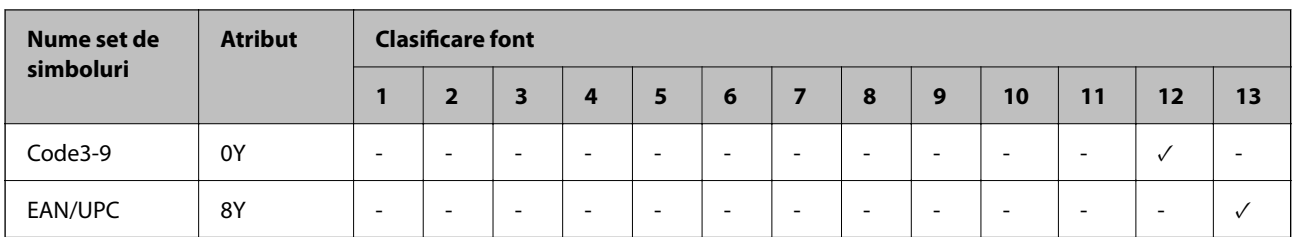

# **Fonturi Epson Cod de bare (doar Windows)**

Fonturile Epson Cod de bare vă permit să creați și să tipăriți ușor multe tipuri de coduri de bare.

În mod normal, crearea unui cod de bare este un proces laborios care vă cere să specificați diverse coduri de comandă, precum bara start, bara stop și OCR-B, în plus față de caracterele aferente codului de bare. Totuși, fonturile Epson Cod de bare sunt proiectate să adauge asemenea coduri în mod automat, permițându-vă să tipăriți ușor coduri de bare care respectă o varietate de standarde de coduri de bare.

### **Tipărirea cu Epson BarCode Fonts**

Urmați pașii de mai jos pentru a crea și tipări coduri de bare folosind Epson BarCode Fonts. Aplicația descrisă în aceste instrucțiuni este Microsoft WordPad în Windows 10. Procedura efectivă poate diferi ușor atunci când tipăriți din alte aplicații.

1. Deschideți un document în aplicația dumneavoastră și introduceți caracterele pe care doriți să le convertiți într-un cod de bare.

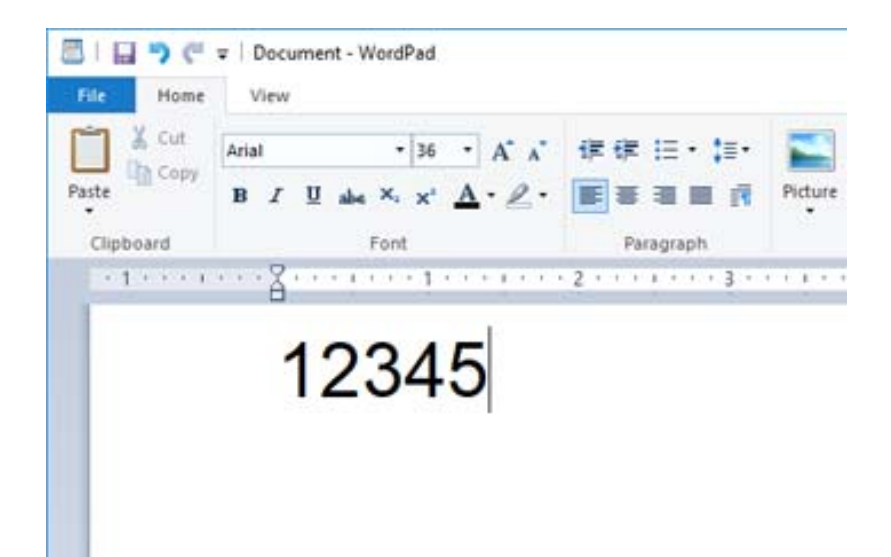

2. Selectați caracterele, apoi selectați Epson BarCode font pe care doriți să-l folosiți, și apoi dimensiunea fontului.

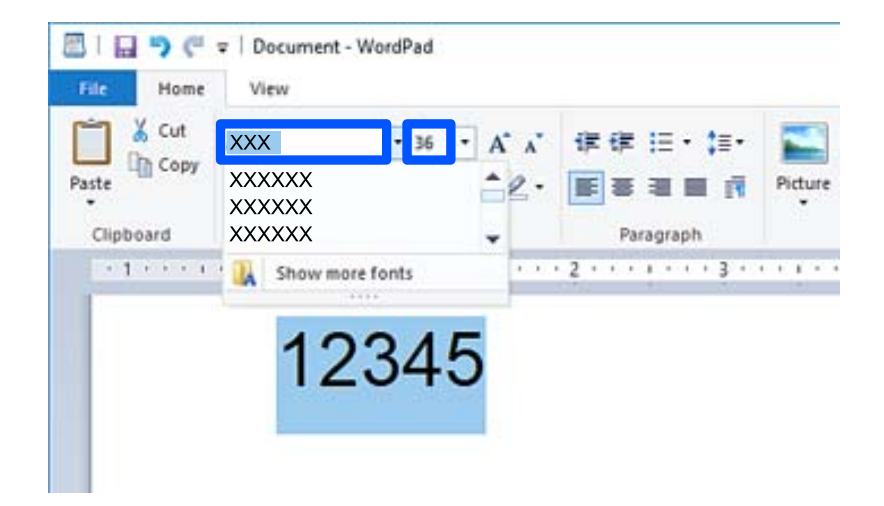

#### *Notă:*

Nu puteți folosi dimensiuni de font mai mari de 96 de puncte atunci când tipăriți coduri de bare.

3. Caracterele pe care le-ați selectat apar sub formă de caractere de cod de bare similare cu cele prezentate mai jos.

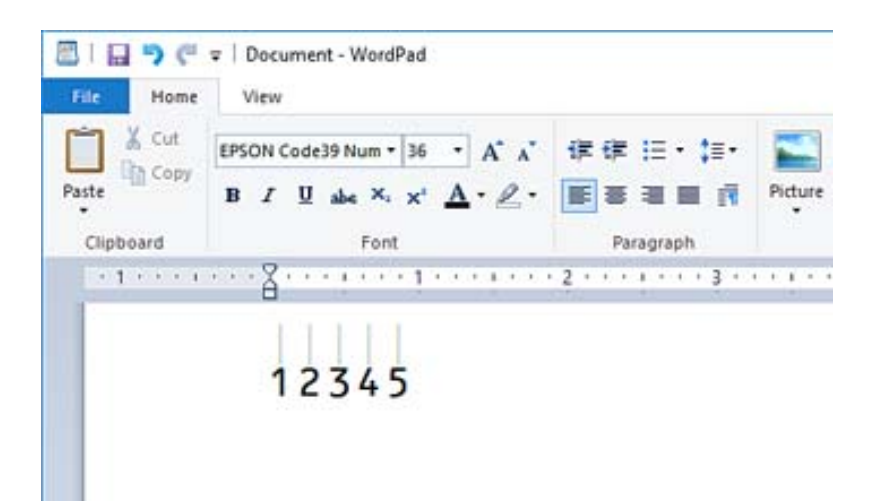

- 4. Selectați **Tipărire** din meniul Fișier, selectați imprimanta dumneavoastră Epson, faceți clic pe **Preferințe**, și apoi efectuați setările pentru driverul imprimantei.
- 5. Faceți clic pe **Tipărire** pentru a tipări codul de bare.

#### *Notă:*

Dacă există o eroare în șirul de caractere al codului de bare, precum date nepotrivite, codul de bare va fi tipărit așa cum apare pe ecran, dar nu poate fi citit de un cititor de coduri de bare.

### **Note cu privire la introducerea și editarea codurilor de bare**

Vă rugăm țineți cont de următoarele indicații pentru introducerea și editarea caracterelor codului de bare:

- O Nu aplicați editarea cu umbrirea caracterelor sau cu caractere speciale, precum aldin, cursiv sau subliniat.
- O Tipăriți codurile de bare doar în alb și negru.
- O Când rotiți caracterele, specificați doar unghiuri de rotație de 90˚, 180˚ și 270˚.
- O Închideți toate setările automate de tastare a caracterelor și spațiere din aplicația dumneavoastră.
- O Nu folosiți în aplicația dumneavoastră funcții care măresc sau reduc dimensiunea caracterelor doar pe direcție orizontală sau verticală.
- O Închideți funcțiile de corectare automată ale aplicației dumneavoastră pentru ortografiere, gramatică, spațiere, etc.
- O Pentru a deosebi mai ușor codurile de bare de alte texte din documentul dumneavoastră, setați-vă aplicația să afișeze simboluri textuale, precum marcaje de paragraf, tab-uri, etc.
- O Deoarece caracterele speciale precum bara Start și bara Stop sunt adăugate când este selectat un Epson BarCode Font, codul de bare rezultat poate avea mai multe caractere decât au fost introduse la început.
- D Pentru rezultate optime, folosiți doar dimensiunile de font recomandate în "Specificațiile Epson BarCode Font" pentru Epson BarCode Font pe care îl folosiți. Codurile de bare de alte dimensiuni s-ar putea fi să nu fie citite de toate cititoarele de coduri de bare.
- O Selectați **Scală de gri** din **Setări tipărire** și **Standard** sau **Înalt** din **Calitate**.

#### *Notă:*

În funcție de densitatea tipăririi, sau de calitatea sau culoarea hârtiei, codurile de bare s-ar putea fi să nu fie citite de toate cititoarele de coduri de bare. Tipăriți o mostră și asigurați-vă că poate fi citit codul de bare înainte de a tipări cantități mari.

### **Specificații pentru Epson BarCode Fonts**

Această secțiune conține detalii despre specificațiile de introducere a caracterelor pentru fiecare Epson BarCode Font.

#### *EPSON EAN-8*

O EAN-8 este o versiune abreviată cu 8 caractere a codului de bare standard EAN.

O Deoarece cifra de control este adăugată automat, pot fi introduse doar 7 caractere.

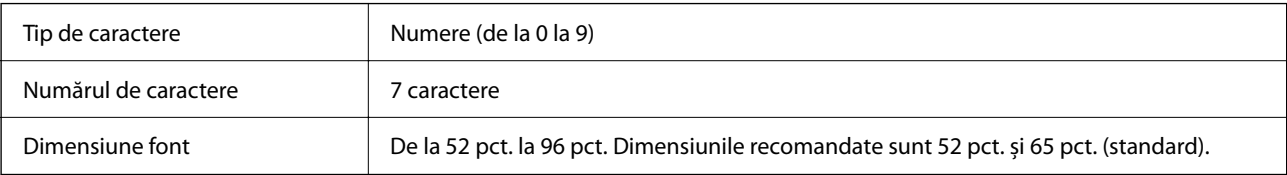

Următoarele coduri sunt inserate automat și nu trebuie introduse manual:

- O Margine stânga/dreapta
- O Bară delimitare stânga/dreapta
- O Bară centrală
- O Cifră de control
- $\Box$  OCR-B

Mostră de tipărire

EPSON EAN-8

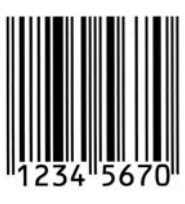

### *EPSON EAN-13*

O EAN-13 este codul de bare standard EAN cu 13 caractere.

O Deoarece cifra de control este adăugată automat, pot fi introduse doar 12 caractere.

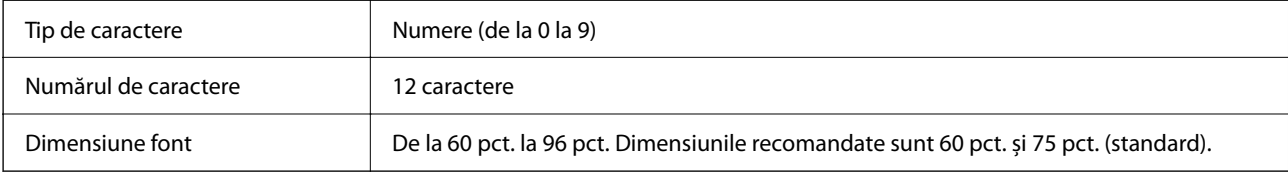

Următoarele coduri sunt inserate automat și nu trebuie introduse manual:

- O Margine stânga/dreapta
- O Bară delimitare stânga/dreapta
- O Bară centrală
- O Cifră de control
- $\Box$  OCR-B

Mostră de tipărire

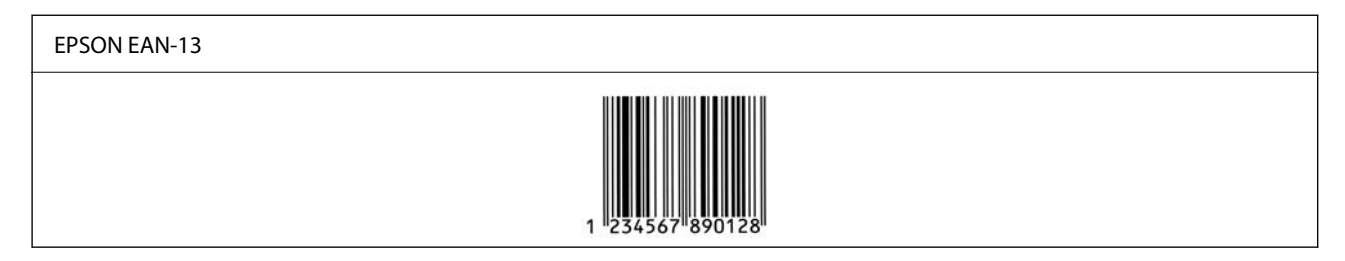

### *EPSON UPC-A*

O UPC-A este codul de bare standard specificat de Codul american universal pentru produse (UPC Manualul de specificare a simbolurilor).

O Doar codurile normale UPC sunt suportate. Codurile suplimentare nu sunt suportate.

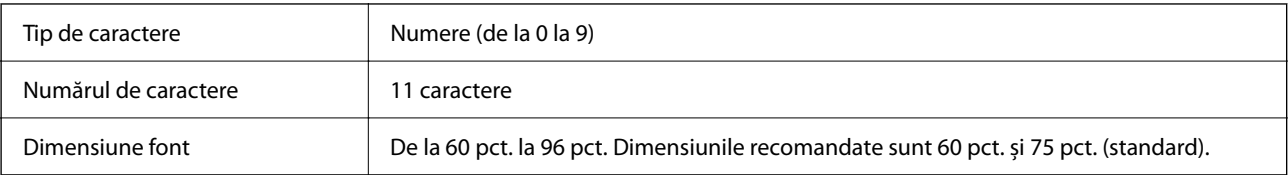

Următoarele coduri sunt inserate automat și nu trebuie introduse manual:

- O Margine stânga/dreapta
- O Bară delimitare stânga/dreapta
- O Bară centrală
- O Cifră de control
- $\Box$  OCR-B

Mostră de tipărire

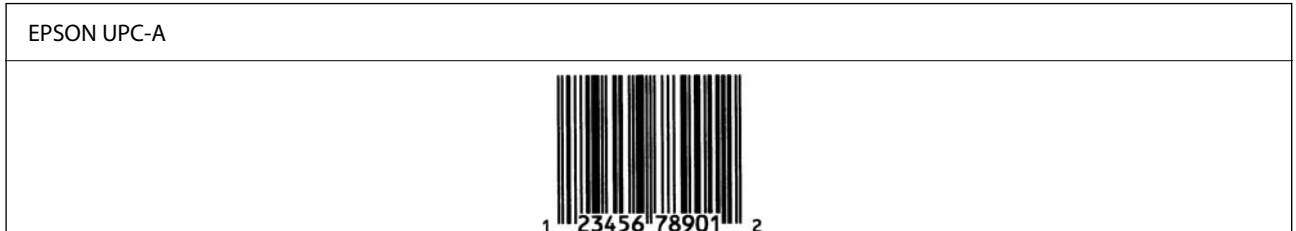

### *EPSON UPC-E*

O UPC-E este codul de bare UPC-A cu funcția de suprimare a cifrei zero (șterge cifrele zero care sunt în plus) specificat de Codul american universal pentru produse (UPC Manualul de specificare a simbolurilor).

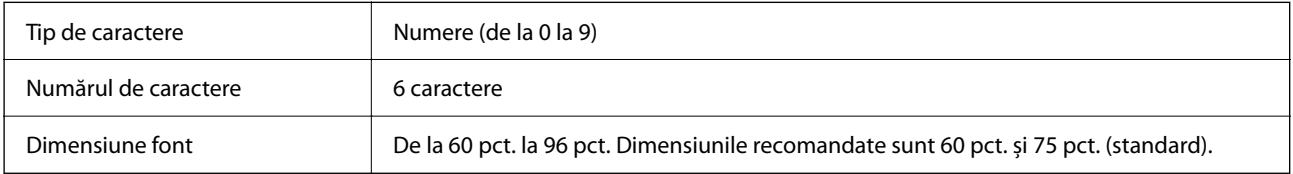

Următoarele coduri sunt inserate automat și nu trebuie introduse manual:

- O Margine stânga/dreapta
- O Bară delimitare stânga/dreapta
- O Cifră de control
- $\Box$  OCR-B
- $\Box$  Cifra "0"

Mostră de tipărire

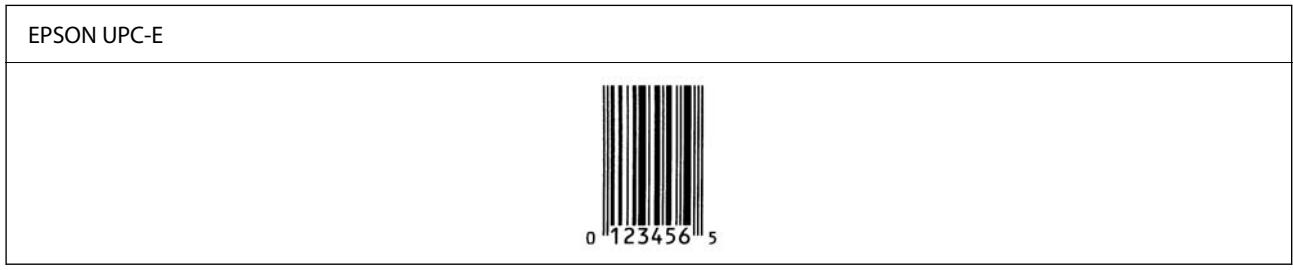

### *EPSON Code39*

- O Patru fonturi Code39 sunt disponibile, permițându-vă să activați și dezactivați inserarea automată a cifrelor de control și OCR-B.
- O Înălțimea codului de bare este automat ajustată la 15% sau mai mult din lungimea sa totală, în conformitate cu standardul Code39. Din acest motiv, este important să lăsați măcar un spațiu între codul de bare și textul din jurul lui pentru a preveni suprapunerea.
- □ Spațiile în codurile de bare Code39 ar trebui introduse ca "\_" linii de subliniere.

O Atunci când tipăriți două sau mai multe coduri de bare pe un singur rând, separați odurile de bare cu un tab sau selectați un font diferit de fontul Cod de bare și introduceți spațiul. Dacă este introdus un spațiu în timp ce este selectat un font Code39, codul de bare nu va fi corect.

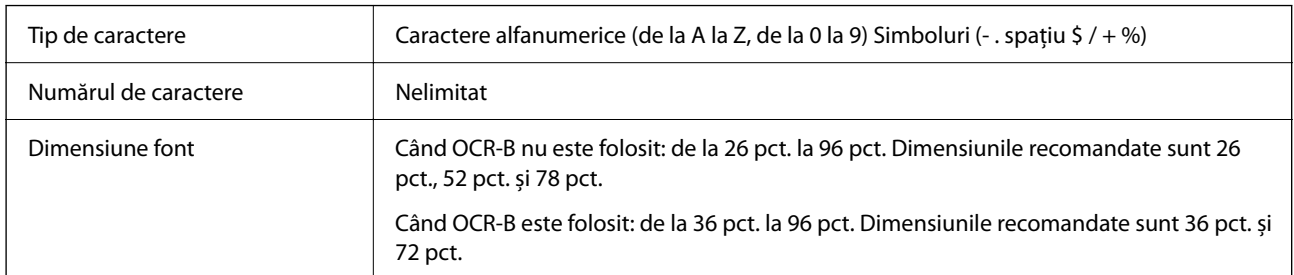

Următoarele coduri sunt inserate automat și nu trebuie introduse manual:

- O Zonă albă stânga/dreapta
- O Cifră de control
- G Caracter Start/Stop

Mostră de tipărire

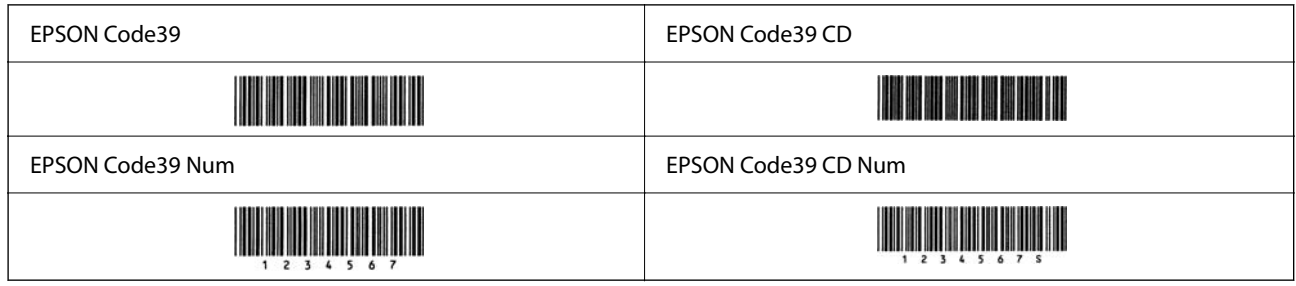

### *EPSON Code128*

- O Fonturile Code128 suportă setări de cod A, B, și C. Când setarea codului unui rând de caractere este modificată în mijlocul rândului, un cod de conversație este inserat automat.
- O Înălțimea codului de bare este automat ajustată la 15% sau mai mult din lungimea sa totală, în conformitate cu standardul Code128. Din acest motiv, este important să lăsați măcar un spațiu între codul de bare și textul din jurul lui pentru a preveni suprapunerea.
- O Unele aplicații șterg automat spațiile de la sfârșitul rândurilor sau schimbă spațiile multiple în tab-uri. Codurile de bare care conțin spații ar putea să nu fie tipărite corect din aplicații care șterg automat spațiile de la sfârșitul rândurilor sau schimbă spațiile multiple în tab-uri.
- O Atunci când tipăriți două sau mai multe coduri de bare pe un singur rând, separați odurile de bare cu un tab sau selectați un font diferit de fontul Cod de bare și introduceți spațiul. Dacă este introdus un spațiu în timp ce este selectat un font Code128, codul de bare nu va fi corect.

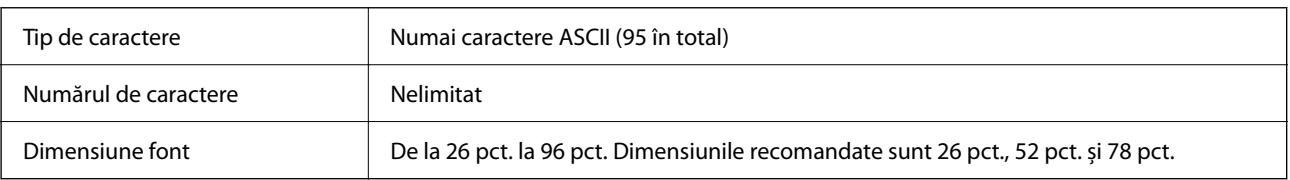

Următoarele coduri sunt inserate automat și nu trebuie introduse manual:

O Zonă albă stânga/dreapta

- G Caracter Start/Stop
- O Cifră de control
- O Caracter de schimbare a setării codului

Mostră de tipărire

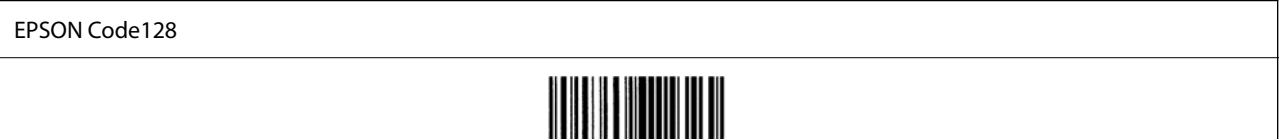

### *EPSON ITF*

- O Fonturile EPSON ITF fonts corespund standardului (american) USS Interleaved 2-of-5.
- O Patru EPSON ITF fonts sunt disponibile, permițându-vă să activați și dezactivați inserarea automată a cifrelor de control și OCR-B.
- O Înălțimea codului de bare este automat ajustată la 15% sau mai mult din lungimea sa totală, în conformitate cu standardul Interleaved 2-of-5. Din acest motiv, este important să lăsați măcar un spațiu între codul de bare și textul din jurul lui pentru a preveni suprapunerea.
- O Interleaved 2-of-5 tratează fiecare două caractere ca un set. Când este un număr impar de caractere, EPSON ITF fonts adaugă automat un zero la începutul șirului de caractere.

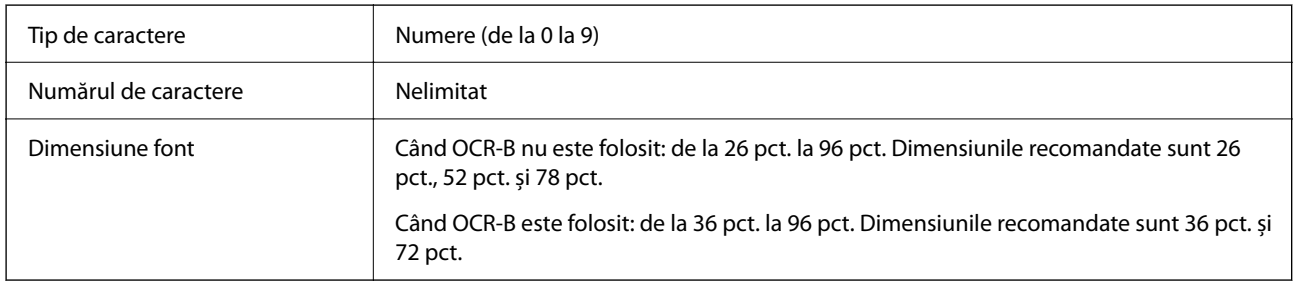

Următoarele coduri sunt inserate automat și nu trebuie introduse manual:

- O Zonă albă stânga/dreapta
- G Caracter Start/Stop
- O Cifră de control
- O Cifra "0" (adăugată la începutul șirului de caractere după cum este necesar)

#### Mostră de tipărire

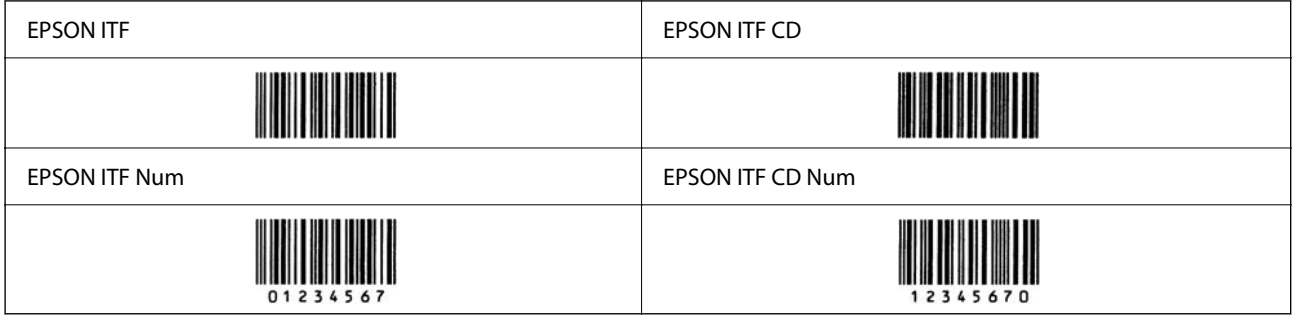

### *EPSON Codabar*

- O Patru EPSON Codabar sunt disponibile, permițându-vă să activați și dezactivați inserarea automată a cifrelor de control și OCR-B.
- O Înălțimea codului de bare este automat ajustată la 15% sau mai mult din lungimea sa totală, în conformitate cu standardul Codabar. Din acest motiv, este important să lăsați măcar un spațiu între codul de bare și textul din jurul lui pentru a preveni suprapunerea.
- O Când este introdus un caracter Start sau Stop, fonturile Codabar inserează automat caracterul complementar.
- O Dacă nu este introdus niciun caracter Start sau Stop, aceste caractere sunt introduse automat sub forma literei  $A$ ".

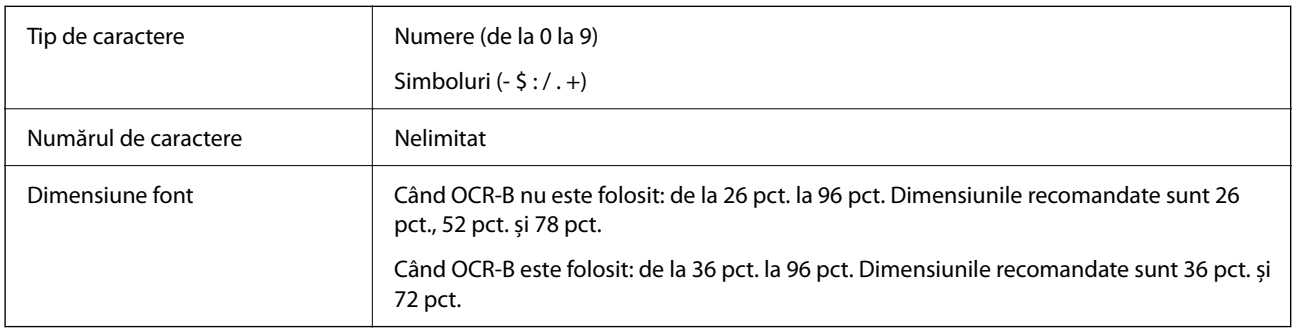

Următoarele coduri sunt inserate automat și nu trebuie introduse manual:

- O Zonă albă stânga/dreapta
- O Caracter Start/Stop (când nu este introdus)
- O Cifră de control

Mostră de tipărire

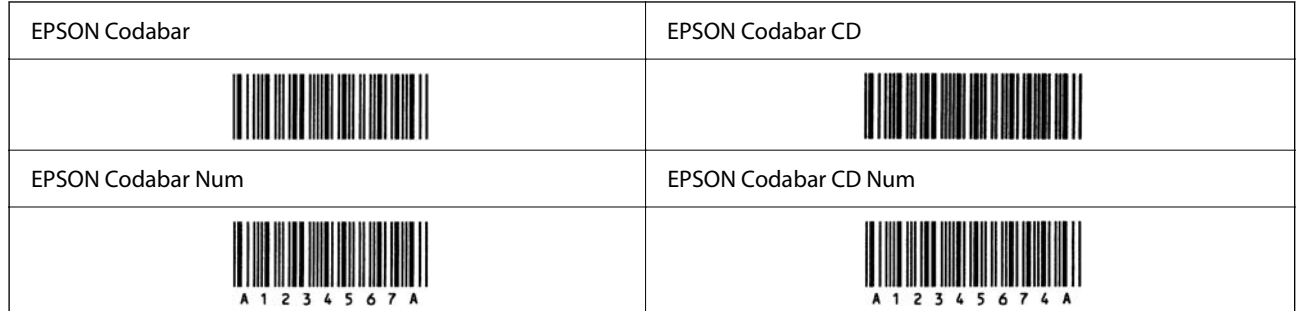

### *EPSON EAN128*

- O Fonturile GS1-128(EAN128) suportă setări de cod A, B, și C. Când setarea codului unui rând de caractere este modificată în mijlocul rândului, un cod de conversație este inserat automat.
- O Următoarele 4 tipuri de proprietăți sunt suportate ca Identificatorul aplicației (AI).
	- 01: Numărul comercial universal al produsului
	- 10: Număr de lot/de serie
	- 17: Dată de expirare
	- 30: Cantitate
- O Înălțimea codului de bare este automat ajustată la 15% sau mai mult din lungimea sa totală, în conformitate cu standardul Code128. Din acest motiv, este important să lăsați măcar un spațiu între codul de bare și textul din jurul lui pentru a preveni suprapunerea.
- O Unele aplicații șterg automat spațiile de la sfârșitul rândurilor sau schimbă spațiile multiple în tab-uri. Codurile de bare care conțin spații ar putea să nu fie tipărite corect din aplicații care șterg automat spațiile de la sfârșitul rândurilor sau schimbă spațiile multiple în tab-uri.
- O Atunci când tipăriți două sau mai multe coduri de bare pe un singur rând, separați odurile de bare cu un tab sau selectați un font diferit de fontul Cod de bare și introduceți spațiul. Dacă este introdus un spațiu în timp ce este selectat un font GS1-128(EAN128), codul de bare nu va fi corect.

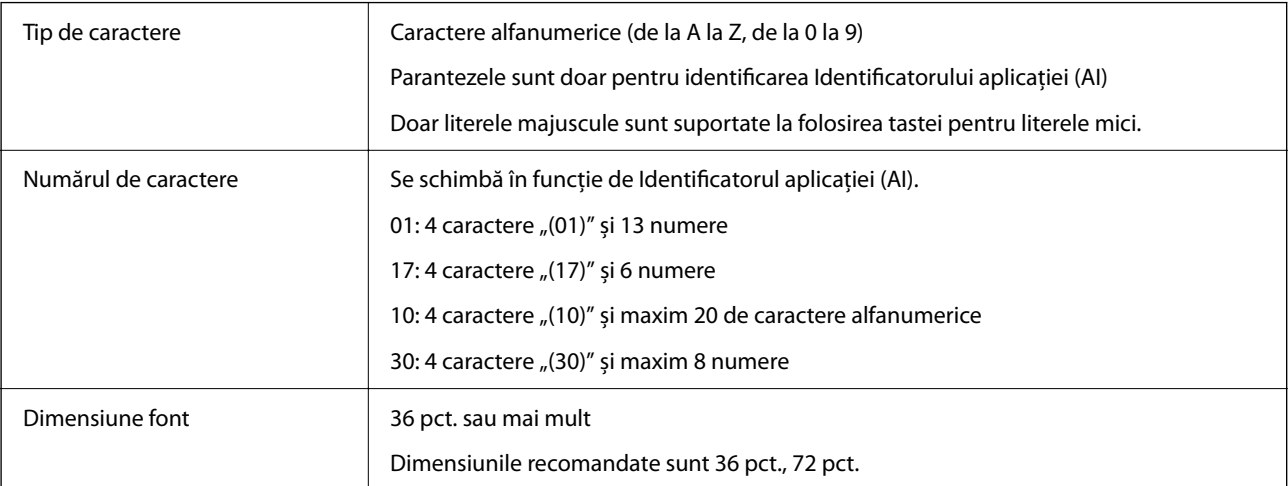

Următoarele coduri sunt inserate automat și nu trebuie introduse manual:

- O Zonă albă stânga/dreapta
- G Caracter Start/Stop
- G Caracter FNC1

Se inserează pentru diferențiere de Code128 și pentru o pauză a identificatorului de aplicație de lungime variabilă.

- O Cifră de control
- O Caracter de schimbare a setării codului

Mostră de tipărire

EPSON EAN128

<u> The Community of the Community of the Community of the Community of the Community of the Community of the Co</u>

# **Specificații spațiu de stocare**

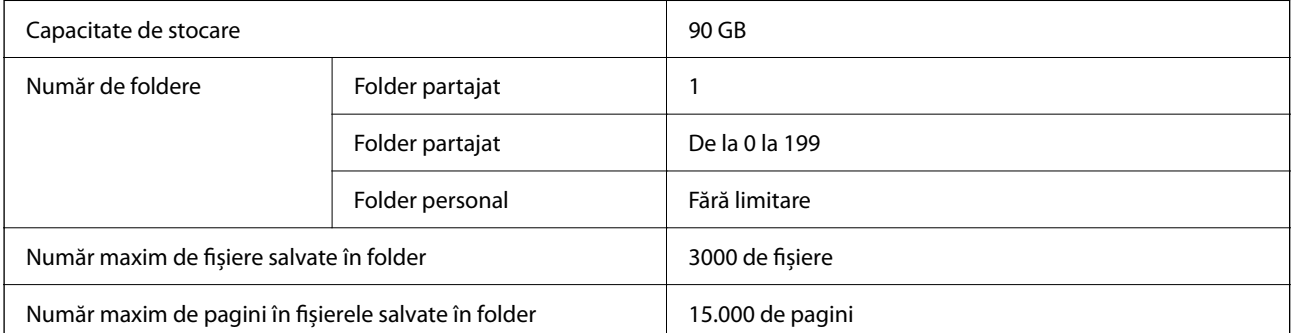

<span id="page-536-0"></span>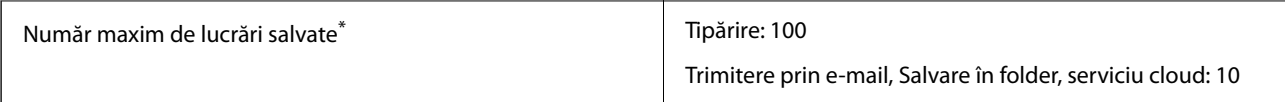

\*: Numărul de lucrări care pot fi executate înainte de finalizarea primei lucrări.

#### *Notă:*

Nu veți mai putea salva fișiere noi după ce rata de utilizare a memoriei atinge 100%. Când rata de utilizare a memoriei este mai mică de 100%, dacă numărul de fișiere salvate sau numărul de pagini salvate în folder atinge limita, nu veți putea salva întreaga lucrare. Ștergeți cât mai multe fișiere care nu mai sunt necesare posibil.

# **Informaţii de reglementare**

# **Standarde şi aprobări**

### **Standarde și aprobări pentru modelul comercializat în S.U.A.**

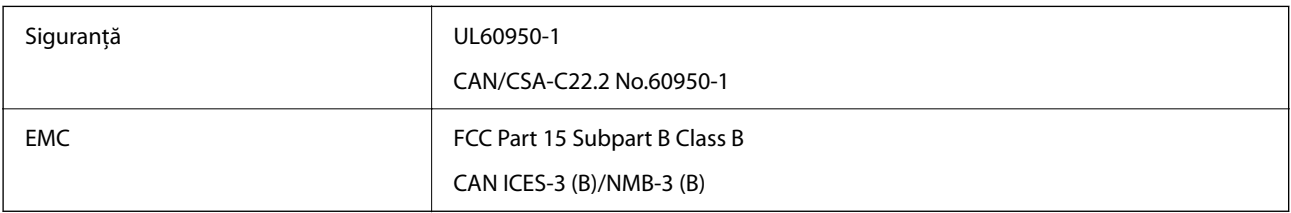

Acest echipament conține următorul modul wireless.

Producător: Seiko Epson Corporation

### Tip: J26H005

Acest produs respectă normele FCC, partea a 15-a și secțiunea RSS din normele IC. Compania Epson nu își asumă responsabilitatea în cazul nerespectării cerințelor de protecție cauzate de o modificare nerecomandată a produsului. Înainte de utilizare, trebuie respectate următoarele două condiții: (1) acest dispozitiv probabil nu produce interferențe periculoase și (2) acest dispozitiv trebuie să accepte orice interferențe primite, inclusiv interferențele care pot avea ca efect funcționarea incorectă a aparatului.

Pentru a preîntâmpina interferențele radio cu serviciul licențiat, acest dispozitiv este destinat utilizării în spații închise și departe de ferestre pentru a asigura o protecție maximă. Echipamentul (sau antena de transmisie a acestuia) care este instalat în exterior este supus licențierii.

Acest echipament respectă limitele FCC/IC privind expunerea la radiații stabilite pentru un mediu necontrolat și respectă orientările FCC privind expunerea la radiofrecvență (RF) din Anexa C la OET65 și specificațiile RSS din regulamentul IC privind expunerea la radiofrecvență (RF). Acest echipament trebuie instalat și utilizat astfel încât radiatorul să se afle la o distanță de cel puțin 7,9 in. (20 cm) față de corpul unei persoane (cu excepția extremităților: mâini, încheieturile mâinilor, picioare și glezne).

### **Standarde și aprobări pentru modelul comercializat în UE**

#### Pentru utilizatorii din Europa

Prin prezenta, Seiko Epson Corporation declară că următorul model cu echipament radio este în conformitate cu Directiva 2014/53/EU. Textul complet al declarației de conformitate UE este disponibil pe următorul site web.

#### <http://www.epson.eu/conformity>

### C741A

Pentru utilizare doar în Irlanda, Regatul Unit, Austria, Germania, Liechtenstein, Elveția, Franța, Belgia, Luxemburg, Țările de Jos, Italia, Portugalia, Spania, Danemarca, Finlanda, Norvegia, Suedia, Islanda, Croația, Cipru, Grecia, Slovenia, Turcia, Malta, Bulgaria, Cehia, Estonia, Ungaria, Letonia, Lituania, Polonia, România și Slovacia.

Compania Epson nu își asumă responsabilitatea în cazul nerespectării cerințelor de protecție cauzate de o modificare nerecomandată a produsului.

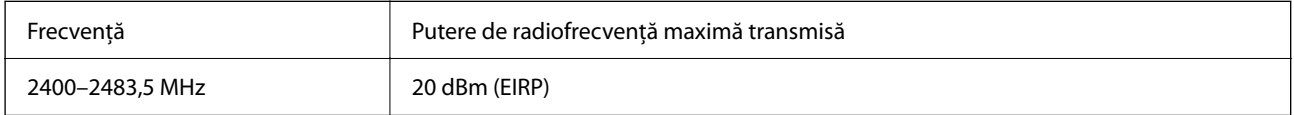

# $C \in$

# **Standarde și aprobări pentru modelul comercializat în Australia**

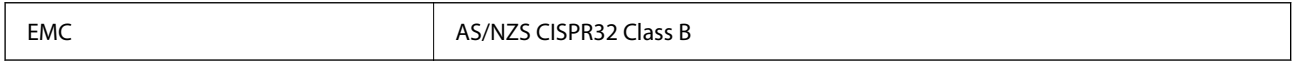

Epson declară prin prezenta că următoarele modele ale echipamentului respectă cerințele principale și alte prevederi importante ale AS/NZS4268:

### C741A

Compania Epson nu își asumă responsabilitatea în cazul nerespectării cerințelor de protecție cauzate de o modificare nerecomandată a produsului.

### **Standarde şi aprobări pentru modelul comercializat în Noua Zeelandă**

### **General Warning**

The grant of a Telepermit for any item of terminal equipment indicates only that Telecom has accepted that the item complies with minimum conditions for connection to its network. It indicates no endorsement of the product by Telecom, nor does it provide any sort of warranty. Above all, it provides no assurance that any item will work correctly in all respects with another item of Telepermitted equipment of a different make or model, nor does it imply that any product is compatible with all of Telecom's network services.

Telepermitted equipment only may be connected to the EXT telephone port. This port is not specifically designed for 3-wire-connected equipment. 3-wire-connected equipment might not respond to incoming ringing when attached to this port.

### **Important Notice**

Under power failure conditions, this telephone may not operate. Please ensure that a separate telephone, not dependent on local power, is available for emergency use.

This equipment is not capable, under all operating conditions, of correct operation at the higher speeds for which it is designed. Telecom will accept no responsibility should difficulties arise in such circumstances.

This equipment shall not be set up to make automatic calls to the Telecom '111' Emergency Service.

### **Omologarea de tip ZICTA pentru utilizatorii din Zambia**

Consultați site-ul web următor pentru a verifica informațiile pentru omologarea de tip ZICTA.

<https://support.epson.net/zicta/>

### **German Blue Angel**

Consultati următorul website pentru a verifica dacă această imprimantă este compatibilă sau nu cu standardele pentru German Blue Angel.

<http://www.epson.de/blauerengel>

# **Restricţii la copiere**

Urmăriţi restricţiile de mai jos pentru a asigura o utilizare responsabilă şi legală a imprimantei.

Copierea următoarelor articole este interzisă prin lege:

- O Bilete de bancă, monede, titluri de plasament emise de guvern, obligaţiuni emise de guvern titluri de garanţie emise de o municipalitate
- O Timbre poştale nefolosite, cărţi poştale pretimbrate şi alte articole oficiale poştale care poartă o valoare valabilă
- O Timbre fiscale emise de guvern şi obligaţiuni emise în conformitate cu procedurile legale

Copiati cu atentie următoarele articole:

- O Titluri private de plasamente (certificate de acţiuni, obligaţiuni negociabile, cecuri, etc.), abonamente lunare, permise de concesionare, etc.
- O Paşapoarte, carnete de conducere, garanţii de bună funcţionare, permise de drum, tichete de masă, tichete etc.

#### *Notă:*

Copierea acestor articole poate fi interzisă şi prin lege.

Utilizarea responsabilă a materialelor cu drepturi de autor:

Imprimantele pot fi întrebuinţate greşit prin copierea neautorizată de materiale sub incidenţa legislaţiei privind drepturile de proprietate intelectuală. În cazul în care nu acţionaţi în urma unui sfat primit de la un avocat, folosiţi documentele în mod responsabil şi cu respect prin obţinerea acordului titularului dreptului de proprietate înaintea copierii materialului publicat.

# **Informații administrator**

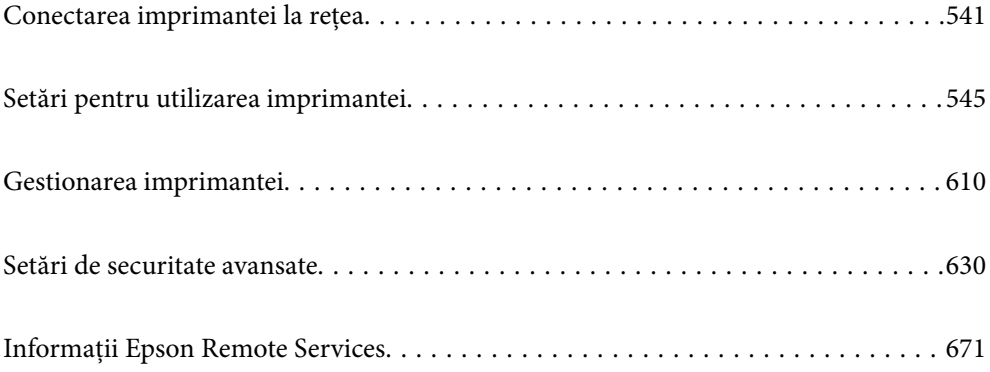
# <span id="page-540-0"></span>**Conectarea imprimantei la rețea**

Puteți conecta imprimanta la rețea în mai multe moduri.

- O Conectați utilizând setările avansate pe panoul de comandă.
- O Conectați utilizând aplicația de instalare de pe website sau de pe discul cu software.

Această secțiune explică procedura de conectare a imprimantei la rețea utilizând panoul de comandă al imprimantei.

# **Înainte de stabilirea conexiunii la reţea**

Înainte de a vă conecta la rețea, verificați în prealabil metoda de conectare și informațiile de setare a conexiunii.

# **Obținerea informațiilor privind setarea conexiunii**

Pregătiți informațiile de setare necesare pentru conexiune. Verificați următoarele informații în prealabil.

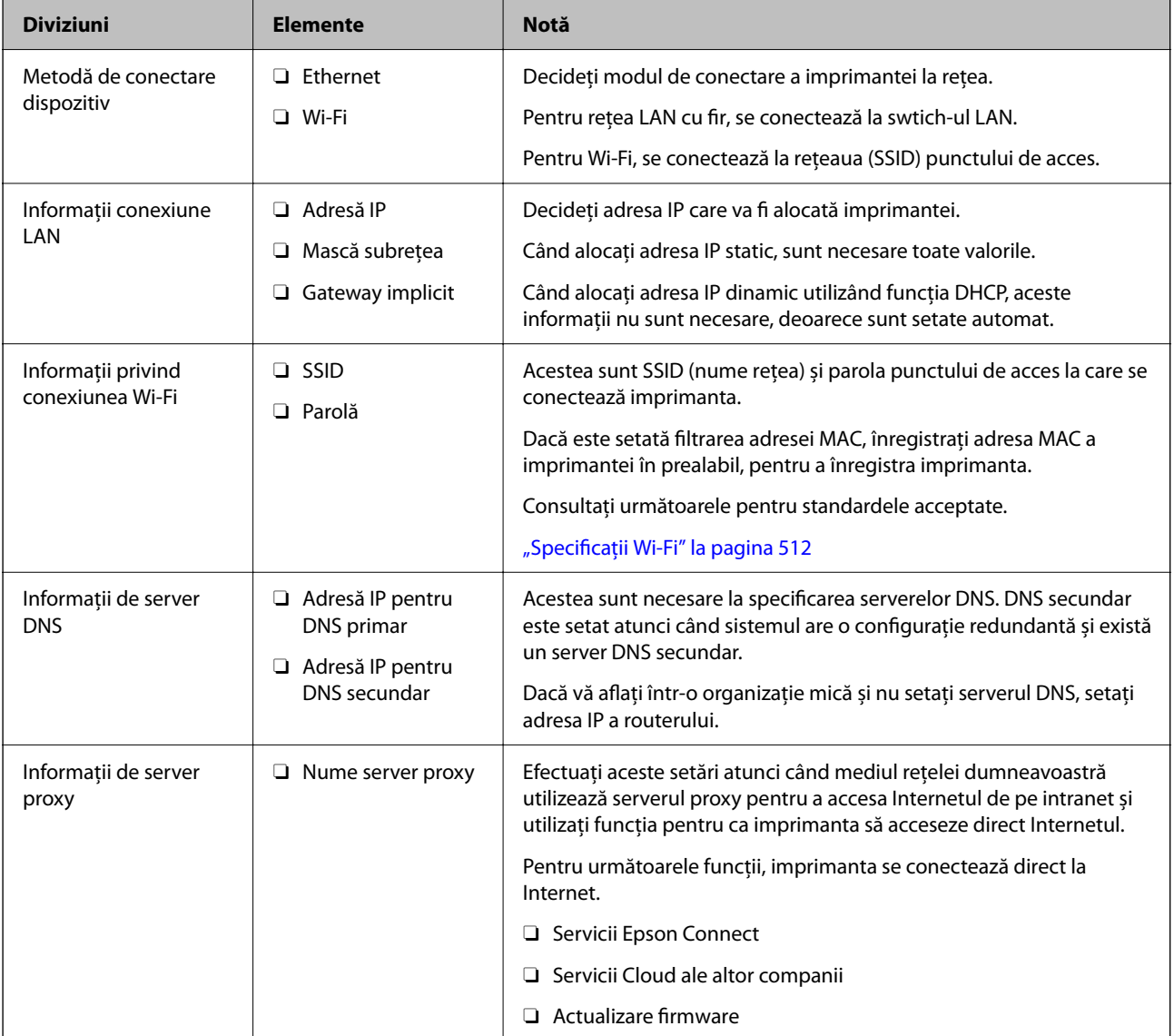

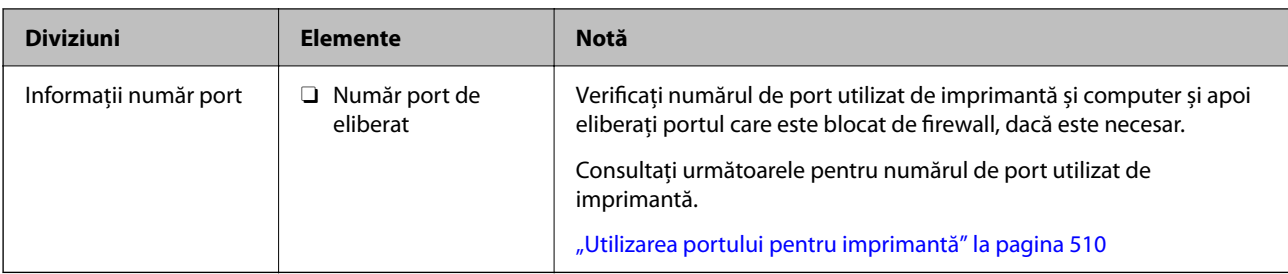

# **Atribuirea adresei IP**

Acestea sunt următoarele tipuri de atribuire de adresă IP.

# **Adresă IP statică:**

Atribuiți adresa IP predeterminată la imprimantă (gazdă) manual.

Informaţiile pentru conectare la reţea (mască de subreţea, gateway implicit, server DNS etc.) trebuie setate manual.

Adresa IP nu se modifică nici atunci când dispozitivul este oprit, deci acest lucru este util atunci când doriti să gestionați dispozitive cu un mediu unde nu puteți modifica adresa IP sau doriți să gestionați dispozitivele utilizând adresa IP. Recomandăm setări pentru imprimantă, server etc. pe care le accesează numeroase computere. De asemenea, când utilizaţi funcţii de securitate precum IPsec/IP Filtering, atribuiţi o adresă IP fixă, astfel încât adresa IP să nu se modifice.

# **Atribuire automată prin utilizarea funcţiei DHCP (adresă IP dinamică):**

Atribuiți automat adresa IP imprimantei (gazdei) prin utilizarea funcției DHCP a serverului sau a routerului DHCP.

Informaţiile pentru conectarea la reţea (mască de subreţea, gateway implicit, server DNS etc.) sunt setate automat, pentru a putea conecta cu uşurinţă dispozitivul la reţea.

Dacă dispozitivul sau routerul este oprit sau în funcție de setările serverului DHCP, este posibil ca adresa IP să se modifice la reconectare.

Se recomandă gestionarea dispozitivelor cu altă adresă IP şi comunicarea cu protocoale care pot respecta adresa IP.

## *Notă:*

Când utilizați funcția de rezervare adresă IP a DHCP, puteți atribui aceeași adresă IP dispozitivelor în orice moment.

# **Server DNS și server proxy**

Serverul DNS are un nume de gazdă, un nume de domeniu al adresei de e-mail etc. în asociere cu informaţiile privind adresa IP.

Comunicaţiile sunt imposibile dacă cealaltă parte este descrisă prin nume de gazdă, nume de domeniu etc. când computerul sau imprimanta efectuează comunicaţia IP.

Interoghează serverul DNS pentru informațiile respective și obține adresa IP a celeilalte părți. Acest proces se numeşte rezoluție de nume.

În consecinţă, dispozitive precum computerele şi imprimantele pot comunica prin intermediul adresei IP.

Rezoluția de nume este necesară pentru ca imprimanta să comunice utilizând funcția de e-mail sau funcția de conectare la Internet.

Când utilizaţi aceste funcţii, efectuaţi setările serverului DNS.

<span id="page-542-0"></span>Când atribuiţi adresa IP a imprimantei utilizând funcţia DHCP a serverului sau routerului DHCP, acesta este setat automat.

Serverul proxy este plasat la gateway între rețea și Internet și efectuează comunicarea cu calculatorul, imprimanta și cu Internetul (server opus) din partea fiecăruia dintre acestea. Serverul opus comunică doar cu serverul proxy. Prin urmare, informațiile despre imprimantă, cum ar fi adresa IP și numărul de port nu pot fi citite și este de așteptat o securitate sporită.

Când vă conectaţi la Internet prin intermediul unui server proxy, configuraţi serverul proxy de la imprimantă.

# **Conectarea la rețea de la panoul de comandă**

Conectați imprimanta la rețea folosind panoul de comandă al imprimantei.

# **Alocarea adresei IP**

Configurați elementele de bază, precum Adresă gazdă, Mască subreţea și Gateway implicit.

Această secțiune explică procedura pentru setarea unei adrese IP statice.

- 1. Porniți imprimanta.
- 2. Selectați **Setări** pe ecranul de pornire de pe panoul de comandă al imprimantei.
- 3. Selectați **Setări generale** > **Setări reţea** > **Complex** > **TCP/IP**.
- 4. Selectați **Manual** pentru **Obţinere parolă IP**.

Când setați adresa IP automat utilizând funcția DHCP sau routerul, selectați **Automat**. În acel caz, **Adresă IP**, **Mască subreţea**, și **Gateway implicit** din pașii 5–6 sunt, de asemenea, setate automat, deci mergeți la pasul 7.

5. Introduceți adresa IP.

Atunci când introduceți o adresă IP, introduceți zerouri (0) pentru a forma trei cifre așa cum este indicat în următorul exemplu.

Exemplu:

O Dacă adresa IP este 192.0.2.111, introduceți 192.000.002.111.

O Dacă adresa IP este 192.0.12.10, introduceți 192.000.012.010

Confirmați valoarea reflectată pe ecranul anterior. După ce este introdusă adresa IP, zerourile pe care le-ați introdus pentru a forma trei cifre sunt omise.

## 6. Configurați **Mască subreţea** și **Gateway implicit**.

Confirmați valoarea reflectată pe ecranul anterior.

## c*Important:*

În cazul în care combinatia dintre Adresă IP, Mască subretea și Gateway implicit este incorectă, Pornire *configurare* este inactiv, iar setările nu pot fi efectuate. Confirmați faptul că nu există nicio eroare în intrare.

7. Introduceți adresa IP pentru serverul DNS primar.

Confirmați valoarea reflectată pe ecranul anterior.

*Notă:*

Când selectați *Automat* pentru setările de atribuire a adresei IP, puteți selecta setările serverului DNS din *Manual* sau *Automat*. Dacă nu puteți obține automat adresa serverului DNS, selectați *Manual* și introduceți adresa serverului DNS. Apoi introduceți adresa serverului DNS secundar în mod direct. Dacă selectați *Automat*, treceți la pasul 9.

8. Introduceți adresa IP pentru serverul DNS secundar.

Confirmați valoarea reflectată pe ecranul anterior.

9. Atingeți **Pornire configurare**.

## *Setarea serverului proxy*

Configurați serverul proxy dacă sunt îndeplinite următoarele două condiții.

- O Serverul proxy este conceput pentru conexiunea la Internet.
- O Când utilizați o funcție prin care imprimanta se conectează direct la Internet, precum serviciul Epson Connect sau serviciile cloud ale unei alte companii.
- 1. Selectați **Setări** pe ecranul principal.

La efectuarea setărilor după setarea adresei IP, este afișat ecranul **Complex**. Treceți la pasul 3.

- 2. Selectați **Setări generale** > **Setări reţea** > **Complex**.
- 3. Selectați **Server proxy**.
- 4. Selectați **Se utiliz.** pentru **Setări server proxy**.
- 5. Introduceți adresa pentru serverul proxy în format IPv4 sau FQDN. Confirmați valoarea reflectată pe ecranul anterior.
- 6. Introduceți numărul portului pentru serverul proxy. Confirmați valoarea reflectată pe ecranul anterior.
- 7. Atingeți **Pornire configurare**.

# **Conectarea la LAN**

Conectarea imprimantei la rețea prin Ethernet sau Wi-Fi.

## *Conectarea la Ethernet*

Conectați imprimanta la rețea folosind cablul Ethernet și verificați conexiunea.

- 1. Conectați imprimanta și hub-ul (switch LAN) prin cablu Ethernet.
- 2. Selectați **Setări** pe ecranul principal.
- 3. Selectați **Setări generale** > **Setări reţea** > **Verificare conexiune**. Este afișat rezultatul diagnosticării conexiunii. Confirmați corectitudinea conexiunii.

<span id="page-544-0"></span>4. Atingeți **OK** pentru a finaliza.

Când atingeți **Raport verificare imprimare**, puteți tipări rezultatul diagnosticării. Pentru tipărire, urmați instrucțiunile de pe ecran.

#### **Informaţii conexe**

 $\rightarrow$  ["Modificarea conexiunii de rețea de la Wi-Fi la Ethernet" la pagina 344](#page-343-0)

## *Conectarea la rețeaua LAN wireless (Wi-Fi)*

Puteți conecta imprimanta la rețeaua LAN wireless (Wi-Fi) în mai multe moduri. Alegeți metoda de conexiune care corespunde mediului și condițiilor de utilizare.

În cazul în care cunoașteți informațiile legate de routerul wireless, precum SSID și parola, puteți efectua setările manual.

Dacă routerul wireless acceptă WPS, puteți efectua setările folosind configurarea prin apăsarea unui buton.

După conectarea imprimantei la rețea, conectați-vă la imprimantă de la dispozitivul pe care doriți să îl utilizați (computer, dispozitiv inteligent, tabletă etc.)

#### **Informaţii conexe**

- $\rightarrow$  ["Efectuarea setărilor Wi-Fi prin introducerea unui SSID și a parolei" la pagina 346](#page-345-0)
- $\rightarrow$  ["Efectuarea setărilor Wi-Fi prin Push Button Setup \(WPS\)" la pagina 347](#page-346-0)
- & ["Efectuarea setărilor prin Configurare cod PIN \(WPS\)" la pagina 348](#page-347-0)

# **Setări pentru utilizarea imprimantei**

# **Utilizarea funcțiilor de tipărire**

Activați pentru utilizarea funcției de tipărire prin rețea.

Pentru utilizarea funcției de tipărire prin rețea, trebuie să configurați portul pentru conexiune la rețea de pe computer, precum și conexiunea la rețea a imprimantei.

# **Tipuri de conexiuni ale imprimantei**

Sunt disponibile următoarele două metode pentru conectarea imprimantei la rețea.

- O Conexiune peer to peer (tipărire directă)
- O Conexiune server/client (partajare imprimantă prin server Windows)

## *Setări pentru conexiune peer to peer*

Aceasta este conexiunea pentru racordarea imprimantei la rețea și computer în mod direct. Doar un model compatibil cu funcționarea în rețea poate fi conectat astfel.

#### **Metodă de conectare:**

Conectați imprimanta la rețea în mod direct cu ajutorul unui hub sau unui punct de acces.

#### **Driver imprimantă:**

Instalați driverul pentru imprimantă pe fiecare computer client.

Atunci când utilizați EpsonNet SetupManager, puteți pune la dispoziție pachetul driverului care include setările imprimantei.

## **Funcții:**

O Sarcina de tipărire începe imediat pentru că aceasta este transmisă în mod direct către imprimantă.

O Puteți tipări pe toată durata de funcționare a imprimantei.

## *Setări pentru conexiunea serverului/clientului*

Aceasta este conexiunea între computerul server și imprimantă. Pentru a bloca conexiunea fără a accesa computerul server, puteți îmbunătăți nivelul de securitate.

La utilizarea unui USB, poate fi partajată și imprimanta fără funcție de rețea.

#### **Metodă de conectare:**

Conectați imprimanta la rețea cu ajutorul unui comutator LAN sau al unui punct de acces.

De asemenea, puteți conecta imprimanta direct la server prin cablul USB.

## **Driver imprimantă:**

Instalați driverul imprimantei pe serverul Windows, în funcție de sistemul de operare al computerului client.

Prin accesarea serverului Windows și conectarea imprimantei, driverul imprimantei este instalat pe computerul client și poate fi utilizat.

## **Funcții:**

- O Gestionați imprimanta și driverul imprimantei împreună.
- O În funcție de specificațiile serverului, este posibil ca începerea sarcinii de tipărire să dureze o perioadă lungă de timp pentru că toate sarcinile de tipărire trebuie să treacă prin serverul de tipărire.
- O Nu puteți printa atunci când serverul Windows este oprit.

# **Setări de tipărire pentru conexiune peer to peer**

Pentru o conexiune peer to peer (tipărire directă), imprimanta și computerul client trebuie să aibă o relație de unu la unu.

Driverul de imprimată trebuie să fie instalat pe fiecare computer client.

# **Setări de tipărire pentru conexiunea client/server**

Activaţi pentru a tipări de la imprimanta care este conectată ca o conexiune server/client.

Pentru conexiunea server/client, configuraţi mai întâi serverul de imprimare, apoi partajaţi imprimanta în reţea.

Când utilizaţi cablul USB pentru a vă conecta la server, setaţi de asemenea serverul de imprimare mai întâi şi apoi partajaţi imprimanta în reţea.

# *Configurarea porturilor de rețea*

Creați coada de tipărire pentru tipărirea în rețea pe serverul de tipărire utilizând TCP/IP standard și apoi setați portul de rețea.

Acest exemplu este valabil atunci când se utilizează Windows 2012 R2.

1. Deschideți ecranul de dispozitive și imprimante.

**Desktop** > **Setări** > **Panou de control** > **Hardware şi sunete** sau **Hardware** > **Dispozitive şi imprimante**.

2. Adăugați o imprimantă.

Executați clic pe **Adăugare imprimantă** și apoi selectați **Imprimanta pe care o doresc nu se află în listă**.

3. Adăugați o imprimantă locală.

Selectați **Adăugare imprimantă locală sau imprimantă din rețea cu setări manuale** și apoi executați clic pe **Următorul**.

4. Selectați **Creare port nou**, selectați **Port TCP/IP standard** ca Tip port și apoi executați clic pe **Următorul**.

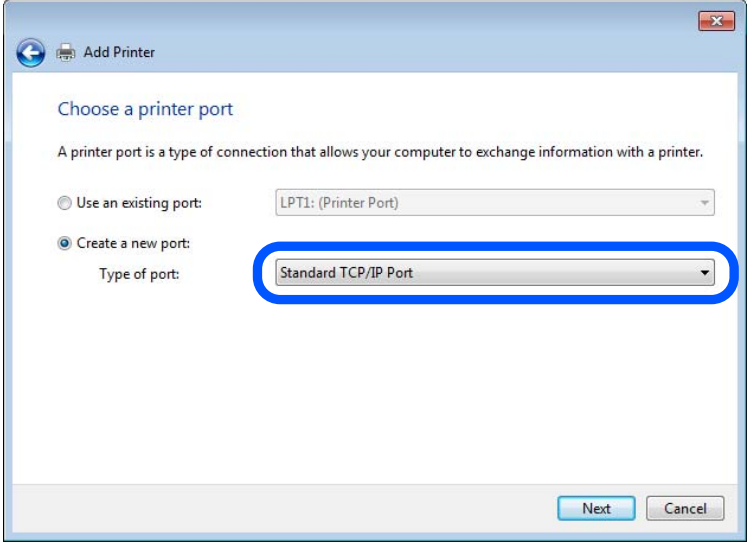

5. Introduceți adresa IP a imprimantei sau numele imprimantei în **Nume gazdă sau adresă IP** sau **Nume imprimantă sau adresă IP** și apoi executați clic pe **Următorul**.

Exemplu:

O Numele imprimantei: EPSONA1A2B3C

O Adresă IP: 192.0.2.111

Nu modificați **Nume port**.

Executați clic pe **Continuare** când este afișat ecranul **Control cont utilizator**.

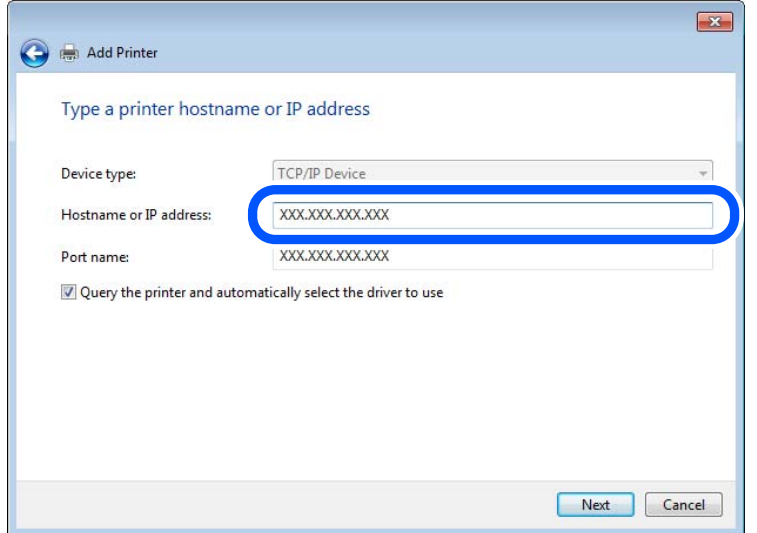

#### *Notă:*

Dacă specificați numele imprimantei în rețeaua în care este disponibilă rezoluția de nume, adresa IP este urmărită chiar dacă adresa IP-ului imprimantei a fost modificată de DHCP. Puteți confirma numele imprimantei de la ecranul de stare al rețelei de la panoul de control al imprimantei sau de la o pagină de stare a rețelei.

- 6. Setați driverul de imprimantă.
	- O Dacă driverul de imprimantă este deja instalat:

Selectați **Producător** și **Imprimante**. Executați clic pe **Următorul**.

7. Urmați instrucțiunile afișate pe ecran.

Atunci când folosiți imprimanta în cadrul conexiunii server/client (partajarea imprimantei folosind serverul Windows), efectuați în continuare setările de partajare.

## **Verificarea configuraţiei portului — Windows**

Verificați dacă este setat portul corect pentru coada de așteptare tipărire.

1. Deschideţi ecranul de dispozitive şi imprimante.

**Desktop** > **Setări** > **Panou de control** > **Hardware şi sunete** sau **Hardware** > **Dispozitive şi imprimante**.

2. Deschideți ecranul de proprietăți imprimantă.

Executaţi clic-dreapta pe pictograma de imprimantă şi apoi clic pe **Proprietăţi imprimantă**.

- 3. Executaţi clic pe fila **Porturi**, selectaţi **Port TCP/IP standard** şi apoi clic pe **Configurare port**.
- 4. Verificaţi configuraţia portului.
	- O Pentru RAW

Verificaţi dacă **Raw** este selectat în **Protocol** şi apoi executaţi clic pe **OK**.

O Pentru LPR

Verificaţi dacă **LPR** este selectat în **Protocol**. Introduceţi "PASSTHRU" în **Nume coadă** din **Setări LPR**. Selectaţi **Numărare octeţi LPR activată** şi apoi executaţi clic pe **OK**.

## *Partajarea imprimantei (numai Windows)*

Atunci când folosiți imprimanta în cadrul conexiunii server/client (partajarea imprimantei folosind serverul Windows), setați partajarea imprimantei de la serverul de imprimare.

- 1. Selectați **Panou de control** > **Vizualizare dispozitive și imprimante** pe serverul de tipărire.
- 2. Faceți clic dreapta pe pictograma imprimantei (coadă imprimare) pe care doriți să o partajați, iar apoi faceți clic pe fila **Proprietăți imprimantă** > **Partajare**.
- 3. Selectați **Partajare imprimantă** și apoi Enter pentru **Partajare denumire**.

Pentru Windows Server 2012, faceți clic pe **Modificare opțiuni de partajare**, iar apoi configurați setările.

## *Instalarea driverelor suplimentare (doar Windows)*

Dacă versiunile Windows pentru server și client sunt diferite, se recomandă să instalați drivere suplimentare pe serverul de tipărire.

- 1. Selectați **Panou de control** > **Vizualizare dispozitive și imprimante** pe serverul de tipărire.
- 2. Faceți clic dreapta pe pictograma imprimantei pe care doriți să o partajați cu clienții, iar apoi faceți clic pe fila **Proprietăți imprimantă** > **Partajare**.
- 3. Faceți clic pe **Drivere suplimentare**.

Pentru Windows Server 2012, faceți clic pe Change Sharing Options, iar apoi configurați setările.

- 4. Selectați versiunile de Windows pentru clienți, iar apoi faceți clic pe OK.
- 5. Selectați fișierul de informații pentru driverul imprimantei (\*.inf) și apoi instalați driverul.

# *Utilizarea imprimantei partajate – Windows*

Administratorul trebuie să informeze clienţii computerelor cu privire la denumirea alocată serverului de imprimare şi cum să îl adauge la computerele acestora. Dacă serverul(ele) suplimentar(e) nu a (au) fost configurat(e), informaţi clienţii cu privire la modul în care să folosească **Dispozitive şi imprimante** pentru a adăuga imprimanta partajată.

Dacă un server(e) suplimentar(e) a (au) fost configurat(e) pe serverul de imprimare, urmați aceste etape:

- 1. Selectaţi denumirea alocată serverului de listare în **Windows Explorer**.
- 2. Faceți dublu clic pe imprimanta pe care doriți să o folosiți.

# **Setări de bază pentru tipărire**

Definiţi setările de tipărire, precum formatul hârtiei sau erorile de tipărire.

## *Setarea sursei de hârtie*

Setați dimensiunea și tipul hârtiei încărcate în fiecare sursă de hârtie.

1. Accesați Web Config și selectați fila **Imprimare** > **Setări sursă hârtie**.

#### 2. Setați fiecare element.

Elementele afișate variază în funcție de situație.

O Numele sursei de hârtie

Afișează numele sursei de hârtie țintă, de exemplu **tavă pentru hârtie**, **Caseta 1**.

O **Dim hârtie**

Selectați dimensiunea de hârtie dorită din meniul vertical.

# O **Unitate**

Selectați unitatea pentru dimensiunea definită de utilizator. O puteți selecta atunci când este selectată opțiunea **Personalizată** pentru **Dim hârtie**.

# O **Lăţime**

Selectați lungimea orizontală pentru dimensiunea definită de utilizator. Intervalul care poate fi introdus aici depinde de sursa de hârtie și este indicat de **Lăţime**. Atunci când selectați **mm** în **Unitate**, puteți introduce până la o zecimală. Atunci când selectați **inch** în **Unitate**, puteți introduce până la două zecimale.

# O **Înălţime**

Selectați lungimea verticală pentru dimensiunea definită de utilizator. Intervalul care poate fi introdus aici depinde de sursa de hârtie și este indicat de **Înălţime**. Atunci când selectați **mm** în **Unitate**, puteți introduce până la o zecimală. Atunci când selectați **inch** în **Unitate**, puteți introduce până la două zecimale.

# O **Tip hârtie**

Selectați tipul de hârtie dorit din meniul vertical.

3. Verificați setările și apoi faceți clic pe **OK**.

## *Setarea interfeței*

Setați intervalul de pauză al sarcinilor de tipărire sau limbajul de tipărire desemnat pentru fiecare interfață. Acest element este afișat pe imprimanta PCL sau imprimanta compatibilă PostScript.

- 1. Introduceți adresa IP a imprimantei într-un browser pentru a accesa Web Config. Introduceți adresa IP a imprimantei de la un computer care este conectat la aceeași rețea ca imprimanta. Puteți verifica adresa IP a imprimantei din următorul meniu.
- 
- 2. Introduceți parola de administrator pentru a vă conecta ca administrator.
- 3. Selectați în următoarea ordine.

## Fila **Imprimare** > **Setări interfaţă**

- 4. Setați fiecare element.
	- O **Setări de expirare**

Setați intervalul de pauză al sarcinilor de tipărire trimise direct prin intermediul USB. Puteți seta între 5 și 300 de secunde pe secundă. Când nu doriți să intre în pauză, tastați 0.

# O **Limbă imprimare**

Selectați limbajul de tipărire pentru fiecare interfață USB și interfață de rețea. Atunci când selectați **Automat**, limbajul de tipărire este detectat automat de sarcinile de tipărire trimise.

5. Verificați setările și apoi faceți clic pe **OK**.

# *Erori de setare*

Setați eroarea afișată pentru dispozitiv.

- 1. Accesați Web Config și selectați fila **Imprimare** > **Setări pentru erori**.
- 2. Setați fiecare element.
	- O Notific. dimensiune hârtie

Setați dacă se afișează sau nu o eroare pe panoul de comandă atunci când dimensiunea hârtiei din sursa de hârtie specificată este diferită de dimensiunea hârtiei aferentă datelor de tipărire.

O Notificare tip hârtie

Setați dacă se afișează sau nu o eroare pe panoul de comandă atunci când tipul hârtiei din sursa de hârtie specificată este diferit de tipul hârtiei aferent datelor de tipărire.

O Util. soluţ. autom. prob.

Setați anularea automată a erorii dacă nu are loc nicio operațiune la nivelul panoului de control timp de 5 secunde după afișarea erorii.

3. Verificați setările și apoi faceți clic pe **OK**.

# *Configurarea pentru tipărire universală*

Setați atunci când tipăriți prin intermediul dispozitivelor externe fără a utiliza driverul de imprimantă.

Unele elemente nu sunt afișate, în funcție de limba de tipărire a imprimantei dumneavoastră.

- 1. Accesați Web Config și selectați fila **Imprimare** > **Setări universale imprimare**.
- 2. Setați fiecare element.
- 3. Verificați setările și apoi faceți clic pe **OK**.

## **De bază**

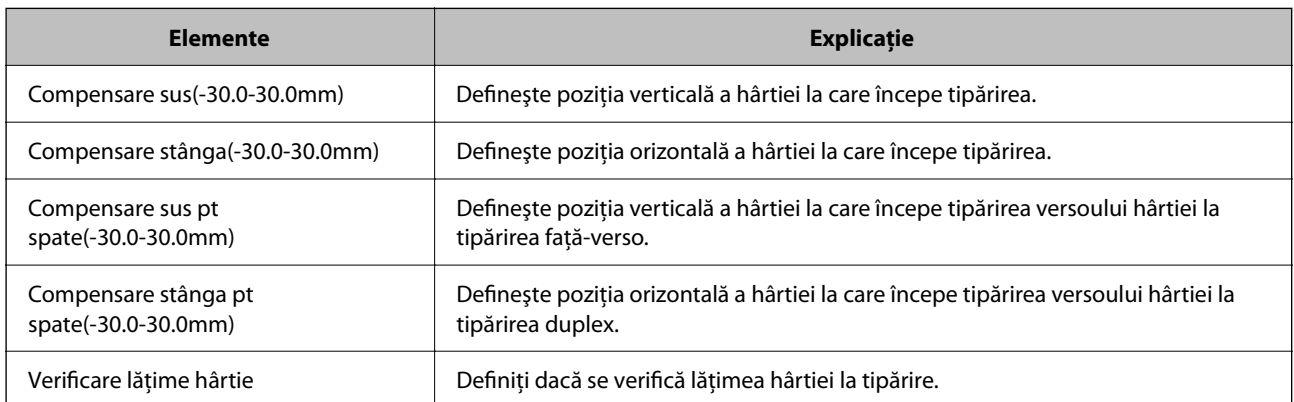

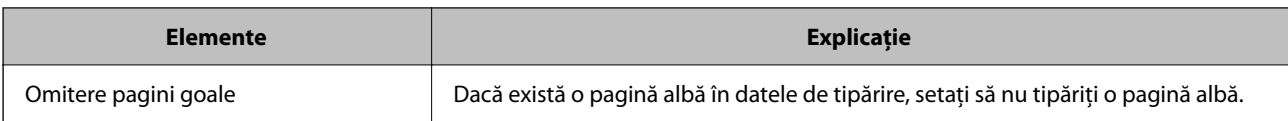

# **Configurare imprimare PDL**

Puteți specifica setările pentru tipărire PCL sau PostScript.

Acest element este afișat pe o imprimantă compatibilă PCL sau PostScript.

# **Setări comune**

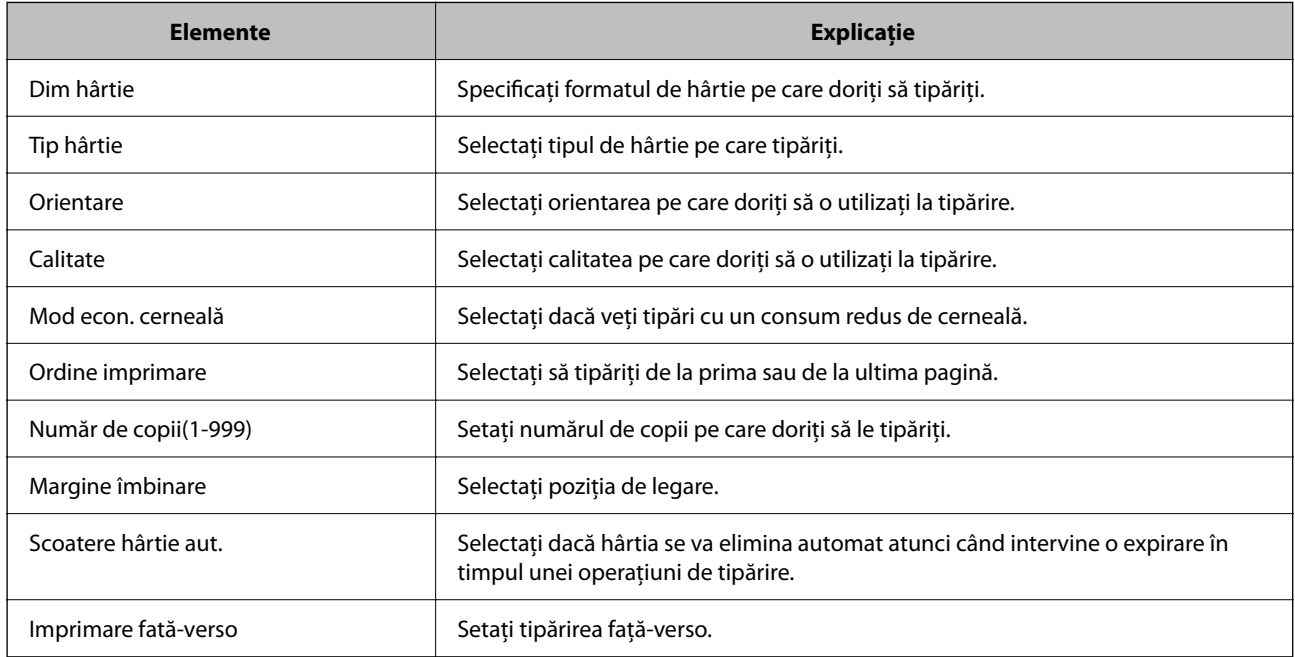

# **Meniu PCL**

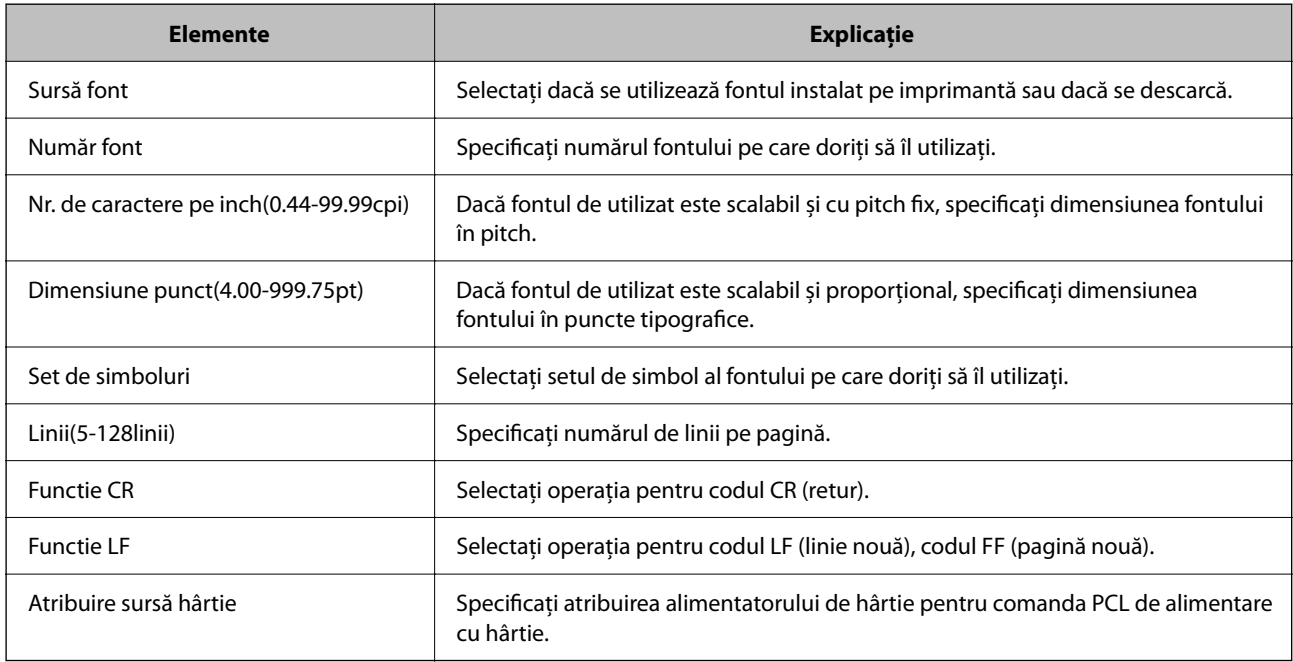

## **Meniu PS**

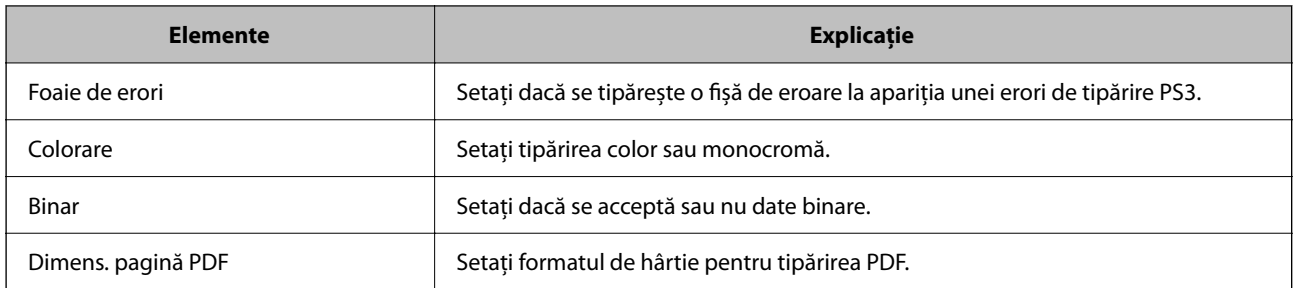

# **Configurarea Imprimare universală (Microsoft)**

Puteți configura imprimanta pentru a folosi Imprimare universală. Pentru a folosi această funcție, trebuie să folosiți Microsoft 365 și serviciul Azure Active Directory.

- 1. Accesați Web Config și selectați fila **Reţea** > **Imprimare universală**.
- 2. Faceți clic pe **Înregistrare**.
- 3. Citiți mesajul afișat și apoi faceți clic pe link.
- 4. Urmați instrucțiunile de pe ecran pentru a înregistra imprimanta.

Dacă starea de înregistrare afișată pe ecranul Web Config după înregistrare este **Înregistrat**, configurarea este finalizată.

#### *Notă:*

Pentru detalii privind operarea Azure Active Directory, de exemplu pentru modul de utilizare al Imprimare universală, consultați pagina web Microsoft.

# **Configurarea caracteristicii AirPrint**

Setați când utilizați tipărirea și scanarea AirPrint.

Accesați Web Config și selectați fila **Reţea** > **Configurare AirPrint**.

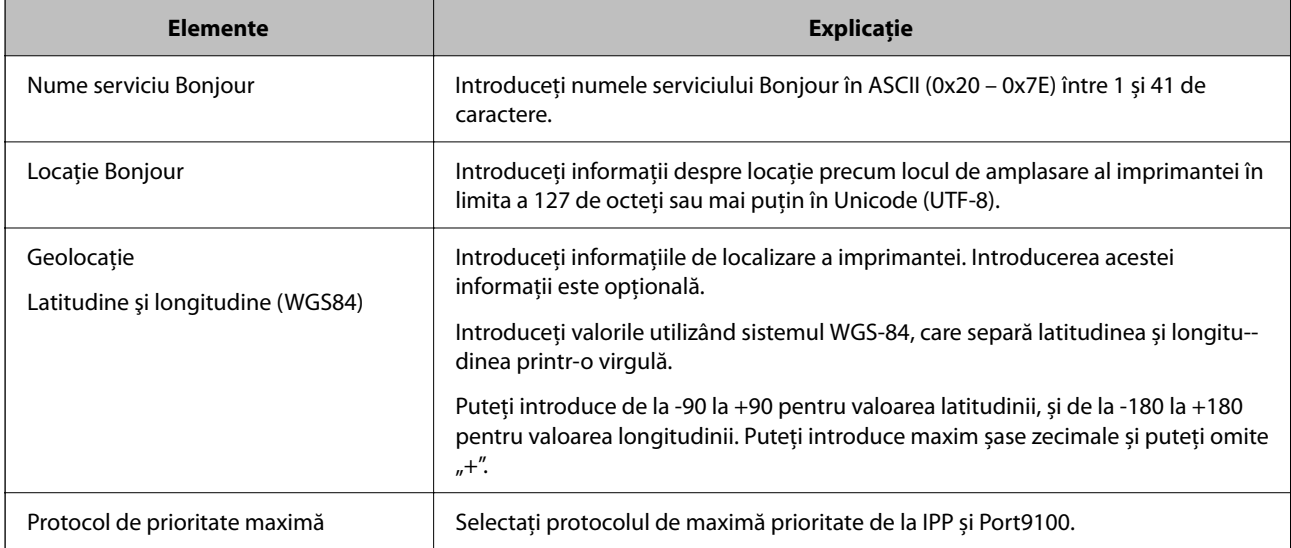

<span id="page-553-0"></span>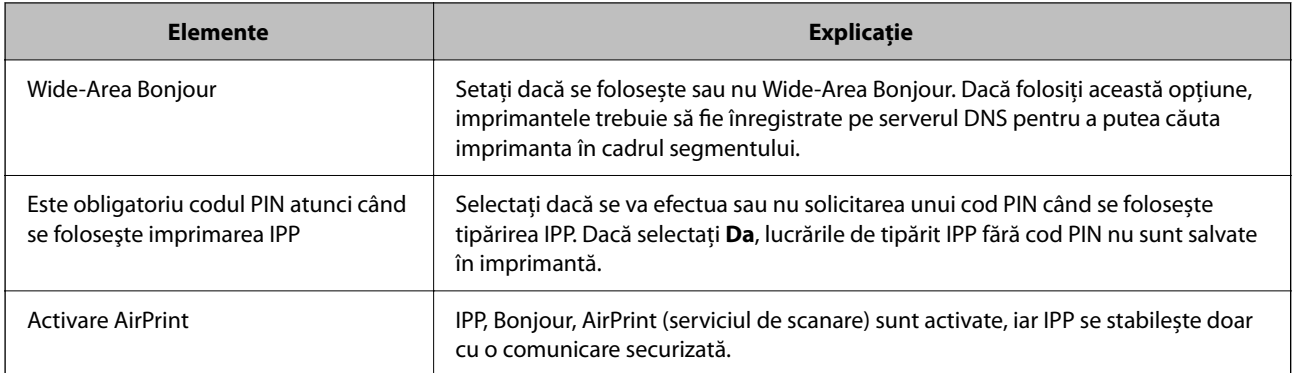

# **Configurarea unui server de poștă electronică**

Configurați serverul de poștă electronică din Web Config.

Verificați următoarele aspecte înainte de configurare.

- O Imprimanta este conectată la rețeaua care poate accesa serverul de poștă electronică.
- O Informații pentru setarea e-mail-ului pe computerul care utilizează același server de poștă electronică ca imprimanta.

#### *Notă:*

- $\Box$  La utilizarea serverului de poștă electronică pe internet, confirmați informațiile de configurare ale furnizorului sau ale paginii web.
- O Puteți realiza setările pentru serverul de poștă electronică și cu ajutorul panoului de comandă al imprimantei. Accesați urmând procedura de mai jos.

*Setări* > *Setări generale* > *Setări reţea* > *Complex* > *Server e-mail* > *Setări server*

- 1. Accesați Web Config și selectați fila **Reţea** > **Server e-mail** > **De bază**.
- 2. Introduceți o valoare pentru fiecare element.
- 3. Selectați **OK**.

Sunt afișate setările pe care le-ați selectat.

La finalizarea configurării, realizați verificarea conexiunii.

## **Informaţii conexe**

& ["Executarea utilitarului Web Config într-un browser web" la pagina 471](#page-470-0)

# **Elemente de setare server de e-mail**

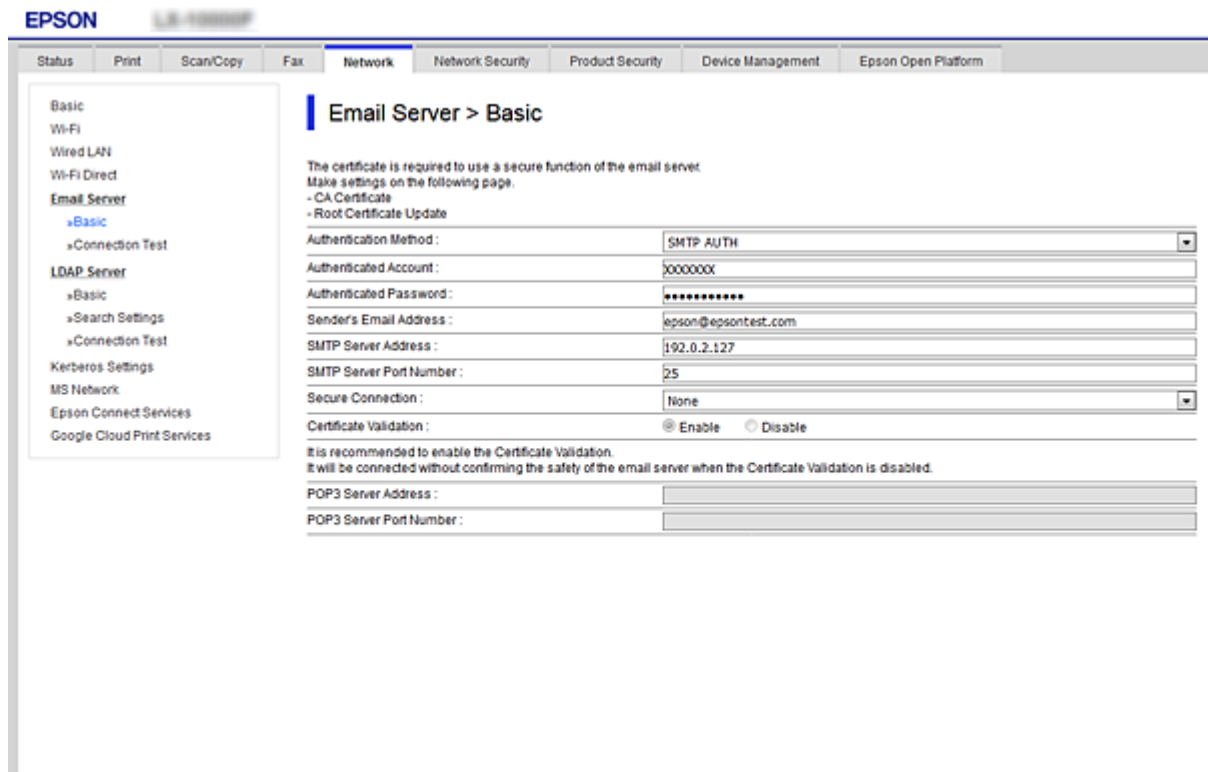

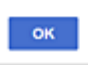

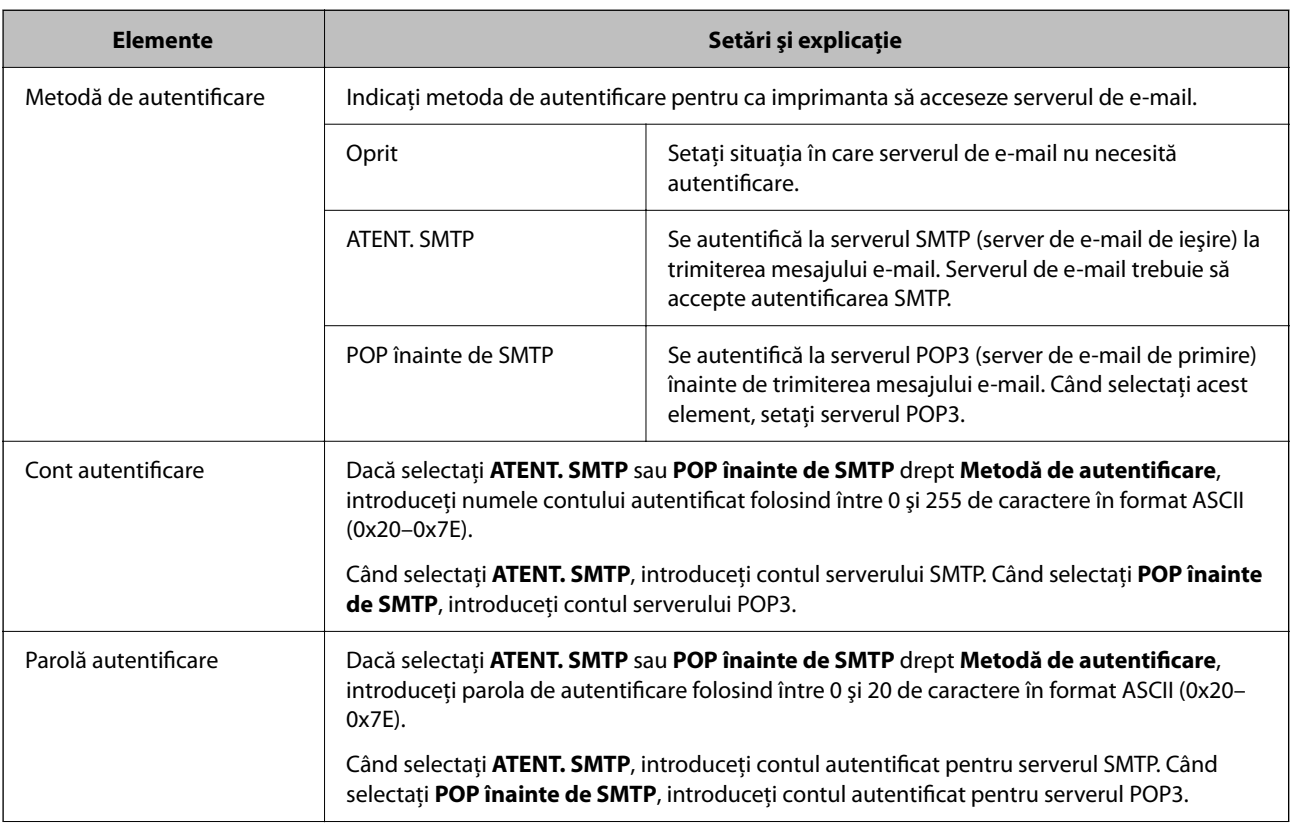

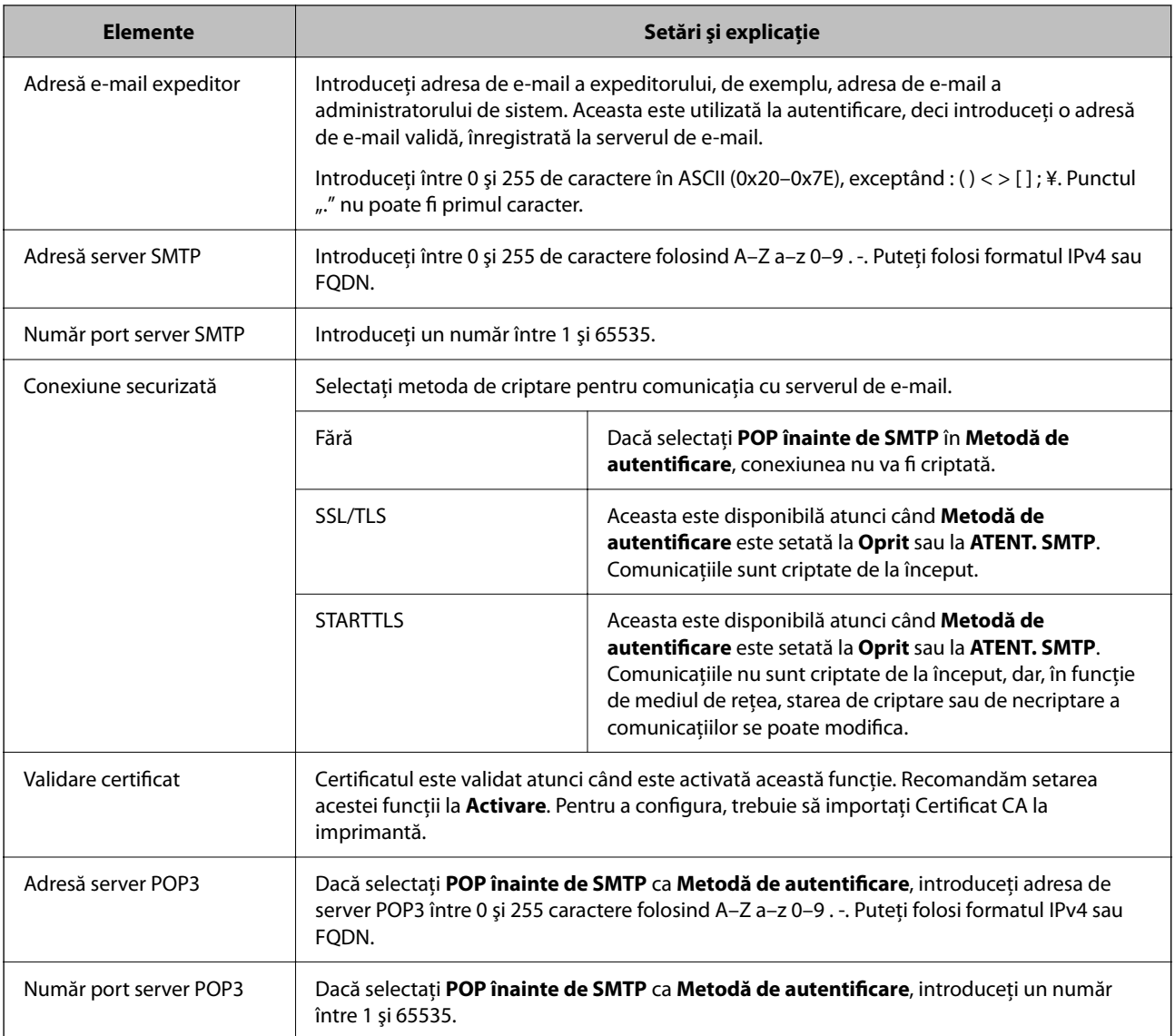

# **Verificarea unei conexiuni de server de e-mail**

Puteţi testa conexiunea cu serverul de e-mail prin efectuarea verificării conexiunii.

- 1. Accesați Web Config și selectați fila **Reţea** > **Server e-mail** > **Test conexiune**.
- 2. Selectaţi **Start**.

Va fi inițiată testarea conexiunii la serverul de e-mail. După test, se afişează raportul de verificare.

*Notă:*

Aveţi posibilitatea de a efectua verificarea conexiunii la serverul de e-mail de la panoul de control al imprimantei. Accesaţi conform procedurii de mai jos.

*Setări* > *Setări generale* > *Setări reţea* > *Complex* > *Server e-mail* > *Verificare conexiune*

# *Referinţe privind testul conexiunii serverului de e-mail*

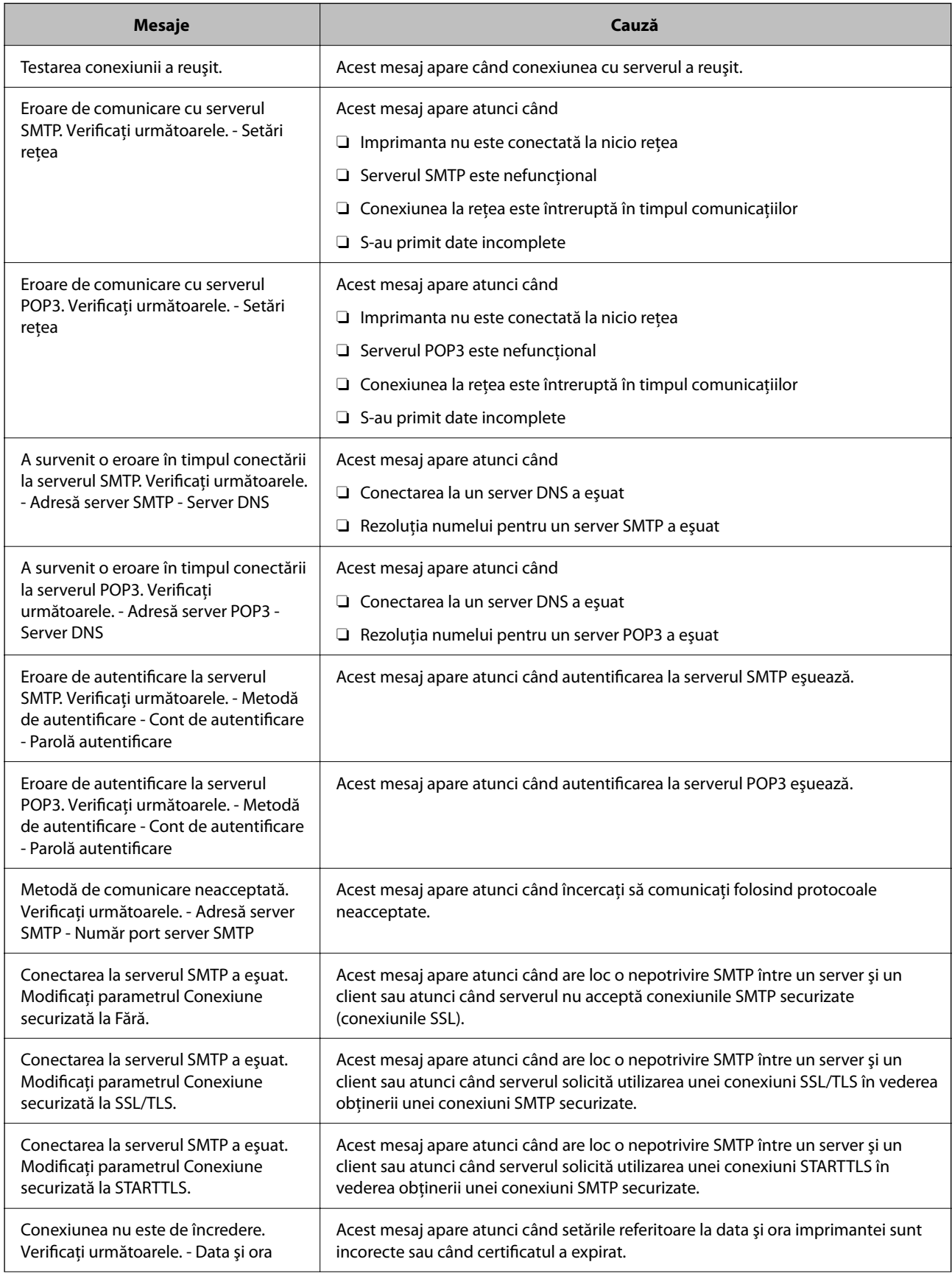

<span id="page-557-0"></span>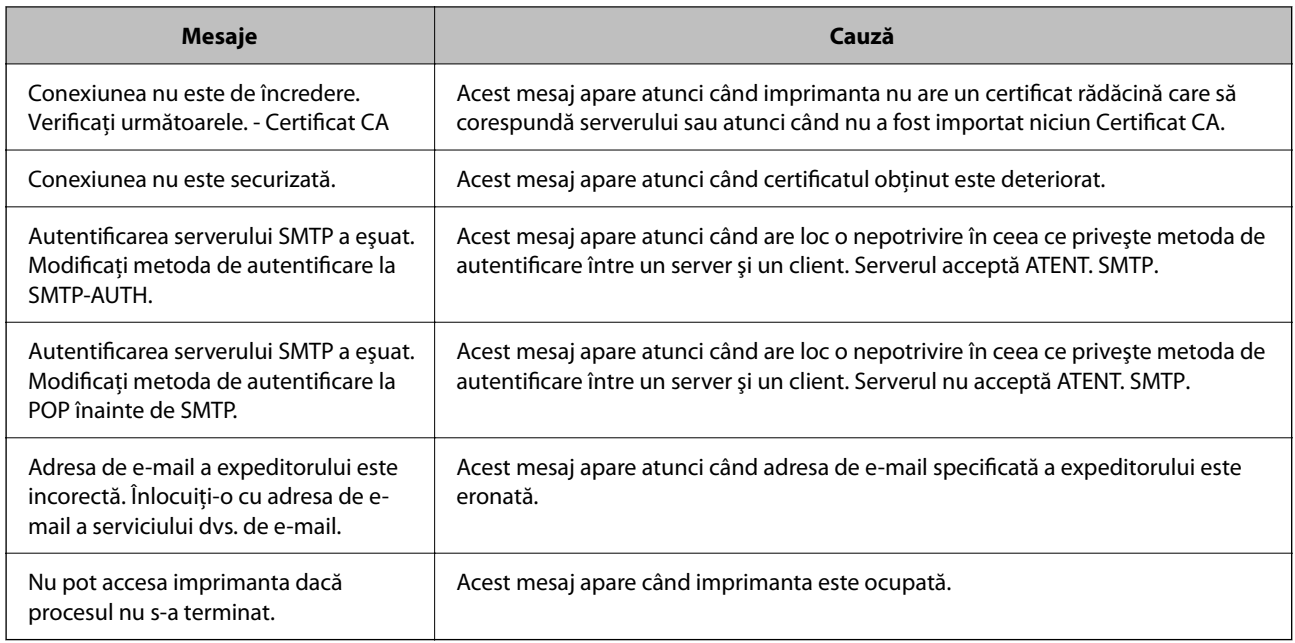

# **Configurarea unui folder partajat în rețea**

Configurați un folder partajat de rețea pentru salvarea imaginii scanate și a rezultatelor procesului de trimitere prin fax.

La salvarea unui fișier în folder, imprimanta este conectată cu numele de utilizator al computerului pe care a fost creat folderul.

De asemenea, asigurați configurarea unei rețele MS la crearea folderului partajat în rețea.

# **Crearea folderului partajat**

# *Înainte de crearea folderului partajat*

Înainte de crearea folderului partajat, verificaţi următoarele.

- O Imprimanta este conectată la reţeaua unde poate accesa computerul pe care se va crea folderul partajat.
- O Numele computerului unde va fi creat folderul partajat nu conţine un caracter cu mai mulţi octeţi.

# c*Important:*

Când un caracter cu mai mulți octeți este inclus în numele computerului, este posibil ca salvarea fișierului în folderul partajat să nu reuşească.

În acest caz, comutaţi la un computer al cărui nume nu include caracterul cu mai mulţi octeţi sau modificaţi numele computerului.

Când modificaţi numele computerului, confirmaţi cu administratorul în prealabil, deoarece aceasta poate modifica unele setări, precum gestionarea computerului, accesul la resurse etc.

# *Verificarea profilului de reţea*

La computerul unde se va crea folderul partajat, verificați dacă partajarea folderelor este disponibilă.

- 1. Conectaţi-vă la computerul unde va fi creat folderul partajat, de către contul de utilizator cu autoritate de administrator.
- 2. Selectați **Panou de control** > **Rețea și Internet** > **Centru rețea și partajare**.
- 3. Faceți clic pe Setări de partajare avansate, apoi faceți clic pe **pentru profilul cu (profil curent)** în profilurile de reţea afişate.
- 4. Verificaţi dacă opţiunea **Activare partajare fișiere și imprimante** este selectată în **Partajare fișiere și imprimante**.

Dacă este deja selectată, faceți clic pe **Anulare** și închideți fereastra.

Când modificaţi setările, faceţi clic pe **Salvare modificări** şi închideţi fereastra.

#### **Informaţii conexe**

 $\rightarrow$  . Locația de creare a folderului partajat și un exemplu de securitate" la pagina 559

## *Locaţia de creare a folderului partajat şi un exemplu de securitate*

În funcție de locația unde este creat folderul partajat, securitatea și facilitățile variază.

Pentru operarea folderului partajat de la imprimante sau alte computere, sunt necesare următoarele permisiuni de citire şi modificare pentru folder.

O Fila **Partajare** > **Partajare avansată** > **Permisiuni**

Controlează permisiunea de acces din reţea a folderului partajat.

O Permisiunea de acces din fila **Securitate**

Controlează permisiunea de acces din reţea şi de acces local a folderului partajat.

Când setaţi **Toți** la folderul partajat creat pe desktop, ca exemplu de creare a unui folder partajat, se va permite accesul tuturor utilizatorilor care pot accesa computerul.

Cu toate acestea, utilizatorul care nu deține autoritate nu le poate accesa, deoarece desktopul (folderul) se află sub controlul folderului de utilizator, iar setările de securitate ale folderului se utilizator sunt transmise acestuia. Utilizatorul căruia i se permite accesul în fila **Securitate** (utilizator conectat şi administrator, în acest caz) poate opera folderul.

Consultați mai jos modalitatea de creare a locației adecvate.

Acest exemplu este valabil pentru crearea folderului "folder\_scanări".

#### **Informaţii conexe**

- $\blacktriangleright$  "Exemplu de configurare pentru servere de fișiere" la pagina 559
- $\blacktriangleright$  ["Exemplu de configurare pentru un computer personal" la pagina 566](#page-565-0)

#### **Exemplu de configurare pentru servere de fișiere**

Această explicație este un exemplu de creare a folderului partajat în folderul rădăcină al computerului partajat, precum serverul de fișiere, în condițiile următoare.

Utilizatorii cu drept de control al accesului, cum ar fi persoanele care dispun de același domeniu al unui computer pentru a crea un folder partajat, pot accesa respectivul folder partajat.

Setați această configurație atunci când permiteți oricărui utilizator să citească și să scrie în folderul partajat de pe computer, precum serverul de fișiere și computerul partajat.

- $\Box$  Locație pentru crearea folderului partajat: Folderul rădăcină al unității
- O Cale folder: C:\folder\_scanări
- O Permisiune de acces prin intermediul rețelei (Partajare permisiuni): Toți
- O Permisiune de acces la sistemul de fișiere (Securitate): Utilizatori autentificați
- 1. Conectați-vă la computerul unde va fi creat folderul partajat, de către contul de utilizator cu autoritate de administrator.
- 2. Porniți Explorer.
- 3. Creați folderul în rădăcina unității și denumiți-l "folder\_scanări".

Pentru numele folderului, introduceți între 1 și 12 caractere alfanumerice. Dacă se depășește limita de caractere a numelui folderului, este posibil să nu îl puteți accesa normal, în funcție de diferențele dintre medii.

4. Faceți clic dreapta pe folder și selectați **Proprietăți**.

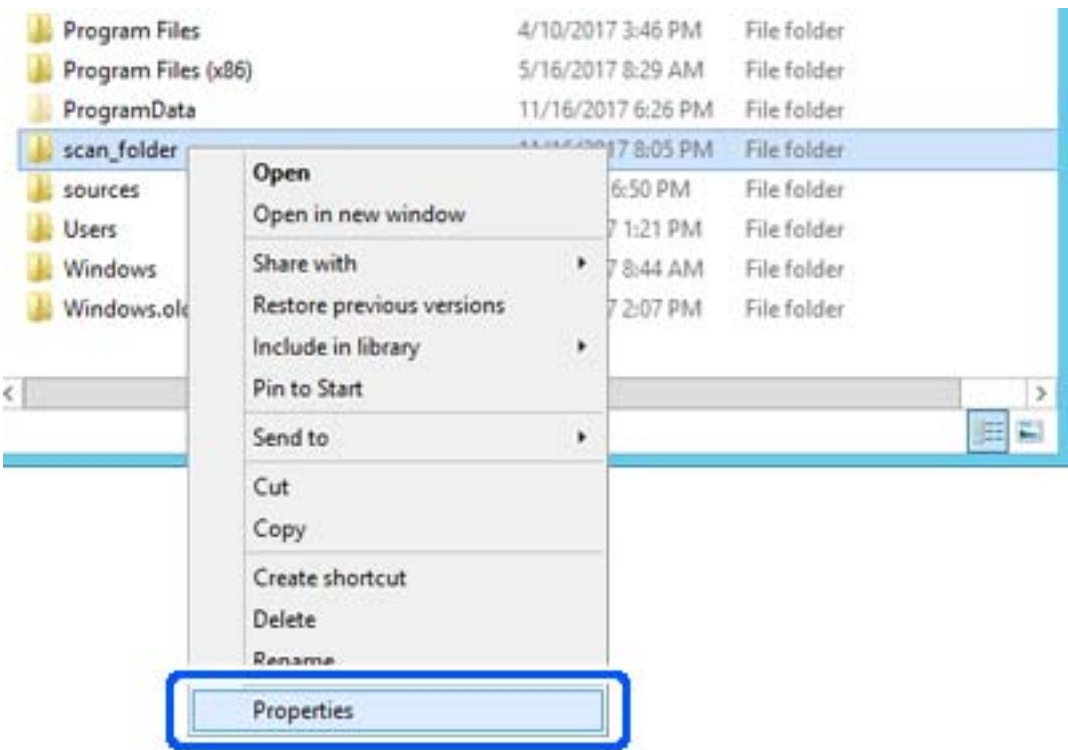

5. Faceți clic pe **Partajare complexă** în fila **Partajare**.

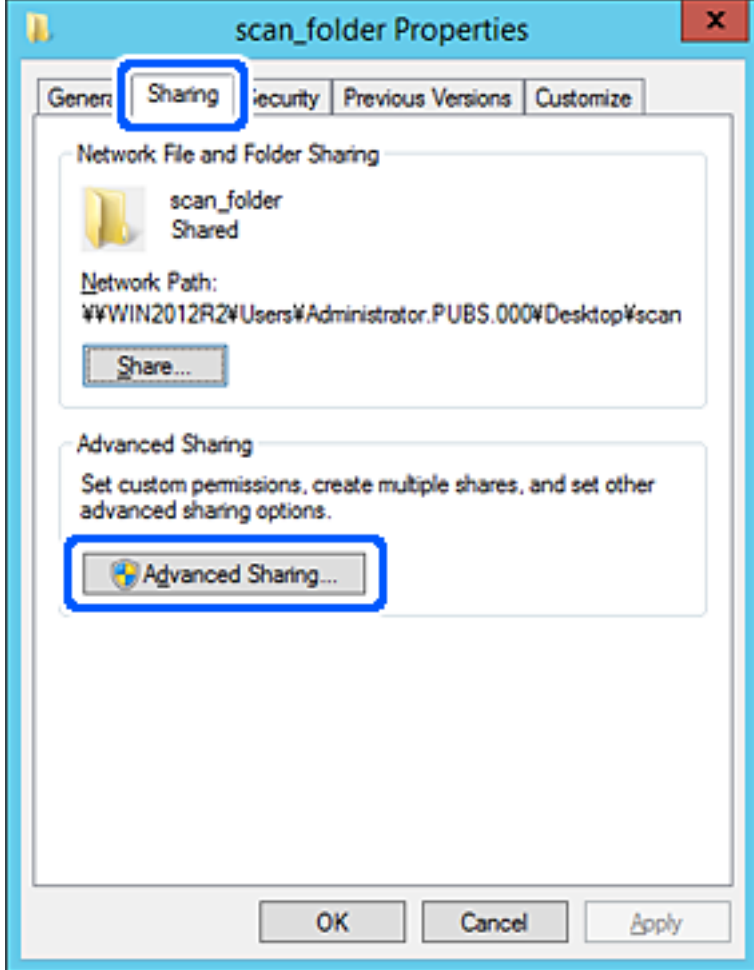

6. Selectați **Partajați acest folder**, apoi faceți clic pe **Permisiuni**.

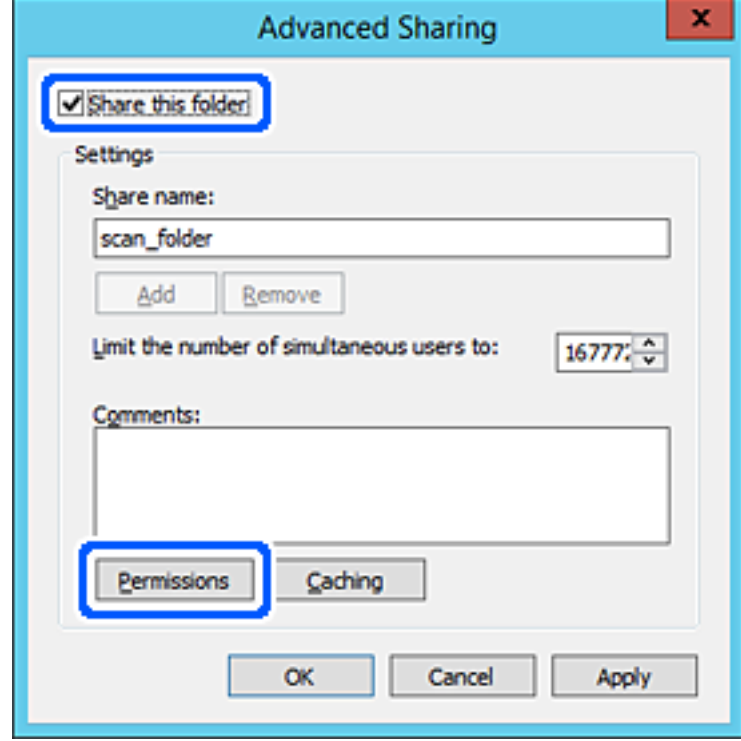

7. Selectați grupul **Toți** din **Nume de grup sau de utilizator**, selectați **Se permite** la **Modificare** și faceți clic pe **OK**.

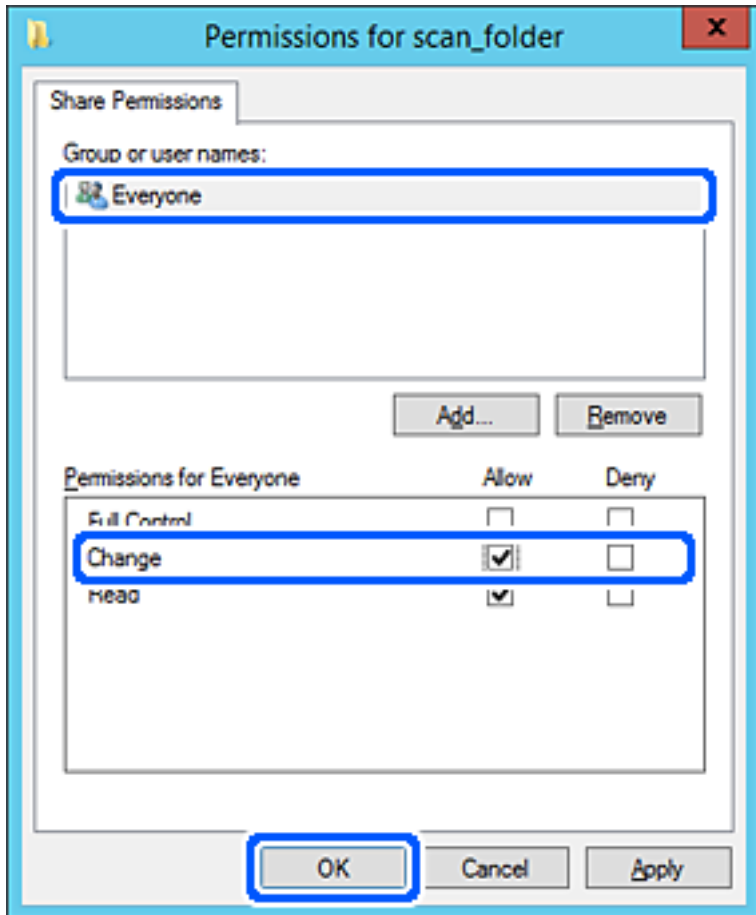

8. Faceți clic pe **OK**.

9. Selectați fila **Securitate**, apoi selectați **Utilizatori autentificați** din **Nume grup sau utilizator**.

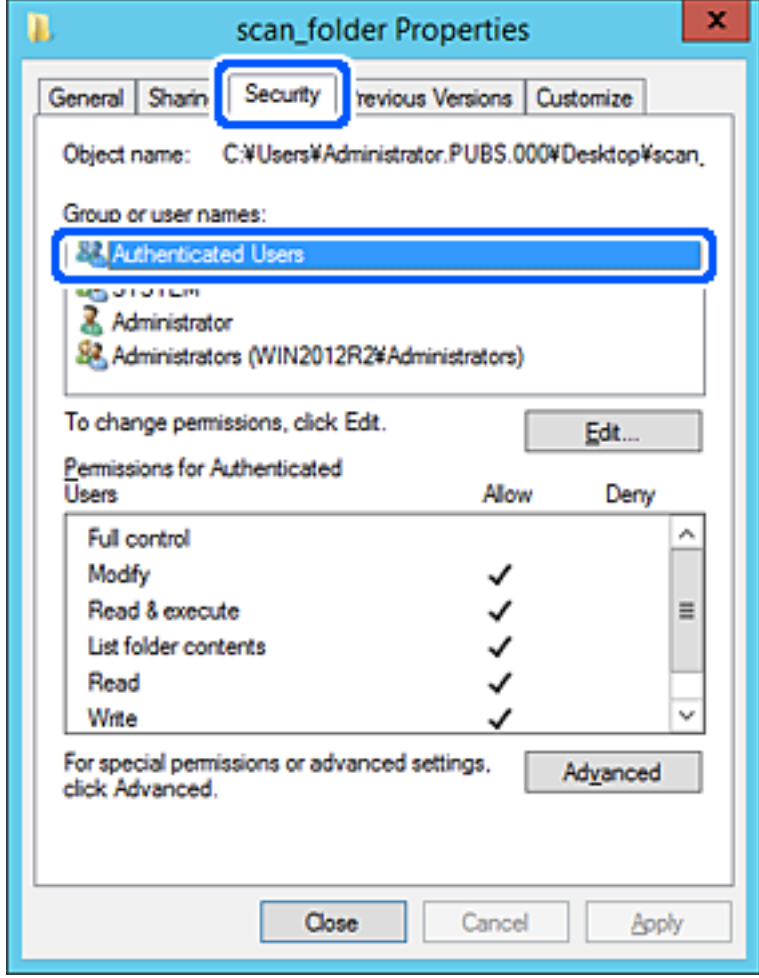

"Utilizatori autentificați" este grupul special care îi include pe toți utilizatorii care se pot conecta la domeniu sau la computer. Acest grup este afișat numai atunci când folderul este creat imediat sub folderul rădăcină.

Dacă nu este afișat, îl puteți adăuga făcând clic pe **Editare**. Pentru mai multe detalii, consultați Informații conexe.

10. Verificați dacă opțiunea **Se permite** pentru **Modificare** este selectată în **Permisiuni pentru utilizatori autentificați**.

Dacă nu este selectată, selectați **Utilizatori autentificați**, faceți clic pe **Editare**, selectați **Se permite** pentru **Modificare** în **Permisiuni pentru utilizatori autentificați**, apoi faceți clic pe **OK**.

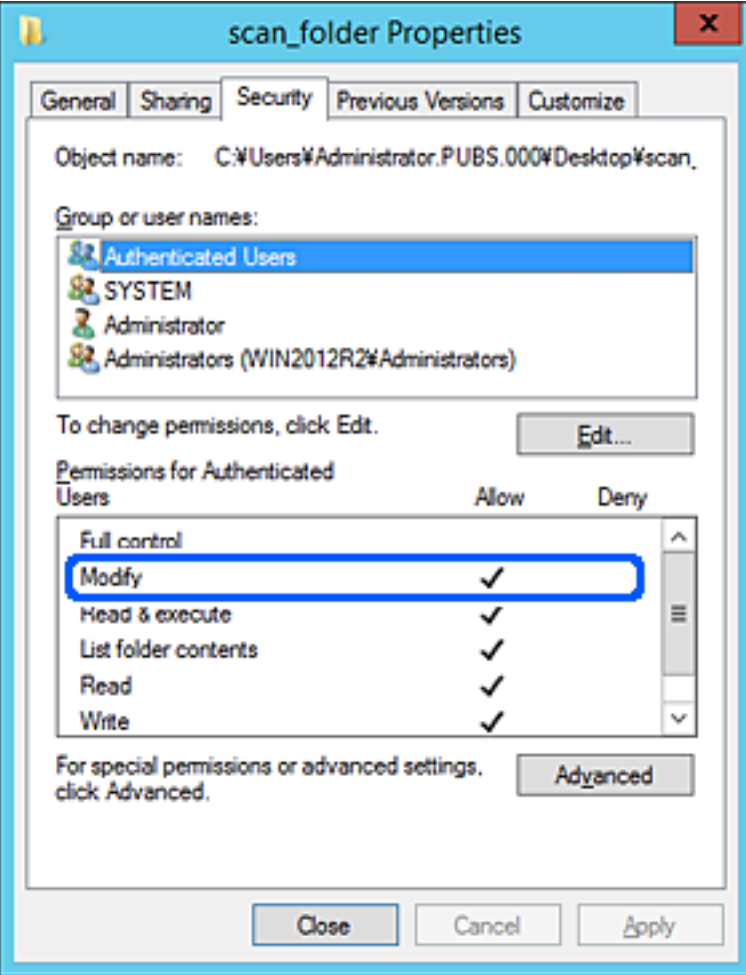

#### <span id="page-565-0"></span>11. Selectați fila **Partajare**.

Este afișată calea de rețea a folderului partajat. Aceasta este utilizată la înregistrarea în contactele imprimantei. Vă rugăm să o notați.

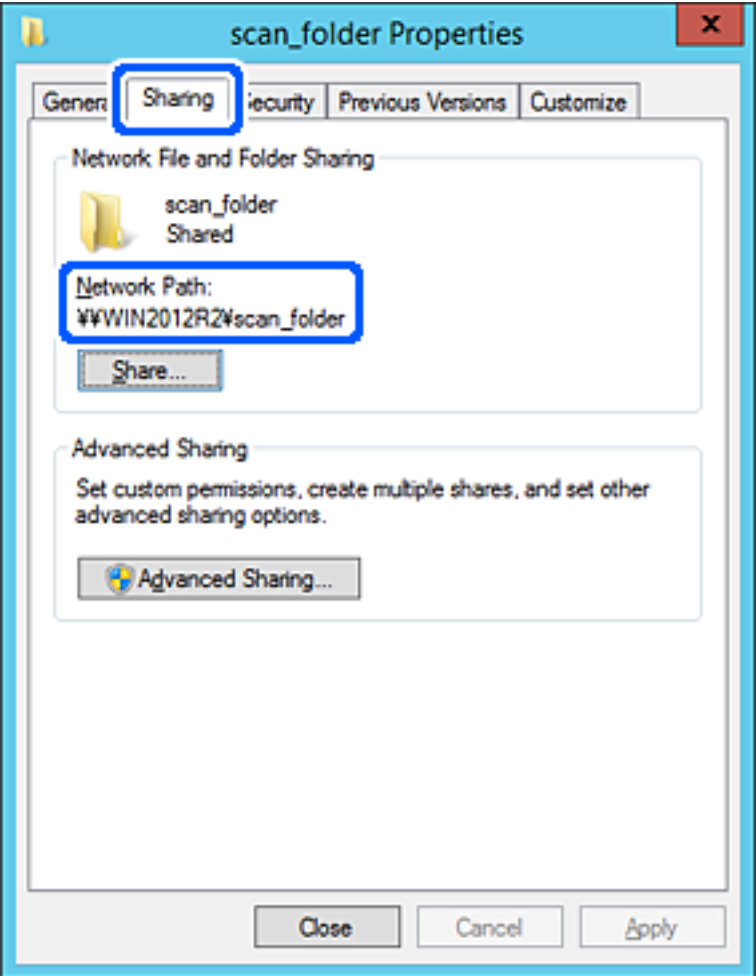

12. Faceți clic pe **OK** sau pe **Închidere** pentru a închide ecranul.

Verificați dacă fișierul permite scrierea sau citirea în folderul partajat de la computerele din același domeniu.

## **Informaţii conexe**

- & ["Înregistrarea unei destinații în Contacte utilizând Web Config" la pagina 578](#page-577-0)
- $\rightarrow$   $_{\text{A}}$ Adăugarea unui grup sau utilizator care permite accesul" la pagina 572

#### **Exemplu de configurare pentru un computer personal**

Această explicație este un exemplu de creare a folderului partajat pe desktopul utilizatorului care se conectează curent la computer.

Utilizatorul care se conectează la computer şi care deţine autoritate de administrator poate accesa folderul desktop şi folderul document care se află sub folderul Utilizator.

Setați această configurație atunci când NU doriți să permiteți unui alt utilizator să citească și să scrie în folderul partajat de la un computer personal.

O Locaţie pentru crearea folderului partajat: Desktop

- O Cale folder: C:\Users\xxxx\Desktop\folder\_scanări
- O Permisiune de acces prin intermediul rețelei (Permisiuni partajare): Oricine
- O Permisiune de acces la sistemul de fişiere (Securitate): Nu adăugaţi sau adăugaţi nume de utilizator/grup pentru a permite accesul
- 1. Conectați-vă la computerul unde va fi creat folderul partajat, de către contul de utilizator cu autoritate de administrator.
- 2. Porniți Explorer.
- 3. Creați folderul pe desktop și denumiți-l "folder\_scanări".

Pentru numele folderului, introduceţi între 1 şi 12 caractere alfanumerice. Dacă se depășește limita de caractere a numelui folderului, este posibil să nu îl puteți accesa normal, în funcție de diferențele dintre medii.

4. Faceți clic dreapta pe folder și selectați **Proprietăți**.

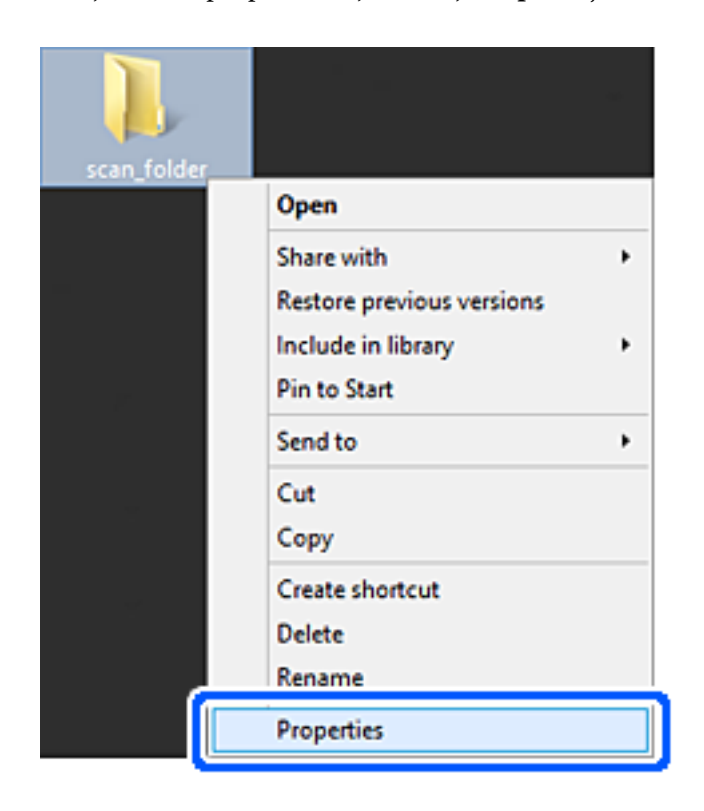

5. Faceți clic pe **Partajare complexă** în fila **Partajare**.

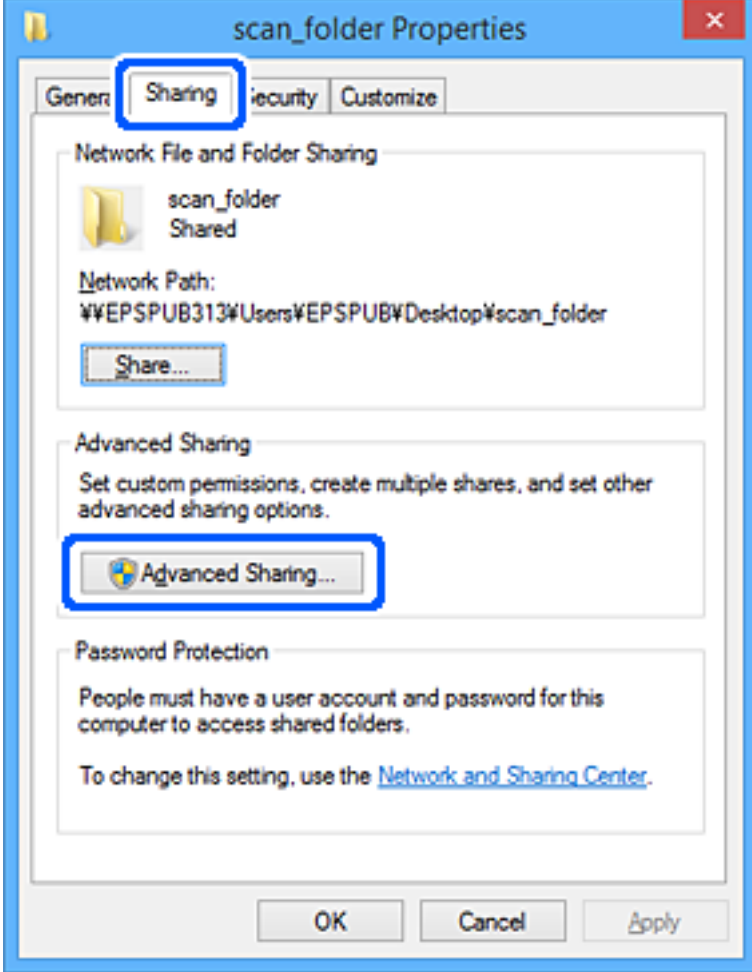

6. Selectați **Partajați acest folder**, apoi faceți clic pe **Permisiuni**.

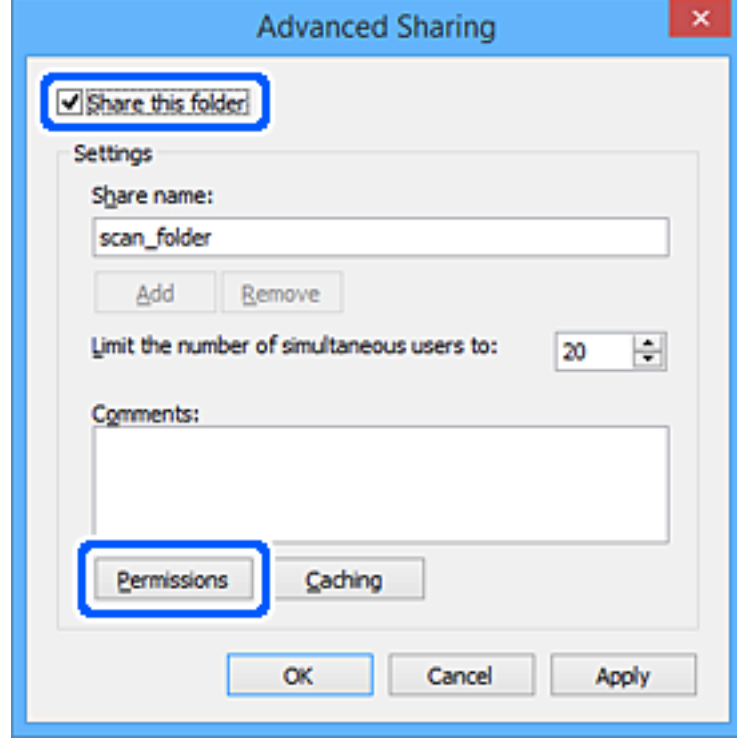

7. Selectați grupul **Toți** din **Nume de grup sau de utilizator**, selectați **Se permite** la **Modificare** și faceți clic pe **OK**.

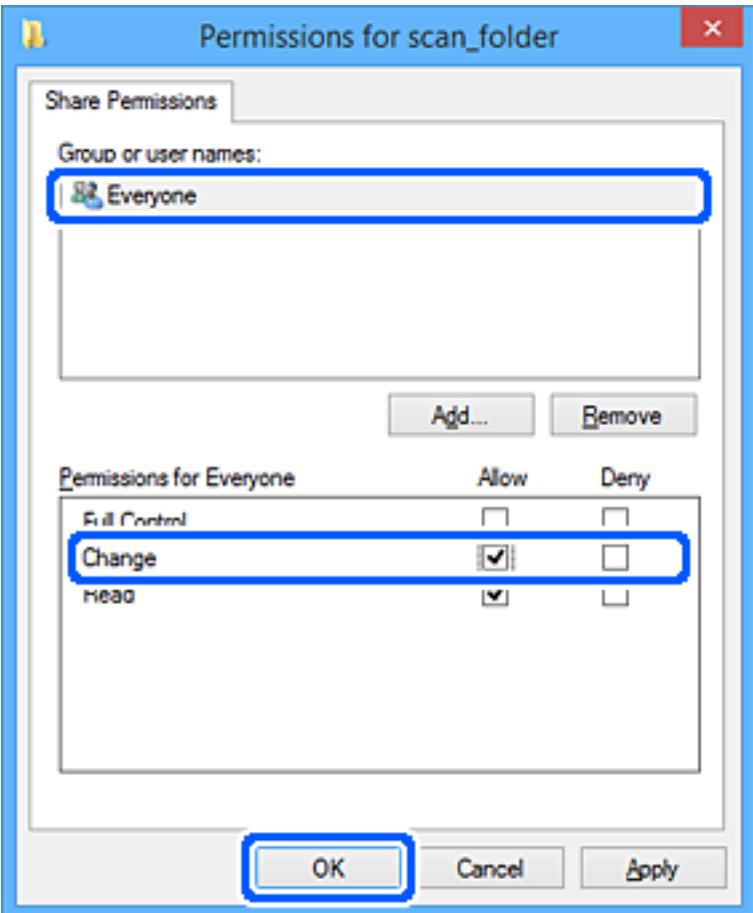

- 8. Faceţi clic pe **OK**.
- 9. Selectaţi fila **Securitate**.
- 10. Bifaţi grupul sau utilizatorul din **Nume de grup sau de utilizator**.

Grupul sau utilizatorul afişat aici poate accesa folderul partajat.

În acest caz, utilizatorul care se conectează la acest computer şi administratorul pot accesa folderul partajat.

Adăugaţi permisiunea de acces, dacă este necesar. O puteţi adăuga făcând clic pe **Editare**. Pentru mai multe detalii, consultați Informații conexe.

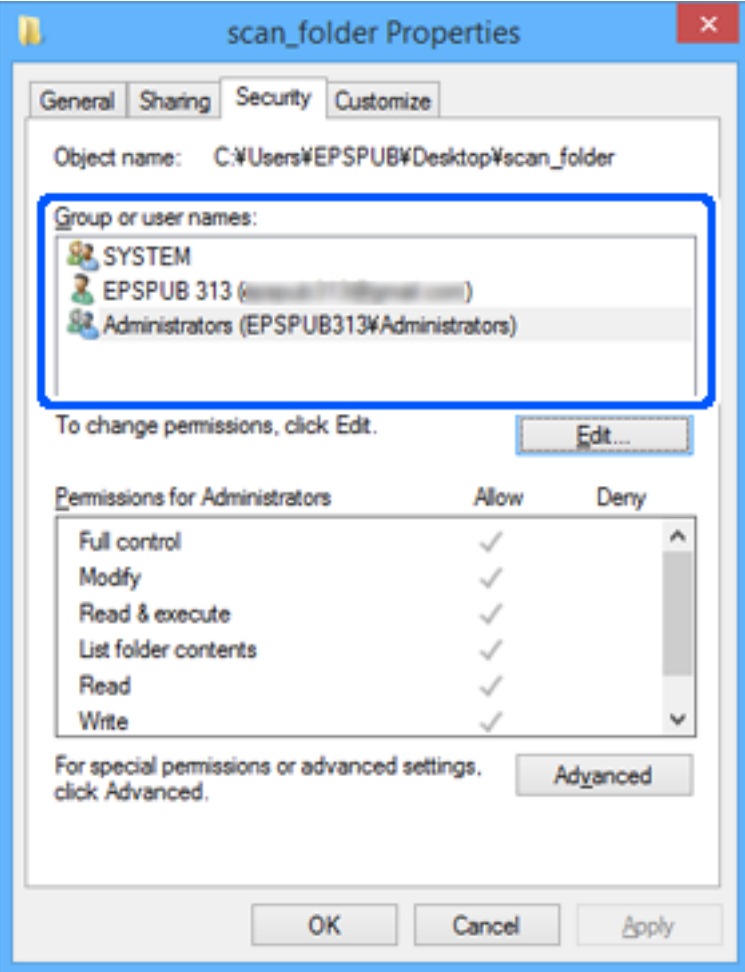

#### <span id="page-571-0"></span>11. Selectați fila **Partajare**.

Este afișată calea de rețea a folderului partajat. Aceasta este utilizată la înregistrarea la contactul imprimantei. Vă rugăm să o notați.

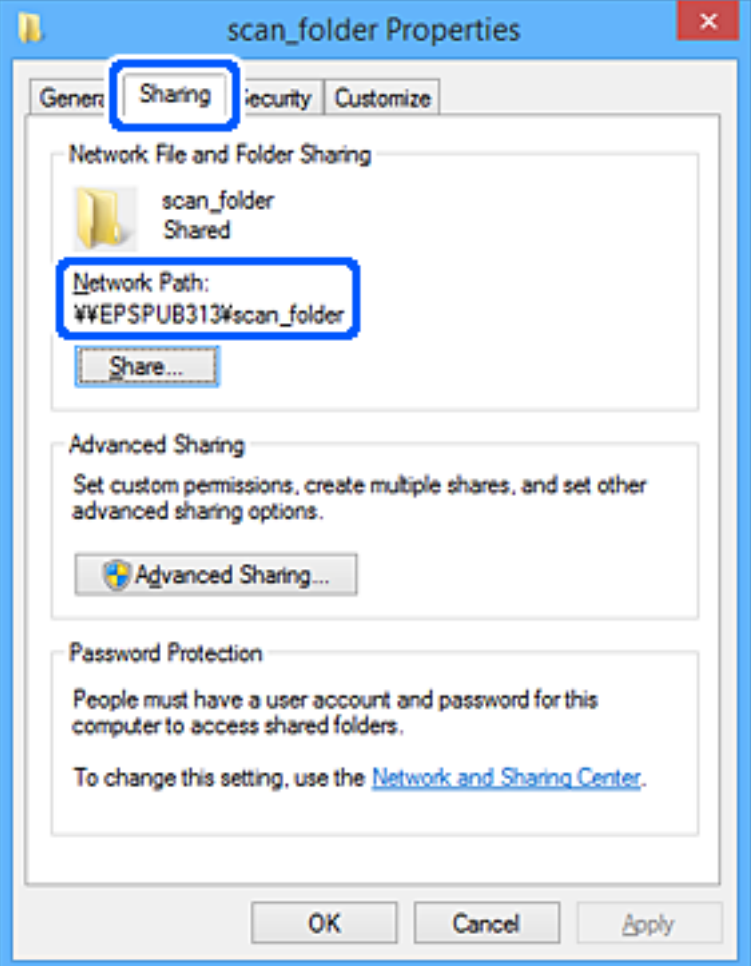

12. Faceţi clic pe **OK** sau pe **Închidere** pentru a închide ecranul.

Verificaţi dacă fişierul permite scrierea sau citirea în folderul partajat de la computerele utilizatorilor sau ale grupurilor cu permisiune de acces.

## **Informaţii conexe**

- & ["Înregistrarea unei destinații în Contacte utilizând Web Config" la pagina 578](#page-577-0)
- $\rightarrow$   $_{\text{A}}$ Adăugarea unui grup sau utilizator care permite accesul" la pagina 572

## *Adăugarea unui grup sau utilizator care permite accesul*

Puteţi adăuga grupul sau utilizatorul care permite accesul.

- 1. Faceţi clic dreapta pe folder şi selectați **Proprietăți**.
- 2. Selectaţi fila **Securitate**.

3. Faceți clic pe **Editare**.

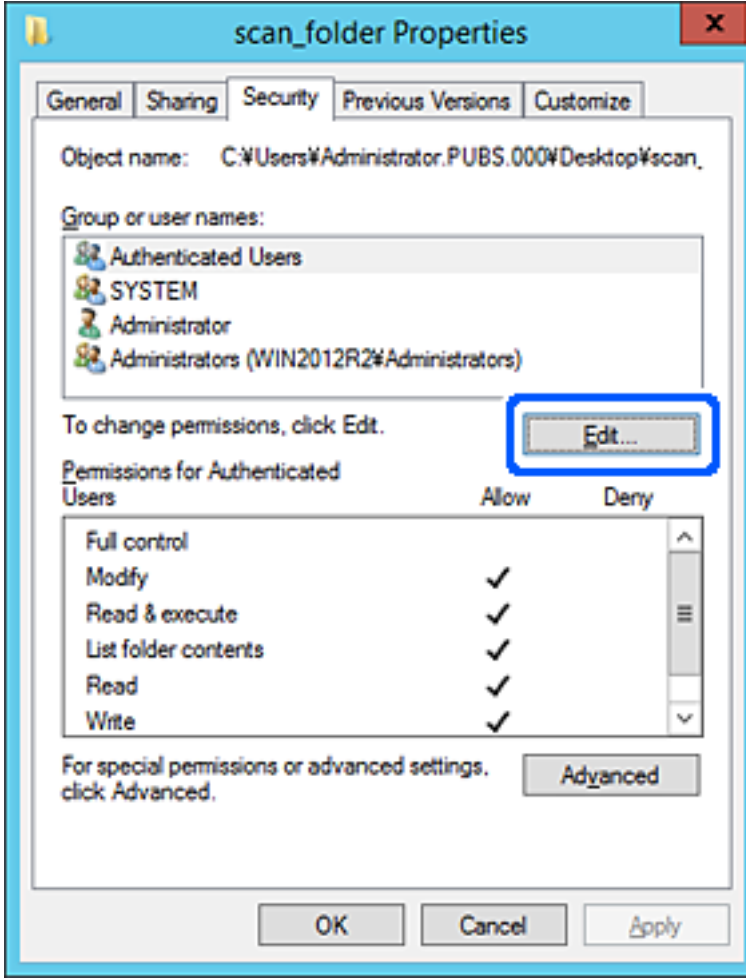

4. Faceți clic pe **Adăugare** sub **Nume utilizator sau grup**.

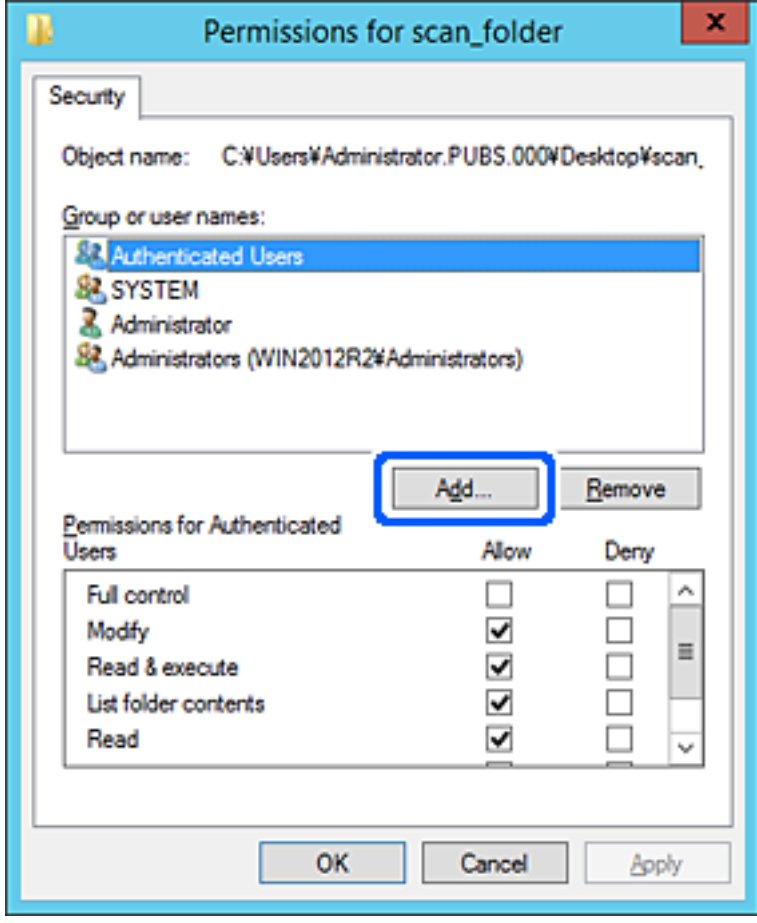

5. Introduceţi numele de grup sau de utilizator căruia doriţi să îi permiteţi accesul, apoi faceţi clic pe **Verificare nume**.

La nume este adăugată o linie de subliniere.

*Notă:*

Dacă nu cunoaşteţi numele complet al grupului sau al utilizatorului, introduceţi o parte a numelui, apoi faceţi clic pe *Verificare nume*. Sunt enumerate numele de grupuri sau de utilizatori care corespund unei părţi a numelui, iar apoi puteţi selecta numele complet din listă.

Dacă se potriveşte un singur nume, numele complet cu linia de subliniere este afişat în *Introducere nume obiect de selectat*.

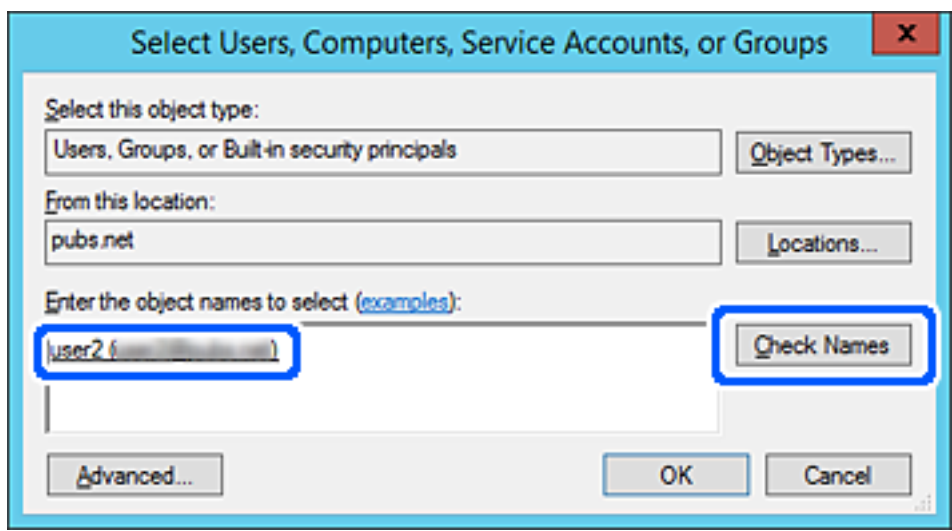

6. Executaţi clic pe **OK**.

7. În ecranul Permisiuni, selectați numele de utilizator introdus în **Nume utilizator sau grup**, selectaţi permisiunea de acces la **Modificare** și faceți clic pe **OK**.

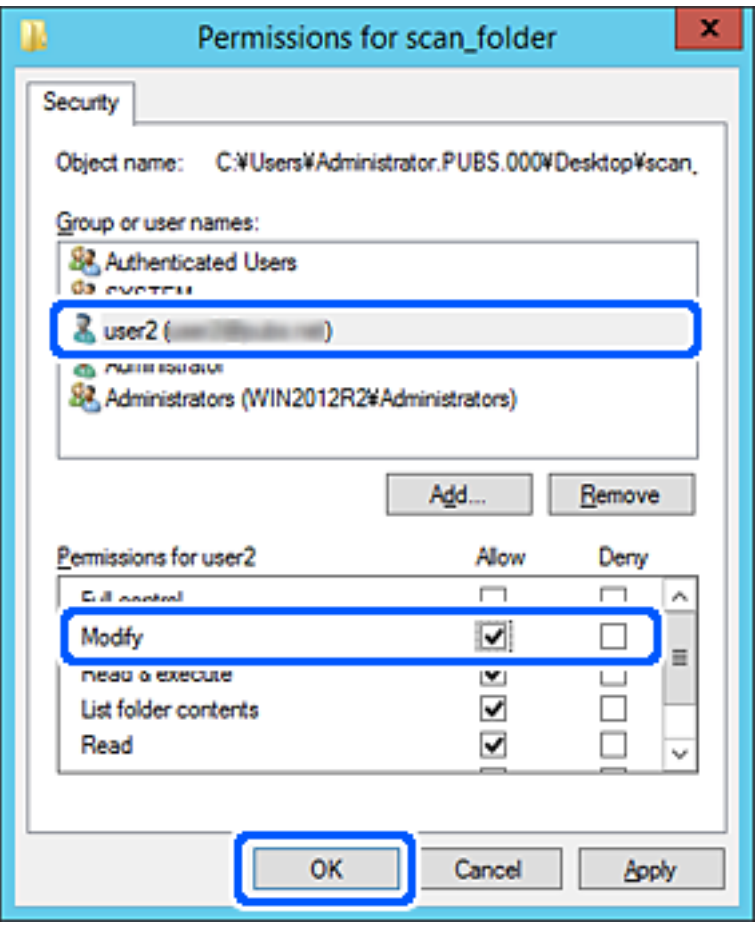

8. Faceţi clic pe **OK** sau pe **Închidere** pentru a închide ecranul.

Verificaţi dacă fişierul permite scrierea sau citirea în folderul partajat de la computerele utilizatorilor sau ale grupurilor cu permisiune de acces.

# **Utilizarea partajării de fișiere printr-o rețea Microsoft**

Activați această opțiune pentru a salva un fișier într-un folder partajat în rețea de la nivelul imprimantei.

- 1. Accesați Web Config și selectați fila **Reţea** > **Reţea MS**.
- 2. Activați **Utilizare partajare de reţea Microsoft**.
- 3. Setați fiecare element dacă este necesar.
- 4. Faceți clic pe **Înainte**.
- 5. Confirmați setările și apoi faceți clic pe **OK**.

#### **Informaţii conexe**

& ["Executarea utilitarului Web Config într-un browser web" la pagina 471](#page-470-0)
# <span id="page-576-0"></span>**Disponibilitatea contactelor**

Înregistrarea destinațiilor în lista de contacte a imprimantei permite introducerea cu ușurință a destinației la scanare sau la trimiterea faxurilor.

De asemenea, puteți utiliza serverul LDAP (căutare LDAP) pentru a introduce destinația.

*Notă:*

 $\Box$  Puteți comuta între lista de contacte a imprimantei și LDAP utilizând panoul de comandă al imprimantei.

O Puteți înregistra următoarele tipuri de destinații în lista de contacte. Puteți înregistra până la 2,000 de intrări în total.

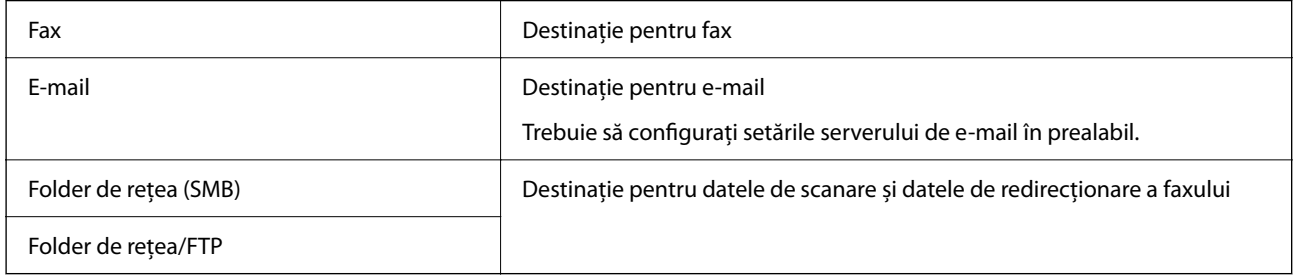

## **Comparare configurare contacte**

Există trei instrumente pentru configurarea contactelor imprimantei: Web Config, Epson Device Admin și panoul de control al imprimantei. Diferențele dintre aceste trei instrumente sunt enumerate în tabelul de mai jos.

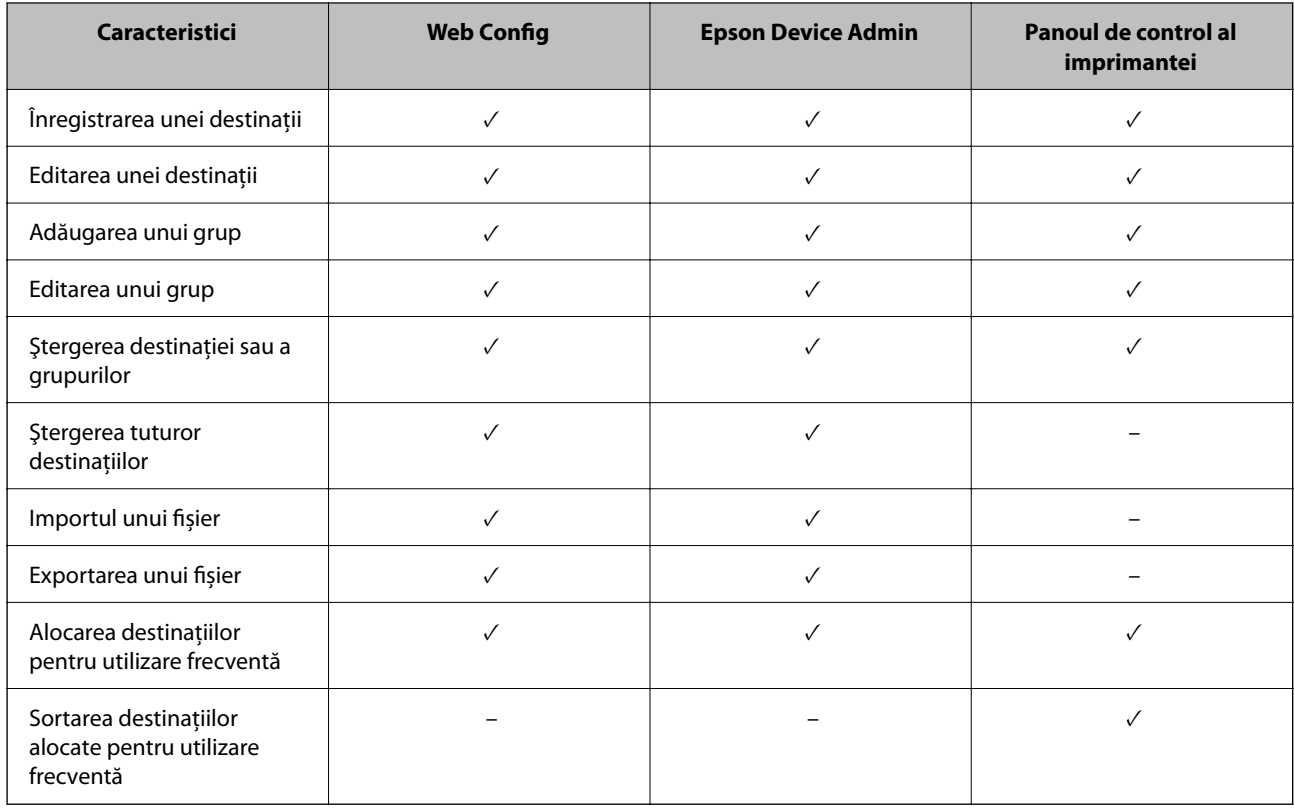

*Notă:*

De asemenea, puteți configura destinația faxului folosind FAX Utility.

## **Înregistrarea unei destinații în Contacte utilizând Web Config**

#### *Notă:*

Puteți înregistra, de asemenea, contactele la panoul de comandă al imprimantei.

- 1. Accesați Web Config și selectați fila **Scanare/Copiere** sau **Fax** > **Persoane de contact**.
- 2. Selectați numărul pe care doriți să-l înregistrați și apoi faceți clic pe **Editare**.
- 3. Introduceți **Nume** și **Termen index**.
- 4. Selectați tipul de destinație ca opțiune **Tip**.

#### *Notă:*

Nu puteți modifica opțiunea *Tip* după finalizarea înregistrării. Dacă doriți să modificați tipul, ștergeți destinația și apoi înregistrați-vă din nou.

5. Introduceți o valoare pentru fiecare element, apoi faceți clic pe **Aplicare**.

#### **Informaţii conexe**

& ["Scanarea originalelor într-un folder de rețea" la pagina 144](#page-143-0)

### *Setarea elementelor destinației*

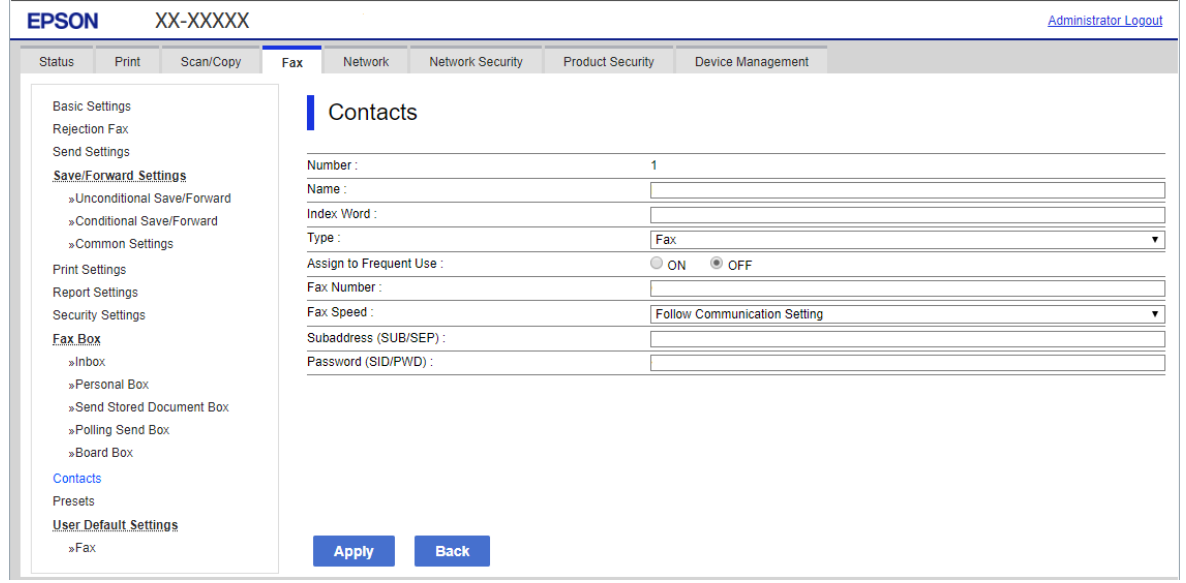

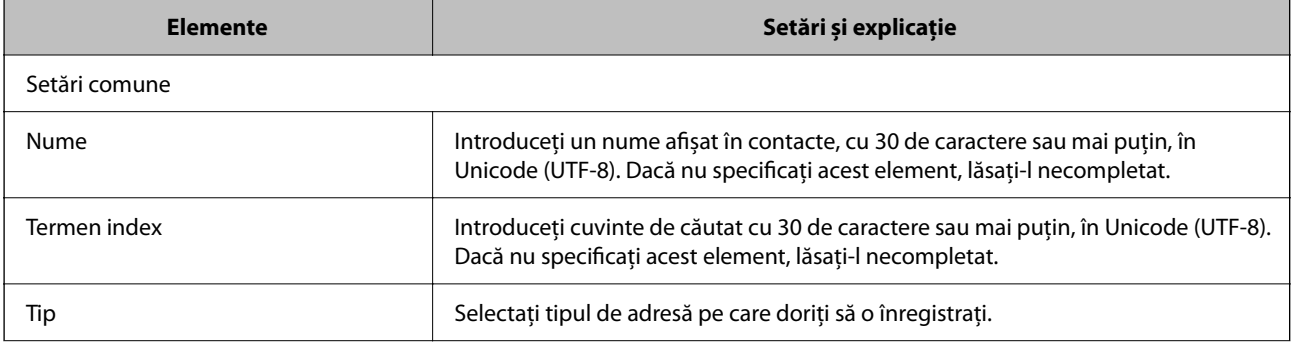

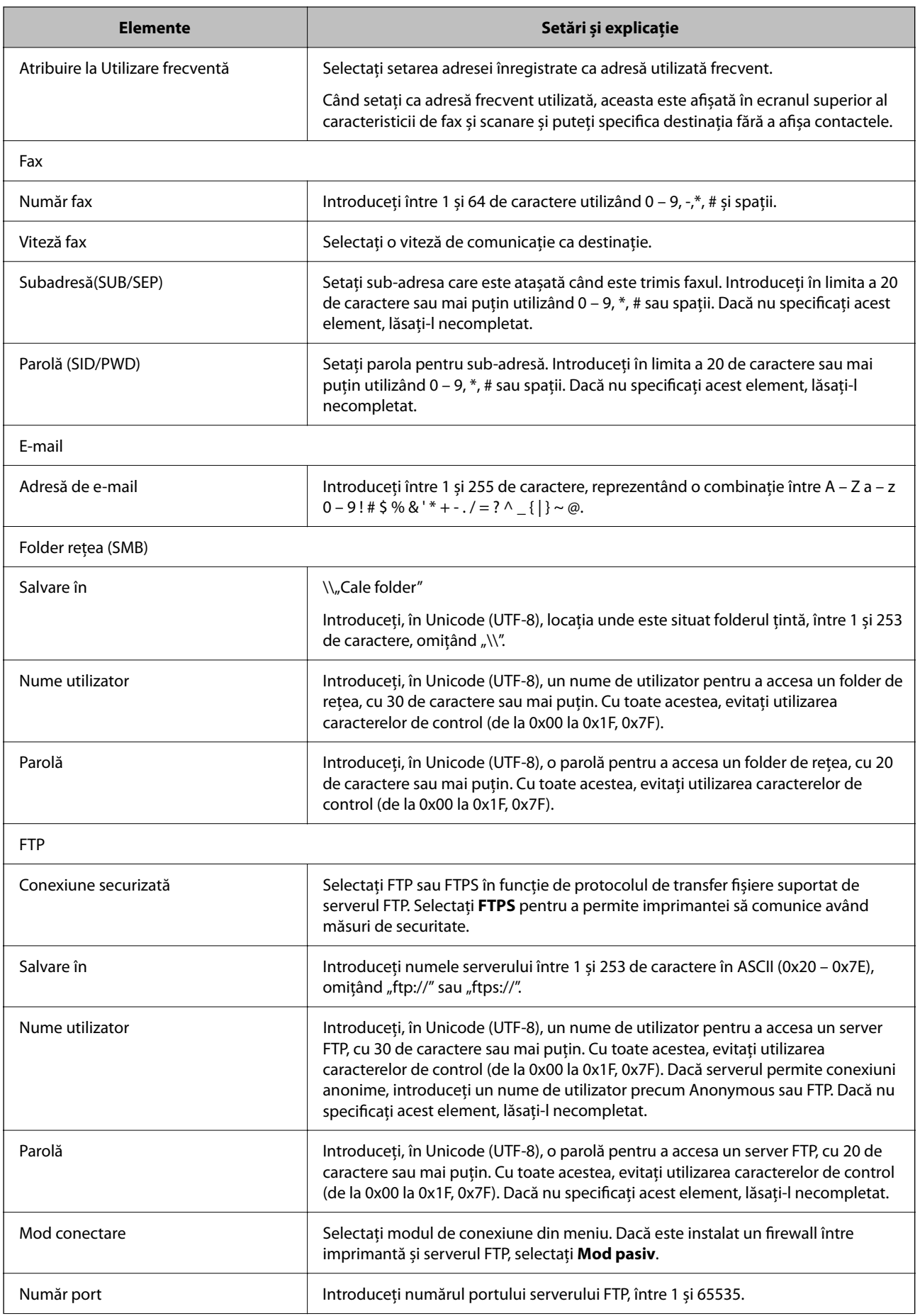

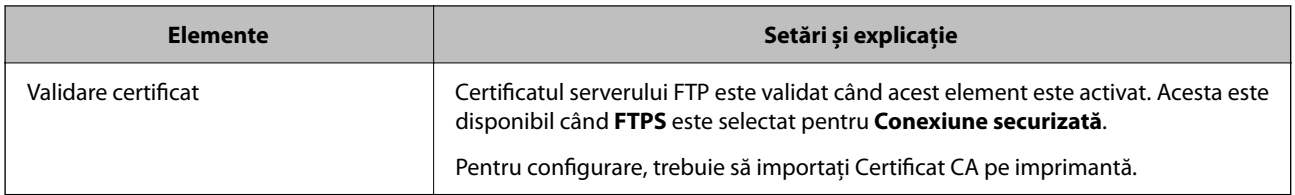

## **Înregistrarea destinațiilor ca grup folosind Web Config**

Dacă tipul de destinație este setat la **Fax** sau **E-mail**, puteți înregistra destinațiile ca un grup.

- 1. Accesați Web Config și selectați fila **Scanare/Copiere** sau **Fax** > **Persoane de contact**.
- 2. Selectați numărul pe care doriți să-l înregistrați și apoi faceți clic pe **Editare**.
- 3. Selectați un grup din **Tip**.
- 4. Faceți clic pe **Selectare** pentru **Contact(e) pt Grup**. Sunt afișate destinațiile disponibile.
- 5. Selectați destinația pe care doriți să o înregistrați în grup și apoi faceți clic pe **Selectare**.

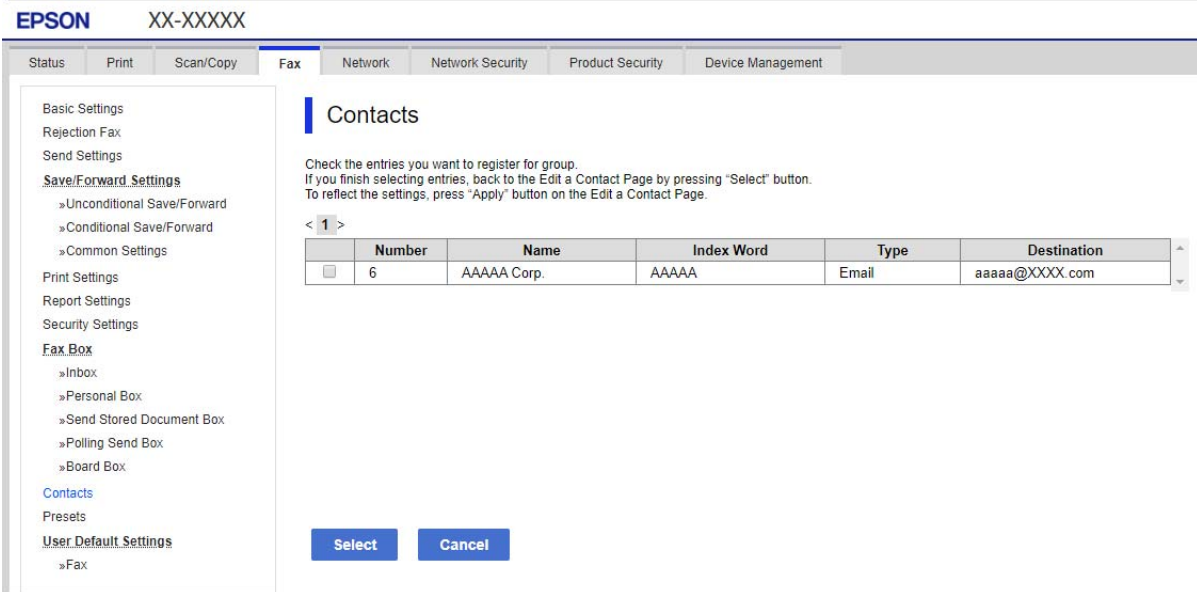

- 6. Introduceți un **Nume** și **Termen index**.
- 7. Selectați dacă atribuiți sau nu grupul înregistrat la grupul frecvent utilizat.

#### *Notă:*

Destinațiile pot fi înregistrate pe mai multe grupuri.

8. Faceți clic pe **Aplicare**.

## **Înregistrarea contactelor utilizate frecvent**

- 1. Atingeţi **Setări** pe ecranul de pornire.
- 2. Atingeţi **Administrator Contacte** > **Frecvent**.
- 3. Selectaţi tipul de contact pe care doriţi să îl înregistraţi.
- 4. Atingeţi **Editare**.
- 5. Selectaţi contactele utilizate frecvent pe care doriţi să le înregistraţi şi apoi atingeţi **OK**. Pentru a anula selecţia, atingeţi din nou butonul.
- 6. Atingeţi **Închidere**.

## **Copierea de rezervă şi importul contactelor**

Utilizând Web Config sau alte instrumente, puteţi efectua copierea de rezervă şi importul contactelor.

Pentru Web Config, puteţi efectua copierea de rezervă a contactelor prin exportarea setărilor de imprimantă care includ contacte. Fişierul exportat nu poate fi editat, deoarece este exportat ca fişier binar.

Când importaţi setările imprimantei la imprimantă, contactele sunt suprascrise.

Pentru Epson Device Admin, numai contactele pot fi exportate din ecranul de proprietăţi al dispozitivului. De asemenea, dacă nu exportaţi elementele de securitate, puteţi edita contactele exportate şi le puteţi importa, deoarece acestea pot fi salvate ca fişier SYLK sau CSV.

### *Importarea contactelor cu Web Config*

Dacă aveți o imprimantă care vă permite să realizați o copie de rezervă a contactelor și este compatibilă cu imprimanta, puteți înregistra contactele cu ușurință prin importarea fișierului de rezervă.

#### *Notă:*

Pentru instrucțiuni privind modul de realizare a copiilor de rezervă pentru contactele imprimantei, vedeți manualul furnizat împreună cu imprimanta.

Urmați pașii de mai jos pentru a importa contactele către această imprimantă.

- 1. Accesați Web Config, selectați **Gestionare dispozitiv** > **Valoare de setare export şi import** > **Import**.
- 2. Selectați fișierul de rezervă pe care l-ați creat în **Fişier**, introduceți parola și apoi faceți clic pe **Înainte**.
- 3. Selectați caseta de validare **Persoane de contact** și apoi faceți clic pe **Înainte**.

## *Copierea de rezervă a listei de contacte utilizând Web Config*

Există riscul de a pierde datele de contact în cazul defectării imprimantei. Vă recomandăm să realizați copii de siguranță ale datelor după fiecare actualizare. Epson nu își asumă responsabilitatea pentru pierderea datelor, pentru copierea de rezervă sau recuperarea datelor și/sau a setărilor, nici chiar în perioada de garanție.

Folosind Web Config, puteți copia de rezervă datele despre contacte memorate în imprimantă și puteți salva aceste date în computer.

- 1. Accesați Web Config, și apoi selectați fila **Gestionare dispozitiv** > **Valoare de setare export şi import** > **Export**.
- 2. Selectați una dintre casetele de validare **Persoane de contact**.

De exemplu, dacă selectați **Persoane de contact** sub categoria **Scanare/Copiere**, este selectată aceeași casetă de validare de sub categoria Fax.

3. Introduceți o parolă pentru a cripta fișierul exportat.

Aveți nevoie de parolă pentru a importa fișierul. Lăsați acest câmp necompletat dacă nu doriți să criptați fișierul.

4. Faceți clic pe **Export**.

### *Începând cu importarea contactelor de la o altă imprimantă Epson*

Dacă aveți o imprimantă care vă permite să realizați o copie de rezervă a contactelor și este compatibilă cu imprimanta, puteți înregistra contactele cu ușurință prin importarea fișierului de rezervă.

#### *Notă:*

Pentru instrucțiuni privind modul de realizare a copiilor de rezervă pentru contactele imprimantei, vedeți manualul furnizat împreună cu imprimanta.

Urmați pașii de mai jos pentru a importa contactele către această imprimantă.

- 1. Accesați Web Config, selectați **Gestionare dispozitiv** > **Valoare de setare export şi import** > **Import**.
- 2. Selectați fișierul de rezervă pe care l-ați creat în **Fişier**, introduceți parola și apoi faceți clic pe **Înainte**.
- 3. Selectați caseta de validare **Persoane de contact** și apoi faceți clic pe **Înainte**.

## **Exportul şi înregistrarea în masă a contactelor cu ajutorul unui instrument**

Dacă utilizaţi Epson Device Admin, puteţi realiza o copie de rezervă a contactelor şi edita fişierele exportate, apoi le puteți înregistra pe toate odată.

Opțiunea este utilă dacă doriți să copiați de rezervă numai contactele sau când înlocuiți imprimanta și doriți să transferaţi contactele de la produsul vechi la cel nou.

### *Exportul contactelor*

Salvaţi informaţiile contactelor în fişier.

Puteți edita fișierele salvate în format sylk sau format csv utilizând o aplicație de tip foaie de calcul tabelar sau un editor de texte. Le puteti înregistra pe toate simultan după stergerea sau adăugarea informatiilor.

Informaţii care includ elemente de securitate, precum parola şi informaţiile personale, pot fi salvate în format binar cu o parolă. Nu puteţi edita fişierul. Acesta poate fi utilizat ca fişier copie de rezervă pentru informaţii, inclusiv elementele de securitate.

- 1. Porniţi Epson Device Admin.
- 2. Selectaţi **Devices** în meniul de sarcini de pe bara laterală.
- 3. Selectați dispozitivul pe care doriți să îl configurați, din lista de dispozitive.

4. Faceţi clic pe **Device Configuration** din fila **Home** de pe meniul panglică.

Atunci când a fost setată parola administratorului, introduceți parola şi faceţi clic pe **OK**.

- 5. Executați clic pe **Common** > **Contacts**.
- 6. Selectaţi formatul de export din **Export** >**Export items**.
	- O All Items

Exportați fișierul binar criptat. Selectați când doriți să includeți elemente de securitate precum parola și informaţiile personale. Nu puteţi edita fişierul. Dacă îl selectaţi, trebuie să setaţi parola. Faceţi clic pe **Configuration** și setați o parolă ASCII între 8 și 63 de caractere lungime. Această parolă este necesară la importul fişierului binar.

O Items except Security Information

Exportaţi fişierele în format sylk sau csv. Selectaţi atunci când doriţi să editaţi informaţiile fişierului exportat.

- 7. Faceţi clic pe **Export**.
- 8. Specificaţi locaţia de salvare a fişierului, selectaţi tipul de fişier şi faceţi clic pe **Save**.

Se afişează mesajul de finalizare.

9. Faceţi clic pe **OK**.

Verificaţi dacă fişierul este salvat în locaţia specificată.

### *Importul contactelor*

Importaţi informaţiile contactelor din fişier.

Puteţi importa fişiere salvate în format SYLK sau în format csv, respectiv fişierul binar copiat de rezervă care include elementele de securitate.

- 1. Porniţi Epson Device Admin.
- 2. Selectaţi **Devices** în meniul de sarcini de pe bara laterală.
- 3. Selectați dispozitivul pe care doriți să îl configurați, din lista de dispozitive.
- 4. Faceţi clic pe **Device Configuration** din fila **Home** de pe meniul panglică. Atunci când a fost setată parola administratorului, introduceți parola şi faceţi clic pe **OK**.
- 5. Executați clic pe **Common** > **Contacts**.
- 6. Faceţi clic pe **Browse** la **Import**.
- 7. Selectați fişierul pe care doriți să îl importați și faceţi clic pe **Open**. Când selectaţi fişierul binar, în **Password** introduceţi parola setată la exportul fişierului.
- 8. Faceți clic pe **Import**.

Se afişează ecranul de confirmare.

9. Faceți clic pe **OK**.

Se afişează rezultatul validării.

 $\Box$  Edit the information read

Faceți clic când doriți să editați informațiile individual.

- O Read more file Faceţi clic când doriţi să importaţi mai multe fişiere.
- 10. Faceţi clic pe **Import**, apoi pe **OK** în ecranul de finalizare a importului. Reveniţi la ecranul de proprietăţi al dispozitivului.
- 11. Faceți clic pe **Transmit**.
- 12. Faceţi clic pe **OK** în mesajul de confirmare. Setările sunt trimise la imprimantă.
- 13. În ecranul de finalizare a trimiterii, faceţi clic pe **OK**.

Informațiile imprimantei sunt actualizate.

Deschideţi contactele din Web Config sau de la panoul de control al imprimantei şi verificaţi dacă contactul este actualizat.

## **Cooperarea între serverul LDAP și utilizatori**

În cooperarea cu serverul LDAP, puteți utiliza informațiile de adresă înregistrate la serverul LDAP ca destinație a unui e-mail sau fax.

### *Configurarea serverului LDAP*

Pentru a utiliza informaţiile serverului LDAP, înregistraţi-l la imprimantă.

- 1. Accesați Web Config și selectați fila **Reţea** > **Server LDAP** > **De bază**.
- 2. Introduceţi o valoare pentru fiecare element.
- 3. Selectaţi **OK**.

Sunt afişate setările pe care le-aţi selectat.

#### **Elemente de setare a serverului LDAP**

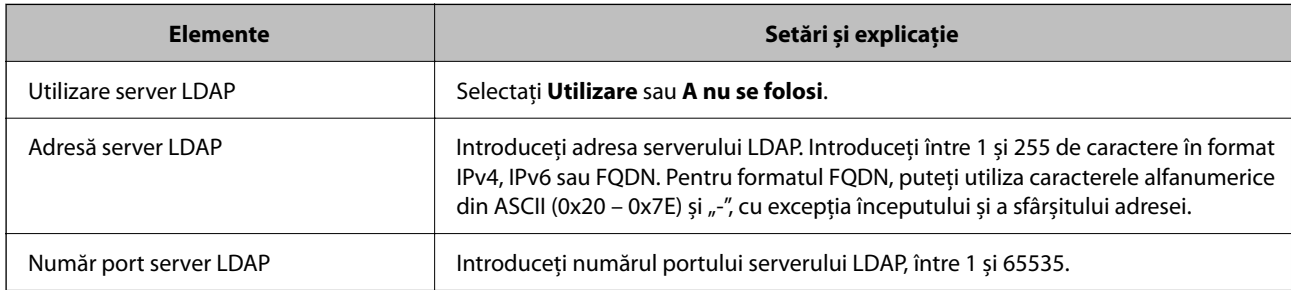

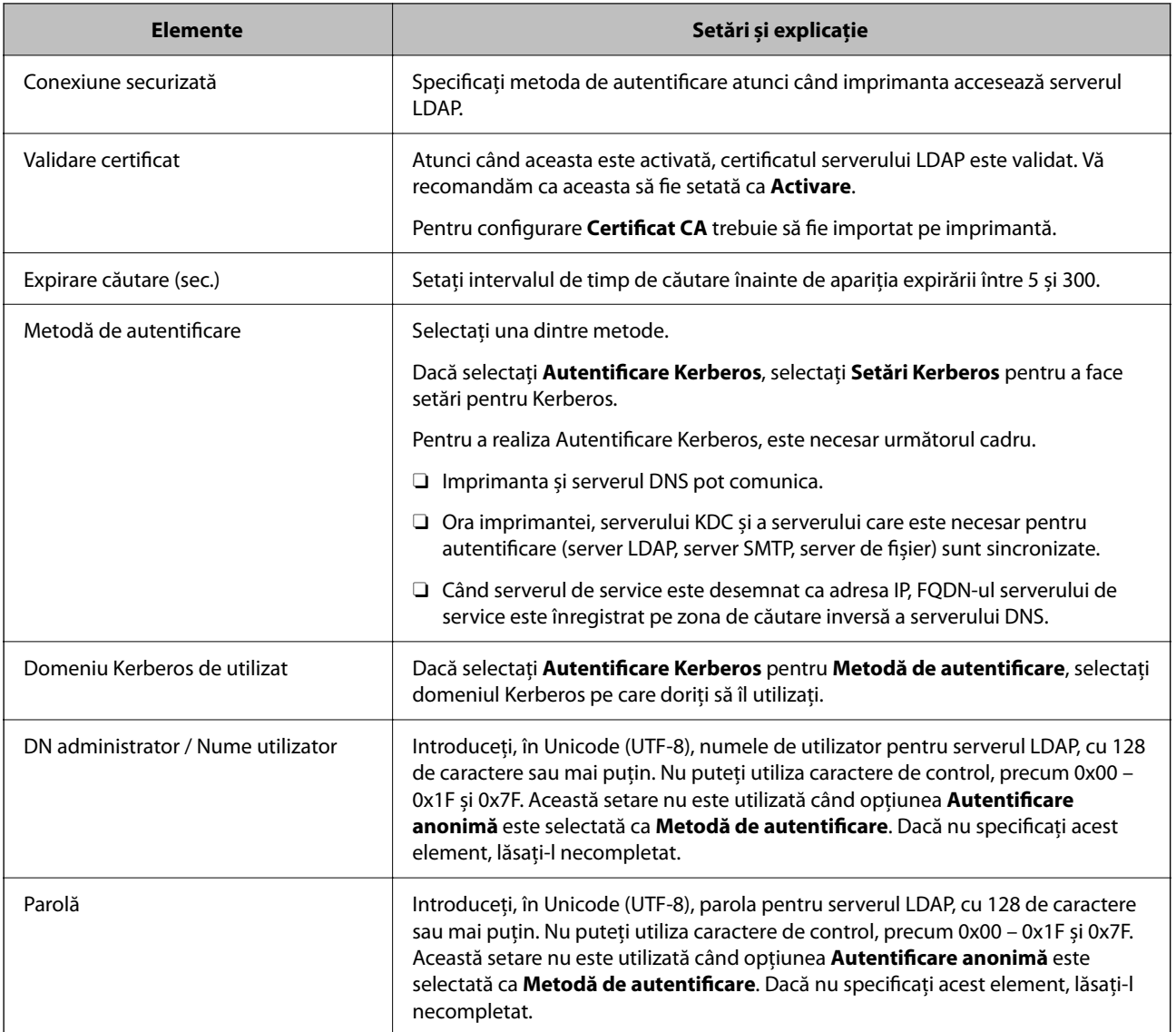

## **Setări Kerberos**

Dacă selectați **Autentificare Kerberos** pentru **Metodă de autentificare** a **Server LDAP** > **De bază**, efectuați următoarele setări Kerberos din fila **Reţea** > **Setări Kerberos**. Puteţi înregistra până la 10 setări pentru parametrii Kerberos.

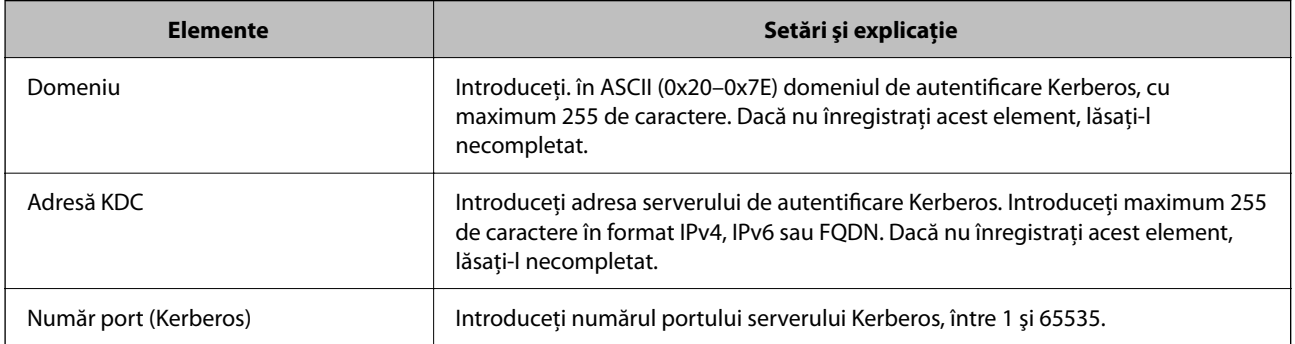

## *Configurarea setărilor de căutare ale serverului LDAP*

La definirea setărilor de căutare, puteți utiliza adresa de e-mail și numărul de fax înregistrate la serverul LDAP.

- 1. Accesați Web Config și selectați fila **Reţea** > **Server LDAP** > **Setări căutare**.
- 2. Introduceți o valoare pentru fiecare element.
- 3. Faceți clic pe **OK** pentru a afișa rezultatul setării.

Sunt afișate setările pe care le-ați selectat.

### **Elemente de setare a căutării serverului LDAP**

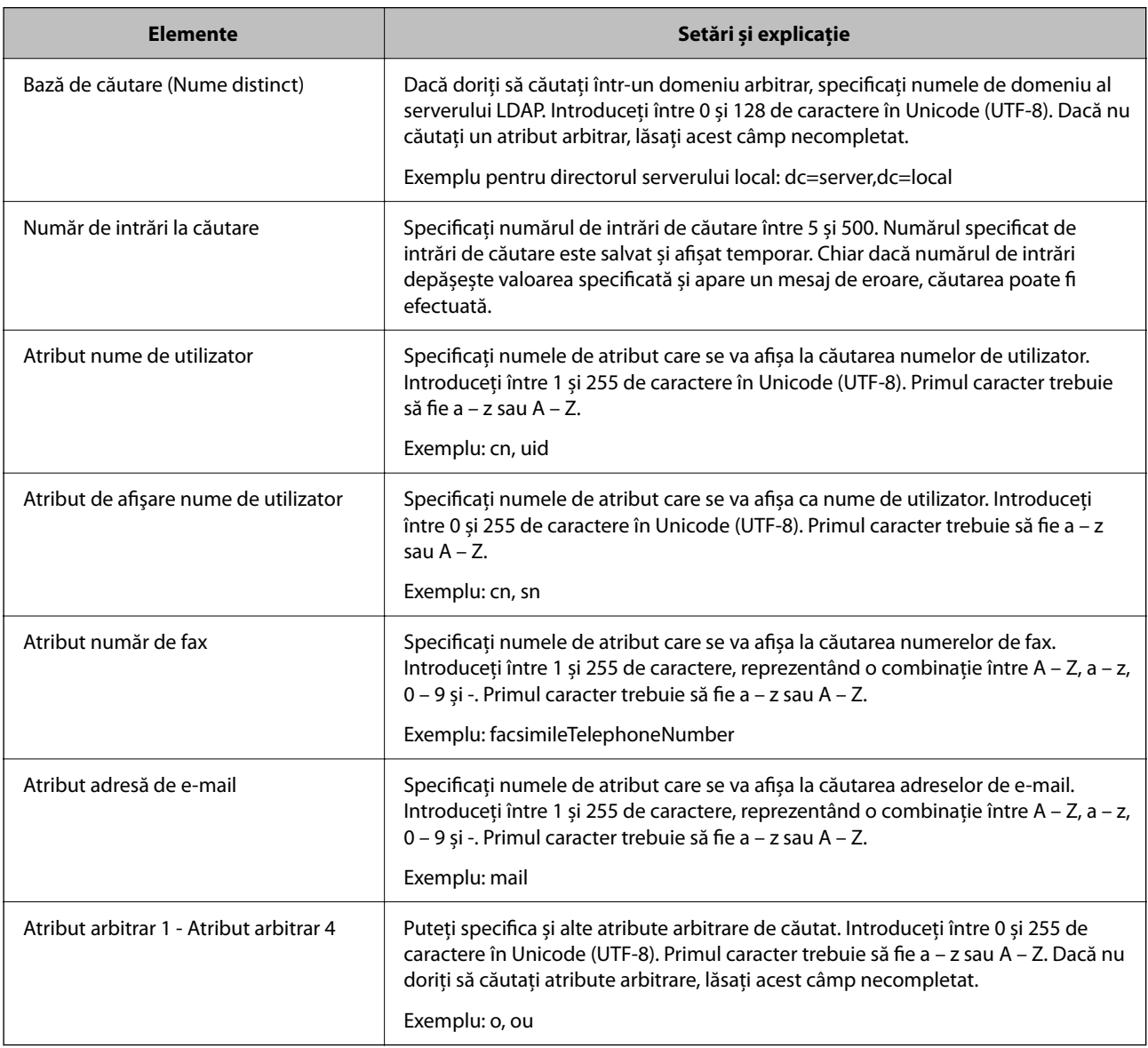

## *Verificarea conexiunii serverului LDAP*

Efectuaţi testul de conexiune la serverul LDAP utilizând setul de parametri de la **Server LDAP** > **Setări căutare**.

1. Accesați Web Config și selectați fila **Reţea** > **Server LDAP** > **Test conexiune**.

## <span id="page-586-0"></span>2. Selectaţi **Start**.

Testul de conexiune începe. După test, se afişează raportul de verificare.

## **Referințe privind testul conexiunii serverului LDAP**

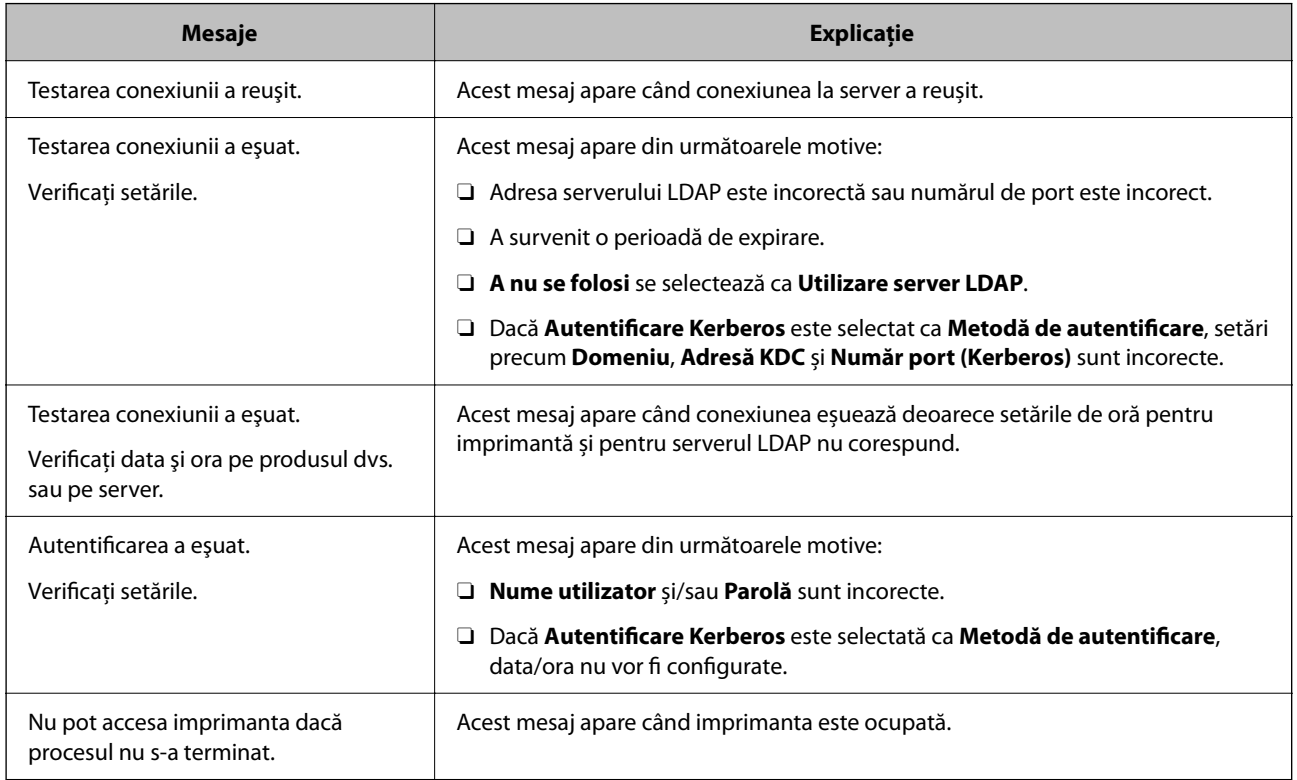

# **Pregătire pentru scanare**

## **Scanarea de la panoul de control**

Funcția de scanare într-un folder de rețea și de scanare la e-mail folosind panoul de control al imprimantei, precum și transferul rezultatelor de scanare în mail, foldere etc. sunt realizate de la computer.

## *Setările serverelor și ale folderelor*

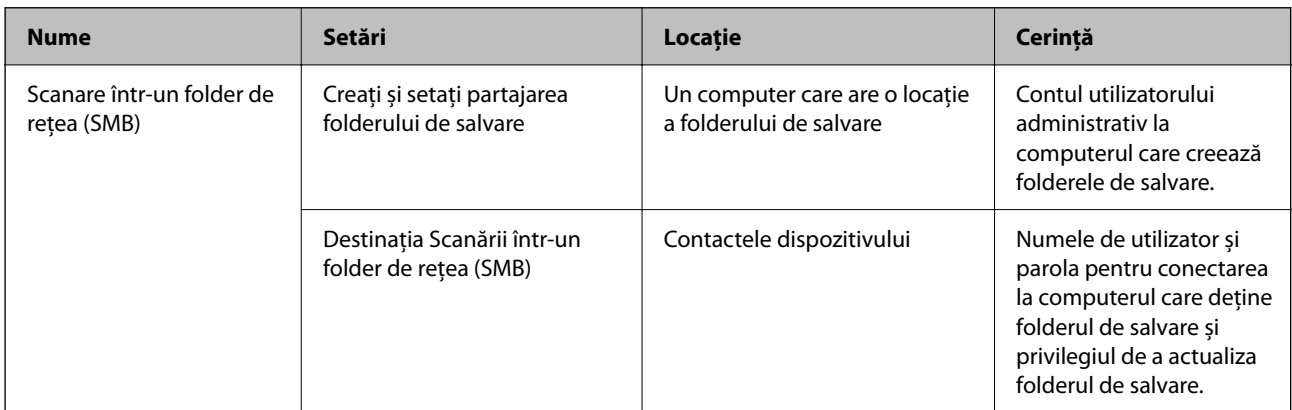

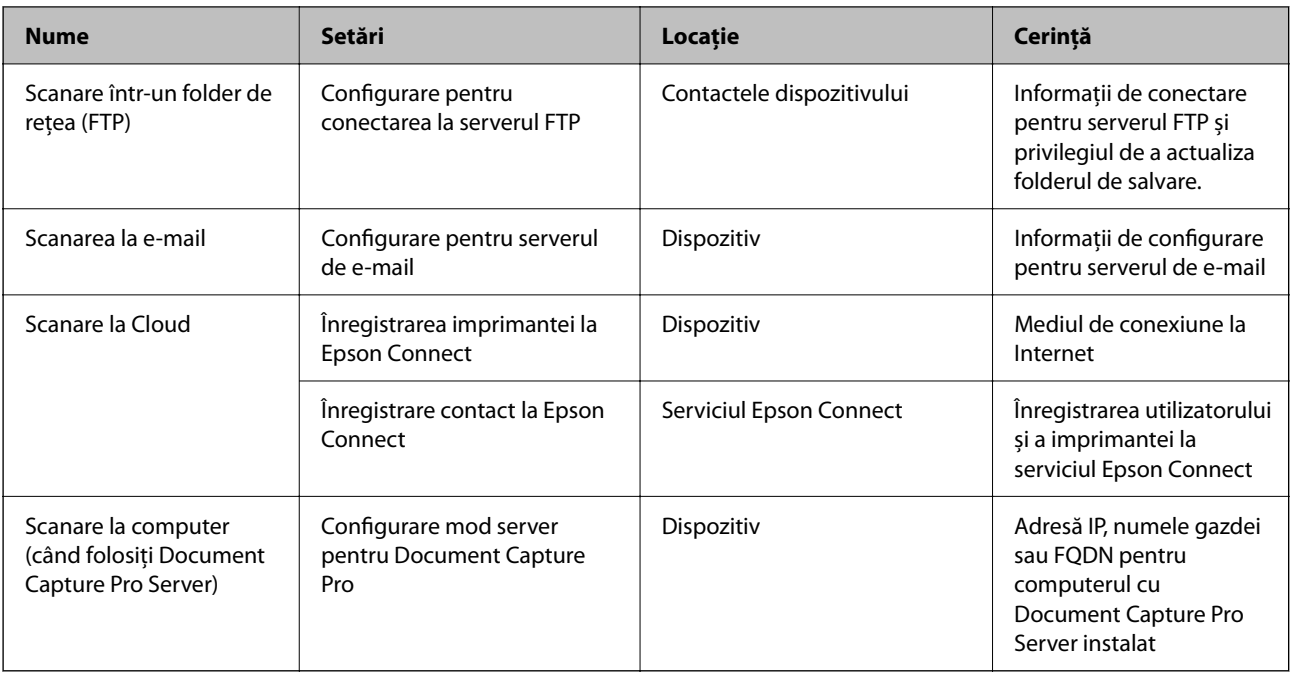

### **Informaţii conexe**

- $\blacktriangleright$  ["Configurarea unui folder partajat în rețea" la pagina 558](#page-557-0)
- & ["Configurarea unui server de poștă electronică" la pagina 554](#page-553-0)

## **Utilizarea caracteristicii Document Capture Pro Server**

Prin utilizarea Document Capture Pro Server, puteți gestiona metoda de sortare, formatul de salvare și destinația de redirecționare a unui rezultat de scanare realizat de la panoul de control al imprimantei. Puteți apela și executa o lucrare înregistrată anterior pe server de la panoul de control al imprimantei.

Instalați-o pe computerul server.

Pentru mai multe informații despre Document Capture Pro Server, contactați biroul Epson local.

### *Setarea modului server*

Pentru utilizarea Document Capture Pro Server, efectuați configurarea în modul următor.

- 1. Accesați Web Config și selectați fila **Scanare/Copiere** > **Document Capture Pro**.
- 2. Selectaţi **Mod server** pentru **Mod**.
- 3. Introduceți adresa serverului cu Document Capture Pro Server instalat pe el pentru **Adresă server**.

Introduceți între 2 și 255 de caractere în format IPv4, IPv6, numele gazdei sau FQDN. Pentru formatul FQDN, puteți folosi caractere alfanumerice în ASCII (0x20 – 0x7E) și "- ", exceptând începutul și sfârșitul adresei.

4. Faceţi clic pe **OK**.

Rețeaua este reconectată și apoi setările sunt activate.

## **Scanarea de la un computer**

Instalați software-ul și activați serviciul de scanare în rețea pentru a scana prin rețea de la un computer.

#### *Software-ul care trebuie instalat*

O Epson Scan 2

Acesta este un driver de scaner.În cazul în care utilizați dispozitivul de la un computer, instalați driverul pe computerul fiecărui client.Dacă Document Capture Pro/Document Capture este instalat, puteți efectua operațiile alocate butoanelor dispozitivului.

Dacă este utilizat EpsonNet SetupManager driverul de imprimantă este de asemenea distribuit ca pachet.

O Document Capture Pro (Windows)/Document Capture (Mac OS)

Este instalat pe computerul clientului.Activitățile înregistrate pe un computer de rețea pe care este instalat Document Capture Pro/Document Capture pot fi apelate și rulate de pe panoul de control al dispozitivului.

Puteți scana rețeaua de pe un computer.Pentru scanare este necesar Epson Scan 2.

#### *Confirmarea activării scanării în rețea*

Puteți seta serviciul de scanare în rețea atunci când scanați de la un computer client prin rețea.Setarea implicită este activată.

- 1. Accesați Web Config și apoi selectați fila **Scanare/Copiere** > **Scanare reţea**.
- 2. Asigurați-vă că ați selectat **Activare scanare** of **EPSON Scan**.

Dacă este selectat, această sarcină este finalizată.Închideți Web Config.

Dacă este debifat, selectați-l și mergeți la următorul pas.

- 3. Faceți clic pe **Înainte**.
- 4. Faceți clic pe **OK**.

Rețeaua este reconectată și apoi setările sunt activate.

#### **Informaţii conexe**

 $\rightarrow$  ["Executarea utilitarului Web Config într-un browser web" la pagina 471](#page-470-0)

#### *Setarea numărului de grup*

Setați numărul de grup atunci când ați activat setările de grup în Document Capture Pro.

- 1. Accesați Web Config și selectați fila **Scanare/Copiere** > **Document Capture Pro**.
- 2. Selectați numărul de grup în **Setări grup**.
- 3. Faceți clic pe **Înainte**.
- 4. Faceți clic pe **OK**.

Rețeaua este reconectată, și apoi setările sunt activate.

#### <span id="page-589-0"></span>**Informaţii conexe**

& ["Executarea utilitarului Web Config într-un browser web" la pagina 471](#page-470-0)

# **Realizarea disponibilității funcțiilor de fax (doar pentru imprimantele care au și funcție de fax)**

## **Înainte de utilizarea funcţiilor de fax**

Configurați următoarele pentru a utiliza funcția de fax.

- O Conectaţi corect imprimanta la linia telefonică şi, dacă este necesar, la un telefon
- O Parcurgeţi **Expert configurare fax**, care este necesar pentru efectuarea setărilor de bază.

Configurați următoarele elemente, după cum este necesar.

- O Destinaţii de ieşire şi setări conexe, precum setările de reţea şi setările serverului de e-mail
- O Înregistrarea **Contacte**
- O **Setări utilizator** care definesc valori implicite pentru elementele de meniu **Fax**
- O **Setări raport** pentru tipărirea de rapoarte la trimiterea, primirea sau redirecţionarea faxurilor

#### **Informaţii conexe**

- $\rightarrow$  "Conectarea imprimantei la o linie telefonică" la pagina 590
- & ["Pregătirea imprimantei pentru a trimite și a primi faxuri" la pagina 594](#page-593-0)
- & ["Efectuarea setărilor pentru funcțiile de fax ale imprimantei în funcție de utilizare" la pagina 595](#page-594-0)
- $\rightarrow$  ["Setări fax \(doar pentru imprimantele care au și funcție de fax\)" la pagina 484](#page-483-0)
- & ["Configurarea unui server de poștă electronică" la pagina 554](#page-553-0)
- & ["Configurarea unui folder partajat în rețea" la pagina 558](#page-557-0)
- $\blacktriangleright$  ["Disponibilitatea contactelor" la pagina 577](#page-576-0)
- $\blacktriangleright$  ["Setări utilizator" la pagina 485](#page-484-0)
- $\blacktriangleright$  ["Setări raport" la pagina 485](#page-484-0)

## **Conectarea imprimantei la o linie telefonică**

### *Linii telefonice compatibile*

Puteţi conecta imprimanta la linii telefonice analogice standard (PSTN = Public Switched Telephone Network) şi la sisteme PBX (Private Branch Exchange).

Există posibilitatea să nu puteţi utiliza imprimanta cu următoarele linii sau sisteme telefonice.

- O Linii telefonice VoIP, cum ar fi DSL, sau servicii digitale prin fibră optică.
- O Linii telefonice digitale (ISDN)
- O Anumite sisteme telefonice PBX
- O Atunci când sunt interpuse anumite adaptoare (adaptoare terminale, adaptoare VoIP, splittere sau routere DSL) între priza telefonică şi imprimantă.

## *Conectarea imprimantei la o linie telefonică*

Conectaţi imprimanta la o mufă telefonică de perete utilizând un cablu telefonic RJ-11 (6P2C). Atunci când conectaţi un telefon la imprimantă, utilizaţi un al doilea cablu telefonic RJ-11 (6P2C).

În funcție de zonă, cutia imprimantei poate conține și un cablu telefonic. Dacă este cazul, utilizați cablul respectiv.

Poate fi necesar să conectaţi cablul telefonic la un adaptor furnizat pentru ţara sau regiunea dvs.

#### *Notă:*

Scoateți capacul portului EXT. al imprimantei doar atunci când conectați telefonul la imprimantă. Nu scoateți capacul dacă nu intenţionaţi să conectaţi un telefon.

În zonele cu furtuni cu descărcări electrice frecvente, vă recomandăm să utilizați un protector de suprasarcină.

### **Conectarea la o linie telefonică standard (PSTN) sau la un sistem PBX**

Conectaţi un cablu telefonic de la priză sau de la portul centralei PBX la portul LINE din spatele imprimantei.

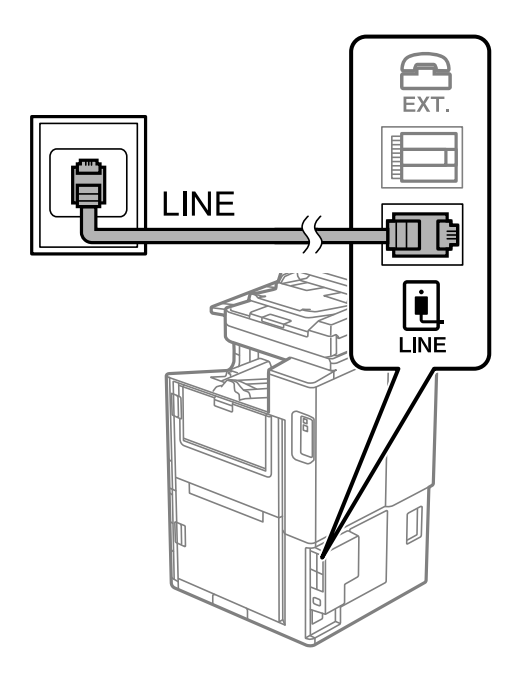

#### **Conectarea la o centrală DSL sau ISDN**

Conectaţi un cablu telefonic de la modemul DSL sau de la adaptorul ISDN la portul LINE din spatele imprimantei. Pentru informaţii suplimentare, consultaţi documentația modemului sau a adaptorului.

#### *Notă:*

Dacă modemul dvs. DSL nu este echipat cu un filtru DSL, conectaţi un filtru DSL separat.

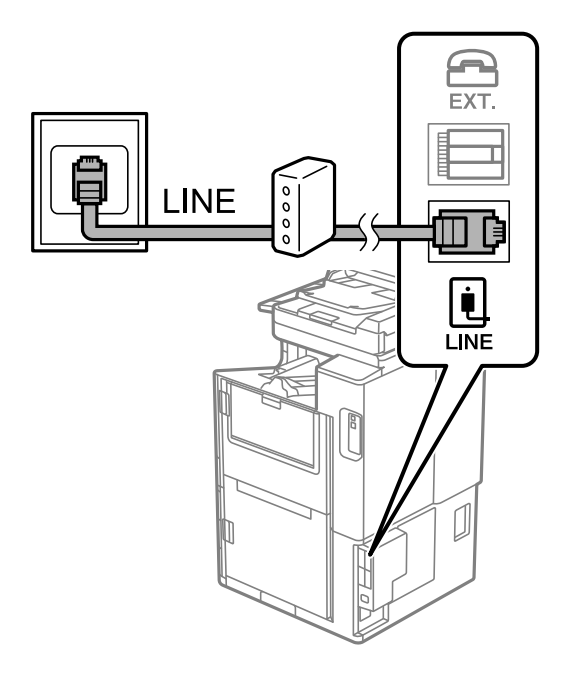

## *Conectarea unui dispozitiv telefonic la imprimantă*

Atunci când utilizați telefonul și imprimanta pe aceeași linie telefonică, conectați telefonul la imprimantă.

#### *Notă:*

- O Dacă dispozitivul telefonic are funcție fax, dezactivați-o înainte de a-l conecta la imprimantă. Pentru informații suplimentare, consultați manualul furnizat cu dispozitivul telefonic. În funcție de modelul aparatului telefonic, funcția de fax nu poate fi dezactivată complet, în consecință este posibil să nu puteți să îl utilizați ca pe un telefon extern.
- O În cazul în care conectați un robot telefonic, asigurați-vă că setarea *Sonerii răspuns* a imprimantei este setată la un număr mai mare decât numărul de tonuri de apel emise de robotul telefonic pentru preluarea unui apel.
- 1. Îndepărtați capacul de pe portul EXT. din spatele imprimantei.

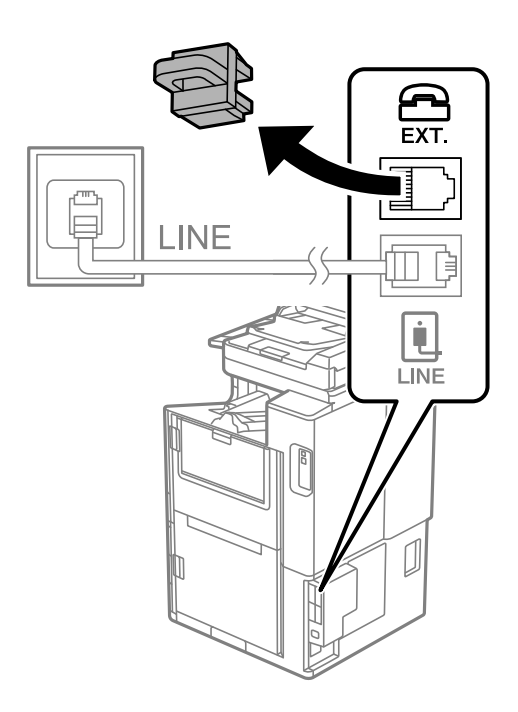

2. Conectați dispozitivul telefonic la portul EXT. cu ajutorul unui cablu telefonic.

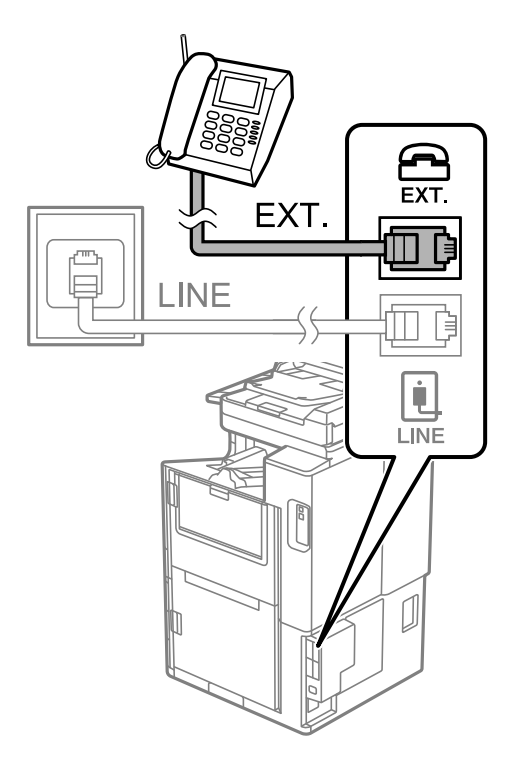

#### *Notă:*

Atunci când partajați o singură linie telefonică, conectați dispozitivul telefonic la portul EXT. al telefonului. Dacă utilizați un splitter pentru a conecta dispozitivul telefonic și imprimanta separat, acestea nu vor funcționa corect.

- 3. Selectați **Fax** pe ecranul de pornire.
- 4. Ridicați receptorul din furcă.

Dacă este afișat un mesaj de pornire pentru trimitere sau recepționare faxuri așa cum este indicat pe ecranul următor, conexiunea a fost inițializată.

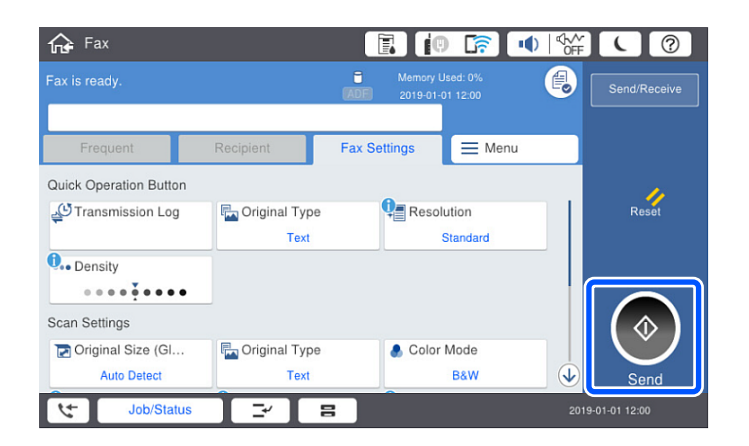

## **Informaţii conexe**

- & ["Pregătirea imprimantei pentru a trimite și a primi faxuri" la pagina 594](#page-593-0)
- $\rightarrow$  ["Efectuarea setărilor pentru a utiliza un robot telefonic" la pagina 596](#page-595-0)
- & ["Efectuarea setărilor pentru a recepționa faxuri folosind doar un telefon conectat" la pagina 597](#page-596-0)
- $\blacktriangleright$  ["Mod primire:" la pagina 487](#page-486-0)

## <span id="page-593-0"></span>**Pregătirea imprimantei pentru a trimite și a primi faxuri**

**Expert configurare fax** configurează caracteristicile de fax de bază pentru a pregăti imprimanta să trimită și să primească faxuri.

Expertul se va afișa automat la prima pornire a imprimantei. De asemenea, puteți afișa manual expertul din panoul de comandă al imprimantei. Trebuie să executați expertul din nou în cazul în care acesta este omis la prima pornire a imprimantei sau la schimbarea mediului de conectare.

O Elementele de mai jos sunt cele care pot fi setate prin expert.

- O **Antet** (**Nr. dvs. de telefon** și **Antet fax**)
- O **Mod primire** (**Auto** sau **Manual**)
- O **Setare Distinctive Ring Detection (DRD)**

O Elementele de mai jos sunt setate automat în funcție de mediul de conectare.

O **Mod apelare** (cum ar fi **Ton** sau **Puls**)

Este posibil ca **Expert configurare fax** să nu configureze **Mod apelare** automat când **Tip linie** este setat la **PBX**. Configurați **Mod apelare** manual.

O Alte elemente din **Setări de bază** rămân neschimbate.

#### **Informaţii conexe**

 $\blacktriangleright$  ["Setări de bază" la pagina 486](#page-485-0)

### *Pregătirea imprimantei pentru a trimite și a primi faxuri utilizând Expert configurare fax*

- 1. Selectați **Setări** în ecranul de pornire al panoului de comandă al imprimantei, iar apoi selectați **Setări generale** > **Setări fax** > **Expert configurare fax**.
- 2. Urmați instrucțiunile afișate pe ecran, introduceți numele expeditorului, precum numele companiei și numărul de fax.
	- *Notă:*

Numele dvs. de expeditor și numărul de fax vor apărea în antetul faxurilor trimise.

- 3. Efectuați setarea pentru ton de apel distinctiv (DRD).
	- Dacă v-ați abonat la un serviciu de tip "ton de apel distinctiv" de la furnizorul dvs. de servicii de telefonie:

Mergeți la următorul ecran și selectați modelul de ton de apel care va fi utilizat pentru faxurile sosite.

Când atingeți orice element, cu excepția **Toate**, **Mod primire** este setat la **Auto** și continuați la următorul ecran unde puteți verifica setările efectuate.

O Dacă nu v-ați abonat la un serviciu de ton de apel distinct oferit de societatea de telefonie, sau nu aveți nevoie să setați această opțiune:

Omiteți această setare și mergeți la ecranul în care puteți verifica setările efectuate.

*Notă:*

- $\Box$  Serviciile de tip "ton de apel distinctiv", oferite de numeroase companii telefonice (numele serviciului diferă de la o companie la alta), vă permit să aveți mai multe numere de telefon pe aceeași linie. Fiecare număr are un ton de apel distinctiv. Puteți utiliza un număr pentru apeluri vocale și alt număr pentru faxuri. Selectați tonul de apel atribuit faxului în setarea *DRD*.
- O În funcție de regiune, opțiunile *Act.* și *Dez.* pot fi afișate ca opțiuni *DRD*. Selectați *Act.* pentru a utiliza caracteristica "ton de apel distinctiv".
- <span id="page-594-0"></span>4. Efectuați setarea Mod primire.
	- O Dacă nu aveți nevoie să conectați telefonul la imprimantă: Selectați **Nu**.

**Mod primire** este setat la **Auto**.

O Dacă aveți nevoie să conectați telefonul la imprimantă:

Selectați **Da** și apoi selectați dacă doriți sau nu recepționarea automată a faxurilor.

5. Verificați setările efectuate pe ecranul afișat și apoi continuați la următorul ecran.

Pentru a corecta sau modifica setările, atingeți  $\leftarrow$ .

6. Verificați conexiunea faxului selectând **Pornire verificare** și apoi selectați **Imprimare** pentru a tipări un raport care indică starea conexiunii.

#### *Notă:*

 $\Box$  Dacă sunt raportate erori, urmați instrucțiunile din raport pentru a le soluționa.

- O Dacă este afișat ecranul *Selectare tip linie*, selectați tipul liniei.
	- Atunci când conectați imprimanta la un sistem telefonic PBX sau la un adaptor de terminal, selectați *PBX*.

- Când conectați imprimanta la o linie telefonică standard, selectați *PSTN*, apoi *Dezactivare* pe ecranul *Confirmare* afișat. Totuși, setarea acestei funcții la *Dezactivare* ar putea duce la pierderea primei cifre a numărului de fax la apelare și la trimiterea faxului la un număr incorect.

#### **Informaţii conexe**

- & ["Conectarea imprimantei la o linie telefonică" la pagina 590](#page-589-0)
- $\blacktriangleright$  ["Efectuarea setărilor pentru a utiliza un robot telefonic" la pagina 596](#page-595-0)
- & ["Mod primire:" la pagina 487](#page-486-0)
- & ["Efectuarea setărilor pentru a recepționa faxuri folosind doar un telefon conectat" la pagina 597](#page-596-0)
- & ["Setări de bază" la pagina 486](#page-485-0)

## **Efectuarea setărilor pentru funcțiile de fax ale imprimantei în funcție de utilizare**

Puteți configura funcțiile de fax ale imprimantei individual utilizând panoul de comandă al imprimantei, în funcție de utilizare. Setările efectuate utilizând **Expert configurare fax** pot fi, de asemenea, modificate. Pentru mai multe detalii, consultați descrierile meniului **Setări fax**.

#### *Notă:*

- $\Box$  Utilizând Web Config, puteți configura funcțiile de fax ale imprimantei.
- O Când utilizați Web Config pentru a afișa meniul *Setări fax*, pot exista ușoare diferențe în interfața de utilizator și în locație comparativ cu panoul de comandă al imprimantei.

#### **Informaţii conexe**

- $\rightarrow$  ["Setări fax \(doar pentru imprimantele care au și funcție de fax\)" la pagina 484](#page-483-0)
- $\blacktriangleright$  ["Primirea faxurilor de intrare" la pagina 179](#page-178-0)
- $\rightarrow$  <sub>"</sub>Realizarea setărilor pentru fax pentru un sistem PBX" la pagina 596
- $\rightarrow$  ["Efectuarea setărilor atunci când conectați un telefon" la pagina 596](#page-595-0)
- & ["Efectuarea setărilor pentru salvarea și redirecționarea faxurilor recepționate" la pagina 597](#page-596-0)
- <span id="page-595-0"></span>& ["Configurarea setărilor pentru salvarea și redirecționarea faxurilor recepționate cu condiții specifice" la](#page-599-0) [pagina 600](#page-599-0)
- & ["Efectuarea setărilor pentru blocarea faxurilor nedorite" la pagina 604](#page-603-0)
- $\rightarrow$   $\bullet$   $\bullet$  Realizarea setărilor pentru trimiterea și receptionarea faxurilor într-un computer" la pagina 605

## *Realizarea setărilor pentru fax pentru un sistem PBX*

Realizați următoarele setări atunci când utilizați imprimanta în birouri cu interioare, unde este necesar un cod pentru accesul in exterior (de ex. trebuie să formați 0 sau 9 pentru a obține o linie cu exteriorul).

- 1. Selectați **Setări** pe ecranul principal.
- 2. Selectați **Setări generale** > **Setări fax** > **Setări de bază**.
- 3. Selectați **Tip linie**, apoi selectați **PBX**.
- 4. Când trimiteți un fax la un număr de fax exterior utilizând # (diez) în locul codului real de acces extern, selectați caseta **Cod de acces** și apoi selectați **Se utiliz.**.

Simbolul # introdus în locul codului de acces efectiv este înlocuit de codul de acces stocat la apelare. Utilizarea semnului # vă ajută să evitați problemele de conectare, atunci când vă conectați la o linie cu exteriorul.

#### *Notă:*

Nu puteți trimite faxuri destinatarilor din *Contacte* în cadrul căruia este setat un cod de acces extern precum 0 sau 9.

Dacă aveți destinatari înregistrați în *Contacte* utilizând un cod de acces extern precum 0 sau 9, setați *Cod de acces* la *Nu se utiliz.*. În caz contrar, trebuie să modificați codul la # în *Contacte*.

- 5. Atingeți caseta de intrare **Cod de acces**, introduceți codul de acces extern utilizat pentru sistemul dumneavoastră de telefonie și atingeți OK.
- 6. Selectați **OK** pentru a aplica setările.

Codul de acces este acum stocat în in imprimantă.

### *Efectuarea setărilor atunci când conectați un telefon*

#### **Efectuarea setărilor pentru a utiliza un robot telefonic**

Pentru a utiliza un robot telefonic, acesta trebuie setat în prealabil.

- 1. Selectați **Setări** pe ecranul de pornire de pe panoul de comandă al imprimantei.
- 2. Selectați **Setări generale** > **Setări fax** > **Setări de bază**.
- 3. Selectați pentru **Mod primire** opțiunea **Auto**.
- 4. Setați opțiunea **Sonerii răspuns** la un număr mai mare decât numărul de apeluri al robotului telefonic.

Dacă **Sonerii răspuns** este setat la un număr mai mic decât numărul de apeluri pentru robotul telefonic, robotul telefonic nu poate primi apeluri vocale pentru a înregistra mesajele vocale. Pentru informații suplimentare, consultați manualul furnizat cu robotul telefonic.

În funcție de regiune, este posibil ca setarea **Sonerii răspuns** a imprimantei să nu poată fi afișată.

#### <span id="page-596-0"></span>**Informaţii conexe**

◆ ["Setări de bază" la pagina 486](#page-485-0)

### **Efectuarea setărilor pentru a recepționa faxuri folosind doar un telefon conectat**

Puteți începe recepționarea faxurilor prin simpla ridicare a receptorului și folosirea telefonului, fără a folosi deloc imprimanta.

Caracteristica **Primire la distanţă** este disponibilă doar pentru telefoanele care acceptă apelarea pe bază de tonuri.

- 1. Selectați **Setări** pe ecranul de pornire de pe panoul de comandă al imprimantei.
- 2. Selectați **Setări generale** > **Setări fax** > **Setări de bază** > **Primire la distanţă**.
- 3. Atingeți **Primire la distanţă** pentru a seta această opțiune la **Act.**.
- 4. Selectați **Cod început**, introduceți un cod din două cifre (puteți introduce 0–9, \* și #) și apoi atingeți **OK**.
- 5. Selectați **OK** pentru a aplica setările.

#### **Informaţii conexe**

 $\blacktriangleright$  ["Setări de bază" la pagina 486](#page-485-0)

### *Efectuarea setărilor pentru salvarea și redirecționarea faxurilor recepționate*

Imprimanta este setată pentru a tipări faxurile recepționate în mod implicit. Pe lângă tipărire, puteți seta imprimanta să salveze și/sau să redirecționeze faxurile recepționate fără setare de condiții.

#### *Notă:*

- O Pe lângă utilizarea panoului de comandă al imprimantei, setările pot fi configurate și prin utilizarea Web Config.
- $\Box$  Puteți de asemenea salva și/sau redirecționa faxurile recepționate cu setarea unor condiții. ["Configurarea setărilor pentru salvarea și redirecționarea faxurilor recepționate cu condiții specifice" la pagina 600](#page-599-0)

#### **Informaţii conexe**

- & "Efectuarea setărilor de salvare pentru primirea faxurilor" la pagina 597
- & ["Efectuarea setărilor de redirecționare pentru primirea faxurilor" la pagina 599](#page-598-0)
- $\blacklozenge$  , Efectuarea setărilor de salvare pentru primirea faxurilor cu condiții specifice" la pagina 601
- & ["Efectuarea setărilor de redirecționare pentru primirea faxurilor cu condiții specificate" la pagina 602](#page-601-0)

#### **Efectuarea setărilor de salvare pentru primirea faxurilor**

Puteți efectua setări de salvare pentru a primi faxuri în inbox și într-un dispozitiv de memorie externă indiferent de expeditor sau de oră. Salvarea unui fax în inbox vă permite să confirmați conținutul faxului recepționat prin vizualizarea faxului pe ecranul LCD al imprimantei înainte ca imprimanta să tipărească faxul.

Pentru a efectua setări în vederea salvării faxurilor primite pe un computer cu ajutorul caracteristicii PC-FAX, consultați " **[Funcție: Expediere/Recepționare PC-FAX \(Windows/Mac OS\)](#page-166-0)**" la pagina 167.

*Notă:*

- O Pe lângă utilizarea panoului de comandă al imprimantei, puteți utiliza Web Config pentru a efectua setările de salvare pentru a primi faxuri. Selectați fila *Fax* > *Setări salvare/redirecţionare* > *Salvare/Redirecţionare necondiţionată* și apoi efectuați setările de salvare a destinației în *Ieşire fax*.
- O Puteți de asemenea tipări și/sau redirecționa simultan faxurile primite. Efectuați setările pe ecranul *Ieşire fax* menționat mai sus.
- 1. Selectați **Setări** din panoul de comandă al imprimantei și apoi selectați **Setări generale** > **Setări fax**.
- 2. Selectați **Setări primite** > **Setări salvare/redirecţionare** > **Salvare/Redirecţionare necondiţionată**. Atunci când este afișat un mesaj, verificați conținutul și apoi atingeți **OK**.
- 3. Efectuați setări pentru destinațiile de salvare, inbox și/sau un dispozitiv de memorie externă.

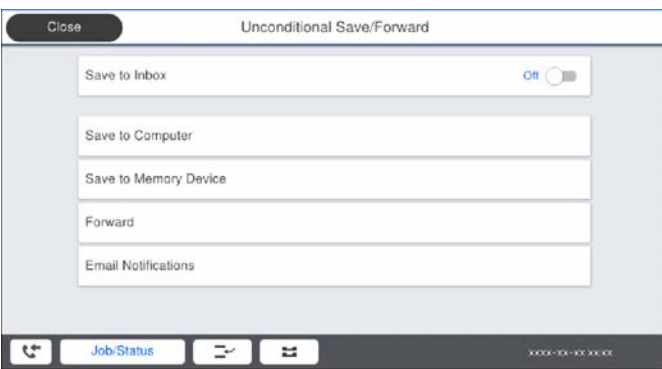

O Pentru a salva faxurile primite în Inbox:

A Selectați **Salvare în inbox** pentru a seta această opțiune la **Act.**.

B Dacă este afișat un mesaj, verificați conținutul și apoi selectați **OK**.

O Pentru a salva faxurile primite pe un dispozitiv de memorie extern:

A Introduceți un dispozitiv de memorie în portul USB de interfață externă al imprimantei.

## B Selectați **Salvare în disp. de mem.**.

C Selectați **Da**. Pentru a tipări documentele automat salvându-le în același timp pe dispozitivul de memorie, selectați opțiunea **Da şi imprimare**.

D Verificați mesajul afișat și apoi atingeți **Creare**.

Pe dispozitivul de memorie va fi creat un folder pentru salvarea documentelor primite.

E Verificați mesajul, atingeți **Închidere** sau așteptați până când mesajul este șters și apoi atingeți **Închidere**.

F Atunci când este afișat mesajul următor, verificați-l și apoi atingeți **OK**.

## c*Important:*

Documentele primite vor fi salvate temporar în memoria imprimantei, înainte ca documentele să fie salvate în dispozitivul de memorie conectat la imprimantă. Deoarece o eroare referitoare la umplerea memoriei determină dezactivarea trimiterii și primirii faxurilor, păstrați dispozitivul de memorie conectat la imprimantă.

#### *Notă:*

Puteți seta imprimanta să trimită e-mailuri persoanelor pe care vreți să le notificați cu privire la rezultatele faxurilor salvate când procesul de salvare este complet. Când este necesar, selectați *Notificări prin e-mail*, setați operațiile și apoi setați destinația la care vreți să trimiteți notificări.

#### <span id="page-598-0"></span>4. Selectați **Închidere** pentru a finaliza setările **Salvare/Redirecţionare necondiţionată**.

Acesta este finalul efectuării setărilor de salvare necondiționată pentru a primi faxuri. Puteți seta **Setări comune** când este necesar. Pentru detalii, consultați explicațiile pentru **Setări comune** din meniul **Setări salvare/ redirecţionare**.

#### *Notă:*

Dacă doriți să salvați faxurile recepționate cu setarea unor condiții, consultați linkul de mai jos pentru informații relevante.

### **Informaţii conexe**

- & ["Setări salvare/redirecţionare" la pagina 491](#page-490-0)
- $\rightarrow$  ["Vizualizarea faxurilor recepționate pe ecranul LCD al imprimantei" la pagina 183](#page-182-0)

#### **Efectuarea setărilor de redirecționare pentru primirea faxurilor**

Puteți efectua setări de redirecționare pentru cel mult cinci destinații, adrese de email, foldere partajate și/sau alt aparat de fax, indiferent de expeditor sau de oră. Dacă realizați setări pentru redirecționarea faxurilor primite, adăugați mai întâi destinațiile de redirecționare în lista persoanelor de contact. Pentru a redirecționa către o adresă de e-mail, va trebui de asemenea să configurați înainte setările serverului de e-mail.

["Configurarea unui server de poștă electronică" la pagina 554](#page-553-0)

["Configurarea unui folder partajat în rețea" la pagina 558](#page-557-0)

["Disponibilitatea contactelor" la pagina 577](#page-576-0)

Documentele color nu pot fi redirecționate către un alt fax. Acestea sunt procesate ca documente care nu au putut fi redirecționate.

#### *Notă:*

O Pe lângă utilizarea panoului de comandă al imprimantei, puteți utiliza Web Config pentru a efectua setările de redirecționare pentru primirea faxurilor. Selectați fila *Fax* > *Setări salvare/redirecţionare* > *Salvare/Redirecţionare necondiţionată*, și apoi efectuați setările de redirecționare a destinației în *Ieşire fax*.

- O Puteți de asemenea tipări și/sau salva simultan faxuri primite. Efectuați setările pe ecranul *Ieşire fax* menționat mai sus.
- 1. Selectați **Setări** pe panoul de comandă al imprimantei, apoi selectați **Setări generale** > **Setări fax**.
- 2. Selectați **Setări primite** > **Setări salvare/redirecţionare** > **Salvare/Redirecţionare necondiţionată**.

Atunci când este afișat un mesaj, verificați conținutul și apoi atingeți **OK**.

3. Efectuați setări pentru cel mult cinci destinații pentru redirecționare.

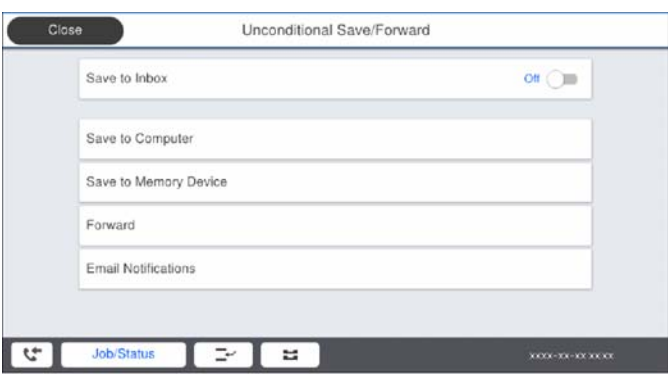

A Selectați **Redirecţionare**.

<span id="page-599-0"></span>B Selectați **Da**. Pentru a imprima documentele automat, în timpul redirecționării, selectați opțiunea **Da şi imprimare**.

C **Destinaţie** > **Adăugare intrare**, și apoi selectați destinațiile de redirecționare din lista de contacte. Puteți specifica cel mult cinci destinații pentru redirecționare.

D Atingeți **Închidere** pentru a finaliza selectarea destinațiilor de redirecționare, iar apoi atingeți **Închidere**.

 $\bullet$  În **Optiuni la esuarea redirectionării**, selectați dacă imprimați documentele primite sau le salvați în caseta Inbox a imprimantei dacă redirecționarea acestora eșuează.

## **6** Atingeți OK.

#### c*Important:*

Când Inbox devine plin, primirea faxurilor este dezactivată. Se recomandă să ștergeți documentele din inbox

după citirea acestora. Numărul de documente care nu au putut fi redirecționate este afișat pe $\left|\mathcal{F}\right|$ de pe ecranul de pornire, pe lângă celelalte operațiuni neprocesate.

#### *Notă:*

Puteți seta imprimanta să trimită e-mailuri persoanelor pe care vreți să le notificați cu privire la rezultatele faxurilor redirecționate când procesul de redirecționare este complet. Când este necesar, selectați *Notificări prin e-mail*, setați operațiile și apoi selectați destinația la care vreți să trimiteți notificări din lista de contacte.

4. Selectați **Închidere** pentru a finaliza setările **Salvare/Redirecţionare necondiţionată**.

#### *Notă:*

- O Acesta este finalul efectuării setărilor de redirecționare necondiționată pentru a primi faxuri. Puteți seta *Setări comune* când este necesar. Pentru detalii, consultați explicațiile pentru *Setări comune* din meniul *Setări salvare/redirecţionare*.
- O Dacă ați selectat un folder partajat într-o rețea sau o adresă de e-mail ca destinație de redirecționare, vă recomandăm să testați dacă puteți să trimiteți o imagine scanată la această destinație în modul scanare. Selectați *Scanare* > *E-mail*, sau *Scanare* > *Folder de reţea/FTP* din ecranul de pornire, selectați destinația și apoi începeți să scanați.

#### **Informaţii conexe**

 $\blacktriangleright$  "Setări salvare/redirecționare" la pagina 491

## *Configurarea setărilor pentru salvarea și redirecționarea faxurilor recepționate cu condiții specifice*

Puteți salva și/sau redirecționa faxurile recepționate în condițiile setate.

#### *Notă:*

- $\Box$  Imprimanta este setată pentru a tipări faxurile recepționate în mod implicit.
- $\Box$  De asemenea, puteți recepționa și salva faxuri fără nicio condiție. ["Efectuarea setărilor pentru salvarea și redirecționarea faxurilor recepționate" la pagina 597](#page-596-0)

#### **Informaţii conexe**

- $\rightarrow$  ["Efectuarea setărilor de salvare pentru primirea faxurilor cu condiții specifice" la pagina 601](#page-600-0)
- $\rightarrow$  "Efectuarea setărilor de redirectionare pentru primirea faxurilor cu condiții specificate" la pagina 602

#### <span id="page-600-0"></span>**Efectuarea setărilor de salvare pentru primirea faxurilor cu condiții specifice**

Puteți efectua setări pentru a salva faxuri primite în inbox și pe un dispozitiv de memorie externă de la un anumit expeditor sau la o anumită oră. Salvarea unui fax într-o casetă confidențială sau în inbox vă permite să confirmați conținutul faxului recepționat prin vizualizarea faxului pe ecranul LCD al imprimantei înainte ca imprimanta să tipărească faxul.

Înainte de a utiliza această funcție pentru a salva faxurile primite la o anumită oră, asigurați-vă că setările **Dată/oră** și **Diferenţă de timp** ale imprimantei sunt corecte. Accesați meniul din **Setări** > **Setări generale** > **Setări de bază** > **Setări dată/oră**.

#### *Notă:*

- O Pe lângă utilizarea panoului de comandă al imprimantei, puteți utiliza Web Config pentru a efectua setările de salvare pentru a primi faxuri. Selectați fila *Fax* > *Setări salvare/redirecţionare* > *Salv./Redir. cond.*, selectați numărul casetei confidențiale și apoi selectați *Editare* și efectuați setările pentru destinația de salvare.
- O Puteți de asemenea tipări și/sau redirecționa simultan faxuri primite. Efectuați setările pe ecranul *Editare* menționat mai sus.
- 1. Selectați **Setări** din panoul de comandă al imprimantei și apoi selectați **Setări generale** > **Setări fax**.
- 2. Selectați **Setări primite** > **Setări salvare/redirecţionare** > **Salv./Redir. cond.**, și apoi atingeți pe o casetă neînregistrată sub **Salv./Redir. cond.**.
- 3. Selectați caseta **Nume** și introduceți numele pe care doriți să îl înregistrați.
- 4. Selectați caseta **Condiţii** pentru a efectua o setare a condiției.
	- O Potr nr fax exp: dacă numărul faxului de intrare corespunde condițiilor selectate în acest element, imprimanta salvează și redirecționează faxurile recepționate.

Selectați condiția **Potr nr fax exp** și introduceți numărul de fax (maxim 20 de cifre) selectând caseta **Număr fax**.

O Potrivire perfectă subadresă(SUB): dacă sub-adresa (SUB) se potrivește perfect, imprimanta salvează și redirecționează faxurile recepționate.

Activați setarea Potrivire perfectă subadresă(SUB) și introduceți parola selectând caseta **Subadresă(SUB)**.

O Potrivire perfectă Parolă(SID): dacă parola (SID) se potrivește perfect, imprimanta salvează și redirecționează faxurile recepționate.

Activați setarea Potrivire perfectă Parolă(SID) și introduceți parola selectând caseta **Parolă(SID)**.

- O Oră primire: imprimanta salvează și redirecționează faxurile recepționate în perioada de timp specificată. Activați setarea **Oră primire** și apoi setați ora în **Oră început** și **Oră sfârşit**.
- 5. Selectați **Dest. salv./redir.** și apoi efectuați setările pentru destinația țintă, caseta și/sau dispozitivul de memorie externă.

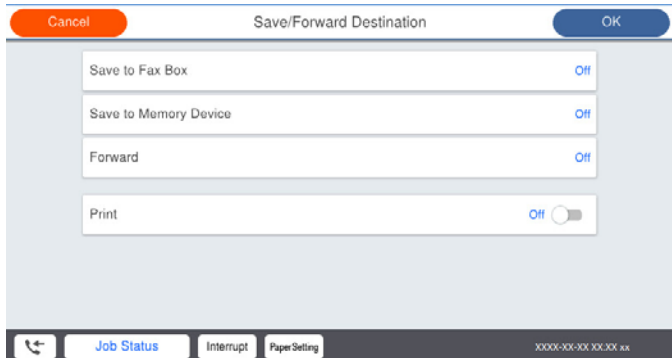

<span id="page-601-0"></span>O Pentru a salva faxurile primite în Inbox sau într-o casetă confidențială:

A Selectați **Salv. în căs. fax**.

- B Apăsați pe **Salv. în căs. fax** pentru a seta această opțiune la **Act.**.
- C Selectați caseta în care va fi salvat documentul.
- O Pentru a salva faxurile primite pe un dispozitiv de memorie extern:
	- A Introduceți un dispozitiv de memorie în portul USB de interfață externă al imprimantei.
	- B Selectați **Salvare în disp. de mem.**.
	- C Apăsați pe **Salvare în disp. de mem.** pentru a seta această opțiune la **Act.**.

D Verificați mesajul afișat și apoi atingeți **Creare**.

Pe dispozitivul de memorie va fi creat un folder pentru salvarea documentelor primite.

#### c*Important:*

Documentele primite vor fi salvate temporar în memoria imprimantei, înainte ca documentele să fie salvate în dispozitivul de memorie conectat la imprimantă. Deoarece o eroare referitoare la umplerea memoriei determină dezactivarea trimiterii și primirii faxurilor, păstrați dispozitivul de memorie conectat la imprimantă.

#### *Notă:*

Pentru a tipări faxurile primite în același timp, atingeți *Imprimare* pentru a seta această opțiune la *Act.*.

#### 6. Selectați **Închidere** pentru a finaliza setările **Dest. salv./redir.**.

#### *Notă:*

Puteți seta imprimanta să trimită e-mailuri persoanelor pe care vreți să le notificați cu privire la rezultatele faxurilor salvate când procesul de salvare este complet. Când este necesar, selectați *Notificări prin e-mail*, setați operațiile și apoi selectați destinația la care vreți să trimiteți notificări din lista de contacte.

- 7. Selectați **OK** până când reveniți la ecranul **Setări salvare/redirecţionare** pentru a finaliza **Salv./Redir. cond.**.
- 8. Selectați caseta înregistrată pentru care ați efectuat o setare a condiției și apoi selectați **Activare**.

Acesta este finalul efectuării setărilor de salvare condiționată pentru a primi faxuri. Puteți seta **Setări comune** când este necesar. Pentru detalii, consultați explicațiile pentru **Setări comune** din meniul **Setări salvare/redirecţionare**.

#### **Informaţii conexe**

- & ["Setări salvare/redirecţionare" la pagina 491](#page-490-0)
- $\blacktriangleright$  ["Vizualizarea faxurilor recepționate pe ecranul LCD al imprimantei" la pagina 183](#page-182-0)

#### **Efectuarea setărilor de redirecționare pentru primirea faxurilor cu condiții specificate**

Puteți efectua setări de redirecționare pentru o destinație, o adresă de email, foldere partajate sau alt aparat de fax de la un anumit expeditor sau la o anumită oră. Dacă realizați setări pentru redirecționarea faxurilor primite, adăugați mai întâi destinația de redirecționare în lista persoanelor de contact. Pentru a redirecționa către o adresă de e-mail, va trebui de asemenea să configurați înainte setările serverului de e-mail.

["Configurarea unui server de poștă electronică" la pagina 554](#page-553-0)

["Configurarea unui folder partajat în rețea" la pagina 558](#page-557-0)

["Disponibilitatea contactelor" la pagina 577](#page-576-0)

Înainte de a utiliza funcția pentru redirecționarea faxurilor primite la o oră specificată, asigurați-vă că setările **Dată/oră** și **Diferenţă de timp** ale imprimantei sunt corecte. Accesați meniul din **Setări** > **Setări generale** > **Setări de bază** > **Setări dată/oră**.

Documentele color nu pot fi redirecționate către un alt fax. Acestea sunt procesate ca documente care nu au putut fi redirecționate.

#### *Notă:*

- O Pe lângă utilizarea panoului de comandă al imprimantei, puteți utiliza Web Config pentru a efectua setările de redirecționare pentru primirea faxurilor. Selectați fila *Fax* > *Setări salvare/redirecţionare* > *Salv./Redir. cond.*, selectați numărul casetei confidențiale și apoi selectați *Editare* și efectuați setările pentru destinația de redirecționare.
- O Puteți de asemenea tipări și/sau salva simultan faxuri primite. Efectuați setările pe ecranul *Editare* menționat mai sus.
- 1. Selectați **Setări** din panoul de comandă al imprimantei și apoi selectați **Setări generale** > **Setări fax**.
- 2. Selectați **Setări primite** > **Setări salvare/redirecţionare** > **Salv./Redir. cond.**, și apoi atingeți pe o casetă neînregistrată sub **Salv./Redir. cond.**.
- 3. Selectați caseta **Nume** și introduceți numele pe care doriți să îl înregistrați.
- 4. Selectați caseta **Condiţii** pentru a efectua o setare a condiției.
	- O Potr nr fax exp: dacă numărul faxului de intrare corespunde condițiilor selectate în acest element, imprimanta salvează și redirecționează faxurile recepționate.

Selectați condiția **Potr nr fax exp** și introduceți numărul de fax (maxim 20 de cifre) selectând caseta **Număr fax**.

O Potrivire perfectă subadresă(SUB): dacă sub-adresa (SUB) se potrivește perfect, imprimanta salvează și redirecționează faxurile recepționate.

Activați setarea Potrivire perfectă subadresă(SUB) și introduceți parola selectând caseta **Subadresă(SUB)**.

O Potrivire perfectă Parolă(SID): dacă parola (SID) se potrivește perfect, imprimanta salvează și redirecționează faxurile recepționate.

Activați setarea Potrivire perfectă Parolă(SID) și introduceți parola selectând caseta **Parolă(SID)**.

- O Oră primire: imprimanta salvează și redirecționează faxurile recepționate în perioada de timp specificată. Activați setarea **Oră primire** și apoi setați ora în **Oră început** și **Oră sfârşit**.
- 5. Selectați **Dest. salv./redir.** și apoi efectuați setări pentru o destinație de redirecționare.

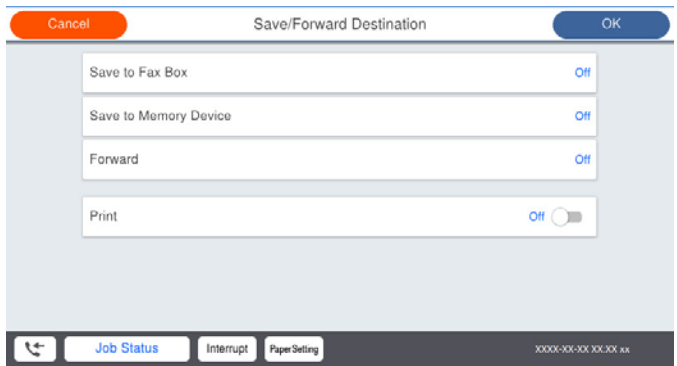

#### A Selectați **Redirecţionare**.

B Selectați **Da**. Pentru a imprima documentele automat, în timpul redirecționării, selectați opțiunea **Da şi imprimare**.

<span id="page-603-0"></span>C Selectați **Destinaţie** > **Adăugare intrare**, și apoi selectați destinațiile de redirecționare din lista de contacte. Puteți specifica o destinație de redirecționare.

D După ce ați finalizat selectarea destinațiilor pentru redirecționare, atingeți **Închidere**.

E Verificați dacă destinația de redirecționare selectată este corectă, după care selectați **Închidere**.

F În **Opţiuni la eşuarea redirecţionării**, selectați dacă imprimați documentele primite sau le salvați în caseta Inbox a imprimantei dacă redirecționarea acestora eșuează.

#### c*Important:*

Atunci când caseta Inbox sau caseta confidențială este plină, primirea faxurilor este dezactivată. Se recomandă să ștergeți documentele din inbox după citirea acestora. Numărul de documente care nu au putut fi

redirecționate este afișat pe  $\left| \mathbf{t} \right|$  de pe ecranul de pornire, pe lângă celelalte operațiuni neprocesate.

6. Selectați **Închidere** pentru a finaliza setările **Dest. salv./redir.**.

#### *Notă:*

Puteți seta imprimanta să trimită e-mailuri persoanelor pe care vreți să le notificați cu privire la rezultatele faxurilor redirecționate când procesul de redirecționare este complet. Când este necesar, selectați *Notificări prin e-mail*, setați operațiile și apoi selectați destinația la care vreți să trimiteți notificări din lista de contacte.

- 7. Selectați **OK** până când reveniți la ecranul **Setări salvare/redirecţionare** pentru a finaliza **Salv./Redir. cond.**.
- 8. Selectați caseta înregistrată pentru care ați efectuat o setare a condiției și apoi selectați **Activare**.

Acesta este finalul efectuării setărilor de salvare condiționată pentru primirea faxurilor. Puteți seta **Setări comune** când este necesar. Pentru detalii, consultați explicațiile pentru **Setări comune** din meniul **Setări salvare/ redirecţionare**.

#### *Notă:*

- O Acesta este finalul efectuării setărilor de redirecționare condiționată pentru primirea faxurilor. Puteți seta *Setări comune* când este necesar. Pentru detalii, consultați explicațiile pentru *Setări comune* din meniul *Setări salvare/redirecţionare*.
- O Dacă ați selectat un folder partajat într-o rețea sau o adresă de e-mail ca destinație de redirecționare, vă recomandăm să testați dacă puteți să trimiteți o imagine scanată la această destinație în modul scanare. Selectați *Scanare* > *E-mail*, sau *Scanare* > *Folder de reţea/FTP* din ecranul de pornire, selectați destinația și apoi începeți să scanați.

#### **Informaţii conexe**

& ["Setări salvare/redirecţionare" la pagina 491](#page-490-0)

#### *Efectuarea setărilor pentru blocarea faxurilor nedorite*

Puteți bloca faxurile nedorite.

- 1. Selectați **Setări** pe panoul de comandă al imprimantei.
- 2. Selectați **Setări generale** > **Setări fax** > **Setări de bază** > **Fax de respingere**.
- 3. Setați condiția de blocare a faxurilor nedorite.

Selectați **Fax de respingere** și apoi activați următoarele opțiuni.

- O Listă numere refuzare: Respinge faxurile aflate pe Lista cu numere respinse.
- O Spaţiu pentru antet fax blocat: Respinge faxurile care nu conţin informaţii în antet.
- O Ap. nu e în Contacte: Respinge faxurile care nu au fost adăugate în lista de contacte.
- <span id="page-604-0"></span>4. Atingeți pentru a reveni la ecranul **Fax de respingere**.
- 5. Dacă utilizați **Listă numere refuzare**, selectați **Editare listă de numere de respins** și apoi editați lista.

### *Realizarea setărilor pentru trimiterea și recepționarea faxurilor într-un computer*

Pentru a trimite și recepționa faxuri pe un computer client, FAX Utility trebuie instalat la computerul conectat prin rețea sau cablu USB.

#### Activarea trimiterii faxurilor prin intermediul unui computer

Configurați următoarele setări prin intermediul Web Config.

- 1. Accesați Web Config, faceți clic pe fila **Fax** și apoi faceți clic pe **Trimitere setări** > **De bază**.
- 2. Selectați **Utilizare** pentru **Funcţia PC la FAX**.

Valoarea implicită pentru **Funcţia PC la FAX** este **Utilizare**. Pentru dezactivarea funcției de trimitere a faxurilor de la orice computer, selectați **A nu se folosi**.

3. Faceți clic pe **OK**.

#### Efectuarea setării Salvare în computer pentru a se primi faxuri

Puteţi salva faxurile primite într-un computer, prin utilizarea FAX Utility. Instalaţi FAX Utility pe computerul client și efectuați setarea. Pentru detalii, consultați Operațiuni de bază din sistemul de asistentă pentru FAX Utility (afișat în fereastra principală).

Elementul de setare de mai jos, de pe panoul de control al imprimantei, este setat la **Da**, iar faxurile primite pot fi salvate la computer.

**Setări** > **Setări generale** > **Setări fax** > **Setări primite** > **Setări salvare/redirecţionare** > **Salvare/ Redirecţionare necondiţionată** > **Salvare în computer**

Efectuarea setării Salvare în computer pentru a determina imprimanta să tipărească faxurile primite

Puteţi efectua o setare care să permită imprimantei să tipărească faxurile primite la imprimantă, dar să le şi salveze pe un computer.

- 1. Selectați **Setări** pe ecranul de pornire de pe panoul de control al imprimantei.
- 2. Selectaţi **Setări generale** > **Setări fax** > **Setări primite**.
- 3. Selectaţi **Setări salvare/redirecţionare** > **Salvare/Redirecţionare necondiţionată** > **Salvare în computer** > **Da şi imprimare**.

#### Efectuarea setării Salvare în computer pentru a nu se primi faxuri

Pentru a seta imprimanta astfel încât să nu salveze faxurile primite la computer, modificați setările de la imprimantă.

#### *Notă:*

De asemenea, puteți modifica setările utilizând FAX Utility. Totuși, dacă există faxuri care nu au fost salvate la computer, funcționalitatea nu este operațională.

- 1. Selectați **Setări** pe ecranul de pornire de pe panoul de control al imprimantei.
- 2. Selectaţi **Setări generale** > **Setări fax** > **Setări primite**.

<span id="page-605-0"></span>3. Selectaţi **Setări salvare/redirecţionare** > **Salvare/Redirecţionare necondiţionată** > **Salvare în computer** > **Nu**.

# **Configurarea setărilor de funcționare de bază pentru imprimantă**

## **Setarea panoului de comandă**

Efectuați configurarea pentru panoul de comandă al imprimantei. Puteți efectua configurarea în modul următor.

- 1. Accesați Web Config și selectați fila **Gestionare dispozitiv** > **Panou de control**.
- 2. Setați următoarele elemente în funcție de caz.
	- O Limbă

Selectați limba de afișare pe panoul de comandă.

O Blocare panou

Dacă selectați **Activat**, nu puteți selecta elemente care necesită autoritatea administratorului. Pentru a le selecta, conectați-vă la imprimantă cu rolul de administrator. Dacă parola de administrator nu este setată, blocarea panoului este dezactivată.

O Expirare operaţie

Dacă selectați **Activat**, atunci când vă conectați cu rolul de utilizator cu control de acces sau administrator, sunteți deconectat automat și reveniți la ecranul inițial dacă nu există activitate pentru o anumită perioadă de timp.

Puteți seta între 10 secunde și 240 de minute din secundă în secundă.

#### *Notă:*

Puteți realiza setările și cu ajutorul panoului de comandă al imprimantei.

- O Limbă: *Setări* > *Setări generale* > *Setări de bază* > *Limbă/Language*
- O Blocare panou: *Setări* > *Setări generale* > *Administrare sistem* > *Setări securitate* > *Setări administrator* > *Setare blocare*
- O Expirare operaţie: *Setări* > *Setări generale* > *Setări de bază* > *Operaţia a expirat* (Puteți specifica Pornit sau Oprit.)
- 3. Faceți clic pe **OK**.

## **Setări pentru reducerea consumului de energie în timpul perioadei de inactivitate**

Puteți seta perioada de timp pentru comutarea la regimul de reducere a consumului de energie sau pentru oprire atunci când panoul de comandă al imprimantei nu este utilizat pentru o anumită perioadă de timp. Setați perioada de timp în funcție de mediul de utilizare.

1. Accesați Web Config și selectați fila **Gestionare dispozitiv** > **Economisire energie**.

- 2. Setați următoarele elemente în funcție de caz.
	- **O** Temporiz. oprire

Introduceți perioada de timp pentru comutarea la regimul de reducere a consumului de energie în caz de inactivitate.

#### *Notă:*

Puteți realiza setările și cu ajutorul panoului de comandă al imprimantei.

*Setări* > *Setări generale* > *Setări de bază* > *Temporiz. oprire*

O Temporizator oprire sau Oprire în caz de inactivitate

Selectați un timp pentru oprirea automată a imprimantei după ce a fost inactivă o anumită perioadă. Atunci când utilizați funcțiile de fax, selectați **Fără** sau **Dezactivat**.

#### *Notă:*

Puteți realiza setările și cu ajutorul panoului de comandă al imprimantei.

#### *Setări* > *Setări generale* > *Setări de bază* > *Temporizator oprire* sau *Setări oprire*

O Oprire în caz de deconectare

Selectați această setare pentru a opri imprimanta după o perioadă de timp specificată, când toate porturile, inclusiv portul LINE (Linie), sunt deconectate. În funcție de regiune, este posibil ca această caracteristică să nu fie inclusă.

Consultați următorul site web pentru perioada de timp specificată.

<https://www.epson.eu/energy-consumption>

#### *Notă:*

Puteți realiza setările și cu ajutorul panoului de comandă al imprimantei.

#### **Setări** > **Setări generale** > **Setări de bază** > **Setări oprire** > **Oprire în caz de deconectare**

3. Faceți clic pe **OK**.

## **Setarea sunetului**

Configurați setările de sunet pentru operarea panoului de comandă, tipărire, trimitere prin fax, etc.

*Notă:*

Puteți realiza setările și cu ajutorul panoului de comandă al imprimantei.

*Setări* > *Setări generale* > *Setări de bază* > *Sunete*

- 1. Accesați Web Config și selectați fila **Gestionare dispozitiv** > **Sunet**.
- 2. Setați următoarele elemente în funcție de caz.

O Mod normal

Setați sunetul atunci când imprimanta este configurată pentru **Mod normal**.

O Mod silenţios

Setați sunetul atunci când imprimanta este configurată pentru **Mod silenţios**.

Acesta este activat atunci când este activat unul din următoarele elemente.

O Panoul de comandă al imprimantei:

**Setări** > **Setări generale** > **Setări imprimantă** > **Mod silenţios**

**Setări** > **Setări generale** > **Setări fax** > **Setări primite** > **Setări imprimare** > **Mod silenţios**

O Web Config:

Fila **Fax** > **Setări imprimare** > **Mod silenţios**

3. Faceți clic pe **OK**.

## **Sincronizarea datei și orei cu Serverul de oră**

Atunci când efectuați sincronizarea cu serverul de oră (serverul NTP), puteți sincroniza la rețea ora imprimantei și a computerului. Serverul de oră poate fi operat din cadrul organizației sau publicat pe internet.

Atunci când utilizați certificatul CA sau autentificarea Kerberos, problemele aferente orei pot fi prevenite prin sincronizarea cu serverul de oră.

- 1. Accesați Web Config și selectați fila **Gestionare dispozitiv** > **Data şi ora** > **Server ceas**.
- 2. Selectați **Utilizare** pentru **Utilizare Server ceas**.
- 3. Introduceți adresa serverului de oră pentru **Adresă Server ceas**.

Puteți utiliza formatele IPv4, IPv6 sau FQDN. Introduceți 252 de caractere sau mai puțin. Dacă nu specificați acest element, lăsați-l necompletat.

4. Introduceți **Interval de actualizare (min.)**.

Puteți seta până la 10.080 minute pentru valoarea aferentă unui minut.

5. Faceți clic pe **OK**.

## *Notă:*

Puteți confirma starea conexiunii cu serverul de oră pe *Stare Server ceas*.

## **Setarea valorii implicite pentru scanare, copiere și trimiterea faxurilor. (Setările implicite ale utilizatorului)**

Puteți seta valoarea implicită pentru funcții.

Puteți seta următoarele funcții.

- O Scanare către folder din reţea/FTP
- O Scanare către e-mail
- O Scan. către disp. de mem.
- O Scanare către cloud
- O Copiere
- O Fax

1. Accesați Web Config și selectați funcțiile pentru care doriți să setați valoarea implicită în fila **Scanare/Copiere** > **Setări implicite utiliz.**.

Selectați fila **Fax** > **Setări implicite utiliz.** pentru a seta valoarea implicită pentru fax.

- 2. Setați fiecare element.
- 3. Faceți clic pe **OK**.

În cazul în care combinația de valori nu este validă, aceasta este modificată automat și este setată o valoare validă.

# **Probleme la efectuarea setărilor**

## **Sugestii pentru remedierea problemelor**

O Verificarea mesajului de eroare

La apariția problemelor, verificați mai întâi dacă există mesaje pe panoul de control al imprimantei sau pe ecranul driverului. Dacă mesajul e-mail de notificare este setat la apariția evenimentelor, puteți afla imediat care este situația.

O Raport de conexiune în reţea

Diagnosticaţi starea reţelei şi a imprimantei, apoi imprimaţi rezultatul.

Puteți găsi eroarea diagnosticată de pe partea imprimantei.

O Verificarea stării comunicării

Verificaţi starea comunicării computerului server sau a computerului client utilizând comenzi precum ping şi ipconfig.

O Test de conexiune

Pentru verificarea conexiunii dintre imprimantă și serverul de e-mail, efectuați testul de conexiune de la imprimantă. De asemenea, verificaţi conexiunea de la computerul client la server, pentru a stabili starea comunicaţiilor.

O Iniţializarea setărilor

Dacă setările şi starea comunicaţiei nu prezintă probleme, problemele pot fi remediate prin dezactivarea sau iniţializarea setărilor de reţea ale imprimantei, urmate de reconfigurare.

## **Imposibilitate de accesare Web Config**

Adresa IP nu este alocată imprimantei.

O adresă IP validă nu poate fi alocată imprimantei. Configurați adresa IP utilizând panoul de comandă al imprimantei. Puteți confirma informațiile de setare curente cu o fișă de stare a rețelei sau de la panoul de comandă al imprimantei.

#### Browser-ul web nu acceptă nivelul de criptare pentru SSL/TLS.

SSL/TLS are Forţă criptare. Puteți deschide Web Config utilizând un browser web care acceptă criptări în masă, în modul indicat mai jos. Verificați dacă utilizați un browser web acceptat.

- O 80 bit: AES256/AES128/3DES
- O 112 bit: AES256/AES128/3DES
- <span id="page-609-0"></span>O 128 bit: AES256/AES128
- **D** 192 bit: AES256
- 356 bit: AES256

#### Certificat semnat de CA este expirat.

Dacă există o problemă cu data de expirare a certificatului, mesajul "Certificatul a expirat" este afișat la conectarea la Web Config cu comunicare SSL/TLS (https). Dacă mesajul apare înainte de data de expirare a acestuia, asigurați-vă că data imprimantei este configurată corect.

Numele comun al certificatului și al imprimantei nu se potrivesc.

Dacă numele comun al certificatului și al imprimantei nu corespund, se afișează mesajul "Numele certificatului de securitate nu se potrivește" la accesarea Web Config utilizând comunicația SSL/TLS (https). Acest lucru se întâmplă deoarece următoarele adrese IP nu se potrivesc.

- O Adresa IP a imprimantei introdusă la numele comun pentru crearea Certificat auto-semnat sau **CSR**
- O Adresa IP introdusă în browser-ul web la rularea Web Config

Pentru Certificat auto-semnat, actualizați certificatul.

Pentru Certificat semnat de CA, obțineți din nou certificatul pentru imprimantă.

Setarea adresei locale pentru server proxy nu este setată pe browser-ul web.

Când imprimanta este setată să utilizeze un server proxy, configurați browser-ul web să nu se conecteze la adresa locală prin intermediul serverului proxy.

O Windows:

Selectați **Panou de control** > **Rețea și Internet** > **Opțiuni Internet** > **Conexiuni** > **Setări LAN** > **Server proxy**, iar apoi configurați pentru a nu folosi serverul proxy pentru LAN (adresele locale).

□ Mac OS:

Selectați **Preferințe sistem** > **Rețea** > **Avansat** > **Proxy-uri**, iar apoi înregistrați adresa locală pentru **Se omit setările proxy pentru aceste gazde și domenii**.

Exemplu:

192.168.1.\*: Adresă locală 192.168.1.XXX, mască subrețea 255.255.255.0

192.168.\*.\*: Adresă locală 192.168.XXX.XXX, mască subrețea 255.255.0.0

# **Gestionarea imprimantei**

# **Prezentarea funcțiilor de securitate ale produsului**

Această secțiune prezintă funcția de securitate a dispozitivelor Epson.

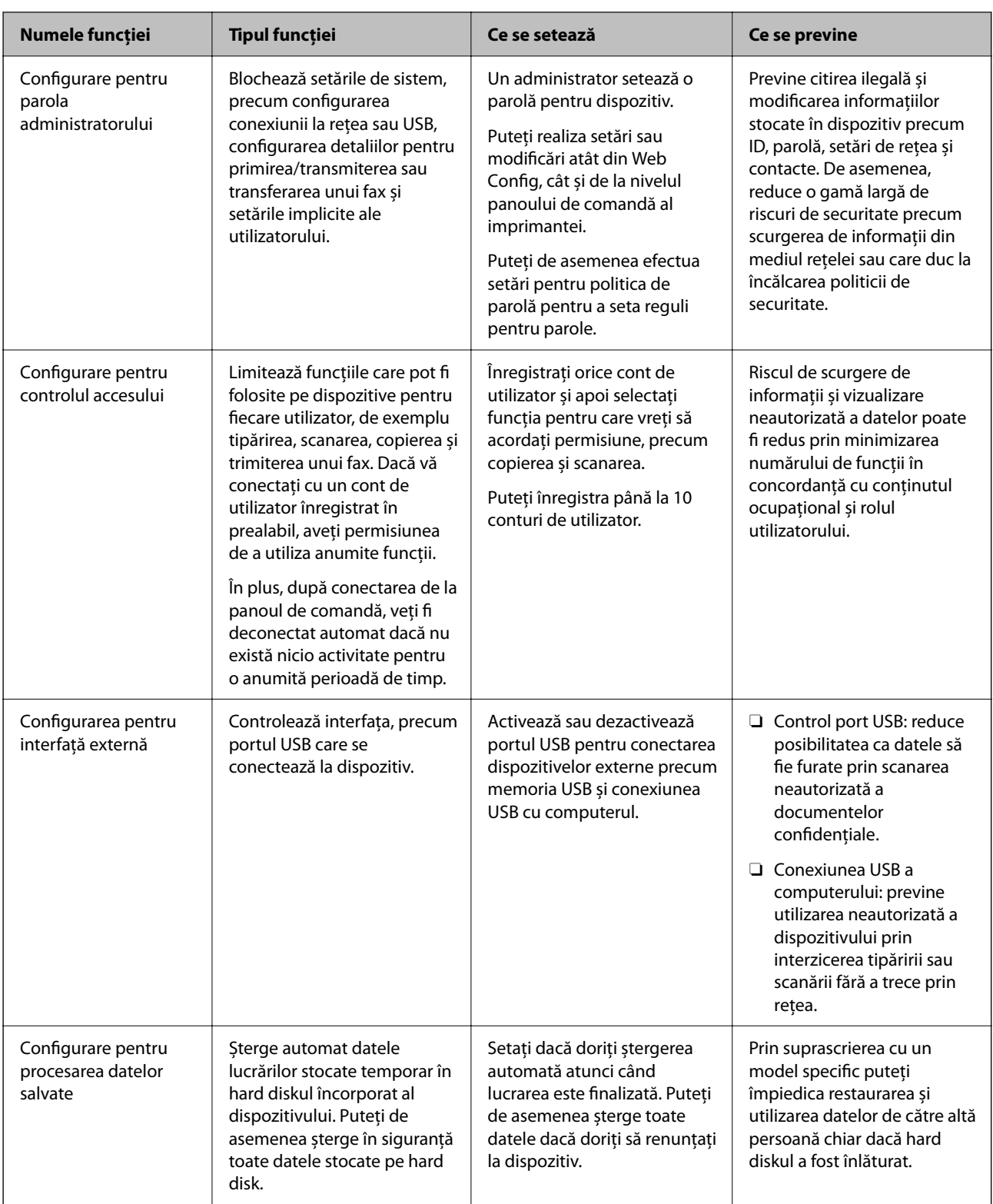

## **Informaţii conexe**

- & ["Aplicație pentru configurarea operațiilor imprimantei \(Web Config\)" la pagina 471](#page-470-0)
- & ["Configurarea parolei de administrator" la pagina 612](#page-611-0)
- $\blacktriangleright$  ["Restricționarea funcțiilor disponibile" la pagina 621](#page-620-0)
- $\blacktriangleright$  ["Dezactivarea interfeței externe" la pagina 624](#page-623-0)
- $\blacklozenge$  ["Efectuarea setărilor pentru procesarea datelor salvate" la pagina 625](#page-624-0)

# <span id="page-611-0"></span>**Setări administrative**

## **Configurarea parolei de administrator**

Atunci când setați o parolă de administrator, puteți împiedica utilizatorii să modifice setările de gestionare a sistemului. Puteți seta și modifica parola de administrator fie prin Web Config, panoul de comandă al imprimantei sau Epson Device Admin. La utilizarea Epson Device Admin, consultați ghidul sau indicațiile de ajutor pentru Epson Device Admin.

## **Informaţii conexe**

- $\rightarrow$  ["Aplicație pentru configurarea operațiilor imprimantei \(Web Config\)" la pagina 471](#page-470-0)
- & ["Software pentru gestionarea dispozitivelor din rețea \(Epson Device Admin\)" la pagina 473](#page-472-0)

## *Configurarea parolei de administrator de la panoul de comandă*

Puteți seta parola de administrator de la panoul de comandă al imprimantei.

### *Notă:*

Atunci când este disponibilă politica de parolă, introduceți o parolă care îndeplinește cerințele.

Puteți efectua setări pentru politica de parolă selectând *Setări* > *Setări generale* > *Administrare sistem* > *Setări securitate* > *Politică pentru parolă*.

- 1. Selectați **Setări** pe panoul de comandă al imprimantei.
- 2. Selectați **Setări generale** > **Administrare sistem** > **Setări securitate** > **Setări administrator**.
- 3. Selectați **Parolă administrator** > **Înregistrare**.
- 4. Introduceți parola nouă.
- 5. Introduceți parola din nou.

#### *Notă:*

Puteți modifica sau șterge parola de administrator dacă selectați *Schimbare* sau *Restaurare setări implicite* de pe ecranul *Parolă administrator* și introduceți parola de administrator.

## *Configurarea parolei de administrator de la un computer*

Puteți configura parola de administrator utilizând Web Config.

*Notă:*

Atunci când este disponibilă politica de parolă, introduceți o parolă care îndeplinește cerințele.

Puteți efectua setări pentru politica de parolă selectând *Securitate produs* fila > *Politică pentru parolă*.

- 1. Accesați Web Config și selectați fila **Securitate produs** > **Modificare Parolă administrator**.
- 2. Introduceți o parolă în câmpurile **Parolă nouă** și **Confirmați parola nouă**.

Dacă vreți să schimbați parola cu una nouă, introduceți o parolă actuală.
3. Selectați **OK**.

#### *Notă:*

- O Pentru a seta sau modifica elementele de meniu blocate, faceți clic pe *autentificare* și introduceți parola de administrator.
- O Pentru a șterge parola de administrator, faceți clic pe fila *Securitate produs* > *Ştergere Parolă administrator* și apoi introduceți parola de administrator.

#### **Informaţii conexe**

 $\rightarrow$  ["Aplicație pentru configurarea operațiilor imprimantei \(Web Config\)" la pagina 471](#page-470-0)

# **Controlul operării de la panou**

Dacă setați parola administratorului și activați Setare blocare, puteți bloca elementele aferente setărilor sistemului imprimantei astfel încât utilizatorii să nu le poată modifica.

### *Activarea Setare blocare*

Activaţi Setare blocare pentru imprimanta unde este setată parola.

Specificaţi, mai întâi, o parolă de administrator.

#### **Activarea Setare blocare de la panoul de comandă**

- 1. Selectați **Setări** pe panoul de comandă al imprimantei.
- 2. Selectați **Setări generale** > **Administrare sistem** > **Setări securitate** > **Setări administrator**.
- 3. Selectați **Act.** în **Setare blocare**.

Asigurați-vă că  $\frac{1}{\sqrt{2}}$  este afișat pe ecranul principal.

#### **Activarea Setare blocare prin intermediul unui computer**

- 1. Accesați Web Config și faceți clic pe **autentificare**.
- 2. Introduceți parola, apoi faceți clic pe **OK**.
- 3. Selectați fila **Gestionare dispozitiv** > **Panou de control**.
- 4. În **Blocare panou**, selectați **Activat**.
- 5. Faceți clic pe **OK**.
- 6. Verificați dacă  $\ddot{\mathbf{f}}$  este afisat pe ecranul principal de pe panoul de comandă al imprimantei.

#### **Informaţii conexe**

 $\rightarrow$  ["Aplicație pentru configurarea operațiilor imprimantei \(Web Config\)" la pagina 471](#page-470-0)

## <span id="page-613-0"></span>*Elemente Setare blocare pentru meniul Setări generale*

Aceasta este o listă a elementelor Setare blocare din **Setări** > **Setări generale** de pe panoul de comandă.

Unele funcții pot fi activate sau dezactivate individual.

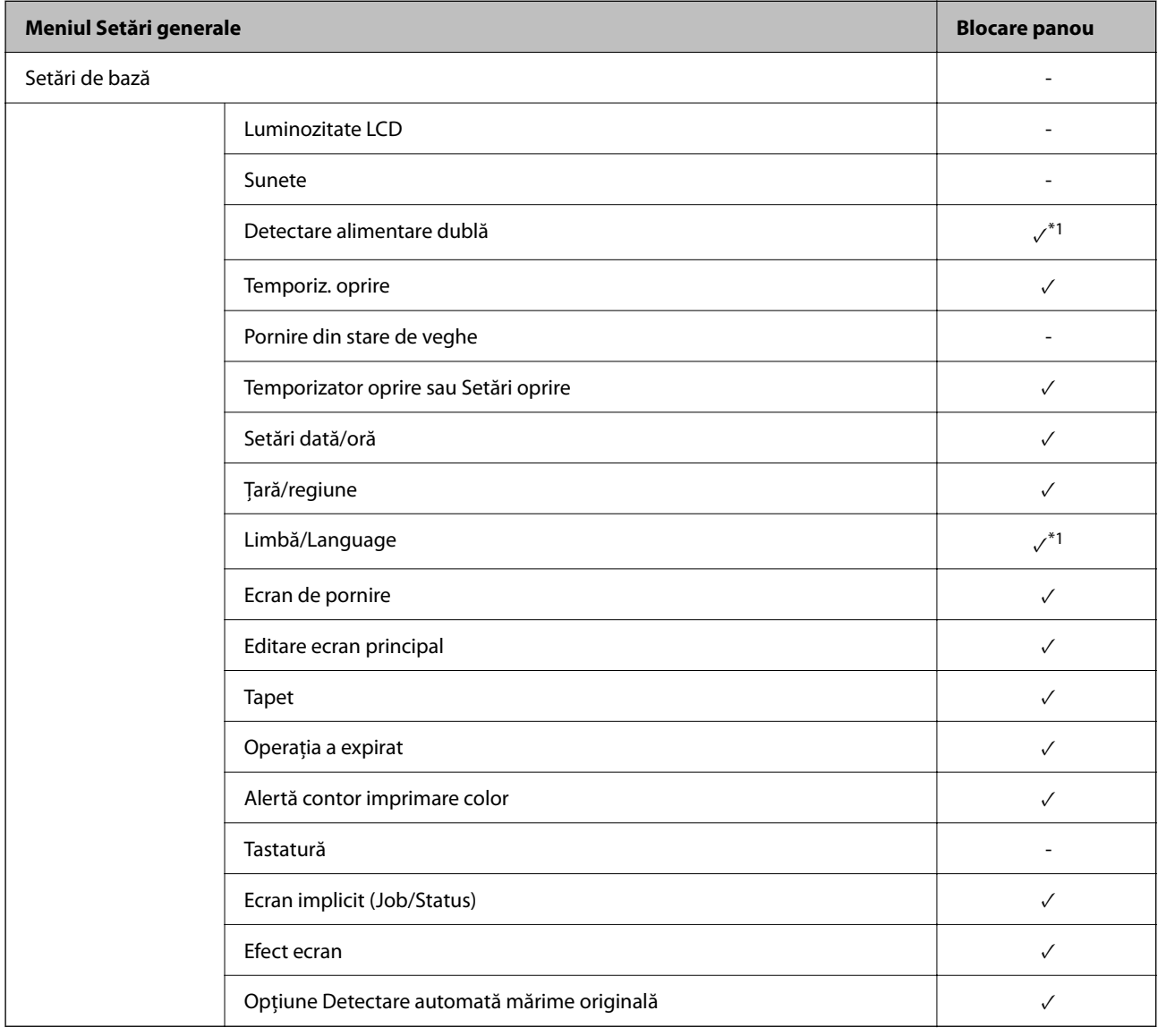

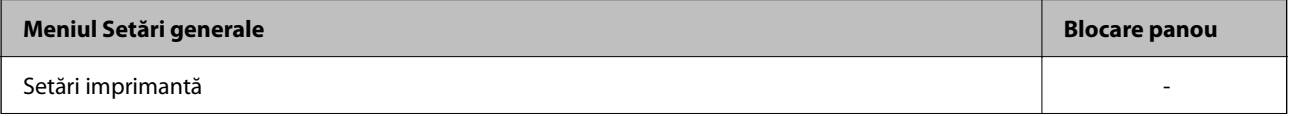

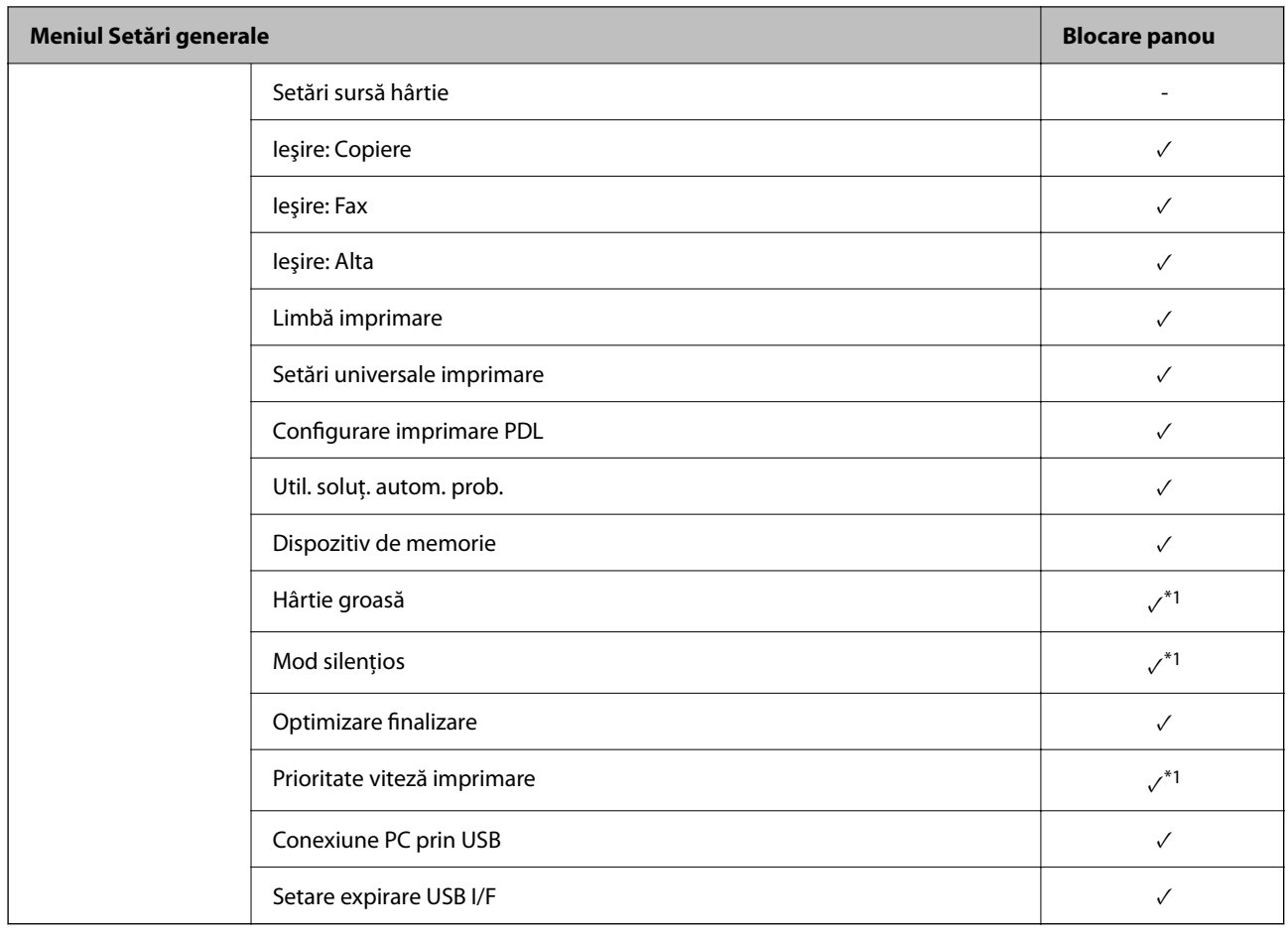

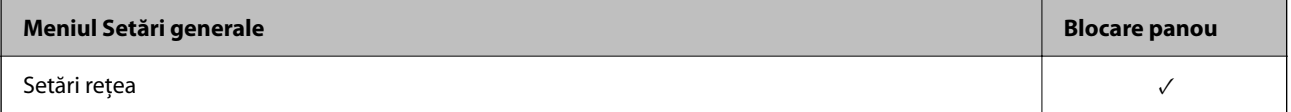

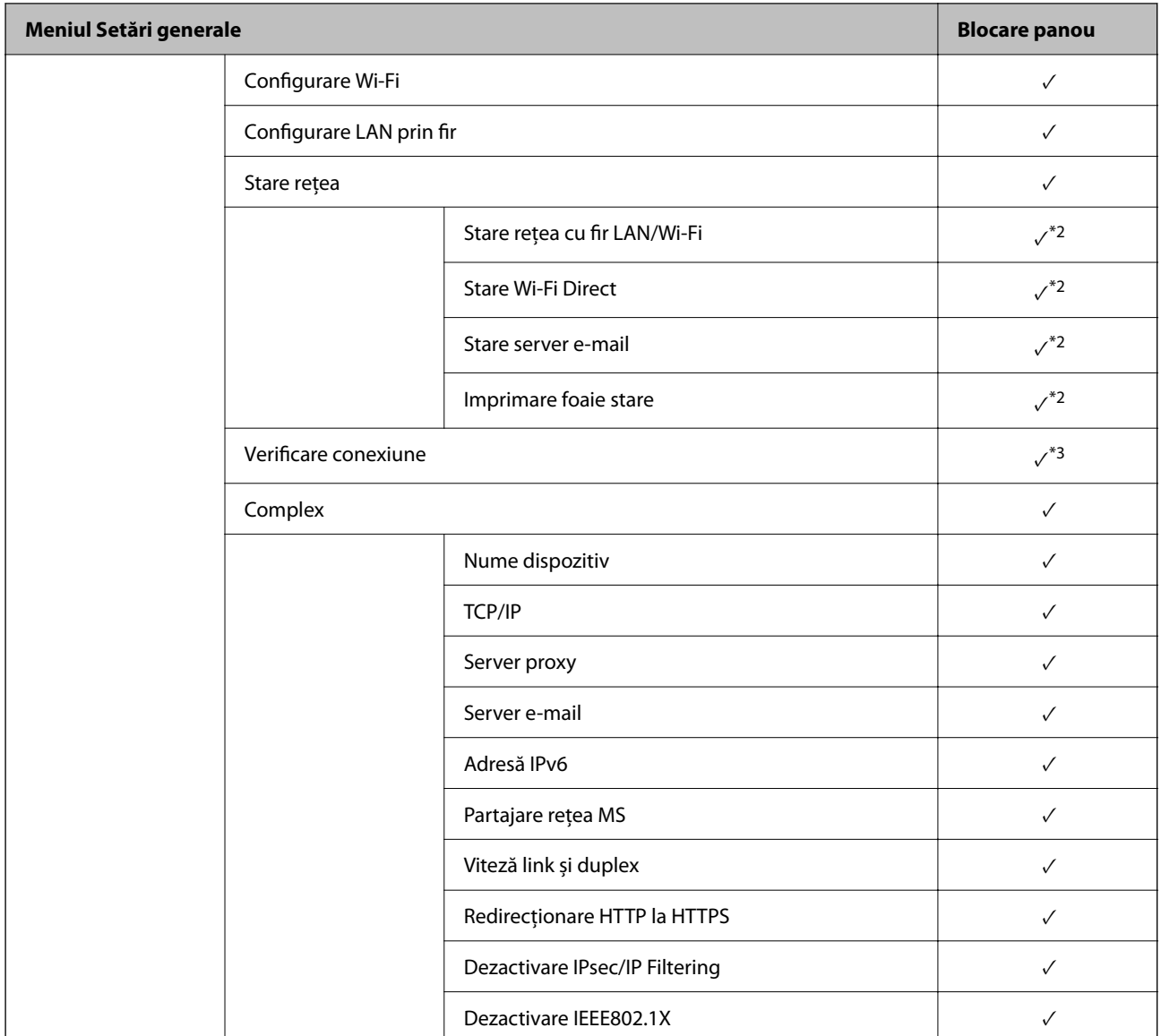

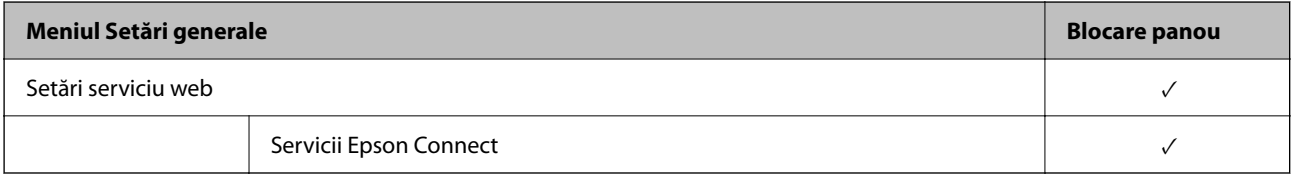

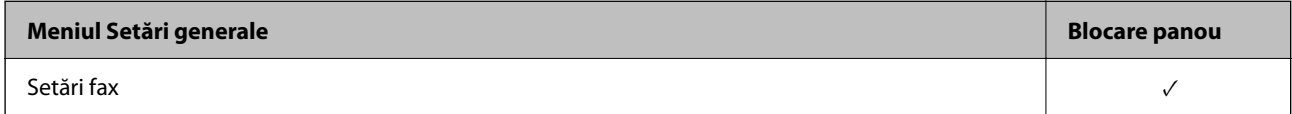

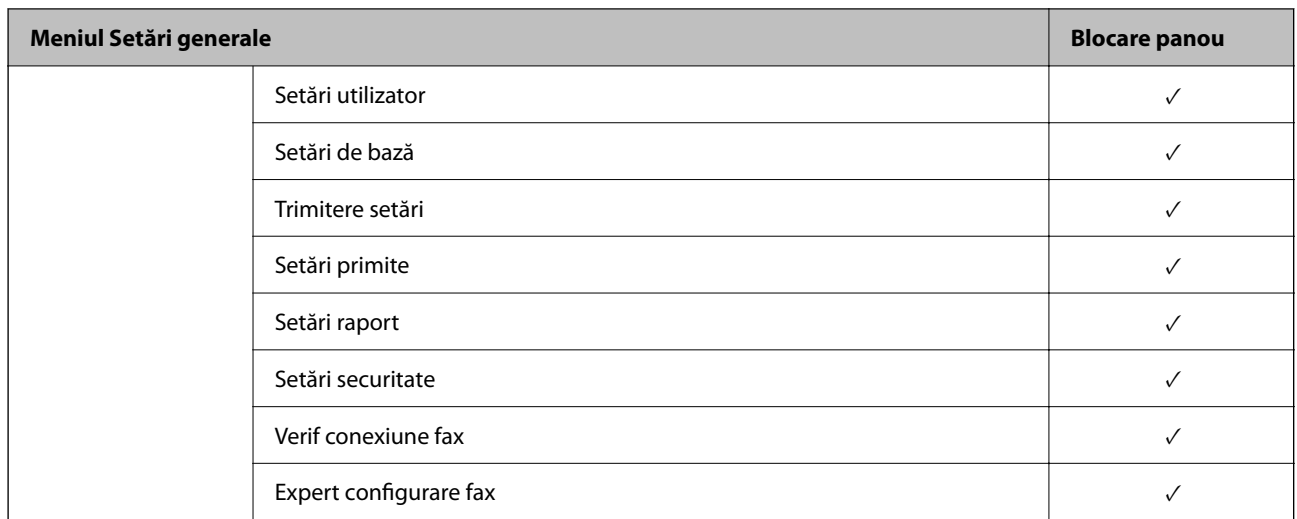

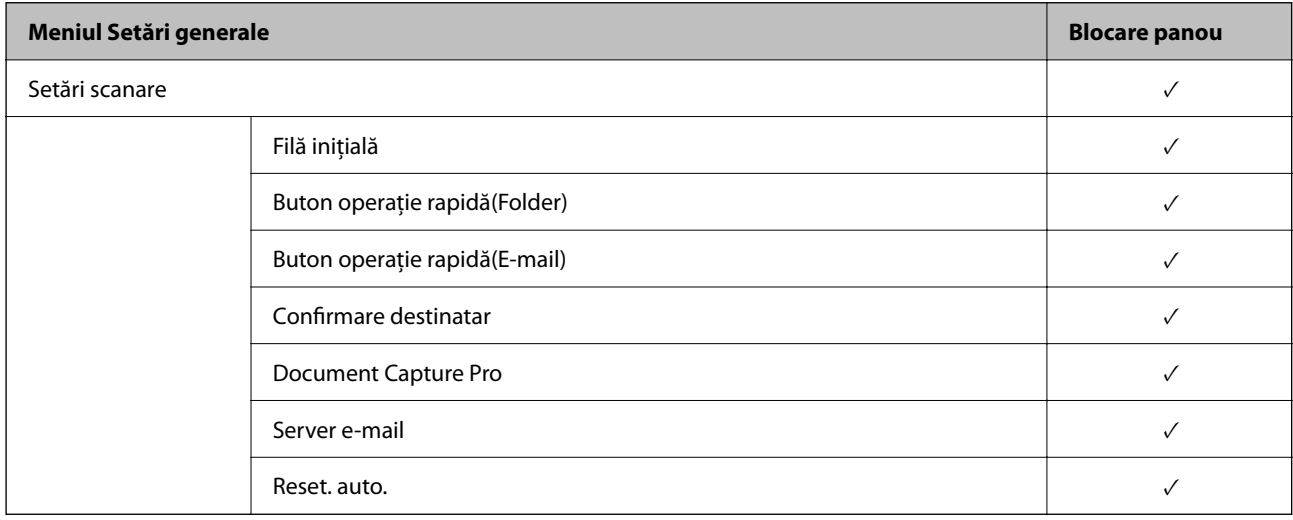

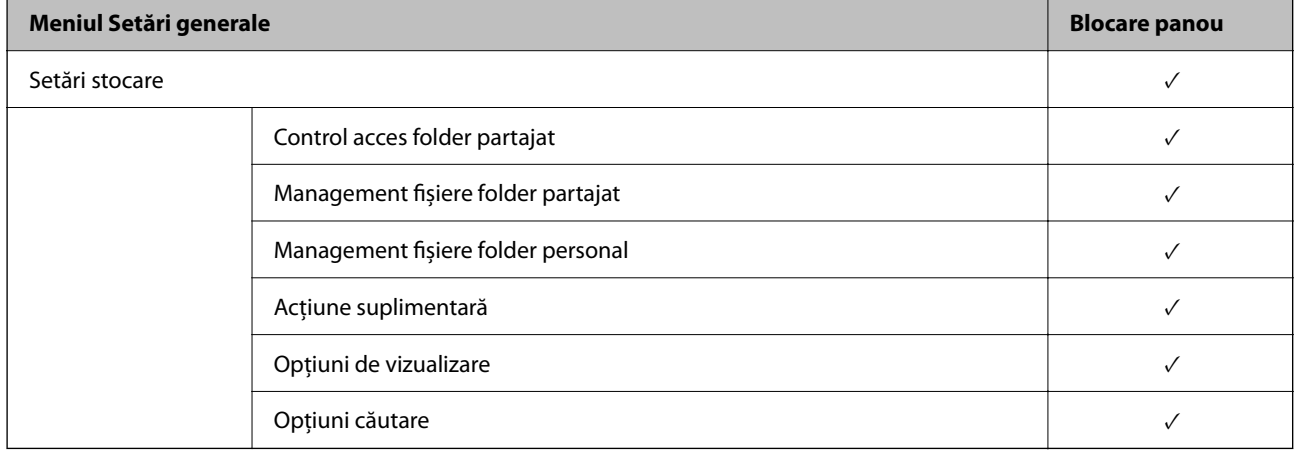

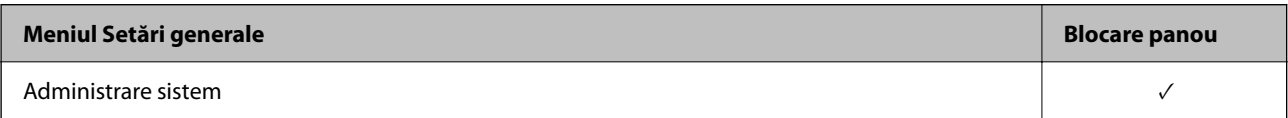

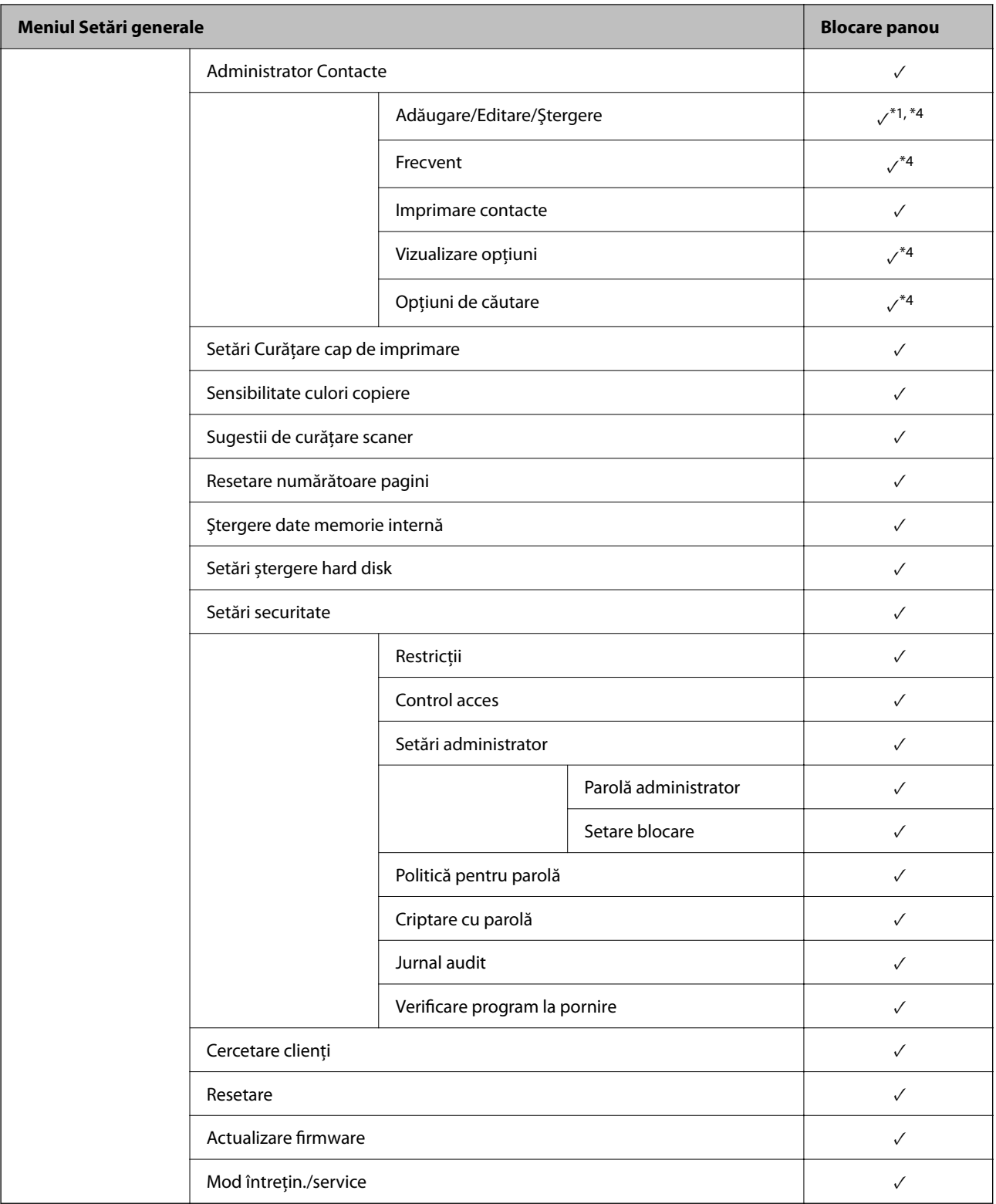

 $\checkmark$  = Va fi blocat.

- = Nu va fi blocat.

\*1 : Puteți activa sau dezactiva blocarea din **Setări generale** > **Administrare sistem** > **Setări securitate** > **Restricții**.

\*2 : Chiar dacă elementele de la nivelul superior pot fi blocate de către administrator, le puteți accesa în continuare din același meniu **Setări** > **Stare imprimantă/Imprimare**.

<span id="page-618-0"></span>\*3 : Chiar dacă elementele de la nivelul superior pot fi blocate de către administrator, le puteți accesa în continuare de pe pagina principală > > **Descriere** > **Când nu vă puteţi conecta la reţea**.

\*4 : Chiar dacă elementele de la nivelul superior pot fi blocate de către administrator, le puteți accesa în continuare din același meniu **Setări** > **Administrator Contacte**.

#### **Informaţii conexe**

- & "Alte elemente Setare blocare" la pagina 619
- $\rightarrow$  "Elemente care pot fi setate individual" la pagina 619

#### *Alte elemente Setare blocare*

În afara meniului Setări generale, Setare blocare este activat pentru elementele de mai jos.

- O Presetări
	- O Adăugare
	- O Ştergere
	- O Redenumire
	- O Adăugare sau eliminare din ecranul iniţial
	- O Modificarea setărilor utilizatorului
- O **Setări** > **Setări utilizator**.

#### **Informaţii conexe**

- $\rightarrow$  ["Elemente Setare blocare pentru meniul Setări generale" la pagina 614](#page-613-0)
- $\blacktriangleright$  "Elemente care pot fi setate individual" la pagina 619

#### *Afișaj operațional și setare individuală a funcțiilor*

Pentru unele elemente țintă ale Setare blocare puteți seta individual starea activă sau inactivă.

Puteți seta disponibilitatea fiecărui utilizator în funcție de necesități, de exemplu înregistrarea sau modificarea contactelor, afișarea istoricului sarcinilor, etc.

- 1. Selectați **Setări** pe panoul de comandă al imprimantei.
- 2. Selectați **Setări generale** > **Administrare sistem** > **Setări securitate** > **Restricții**.
- 3. Selectați elementul corespunzător funcției pentru care doriți să modificați setarea și apoi setați la **Act.** sau **Dez.**.

#### **Elemente care pot fi setate individual**

Administratorul poate permite elementelor de mai jos să se afișeze și poate schimba setările individual.

O Acces jurnal operaţie: **Stare operaţie** > **Jurnal**

Controlați afișajul istoricului de lucrări al monitorului de stare. Selectați **Act.** pentru a permite afișarea istoricului lucrărilor.

- O Accesare opţiune Înreg./Şterg. Contacte: **Setări** > **Administrator Contacte** > **Adăugare/Editare/Ştergere** Controlați înregistrarea și schimbarea contactelor. Selectați **Act.** pentru a înregistra sau schimba contactele.
- O Acces recent Fax: **Fax** > **Destinatar** > **Recent**
	- Controlați afișarea destinației atunci când expediați sau primiți un fax. Selectați **Act.** pentru a afișa destinația.
- O Acces jurnal transmitere Fax: **Fax** > **Meniu** > **Jurnal transmitere** Controlați afișarea istoricului comunicărilor unui fax. Selectați **Act.** pentru a afișa istoricul comunicărilor.
- O Acces la raportul Fax: **Fax** > **Meniu** > **Raport fax** Controlați tipărirea raportului faxului. Selectați **Act.** pentru a permite tipărirea.
- O Acces la secţiunea Istoric salvare tip. din Scan. în fold. reţea/FTP: **Scanare** > **Folder de reţea/FTP** > **Meniu** > **Istoric salvări imprimare**

Controlați tipărirea istoricului salvărilor pentru funcția de scanare într-un folder de rețea. Selectați **Act.** pentru a permite tipărirea.

- O Acces la secţiunea Recent din Scanare către e-mail: **Scanare** > **E-mail** > **Destinatar** > **Istoric** Controlați afișarea istoricului pentru funcția de scanare prin e-mail. Selectați **Act.** pentru a afișa istoricul.
- O Acces la secţiunea Afişare istoric trimitere din Scanare către e-maill: **Scanare** > **E-mail** > **Meniu** > **Afişare istoric trimis**

Controlați afișarea istoricului expedierii de e-mailuri pentru funcția de scanare la e-mail. Selectați **Act.** pentru a afișa istoricul expedierii de e-mailuri.

O Acces la secţiunea Tipărire istoric trimitere din Scanare către e-mail: **Scanare** > **E-mail** > **Meniu** > **Istoric trimiteri imprimare**

Controlați tipărirea istoricului expedierii de e-mailuri pentru funcția de scanare la e-mail. Selectați **Act.** pentru a permite tipărirea.

O Acces la Limbă: **Setări** > **Limbă/Language**

Controlați schimbarea limbii afișate pe panoul de comandă. Selectați **Act.** pentru a schimba limbile.

- O Acces la Hârtie groasă: **Setări** > **Setări generale** > **Setări imprimantă** > **Hârtie groasă** Controlați modificarea setărilor funcției Hârtie groasă. Selectați **Act.** pentru a modifica setările.
- O Acces la Mod silenţios: **Setări** > **Setări generale** > **Setări imprimantă** > **Mod silenţios** Controlați modificarea setărilor funcției Mod silenţios. Selectați **Act.** pentru a modifica setările.
- O Acces la Prioritate viteză tipărire: **Setări** > **Setări generale** > **Setări imprimantă** > **Prioritate viteză imprimare** Controlați modificarea setărilor funcției Prioritate viteză imprimare. Selectați **Act.** pentru a modifica setările.
- O Acces la Detectare alimentare dublă: **Setări** > **Setări generale** > **Setări de bază** > **Detectare alimentare dublă** Controlați modificarea setărilor funcției Detectare alimentare dublă. Selectați **Act.** pentru a modifica setările.
- O Protejarea datelor cu caracter personal: Controlați afișarea informațiilor de destinație pentru înregistrarea apelării rapide. Selectați **Act.** pentru a afișa destinația ca (\*\*\*).
- O Acces la Copiere cu Tava de Ieșire: **Setări** > **Setări generale** > **Setări imprimantă** > **Ieşire: Copiere** Controlați schimbarea destinației la copiere. Selectați **Act.** pentru a modifica setările.
- O Acceptare Oprire Funcționare:

Controlați permisiunea de a opri imprimanta. Selectați **Act.** pentru a-i permite să se oprească.

#### **Informaţii conexe**

& ["Elemente Setare blocare pentru meniul Setări generale" la pagina 614](#page-613-0)

#### <span id="page-620-0"></span>& ["Alte elemente Setare blocare" la pagina 619](#page-618-0)

## **Conectarea la imprimantă ca administrator**

Dacă parola de administrator este setată pe imprimantă, trebuie să vă conectați ca administrator pentru a utiliza elementele de meniu blocate.

#### *Conectarea la imprimantă prin intermediul panoului de comandă*

- 1. Atingeți $\begin{bmatrix} -1 \end{bmatrix}$
- 2. Atingeți **Administrator**.
- 3. Introduceți parola de administrator și apoi selectați **OK**.

este afișat în timpul autentificării, apoi puteți utiliza elementele de meniu blocate.

Atingeți  $\Box$  pentru deconectare.

#### *Notă:*

Atunci când selectați *Act.* pentru *Setări* > *Setări generale* > *Setări de bază* > *Operaţia a expirat*, vă deconectați automat după o anumită perioadă de timp dacă nu există activitate pe panoul de comandă.

### *Conectarea la imprimantă prin intermediul unui computer*

Atunci când vă conectați la Web Config ca administrator, puteți utiliza elementele setate în Setare blocare.

- 1. Introduceți adresa IP a imprimantei într-un browser pentru a executa Web Config.
- 2. Faceți clic pe **autentificare**.
- 3. Introduceți parola administratorului în **Parolă actuală**.
- 4. Faceți clic pe **OK**.

Elementele blocate și **deconectare** sunt afișate la autentificare.

Faceți clic pe **deconectare** pentru deconectare.

*Notă:*

Atunci când selectați *Activat* pentru fila *Gestionare dispozitiv* > *Panou de control* > *Expirare operaţie*, vă deconectați automat după o anumită perioadă de timp, dacă nu există activitate la nivelul panoului de comandă.

#### **Informaţii conexe**

& ["Aplicație pentru configurarea operațiilor imprimantei \(Web Config\)" la pagina 471](#page-470-0)

# **Restricționarea funcțiilor disponibile**

Puteți înregistra conturi de utilizator la imprimantă, le puteți corela cu funcții și puteți controla funcții accesibile pentru utilizatori.

La activarea controlului accesului, utilizatorul poate folosi funcții precum copiere, fax etc. introducând parola la panoul de comandă al imprimantei și conectându-se la imprimantă.

Funcțiile indisponibile vor fi marcate cu gri și nu pot fi selectate.

Când înregistrați informațiile de autentificare la driverul de imprimantă sau driverul de scaner, veți putea tipări și scana de la computer. Pentru detalii privind setările driverului, consultați ajutorul sau manualul driverului.

## **Crearea contului de utilizator**

Creati contul de utilizator pentru controlul accesului.

- 1. Accesați Web Config și selectați fila **Securitate produs** > **Setări control acces** > **Setări utilizator**.
- 2. Faceti clic pe **Adăugare** pentru numărul pe care doriti să îl înregistrati.

#### c*Important:*

Când utilizaţi imprimanta cu sistemul de autentificare de la Epson sau alte companii, înregistraţi numele de utilizator al setării de restrictie la numerele cuprinse între 2 și 10.

Software-ul de aplicație precum sistemul de autentificare utilizează numărul unu, astfel că numele utilizatorului nu este afişat la panoul de control al imprimantei.

- 3. Setați fiecare element.
	- O Nume utilizator:

Introduceţi numele afişat pe lista numelor de utilizator, între 1 şi 14 caractere lungime, utilizând caractere alfanumerice.

O Parolă:

Introduceți o parolă între 0 și 20 de caractere în ASCII (0x20–0x7E). Când iniţializaţi parola, lăsaţi-o necompletată.

O Bifaţi caseta de validare pentru a activa sau dezactiva fiecare funcţie.

Selectaţi funcţia a cărei utilizare o permiteţi.

4. Faceţi clic pe **Aplicare**.

Reveniți la lista de setare a utilizatorului după o anumită perioadă de timp.

Verificaţi dacă numele de utilizator înregistrat în **Nume utilizator** este afişat şi dacă **Adăugare** s-a modificat în **Editare**.

#### **Informaţii conexe**

 $\rightarrow$  ["Aplicație pentru configurarea operațiilor imprimantei \(Web Config\)" la pagina 471](#page-470-0)

### *Editarea contului de utilizator*

Editaţi contul înregistrat pentru controlul accesului.

- 1. Accesați Web Config și selectați fila **Securitate produs** > **Setări control acces** > **Setări utilizator**.
- 2. Faceţi clic pe **Editare** pentru numărul pe care doriţi să îl editaţi.
- 3. Modificaţi fiecare element.

4. Faceţi clic pe **Aplicare**.

Reveniți la lista de setare a utilizatorului după o anumită perioadă de timp.

#### **Informaţii conexe**

& ["Aplicație pentru configurarea operațiilor imprimantei \(Web Config\)" la pagina 471](#page-470-0)

#### *Ştergerea contului de utilizator*

Ştergeţi contul înregistrat pentru controlul accesului.

- 1. Accesați Web Config și selectați fila **Securitate produs** > **Setări control acces** > **Setări utilizator**.
- 2. Faceti clic pe **Editare** pentru numărul pe care doriti să îl stergeti.
- 3. Faceţi clic pe **Ştergere**.

#### c*Important:*

Când faceti clic pe *Ştergere*, contul de utilizator va fi șters fără mesaj de confirmare. Procedați cu grijă la ştergerea contului.

Reveniți la lista de setare a utilizatorului după o anumită perioadă de timp.

#### **Informaţii conexe**

 $\rightarrow$  ["Aplicație pentru configurarea operațiilor imprimantei \(Web Config\)" la pagina 471](#page-470-0)

## **Activarea controlului de acces**

Atunci când activați controlul de acces, doar utilizatorul înregistrat va putea să utilizeze imprimata.

- 1. Accesați Web Config și selectați fila **Securitate produs** > **Setări control acces** > **De bază**.
- 2. Selectați **Activează controlul accesului**.

Dacă selectați **Permiteţi imprimarea şi scanarea fără informaţii de autentificare de pe un computer**, puteți tipări sau scana de la driverele care nu au setate informațiile de autentificare. Efectuați această setare când doriți să controlați operarea doar de la panoul de comandă al imprimantei și să permiteți tipărirea sau scanarea de la computere.

3. Faceți clic pe **OK**.

Mesajul de finalizare este afișat după o anumită perioadă de timp.

Confirmați că pictogramele precum copiere și scanare sunt estompate pe panoul de comandă al imprimantei.

#### **Informaţii conexe**

 $\rightarrow$  ["Aplicație pentru configurarea operațiilor imprimantei \(Web Config\)" la pagina 471](#page-470-0)

# **Configurarea restricțiilor de domeniu**

Prin aplicarea regulilor de restricție la numele de domeniu, puteți reduce riscul de scurgeri de informații din cauza transmisiilor accidentale.

1. Introduceți adresa IP a imprimantei într-un browser pentru a accesa Web Config.

Introduceți adresa IP a imprimantei de la un computer care este conectat la aceeași rețea ca imprimanta.

Puteți verifica adresa IP a imprimantei din următorul meniu.

- 2. Introduceți parola de administrator pentru a vă conecta ca administrator.
- 3. Selectați în următoarea ordine.

Fila **Securitate produs** > **Restricții de domeniu**

- 4. Modificați setările după cum este necesar.
	- O **Regulă de restricție**

Selectați cum să restricționați transmisiile de e-mail.

O **Nume domeniu**

Adăugați sau ștergeți numele domeniului care urmează să fie restricționat.

5. Faceți clic pe **OK**.

# **Dezactivarea interfeței externe**

Puteți dezactiva interfața care este utilizată pentru a conecta dispozitivul la imprimantă. Efectuați setările de restricție pentru a restricționa tipărirea și scanarea altfel decât prin intermediul rețelei.

#### *Notă:*

De asemenea, puteți efectua setările de restricție din panoul de comandă al imprimantei.

- O Disp. de mem.: *Setări* > *Setări generale* > *Setări imprimantă* > *Dispozitiv de memorie*
- O Conexiune PC prin USB: *Setări* > *Setări generale* > *Setări imprimantă* > *Conexiune PC prin USB*
- 1. Accesați Web Config și selectați fila **Securitate produs** > **Interfaţă externă**.
- 2. Selectați **Dezactivare** la funcțiile pe care doriți să le setați.

Selectați **Activare** când doriți să anulați controlul.

O Disp. de mem.

Împiedicați salvarea datelor pe o memorie externă prin intermediul portului USB pentru conectarea dispozitivelor externe.

O Conexiune PC prin USB

Puteți restricționa utilizarea conexiunii USB de la computer. Dacă doriți să o restricționați, selectați **Dezactivare**.

3. Faceți clic pe **OK**.

- 4. Verificați să nu poată fi utilizat portul dezactivat.
	- O Disp. de mem.

Confirmați că nu se primește niciun răspuns atunci când este conectat un dispozitiv de stocare precum o memorie USB la portul USB de interfață externă.

O Conexiune PC prin USB

Dacă driverul a fost instalat pe computer

Conectați imprimanta la computer utilizând un cablu USB si apoi confirmați că imprimanta nu tipărește și nu scanează.

Dacă driverul nu a fost instalat pe computer

Windows:

Deschideți managerul de dispozitive și mențineți-l deschis, conectați imprimanta la computer utilizând un cablu USB și apoi confirmați că rămâne neschimbat conținutul de afișare al managerului de dispozitive.

Mac OS:

Conectați imprimanta la computer utilizând un cablu USB si apoi confirmați că imprimanta nu este listată dacă doriți să adăugați imprimanta din **Imprimante și Scanere**.

#### **Informaţii conexe**

 $\rightarrow$  ["Aplicație pentru configurarea operațiilor imprimantei \(Web Config\)" la pagina 471](#page-470-0)

# **Efectuarea setărilor pentru procesarea datelor salvate**

Puteți efectua setări pentru procesarea datelor stocate pe hard-disk-ul intern.

Sarcinile de tipărire, copiere și scanare sunt salvate temporar pe hard disk pentru a putea manevra datele pentru tipărirea autentificată și volumele mari de copiere, scanare tipărire, etc. Efectuați setări pentru a șterge datele în condiții de siguranță.

#### **Ștergere secvențială de pe hard disk**

Când este activată această setare, datele țintă sunt șterse secvențial când nu mai sunt necesare, ca de exemplu atunci când tipărirea sau scanarea s-au încheiat. Ținta ștergerii o reprezintă datele scrise în timp ce această funcție este activă.

Deoarece este necesar accesul la hard disk, ora de intrare în regimul de reducere a consumului de energie va fi amânată.

#### **Ștergere totală memorie**

Această setare șterge toate datele de pe hard disk. În timpul formatării nu puteți efectua alte operațiuni sau închide dispozitivul.

- O Viteză ridicată: Șterge toate datele cu o comandă dedicată de ștergere.
- O Suprascriere: Șterge toate datele cu o comandă dedicată de ștergere, și suprascrie alte date din toate zonele pentru a șterge toate datele.
- O Suprascriere triplă: Șterge toate datele cu o comandă dedicată de ștergere, și suprascrie de trei ori alte date din toate zonele pentru a șterge toate datele.

## <span id="page-625-0"></span>**Efectuarea setărilor pentru ștergere secvențială**

#### *Notă:*

De asemenea, puteți efectua setările de la panoul de control al dispozitivului.

- 1. Accesați Web Config și selectați **Gestionare dispozitiv** > **Date stocate**.
- 2. Selectați **Activat** pentru **Ștergere secvențială de pe hard disk**.
- 3. Faceți clic pe **OK**.

### **Informaţii conexe**

 $\rightarrow$  ["Aplicație pentru configurarea operațiilor imprimantei \(Web Config\)" la pagina 471](#page-470-0)

# **Editarea hard disk-ului intern**

- 1. Selectați **Setări** pe ecranul de pornire de pe panoul de comandă al imprimantei.
- 2. Selectați **Setări generale** > **Administrare sistem** > **Setări ștergere hard disk**.
- 3. Selectați **Ștergere totală memorie**.
- 4. Selectați **Viteză ridicată**, **Suprascriere** sau **Suprascriere triplă** în funcție de scop.
- 5. Selectați **Da** pe ecranul de confirmare.

# **Monitorizarea unei imprimante la distanță**

# **Verificarea informațiilor pentru o imprimantă la distanță**

Puteți verifica următoarele informații privind funcționarea imprimantei în **Stare**, utilizând Web Config.

O Stare produs

Verificați starea, serviciul cloud, numărul de produs, adresa MAC, etc.

O Stare reţea

Verificați informațiile privind starea conexiunii la rețea, adresa IP, serverul DNS, etc.

Stare utilizare

Verificați prima zi de sarcini de tipărire, paginile tipărite, cantitatea tipărită pentru fiecare limbă, cantitatea scanată etc.

O Stare echipament hardware

Verificați starea fiecărei funcții a imprimantei.

**O** Istoric comenzi

Verificați istoricul sarcinilor pentru sarcinile de tipărire, sarcinile de transmisie, etc.

O Instantaneu panou

Afișează o imagine captură de ecran care este afișată pe panoul de comandă al dispozitivului.

<span id="page-626-0"></span>& ["Aplicație pentru configurarea operațiilor imprimantei \(Web Config\)" la pagina 471](#page-470-0)

# **Recepţionarea notificărilor prin e-mail la apariţia de evenimente**

#### *Despre notificările prin e-mail*

Aceasta este funcția de notificare care, la apariția unor evenimente precum oprirea tipăririi sau erori la imprimantă, trimite un mesaj e-mail la adresa specificată.

Puteți înregistra până la cinci destinații și defini setările de notificare pentru fiecare destinație.

Pentru a utiliza această funcție, trebuie să configurați serverul de e-mail înainte de a defini notificările.

#### **Informaţii conexe**

 $\blacktriangleright$  . Configurarea unui server de postă electronică" la pagina 554

### *Configurarea notificărilor prin e-mail*

Configurați notificările prin e-mail utilizând Web Config.

- 1. Accesați Web Config și selectați fila **Gestionare dispozitiv** > **Înştiinţare prin e-mail**.
- 2. Setați subiectul notificării prin e-mail.

Selectați conținutul afișat în câmpul de subiect din cele două meniuri verticale.

- O Conținutul selectat este afișat lângă **Subiect**.
- O Nu poate fi selectat același conținut atât pentru partea dreaptă, cât și pentru partea stângă.
- O Atunci când numărul de caractere pentru **Locaţie** depășește 32 de octeți, caracterele care depășesc limita de 32 de octeți sunt omise.
- 3. Introduceți adresa de e-mail pentru trimiterea notificării prin e-mal.

Utilizați A – Z a – z 0 – 9 ! #  $\frac{1}{2}$  % & ' \* + - . / = ? ^ \_ { | } ~ @ și introduceți între 1 și 255 de caractere.

- 4. Selectați limba pentru notificările prin e-mail.
- 5. Selectați caseta de validare a evenimentului pentru care doriți să primiți o notificare.

Numărul pentru **Setări de înştiinţare** este în strânsă legătură cu numărul de destinație pentru **Setări pentru adresa de e-mail**.

Exemplu:

Dacă doriți trimiterea unei notificări către adresa de e-mail pentru numărul 1 din **Setări pentru adresa de email** atunci când imprimanta nu mai are hârtie, selectați coloana de casetă de verificare **1** din linia **Hârtie terminată**.

6. Faceți clic pe **OK**.

Confirmați faptul că notificarea prin e-mail va trimisă atunci când apare un eveniment.

Exemplu: tipăriți specificând o Sursă hârtie în care nu există hârtie.

- <span id="page-627-0"></span>& ["Aplicație pentru configurarea operațiilor imprimantei \(Web Config\)" la pagina 471](#page-470-0)
- & ["Configurarea unui server de poștă electronică" la pagina 554](#page-553-0)

#### **Elemente pentru notificări e-mail**

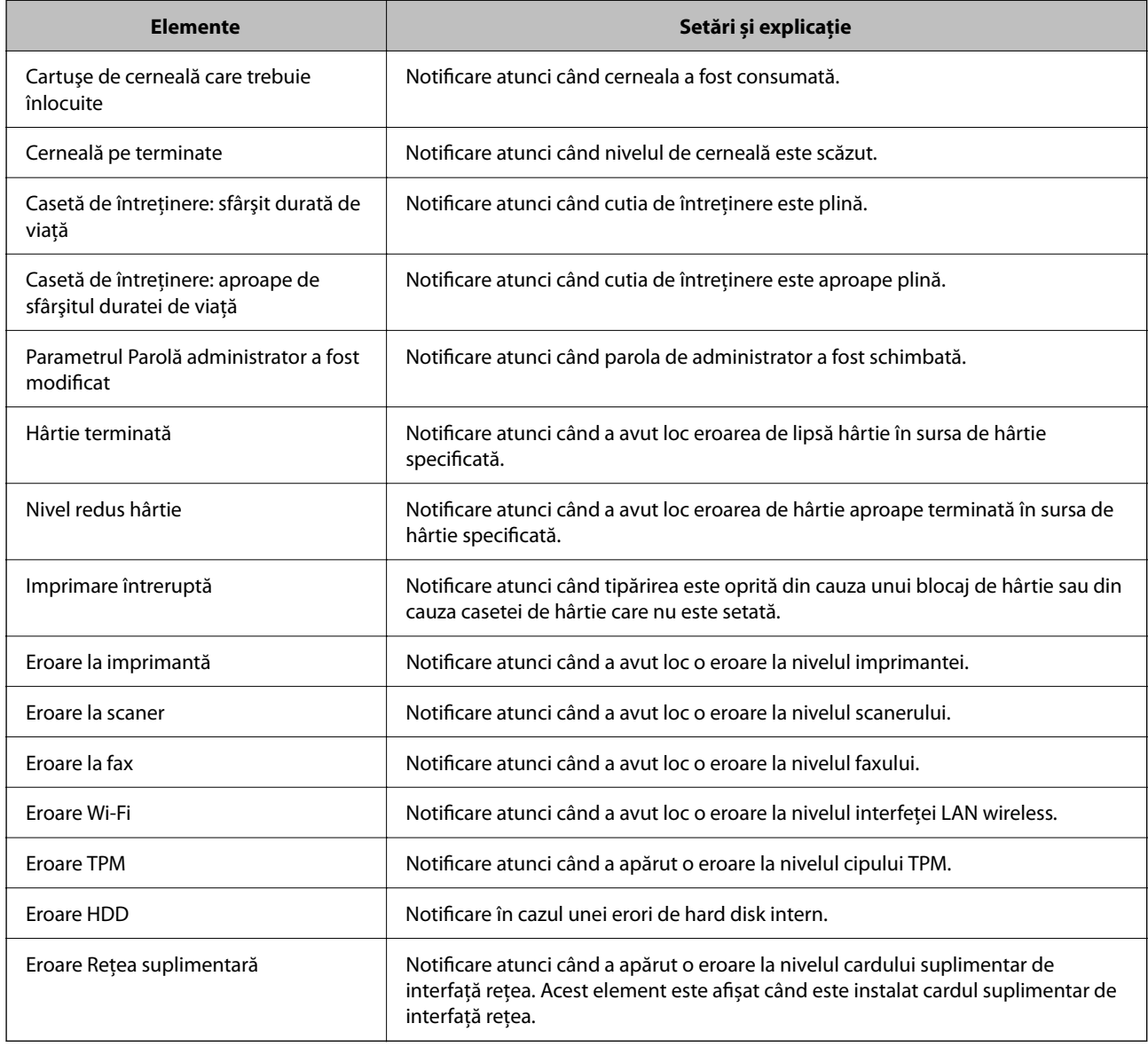

#### **Informaţii conexe**

& ["Configurarea notificărilor prin e-mail" la pagina 627](#page-626-0)

# **Copierea de rezervă a setărilor**

Puteţi exporta în fişier valoarea setată, definită în Web Config. O puteţi utiliza pentru copierea de rezervă a contactelor, a valorilor setate, înlocuirea imprimantei etc.

Fişierul exportat nu poate fi editat, deoarece este exportat ca fişier binar.

# **Exportarea setărilor**

Exportati setarea pentru imprimantă.

- 1. Accesați Web Config și apoi selectați fila **Gestionare dispozitiv** > **Valoare de setare export şi import** > **Export**.
- 2. Selectați setările pe care doriți să le exportați.

Selectați setările pe care doriți să le exportați. Dacă selectați categoria părinte, vor fi selectate și subcategoriile. Cu toate acestea, subcategoriile care cauzează erori prin duplicarea acestora în cadrul aceleiași rețele (cum ar fi adresele IP etc.) nu pot fi selectate.

3. Introduceţi o parolă pentru a cripta fişierul exportat.

Aveti nevoie de parolă pentru a importa fișierul. Lăsați acest câmp necompletat dacă nu doriți să criptați fişierul.

4. Faceţi clic pe **Export**.

### c*Important:*

Dacă doriți să exportați setările de rețea ale imprimantei, cum ar fi numele dispozitivului și adresa IPv6, selectați *Activaţi pentru a selecta setările individuale ale dispozitivului* și selectați mai multe articole. Utilizați numai valorile selectate pentru imprimanta de înlocuire.

#### **Informaţii conexe**

 $\rightarrow$  ["Aplicație pentru configurarea operațiilor imprimantei \(Web Config\)" la pagina 471](#page-470-0)

# **Importați setările**

Importați fișierul exportat Web Config la nivelul imprimantei.

## c*Important:*

La importarea valorilor care includ informații individuale, precum numele imprimantei sau adresa IP, asigurați-vă că nu este utilizată aceeași adresă IP de mai multe ori în cadrul aceleiași rețele.

- 1. Accesați Web Config, și apoi selectați fila **Gestionare dispozitiv** > **Valoare de setare export şi import** > **Import**.
- 2. Selectați fișierul exportat, apoi introduceți parola criptată.
- 3. Faceți clic pe **Înainte**.
- 4. Selectați setările pe care doriți să le importați și apoi faceți clic pe **Înainte**.
- 5. Faceți clic pe **OK**.

Setările sunt aplicate la nivelul imprimantei.

#### **Informaţii conexe**

 $\rightarrow$  ["Aplicație pentru configurarea operațiilor imprimantei \(Web Config\)" la pagina 471](#page-470-0)

# <span id="page-629-0"></span>**Setări de securitate avansate**

Această secțiune explică funcțiile de securitate avansate.

# **Setări de securitate și prevenirea pericolului**

Când o imprimantă este conectată la o rețea, o puteți accesa de la o locație la distanță. În plus, mai multe persoane pot partaja imprimanta, lucru util la îmbunătățirea eficienței și accesibilității operaționale. Totuși, riscurile precum accesul ilegal, utilizarea ilegală și falsificarea datelor sunt crescute. Dacă utilizați imprimanta într-un mediu în care puteți accesa internetul, riscurile sunt și mai mari.

Pentru imprimantele care nu au protecție la accesul din exterior, este posibilă citirea prin intermediul Internetului a listei de contacte care este stocată în imprimantă.

Pentru a evita acest risc, imprimantele Epson au o varietate de tehnologii de securitate.

Setați imprimanta după cum este necesar, conform condițiilor de mediu care au fost create cu informațiile de mediu ale clientului.

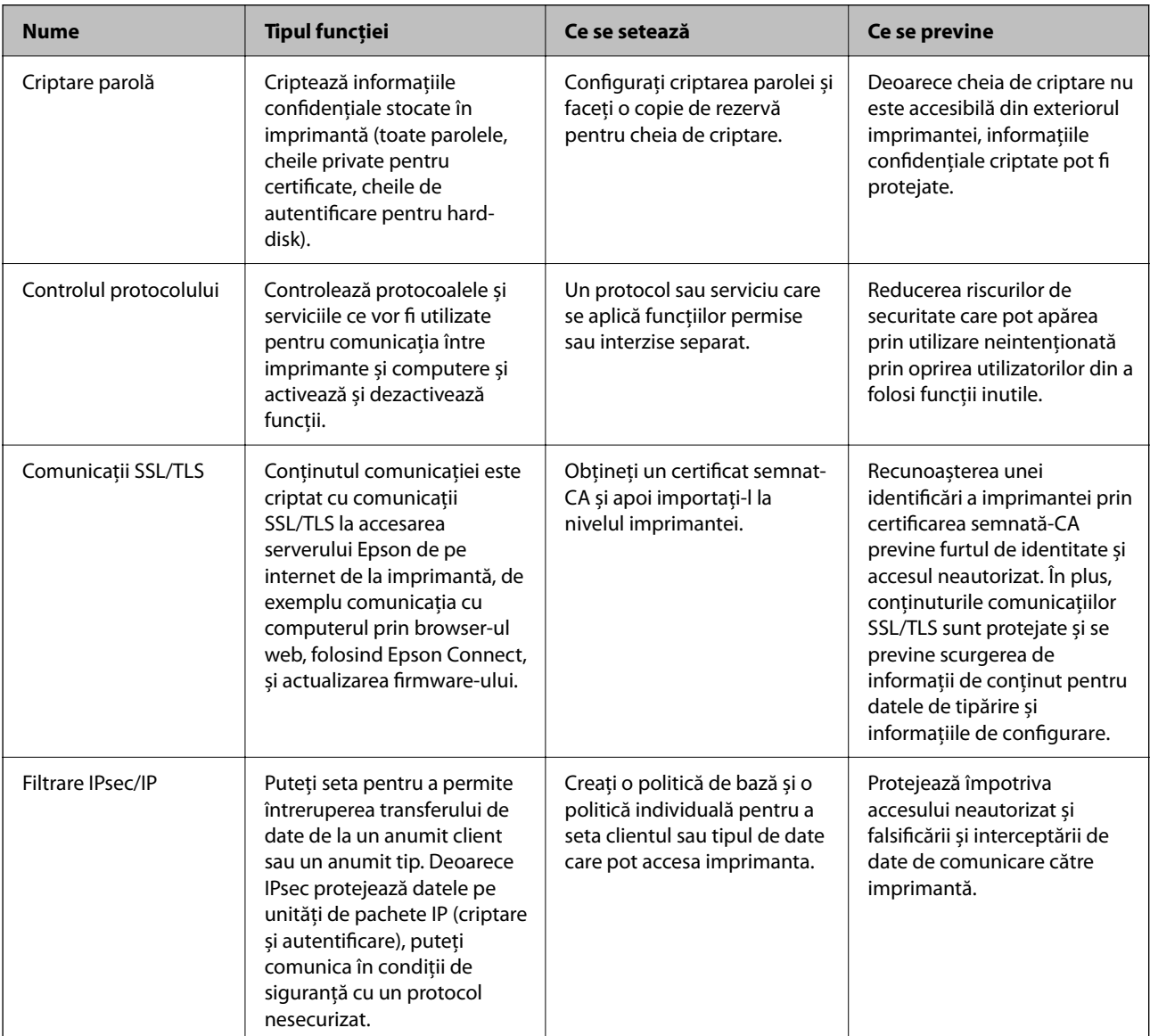

<span id="page-630-0"></span>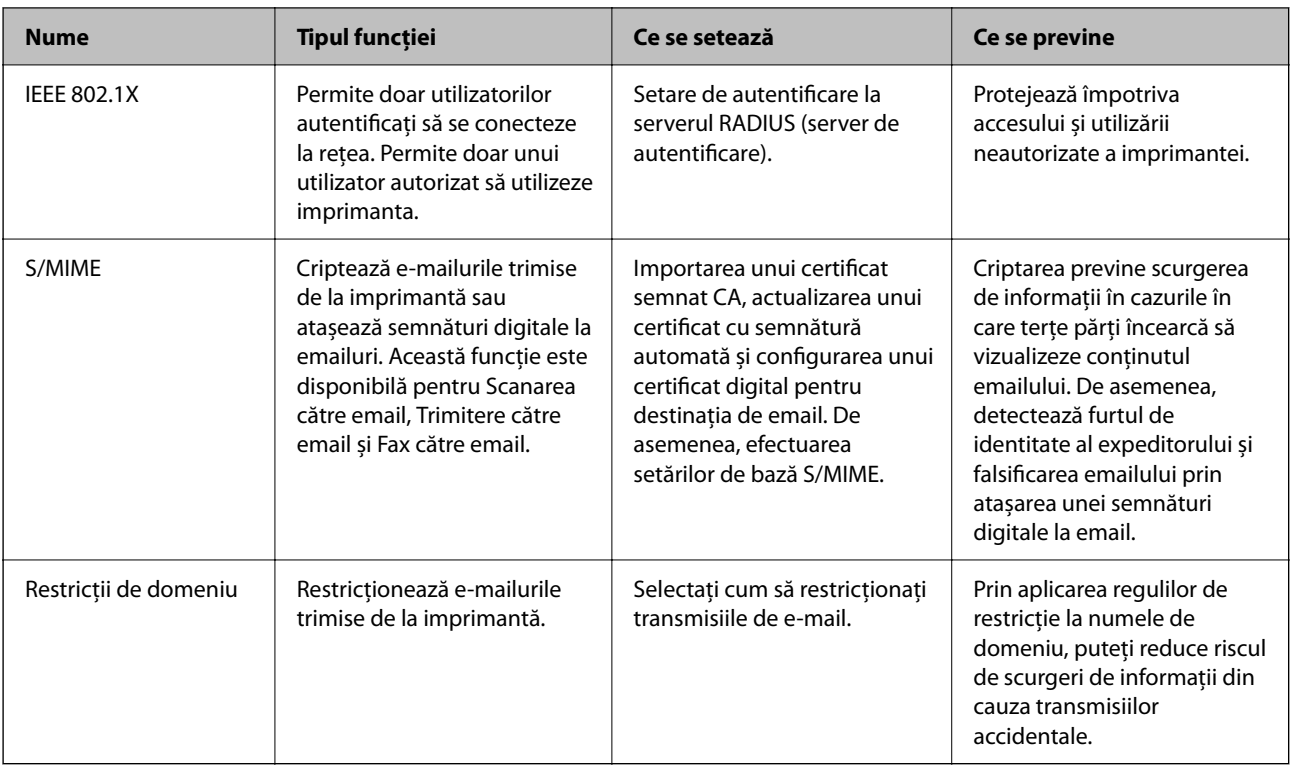

- $\blacktriangleright$  "Efectuarea setărilor pentru criptarea parolei" la pagina 631
- & ["Controlarea utilizând protocoale" la pagina 633](#page-632-0)
- $\rightarrow$  ["Comunicare SSL/TLS cu imprimanta" la pagina 645](#page-644-0)
- & ["Comunicare criptată utilizând filtrarea IPsec/IP" la pagina 646](#page-645-0)
- $\blacktriangleright$  "Conectarea imprimantei la o rețea IEEE802.1X" la pagina 658
- & ["Setări S/MIME" la pagina 661](#page-660-0)

# **Setări pentru funcția de securitate**

La setarea filtrării IPsec/IP sau IEEE 802.1X, se recomandă accesarea Web Config utilizând SSL/TLS pentru a comunica informațiile privind setările, pentru a reduce riscurile de securitate precum modificarea sau interceptarea.

Asigurați-vă că parola de administrator este configurată înaintea setării pentru filtrarea IPsec/IP sau IEEE 802.1X.

De asemenea, puteți utiliza Web Config prin conectarea în mod direct la imprimantă prin intermediul unui cablu Ethernet și introducerea adresei IP într-un browser web. Imprimanta poate fi conectată într-un mediu securizat, după finalizarea setărilor de securitate.

# **Efectuarea setărilor pentru criptarea parolei**

Criptarea parolei vă permite să criptați informații confidențiale (toate parolele, cheile private de certificat, cheile de autentificare ale hard disk-ului) stocate în imprimantă. Cheia de criptare pentru decriptarea informațiilor confidențiale criptate este stocată în cipul TPM (Trusted Platform Module). Deoarece cipul TPM nu este accesibil din exteriorul imprimantei, puteți proteja informațiile confidențiale criptate fără a partaja cheia de criptare.

#### c*Important:*

Dacă cipul TPM se defectează și cheia de criptare nu poate fi utilizată, nu puteți restaura informațiile confidențiale în imprimanta și nu puteți utiliza imprimanta. De aceea, asigurați-vă că vă salvați cheia de criptare pe o memorie USB.

## **Criptarea parolei**

Când doriți să criptați parola, trebuie să salvați cheia de criptare. Pregătiți în prealabil o memorie USB pentru efectuarea salvării. Aveți nevoie de spațiu liber de 1 MB sau mai mult în memoria USB.

#### c*Important:*

Când înlocuiți cipul TPM, aveți nevoie de o memorie USB care conține cheia de criptare. Păstrați-o într-un loc sigur.

- 1. Selectați **Setări** pe ecranul principal.
- 2. Selectați **Setări generale** > **Administrare sistem** > **Setări securitate** > **Criptare cu parolă**.
- 3. Selectați **Act.** pentru **Criptare cu parolă**.

Atunci când este afișat un mesaj, verificați conținutul și apoi atingeți **OK**.

4. Selectați **Continuați să faceți Cop. rez.**.

Ecranul de salvare a cheii de criptare este afișat.

- 5. Conectați memoria USB la interfața externă port USB a imprimantei.
- 6. Atingeți **Inițiați Cop. rez.**.

Scrierea pe memoria USB începe. Dacă o cheie de criptare a fost deja stocată pe memoria USB, aceasta este suprascrisă.

- 7. Când este afișat un mesaj de finalizare a salvării, atingeți **Închidere**.
- 8. Apăsați pe butonul  $\bigcup$  pentru a închide imprimanta.
- 9. Apăsați pe butonul  $\bigcup$  pentru a deschide din nou imprimanta. Parola este criptată.

Est posibil ca imprimanta să pornească mai greu decât de obicei.

## **Restaurarea cheii de criptare a parolei**

Dacă cipul TPM se strică, puteți restaura cheia de criptare pentru cipul TPM înlocuit folosind copia salvată a acesteia. Urmați pașii de mai jos pentru a înlocui cipul TPM în timp ce parola este criptată.

1. Apăsați pe butonul  $\bigcup$  pentru a deschide imprimanta.

Panoul de comandă al imprimantei afișează un mesaj care anunță ca TPM-ul a fost înlocuit.

<span id="page-632-0"></span>2. Selectați **Restaurare din backup**.

Când a fost setată parola de administrator, introduceți parola și atingeți **OK**.

3. Conectați memoria USB care conține cheia de criptare la interfața externă port USB a imprimantei.

#### 4. Atingeți **Restaurare din backup**.

Cheia de criptare este restaurată pe cipul TPM.

5. Verificați mesajul și apoi atingeți **OK**.

Imprimanta repornește.

# **Controlarea utilizând protocoale**

Puteți imprima folosind o varietate de modalități și protocoale.

Dacă utilizați o imprimantă multifuncțională, puteți utiliza scanarea în rețea și funcția PC-FAX de pe un număr nelimitat de computere conectate în rețea.

Puteți reduce riscurile de securitate cauzate de accesul neautorizat prin restricționarea capacității de imprimare a anumitor căi sau prin controlarea funcțiilor disponibile.

# **Protocoale de control**

Configurați setările protocoalelor.

- 1. Accesați Web Config și apoi selectați fila **Securitate rețea** > **Protocol**.
- 2. Configurați fiecare articol.
- 3. Faceți clic pe **Înainte**.
- 4. Faceți clic pe **OK**.

Setările vor fi aplicate la nivelul imprimantei.

#### **Informaţii conexe**

- $\rightarrow$  ["Aplicație pentru configurarea operațiilor imprimantei \(Web Config\)" la pagina 471](#page-470-0)
- & "Protocoale pe care le puteți activa sau dezactiva" la pagina 633
- & ["Setarea elementelor de protocol" la pagina 634](#page-633-0)

## **Protocoale pe care le puteți activa sau dezactiva**

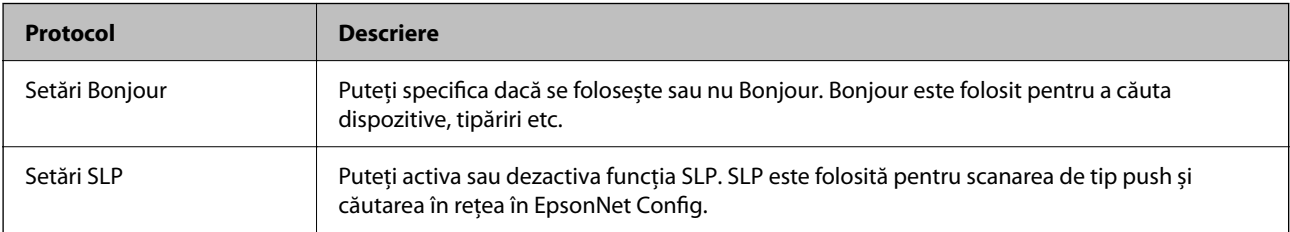

<span id="page-633-0"></span>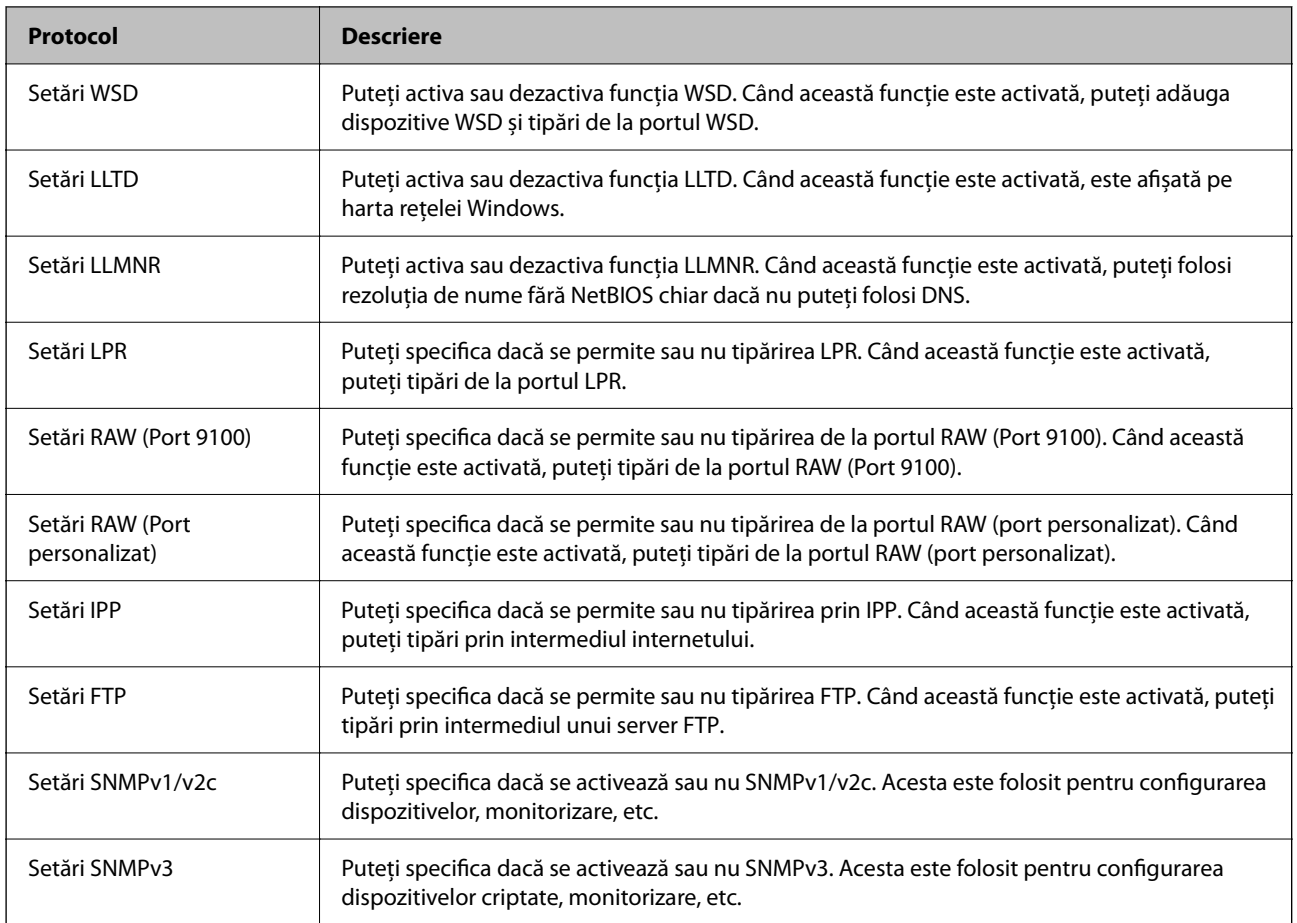

- & ["Protocoale de control" la pagina 633](#page-632-0)
- & "Setarea elementelor de protocol" la pagina 634

# **Setarea elementelor de protocol**

Setări Bonjour

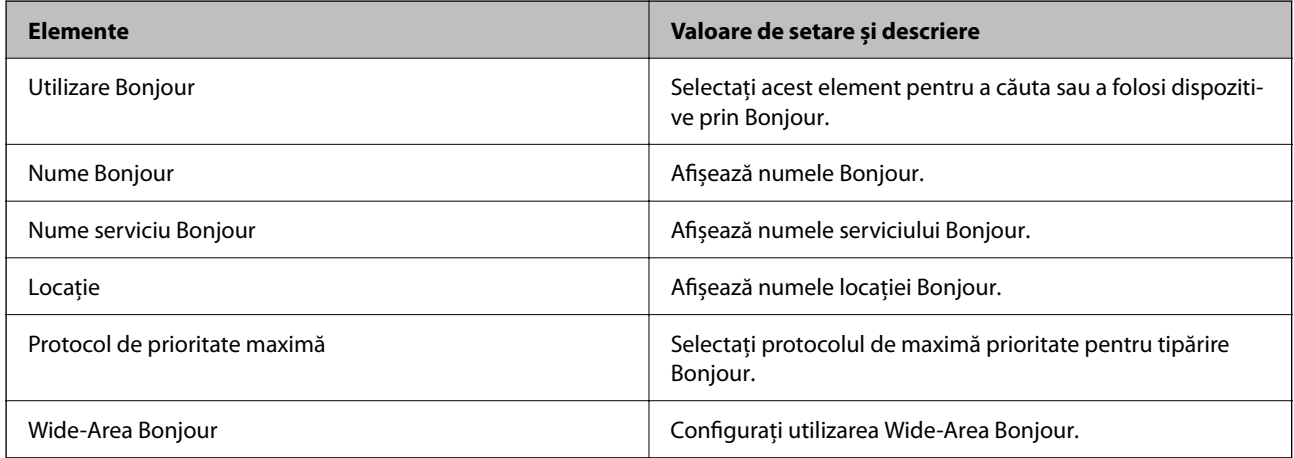

Setări SLP

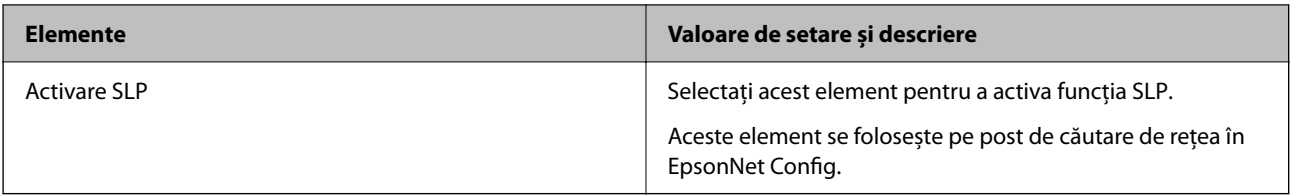

### Setări WSD

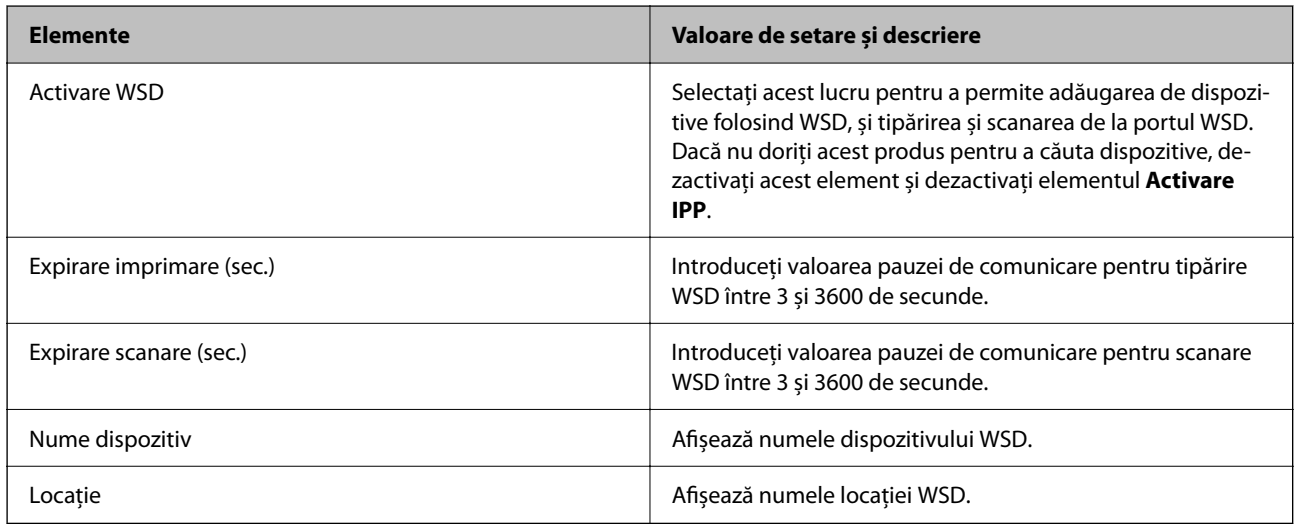

### Setări LLTD

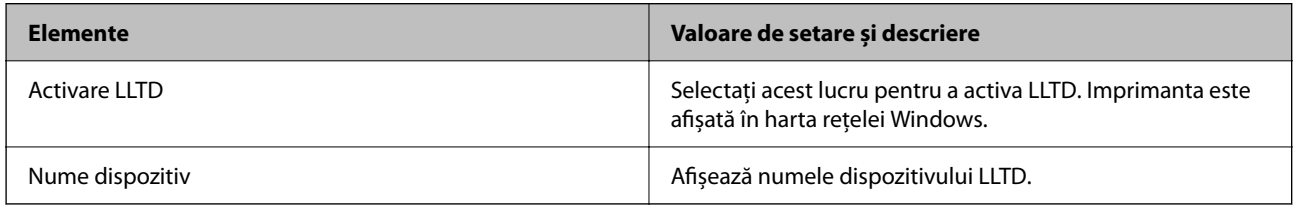

#### Setări LLMNR

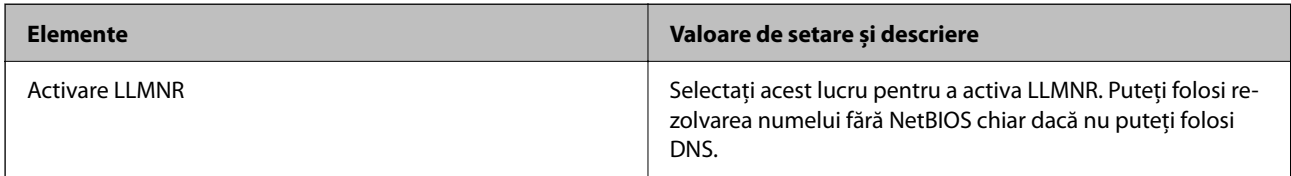

### Setări LPR

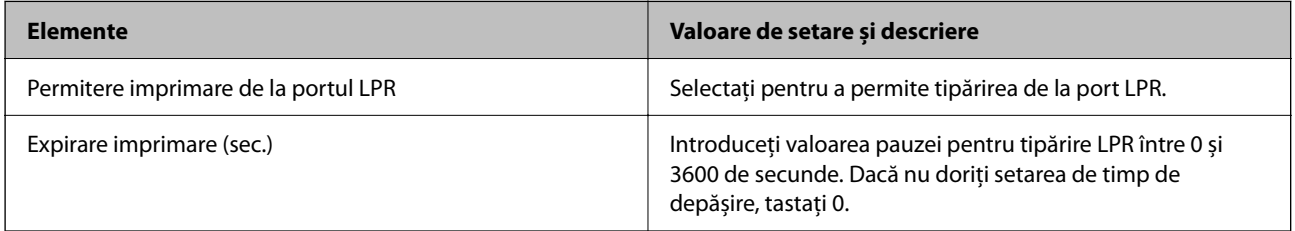

Setări RAW (Port 9100)

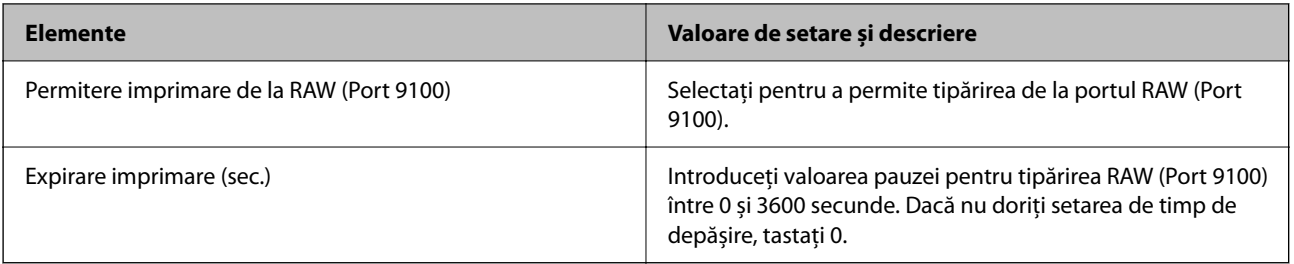

## Setări RAW (Port personalizat)

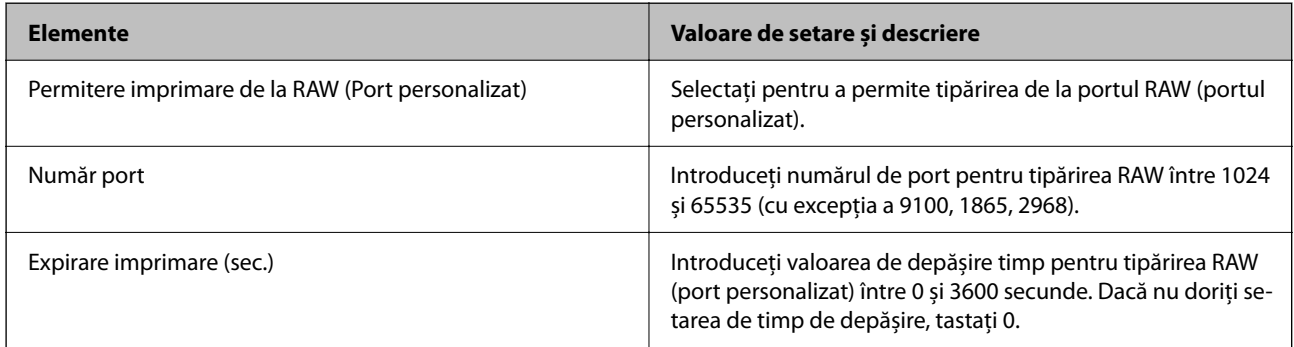

## Setări IPP

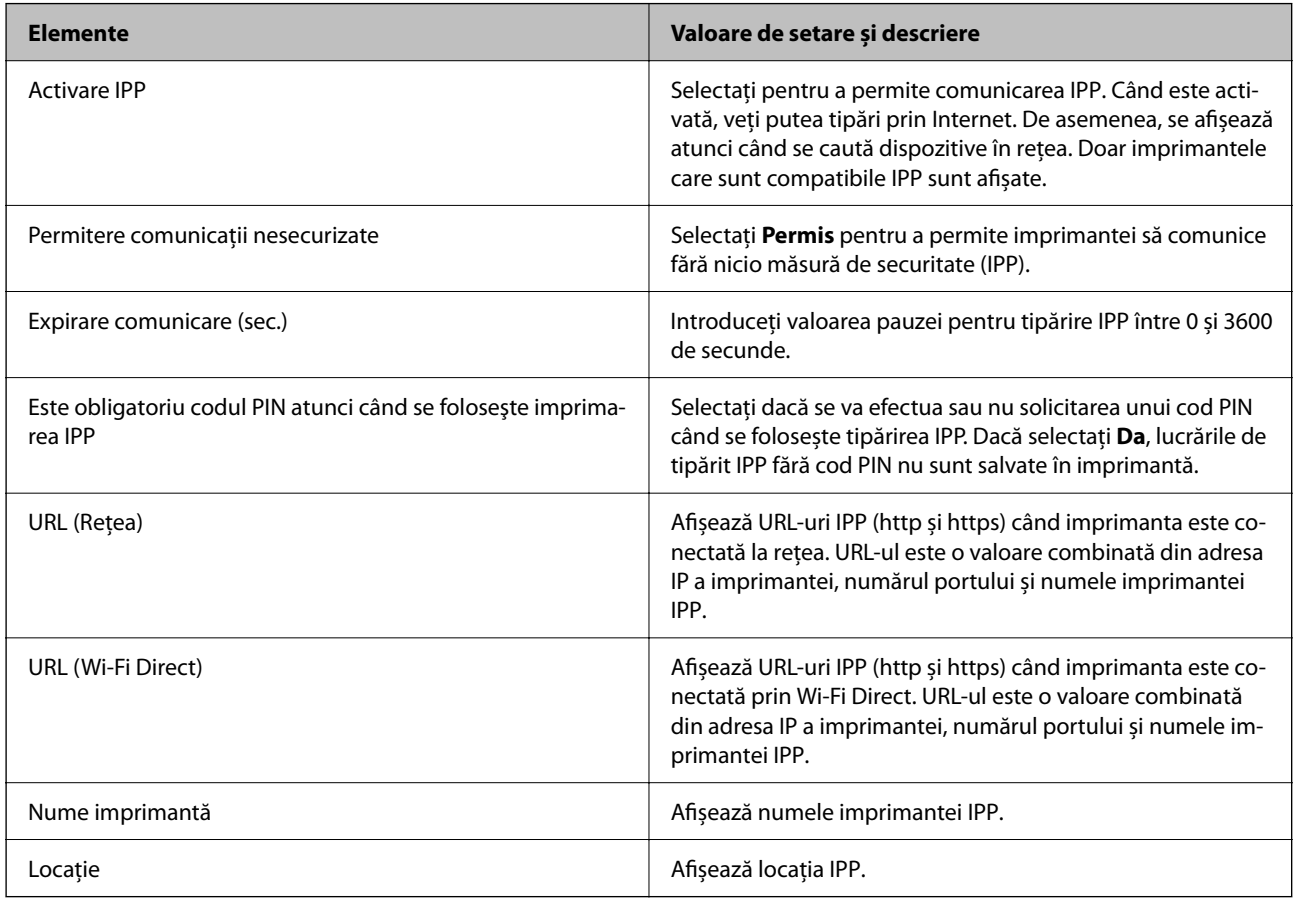

Setări FTP

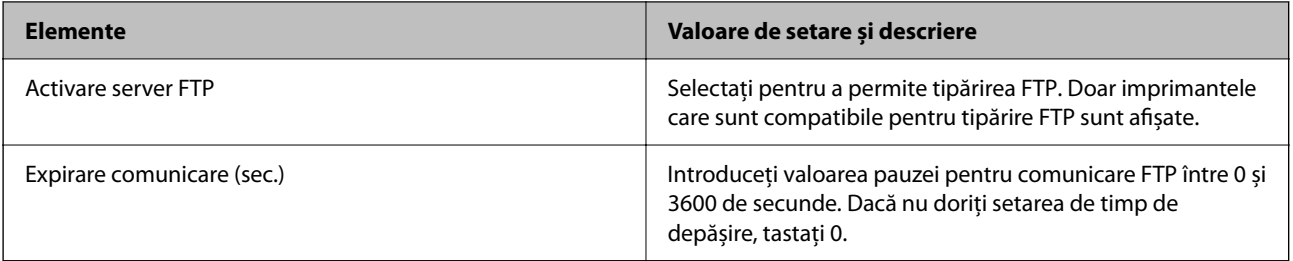

### Setări SNMPv1/v2c

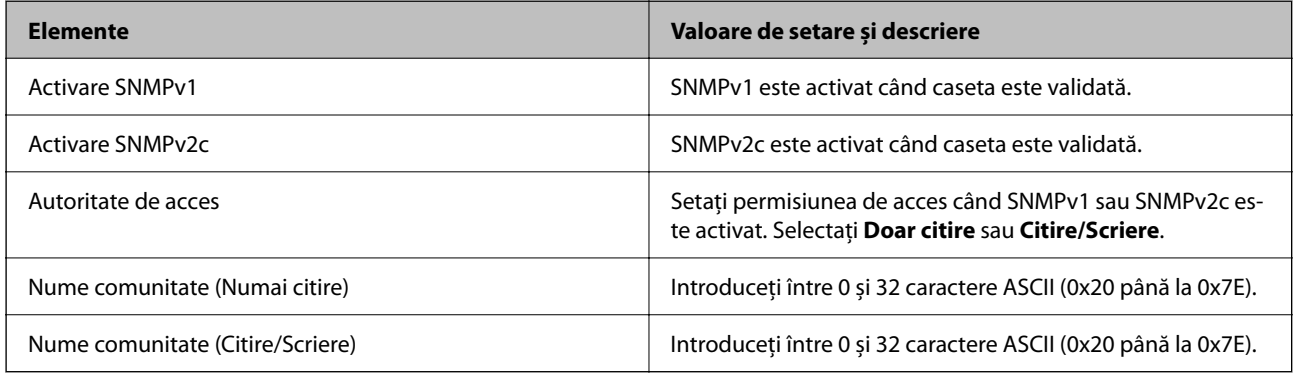

#### Setări SNMPv3

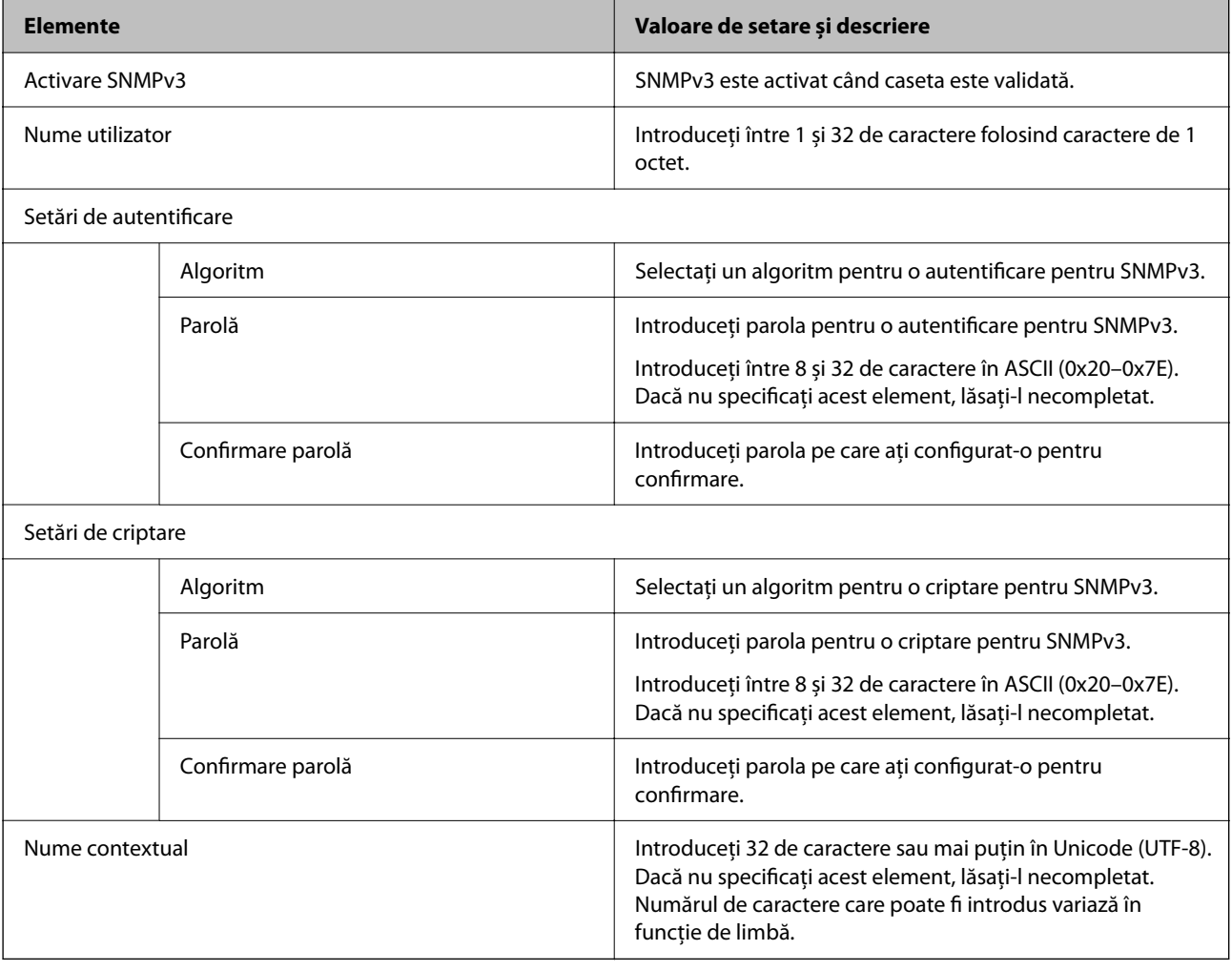

- <span id="page-637-0"></span>& ["Protocoale de control" la pagina 633](#page-632-0)
- & ["Protocoale pe care le puteți activa sau dezactiva" la pagina 633](#page-632-0)

# **Utilizarea unui certificat digital**

# **Despre Certificarea digitală**

O Certificat semnat de CA

Acesta este un certificat semnat de CA (Autoritatea de Certificare.) Îl puteți obține depunând o cerere la Autoritatea de Certificare. Acest certificat atestă faptul că imprimanta există și este folosită pentru comunicații SSL/TLS pentru a putea asigura siguranța comunicării de date.

Când este utilizat pentru comunicații SSL/TLS, este folosit ca un certificat de server.

Când este destinat pentru Filtrare IPsec/IP, comunicație IEEE 802.1x, sau S/MIME, este utilizat ca un certificat de client.

**Q** Certificat CA

Acesta este un certificat care face parte din seria Certificat semnat de CA, de asemenea numit și certificatul CA intermediar. Este utilizat de browser-ul web pentru a valida calea certificatului imprimantei la accesarea serverului celeilalte părți sau la Web Config.

Pentru certificatul CA, setați când să valideze calea certificatului de server accesând de la imprimantă. Pentru imprimantă, setați pentru certificarea căii Certificat semnat de CA pentru conexiunea SSL/TLS.

Puteți obține certificatul CA al imprimantei de la Autoritatea de Certificare în cazurile când certificatul CA este emis.

De asemenea, puteți obține certificatul CA folosit pentru validarea serverului celeilalte părți de la Autoritatea de Certificare care a emis Certificat semnat de CA al celuilalt server.

O Certificat auto-semnat

Acesta este un certificat pe care imprimanta îl semnează și îl emite singură. Mai este numit și certificat de rădăcină. Deoarece emitentul se certifică pe sine însuși, certificatul nu este sigur și nu poate preveni furtul de identitate.

O La utilizarea pentru comunicația SSL/TLS

Folosiți-l pentru a efectua setările de securitate și a realiza o comunicație simplă SSL/TLS fără Certificat semnat de CA.

Dacă utilizați acest certificat pentru o comunicație SSL/TLS, o alertă de securitate poate fi afișată într-un browser web deoarece din cauza faptului că certificatul nu este înregistrat pe un browser web.

O La setarea pentru S/MIME

Puteți de asemenea folosi un certificat cu semnătură automată în locul unui certificat semnat CA. Puteți folosi funcțiile S/MIME fără costul obținerii unui certificat semnat CA, de exemplu într-un mediu de rețea care nu are conexiune externă (conexiune la internet), precum rețeaua unei întreprinderi. Totuși, este recomandat să folosiți un certificat semnat CA când folosiți conexiuni externe deoarece un certificat cu semnătură automată are un grad de securitate scăzut.

#### **Informaţii conexe**

- & ["Configurarea unui Certificat semnat de CA" la pagina 639](#page-638-0)
- $\rightarrow$  ["Actualizarea unui Certificat auto-semnat" la pagina 643](#page-642-0)

<span id="page-638-0"></span>& ["Configurarea unui Certificat CA" la pagina 644](#page-643-0)

# **Configurarea unui Certificat semnat de CA**

### *Obținerea unui Certificat semnat CA*

Pentru a obține un certificat semnat CA, creați o CSR (Cerere de semnare a unui certificat) și depuneți-o la autoritatea de certificare. Puteți crea o CSR folosind Web Config și un computer.

Urmați pașii pentru a crea o CSR și a obține un certificat semnat CA folosind Web Config. Când creați o CSR folosind Web Config, certificatul este în format PEM/DER.

- 1. Accesați Web Config și apoi selectați fila **Securitate rețea**.
- 2. Selectați una dintre următoarele variante.
	- O **SSL/TLS** > **Certificat**
	- O **IPsec/IP Filtering** > **Certificat client**
	- O **IEEE802.1X** > **Certificat client**
	- O **S/MIME** > **Certificat client**

Indiferent ce alegeți, puteți obține același certificat și îl puteți folosi în comun.

3. Faceți clic pe **Generare** pentru **CSR**.

Se deschide o pagină de creare CSR.

4. Introduceți o valoare pentru fiecare element.

#### *Notă:*

Lungimile de cheie și abrevierile disponibile variază în funcție de autoritatea de certificare. Creați o cerere în conformitate cu regulile fiecărei autorități de certificare.

5. Faceți clic pe **OK**.

Este afișat un mesaj de finalizare.

- 6. Selectați fila **Securitate rețea**.
- 7. Selectați una dintre următoarele variante.
	- O **SSL/TLS** > **Certificat**
	- O **IPsec/IP Filtering** > **Certificat client**
	- O **IEEE802.1X** > **Certificat client**
	- O **S/MIME** > **Certificat client**
- 8. Faceți clic pe unul dintre butoanele de descărcare a **CSR** în conformitate cu formatul specificat de fiecare autoritate de certificare pentru descărcarea unei CSR pe un computer.

#### c*Important:*

Nu generați o CSR din nou. Dacă faceți acest lucru, este posibil să nu puteți importa un Certificat semnat de CA emis.

<span id="page-639-0"></span>9. Trimiteți CSR la o autoritate de certificare și obțineți un Certificat semnat de CA.

Respectați regulile fiecărei autorități de certificare cu privire la metoda și forma de trimitere.

10. Salvați Certificat semnat de CA emis pe un computer conectat la imprimantă.

Obținerea unui Certificat semnat de CA este completă când salvați un certificat către o destinație.

#### **Informaţii conexe**

 $\rightarrow$  ["Aplicație pentru configurarea operațiilor imprimantei \(Web Config\)" la pagina 471](#page-470-0)

## **Elemente pentru setarea CSR**

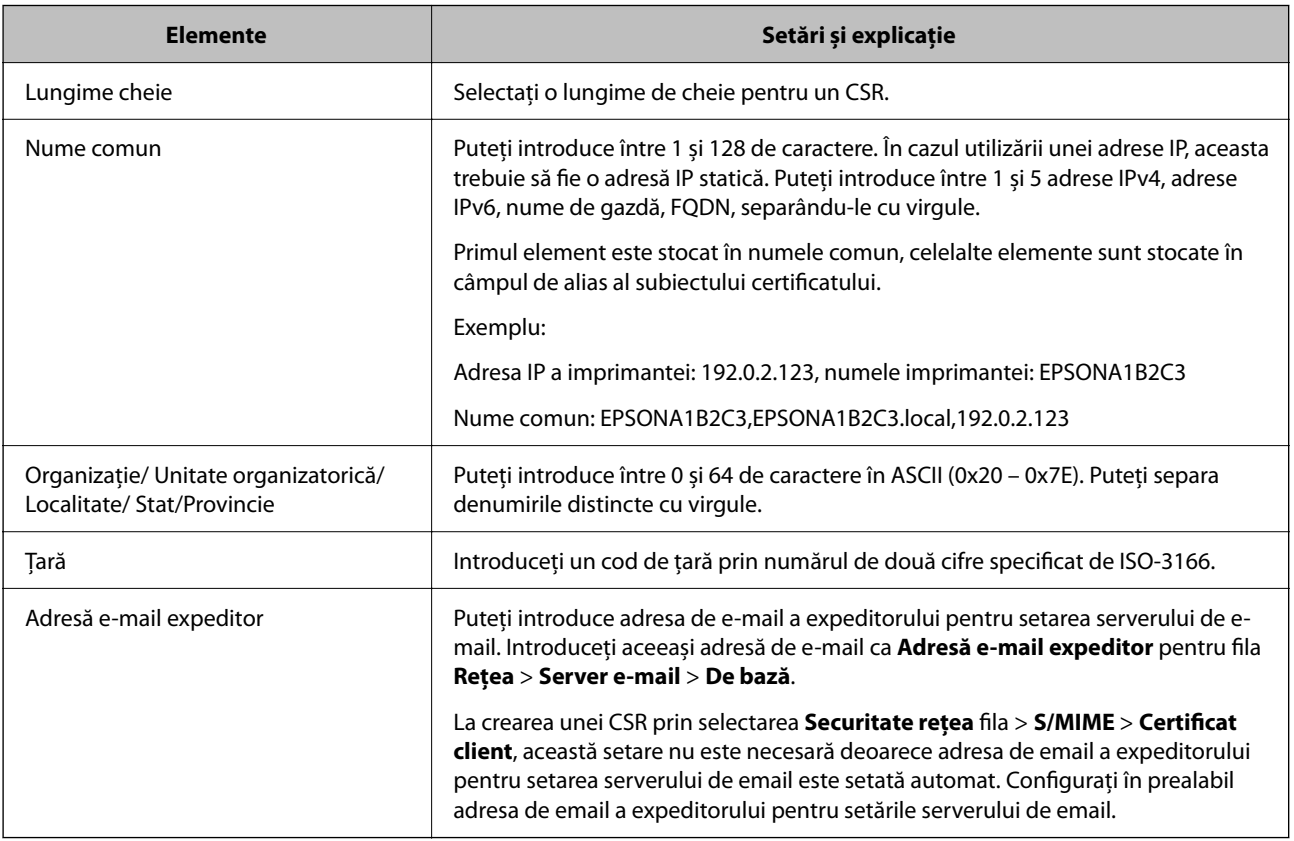

#### **Informaţii conexe**

& ["Obținerea unui Certificat semnat CA" la pagina 639](#page-638-0)

## *Importarea unui Certificat semnat CA*

Importați Certificat semnat de CA obținut pe imprimantă.

# c*Important:*

- $\Box$  Asigurați-vă că ora și data sunt setate corect pe imprimantă. Certificatul poate fi nevalid.
- O Dacă obțineți un certificat prin utilizarea CSR (cerere de semnare certificat) creată din Web Config, puteți importa un certificat o singură dată.
- O Când importați un Certificat semnat de CA prin selectarea *Securitate rețea* fila > *S/MIME* > *Certificat client*, nu puteți modifica *Adresă e-mail expeditor* din *Reţea* fila > *Server e-mail* > *De bază*. Dacă doriți să modificați *Adresă e-mail expeditor*, modificați toate setările de semnătură la *Nu adăugaţi o semnătură* prin selectarea *Securitate rețea* fila > *S/MIME* > *De bază*, și apoi ștergeți Certificat semnat de CA importat.
- 1. Accesați Web Config și apoi selectați fila **Securitate rețea**.
- 2. Selectați una dintre următoarele variante.
	- O **SSL/TLS** > **Certificat**
	- O **IPsec/IP Filtering** > **Certificat client**
	- O **IEEE802.1X** > **Certificat client**
	- O **S/MIME** > **Certificat client**
- 3. Faceți clic pe **Import**.

Se deschide o pagină de importare a certificatului.

4. Introduceți o valoare pentru fiecare element. Setați **Certificat CA 1** și **Certificat CA 2** atunci când verificați calea certificatului de pe browser-ul de web care accesează imprimanta.

În funcție de unde creați o CSR și de formatul de fișier al certificatului, setările cerute pot varia. Introduceți valori pentru elementele solicitate în conformitate cu următoarele indicații.

- O Un certificat în format PEM/DER obținut din Web Config
	- O **Cheie privată**: Nu configurați deoarece imprimanta conține o cheie privată.
	- O **Parolă**: Nu configurați.
	- O **Certificat CA 1**/**Certificat CA 2**: Opțional
- O Un certificat în format PEM/DER obținut de la un computer
	- O **Cheie privată**: Trebuie să setați.
	- O **Parolă**: Nu configurați.
	- O **Certificat CA 1**/**Certificat CA 2**: Opțional
- O Un certificat în format PKCS#12 obținut de la un computer
	- O **Cheie privată**: Nu configurați.
	- O **Parolă**: Opțional
	- O **Certificat CA 1**/**Certificat CA 2**: Nu configurați.
- 5. Faceți clic pe **OK**.

Este afișat un mesaj de finalizare.

*Notă:*

Faceți clic pe *Confirmare* pentru a verifica informațiile din certificat.

- $\rightarrow$  ["Aplicație pentru configurarea operațiilor imprimantei \(Web Config\)" la pagina 471](#page-470-0)
- & "Ștergerea unui Certificat semnat CA" la pagina 642
- & ["Configurarea setărilor de bază S/MIME" la pagina 661](#page-660-0)

#### **Elemente de setare pentru importarea certificatului CA semnat**

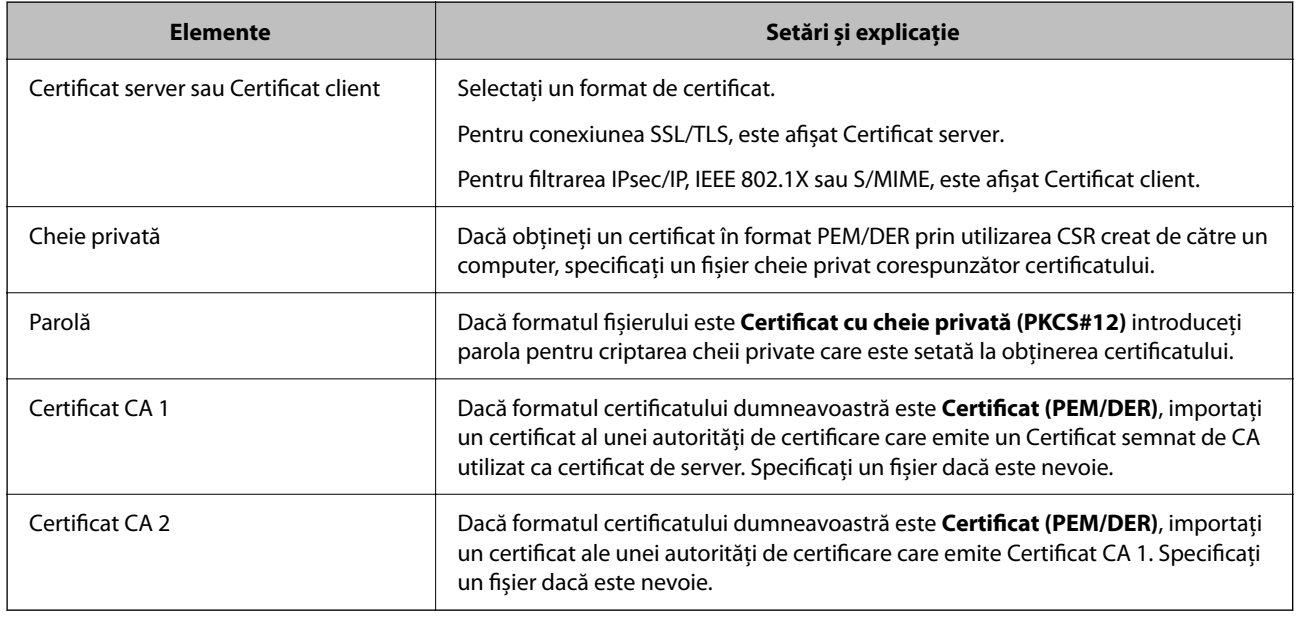

#### **Informaţii conexe**

 $\rightarrow$  ["Importarea unui Certificat semnat CA" la pagina 640](#page-639-0)

#### *Ștergerea unui Certificat semnat CA*

Puteți șterge un certificat importat când certificatul a expirat sau când o conexiune criptată nu mai este necesară.

## c*Important:*

Dacă obțineți un certificat prin utilizarea unei CSR create din Web Config, nu mai puteți importa din nou un certificat șters. În această situație, creați din nou o CSR și obțineți un certificat.

- 1. Accesați Web Config și apoi selectați fila **Securitate rețea**.
- 2. Selectați una dintre următoarele variante.
	- O **SSL/TLS** > **Certificat**
	- O **IPsec/IP Filtering** > **Certificat client**
	- O **IEEE802.1X** > **Certificat client**
	- O **S/MIME** > **Certificat client**
- 3. Faceți clic pe **Ştergere** pentru **Certificat semnat de CA** sau **Certificat client**.
- 4. Confirmați că doriți să ștergeți certificatul în mesajul afișat.

<span id="page-642-0"></span> $\rightarrow$  ["Aplicație pentru configurarea operațiilor imprimantei \(Web Config\)" la pagina 471](#page-470-0)

# **Configurarea unui Certificat auto-semnat**

#### *Actualizarea unui Certificat auto-semnat*

Deoarece Certificat auto-semnat este emis de imprimantă, îl puteți actualiza atunci când a expirat sau când conținutul descris s-a schimbat.

Un certificat cu semnătură automată pentru SSL/TLS și unul pentru S/MIME sunt emise separat. Actualizați fiecare certificat după cum este necesar.

## c*Important:*

Când actualizați un certificat cu semnătură automată prin selectarea *Securitate rețea* fila > *S/MIME* > *Certificat client*, nu puteți modifica *Adresă e-mail expeditor* din *Reţea* fila > *Server e-mail* > *De bază*. Dacă doriți să modificați *Adresă e-mail expeditor*, modificați toate setările de semnătură la *Nu adăugaţi o semnătură* prin selectarea *Securitate rețea* fila > *S/MIME* > *De bază*, și apoi ștergeți certificatul cu semnătură automată pentru S/ MIME.

- 1. Accesați Web Config și apoi selectați fila **Securitate rețea**. Apoi, selectați **SSL/TLS** > **Certificat** sau **S/MIME** > **Certificat client**.
- 2. Faceți clic pe **Actualizare**.
- 3. Introduceți **Nume comun**.

Puteți introduce până la 5 adrese IPv4, adrese IPv6, denumiri de gazdă, FQDNs între 1 și 128 de caractere și le separați cu virgule. Primul parametru este stocat în numele comun, iar celelalte sunt stocate în câmpul de alias al subiectului certificatului.

Exemplu:

Adresa IP a imprimantei: 192.0.2.123, numele imprimantei: EPSONA1B2C3

Nume comun: EPSONA1B2C3,EPSONA1B2C3.local,192.0.2.123

- 4. Specificați o perioadă de valabilitate pentru certificat.
- 5. Faceți clic pe **Înainte**.

Este afișat un mesaj de confirmare.

6. Faceți clic pe **OK**.

Imprimanta este actualizată.

*Notă:*

Puteți verifica informațiile din certificat făcând clic pe *Confirmare* din *Securitate rețea* fila > *SSL/TLS* > *Certificat* > *Certificat auto-semnat* sau *S/MIME* > *Certificat client* > *Certificat auto-semnat*.

#### **Informaţii conexe**

- & ["Aplicație pentru configurarea operațiilor imprimantei \(Web Config\)" la pagina 471](#page-470-0)
- & ["Ștergerea unui Certificat auto-semnat pentru S/MIME" la pagina 644](#page-643-0)

### <span id="page-643-0"></span>& ["Configurarea setărilor de bază S/MIME" la pagina 661](#page-660-0)

#### *Ștergerea unui Certificat auto-semnat pentru S/MIME*

Puteți șterge un certificat cu semnătură automată pentru S/MIME atunci când nu mai este necesar.

Chiar dacă îl ștergeți, certificatul cu semnătură automată pentru SSL/TLS nu este șters.

- 1. Accesați Web Config și selectați fila **Securitate rețea** > **S/MIME** > **Certificat client**.
- 2. Faceți clic pe **Ştergere** pentru **Certificat auto-semnat**.
- 3. Confirmați că doriți să ștergeți certificatul în mesajul afișat.

#### **Informaţii conexe**

 $\rightarrow$  ["Aplicație pentru configurarea operațiilor imprimantei \(Web Config\)" la pagina 471](#page-470-0)

## **Configurarea unui Certificat CA**

La setarea Certificat CA, puteți valida calea către certificatul CA al serverului accesat de imprimantă. Acest lucru poate preveni furtul de identitate.

Puteți obține Certificat CA din partea autorității de certificare care emite Certificat semnat de CA.

#### *Importarea unui Certificat CA*

Importați Certificat CA pe imprimantă.

- 1. Accesați Web Config și apoi selectați fila **Securitate rețea** > **Certificat CA**.
- 2. Faceți clic pe **Import**.
- 3. Specificați fișierul Certificat CA pe care doriți să-l importați.
- 4. Faceți clic pe **OK**.

La finalul procesului de importare, veți reveni la ecranul **Certificat CA** și apoi va fi afișat fișierul Certificat CA importat.

#### **Informaţii conexe**

 $\rightarrow$  , Aplicație pentru configurarea operațiilor imprimantei (Web Config)" la pagina 471

#### *Ștergerea unui Certificat CA*

Puteți șterge fișierul importat Certificat CA.

- 1. Accesați Web Config și apoi selectați fila **Securitate rețea** > **Certificat CA**.
- 2. Faceți clic pe **Ştergere** lângă fișierul Certificat CA pe care doriți să îl ștergeți.
- 3. Confirmați că doriți să ștergeți certificatul în mesajul afișat.

<span id="page-644-0"></span>4. Faceți clic pe **Reiniţializare reţea** și apoi asigurați-vă că certificatul CA șters nu este listat pe ecranul actualizat.

#### **Informaţii conexe**

& ["Aplicație pentru configurarea operațiilor imprimantei \(Web Config\)" la pagina 471](#page-470-0)

# **Comunicare SSL/TLS cu imprimanta**

Atunci când certificatul de server este stabilit cu ajutorul comunicării SSL/TLS (Standard de securitate în informații/Protocol pentru securitatea transferurilor) cu imprimanta, puteți cripta calea de comunicare între computere. Faceți acest lucru dacă doriți să evitați accesul neautorizat de la distanță.

# **Configurarea setărilor de bază SSL/TLS**

Dacă imprimanta acceptă funcția de server HTTPS, puteți utiliza o comunicare de tip SSL/TLS pentru criptarea comunicațiilor. Puteți configura și gestiona imprimanta utilizând Web Config, asigurând în același timp securitatea acesteia.

Configurați puterea de criptare și funcția de redirecționare.

- 1. Introduceți adresa IP a imprimantei într-un browser pentru a accesa Web Config.
- 2. Introduceți parola de administrator pentru a vă conecta ca administrator.
- 3. Selectați în următoarea ordine.

Fila **Securitate rețea** > **SSL/TLS** > **De bază**

- 4. Selectați o valoare pentru fiecare element.
	- O Forţă criptare

Selectați nivelul de putere de criptare.

O Redirecţionare HTTP către HTTPS

Selectați activare sau dezactivare Valoarea setată este "Activare".

 $\Box$  TLS 1.0

Selectați activare sau dezactivare Valoarea setată este "Activare".

 $\Box$  TLS.1.1

Selectați activare sau dezactivare Valoarea setată este "Activare".

 $\Box$  TLS.1.2

Selectați activare sau dezactivare Valoarea setată este "Activare".

5. Faceți clic pe **Înainte**.

Este afișat un mesaj de confirmare.

6. Faceți clic pe **OK**.

Imprimanta este actualizată.

#### **Informaţii conexe**

 $\rightarrow$  ["Aplicație pentru configurarea operațiilor imprimantei \(Web Config\)" la pagina 471](#page-470-0)

# <span id="page-645-0"></span>**Configurarea unui certificat de server pentru imprimantă**

- 1. Accesați Web Config și selectați fila **Securitate rețea** > **SSL/TLS** > **Certificat**.
- 2. Specificați un certificat pentru utilizarea cu **Certificat server**.
	- O Certificat auto-semnat

Un certificat cu semnătură automată a fost generat de către imprimantă. Dacă nu obțineți un certificat CA semnat, selectați această opțiune.

O Certificat semnat de CA

Dacă obțineți și importați un certificat CA semnat în avans, vă rugăm să specificați acest lucru.

3. Faceți clic pe **Înainte**.

Este afișat un mesaj de confirmare.

4. Faceți clic pe **OK**.

Imprimanta este actualizată.

#### **Informaţii conexe**

- & ["Aplicație pentru configurarea operațiilor imprimantei \(Web Config\)" la pagina 471](#page-470-0)
- & ["Configurarea unui Certificat semnat de CA" la pagina 639](#page-638-0)
- & ["Actualizarea unui Certificat auto-semnat" la pagina 643](#page-642-0)

# **Comunicare criptată utilizând filtrarea IPsec/IP**

# **Despre IPsec/IP Filtering**

Puteți filtra traficul în funcție de adresele IP; de servicii și de port utilizând funcția IPsec/IP Filtering (IPsec/ Filtrare IP). Prin combinarea filtrării, puteți configura imprimanta să accepte sau să blocheze clienți indicați și date indicate. În plus, puteţi îmbunătăţi nivelul de securitate folosind un IPsec.

#### *Notă:*

Computerele care rulează Windows Vista sau o versiune mai nouă sau Windows Server 2008 sau mai nouă acceptă IPsec.

# **Configurarea politicii implicite**

Pentru a filtra traficul, configuraţi politica implicită. Politica implicită se aplică fiecărui utilizator sau grup care se conectează la imprimantă. Pentru un control mai rafinat al utilizatorilor și al grupurilor de utilizatori, configurați politicile de grup.

- 1. Accesați Web Config și apoi selectați fila **Securitate rețea** > **IPsec/IP Filtering** > **De bază**.
- 2. Introduceţi o valoare pentru fiecare element.
- 3. Faceţi clic pe **Înainte**.

Un mesaj de confirmare este afișat.

4. Faceţi clic pe **OK**.

Imprimanta este actualizată.

#### **Informaţii conexe**

& ["Aplicație pentru configurarea operațiilor imprimantei \(Web Config\)" la pagina 471](#page-470-0)

### *Elemente de setare Politică implicită*

#### **Politică implicită**

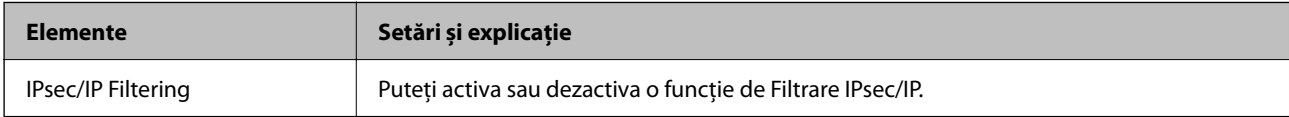

## O **Control acces**

Configurați o metodă de control pentru traficul pachetelor IP.

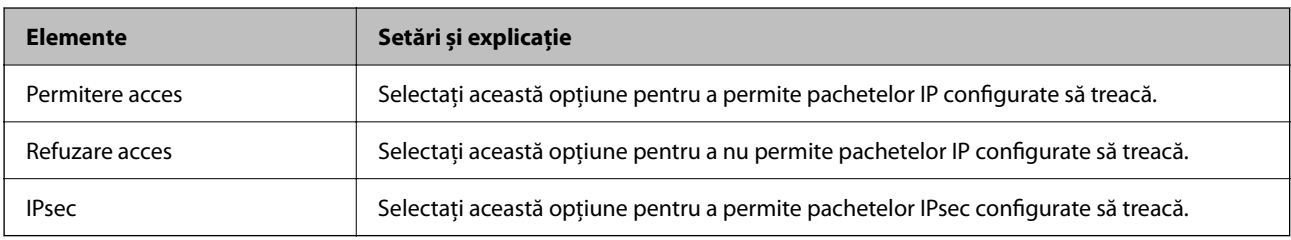

## O **Versiune IKE**

Selectați **IKEv1** sau **IKEv2** pentru **Versiune IKE**. Selectați una dintre acestea, în funcție de dispozitivul la care este conectată imprimanta.

## $\Box$  IKEv1

Următoarele elemente sunt afișate atunci când selectați **IKEv1** pentru **Versiune IKE**.

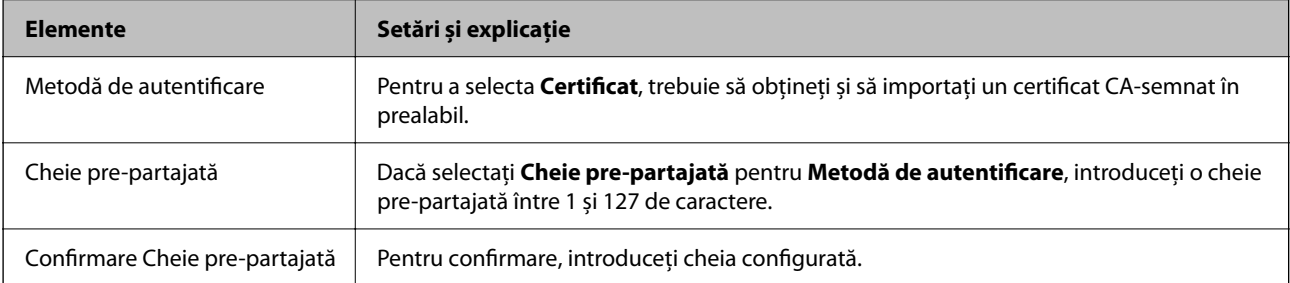

## **D** IKEv<sub>2</sub>

Următoarele elemente sunt afișate atunci când selectați **IKEv2** pentru **Versiune IKE**.

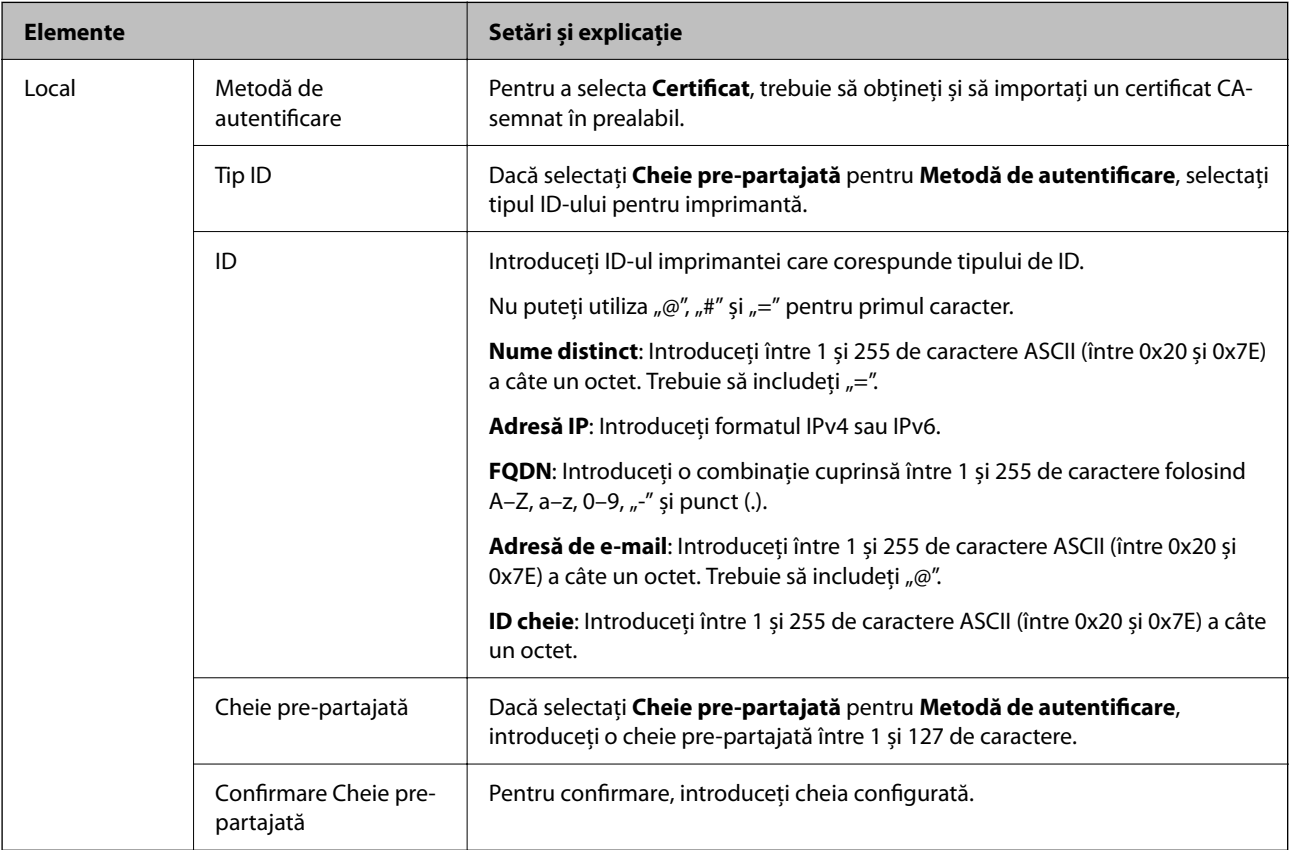
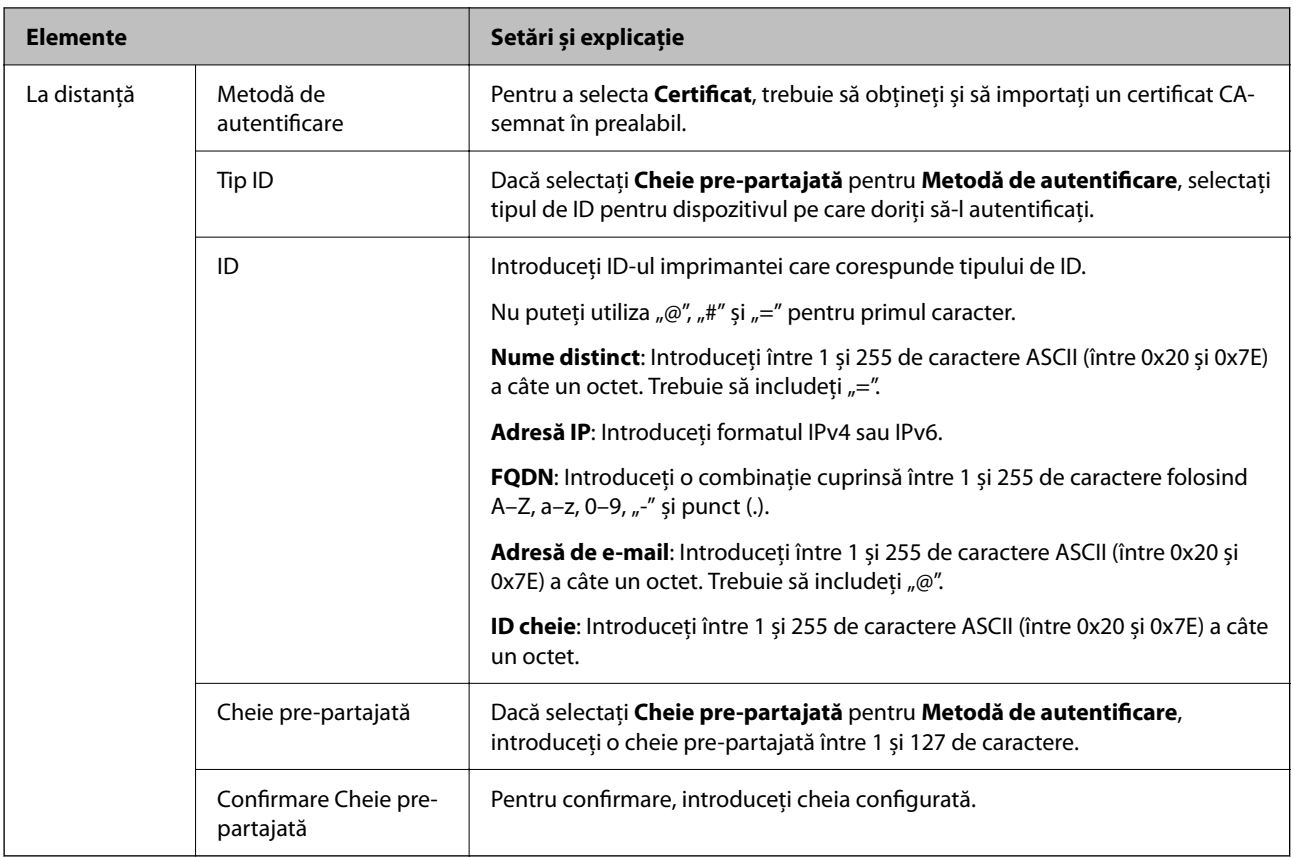

#### O **Încapsulare**

Dacă selectați **IPsec** pentru **Control acces**, trebuie să configurați un mod capsulare.

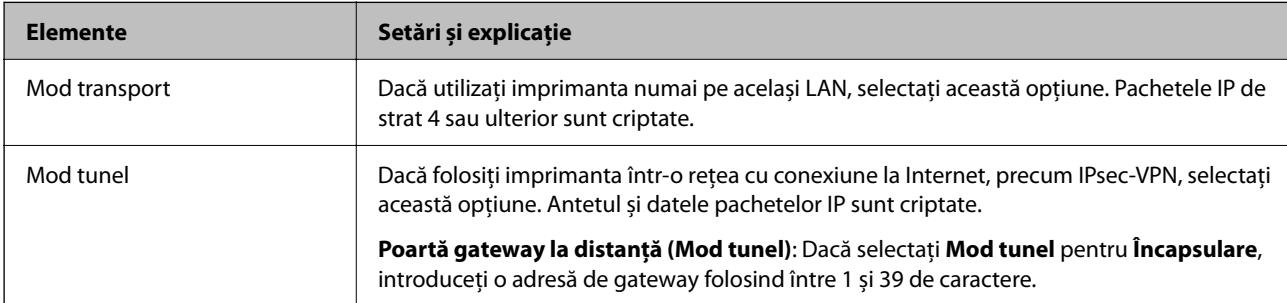

#### O **Protocol de securitate**

Dacă selectați **IPsec** pentru **Control acces**, selectați o opțiune.

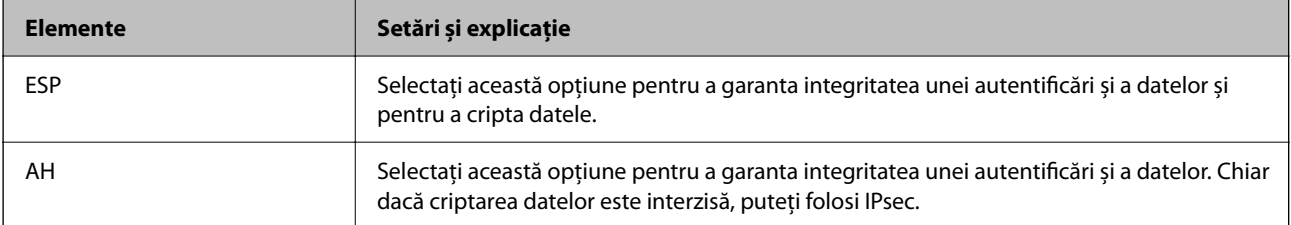

#### <span id="page-649-0"></span>O **Setări algoritm**

Se recomandă să selectați **Oricare** pentru toate setările sau să selectați un alt element decât **Oricare** pentru fiecare setare. Dacă selectați **Oricare** pentru unele setări și selectați un alt element decât **Oricare** pentru celelalte setări, este posibil ca dispozitivul să nu comunice, în funcție de celălalt dispozitiv pe care doriți să-l autentificați.

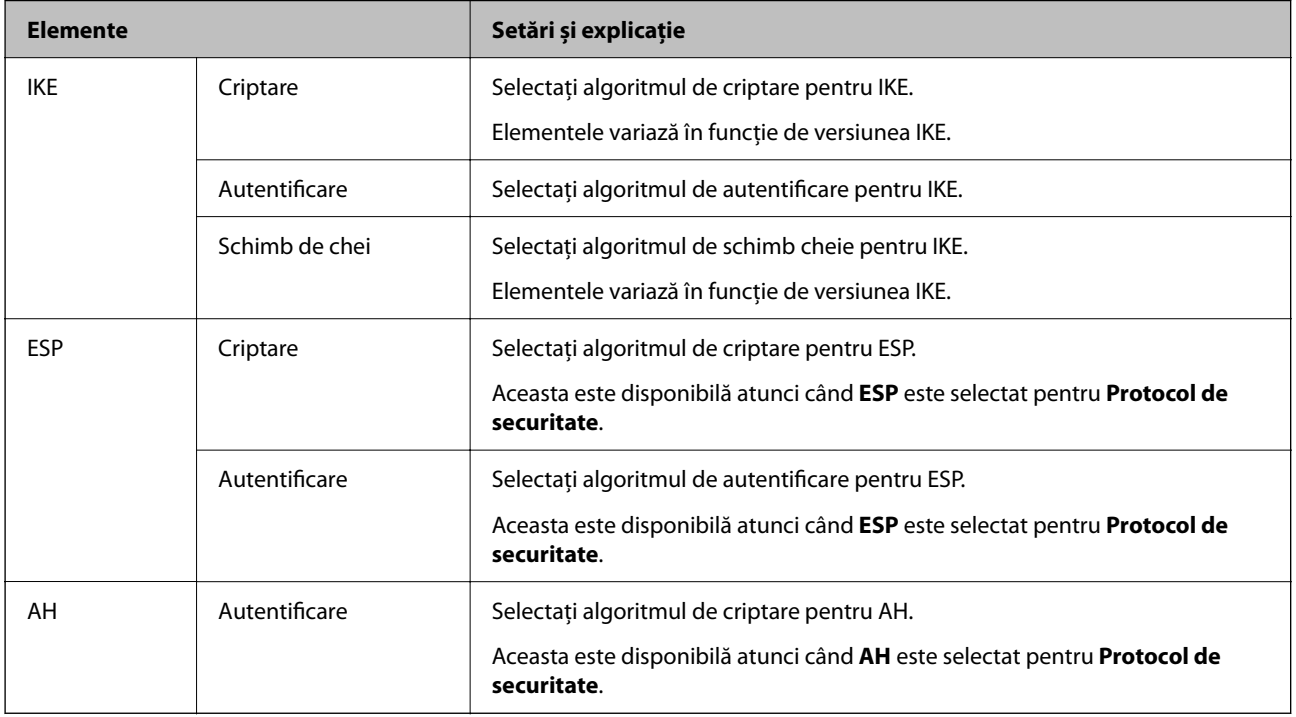

#### **Informaţii conexe**

 $\blacktriangleright$  ["Configurarea politicii implicite" la pagina 646](#page-645-0)

# **Configurarea politicii de grup**

O politică de grup înseamnă una sau mai multe reguli aplicate unui utilizator sau grup de utilizatori. Imprimanta controlează pachetele IP care corespund politicilor configurate. Pachetele IP sunt autentificate în ordinea unei politici de grup de 1 la 10, iar apoi în funcție de politica implicită.

- 1. Accesați Web Config și apoi selectați fila **Securitate rețea** > **IPsec/IP Filtering** > **De bază**.
- 2. Executați clic pe o filă numerotată pe care doriți să o configurați.
- 3. Introduceţi o valoare pentru fiecare element.
- 4. Faceţi clic pe **Înainte**.

Un mesaj de confirmare este afișat.

5. Faceţi clic pe **OK**.

Imprimanta este actualizată.

#### **Informaţii conexe**

& ["Aplicație pentru configurarea operațiilor imprimantei \(Web Config\)" la pagina 471](#page-470-0)

#### *Elemente de setare Politică grup*

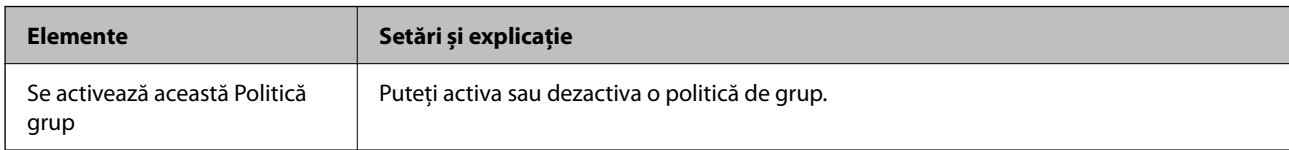

#### **Control acces**

Configurați o metodă de control pentru traficul pachetelor IP.

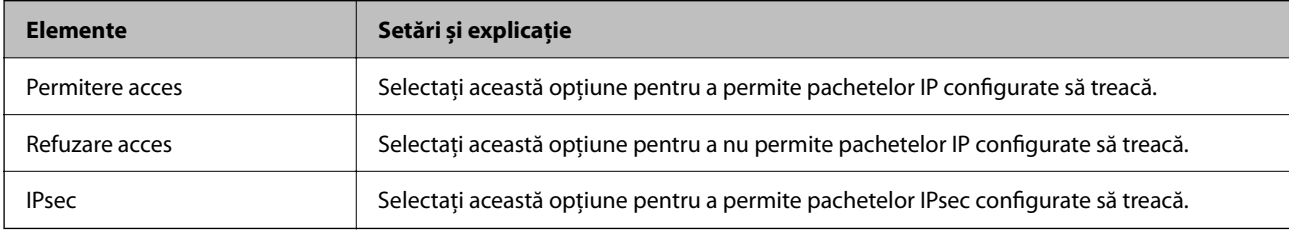

#### **Adresă locală (imprimantă)**

Selectați o adresă IPv4 sau o adresă IPv6 care corespunde mediului dumneavoastră de rețea. Dacă o adresă IP este alocată automat, puteți selecta **Utilizare adresă IPv4 obţinută automat**.

#### *Notă:*

Dacă o adresă IPv6 este alocată automat, conexiunea nu va fi disponibilă. Configurați o adresă IPv6 statică.

#### **Adresă la distanţă (Gazdă)**

Introduceți o adresă IP a dispozitivului pentru a controla accesul. Adresa IP trebuie să aibă 43 de caractere sau mai puține. Dacă nu introduceți o adresă IP, toate adresele sunt controlate.

#### *Notă:*

Dacă o adresă IP este alocată automat (de exemplu, alocată de DHCP), s-ar putea ca conexiunea să nu fie disponibilă. Configurați o adresă IP statică.

#### **Metodă de selectare port**

Selectați o metodă pentru a specifica porturile.

O Nume serviciu

Dacă selectați **Nume serviciu** pentru **Metodă de selectare port**, selectați o opțiune.

O Protocol transport

Dacă selectați **Număr port** pentru **Metodă de selectare port**, trebuie să configurați un mod capsulare.

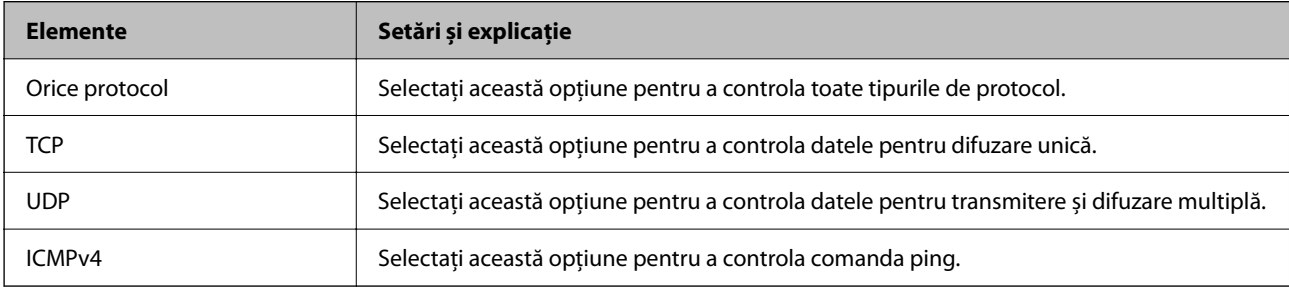

#### O Port local

Dacă selectați **Număr port** pentru **Metodă de selectare port** și dacă selectați **TCP** sau **UDP** pentru **Protocol transport**, introduceți numerele de port pentru a controla pachetele recepționate, separându-le prin virgulă. Puteți introduce maximum 10 numere de port.

Exemplu: 20,80,119,5220

Dacă nu introduceți un număr de port, toate porturile sunt controlate.

O Port la distanţă

Dacă selectați **Număr port** pentru **Metodă de selectare port** și dacă selectați **TCP** sau **UDP** pentru **Protocol transport**, introduceți numerele de port pentru a controla pachetele trimise, separându-le prin virgulă. Puteți introduce maximum 10 numere de port.

Exemplu: 25,80,143,5220

Dacă nu introduceți un număr de port, toate porturile sunt controlate.

#### **Versiune IKE**

Selectați **IKEv1** sau **IKEv2** pentru **Versiune IKE**. Selectați una dintre acestea, în funcție de dispozitivul la care este conectată imprimanta.

 $\Box$  IKEv1

Următoarele elemente sunt afișate atunci când selectați **IKEv1** pentru **Versiune IKE**.

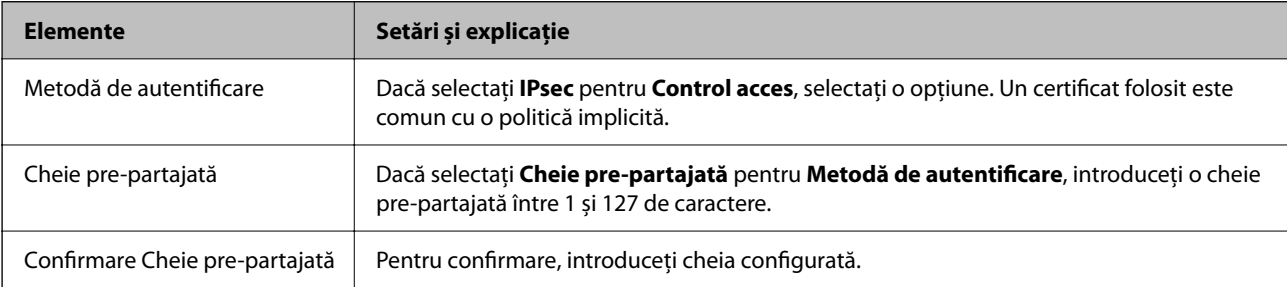

#### $\Box$  IKEv2

Următoarele elemente sunt afișate atunci când selectați **IKEv2** pentru **Versiune IKE**.

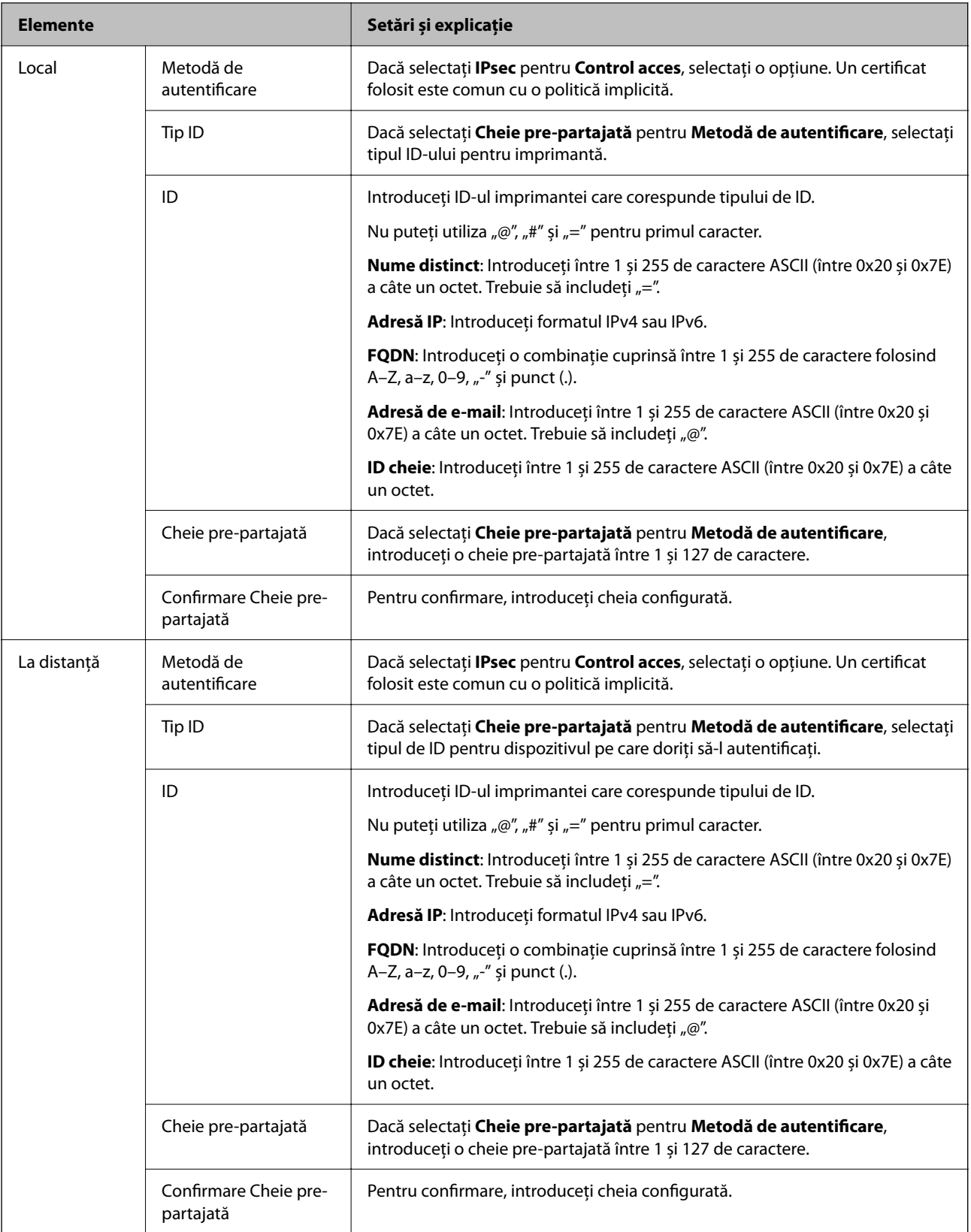

#### **Încapsulare**

Dacă selectați **IPsec** pentru **Control acces**, trebuie să configurați un mod capsulare.

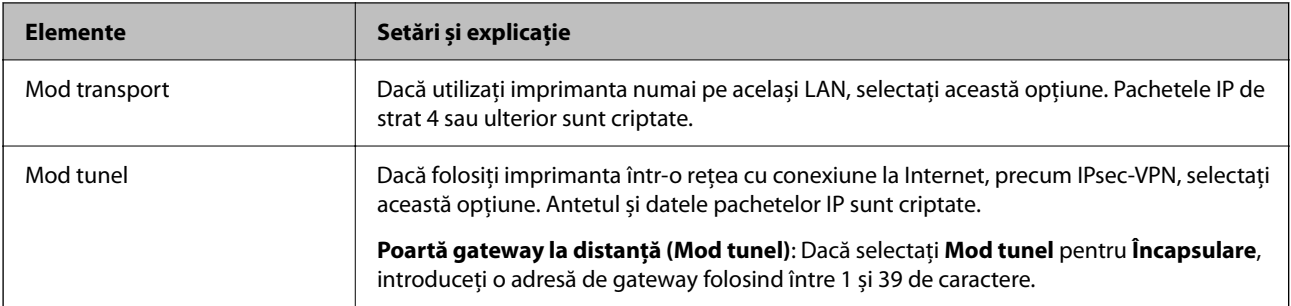

#### **Protocol de securitate**

Dacă selectați **IPsec** pentru **Control acces**, selectați o opțiune.

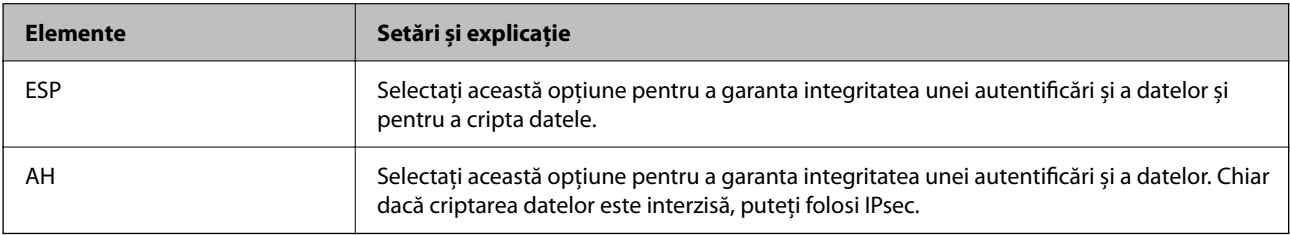

#### **Setări algoritm**

Se recomandă să selectați **Oricare** pentru toate setările sau să selectați un alt element decât **Oricare** pentru fiecare setare. Dacă selectați **Oricare** pentru unele setări și selectați un alt element decât **Oricare** pentru celelalte setări, este posibil ca dispozitivul să nu comunice, în funcție de celălalt dispozitiv pe care doriți să-l autentificați.

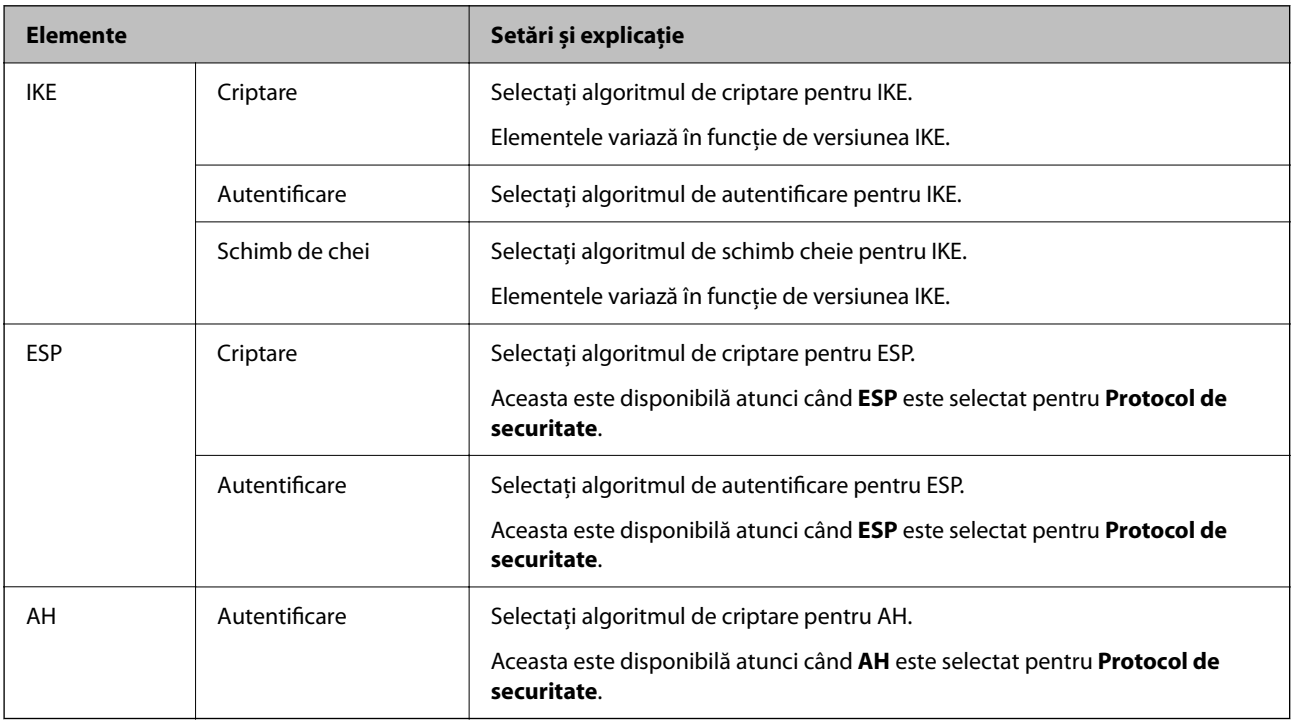

#### **Informaţii conexe**

- & ["Configurarea politicii de grup" la pagina 650](#page-649-0)
- & ["Combinarea Adresă locală \(imprimantă\) și Adresă la distanţă \(Gazdă\) pe Politică grup" la pagina 655](#page-654-0)
- $\blacktriangleright$  ["Referințe la numele serviciului în politica grupului" la pagina 655](#page-654-0)

#### <span id="page-654-0"></span>*Combinarea Adresă locală (imprimantă) și Adresă la distanţă (Gazdă) pe Politică grup*

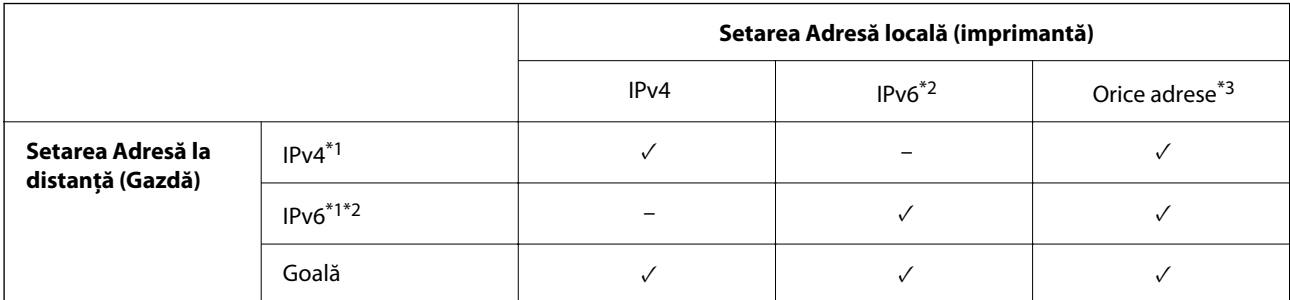

\*1 : Dacă selectați **IPsec** pentru **Control acces**, nu puteți specifica o lungime a prefixului.

\*2 : Dacă selectați **IPsec** pentru **Control acces**, puteți selecta o adresă pentru linkul local (fe80::), dar politica de grup va fi dezactivată.

\*3 : Cu excepția adreselor linkului local IPv6.

#### *Referințe la numele serviciului în politica grupului*

#### *Notă:*

Serviciile indisponibile sunt afișate dar nu pot fi selectate.

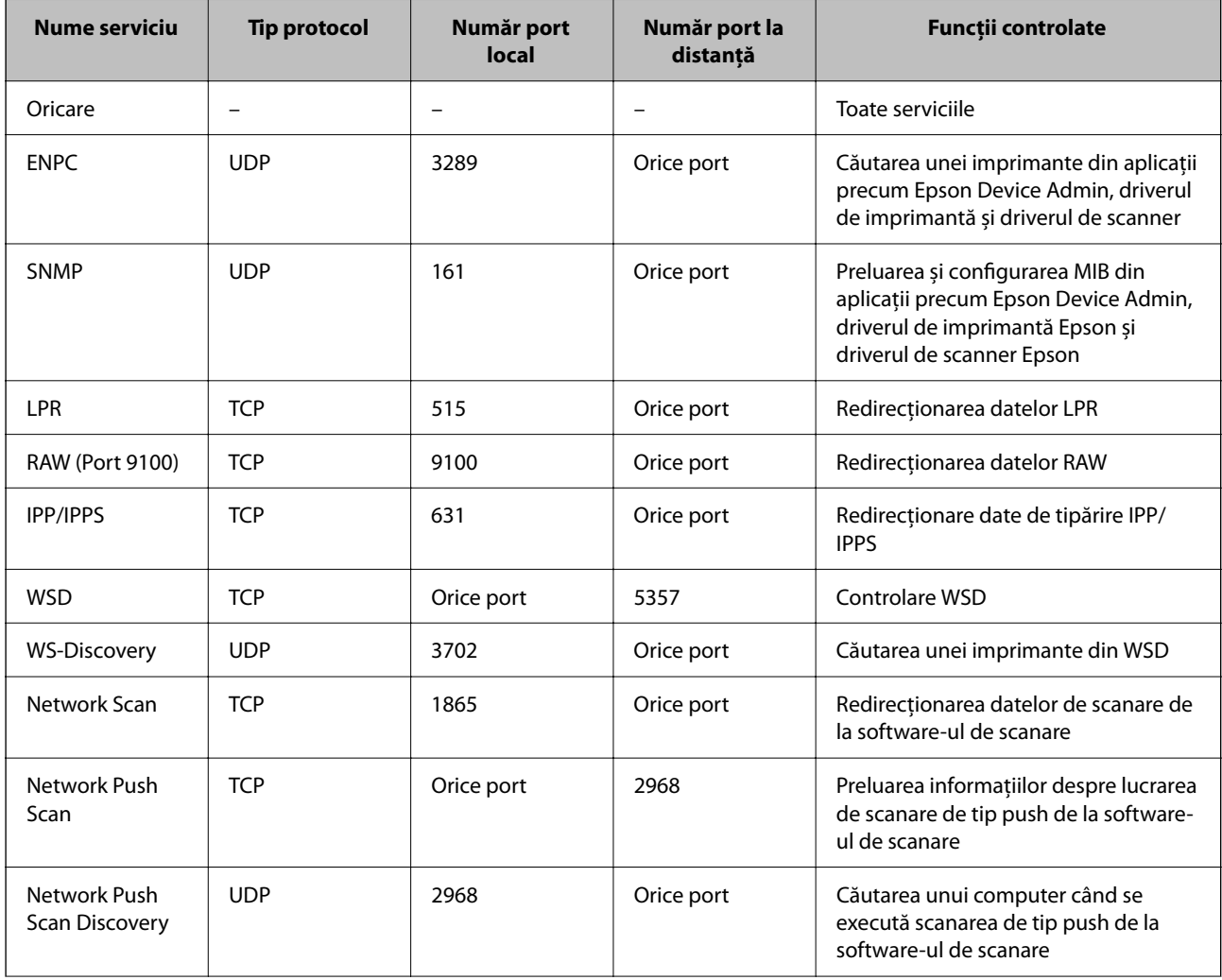

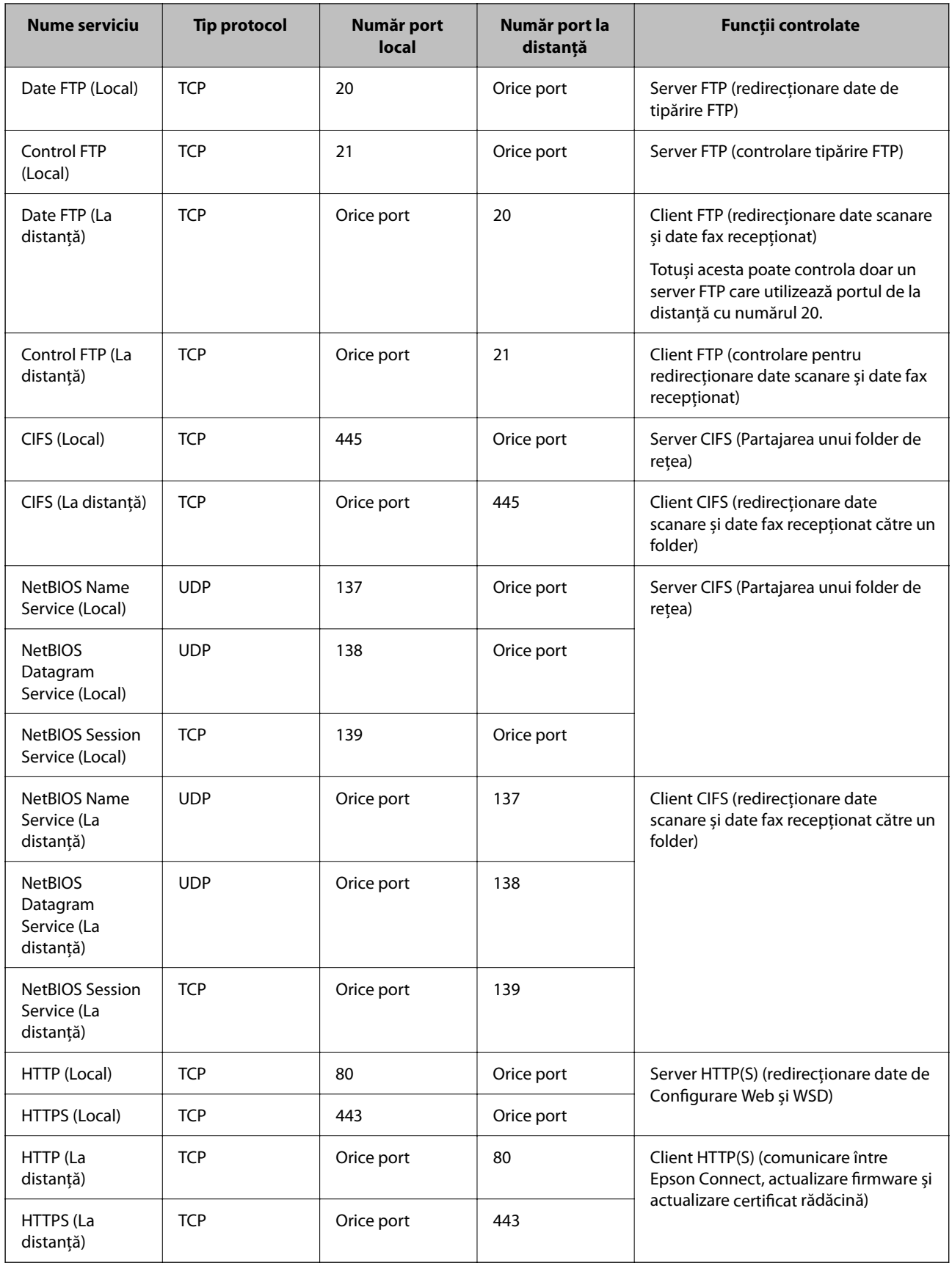

# **Exemple de configurare a IPsec/IP Filtering**

#### **Primire doar pachete IPsec**

Acest exemplu este doar pentru configurarea unor reguli implicite.

**Politică implicită**:

- O **IPsec/IP Filtering**: **Activare**
- O **Control acces**: **IPsec**
- O **Metodă de autentificare**: **Cheie pre-partajată**
- O **Cheie pre-partajată**: introduceți maxim 127 de caractere.

**Politică grup**: nu configurați.

#### **Primire date de tipărire și setări imprimantă**

Acest exemplu permite comunicarea de date de tipărire și configurare a imprimantei de la servicii specificate.

**Politică implicită**:

O **IPsec/IP Filtering**: **Activare**

O **Control acces**: **Refuzare acces**

#### **Politică grup**:

- O **Se activează această Politică grup**: validați caseta.
- O **Control acces**: **Permitere acces**
- O **Adresă la distanţă (Gazdă)**: adresa IP a unui client
- O **Metodă de selectare port**: **Nume serviciu**
- O **Nume serviciu**: validați caseta de **ENPC**, **SNMP**, **HTTP (Local)**, **HTTPS (Local)** și **RAW (Port 9100)**.

#### *Notă:*

Pentru a evita primirea HTTP (Local) și HTTPS (Local), debifați casetele lor de validare în *Politică grup*. Când faceți acest lucru, dezactivați temporar filtrarea IPsec/IP din panoul de comandă al imprimantei pentru a modifica setările imprimantei.

#### **Primire acces doar de la o adresă IP specificată**

Acest exemplu permite unei adrese IP specificate să acceseze imprimanta.

**Politică implicită**:

- O **IPsec/IP Filtering**: **Activare**
- O **Control acces**:**Refuzare acces**

#### **Politică grup**:

- O **Se activează această Politică grup**: validați caseta.
- O **Control acces**: **Permitere acces**
- O **Adresă la distanţă (Gazdă)**: adresa IP a clientului unui administrator

#### *Notă:*

Indiferent de regulile configurate, clientul va putea să acceseze și să configureze imprimanta.

# <span id="page-657-0"></span>**Configurarea unui certificat pentru filtrarea IPsec/IP**

Configurați certificatul de client pentru filtrarea IPsec/IP. La setare, puteți utiliza certificatul ca metodă de autentificare pentru filtrare IPsec/IP. Dacă doriți să configurați autoritatea de certificare, accesați **Certificat CA**.

- 1. Accesați Web Config apoi selectați fila **Securitate rețea** > **IPsec/IP Filtering** > **Certificat client**.
- 2. Importați certificatul în **Certificat client**.

Dacă ați importat deja un certificat publicat de o autoritate de certificare, puteți copia certificatul și îl puteți utiliza pentru filtrarea IPsec/IP. Pentru copiere, selectați certificatul din **Copiere de la** și apoi faceți clic pe **Copiere**.

#### **Informaţii conexe**

- $\rightarrow$  , Aplicatie pentru configurarea operațiilor imprimantei (Web Config)" la pagina 471
- & ["Configurarea unui Certificat semnat de CA" la pagina 639](#page-638-0)
- & ["Configurarea unui Certificat CA" la pagina 644](#page-643-0)

# **Conectarea imprimantei la o reţea IEEE802.1X**

# **Configurarea unei rețele IEEE 802.1X**

Când setaţi IEEE 802.1X la imprimantă, o puteţi utiliza într-o reţea conectând-o la un server RADIUS, la un switch LAN cu funcție de autentificare sau la un punct de acces.

- 1. Accesați Web Config și apoi selectați fila **Securitate rețea** > **IEEE802.1X** > **De bază**.
- 2. Introduceţi o valoare pentru fiecare element.

Dacă doriți să utilizați imprimanta într-o rețea Wi-Fi, faceţi clic pe **Setare Wi-Fi** și selectați sau introduceți un SSID.

#### *Notă:* Puteți partaja setările între Ethernet și Wi-Fi.

3. Faceţi clic pe **Înainte**.

Un mesaj de confirmare este afișat.

4. Faceţi clic pe **OK**.

Imprimanta este actualizată.

#### **Informaţii conexe**

& ["Aplicație pentru configurarea operațiilor imprimantei \(Web Config\)" la pagina 471](#page-470-0)

#### *Elemente de setare rețea IEEE 802.1X*

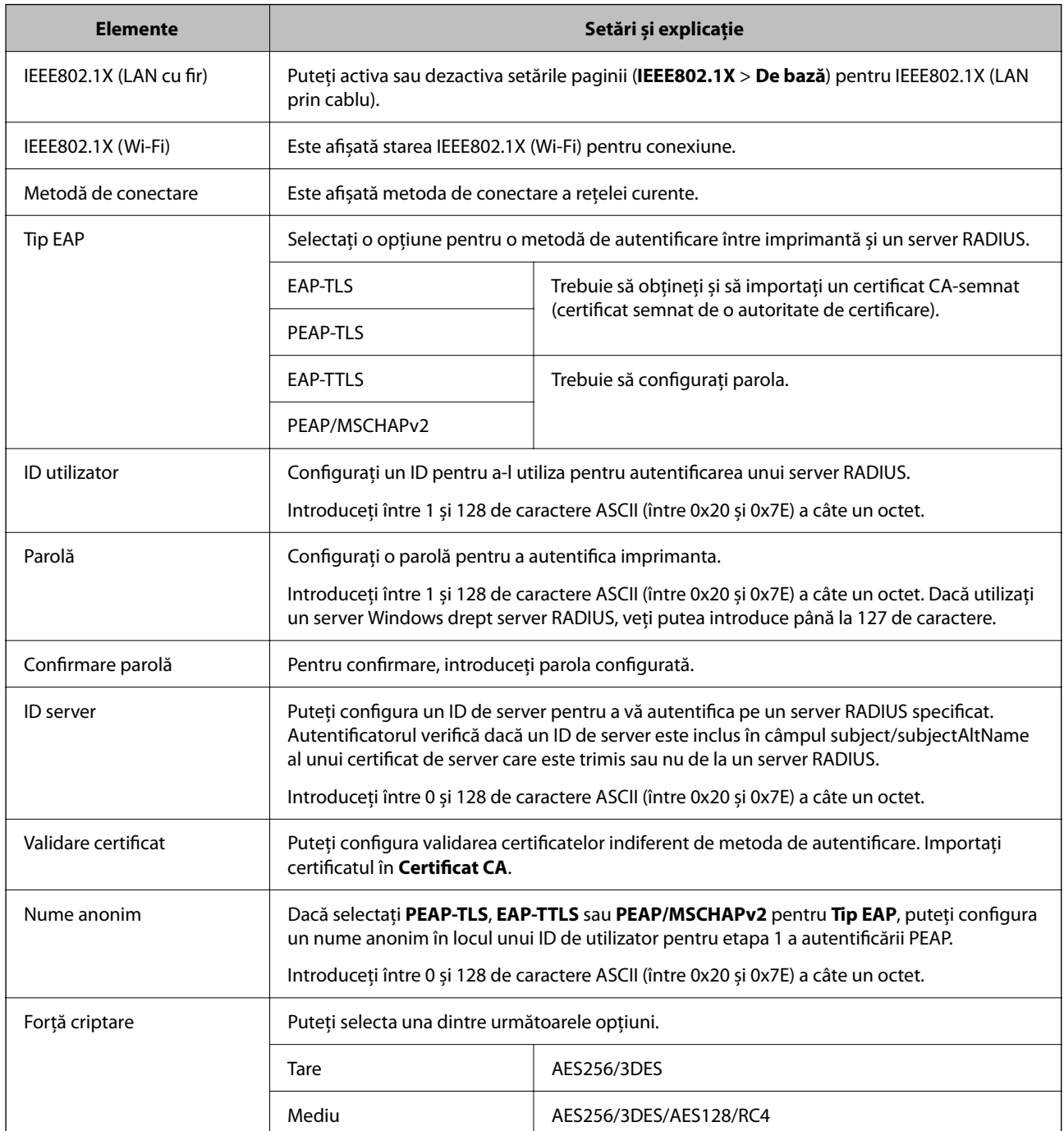

#### **Informaţii conexe**

& ["Configurarea unei rețele IEEE 802.1X" la pagina 658](#page-657-0)

# **Configurarea unui certificat pentru IEEE 802.1X**

Configurarea unui certificat de client pentru IEEE802.1X. La setare, puteți utiliza **EAP-TLS** și **PEAP-TLS** ca metodă de autentificare pentru IEEE 802.1X. Dacă doriți să configurați certificatul oferit de autoritatea de certificare, accesați **Certificat CA**.

- 1. Accesați Web Config apoi selectați fila **Securitate rețea** > **IEEE802.1X** > **Certificat client**.
- 2. Introduceți un certificat în **Certificat client**.

Dacă ați importat deja un certificat publicat de o autoritate de certificare, puteți copia certificatul și îl puteți utiliza în IEEE802.1X. Pentru copiere, selectați certificatul din **Copiere de la** și apoi faceți clic pe **Copiere**.

#### **Informaţii conexe**

- & ["Aplicație pentru configurarea operațiilor imprimantei \(Web Config\)" la pagina 471](#page-470-0)
- & ["Configurarea unui Certificat semnat de CA" la pagina 639](#page-638-0)
- & ["Configurarea unui Certificat CA" la pagina 644](#page-643-0)

# **Verificarea stării rețelei IEEE 802.1X**

Puteți verifica starea IEEE 802.1X imprimând fișa de stare a rețelei.

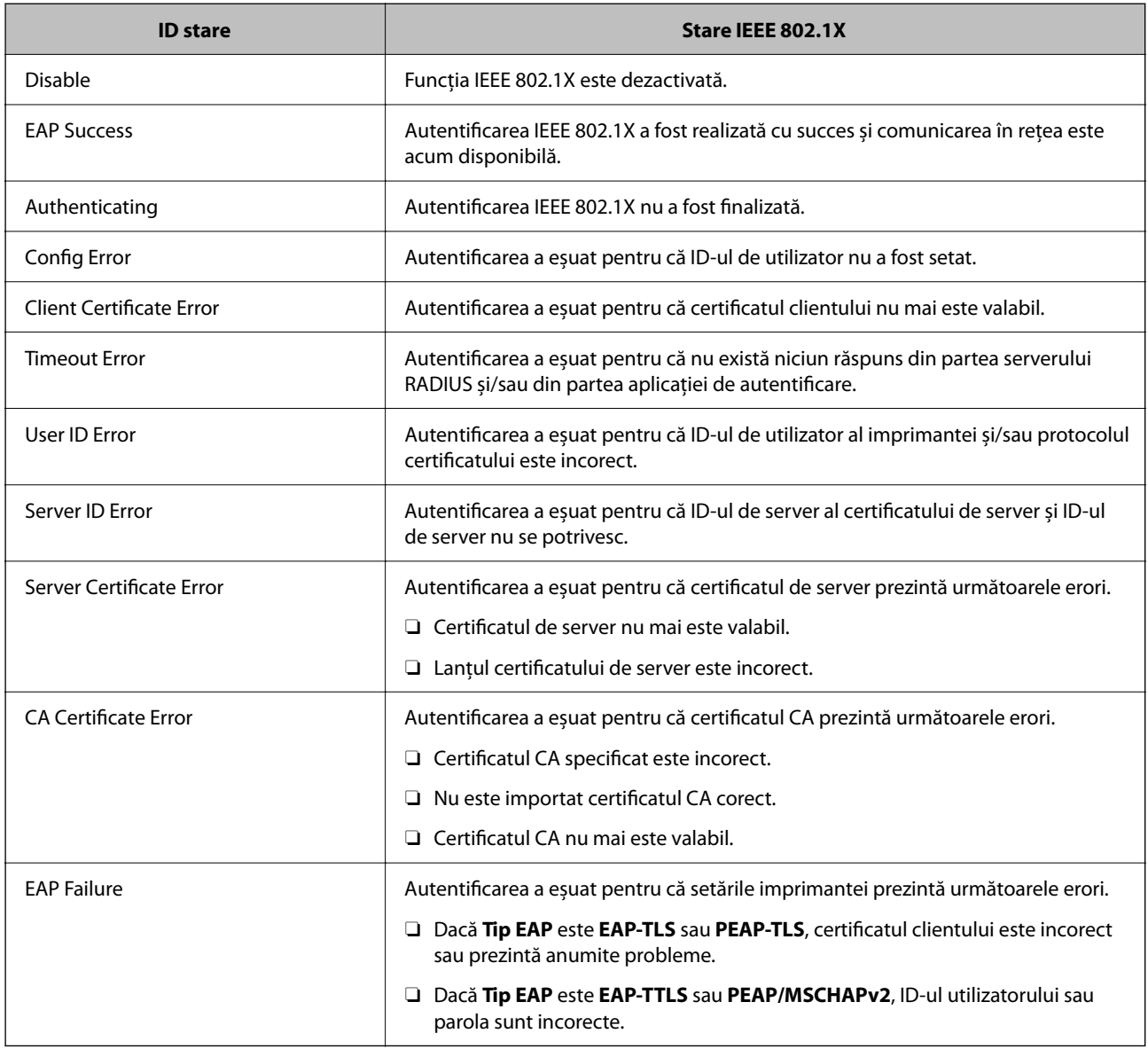

#### <span id="page-660-0"></span>**Informaţii conexe**

& ["Tipărirea unei fișe de stare a rețelei" la pagina 366](#page-365-0)

# **Setări S/MIME**

#### **Configurarea setărilor de bază S/MIME**

Configurați criptarea emailului și semnăturii digitale anexate emailurilor pentru fiecare funcție pe care o folosiți.

- 1. Accesați Web Config și selectați fila **Securitate rețea** > **S/MIME** > **De bază**.
- 2. Setați fiecare element.
- 3. Faceți clic pe **Înainte**. Este afișat un mesaj de confirmare.
- 4. Faceți clic pe **OK**.

Imprimanta este actualizată.

#### **Informaţii conexe**

& ["Aplicație pentru configurarea operațiilor imprimantei \(Web Config\)" la pagina 471](#page-470-0)

#### *Elemente de setare S/MIME*

#### **Criptare e-mailuri**

O Pentru a folosi criptarea e-mailului, trebuie să importați un certificat de criptare pentru fiecare destinație înregistrată în lista de contacte.

["Importarea certificatului de criptare pentru destinația de email" la pagina 663](#page-662-0)

O E-mailurile necriptate vor fi trimise către destinații care nu au un certificat de criptare importat.

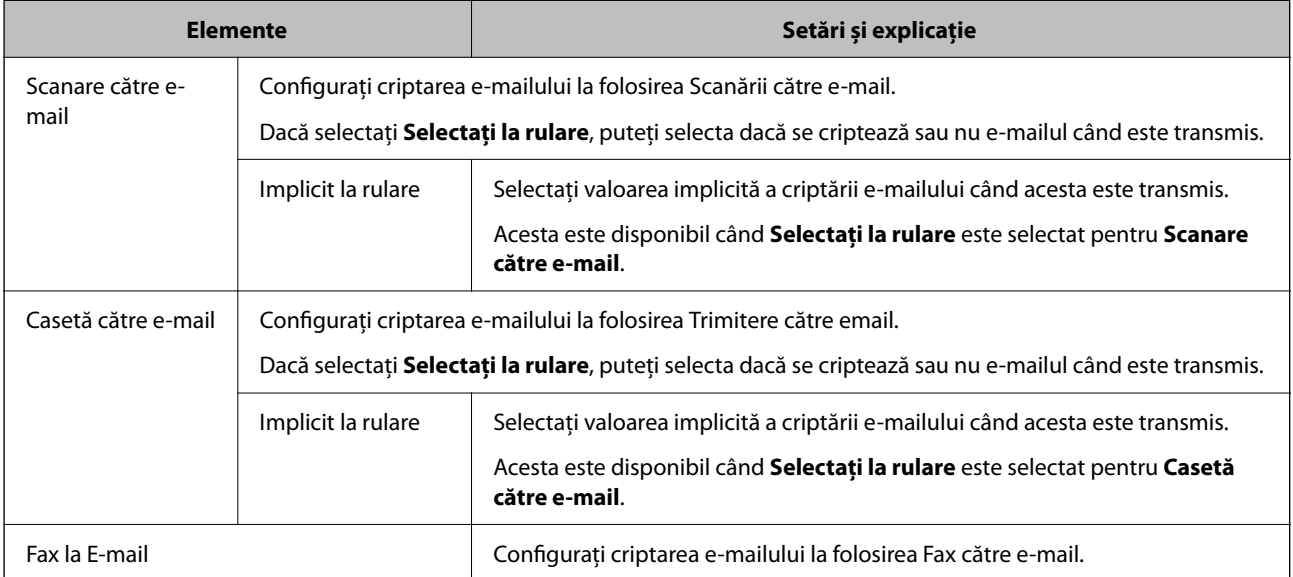

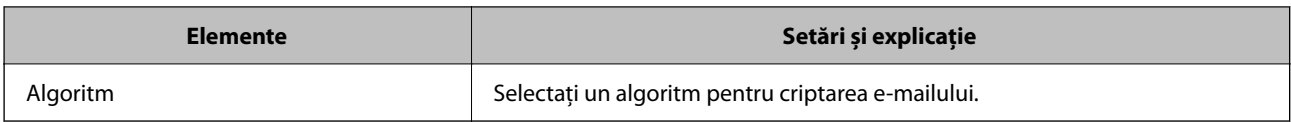

#### **Semnătură digitală**

Pentru a folosi funcția de semnătură S/MIME, trebuie să configurați **Certificat client** pentru **Securitate rețea** fila > **S/MIME** > **Certificat client**.

"Configurarea unui certificat pentru S/MIME" la pagina 662

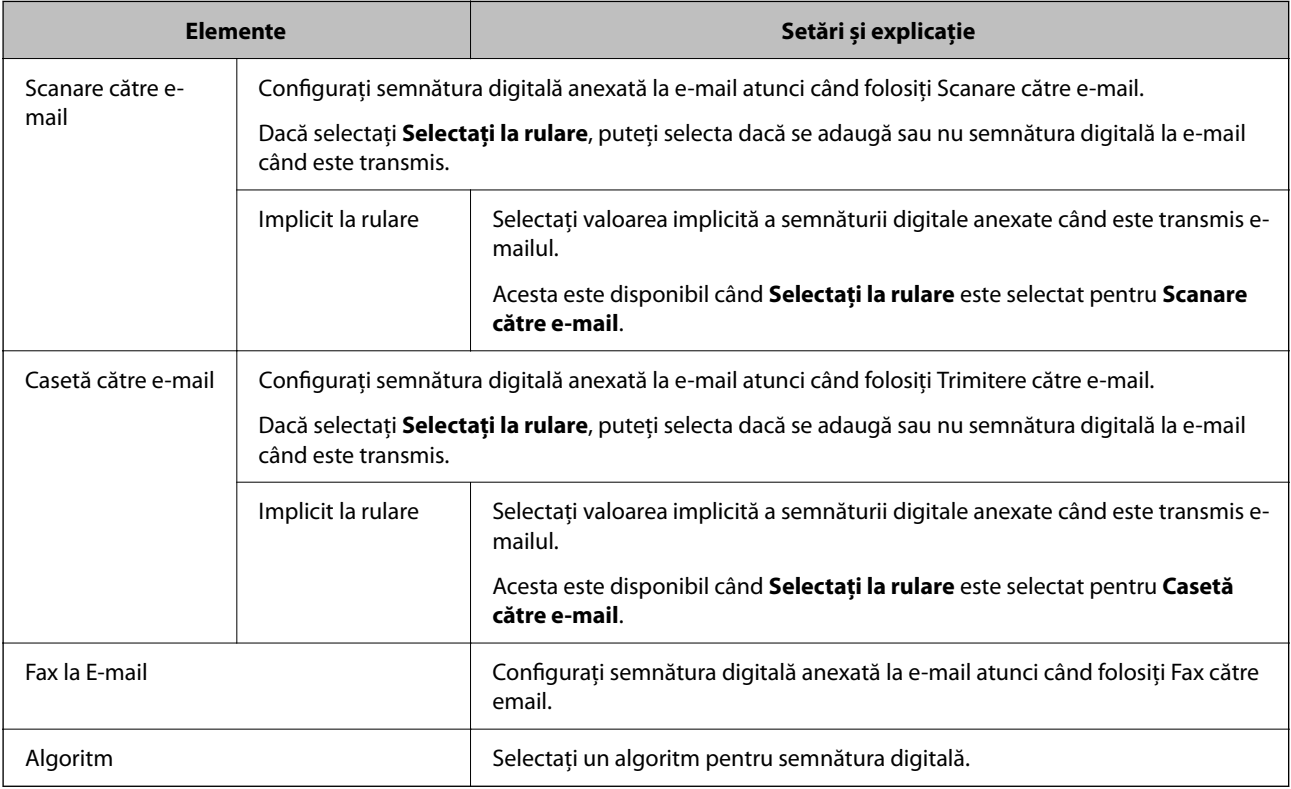

#### **Informaţii conexe**

& ["Configurarea setărilor de bază S/MIME" la pagina 661](#page-660-0)

# **Configurarea unui certificat pentru S/MIME**

Configurați certificatul de client pentru a folosi funcția de semnătură S/MIME.

- 1. Accesați Web Config și selectați fila **Securitate rețea** > **S/MIME** > **Certificat client**.
- 2. Specificați un certificat pentru utilizarea în **Certificat client**.
	- O Certificat auto-semnat

Dacă un certificat cu semnătură automată a fost generat de către imprimantă, îl puteți selecta pe acesta.

O Certificat semnat de CA

Dacă obțineți și importați un certificat CA semnat în avans, vă rugăm să specificați acest lucru.

<span id="page-662-0"></span>3. Faceți clic pe **Înainte**.

Este afișat un mesaj de confirmare.

4. Faceți clic pe **OK**.

Imprimanta este actualizată.

#### **Informaţii conexe**

- & ["Aplicație pentru configurarea operațiilor imprimantei \(Web Config\)" la pagina 471](#page-470-0)
- & ["Configurarea unui Certificat semnat de CA" la pagina 639](#page-638-0)
- & ["Actualizarea unui Certificat auto-semnat" la pagina 643](#page-642-0)

# **Importarea certificatului de criptare pentru destinația de email**

Pentru a folosi criptarea e-mailului, trebuie să importați un certificat de criptare pentru fiecare destinație înregistrată în lista de contacte.

Această secțiune explică procedura de importare a unui certificat de criptare pentru destinația de email înregistrată în lista de contacte.

- 1. Accesați Web Config și selectați fila **Scanare/Copiere** sau **Fax** > **Persoane de contact**.
- 2. Selectați numărul de destinație pentru care doriți să importați certificatul de criptare și apoi faceți clic pe **Editare**.
- 3. Importați certificatul de criptare către destinație pentru **Certificat de criptare** sau **Schimbaţi certificatul de criptare**.
- 4. Faceți clic pe **Aplicare**.

Când a fost importat un certificat de criptare, o pictogramă cheie este afișată pe lista de contacte.

#### *Notă:*

Puteți verifica informațiile certificatului pentru *Stare Certificat de criptare* prin selectarea numărului de destinație la care ați importat certificatul de criptare și făcând clic pe *Editare*.

#### **Informaţii conexe**

 $\rightarrow$  ["Aplicație pentru configurarea operațiilor imprimantei \(Web Config\)" la pagina 471](#page-470-0)

# **Rezolvarea problemelor pentru securitate avansată**

# **Restabilirea funcțiilor de securitate**

Când stabiliți un mediu extrem de securizat, precum filtrarea IPsec/IP sau IEEE802.1X, este posibil să nu puteți efectua comunicarea cu unele dispozitive din cauza setărilor incorecte sau problemelor cu dispozitivul sau serverul. În acest caz, restabiliți setările de securitate pentru a efectua setările pentru dispozitiv din nou sau pentru a permite utilizarea temporară.

#### *Dezactivarea funcției de securitate cu ajutorul panoului de comandă*

Puteți dezactiva filtrarea IPsec/IP sau IEEE 802.1X utilizând panoul de comandă al imprimantei.

- 1. Selectați **Setări** > **Setări generale** > **Setări reţea**.
- 2. Selectați **Complex**.
- 3. Selectați elementul pe care doriți să îl dezactivați.
	- O **Dezactivare IPsec/IP Filtering**
	- O **Dezactivare IEEE802.1X**
- 4. Selectați **Pornire configurare** pe ecranul de confirmare.

### **Probleme privind utilizarea caracteristicilor de securitate a reţelei**

#### *Uitarea unei chei pre-partajate*

#### **Reconfiguraţi o cheie prepartajată.**

Pentru a schimba cheia, accesați Web Config și selectați fila **Securitate rețea** > **IPsec/IP Filtering** > **De bază** > **Politică implicită** sau **Politică grup**.

Când schimbați cheia pre-partajată, configurați cheia pre-partajată pentru computere.

#### **Informaţii conexe**

- & ["Aplicație pentru configurarea operațiilor imprimantei \(Web Config\)" la pagina 471](#page-470-0)
- & ["Comunicare criptată utilizând filtrarea IPsec/IP" la pagina 646](#page-645-0)

#### *Comunicare imposibilă cu Comunicare IPsec*

#### **Specificaţi algoritmul incompatibil cu imprimanta sau cu computerul.**

Imprimanta este compatibilă cu următorii algoritmi. Verificaţi setările computerului.

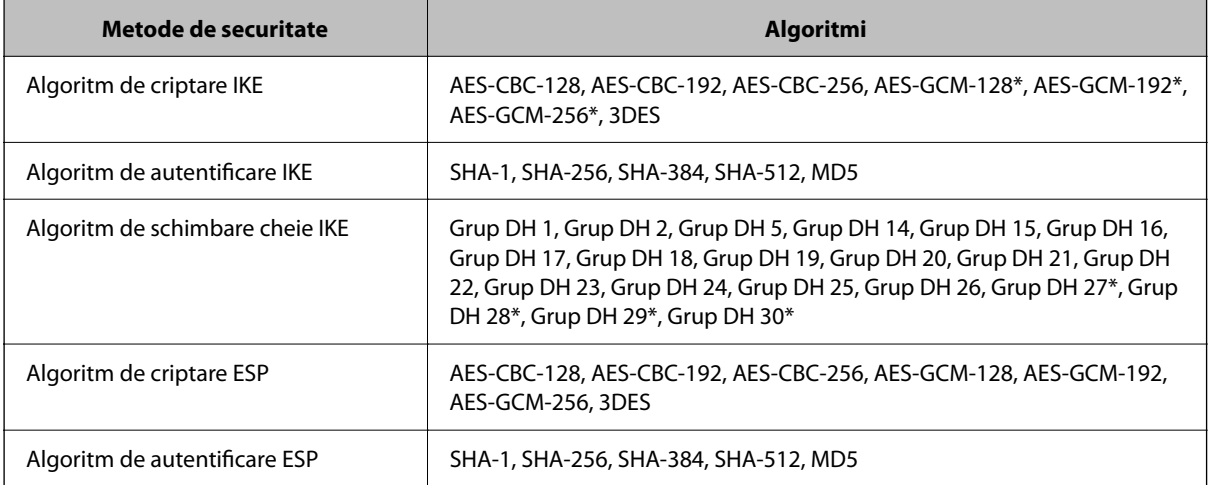

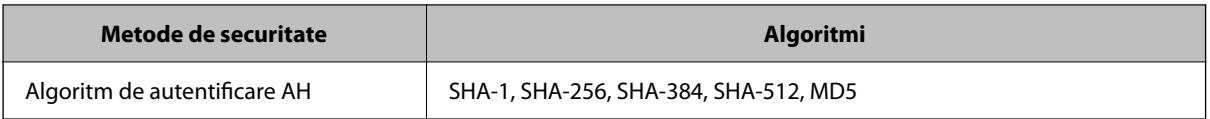

\* disponibil doar pentru IKEv2

#### **Informaţii conexe**

 $\blacktriangleright$  ["Comunicare criptată utilizând filtrarea IPsec/IP" la pagina 646](#page-645-0)

#### *Întrerupere bruscă a comunicării*

#### **Adresa IP a imprimantei s-a modificat sau nu poate fi utilizată.**

Când adresa IP înregistrată la adresa locală din Politică grup a fost modificată sau nu poate fi utilizată, nu se pot efectua comunicaţiile IPsec. Dezactivați IPsec folosind panoul de control al imprimantei.

Dacă DHCP nu mai este valid, ați efectuat repornirea sau adresa IPv6 nu mai este validă sau nu a fost obținută, adresa IP înregistrată pentru fila Web Config (**Securitate rețea** > **IPsec/IP Filtering** > **De bază** > **Politică grup** > **Adresă locală (imprimantă)**) a imprimantei nu va fi găsită.

Folosiți o adresă IP statică.

#### **Adresa IP a computerului s-a modificat sau nu poate fi utilizată.**

Când adresa IP înregistrată la adresa la distanță din Politică grup a fost modificată sau nu poate fi utilizată, nu se pot efectua comunicaţiile IPsec.

Dezactivați IPsec folosind panoul de control al imprimantei.

Dacă DHCP nu mai este valid, ați efectuat repornirea sau adresa IPv6 nu mai este validă sau nu a fost obținută, adresa IP înregistrată pentru fila Web Config (**Securitate rețea** > **IPsec/IP Filtering** > **De bază** > **Politică grup** > **Adresă la distanţă (Gazdă)**) a imprimantei nu va fi găsită.

Folosiți o adresă IP statică.

#### **Informaţii conexe**

- $\rightarrow$  ["Aplicație pentru configurarea operațiilor imprimantei \(Web Config\)" la pagina 471](#page-470-0)
- $\blacktriangleright$  ["Comunicare criptată utilizând filtrarea IPsec/IP" la pagina 646](#page-645-0)

#### *Imposibilitate de creare a portului de listare IPP securizat*

#### **Nu este specificat certificatul corect de server pentru comunicarea SSL/TLS.**

Dacă certificatul indicat nu este corect, crearea unui port poate eşua. Asiguraţi-vă că folosiţi certificatul corect.

#### **Certificatul CA nu este importat în computerul care accesează imprimanta.**

Dacă un certificat CA nu este importat în computer, crearea unui port poate eşua. Asiguraţi-vă că un certificat CA este importat.

#### **Informaţii conexe**

& ["Configurarea unui certificat de server pentru imprimantă" la pagina 646](#page-645-0)

#### *Nu se poate realiza conectarea după configurarea filtrării IPsec/IP*

#### **Setările IPsec/IP Filtering sunt incorecte.**

Dezactivati filtrarea IPsec/IP din panoul de control al imprimantei. Conectati imprimanta și computerul și refaceti setarea privind filtrarea IPsec/IP.

#### **Informaţii conexe**

 $\blacktriangleright$  ["Comunicare criptată utilizând filtrarea IPsec/IP" la pagina 646](#page-645-0)

#### *Imposibil de accesat imprimanta sau scanerul după configurarea IEEE 802.1X*

#### **Setările IEEE 802.1X sunt incorecte.**

Dezactivați IEEE 802.1X și Wi-Fi de la panoul de control al imprimantei. Conectați imprimanta și un computer și apoi configurați din nou IEEE 802.1X.

#### **Informaţii conexe**

& ["Configurarea unei rețele IEEE 802.1X" la pagina 658](#page-657-0)

### **Probleme privind utilizarea unui certificat digital**

#### *Nu se poate importa un Certificat semnat de CA*

#### **Certificat semnat de CA şi informaţiile din CSR nu corespund.**

Dacă informaţiile din Certificat semnat de CA şi CSR nu corespund, CSR nu se poate importa. Verificaţi următoarele:

O Încercaţi să importaţi certificatul spre un dispozitiv care nu are aceleaşi informaţii?

Verificaţi informaţiile CSR şi apoi importaţi certificatul spre un dispozitiv care are aceleaşi informaţii.

O Aţi suprascris CSR salvată în imprimantă după trimiterea CSR către o autoritate de certificare? Obţineţi din nou certificatul CA-semnat cu CSR.

#### **Certificat semnat de CA depăşeşte 5 KB.**

Nu puteţi importa un Certificat semnat de CA care depăşeşte 5 KB.

#### **Parola pentru importul certificatului este incorectă.**

Introduceți parola corectă. Dacă ați uitat parola, nu puteți importa certificatul. Obțineți din nou Certificat semnat de CA.

#### **Informaţii conexe**

 $\rightarrow$  ["Importarea unui Certificat semnat CA" la pagina 640](#page-639-0)

#### *Actualizare imposibilă a unui certificat autosemnat*

#### **Nume comun nu a fost introdus.**

**Nume comun** trebuie introdus.

#### **S-au introdus caractere neacceptate în Nume comun.**

Introduceţi între 1 şi 128 de caractere în format IPv4, IPv6, denumire gazdă sau FQDN în ASCII (0x20–0x7E).

#### **Numele comun include un spaţiu sau o virgulă.**

Dacă este inclusă o virgulă, **Nume comun** este divizat în acest punct. Dacă numai un spațiu este introdus înainte sau după o virgulă, survine o eroare.

#### **Informaţii conexe**

 $\blacktriangleright$  ["Actualizarea unui Certificat auto-semnat" la pagina 643](#page-642-0)

#### *Nu poate fi creată o CSR*

#### **Nume comun nu a fost introdus.**

Trebuie introdus **Nume comun**.

#### **S-au introdus caractere neacceptate în Nume comun, Organizaţie, Unitate organizatorică, Localitate şi Stat/Provincie.**

Introduceţi caractere în format IPv4, IPv6, denumire gazdă sau FQDN în ASCII (0x20–0x7E).

#### **Nume comun include un spaţiu sau o virgulă.**

Dacă este inclusă o virgulă, **Nume comun** este divizat în acest punct. Dacă numai un spaţiu este introdus înainte sau după o virgulă, survine o eroare.

#### **Informaţii conexe**

& ["Obținerea unui Certificat semnat CA" la pagina 639](#page-638-0)

#### *Apare o avertizare privind un certificat digital*

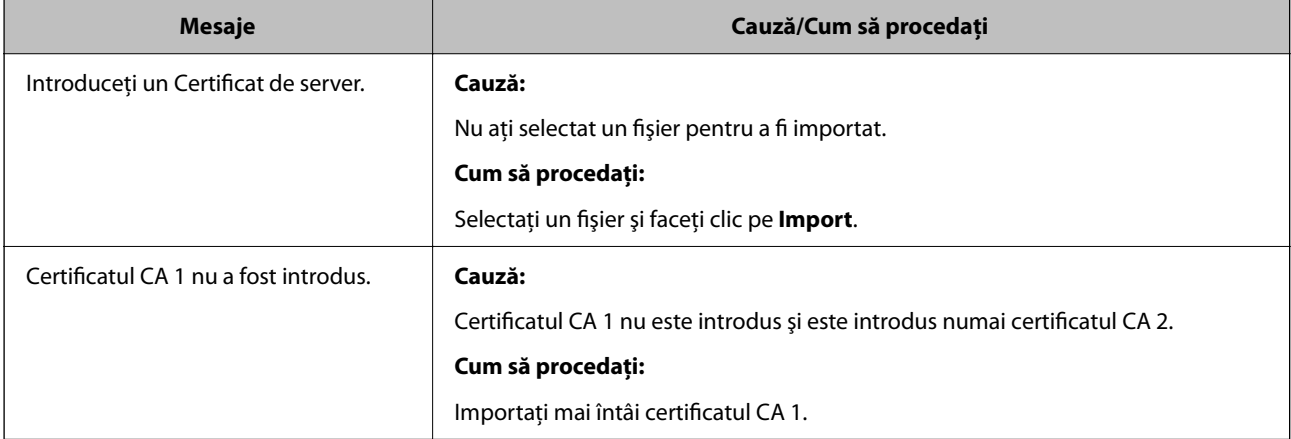

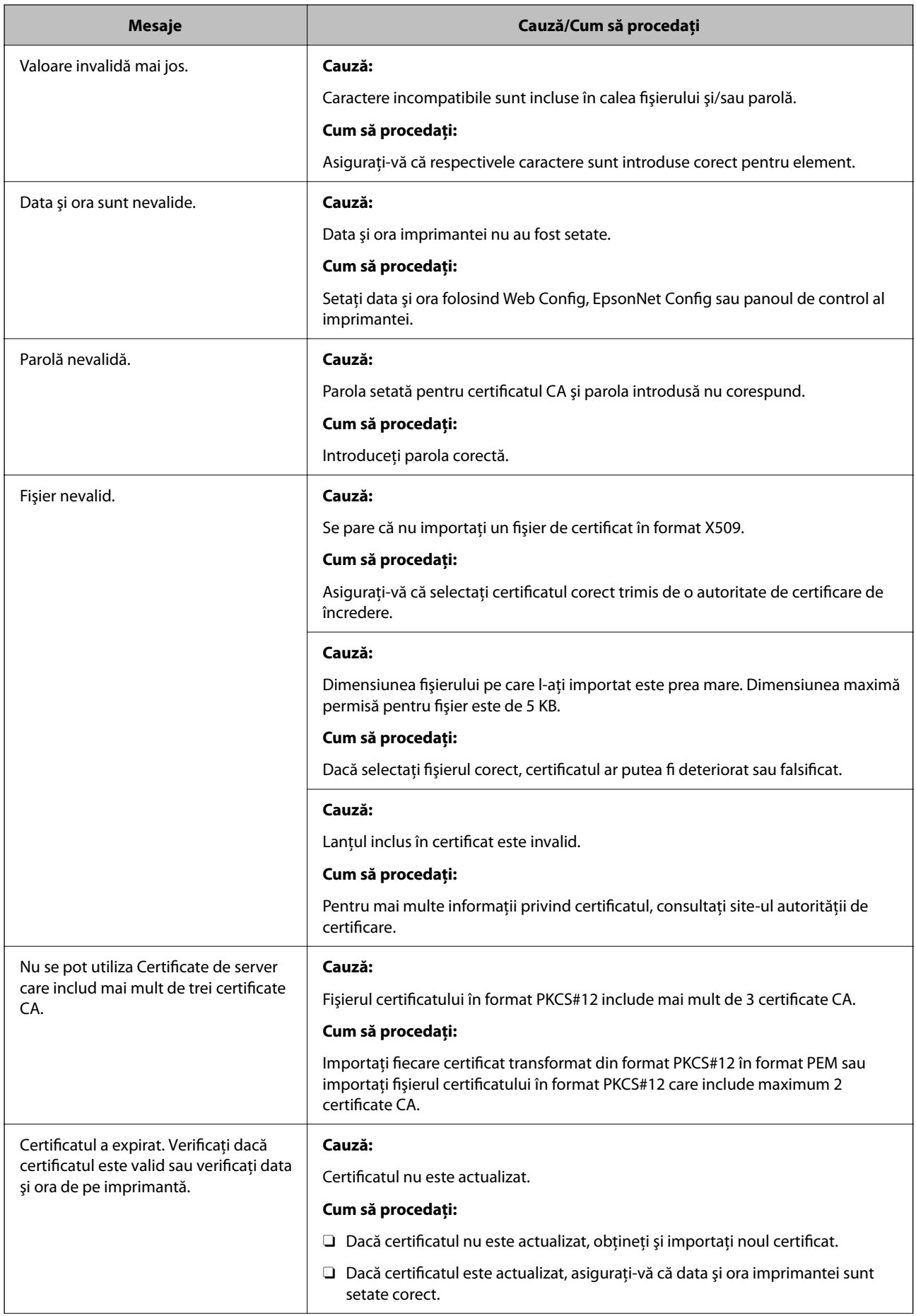

<span id="page-668-0"></span>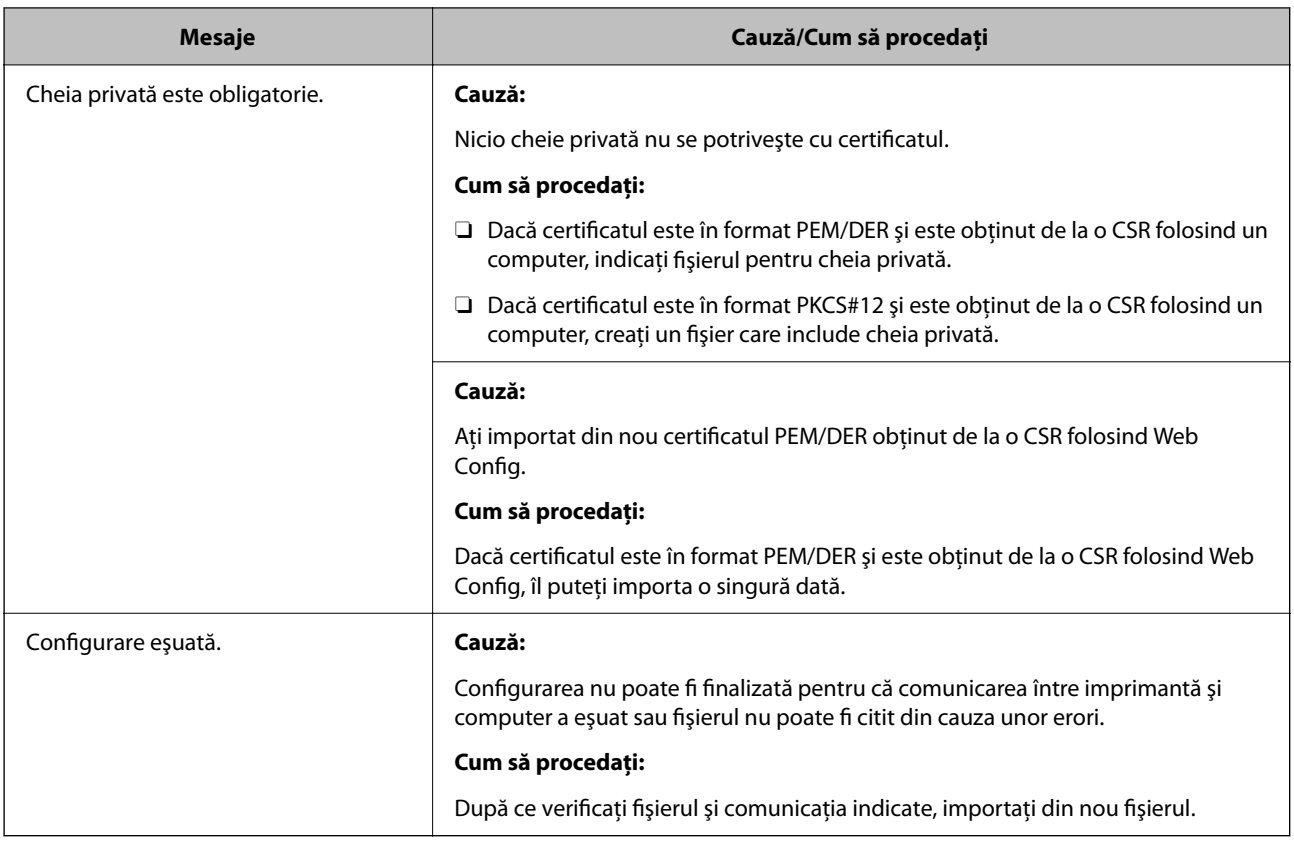

#### **Informaţii conexe**

& ["Despre Certificarea digitală" la pagina 638](#page-637-0)

#### *Ştergerea din greşeală a unui certificat CA-semnat*

#### **Nu există fişier de rezervă pentru certificatul semnat CA.**

Dacă aveţi fişierul copie de rezervă, importaţi din nou certificatul.

Dacă obțineți un certificat folosind o CSR creată din Web Config, nu mai puteți importa din nou un certificat șters. Creaţi o CSR şi obţineţi un certificat nou.

#### **Informaţii conexe**

- $\rightarrow$  ["Importarea unui Certificat semnat CA" la pagina 640](#page-639-0)
- & ["Ștergerea unui Certificat semnat CA" la pagina 642](#page-641-0)

# **Utilizarea caracteristicii Epson Open Platform**

#### **Prezentare generală Epson Open Platform**

Epson Open Platform este o platformă de utilizare a imprimantelor Epson cu funcția furnizată de serverul sistemului de autentificare.

Puteți achiziționa jurnalele fiecărui dispozitiv și utilizator în cooperare cu serverul și configura restricții pe dispozitiv și funcții care pot fi utilizate pentru fiecare utilizator și grup. Se poate utiliza cu Epson Print Admin (Sistem de autentificare Epson) sau un sistem de autentificare terț.

În cazul în care conectați un dispozitiv de autentificare, puteți efectua, de asemenea, autentificarea utilizatorului utilizând cardul ID.

# **Configurarea Epson Open Platform**

Activați Epson Open Platform pentru a putea folosi dispozitivul din sistemul de autentificare.

- 1. Accesați Web Config și apoi selectați fila **Epson Open Platform** > **Cheia produsului sau Cheie de licenţă**.
- 2. Introduceți o valoare pentru fiecare element.
	- O Număr de serie

Va fi afișat numărul de serie al dispozitivului.

O Versiune Epson Open Platform

Selectați versiunea de Epson Open Platform. Versiunea corespunzătoare variază în funcție de sistemul de autentificare.

O Cheia produsului sau Cheie de licenţă

Introduceți cheia de produs obținută de pe site-ul web dedicat. Consultați manualul Epson Open Platform pentru detalii precum modul de obținere al cheii de produs.

3. Faceți clic pe **Înainte**.

Este afișat un mesaj de confirmare.

4. Faceți clic pe **OK**.

Imprimanta este actualizată.

#### **Informaţii conexe**

 $\rightarrow$  ["Aplicație pentru configurarea operațiilor imprimantei \(Web Config\)" la pagina 471](#page-470-0)

# **Configurarea dispozitivului de autentificare**

Puteți configura dispozitivul de autentificare utilizat în sistemul de autentificare din fila **Gestionare dispozitiv** > **Cititor de carduri**.

Pentru informații suplimentare, consultați manualul sistemului de autentificare.

#### **Informaţii conexe**

 $\rightarrow$  , Aplicatie pentru configurarea operațiilor imprimantei (Web Config)" la pagina 471

# **Informaţii Epson Remote Services**

Epson Remote Services este un serviciu care colectează periodic informații despre imprimantă prin Internet. Acest lucru poate fi utilizat pentru a preconiza momentul în care consumabilele și piesele de schimb trebuie să fie înlocuite sau completate și pentru a rezolva rapid eventualele erori sau probleme.

Contactați reprezentantul de vânzări pentru mai multe informații despre Epson Remote Services.

# <span id="page-671-0"></span>**Unde puteţi obţine ajutor**

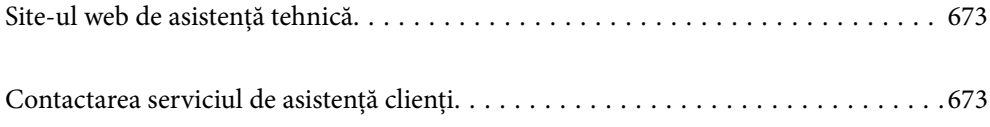

# <span id="page-672-0"></span>**Site-ul web de asistenţă tehnică**

Dacă aveti nevoie de ajutor suplimentare, vizitați site-ul erb de asistență al Epson de mai jos. Selectați țara sau regiunea dumneavoastră şi accesaţi secţiunea de asistenţă a site-ului web Epson local. Pe acest site sunt disponibile şi cele mai recente drivere, întrebări frecvente, manuale şi alte materiale care pot fi descărcate.

#### <http://support.epson.net/>

#### <http://www.epson.eu/support> (Europa)

Dacă produsul dumneavoastră Epson nu funcţionează corect şi nu puteţi rezolva problema, contactaţi serviciul de asistenţă clienţi de la Epson.

# **Contactarea serviciul de asistenţă clienţi**

# **Înainte de a contacta Epson**

Dacă produsul Epson nu funcționează corect și nu puteți rezolva problema folosind informațiile de depanare din manualele produselor, contactați serviciul tehnic al Epson pentru asistență.

Următoarea listă de asistență Epson este bazată pe țara de vânzare. Este posibil ca unele produse să nu fie vândute în locul în care vă aflați, prin urmare contactați serviciul de asistență Epson pentru zona din care ați achiziționat produsul.

Dacă serviciul de asistență Epson pentru zona dumneavoastră nu apare în lista de mai jos, contactați distribuitorul de la care ați cumpărat produsul.

Serviciul de asistență Epson vă va putea ajuta mult mai repede dacă la puneți la dispoziție următoarele informații:

O Numărul de serie al produsului

(Poziția de atașare a etichetei depinde de produs; eticheta poate fi atașată pe spate, pe partea deschisă a capacului sau pe partea inferioară.)

- O Modelul produsului
- O Versiunea software a produsului

(Faceți clic pe **About**, **Version Info**, sau pe un buton similar din software-ul produsului.)

- O Marca și modelul de calculator utilizat
- O Numele sistemului de operare instalat pe calculator și versiunea
- O Numele și versiunile aplicațiilor software utilizate în general cu produsul

#### *Notă:*

În funcție de produs, datele din lista de apelare pentru fax și/sau setările de rețea se pot stoca în memoria produsului. Din cauza defectării sau reparării produsului, datele și/sau setările se pot pierde. Epson nu își asumă responsabilitatea pentru pierderea datelor, pentru copierea de rezervă sau recuperarea datelor și/sau a setărilor, nici chiar în perioada de garanție. Vă recomandăm să creați propria copie de rezervă a datelor sau să le notați.

# **Ajutor pentru utilizatorii din Europa**

Verificaţi Documentul de garanţie pan-europeană pentru informaţii referitoare la modul în care puteţi contacta serviciul de asistenţă Epson.

# **Ajutor pentru utilizatorii din Taiwan**

Datele de contact pentru informaţii, asistenţă şi servicii sunt:

#### **World Wide Web**

#### [http://www.epson.com.tw](http://www.epson.com.tw/)

Sunt disponibile informații asupra specificațiilor produselor, drivere pentru descărcare și solicitări despre produse.

#### **Serviciul de asistenţă Epson**

Telefon: +886-2-2165-3138

Serviciul nostru de asistență vă poate ajuta în următoarele privințe la telefon:

- O Solicitări cu privire la vânzări şi informaţii despre produse
- O Întrebări sau probleme legate de utilizarea produselor
- O Solicitări privind activităţile de service şi garanţia

#### **Centru de asistenţă pentru reparaţii:**

<http://www.tekcare.com.tw/branchMap.page>

TekCare este un centru de service autorizat pentru Epson Taiwan Technology & Trading Ltd.

# **Ajutor pentru utilizatorii din Australia**

Epson Australia doreşte să vă ofere un nivel înalt de service pentru clienţi. În plus faţă de manualele produsului dumneavoastră, noi vă oferim următoarele surse de informatii:

#### **Adresa URL**

#### [http://www.epson.com.au](http://www.epson.com.au/)

Accesati paginile web ale Epson Australia. Merită să accesati ocazional site-ul! Acesta oferă o zonă de descărcare pentru drivere, puncte de contact Epson, informaţii asupra produselor noi şi asistenţă tehnică (e-mail).

#### **Serviciul de asistenţă Epson**

Telefon: 1300-361-054

Serviciul de asistență Epson este furnizat ca un o soluție finală pentru a ne asigura că toți clienții noștri au acces la consultanţă. Operatorii Serviciului de asistenţă vă pot ajuta la instalarea, configurarea şi utilizarea produsului Epson. Personalul de asistenţă pre-vânzări vă poate pune la dispoziţie documentaţie despre produsele Epson noi şi vă poate oferi consultanţă în privinţa adrese celui mai apropiat reprezentant sau agent de service. Multe tipuri de solicitări sunt rezolvate aici.

În momentul în care sunați, vă recomandăm să aveți la îndemână toate informaţiile necesare. Cu cât puneţi la dispoziție mai multe informații, cu atât vă putem ajuta mai rapid să rezolvați problema. Aceste informații includ manualele aferente produsului Epson, tipul de computer, sistemul de operare, aplicaţiile instalate şi orice informaţii pe care le considerati necesare.

#### **Transportul produsului**

Epson recomandă păstrarea ambalajului produsului în vederea transporturilor ulterioare.

# **Ajutor pentru utilizatorii din Noua Zeelandă**

Epson Noua Zeelandă doreşte să vă ofere servicii pentru clienţi la nivel înalt. În plus faţă de documentaţia produsului dvs., vă oferim următoarele surse de informaţii:

#### **Adresa URL**

#### [http://www.epson.co.nz](http://www.epson.co.nz/)

Accesaţi paginile web ale Epson Noua Zeelandă. Merită să accesaţi ocazional site-ul! Acesta oferă o zonă de descărcare pentru drivere, puncte de contact Epson, informaţii asupra produselor noi şi asistenţă tehnică (e-mail).

#### **Serviciul de asistenţă Epson**

#### Telefon: 0800 237 766

Serviciul de asistență Epson este furnizat ca un mijloc final pentru a asigura accesul clienților noștri la consultanță. Operatorii Serviciului de asistenţă vă pot ajuta la instalarea, configurarea şi utilizarea produsului Epson. Personalul de asistență pre-vânzări vă poate pune la dispoziție documentație despre produsele Epson noi și vă poate oferi consultanță în privința adrese celui mai apropiat reprezentant sau agent de service. Multe tipuri de solicitări sunt rezolvate aici.

Este recomandat să dispuneţi de toate informaţiile relevante când apelaţi. Cu cât puneţi la dispoziţie mai multe informații, cu atât vă putem ajuta mai rapid să rezolvați problema. Aceste informații includ documentația aferentă produsului Epson, tipul de computer, sistemul de operare, aplicaţiile instalate şi orice informaţii pe care le consideraţi necesare.

#### **Transportul produsului**

Epson recomandă păstrarea ambalajului produsului în vederea transporturilor ulterioare.

# **Ajutor pentru utilizatorii din Singapore**

Sursele de informare, asistenţă şi serviciile disponibile de la Epson Singapore sunt:

#### **World Wide Web**

#### [http://www.epson.com.sg](http://www.epson.com.sg/)

Prin e-mail, sunt disponibile informati asupra specificatiilor produselor, drivere pentru descărcare, întrebări adresate frecvente (FAQ), solicitări asupra vânzărilor şi asistenţă tehnică.

#### **Serviciul de asistenţă Epson**

Număr gratuit: 800-120-5564

Serviciul nostru de asistenţă prin telefon vă poate ajuta în următoarele privinţe:

- O Solicitări cu privire la vânzări şi informaţii despre produse
- O Întrebări despre modul de utilizare al produsului sau privind rezolvarea unor probleme
- O Solicitări privind activităţile de service şi garanţia

# **Ajutor pentru utilizatorii din Tailanda**

Datele de contact pentru informații, asistență și servicii sunt:

#### **World Wide Web**

#### [http://www.epson.co.th](http://www.epson.co.th/)

Prin e-mail, sunt disponibile informați asupra specificațiilor produselor, drivere pentru descărcare, întrebări adresate frecvente (FAQ) și asistență prin e-mail.

#### **Centrul de apeluri Epson**

Telefon: 66-2460-9699

E-mail: support@eth.epson.co.th

Departamentul nostru Centru de apeluri vă poate ajuta să rezolvați prin telefon următoarele probleme:

O Solicitări cu privire la vânzări și informații despre produse

O Întrebări sau probleme legate de utilizarea produselor

O Solicitări privind activitățile de service și garanția

# **Ajutor pentru utilizatorii din Vietnam**

Datele de contact pentru informaţii, asistenţă şi servicii sunt:

#### **Centrul de service Epson**

27 Yen Lang, Trung Liet Ward, Dong Da District, Ha Noi City. Tel: +84 24 7300 0911 38 Le Dinh Ly, Thac Gian Ward, Thanh Khe District, Da Nang. Tel: +84 23 6356 2666 194/3 Nguyen Trong Tuyen, Ward 8, Phu Nhuan Dist., HCMC. Tel: +84 28 7300 0911 31 Phan Boi Chau, Ward 14, Binh Thanh District, HCMC. Tel: +84 28 35100818

# **Ajutor pentru utilizatorii din Indonezia**

Datele de contact pentru informaţii, asistenţă şi servicii sunt:

#### **World Wide Web**

#### [http://www.epson.co.id](http://www.epson.co.id/)

O Informaţii asupra specificaţiilor produselor, drivere pentru descărcare

O Întrebări adresate frecvent (FAQ), solicitări cu privire la vânzări, întrebări prin e-mail

#### **Epson Hotline**

Telefon: 1500-766 (Indonesia Only)

Email: customer.care@ein.epson.co.id

Serviciul nostru de asistenţă telefonică vă stă la dispoziţie, prin telefon sau prin e-mail pentru:

- O Solicitări cu privire la vânzări şi informaţii despre produse
- O Asistenţă tehnică

# **Ajutor pentru utilizatorii din Hong Kong**

Pentru a obţine asistenţă tehnică şi pentru servicii postvânzare, utilizatorii sunt rugaţi să contacteze Epson Hong Kong Limited.

#### **Pagina web**

#### [http://www.epson.com.hk](http://www.epson.com.hk/)

Epson Hong Kong a creat o pagină locală atât în limba chineză cât şi în engleză pentru a pune la dispoziţia utilizatorilor următoarele informaţii:

- O Informaţii despre produs
- O Răspunsuri la întrebările frecvente (FAQ)
- O Ultimele versiuni ale driverelor produselor Epson

#### **Linia de asistenţă tehnică**

De asemenea, puteţi contacta echipa noastră tehnică la următoarele numere de telefon şi fax:

Telefon: 852-2827-8911

Fax: 852-2827-4383

# **Ajutor pentru utilizatorii din Malaezia**

Datele de contact pentru informaţii, asistenţă şi servicii sunt:

#### **World Wide Web**

#### [http://www.epson.com.my](http://www.epson.com.my/)

- O Informaţii asupra specificaţiilor produselor, drivere pentru descărcare
- $\Box$  Întrebări adresate frecvent (FAQ), solicitări cu privire la vânzări, întrebări prin e-mail

#### **Centrul de apeluri Epson**

Telefon: 1800-81-7349 (apel netaxabil)

Email: websupport@emsb.epson.com.my

- O Solicitări cu privire la vânzări şi informaţii despre produse
- O Întrebări sau probleme legate de utilizarea produselor
- O Solicitări privind serviciile de reparații şi garanţia

#### **Epson Malaysia Sdn Bhd (Sediul principal)**

Telefon: 603-56288288 Fax: 603-5628 8388/603-5621 2088

# **Ajutor pentru utilizatorii din India**

Datele de contact pentru informaţii, asistenţă şi servicii sunt:

#### **World Wide Web**

#### [http://www.epson.co.in](http://www.epson.co.in/)

Sunt disponibile informații asupra specificațiilor produselor, drivere pentru descărcare și solicitări despre produse.

#### **Linie de asistenţă gratuită**

Pentru service, informații despre produs sau pentru a comanda consumabile: 18004250011 / 186030001600 / 1800123001600 (09:00 – 18:00)

#### **E-mail**

calllog@epson–india.in

#### **WhatsApp**

+91 96400 00333

# **Ajutor pentru utilizatorii din Filipine**

Pentru a primi asistență tehnică și alte servicii post-vânzare, utilizatorii sunt invitați să contacteze Epson Philippines Corporation la numerele de telefon şi de fax şi la adresa de e-mail de mai jos:

#### **World Wide Web**

#### [http://www.epson.com.ph](http://www.epson.com.ph/)

Prin e-mail, sunt disponibile informaţi asupra specificaţiilor produselor, drivere pentru descărcare, întrebări adresate frecvente (FAQ) şi asistenţă prin e-mail.

#### **Epson Philippines - Servicii pentru clienți**

Număr gratuit: (PLDT) 1-800-1069-37766

Număr gratuit: (Digitel) 1-800-3-0037766

Metro Manila: +632-8441-9030

Site web: <https://www.epson.com.ph/contact>

E-mail: customercare@epc.epson.com.ph

Program de lucru 9am - 6pm, de luni până sâmbătă (cu excepția sărbătorilor legale)

Departamentul nostru de Servicii pentru clienți vă poate ajuta să rezolvați prin telefon următoarele probleme:

O Solicitări cu privire la vânzări şi informaţii despre produse

O Întrebări sau probleme legate de utilizarea produselor

O Solicitări privind activităţile de service şi garanţia

#### **Epson Philippines Corporation**

Linie principală: +632-8706-2609 Fax: +632-8706-2663 / +632-8706-2665